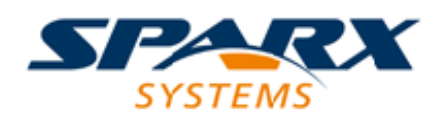

### **ENTERPRISE ARCHITECT**

**User Guide Series**

# **The Model Repository**

Author: Sparx Systems Date: 10/11/2023 Version: 16.1

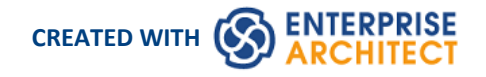

### **Table of Contents**

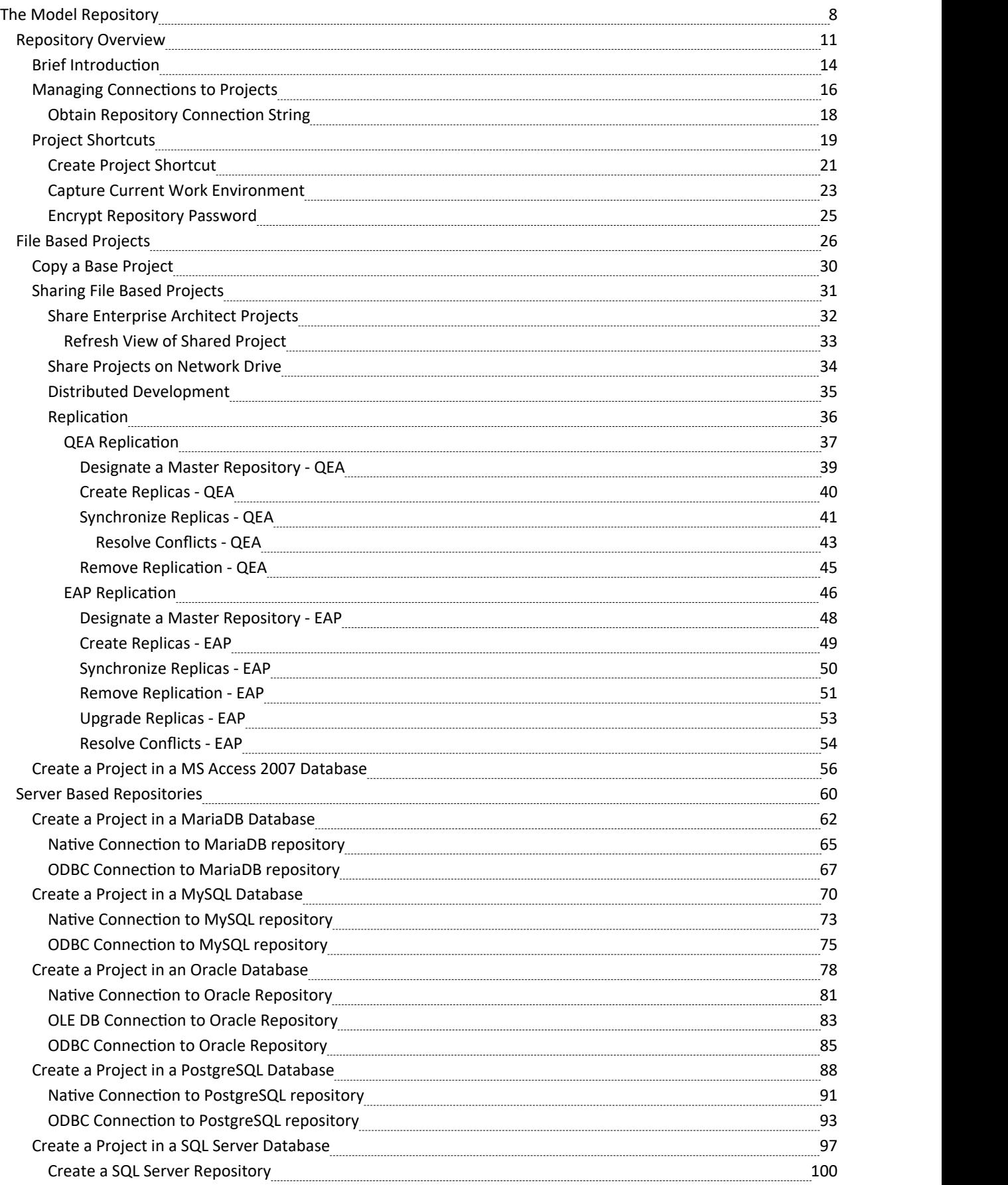

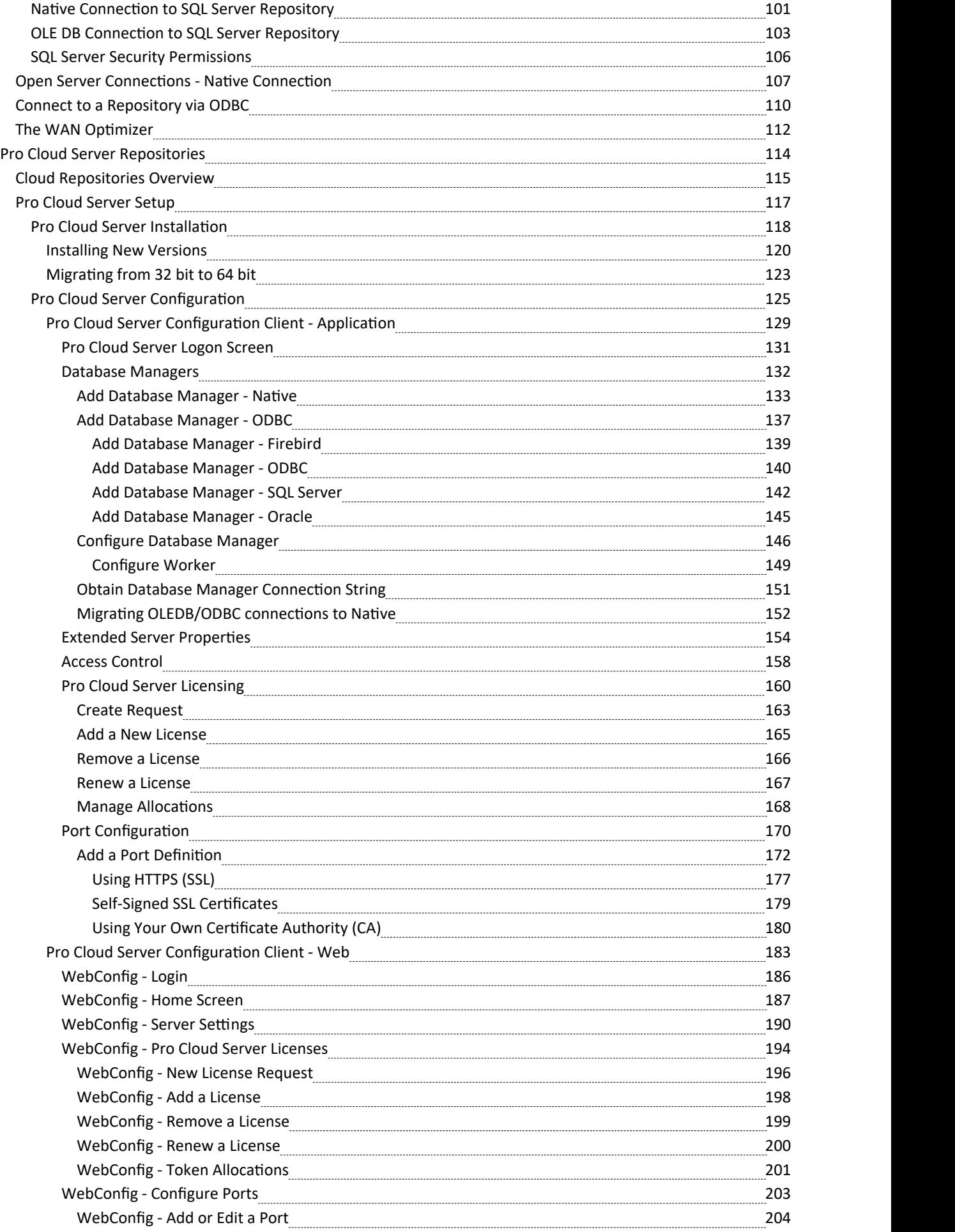

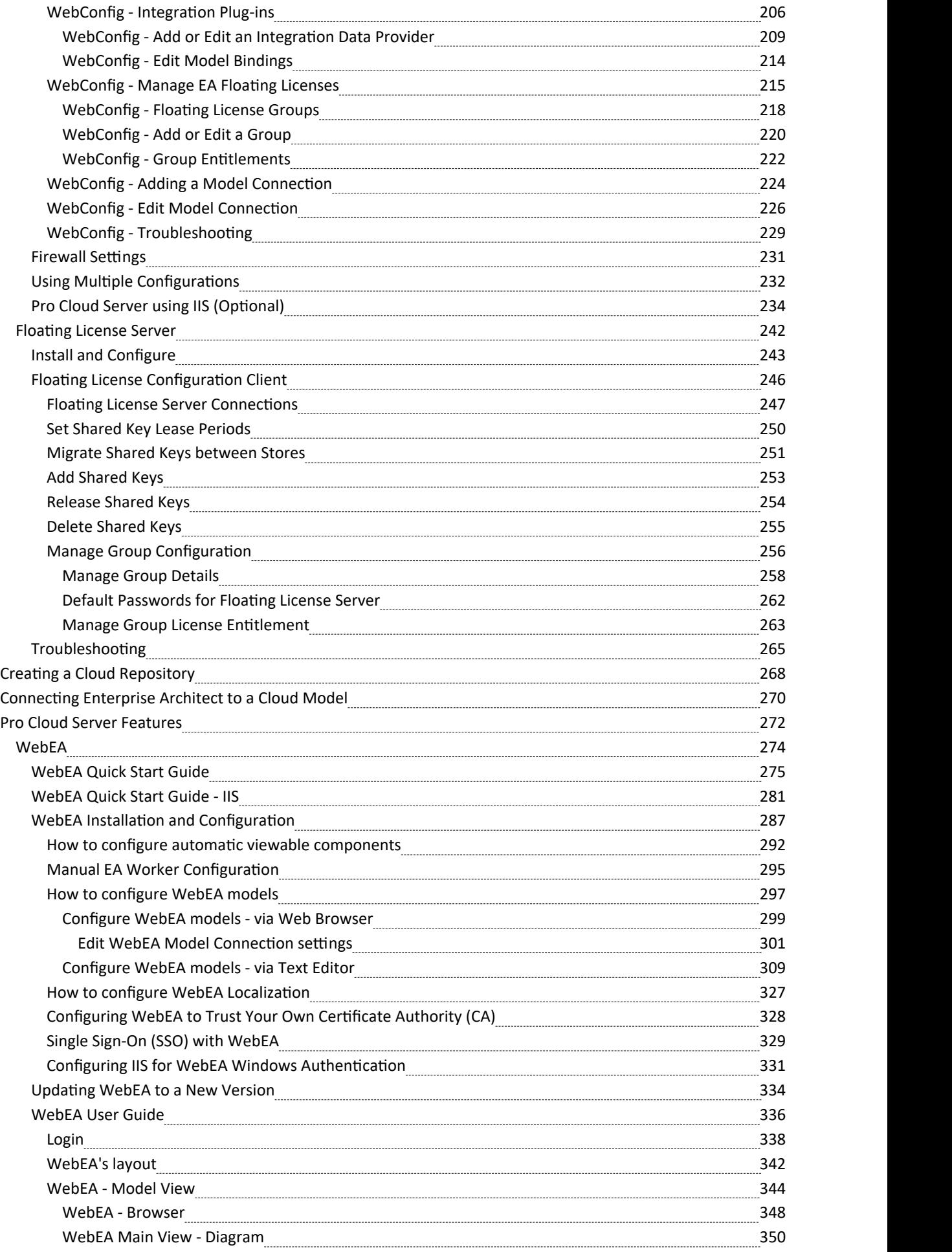

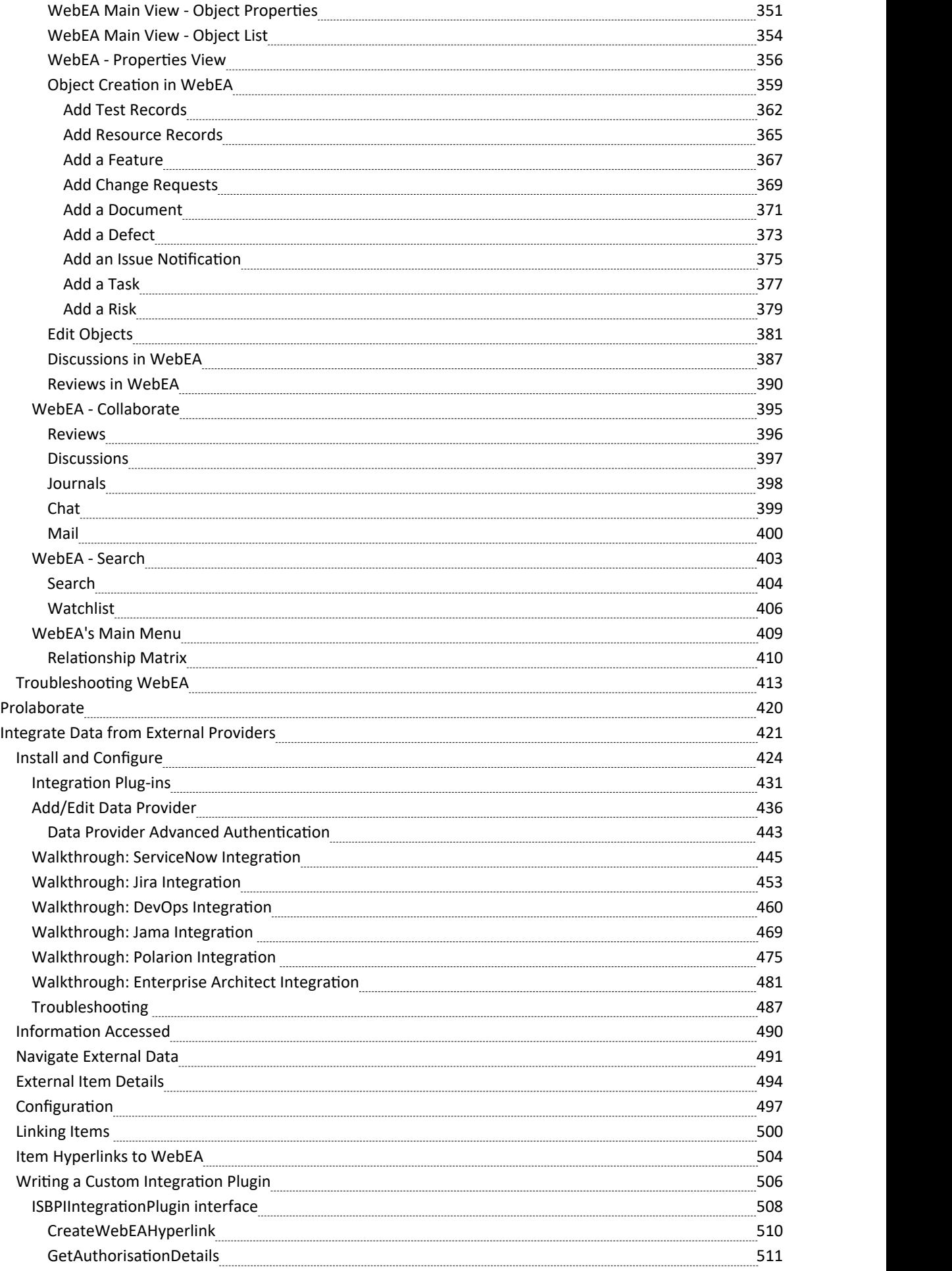

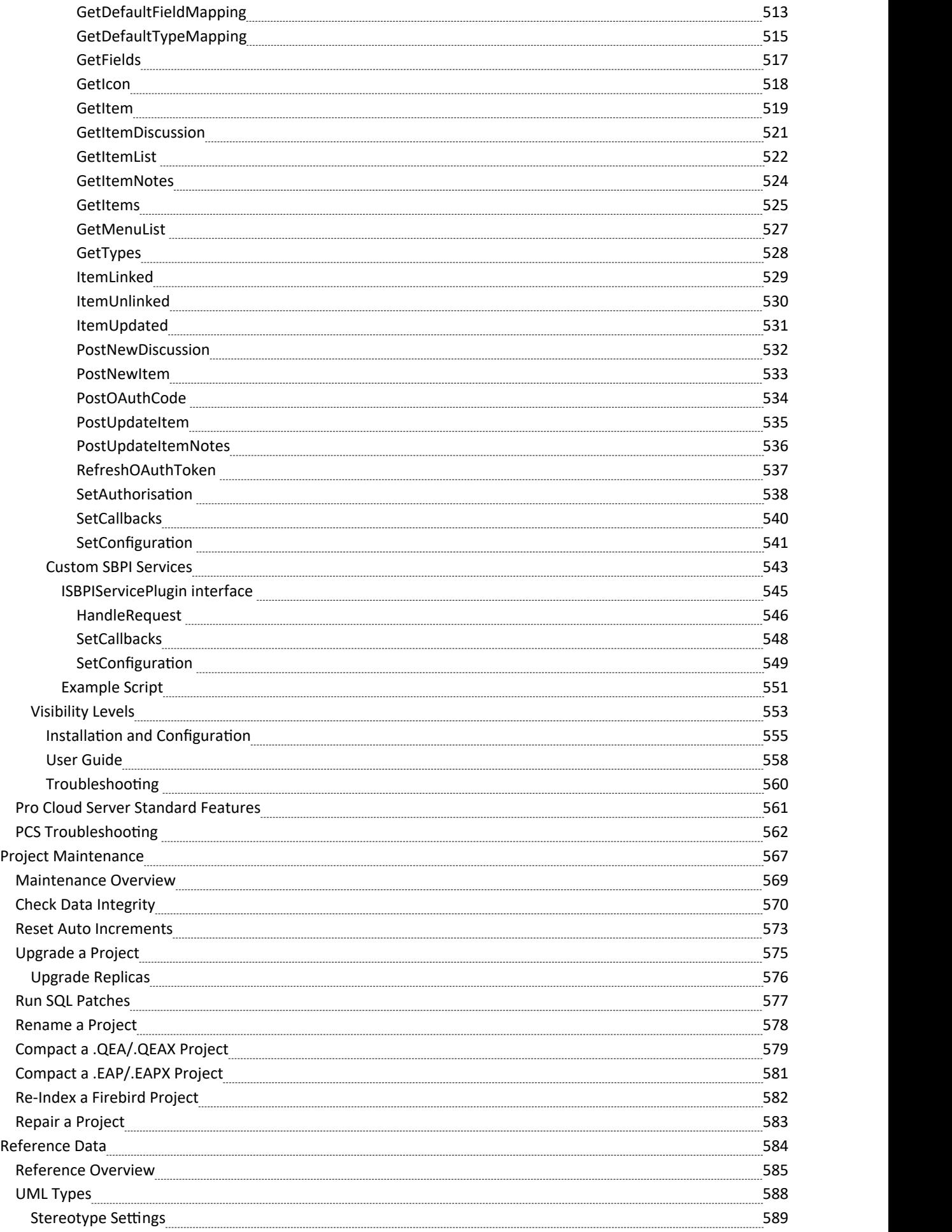

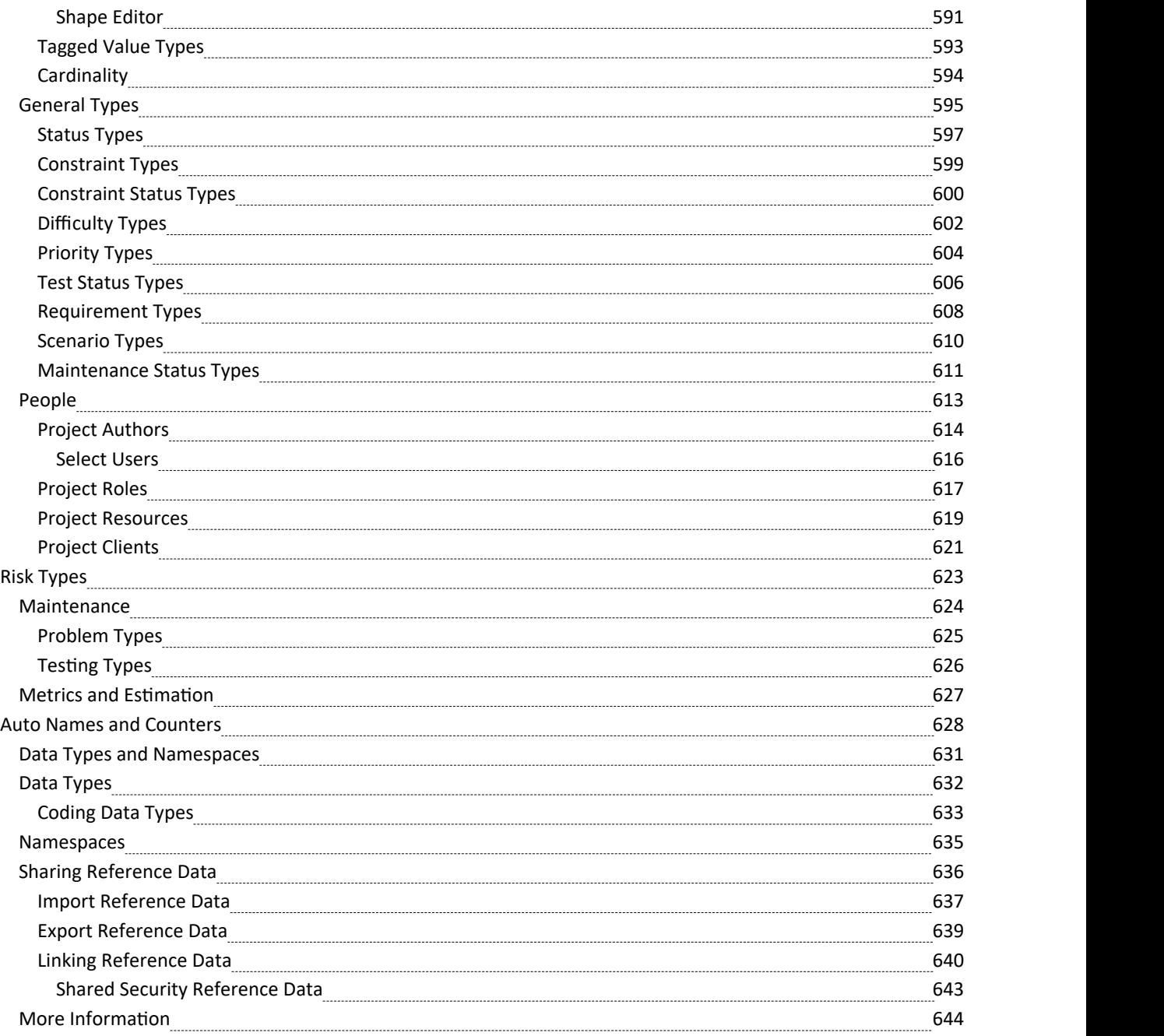

# **The Model Repository**

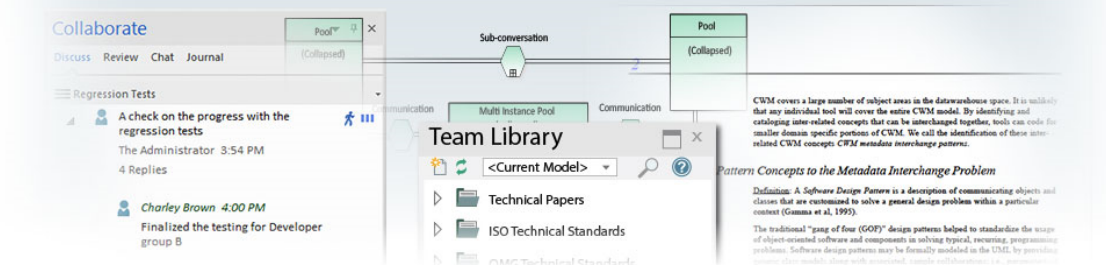

Enterprise Architect is a rich modeling platform that can be used in a wide range of modeling and design situations, from a single user accessing a file based repository to a large and distributed team of thousands ofmodelers working all over the world using a Cloud Based Repository. The repositories can be scaled up and down, and a project that started with a single user can be seamlessly scaled up to a large multi-user repository.

Enterprise Architect has been built to support inter-disciplinary modelers collaborating to create a single and unified view of a system or enterprise, and the platform has numerous builtin features to support this team development. By taking advantage of the base UML modeling language, in addition to the numerous extension languages such as BPMN and SysML, plus highly effective frameworks such as TOGAF and UAF/UPDM, modelers, designers, managers and others can build comprehensive, inter-connected models that fully expresses the capabilities, structure and behavior of fully functioning, multi-layered, complex systems and/or enterprises.

In addition, there are features that allow modelers to discuss the model, such as the Discuss & Review window and to review work that has been in progress in the Library window. Model Security can be implemented, which facilitates collaboration and prevents work accidentally being overridden.

There is a range of project management features, such as tasks and resource allocation, a Gantt Chart to view progress on tasks over time, and a Project Calendar that keeps track of important project events.

Integration is so easy, and the feature sets so rich, that strategic thinkers, business managers, architects, information and data modelers, testers, software engineers and many others will derive great benefit from using the tool and incorporating their models into the overall vision.

#### **Key Concepts**

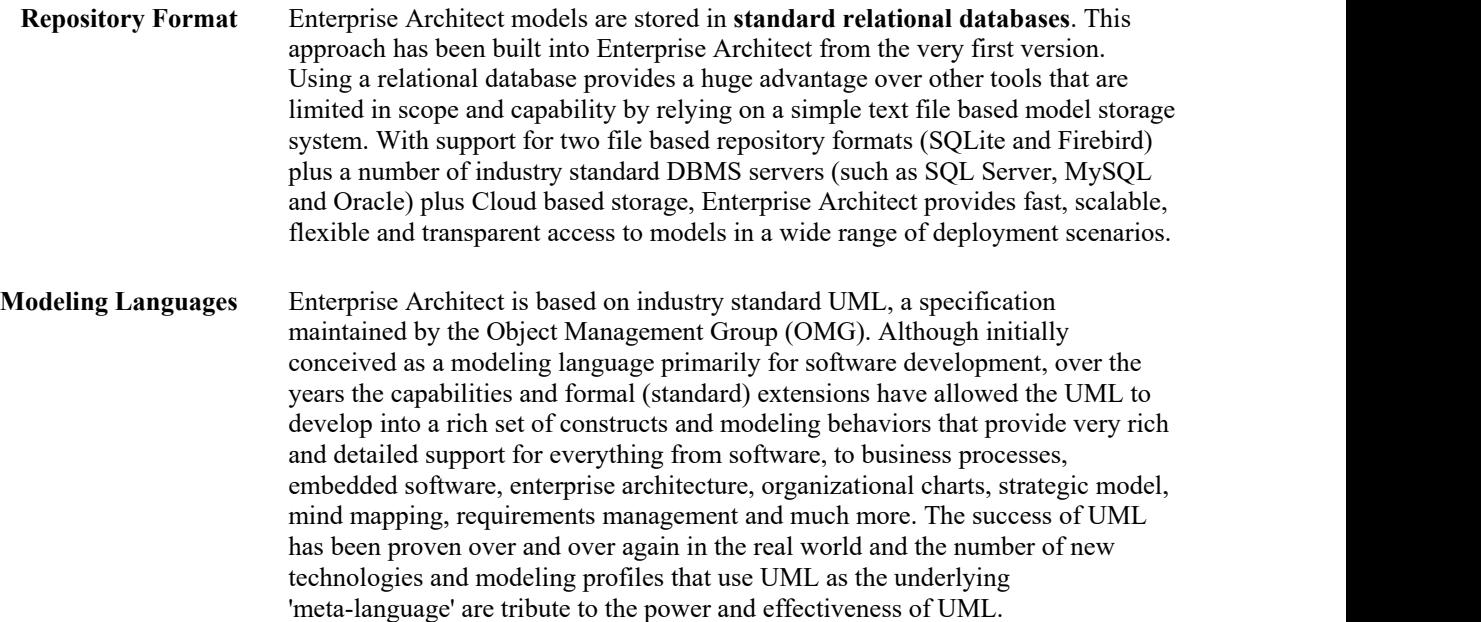

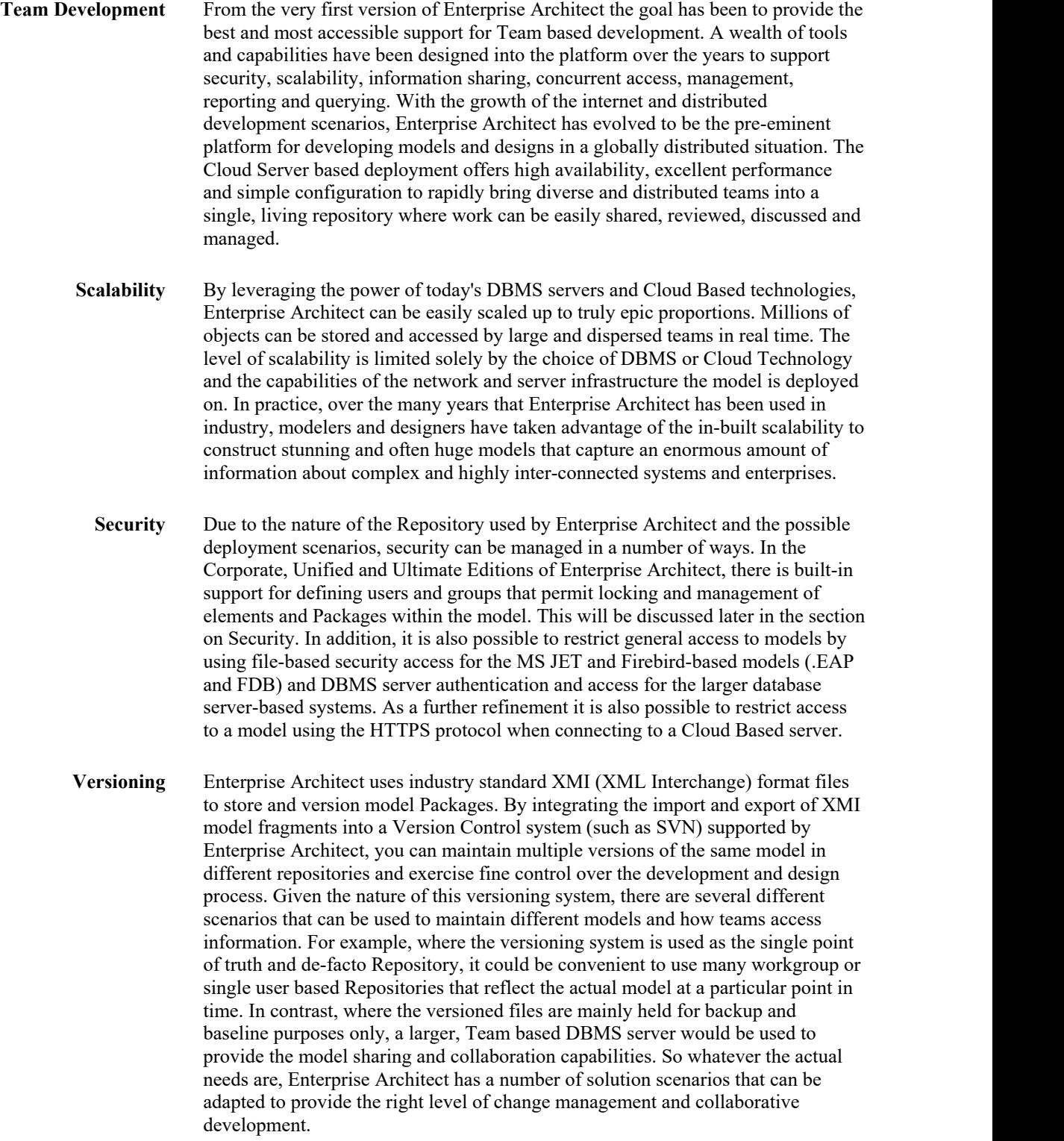

### **Example Repository Tasks**

**Task**

Create a project in a simple, file-based repository (.QEA and .FEAP files)

Create the project in one of a range of DBMS repositories - these provide for larger models with more concurrently connected users (Corporate and extended editions)

Manage change within the model

Maintain the integrity of the project data

Share the reference data used across the project, between models and between projects

Allow each user to configure their personal preferences for how project tools display and behave on their workstation

Document your model through document or web reports, which you can tailor to your purposes

# **Repository Overview**

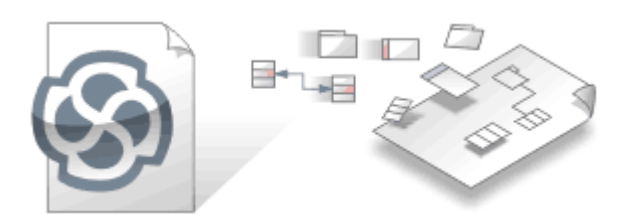

Enterprise Architect repositories contain valuable information about an enterprise and the projects that it runs. The information could be at a strategic, tactical or operational level, and the models can be based on a range of disciplines from business through technology to engineering. The models can represent the currentor future state of the enterprise or one of its business ortechnology divisions orservices. The repository will become the central hub of corporate knowledge and, through integration with a range of other tools, can provide a unified view of all enterprise knowledge and its connections.

As a modeler you create content in the form of graphs of interconnected elements that are visualized on diagrams, lists and specialized representations such as Matrices, Kanban Boards, Charts, Graphs, Road Maps and more. Stakeholders outside the modeling groups are able to view these visualizations and collaborate through discussions, reviews and chat, giving feedback and asking questions and so participating in the evolution of the models.

An Enterprise Architect Repository is stored in a relational database; this can be a file based database such as SQLite or Firebird (MS Access in older versions), or a database management system (DBMS) such as MS SQL Server, MySQL,<br>PostgreSQL or Oracle. Enterprise Architect can connect to DBMS-based repositories via a direct connection or with use of the Pro Cloud Server - of the type usually referred to asCloud Based Repositories. It is common to start with a File Based Repository and, when the project gets some momentum and there are a number of modelers accessing the repository, to transfer it to a DBMS. Whichever type of repository is implemented, the user interface remains the same and users can seamlessly move from one type of repository to another and continue to contribute as a team member on this modeling platform.

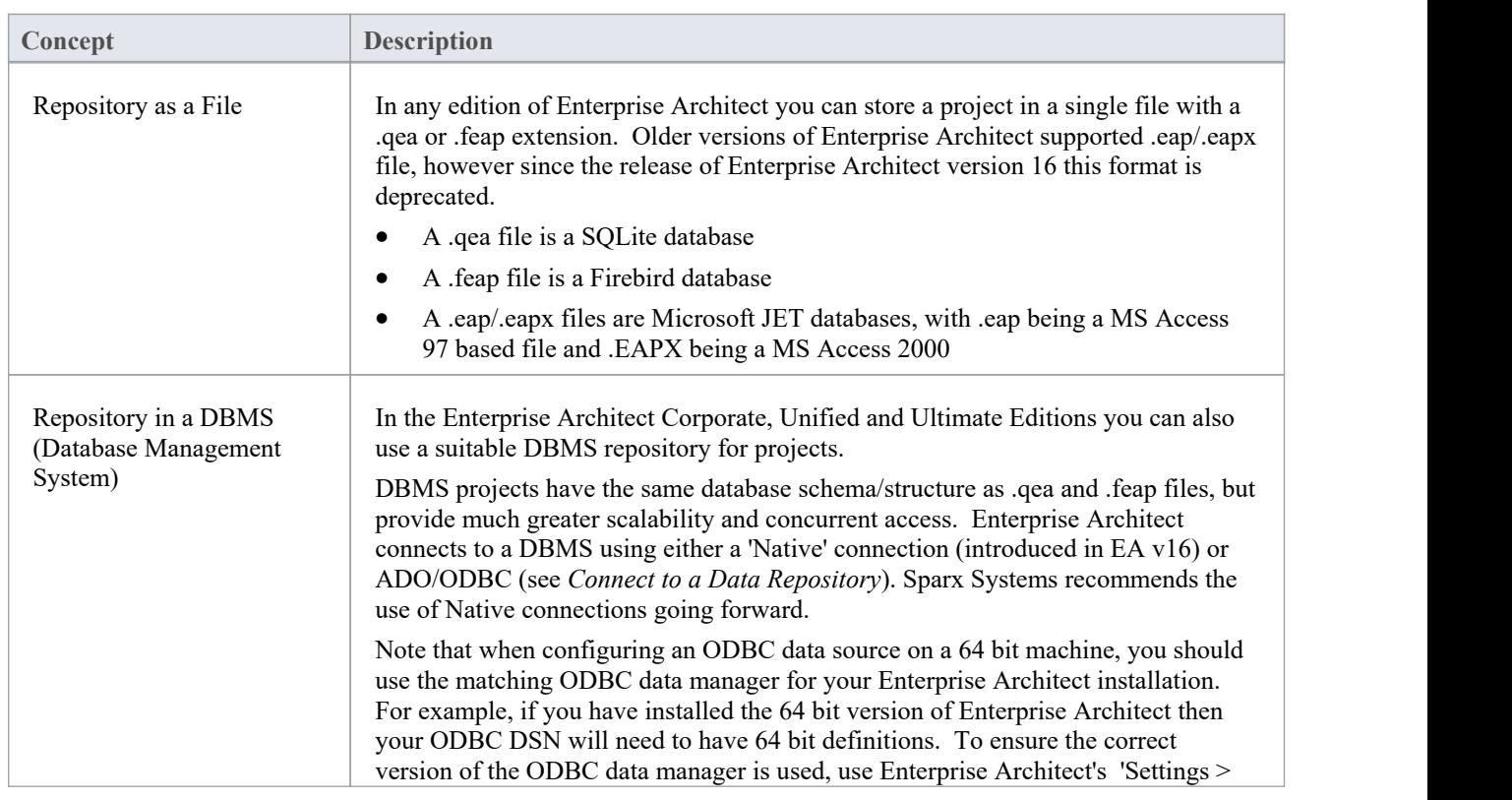

### **Concepts**

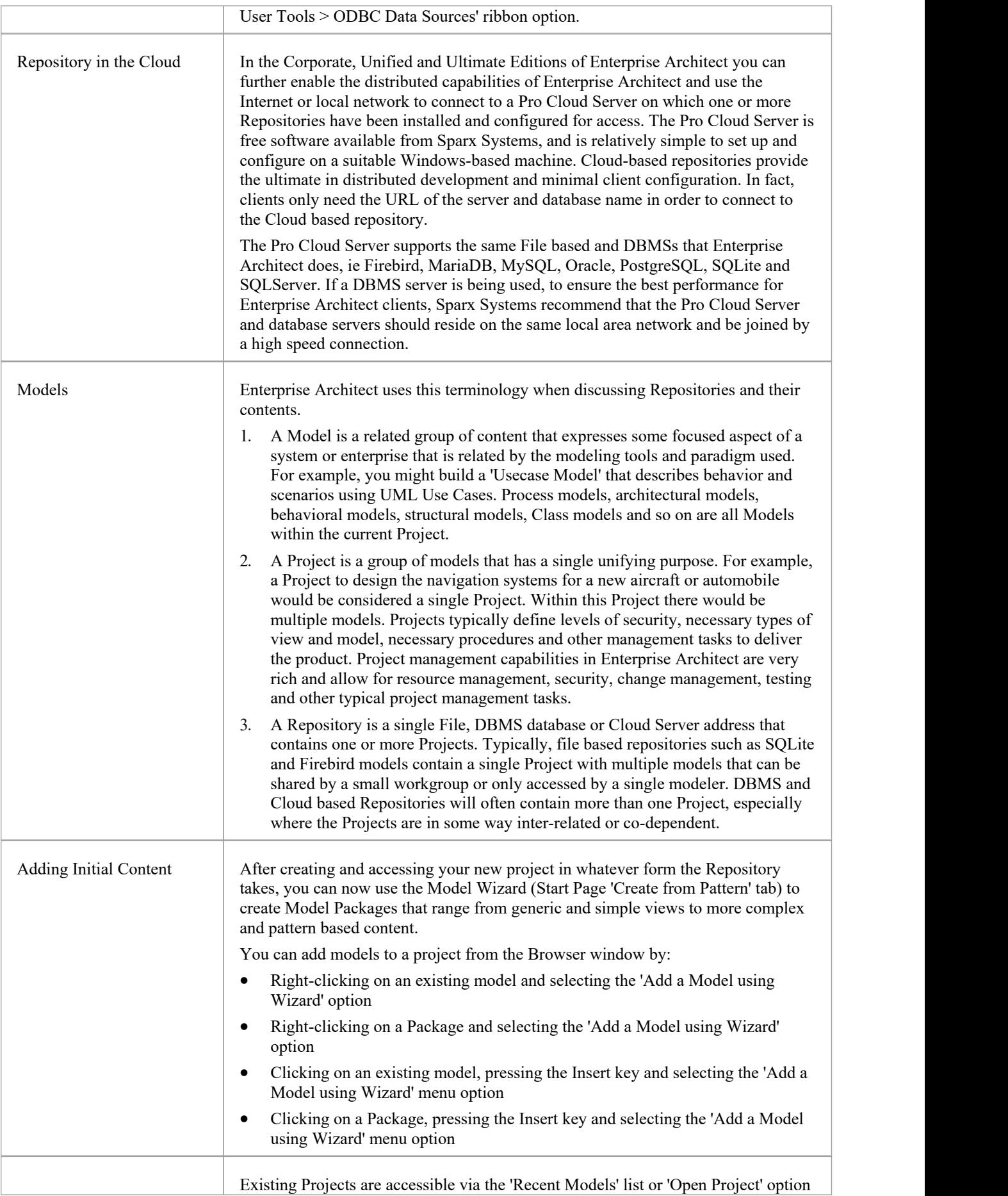

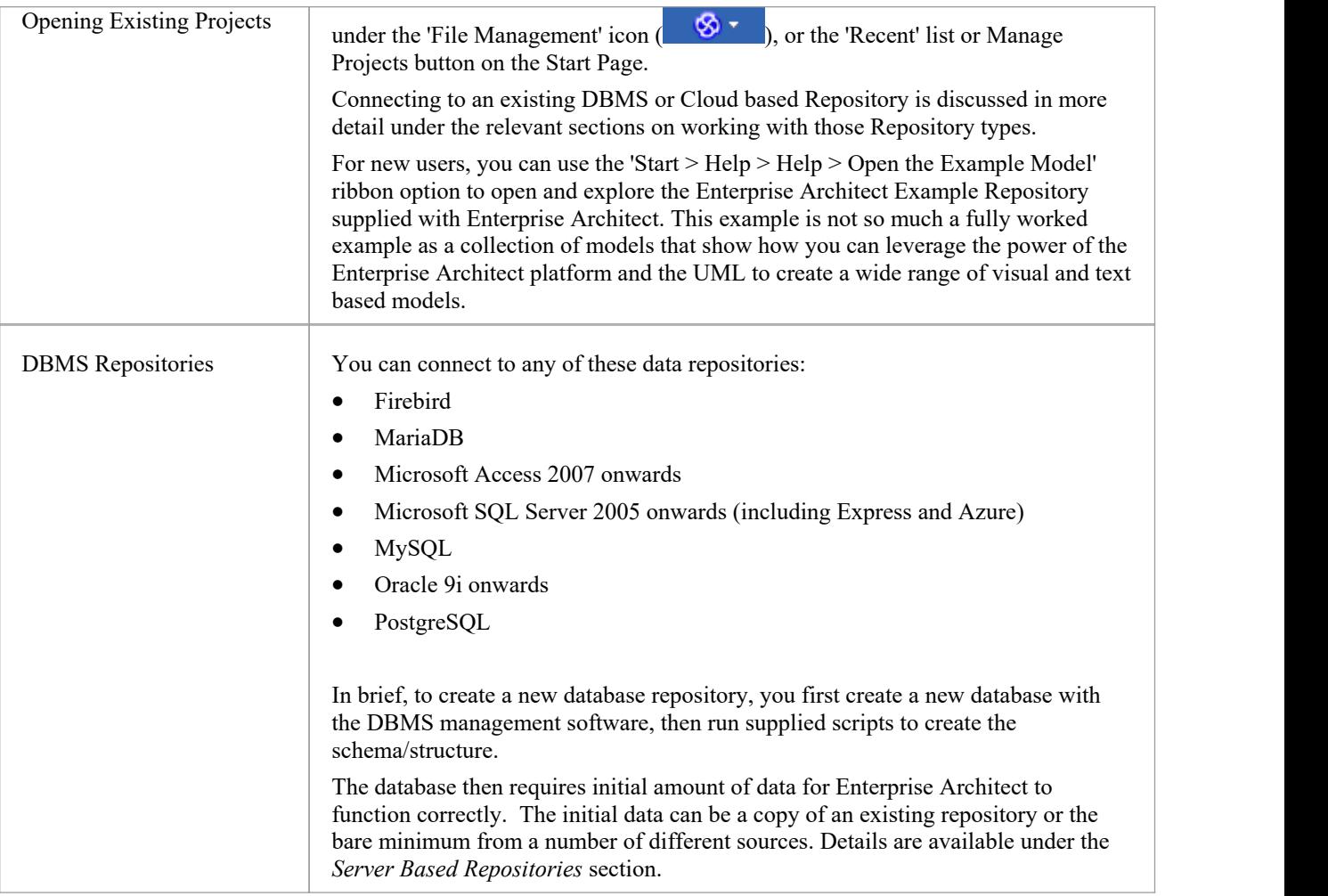

# **Brief Introduction**

Enterprise Architect is used to model business, technology and engineering systems. You create models for a variety of reasons including specifying requirements, analyzing design options, describing architecture, designing programming classes and databases, documenting an existing system and much more. All the artifacts associated with these models are stored in the repository, not as files, but in tables in a relational database. These models can all be stored and accessed from a single repository, sometimes called a project. The repository can be of two fundamental types:

- · File-based Database such as SQLite \*.qeax files, Firebird \*.feap files orMS Access \*.eapx files
- Server-based RDBMS such as MS SQL Server MySQL, PostgreSQL or Oracle

Enterprise Architect makes connections to these databases

An Enterprise Architect Project is a repository for storing, manipulating and managing one or more models. A single repository can contain many models, and a Repository can be either file based, hosted in a larger DBMS system or based in the Cloud.

### **Concepts**

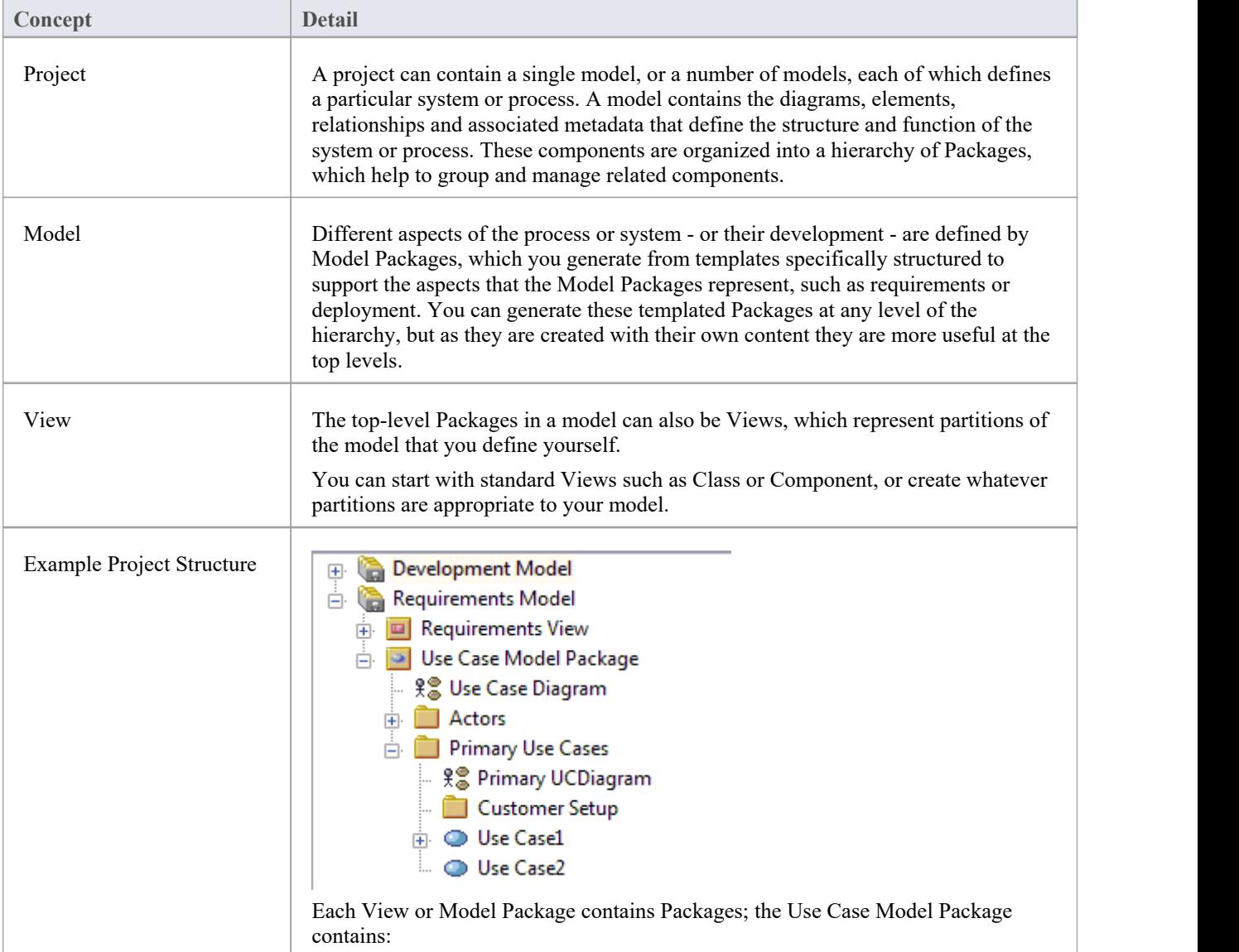

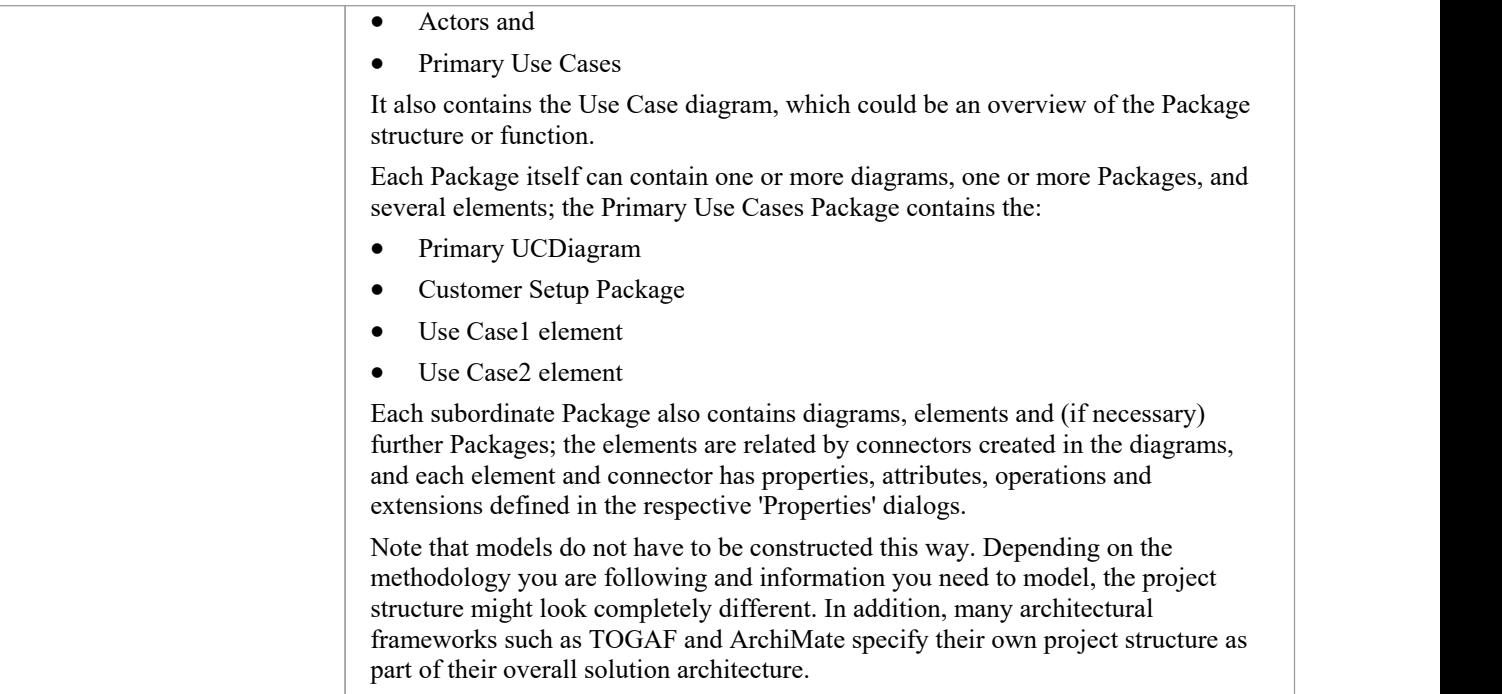

# **Managing Connections to Projects**

An Enterprise Architect project is used for storing and managing the components ofone or more UML models. The Professional Edition of Enterprise Architect works on file-based projects (.qea, .feap or .eap/.eapx files). If you are using the Corporate Edition (or above), you can also use one of a number of DBMSs such as MySQL, SQL Server, Oracle, or a Cloud Based server to host the project repository.

When you select to open a project, you can:

- Select a shortcut to a recent project, to open it
- Browse for another existing project to open
- Remove a shortcut from the list of recently-opened projects
- Specify connection details for opening a project hosted on a DBMS
- Connect to a project via the Cloud
- Create a new Enterprise Architect project file

#### **Access**

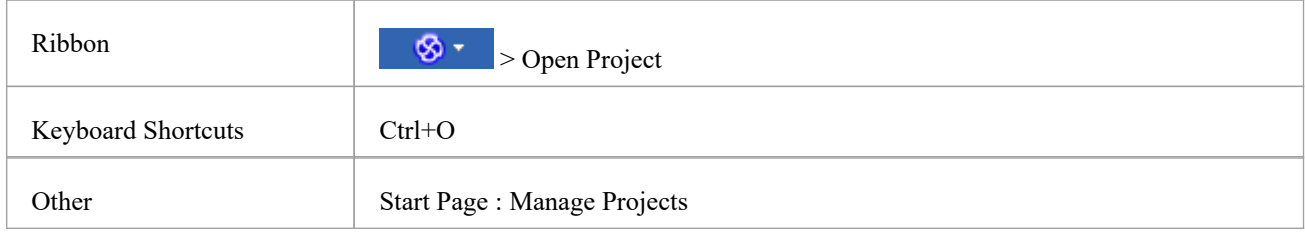

### **Options**

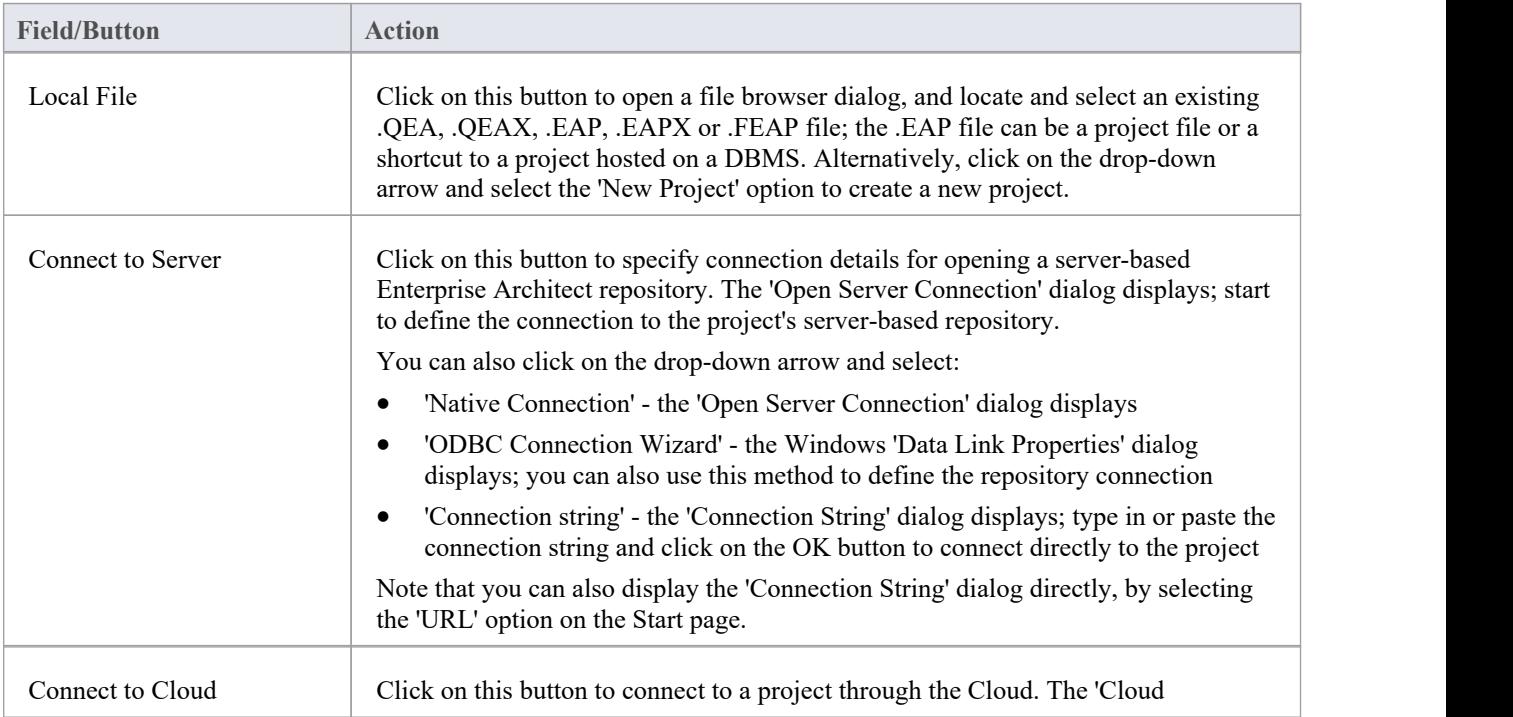

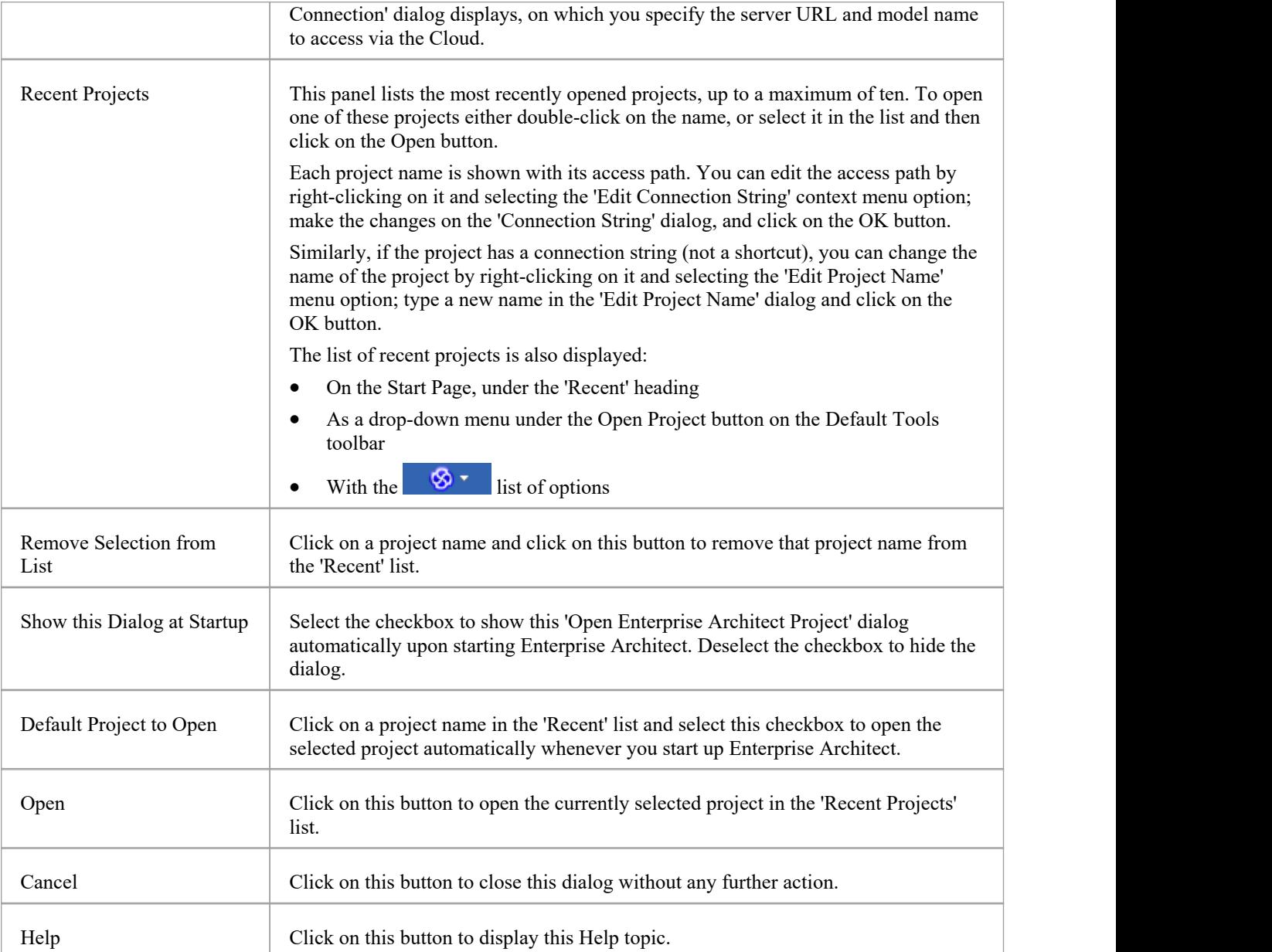

#### **Notes**

- · Use of a DBMS and/or Cloud for hosting the modelrepository is available in the Corporate, Unified and Ultimate Editions of Enterprise Architect
- Enterprise Architect supports these DBMS products for hosting model repositories:
	- MariaDB
	- MySQL
	- Oracle
	- PostgreSQL and
	- SQL Server, SQL Server Express and SQL Server on Azure

# **Obtain Repository Connection String**

A 'connection string' defines all the connection information that Enterprise Architect requires to open a repository.

Connection strings are typically only available from 'Manage Projects'.

- 1. You can open the 'Manage Projects' dialog by:
	- Pressing Ctrl+O, or
		- Clicking on  $\bigotimes^{\bullet}$  > Open Project... or
		- Selecting the Start Page Manage Projects button
- 2. Find the repository in the 'Recent Projects' list. Note the 'Path' column will show the connection string; however, if it is too long for the screen it will be abbreviated and '...' shown.
- 3. Right-click on the repository and select the 'Edit Connection String' context menu option. This will show the 'Connection String' dialog.

When the 'Connection String' dialog is first shown the complete text of the connection string will be automatically selected. Press Ctrl+C to copy it to the clipboard.

It is usually a good idea to include this connection string in communications with Sparx Systems as it provides useful information about how you connect to the model, which can help Sparx Systems understand your environment.

# **Project Shortcuts**

Enterprise Architect enables you to create a desktop shortcut (or proxy file) to an Enterprise Architect project (Cloud, DBMS or file-based). Each shortcut is a file containing the connection string for the model. In addition, the shortcut also defines views that Enterprise Architect should open when it opens the model, as outlined here. In this manner it is a convenient and customizable way of quickly sharing a connection to a Server or Cloud based model without requiring other users to know the full details of the server, model name and other parameters.

#### **Access**

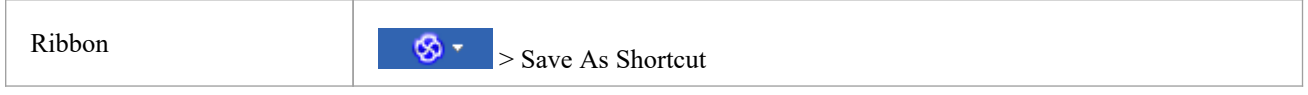

### **Topics**

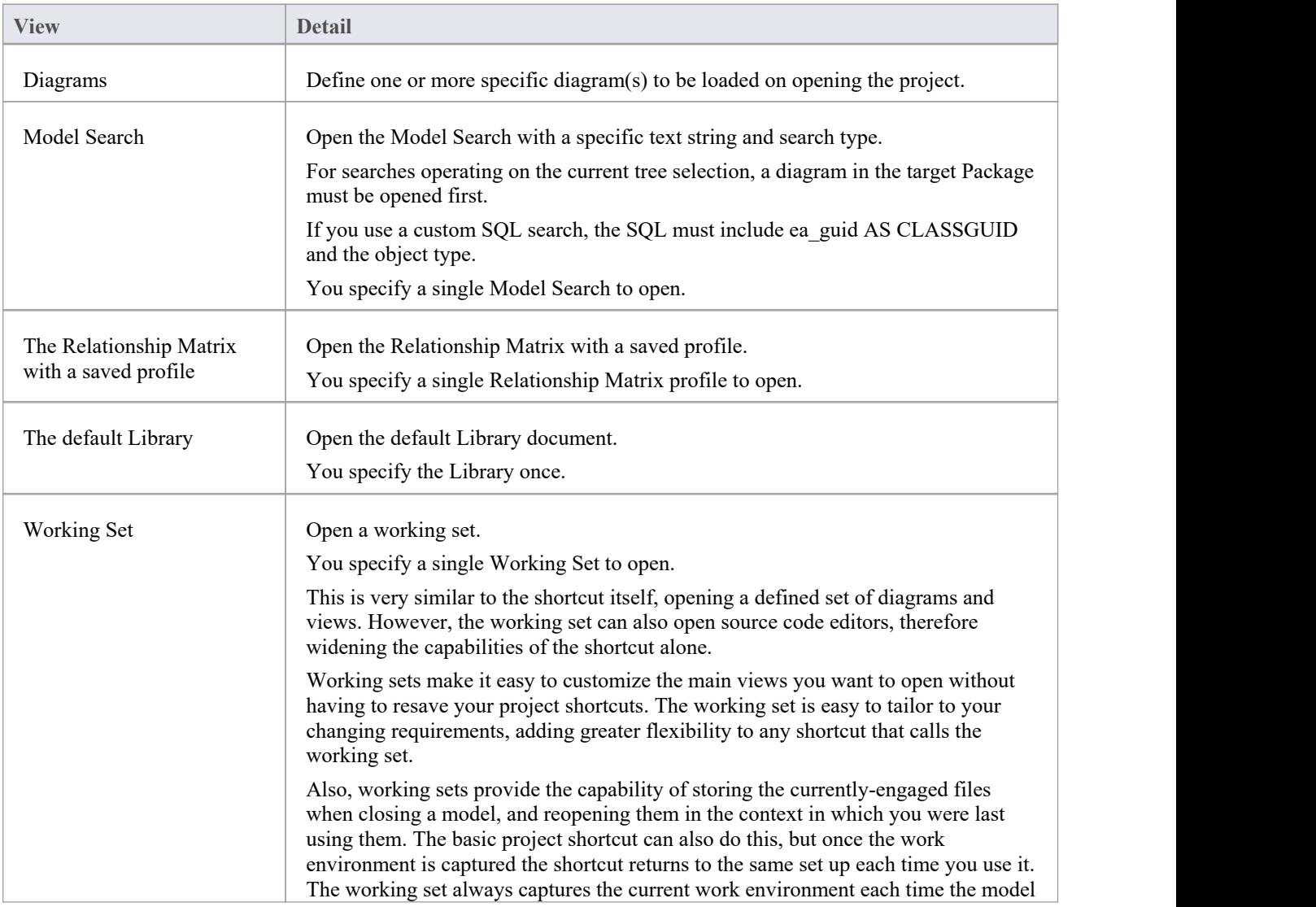

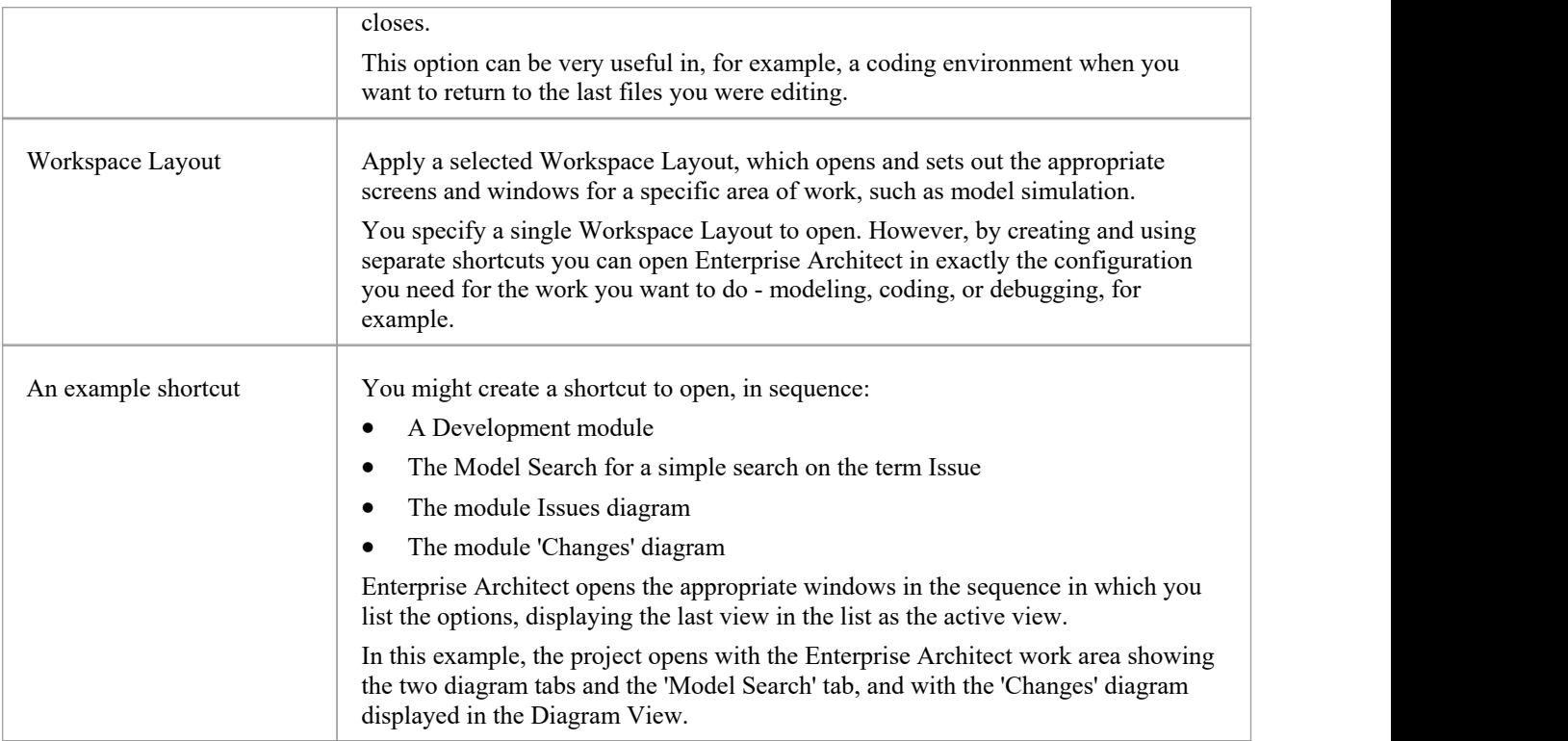

#### **Notes**

- If specified, the shortcut views override any default diagram defined for the model or current user
- A shortcut does not affect the original Enterprise Architect .exe file or icon, or any other shortcut you might have defined; you can use all of these independently
- · If you are using a database repository other than MS Access 97, 2000, 2003 or 2013, you can configure the shortcut to encrypt the password used to set up the connection between Enterprise Architect and the repository; the Enterprise Architect user does not have the real password, thereby preventing them from accessing the repository using other tools such as Query Analyzer or SQLPlus

# **Create Project Shortcut**

You can create a shortcut to an Enterprise Architect project (either a DBMS project or file based project). The shortcut can specify additional windows and diagrams to open up automatically every time the shortcut is run, to create a working environment in advance for other users.

Shortcuts are stored with a .EAP extension, but are actually small text files that tell Enterprise Architect what project to open and what initial views and windows to display.

#### **Access**

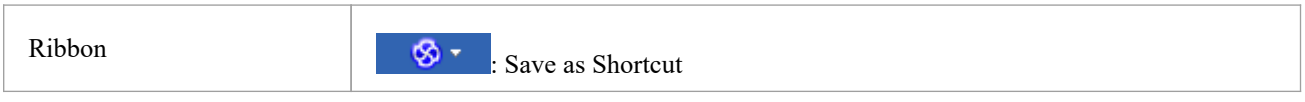

### **Create a project shortcut**

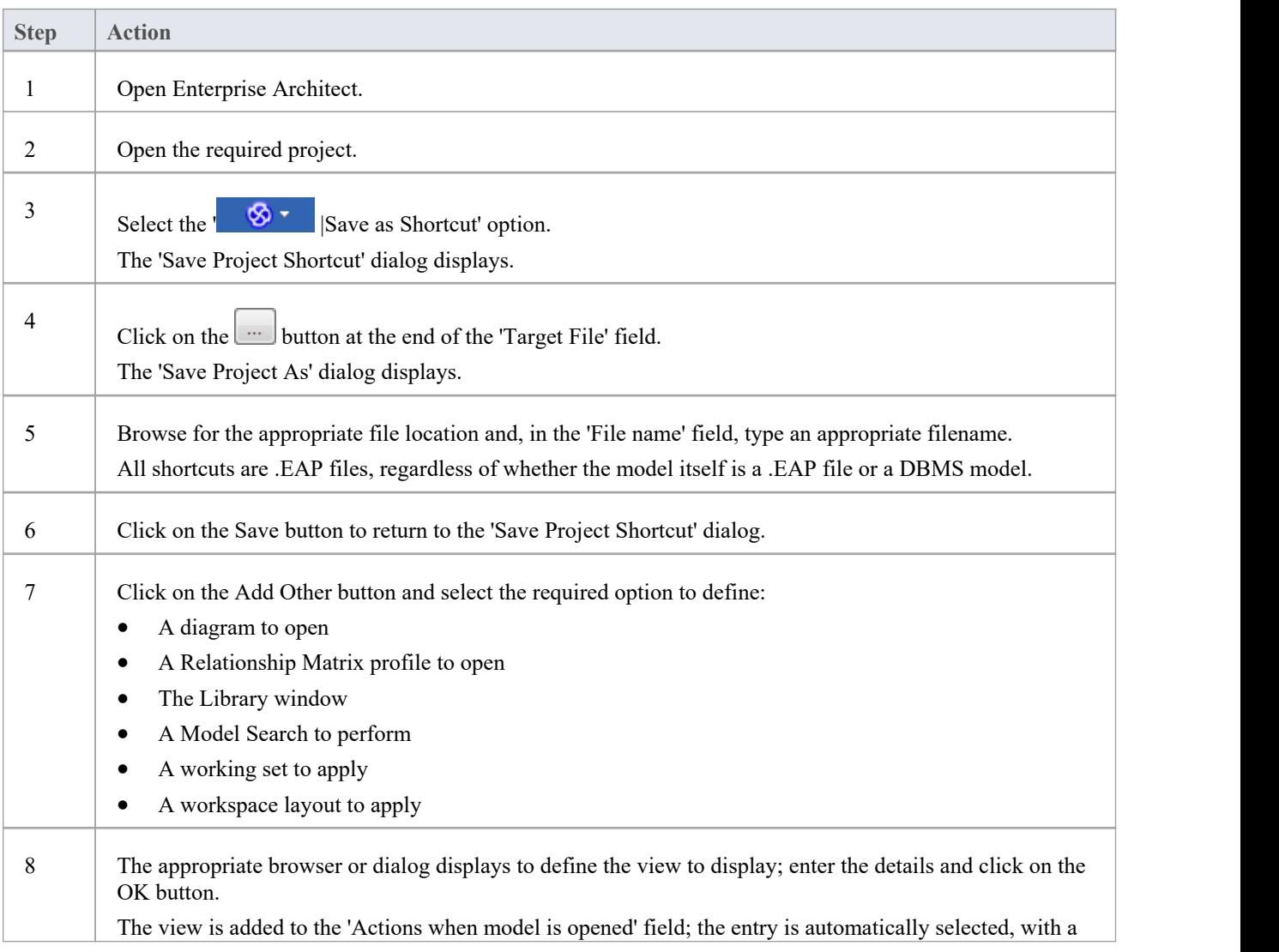

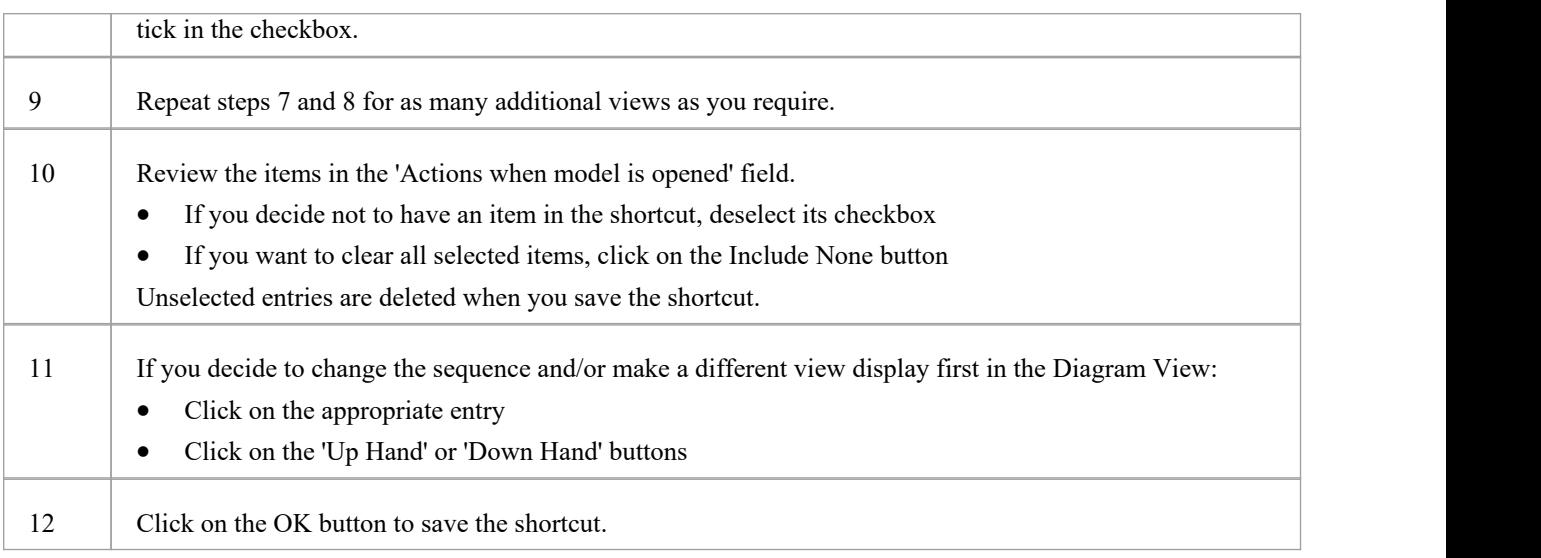

#### **Notes**

· When you subsequently open the 'Save Project Shortcut' dialog, it lists the currently-opened views in the order in which they were opened; you can add further views or remove them from the shortcut

### **Capture Current Work Environment**

You can capture the current Enterprise Architect work environment in your shortcut. This maintains the work environment from that point, and is useful if you intend to close and re-open the model and return to the same configuration many times.

If you simply want to return to whatever work environment you happen to be in each time you close the model, you should use a work set that captures the current environment, either by itself or as part of a broader project shortcut.

#### **Access**

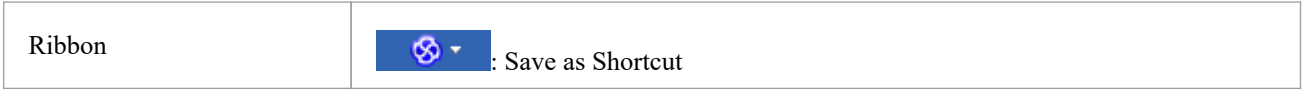

#### **Capture your current work environment**

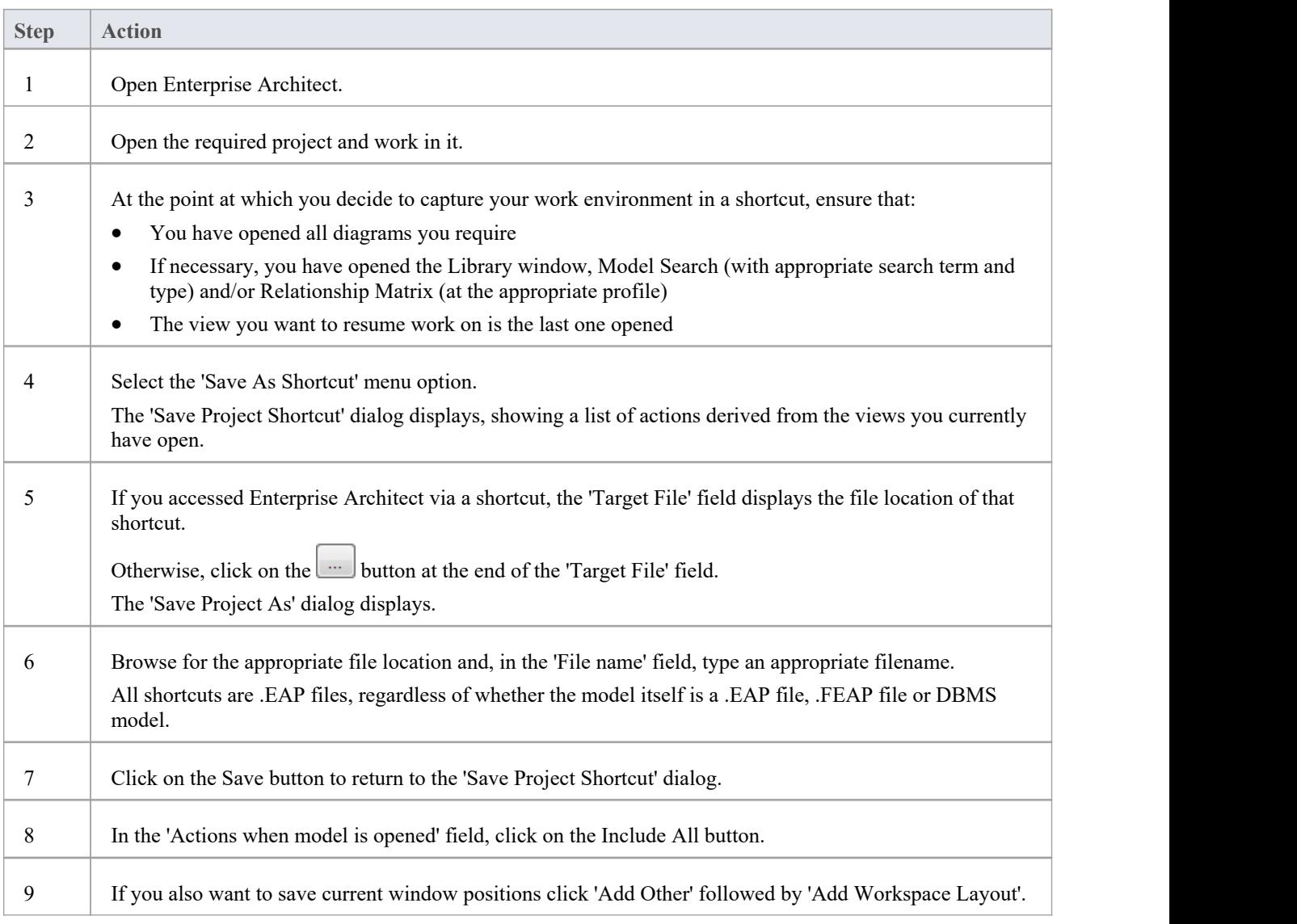

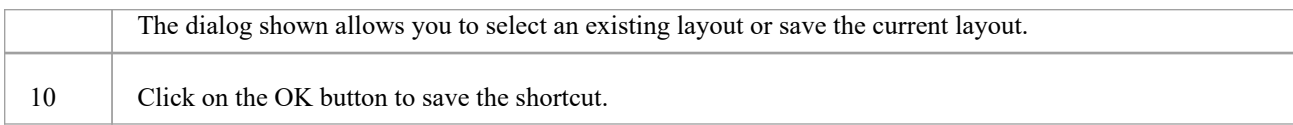

# **Encrypt Repository Password**

If your model is developed on a DBMS repository, the 'Save Project Shortcut' dialog has an 'Encrypt Connection String' checkbox.

You can create the shortcut actions and, if necessary, select the checkbox to encrypt the database connection string.

You distribute the shortcut file to the database users who are to access the model. The users then have an encrypted string that prevents them from directly accessing the database using other tools.

### **File Based Projects**

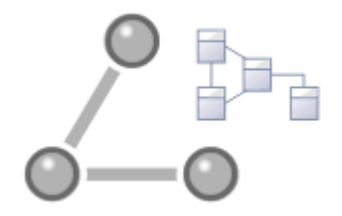

Enterprise Architect provides a convenient light-weight, low-barrier and portable file-based repository out-of-the-box, which is ideal for modelers who want to start work immediately; with a file-based repository you can be modeling within a few minutes. All editions of Enterprise Architect support these types of repository in the form of:

- · A .qea or .qeax file asa SQLite database, the default type in Enterprise Architect Release 16.0 and later (recommended in both 32 bit and 64 bit versions)
- A .feap file as a Firebird repository in all editions of Enterprise Architect
- · A legacy .eap or .eapx file in all editions of Enterprise Architect except Release 16.0 64 bit
- · A .eadb file as an MS Access 2007+ database

You can create your own repository from scratch, but default repositories (EABase files) are conveniently supplied in .qea, .feap and .eap formats, located in the Enterprise Architect installation directory. The EABase files act as templates for creating new projects and can be copied freely to easily allow you to create new repositories. You can tailor these repositories to suit your organization or create your own base repository.

Note that:

- · QEA files are based on the well regarded open source SQLite3 code base, which has many useful tools and is extendable to meet emerging and changing needs; it does not require third party or custom drivers to be installed
- · QEA files are the default file-based format, recommended and preferred for single user, single desktop, file-based modeling
- · QEA files workseamlessly across Windows, Linux and Mac (the last two using Wine) on both 32 bit and 64 bit versions
- · QEA files also provide basic replication support for merging changes between a replica set
- · QEAX files are recommended for very small work groups sharing a file on a network share
- EAP/EAPX files are not supported under Linux/Mac but might work with additional third-party drivers
- EAP/EAPX files are generally supported under Windows, but require additional drivers installed from Microsoft

QEA files (SQLite databases) have been incorporated to better support the 64 bit version of Enterprise Architect, and to avoid dependency on various operating system capabilities.

#### **File-based Project Tasks**

Firstly, to create any file in Enterprise Architect, select one of:

- · | New Project menu option
- · 'Local File | New Project' option on the 'Manage Projects' dialog, or
- · 'Create new'option on the Start Page

All of these options display the 'New Project' dialog; select a directory and enter a file name for your project, using an appropriate file extension.

Once the project has been saved, the 'Create from Pattern' tab (Model Wizard) displays, which makes a selection of model patterns available; select the pattern(s) to use.

Enterprise Architect adds a model containing the selected model Packages to the Browser window.

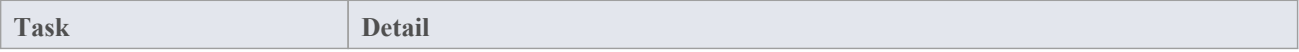

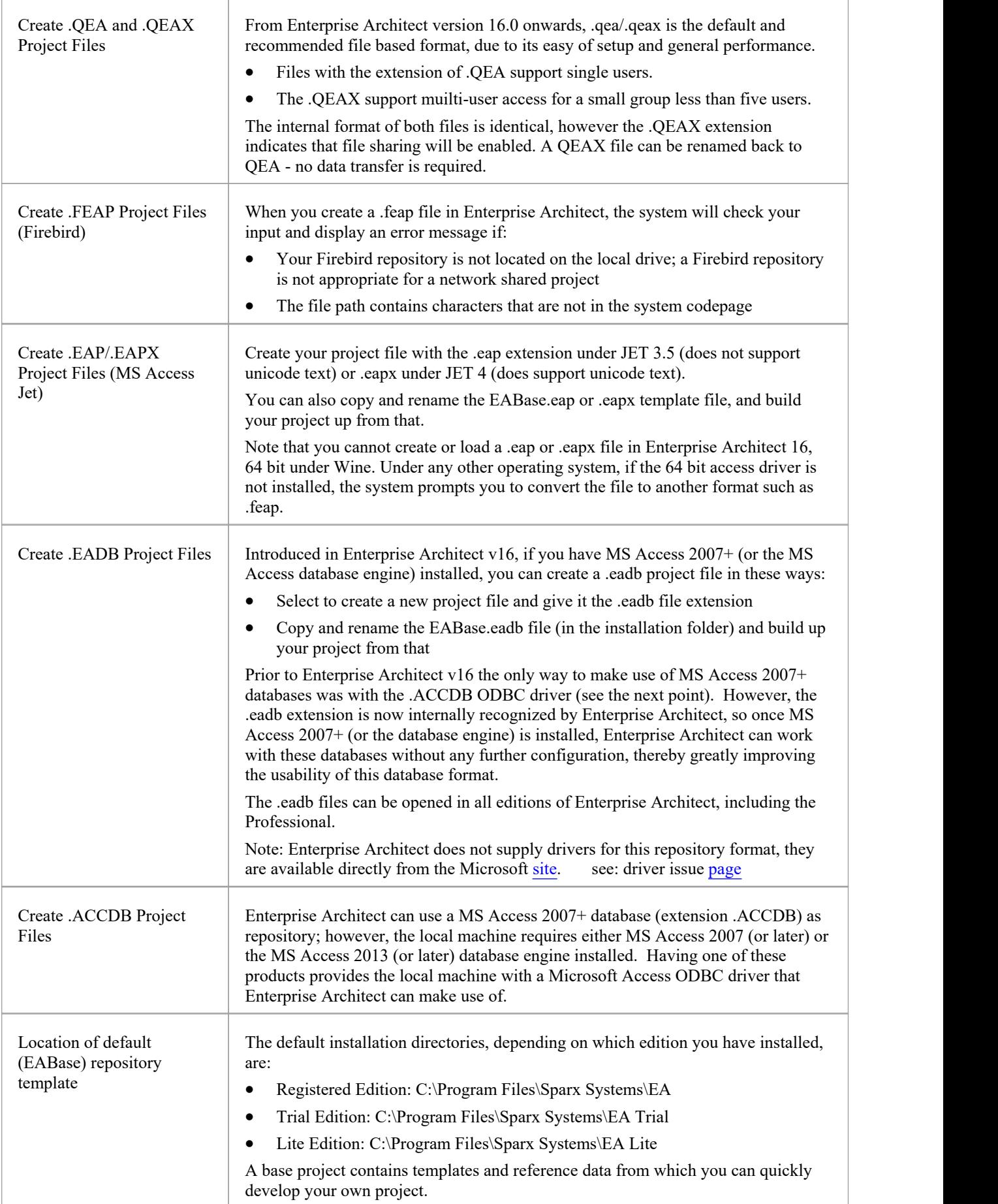

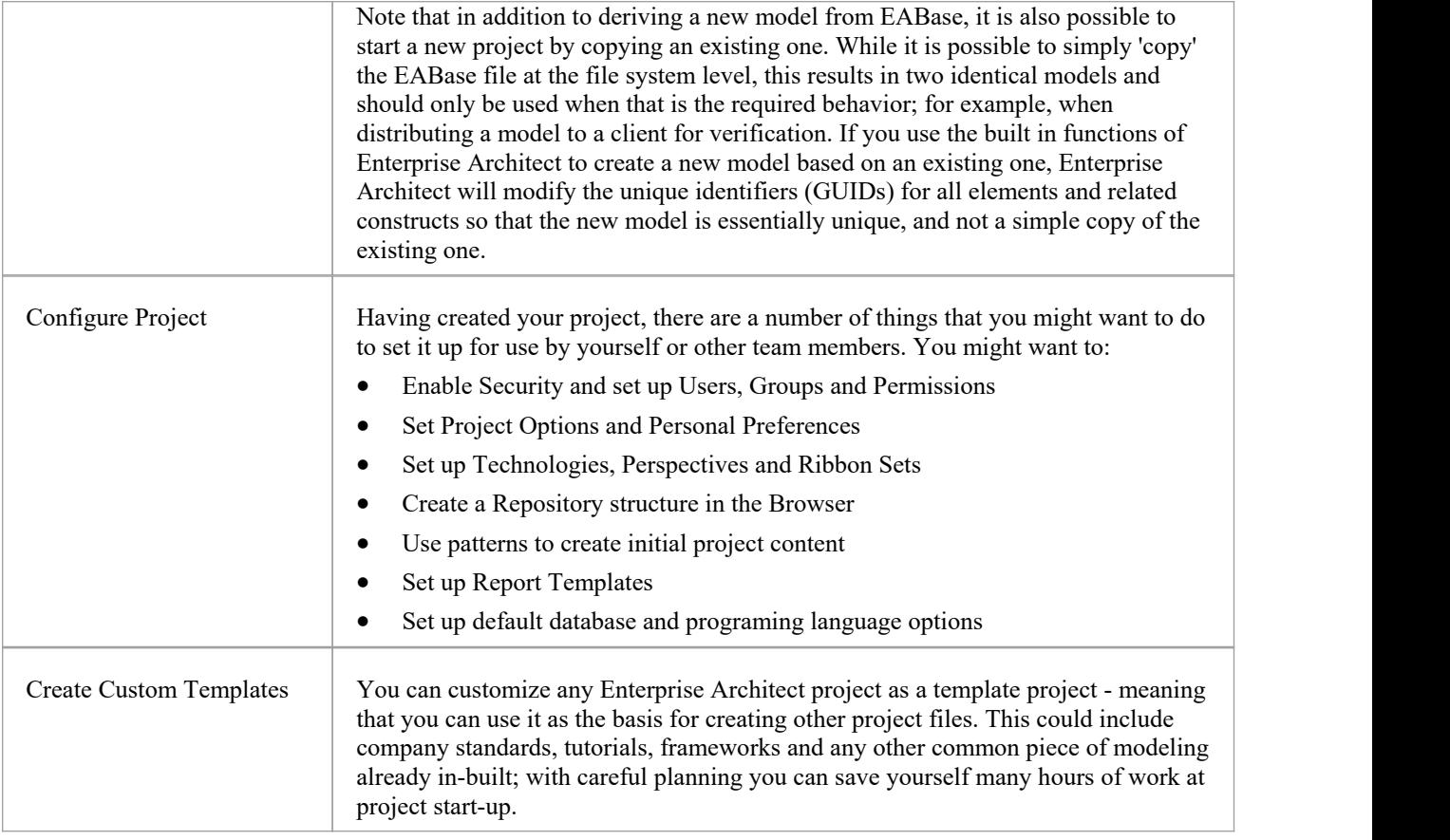

### **Best Practices for File Based Repositories**

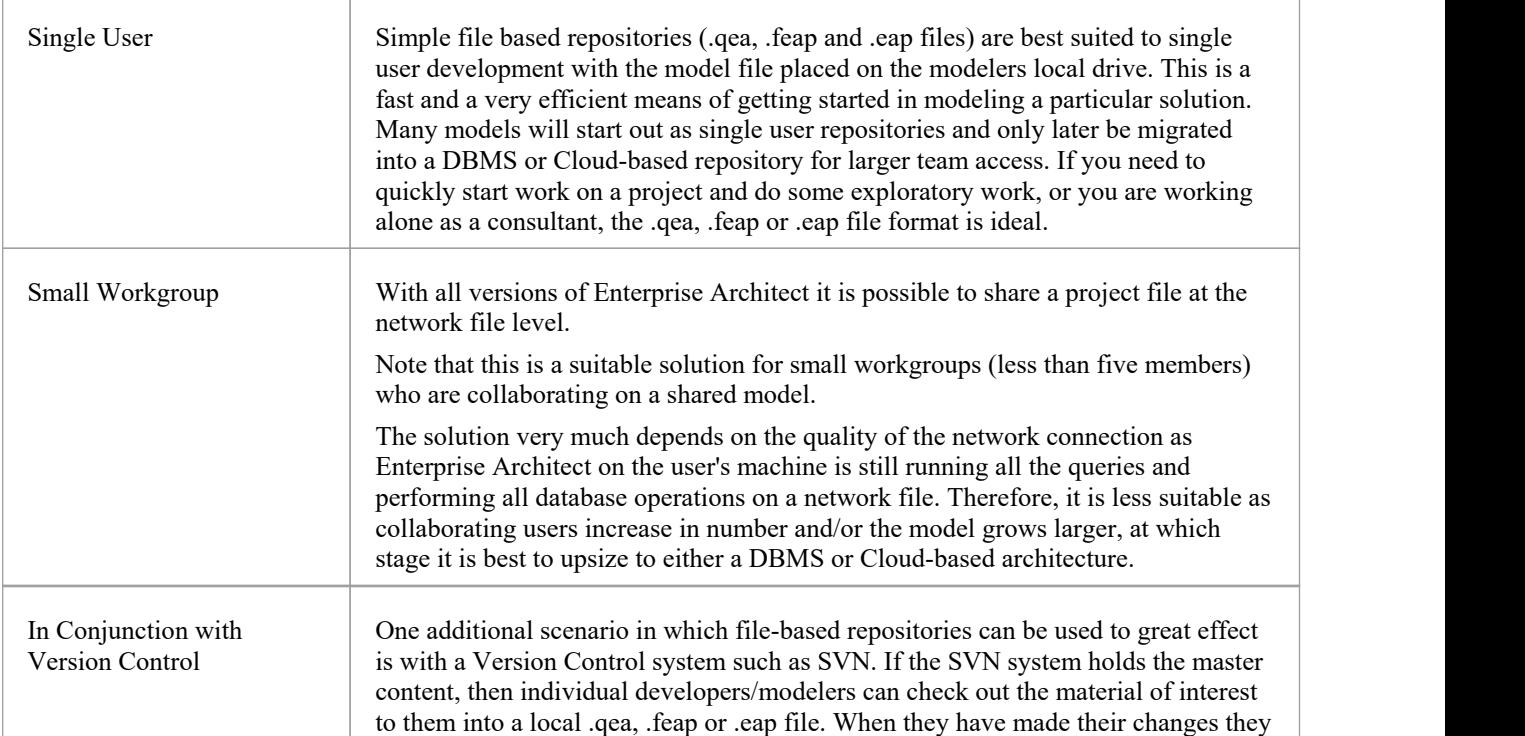

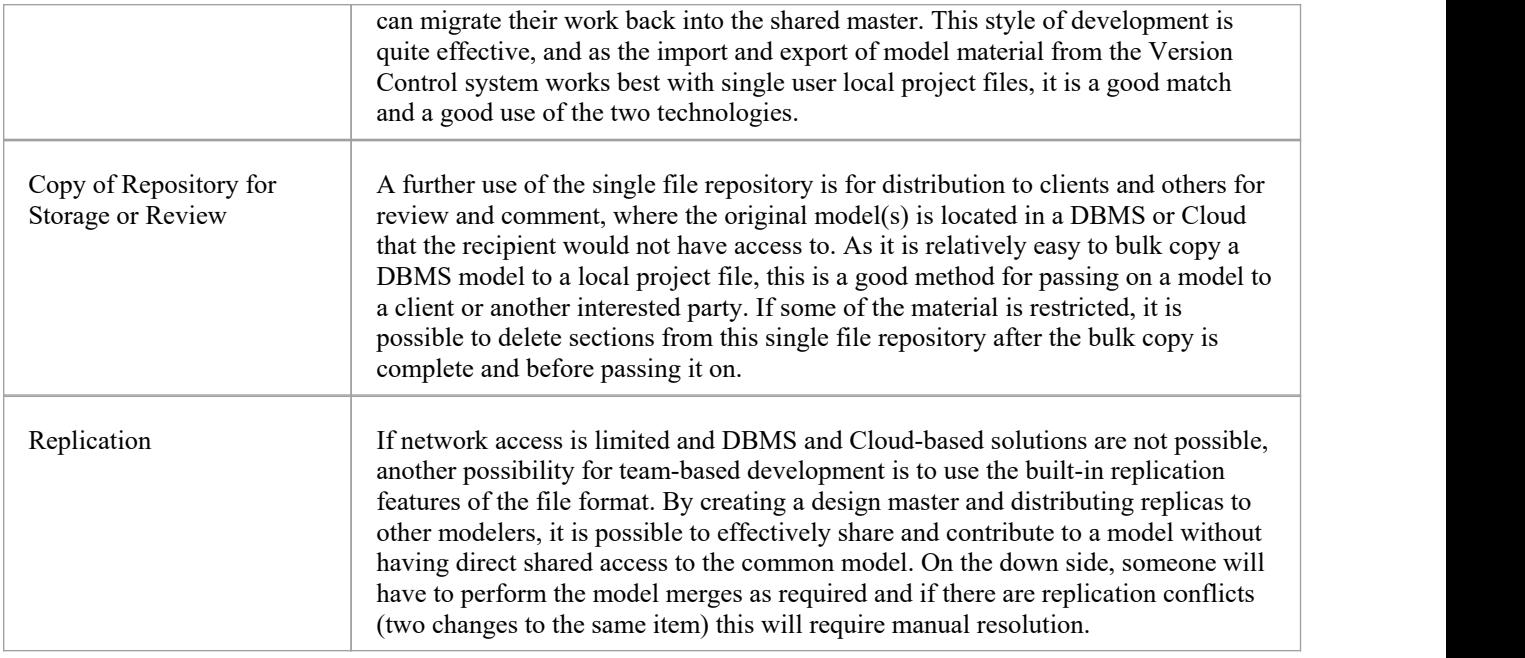

### **Up-sizing**

A project to be easily scaled up when the team further increases in size or when organizational policy dictates. In particular, given that file based multi-user access is limited to the workgroup having fewer than five concurrent users, there are two good options:

- A file-based repository can be easily transferred to a DBMS-based repository using the Project Transfer feature
- The free Pro Cloud Server can be used with either a .feap file, or a free DBMS like MySQL, with both supporting unlimited users

#### **Notes**

· You can also add Model Packages to a project by clicking on the Browser window header bar and selecting the 'New Model From Pattern' menu option

# **Copy a Base Project**

When you create a new project, you can use the Model Wizard (Start Page 'Create from Pattern' tab) to define the structure and contents. Alternatively, you can copy an existing template or base project which is already largely set up, containing company standards, tutorials, frameworks and any other common modeling structures. You can also copy an operational QEA, .QEAX, .FEAP, .EAP or .EAPX project file to a new file location under a new name to, for example:

- Provide separate copies for individual team members
- Create an evaluation or distribution version of the project

#### **Access**

Either:

- · In your file browser, right-click on the template project file or existing operational project file and select the 'Copy' and then 'Paste' menu options, or
- Use the Project Transfer facility to transfer the contents of the base, or source, project into a shell target project

In the first method you create a duplicate of the source project, with the same GUIDs. In the second method you have the option of not changing the GUIDs, or deleting and replacing all GUIDs in the new project sothat the target model structures are unique and separate from the source structures.

# **Sharing File Based Projects**

Enterprise Architect offers a diverse range of functionality designed specifically for sharing projects in team-based and distributed development environments, through network deployment of model repositories, DBMS based repositories, Cloud based models, replication and Native/XMI Import/Export.

### **Features**

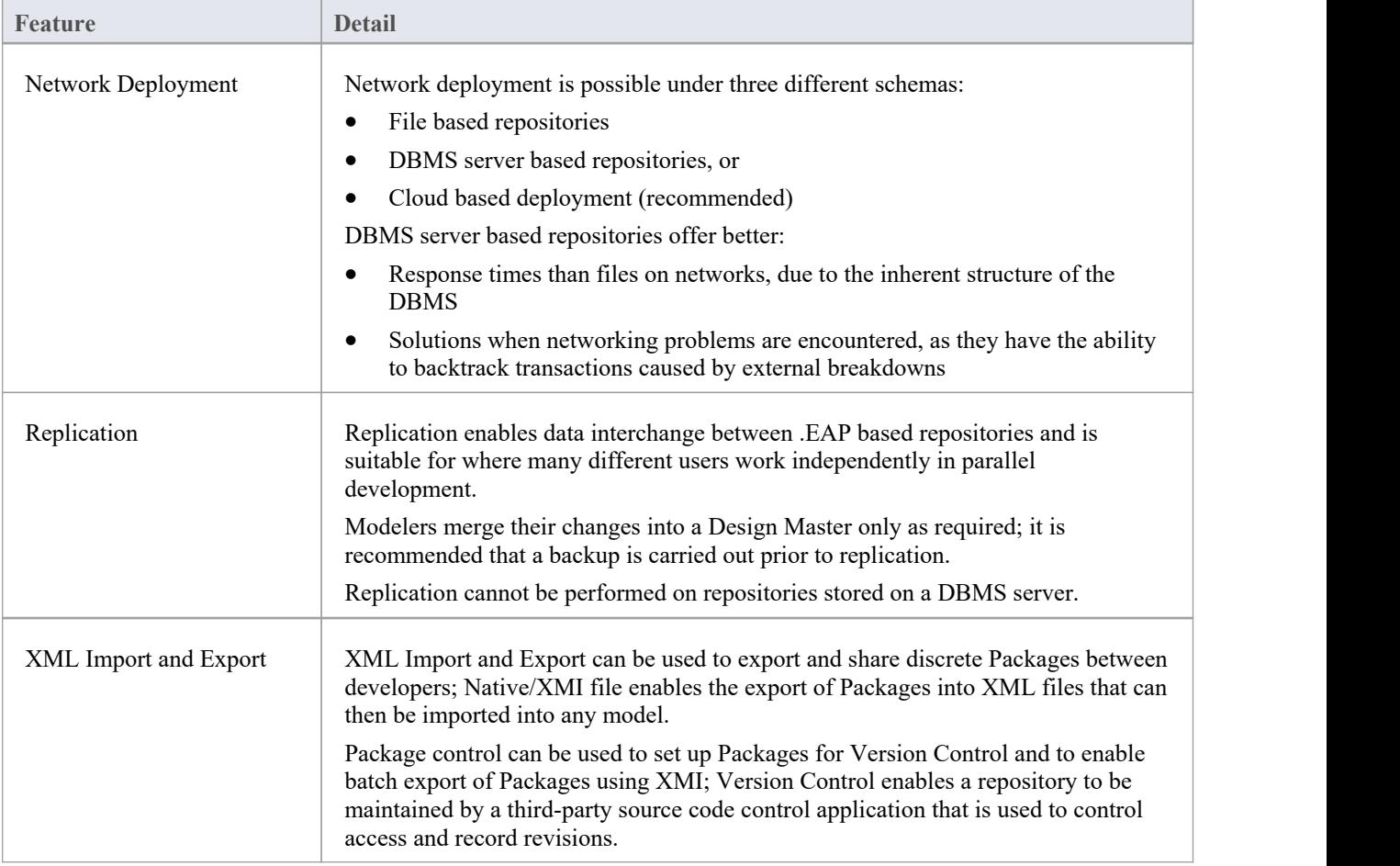

#### **Notes**

DBMS Repository support is available with the Corporate, Unified and Ultimate Editions of Enterprise Architect

# **Share Enterprise Architect Projects**

The most efficient way of using Enterprise Architect to manage a team development is to share a project amongst a team of designers, developers and analysts.

### **Facilities**

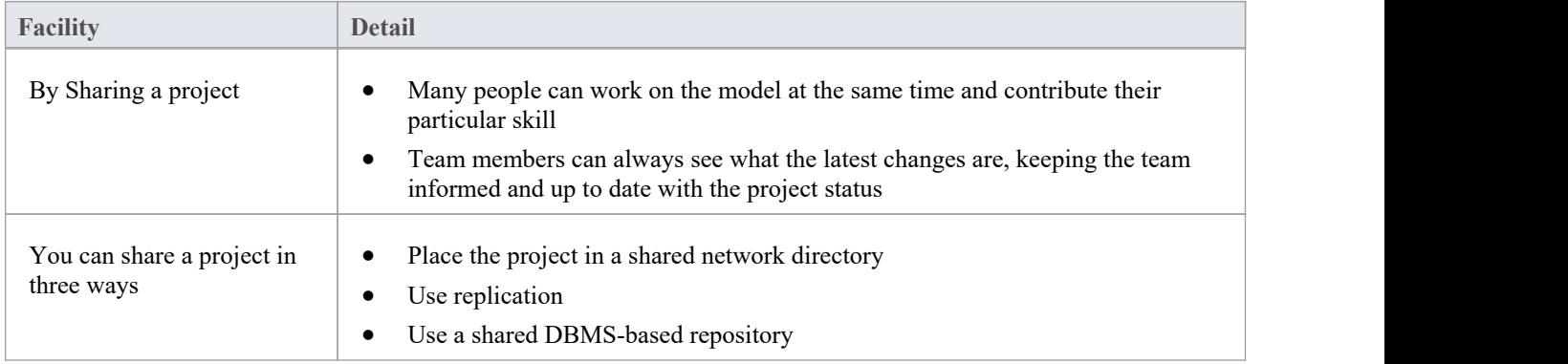

#### **Notes**

- Project Sharing and Replication are available in the Professional, Corporate, Unified and Ultimate Editions of Enterprise Architect
- DBMS repositories are supported in the Corporate, Unified and Ultimate Editions of Enterprise Architect

# **Refresh View of Shared Project**

When a user of a shared model checks out a Package and makes changes, other users can see those changes by refreshing their view of the Package or the changed diagram within the Package, in a number of ways.

### **Refresh the view**

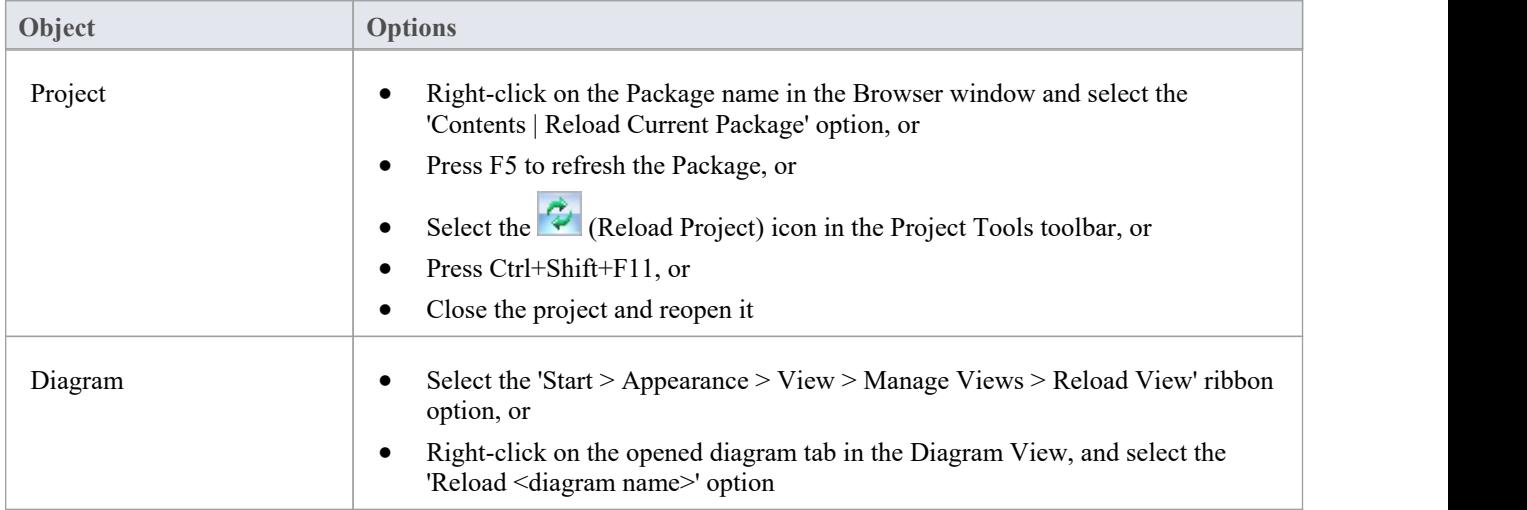

## **Share Projects on Network Drive**

The easiest way to share a project amongst a work group of developers and analysts is to place the project file on a shared network drive, to which people connect from their workstations.

Individual developers and analysts can then open and work on the project concurrently.

#### **Network Issues**

Enterprise Architect accepts a number of concurrent connections without issue; however, there are points you should consider:

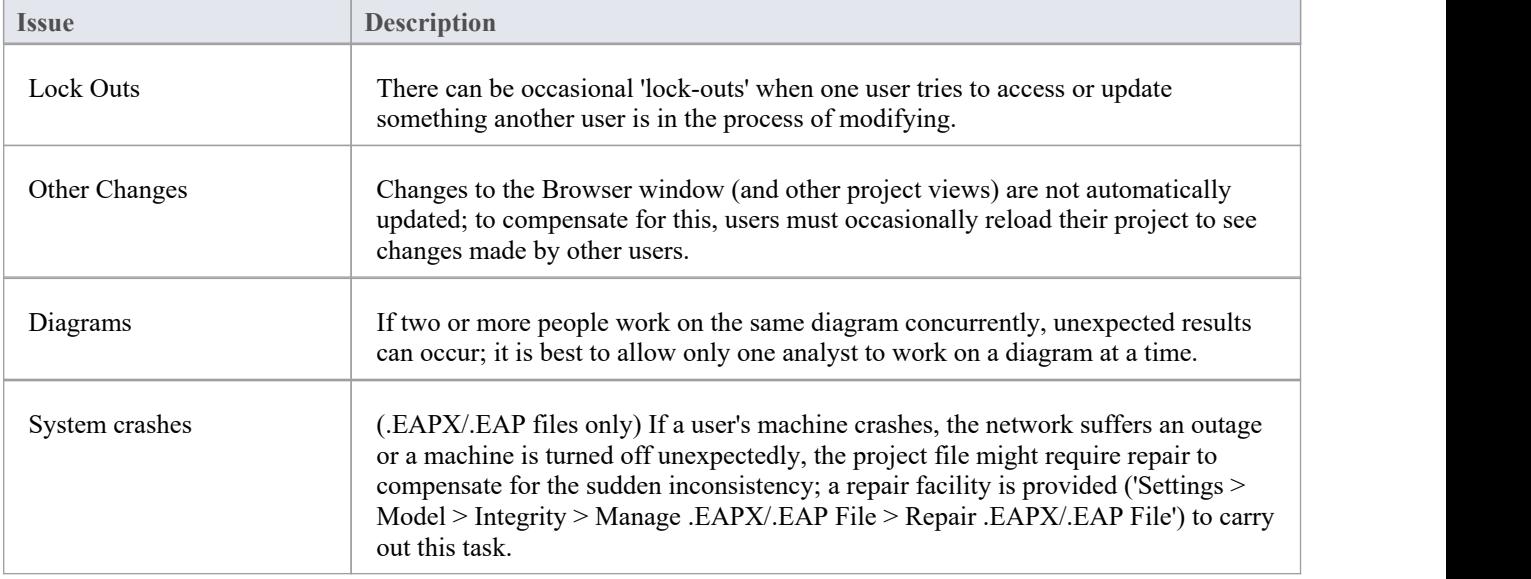

#### **Notes**

Firebird-based projects (.feap files) are not suitable for sharing over a network

### **Distributed Development**

Enterprise Architect supports distributed development using two different techniques.

#### **Replication**

Using replication, geographically separated analysts can update and modify parts of the model in replicas, then merge these back together at a central location.

#### **XML Import/Export**

Using XML-based import/export, you can export discrete Packages to XML to share among the development team; this has several benefits over replication:

- You can assemble a model from only the parts necessary to get your job done
- You can assemble a full model if required
- · You can assemble a model from different Package versions for different purposes (such as customer visible, internal release only)
- You can roll-back parts of a model as required
- There is less chance of 'collisions' between developers if each works on a discrete Package
- The process is controllable using a Version Control system, or through Package control

XML-based import/export is UML1.3 / XMI1.1 compliant; you can also write XML based tools to manipulate and extract information from XML files to enhance the development process.

XML-based Import/Export is accessed through the 'Publish > Model Exchange > Export' and 'Import' ribbon options.

### **Replication**

Replication is a useful means of sharing projects between isolated or mobile users, enabling users or groups to work independently then merge their changes to a centralized master repository.

Although the Pro Cloud Server provides centralized repository access for distributed teams, there can be cases where parts of a group working collaboratively on a master repository, need separate repositories for working in disparate locations, but with the ability to synchronize their changes back into the master repository. This model synchronization process is achieved using model replication.

In Replication:

- A file-based repository is converted to a design master, then replicas are made of the master
- Users take the replicas away, modify the project, then return their replicas back to be synchronized with the master file.

Enterprise Architect supports replication on two file-based repository types:

- · .qea and .qeax SQLlite
- · .eap and .eapx Jet 3.5 and Jet 4.0 respectively

With a decreased support for Jet (MS Access databases), especially in 64 bit applications, replication using Enterprise Architect's SQLite file-based repository is the preferred option.

#### **Access**

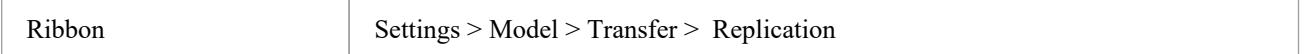
# **QEA Replication**

When using replication on the 64 bit version of Enterprise Architect it is necessary to use the SQLlite repository type. This includes the .qea and .qeax file types.

### **Access**

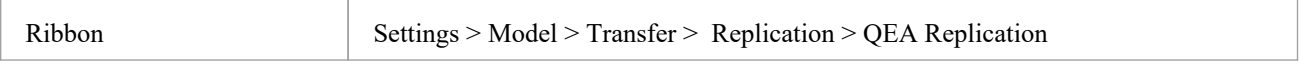

## **Guide**

This table identifies the key steps in the process of setting up and using replication for .qea files.

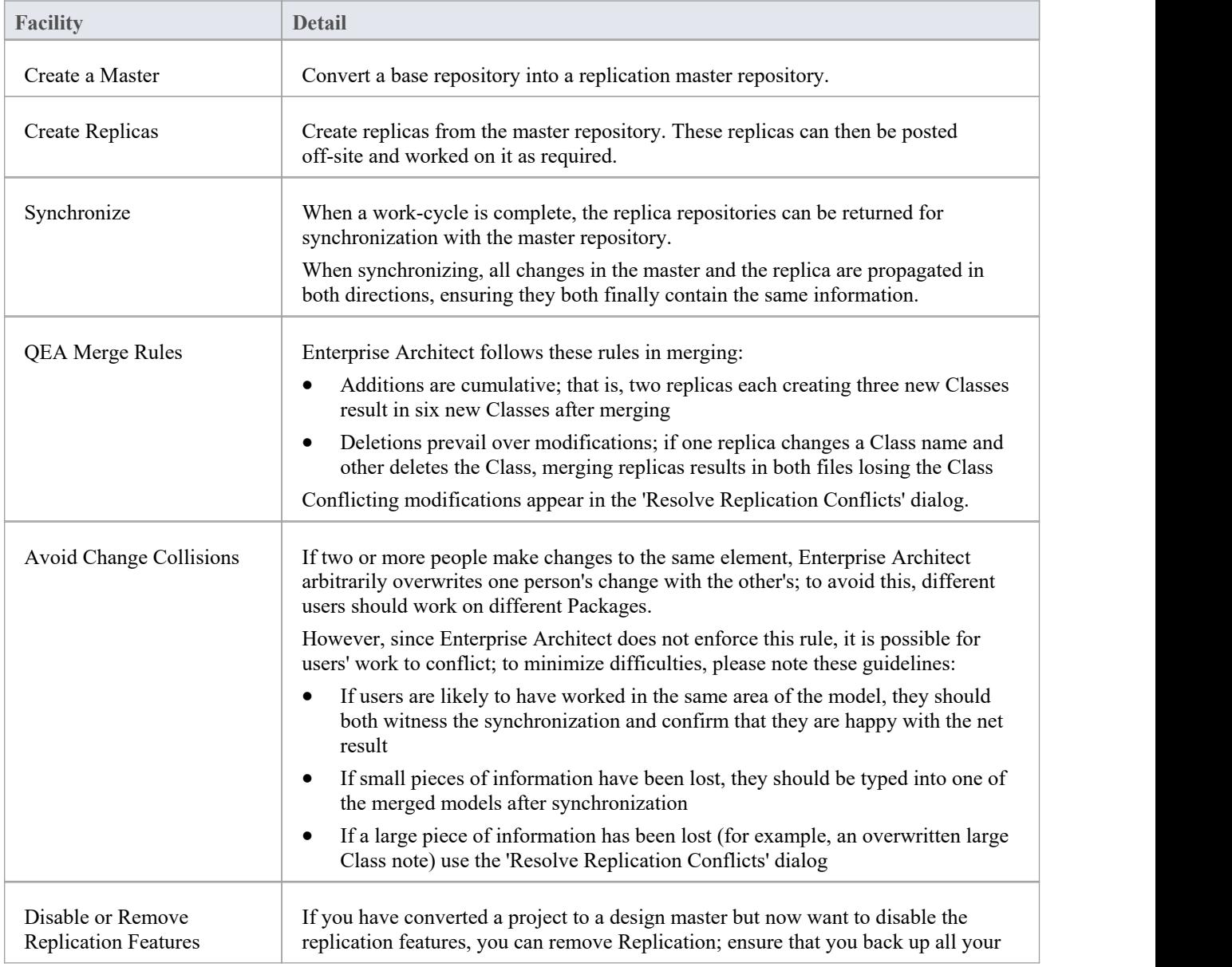

files first.

# **Designate a Master Repository - QEA**

Creating a master repository is the first step when working with Enterprise Architect's replication. This process converts an existing QEA repository to a master repository. This master repository provides a base for creating QEA replicas that can be modified independently and later synchronized back to the master.

#### **Access**

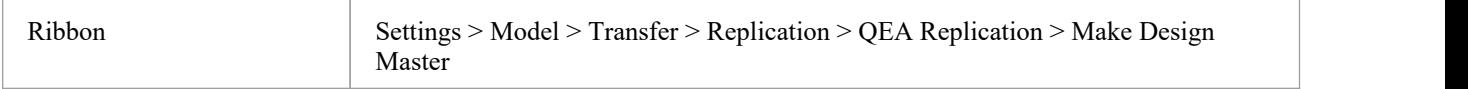

### **Create a design master**

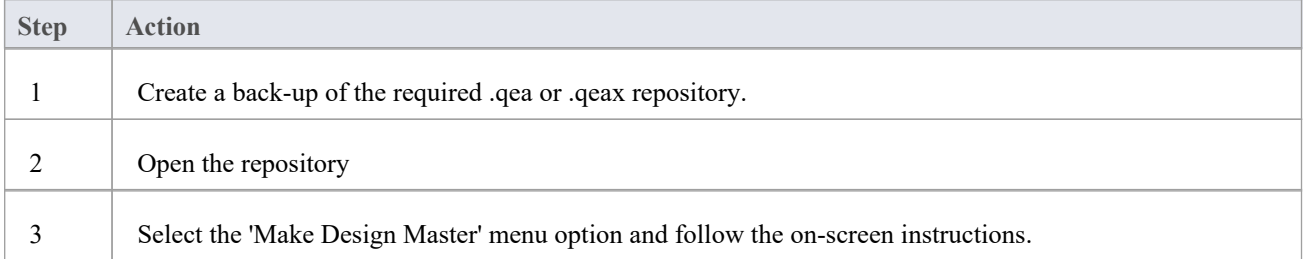

#### **Master usage**

Once created you can work with the master and/or replica files as normal. Any changes applied on the master will be propagated to the replicas on synchronization. This can be useful where there are requirements orfoundation classes that are only updated by higher level teams on the master.

# **Create Replicas - QEA**

A replica QEA repository is one of several copies ofa QEA master repository. You create replicas of the master repository for users to modify independently then synchronize these back to the master.

You can create as many replicas as needed. It is recommended to give these meaningful names to help identify each replica. For example if the master is called "Model.qea" then suitable names could be "Model-ReplicaDevGrpA.qea" or "Model-Janes-Replica.qea". This will help identify the replica when synchronizing changes back to the master and help avoid mistakes synchronizing the wrong file.

#### **Access**

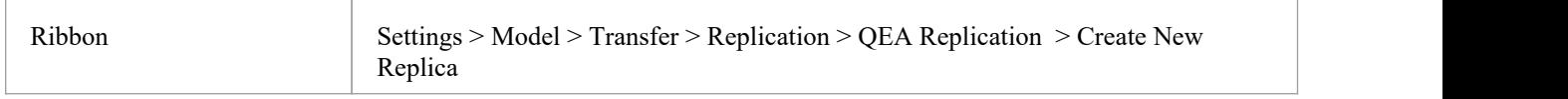

### **Create a replica**

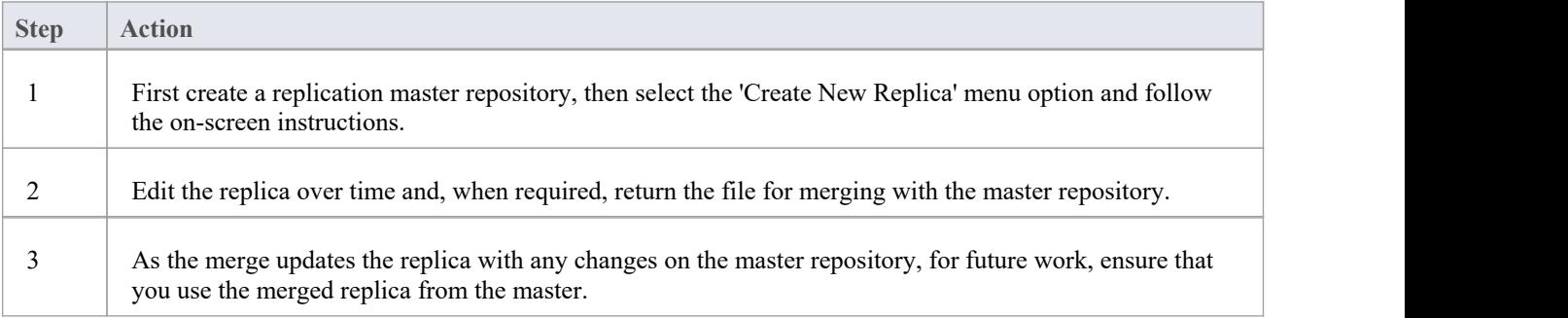

### **Notes**

In the Corporate, Unified and Ultimate Editions of Enterprise Architect, if security is enabled you must have 'Manage Replicas' permission to create a replica.

# **Synchronize Replicas - QEA**

The process of synchronizing replicas to a master involves merging the changes made to each replica with the changes in the master repository. This updates each replica with all the changes ready for distribution.

### **Access**

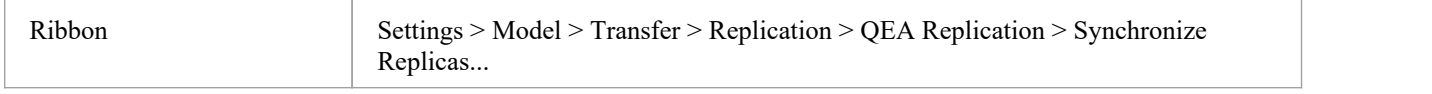

## **Synchronize replicas**

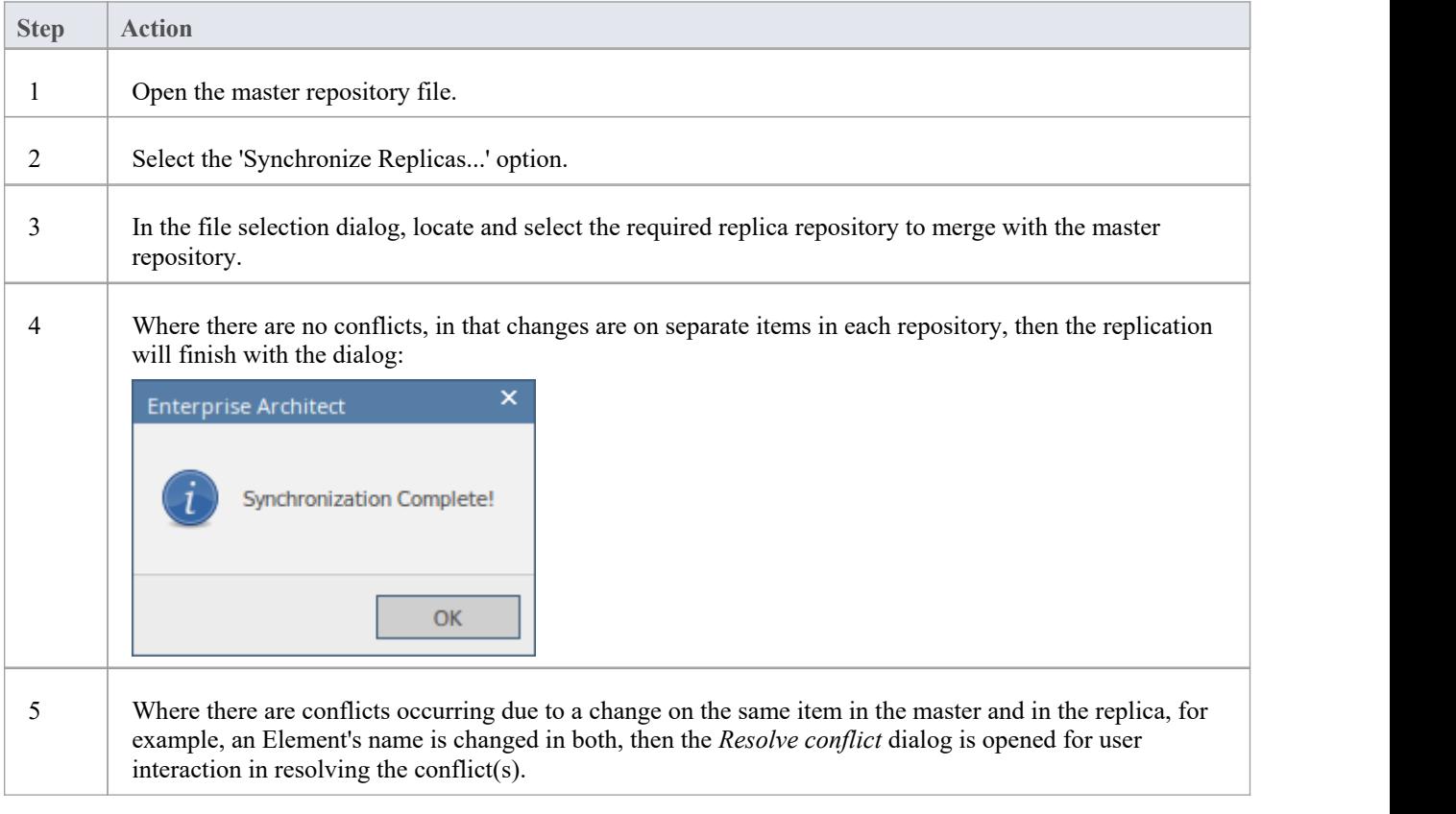

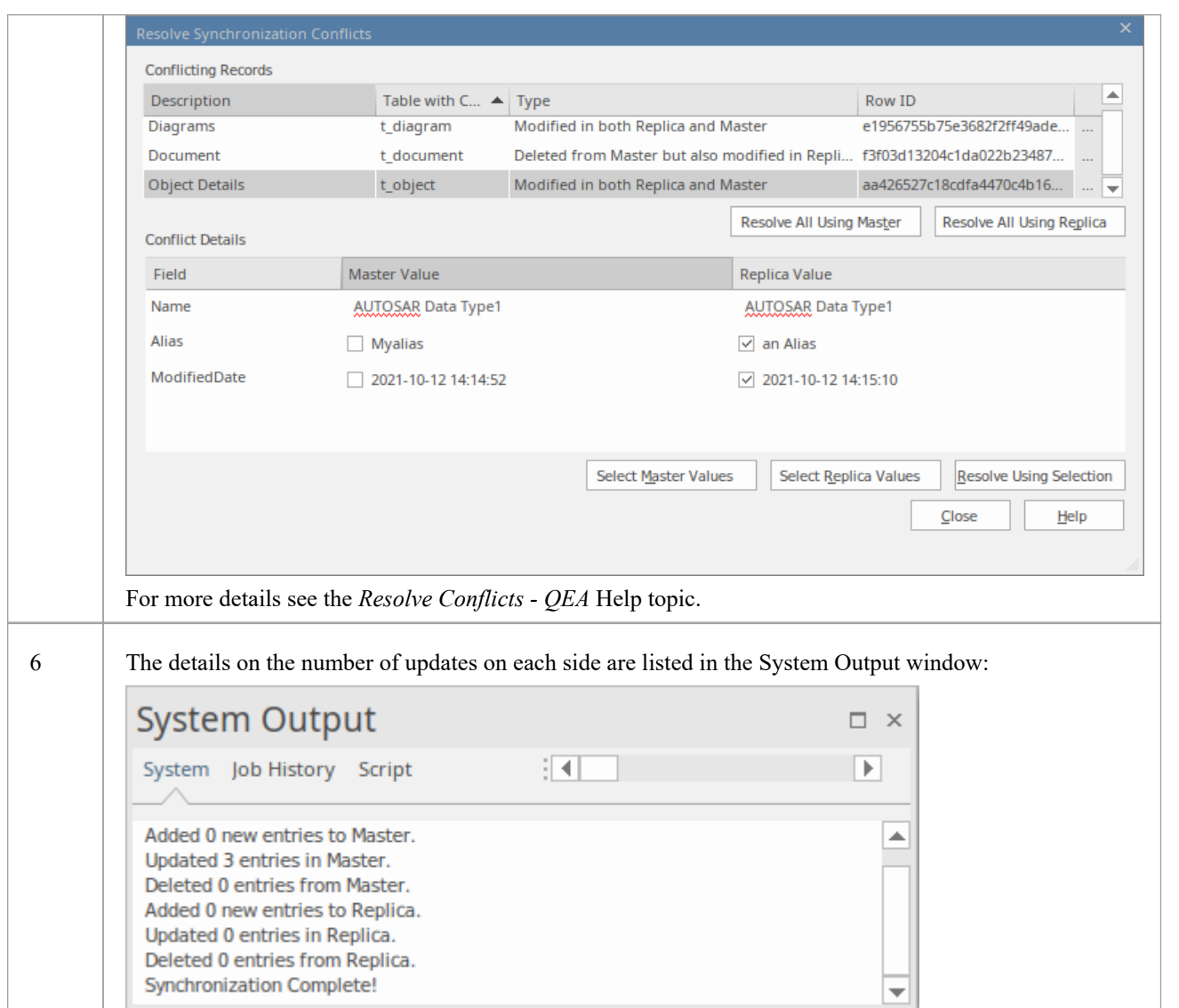

### **Notes**

- · Information is copied both ways, including deletes, updates and inserts; both projects end up containing identical information
- If this process generates 'conflicting changes' errors, you should review and, if necessary, resolve these conflicts
- · In the Corporate, Unified and Ultimate Editions of Enterprise Architect, if security is enabled you must have 'Manage Replicas' permission to create a replica

# **Resolve Conflicts - QEA**

If two or more people each work on the same Element/Object in their respective replica/master repositories, then when attempting to synchronize these, the replication engine has a problem resolving which change is to be synched to both. To resolve this, you need to select which of the two conflicting changes should be saved to the master or to the replica.<br>To facilitate this, at the end of the synchronisation, all conflicting changes will be displayed in *Synchronization Conflicts* dialog:

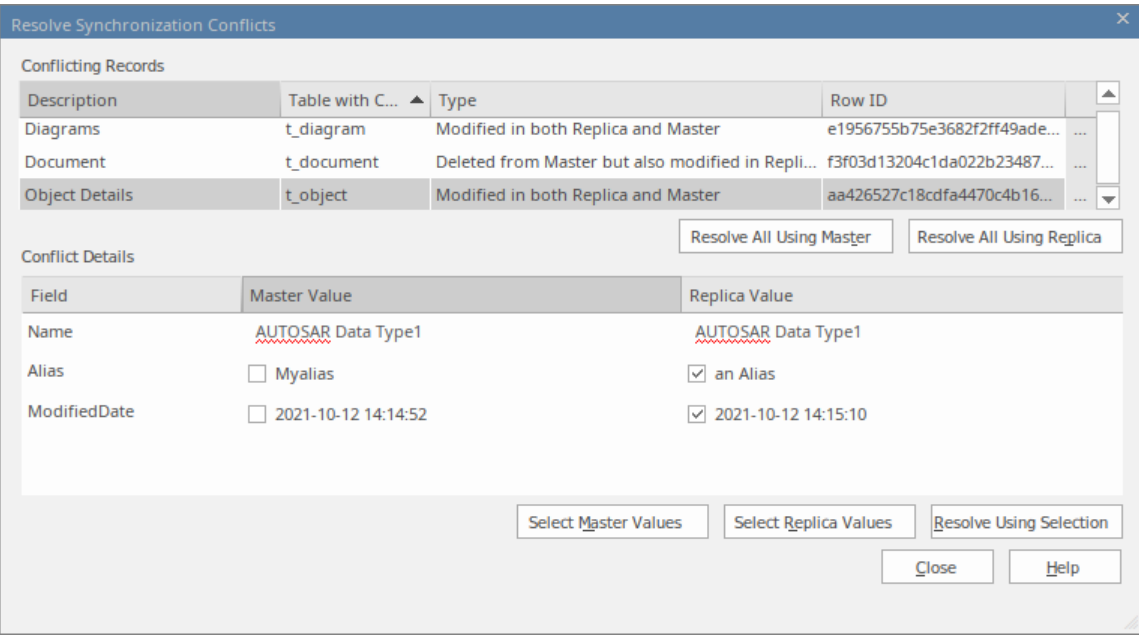

### **Resolve Synchronization Conflicts**

The *Resolve Synchronization Conflicts* dialog provides a list of conflicts and a variety of means to resolve these. This process can be worked through by:

- · Resolving all to the master
- Resolving all to the replica
- Resolving on a record-by-record basis or, more narrowly, by individual fields.

For this process the two lists in the dialog cover:

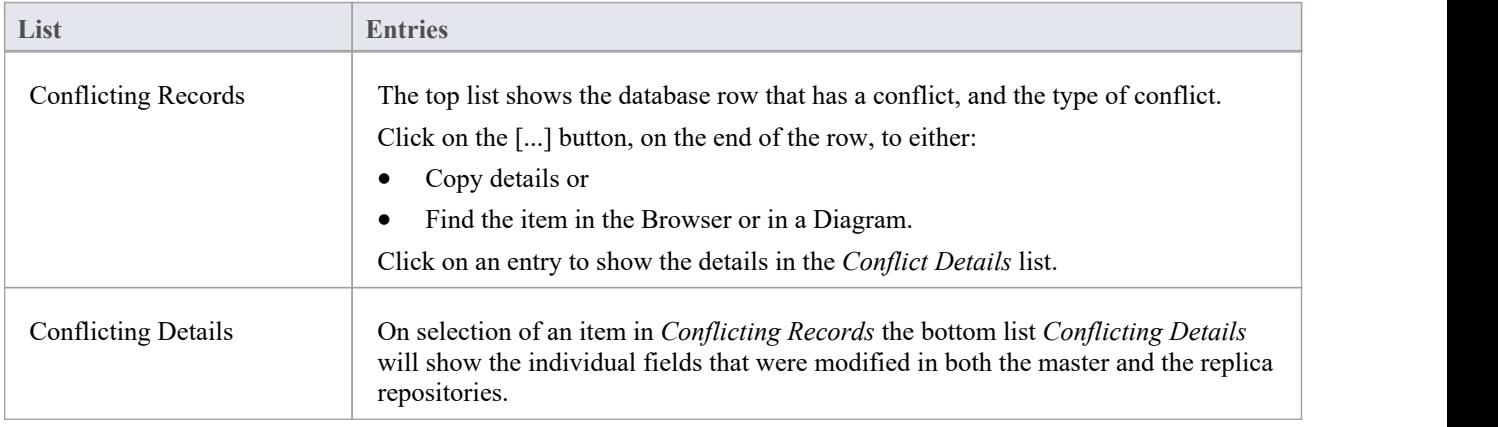

# **Resolving conflicts**

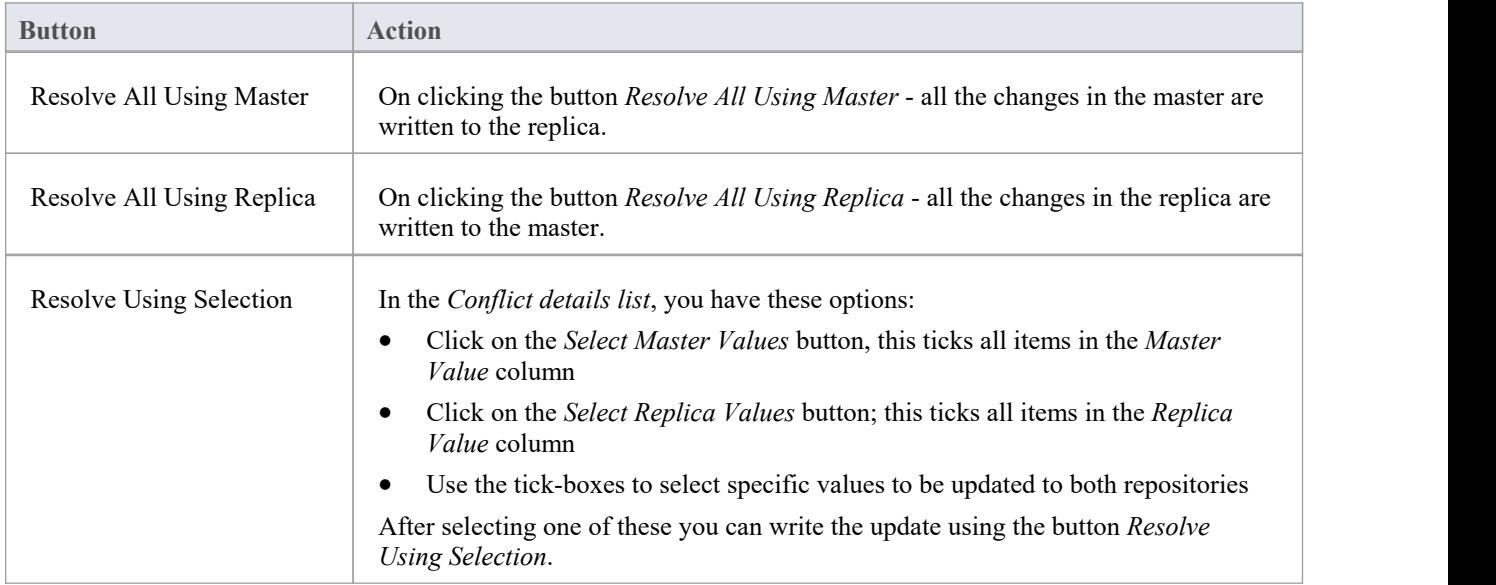

# **Considerations**

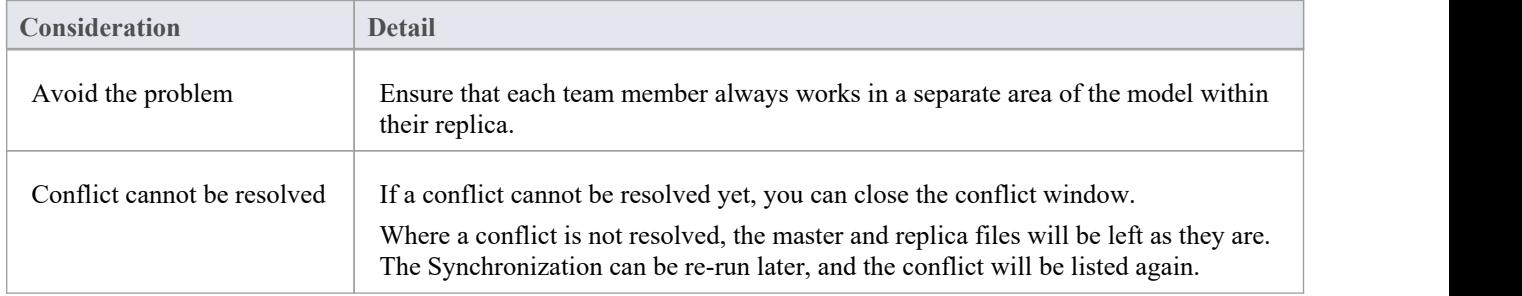

# **Remove Replication - QEA**

Given that the replication requires extra detail there are many additions to a replication repository's structure. This makes the repository size considerably larger. If, at some point, you decide not to use the replication feature any more, you can remove the replication data.

As the synchronization of the replicas should be completed before this, only a master can have the replication removed. The replica repositories, being duplicates, can be discarded.

#### **Access**

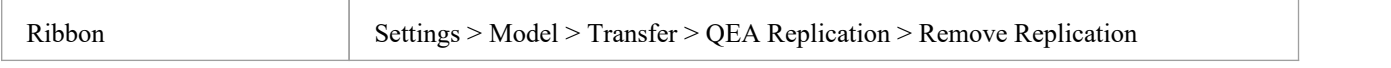

### **Remove replication from your model**

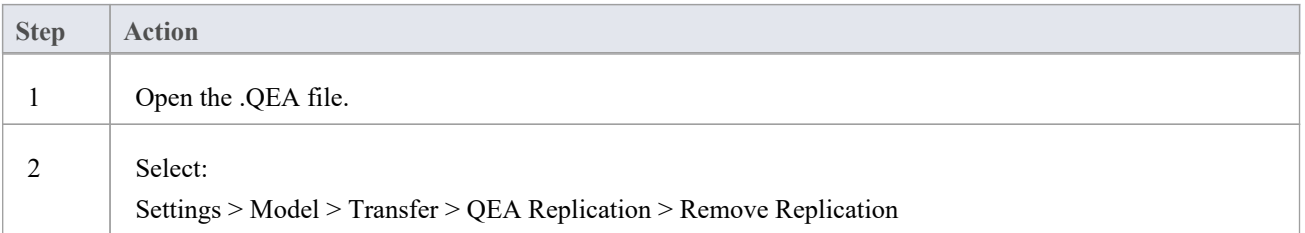

### **Notes**

When removing replication it is strongly recommended that you also reset the ID's to restore a normal functioning model.

Background; the IDs in a replicated model use random numbers in the accepted range. So, a high number may have been assigned, meaning further increments for the identifiers may exceed the database identifier range. See the *Reset Auto Increments* Help topic for more detail.

# **EAP Replication**

Replication is supported for .eap files and .eapx files. These files are based on the Microsoft Jet database formatting (MS Access), and support the Jet replication.

Note: with decreased support for Jet/DAO, especially in 64 bit applications, replication using Enterprise Architect's new SQLite file-based repository format (.qea file ) is the preferred option.

### **Access**

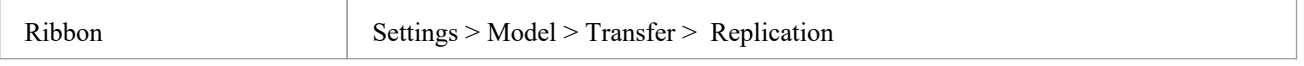

## **Guide**

The process to set up replication is basically the same as for .eap files, as for .qea files. To use replication:

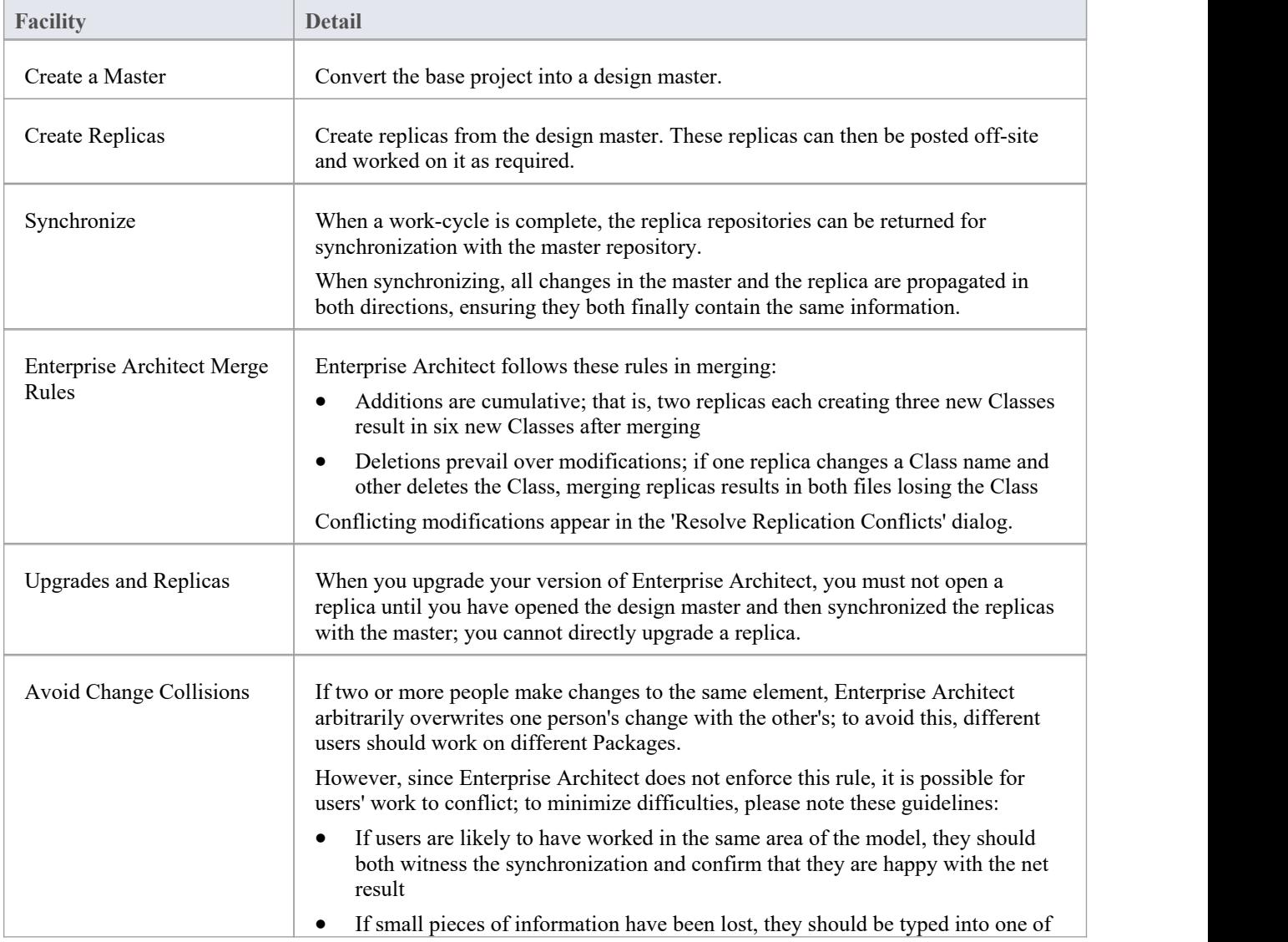

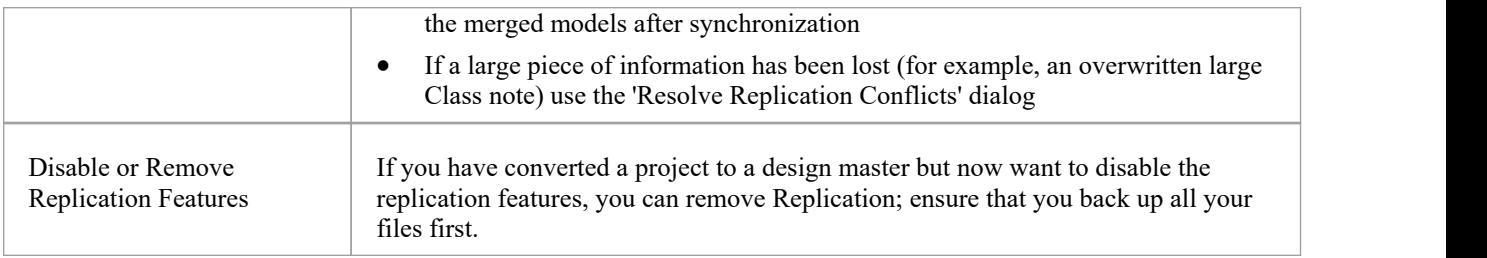

# **Designate a Master Repository - EAP**

Creating a master repository is the first step when working with Enterprise Architect's replication. This process converts an existing EAP repository to a master repository. This master repository provides a base for creating EAP replicas that can be modified independently and later synchronized back to the master.

#### **Access**

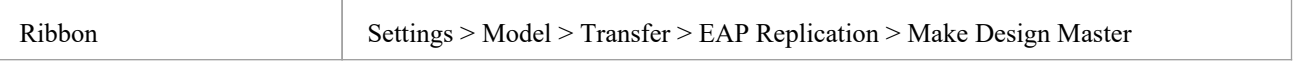

### **Create a design master**

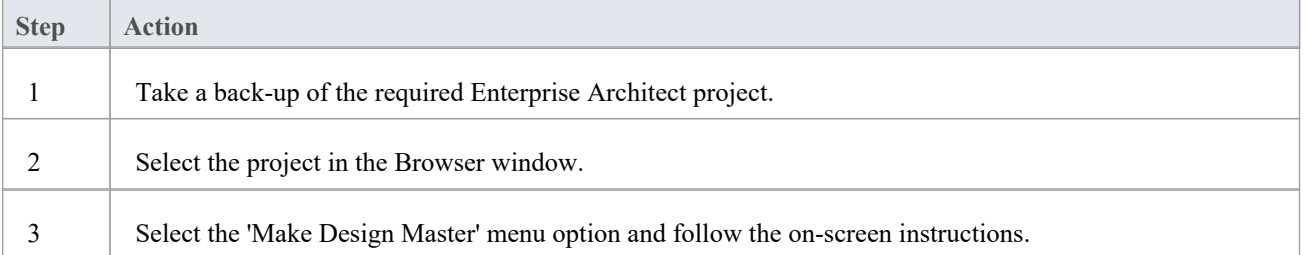

# **Create Replicas - EAP**

A replica is one of several copies of the design master of an Enterprise Architect project. You create the copy of the master project for you or another user to modify independently and re-merge later.

### **Access**

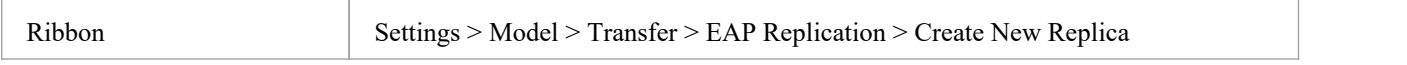

### **Create a replica**

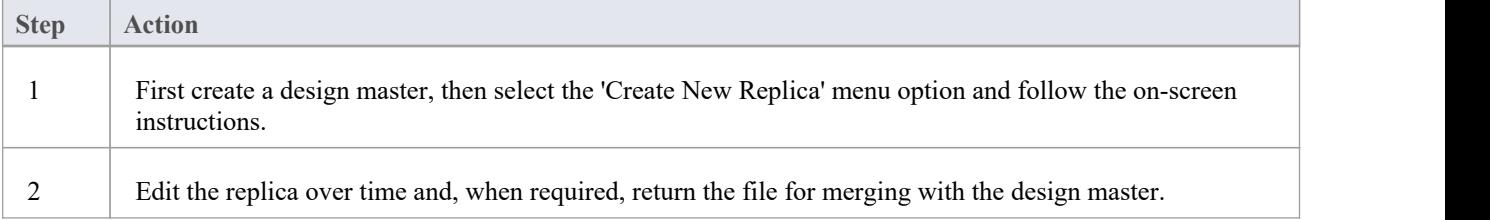

### **Notes**

In the Corporate, Unified and Ultimate Editions of Enterprise Architect, if security is enabled you must have 'Manage Replicas' permission to create a replica

# **Synchronize Replicas - EAP**

Synchronizing replicas combines the changes made to each file. You can:

- Merge the changes made to each replica with the design master, so that a new set of replicas with all changes can be generated and distributed
- Combine the changes made to two replicas, should it be necessary for two team members to combine their work

#### **Access**

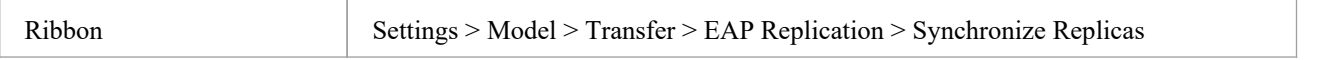

### **Synchronize replicas**

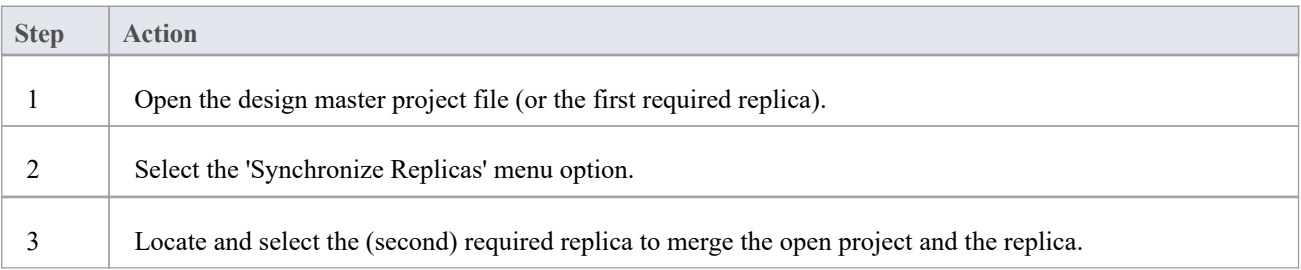

### **Notes**

- Information is copied both ways, including deletes, updates and inserts; both projects end up containing identical information
- If this process generates 'conflicting changes' errors, you should review and, if necessary, resolve these conflicts
- In the Corporate, Unified and Ultimate Editions of Enterprise Architect, if security is enabled you must have 'Manage Replicas' permission to create a replica

# **Remove Replication - EAP**

Replication makes many changes to the database structure of your model, so the model file becomes considerably larger with additional information; you might, therefore, decide not to use the replication feature any more.

### **Access**

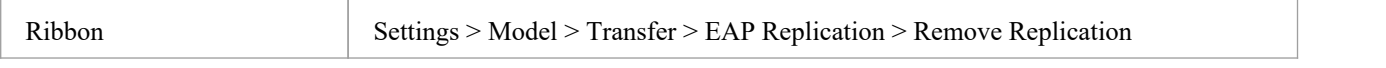

### **Remove replication from your model**

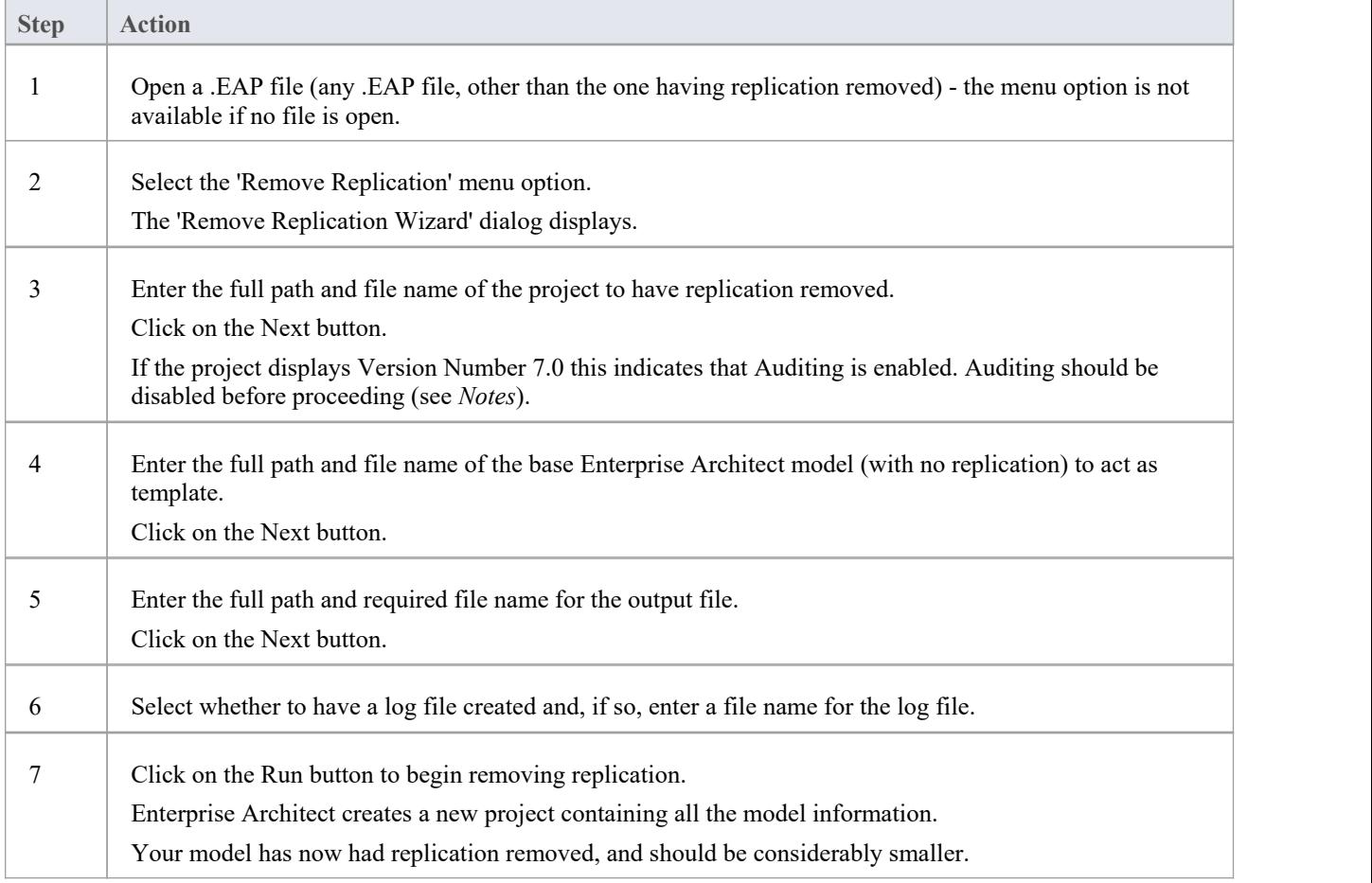

### **Notes**

- You cannot remove replication from a model with Auditing enabled if you want to remove replication:
- 1. Disable Auditing.
- 2. If prompted to do so, allow Enterprise Architect to roll back the database version.
- 3. Remove replication.
- · When removing replication it is strongly recommended that you also reset the ID's to restore a normal functioning model.

Background; the IDs in a replicated model use random numbers in the accepted range. So, a high number may have been assigned, meaning further increments for the identifiers may exceed the database identifier range. See the *Reset Auto Increments* Help topic for more detail.

# **Upgrade Replicas - EAP**

A new release of Enterprise Architect might contain changes to the underlying project structure, such as more tables or changed queries. If you use Replication, you must take care with your upgrade.

## **Considerations**

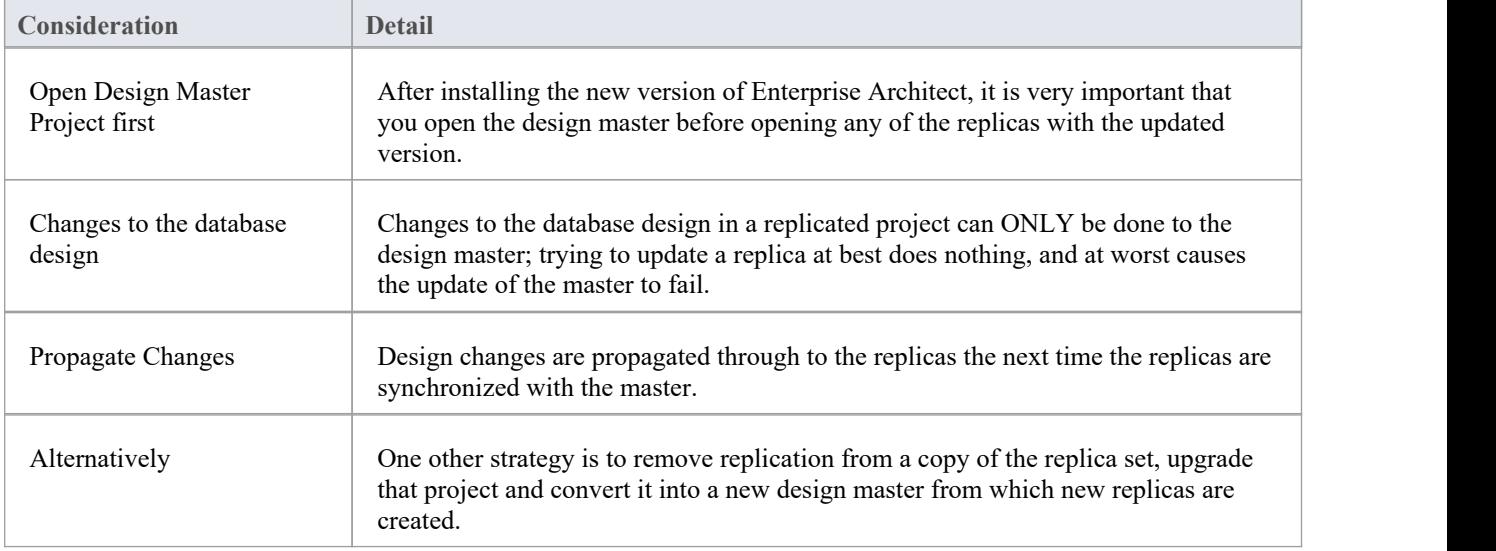

# **Resolve Conflicts - EAP**

If two or more people each work on the same model object in their respective replicas between synchronizations, the replication engine has problems in resolving which change is the master. You need to select which of two conflicting changes you should save to the Design Master and/or replicas, where a substantial piece of information has been overridden by a user and you want to retrieve it.

### **Access**

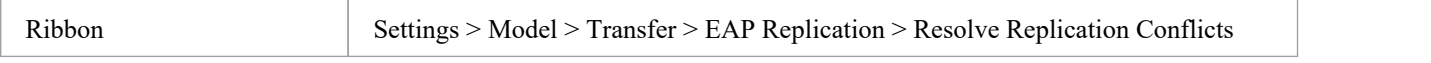

## **Considerations**

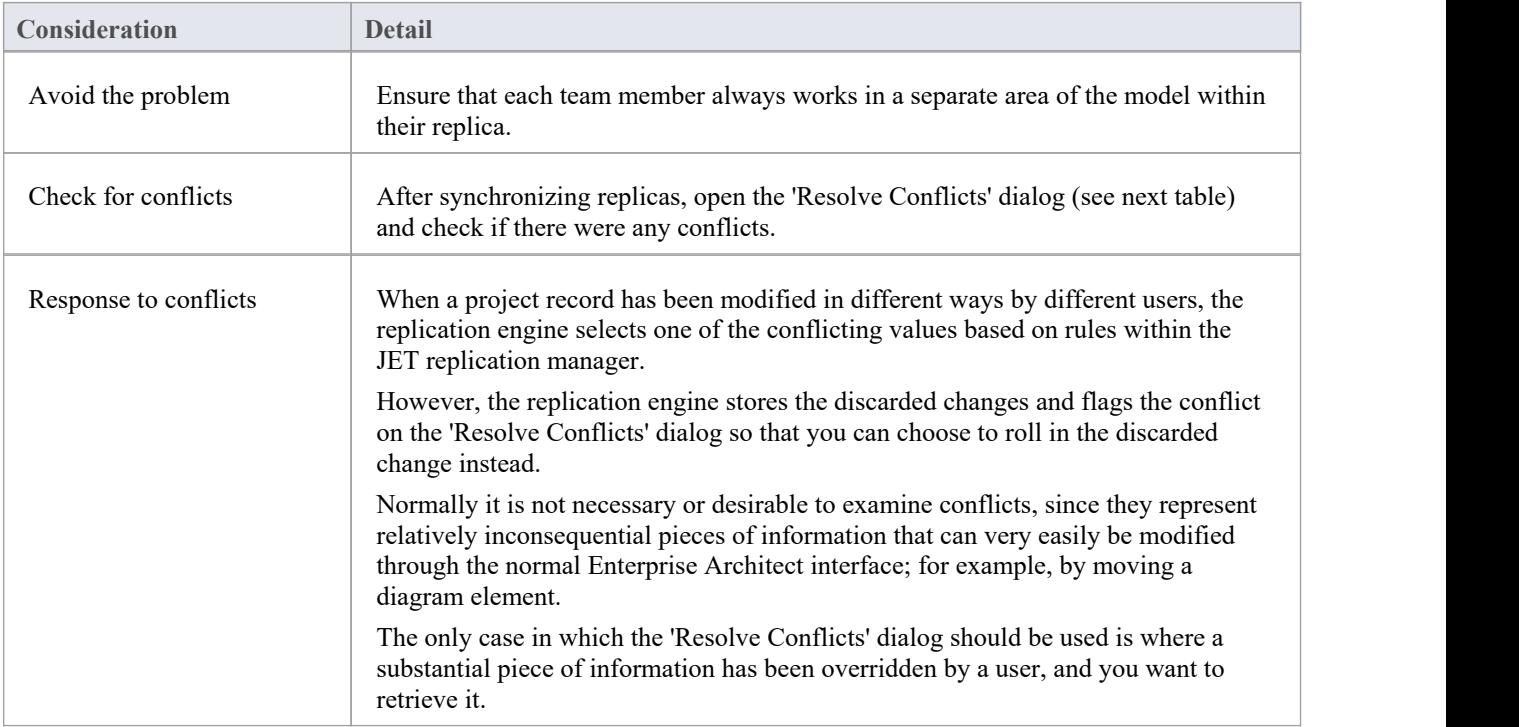

### **Resolve conflicts in changes to the same model object in two separate replicas**

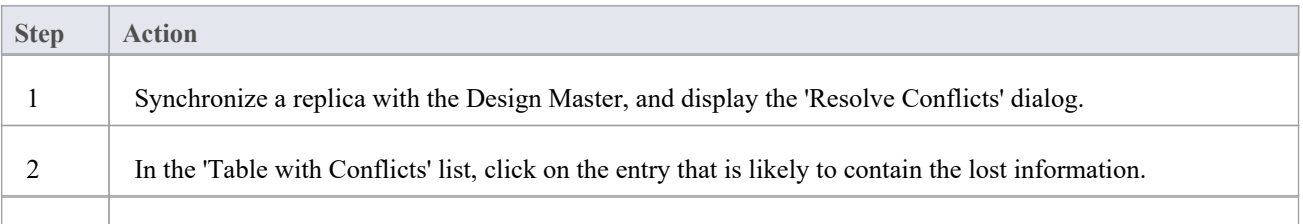

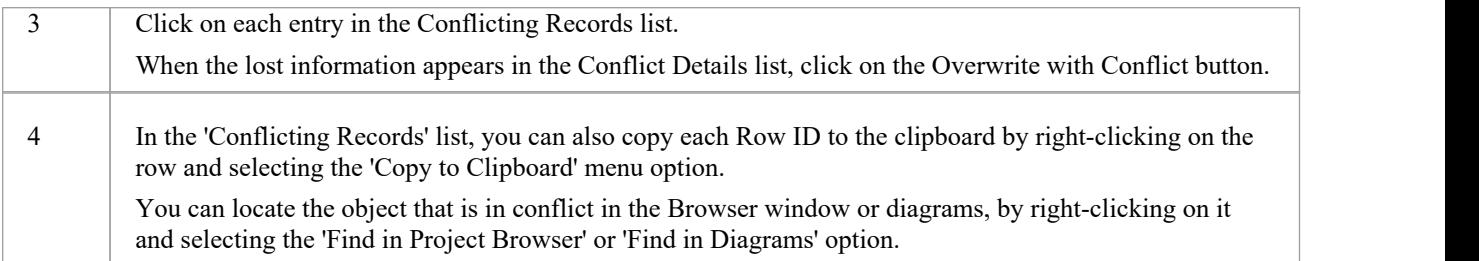

# **Create a Project in a MS Access 2007 Database**

With the release of Enterprise Architect v16, while it is still possible to utilize MS Access 2007 (.ACCDB) based repositories using an ODBC based connection, the introduction of the .EADB file type greatly simplifies the creation process. Therefore Sparx Systems recommends that all new MS Access 2007 based repositories should be created as .EADB. But these instructions remain for historical purposes.

The .ACCDB database format was introduced with MS Access 2007 and remains the format for all versions of MS Access since. In order for Enterprise Architect to be able to read data from a MS Access 2007, databases the local machine must have the appropriate ODBC driver (*Microsoft Access Driver (\*.mdb, \*.accdb)* ) installed. The ODBC driver (and supporting file) are installed by either having MS Access 2007 (or later) or the MS Access 2013 (or later) redistributables (sometimes referred to asthe Access Database Engine or ACE) installed. MS Access requires a license, while the redistributables can be freely downloaded from the Microsoft [website](https://www.microsoft.com/en-us/download/details.aspx?id=54920).

To create a project in a MS Access 2007 database, you work through these stages:

- Stage 1: Obtain the EABase.accdb file
- Stage 2: Create ODBC DSN
- Stage 3: Connect to the Repository
- Stage 4: (optional) Transfer an existing repository into the MS Access 2007 database

### **Prerequisites**

· *MS Access 2007* (or later) or *MS Access 2013 Access Database Engine* (or later) is installed on the local machine

### **1. Obtain the EABase.accdb file**

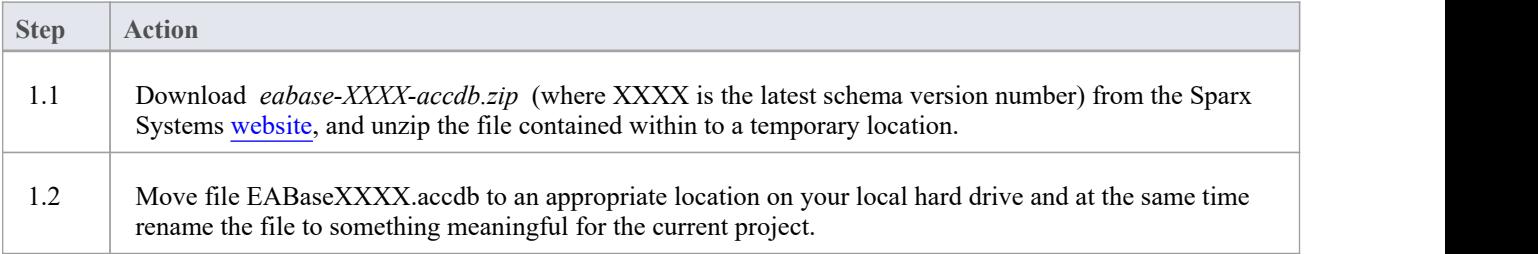

### **2. Create ODBC DSN**

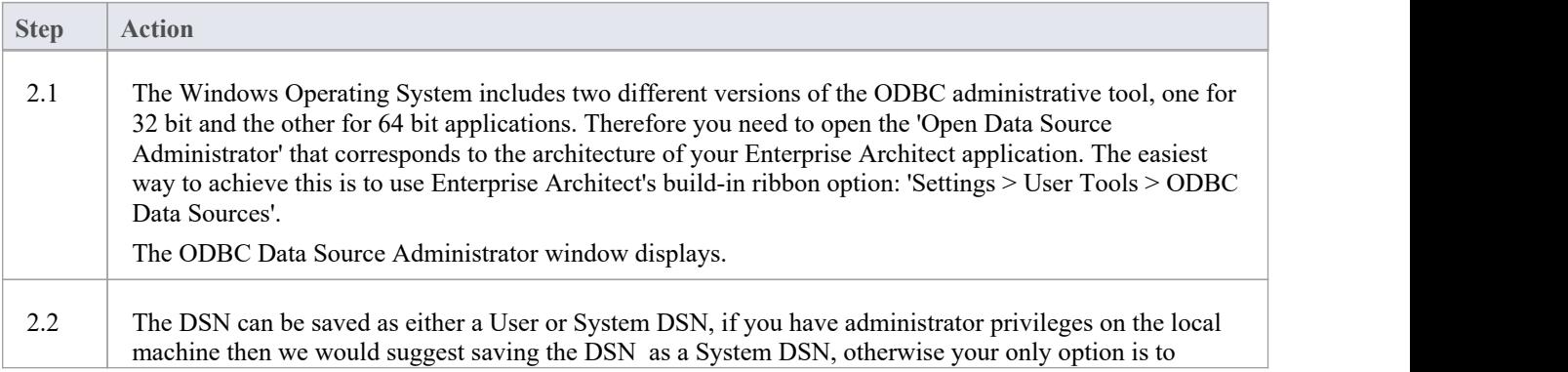

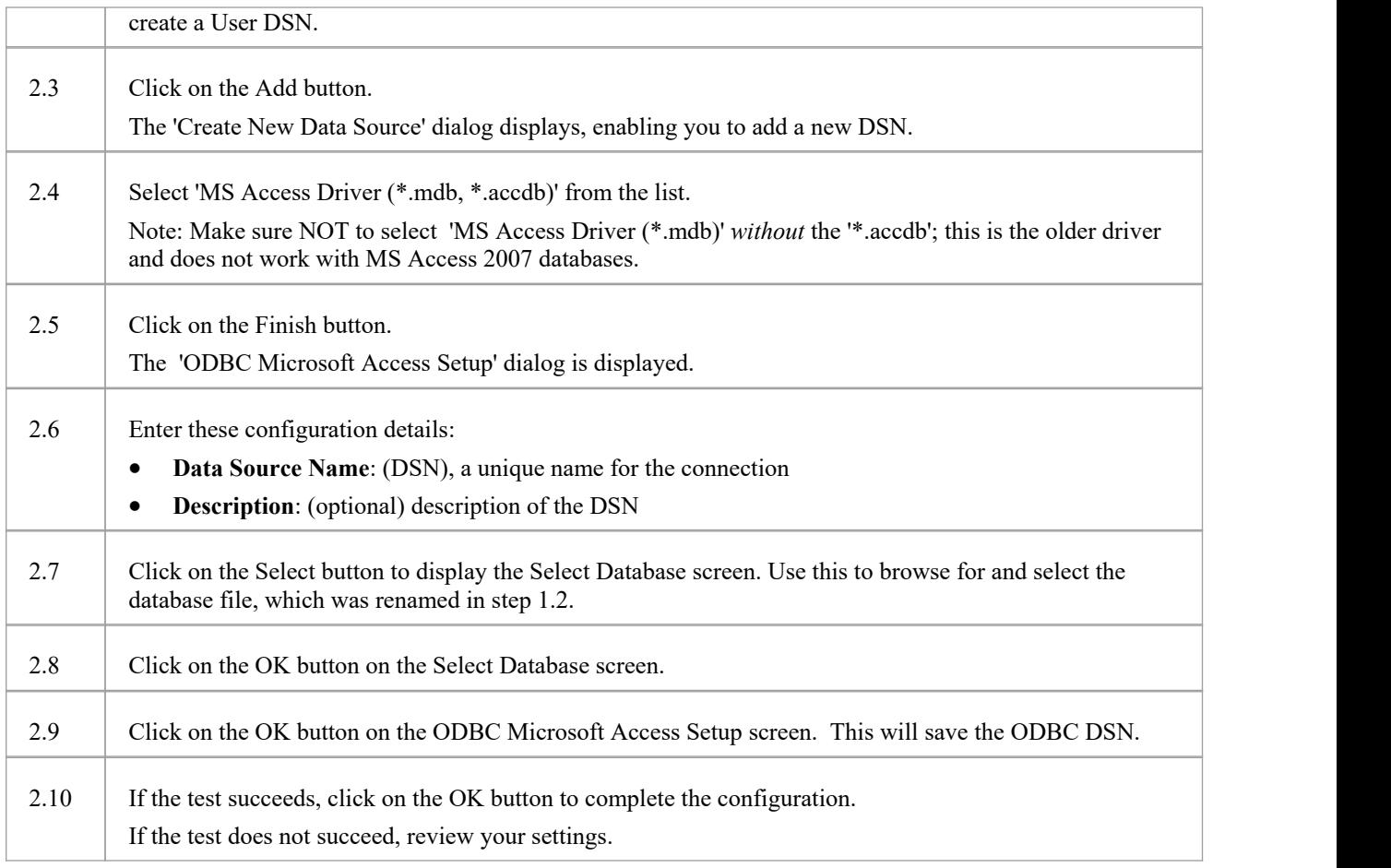

# **3. Connect to the Repository**

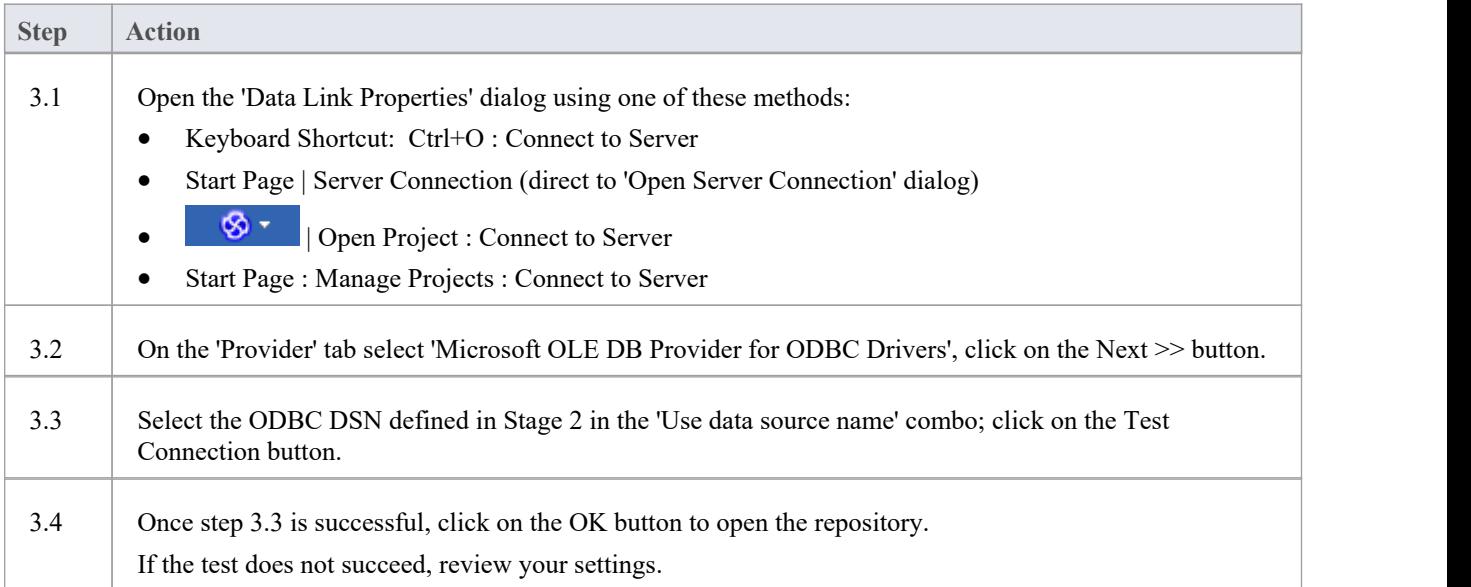

## **4. Transfer existing repository contents**

This step is only required if your new MS Access 2007 repository should be loaded with the contents of another repository, if you are wanting

### **4.1. Perform a Project Integrity Check**

To avoid any potential data issues with the source repository, a Project Integrity Check should be performed. While this step is optional, Sparx Systems do recommend that it is performed.

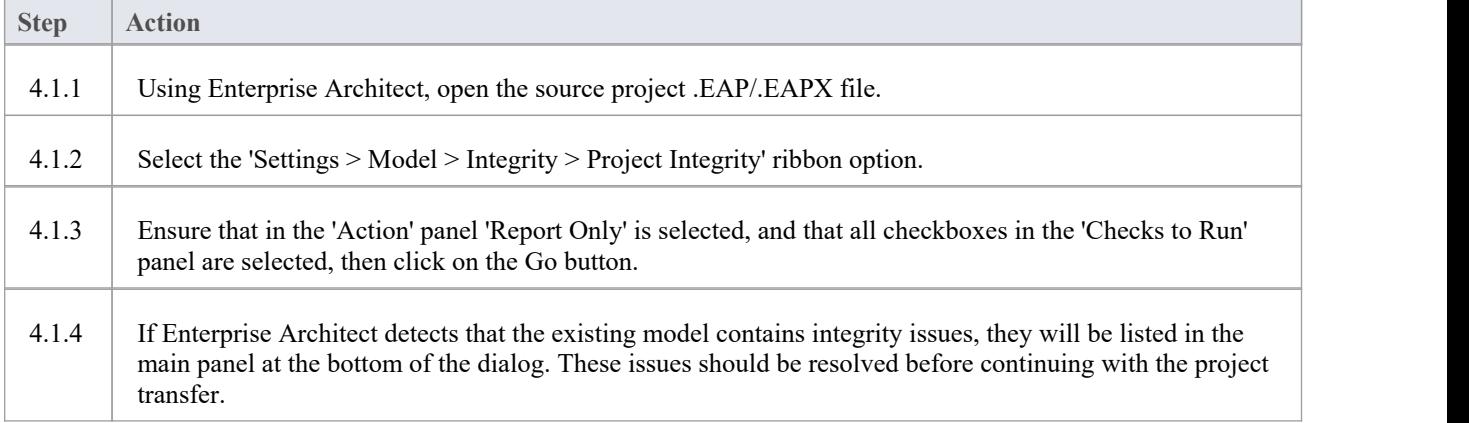

### **4.2. Transfer Source Project to an Empty .ACCDB File**

From Enterprise Architect Release 16.0 onwards, there is an alternative to the .accdb file that is easier to use; this is the Access .eadb file. Enterprise Architect uses .EADB as the extension to connect to the file using the Access ODBC driver. See the *File Based Projects* Help topic.

Note that if the .eap or .eapx file has replication enabled, this must be removed before performing the transfer. See the *Remove Replication* Help topic.

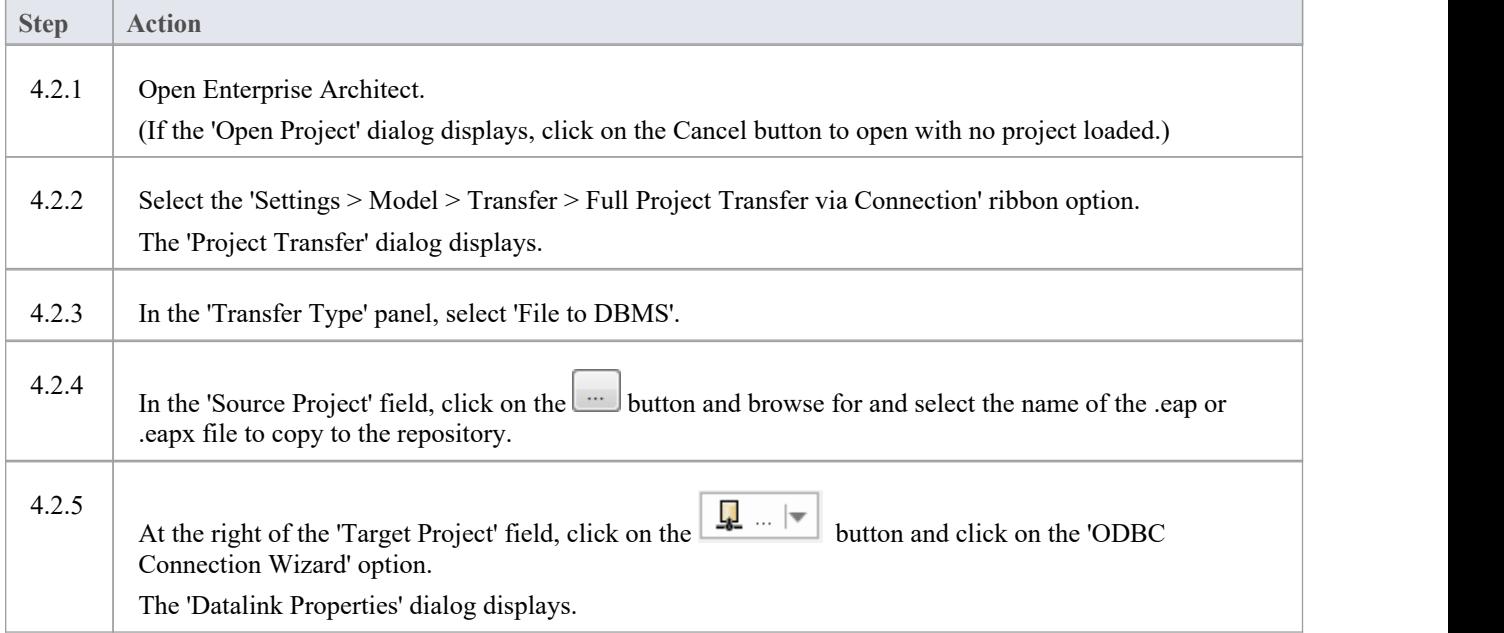

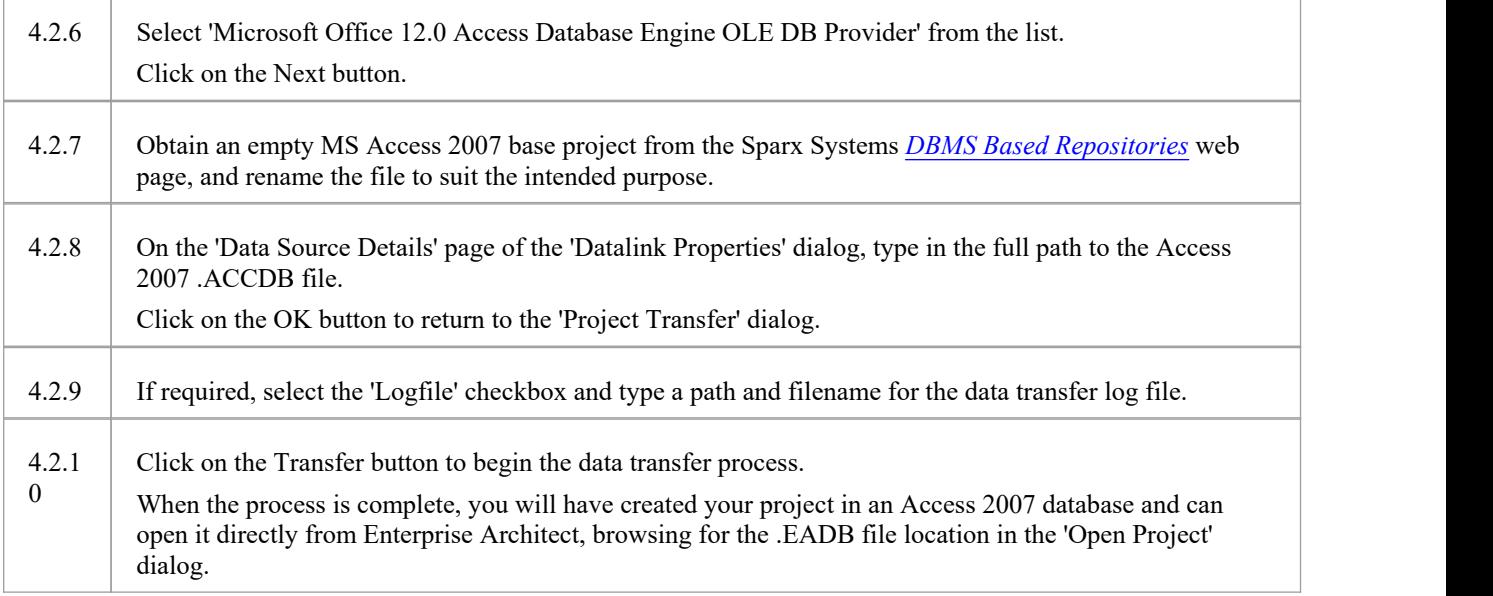

### **Notes**

- Connecting to DBMS based Repositories is available in the Enterprise Architect Corporate, Unified and Ultimate Editions
- If you do not have Access 2007, you can download the Access Database Engine from the Microsoft [downloads](https://www.microsoft.com/en-us/download/details.aspx?id=54920) site

# **Server Based Repositories**

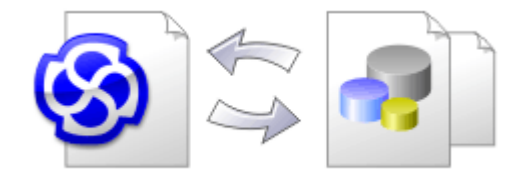

As an Enterprise Architect repository becomes larger, or the number of concurrent users increases, or as organizational policy dictates, it might be more appropriate to use a database management system (DBMS) to store the repository. A file-based repository can be created and used in any edition of Enterprise Architect; however, if you decide to use a DBMS-based repository you will need to use the Corporate, Unified or Ultimate editions.If you have started modeling with a file-based repository, Enterprise Architect has a function to transfer your repository from that to a server-based one, helping you to get started quickly. The same user interface is used for both file- and server-based repositories so the applications will, for all intents and purposes, appear the same.

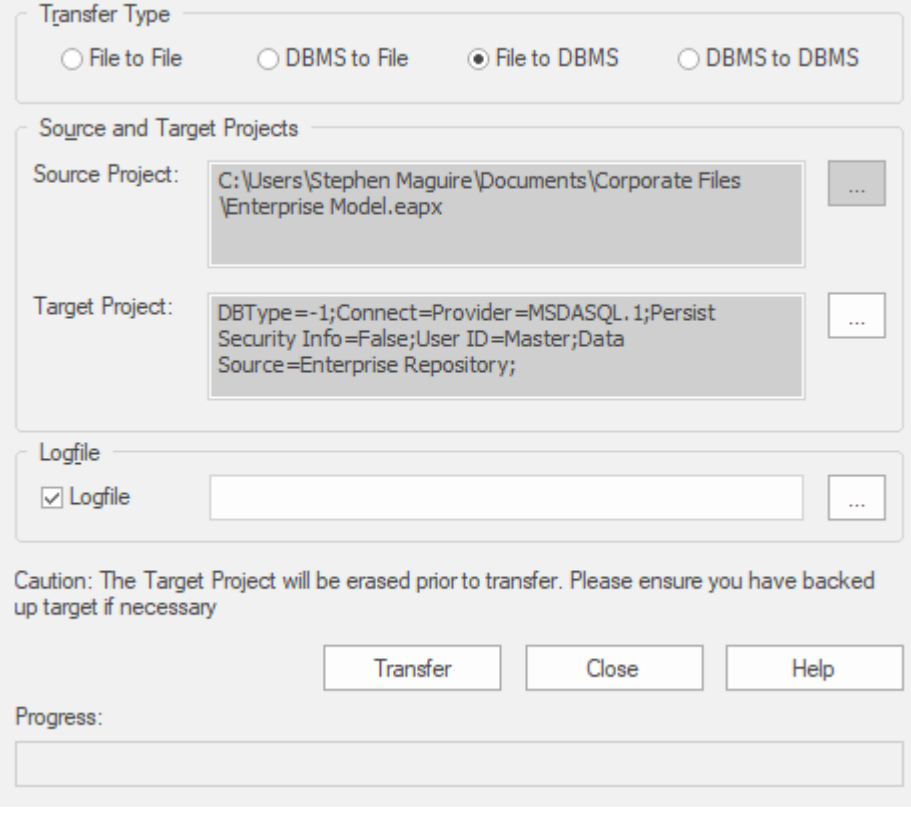

The performance of the repository as experienced by end users will depend very much on the quality, power, size and performance of the server computer and the network infrastructure on which the DBMS and user are located. Using a DBMS over a very high latency (10ms or higher) network can result in significant delays and visibly inferior performance. When network latency is an issue, Sparx Systems recommends using a Cloud-based server as the interactions are optimized to reduce the effect of network latency.

Also it is important to note that each repository is different and although Sparx Systems does its best to maximize performance based on what is expected to be held in a repository, very occasionally this won't be optimal. In these rare cases a review of the database indexes would be good practice to maximize data retrieval and access. This will ensure that end users receive the best possible performance even when models contain millions of constructs.

### **Set up a Project on a DBMS Repository**

To set up your project on a DBMS repository, you work through these stages:

- 1. Set up your DBMS software and create a database.
- 2. Create the required tables in your database, by running a script supplied on the Sparx Systems website.
- 3. (For certain DBMS products, and if you are not using the Enterprise Architect Native Connection to access the database) Set up an ODBC driver to enable connection to the repository.
- 4. Transfer the project from the source file to the DBMS repository; the source file can be:
	- a .QEA, .EAP or .FEAP base model, to begin a new project from scratch, or
		- a previously-developed project file, to move an existing project into the DBMS repository
- 5. Connect to your repository; we recommend using the Enterprise Architect Native Connection for this.

### **DBMS Products You can Use**

You can set up your project on a repository in:

- Firebird from v2
- MySQL from v5
- · MariaDB
- Microsoft SQL Server from 2005, all editions including Express and Azure SQL Database
- Microsoft Access from 2007
- Oracle from 9i (all editions)
- PostgreSQL from v8

For information on creating a project on a specific DBMS from this list, see *Learn more*.

#### **Notes**

- · You cannot move a model from a source .eap file of an Enterprise Architect version earlier than 3.5.0 without updating it first
- Before proceeding, you must have MDAC 2.6 or higher installed on your system
- · (Optional, but recommended) before actually transferring the project structure from the file to the repository, perform a Project Data Integrity Check on the file

# **Create a Project in a MariaDB Database**

To create a project in a MariaDB repository, you work through these stages:

- Stage 1: Create a database and tables
- Stage 2: Set up a connection to the database
- Stage 3: Load initial data

### **Prerequisites**

A machine with MariaDB server version 10.1.2 or higher installed and running

### **1. Create a MariaDB database and tables**

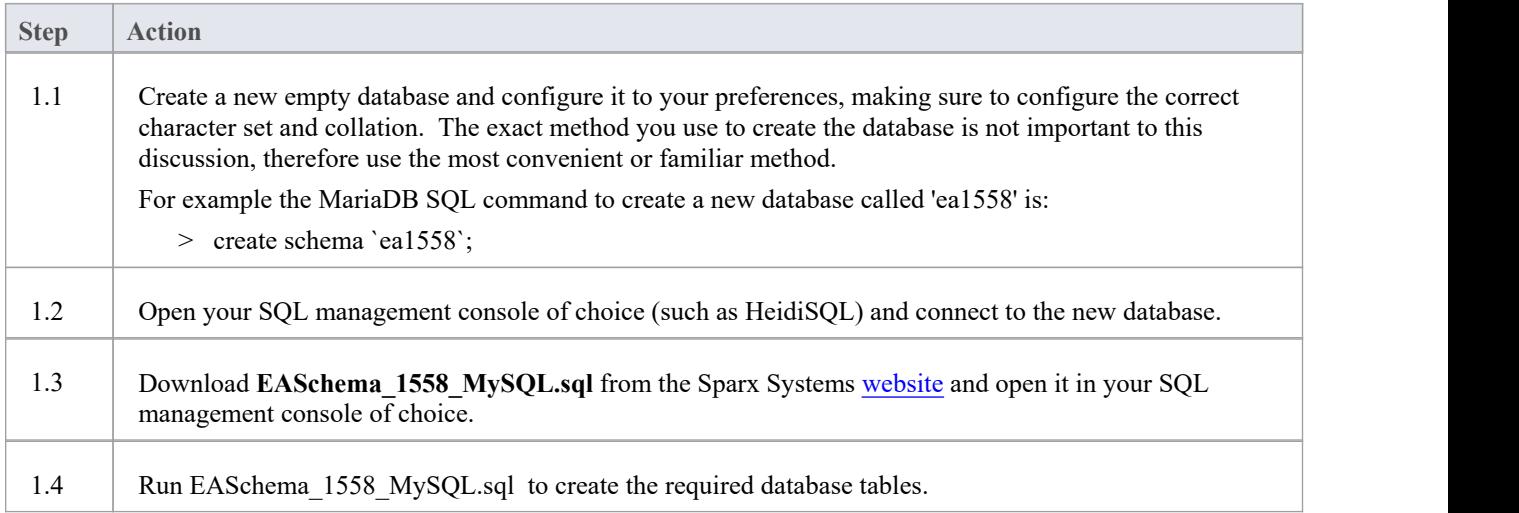

### **2. Set up Connection to MariaDB repository**

From Enterprise Architect version 16 there are now two different ways that Enterprise Architect can connect to MariaDB repositories:

- via a Native connection (see Native [Connection](https://sparxsystems.com/enterprise_architect_user_guide/16.1/setupmariadbnative.htm) to MariaDB repository for details), or
- via an ADO/ODBC connection (see ODBC [Connection](https://sparxsystems.com/enterprise_architect_user_guide/16.1/setupmariadbodbcdriver.htm) to MariaDB repository for details)

Note: Sparx Systems recommend Native connections as they are much simpler and don't require any other software installed or configured.

### **3. Load Initial Data**

Enterprise Architect repositories require a basic amount of reference data to function correctly.

You can load this initial data in one of two different ways:

Transfer the entire contents of an existing model into the new database, or

· Run initial data SQL Script

## **3.1. Load Initial Data - Transfer Existing Model**

If you choose to set up your new database with the contents of an existing model, then Sparx Systems recommend that a Project Integrity check is performed on the existing model to ensure it is 'clean' and free from data-related errors before being copied into the new database.

The Enterprise Architect installation provides a model called EABase.qea, which is copied into the installation folder specifically for the purpose of providing basic data for a new model. However, if you have customized the various drop-down lists in another model then you might prefer to use that. Regardless ofwhat model you choose to use, the process is the same and is outlined here.

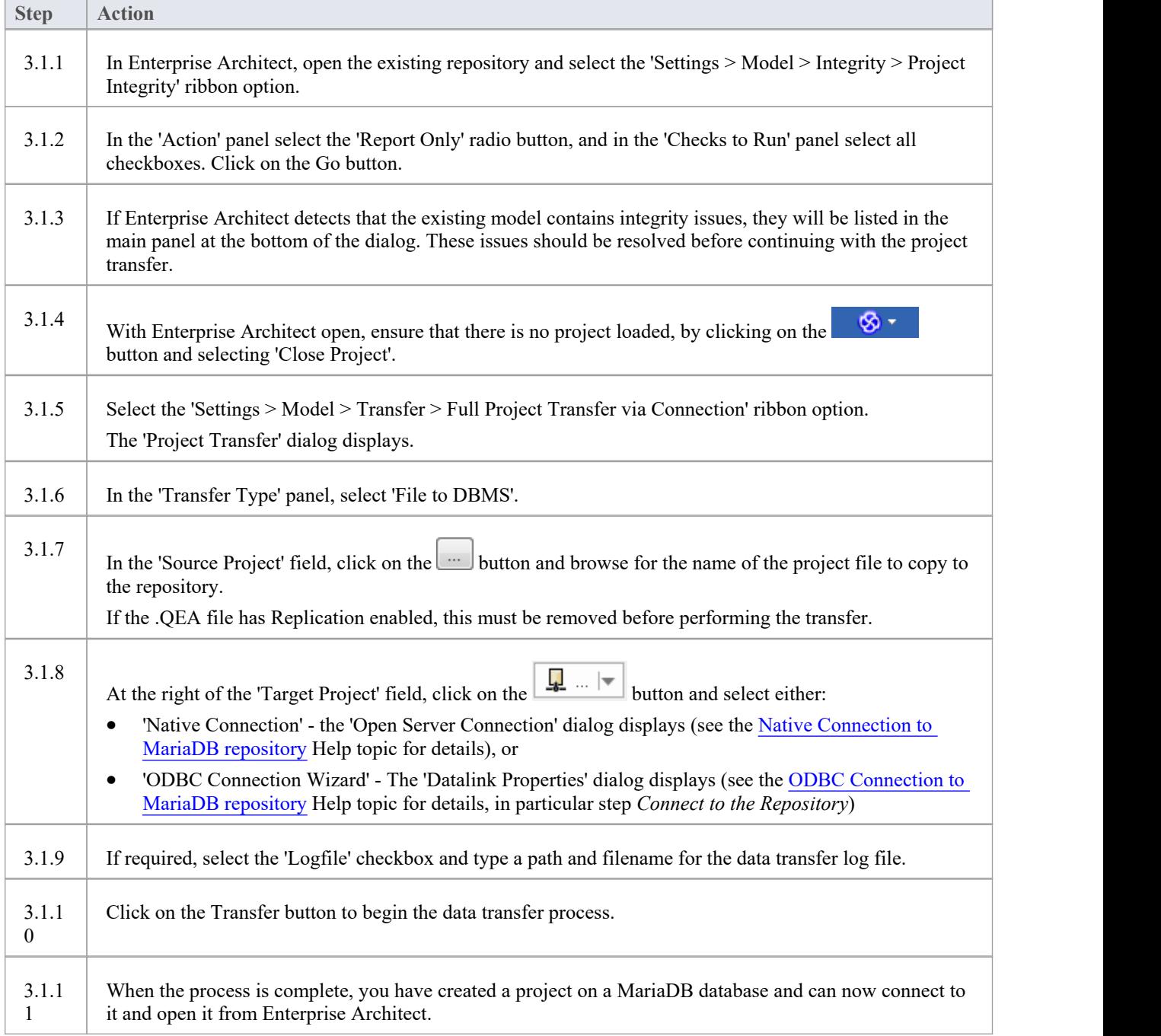

# **3.2. Load Initial Data - SQL Script**

The Sparx Systems website provides a SQL Script that contains a series of INSERT statements that will load an empty database with all the data needed by Enterprise Architect.

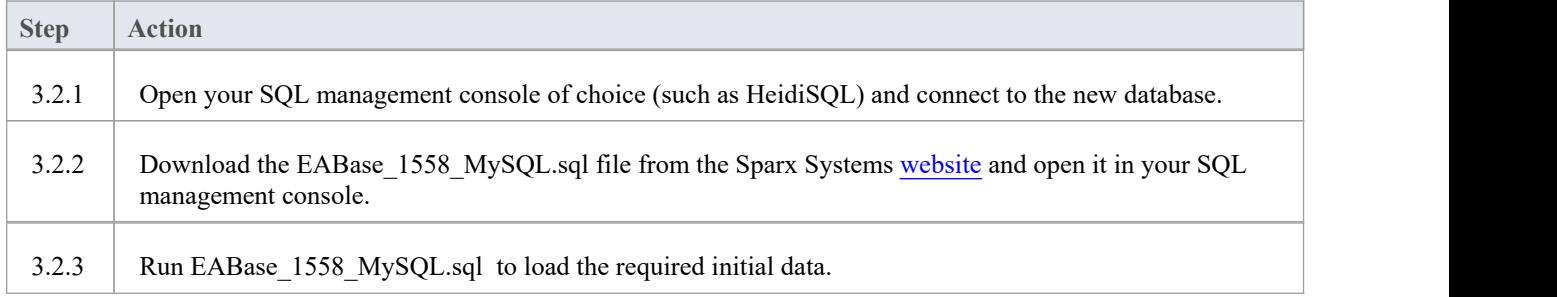

# **Native Connection to MariaDB repository**

In most installations users will be able to create native connections to MariaDB database without the need to install or configure any other software.

### **Prerequisites**

- · A MariaDB database server
- An Enterprise Architect repository defined in the MariaDB database server
- · You know the database user credentials that have SELECT, INSERT, UPDATE, DELETE, EXECUTE and SHOW VIEW access permissions to the Enterprise Architect repository

#### **Access**

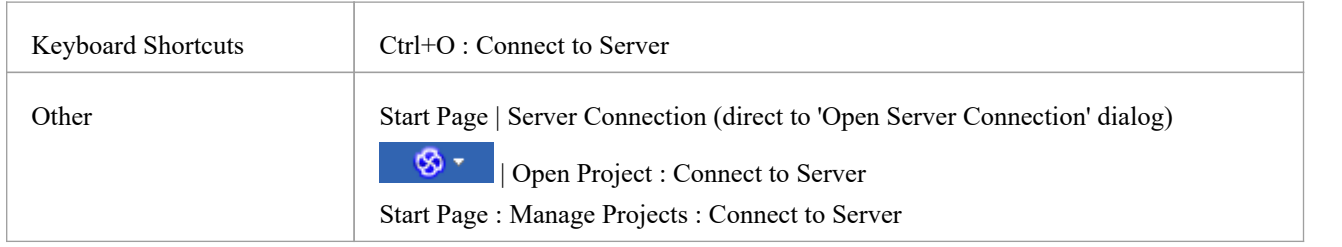

### **Connect to Repository**

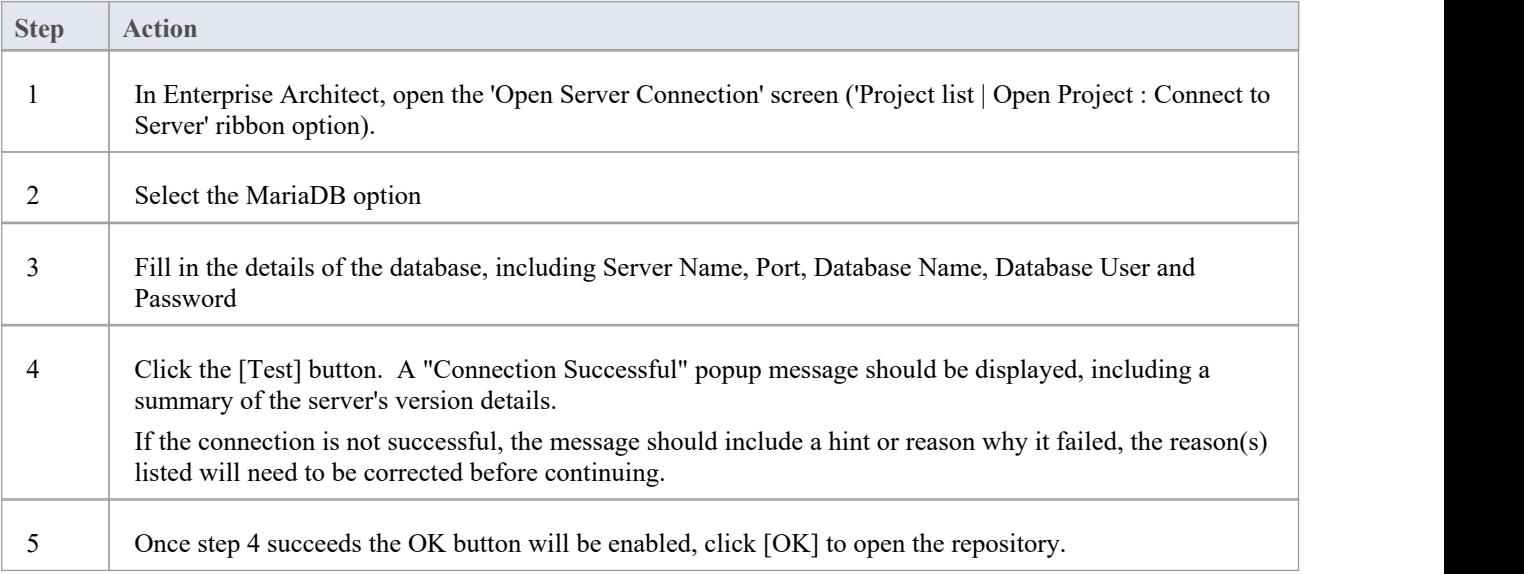

#### **Notes**

· Connecting to DBMS based Repositories is available in the Corporate, Unified and Ultimate Editions of Enterprise Architect

# **ODBC Connection to MariaDB repository**

In order for an Enterprise Architect client to open a MariaDB repository using an ODBC connection, the client machine must have the MySQL ODBC driver installed and an ODBC DSN defined for the same architecture (32 or 64 bit) that Enterprise Architect uses.

For example, if you are using the 64 bit version of Enterprise Architect, then the client machine will need a 64 bit ODBC driver and 64 bit ODBC DSN, but if you are using the 32 bit version of Enterprise Architect then a 32 ODBC driver and DSN will be required.

## **Install the ODBC Driver**

The ODBC driver will only need to be install once on each client machine, therefore if your machine already has the appropriate MySQL ODBC driver installed you can skip to the next step.

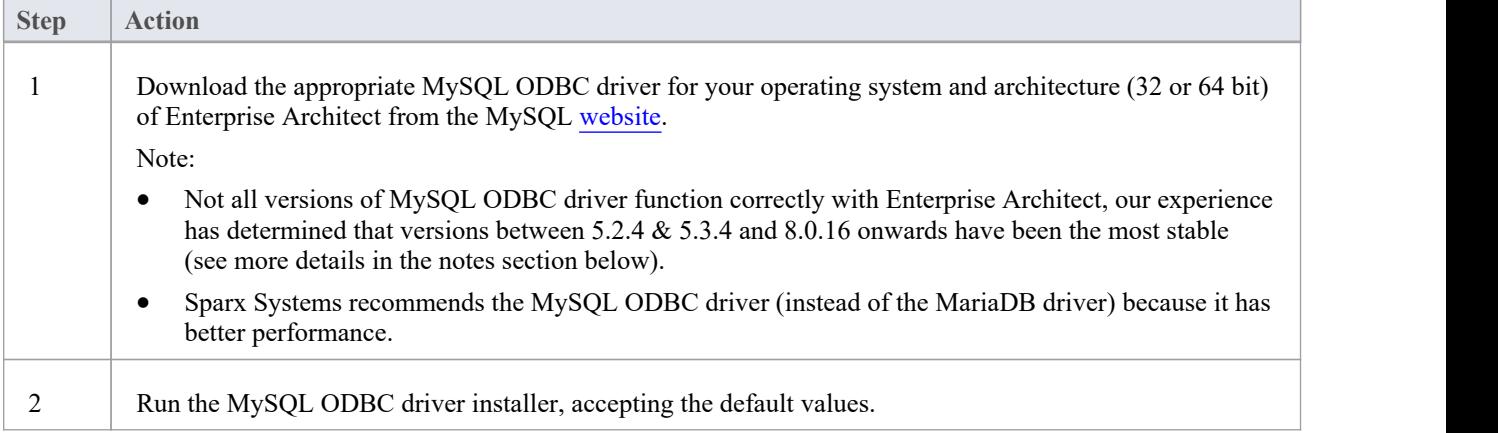

### **Prerequisites**

- · A MariaDB database server
- An Enterprise Architect repository defined in the MariaDB database server
- You know the database user credentials that have SELECT, INSERT, UPDATE, DELETE, EXECUTE and SHOW VIEW access permissions to the Enterprise Architect repository
- You know the architecture (32 or 64 bit) of your installed Enterprise Architect application

### **Install the ODBC Driver**

The ODBC driver will only need to be install once on each client machine, therefore if your machine already has the appropriate MySQL ODBC driver installed you can skip to the next step.

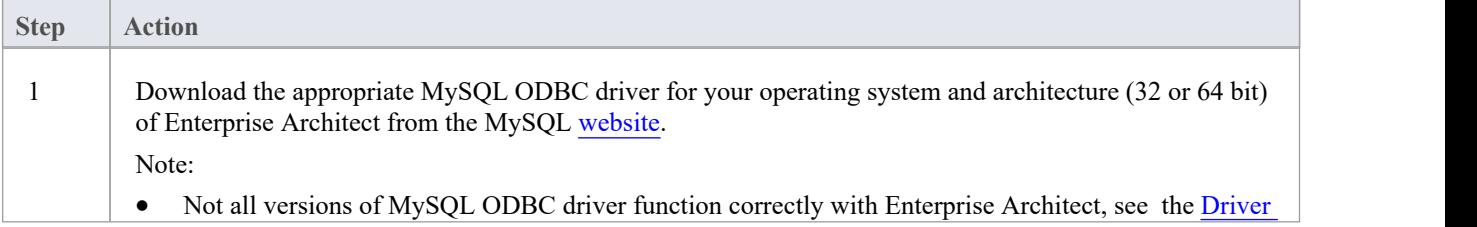

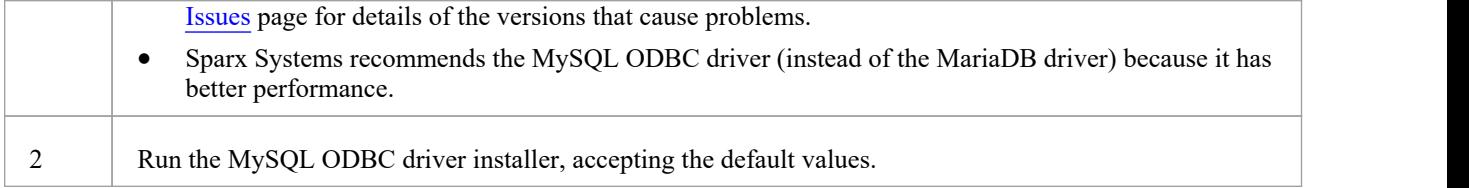

### **Create ODBC DSN**

A separate ODBC DSN must be created for each MariaDB repository that the client wants to connect to.

An ODBC DSN is simply the details of a database (server and database names, Port and user credentials), stored in the registry and given a unique name that allows applications (like Enterprise Architect) to easily connect to databases.

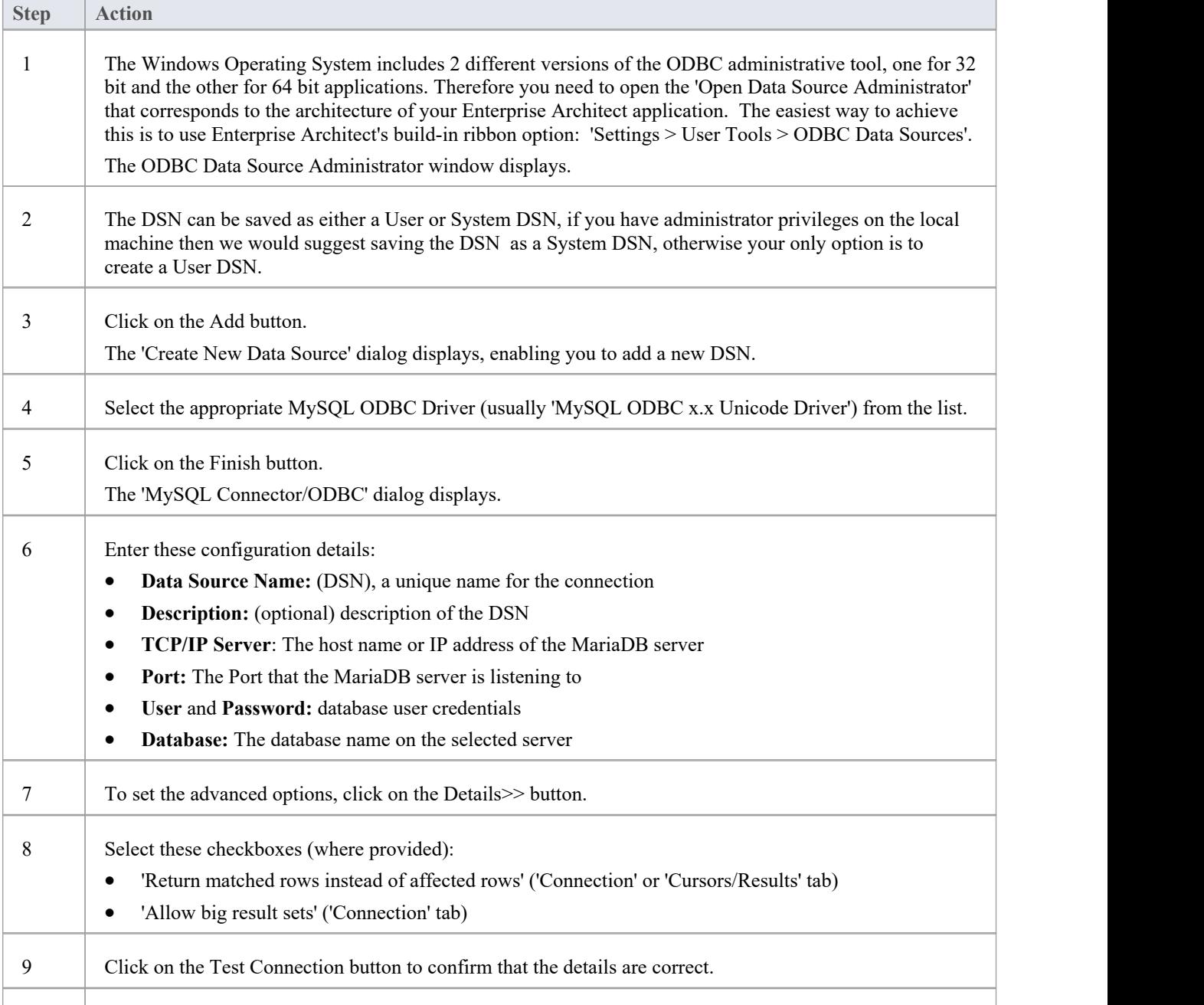

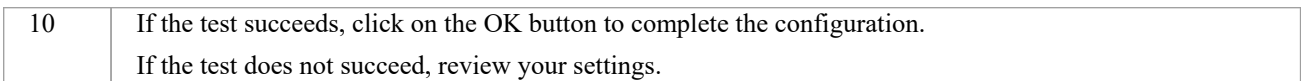

### **Connect to the Repository**

Once the ODBC driver is installed and ODBC DSN defined on an individual machine the Enterprise Architect client can open the repository using these steps:

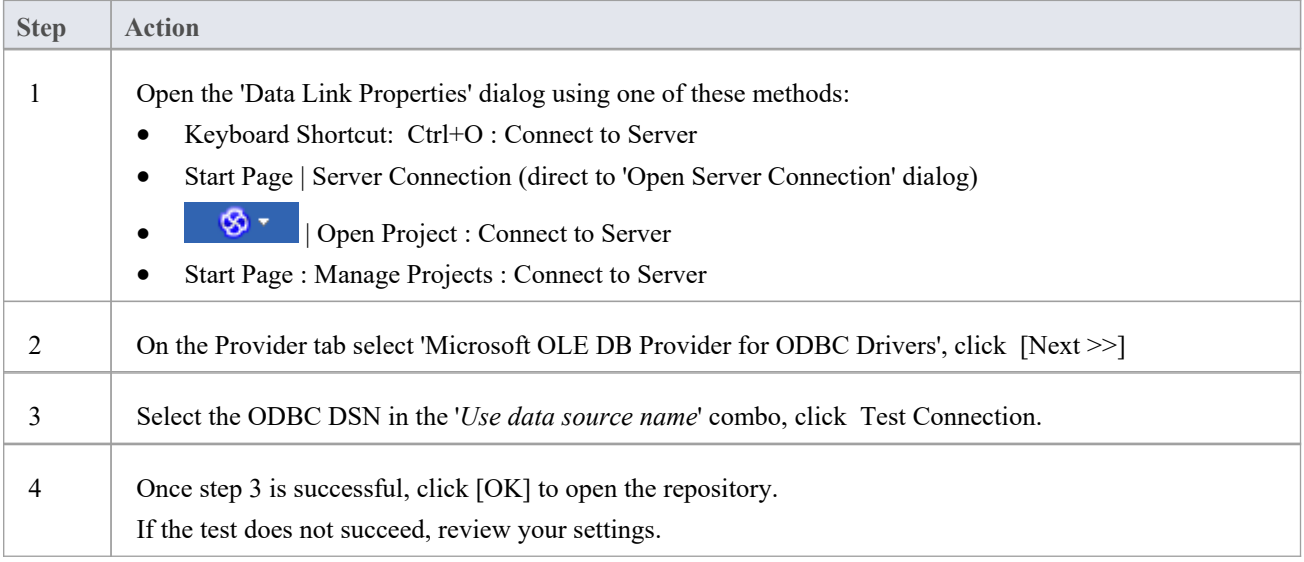

### **Notes**

Connecting to DBMS based Repositories is available in the Enterprise Architect Corporate, Unified and Ultimate Editions

# **Create a Project in a MySQL Database**

To create a project in a MySQL repository, you work through these stages:

- Stage 1: Create a database and tables
- Stage 2: Set up a connection to the database
- Stage 3: Load initial data

### **Prerequisites**

A machine with MySQL server version 5 or higher installed and running

### **1. Create a MySQL Database and tables**

MySQL supports two different storage engines - InnoDB and MyISAM. In older versions of MySQL, MyISAM was the default storage engine, but from MySQL v5.5 onwards InnoDB is the default. As of Enterprise Architect v13, Sparx Systems will no longer provide updates to the MyISAM script and we recommend all users to choose InnoDB, as it supports transactions and UTF8.

Note: MySQL has a setting (*max\_allowed\_packet*) that sets a limit on the amount of data that can be returned by the database server. To avoid issues in the future this value needs to be larger that the largest record in your repository. How large will the largest record be? We can't advise on that - it depends on how you use Enterprise Architect. Typically the largest element items are embedded documents and images, or baselines of large Packages. It is not unusual for customers to require a *max\_allowed\_packet* of 128M or, in some environments, even larger than that.

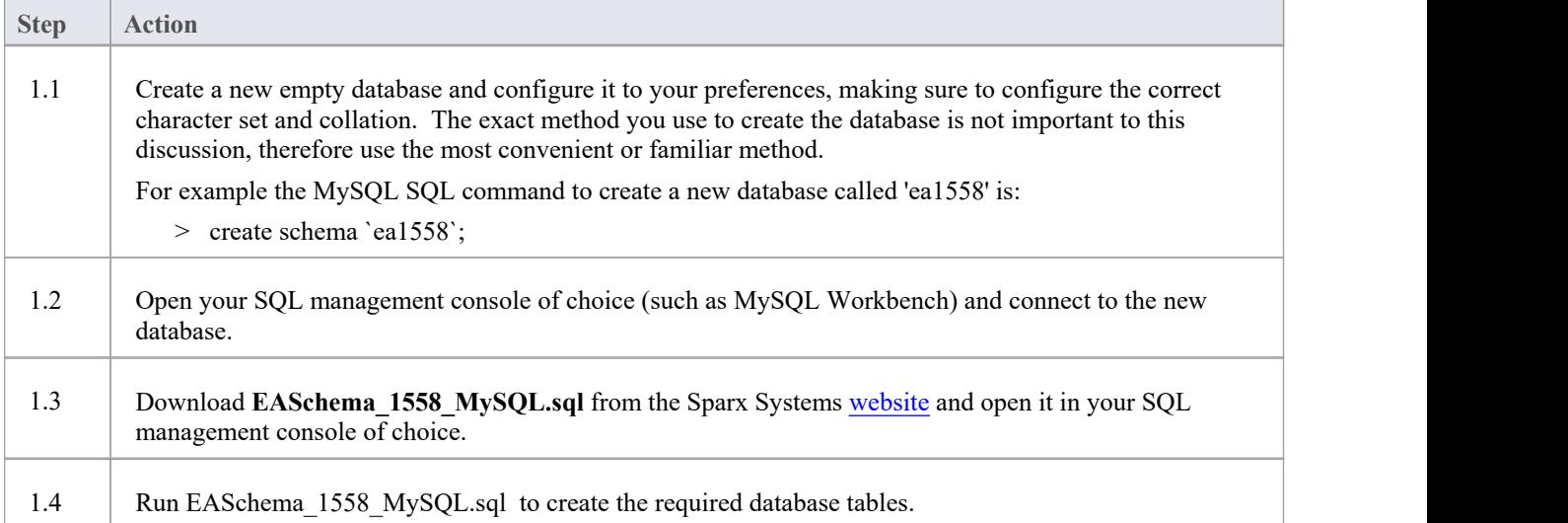

### **2. Set up Connection to MySQL repository**

From Enterprise Architect version 16 there are now two different ways that Enterprise Architect can connect to MySQL repositories:

- via a Native connection (see Native [Connection](https://sparxsystems.com/enterprise_architect_user_guide/16.1/setupmysqlnative.htm) to MySQL repository for details), or
- via an ADO/ODBC connection (see ODBC [Connection](https://sparxsystems.com/enterprise_architect_user_guide/16.1/setupmysqlodbcdriver.htm) to MySQL repository for details)

Note: Sparx Systems recommend Native connections as they are much simpler and don't require any other software installed or configured.

### **3. Set up Initial Data**

Enterprise Architect repositories require a basic amount of reference data to function correctly.

You can load this initial data in one of two different ways:

- Transfer the entire contents of an existing model into the new database, or
- Run initial data SQL Script

### **3.1 Load Initial Data - Transfer Existing Model**

If you choose to set up your new database with the contents of an existing model, then Sparx Systems recommend that a Project Integrity check is performed on the existing model to ensure it is 'clean' and free from data-related errors before being copied into the new database.

The Enterprise Architect installation provides a model called EABase.qea, which is copied into the installation folder specifically for the purpose of providing basic data for a new model. However, if you have customized the various drop-down lists in another model then you might prefer to use that. Regardless ofwhat model you choose to use, the process is the same and is outlined here.

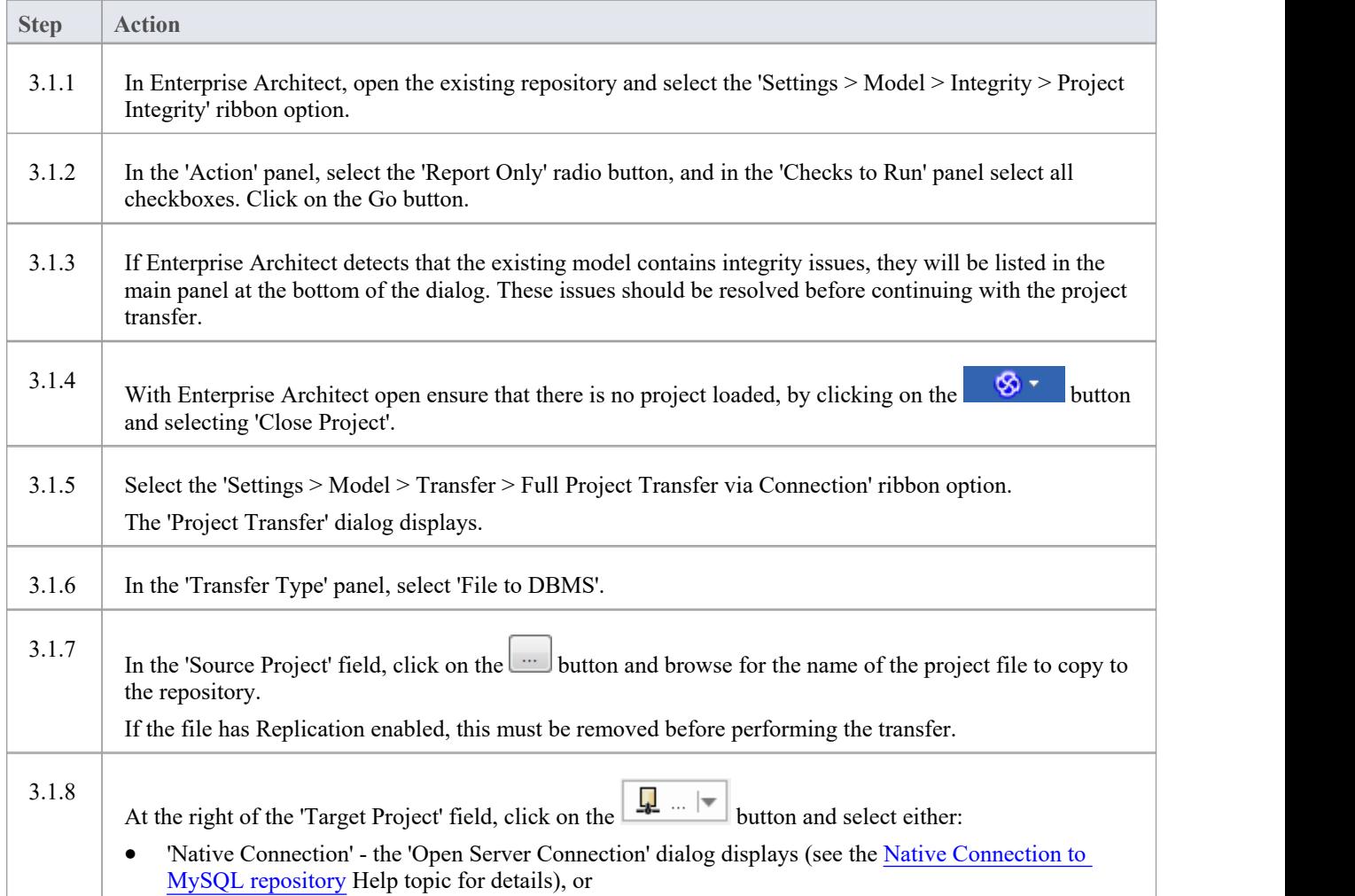

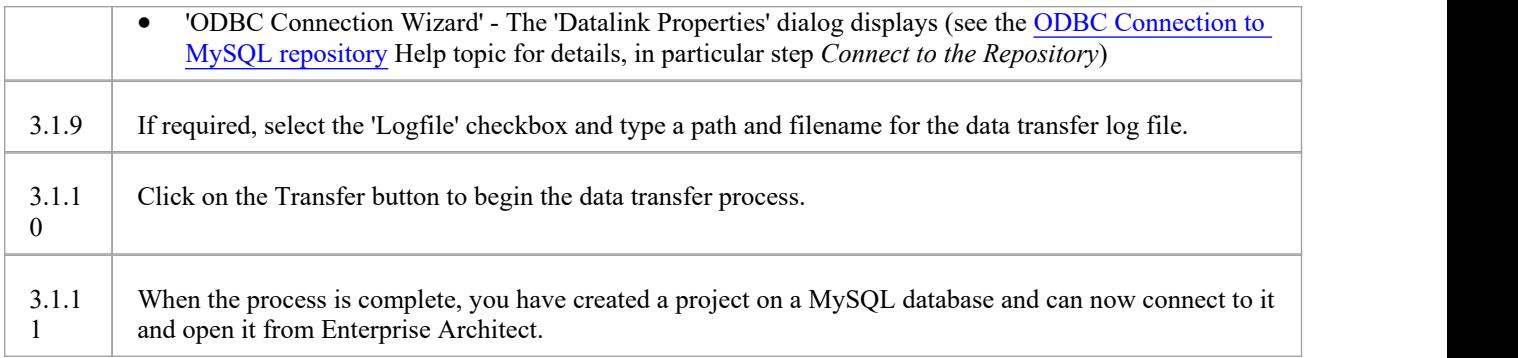

## **3.2 Load Initial Data - SQL Script**

The Sparx Systems website provides a SQL Script that contains a series of INSERT statements that will load an empty database with all the data needed by Enterprise Architect.

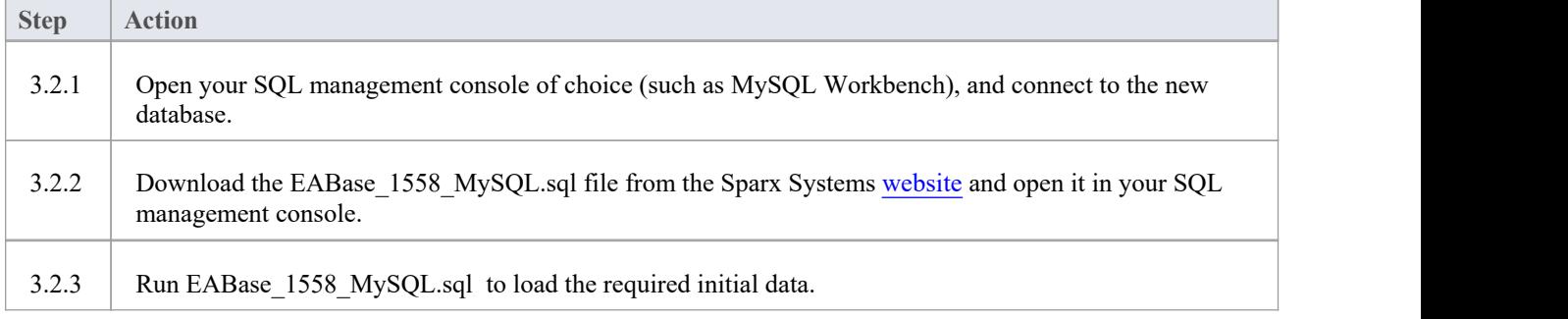
# **Native Connection to MySQL repository**

In most installations users will be able to create native connections to MySQL database without the need to install or configure any other software.

#### **Prerequisites**

- A MySQL database server
- An Enterprise Architect repository defined in the MySQL database server
- · You know the database user credentials that have SELECT, INSERT, UPDATE, DELETE, EXECUTE and SHOW VIEW access permissions to the Enterprise Architect repository

#### **Access**

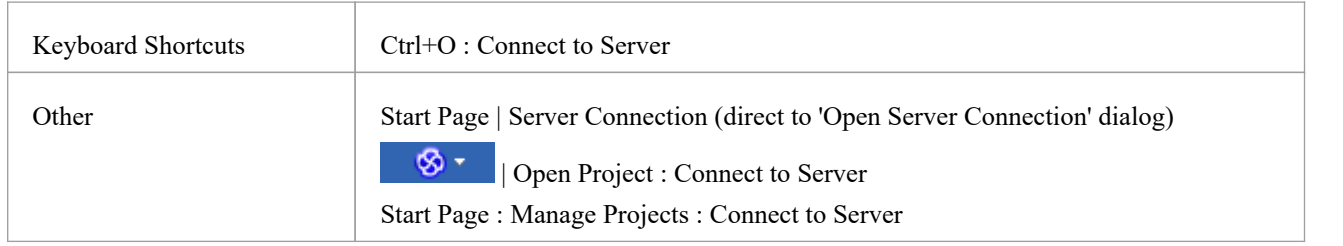

### **Connect to Repository**

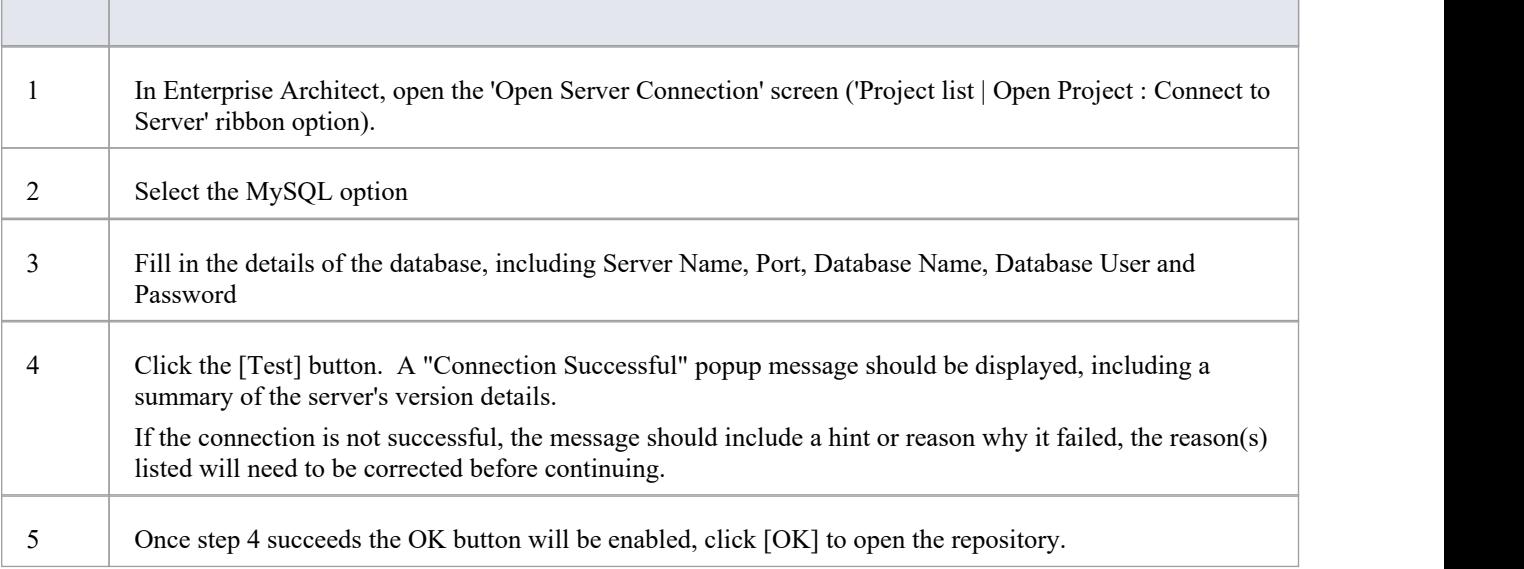

#### **Notes**

· Connecting to DBMS based Repositories is available in the Corporate, Unified and Ultimate Editions of Enterprise Architect

## **ODBC Connection to MySQL repository**

In order for an Enterprise Architect client to open a MySQL repository using an ODBC connection, the client machine must have the MySQL ODBC driver installed and an ODBC DSN defined for the same architecture (32 or 64 bit) that Enterprise Architect uses.

For example, if you are using the 64 bit version of Enterprise Architect, then the client machine will need a 64 bit ODBC driver and 64 bit ODBC DSN, but if you are using the 32 bit version of Enterprise Architect then a 32 bit ODBC driver and DSN will be required.

#### **Prerequisites**

- A MySQL database server
- An Enterprise Architect repository defined in the MySQL database server
- · You know the database user credentials that have SELECT, INSERT, UPDATE, DELETE, EXECUTE and SHOW VIEW access permissions to the Enterprise Architect repository
- You know the architecture (32 or 64 bit) of your installed Enterprise Architect application

#### **Install the ODBC Driver**

The ODBC driver will only need to be install once on each client machine, therefore if your machine already has the appropriate MySQL ODBC driver installed you can skip to the next step.

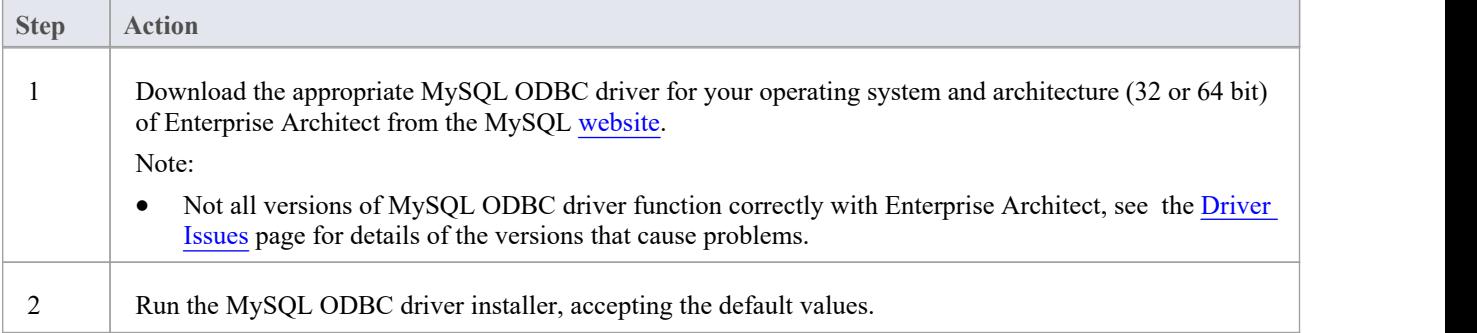

#### **Create ODBC DSN**

A separate ODBC DSN must be created for each MySQL repository that the client wants to connect to.

A ODBC DSN is simply the details ofthe a database (server and database names, Port and user credentials), stored in the registry and given a unique name that allows applications (like Enterprise Architect) to easily connect to databases.

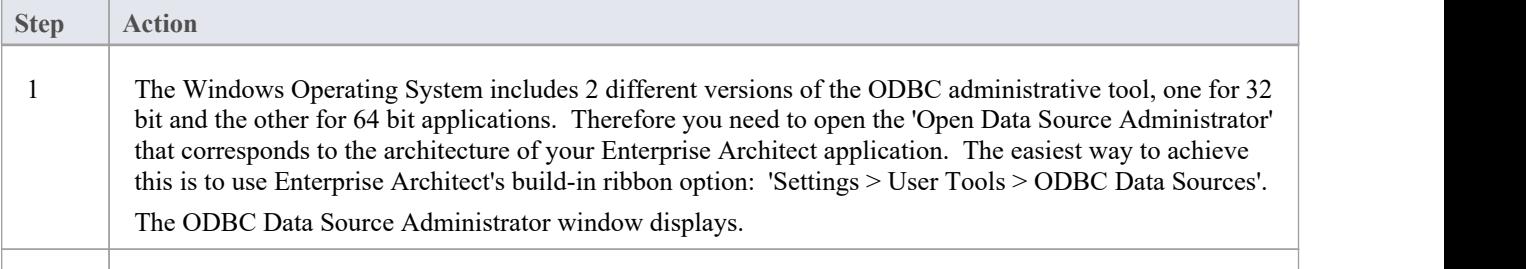

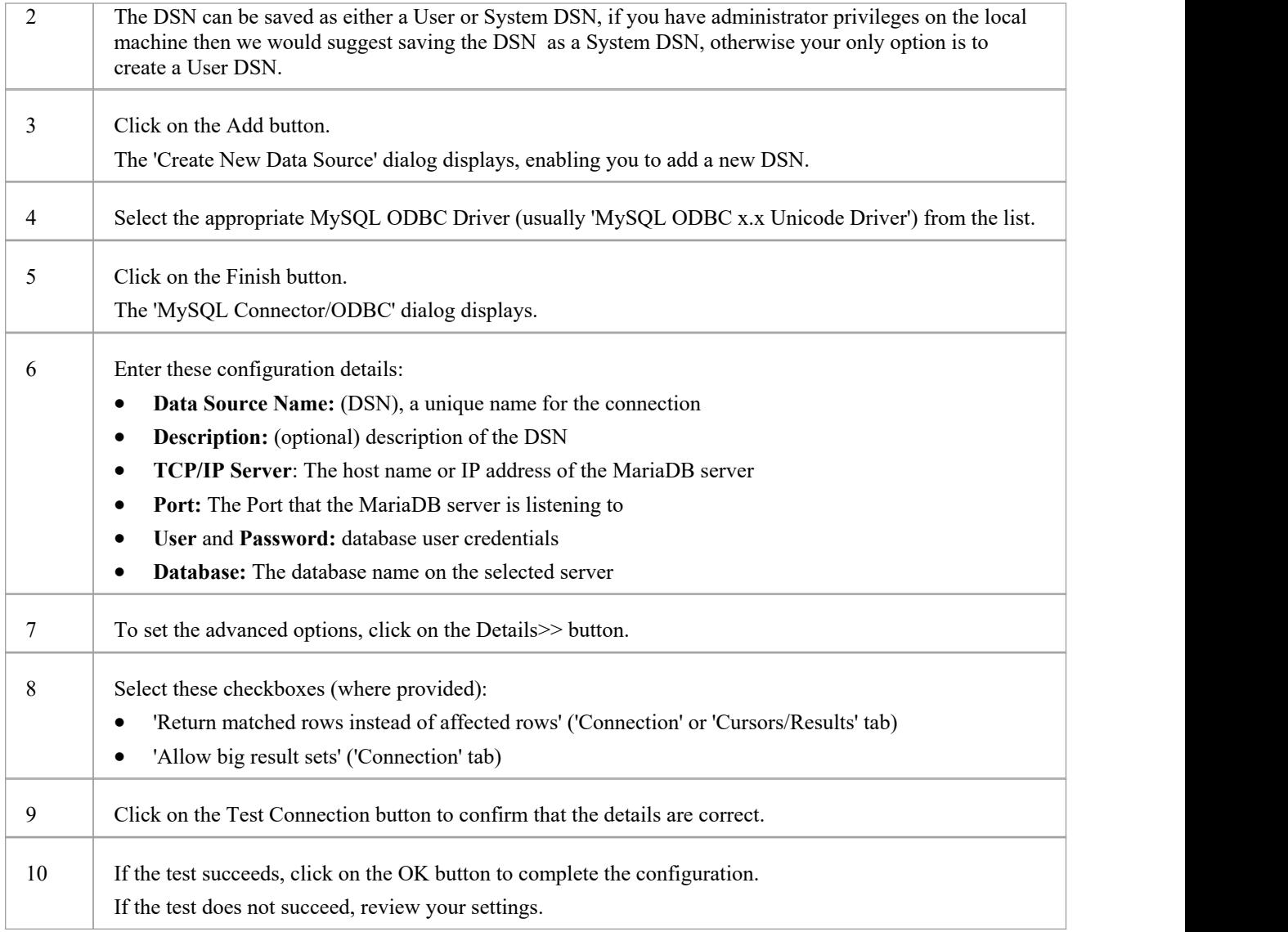

## **Connect to the Repository**

Once the ODBC driver is installed and ODBC DSN defined on an individual machine, the Enterprise Architect client can open the repository using these steps:

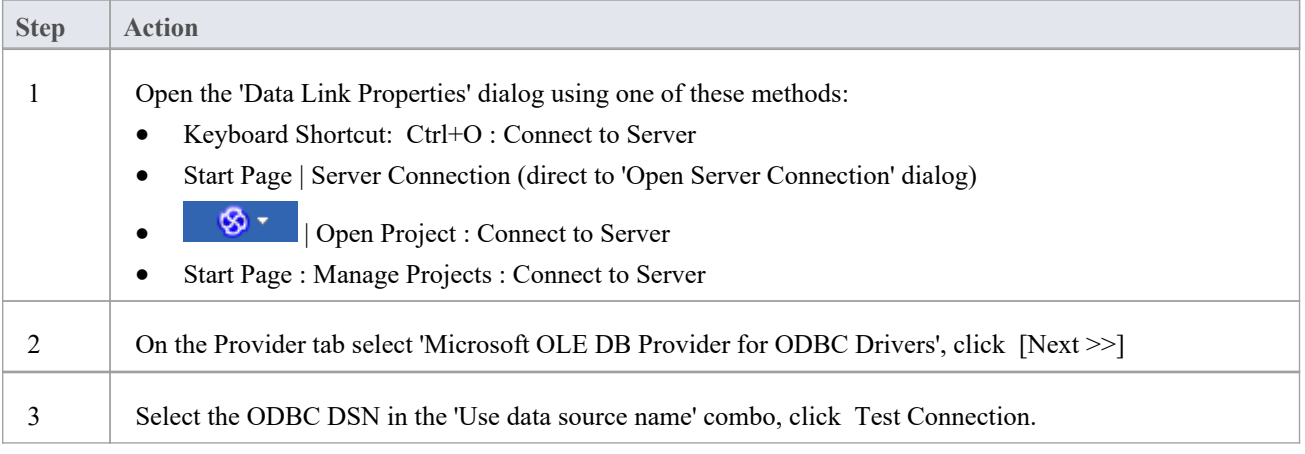

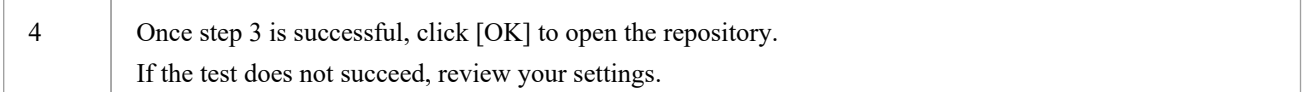

## **Notes**

· Connecting to DBMS based Repositories is available in the Enterprise Architect Corporate, Unified and Ultimate Editions

## **Create a Project in an Oracle Database**

To create a project in an Oracle repository, you work through these stages:

- Stage 1: Create a database user to own the Enterprise Architect tables
- Stage 2: Setup up a connection to the repository
- Stage 3: Load initial data

#### **Prerequisites**

- A machine with Oracle 9i or higher installed and running
- · Oracle Client installed on the client machine; if you are not using the Native Connection, please ensure that the OLE DB drivers are installed (you can download the drivers from the Oracle Technology Network web site, as part of the Oracle Data Access Components (ODAC) package; see *Learn more*)

## **Step Action** 1.1 Create an Oracle database user to own the Enterprise Architect table and configure it to your preferences, making sure to configure the correct character set and collation. The exact method you use to create the database is not important to this discussion, therefore use the most convenient or familiar method. 1.2 Open your SQL management console of choice (such as Oracle SQL Developer) and connect to the new Enterprise Architect repository. 1.3 Download **EASchema\_1558\_Oracle.sql** file from the Sparx Systems [website](https://sparxsystems.com/resources/repositories/index.html#table_script_oracle) and open it in your SQL management console. 1.4 Run EASchema 1558 Oracle.sql to create the required database tables.

## **1. Create Database Repository**

### **2. Set up Connection to Oracle repository**

From Enterprise Architect version 16 there is now a third ways that Enterprise Architect can connect to Oracle repositories:

- via a Native connection (see Native [Connection](https://sparxsystems.com/enterprise_architect_user_guide/16.1/setuporaclenative.htm) to Oracle Repository for details), or
- via an ADO/OLEDB connection (see OLE DB [Connection](https://sparxsystems.com/enterprise_architect_user_guide/16.1/oracle_data_reposity_ole_db.htm) to Oracle Repository for details)
- · via an ADO/ODBC connection (see ODBC [Connection](https://sparxsystems.com/enterprise_architect_user_guide/16.1/oracle_odbc_driver.htm) to Oracle Repository for details)

Note: Sparx Systems recommend Native connections as they are much simpler and don't require any other software installed or configured.

#### **3. Load Initial Data**

Enterprise Architect repositories require a basic amount of reference data to function correctly.

You can set up this initial data in one of two different ways:

- Transfer the entire contents of an existing model into the new database, or
- Run initial data SQL Script

## **3.1 Load Initial Data - Transfer Existing Model**

If you choose to set up your new database with the contents of an existing model then Sparx Systems recommend that a Project Integrity check is performed on the existing model to ensure it is 'clean' and free from data-related errors before being copied into the new database.

The Enterprise Architect installation provides a model called EABase.qea, which is copied into the installation folder specifically for the purpose of providing basic data for a new model. However, if you have customized the various drop-down lists in another model then you might prefer to use that. Regardless of what model you choose to use, the process is the same and is outlined here.

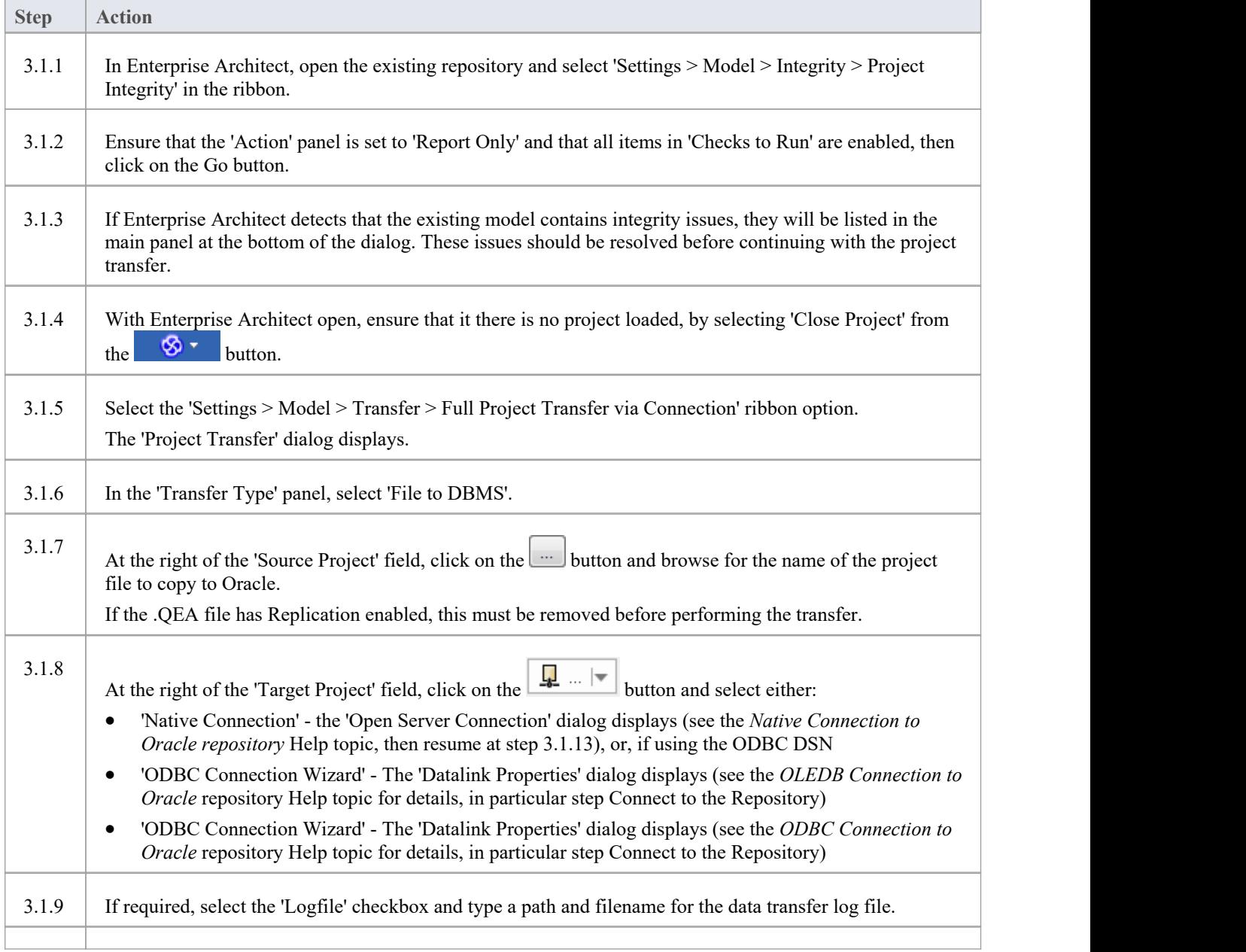

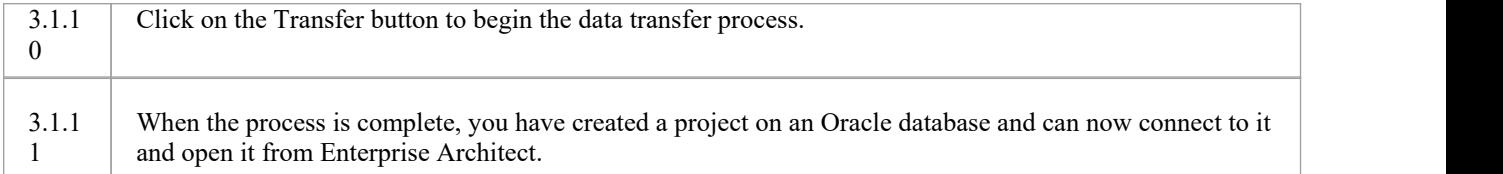

## **3.2. Load Initial Data - SQL Script**

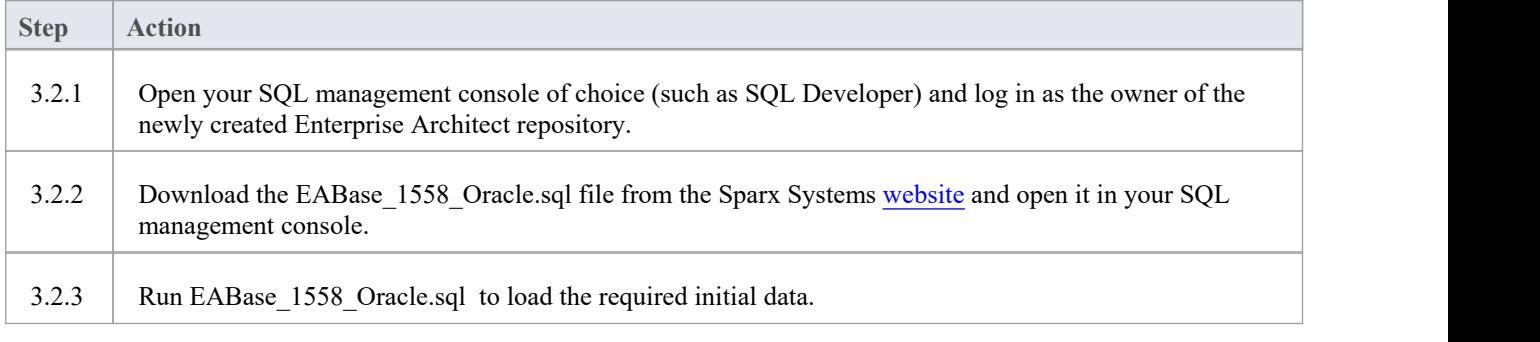

#### **Notes**

· When transferring a project to Oracle you must have access rights to execute the CREATE SEQUENCE command

# **Native Connection to Oracle Repository**

In most installations users will be able to create native connections to Oracle repositories without the need to install or configure any other software.

### **Prerequisites**

- An Oracle database server
- An Enterprise Architect repository defined in the Oracle database server
- · You know the database user credentials that have SELECT, INSERT, UPDATE, DELETE, and EXECUTE access permissions to the Enterprise Architect repository

#### **Access**

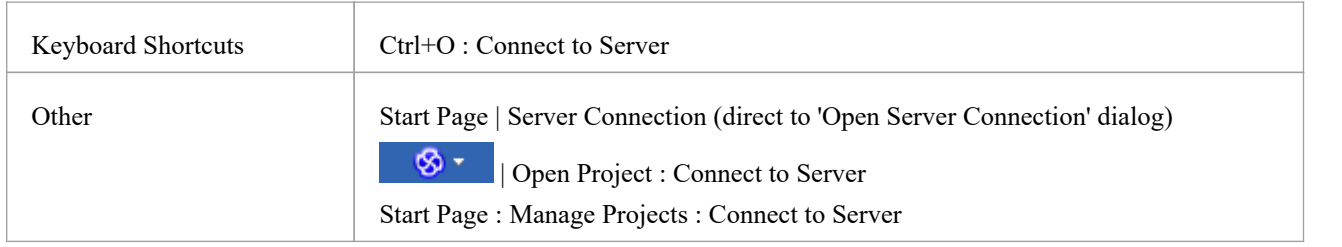

### **Connect to Repository**

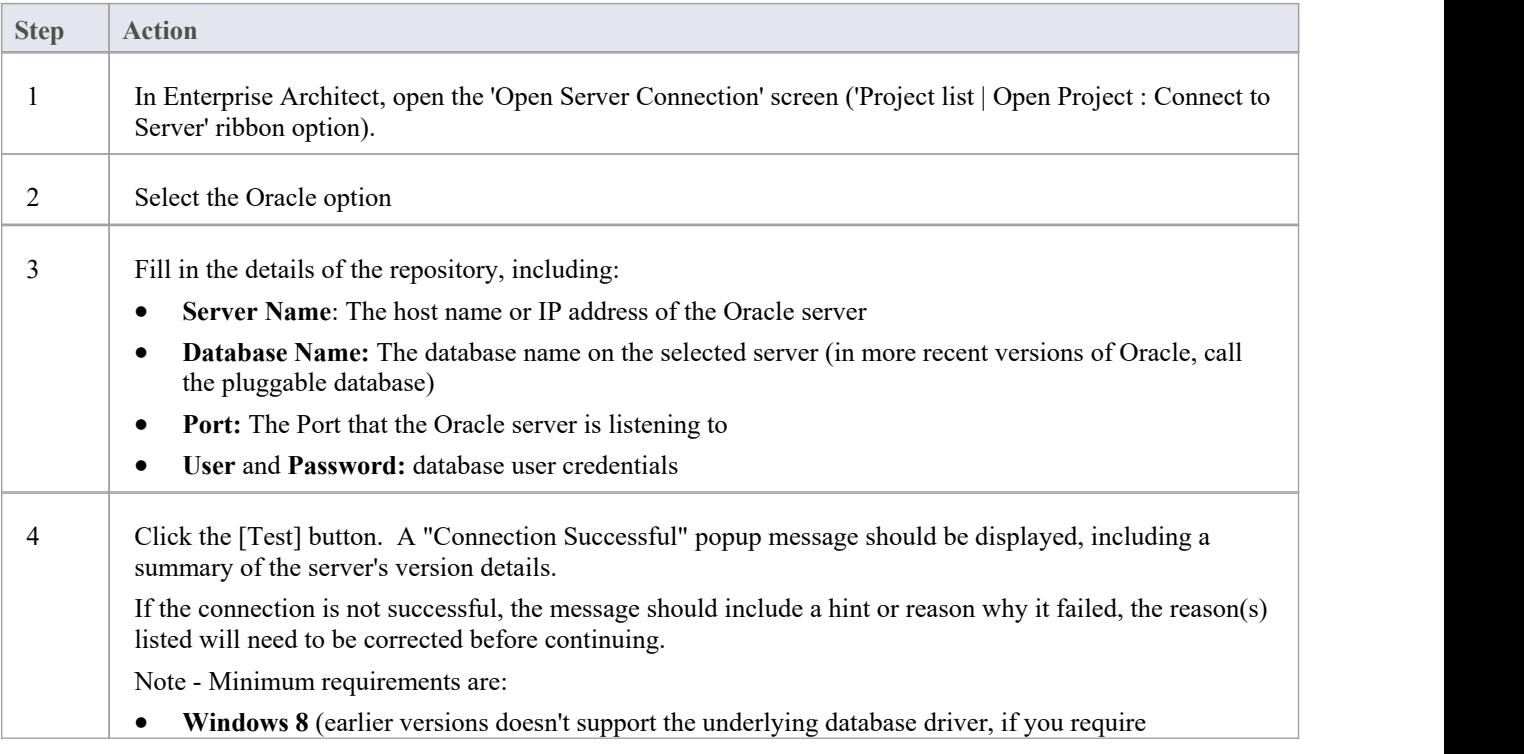

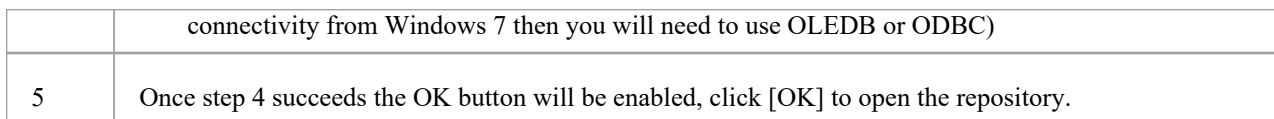

#### **Notes**

· Connecting to DBMS based Repositories is available in the Corporate, Unified and Ultimate Editions of Enterprise Architect

## **OLE DB Connection to Oracle Repository**

In order for an Enterprise Architect client to open an Oracle repository using an OLE DB connection, the client machine must have the Oracle client (including the OLE DB driver) installed for the same architecture (32 or 64 bit) that Enterprise Architect uses.

For example, if you are using the 64 bit version of Enterprise Architect, then the client machine will need a 64 bit OLE DB driver, but if you are using the 32 bit version of Enterprise Architect then a 32 OLE DB driver will be required.

## **Prerequisites**

- An Oracle database server
- An Enterprise Architect repository defined in the Oracle database server
- · You know the database user credentials that have SELECT, INSERT, UPDATE, DELETE, EXECUTE access permissions to the Enterprise Architect repository
- · Oracle Client already installed on the client machine; please ensure that the OLE DB drivers are installed (you can download the drivers from the Oracle Technology Network web site, as part of the Oracle Data Access Components (ODAC) package - see *Learn more*)

### **Access**

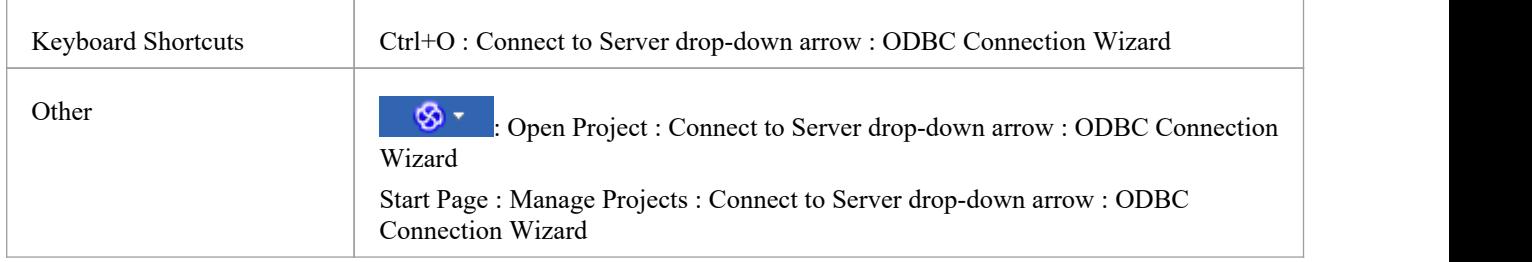

### **Install the OLE DB Driver**

The OLE DB driver will only need to be install once on each client machine, therefore if your machine already has the appropriate Oracle client (and OLE DB driver) installed you can skip to the next step.

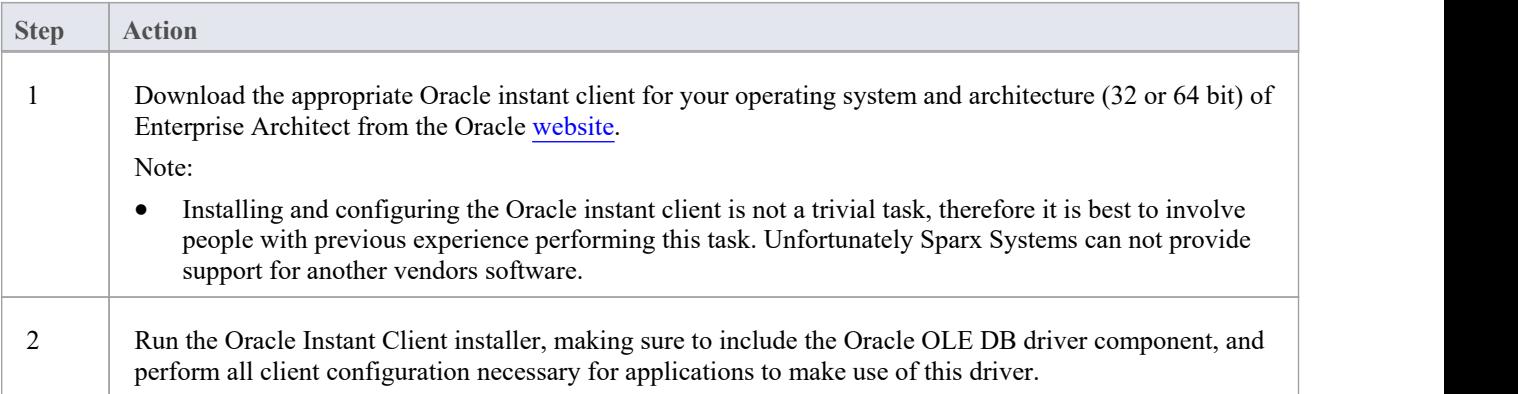

## **Connect to the Repository**

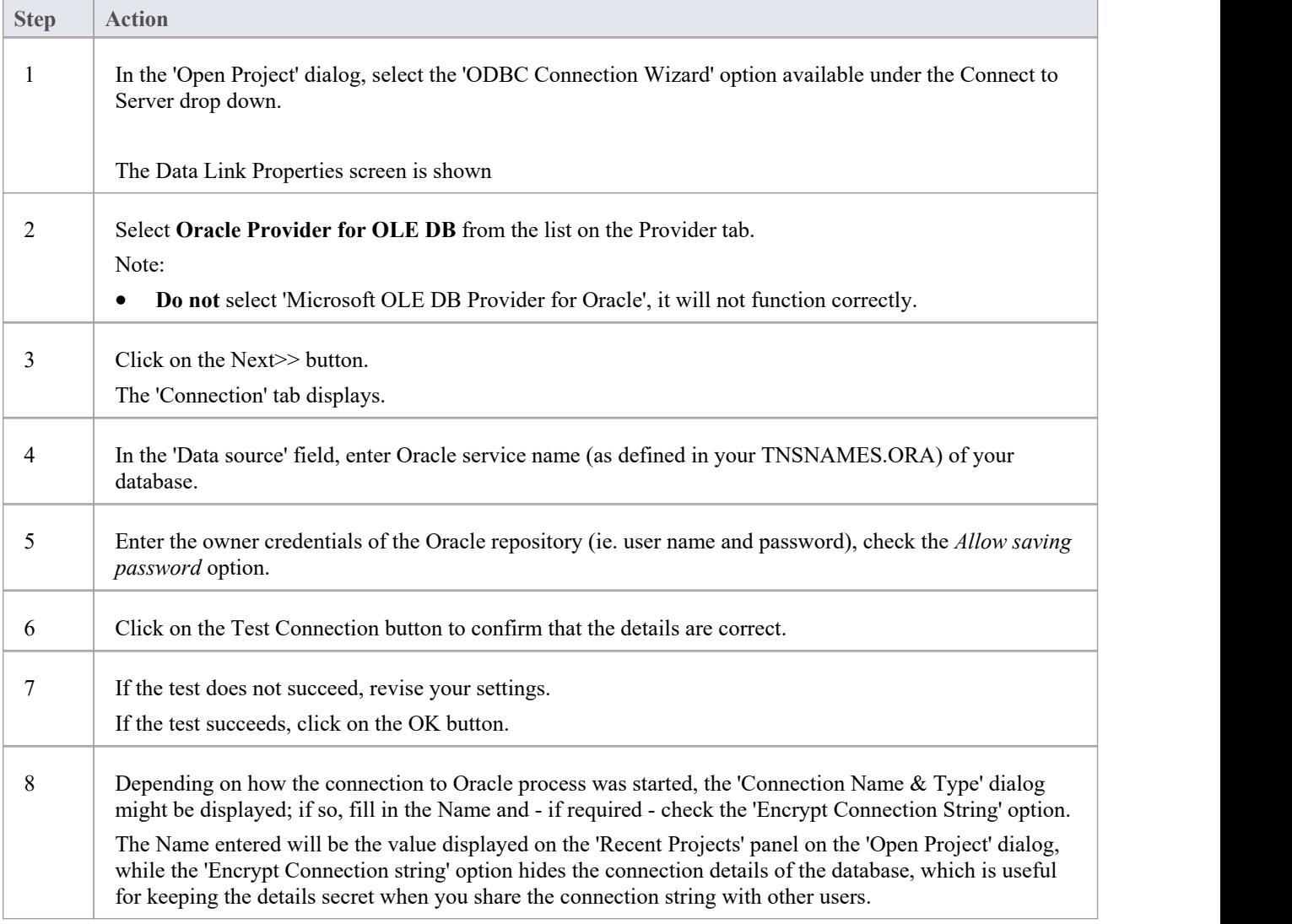

#### **Notes**

- Connecting to DBMS based Repositories is available in the Corporate, Unified and Ultimate Editions
- Enterprise Architect only supports the official Oracle OLE DB driver and not the 'Microsoft OLE DB Provider for Oracle' driver that comes with Windows

## **ODBC Connection to Oracle Repository**

In order for an Enterprise Architect client to open an Oracle repository using an ODBC connection, the client machine must have the Oracle client (including the ODBC driver) installed and an ODBC DSN defined for the same architecture (32 or 64 bit) that Enterprise Architect uses.

For example, if you are using the 64 bit version of Enterprise Architect, then the client machine will need a 64 bit ODBC driver and 64 bit ODBC DSN, but if you are using the 32 bit version of Enterprise Architect then a 32 ODBC driver and DSN will be required.

## **Prerequisites**

- · An Oracle database server
- An Enterprise Architect repository defined in the Oracle database server
- · You know the database user credentials that have SELECT, INSERT, UPDATE, DELETE, EXECUTE access permissions to the Enterprise Architect repository
- · Oracle Client already installed on the client machine; please ensure that the OLE DB drivers are installed (you can download the drivers from the Oracle Technology Network web site, as part of the Oracle Data Access Components (ODAC) package - see *Learn more*)

### **Access**

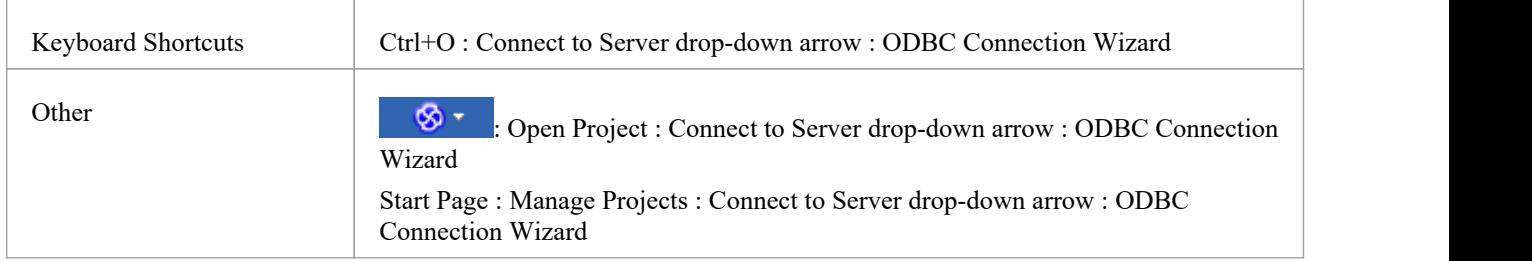

### **Install the ODBC Driver**

The ODBC driver will only need to be install once on each client machine, therefore if your machine already has the appropriate Oracle client (and ODBC driver) installed you can skip to the next step.

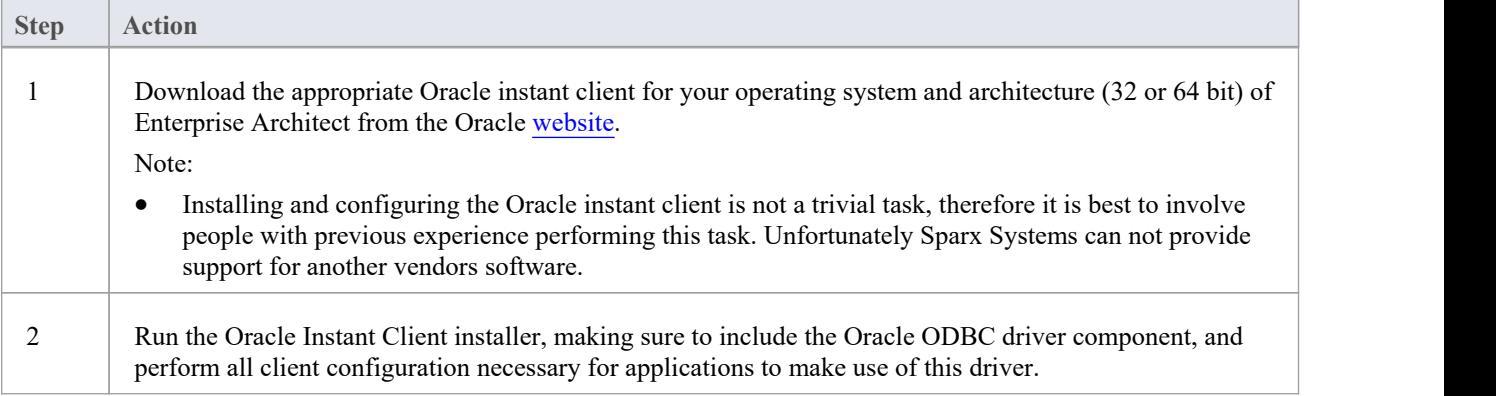

#### **Create ODBC DSN**

A separate ODBC DSN must be created for each Oracle repository that the client wants to connect to.

An ODBC DSN is simply the details of the database (server and database names, Port and user credentials), stored in the registry and given a unique name that allows applications (like Enterprise Architect) to easily connect to databases.

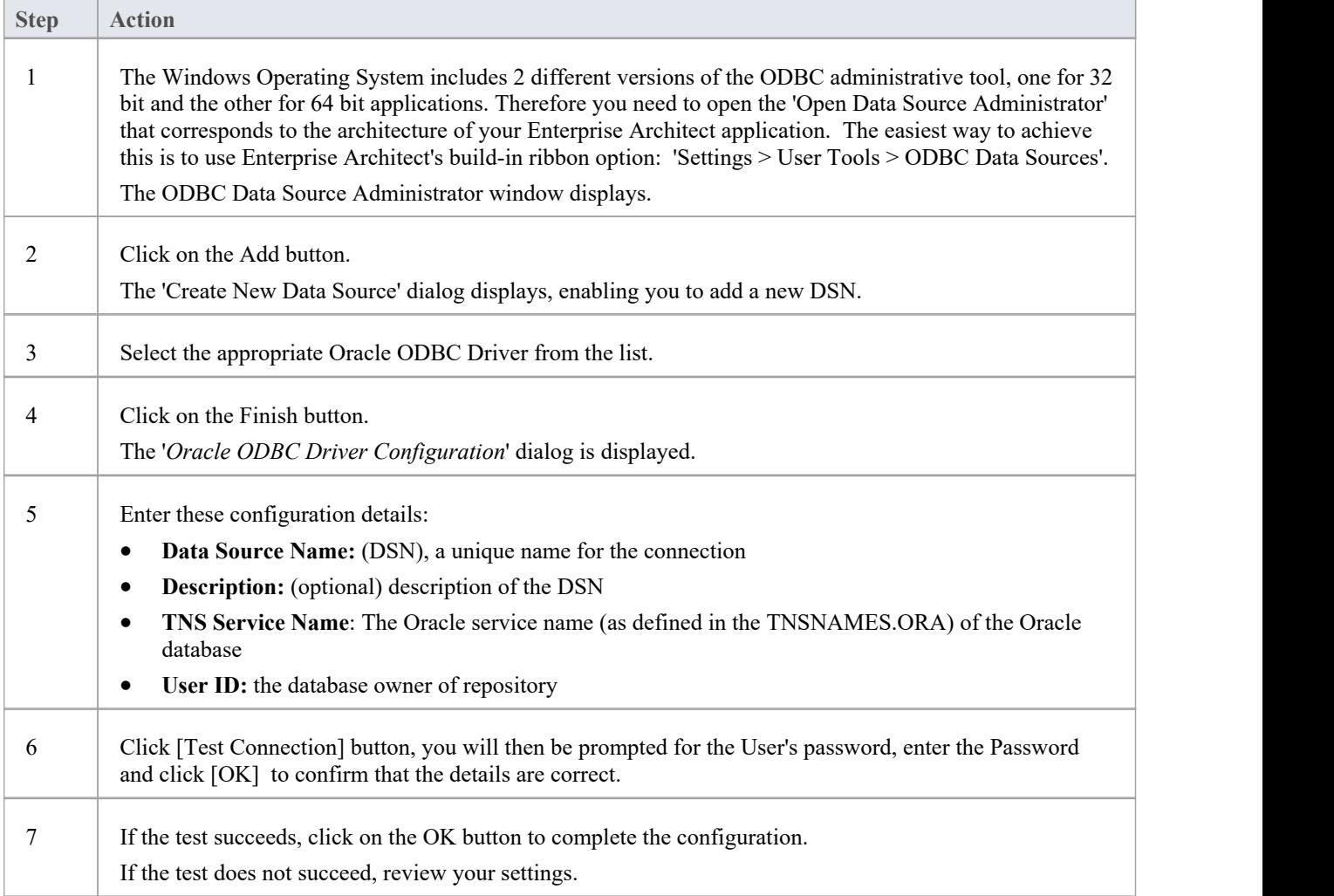

### **Connect to the Repository**

Once the ODBC driver is installed and ODBC DSN defined on an individual machine the Enterprise Architect client can open the repository according to these steps:

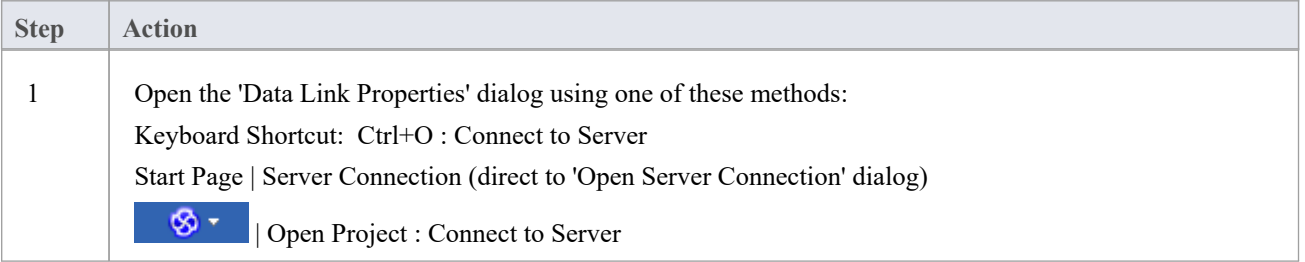

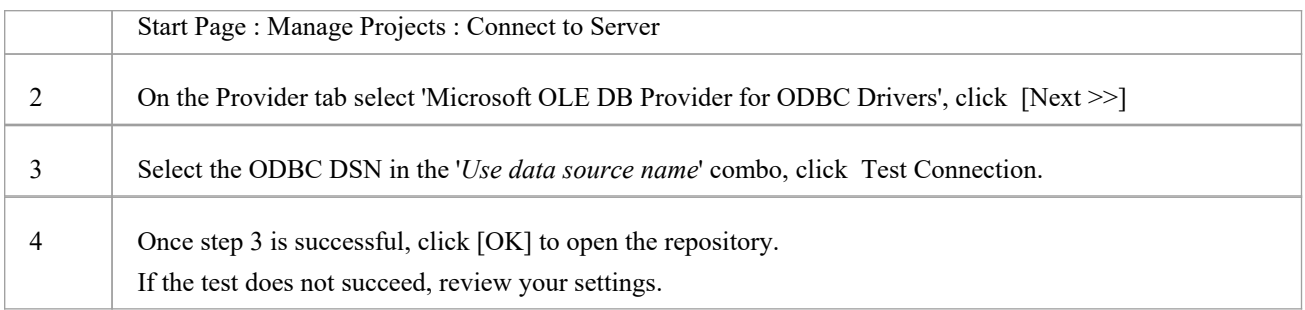

#### **Notes**

- Connecting to DBMS based Repositories is available in the Corporate, Unified and Ultimate Editions
- As a general rule Sparx Systems usually recommends the use of the Oracle OLE DB driver over the Oracle ODBC driver due to better performance

## **Create a Project in a PostgreSQL Database**

To create a project in a repository on PostgreSQL, you work through these stages:

- Stage 1: Create a database and tables
- Stage 2: Set up a connection to the database
- Stage 3: Load initial data

#### **Prerequisites**

- A machine with PostgreSQL Server v9 or higher installed and running
- psqlODBC, version 8.03 or higher has been installed (do not use version 8.3.4 or 8.4.1)

#### **1. Create a PostgreSQL database and tables**

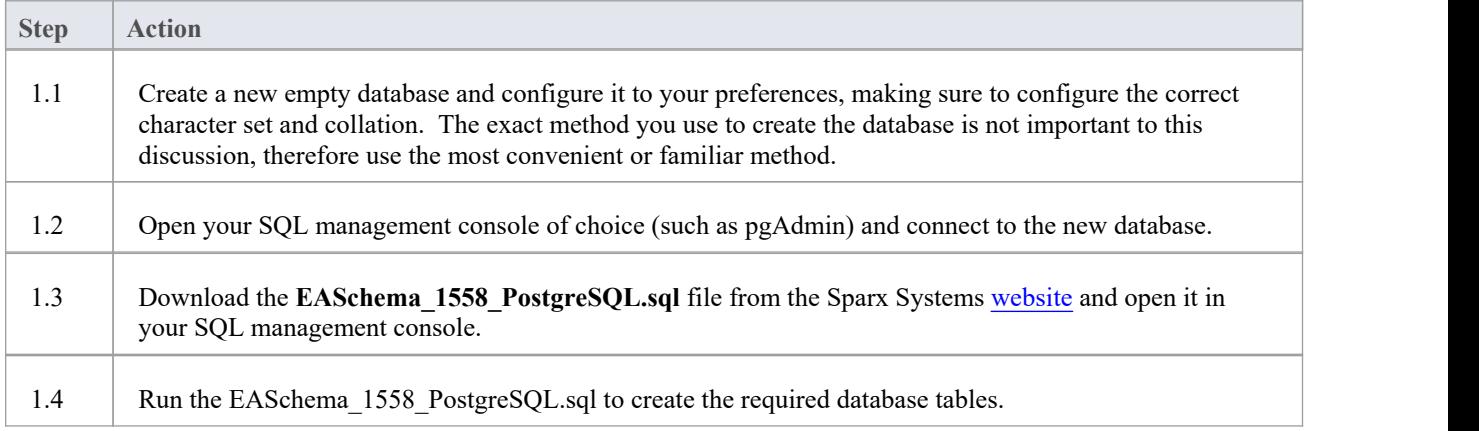

### **2. Set up Connection to PostgreSQL repository**

From Enterprise Architect version 16 there are now two different ways that Enterprise Architect can connect to MariaDB repositories:

- · via a Native connection (see Native Connection to [PostgreSQL](https://sparxsystems.com/enterprise_architect_user_guide/16.1/setuppostgresqlnative.htm) repository for details), or
- via an ADO/ODBC connection (see ODBC Connection to PostgreSOL repository for details)

Note: Sparx Systems recommend Native connections as they are much simpler and don't require any other software installed or configured.

### **3. Load Initial Data**

Enterprise Architect repositories require a basic amount of reference data to function correctly.

You can set up this initial data in one of two different ways:

Transfer the entire contents of an existing model into the new database, or

· Run initial data SQL Script

## **3.1 Load Initial Data - Transfer Existing Model**

If you choose to set up your new database with the contents of an existing model then Sparx Systems recommend that a Project Integrity check is performed on the existing model to ensure it is 'clean' and free from data-related errors before being copied into the new database.

The Enterprise Architect installation provides a model called EABase.qea, which is copied into the installation folder specifically for the purpose of providing basic data for a new model. However, if you have customized the various drop-down lists in another model then you might prefer to use that. Regardless ofwhat model you choose to use, the process is the same and is outlined here.

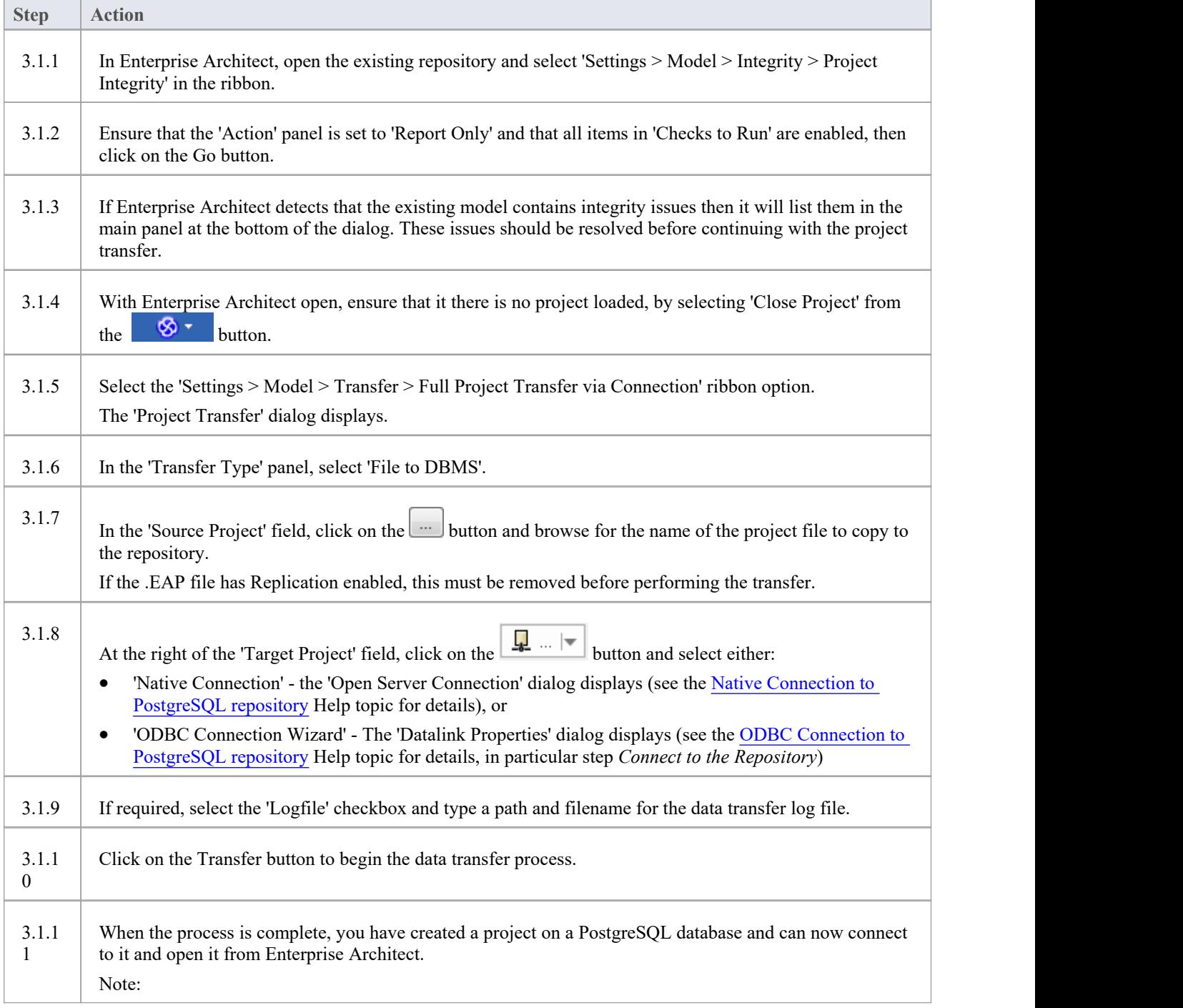

· During the transfer, if an error message displays reporting '...nonstandard use of \\ in a string literal...', then the server variable (in the postgresql.conf file) will need to get set as shown and the transfer re-run:

escape\_string\_warning = off

## **3.2 Load Initial Data - SQL Script**

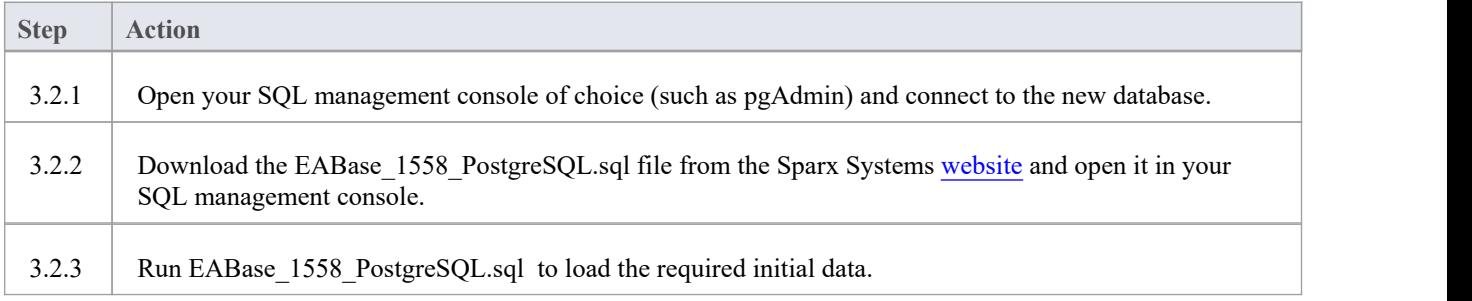

# **Native Connection to PostgreSQL repository**

In most installations users will be able to create native connections to PostgreSQL database without the need to install or configure any other software.

## **Prerequisites**

- · A PostgreSQL database server (v9 or later)
- An Enterprise Architect repository defined in the PostgreSQL database server
- · You know the database user credentials that have SELECT, INSERT, UPDATE, DELETE, EXECUTE access permissions to the Enterprise Architect repository

#### **Access**

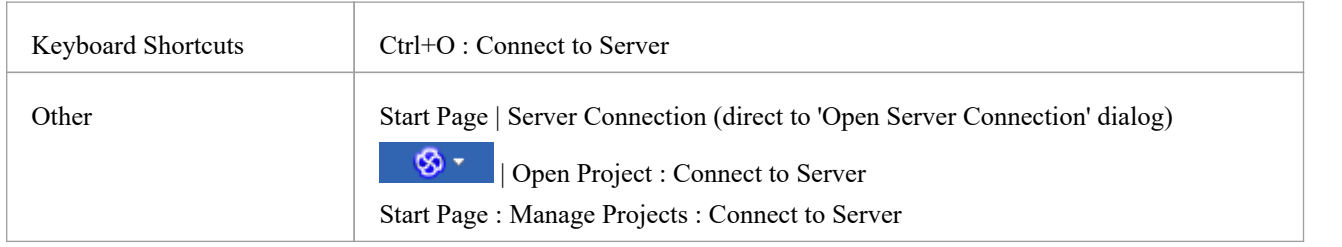

### **Connect to Repository**

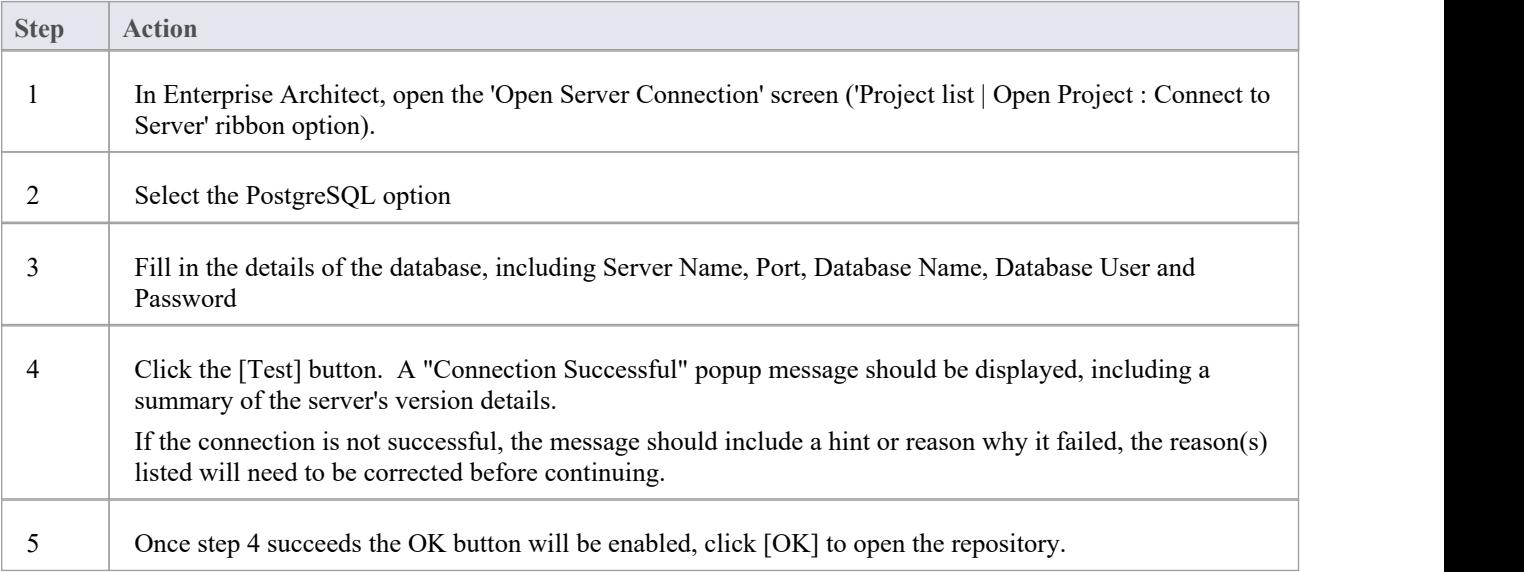

#### **Notes**

· Connecting to DBMS based Repositories is available in the Corporate, Unified and Ultimate Editions of Enterprise Architect

## **ODBC Connection to PostgreSQL repository**

In order for an Enterprise Architect client to open a PostgreSQL repository using an ODBC connection, the client machine must have the PostgreSQL ODBC driver installed and an ODBC DSN defined for the same architecture (32 or 64 bit) that Enterprise Architect uses.

For example, if you are using the 64 bit version of Enterprise Architect, then the client machine will need a 64 bit ODBC driver and 64 bit ODBC DSN, but if you are using the 32 bit version of Enterprise Architect then a 32 ODBC driver and DSN will be required.

#### **Prerequisites**

- · A PostgreSQL database server
- An Enterprise Architect repository defined in the PostgreSQL
- · You know the database user credentials that have SELECT, INSERT, UPDATE, DELETE, EXECUTE access permissions to the Enterprise Architect repository
- You know the architecture (32 or 64 bit) of your installed Enterprise Architect application

#### **Install the ODBC Driver**

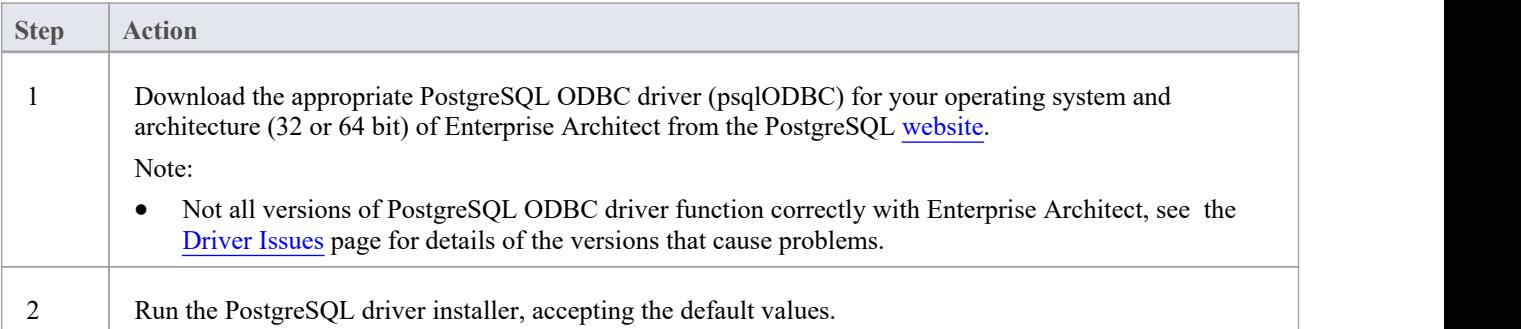

#### **Create ODBC DSN**

A separate ODBC DSN must be created for each PostgreSQL repository that the client wants to connect to.

A ODBC DSN is simply the details ofthe a database (server and database names, Port and user credentials), stored in the registry and given a unique name that allows applications (like Enterprise Architect) to easily connect to databases.

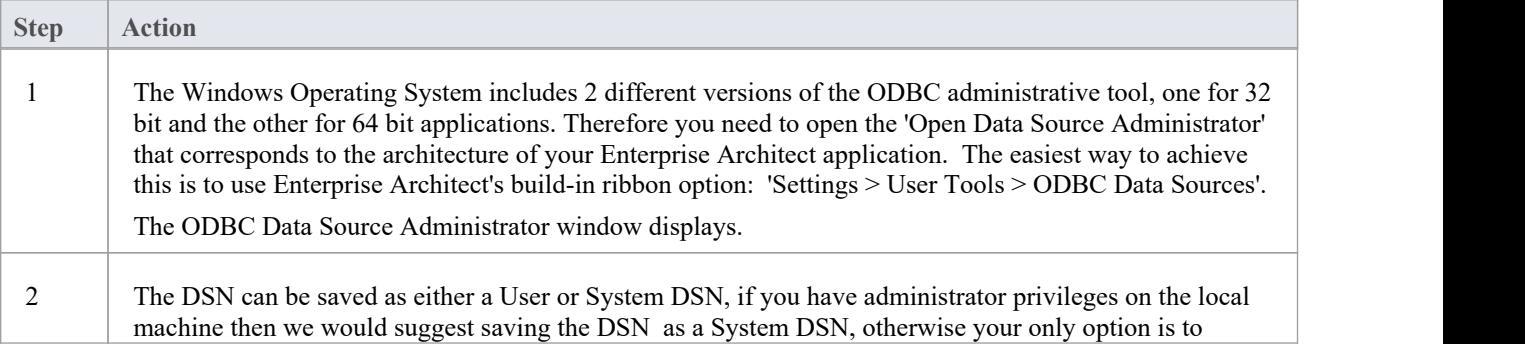

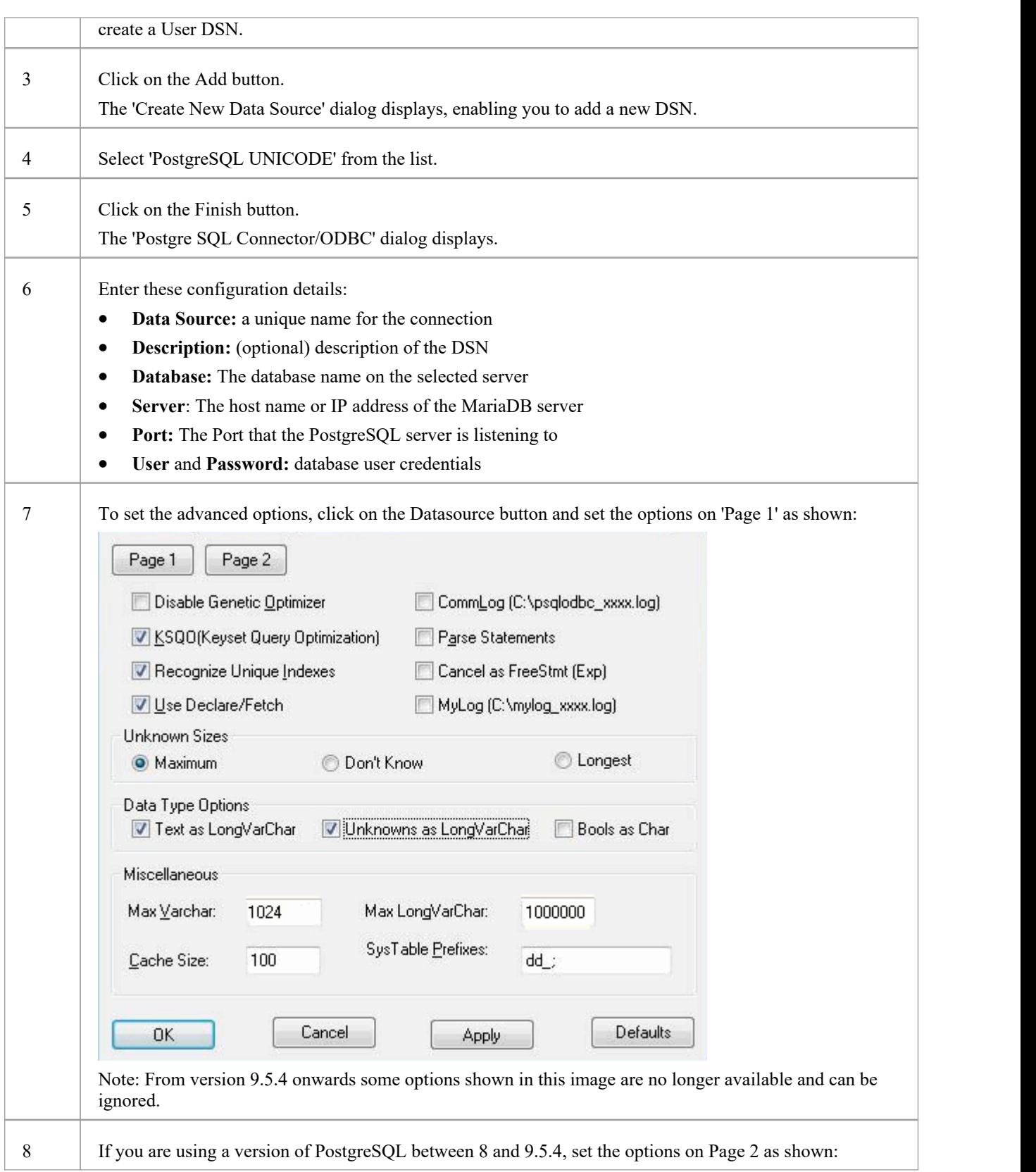

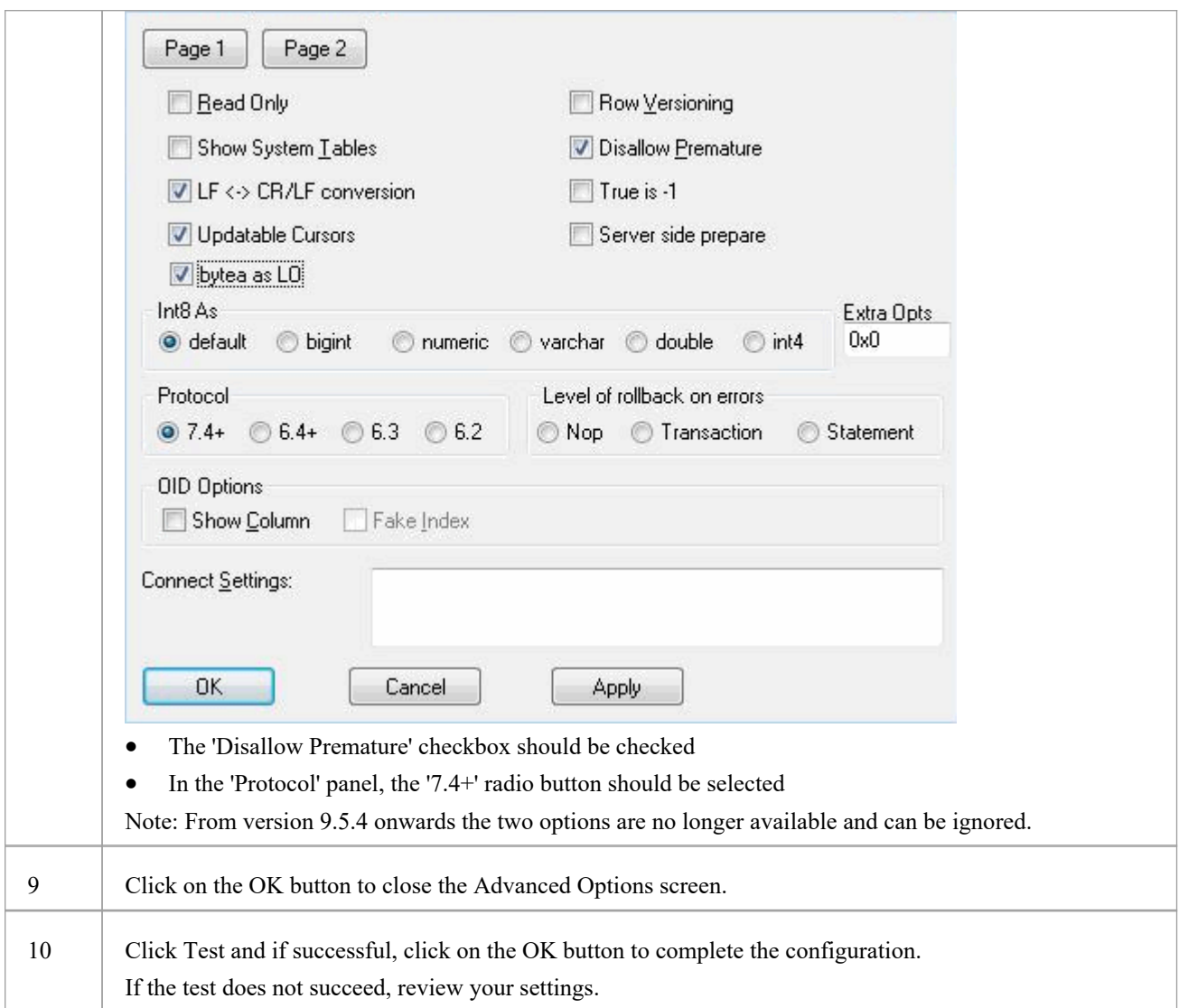

## **Connect to the Repository**

Once the ODBC driver is installed and ODBC DSN defined on an individual machine, the Enterprise Architect client can open the repository using these steps:

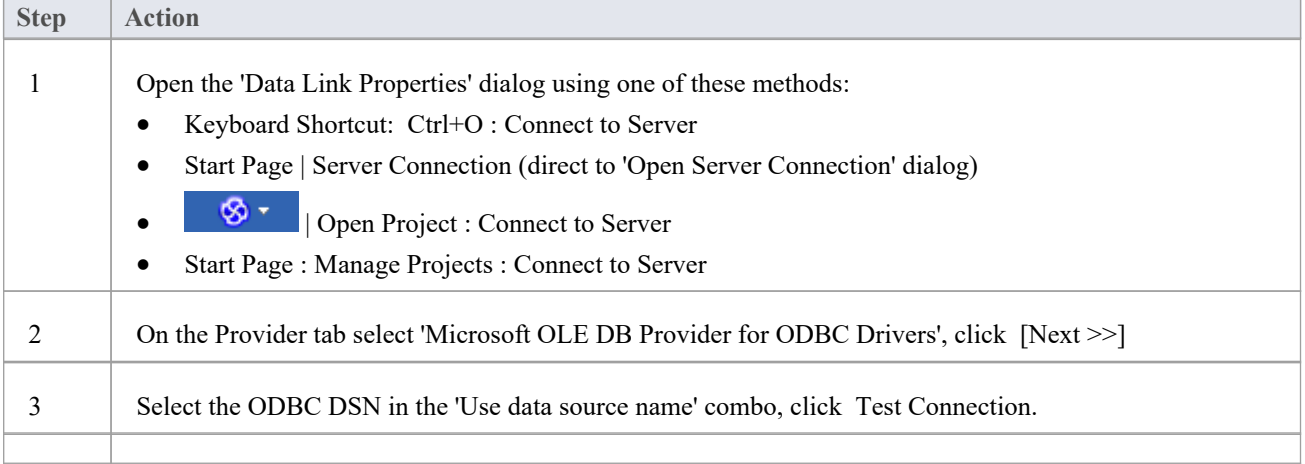

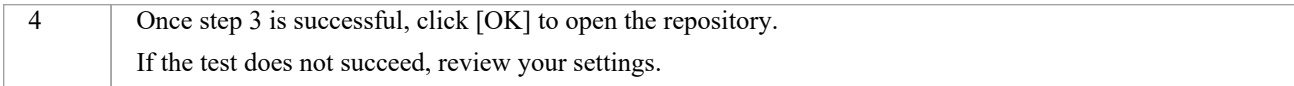

#### **Notes**

· Connecting to DBMS based Repositories is available in the Enterprise Architect Corporate, Unified and Ultimate Editions

# **Create a Project in a SQL Server Database**

To create a project on a repository in SQL Server 2005 and above, or SQL Server Express 2005 and above, work through these stages:

- Stage 1: Create a database and tables
- Stage 2: Set up a connection to the database
- Stage 3: Set up initial model data

#### **Prerequisites**

- A machine with SQL Server installed and running
- MDAC 2.6 or higher on the client machine
- · Permissions to create databases on SQL Server (see the *SQL Server Security Permissions* Help topic)
- ALTER permission on the t\_image table in Enterprise Architect, to be able to import model images

#### **1. Create a SQL Server database and tables**

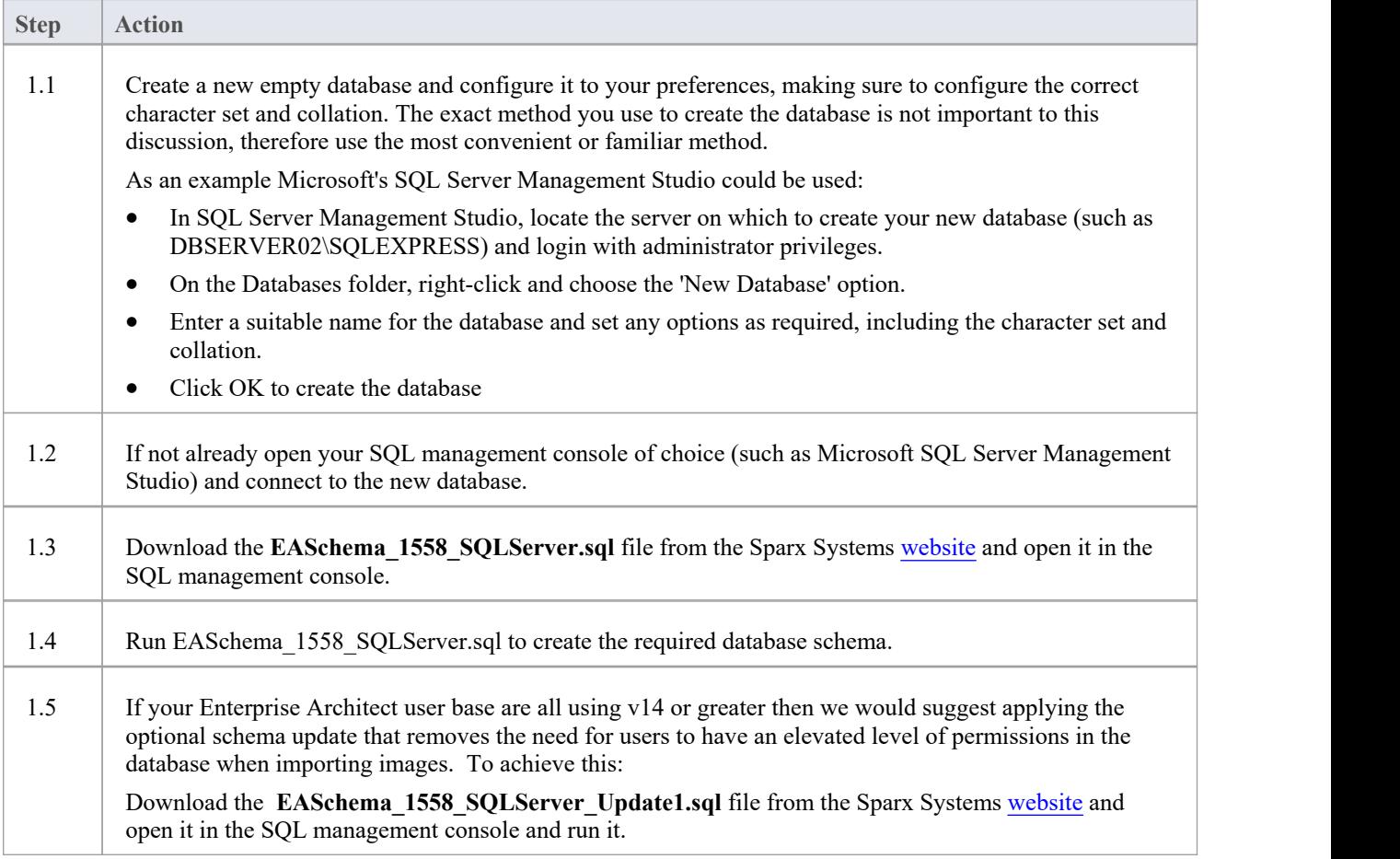

## **2. Set up Connection to the SQL Server repository**

From Enterprise Architect version 16 there are now two different ways that Enterprise Architect can connect to SQL Server repositories:

- · via a Native connection (see Native [Connection](https://sparxsystems.com/enterprise_architect_user_guide/16.1/setupsqlservernative.htm) to SQL Server Repository for details), or
- via an ADO/OLEDB connection (see OLE DB [Connection](https://sparxsystems.com/enterprise_architect_user_guide/16.1/connecttosqlserver.htm) to SQL Server Repository for details)

Note: Sparx Systems recommend Native connections as they are much simpler and don't require any other software installed or configured.

#### **3. Set up Initial Data**

Enterprise Architect repositories require a basic amount of reference data to function correctly.

You can set up this initial data in one of two different ways:

- Transfer the entire contents of an existing model into the new database, or
- Load initial data using a SOL Script

## **3.1 Load Initial Data - Transfer existing model**

If you choose to set up your new database with the contents of an existing model then Sparx Systems recommend that a Project Integrity check is performed on the existing model to ensure it is 'clean' and free from data-related errors before being copied into the new database.

The Enterprise Architect installation provides a model called EABase.qea, which is copied into the installation folder specifically for the purpose of providing basic data for a new model. However, if you have customized the various drop-down lists in another model then you might prefer to use that. Regardless of what model you choose to use, the process is the same and is outlined here.

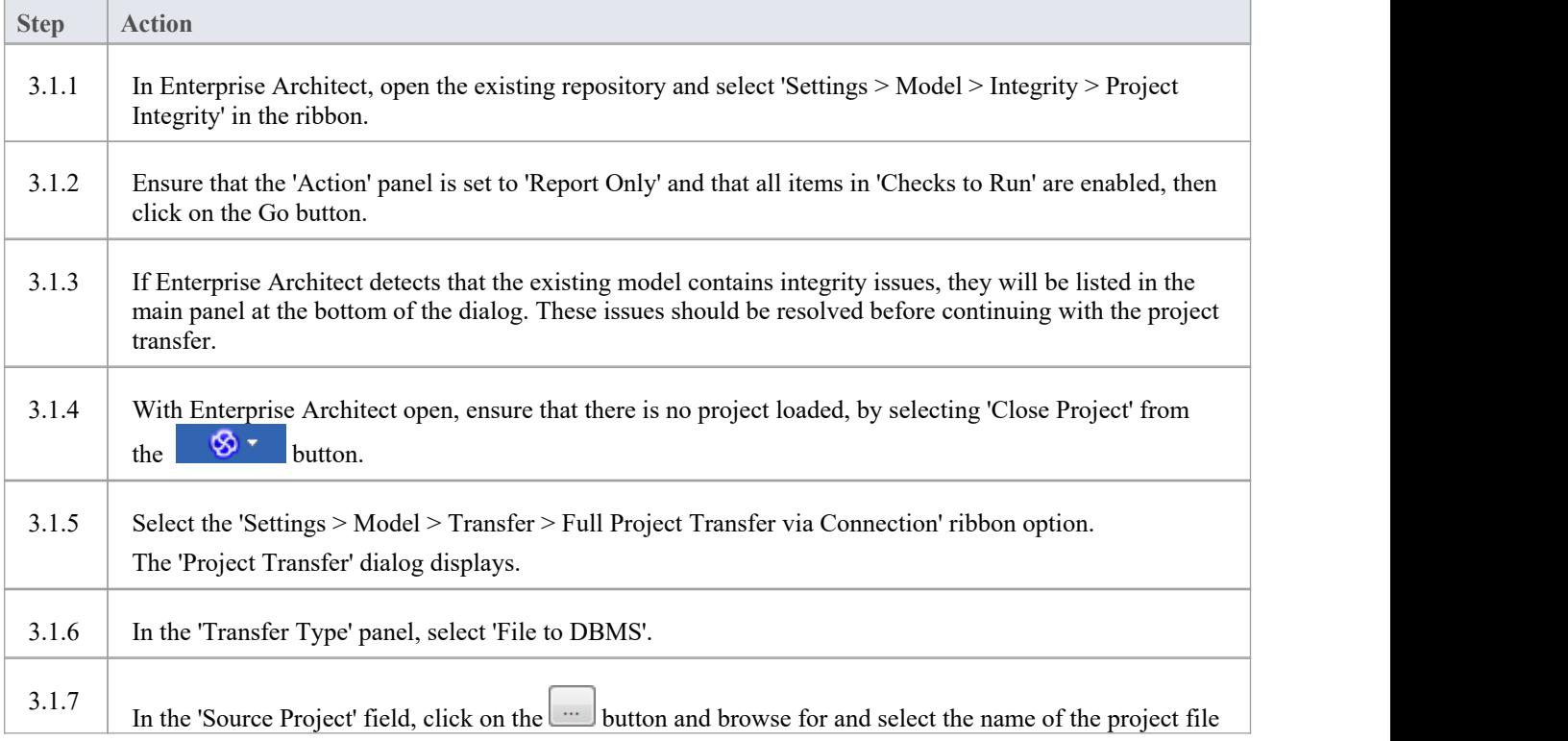

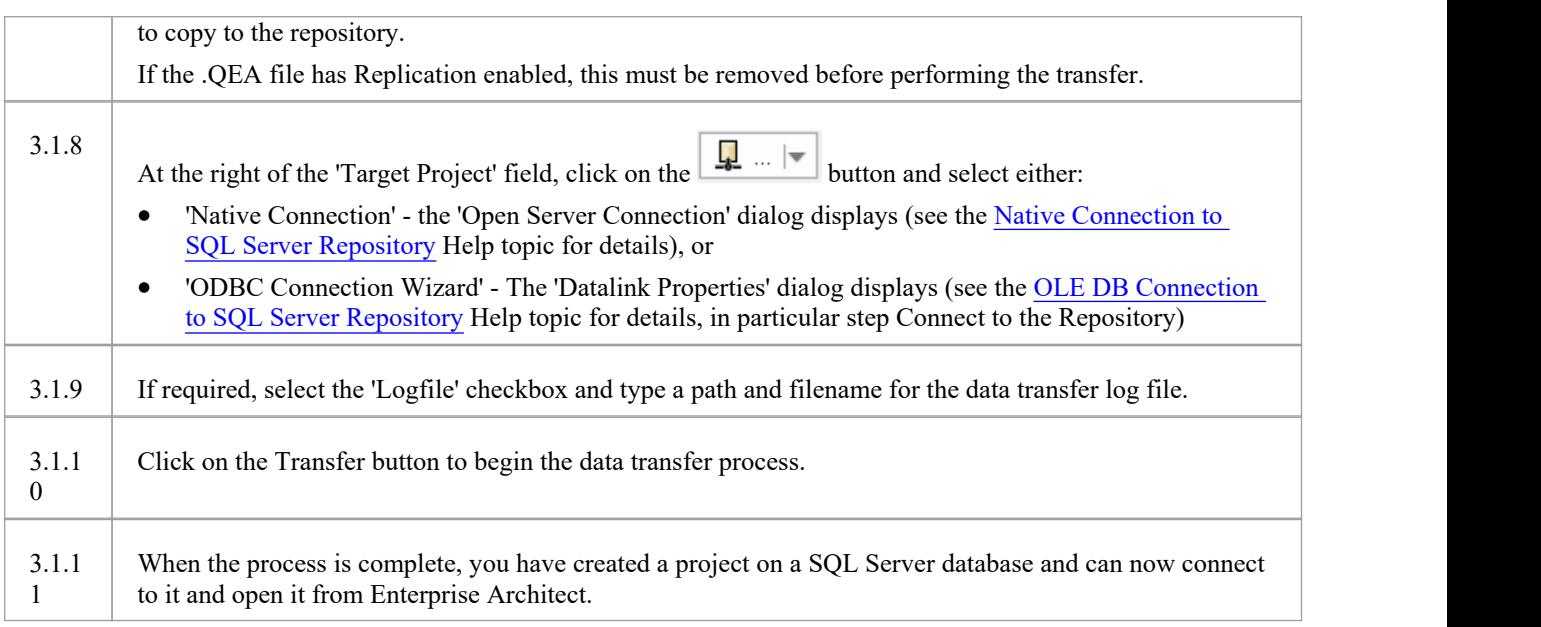

## **3.2 Load Initial Data - SQL Script**

The Sparx Systems website provides a SQL Script that contains a series of INSERT statements that will load an empty database with all the data needed by Enterprise Architect.

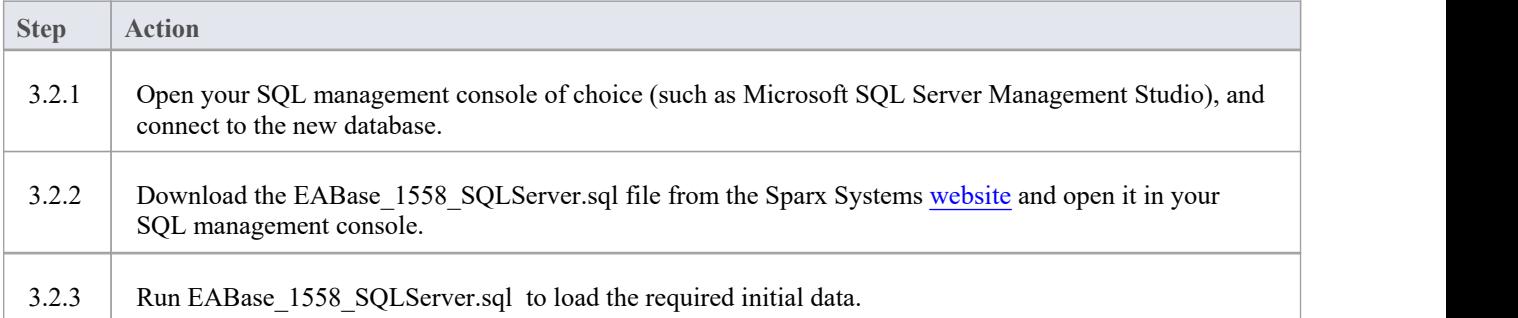

# **Create a SQL Server Repository**

Creating a SQL Server database is fully documented in the product information provided with your SQL Server installer.

There are many ways to create a new SQL Server database. A common method is to use an SQL-based Management Console such as Microsoft SQL Server Management Studio, which provides a convenient graphical user interface to create databases, execute scripts, and perform backups andrestores. However, the exact method used is not important to this discussion, and you can use the most convenient or familiar method at your disposal.

Having created your SQL Server database, use the SQL script provided by Sparx Systems to create the required table definitions for Enterprise Architect. The latest EASchema\_XXXX\_SQLServer.sql script (where XXXX represents the latest schema version) is freely available on the *DBMS Based [Repositories](https://sparxsystems.com/resources/repositories/index.html#table_script_sqlsvr)* page on the Sparx Systems website.

## **SQL Server Management Studio example**

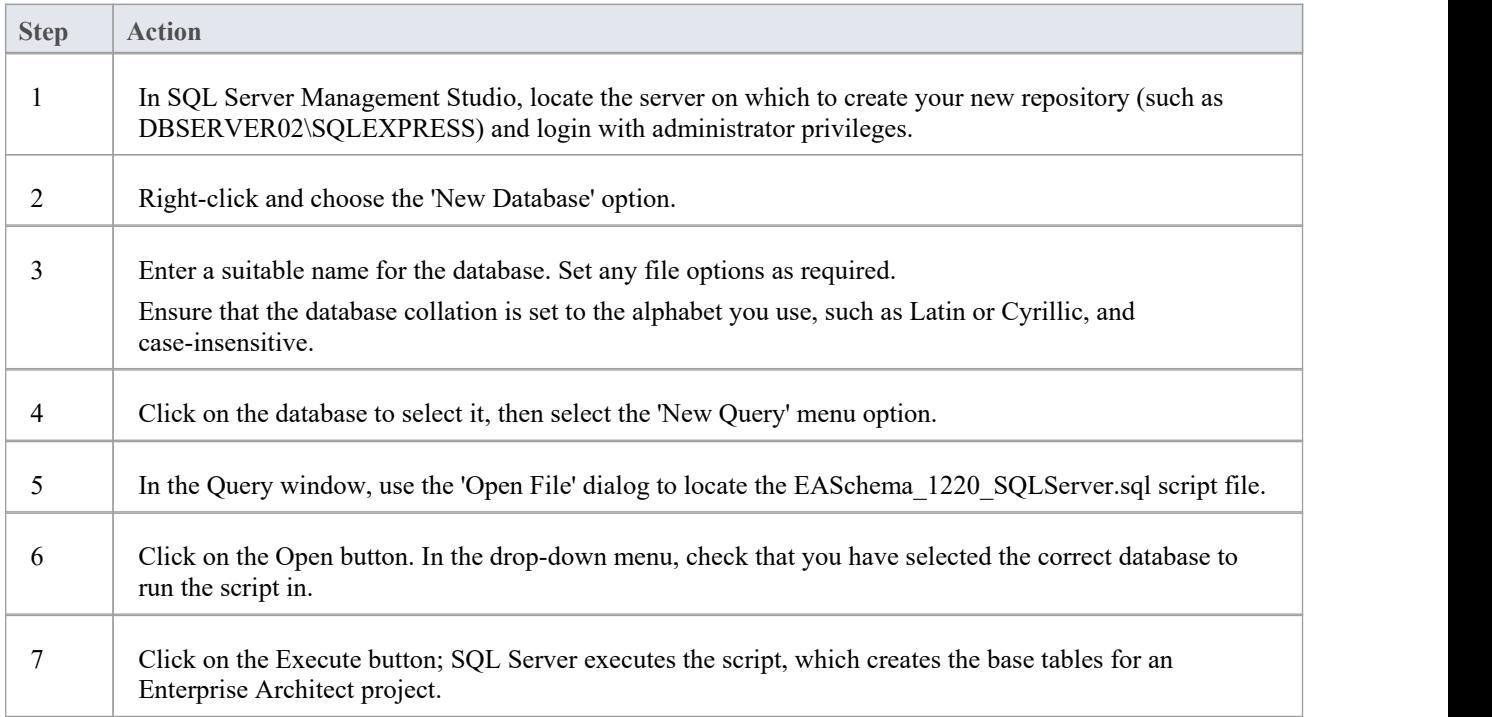

#### **Notes**

- You should have ALTER permission on the t\_image table in Enterprise Architect, to be able to import model images
- When creating a project in a SQL Server database you must have 'db\_ddladmin' permission in order to execute the SET IDENTITY INSERT (table) {ON | OFF} command

## **Native Connection to SQL Server Repository**

In most installations users will be able to create native connections to SQL Server databases without the need to install or configure any other software.

### **Prerequisites**

- A SQL Server database server
- An Enterprise Architect repository defined in the SQL Server database server
- · You know the database user credentials that have SELECT, INSERT, UPDATE, DELETE, EXECUTE and SHOW VIEW access permissions to the Enterprise Architect repository

#### **Access**

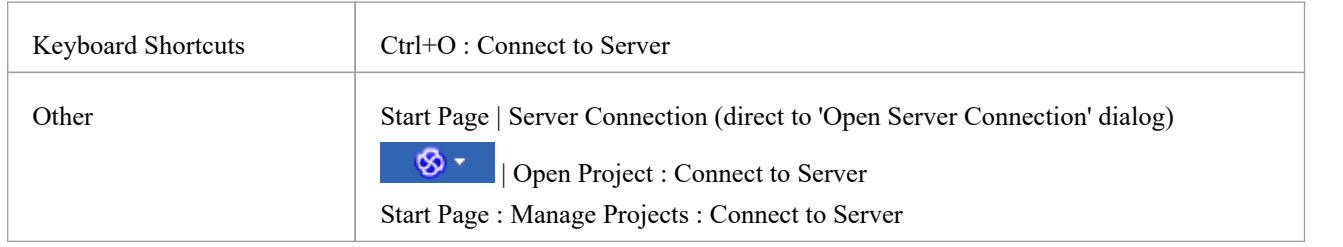

### **Connect to Repository**

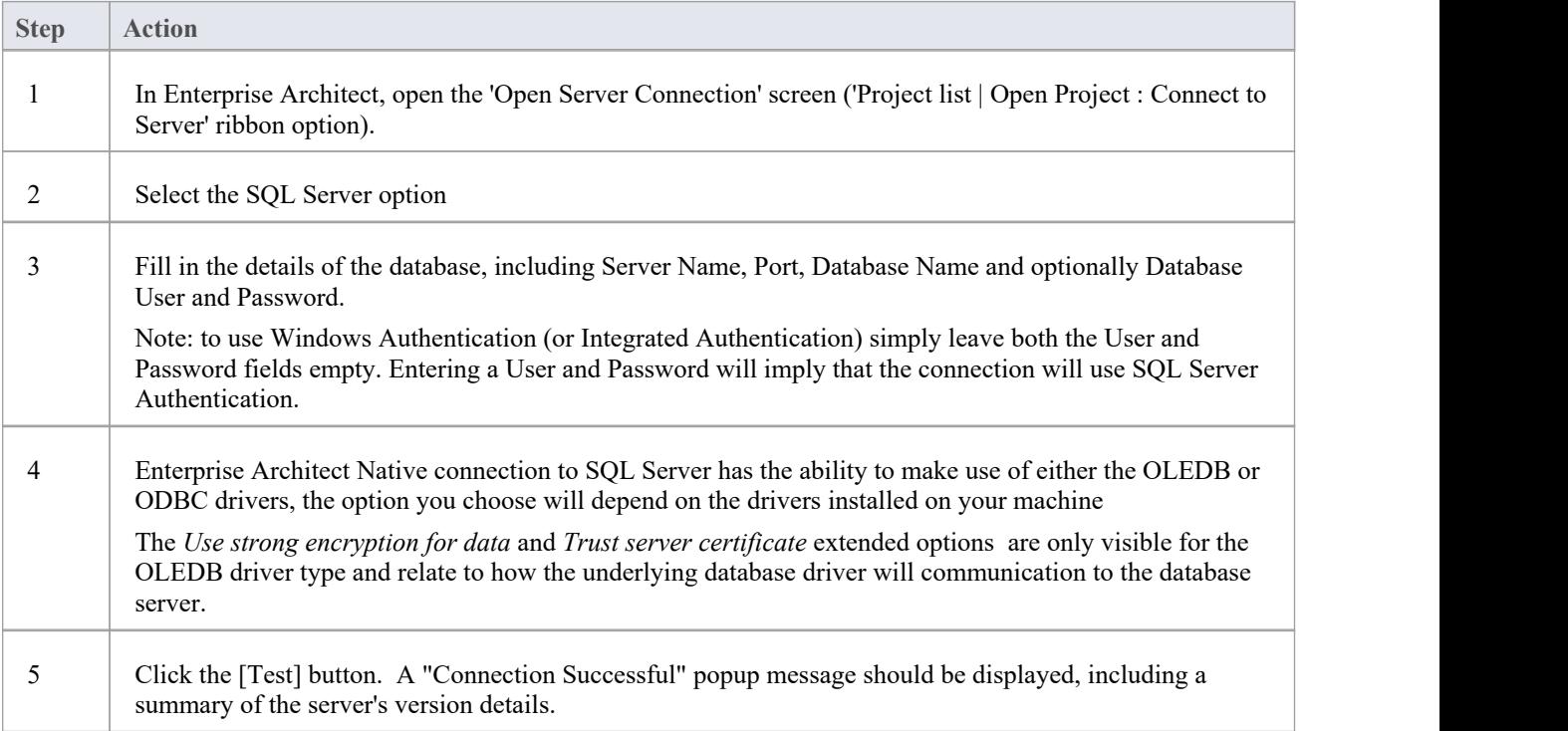

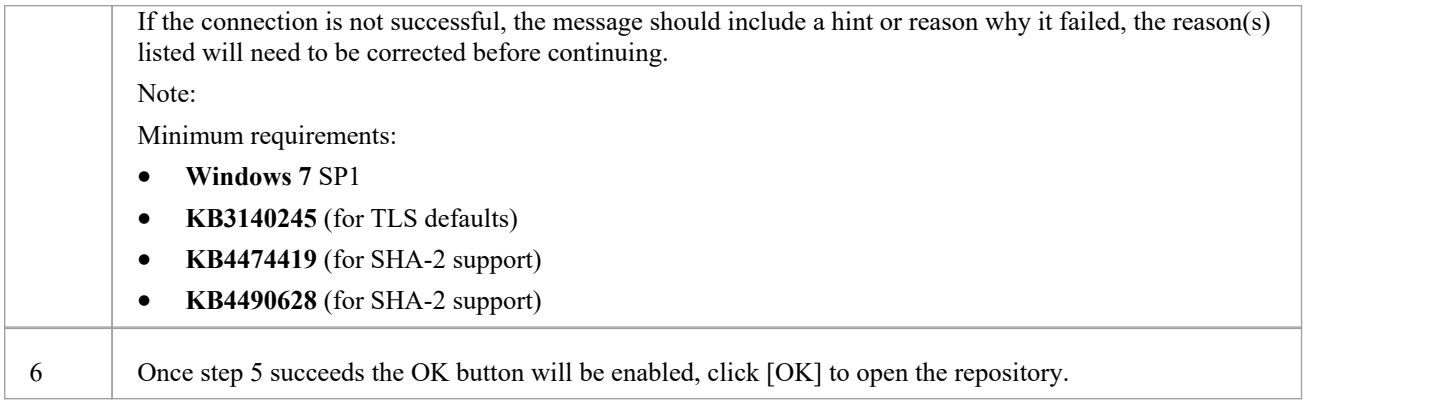

#### **Notes**

- · Connecting to DBMS based Repositories is available in the Corporate, Unified and Ultimate Editions of Enterprise Architect
- Depending

## **OLE DB Connection to SQL Server Repository**

In order for an Enterprise Architect client to open a SQL Server repository using an OLE DB connection, the client machine must have the SQL Server OLE DB driver installed for the same architecture (32 or 64 bit) that Enterprise Architect uses.

For example, if you are using the 64 bit version of Enterprise Architect, then the client machine will need a 64 bit OLE DB driver, but if you are using the 32 bit version of Enterprise Architect then a 32 OLE DB driver will be required.

## **Prerequisites**

- A Microsoft SQL Server database server
- An Enterprise Architect repository defined in the SQL Server database server
- · You know the database user credentials that have SELECT, INSERT, UPDATE, DELETE, EXECUTE access permissions to the Enterprise Architect repository; see the *SQL Server Security Permissions* Help topic
- · 'Microsoft OLE DB Provider for SQL Server' or 'Microsoft OLE DB Driver for SQL Server' v18.x should be installed

#### **Access**

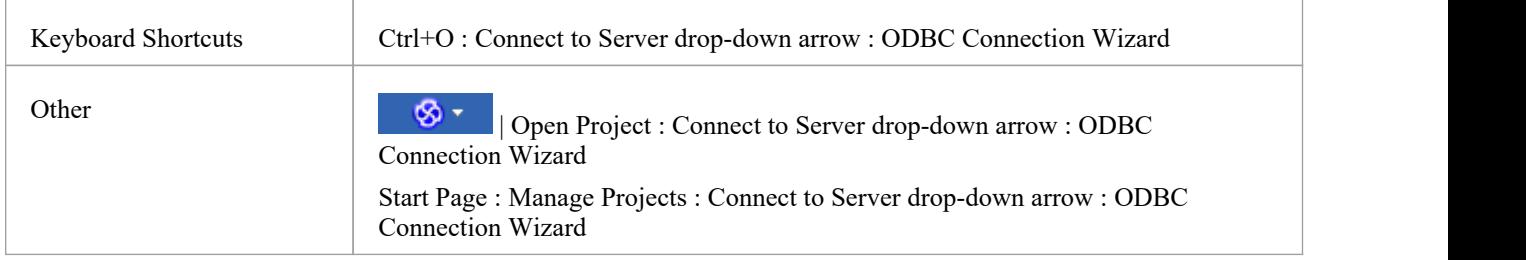

### **Install the OLEDB Driver**

In the majority of modern Windows Operating Systems there is a 'Microsoft OLE DB Provider for SQL Server' driver installed as part of the Operating System, however this driver is quite old and can not connect to more recent versions of SQL Server database server, therefore a manual install of a newer driver is required.

The OLEDB driver will only need to be install once on each client machine, therefore if your machine already has the appropriate SQL Server OLEDB driver installed you can skip to the next step.

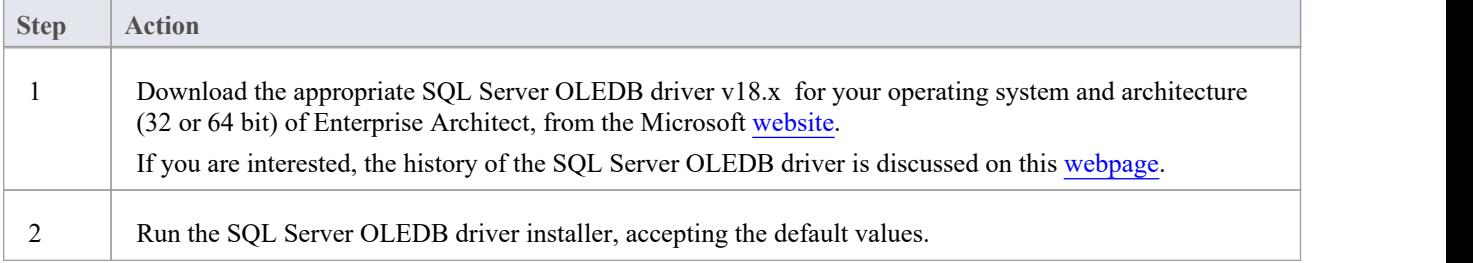

## **Connect to the Repository**

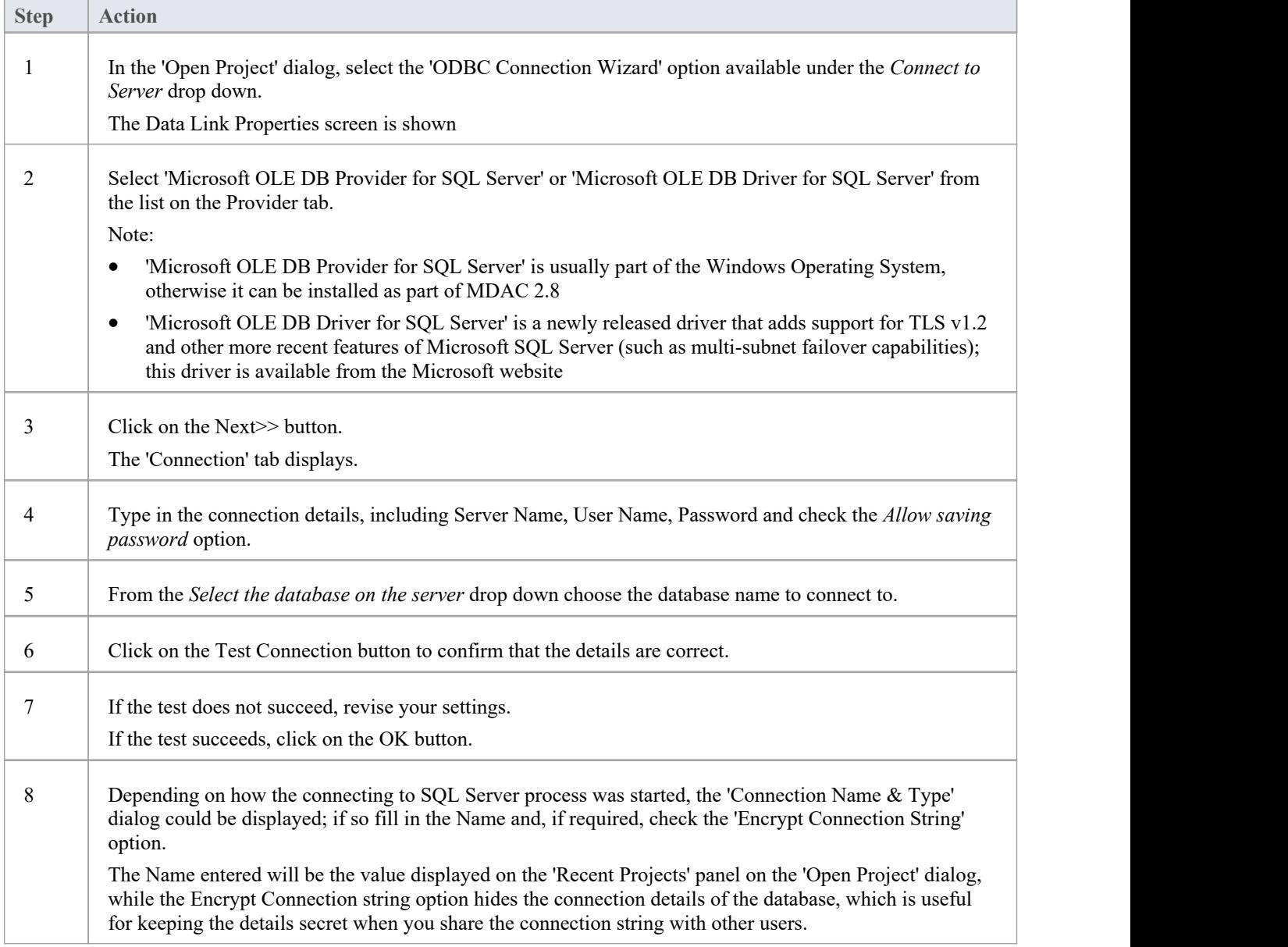

#### **Notes**

Connecting to DBMS based Repositories is available in the Corporate, Unified and Ultimate Editions

### **Install the ODBC Driver**

The ODBC driver will only need to be install once on each client machine, therefore if your machine already has the appropriate MySQL ODBC driver installed you can skip to the next step.

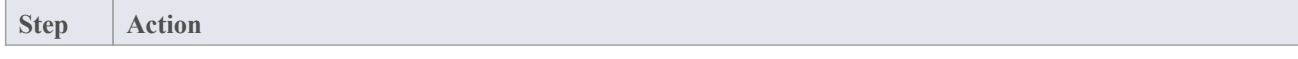

T

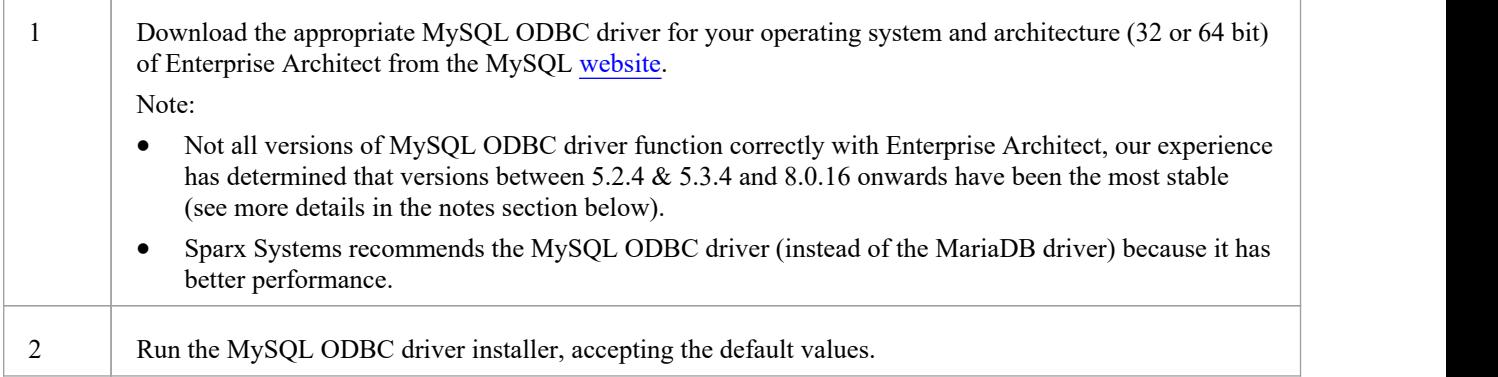

## **SQL Server Security Permissions**

The security model implemented by Microsoft's SQL Server is tightand highly configurable, supporting many different possible solutions for securing the data contained in SQL Server databases and ensuring it is only accessible to users with the required permissions. For a more detailed description and explanation of SQL Server permissions, see the SQL Server documentation.

#### **Minimum Permissions**

Enterprise Architect users who plan to add, edit and delete contents in a SQL Server repository must have permissions to execute SELECT, UPDATE, INSERT and DELETE statements on all Tables in the Enterprise Architect database. The easiest way to achieve this is to grant these database roles to each user:

- db\_datareader
- db\_datawriter

#### **Additional Permissions for Diagram Images**

When an Enterprise Architect repository has not been defined with the optional schema update (EASchema\_XXXX\_SQLServer\_Update1.sql) database users will require additional permissions in order to be able to perform Project Transfers and XML imports that include diagram images.

Why is this the case? In order for Enterprise Architect to be able to store unique images in each repository the value used as the key in T\_IMAGE records needs to be set; however, the original schema definition of the T\_IMAGE table did not allow this and as a result Enterprise Architect needed to execute SET IDENTITY\_INSERT T\_IMAGE {ON | OFF} commands, which requires higher permissions; that is, the role of 'db\_ddladmin'.

To avoid the need for each user to have an elevated level of permissions, an optional schema update (EASchema\_XXXX\_SQLServer\_Update1.sql) was developed that unfortunately is not backward compatible with earlier versions of Enterprise Architect. Therefore the optional schema update (EASchema\_XXXX\_SQLServer\_Update1.sql) should only be applied if all users are using Enterprise Architect 14 or later. See https://sparxsystems.com/resources/repositories/index.html

### **Does Enterprise Architect support Windows Authentication?**

Enterprise Architect does support Windows Authentication. However, the type of authentication is determined by the configuration of the connection used, and not by Enterprise Architect.

Windows Authentication to SQL Server is commonly used by Enterprise Architect users, but this requires that all Windows users in Enterprise Architect be defined on the SQL Server server and be granted the security roles 'db\_datareader' and 'db\_datawriter' for the repository.

## **Open Server Connections - Native Connection**

The '*Open Server Connection*' dialog helps you to define a new connection to an existing server based repository. It is the simplest way, and the recommended method, to set up such a connection to repositories in:

- **Firebird**
- MariaDB
- · MySQL
- **Oracle**
- PostgreSQL and
- SQLServer

Using a native connection, in most cases you do not need to install any additional drivers or perform any additional steps outside of Enterprise Architect.

For compatibility reasons the original methods of defining ODBC and OLEDB database connections on the Microsoft 'Data Link Properties' dialog are still available and discussed in their own topics (*ODBC Connection to*  $\leq$ *dbms name*> *repository* and *OLE DB Connection to <dbms name> repository*); however with the introduction of a 64 bit version of Enterprise Architect, user machines would most likely require additional ODBC/OLE DB drivers (and/or ODBC DSNs) to continue to function.

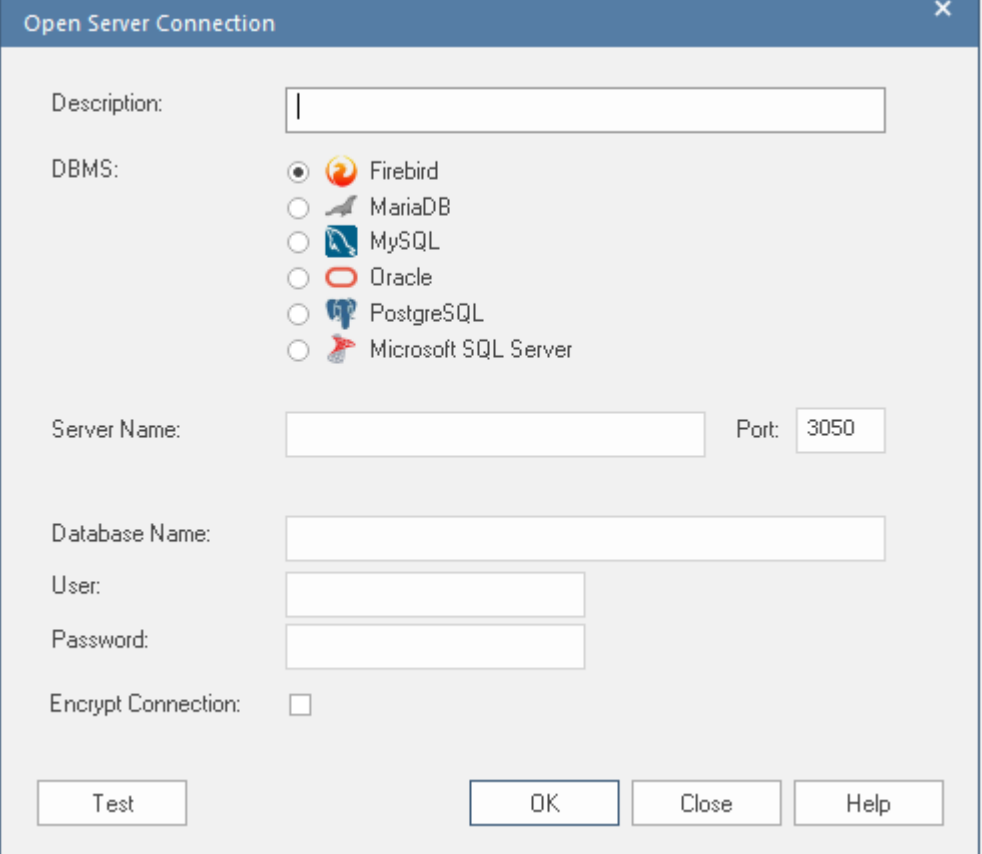

#### **Access**

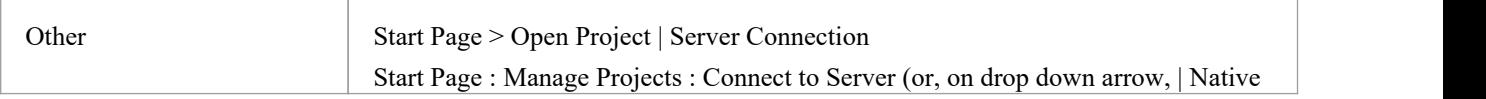

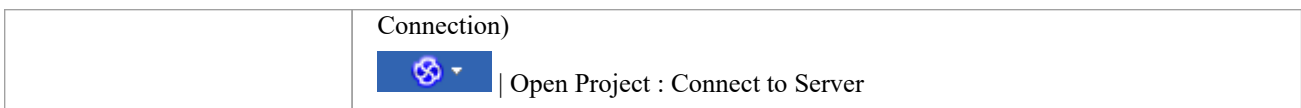

## **Define the Connection**

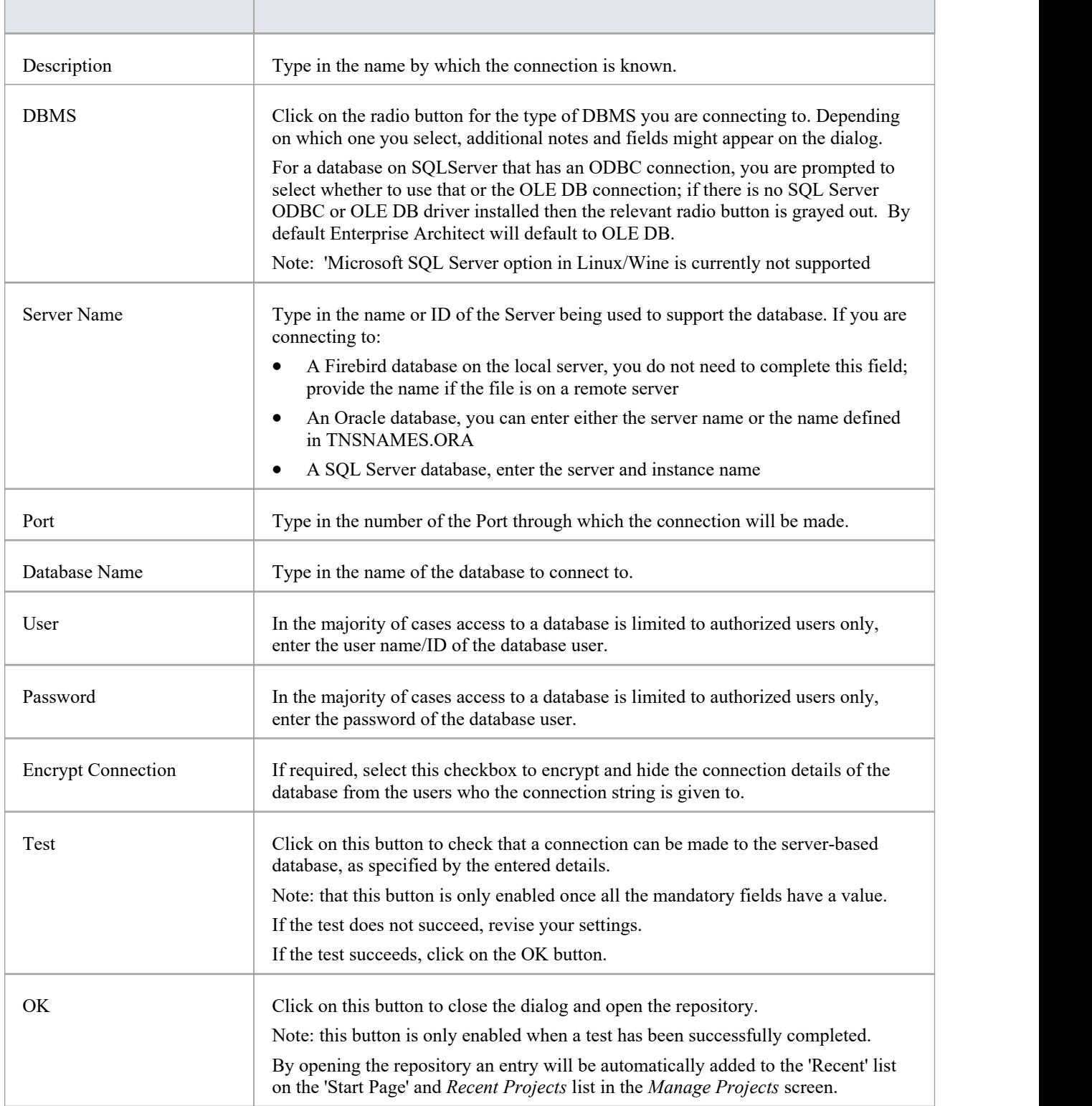
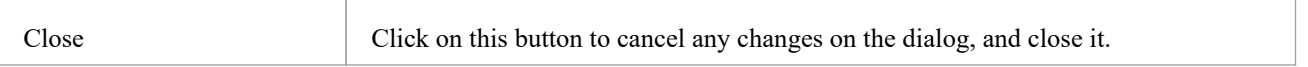

# **Connect to a Repository via ODBC**

Server based connection via ODBC (and OLE DB) has been supported in Enterprise Architect for many years, and with the release of Enterprise Architect v16 this continues; however, this is no longer the default server based connection since they are complex to define and can involve steps being performed outside Enterprise Architect.

Enterprise Architect supports ODBC based connections from these DBMSs:

- · MariaDB
- MySQL
- PostgreSQL
- · Oracle

### **Prerequisites**

- A DBMS database server
- · A database defined in the database server with the necessary table definitions
- · You have the database user credentials that have the correct access permissions, such as SELECT, UPDATE, INSERT, EXECUTE, SHOW VIEW and DELETE
- The appropriate ODBC driver is installed on the local machine

### **Access**

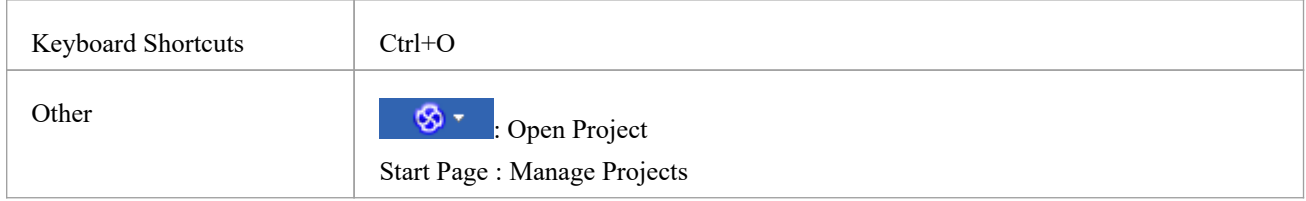

## **Connect to a Data Repository Using an ODBC Driver**

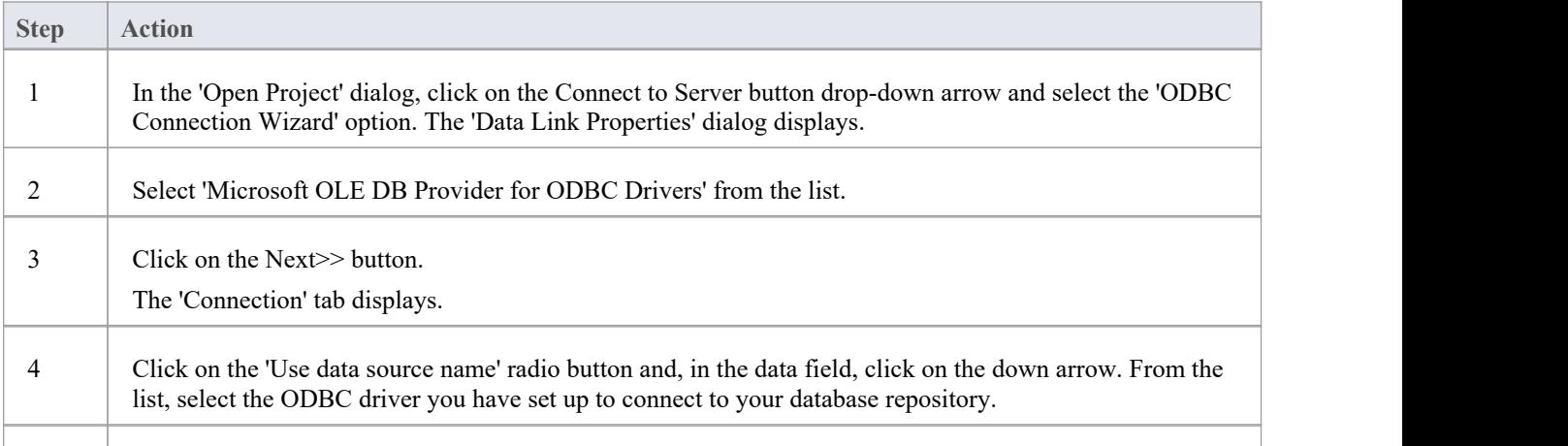

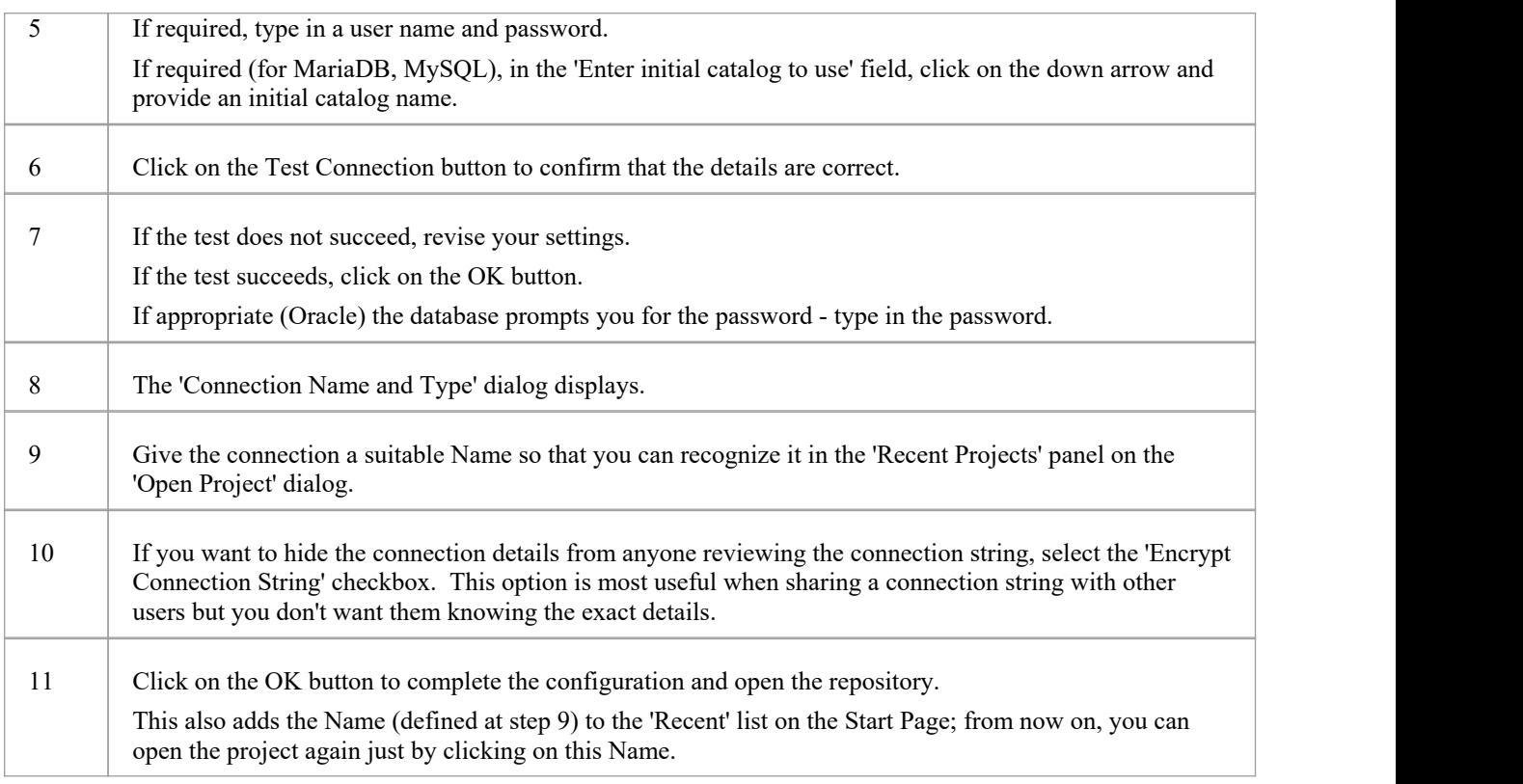

## **Notes**

· Connecting to DBMS based Repositories is available in the Corporate, Unified and Ultimate Editions of Enterprise Architect

# **The WAN Optimizer**

"February 2014, With the release of Enterprise Architect version 11, the functionality provided by the WAN Optimizer has been replaced by the new product 'Cloud Services', as a result no further development will be made to the WAN *Optimizer. The information in this topic remains here for legacy purposes only.*"

"July 2019, With the release of Pro Cloud Server v4, the functionality provided by the Cloud Services has been replaced by the unlicensed edition of the Pro Cloud Server, as a result no further development will be made to Cloud Services."

You can significantly improve Enterprise Architect's performance in a Wide Area Network (WAN) by reducing the amount of data transmitted and the number of network callsmade.To achieve this, you can use the Sparx Systems Wide Area Network (WAN) Optimizer, a lightweight server installed on a Local Area Network (LAN) connection to a Database Management System (DBMS) that hosts an Enterprise Architect repository. You can configure the server to listen for client connections on a particular port; it acts as a local proxy to execute queries and return the results in a compressed format to the client.

In this diagram, transmission between Enterprise Architect and a DBMS is depicted first without and then with the WAN Optimizer.

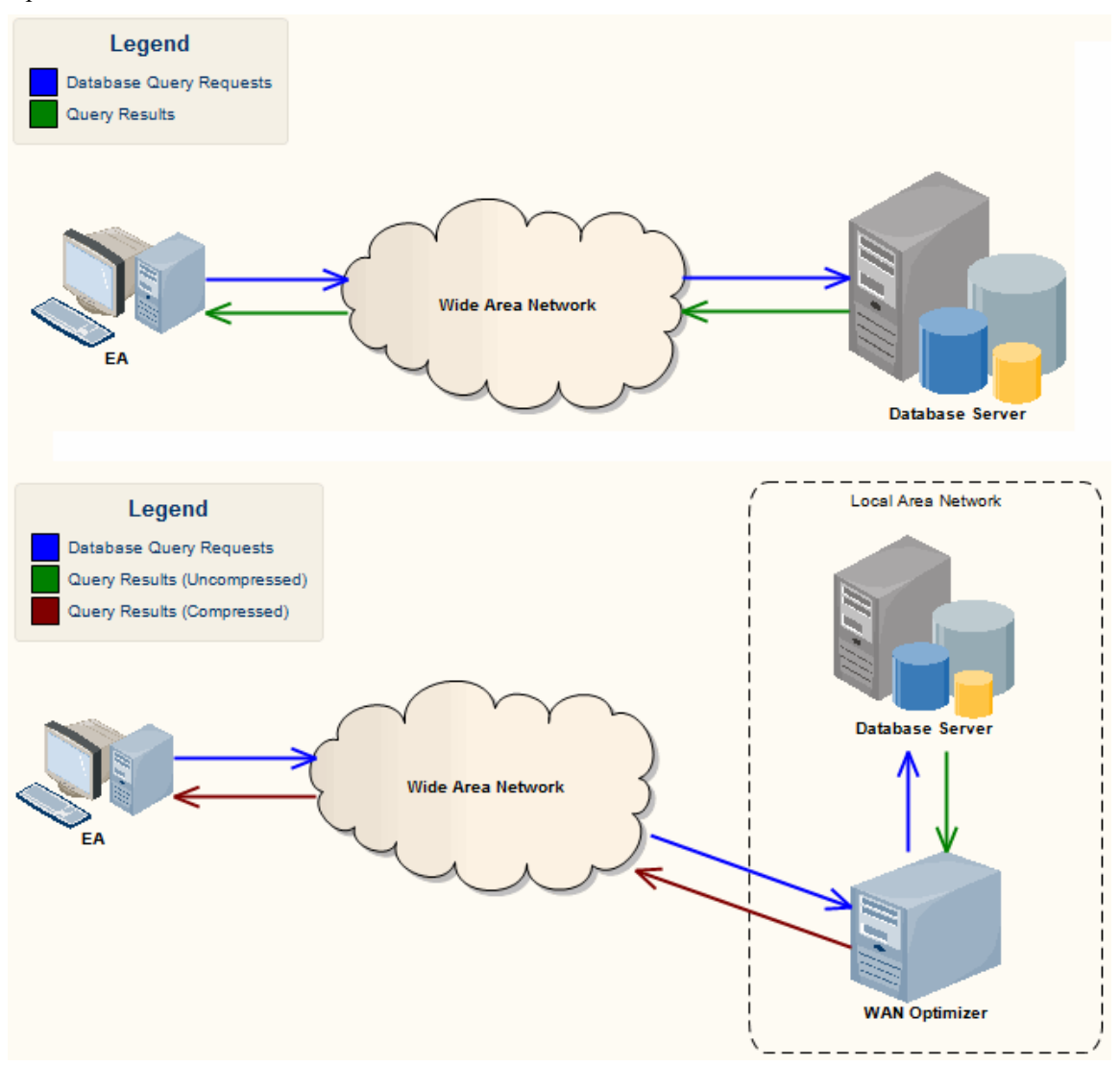

You can download the WAN Optimizer installer from the 'Downloads' page of the Registered Users section of the Sparx Systems website. The Wan Optimizer Service installer package provides two installable features for the target machine:

- WAN Optimizer Service the installer also helps register and start the service on the target machine, and add it to the Windows Startup folder
- WAN Optimizer Admin Client to enable an administrator to administer and configure the service from a remote

client

The Optimizer has its own *Sparx Systems WAN Optimizer User Guide*. See that Guide for more information on:

- WAN Optimizer Components
- Installing and Starting the WAN Optimizer Service
- Configuring the Service
- **Troubleshooting**

### **Notes**

- The WAN optimizer was the first generation product
- · The Sparx Systems Cloud Services was the second generation and replaced the WAN optimizer
- The Sparx Systems Pro Cloud Server is the third generation and has replaced the Sparx Systems Cloud Services
- · All Cloud products provided similar basic functionality of the WAN Optimizer, but the later generations do so faster and more securely; they also have many more additional features

Whilst you can still use the WAN Optimizer as described here, we recommend that the Pro Cloud Server should now be used instead of both the WAN Optimizer and Cloud Services products.

# **Pro Cloud Server Repositories**

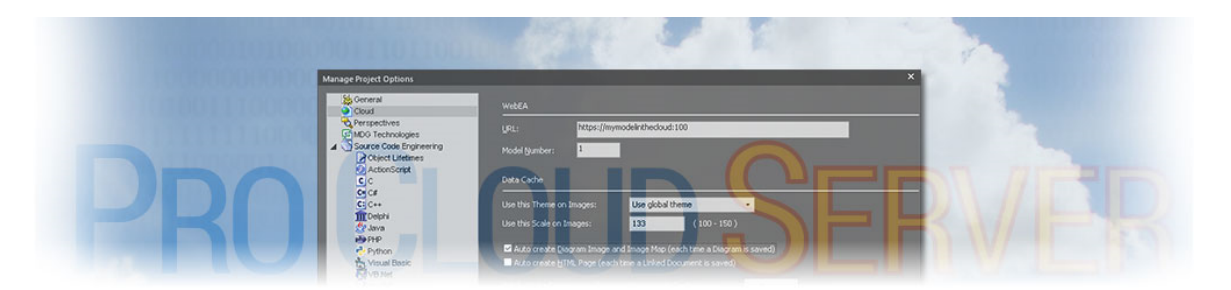

In terms ofSparx Systems and Enterprise Architect, Cloud-based repositories are repositories that are hosted by the Sparx Systems Pro Cloud Server. The Pro Cloud Server is a supporting product for Enterprise Architect that allows Enterprise Architect repositories to be hosted anywhere in the world, encapsulating the retrieval of all repository data and serving it to Enterprise Architect clients for consumption.

Sparx Systems have designed the Pro Cloud Server to be installed in yourcompany's infrastructure, thereby giving you full control over its configuration and - even more importantly - the data contained in your repositories. We use the term 'Cloud' to indicate that Enterprise Architect users can simply connect to a repository with a single URL without any further configuration or setup.

### **Notes**

- · Cloud Repositories are supported in Enterprise Architect Corporate Edition and above
- Enterprise Architect Professional Edition also supports Cloud Repositories, although only those that utilize a Firebird database
- · An unlicensed installation of the Pro Cloud Server provides basic Cloud Repository functionality, allowing you to host Cloud repositories and access them via Enterprise Architect; with a valid license, the Pro Cloud Server provides a range of additional features

# **Cloud Repositories Overview**

The Sparx Systems Pro Cloud Server solution provides seamless access to Enterprise Architect models in repositories held anywhere in the world, providing high performance in remote access, secure encrypted links, and optimization for high-latency WAN connections.

Cloud-based repositories provide easy access to models, not only for people within your localteam but also for remote team members, external customers and consultants with Internet access, anywhere around the world. Collaborative and distributive modeling and design are dramatically enhanced by using a Cloud-based repository, which can provide the shared backbone of a wealth of development scenarios.

This section will:

- Familiarize you with the concepts of Cloud Repositories
- Discuss considerations of when and where you should use a Pro Cloud Server
- Walk you through the process of setting up a Pro Cloud Server
- Walk you through the process of connecting for the first time
- · Highlight some of the additional functionality available through licensing the Pro Cloud Server
- Outline working with Active Directory using IIS

# **Benefits of Cloud Repositories**

Enterprise Architect models are stored in databases, such as MySQL, SQL Server and Oracle. Traditional installations of Enterprise Architect require each user to install the appropriate drivers for each DBMS, and in some cases define an ODBC DSN with the database connection details.

When connecting to a Pro Cloud Server, the procedure for a user to connect to a model is dramatically simplified. Users connecting to models hosted on a Pro Cloud Server only need a single URL; no special drivers or further configuration are required.

Connecting to a Pro Cloud Server provides a number of key benefits:

- 1. Improved performance for models used for distributed development. The Pro Cloud Server provides benefits to connections that have high latency and reduced data transfer speeds.
- 2. The process of setting up drivers and connections is performed once by an administrator during the server configuration. The only set-up required on a user machine is to install Enterprise Architect and to connect to a model on the Cloud server.
- 3. Database servers no longer have to be exposed through a firewall; the Pro Cloud Server can be run from inside the corporate firewall.All model connections are created using HTTP/S, allowing firewalls to completely isolate your database server.
- 4. A Pro Cloud Server can be configured to encrypt all communication. Using standard TLS/SSL protocols, you can be confident that your data is not intercepted during transmission on insecure networks.
- 5. A Pro Cloud Server can be configured to provide HTTP-level authorization to any model taken directly from the model user list. Even when the model is exposed on a public network, you can be assured that only authorized users are able to access your model.
- 6. A Pro Cloud Server can be configured to provide read-only access to any model; for example, read-only access for clients required to review a model.

## **Pro Cloud Server Features**

Even without a License, the Pro Cloud Server can be used for hosting Cloud Repositories to be accessed by Enterprise Architect, providing all the benefits mentioned previously; however, using a valid Pro Cloud Server license provides a number of additional benefits:

- · A web based application, WebEA, that allows users to view and discuss elements in Enterprise Architect models through a web browser, while on portable devices or remote desktop systems
- OSLC Restful API, providing an interface for external applications
- Integration Plug-ins, allowing data from external providers to be displayed within Enterprise Architect
- · Prolaborate, a Team Sharing and Collaboration software package
- The Sparx Systems Floating License Server
- Visibility Levels for SOL Server 2016+ and Oracle based databases, so that it is possible to restrict parts of the model to individual users or groups of users

Sparx Systems Pro Cloud licenses are available in three different editions:

- Token Edition is a scalable edition of the Pro Cloud Server; 'Tokens' are allocated to enable specific features of the Pro Cloud Server and they also determine the number of concurrent web users - there are no restrictions on the number of Tokens, you only purchase the number that suits your organization's needs
- Team Server Edition supports up to seven repositories and unlimited web users
- Enterprise Server Edition supports any number of repositories, and unlimited web users

### **Webinar**

Before you go on to set up the Pro Cloud Server, Sparx Systems recommend that you watch the '[Setting](https://sparxsystems.com/resources/webinar/team-based-model-deployment/pro-cloud-server/setup/index.html) Up Pro Cloud Server for [Enterprise](https://sparxsystems.com/resources/webinar/team-based-model-deployment/pro-cloud-server/setup/index.html) Architect' webinar.

You can also watch a second [webinar](https://sparxsystems.com/resources/webinar/partners/cloud-server/amazon/deploy-enterprise-architect-model-on-amazon-cloud-aws.html) that demonstrates setting up a MySQL repository on the Amazon Web Services (AWS) Cloud using Amazon Relational Database Services (RDS), and creating and configuring an Enterprise Architect project in the repository via the Cloud connection.

# **Pro Cloud Server Setup**

This is an overview of the typical process of setting up the Pro Cloud Server.

## **Typical steps for setting up a Cloud Server**

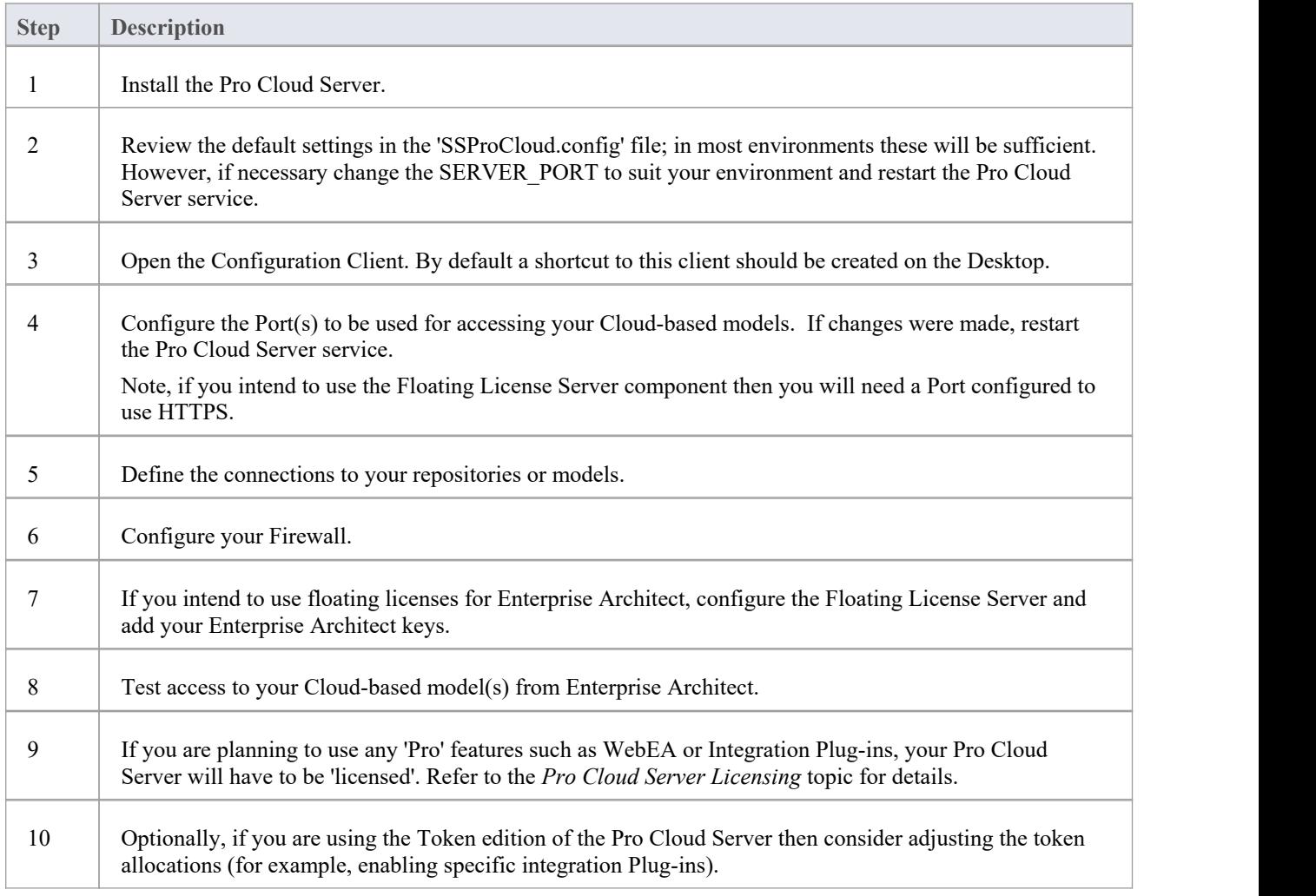

## **Pro Cloud Server Setup for Linux using Wine**

Enterprise Architect's Pro Cloud Server can be installed and run on Linux using Wine. In this case pay particular attention to the points regarding privileged ports on Linux (see: Port [Configuration](https://sparxsystems.com/enterprise_architect_user_guide/16.1/cloud_server_config_ports.htm)) and the commands for running the Pro Cloud Server in standalone mode (see: Using Multiple [Configurations](https://sparxsystems.com/enterprise_architect_user_guide/16.1/cloud_server_config_multiple.htm) - Standalone mode).

# **Pro Cloud Server Installation**

The basic installation process is quite straightforward. Typically, you can simply download and run the installer on your server, then follow the prompts.

## **Download the Installer**

The Pro Cloud Server installer can be downloaded from the '[Registered](https://sparxsystems.com.au/registered/reg_ea_down.html#procloudserver) User' section of the Sparx Systems website.

## **Installation Steps**

If you already have the 'Sparx Systems WAN optimizer' or 'Sparx Systems Cloud Services' installed on your server we recommend you manually remove them before commencing the Pro Cloud Server Installation.

To install, follow these steps:

- 1. Run the *ssprocloudserver.msi* installer.
- 2. On the 'Welcome' page, click on the Next button.
- 3. Read the End User License Agreement, and accept the terms outlined in it, and click on the Next button.
- 4. The 'Readme' information page contains the minimum system requirements, so make sure that the host server meets those outlined requirements, and then click on the Next button.
- 5. The 'Custom Setup' page allows you to choose what components ofthe Pro Cloud Server are installed; for the simplest installation (that is, using the defaults), go straight to step 7.
- 6. If you want to install specific components, for example, to have different components on separate machines, refer to the *Pro Cloud Server Components* table later in this topic, then return here to step 7.
- 7. The 'Ready to Install' page is in the last step before the installation begins; when ready, click on the Installbutton.
- 8. The installation progress will be shown and, once finished, the wizard should state that the process has completed; click on the Finish button.
- 9. Now refer to the Pro Cloud Server [Configuration](https://sparxsystems.com/enterprise_architect_user_guide/16.1/cloud_server_configuration.htm) Help topic

To assist you in performing and understanding the installation process, watch the Sparx Systems webinar *Setting Up Pro Cloud Server for Enterprise Architect.* Click on this link to access the [webinar](https://sparxsystems.com/resources/webinar/team-based-model-deployment/pro-cloud-server/setup/index.html).

## **Pro Cloud Server Components**

The 'Custom Setup' page lists the various components that are available in the installer.Each component can be controlled separately by clicking the small disk image in front of the component name and selecting the option you require.

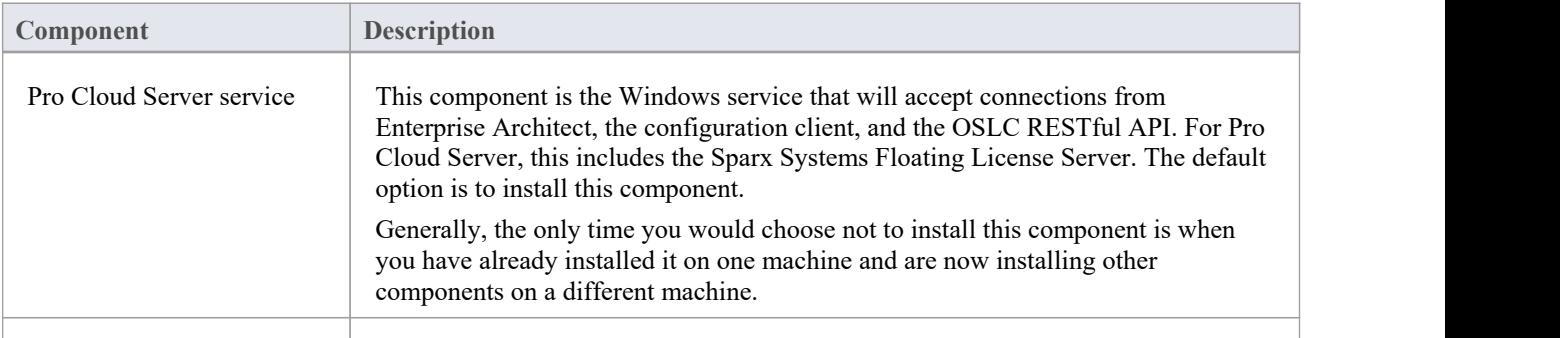

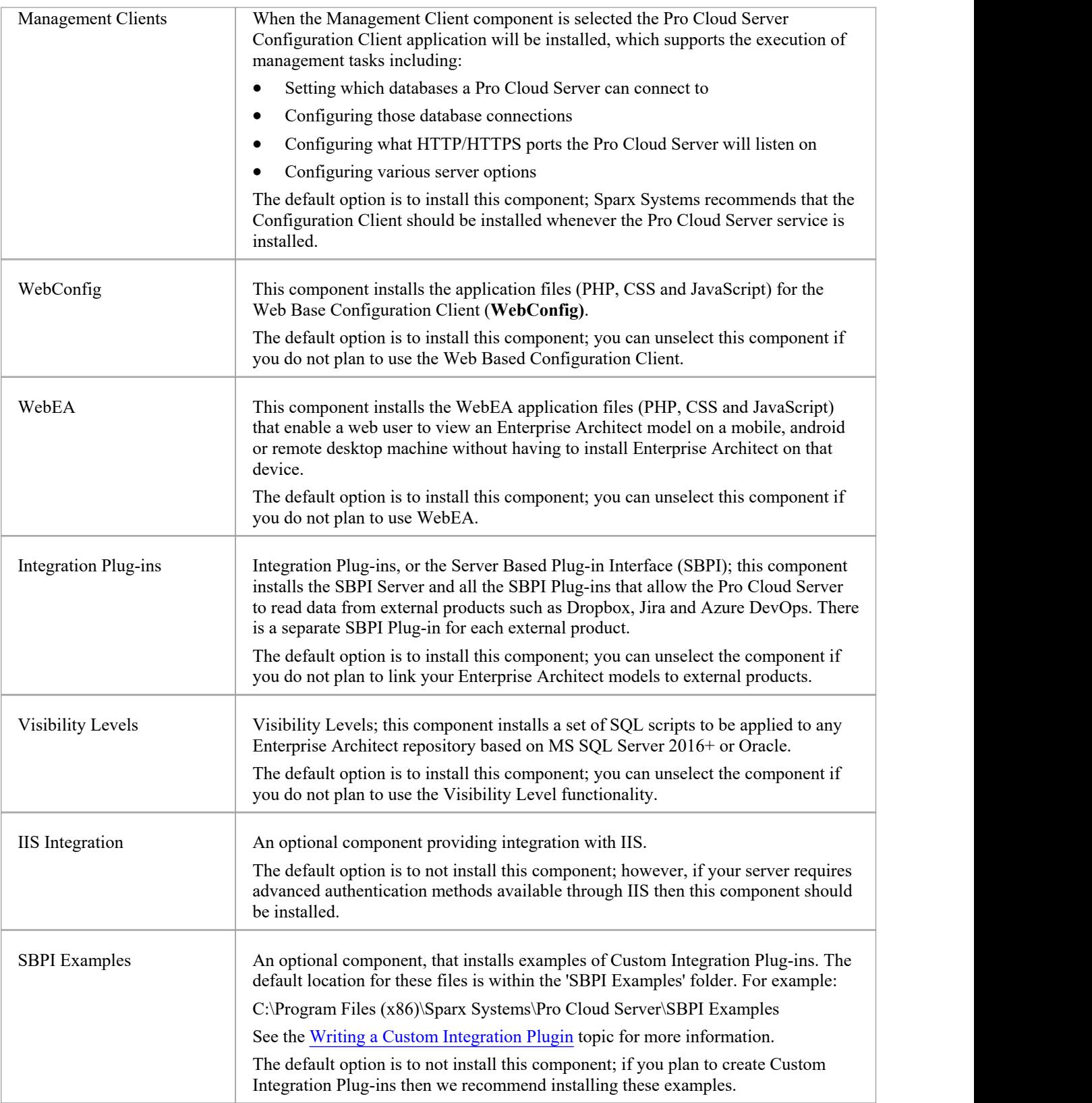

# **Installing New Versions**

If you are installing a newer version of the Pro Cloud Server product then the new installer will automatically uninstall the old version. Before installing a new version, typically it is better to manually stop the 'Sparx System Professional Cloud' Windows service because the installer might have problems performing this task and will require the machine to be rebooted after the installation is finished.

Note: The installer has been designed to retain all configuration settings of a previous installation (except Firewall rules, see *Firewall Notes* at the end of this topic)

### **Installation Steps**

- 1. Run the installer using the earlier installation steps.
- 2. The installer will have copied the newest version of WebEA to the location specified during installation; if this location is not being used by your web server, you need to manually copy (and overwrite) all WebEA files (except the includes/webea\_config.ini file) from the installation folder to the web server folder. See *WebEA Consideration*.
- 3. As above, if you use the WebConfig client you should copy the contents of the WebConfig folder (specified during installation) to the appropriate location on your Web Server, overwriting the existing WebConfig files (except settings.php).

### **Pro Cloud Server v5 Considerations**

With the release Pro Cloud Server v5 users now have the choice between 32 and 64 bit architecture, earlier versions were all 32 bit. While the majority of functionality and behavior is identical between the two architecture versions ofPro Cloud Server, there are number of minor differences that will particularly effect existing users ofthe 32 bit making the transition to 64 bit. These include:

- installation folder
- registry hive

**Installation Folder -** 32 bituses the default installation folder of: *C:\Program Files (x86)\Sparx Systems\Pro Cloud Server\* while the 64 bit uses: *C:\Program Files\Sparx Systems\Pro Cloud Server\ .*This difference in installation folders will effect the settings that have been saved to the configuration files, since the new installation will install new versions of these files. This can be solved by copying the older configuration files to the new installation folderand restarting the Pro Cloud Server. The configuration files that should be copied are:

- · .\Service\ssprocloud.config
- · .\Service\ssflsgroups.config
- · .\Service\sskeys.dat
- · .\Service\server.pem
- · .\SBPI\\*.config

**Registry -** The Pro Cloud Server uses the registry to store a number of its settings, which include: Database Managers and Integration Plugins (partially). This means that if you have an existing PCS v4 (or earlier) version installed and you choose to install the 64 bit version of PCS v5 then none of your Database Managers or Integration Plugins will be defined in the PCS v5 version, so steps will need to be taken to migrate them over.

#### Database Managers

In 32 bit Pro Cloud Server, the Database Managers are stored in the registry at: *HKEY\_CURRENT\_USER\Software\Sparx Systems\SQLBridge\DBManagers* while in 64 bit they are now at: *HKEY\_CURRENT\_USER\Software\Sparx Systems\PCS\DBManagers*

Therefore while it would be possible to manually export the registry contents from the old hive and import it into the new one, an easier solution is to make use of Pro Cloud Server's Import/Export configuration functionality. For more details see the *Extended Server Properties* Help topic.

#### Integration Plugins

The Integration Plugins store their settings in both the registry and configuration files within the installation folder, therefore to transition existing Integration Plugin definitions from a 32 to a 64 bit installation both the .\SBPI\\*.config files and everything in HKEY\_CURRENT\_USER\Software\Sparx Systems\SQLBridge\SBPI will need to be copied transferred.

### **Pro Cloud Server v4 Considerations**

The release of Pro Cloud Server version 4 made changes to the default installation folder and the main configuration filename. These changes require special considerations depending on your situation and whether you want to retain any of your previous configuration.

Pro Cloud Server 4's default installation path has been changed to:

'C:\Program Files (x86)\Sparx Systems\Pro Cloud Server\'The configuration filename has been changed to:

'SSProCloud.config'

#### **Installation folder name change**

#### Firebird Database Managers

If you have any Firebird-based Database Managers defined, their connection strings will contain the path of the old installation folder, e.g. 'C:\Program Files (x86)\Sparx Systems\Cloud Services\Service\Models\'; work through these steps:

- 1. Make a note of each Firebird-based Database Manager, the database name, Alias and extended settings.
- 2. Delete each of the Firebird-based Database Managers.
- 3. Shut down the Pro Cloud Server Windows service.
- 4. Physically move all Firebird database files from the old installation folder to the new installation folder'C:\Program Files (x86)\Sparx Systems\Pro Cloud Server\Service\Models\'.
- 5. Start the Pro Cloud Server Windows service.
- 6. Recreate each of the Firebird Database Managers.

#### Integration Plug-ins

If your environment has any Integration Plug-ins defined and they were created prior to PCS4.1 then the physical path of the SBPI executables will be defined in the definitions; each path will need to be updated to the new installation path. PCS4.1 and later has removed the need to define the complete path to the SBPI executables.

#### **Configuration File**

If you wish to retain your previous configuration from version 2 or 3 of the Pro Cloud Server into version 4 or later, you must follow these steps:

- 1. Shut down the Pro Cloud Server.
- 2. Back up the default PCS4 configuration file by renaming C:\Program Files (x86)\Sparx Systems\Pro Cloud Server\Service\SSProCloud.config' to C:\Program Files (x86)\Sparx Systems\Pro Cloud Server\Service\SSProCloud-default.config'.
- 3. The old configuration file 'C:\Program Files (x86)\Cloud Services\Service\SSCloudServices.config' will have to be manually copied into the new installation folder 'C:\Program Files (x86)\Sparx Systems\Pro Cloud Server\Service\' using the new name SSProCloud.config.

4. Start the Pro Cloud Server Windows Service.

### **WebEA Considerations**

In regard to WebEA, consider the situation in which WebEA was installed to the default location and your website is being served by Apache in C:\Xampp\htdocs\webea. This command will perform the required copy and not override your existing configuration file in the live site.

#### **For Pro Cloud Server 32 bit:**

robocopy "C:\Program Files (x86)\Sparx Systems\Pro Cloud Server\WebEA" "C:\xampp\htdocs\webea" /MIR /e /DCOPY:T /njh /ndl /nfl /xf webea\_config\*.ini

#### **For Pro Cloud Server 64 bit:**

robocopy "C:\Program Files\Sparx Systems\Pro Cloud Server\WebEA" "C:\xampp\htdocs\webea" /MIR /e /DCOPY:T /njh /ndl /nfl /xf webea\_config\*.ini

### **Firewall Notes**

**Firewall Note**: The installer creates a Firewall rule for the Pro Cloud Server. This rule is removed and re-created during an upgrade. If you had previously modified this rule then you will need to apply these changes again after the Pro Cloud Server installation.

Note: To avoid the need to manually adjust the standard firewall rule after each reinstall, you can create a complete new firewall rule using a different name.

# **Migrating from 32 bit to 64 bit**

With the release of Pro Cloud Server v5 users now have the choice between 32 and 64 bit architecture; prior versions (v4.2 and earlier) were all 32 bit. Additional steps are required for existing 32 bit environments wanting to migrate to 64 bit; see these steps:

## **Migrating from Pro Cloud Server 32 bit to 64 bit**

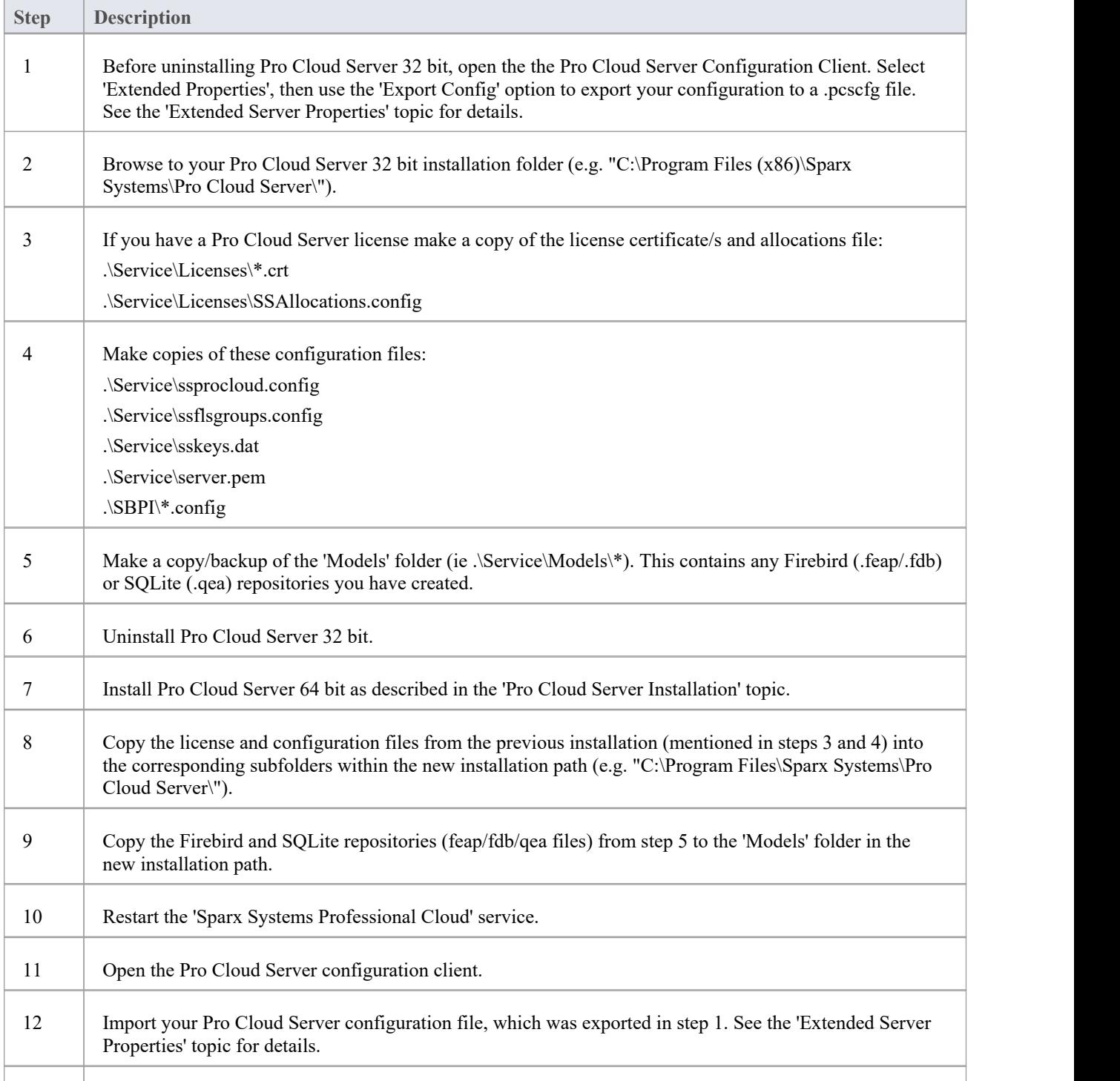

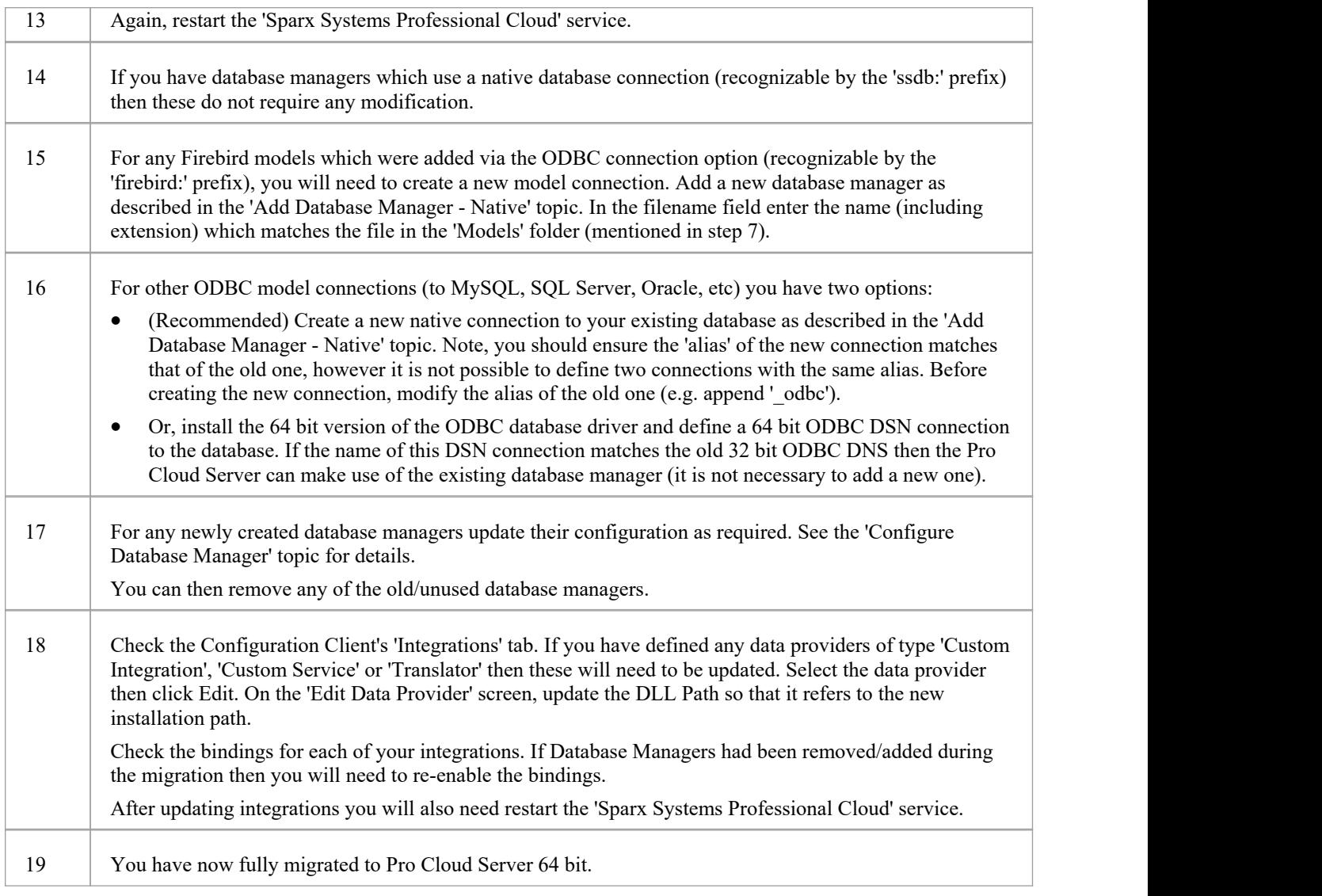

# **Pro Cloud Server Configuration**

This topic discusses the configuration of the Pro Cloud Server. The main settings of the Pro Cloud Server are stored in the configuration file .\Services\SSProCloud.config which will be created and populated with the default values during the initial installation process. By design, subsequent installations/updates of the Pro Cloud Server will not change the contents of this file, so your settings will not be lost.

The Pro Cloud Server Configuration Clients (both Application and Web) are designed to manage all Pro Cloud Server settings, except SERVER\_PORT which defines the Port on which the Pro Cloud Server service will listen for requests from the Pro Cloud Server Configuration Client application. By default the SERVER\_PORT is set to 1803 (since PCS v5.0, but earlier versions used Port 803), we would expect this value to be acceptable for most environments; however, if this does not suit or you simply want to use a different Port this can be manually changed by editing the SSProCloud.config file using a text editor (\*) and restarting the Pro Cloud Server service (\*\*).

(\*) Depending on the current user's permissions the SSProCloud.config might have to be edited using the 'Run as administrator' option.

(\*\*) Restarting the Pro Cloud Server after manually changing its configuration file is necessary because itonly reads the file as it starts up.

## **Configuration Summary**

Below is a briefsummary of the Pro Cloud Server configuration steps. These steps are covered in more detail in the topics below.

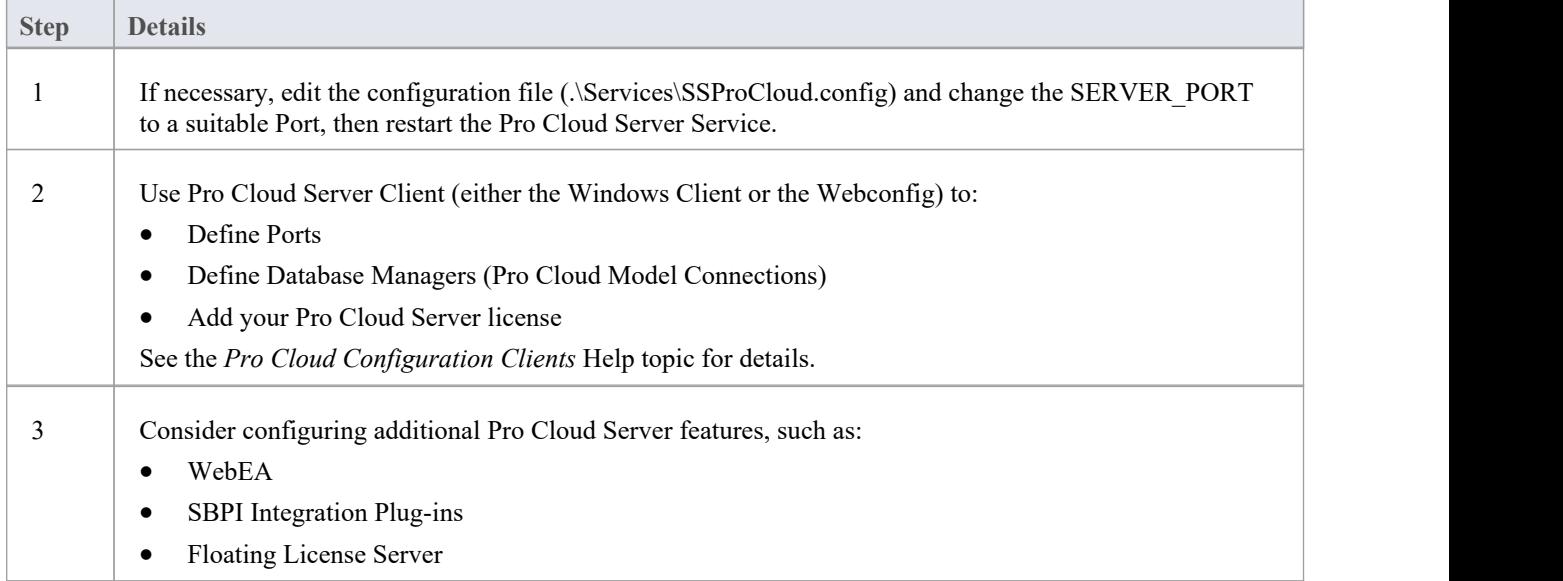

# **Pro Cloud Configuration Clients**

With the release of version 3 of the Pro Cloud Server, Sparx Systems now offers two different Configuration Clients: the original Windows-based application and the new web-based application. Each client is capable of managing the main settings of the Sparx Systems Pro Cloud Server. We expect that most users will prefer to use the web-based application, although it does require one extra step during setup - to install the web pages into a supported web server (such as Apache or IIS).

### **Windows Application benefits**

· No third party products required, you can connect to the Pro Cloud Server immediately after install using the default settings

#### **Web-based Application benefits**

- Can be configured to use SSL (HTTPS)
- · One interface for all component settings

For details of each of the Configuration Clients, see these Help topics:

- Pro Cloud Server [Configuration](https://sparxsystems.com/enterprise_architect_user_guide/16.1/cloud_server_client.htm) Client Application
- · Pro Cloud Server [Configuration](https://sparxsystems.com/enterprise_architect_user_guide/16.1/cloud_server_client_web.htm) Client Web

## **Configuration Client Connection Settings**

Normally the first settings you will see in the configuration file are to control how Pro Cloud Server Configuration Clients will connect to the server. The default values are:

SERVER\_PORT=1803

ADMIN\_WHITE\_LIST=127.0.0.1|::1

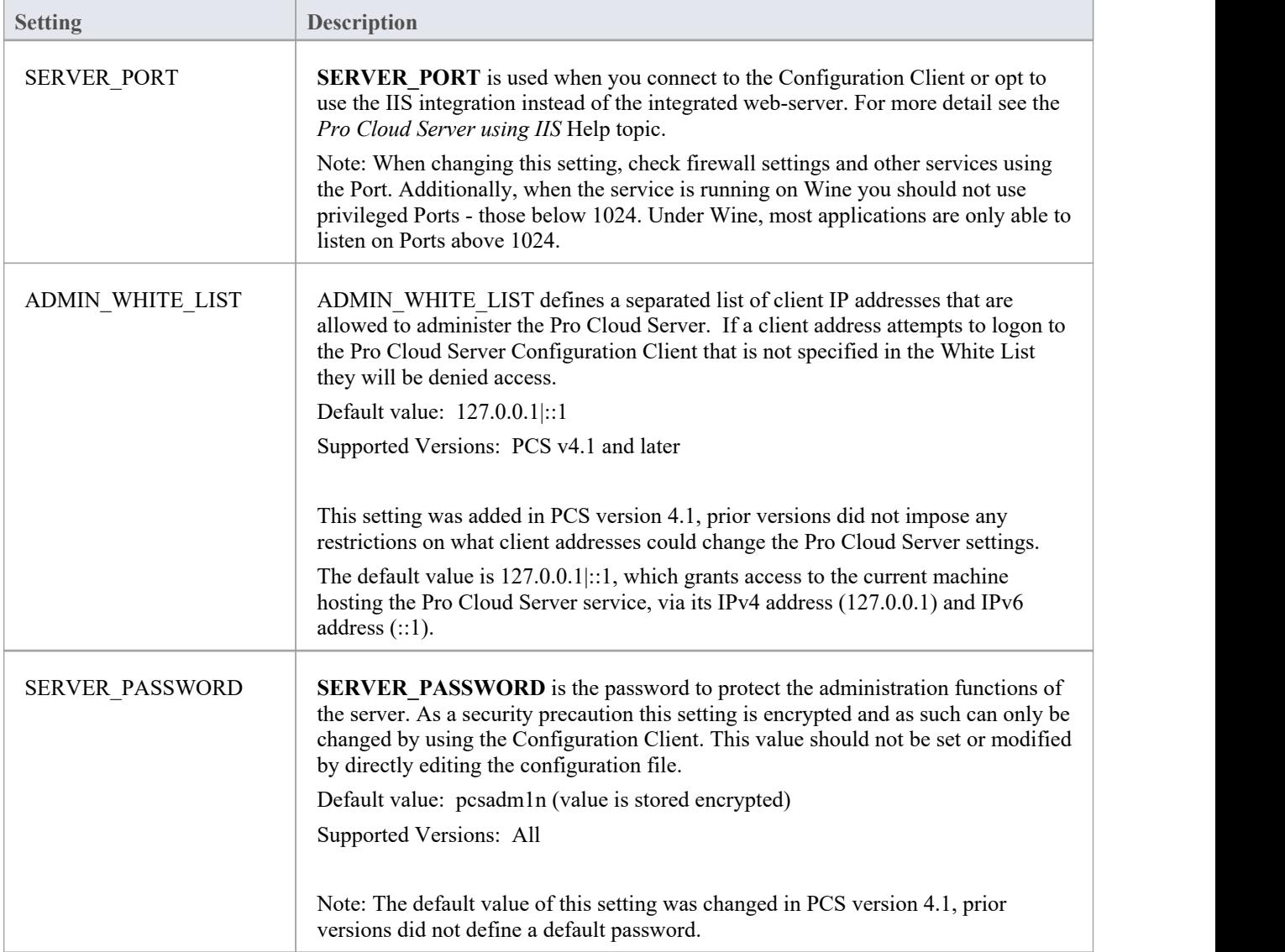

## **General Settings**

This list of settings includes the default global settings across the entire service:

DBMAN\_DEFAULTMAXSIMQUERIES=10

AUDIT\_TIME\_PERIOD=3600

TEMP\_DIRECTORY=%SERVICE\_PATH%\Temp

LOGGING\_LEVEL=SYSTEM

LOGGING\_DIRECTORY=%SERVICE\_PATH%\Logs

LOGGING\_FILECOUNT=3

LOGGING\_FILESIZE=1048576

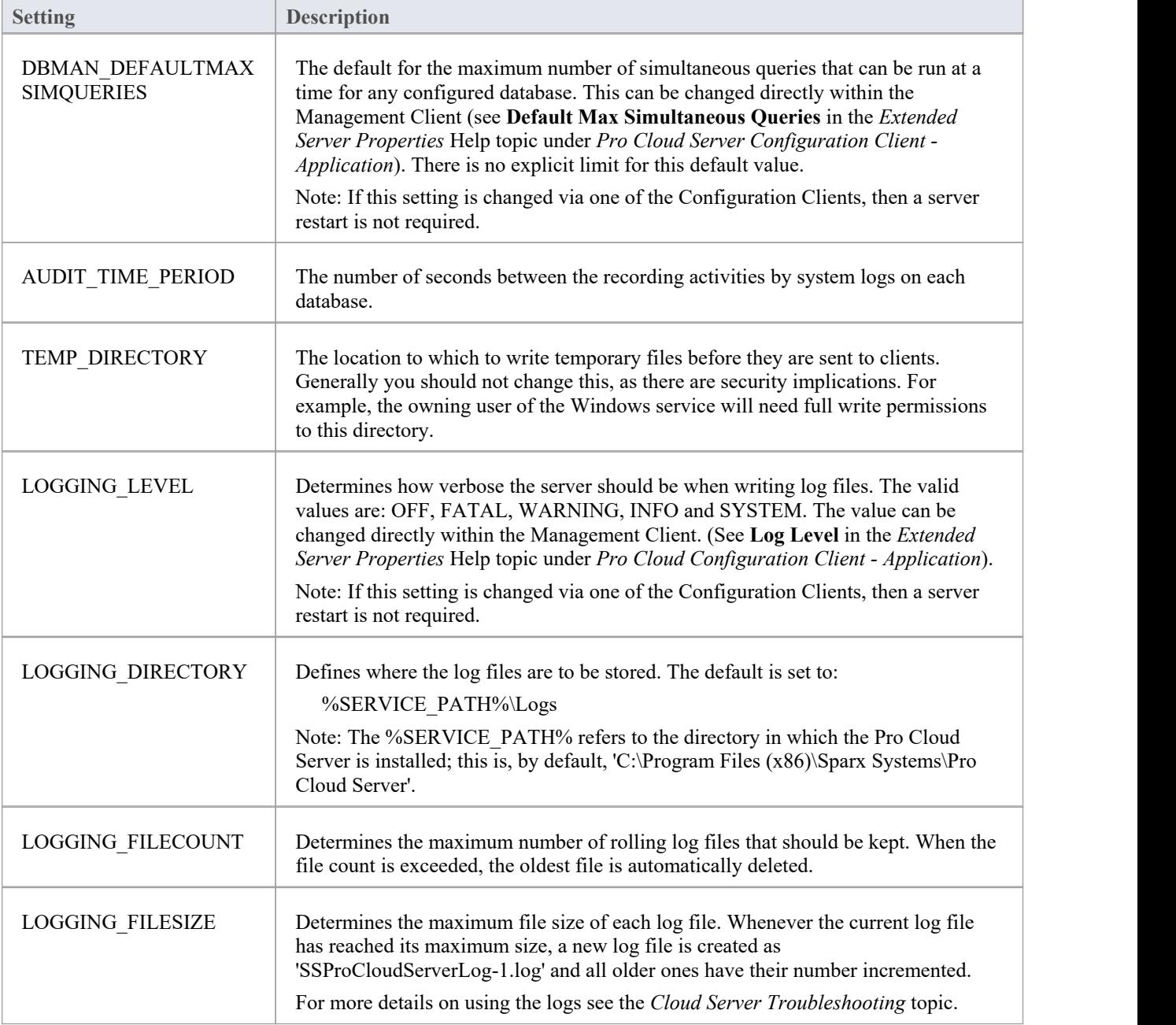

## **Restarting the Sparx Systems Professional Cloud service**

If you make any manual changes to the configuration file you must restart the service for the changes to take effect (unless otherwise stated). A service restart is carried out in the Windows Services application.

Depending on the operating system, there are two methods for restarting the Pro Cloud Server service:

1) Using Windows Services directly; this is available in all versions ofWindows (see 'Control Panel | Administrative Tools | Services').

| Services (Local)                        |                                  |                                          |               |              |                              |
|-----------------------------------------|----------------------------------|------------------------------------------|---------------|--------------|------------------------------|
| <b>Sparx Systems Professional Cloud</b> | Name                             | Description                              | <b>Status</b> | Startup Type | Log On As                    |
|                                         | Software Protection              | Enables the download                     |               |              | Automatic (D Network Service |
| Stop the service<br>Restart the service | Sparx Systems Professional Cloud | Sparx Systems Professi Running Automatic |               |              | Local System                 |
|                                         | Spot Verifier                    | Verifies potential file s                |               | Manual (Trig | Local System                 |

2) Using the Server Manager on Windows Server 2012.

#### **SERVICES**

**TASKS**  $\overline{\phantom{a}}$ Filtered results | 1 of 189 total  $\circled{\scriptscriptstyle\mathsf{H}}$  $\times$  $\circledR$  $\odot$ sparx Server Name **Display Name** Service Name Status **Start Type** al Claud LOCALCLOUD2 Sparx Systems P er Syntems Professional Cloud Running Automatic **Start Services** Stop Services Restart Services Pause Services Resume Services

# **Pro Cloud Server Configuration Client - Application**

At any point after installation you can configure the Pro Cloud Server using the Configuration Client application; the installer will create a **Pro Cloud Config Client** shortcut on the desktop.

By default the Configuration Client executable is accessible from these folders, depending on which architecture of Pro Cloud Server is installed, 32 or 64 bit:

- · 32 bit 'C:\Program Files (x86)\Sparx Systems\Pro Cloud Server\Client' or
- · 64 bit 'C:\Program Files\Sparx Systems\Pro Cloud Server\Client'

The Configuration Client can be used from any machine on your local network; however, communications between it and the Pro Cloud Server are not secure, so it should only be used from within a securenetwork.

The Configuration Client is used to configure various settings related to the Pro Cloud Server and the repositories it connects to. When the application first starts, a prompt to enter the address of the Pro Cloud Server to connect to is displayed (see the *Pro Cloud Server Logon Screen* Help topic for details). Once you have connected, the main screen displays.

## **The Main Screen**

This screen shows a list of all defined database managers and the details of the connected Pro Cloud Server. It is also the entry point for all management functions, such as configuring your License, setting the ports the Pro Cloud Server listens on, and maintaining database connections.

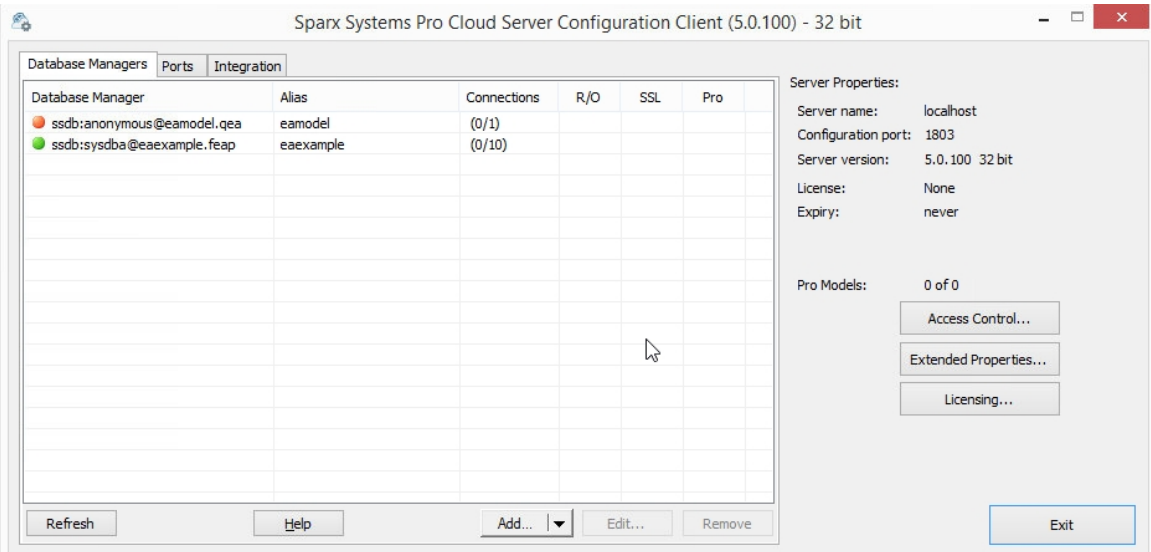

Sparx Systems Pro Cloud Server supports connections to these DBMS products:

- **Firebird**
- Microsoft SQL Server
- **MySQL**
- **Oracle**
- PostgreSQL

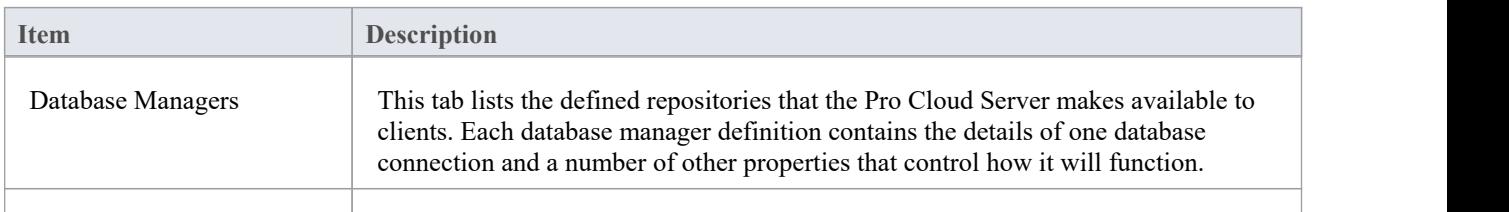

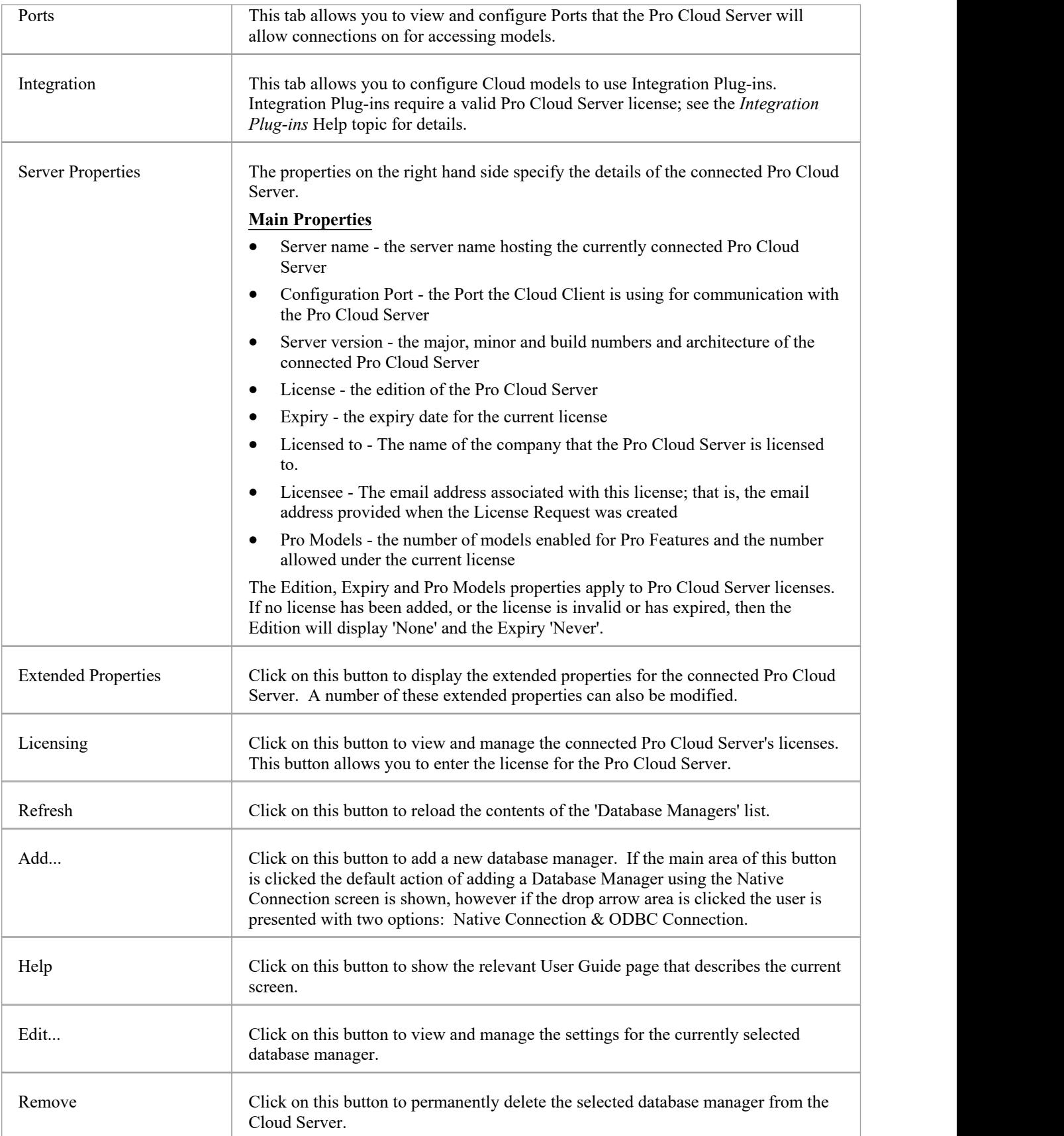

# **Pro Cloud Server Logon Screen**

The Pro Cloud Server Logon screen is the first to be shown when launching the Configuration Client. Ata minimum it requires the address and Port of the Pro Cloud Server to connect to.

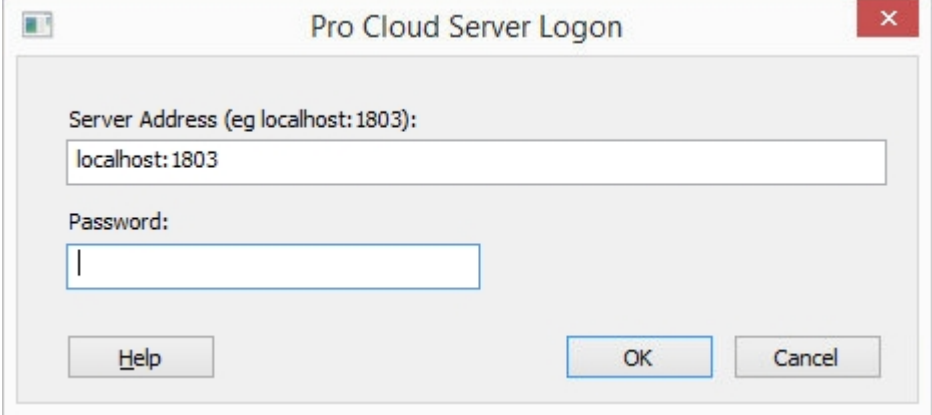

## **Pro Cloud Server Logon**

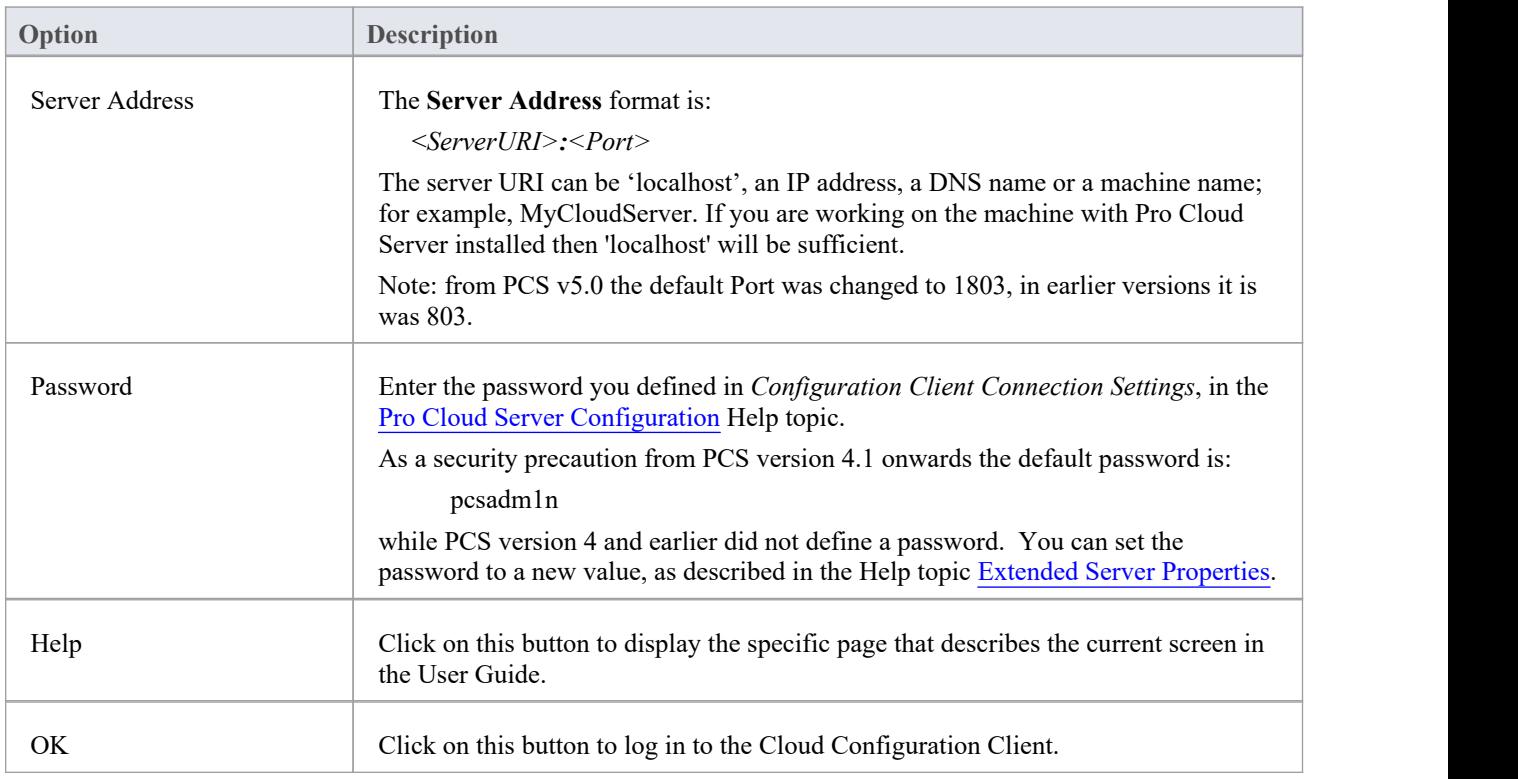

# **Database Managers**

The list of Database Managers on the Pro Cloud Server Configuration Client's main screen displays all defined repositories that are accessible by Enterprise Architect clients, and the main properties for each. Database Managers can be maintained (added, modified and deleted) directly from the main screen.

The Database Managers list includes these details for each defined repository:

## **Columns**

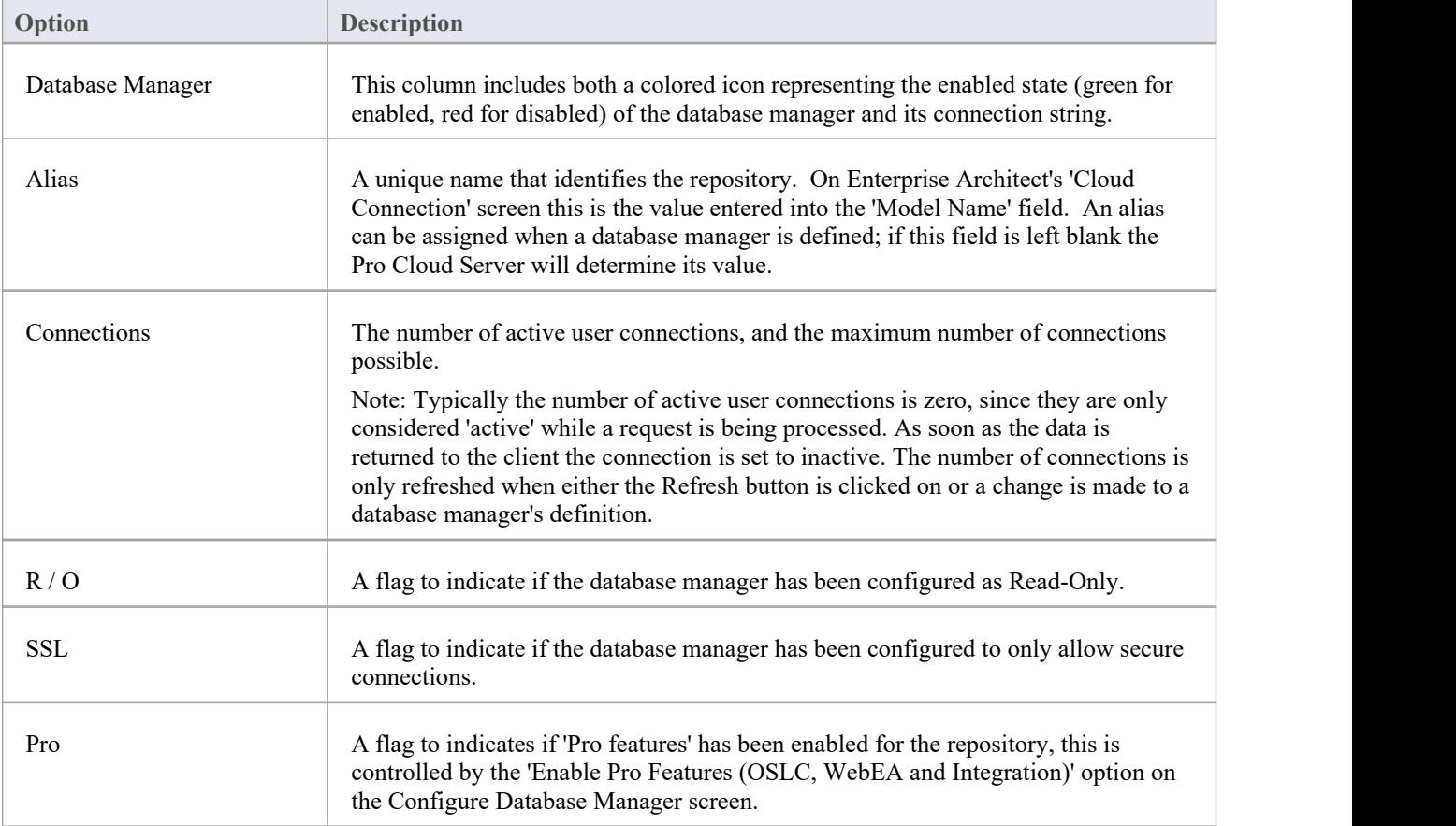

# **Add Database Manager - Native**

The 'Add Database Manager (Native)' dialog helps you to define a new database managerto an existing server based repository. It is the simplest way, and the recommended method, to set up a connection to repositories in:

- **Firebird**
- MariaDB
- Microsoft SQLServer
- **MySQL**
- **Oracle**
- PostgreSQL
- **SQLite**

Using a native connection, in most cases you do not need to install any additional drivers or perform any additional steps outside of Enterprise Architect.

When the *Add Database Manager (Native)* screen is first opened its lower section is mostly empty:

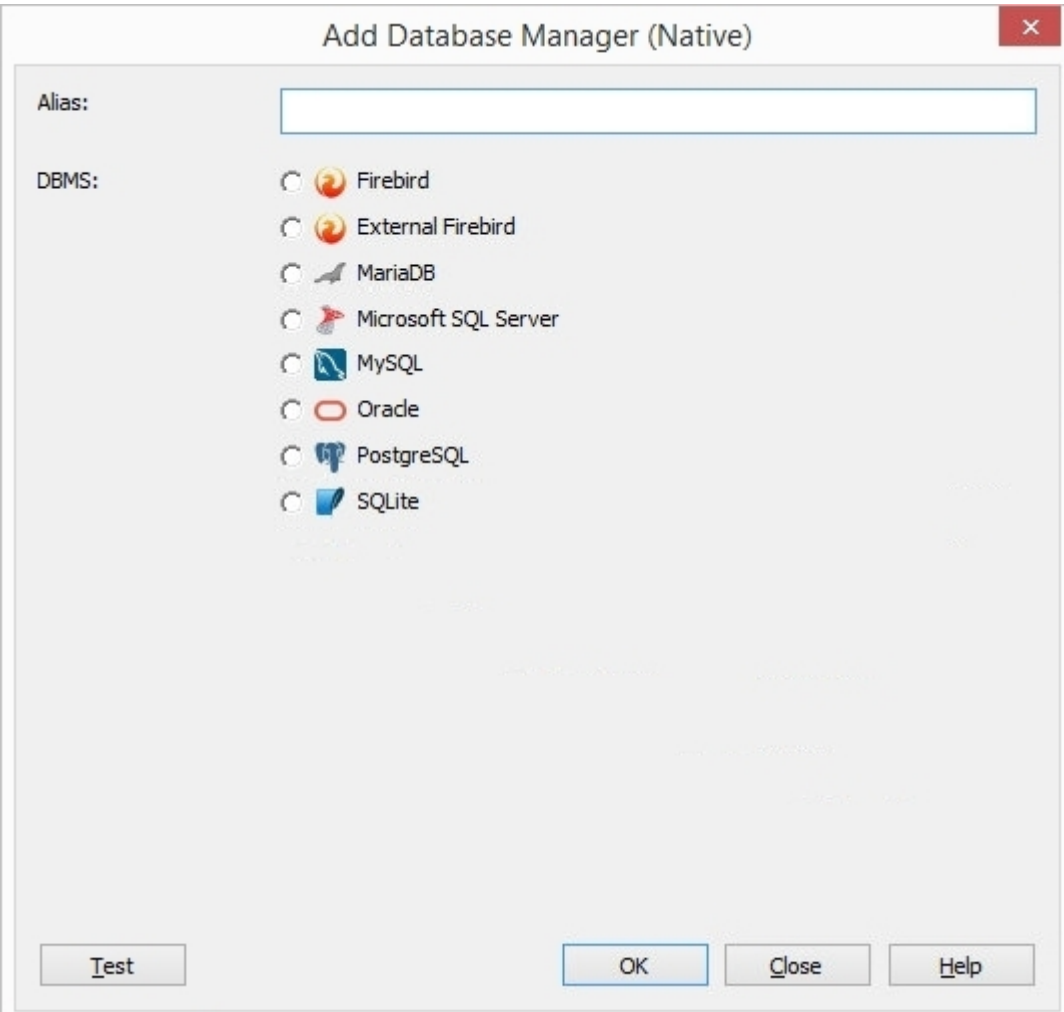

However this area will be populated with field(s) based on the selected DBMS. In the case of local Firebird and SQLite databases the only field required is the filename, while the others typically need a Server name, Database name and user credentials. For example, the images here show a sample of the sorts of field displayed:

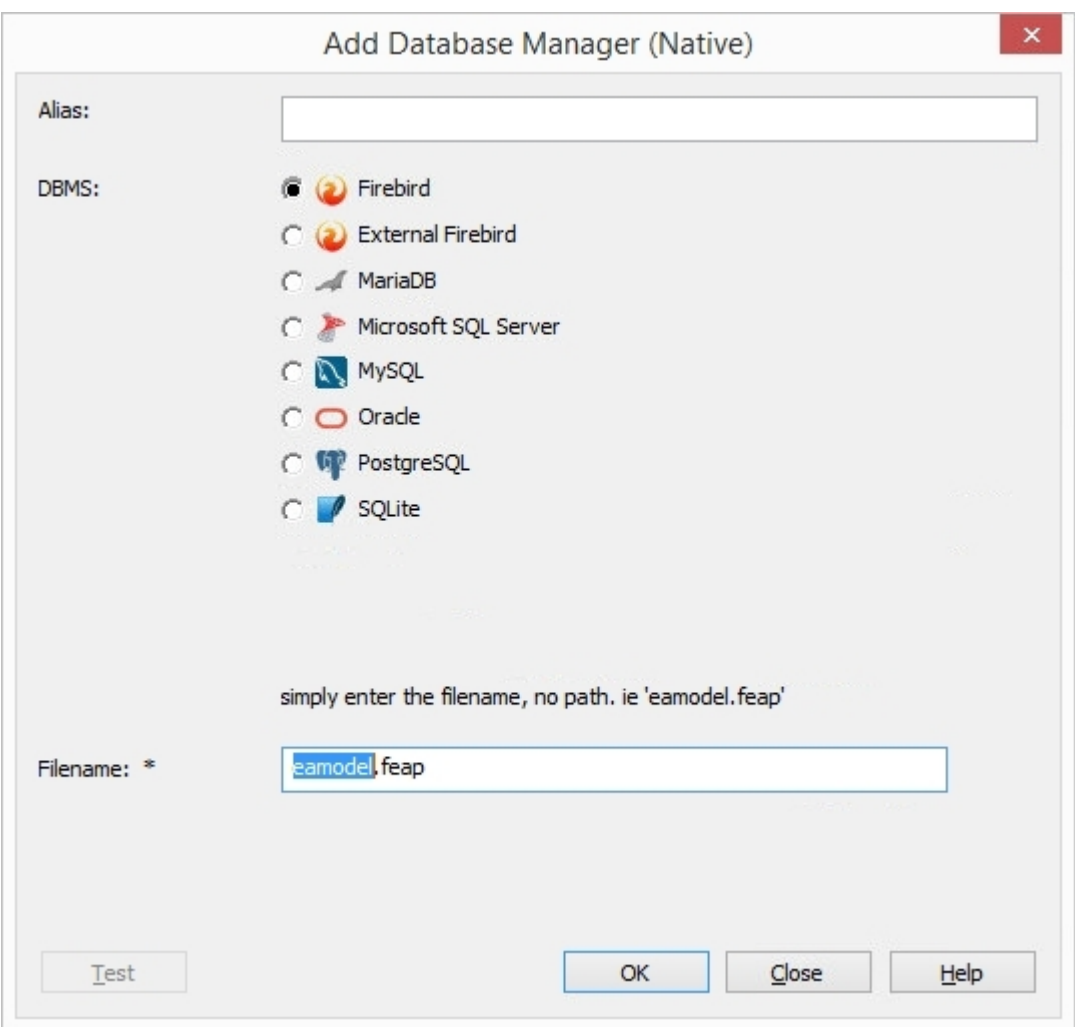

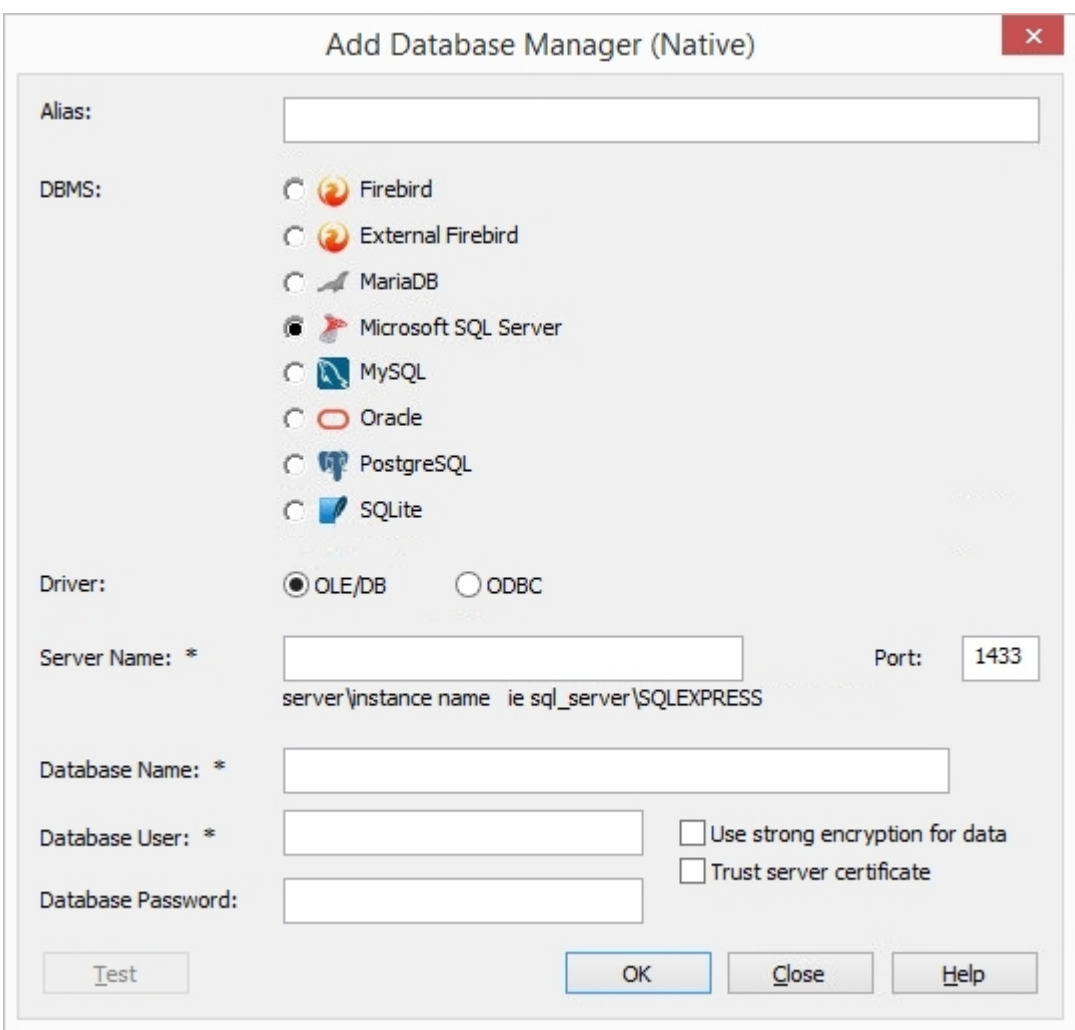

You will need to fill in all required fields (as denoted by the '\*' character next to their label), and in most cases click on the Test button before the OK button is enabled; this is to ensure that only valid connection details are saved.

### **The 'Alias'**

The one setting that all Database Managers have is: 'Alias'. Its purpose is to uniquely identify a database by a single value. When clients request to connect to a database they specify the 'Alias' (note that in Enterprise Architect this value is referred to as'Model Name').

When adding a new Database Manager, the 'Alias' can be specified manually or, if left empty, the Pro Cloud Server will assign an automatic value based on these rules:

- Firebird definitions, the 'Alias' is the filename minus the extension
- SQLite definitions, the 'Alias' is the filename minus the extension
- All other DBMSs, the 'Alias' is a the combination of server and database name (with special characters removed)

Therefore, take care when defining database connections, to ensure that you do not create duplicate database 'Aliases'. In more recent versions of the Pro Cloud Server, additional checks have been put in place to stop duplicate 'Aliases' being defined; however, older versions did not impose these limits. If two or more database definitions do share the same 'Alias', then all Enterprise Architect clients will connect to the first database found with the requested 'Alias'.

### **Notes**

· For compatibility reasons the original method of defining ODBC and OLE/DB database connections on the Microsoft 'Data Link Properties' dialog is still available and discussed in their own topics (*Add Database Manager (OLEDB/ODBC)* ), however with the introduction of a 64 bit version of the Pro Cloud Server, additional ODBC/OLE DB drivers (and/or ODBC DSNs) will most likely be required in order for the Pro Cloud Server to connect to such databases, therefore Sparx Systems recommend Native connection due to their simplicity.

# **Add Database Manager - ODBC**

The Add Database Manager (OLEDB/ODBC) screen displays when you click on the Add | ODBC Connection.. button on the 'Database Manager' tab of the Sparx Systems Pro Cloud Server Configuration Client screen; it allows you to define a new OLE/DB or ODBC database connection to a supported DBMS.

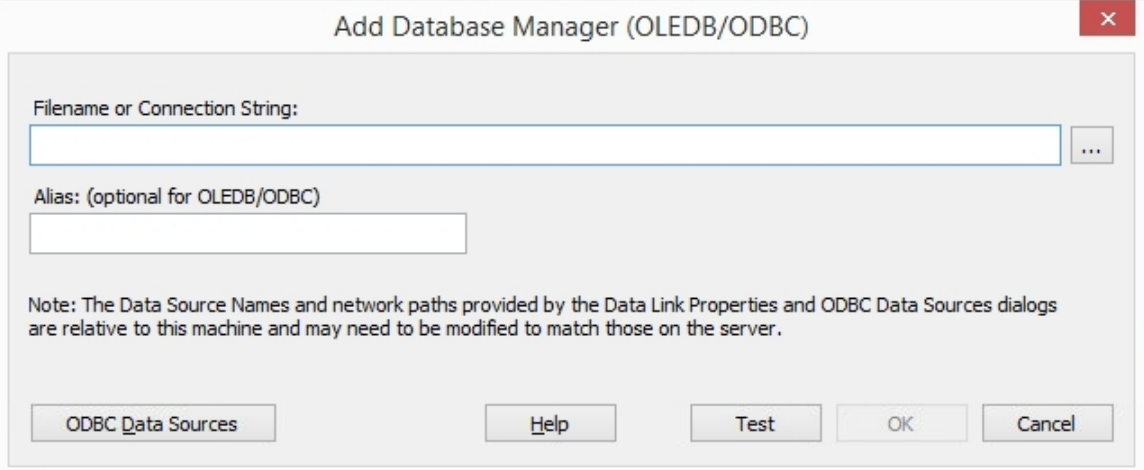

The process for defining a Database Manager is subtly different for each DBMS, as explained on these pages:

- · Add [Database](https://sparxsystems.com/enterprise_architect_user_guide/16.1/cloud_server_client_add_fb.htm) Manager Firebird
- · Add [Database](https://sparxsystems.com/enterprise_architect_user_guide/16.1/cloud_server_client_add_odbc.htm) Manager ODBC
- Add [Database](https://sparxsystems.com/enterprise_architect_user_guide/16.1/cloud_server_client_add_sqlsvr.htm) Manager SQL Server
- · Add [Database](https://sparxsystems.com/enterprise_architect_user_guide/16.1/cloud_server_client_add_oracle.htm) Manager Oracle

### **The 'Alias'**

It is important to note that the Pro Cloud Server uniquely identifies databases by a single value; this value is referred to as the database 'Alias'.

When adding a new database manager, the Alias can be specified using the 'Alias' field on the 'Add Database Manager (OLEDB?ODBC)' dialog.

If no Alias is specified, then a default is determined using these rules:

- Firebird definitions, the 'Alias' is the filename minus the extension
- ODBC-based definitions, the 'Alias' is the 'Data Source'
- · Oracle OLE DB based definitions, the 'Alias' is the Oracle 'net service name'
- SQLServer OLE DB based definitions, the 'Alias' is the 'Initial Catalog'

Therefore, take care when defining database connections, to ensure that you do not create duplicate database aliases. However, if two or more database definitions do share the same alias, then all Enterprise Architect clients will connect to the first database found with the requested alias.

### **Relative path Note**

This note is shown on the Add Database Manager (OLEDB/ODBC) screen:

'Note: The Data Source Names and network paths provided by the Data Link Properties and ODBC Data Sources *dialogs are relative to this machine and may need to be modified to match those on the server.'*

The purpose of this note is to inform the user that ODBC definitions are saved on each machine and that if the Pro Cloud

Server Configuration Client is used to access a Pro Cloud Server from another machine the ODBC DSN definition list is relative to the client machine and not the machine hosting Pro Cloud Server.

This means if the Pro Cloud Server Client application is running on a remote machine (that is, not the machine running

the Pro Cloud Server) the definitions that are shown by clicking on the **button and ODBC Data Sources button are** relative to the current machine and not the Pro Cloud Server machine, so care should be taken.

### **Default State of Added Database Managers**

As a safety precaution, whenever a new Database Manager is defined it is automatically configured to be disabled. You can enable the database after it has been initially defined by selecting the 'Enabled' checkbox on the Configure Database Manager screen.

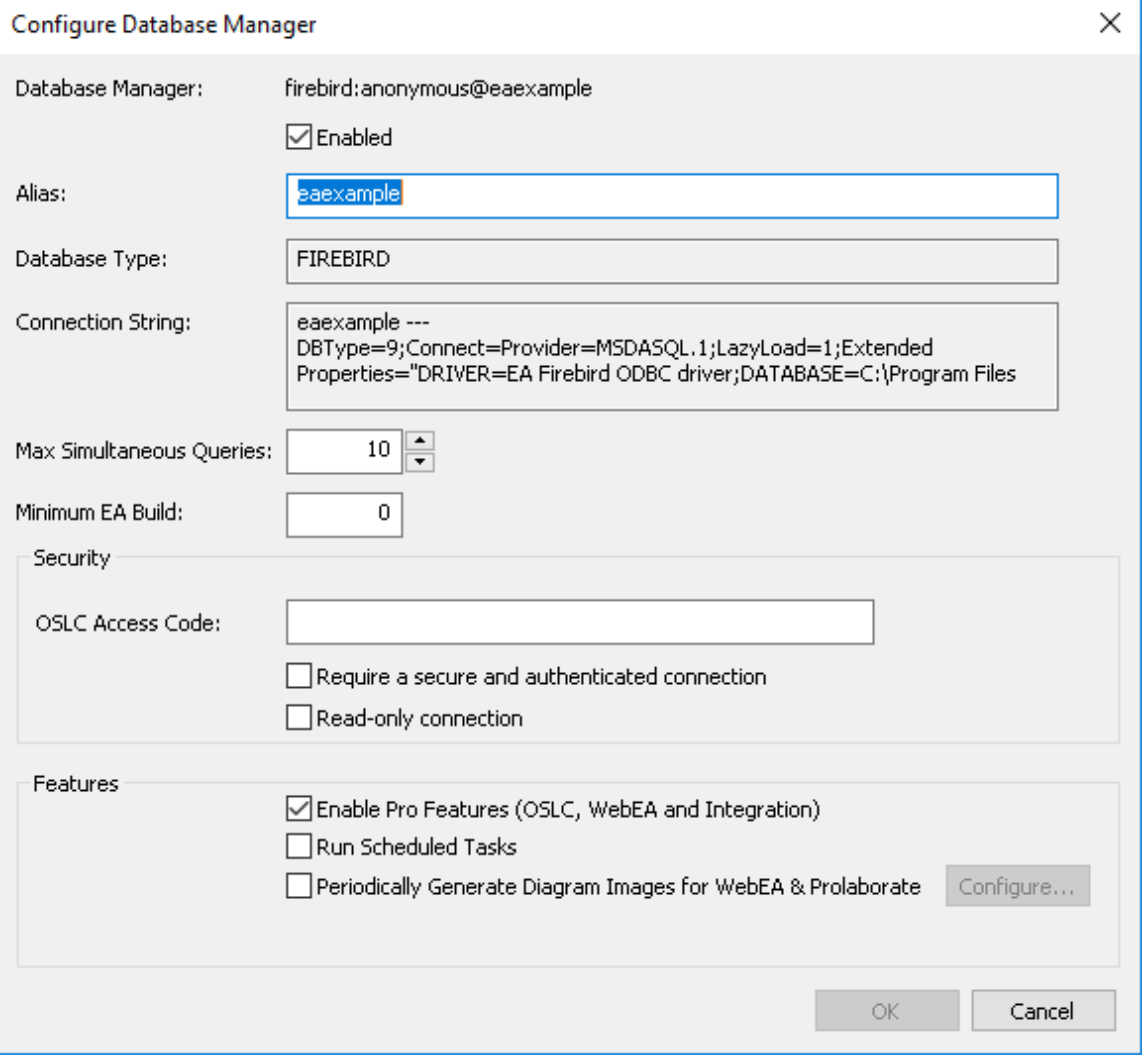

# **Add Database Manager - Firebird**

Firebird-based repositories are the simplest DBMS to add to the Pro Cloud Server and can be either completely new or an existing repository.

#### **New Firebird Repository**

To add a completely new repository, just enter the physical file name of the new model (for example, MyFireBird.feap) and click on the OK button.

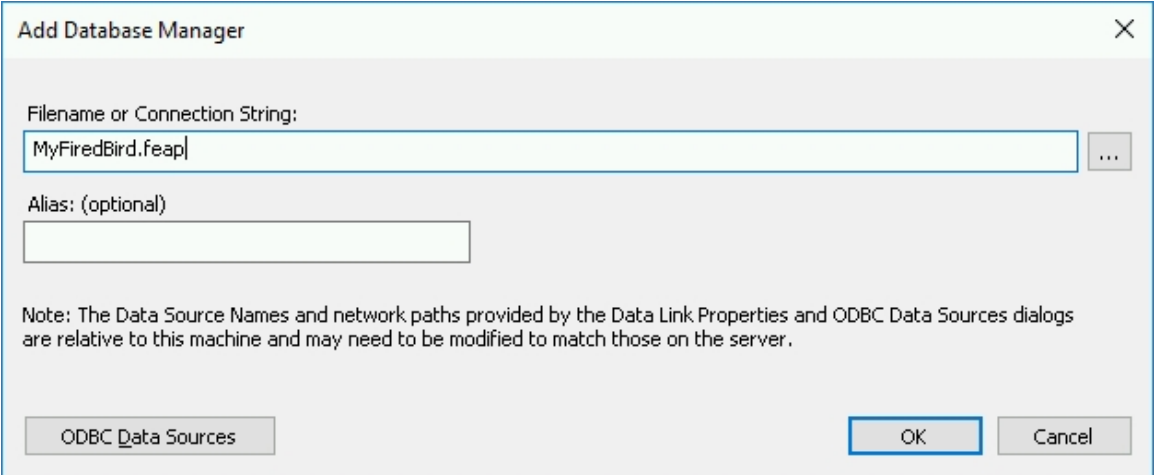

The Pro Cloud Server will automatically create a new empty Enterprise Architect repository database and add it to the list of defined Database Managers on the main Pro Cloud Server Configuration Client screen.

#### **Existing Firebird Repository**

To add an existing Firebird database to your Pro Cloud Server environment, the physical file must first be copied into the 'Models' folder in the Pro Cloud Server's installation folder (the default being 'C:\Program Files (x86)\Sparx Systems\Pro Cloud Server\Service\Models'). This ensures the Pro Cloud Server has the necessary security permissions to the file.

Once the existing file is placed in the 'Models'folder, simply enter the filename of the database in the 'Add Database Manager' screen and click on the OK button. Your existing database will then be added to the list of defined Database Managers on the main Pro Cloud Server Configuration Client screen.

### **Background Information**

Firebird is a free, open source rational database that runs on a variety of platforms. Firebird is very sophisticated and offers great concurrency, scalability and performance. It can be used in an enterprise setting and has been used in production systems, under a variety of names, since 1981.

To discover more about the Firebird database, please visit this website:

http://www.firebirdsql.org/en/about-firebird/

The *Introduction to Pro Cloud Server* webinar shows the use of a Firebird database. You can view the webinar by clicking on this link:

https://sparxsystems.com/resources/webinar/model-repository/cloud/introduction/introduction-cloud-services.html

# **Add Database Manager - ODBC**

Pro Cloud Server connections to MySQL, Oracle and PostgreSQL databases require the use of ODBC DSNs, which are defined in the Windows 'ODBC Data Source Administrator (32 bit)' screen. If you are running the Configuration Client on the same machine as the server you can:

- 1. Click on the button to open the 'Data Link Properties' dialog to build the connection string.
- 2. Select the provider 'Microsoft OLE DB Provider for ODBC Drivers' and click on the Next >> button.
- 3. Select the pre-defined System DSN from the 'Use data source name' field.
- 4. Only fill in the user name, password (and check the 'Allow saving password' checkbox) and initial catalog if values have not already been set within the System DSN. Some ODBC drivers don't function correctly when values are entered in both locations. Normally it is easier to save the user credentials and initial catalog within the System DSN.

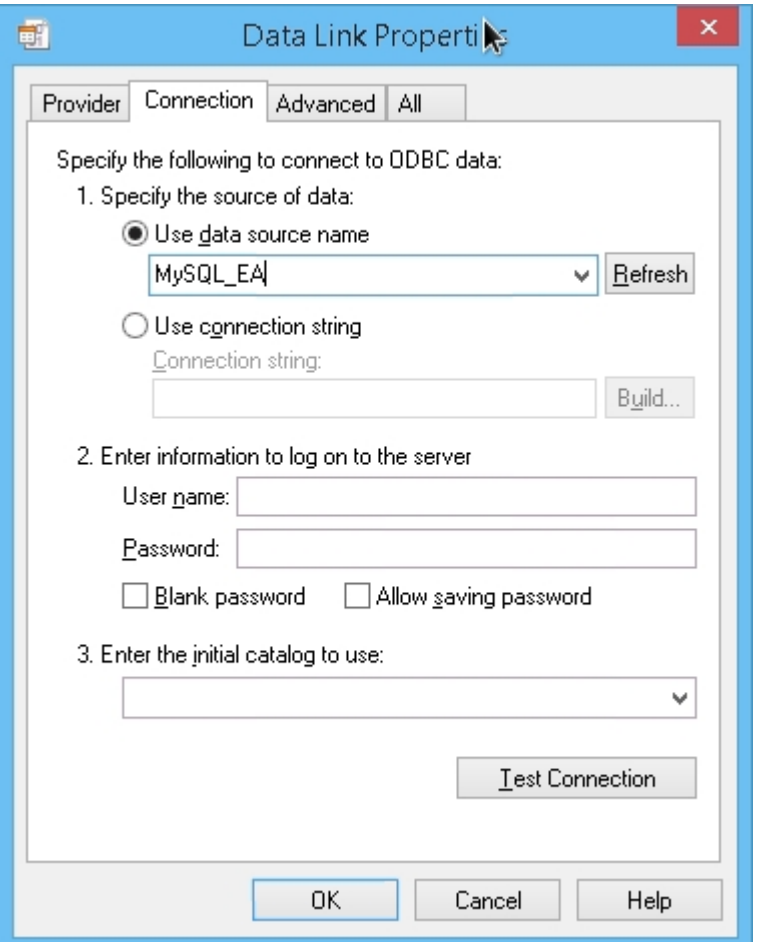

When user credentials have not been saved within the System DSN, the 'Data Link Properties' dialog should be filled in like this:

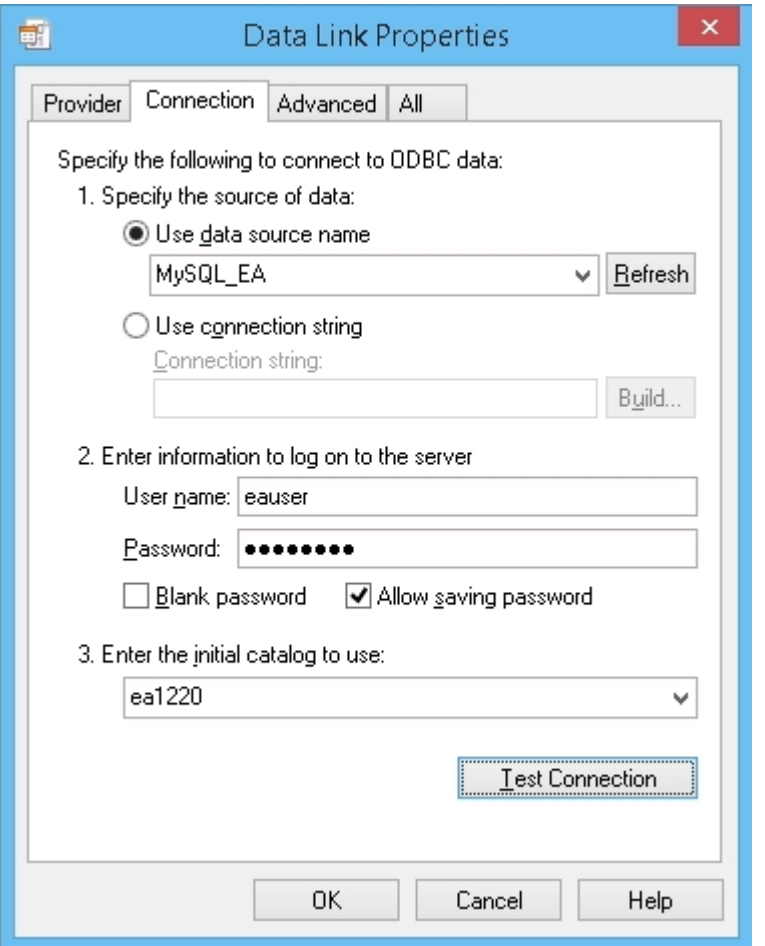

#### **Notes:**

- All ODBC DSNs should be defined as SYSTEM DSNs, because the Pro Cloud Server runs as a Windows Service and User DSNs might not be available to the Pro Cloud Server
- · If you choose to enter the user name and password on this screen then you must check the 'Allow saving password' option, so that all necessary information is stored within the connection string. Leaving this option uncheckbox will not results in a user prompt since the Pro Cloud Server is a Windows Service and is intended to run without user interaction
- The ODBC Data Sources button displays the Windows 'ODBC Data Source Administrator' dialog, which you can use to set up a new ODBC system data source to be listed on the 'Data Link Properties' dialog (if you are running the administration client on the same machine asthe server); it is particularly helpful because it shows the 32 bit ODBC data sources
- For MySQL make sure to adjust the MAX\_PACKET\_SIZE of your MySQL installation to be large enough to store the largest record in your database; this is needed in order for Enterprise Architect to retrieve and manipulate large records It is difficult for Sparx Systems to state a recommendation for this setting because it is dependant on the size of

records in a user's repository; however, it is not unusual that a value of at least 200M is required Typically the largest records are stored in T\_DOCUMENT and arethe results ofembedding a document or storing a baseline within the repository; the MAX\_PACKET\_SIZE setting is defined in MySQL's configuration file, 'my.ini' for Windows or '~/.my.cnf' for Linux

# **Add Database Manager - SQL Server**

Pro Cloud Server connections to SQL Server-based databases require the use of an OLE/DB driver; currently Sparx Systems Pro Cloud Server supports both the historical 'Microsoft OLE DB Provider for SQL Server' (which has been included with MDAC for many years) and the newly-released 'Microsoft OLE DB Driver for SQL Server' (currently only v18.x), with the latter supporting TLS v1.2 and other new features released with the later versions of SOL Server.

#### **Authentication**

The SQL Server OLE/DB drivers support two forms of database authentication, both of which are supported by Sparx Systems Pro Cloud Server:

1. Windows Authentication / Windows NT Integrated security (or SSPI) and

2. SQL Server Authentication / "specific user name and password"

Many Sparx Systems customers expect the 'Windows Authentication' option to use the authentication details ofthe end user logging into Enterprise Architect; however this is NOT the case. When this option is selected it is actually the credentials of the owning user of the Sparx Systems Professional Cloud Windows Service that are used to authenticate against the database. This, by default, is 'Local System'.

Credentials are needed to establish a database connection; however, it is a relatively slow process - if the Pro Cloud Server was required to establish a connection to the database using the end user's details for every query, performance would be severely impacted. Instead, the Pro Cloud Server creates a 'pool' of database connections when it starts. Database connections from the pool are allocated to action each request for data as it arrives and, since they have already been established, execution is almost instantaneous.

Therefore, when defining database connections to SQL Server-based repositories, special consideration should be given to determine the best/most appropriate database credentials for your environment. Typically we recommend SQL Server authentication with the use of a predefined SQL Server user; however, for many customers the SQL Server authentication method goesagainst their company's security policy, so they need to either:

- · Change the owning user of the Sparx Systems Professional Cloud Windows Service to one that has the necessary permissions in SQL Server, or
- Grant the Local System account permissions to the SQL Server database

#### **Roles / Permissions**

In order for end users of Enterprise Architect/WebEA/Prolaborate to be able to read and update information within the repository, the database users require the relevant permissions; the easiest way to achieve this is to grant these roles to each database user:

db\_datareader

db\_datawriter

### **Add SQL Server database using SQL Server authentication**

Prior to defining the Pro Cloud Server connection, define a SQL Server user with roles to the database that will act as the Enterprise Architect repository.

You can define a connection to a SQL Server Database by specifying the connection string to the database. If you are running the Configuration Client on the same machine as the server you can:

- 1. Click on the **button to open the 'Data Link Properties'** dialog to build the connection string.
- 2. Select 'Microsoft OLE DB Provider for SQL Server' or 'Microsoft OLE DB Driver for SQL Server' and click on the Next >> button.
- 3. Select or type in the instance of SQL Server.
- 4. Select the 'Use a specific user name and password' checkbox and fill in the user name and password, then select the 'Allow saving password' checkbox.
- 5. Select the database that is the Enterprise Architect repository in 'Select the database on the server'.

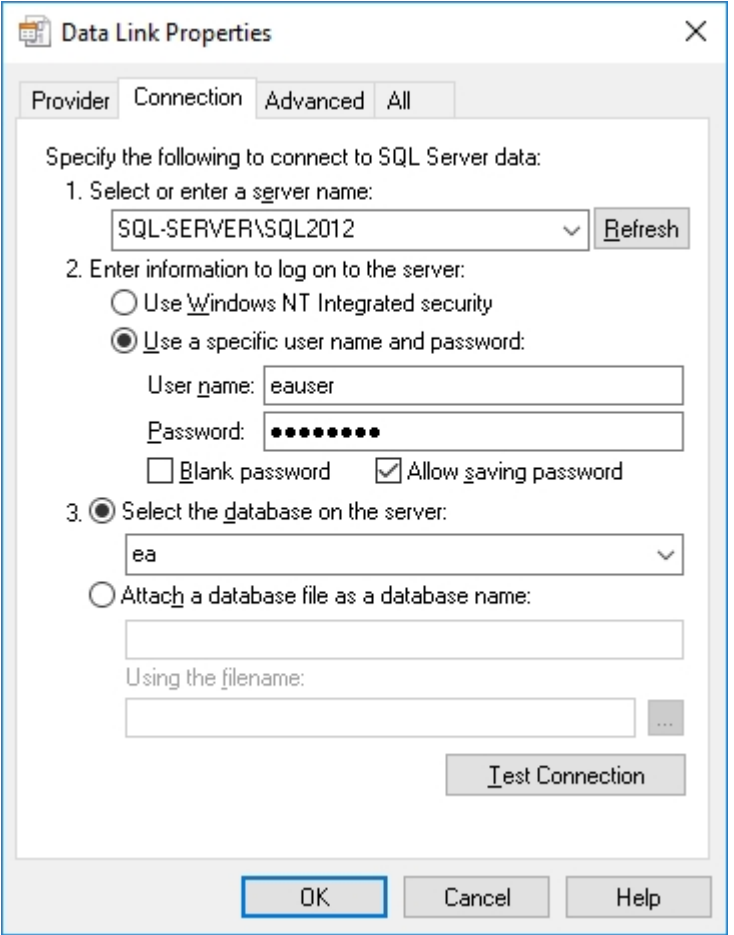

## **Add SQL Server database using Windows Authentication**

You can define a connection to a SQL Server Database by specifying the connection string to the database. If you are running the Configuration Client on the same machine asthe server you can:

- 1. Click on the button to open the 'Data Link Properties' dialog to build the connection string.
- 2. Select the provider 'Microsoft OLE DB Provider for SQL Server' or 'Microsoft OLE DB Driver for SQL Server' and click on the Next >> button.
- 3. Select or type in the instance of SQL Server.
- 4. Select the 'Use Windows NT Integrated security' checkbox.
- 5. Select the database that is the Enterprise Architect repository in 'Select the database on the server'.

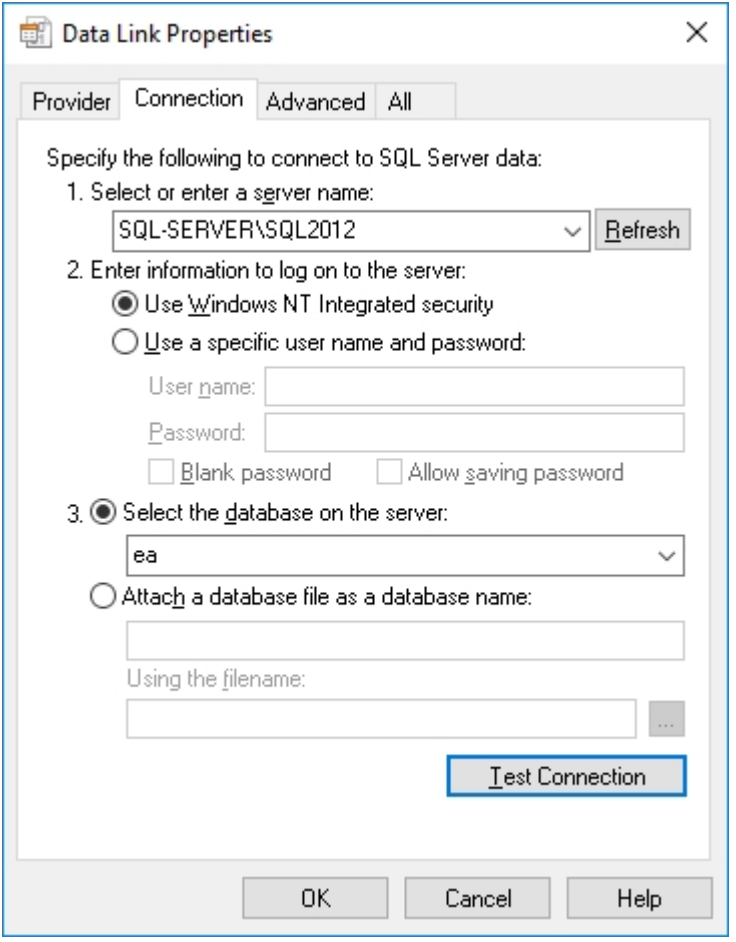

**Note:**

• Because the Sparx Systems Pro Cloud Server is a Windows service and runs under a single account, all database access will be performed using the credentials of the owning account, so it will not be possible to keep track of what records are updated in the database by individual end users; however, internally Enterprise Architect can store audit history if required
### **Add Database Manager - Oracle**

Pro Cloud Server connections to Oracle-based databases require the use of either ODBC or OLE/DB drivers, although Sparx Systems recommend the use of OLE/DB since it provides superior performance compared to ODBC.

You can define a connection to an Oracle Database (via OLE/DB) by specifying the connection string to the database. If you are running the Management Client on the same machine asthe server you can:

- 1. Click on the button to open the 'Data Link Properties' dialog to build the connection string.
- 2. Select the provider 'Oracle Provider for OLE DB' and click on the Next >> button.
- 3. Type in the name of the 'Data Source'; this is the Oracle net service name asdefined in the TNSNAMES.ORA.
- 4. Fill in the user name and password and select the 'Allow saving password' checkbox.

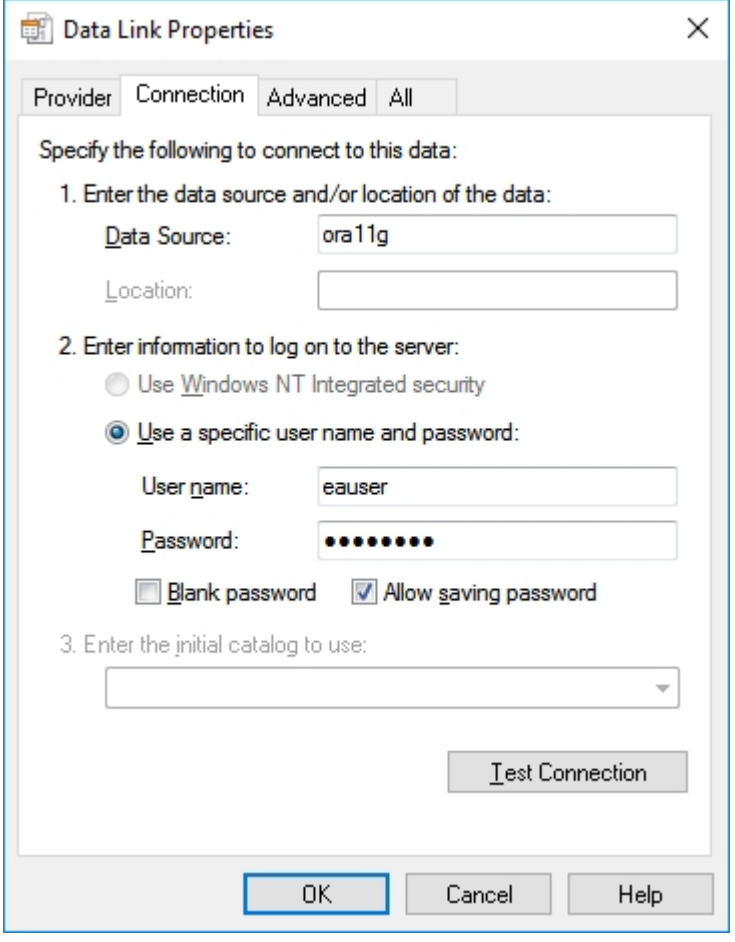

#### **Note:**

· The Pro Cloud Server identifies databases by the 'Data Source' value and Oracle OLE DB defines the 'Data Source' as the net service name, so it is only possible to access one Oracle repository per net service name; the workaround to this limitation is to define multiple net service names in TNSNAMES.ORA that differ only by name

# **Configure Database Manager**

The Configure Database Manager screen is shown when you click on the Edit button on the Sparx Systems Pro Cloud Server Configuration Client screen. It allows you to modify the various options for the selected Database Manager.

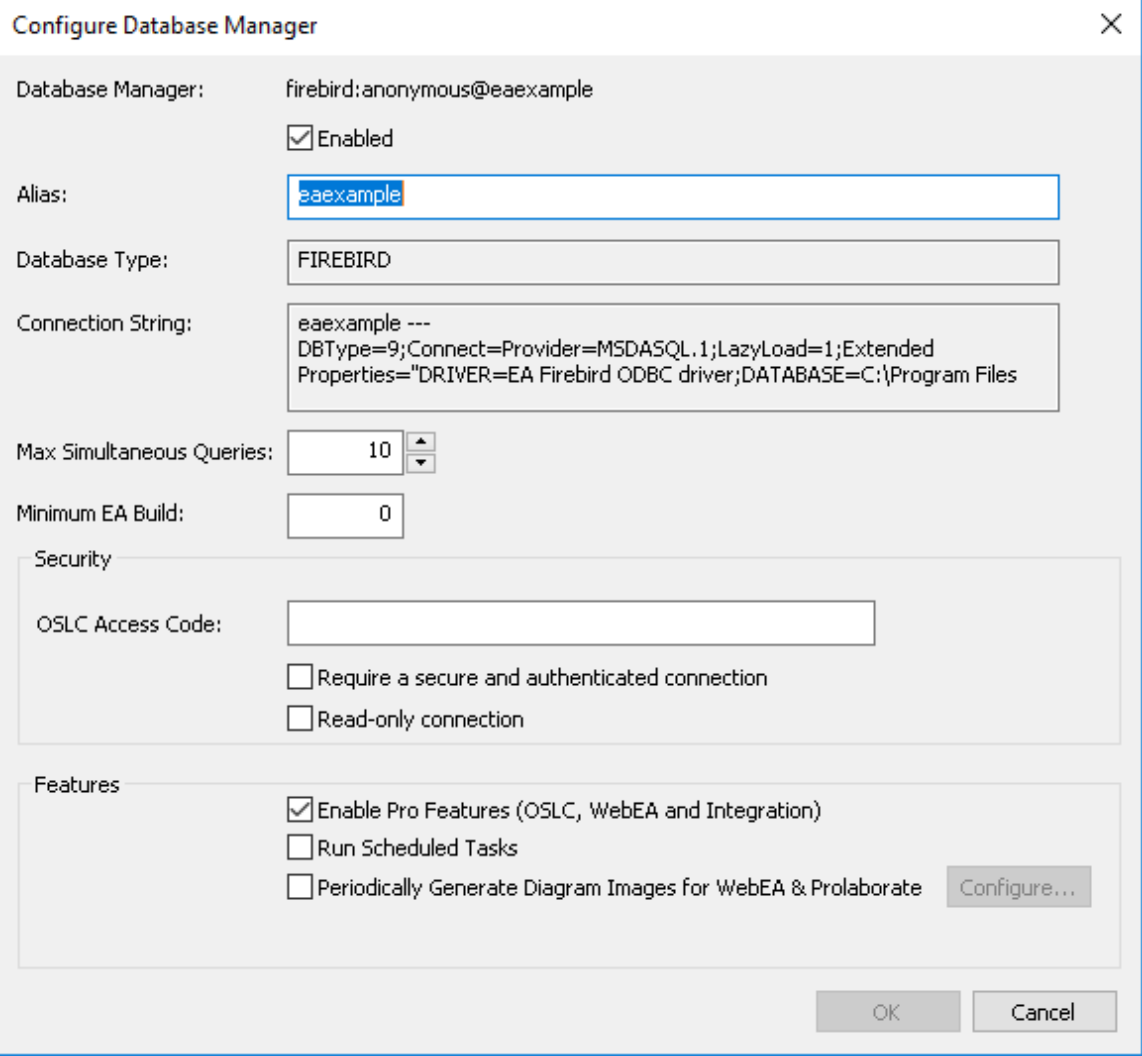

### **Options**

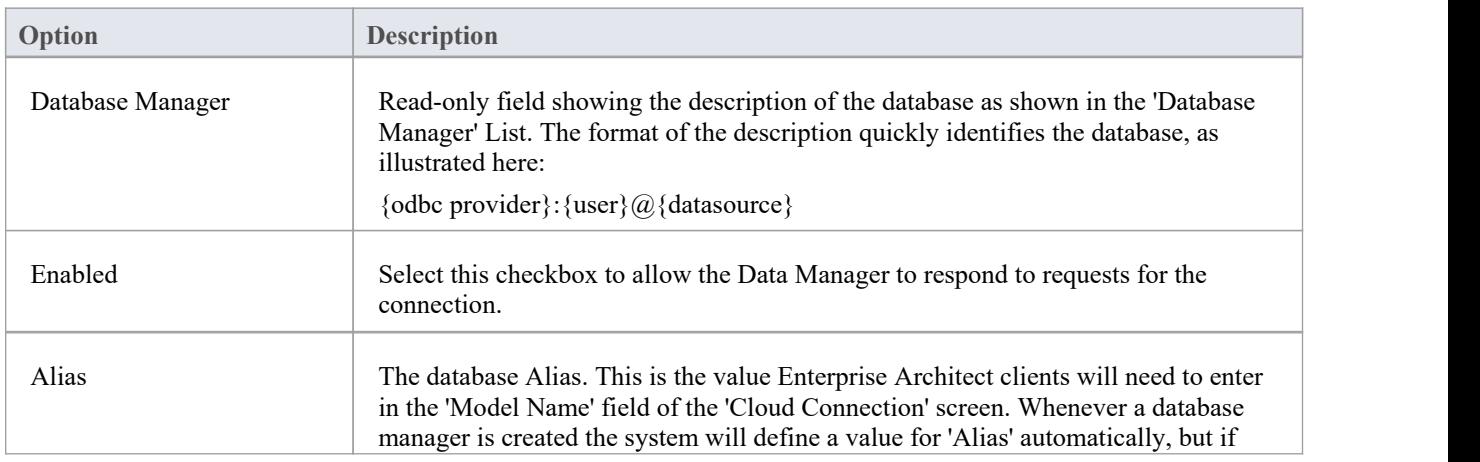

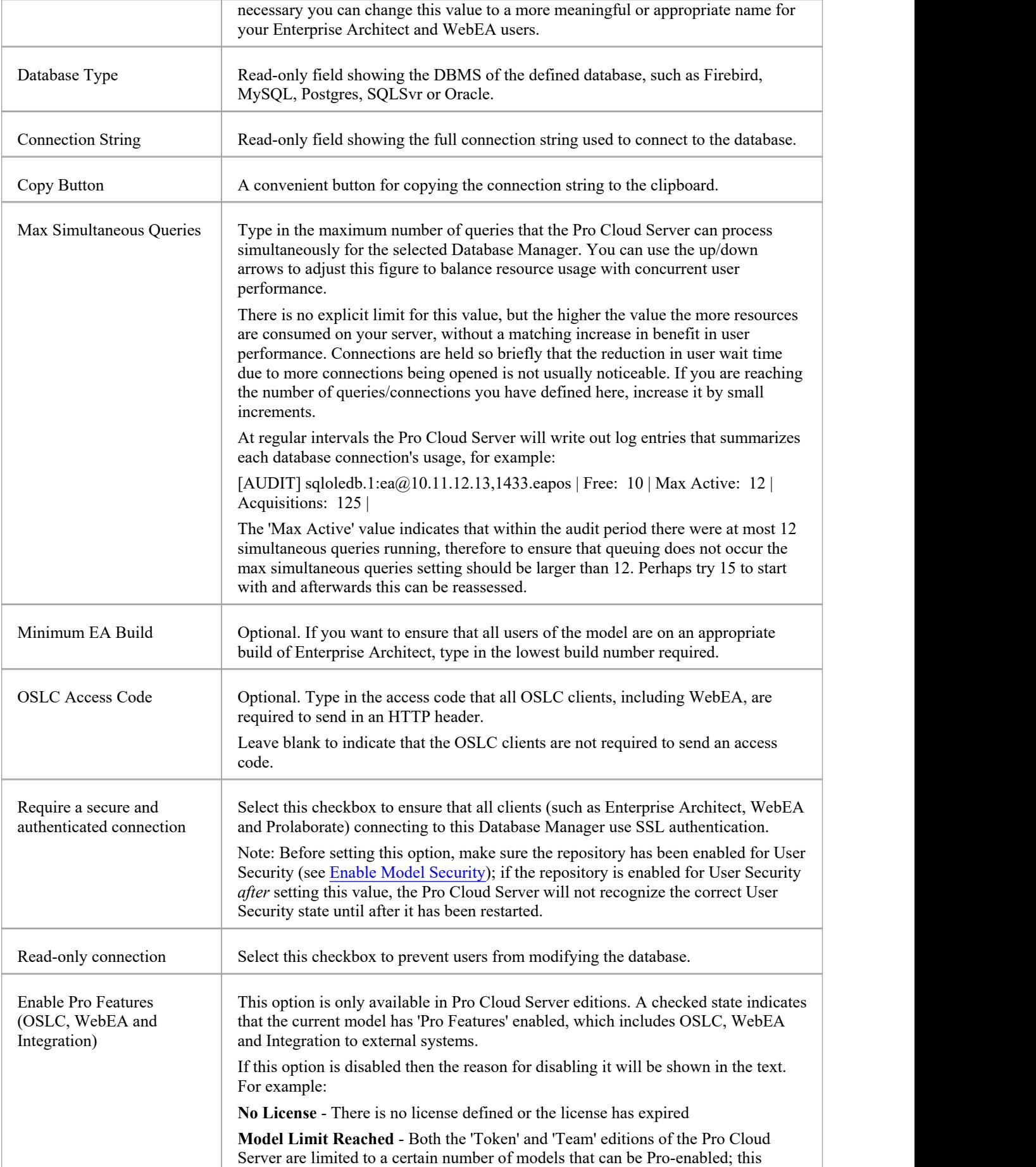

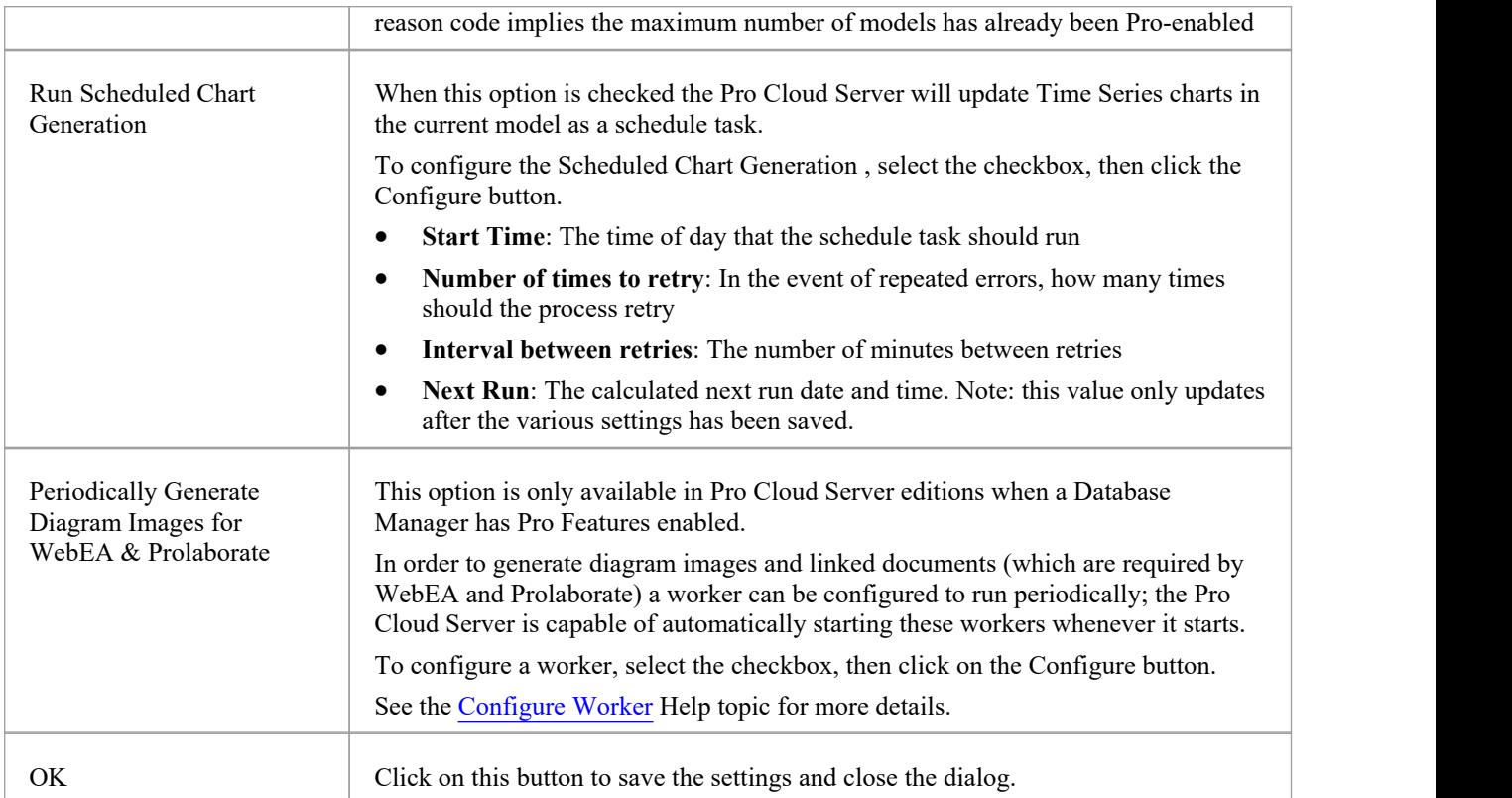

# **Configure Worker**

The Worker Configuration screen is shown when you click on the Configure button on the 'Configure Database Manager' screen. It allows you to easily modify the various options for running a worker instance of Enterprise Architect against the selected database manager.

In order for Web-based tools like WebEA and Prolaborate to view Enterprise Architect diagrams and linked documents, static representations must be generated and stored within the repository whenever a diagram or linked document is updated. The Pro Cloud Server includes a specialized version of Enterprise Architect called the 'EAWorker'that can generate the required information on a regular basis.

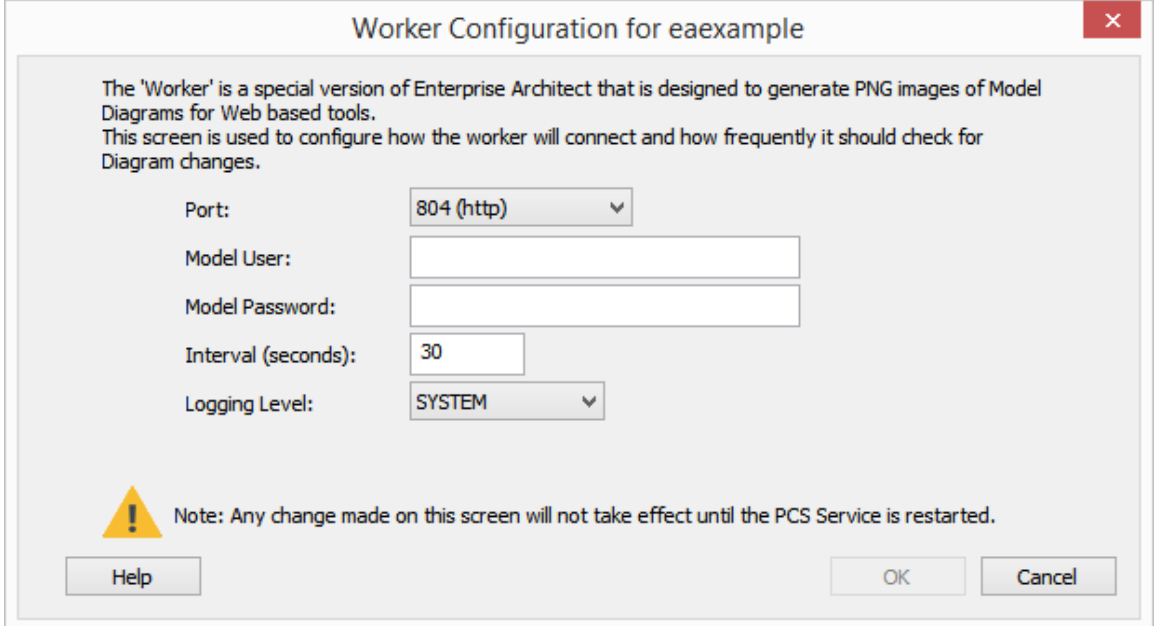

### **Options**

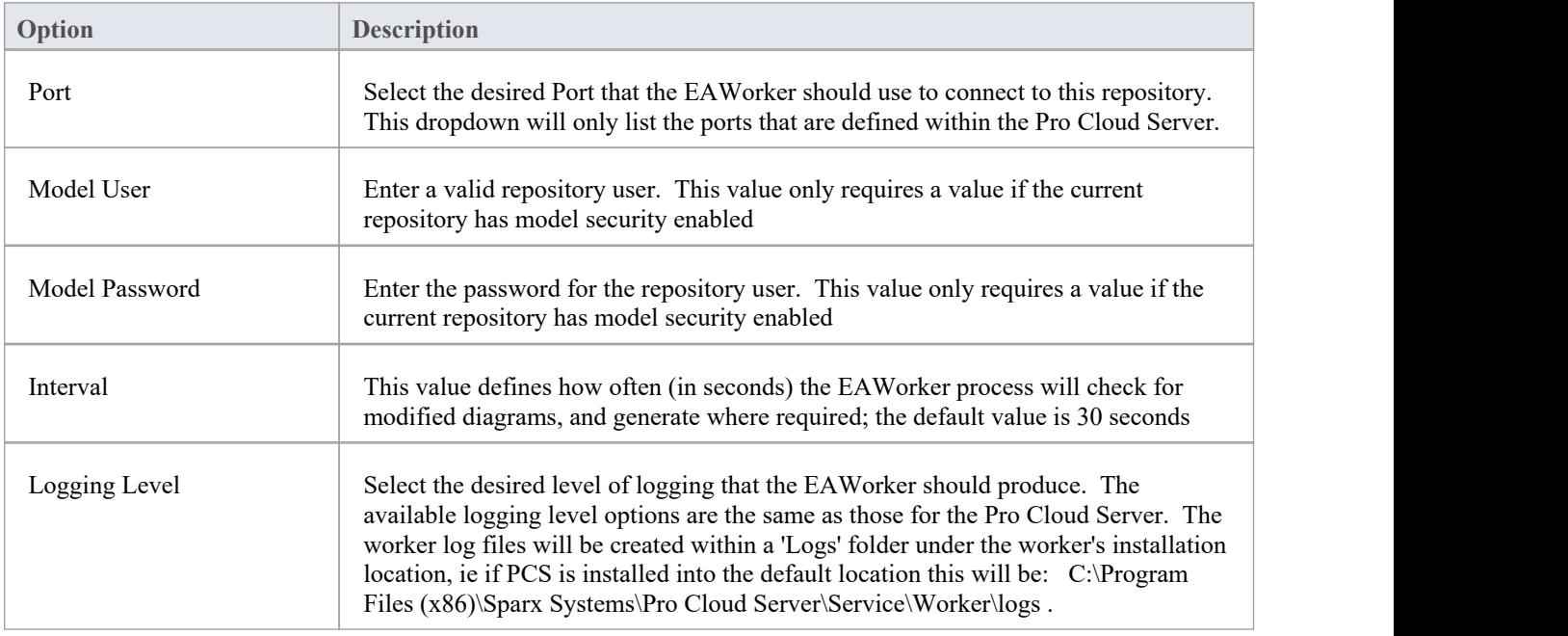

# **Obtain Database Manager Connection String**

Each Cloud Connection/Database Manager definition includes a connection string that the Pro Cloud Server uses to access the Repository/Database.

This connection string can be particularly helpful in diagnosing issues when connecting to the Cloud model. You can obtain the connection string either via the Pro Cloud Configuration Client Application or the Pro Cloud Configuration Web interface (WebConfig).

### **Cloud Configuration Client**

To obtain the connection string via the Pro Cloud Configuration Client Application, follow these steps:

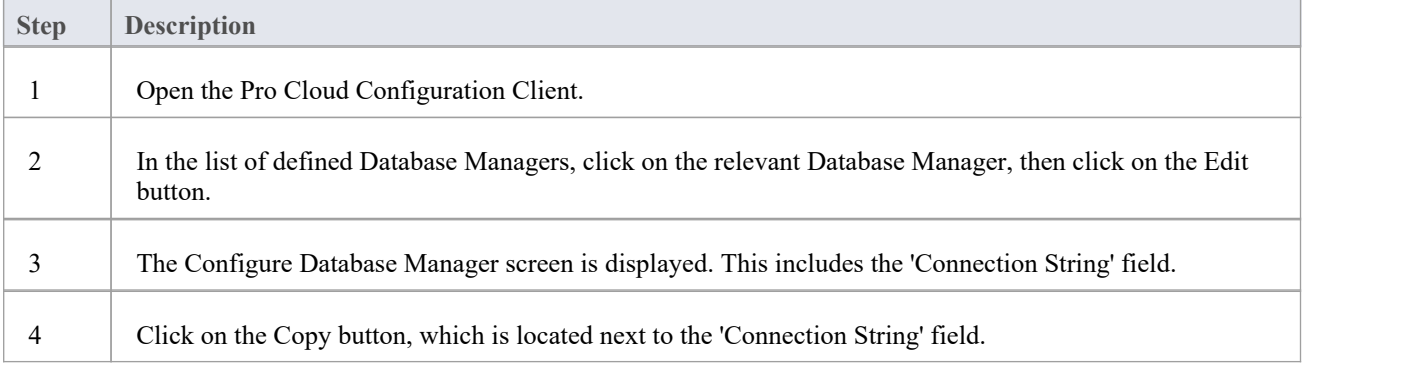

### **WebConfig**

To obtain the connection string via the Cloud Configuration Web Interface (WebConfig), follow these steps:

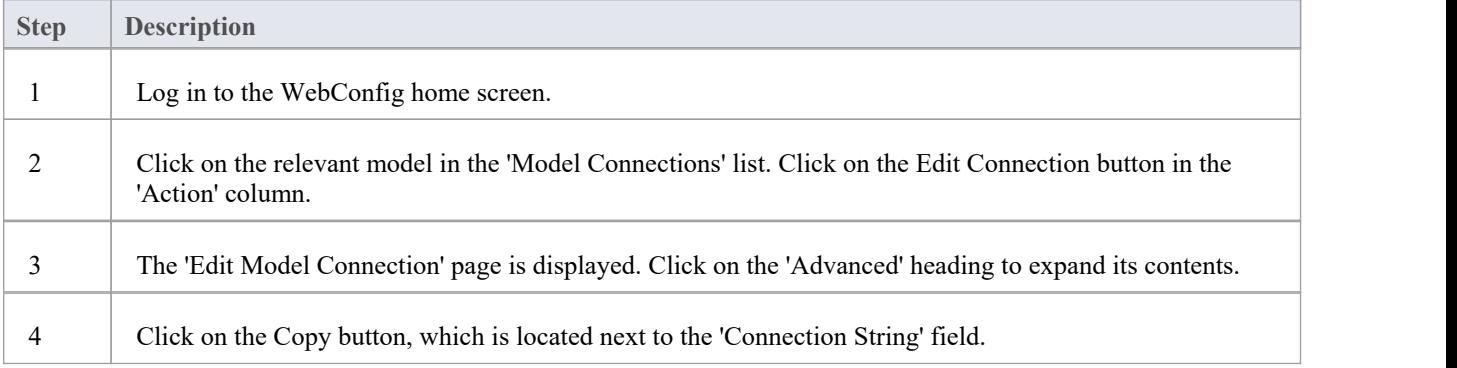

# **Migrating OLEDB/ODBC connections to Native**

With the introduction of Native connections in Pro Cloud Server v5, Sparx Systems would suggest that all Database Managers defined with either OLE/DB or ODBC drivers bereplaced with Native Connections at your earliest convenience.

At this stage the migration process is a manual process.

### **Prerequisites**

- A DBMS database server
- A database defined in the database server with the necessary table definitions
- · You know the database user credentials that have the correct access permissions, such as SELECT, UPDATE, INSERT, EXECUTE and DELETE

### **Native connections offer these advantages**

- No need to install any 3rd party drivers (in most case)
- No need to create any ODBC DSN
- PCS connection strings contain all necessary connection details
- Native connection strings work for both 32 and 64 bit architectures

### **Migrating OLE/DB based connections**

An OLE/DB connection string should contain all the necessary details, therefore the migration process consists of these steps:

- 1. Open the Sparx Systems Pro Cloud Server Configuration Client.
- 2. Select the OLE/DB based Database Manager within the list.
- 3. Click on the Edit button, to review the connection details of the Database Manager.
- 4. Make a note of all settings on the Configure Database Manager screen, as well as the extended onesfor *Run Scheduled Chart Generation* and *Periodically Generate Diagram Images for WebEA & Prolaborate.*
- 5. Make a note of all database settings (as defined in the connection string). That is, 'Server Name', 'Port', 'Database Name' and 'User'. The database user password will be encrypted so it is expected that someone within your organization should know the password for the given database user.
- 6. Change the 'Alias' value; we suggest adding the text '(oledb)' to the end.
- 7. Close the Configure Database Manager screen.
- 8. Click the Add button on the 'Database Managers' tab, this should display the Add Database Manager (Native) screen.
- 9. Enter the Alias value to be that of the original Database Manager.
- 10. Enter the database details that were noted in steps 5 and 6.
- 11. Click on the Test button to confirm that a connection can be made.
- 12. Click on the OK button to save the connection.
- 13. Edit the Database Manager you created earlier and adjust all the settings to match those of the original Database Manager.
- 14. Test that your clients can access the repository (using the original 'Alias').
- 15. Once everything is confirmed to be working as expected, the renamed database manager can be deleted.

### **Migrating ODBC based connections**

An OLE/DB connection string should contain all the necessary details, therefore the migration process consist of these steps:

- 1. Open the Sparx Systems Pro Cloud Server Configuration Client.
- 2. Select the ODBC based Database Manager within the list.
- 3. Click on the Edit button, to review the connection details ofthe Database Manager.
- 4. Make a note of all settings on the Configure Database Manager screen, as well as the extended onesfor 'Run Scheduled Chart Generation' and 'Periodically Generate Diagram Images for WebEA & Prolaborate'.
- 5. Make a note of ODBC DSN.
- 6. Open the ODBC Data Source Administration screen, locate the ODBC DSN and click on the Configure button.
- 7. Make a note of all database settings saved within the DSN. That is, Server Name, Port, Database Name and User. The database user password will be hidden so it is expected that someone within your organization would know the password for the given database user.
- 8. Change the 'Alias' value; we suggest adding the text '(odbc)'to the end, which will rename the original Database Manager to something else.
- 9. Close the Configure Database Manager screen.
- 10. Click on the Add button on the 'Database Managers' tab, this should display the Add Database Manager (Native) screen.
- 11. Type in the 'Alias' value, this being the same as for the original Database Manager.
- 12. Enter the database details that you noted in Step 7.
- 13. Click on the Test button to confirm that a connection can be made.
- 14. Click on the OK button to save the connection.
- 15. Edit the Database Manager you created in Step 10 and adjust all the settings to match those of the original Database Manager.
- 16. Test that your clients can access the repository (using the original Alias).
- 17. Once everything is confirmed to be working as expected the renamed Database Manager can be deleted.

## **Extended Server Properties**

The Extended Server Properties screen displays when you click on the 'Extended Properties' button on the Main screen. It helps you to configure the global options applied to the Pro Cloud Server. Each of these options can also be set in the configuration file; however, the service does not require a restart if the options are changed using this screen.

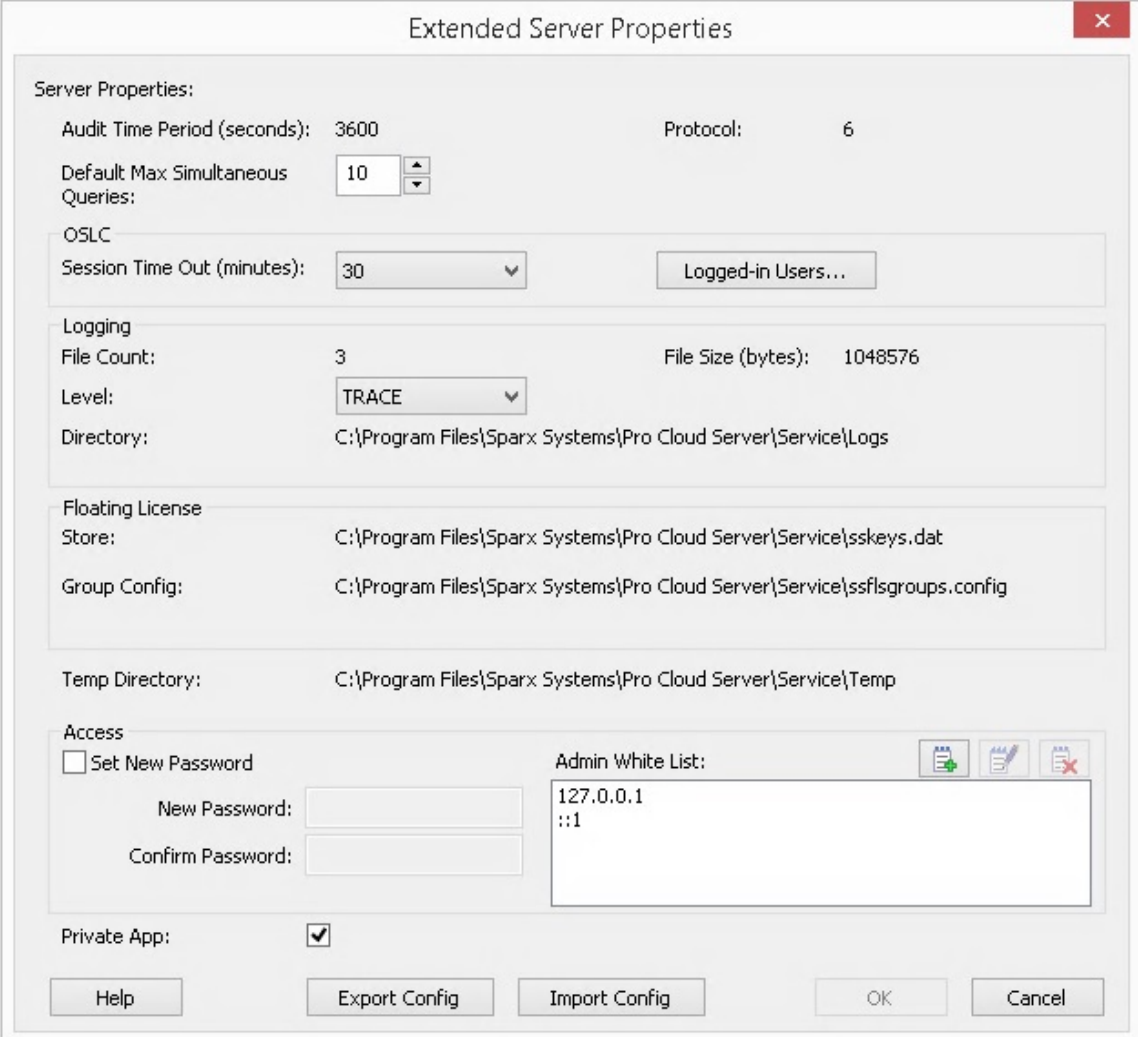

### **Options**

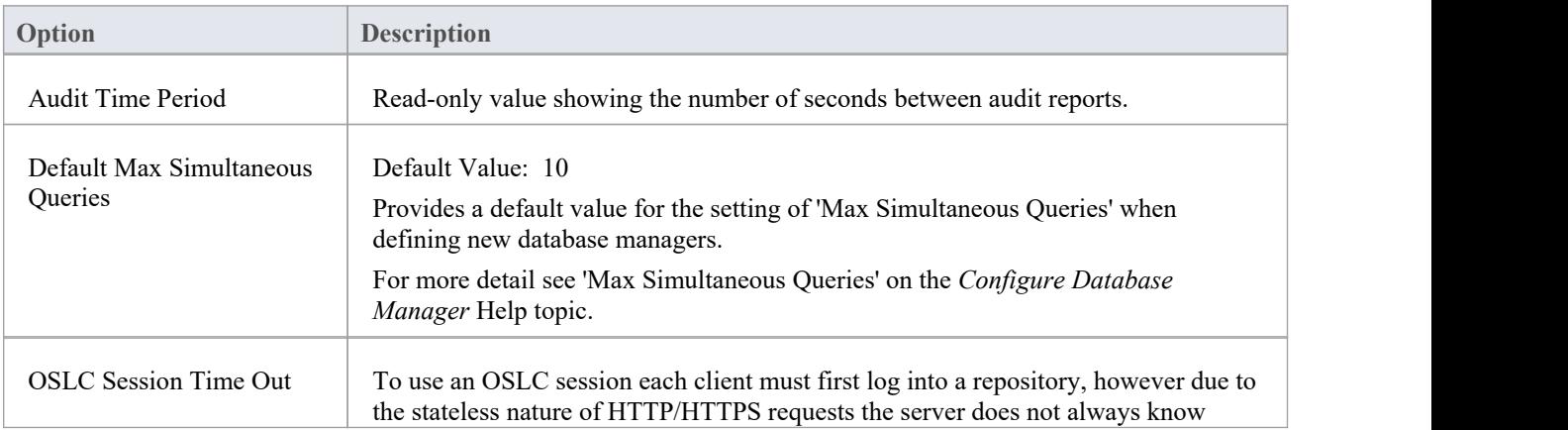

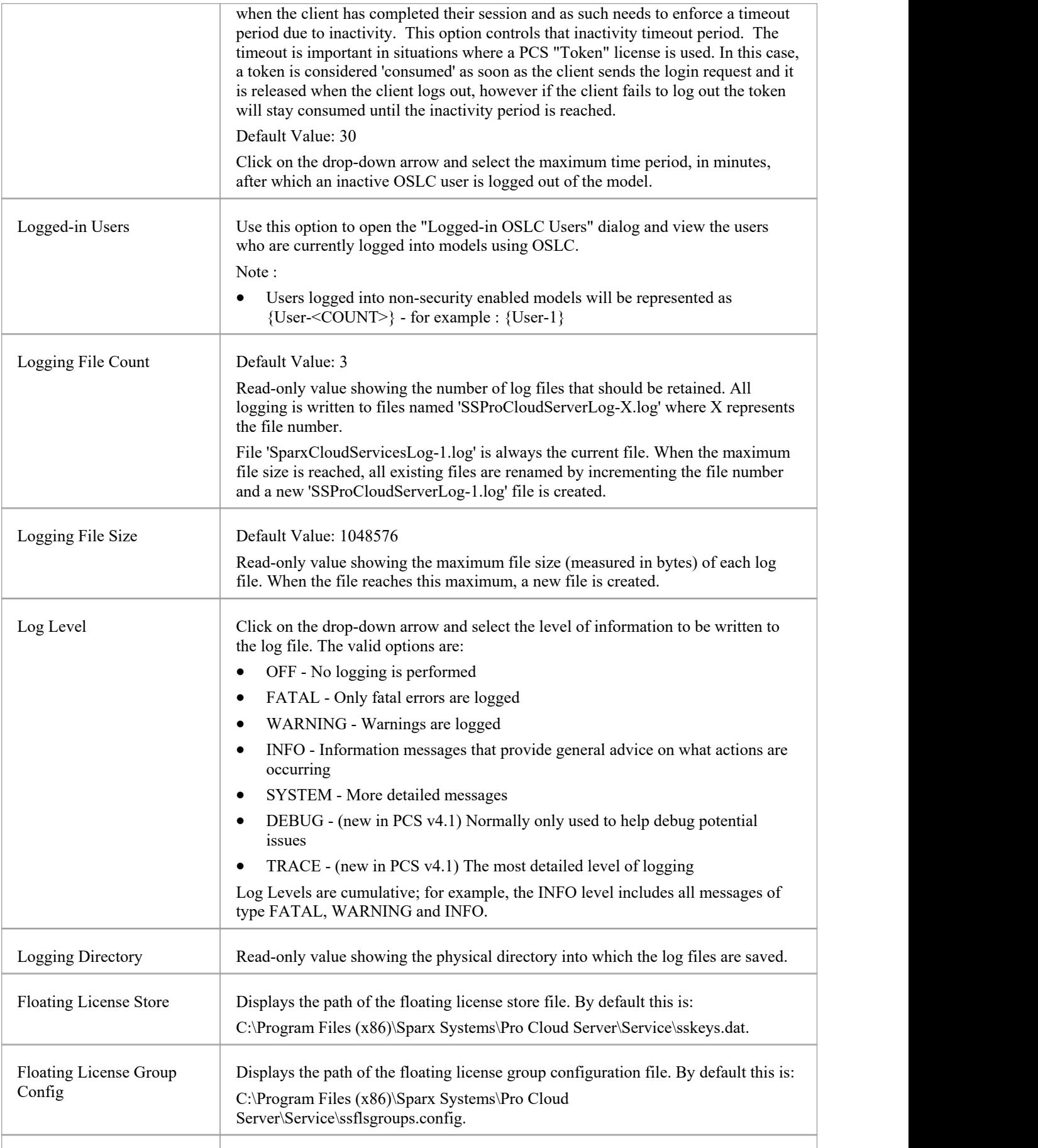

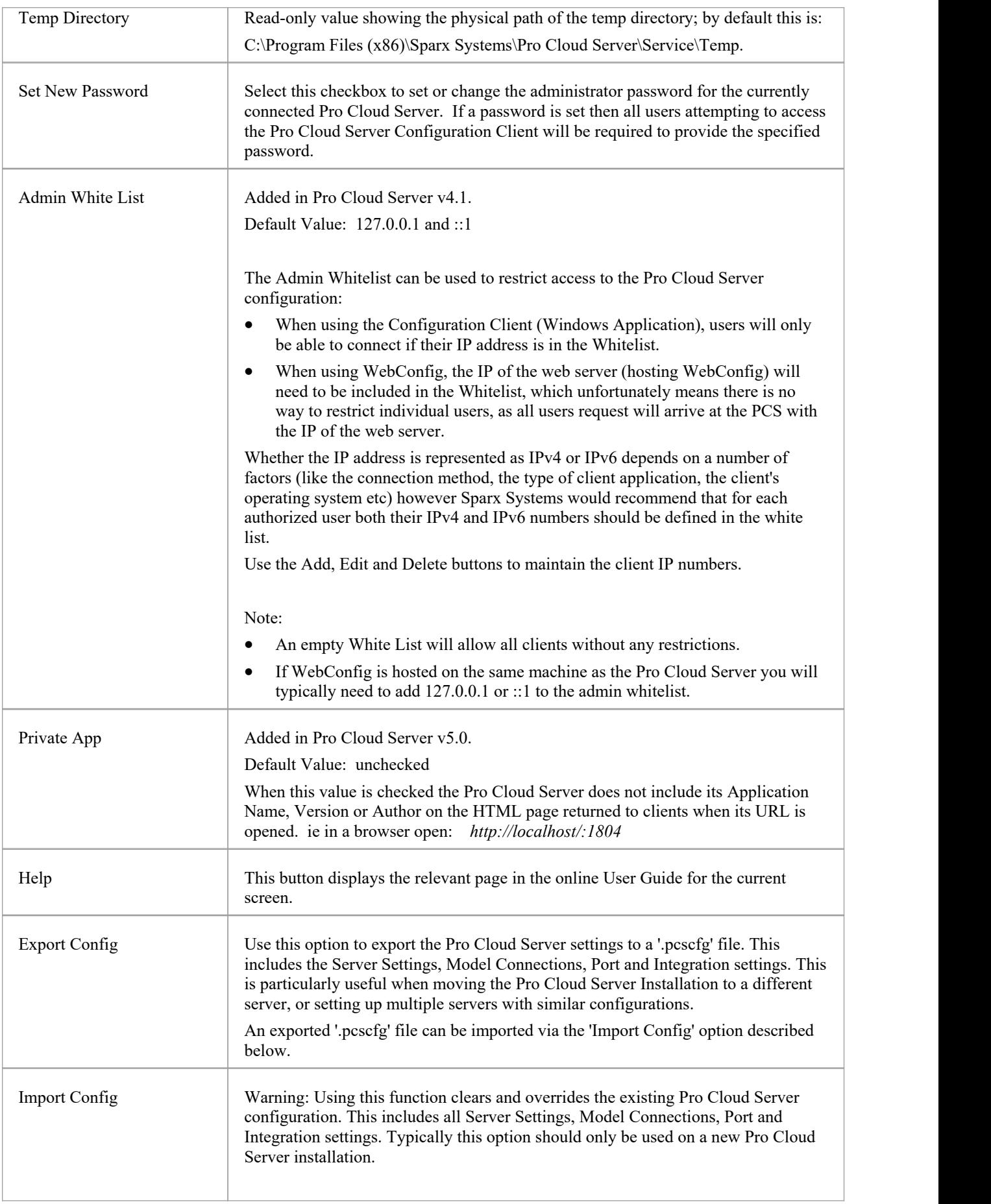

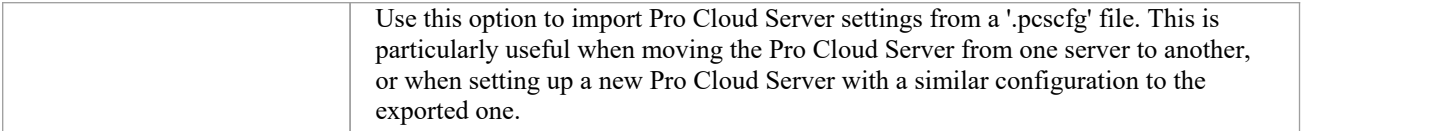

## **Access Control**

The Whitelisted Clients screen displays when you click on the 'Access Control' button on the Main screen. It allows you to configure the what Enterprise Architect clients are authorized to communicate with the Pro Cloud Server. By default all clients are authorized, however if your environment requires a higher level of security then it is possible to limit exactly what clients can access the Pro Cloud Server.

Note, when using WebEA the IP of the web server (hosting WebEA) will need to be included in the whitelist, which unfortunately means there is no way to restrict individual WebEA users, as all users request will arrive at the PCS with the IP of the web server.

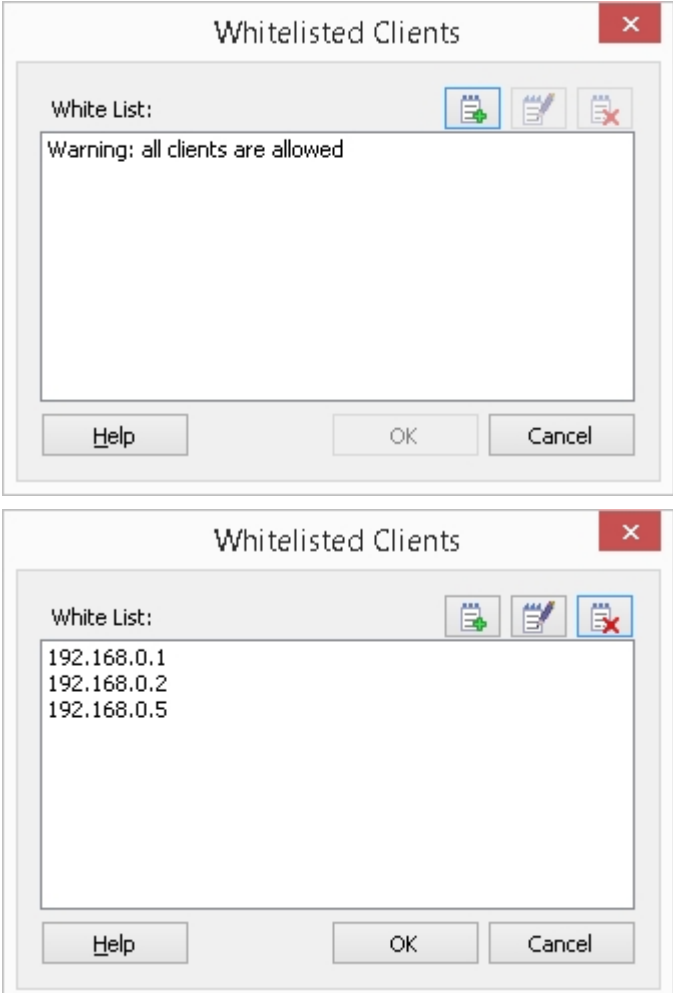

### **Details**

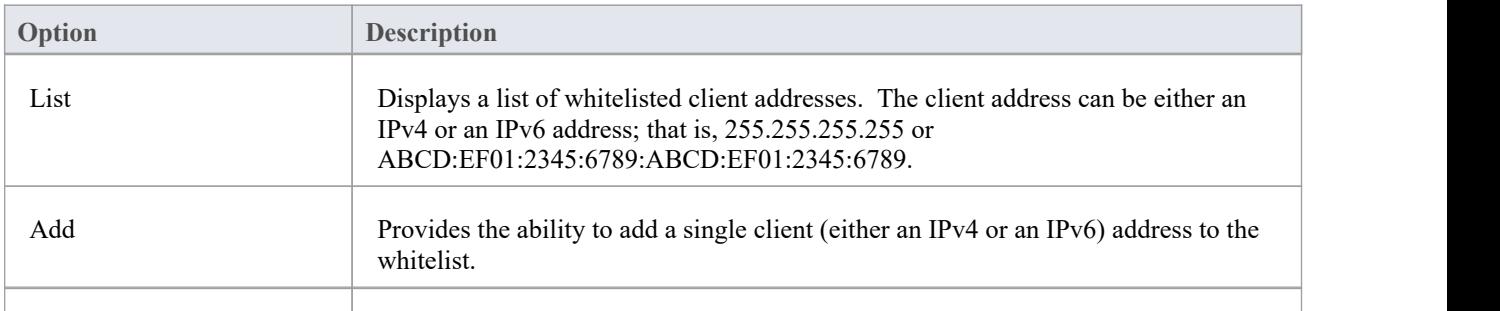

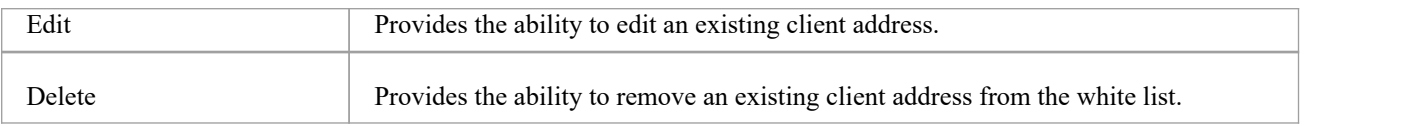

## **Pro Cloud Server Licensing**

The Pro Cloud Server License Manager screen displays whenever you click on the Licensing button on the Main screen. It allows you to quickly and easily see what Pro Cloud Server licenses have been defined, and the complete details of each license.

On a new installation, when the Pro Cloud Server License Manager screen is first shown it resembles this:

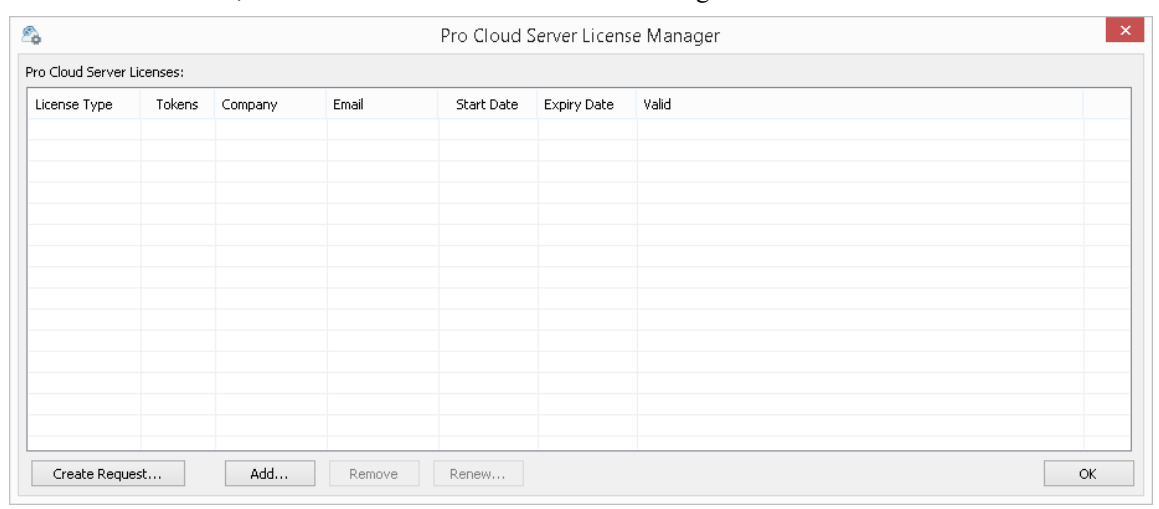

However, over time asyour Pro Cloud Licenses expire you will be able to see a complete history of all licenses:

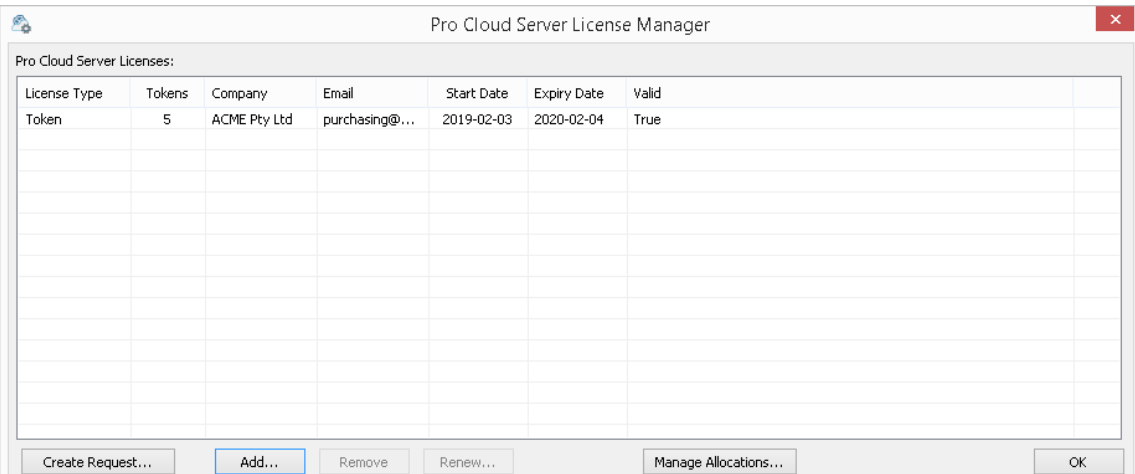

In this example, the current Token license is valid from February 3rd, 2019 to February 4th, 2020 and has 5 tokens.

If there is any kind of problem with the license, the 'Valid' column will show the reason; this message is also written to the current log file.

#### **License Procedure**

As of Pro Cloud Server version 4.0.30, the licensing procedure has been enhanced. Pro Cloud Server licenses are now linked to the host machine, which is an enforcement of what was stated in the license agreement. To add a License, the basic procedure to follow is:

- 1. Purchase the required Pro Cloud Server license.
- 2. Create a 'License Request' from the Pro Cloud Server machine.
- 3. Send the 'License Request' file to the Sparx Systems Sales team.
- 4. The Sparx Systems Sales Team will then return the 'License Certificate'.
- 5. Add your 'License Certificate' to your Pro Cloud Server installation.
- 6. Your Pro Cloud Server is now licensed!

Along with the change to Licensing procedures, Pro Cloud Server 4.0.30 introduced the 'Token' Edition, which provides a more flexible upgrade path by making use of tokens that can be purchased separately at any time to enable only the extra functionality your environment requires.

For the premium editions ('Team' and 'Enterprise') the enabled functionality remains unchanged, except that the 'Team' edition now allows 7 Pro-enabled models, 2 more than in earlier versions.

### **Licensing Screen Options**

Ē

 $\overline{1}$ 

As shown in the earlier screen shots, the Pro Cloud Server License Manager screen contains a list of Licenses and a selection of action buttons, which are described here:

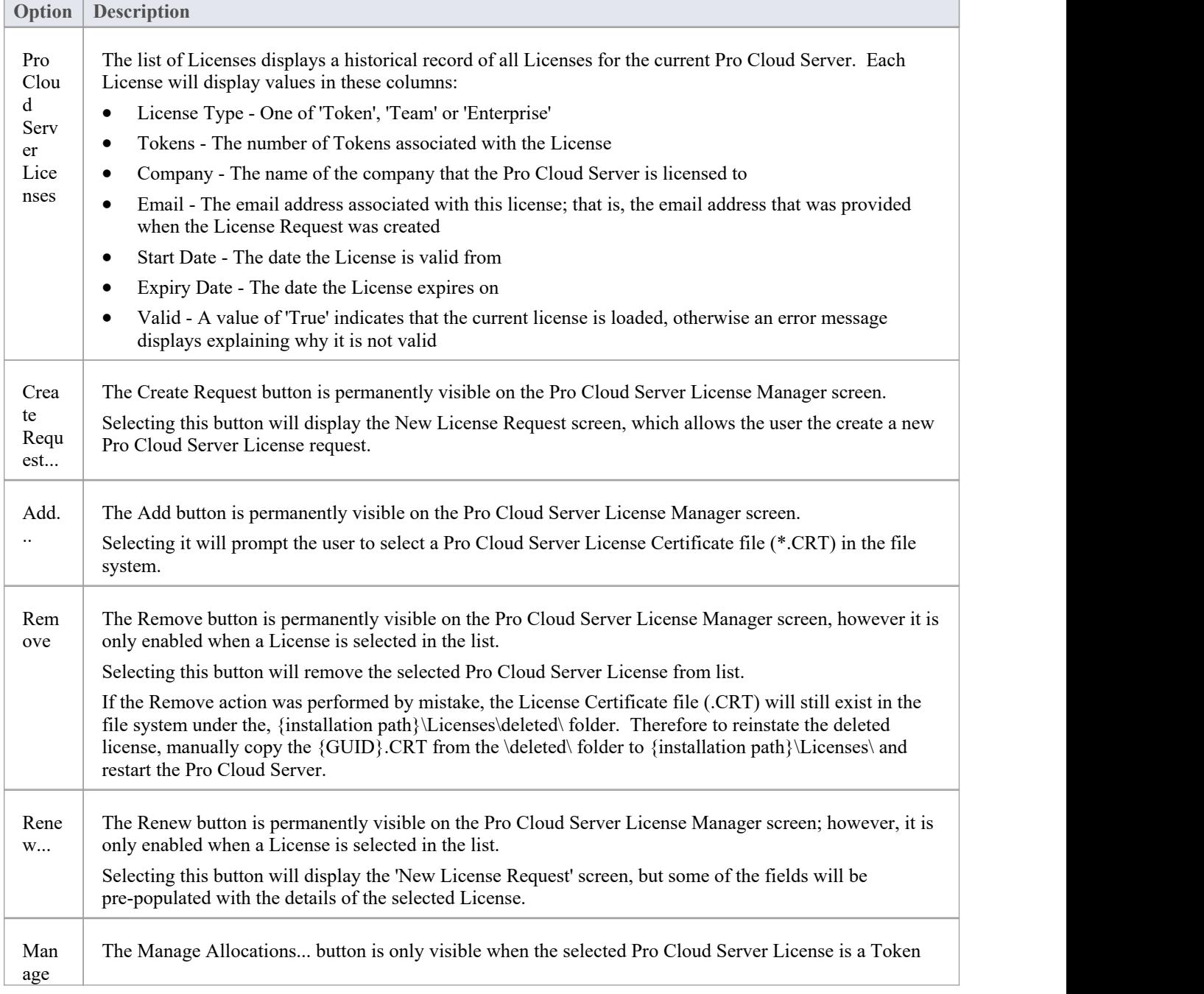

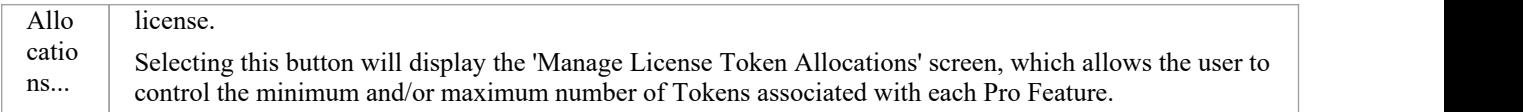

## **Create Request**

The New License Request screen is displayed when the user clicks on the Create Request button on the Pro Cloud Server License Manager screen. The purpose of this screen is to create a license request for the connected Pro Cloud Server installation.

The New License Request screen will initially be displayed as shown here:

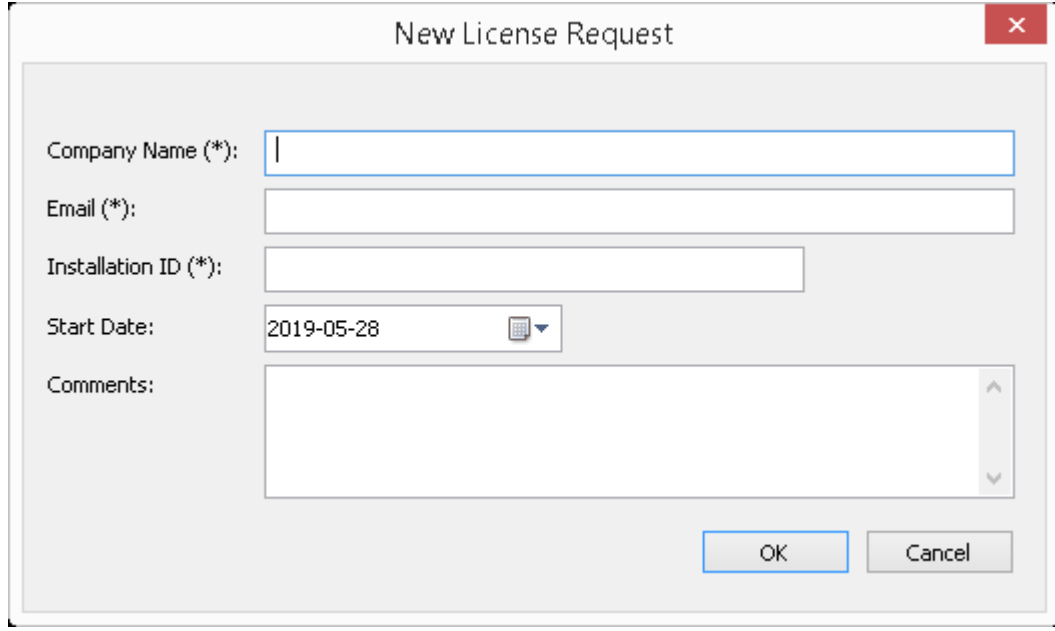

The creation of a License Request is required after purchasing a Pro Cloud Server license. The License Request helps Sparx Systems identify and register what hardware is going to host the Pro Cloud Server.

### **Complete a License Request**

The New License Request screen prompts for these input details:

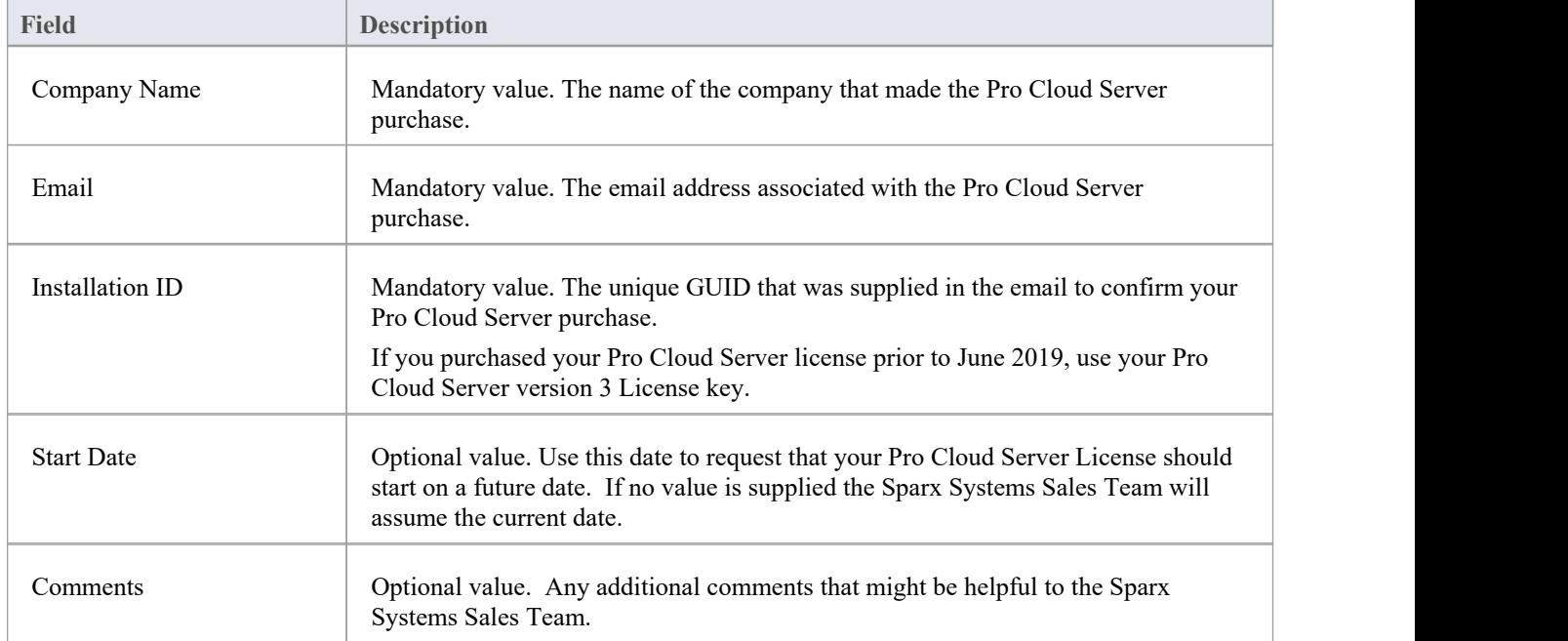

### **Submit the Request**

In order to minimize any potential delays please provide the Sales team with as much detail as possible about your Pro Cloud Server License purchase. For example:

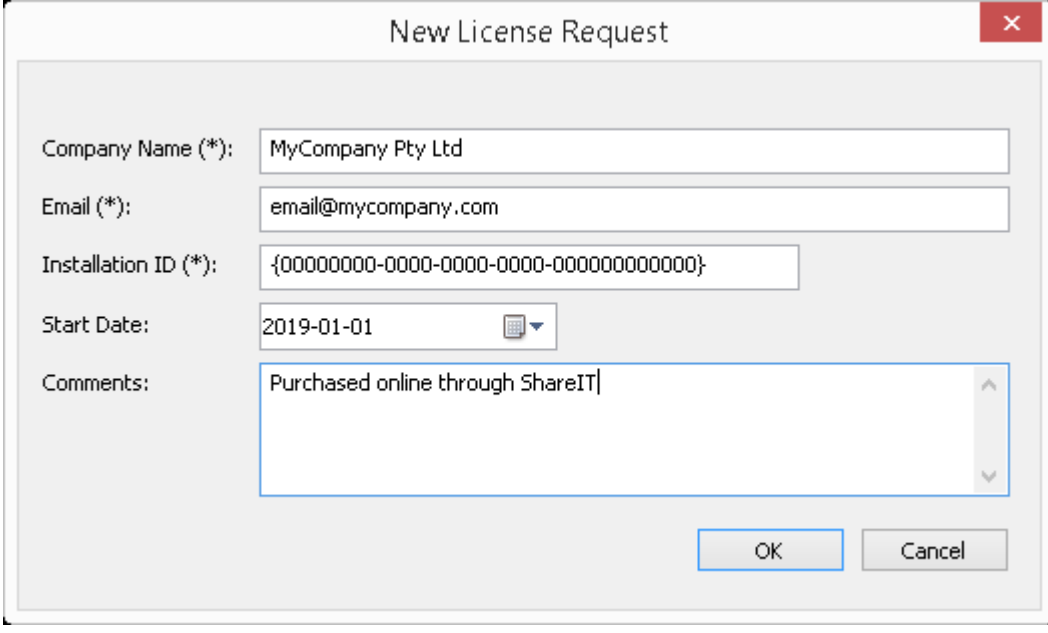

Once you have entered all Pro Cloud Server purchase information, click on the OK button; a prompt displays to save the resulting License Request to the file system. The file should then be emailed to the Sparx Systems Sales team: sales@sparxsystems.com.

# **Add a New License**

After you submit a License Request, the Sparx Systems Sales Team will reply with your License Certificate. When this occurs click on the Add button on the Pro Cloud Server License Manager screen and select the supplied License Certificate file (\*.lic or \*.crt). The details of the License Certificate will be loaded and shown on the License screen, resembling this:

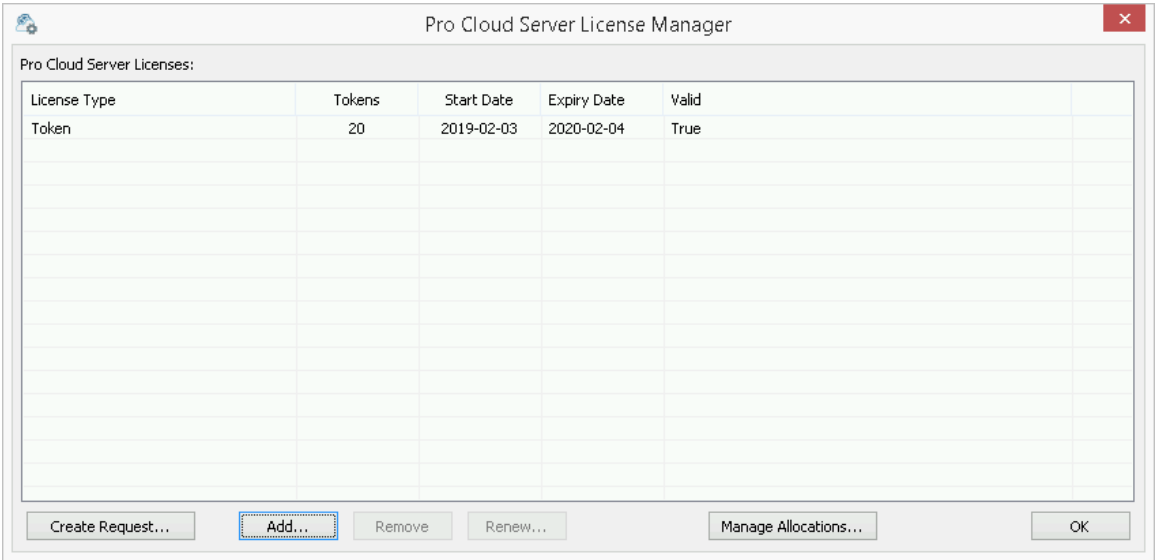

When the License screen is closed, the Main screen will now reflect the new License in the 'Server Properties' section:

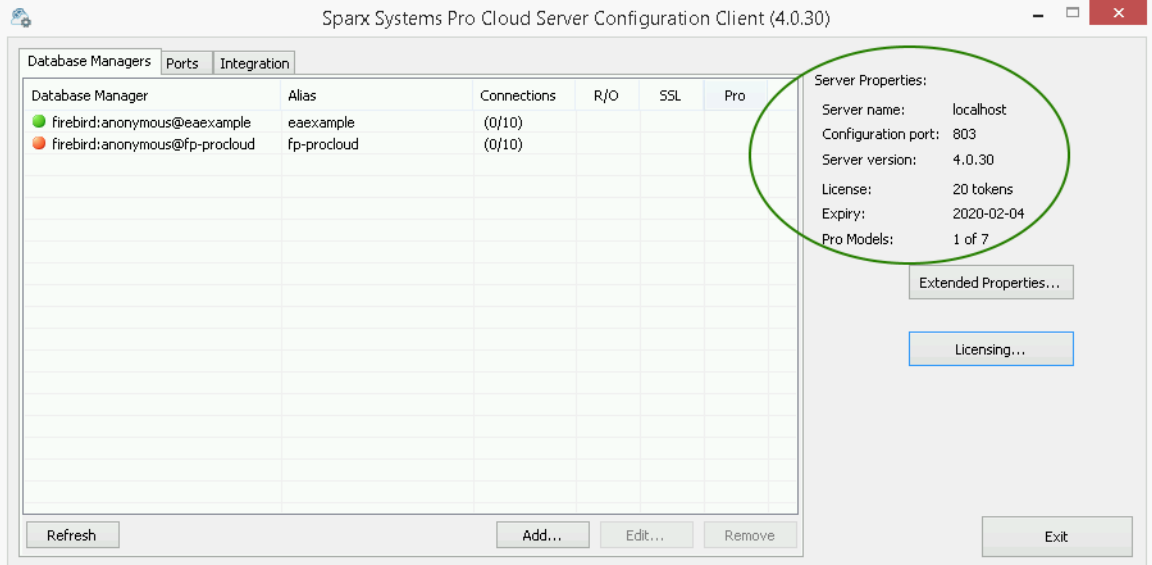

# **Remove a License**

It is possible to remove, at any time, an existing Pro Cloud Server License, simply by selecting the license in the list on the Pro Cloud Server License Manager screen and clicking on the Remove button. The list of allocated licenses will be refreshed accordingly. There is no need to restart the Pro Cloud Server, the internal License and all related functionality enabled (or disabled) by the change or removal of a License will take effect immediately.

# **Renew a License**

On the Pro Cloud Server License Manager screen, the Renew button will be enabled whenever a License is selected in the list of licenses. It is a convenient function that displays the same New License Request screen as is shown by the Create Request button; however, the difference is that the 'Renew' option will pre-populate the valid details of the selected License, although the remaining fields will still have to be filled in manually. The renewal process is the same as the initial process and will have to be repeated whenever the License expires.

## **Manage Allocations**

The Manage License Token Allocations screen is displayed when you click on the Manage Allocations button on the Pro Cloud Server License Manager screen. This screen allows you to control how tokens are consumed to enable Pro Feature functionality.

**Note**: The Manage Allocations button is only visible when the Pro Cloud Server has a loaded Token-based license.

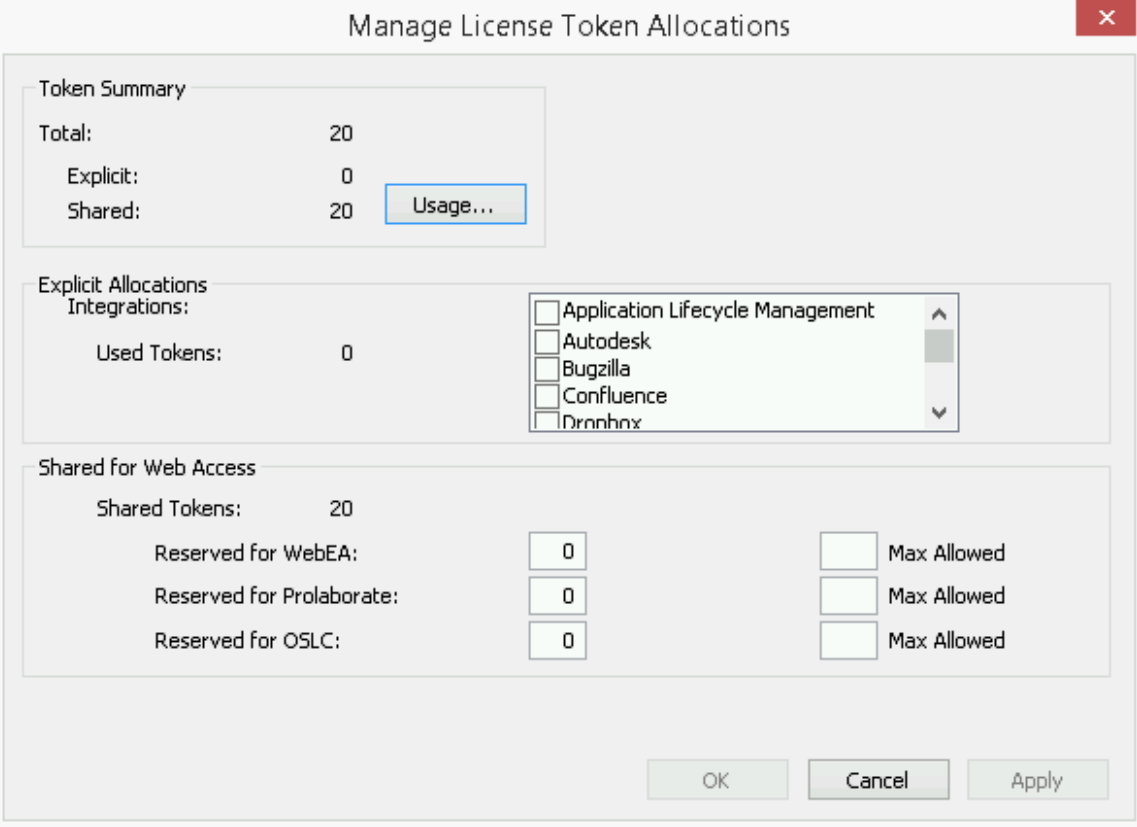

The Manage Allocations screen is broken up into three sections: a Summary of token usage, Explicit Allocations, and Allocations of tokens that are shared for Web Access.

#### **Token Summary**

The token summary shows:

- Total The total number of tokens based on the active license(s)
- Explicit The number of explicit token allocations, which refers to tokens that have been allocated to enable specific features on the server
- Shared The number of shared tokens that are available; these are consumed when users access features such as WebEA - when logging out, the token is returned to the shared token pool

Click on the Usage button to display a more detailed breakdown of the token allocations, including how many tokens are currently in use.

#### **Explicit Allocations**

This section allows you to enable Integration Plug-ins for your Pro Cloud Server. Enabling integration with a specific product (such as Jira) consumes one token.

#### **Shared for Web Access**

WebEA, Prolaborate and OSLC users consume a single token with every logon. For most environments these allocations can be left with their default values (0 reserved and no maximum). In this case all users are accessing a single shared pool of tokens, regardless ofwhat type of access (WebEA, Prolaborate or OSLC) they require. Alternatively, each user type can define a number of tokens that are reserved (that is, they can only be used by that type of access) as well as a maximum number.

#### **Notes:**

- · A **Max Allowed** value of 0 implies that users are NOT allowed; that is, if WebEA's **Max Allowed** value was setto 0, the Pro Cloud Server would deny all WebEA user requests to logon
- An empty value for **Max Allowed** implies there is no limit on the number of users, although the total number of users is still limited to the number of available tokens
- Using WebEA's 'Logout' option will immediately return the token; however, if the web browser is closed without using 'Logout' then the token will be returned after 30 minutes of inactivity.

# **Port Configuration**

When setting up the Pro Cloud Server you will need to define at leastone Port that will be used for clients communicating to the Pro Cloud Server (this includes Enterprise Architect) to access data stored in Cloud based repositories.

Ports can be configured via the 'Ports' tab in the Pro Cloud Server Configuration client.

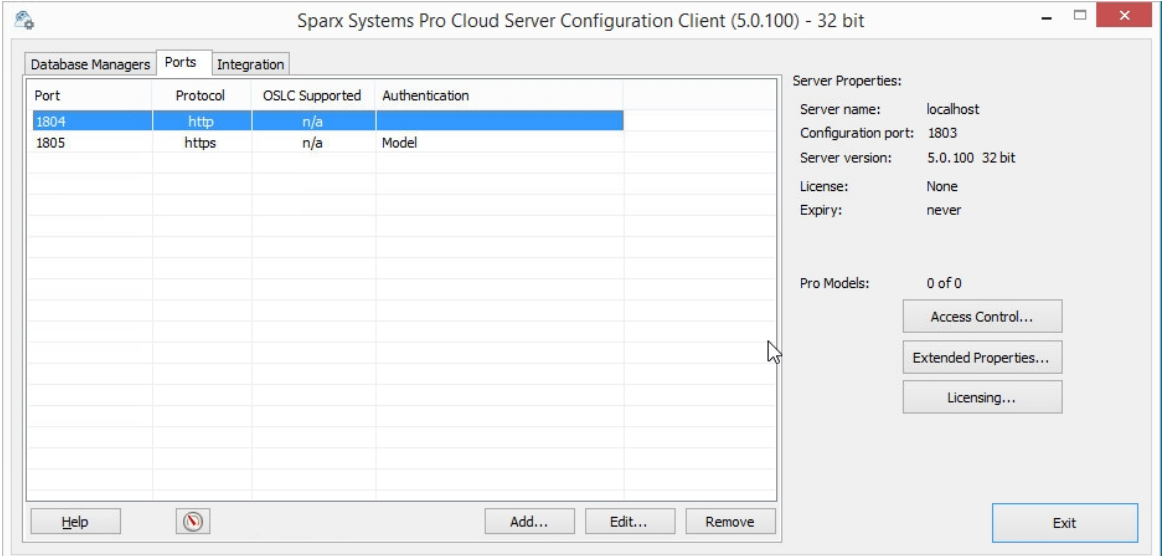

### **The Ports Tab**

The 'Ports' tab provides information and a number of options:

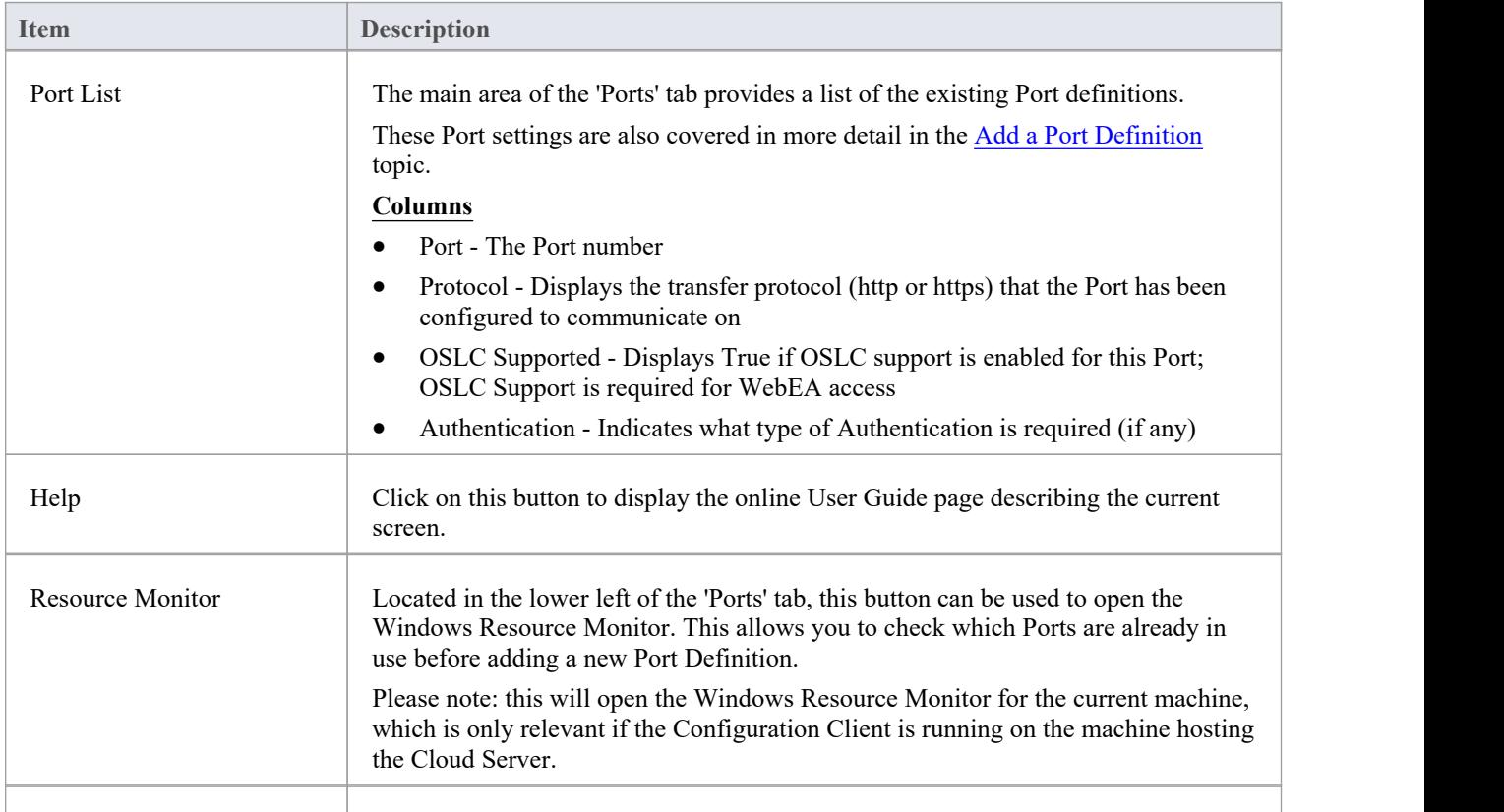

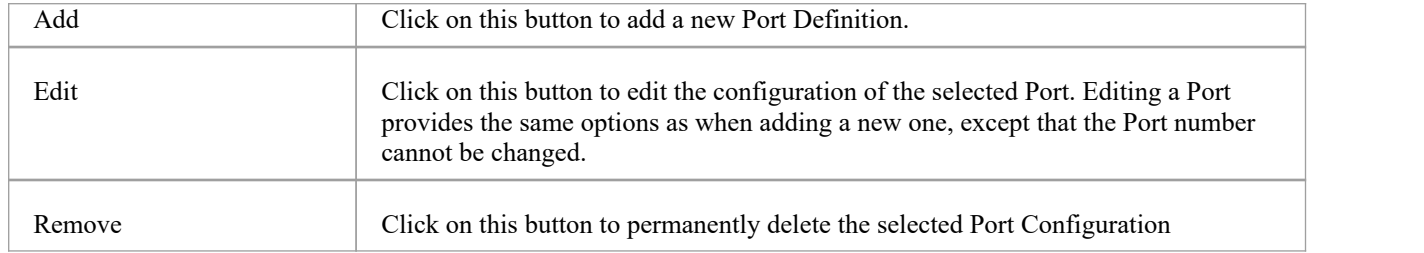

Notes:

In order to configure a Port with SSL (HTTPS) the Pro Cloud Server requires a certificate/private file, see *SSL Certificates* section in Add a Port [Definition](https://sparxsystems.com/enterprise_architect_user_guide/16.1/add_port_definition.htm).

Any update made to the Port definitions will not take effect until the Pro Cloud Server is restarted.

# **Add a Port Definition**

As mentioned in the *Port Configuration* topic, when setting up the Pro Cloud Server you must define at least one Port for the Pro Cloud Server to listen on. Initially the Pro Cloud Server is supplied with one HTTP Port (804) and one HTTPS Port (805).

Note: The default HTTPS Port will notwork until a server certificate has been installed as described in the *SSL Certificates* section.

To add a new Port Definition:

- 1. Open the Pro Cloud Server [Configuration](https://sparxsystems.com/enterprise_architect_user_guide/16.1/cloud_server_client.htm) Client Application.
- 2. Select the 'Ports' tab.
- 3. Click on the Add button.
- 4. The 'Add TCP Port' dialog will be displayed. Referring to the *Add TCP Port* table, enter the Port details, then click on the OK button.
- 5. Confirm that the machine's [Firewall](https://sparxsystems.com/enterprise_architect_user_guide/16.1/cloud_server_config_firewall.htm) Settings will allow clients to connect.
- 6. Restart the Pro Cloud Server Windows Service so that the changes take effect.

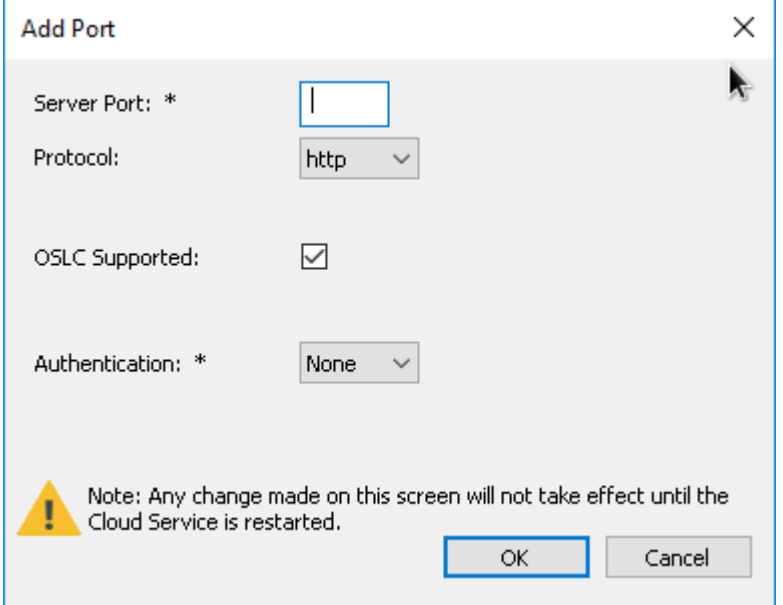

### **Add TCP Port**

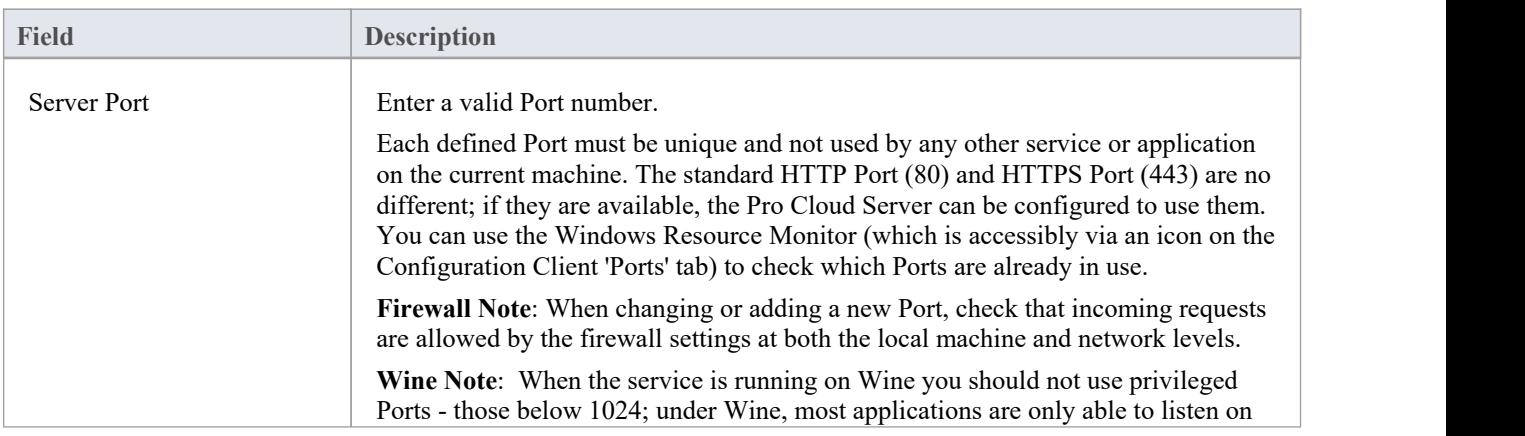

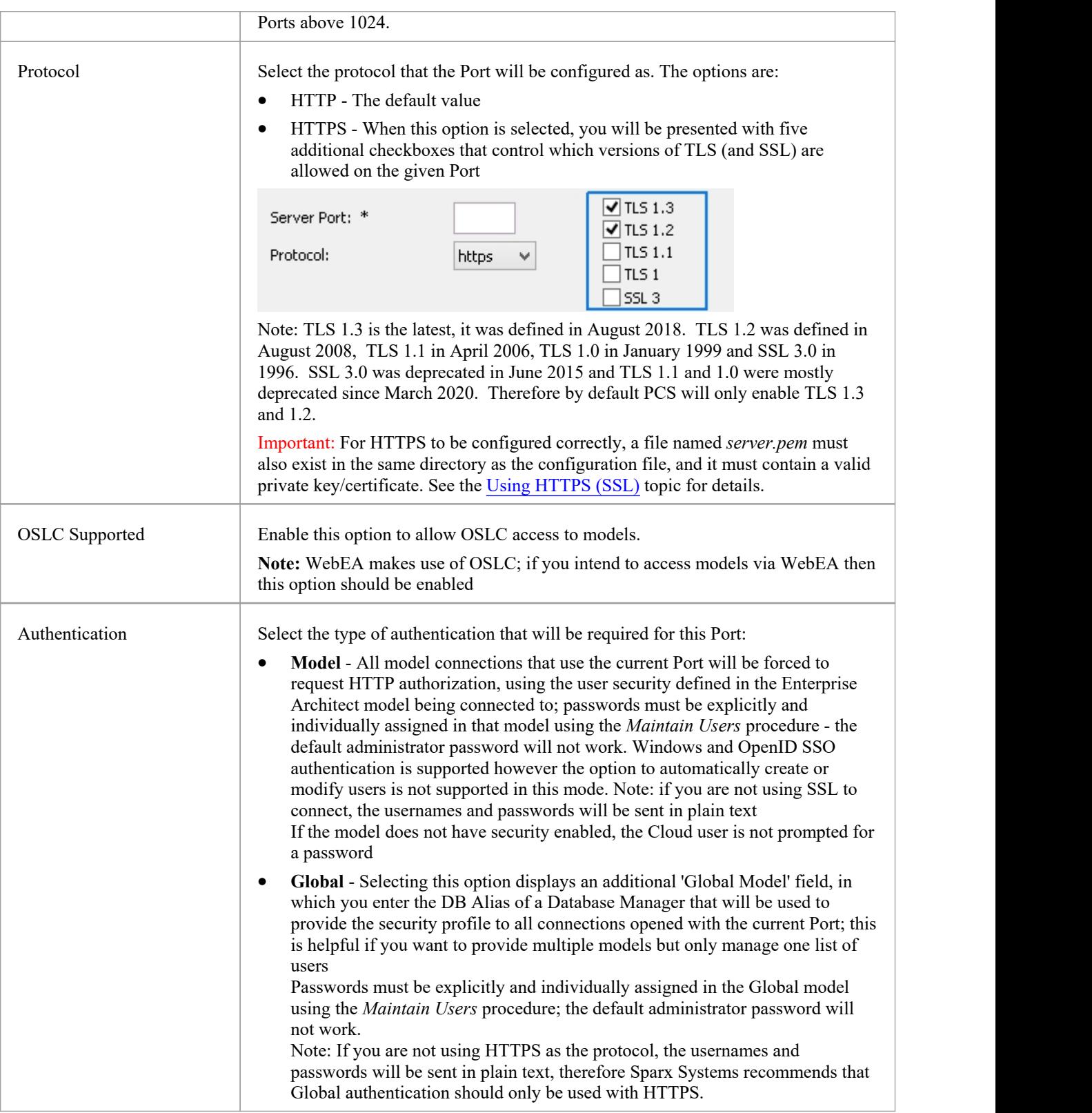

### **Note on SSO authentication (Windows Active Directory or OpenID)**

By default, the HTTPS port has 'Model authentication' enabled. When connecting using SSO authentication (either Windows Active Directory Domain authentication or OpenID) this means that the user is authenticated by the Pro Cloud Server, and not by the Enterprise Architect client.

For this to work the Pro Cloud Server service must have access to the authentication provider:

- Windows Authentication: the service must have access and permissions to the Domain Controller. By default the service runs as Local System, which will inherit the permissions of the logged in user. If the logged in user is a Domain member then it will have access by default, but in more restrictive domain environments it may be necessary to configure the service to run as a Domain Member and not as Local System
- OpenID: For OpenID to work it needs internet access to the OpenID provider's URLs used for authentication. If there is a proxy connection then this needs to be set for account the runs the Pro Cloud Server service. By default this is Local System - so setting the proxy through Internet Options is not sufficient and needs to be set on an elevated command line using commands such as: netsh winhttp set proxy 10.0.0.1:8080

Also note that the option to 'Automatically create or modify Windows or OpenID users' is not supported by Pro Cloud Server when using authenticated ports.

### **Manual Port Configuration**

Optionally, Ports can also be configured by directly editing the Pro Cloud Server's configuration file (SSProCloud.config). This allows some additional settings, which are not available in the Pro Cloud Configuration Client, a manual restart of the Pro Cloud Server Windows Service will still be required before any manually adjusted settings to take effect.

The definition of a Port is denoted in the configuration file, with open and close parentheses, each on their own lines without any leading whitespace. Inside the parentheses are a number of supporting options that control and limit how the Port can be used. All options except SERVER\_PORT are optional.

```
(SERVER_PORT=804
REQUIRE_SSL=0
OSLC_SUPPORT=1
MODEL_AUTHENTICATION= GLOBAL_AUTHENTICATION=user model
EA_MINIMUM_BUILD= EA_MAXIMUM_BUILD=
SSL_PROTOCOLS=SSLv3 | TLSv1 | TLSv1_1 | TLSv1_2 | TLSv1_3
)
```
### **Settings Explained**

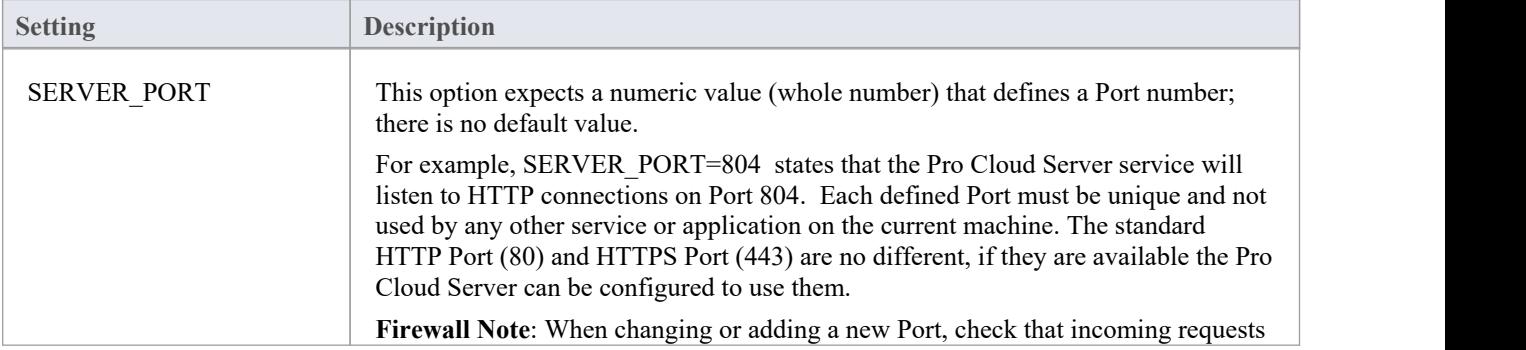

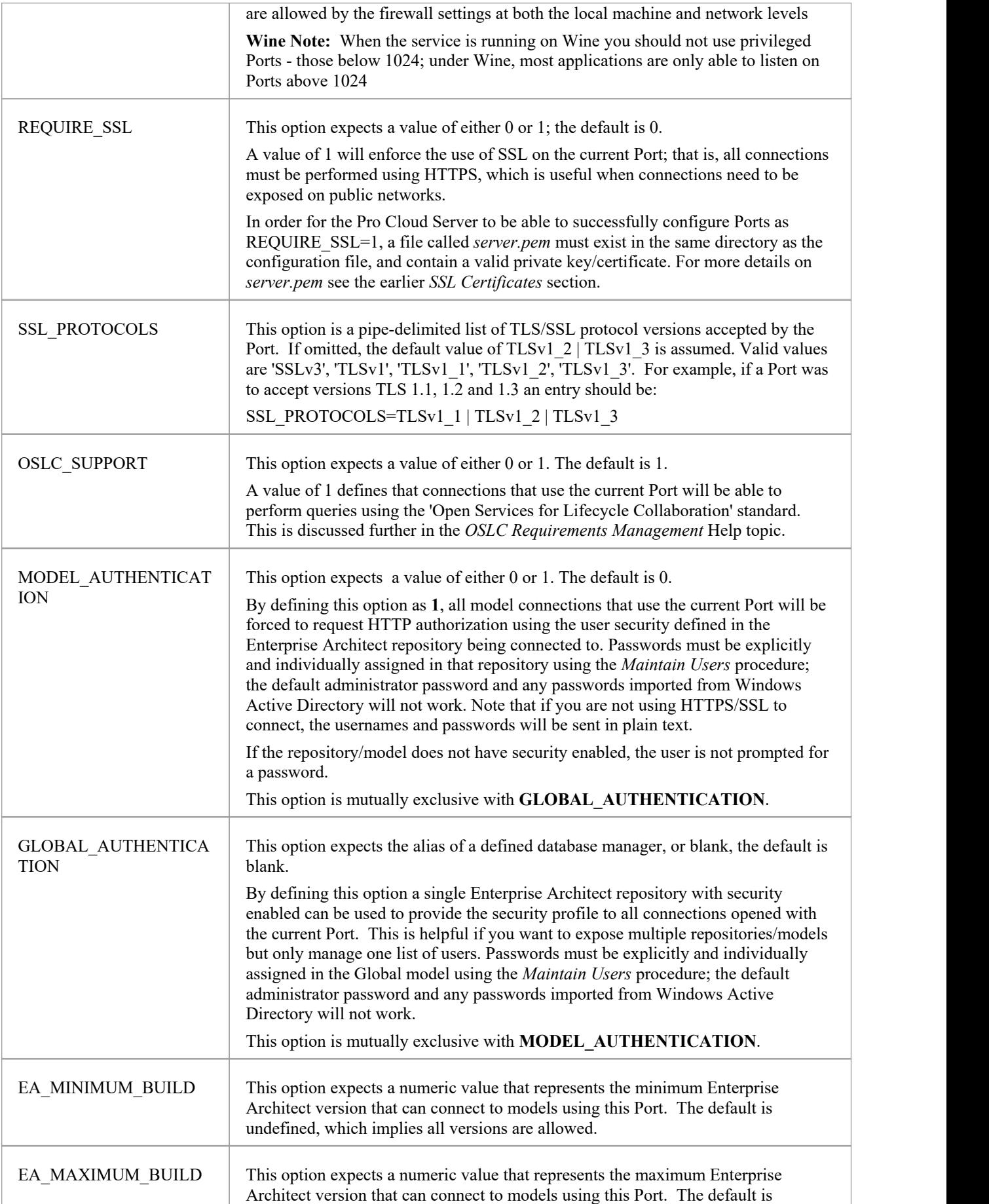

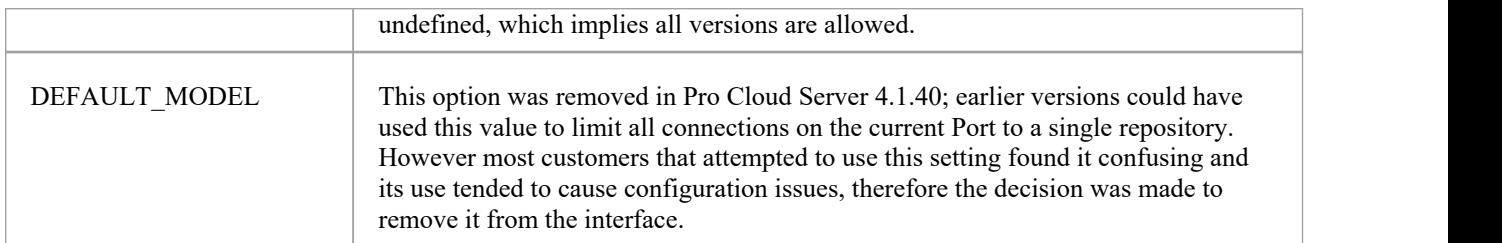

# **Using HTTPS (SSL)**

In order for the Pro Cloud Server to use an HTTPS (SSL) Port a valid SSL certificate is required. Having obtained a valid certificate, the certificate file and your private key file need to be concatenated to create a **server.pem** file. The **server.pem** file must then be added to the Pro Cloud Server installation's 'Service' folder (e.g. C:\Program Files (x86)\Sparx Systems\Pro Cloud Server\Service).

### **Note on SSO (Windows Authentication and OpenID)**

By default, the HTTPS port has 'Model authentication' enabled. When connecting using SSO authentication (either Windows Active Directory Domain authentication or OpenID) this means that the user is authenticated by the Pro Cloud Server, and not by the Enterprise Architect client.

For this to work the Pro Cloud Server service must have access to the authentication provider;

- · Windows Authentication: the service must have access and permissions to the Domain Controller. By default the service runs as Local System, which will inherit the permissions of the logged in user. If the logged in user is a Domain member then it will have access by default, but in more restrictive domain environments it may be necessary to configure the service to run as a Domain Member and not as Local System
- · OpenID: For OpenID to work it needs internet access to the OpenID provider's URLs used for authentication. If there is a proxy connection then this needs to be set for account the runs the Pro Cloud Server service. By default this is Local System - so setting the proxy through Internet Options is not sufficient and needs to be set on an elevated command line using commands such as: netsh winhttp set proxy 10.0.0.1:8080

### **Configuring the Pro Cloud Server to use HTTPS**

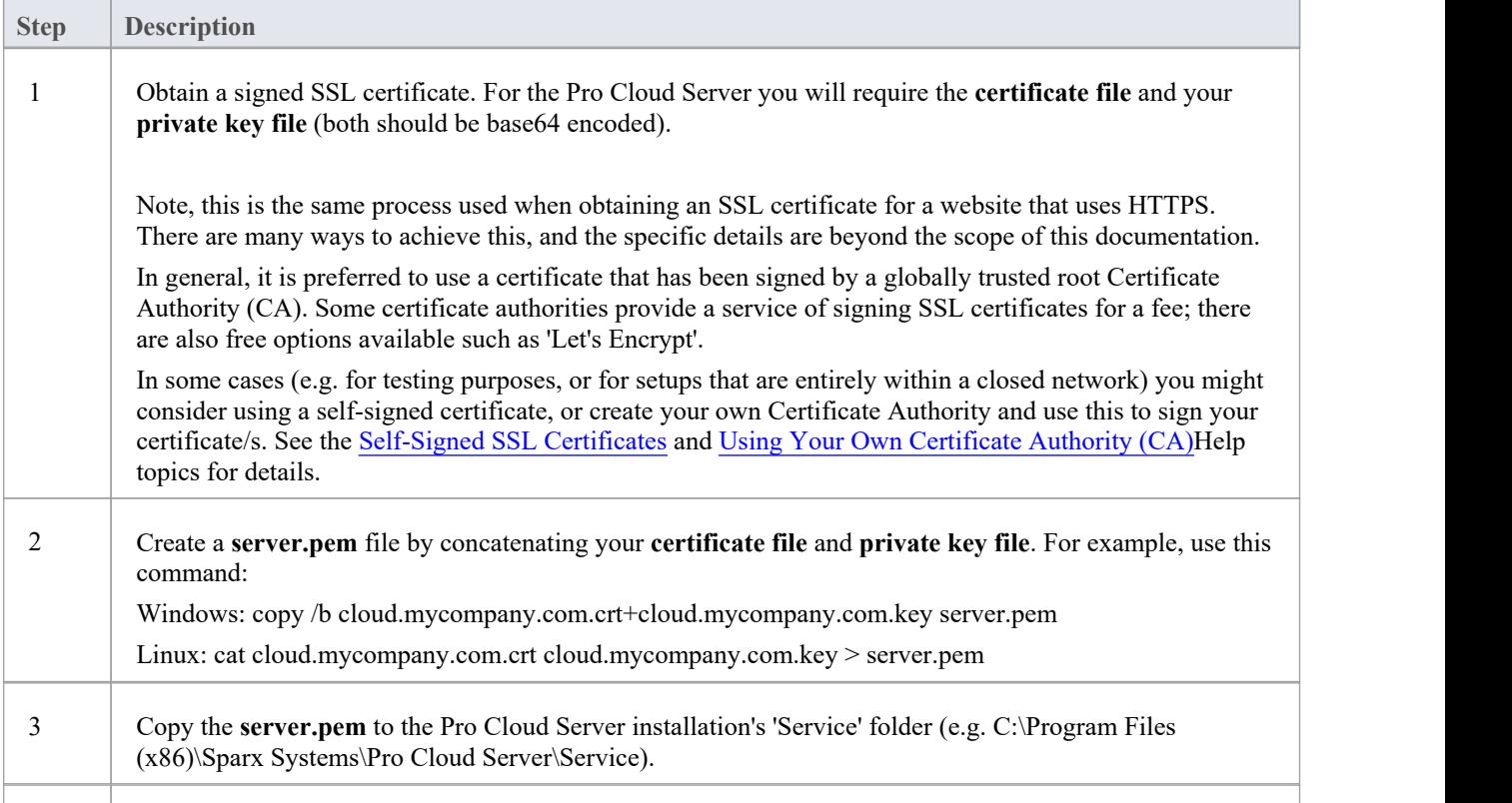

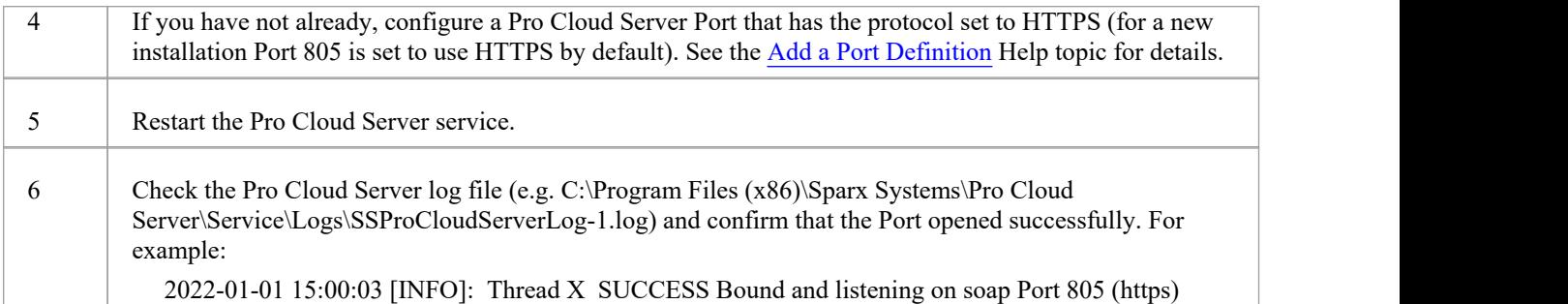

# **Self-Signed SSL Certificates**

Configuring the Pro Cloud Server to use HTTPS requires a signed SSL certificate. In general, itis preferable to use a certificate that has been signed by a globally trusted root Certificate Authority (CA) however in some cases (e.g. when testing) you might consider creating and using your own self-signed certificate.

### **Creating a Self-Signed certificate**

There are many ways to create SSL certificates; however, we have found the OpenSSL toolkit to be the easiest and most comprehensive. As the name suggests, OpenSSL is an open source toolkit for SSL/TLS; see the official [website](https://www.openssl.org/) for details.

You will need to download and install the OpenSSL product that suits your environment. For the purposes ofthis document, OpenSSL was installed into C:\OpenSSL-Win64. If your OpenSSL is installed into a different directory then these steps will have to be adjusted to suit.

- Create a new command/batch file in C:\OpenSSL-Win64\bin\
- · Open this file and paste these details into it
	- set SRVNAME=localhost

openssl genrsa -out %SRVNAME%.key 2048

openssl req -new -x509 -key %SRVNAME%.key -out %SRVNAME%.cert -days 3650 -subj /CN=%SRVNAME% copy /b %SRVNAME%.cert+%SRVNAME%.key server.pem

For details on configuring the Pro Cloud Server to use this certificate, refer to the Using [HTTPS](https://sparxsystems.com/enterprise_architect_user_guide/16.1/ssl_certificates.htm) (SSL) topic.

### **Using Self-Signed certificates**

When configuring and using the Pro Cloud Server with a self-signed certificate, these points should be taken into consideration.

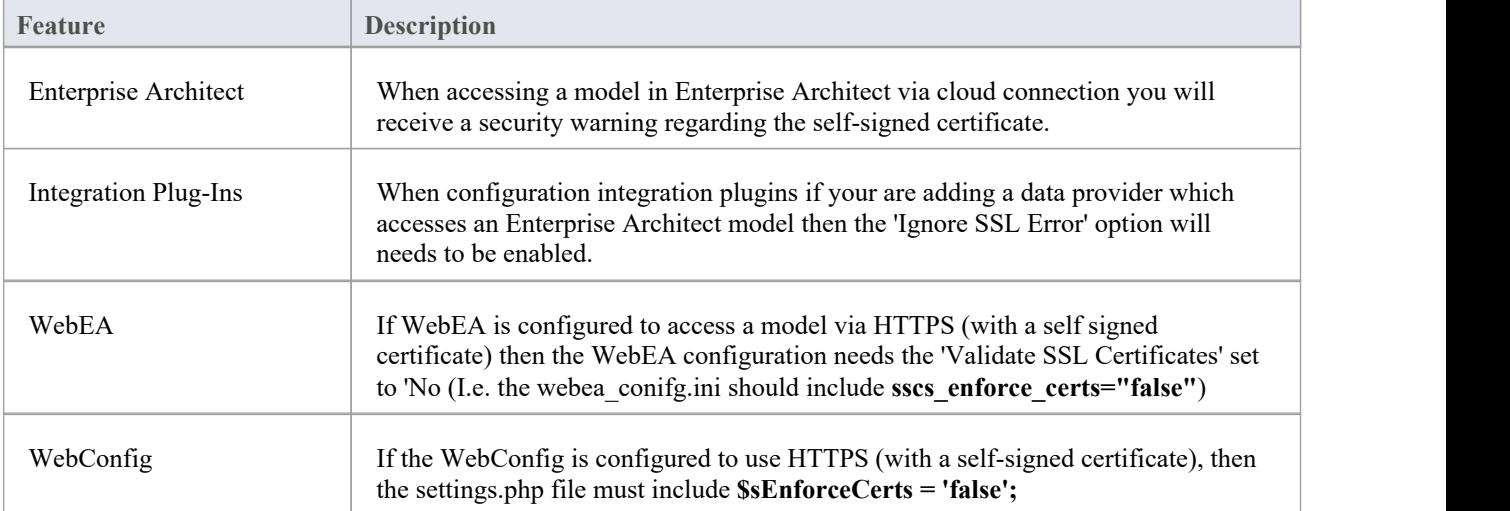

# **Using Your Own Certificate Authority (CA)**

In general, it is preferable to use a certificate that has been signed by a globally trusted root Certificate Authority (CA). There are many CAs that are trusted by all major browser and operating systems and that can be used to sign certificates for use with an https server.

If the system architecture makes using a globally trusted CA impractical, it is still possible to have client browsers and operating systems set up to trust a self-signed certificate and so avoid security errors orshowing warnings to end users.

One way is to simply add the certificate to the trust store of the client browser or operating system; however this would need to be done for each certificate generated. A better approach is to create yourown root Certificate Authority and use that to sign each server certificate.

To do this, an SSL certificate needs to be signed with your own Certificate Authority (CA) certificate and key, and the clients (browsers, operating systems) need to be told to trust the CA certificate. The instructions for adding a CA to a client vary according to the operating system or browser used.

### **Create a Certificate Authority**

There are many ways to create Certificate Authority certificates; however, the OpenSSL toolkit is one of the easiest and most comprehensive. As the name suggests, OpenSSL is an open source toolkit for SSL/TLS; see the official [website](https://www.openssl.org/) for details. You will need to download and install the OpenSSL product that suits your environment.

To create a CA follow these two steps:

- 1. Generate a new key and certificate request.
- 2. Self-sign the request to generate a CA certificate.

### **1. Generate new key and certificate request**

This can be done in multiple steps, or by generating from an existing key file, but for simplicity a new key and new request can be generated in one command. This example shows how to create a request for a company named 'My Company'. Change this to something more appropriate for your organization:

· opensslreq -new -sha256 -nodes-newkey rsa:4096 -subj "/O=My Company/CN=My Company Internal CA" -keyout MyCompanyCA.key -out MyCompanyCA.csr

### **2. Self-sign the request to generate a CA certificate**

This step self-signs the CA certificate request, and makes the CA valid for 1 year (-days 365). Change 'MyCompany' to match the key and csr request generated in the previous step:

· opensslx509 -req -sha256 -in MyCompanyCA.csr -signkey MyCompanyCA.key -days 365 -out MyCompanyCA.crt

### **Create a server certificate and use the CA to sign it**

Now that the MyCompanyCA.crt is generated, it can be used to sign your own certificates for a Cloud Server or WebEA. First, as in the [Self-Signed](https://sparxsystems.com/enterprise_architect_user_guide/16.1/cloud_server_self_signed_ssl.htm) SSL Certificates Help topic, create a new certificate request. This example creates a new key and certificate request for a server named 'cloud.mycompany.com':

· opensslreq -new -nodes -newkey rsa:4096 -subj "/CN=cloud.mycompany.com" -keyout cloud.mycompany.com.key -out cloud.mycompany.com.csr
Sign the new certificate request with the CA:

· opensslx509 -req -CA MyCompanyCA.crt -CAkey MyCompanyCA.key -CAcreateserial -sha256 -days 365 -in cloud.mycompany.com.csr -out cloud.mycompany.com.crt

The final step for use with a Pro Cloud Server is to concatenate the key and certificate into a 'server.pem'file:

- · Windows: copy /b cloud.mycompany.com.crt+cloud.mycompany.com.key server.pem
- Linux: cat cloud.mycompany.com.crt cloud.mycompany.com.key > server.pem

For details on configuring the Pro Cloud Server to use this certificate, refer to the Using [HTTPS](https://sparxsystems.com/enterprise_architect_user_guide/16.1/ssl_certificates.htm) (SSL) topic.

## **Allow clients to trust the root CA**

The client operating system or browser now needs to have the CA certificate added to its list of trusted CAs. The instructions vary according to operating system and browser, but instructions for a few major clients are listed here. For all these steps the 'certificate' referred to is the 'MyCompanyCA.crt' generated in Step 2.

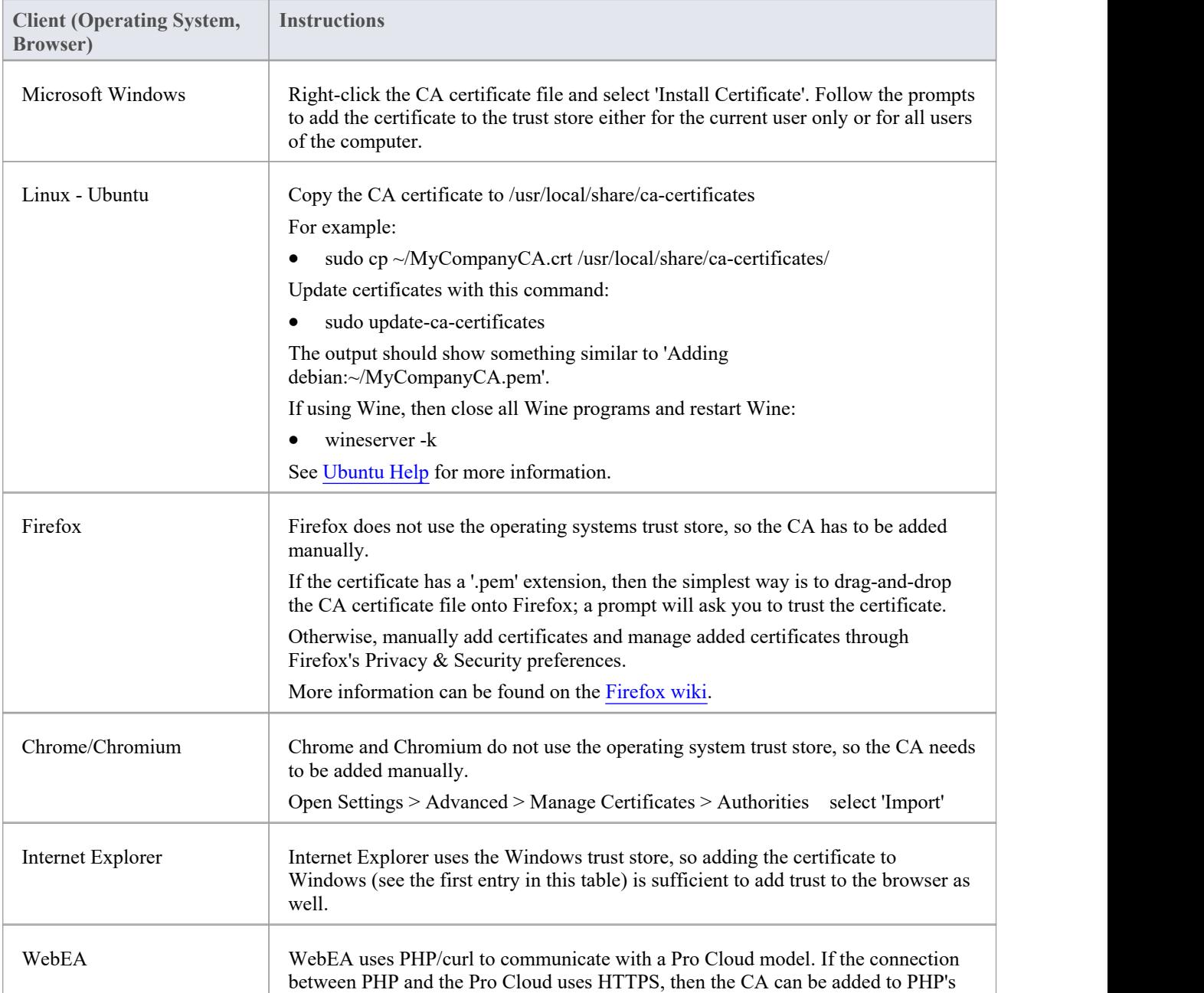

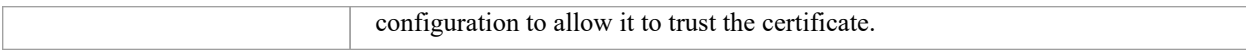

# **Pro Cloud Server Configuration Client - Web**

As an alternative to the Pro Cloud Server Configuration Application, the Pro Cloud Server also includes a Web-based Configuration Client 'WebConfig'.

## **Configuration Steps**

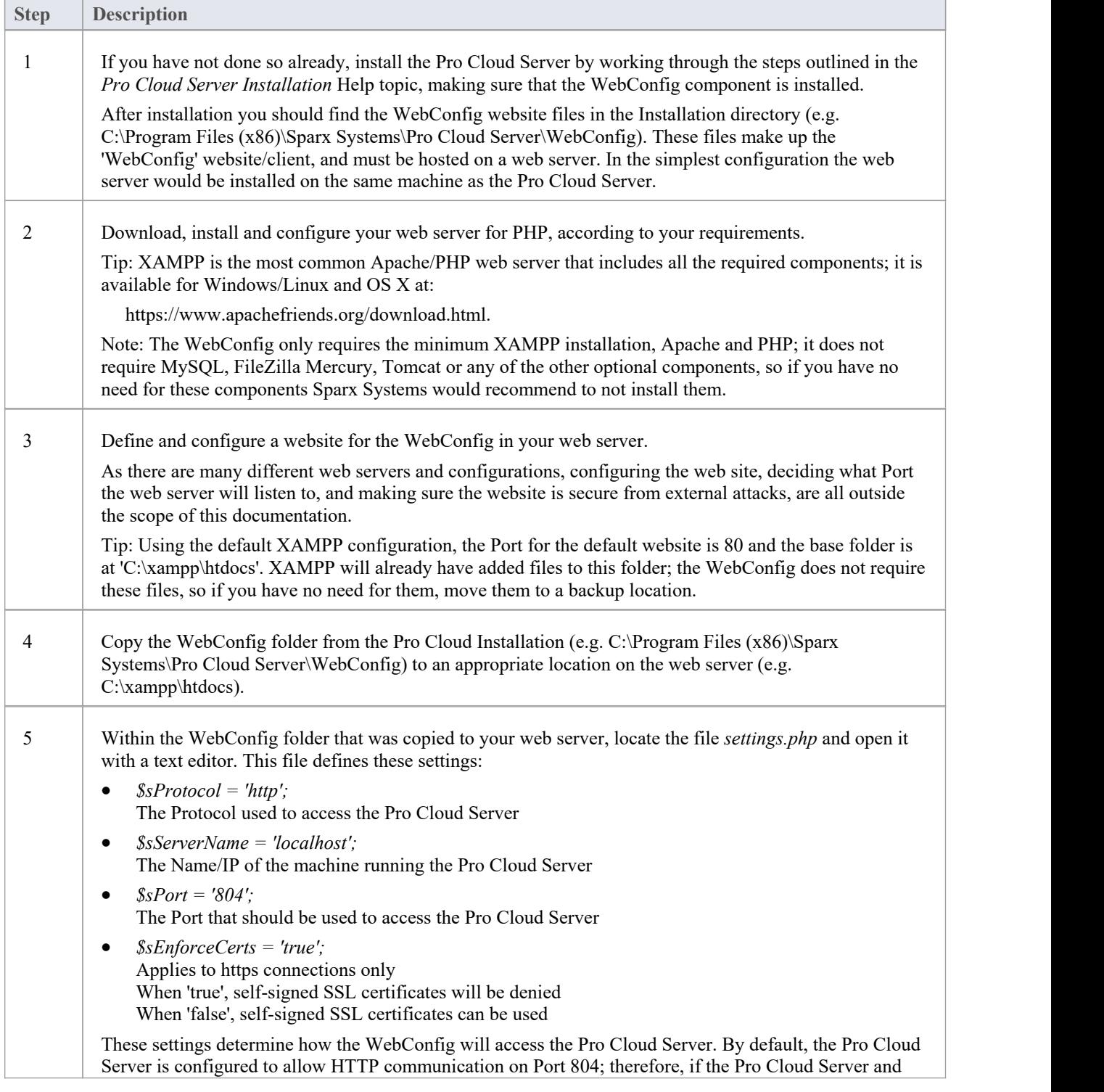

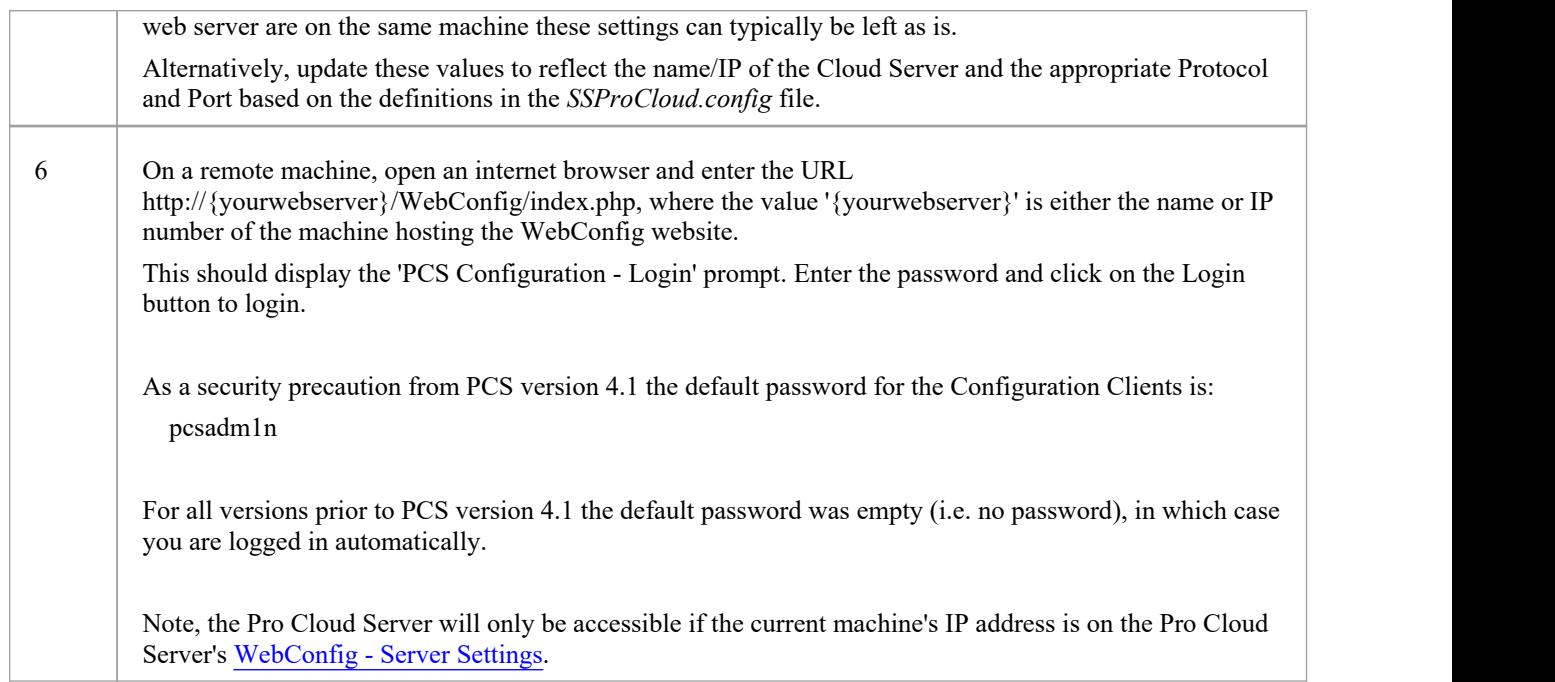

## **WebConfig Server Requirements**

To set up the WebConfig Client you require:

- · A web server (Apache or IIS) capable of hosting PHP v7.0 (or later)
- · A web server with these standard PHP extensions installed and enabled: core, curl, date, gettext, hash, json, libxml, mbstring, pcre, session, standard and tokenizer
- A web server with PHP sessions enabled
- Communication between the web server and the server hosting the Pro Cloud Server
- · A base folder (on the web server) to store the WebConfig website pages

Note: These requirements are the same as for hosting WebEA; the WebConfig could be deployed on the same web server as WebEA

## **Managing Multiple Pro Cloud Servers**

As mentioned above, by default the WebConfig page will connect to the Pro Cloud Server as defined in the settings.php file. Alternatively, an additional'server' URL parameter can be used to access a different Pro Cloud Server (effectively overriding the settings.php). This allows a single WebConfig to be used for accessing multiple different Pro Cloud Servers.

For example, if your URL for accessing the WebConfig is:

http://sparx-pcs1/webconfig/index.php

You could use this URL to connect to the Pro Cloud Server on 'sparx-pcsdemo':

http://sparx-pcs1/webconfig/index.php?server=**http**://**sparx-pcsdemo**:**804**

This will then connect to the Pro Cloud Server using:

Protocol: http Server name/IP: sparx-pcsdemo Port: 804

Note, for HTTPS connections the \$sEnforceCerts setting from the settings.php file will be used.

As usual, the Pro Cloud Server will only be accessible if the current machine's IP address is on the Pro Cloud Server's [WebConfig](https://sparxsystems.com/enterprise_architect_user_guide/16.1/webconfig_server_settings.htm) - Server Settings.

## **WebConfig - Login**

Having setup the WebConfig client/website you can login by entering the relevant URL. For example:

*http://{yourwebserver}/WebConfig/*

or

*http://{yourwebserver}/WebConfig/index.php*

If a password has been assigned then the PCS Configuration - Login prompt will be displayed.

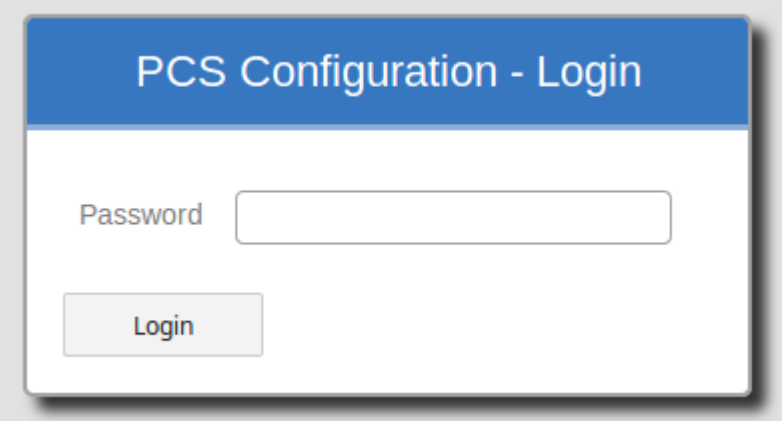

Enter the password and click on the Login button to login. As a security precaution from PCS version 4.1 the default password for the Configuration Clients is:

#### pcsadm1n

For all versions prior to PCS version 4.1 the default password was empty (i.e. no password), in which case you are logged in automatically.

If necessary, after logging in you can set/reset the password for the Cloud Server via the ['WebConfig](https://sparxsystems.com/enterprise_architect_user_guide/16.1/webconfig_server_settings.htm) - Server Settings | Change Password' option.

## **WebConfig - Home Screen**

The Pro Cloud Server Configuration 'Home' page has three sections - 'Server Summary', 'Tasks' and 'Model Connections'.

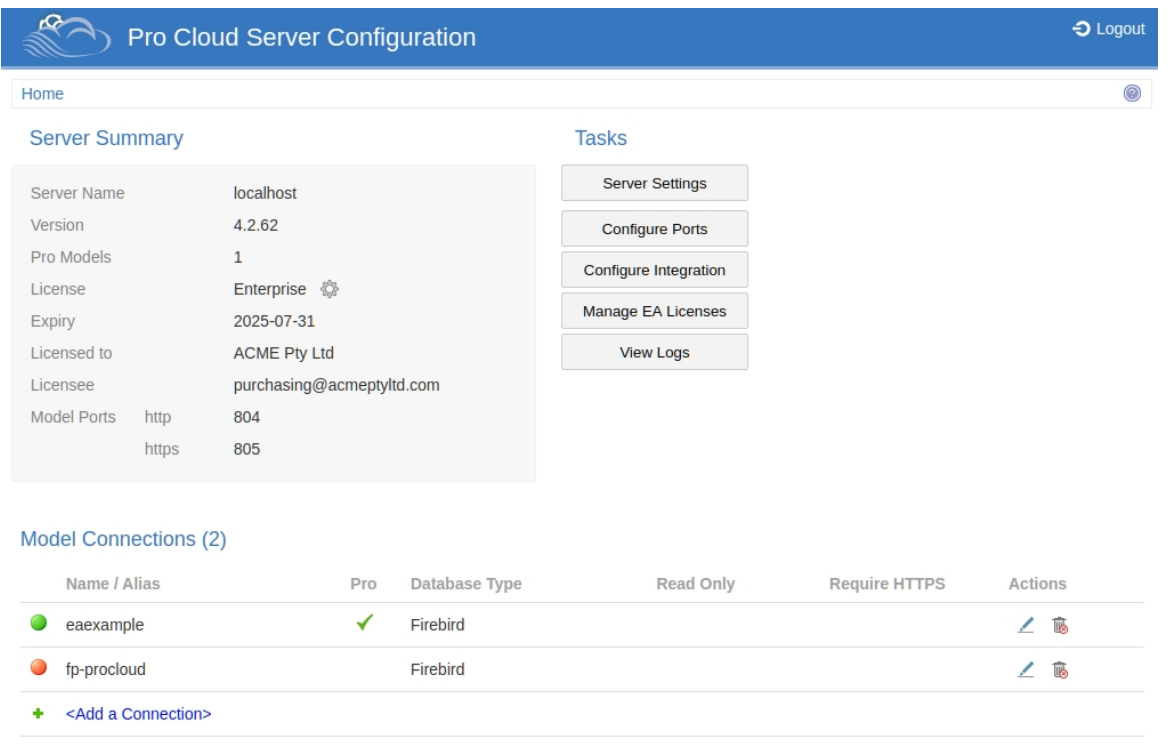

## **Server Summary**

The 'Server Summary' section provides information regarding the current server, including server name, version, license and Port configurations.

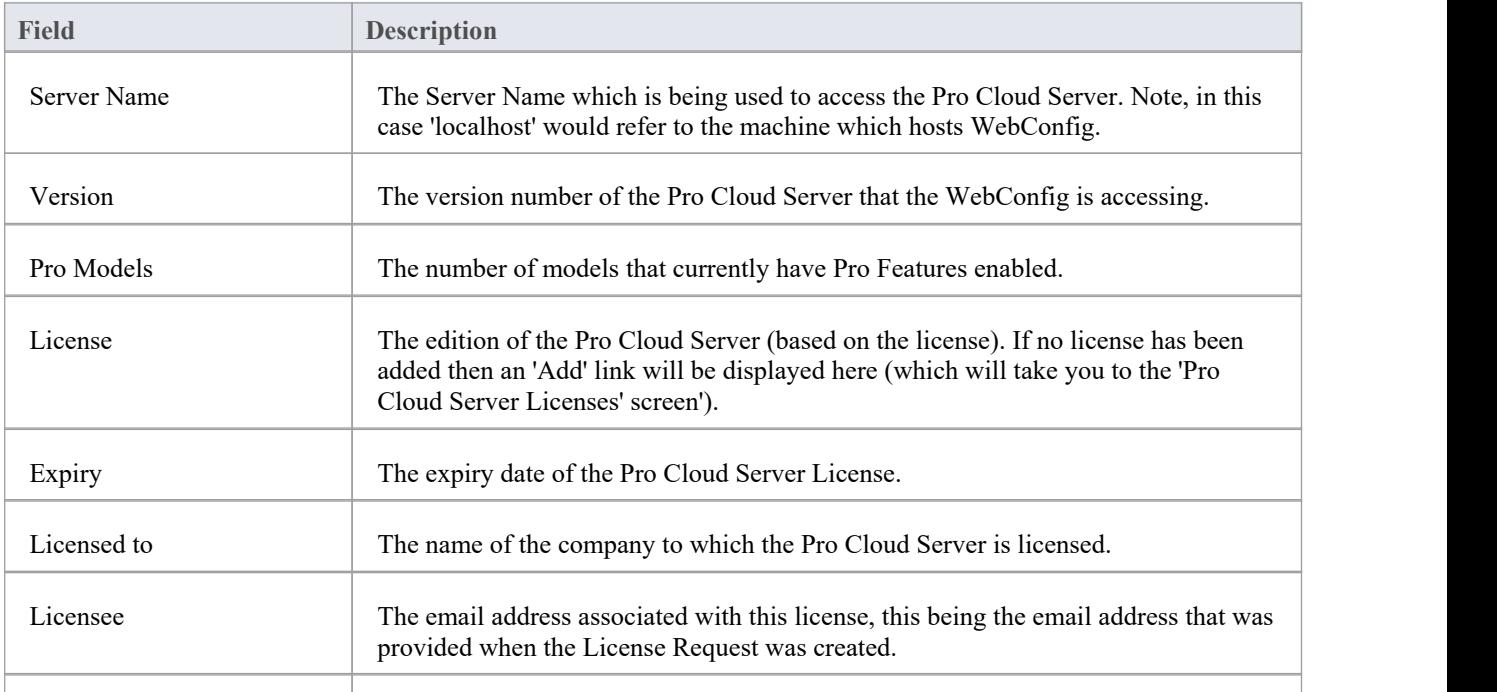

Model Ports Lists Ports that are currently defined for use by Model Connections.

### **Tasks**

The tasks section provides links to perform various tasks. The options available can vary depending on the type of license.

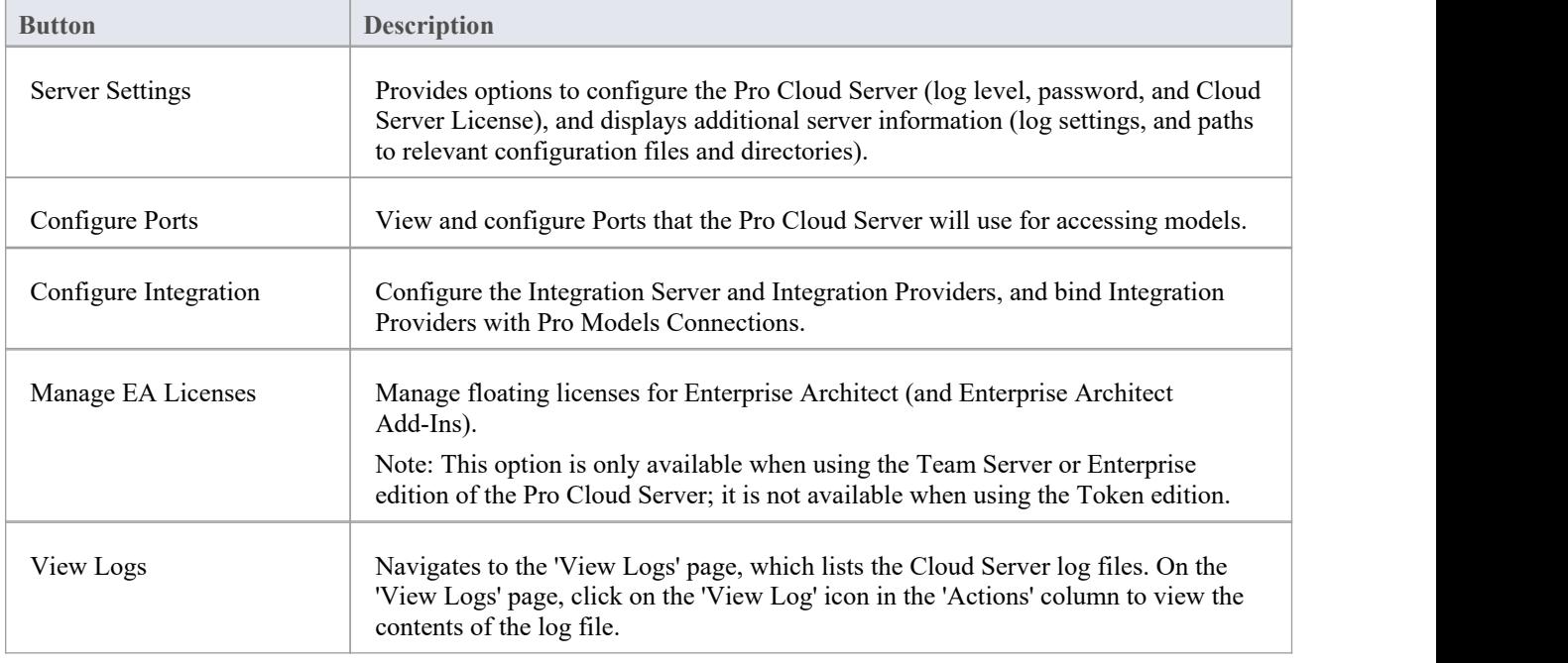

## **Model Connections**

Lists the model connections defined for the Cloud Server. The list includes this information.

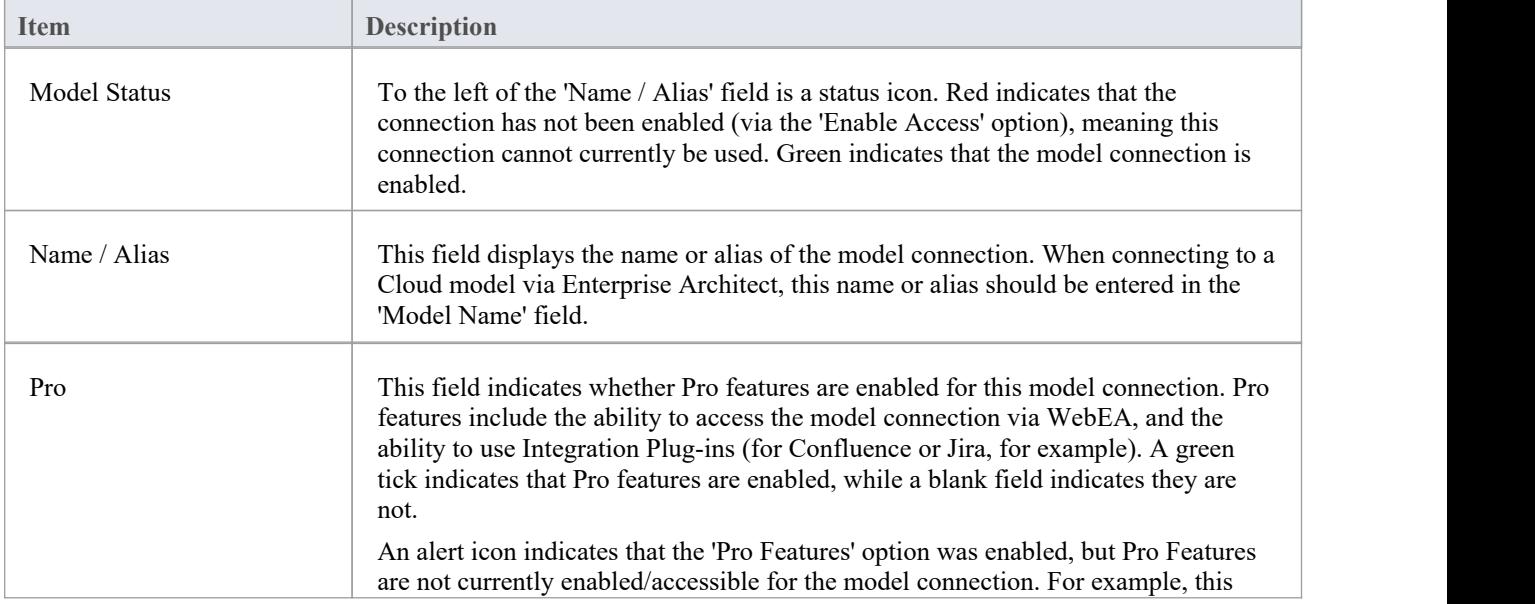

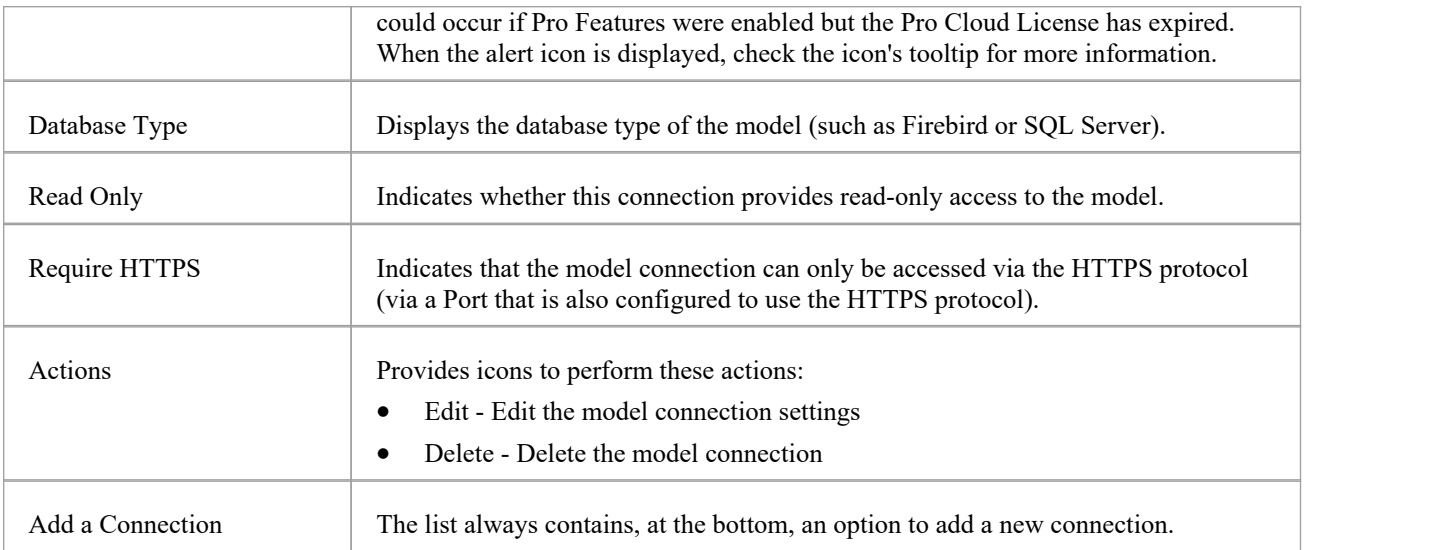

# **WebConfig - Server Settings**

The 'Server Settings' page provides various options and information regarding the Pro Cloud Server Configuration.

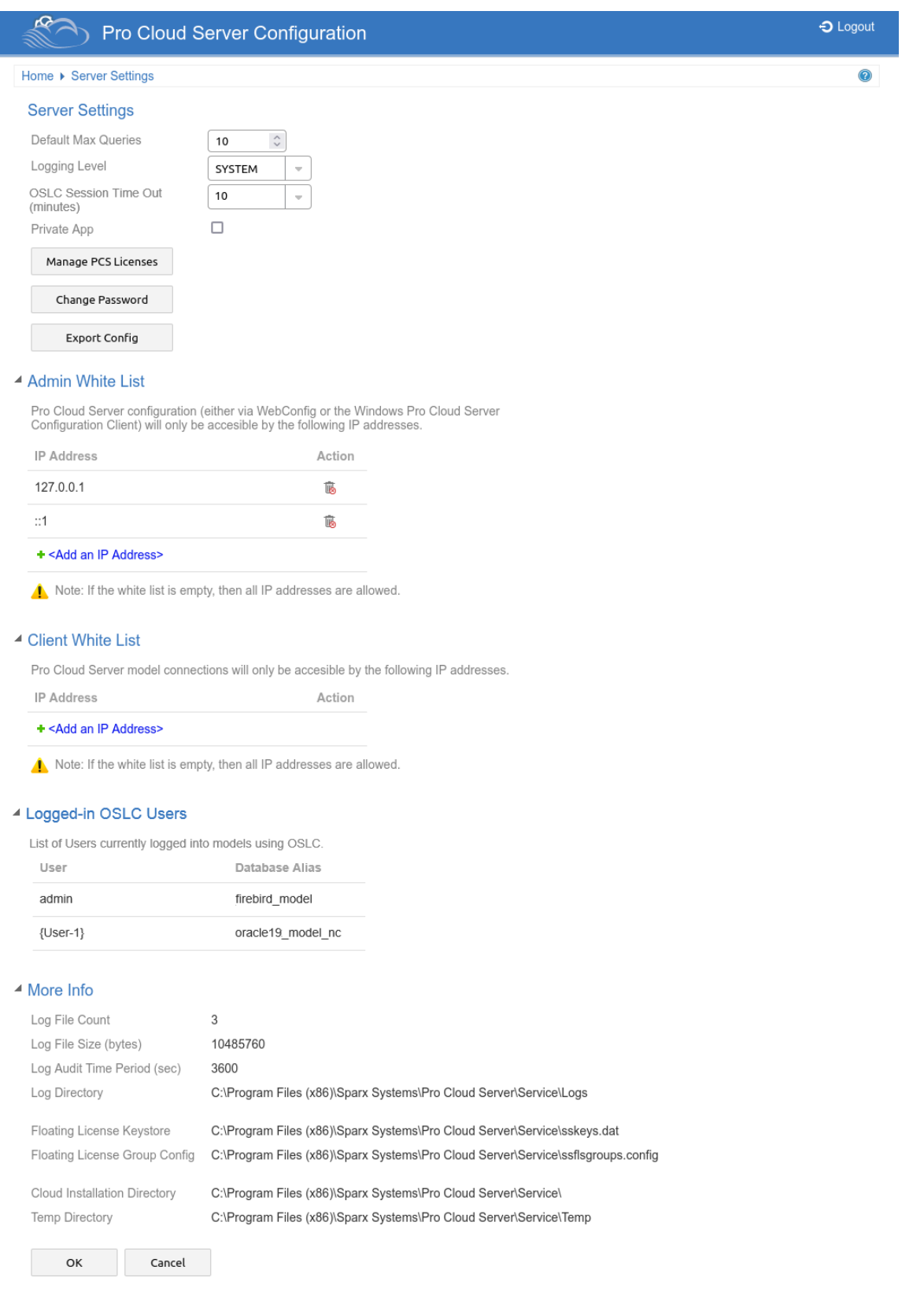

## **Server Settings**

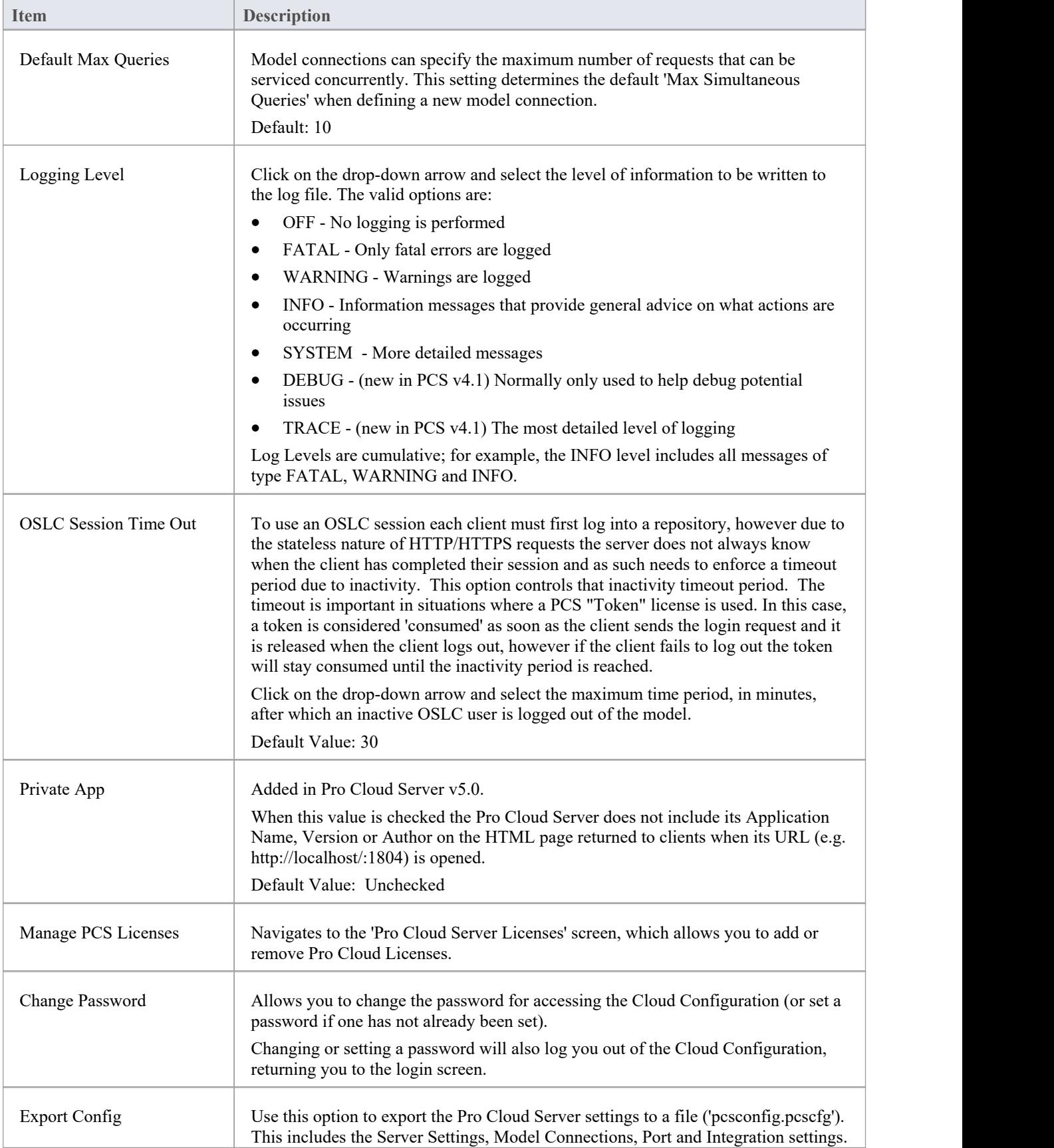

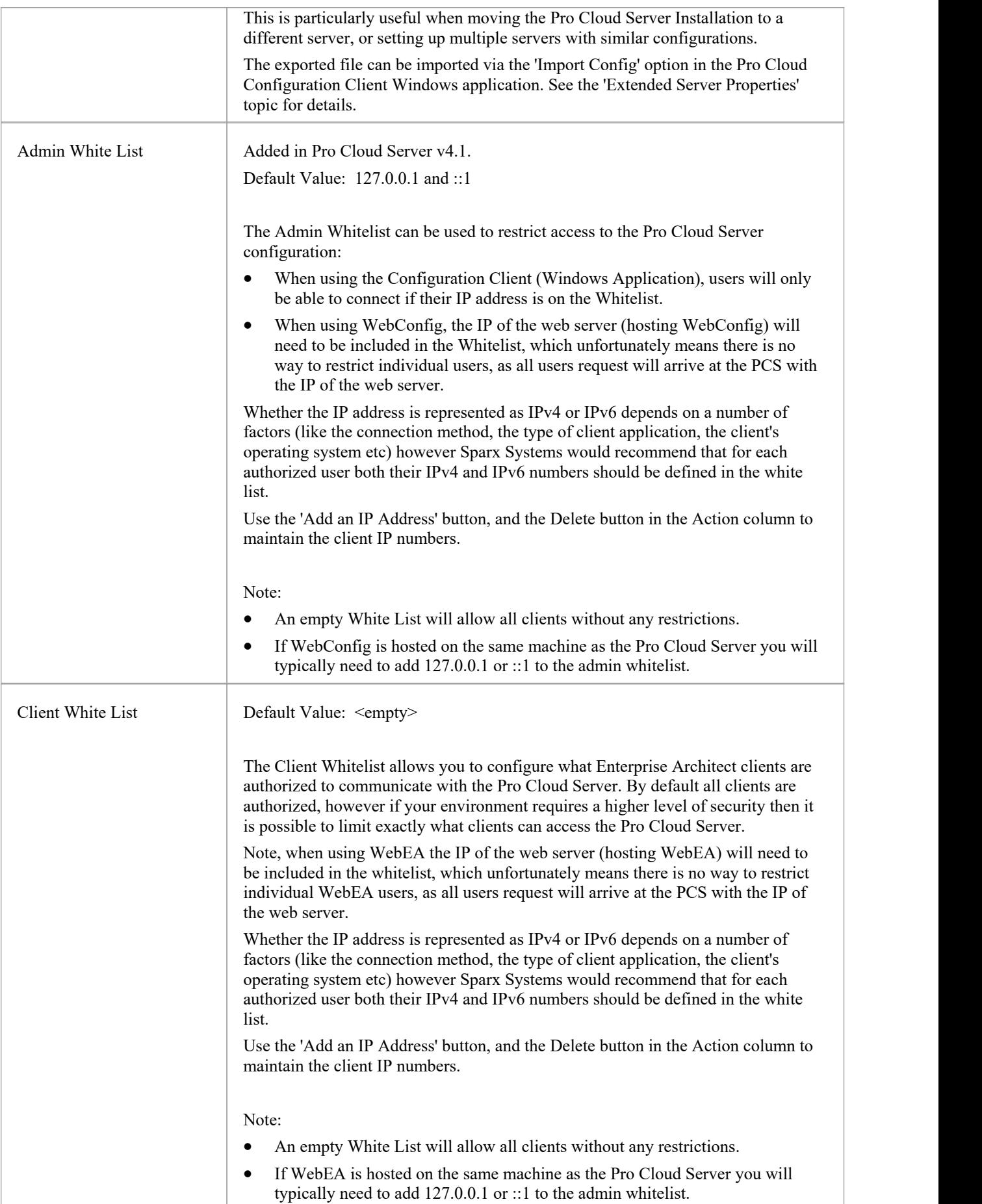

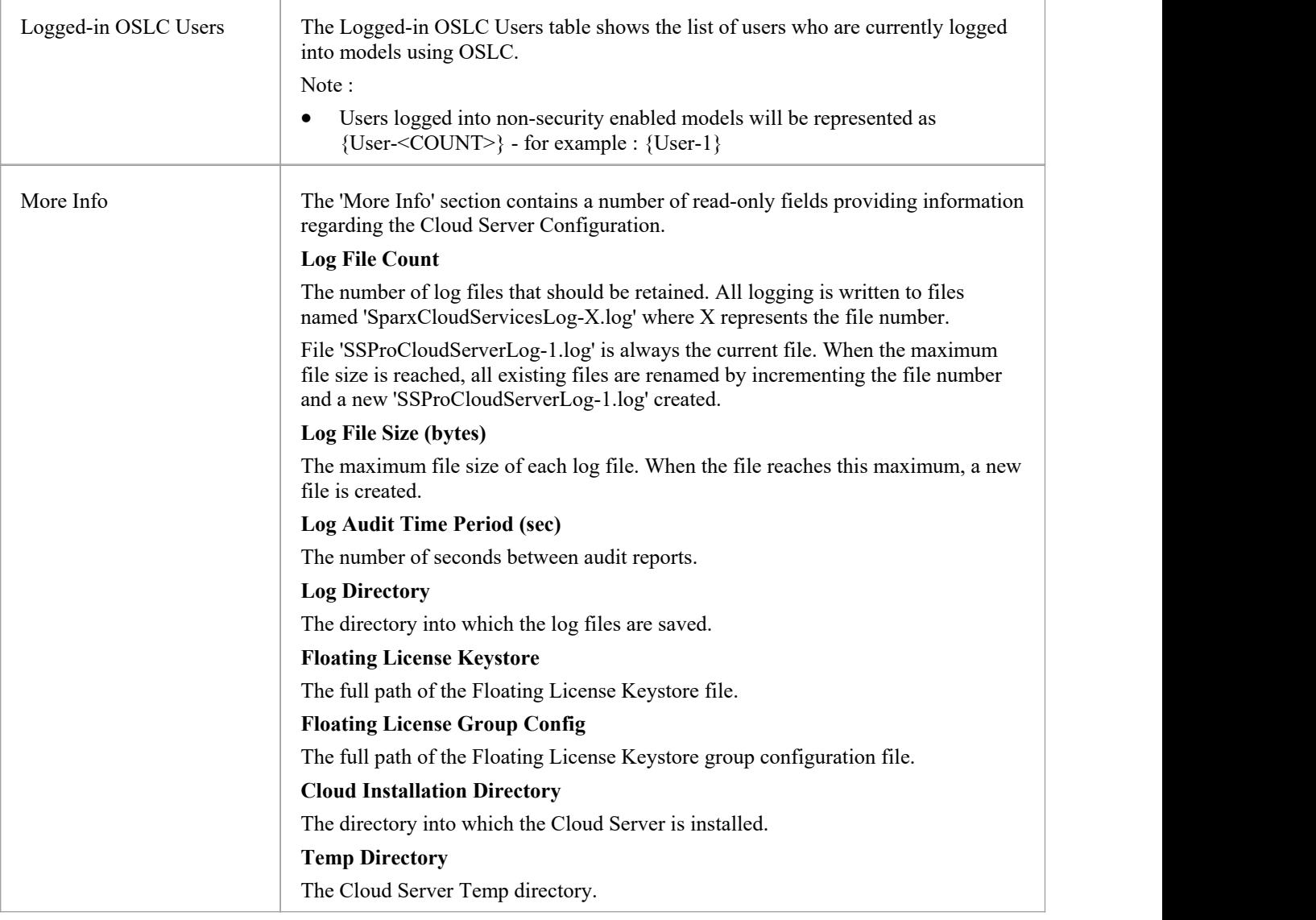

## **WebConfig - Pro Cloud Server Licenses**

The Pro Cloud Server Licenses screen can be accessed from the [WebConfig](https://sparxsystems.com/enterprise_architect_user_guide/16.1/webconfig_home_screen.htm) - Home Screen, either by using the 'Add Link' icon found in the 'Server Summary' section, or by clicking on the Server Settings button and then on the Manage PCS Licenses button.

This screen allows you to quickly and easily see what Pro Cloud Server licenses have been defined, and the complete details of each license.

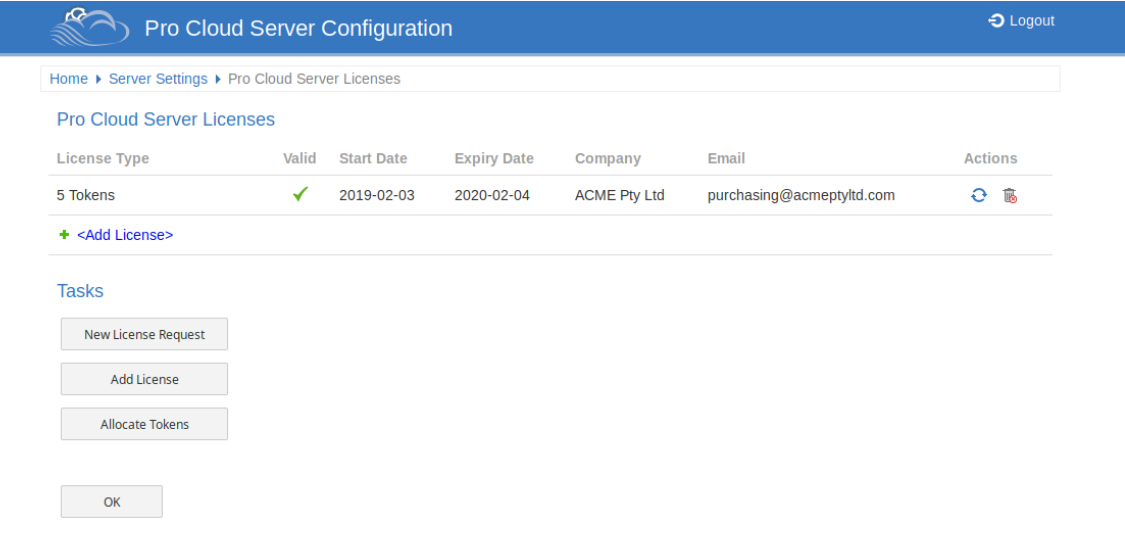

In this example the current Token license is valid from February 3rd, 2019 to February 4th, 2020 and has 5 tokens.

If there is any kind of problem with the license the 'Valid' column will show an alert icon. Mouse-over the icon and check the tooltip for more information on the problem. Details of the issue will also be written to the current log file.

### **License Procedure**

As of Pro Cloud Server version 4.0.30 Pro Cloud Server licenses are linked to the host machine, which is an enforcement of what is stated in the license agreement.

Along with the change to Licensing procedures, Pro Cloud Server 4.0.30 introduced the 'Token' Edition, which provides a more flexible upgrade path by making use of tokens that can be purchased separately at any time to enable only the extra functionality your environment requires.

For the premium editions (Team and Enterprise) the enabled functionality remains unchanged, except that the Team edition now allows seven Pro-enabled models, which is an increase of two compared to earlier versions.

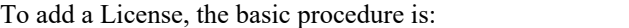

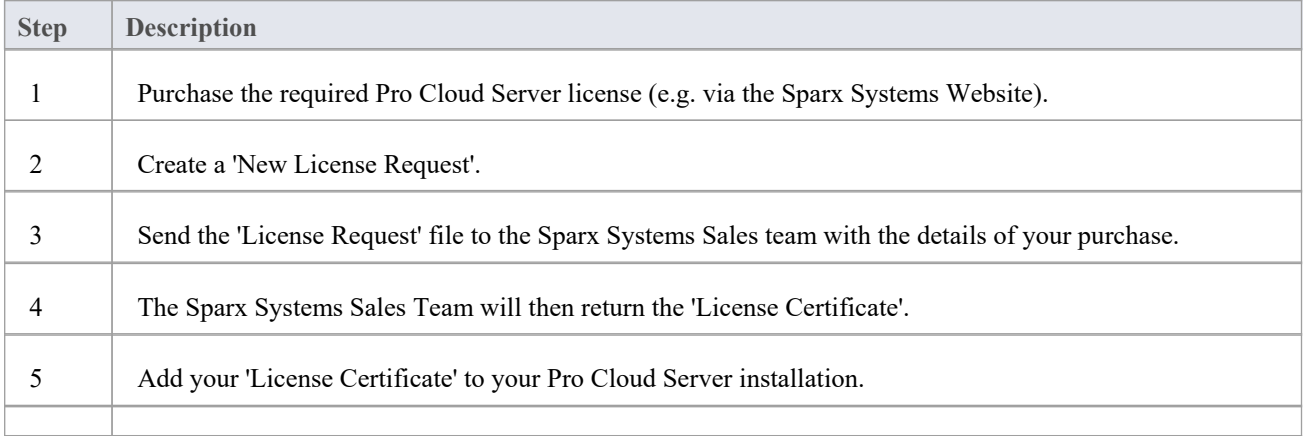

6 Your Pro Cloud Server is now licensed!

### **Pro Cloud Server Licenses**

The Pro Cloud Server Licenses screen displays a table with information and actions for each Pro Cloud Server license that has been added.

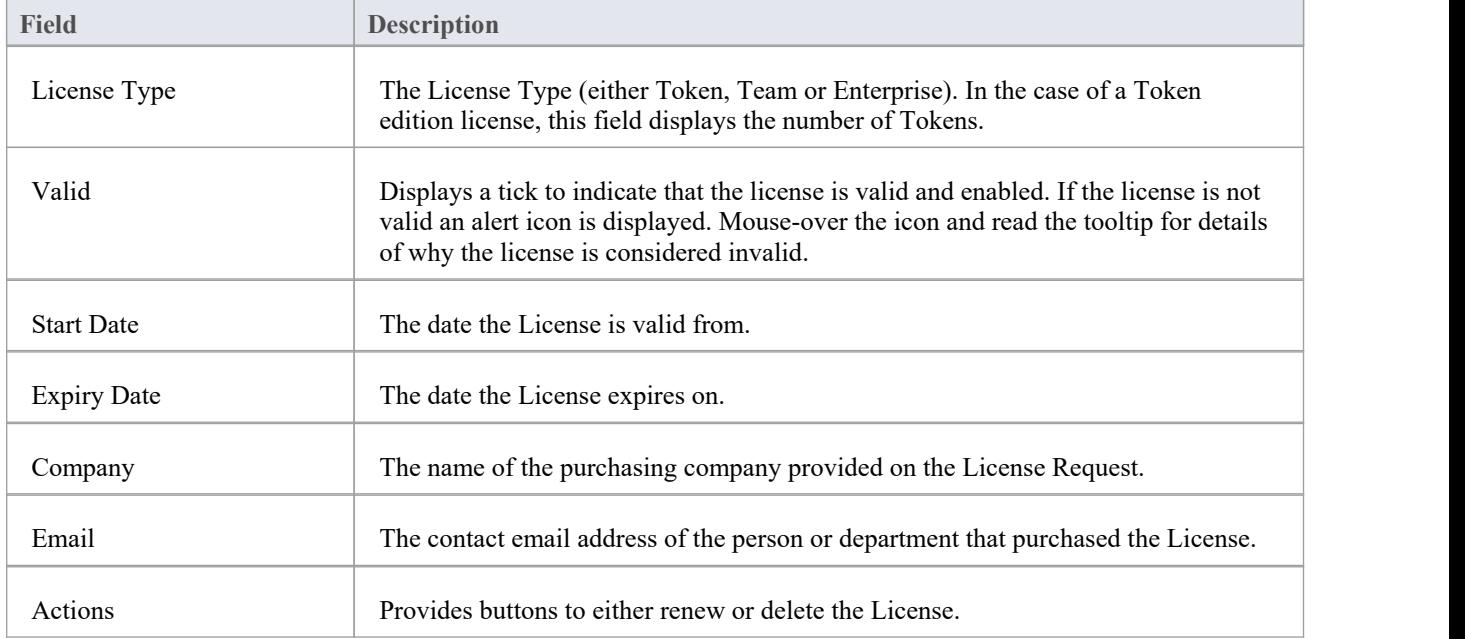

## **Tasks**

Below the 'Pro Cloud Server Licenses' table is a 'Tasks' section, which provides these options.

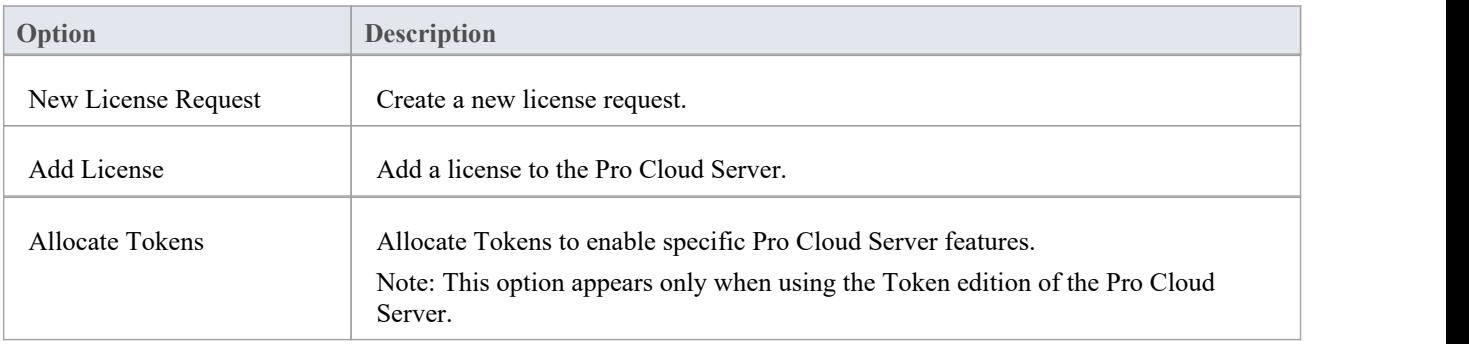

## **WebConfig - New License Request**

Pro Cloud Server licenses are linked to a specific machine. After purchasing the Pro Cloud Server you will be provided with an Installation ID. You will then need to create a License Request file and send this to the Sparx Systems sales team. The Sales team will respond with your License Certificate file.

Note: When creating the License Request it is important that the Pro Cloud Server you are accessing is running on the machine you intend to use. The License Certificate that you are provided with will be valid for this machine only.

To create a new license request, open the [WebConfig](https://sparxsystems.com/enterprise_architect_user_guide/16.1/webconfig-pcs-licences.htm) - Pro Cloud Server Licenses screen, then click on the New License Request button. The New License Request screen is displayed.

Fill in the details ofyour company and the Pro Cloud Server purchase (refer to the *New License Request Form* table for more information), for example:

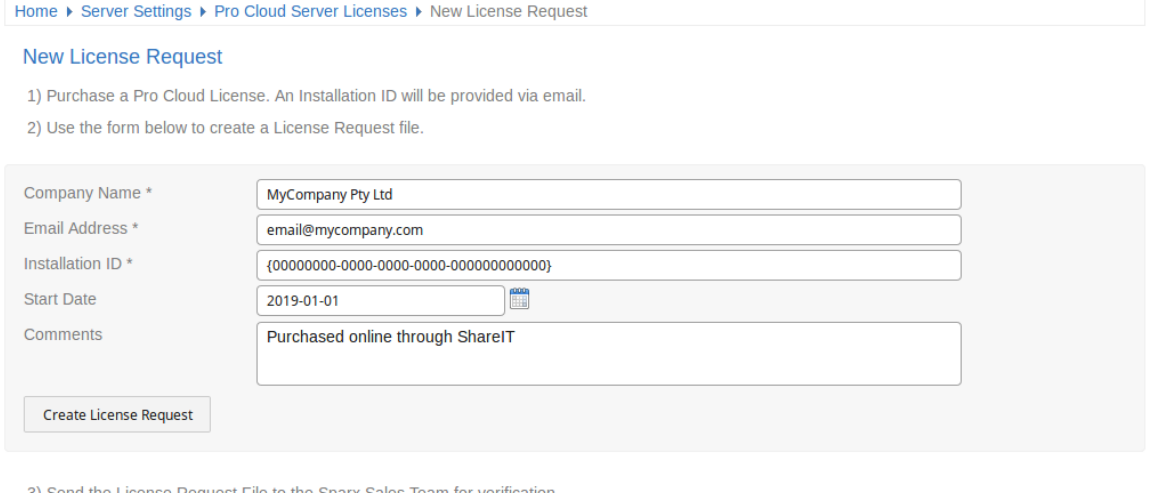

3) Send the License Request File to the Sparx Sales Team for verification

4) The Sparx Sales team will respond with your Pro Cloud License file. This can be added via the Add License page

**OK** 

Click on the Create License Request button, then email the saved file to the Sparx Systems Sales team on sales@sparxsystems.com.

### **New License Request Form**

The 'New License Request' form contains these fields:

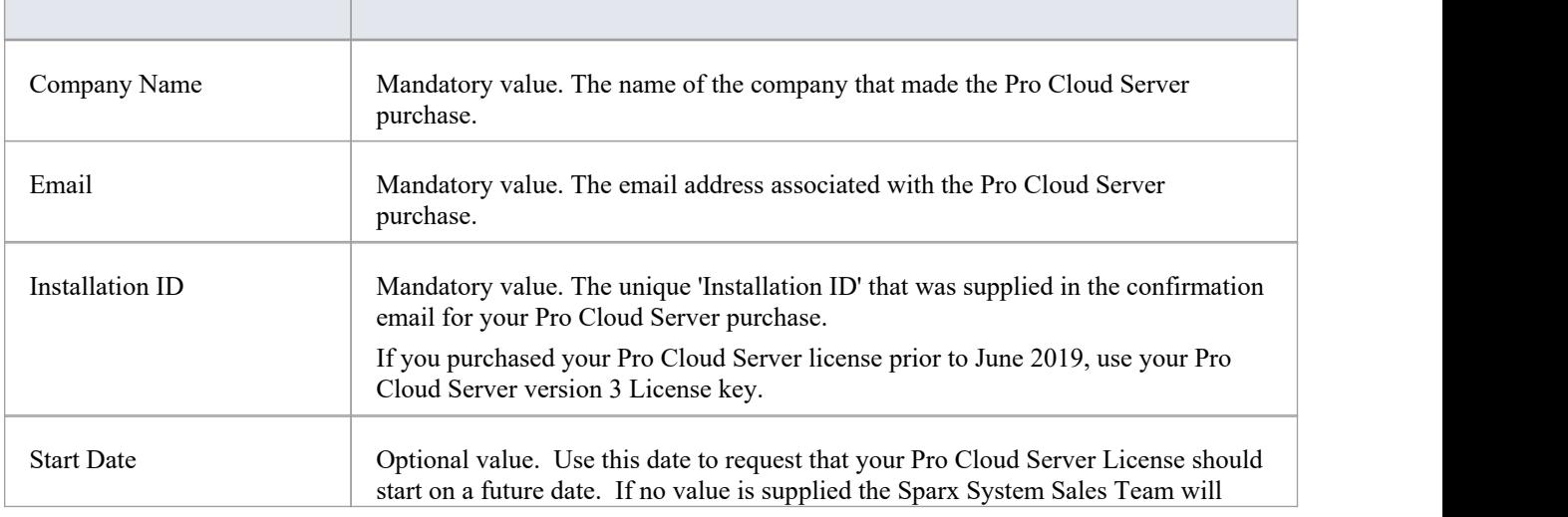

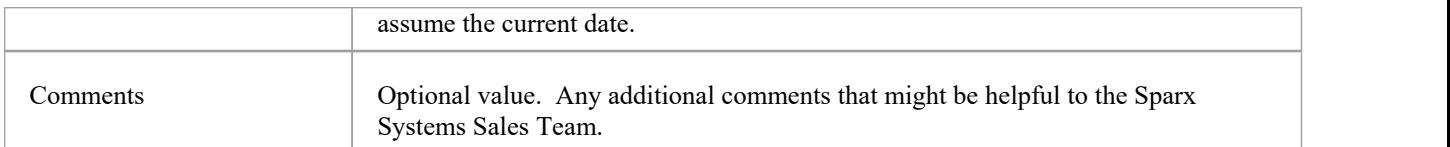

## **WebConfig - Add a License**

After you send a License Request to the Sparx System's Sales Team, they will reply with your License Certificate file. You can then add your license to the Pro Cloud Server.

On the [WebConfig](https://sparxsystems.com/enterprise_architect_user_guide/16.1/webconfig-pcs-licences.htm) - Pro Cloud Server Licenses screen, click on the Add License button. The 'Add Pro Cloud Server License' screen is then displayed.

Click on the Browse button, select the supplied License Certificate file (\*.lic or \*.crt), then click on the OK button.

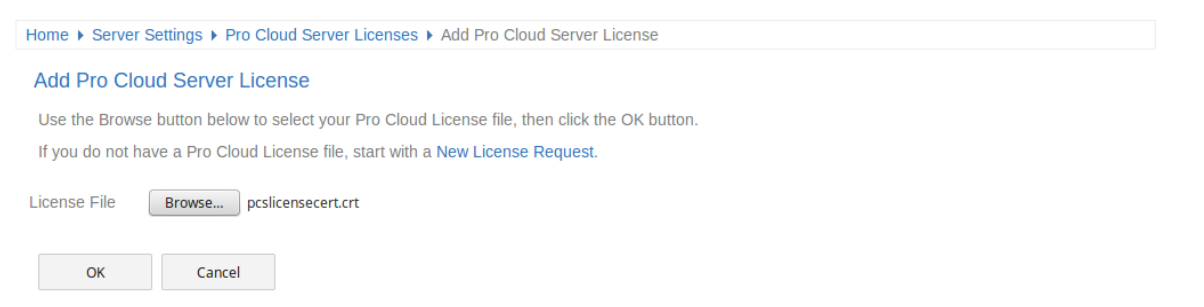

The details of the License Certificate will be loaded and the license should appear in the list on the Pro Cloud Server Licenses screen, similar to this:

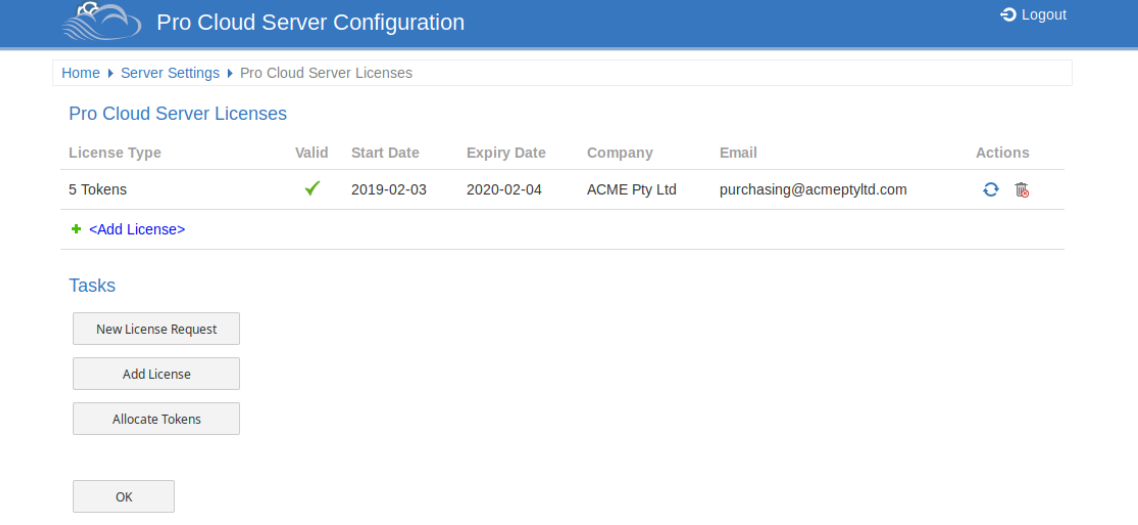

When returning to the Pro Cloud Server Configuration 'Home' page, the 'Server Summary' details should now display the appropriate information for your license.

## **WebConfig - Remove a License**

On the [WebConfig](https://sparxsystems.com/enterprise_architect_user_guide/16.1/webconfig-pcs-licences.htm) - Pro Cloud Server Licenses screen, the 'Actions' column for each existing license contains a 'Renew License' icon and a 'Delete License' icon.

Click on the 'Delete License' icon to delete and remove that license. The list of allocated licenses will be refreshed accordingly; there is no need to restart the Pro Cloud Server, the internal License and all related functionality enabled (or disabled) by the change or removal of a License will take effect immediately.

## **WebConfig - Renew a License**

On the [WebConfig](https://sparxsystems.com/enterprise_architect_user_guide/16.1/webconfig-pcs-licences.htm) - Pro Cloud Server Licenses screen, the 'Actions' column for each existing license contains a 'Renew License' icon and a 'Delete License' icon.

The 'Renew License' icon is a convenient function that displays the same License Request form that the Create Request button shows; however, the difference is that the 'Renew' option will pre-populate the valid details of the selected License. The remaining fields will still need to be completed manually. The renewal process is the same as the initial process and will need to be followed whenever the License expires.

## **WebConfig - Token Allocations**

The Manage Allocation button will only be visible when the current license is the Token edition. It allows the user to control how tokens are consumed to enable Pro Feature functionality.

Click on the Allocate Tokens button to access the 'Manage Allocations' screen.

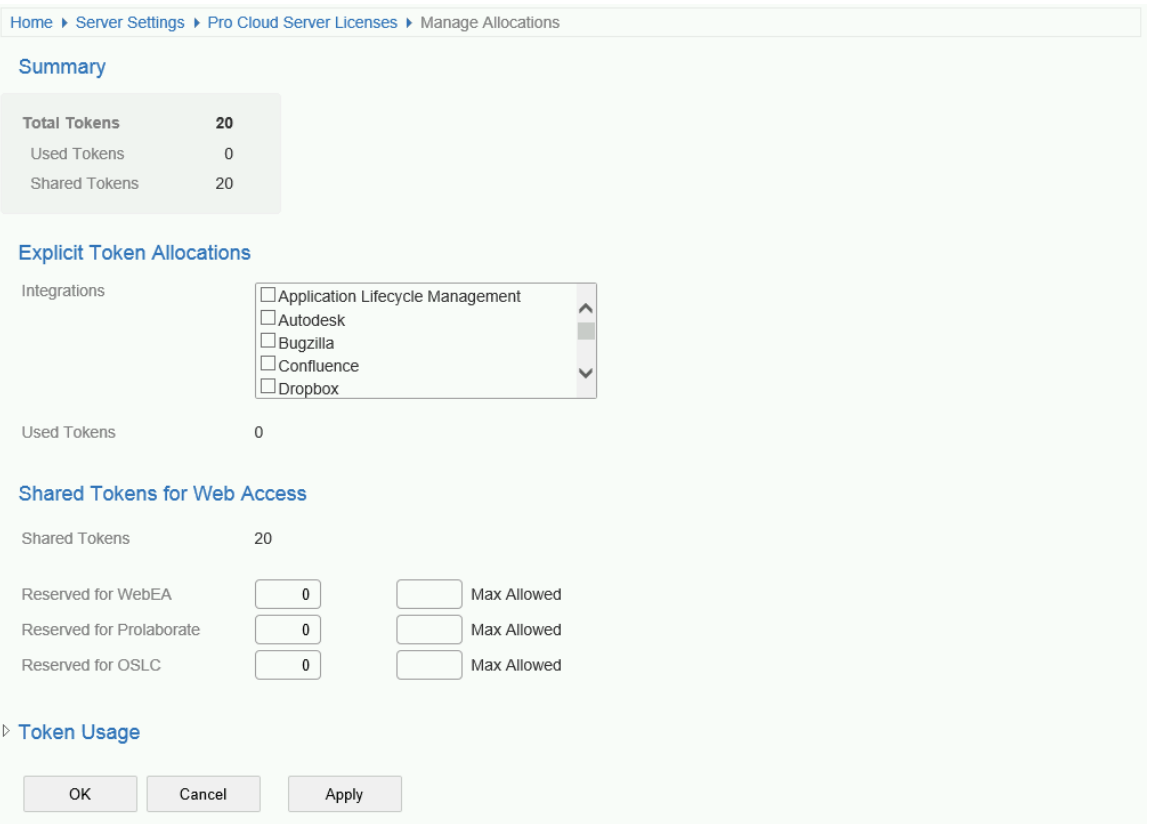

The 'Manage Allocations' screen is broken up into four sections - a Summary of tokens, Explicit Allocations, Web Access Allocations, and Token Usage.

#### **Summary**

The token summary lists:

- Total The total number of tokens based on the active license/s
- Explicit The number of explicit token allocations; these refer to tokens that have been allocated to enable specific features on the server
- Shared The number of shared tokens available; shared tokens are consumed when users access features such as WebEA - when logging out the token is returned to the shared token pool

#### **Explicit Allocations**

This section allows you to enable Integration Plug-ins for your Pro Cloud Server. Enabling integration with a specific product (such as Jira) consumes one token.

#### **Shared for Web Access**

WebEA, Prolaborate and OSLC users consume a single token with every logon. For most environments, these allocations can be left with their default values (0 reserved and no maximum). In this case all users are accessing a single shared pool of tokens, regardless of what type of access (WebEA, Prolaborate or OSLC) they require. Alternatively, each user type can define a number of tokens that are reserved (that is, can only be used by that type of access) as well as a maximum number.

Notes:

- · A **Max Allowed** value of 0 implies that users are NOT allowed; that is, if WebEA's **Max Allowed** value was setto 0, the Pro Cloud Server would deny all WebEA user requests to logon
- An empty value for Max Allowed implies there is no limit on the number of users, although the total number of users is still limited to the number of available tokens
- Using WebEA's 'Logout' option will immediately return the token; however, if the web browser is closed without using 'Logout' then the token will be returned after 30 minutes of inactivity

#### **Token Usage**

Click the heading to expand this section. The 'Token Usage' section displays a more detailed break down of the token allocations, including how many tokens are currently in use.

# **WebConfig - Configure Ports**

The 'Ports' page allows you to configure Ports that can be used for communication with the Pro Cloud Server. A Port must be configured to allow access to Cloud Models (via Enterprise Architect or WebEA).

By default, Port 804 is defined for http access and Port 805 for https.

The WebConfig client itself also communicates on one of these defined Ports (as specified in the WebConfig 'settings.php' file). The WebConfig's default configuration uses Port 804 (via http).

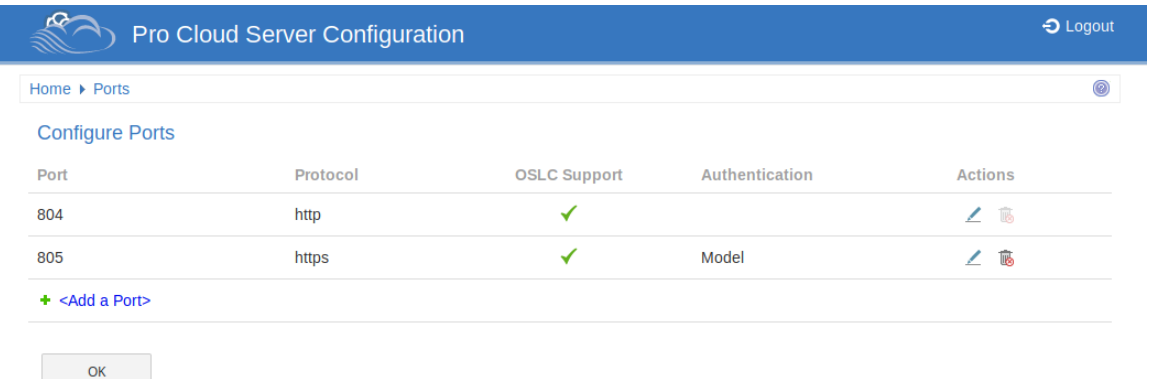

## **Configure Ports**

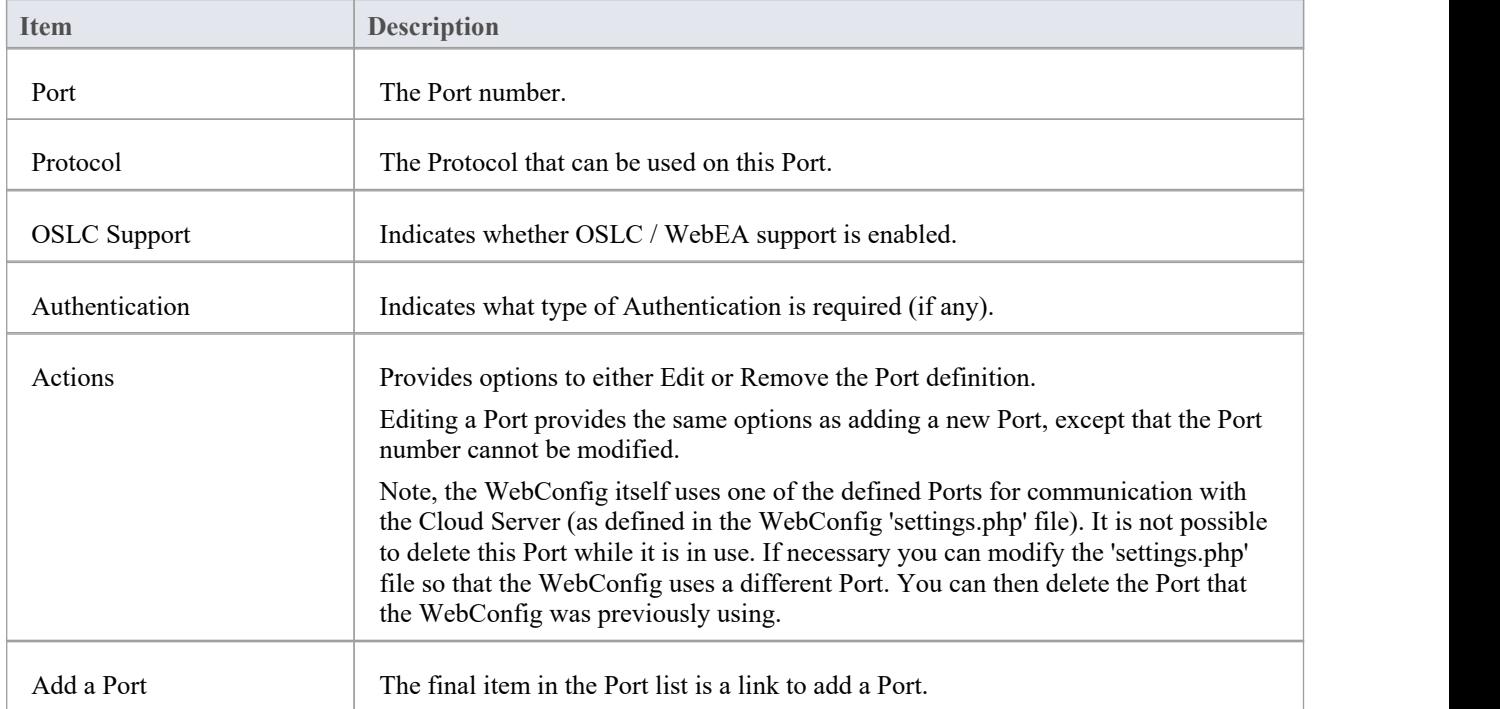

The 'Configure Ports' list displays these details and links to corresponding information.

## **WebConfig - Add or Edit a Port**

The 'Add Port' page allows you to define a Port to be used by the Pro Cloud Server.

The 'Edit Port' page provides the same options, except that the Port number cannot be modified.

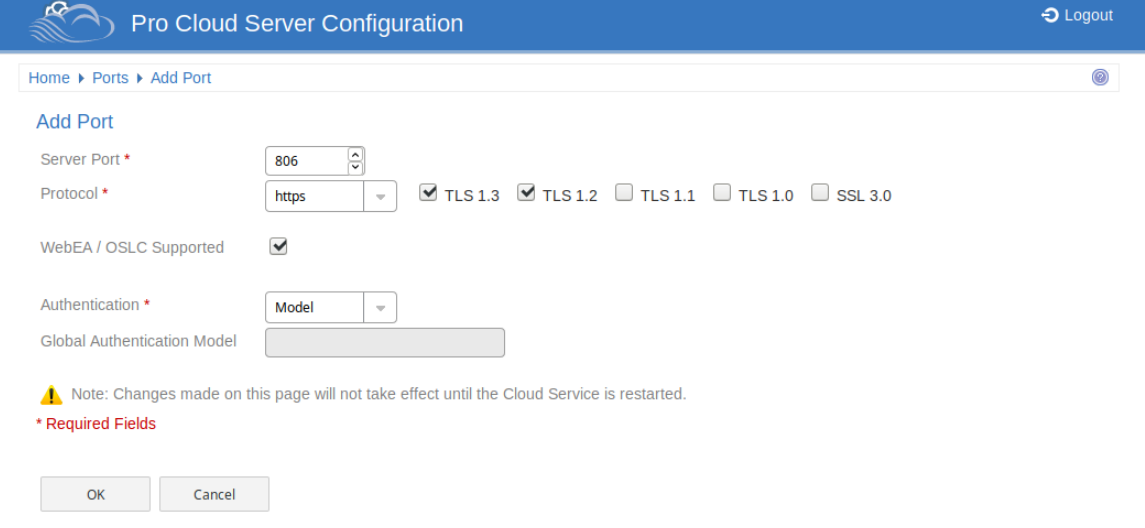

## **Add Port / Edit Port**

The 'Add Port' and 'Edit Port' pages provide these options.

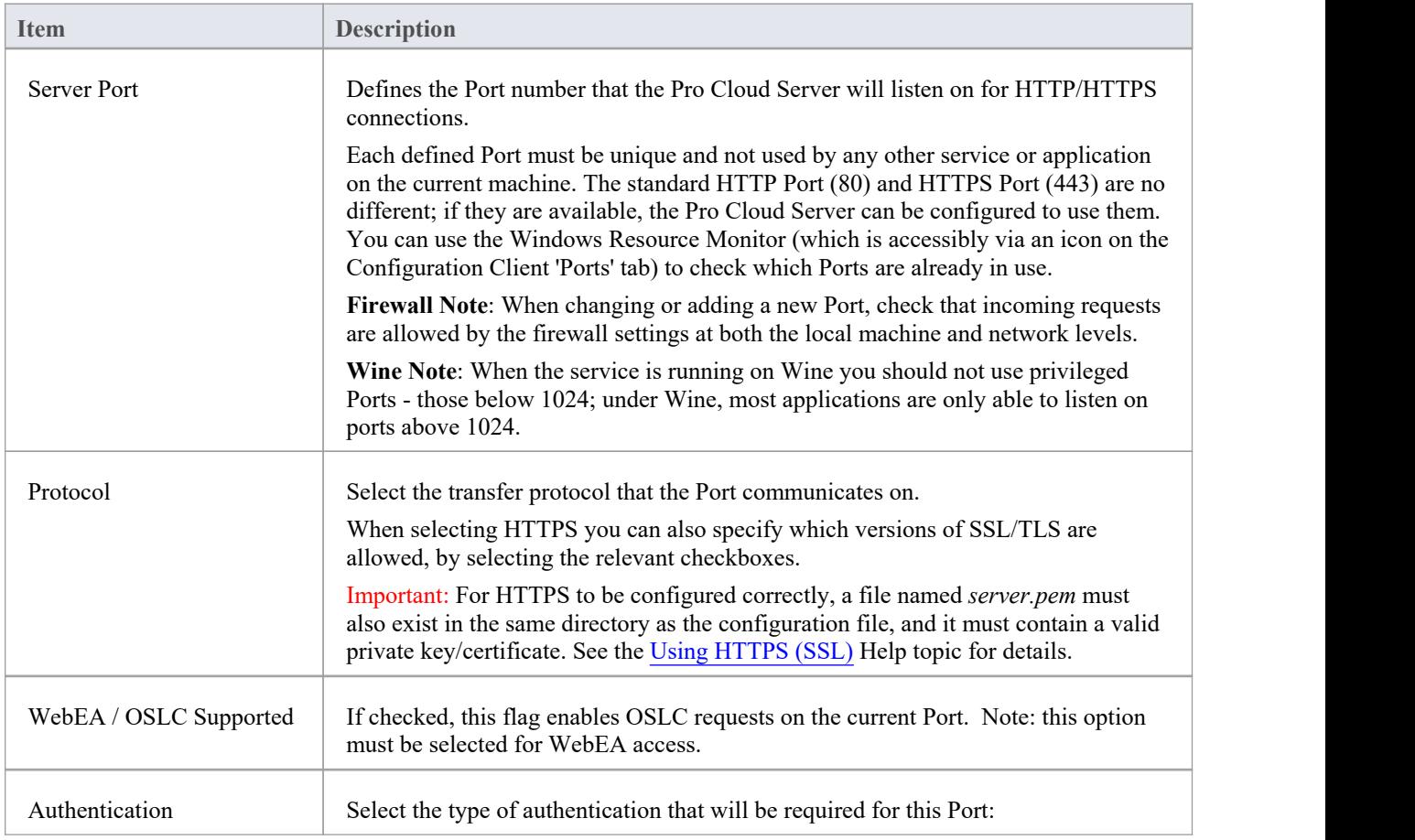

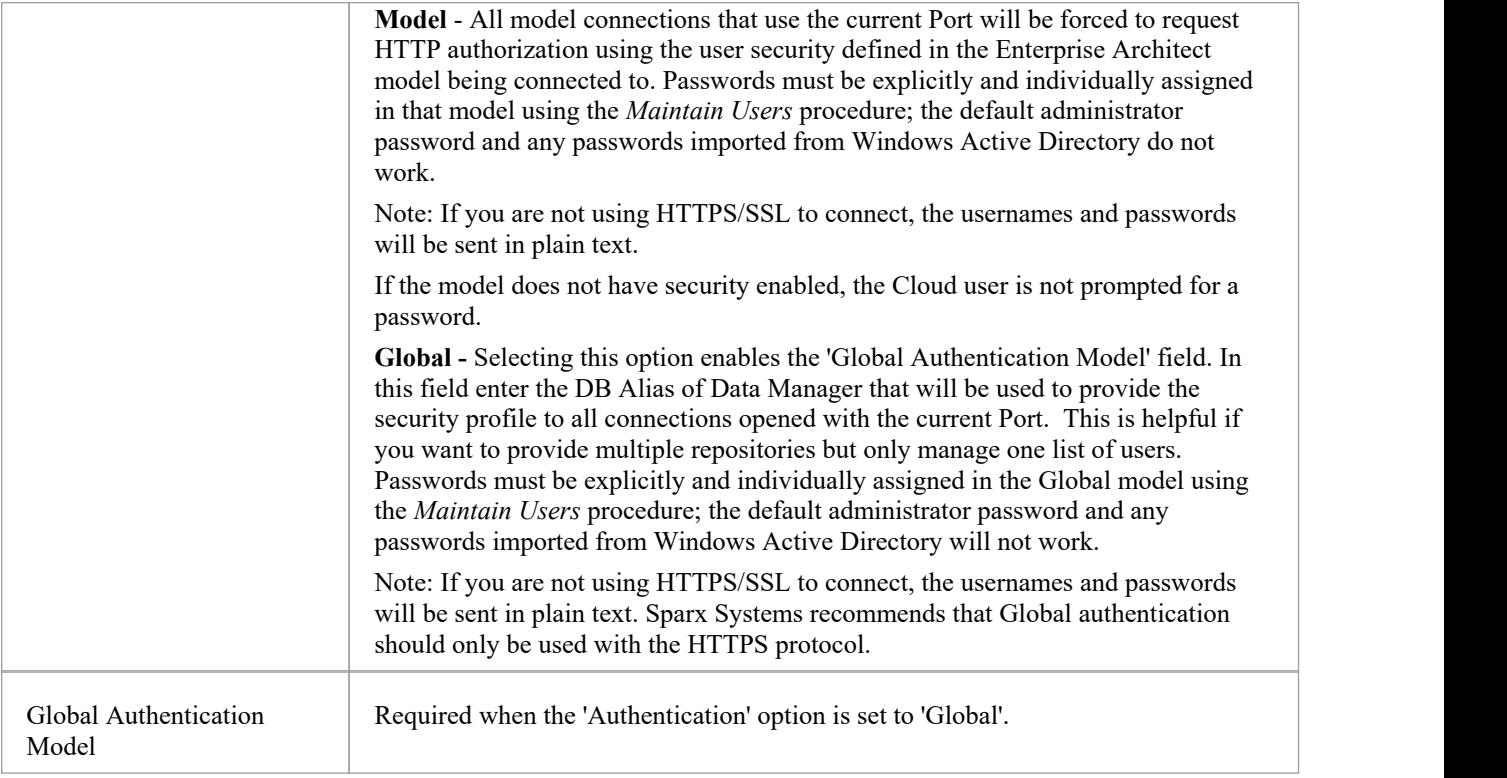

## **WebConfig - Integration Plug-ins**

The 'Integration Settings' page allows you to configure integration Plug-ins to be used with Pro Cloud models. These Plug-ins enable data from external providers to be displayed within Enterprise Architect. This component is only available in the licensed editions of Sparx System Pro Cloud Server; that is, Token, Team and Enterprise editions.<br>The Integration Plug-ins component is also known as the Server Based Plug-in Interface (SBPI).

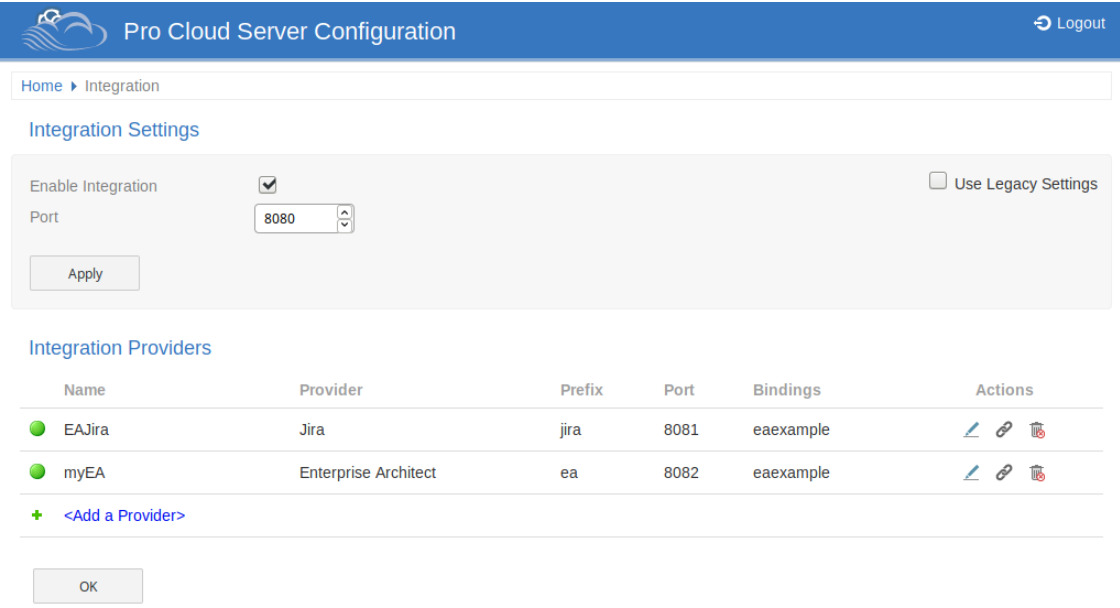

## **Integration Settings**

The 'Integration Settings' section refers to the configuration of the Pro Cloud's Integration Server. The Integration Server communicates with one or more Integration Plug-ins, each of which provides the integration with a specific product such as Jira or Confluence.

Typically, if the Integration Server is run on the same machine as the Pro Cloud Server, and Port 8080 is not in use, then the default settings can be used.

To make the Integration Server configuration as easy as possible for the majority of users, version 4.1 of the Pro Cloud Server has introduce a simplified set of options, however if the default configuration doesnot suit your environment, check the 'Use Legacy Settings' option to show all the available options.

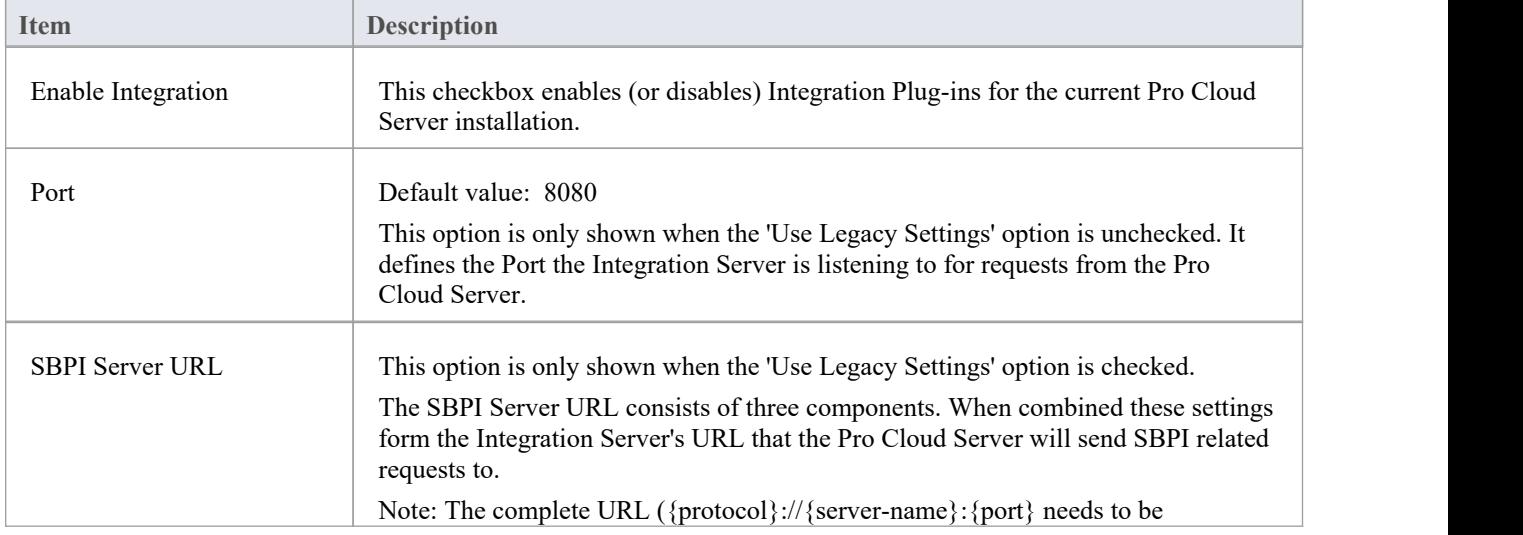

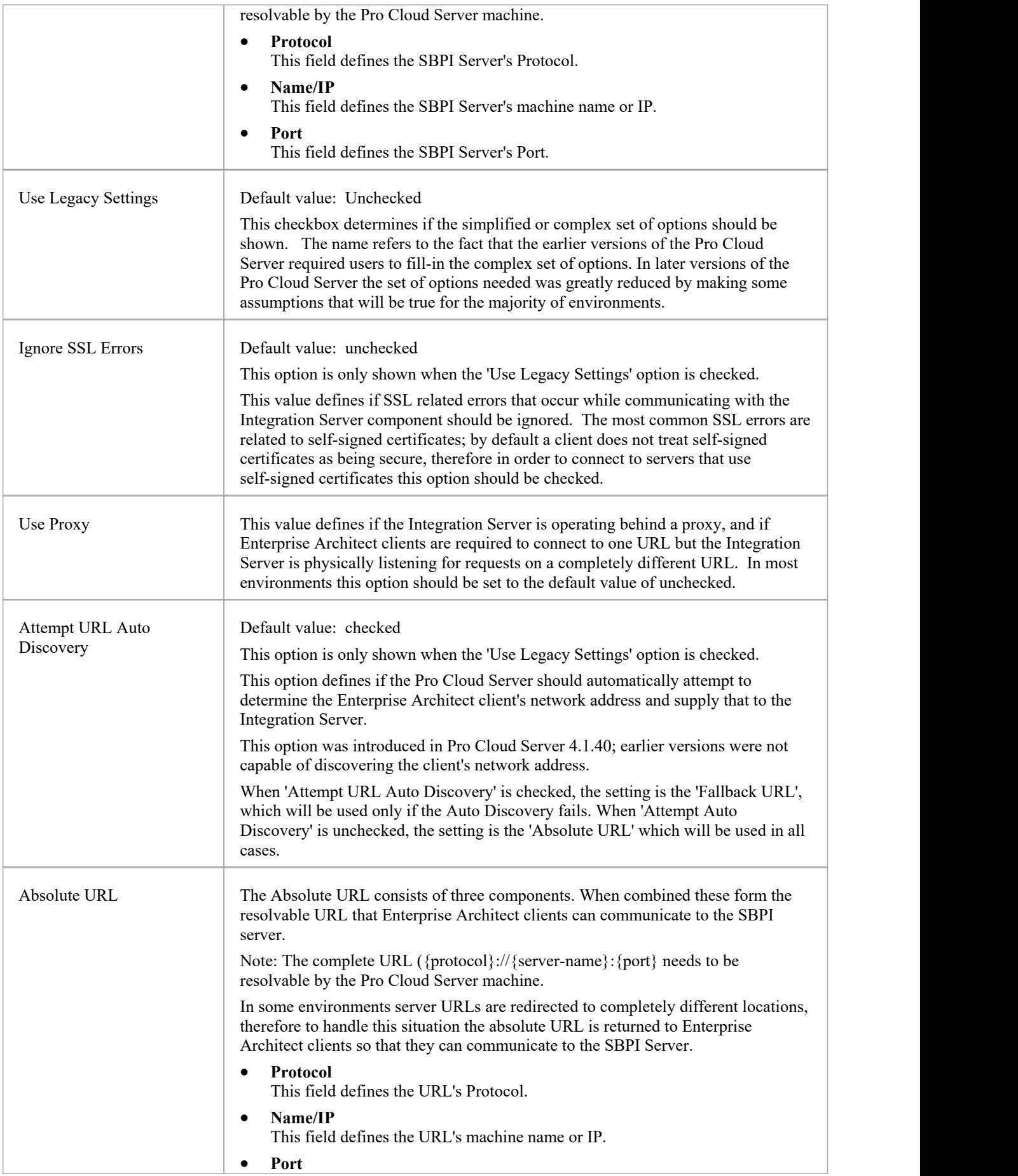

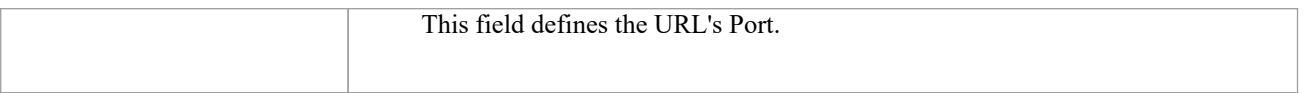

### **Integration Providers**

A single Pro Cloud Server can support any number of external Data Providers and, in turn, each of the external Data Providers can be available to as many models as are supported by the installation's license. Please note only Pro-enabled Model Connections can access external data providers. A Pro-enabled Model Connection is one that has the 'Enable Pro Features (OSLC, WebEA and Integration)' option checked.

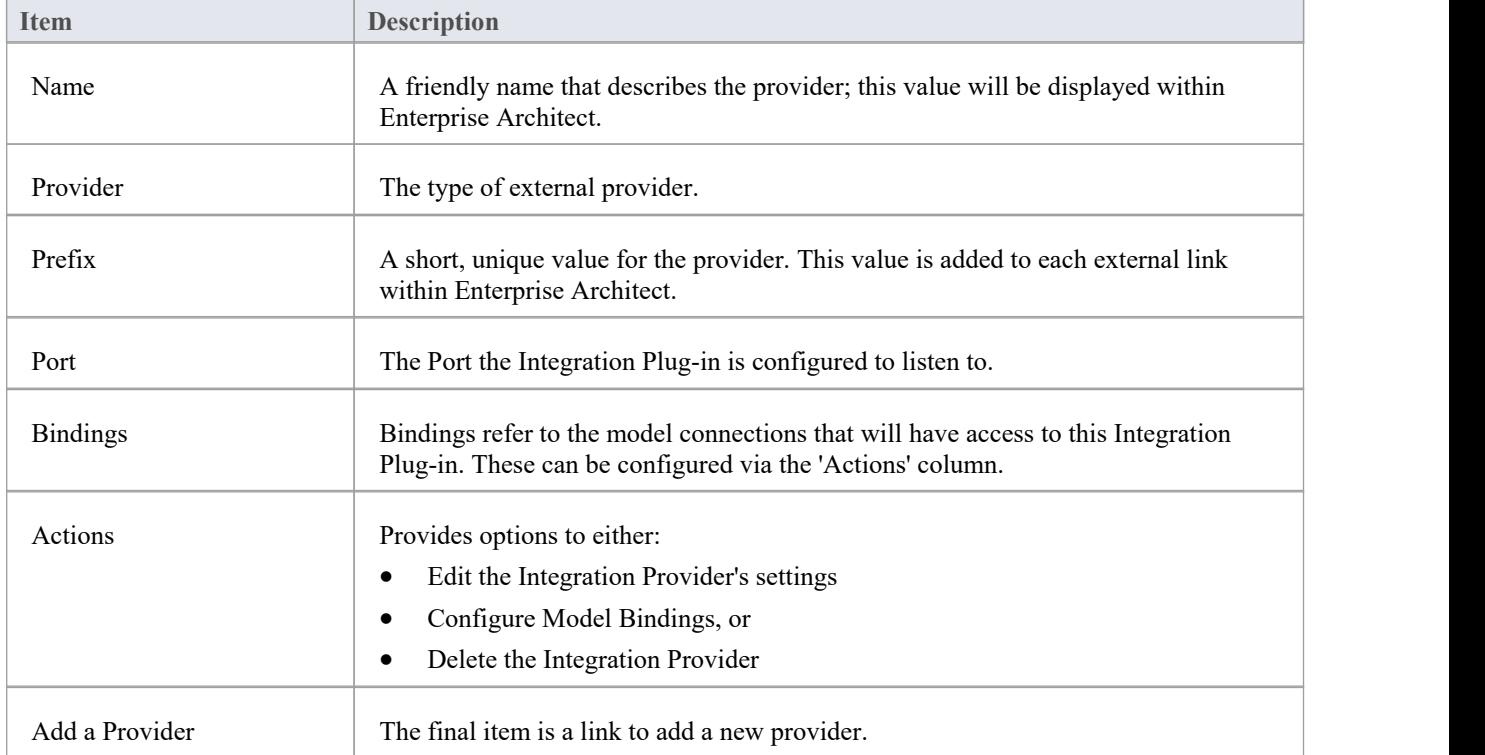

The 'Integration Providers' section provides this information:

## **WebConfig - Add or Edit an Integration Data Provider**

The 'Add Data Provider' and 'Edit Data Provider' screens allow you to configure an Integration Data Provider. The options provided are the same in both cases, except that when editing you cannot modify the Provider and Prefix.

Wherever possible the Add/Edit Data Provider screen will fill each field with a default value in order to make it easier for you; if the default values are not correct, simply overwrite them.

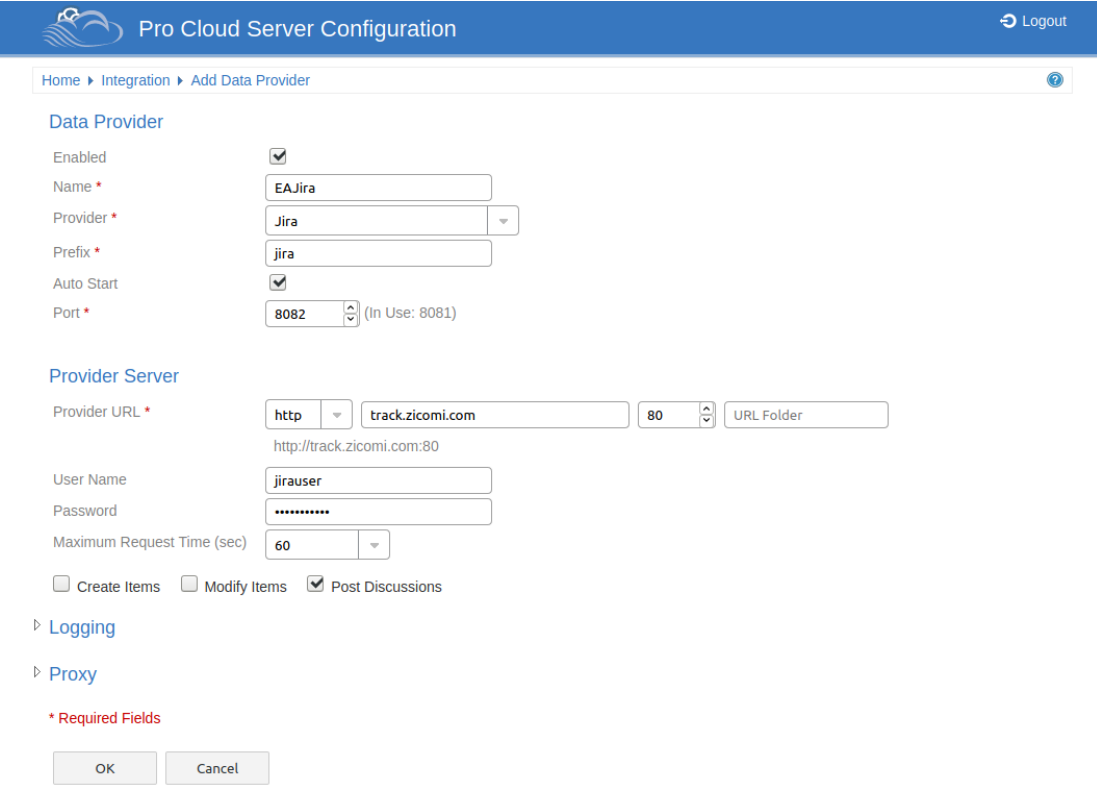

The Integration settings are broken up into a number of groupings.

## **Data Provider**

This group of settings contains the basic information to identify the Data Provider and determine how the Plug-in communicates with the Provider Server.

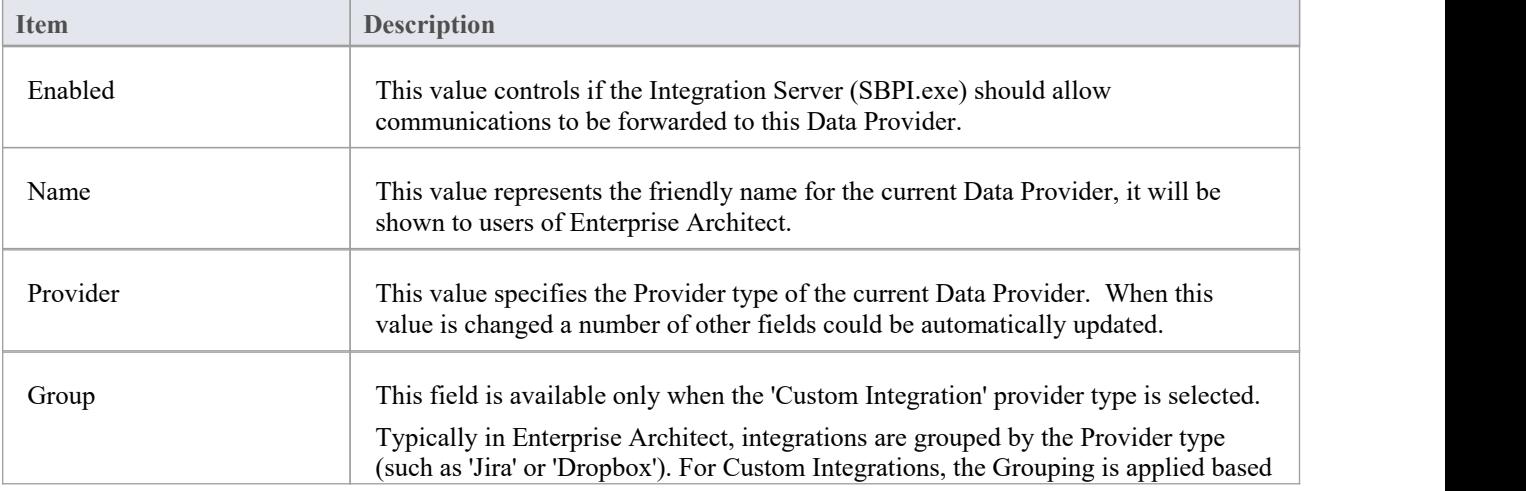

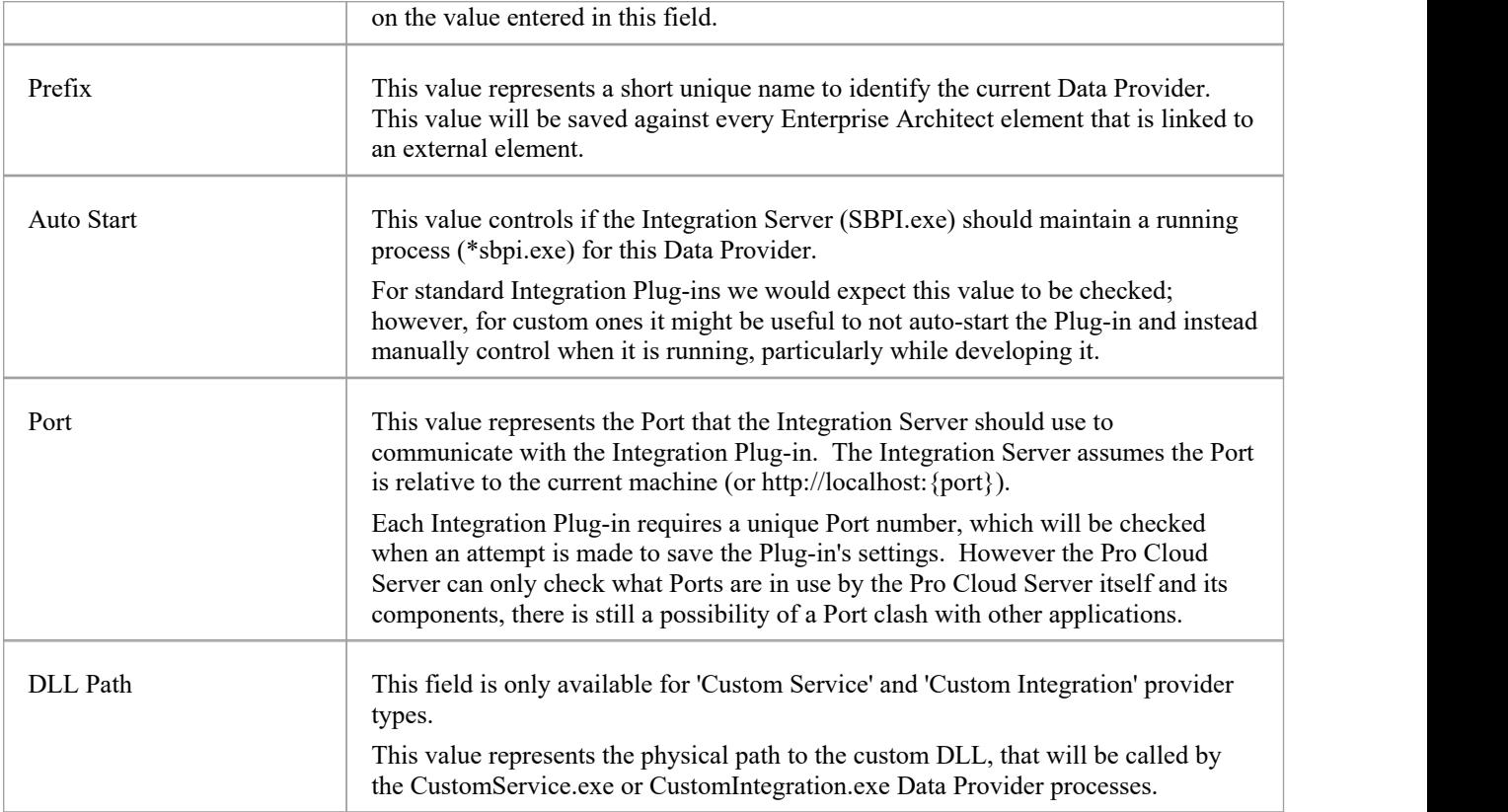

## **Custom Properties**

The Custom Properties section is only shown for Data Providers of type 'Custom Service'. This table allows you to define Item/Value pairs that can be used by the Custom Service.

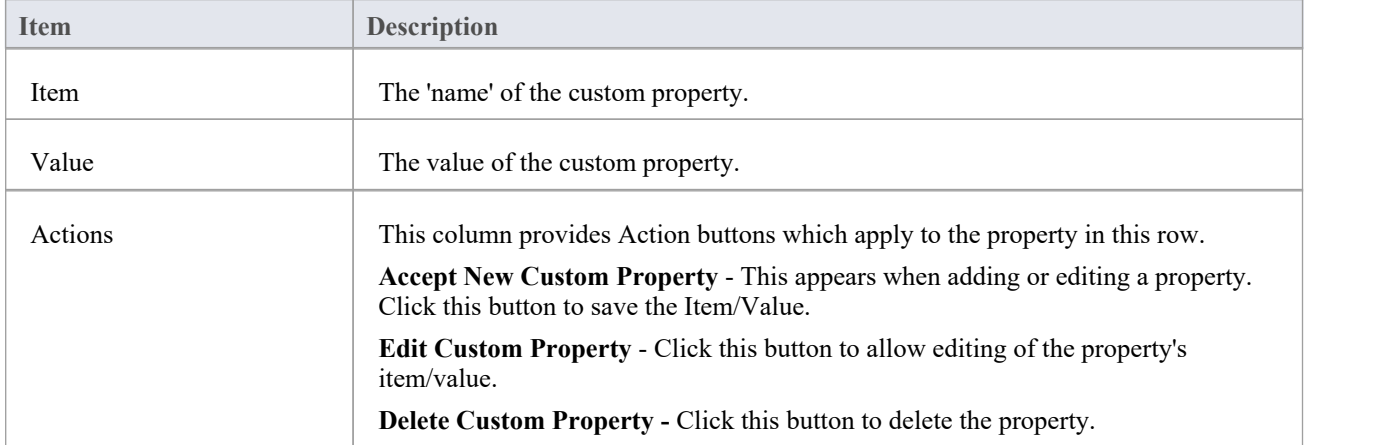

### **Provider Server**

This group of settings relates to the details of the external data provider, such as Dropbox or Jira. The Integration Plug-in will use the defined details to connect to the remote system and retrieve data from it so that it can be sent back to Enterprise Architect. The combination of Protocol, Server Name and Port must be resolvable by the server hosting the

Integration Plug-in, which in the simplest case is the Pro Cloud Server.

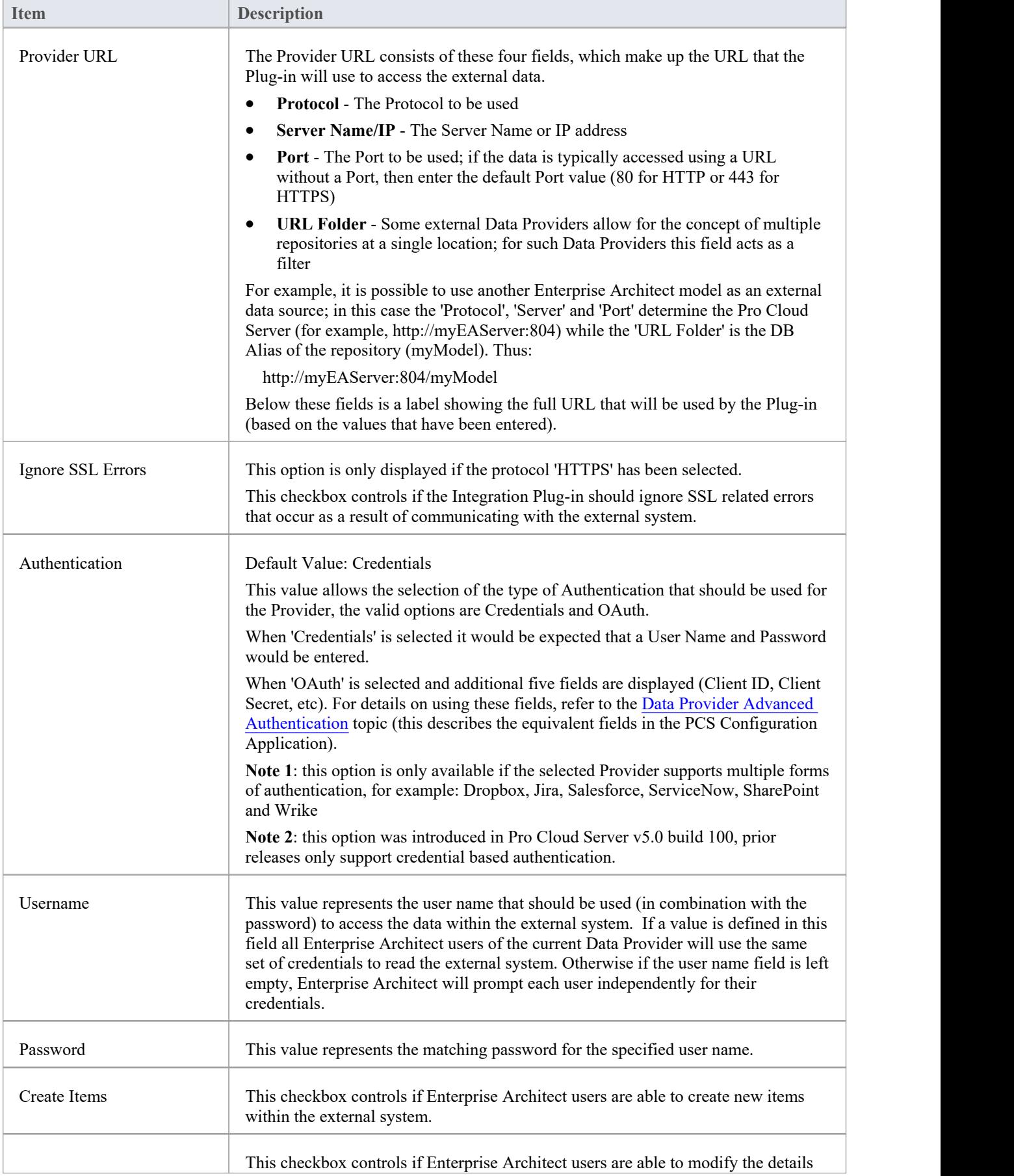

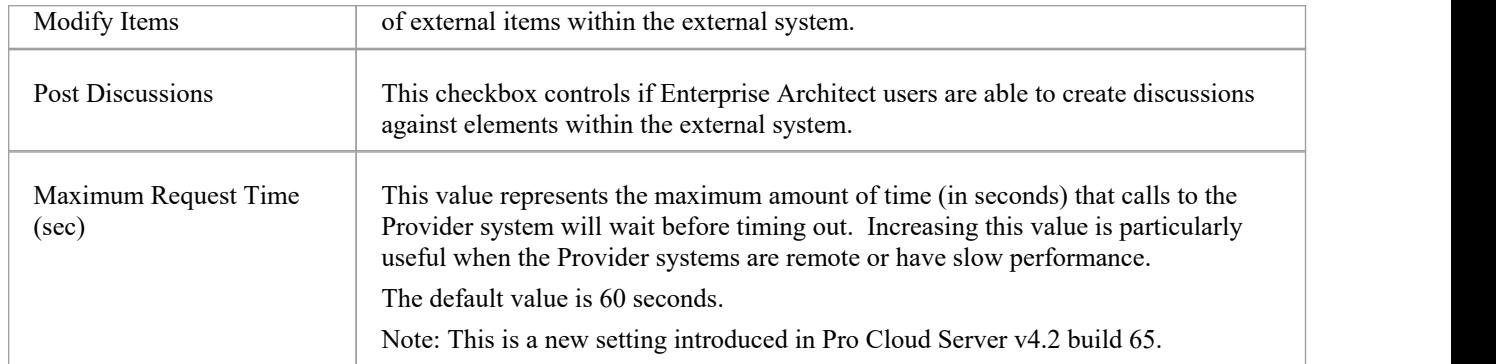

## **Logging**

This group of settings relates to how the Integration Plug-in will create entries in its log file(s). Since the Integration Plug-ins run without user intervention, it is important for them to be able to write any messages or potential problems to a log file. However, special consideration must be given to ensuring that performance isn't impacted by writing to such files, which is possible if the log file continually grows without limits. It is also unreasonable to expect that manual intervention should be required to ensure that the size and number of log files don'timpact performance. For these reasons each Integration Plug-in has its own set of log files and configuration options to manage its log files.

The current log file will always include a '1' on the end of its filename. A new log file will be created whenever the Integration Plug-in is started or the physical size of the current log file reaches the Max File Size. When this occurs all existing files will be 'rolled over', meaning their file numbers will be incremented and a new '{filename}1.log' created. If the roll over process causes more files to exist than the 'File Count' setting allows, these additional files will be deleted.

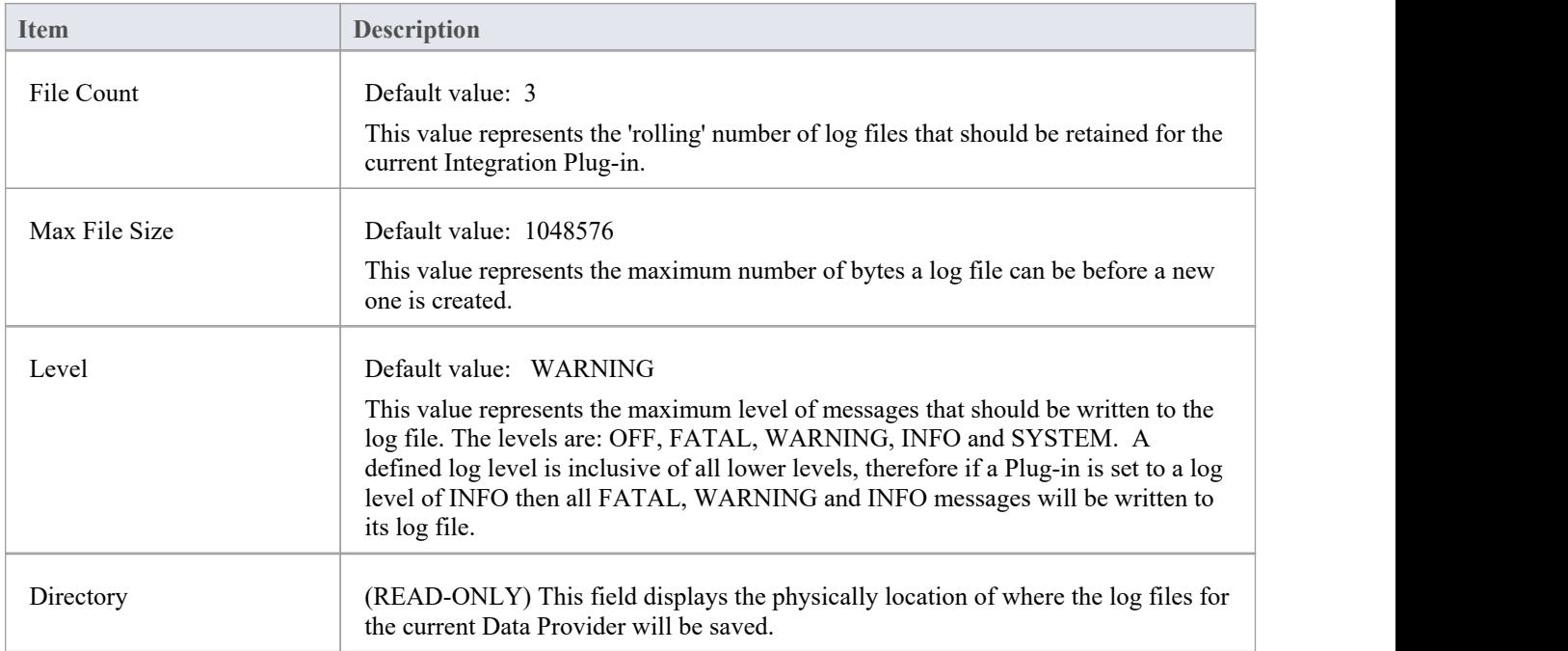

## **Proxy**

This group of settings relate to how the Integration Plug-in should communicate with the External Data Provider when they are separated by a Proxy Server.

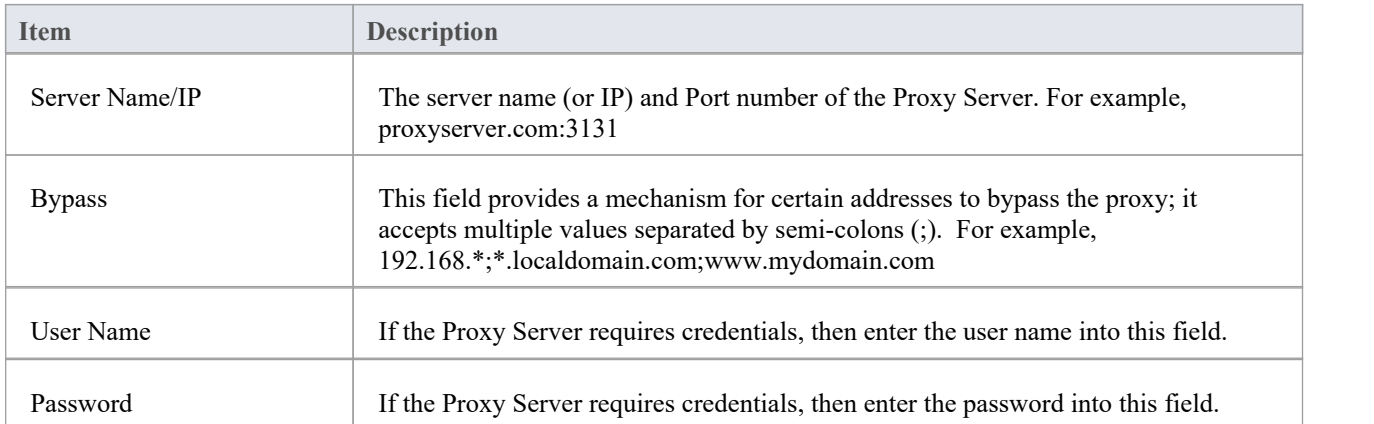

## **WebConfig - Edit Model Bindings**

After defining an integration provider you must apply some model bindings. The integration will only be available to these 'bound' models. Also note, integrations can only be bound to models that have the 'Enable Pro Features (OSLC, WebEA and Integration)' option enabled.

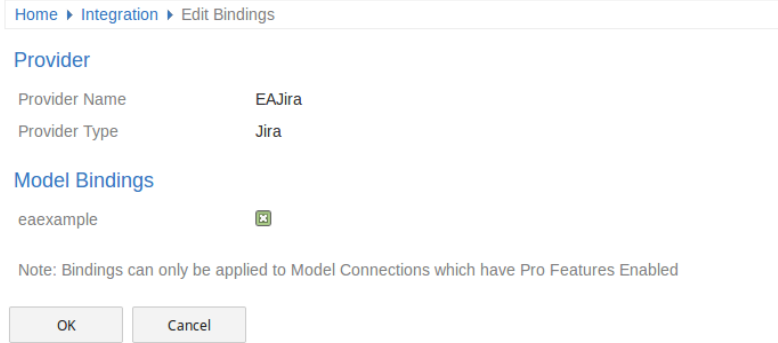

The 'Edit Bindings' page provides this information and these options.

### **Provider**

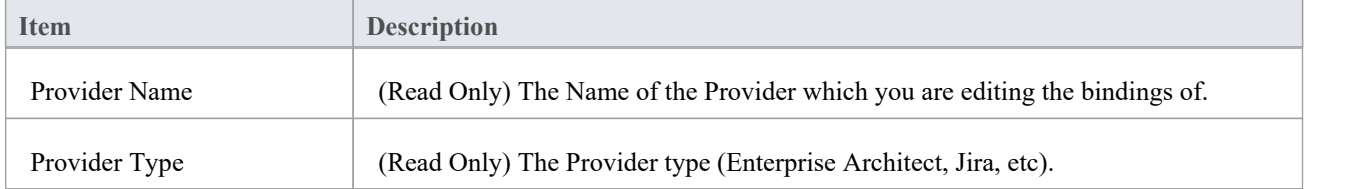

## **Model Bindings**

The Model Bindings section lists all model connections which currently have pro features enabled. Next to each model connection name is a checkbox. Check this box to bind the integration provider with that model connection (i.e. making the integration available when using that model).

Note, one Provider can be bound to many model connections.

## **WebConfig - Manage EA Floating Licenses**

The 'Manage EA Floating Licenses' page allows you to manage Enterprise Architect (and Add-in) floating licenses.

Important: All communications with the Pro Cloud's Floating License Server are performed via HTTPS. Therefore, to use the Pro Cloud Server's Floating License Server functionality at least one Port has to be configured to use the HTTPS protocol (with a valid SSL certificate). See the 'Add a Port Definition' topic for details.

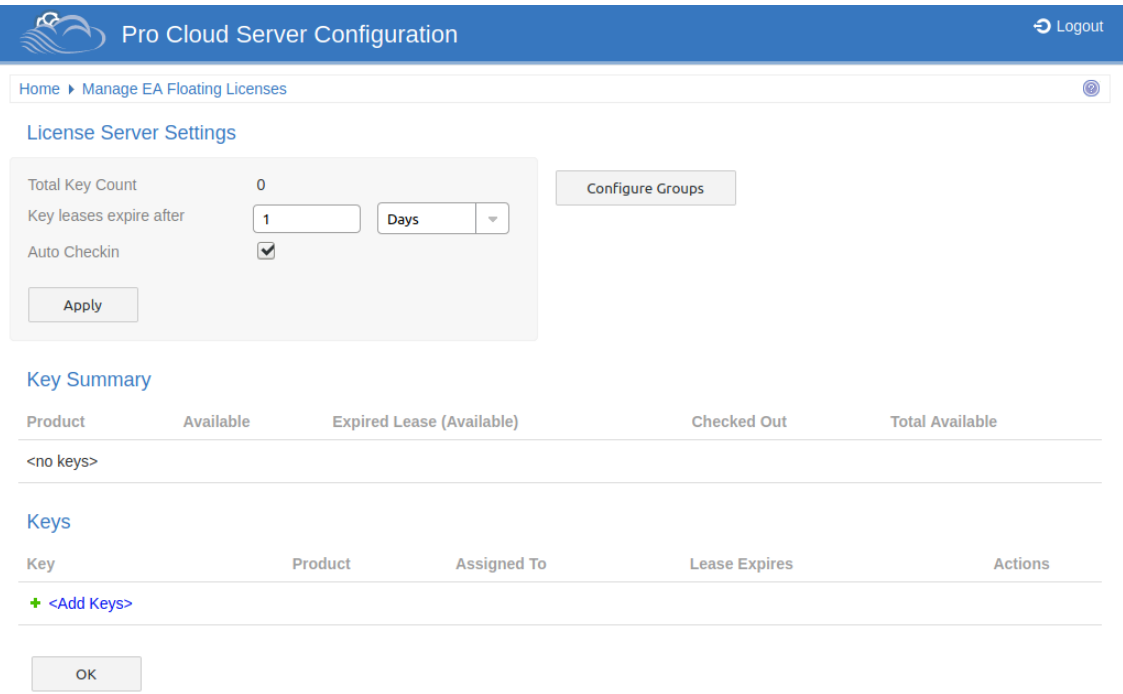

The 'Manage EA Floating Licenses' page has three sections, as described in this topic.

### **License Server Settings**

The 'License Server Settings' section allows you to adjust the settings for handling Floating Licenses. After adjusting these settings, save and apply them by clicking on the Apply button.

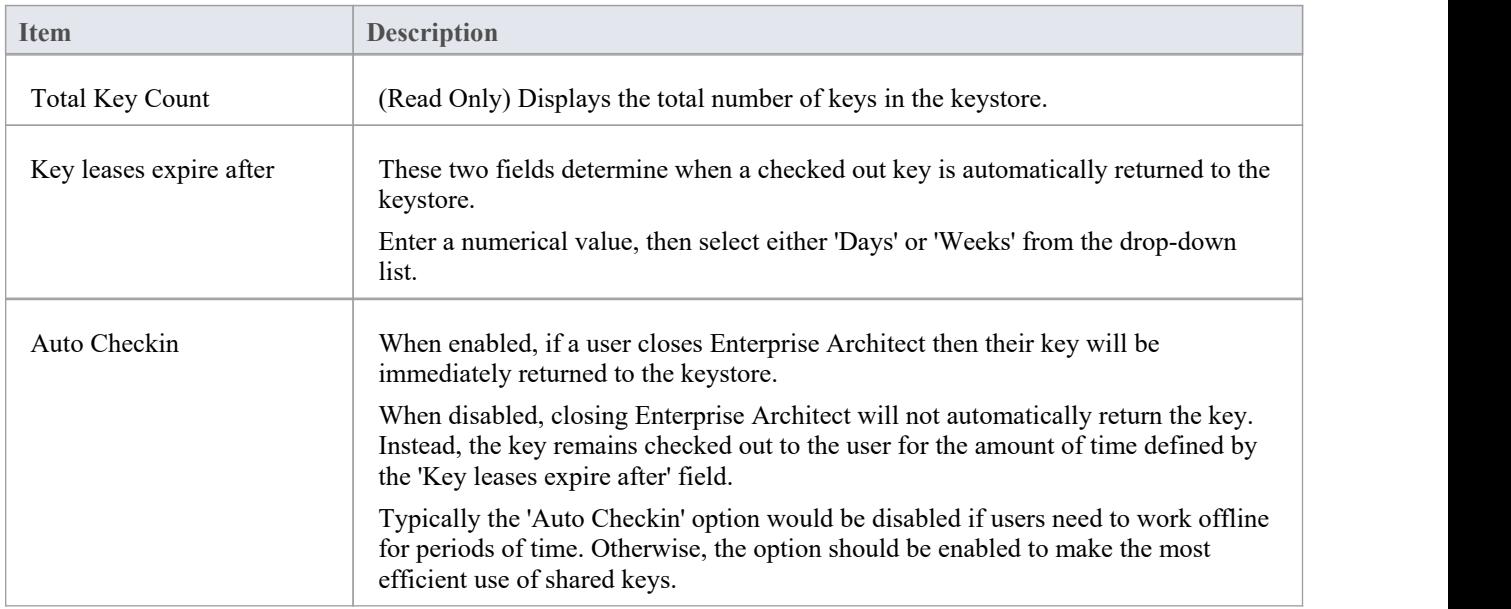

## **Group Configuration**

The Cloud Server allows you to define groups that only have access to a set number of keys for a specific product. To define and modify groups click on the **Configure Groups** button.

See the [WebConfig](https://sparxsystems.com/enterprise_architect_user_guide/16.1/webconfig_fls_groups.htm) - Floating License Groups Help topic for details.

### **Key Summary**

The 'Key Summary' table on the 'License Server Settings' page provides a quick overview of the keys in the keystore for each product type.

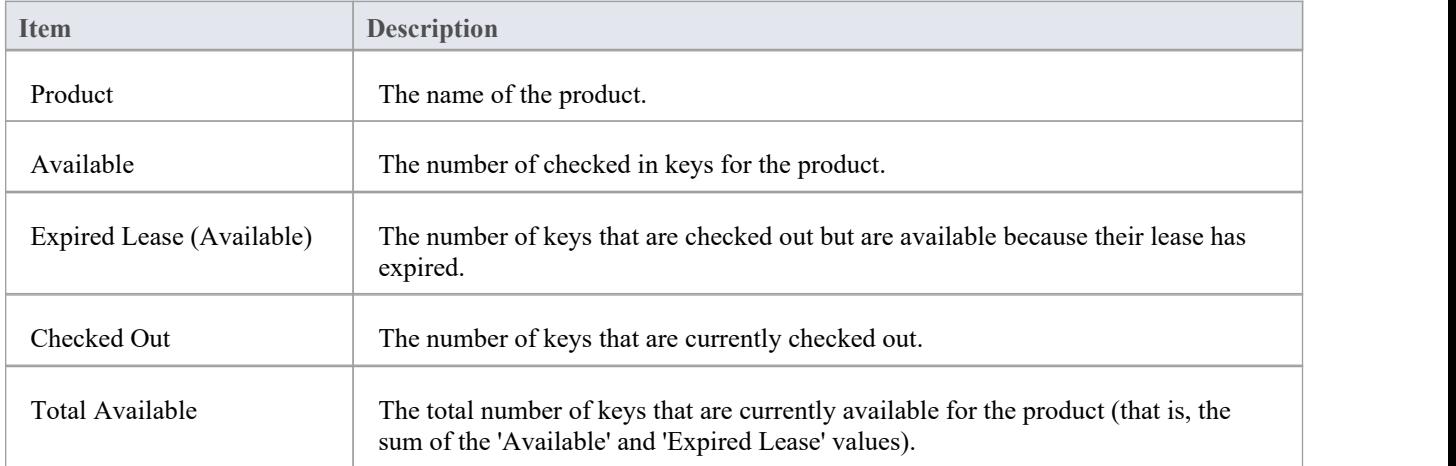

### **Keys**

The 'Keys' table lists information on each key held in the keystore. Each item line on the table provides options to force the check-in of the key, delete the key, and add new keys.

Checked out keys are displayed at the top of the list, and keysare grouped by product type.

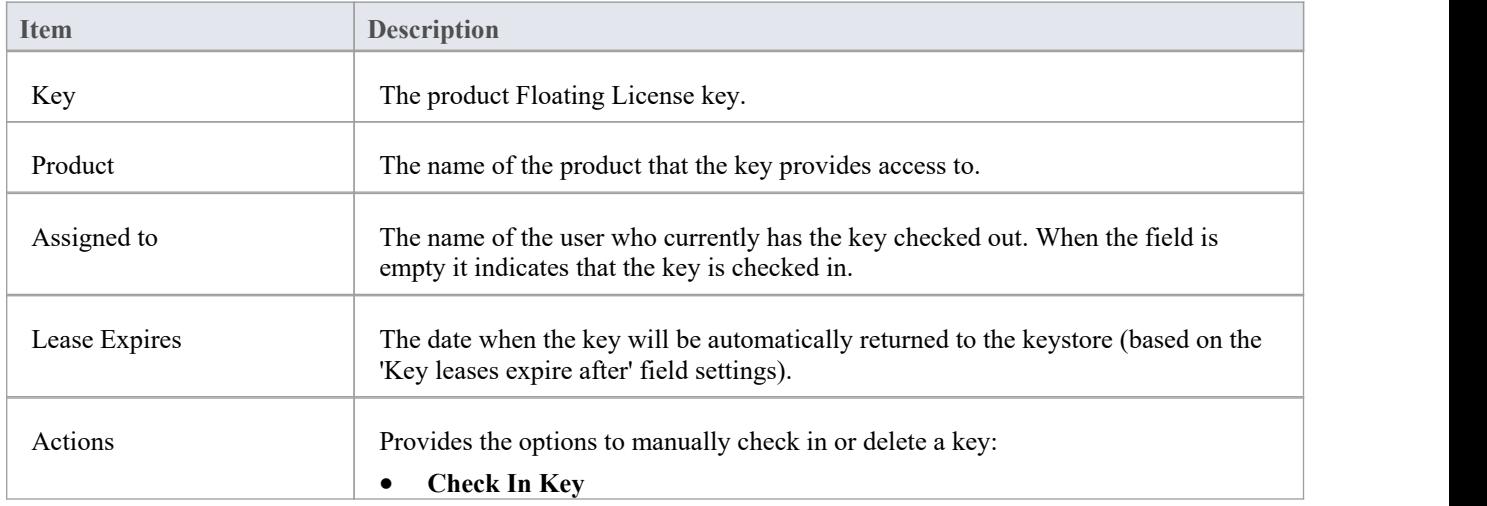
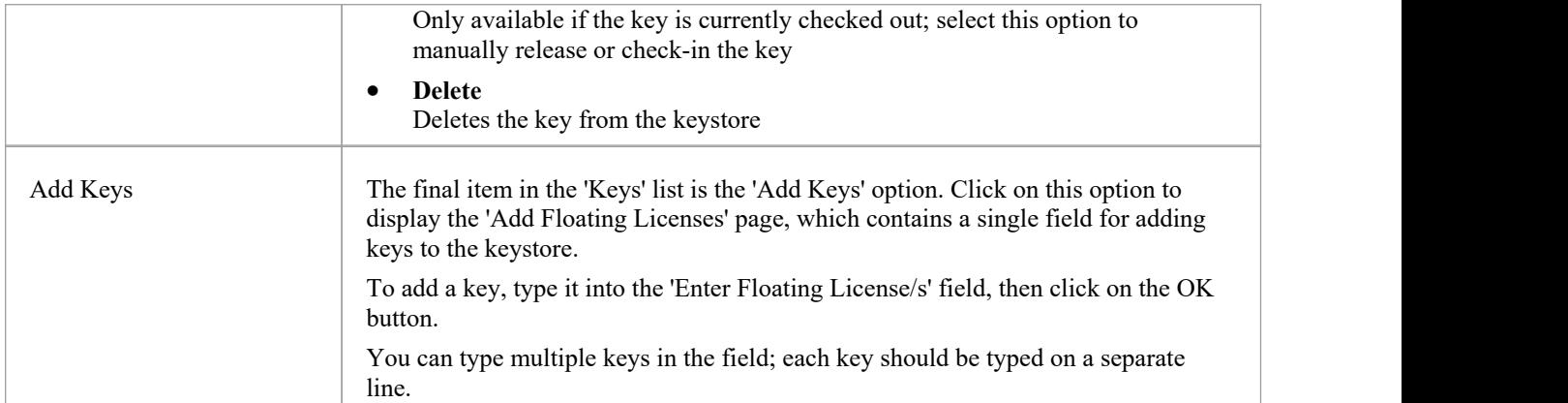

# **WebConfig - Floating License Groups**

In order for users to 'check-out' a floating license they must be a member of a Floating License Server Group. The definition of a Group controls which Product Licenses members ofthe group can 'check-out' and the period of time that the group is valid.

The Floating License Groups configuration can be accessed via the Configure Groups button on the 'Manage EA Floating Licenses' page.

See the [WebConfig](https://sparxsystems.com/enterprise_architect_user_guide/16.1/webconfig_manage_floating_licenses.htm) - Manage EA Floating Licenses Help topic for details.

The default Group configuration includes the definition of a number of Groups:

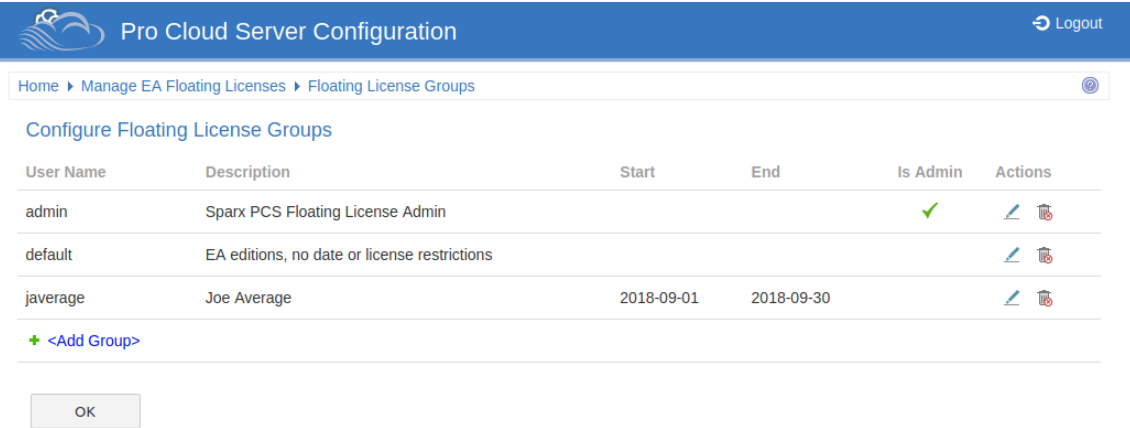

The first group shown in the example is 'admin'; each Floating License Server installation will require at least one administration group. For the purpose of allowing connections from the Floating License Server Configuration Client, admin groups cannot be assigned Products and so therefore can not be used by Enterprise Architect to obtain a license.

'Joe Average' is an example of an expired group that can no longer be used to obtain a license. Any attempt to use this will result in a error message indicating that the specified group is not longer valid.

**Note:** Floating License Group Configuration was introduced in PCS version 4.2. The WebConfig Client in combination with the Pro Cloud Server can now manage the configuration of Floating License Server Groups; prior to this the Group file (ssflsgroups.config) had to be manually edited using a text editor.

### **Configure License Groups**

The Configure Floating License Groups list provides the information and functions shown here.

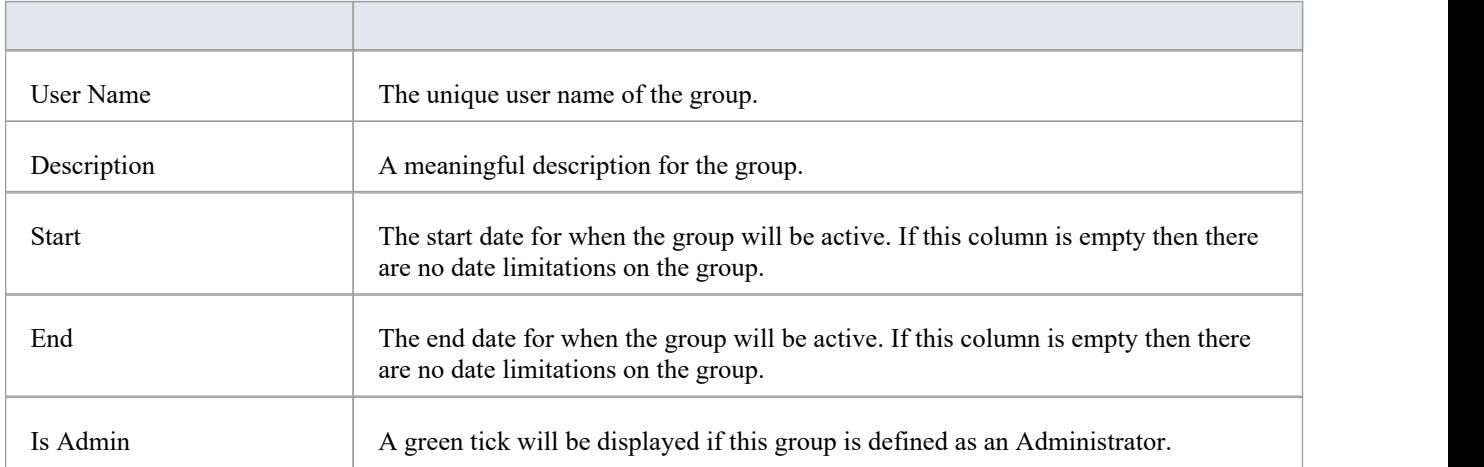

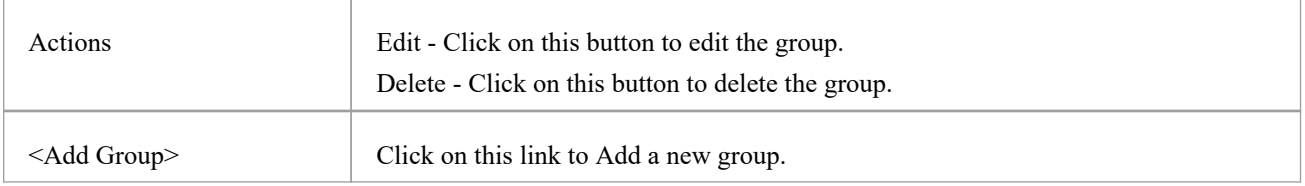

# **WebConfig - Add or Edit a Group**

The 'Add Floating License Group' page and 'Edit Floating License Group' page allow you to either add or edit an existing Floating License Group. The options provided are the same in both cases; however, when editing a group the fields will be populated with the group's existing settings.

These pages are accessible via the **Edit**Action and **<Add Group>** link on the 'Configure Floating License Groups' page. See the [WebConfig](https://sparxsystems.com/enterprise_architect_user_guide/16.1/webconfig_fls_groups.htm) - Floating License Groups Help topic for details.

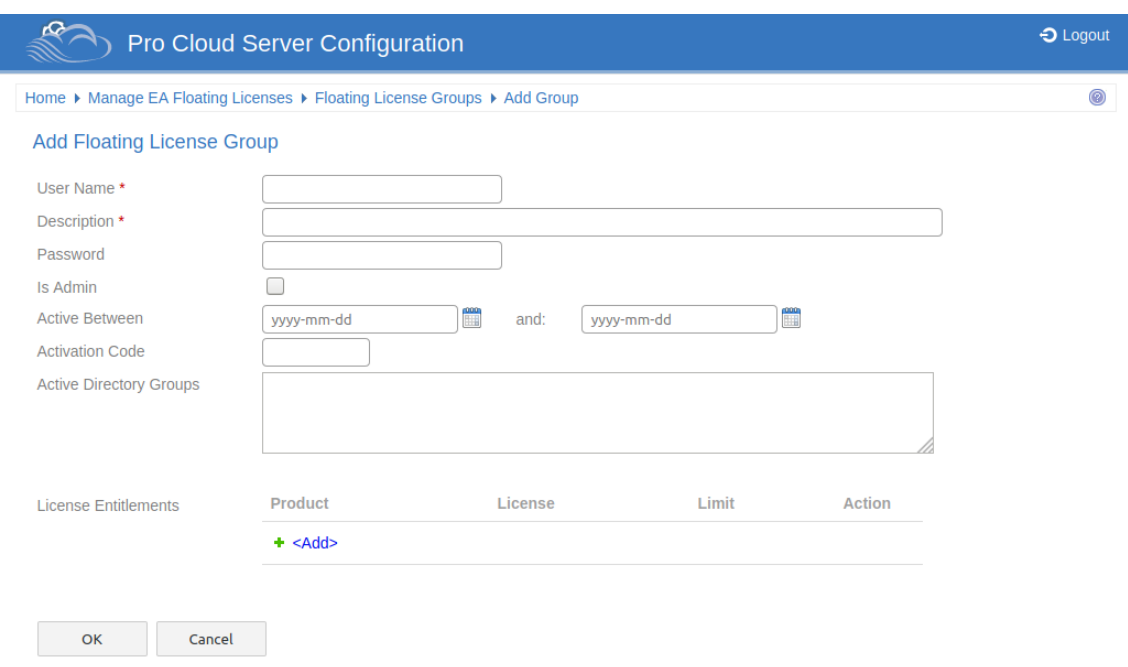

### **Add / Edit Floating License Group**

The 'Add Floating License Group' page and 'Edit Floating License Group' page provide these fields and options.

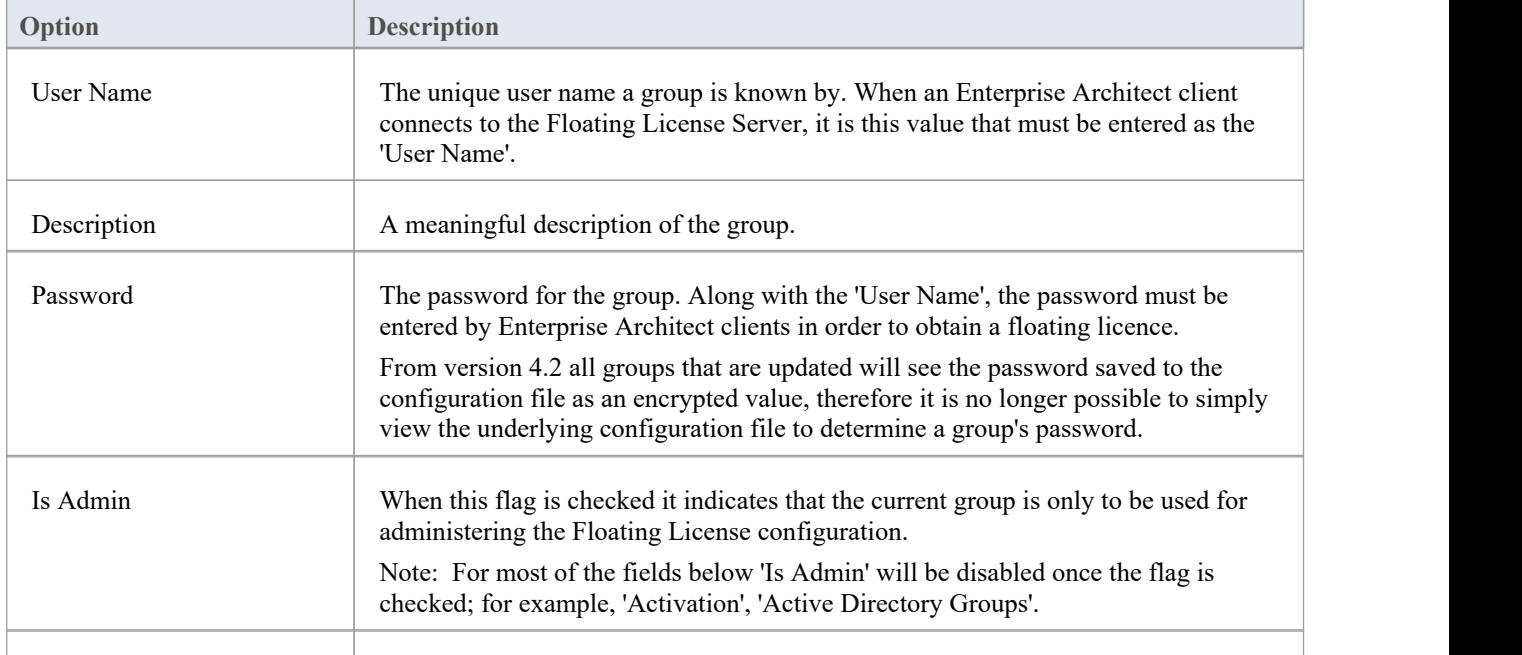

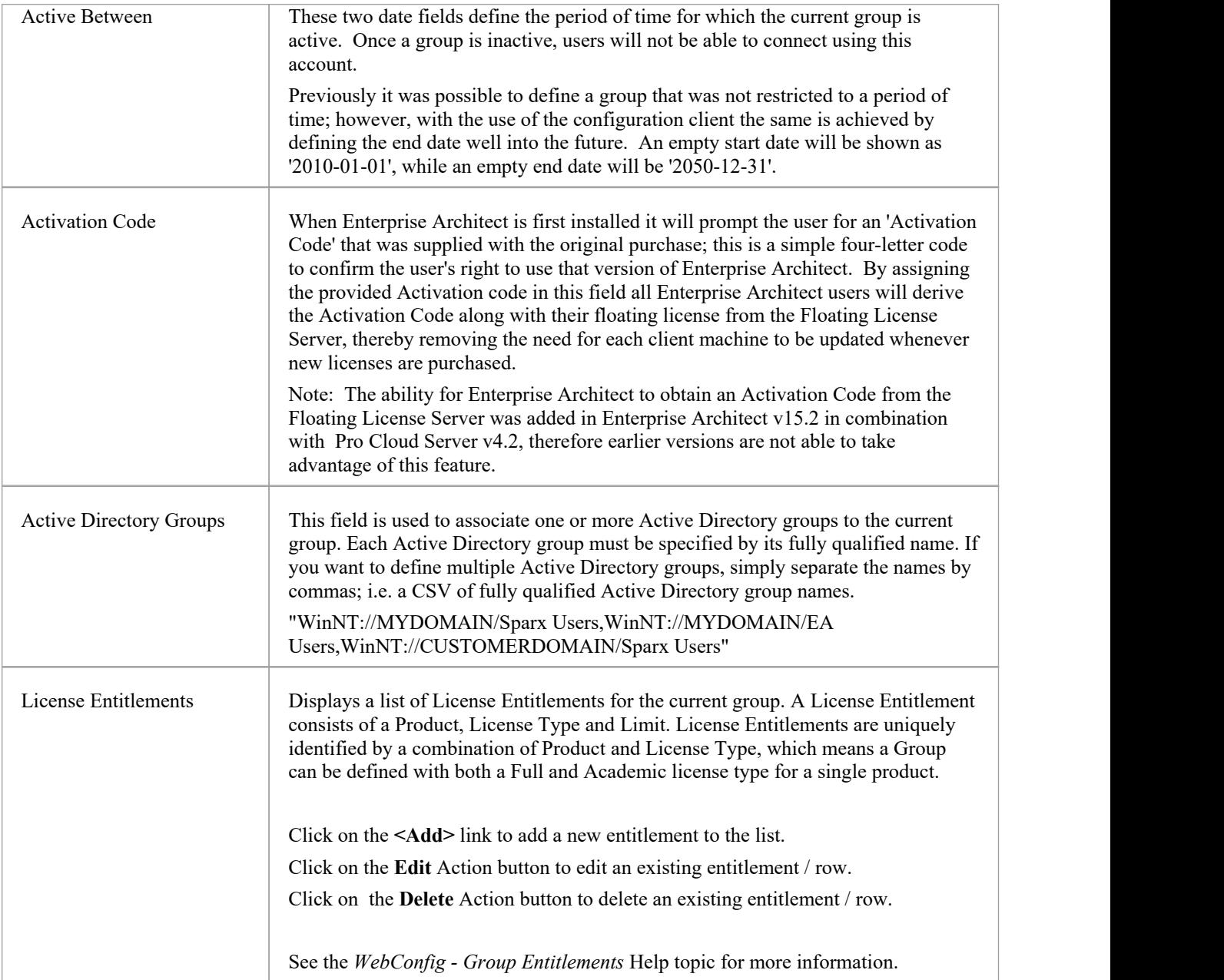

# **WebConfig - Group Entitlements**

Managing the definition of a License Entitlement is performed using the 'Add Group License Entitlement' / 'Edit Group License Entitlement'dialogs, which will be shown when either the Add or Edit buttons are selected on the [WebConfig](https://sparxsystems.com/enterprise_architect_user_guide/16.1/webconfig_add_or_edit_group.htm) - Add or Edit a [Group](https://sparxsystems.com/enterprise_architect_user_guide/16.1/webconfig_add_or_edit_group.htm).

License Entitlements grants users of the current group the ability to 'check-out' floating licenses for the defined Product and License Type combination.

The 'Add Group License Entitlement' dialog is shown below. The 'Edit Group License Entitlement'dialog provides the same options, however the relevant existing values will be selected.

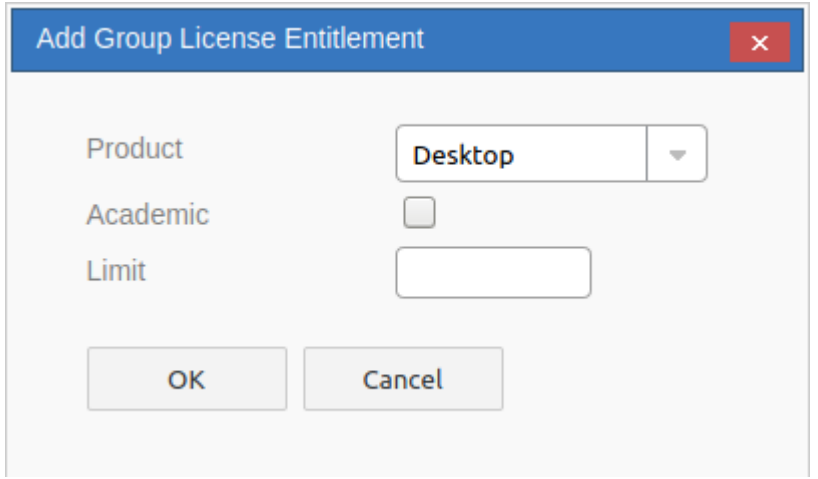

Note, you can only define one entitlement for each Product / Type (Academic or Full) combination.

E.g. You can add one 'Professional - Full' license entitlement and one 'Professional - Academic' license entitlement.

## **Add / Edit Group License Entitlement**

These options are available for each Group Entitlement.

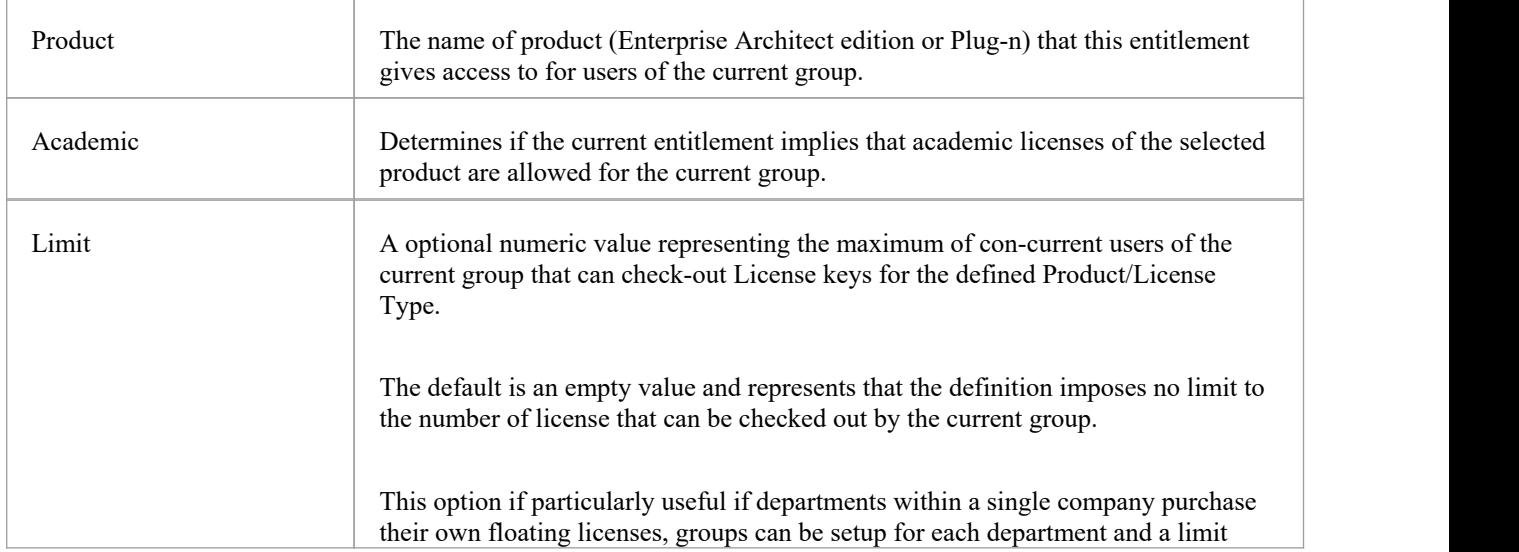

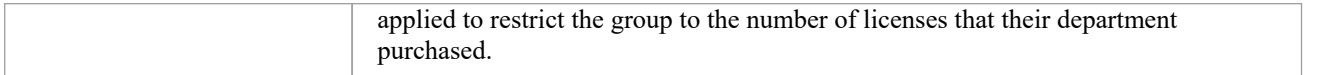

# **WebConfig - Adding a Model Connection**

New model connections can be added using the 'Add a Connection'option at the foot of the WebConfig 'Home' page.

The process of adding a new model connection has two steps - selecting the connection type, then entering the details that are required for the model connection.

### **Select Connection Type**

When you click on the 'Add a Connection' option the 'Select Connection Type' page displays.

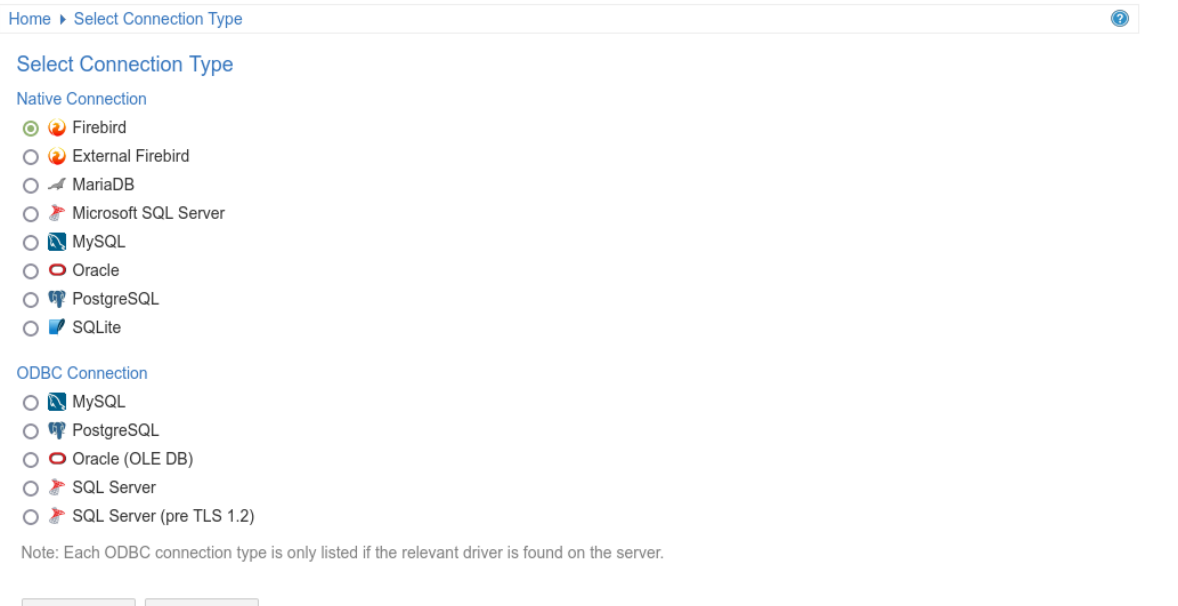

This page is broken up into two lists of database connection types:

**Native Connection** - Refers to database connections using the Pro Cloud Server's native drivers. This is the simplest and recommended method for connecting to repositories.

**ODBC Connection** - Refers to the original (pre version 5.0) method of defining ODBC and OLE/DB database connections. With the introduction of a 64 bit version of the Pro Cloud Server, additional ODBC/OLE DB drivers (and/or ODBC DSNs) will most likely be required in order for the Pro Cloud Server to connect to such databases, therefore Sparx Systems recommend Native connection due to their simplicity.

Select the relevant radio button for the connection type, depending on the type of database you are accessing.

In the case of Firebird or SQLite you have the option of creating the model directly from the WebConfig. For other model types (DBMS repositories), the model should have been created and tested (by accessing the model via Enterprise Architect's 'Connect to Server' option) prior to adding the Cloud Connection.

**Note:**

The DBMS types under 'ODBC Connection' are only listed if the relevant drivers are found on the server.

### **Add Model Connection**

Next Cancel

After you select the model type, the 'Add Model Connection' page is displayed. The options provided vary depending on the model connection type you selected.

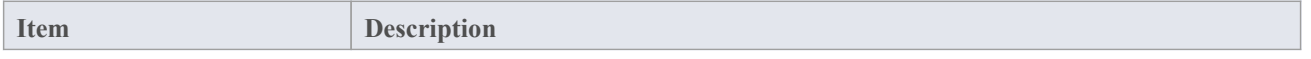

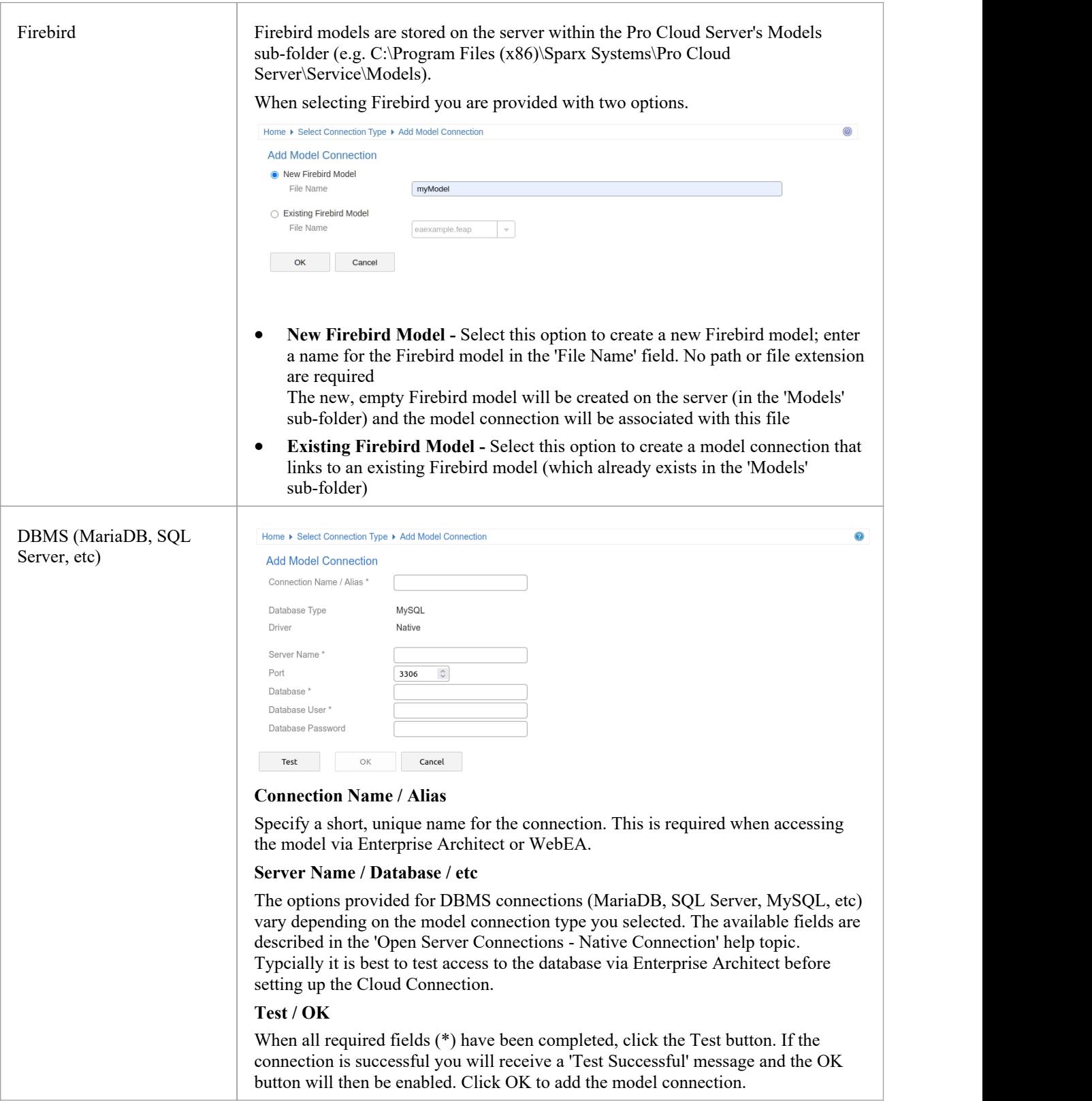

# **WebConfig - Edit Model Connection**

The 'Edit Model Connection' screen displays when you click on the Edit button for an existing model connection on the WebConfig 'Home' page. This page allows you to modify various options for the selected model connection, as described in the tables.

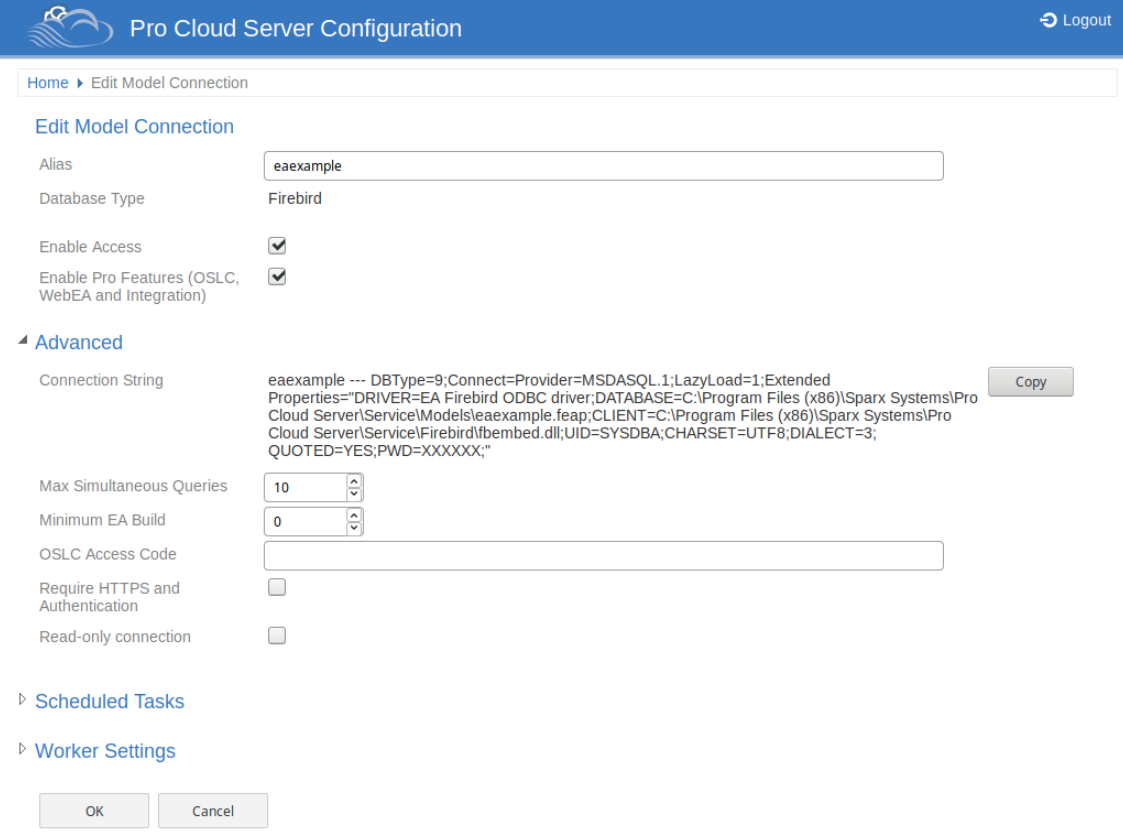

### **Edit Model Connection**

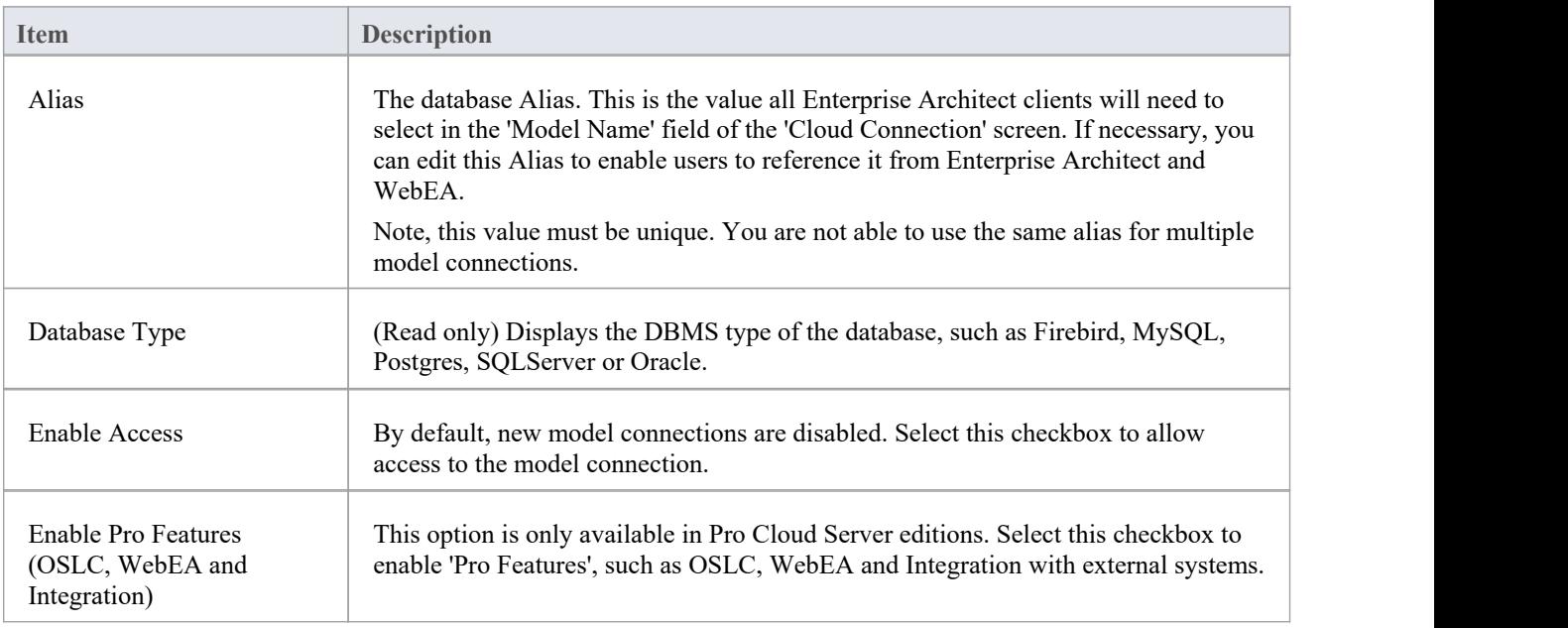

### **Advanced**

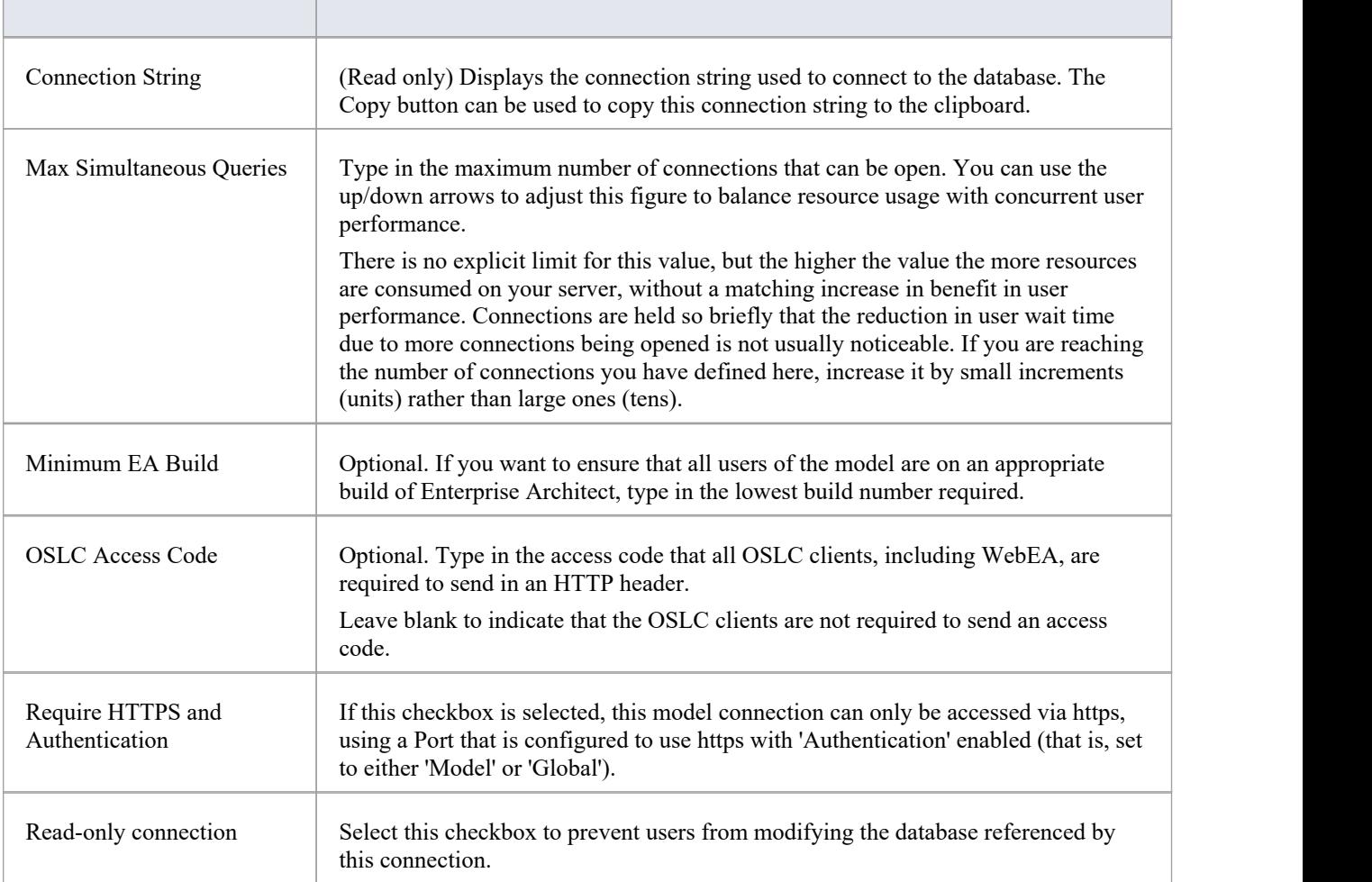

## **Scheduled Tasks**

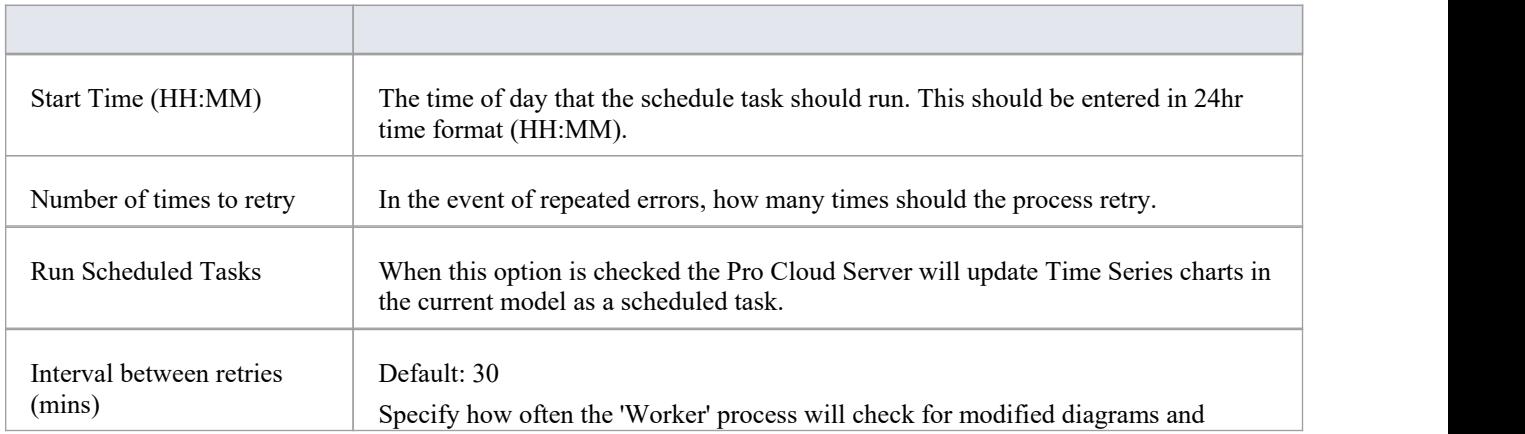

update their stored images.

## **Worker Settings**

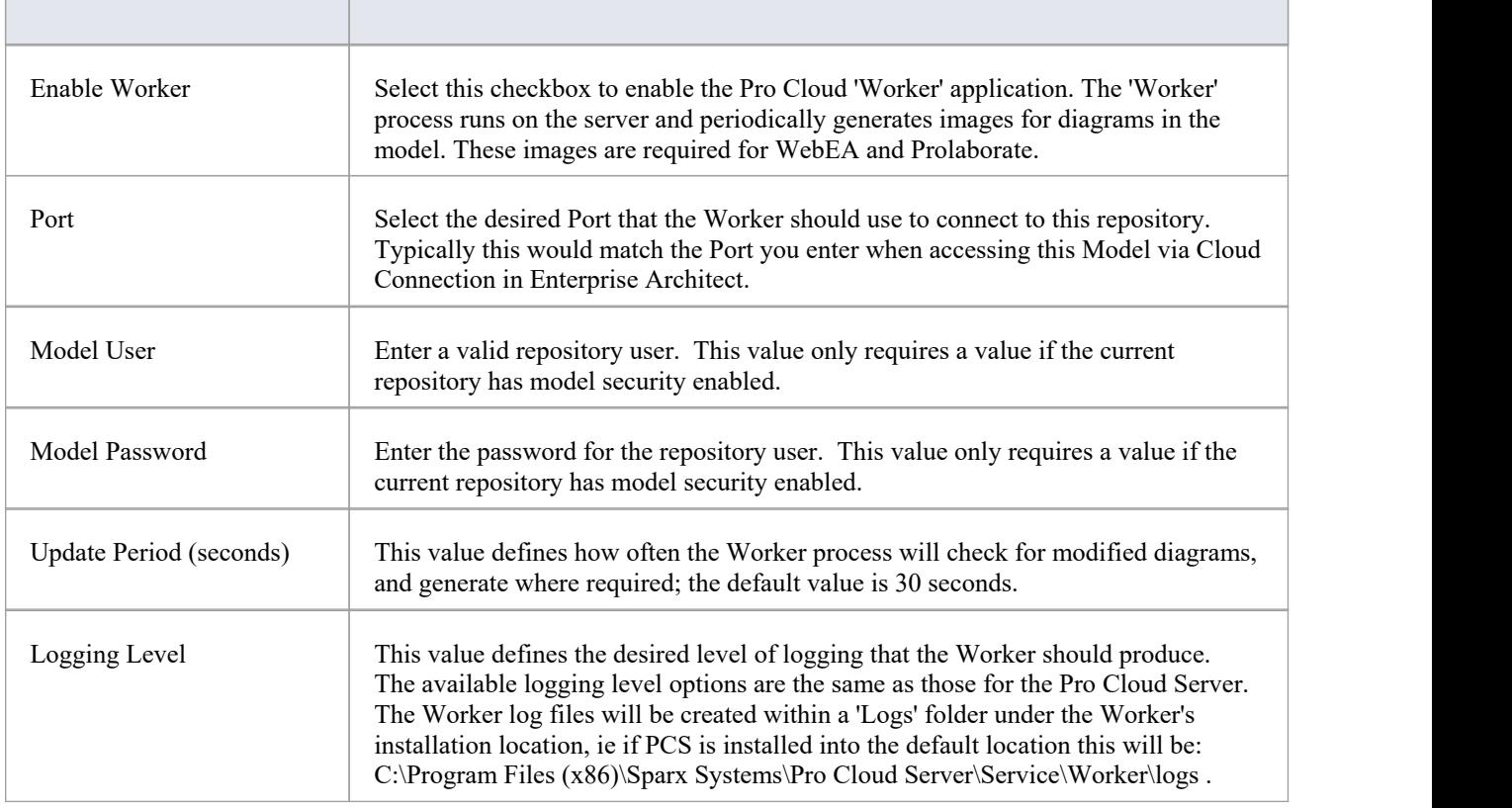

# **WebConfig - Troubleshooting**

If issues occur while using the WebConfig, an error message will be displayed on screen. This topic provides a list of common WebConfig error messages that could occur. Each entry describes why the error occurs and provides guidance on how to correct it.

If you are having issue accessing Pro Cloud Server models from within EA or you are receiving errors in WebEA, refer to the PCS [Troubleshooting](https://sparxsystems.com/enterprise_architect_user_guide/16.1/cloud_server_troubleshoot.htm) and [Troubleshooting](https://sparxsystems.com/enterprise_architect_user_guide/16.1/webea_troubleshoot.htm) WebEA topics.

### **WebConfig Error Messages**

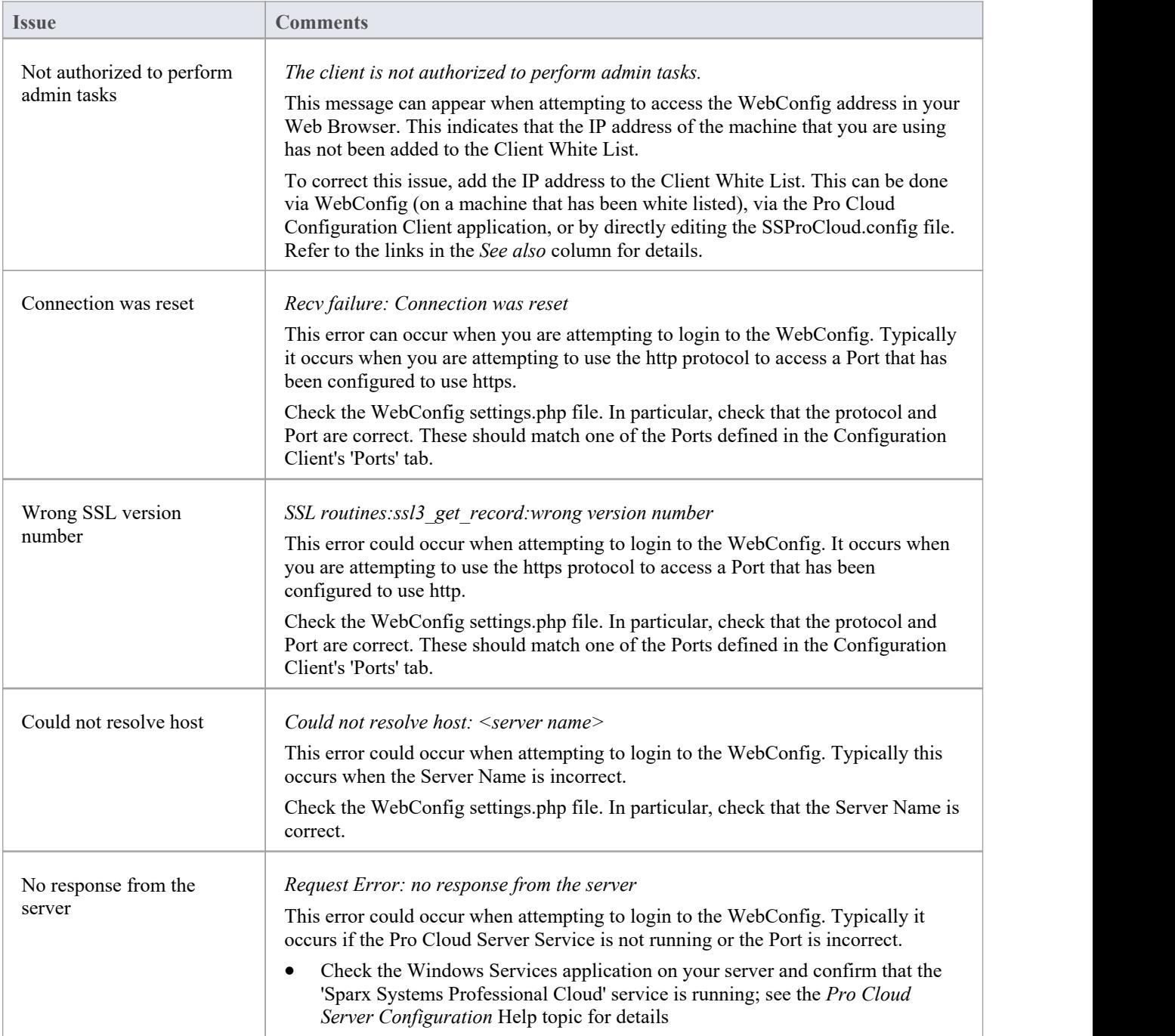

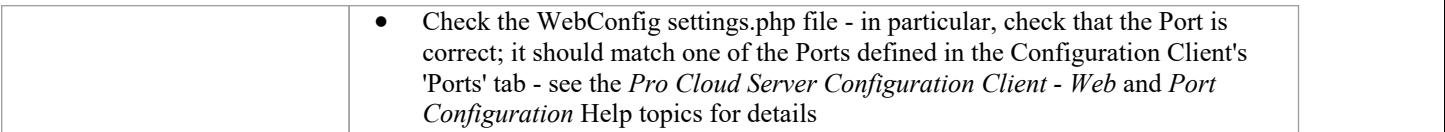

# **Firewall Settings**

When setting up a Pro Cloud Server (PCS), you must check that any Firewall on the server allows for the incoming ports for the database connections that you have created.

For the server's firewall you must set the allocated Ports as enabled for inbound traffic. For example, the default ports for:

- · PCS 4.2.65 or earlier, are 804 and 805
- PCS 5.0 or later, are 1804 and 1805.

Below is a Windows firewall example for PCS 4.2.65 or earlier.

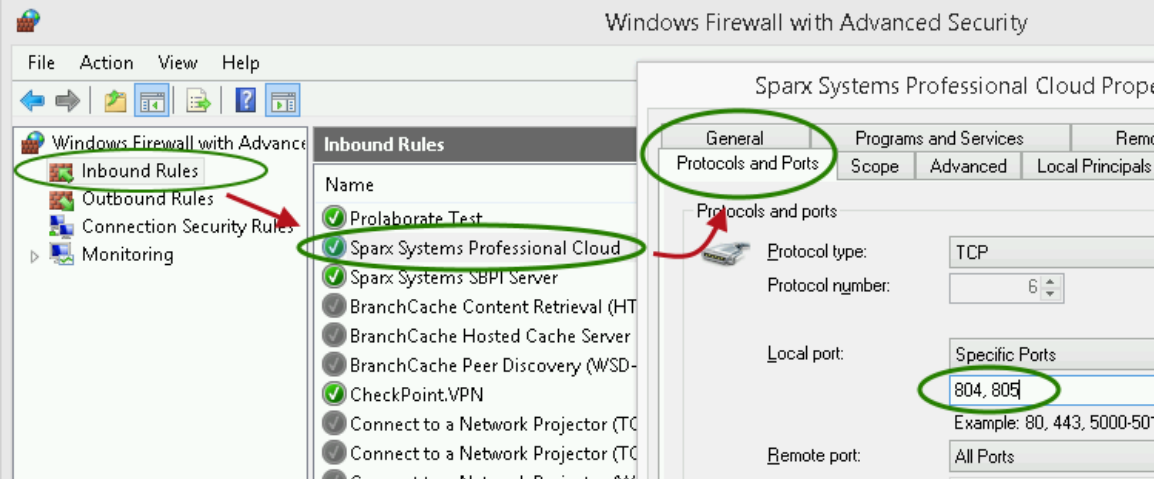

The Pro Cloud Server installation will automatically create an inbound Windows firewall rule, similar to the one shown in the image; however, the default rule should be reviewed and updated to suit your environment.

For information on creating the Inbound Rule to identify the Ports you have specified in the config file (the 'Sparx Systems Professional Cloud' rule in the illustration), see the Microsoft Windows online topic Create an [Inbound](https://docs.microsoft.com/en-us/windows/security/threat-protection/windows-firewall/create-an-inbound-port-rule) Port [Rule](https://docs.microsoft.com/en-us/windows/security/threat-protection/windows-firewall/create-an-inbound-port-rule).

Note: A common cause of failure is that other services or programs are already using the allocated Ports. This is especially likely when using the default http (80) and https (443) Ports. Check that no other services are using the allocated Ports.

# **Using Multiple Configurations**

The Sparx Systems Pro Cloud Server can be run multiple times with different configurations by passing command line arguments.

The Pro Cloud Server executable can be run as either a standalone executable or a Windows service. By default the Pro Cloud Server installer will create a Windows service that does not specify any arguments (which forces the Pro Cloud Server to uses the default settings).

## **Command line arguments**

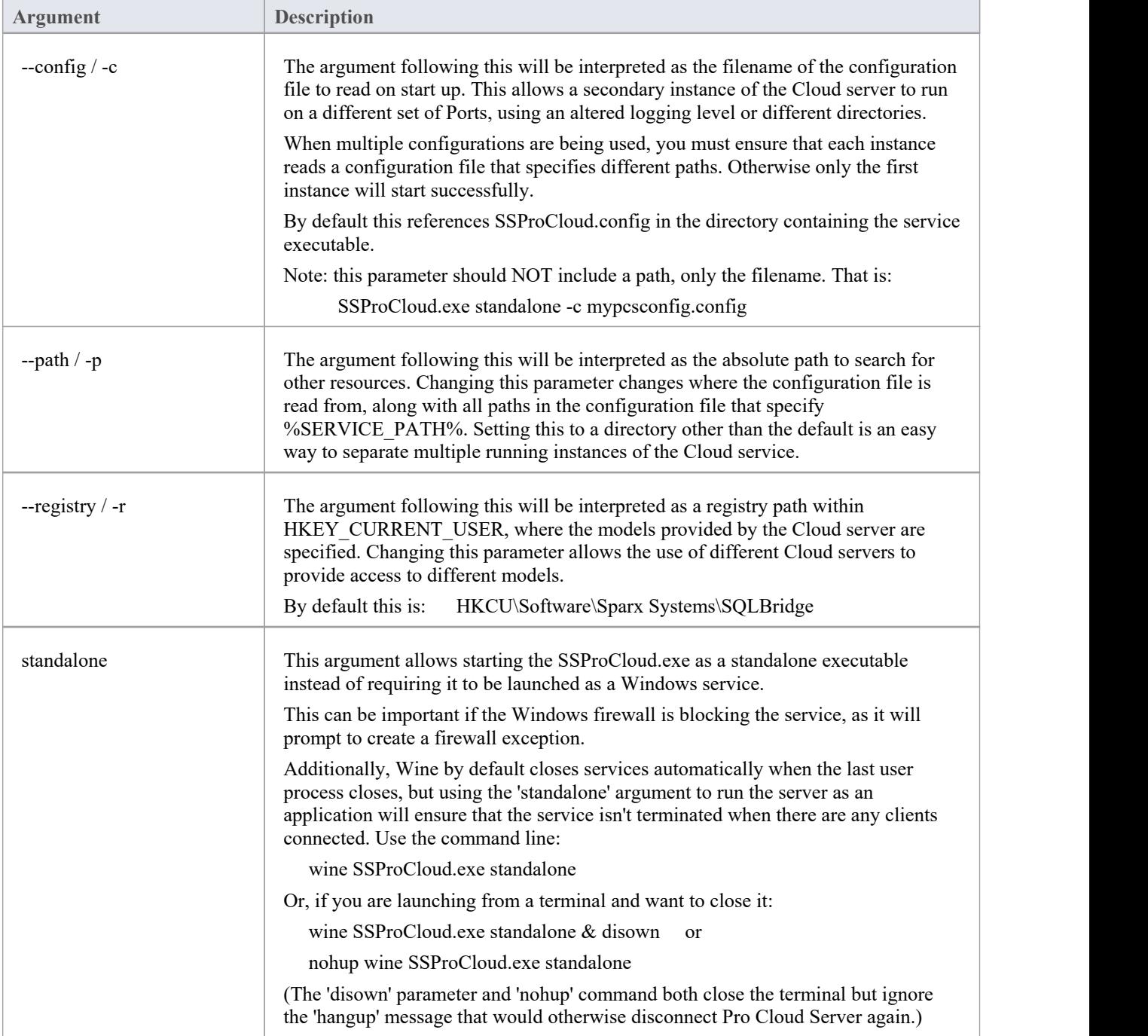

### **Additional Windows Services**

It is possible to create additional Pro Cloud Server Windows services that run independently of one another and use different configurations. Special care needs to be taken to ensure the correct syntax is specified when creating an additional Pro Cloud Server instance.

For example to create a second Windows service that has a '2' appended to the default names/folders, perform these steps.

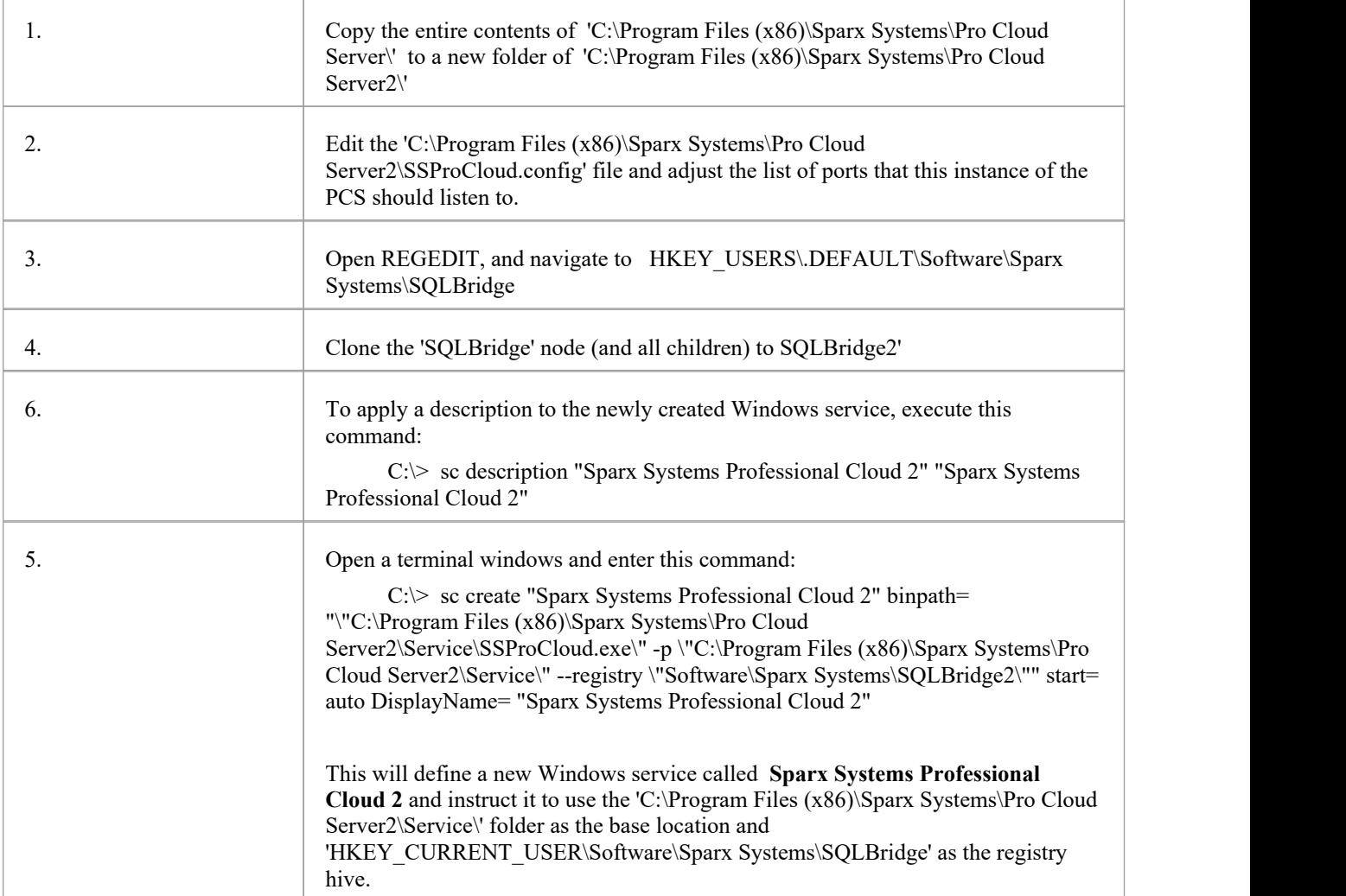

## **Pro Cloud Server using IIS (Optional)**

This topic describes the use of Microsoft's Internet Information Server (IIS) to replace the Pro Cloud Server's in-built webserver. IIS should be used only under certain conditions.

#### **Background**

The ability to use IIS was introduced in an early version of Sparx Systems Cloud Services (the product prior to the Pro Cloud Server) to allow Enterprise Architect users to implement a basic form of single sign-on (although the prompt for user credentials was not completely eliminated using this method).

In version 3 of the Pro Cloud Server, native support for Windows Active Directory and OpenID single sign-on was added, providing a more integrated, robust and secure single sign-on methodology.

#### **Limitations**

The main limitation of using IIS instead of the in-built PCS webserver is that functionality such as the Floating License Server and SBPI Integrations will not operate when Enterprise Architect users are connecting via IIS. IIS Ports also do not support the use of 'Pro Features' such as OSLC and WebEA access. Basically, the IIS connection only allows Enterprise Architect clients to read data from a repository.

#### **Recommendations**

Given the above information, Sparx Systems would now only recommend the use of IIS when users:

- Are using a version of Pro Cloud Server prior to v3
- Are not using the Floating License Server component
- Are not using SBPI Integrations
- Are not using the native PCS single sign-on feature

#### **Configuration**

To configure IIS tohost the Pro Cloud Server, you must first set the SparxCloudLink.sseap file to refer to the Pro Cloud Server, and then in Windows open the Internet Information Services (IIS) Manager and configure it to send requests to the appropriate module. Depending on your preferences you can choose either an HTTP Module or an ISAPI module.

Prior to setting up HTTP or ISAPI, these settings must be made in IIS:

- Application Pool settings
- Feature settings

For a secure HTTPS setup (optional):

- Set up a Certificate
- Set up HTTPS

### **Configuration Settings**

Before setting up your HTTP module or ISAPI module, you must first check that the SSProCloud.config file for the service is configured as required, and note the Port used so that you can specify it when you go on to set the SparxCloudLink.sseap file to refer to the Pro Cloud Server.

The directory path containing the ISAPI .dll also contains the SparxCloudLink.sseap configuration file.

The path should resemble this example:

C:\Program Files (x86)\Sparx Systems\Pro Cloud Server\ISAPI

Edit this file in a text editor, running as an Administrator.

The default contents are:

[cloud]

server=localhost

port=803

#### **server:**

The address to look up the machine running the Pro Cloud Server. In most circumstances it is best to run the HTTP module and the Pro Cloud Server on the same machine. In this case, the default value of localhost can be used. If the Pro Cloud Server is running on a different machine, use the IP address or server name where the service is running.

#### **port:**

The Port the Pro Cloud Server is listening on for admin requests. By default this takes the value of 803, but this should be cross-referenced against your service configuration in the SSProCloud.config file.

#### **Optional settings**

These points are optional. For testing purposes you might prefer to leave these changes until any issues with IIS are resolved.

- 1. In the SSProCloud.config file, remove all the references to Ports other than the administration Port (default 803). In other words, remove the bracketed entries (…) from the config file.
- 2. Save the SSProCloud.config file.
- 3. Restart the Service.

### **Application Pool Settings**

HTTP or ISAPI will require an Application Pool that is 32 bit and not managed code. This illustration shows the settings for 32 bit applications in the IIS Application Pools Advanced Settings view.

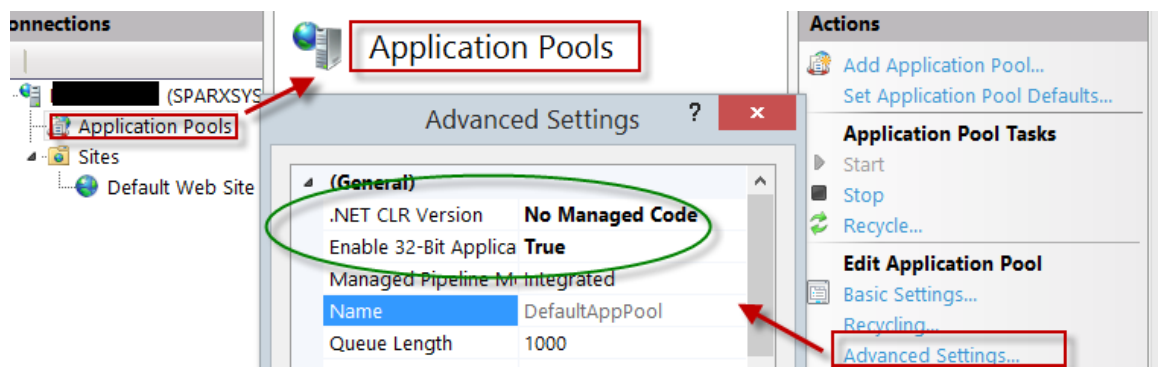

#### **Feature Permissions**

This illustration shows the access path and the 'Default Web Site | Handler' mappings to permit Script Execution.

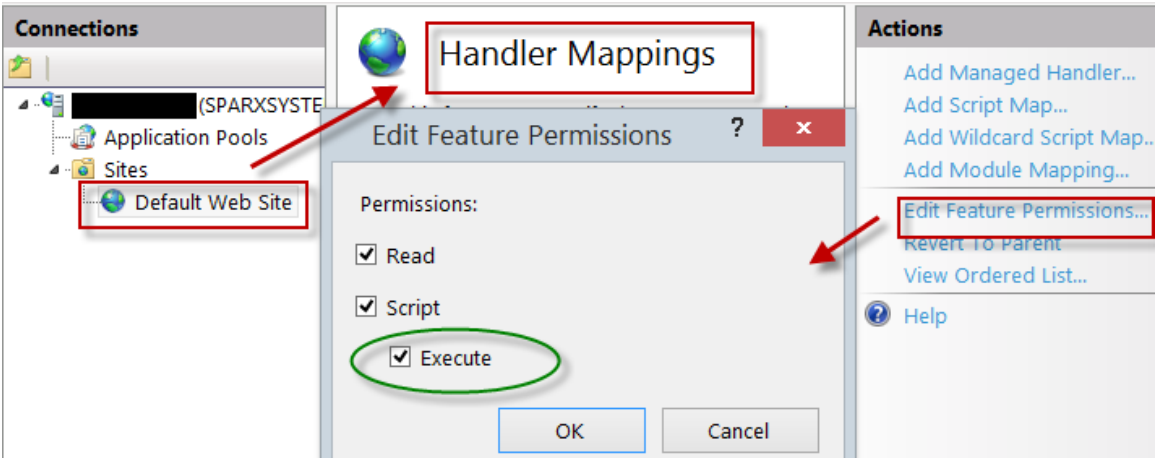

### **Setting up a Certificate**

In order to run the HTTPS service you must set up a security certificate in IIS. In the IIS Manager:

- 1. Under 'Connections', select the root connection (machine name).
- 2. Double-click on the 'Server Certificates' icon.
- 3. Click on 'Create Self Signed Certificate'.
- 4. Specify a simple, user-friendly name for the certificate.

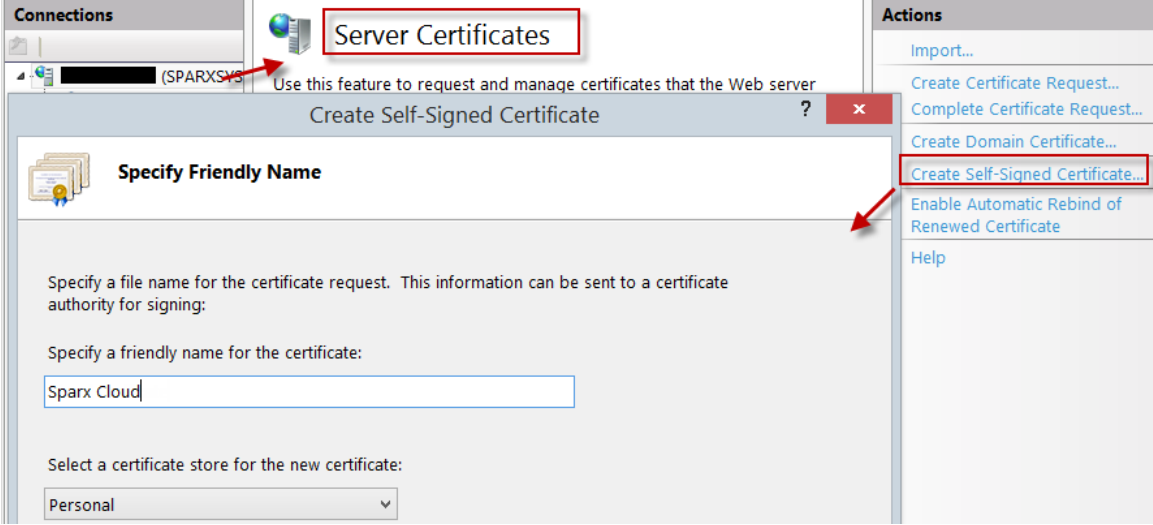

### **Setting up HTTPS**

To set the bindings through which HTTPS will operate, you must include a Port and a certificate in the site bindings. In the IIS Manager:

- · Under 'Connections', select the 'Default Web Site' option
- Under 'Actions' click on the 'Bindings' option
- In the Site Bindings window click on 'Add'

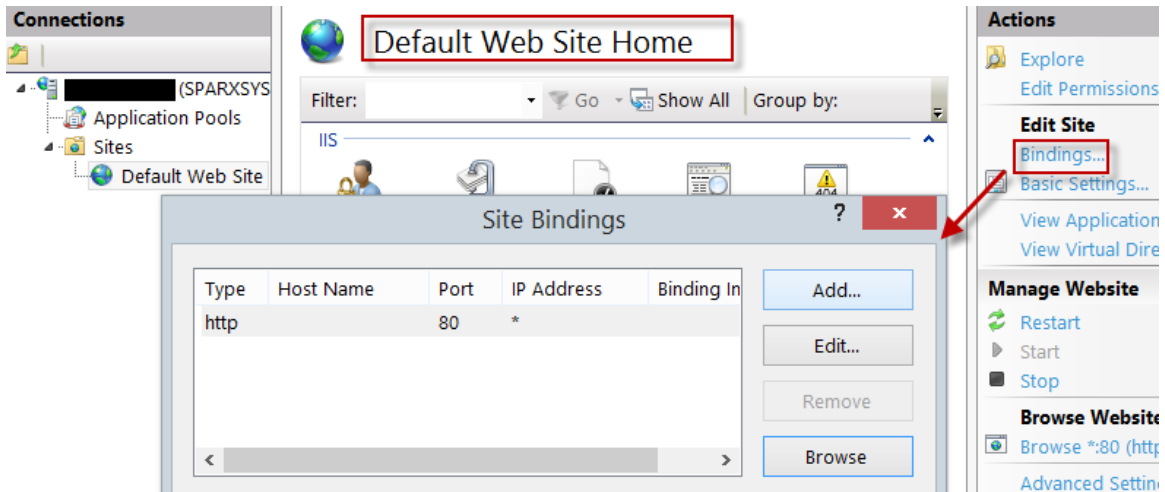

This will open the Add Site Binding window.

Set these parameters:

- Type: HTTPS
- Port: 443
- · SSL Certificate: select the certificate created in *Setting up a Certificat*e

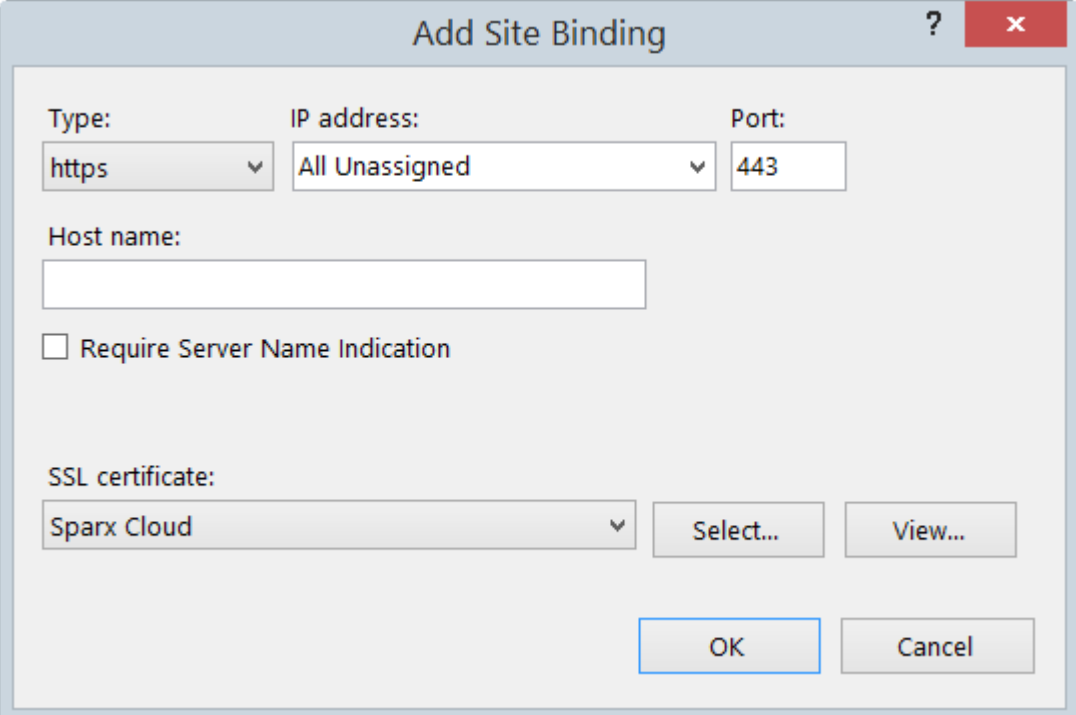

#### **HTTP Module**

To set up the HTTP module in the Internet Information Services (IIS) Manager:

- 1. In the 'Connections' panel, select the machine properties (top of the tree).
- 2. Double-click on the Modules icon in the middle panel.

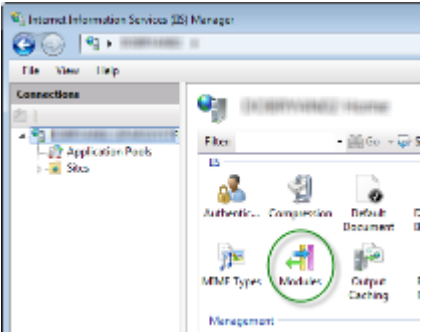

This returns the 'Modules' list and the 'Actions' view.

3. In the 'Actions' list, click on the 'Configure Native Modules…' option.

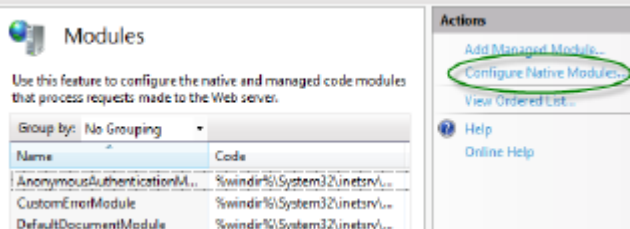

This opens the 'Configure Native Modules' view.

4. Click on the Register button to open the 'Register Native Module' dialog.

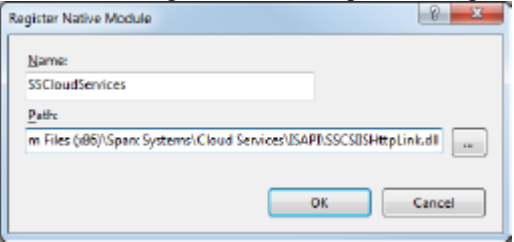

Type in the name and the path of the SSCSIISHttpLink.dll file.

5. Click on the OK button. The 'SSCloudServices' checkbox will now be selected.

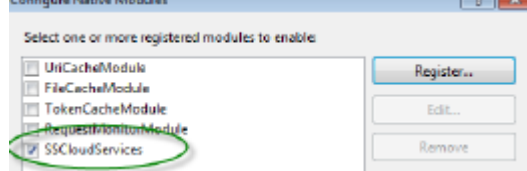

- 6. Click on the OK button to close the 'Configure Native Modules' dialog.
- 7. In the 'Connections' panel (see Step 1), click on your web site.
- 8. Double-click on the 'Handler Mappings' in the middle pane.

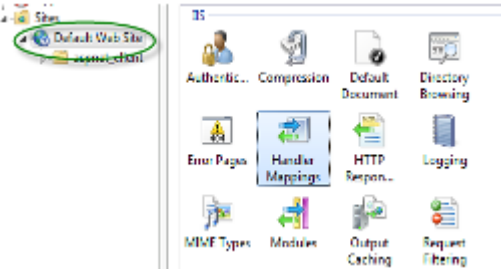

This opens the Handler Mappings view:

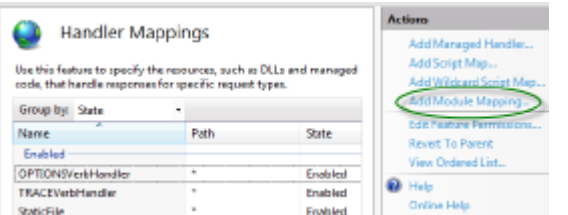

- 9. In the 'Actions' list, click on the 'Add Module Mapping' option to open the 'Add Module Mapping' dialog.
- 10. As illustrated, set the 'Request path' and 'Name'.
- 11. In the 'Module' field, click on the drop-down arrow and select the module added in step 4.

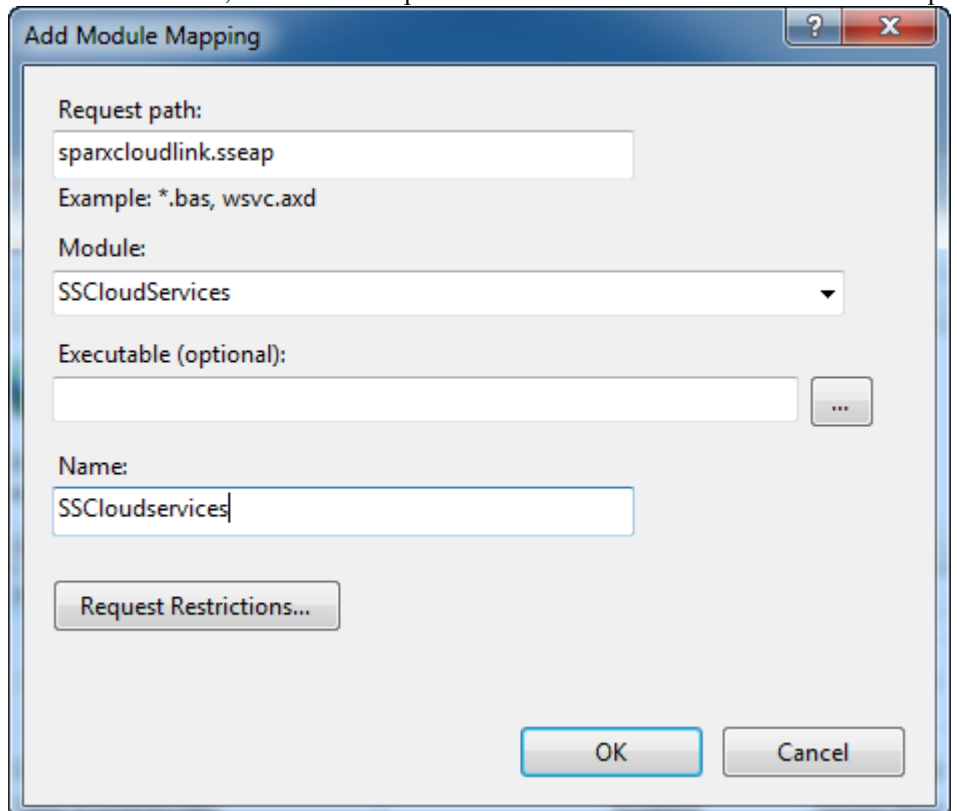

12. Click on the Request Restrictions button. On the 'Request Restrictions' dialog, select the 'Access' tab. Select the 'Execute' radio button to enable Execute permission.

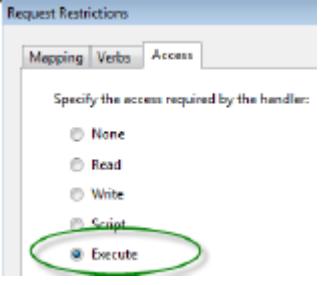

- 13. Select the 'Mappings' tab and deselect the 'Invoke Handler only if request is mapped to' checkbox.
- 14. Click on the OK button.
- 15. Close the 'Add Module Mapping' dialog by clicking on the OK button again.

To complete this HTTP module set up, see the *Configuration Settings* section at the start of this topic. You should then be able to connect to a model using Enterprise Architect via your IIS server using the HTTP module (e.g. via Port 80 or 443).

### **ISAPI Module**

To configure an ISAPI module instead of the HTTP module:

1. In the 'Connections' panel, select the machine properties:

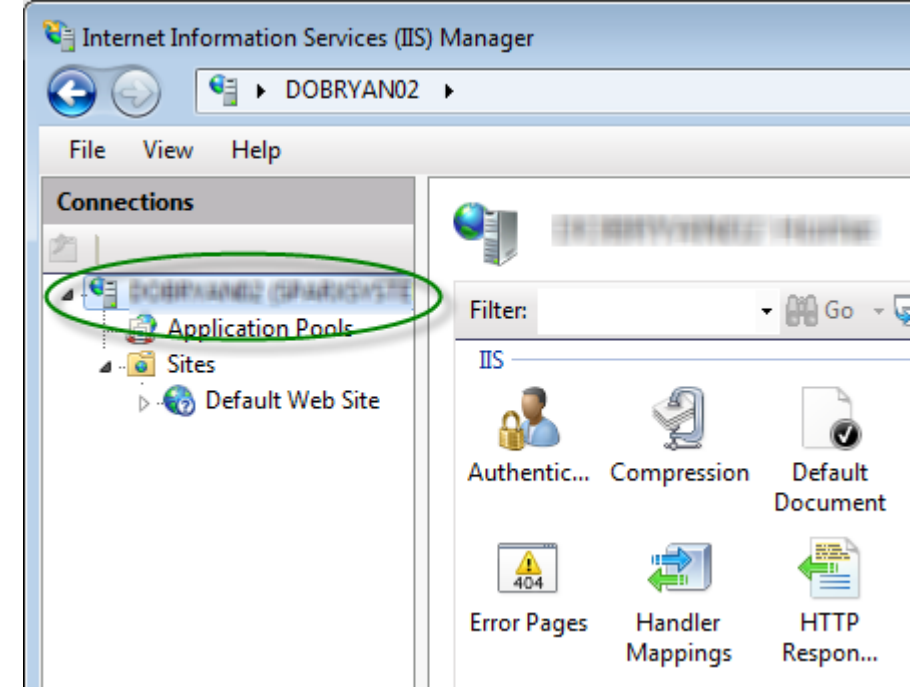

2. Double-click on the 'Handler Mappings' icon:

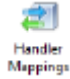

- 3. In the 'Actions' list, click on the 'Add Module Mapping' option.
- 4. In the 'Add Module Mapping' dialog, set 'Request path' to 'sparxCloudLink.sseap', 'Module' to 'IsapiModule', and 'Executable' to 'SSCSIISIsapiLink.dll', as shown.

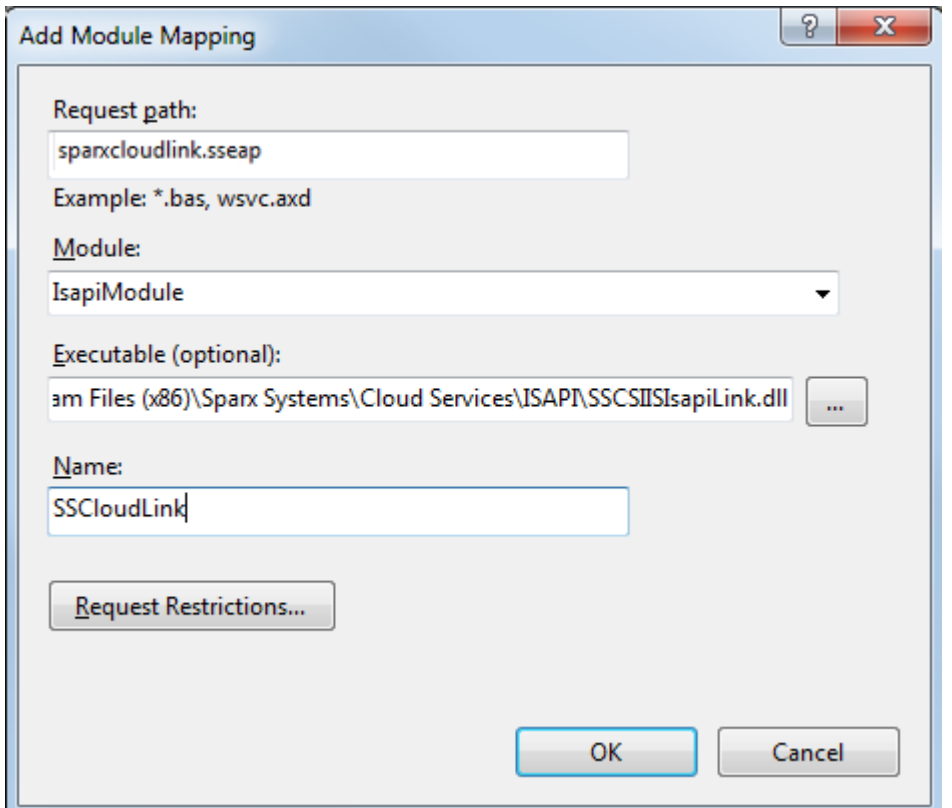

5. Click on the Request Restrictions button. On the 'Request Restrictions' dialog, select the 'Access' tab. Select the 'Execute' radio button to enable Execute permission.

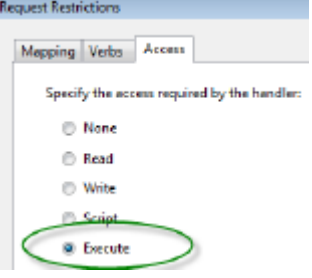

- 6. Select the 'Mappings' tab and deselect the 'Invoke Handler only if request is mapped to' checkbox, then click on the OK button to close the 'Request Restrictions' dialog.
- 7. Click on the OK button to close the 'Add Module Mapping' dialog. You should now be able toconnect to a model using Enterprise Architect via your IIS server using ISAPI.

# **Floating License Server**

The Floating License Server provides a mechanism to allocate and share Enterprise Architect and other Sparx System Product licenses between multiple users. Licenses are only allocated to users when they open Enterprise Architect, once the application is closed the license is released back into the pool and is available to another user. Therefore this mechanism of sharing licenses can allow an organization to purchase a smaller number of licenses and make more efficient use of the licenses purchased.

The Sparx Systems Key Store server has been available for many years, providing users of Enterprise Architect with the ability to manage their floating licenses. In version 2.1 of Pro Cloud Server the same Floating License functionality offered by the 'Keystore Service' was integrated into the Pro Cloud Server and enhanced to support SSL and IPv6.

Now that floating license allocation is integrated into the Pro Cloud Server, users only have to install, configure and maintain one Microsoft Windows Service for all their Enterprise Architect needs.

This feature required a license for versions 2.1 to 4.1.43; Sparx Systems have relaxed this requirement from version 4.1.44 onwards.

# **Install and Configure**

The Sparx Systems Pro Cloud Server product is installed using a standard Microsoft Windows Installer package that includes a number of components. The Floating License Server is included in the main 'Pro Cloud Server' component. It is possible to change the install location of the Pro Cloud Server; however this document assumes the default install location of C:\Program Files (x86)\Sparx Systems\Pro Cloud Server\ (assuming Pro Cloud Server 32 Bit is being used).

**Important:** All communications to the Pro Cloud's Floating License Server are performed via HTTPS; therefore, to use the Pro Cloud Server's Floating License Server functionality at least one Port has to be configured to use the HTTPS protocol, and a valid certificate/private key (server.pem) file must be defined in the Pro Cloud Server's Services folder. See the *Add a Port Definition* Help topic for details.

The main Pro Cloud Server's configuration file (SSProCloud.config) defines two settings related to the Floating License Server: FLOATLIC\_PATH and FLOATLIC\_CONFIG.

The FLOATLIC PATH option defines the path and file name of the Key Store file; by default this is:

%SERVICE\_PATH%\sskeys.dat

"%SERVICE\_PATH%" is replaced with the physical path of the 'Services' folder (that is, 'C:\Program Files (x86)\Sparx Systems\Pro Cloud Server\Service').

The FLOATLIC CONFIG option defines the path and file name of the Key Store group file; by default this is:

%SERVICE\_PATH%\ssflsgroup.config

The Pro Cloud Server's Floating License Server component installs a configuration file called ssflsgroup.config into the Service folder (C:\Program Files (x86)\Sparx Systems\Pro Cloud Server\Service\ssflsgroup.config). This file defines 'groups' of users that can obtain Licenses from the Floating License Server, and also controls which Enterprise Architect Product Licenses each group can use.

A group is identified by a group name and a set of credentials (user ID and password) that will be used to securely communicate with the Floating License Server over HTTPS.

From Pro Cloud Server v4.2 (build 60) the Floating License Server Group configuration file can be maintained using the Floating License Server Configuration Client (see the Manage Group [Configuration](https://sparxsystems.com/enterprise_architect_user_guide/16.1/pcs_fls_manage_group.htm) Help topic), prior to this editing the file was a manual process.

The Floating License Server's configuration file will typically consist of multiple group definitions; each group definition must be defined as shown:

#### **GROUP**

Name=human\_resources UserName={user name} Password={password} IsManager=false ENTITLEMENT Product=UltimateSuite Academic=false Limit=10 END ENTITLEMENT ENTITLEMENT :

END ENTITLEMENT END GROUP

## **Group Definition Properties**

#### A Group definition begins when the token GROUP is encountered on a new line, and extends until the token END **GROUP** is found on a new line.

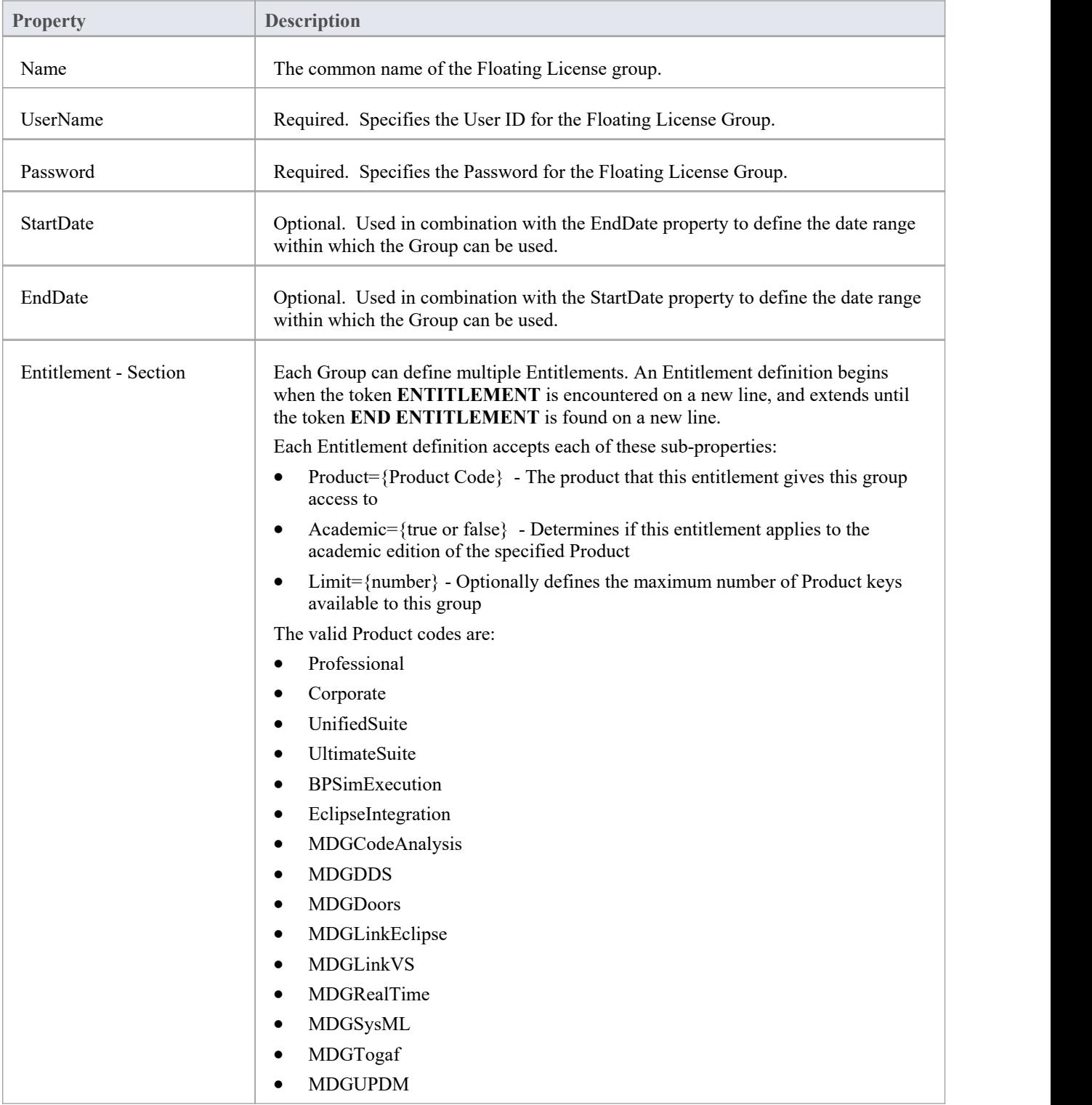

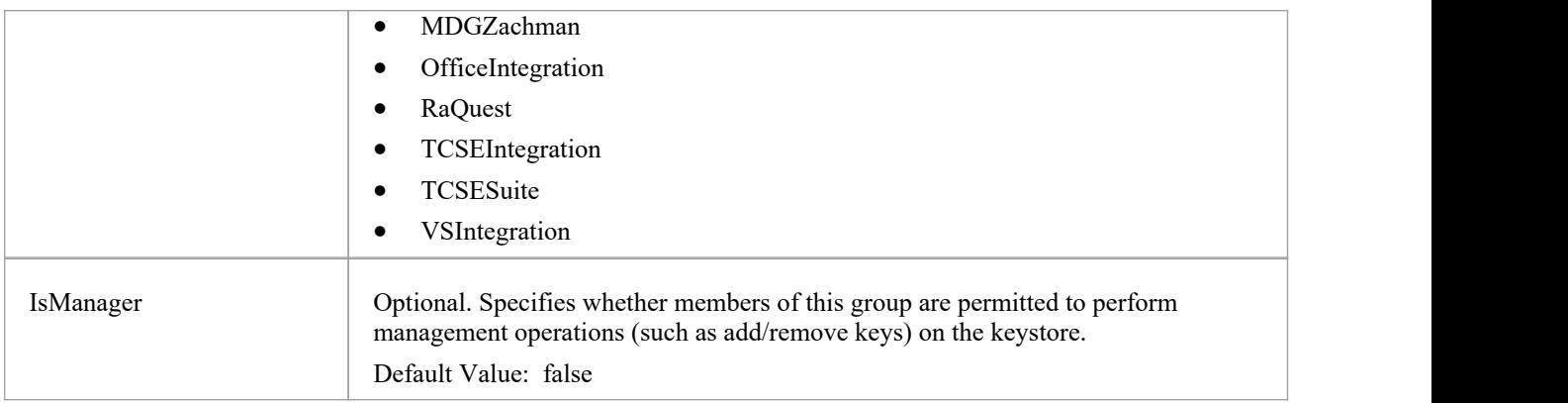

### **Configuration Changes**

Changes to the Pro Cloud Server's Floating License Group file can be made while the Pro Cloud Server is running, without the need to restart it. The Floating License Server component will detects the last modified time, if the configuration file has changed since it was last read the entire content of the file is re-read.

# **Floating License Configuration Client**

Administration of License keys that are stored in the Pro Cloud Server's Floating License Server is managed by a Windows application installed in the Client folder (ie. for 32 bit, C:\Program Files (x86)\Sparx Systems\Pro Cloud Server\Client\SSFloatLicClient.exe).

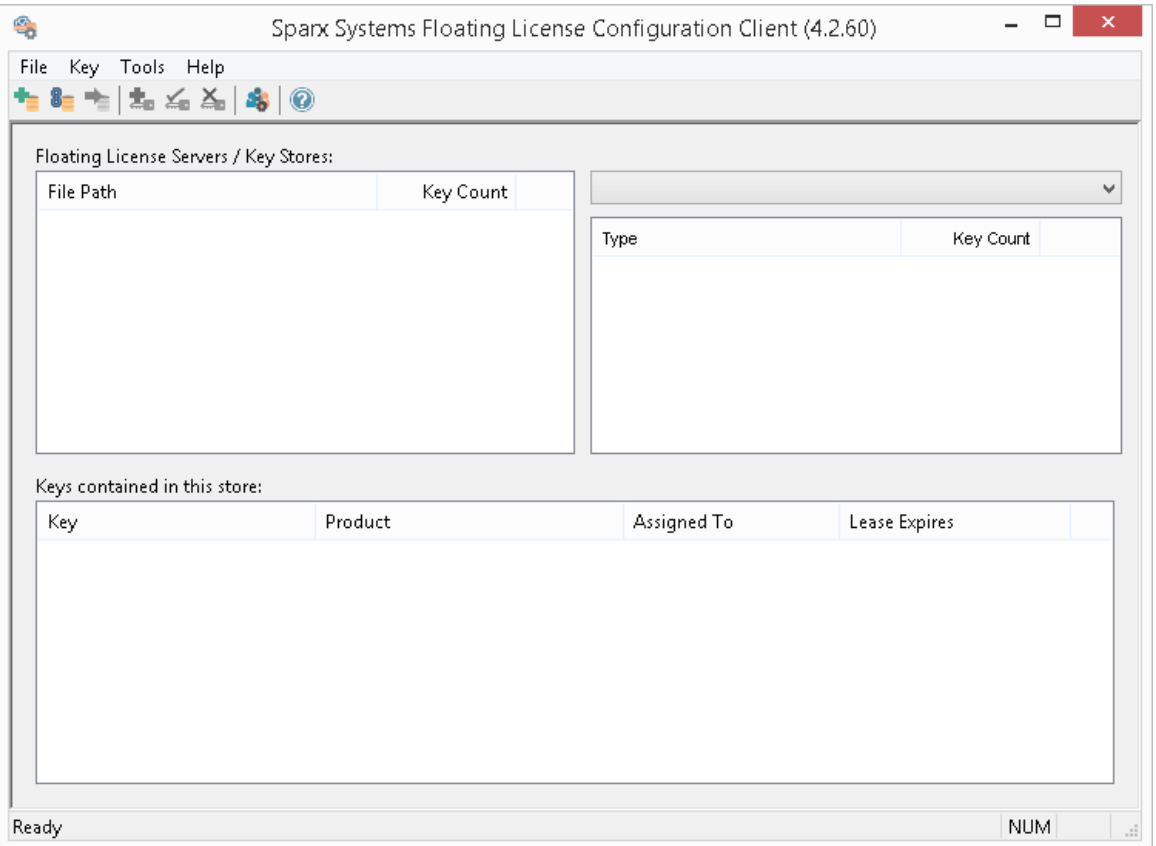

When the Floating License Configuration Client application is first started it will attempt to open a connection to the most recent Floating License Server or keystore. If this is the first time running the Configuration Client, you will be automatically prompted for the connection details ofa Floating License Server. See the [Floating](https://sparxsystems.com/enterprise_architect_user_guide/16.1/keystore_connections.htm) License Server [Connections](https://sparxsystems.com/enterprise_architect_user_guide/16.1/keystore_connections.htm) Help topic for more details

The Floating License Configuration Client is capable of connecting and administering multiple Floating License Servers and Shared KeyStores at any given time. The Floating License Servers Stores list (in the upper left of the screen) will display each store that the Configuration Client has a connection to.

The Floating License Configuration Client application is capable of performing actions that can be broadly classified into two different areas:

- Floating License Server-based actions, including:
	- Floating License Server [Connections](https://sparxsystems.com/enterprise_architect_user_guide/16.1/keystore_connections.htm)
	- Set Shared Key Lease [Periods](https://sparxsystems.com/enterprise_architect_user_guide/16.1/set_shared_key_lease_periods.htm)
	- Migrate Shared Keys [between](https://sparxsystems.com/enterprise_architect_user_guide/16.1/migrate_shared_keys_between_stores.htm) Stores
	- Manage Group [Configuration](https://sparxsystems.com/enterprise_architect_user_guide/16.1/pcs_fls_manage_group.htm)
- Key-based actions; selecting a connected store from the Store list will enable you to maintain the keys assigned to that store, using these functions:
	- Add [Shared](https://sparxsystems.com/enterprise_architect_user_guide/16.1/add_shared_keys.htm) Keys
	- [Release](https://sparxsystems.com/enterprise_architect_user_guide/16.1/release_shared_keys.htm) Shared Keys
	- Delete [Shared](https://sparxsystems.com/enterprise_architect_user_guide/16.1/delete_shared_keys.htm) Keys

# **Floating License Server Connections**

The top left corner of the 'Floating License Configuration Client' screen displays a list of connected Floating License Servers and Shared Keystores. Each entry in the list can be one of three different types of store:

- 1. Floating License Server based (prefix: https://)
- 2. Shared KeyStore or network based (prefix: ssks://)
- 3. File based

The type of store can be determined by the connection's prefix (or lack of it); the network and file based keystore types are historical, from earlier versions of the Floating License Server (the KeyStore Service or KeyStore).

Floating License Server actions can be performed by selecting a Floating License Server/KeyStore item in the list and then selecting a menu item from the 'File' menu, or by simply right-clicking on an item in the list; the menu options are as shown:

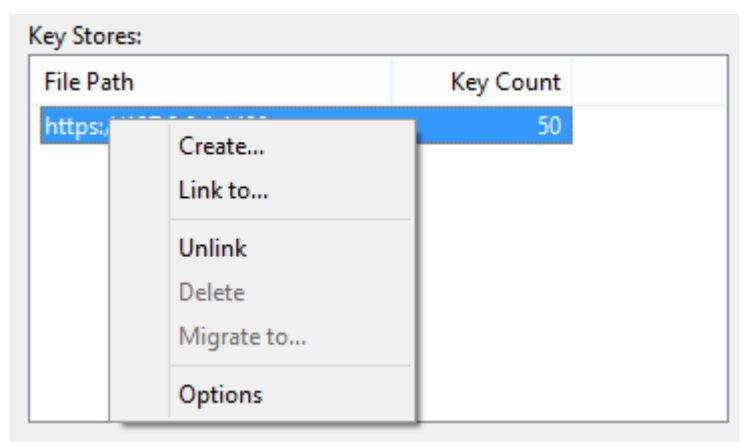

### **Create...**

Selecting the 'Create...' option helps you to create a new file-based keystore.

#### **Link to...**

Selecting the 'Link to...' option will display a prompt for the connection details of an existing Floating License Server (or key store) to be added to the list of connected stores.

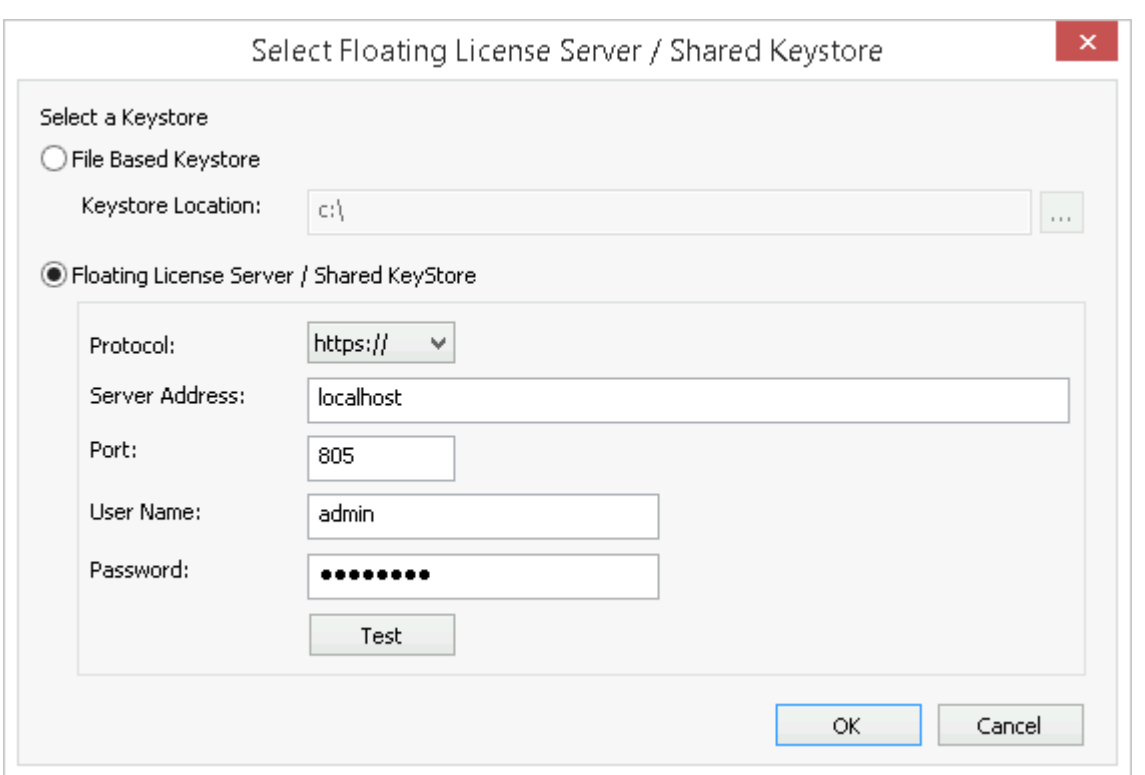

See the Default [Passwords](https://sparxsystems.com/enterprise_architect_user_guide/16.1/pcs_fls_default_pwds.htm) for Floating License Server Help topic for the default passwords for all pre-defined groups.

### **Unlink**

Selecting the 'Unlink' menu option while a Floating License Server is selected in the Stores list will release the Floating License Configuration Client's connection to that store and remove it from the list.

#### **Delete**

Selecting the 'Delete' menu option while a file-based Key Store is selected in the 'Key Store'list will physically and permanently delete the file used to store the keys. This option is not available if the selected Keystore is either a Floating License Server or shared network KeyStore.

#### **Migrate to...**

Selecting the 'Migrate to...' menu option while a file-based Key Store is selected in the Floating License Server 'Key Store' list will allow the migration of keys from one store to another. This option is not available if the selected store is either a Floating License Server or shared network KeyStore-based. See the Migrate Shared Keys [between](https://sparxsystems.com/enterprise_architect_user_guide/16.1/migrate_shared_keys_between_stores.htm) Stores Help topic for more details.

#### **Options...**

Selecting the 'Options' menu option will display the 'Options' screen for the selected Floating License Server. See the [Set](https://sparxsystems.com/enterprise_architect_user_guide/16.1/set_shared_key_lease_periods.htm)

Shared Key Lease [Periods](https://sparxsystems.com/enterprise_architect_user_guide/16.1/set_shared_key_lease_periods.htm) Help topic for more details

## **Set Shared Key Lease Periods**

Normally, in an environment that requires licenses to be shared, an Enterprise Architect user 'releases' the license they have 'leased' immediate upon closing the application. However, in an environment where Enterprise Architect users work offline for periods oftime (for example, using laptops) this type of configuration would not allow an offline user to open Enterprise Architect once they have disconnected from the main network.

For this reason a Floating License Server / Key Store can be configured to have a longer retention period.

To administer the lease period of a Floating License Server / Key Store, select a store from the list and then select the 'Options' menu option. The 'Keystore Options' dialog is then shown.

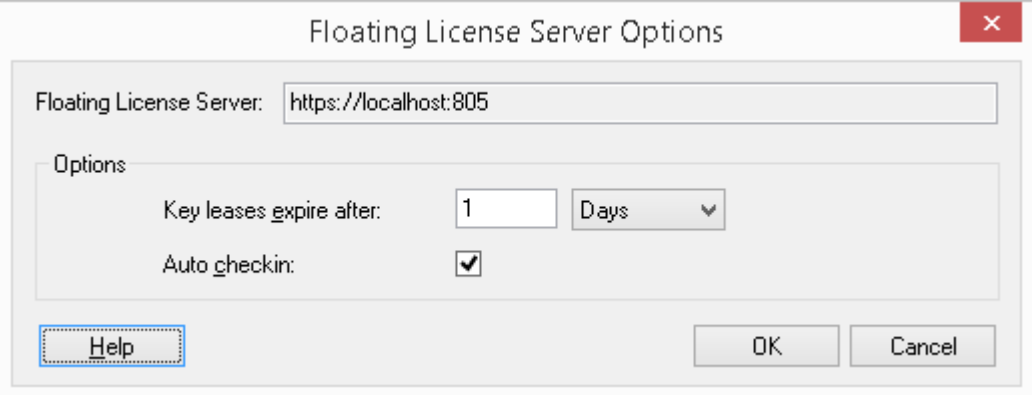

#### **Key leases expire after**

This pair of fields determine how long a user can retain a key even if they log off Enterprise Architect. Typically you would set this for the period that a user is unable to access the keystore, if they intend to work in Enterprise Architect during that period. The setting is overridden by the 'Auto checkin' field, if it is enabled.

Type in the number of units of time, and then click on the drop-down arrow and select the appropriate unit.

### **Auto checkin**

If users need to keep a key checked out when closing Enterprise Architect (for example, if a laptop user needs to keep using the Enterprise Architect license for X days while not having access to the keystore server) then this option should be disabled.

However, for the most efficient sharing of keys this option should normally be left enabled. When enabled, if a user closes Enterprise Architect then their license key is automatically returned to the keystore (regardless ofthe lease expiry setting).

## **Migrate Shared Keys between Stores**

To make best use of your upgraded Pro Cloud Server application, you might want to upgrade from a legacy file-based keystore or network based keystore to the Pro Cloud Server Floating License Server. This process effectively removes all keys from the original keystore, leaving it empty, and places the keys into the Floating License Server.

To migrate shared keysfrom other keystores, you must first define a connection to each source keystore, using the 'Link to' context menu option in the Stores list. Then, making sure the source keystore is selected in the list, select the 'Migrate to...' context menu option.

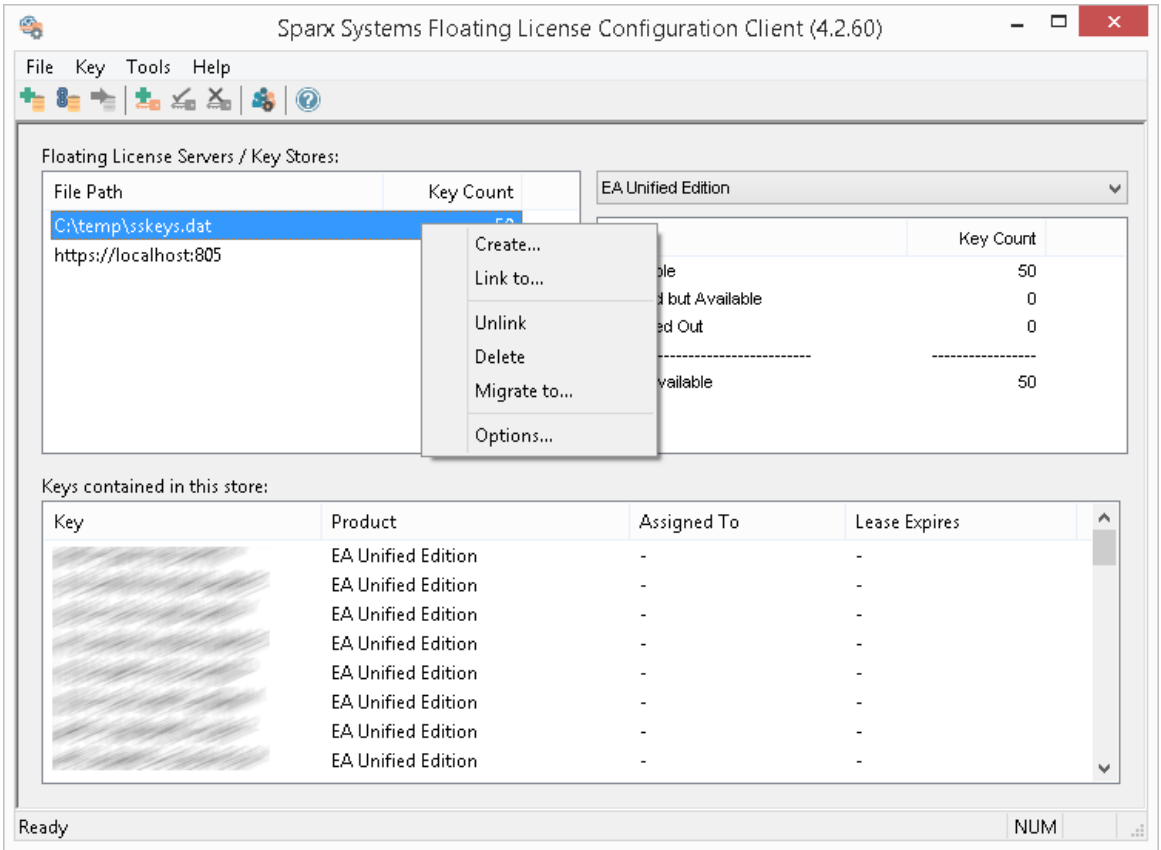

The 'Migrate Keystore File' screen displays:

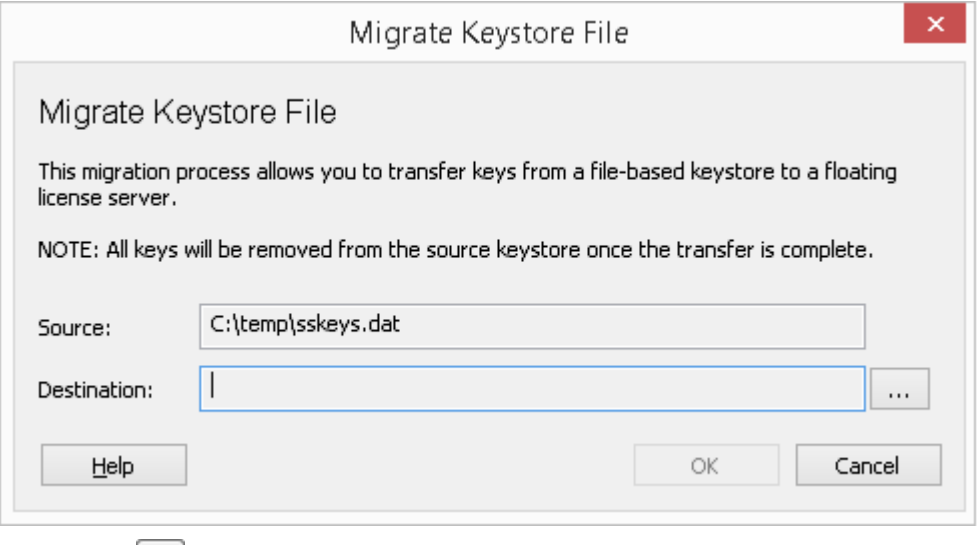

Click on the **button** on the right of the 'Destination' field, and browse for the details of the Pro Cloud Server Floating License Server into which the shared keys are to be transferred. Click on the OK button to migrate the shared keys from

the source into the destination Floating License Server.
# **Add Shared Keys**

To add shared keys to a Store, select the Floating License Server / Key Store in the 'Store' list, and then select 'Key | Add...' from the header menu.

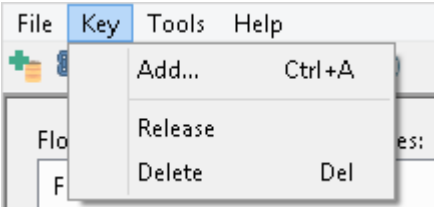

Alternatively, right-click on the 'Keys contained in this store' list and select 'Add...'.

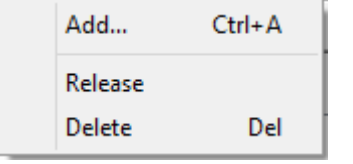

Both of the above option will open the same Add Keys screen,

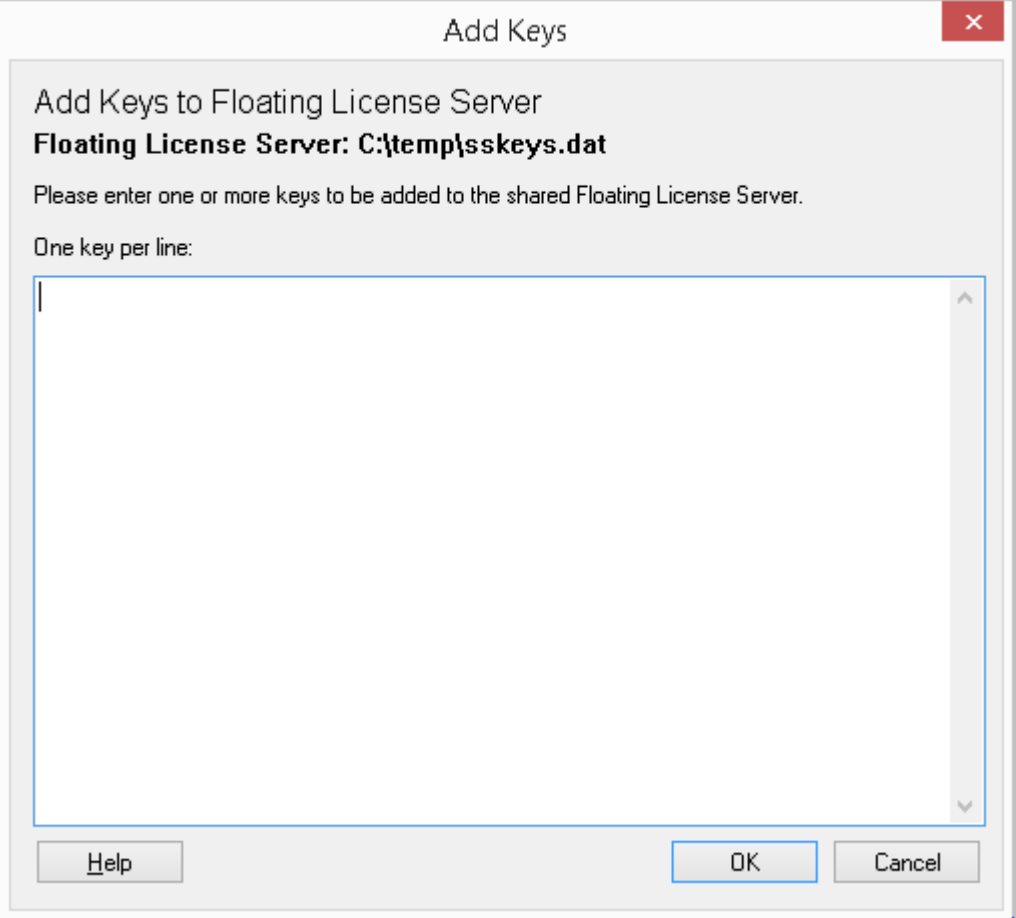

simple paste in each License key (making sure to place each key on a separate line) and click on the OK button.

# **Release Shared Keys**

It is usually not necessary to manually release a shared key from a workstation, as this happens automatically if:

- · The Store's 'Auto checkin' option has been enabled and you close all running instances of Enterprise Architect on your workstation
- The lease on the key expires

However, if further users wantto access Enterprise Architect and there is some technical anomaly that has prevented the return of a key, you can manually release the key using the Sparx Systems Floating License Configuration Client.

To release a key from its active association with a particular workstation, click on the key in the 'Keys contained in this store' list, and then select the 'Key | Release' header menu option.

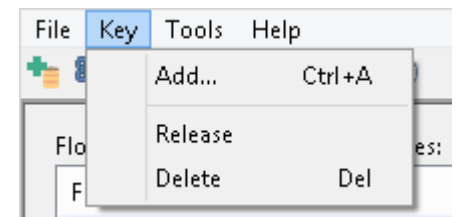

(Alternatively, click on the 'Release Key' icon in the toolbar, or right-click on the key and selectthe 'Release' context menu option.)

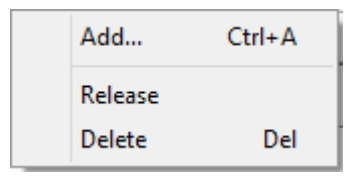

# **Delete Shared Keys**

To delete a key from the selected Floating License Server / Key Store, open the Floating License Configuration Client, click on the key in the 'Keys contained in this store' list, and then select the 'Key | Delete' header menu option.

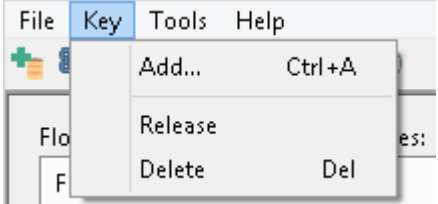

(Alternatively, click on the Delete Key icon in the toolbar, or right-click on the key and select the 'Delete' context menu option.)

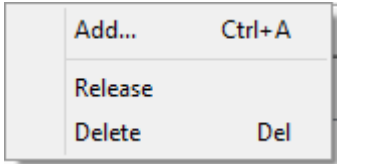

## **Manage Group Configuration**

In order for users to 'check-out' a floating license they must be a member of a Floating License Server Group. The definition of a Group controls which Product Licenses members ofthe group can 'check-out' and the period of time that the group is valid.

To view the Manage Group Configuration screen click on the Manage Group Configuration button in the main toolbar.

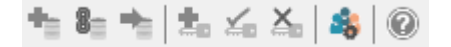

The default Group configuration includes the definition of a number of Groups:

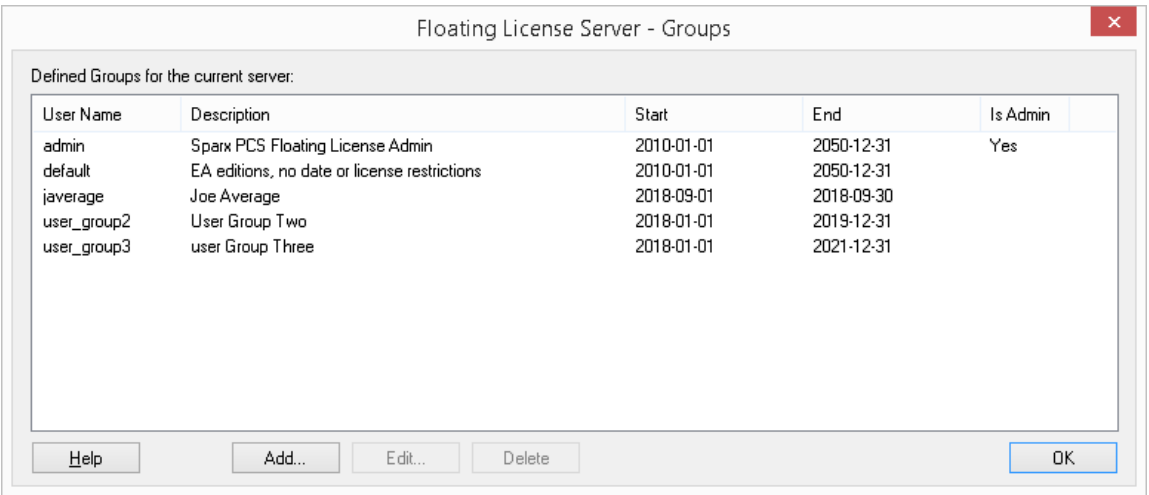

The first group shown in the example above is 'admin', each Floating License Server installation will require at least one administration group, for the purpose of allowing connections from the Floating License Server Configuration Client, admin groups cannot be assigned Products and so therefore can not be used by Enterprise Architect to obtain a license.

The remaining groups are example of normal (non admin) groups that can be used by Enterprise Architect to obtain a license. 'Joe Average' is an example of an expired group that can no longer be used to obtain a license, any attempt to use this will result in a error message indicating the specified group is not longer valid.

**Note:** Manage Group Configuration was introduced in PCS version 4.2, the Floating License Server Configuration Client in combination with the Pro Cloud Server can now manage the configuration of Floating License Server Groups, prior to this the Group file (ssflsgroups.config) had to be manually edited using a text editor.

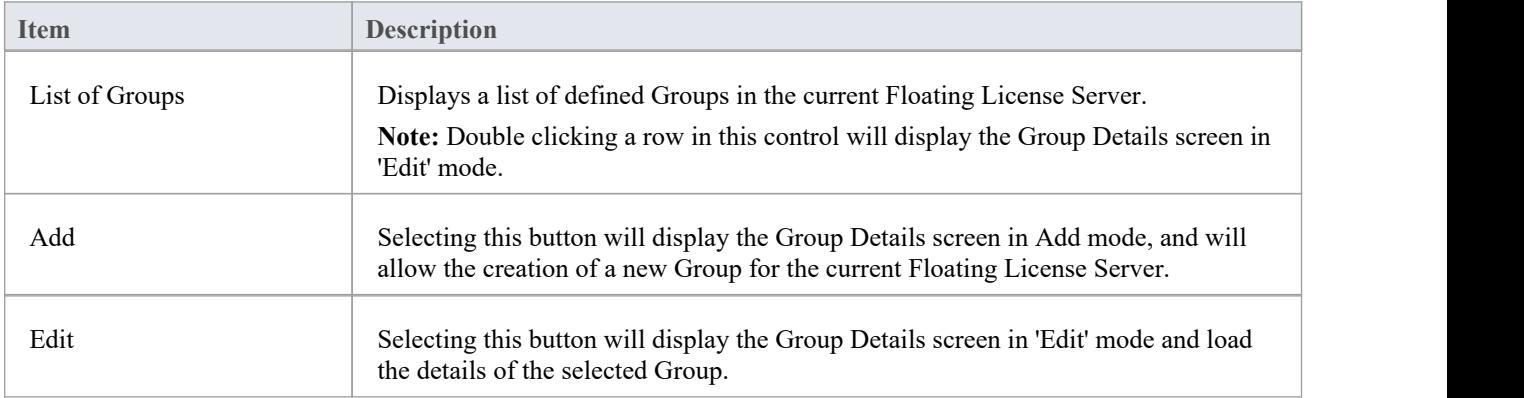

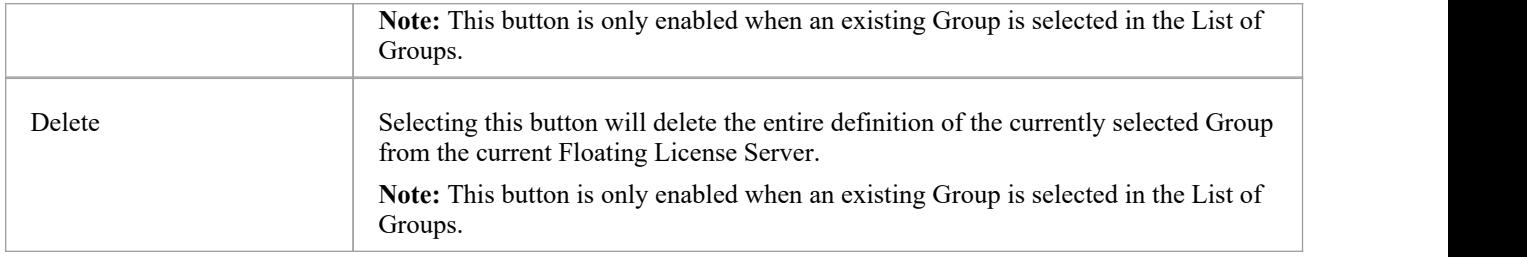

# **Manage Group Details**

Managing the definition of a Floating License Server Group is performed using the 'Group Details' screen, which will be shown when either the Add or Edit buttons are pressed on the Mange Group Configuration screen.

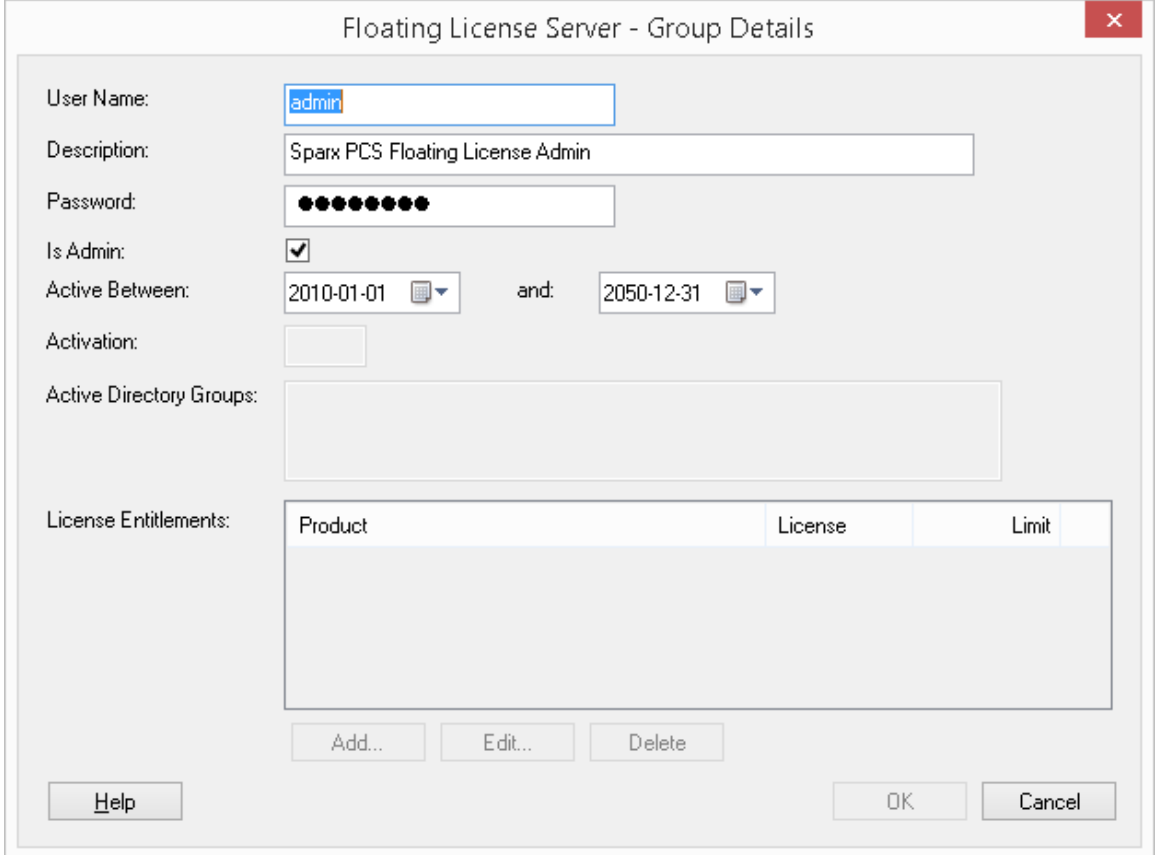

Below is Group Details screen loaded with the example admin group that is created when the PCS is first installed:

Note: Whenever the 'Is Admin' option is checked the fields below this will be disabled since they are not relevant to administrator groups.

Below is the Group Details screen loaded with the example user group3 group that is created when the PCS is first installed:

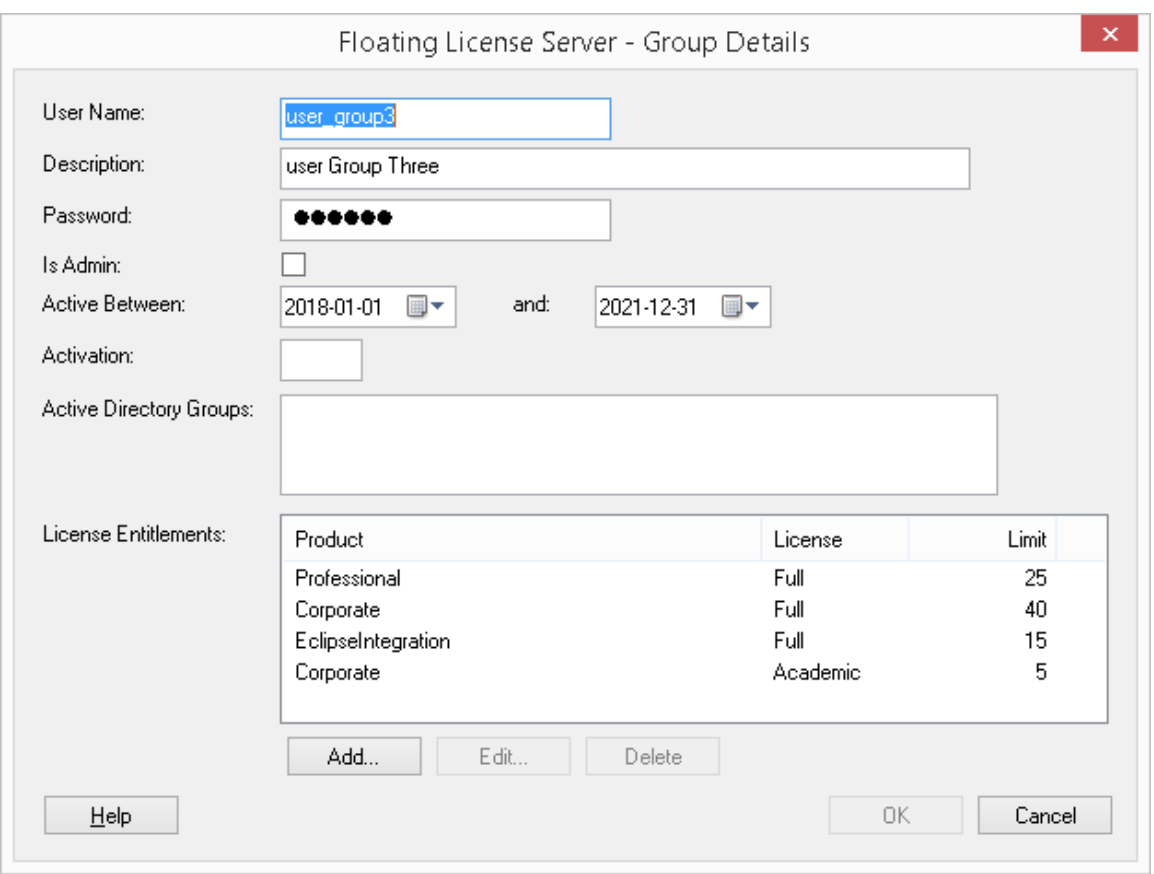

See the Default [Passwords](https://sparxsystems.com/enterprise_architect_user_guide/16.1/pcs_fls_default_pwds.htm) for Floating License Server Help topic for the default passwords for all pre-defined groups.

## **Floating License Server Group Fields**

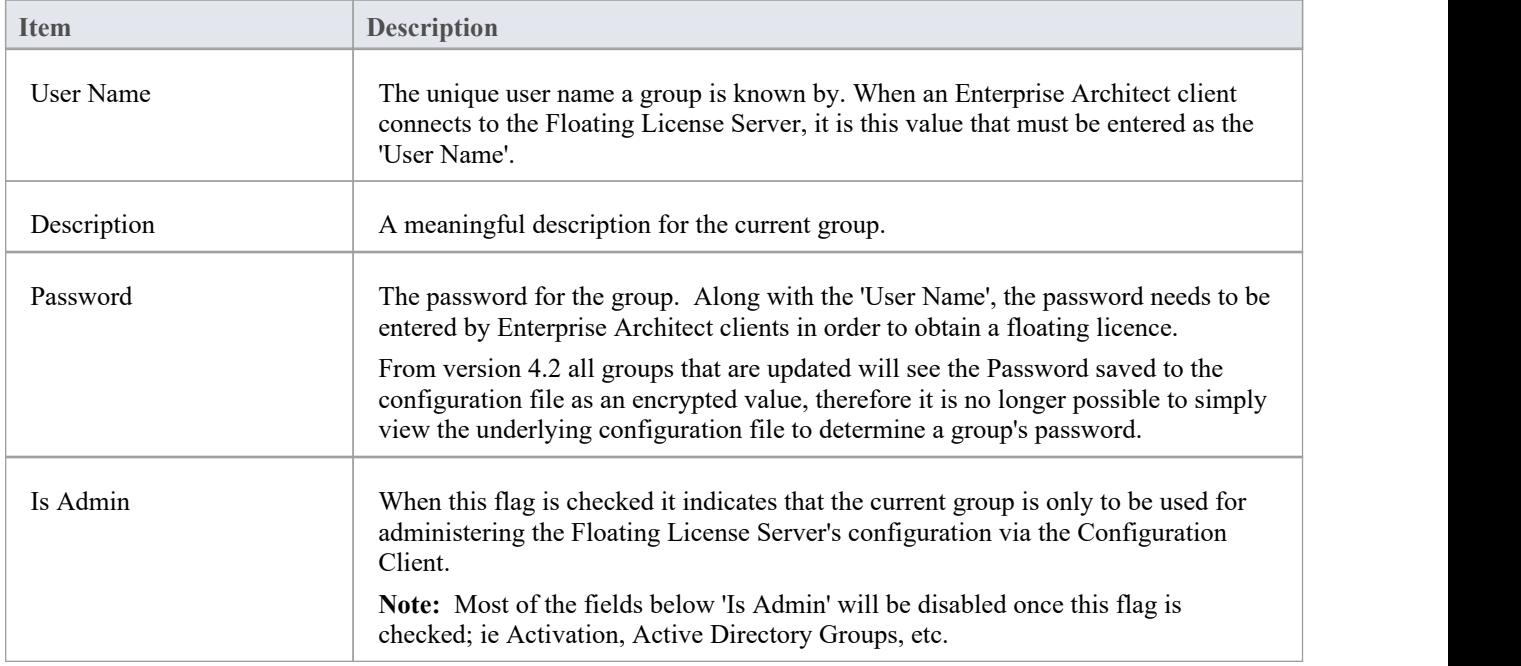

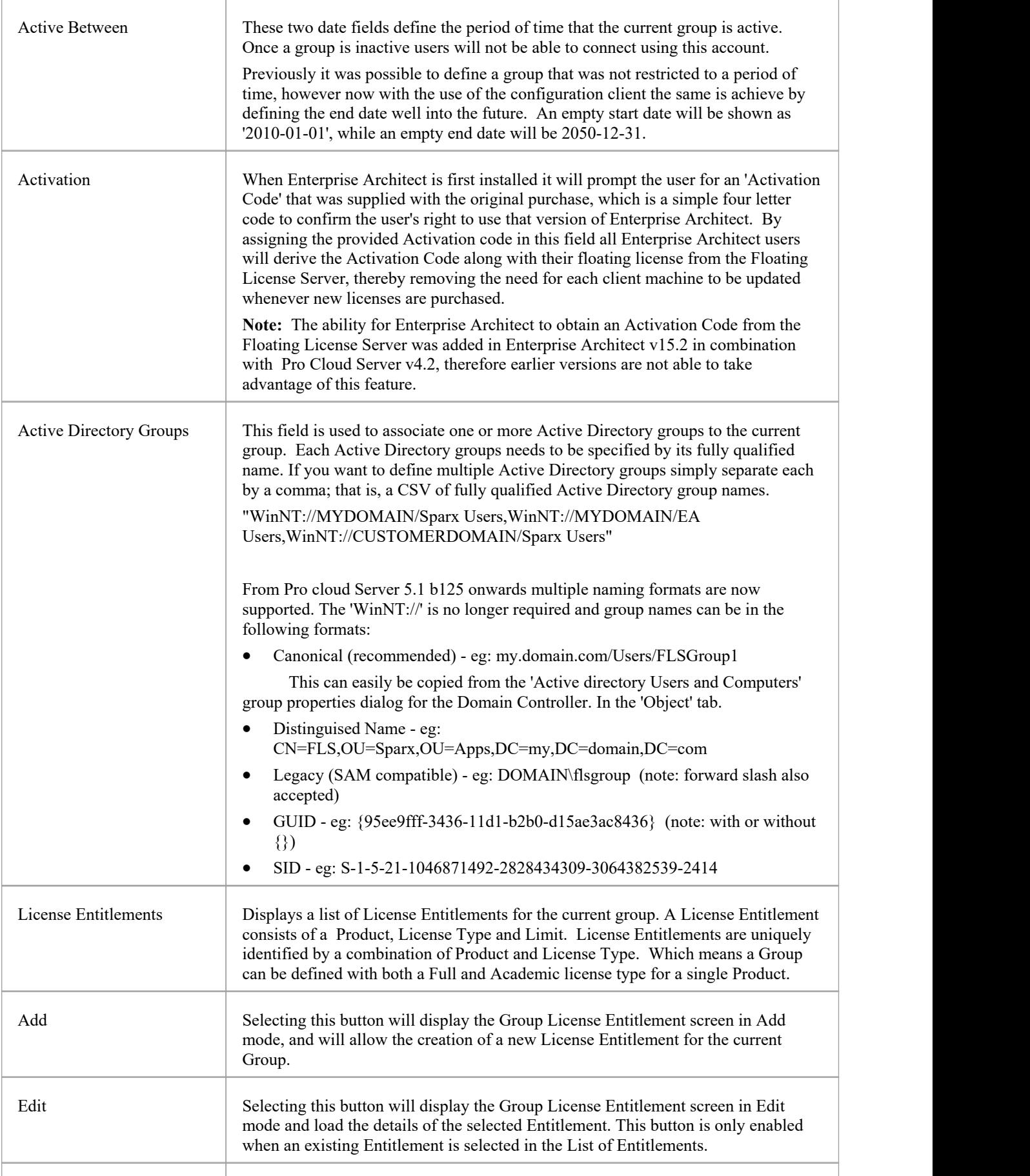

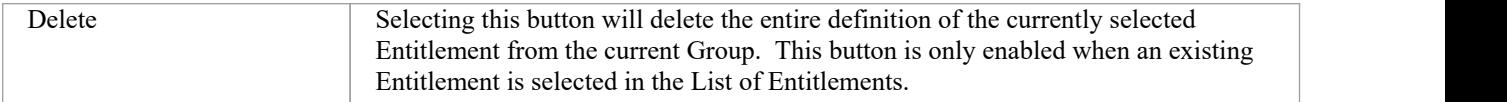

# **Default Passwords for Floating License Server**

When the Pro Cloud Server is installed the Floating License Server's configuration will come pre-loaded with a number of sample groups for demonstration purposes.

Sparx Systems recommend that all group passwords should be changed when first configured.

Note: For new installations the **admin** account details will be needed to make the initial connection so that adjustments to the settings can be made to suit your preferences.

#### **Passwords**

The initial passwords for the example groups are:

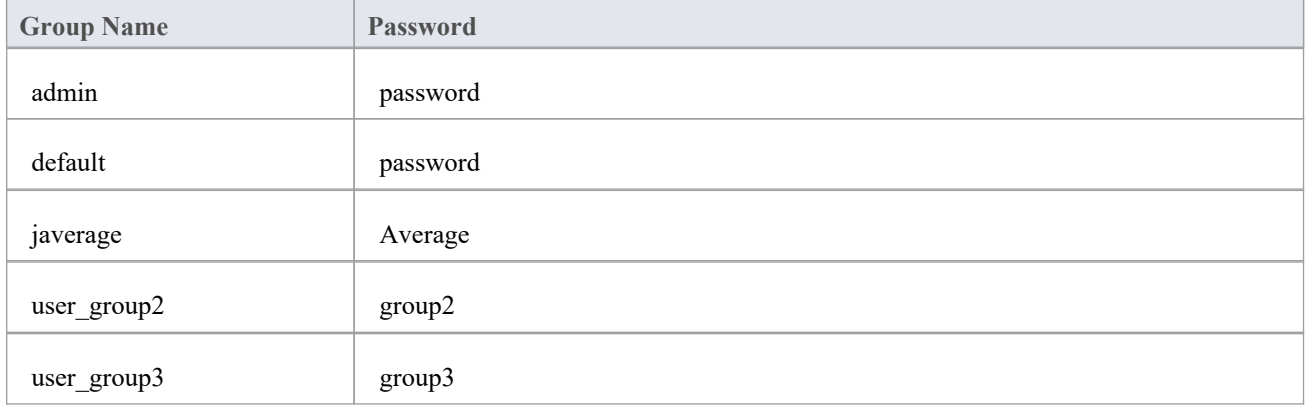

## **Manage Group License Entitlement**

Managing the definition of a License Entitlement is performed using the 'Group License Entitlement' screen, which will be shown when either the Add button or Edit button is selected on the Manage Group Details screen.

License Entitlements grant users of the current group the ability to 'check-out' floating licenses for the defined Product and License Type combination. Consider the example definition of user\_group3. Any user connecting to the Floating License Server using this group will have the ability to 'check-out' licenses for these products:

- Enterprise Architect Professional Edition
- Enterprise Architect Corporate Edition
- The Eclipse Integration Plug-in
- Enterprise Architect Corporate Academic Edition

As can be seen in the example, License Entitlements are uniquely identified by a combination of Product and License Type. Notice the two entitlements for the Corporate Edition, both regular and academic.

This is a Group License Entitlement screen in 'Add' mode:

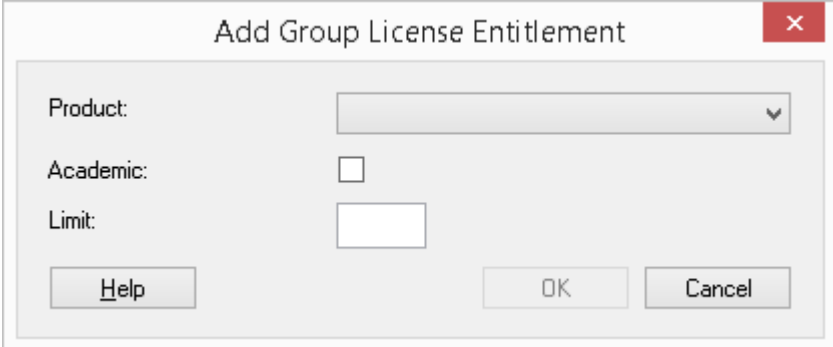

This is a Group License Entitlement screen loaded with the Professional entitlement assigned to the example user group3 group that is created when the PCS is first installed:

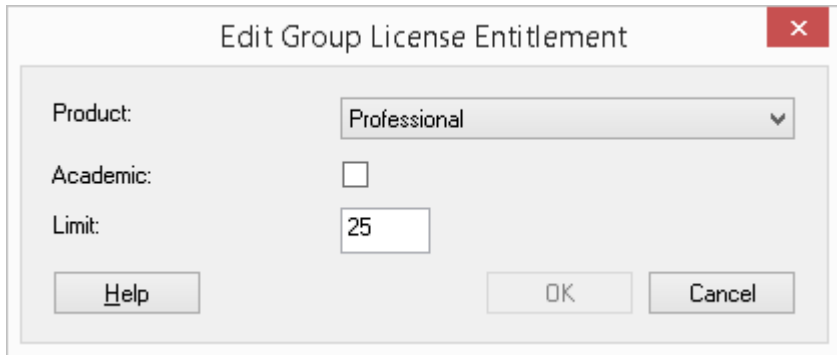

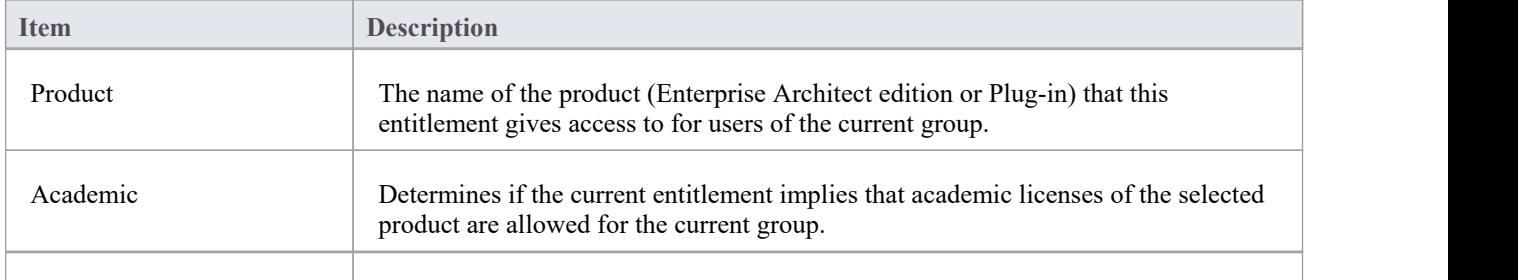

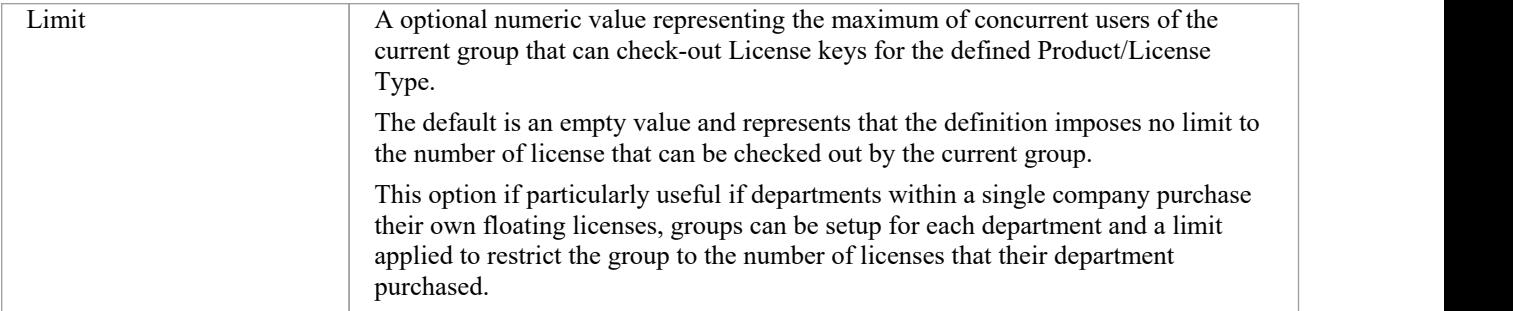

# **Troubleshooting**

If users experience a problem with the Pro Cloud Server's Floating License Server, the error message will either be displayed on the screen for errors related to the Floating License Configuration Client, or written to the Pro Cloud Server's log file when an error occurs within the Pro Cloud Server. This topic provides a listof common Floating License-related errors that could occur. Each entry describes the situation that has occurred and provides guidance on how to correct the error.

#### **Configuration-related Floating License Server errors**

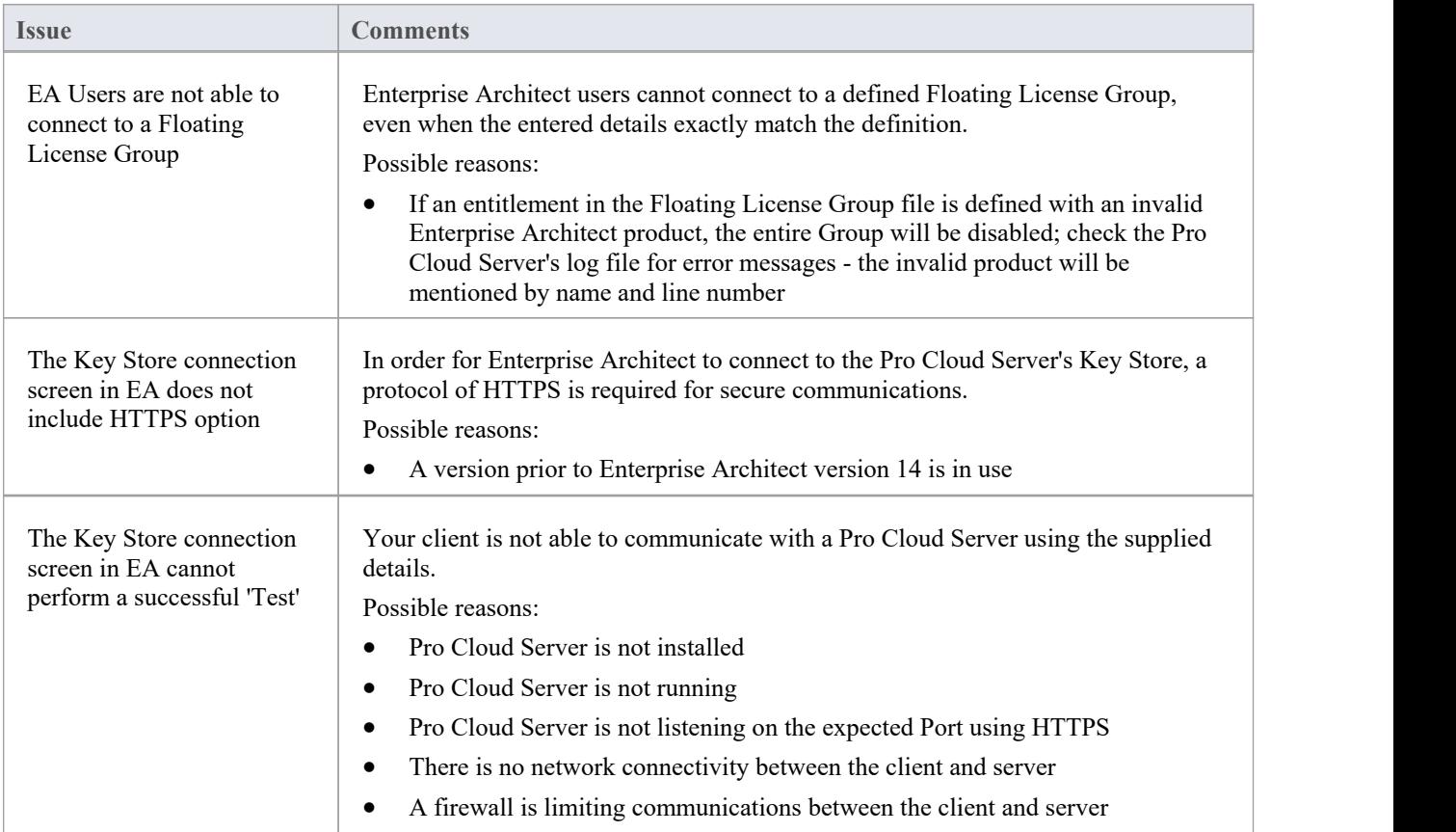

#### **Errors while using Floating License Configuration Client**

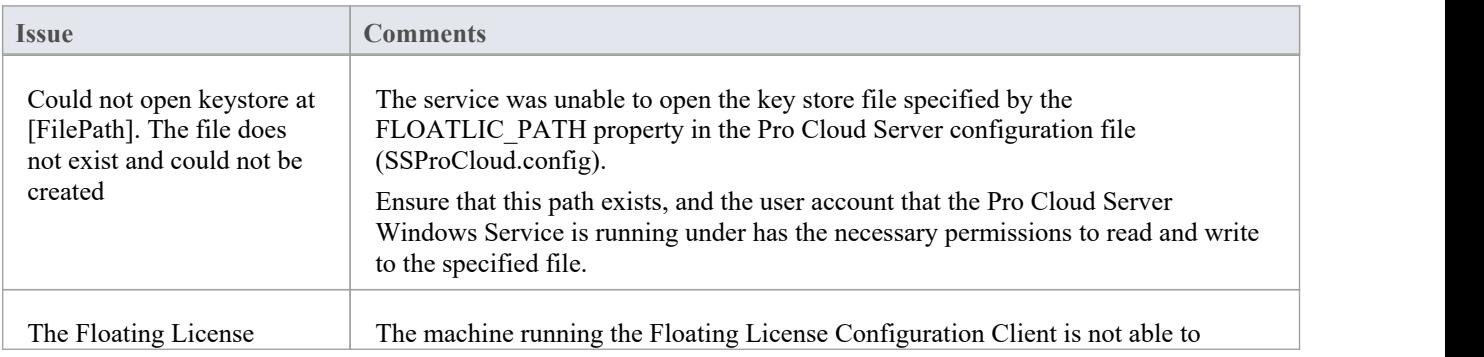

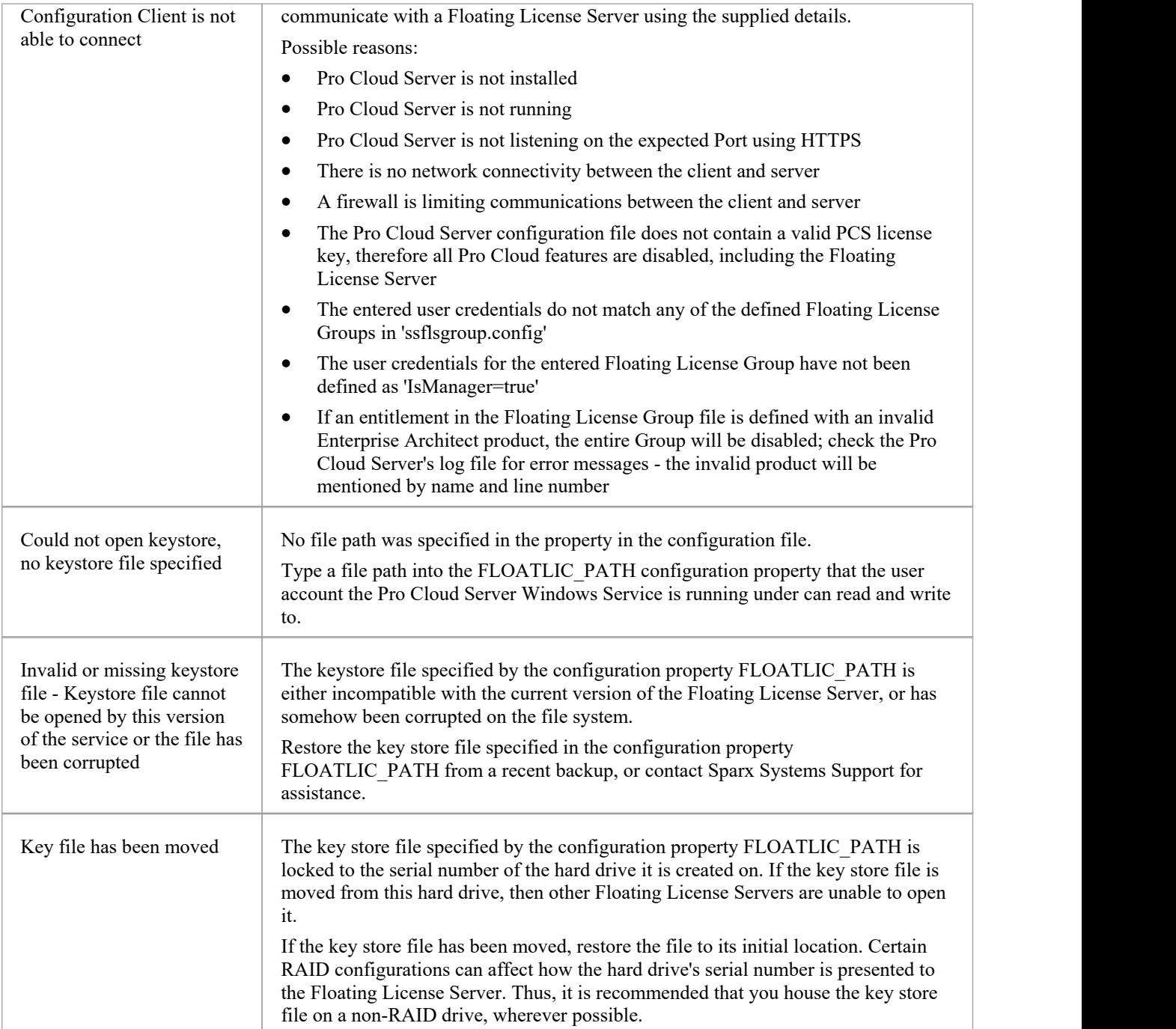

## **Errors while using Enterprise Architect and the Floating License Server**

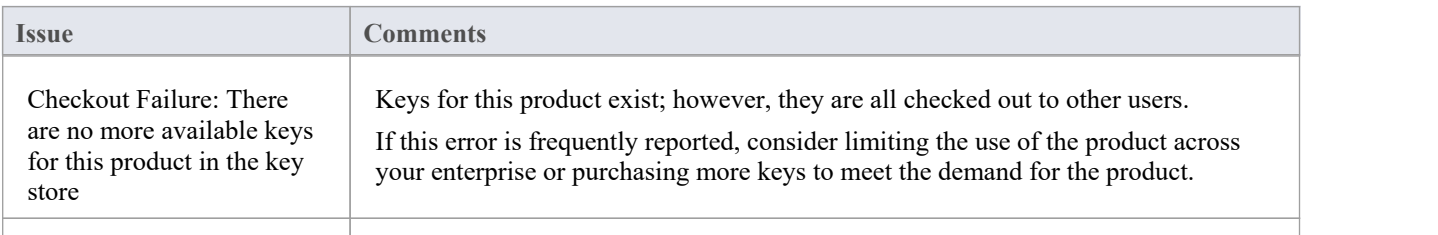

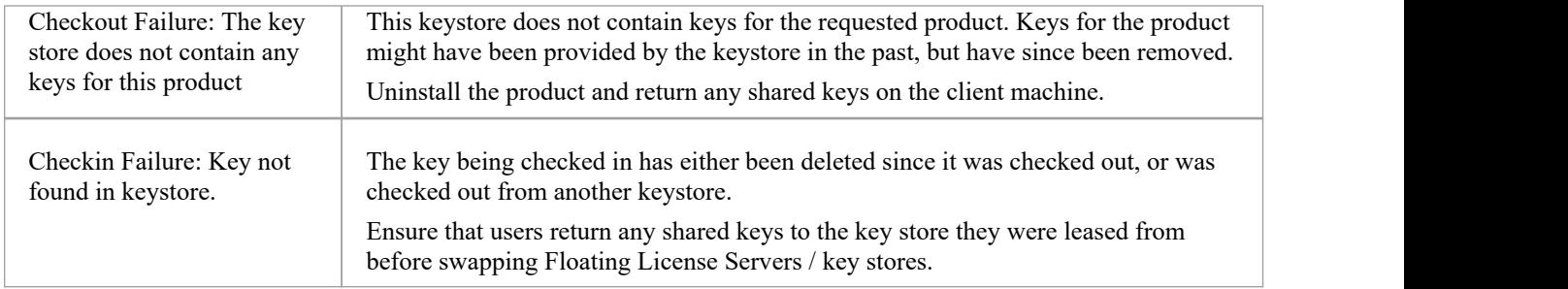

# **Creating a Cloud Repository**

This topic covers the steps for creating a Cloud-based repository. These steps vary depending on:

- Whether you will be creating a new repository or using an existing repository
- The type of repository/database that is to be used (feap or DBMS)

The sections provide only a brief overview of the process in each case, and assume you have first Pro Cloud [Server](https://sparxsystems.com/enterprise_architect_user_guide/16.1/sscs_setup_overview.htm) [Setup](https://sparxsystems.com/enterprise_architect_user_guide/16.1/sscs_setup_overview.htm). For more information please refer to the links in the *See Also* column.

#### **Creating a new Firebird Cloud Repository**

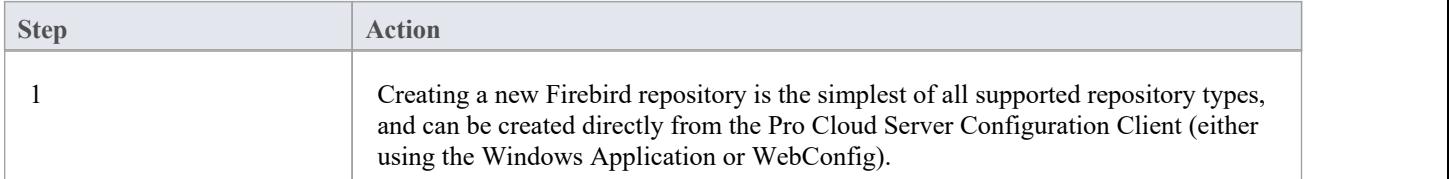

#### **Creating a new DBMS Cloud Model**

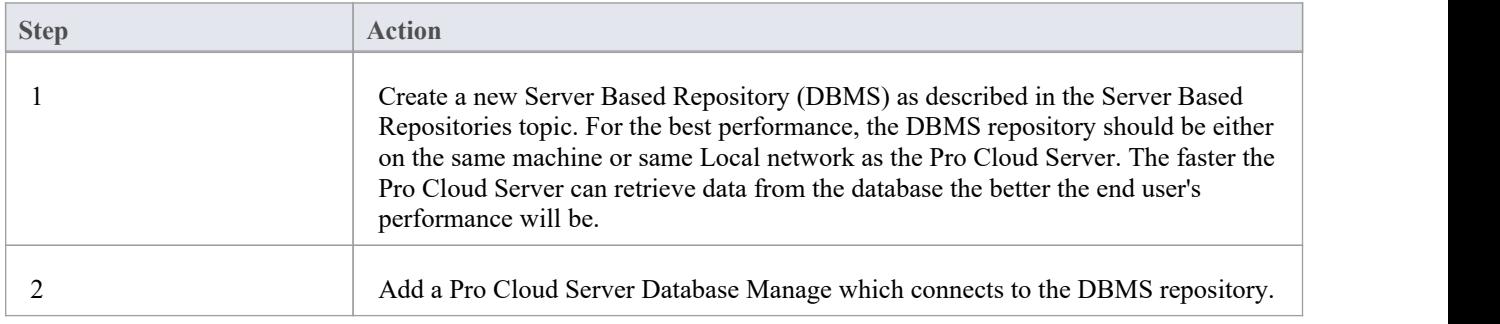

#### **Using an existing Firebird Model**

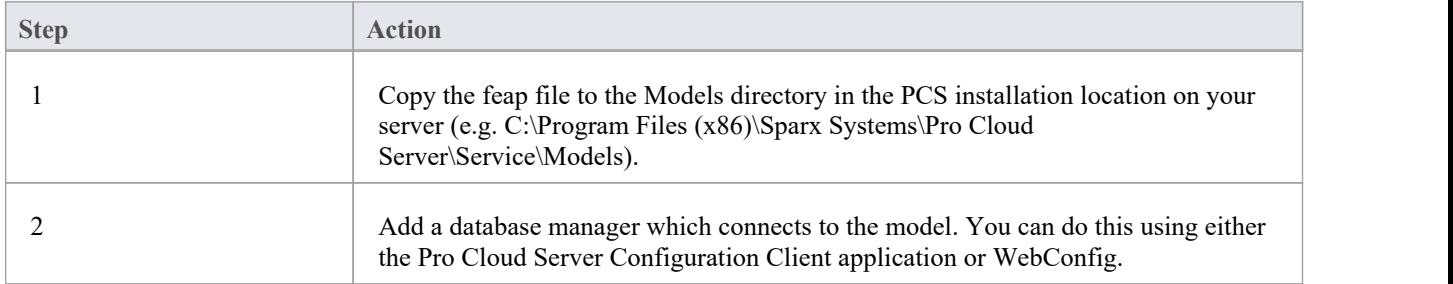

#### **Using an existing DBMS repository**

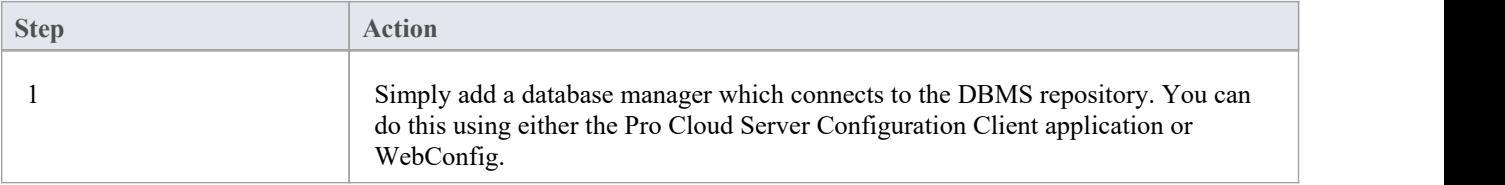

#### **Using an existing EAP/EAPX file**

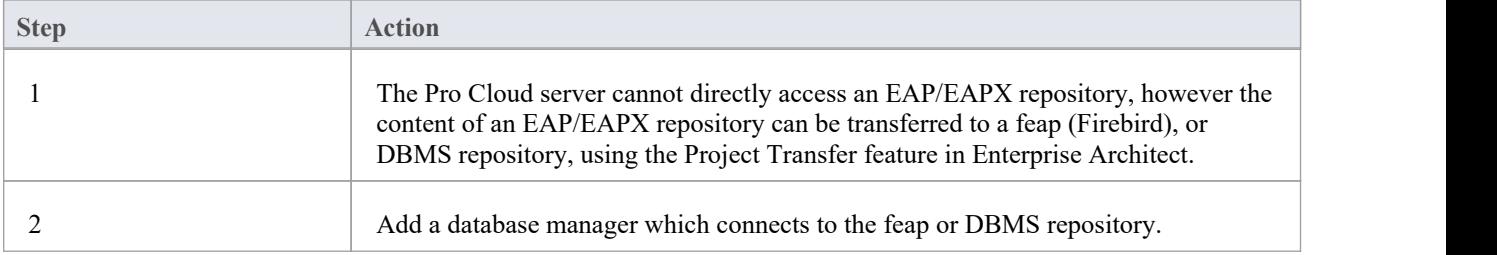

#### **Creating a Cloud Repository on AWS**

Pro Cloud Server repositories can be hosted on an AWS EC2 server or a similar third-party Cloud hosting service.

- Either feap or DBMS could be used in this case
- · For the best performance the Pro Cloud Server and the database/repository should be on the same server in the same network
- When moving an existing local repository to AWS, the project transfer should be performed while running Enterprise Architect on the AWS server

For example:

.

- 1. Copy your existing .feap repository to the AWS server.
- 2. Install Enterprise Architect on the AWS server (if it is not already installed).
- 3. Initiate an Enterprise Architect transfer from the .feap repository to your target database.

Or if using a DBMS:

- 1. Perform a complete backup of the original database, using the DBMS's supplied tool.
- 2. Copy the backup to the AWS server.
- 3. Restore the backup to the target database.

## **Connecting Enterprise Architect to a Cloud Model**

Once your Pro Cloud Server has been set up with at least one Port listening for communications and at least one model that is enabled, you can connect to that model from Enterprise Architect. When you first open Enterprise Architect, the 'Manage Projects' dialog displays. The Connect to Cloud button on the top right provides access to Cloud connections.

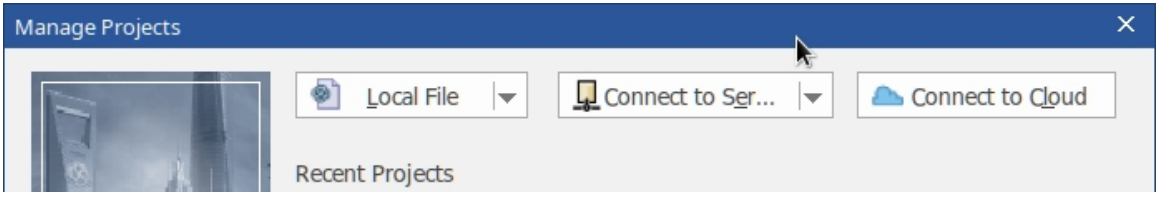

In later work sessions you can access this dialog and button by selecting the 'New | Manage projects' option on the Start Page. However, there is also a Cloud Connection link on the 'Start Page' itself.

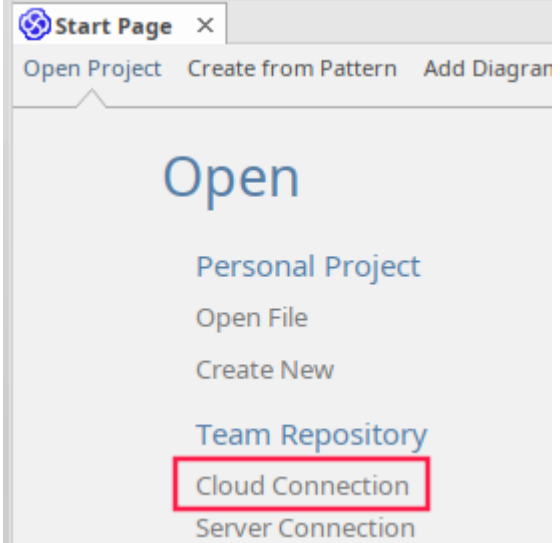

#### **Cloud Connection Dialog**

The 'Cloud Connection' dialog prompts you for the details of the model.

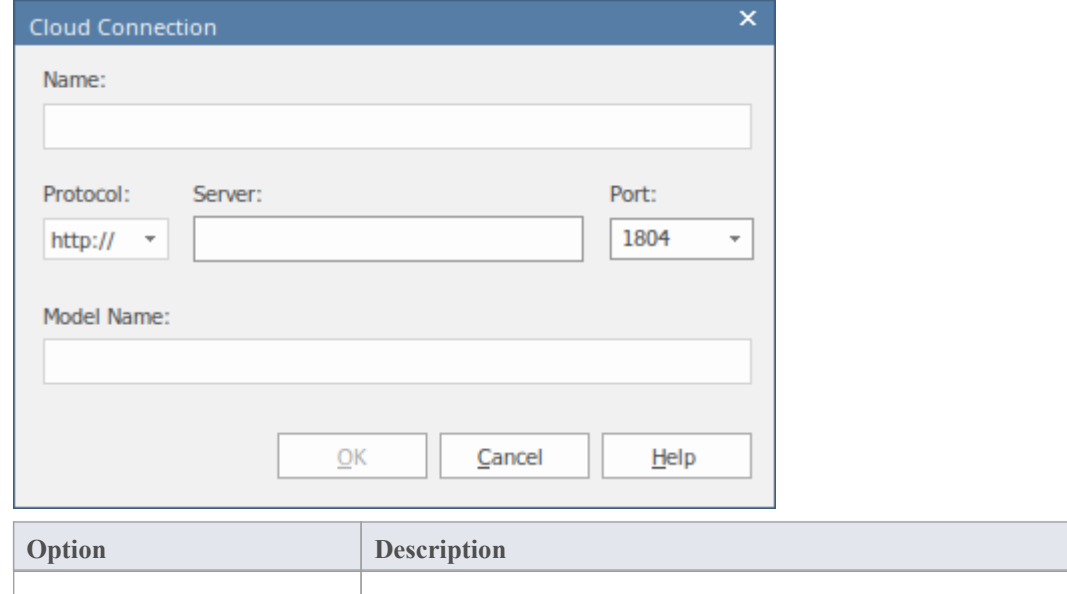

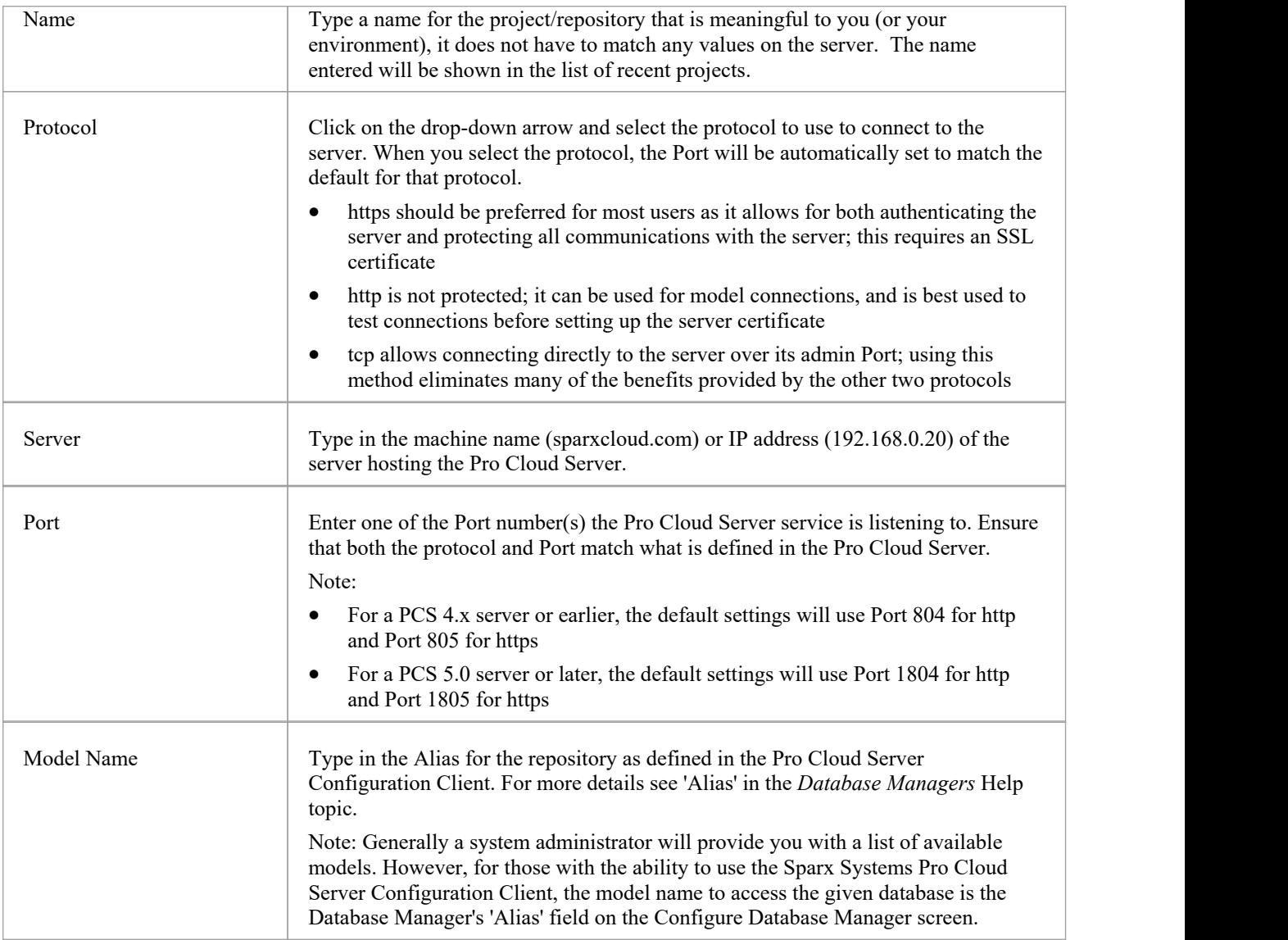

# **Pro Cloud Server Features**

As mentioned in the *Introducing Cloud Repositories* Help topic, even without a License the Pro Cloud Server can be used for hosting Cloud Repositories to be accessed by Enterprise Architect. When using a licensed Pro Cloud Server a number of additional features are available, as outlined here.

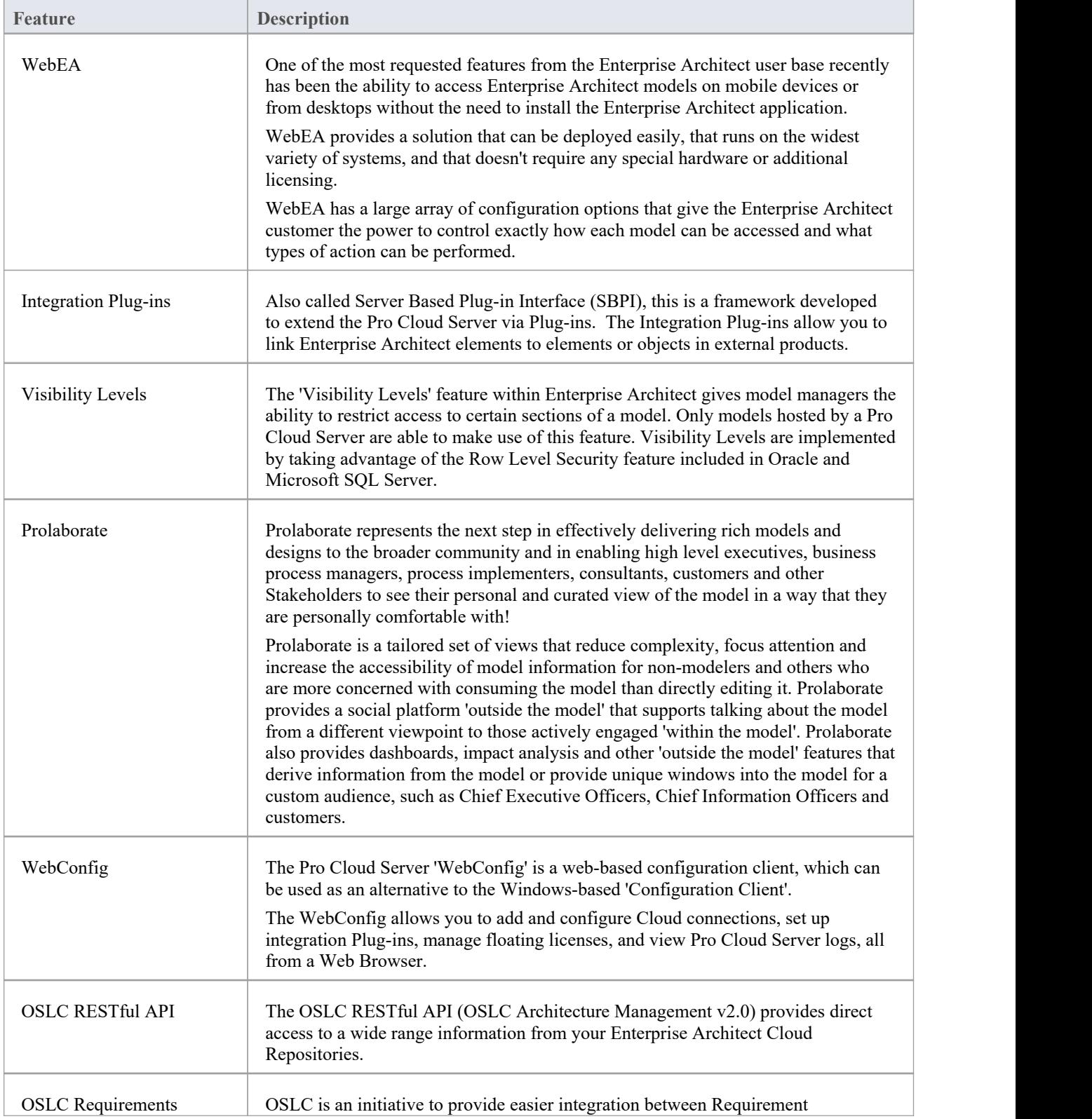

Management Management tools. It uses HTTP to list, add, modify and delete requirements.

## **WebEA**

Sparx System's WebEA is an application designed to display data from Enterprise Architect models in a web browser, which means users can review and comment on a model in real time, on a range of mobile devices or a remote work station, without needing to install Enterprise Architect.

WebEA is a component of the Sparx Systems Pro Cloud Server, which is a separately-installed and licensed product, to complement Enterprise Architect. WebEA makes use of the PHP, HTML, CSS3 and JavaScript technologies and requires a web server (such as Apache or IIS) to host it. The topics of this chapter explain how to install and configure WebEA in detail, but if you are interested in getting started quickly see one of the *WebEA Quick Start Guides* for the necessary steps.

#### **Requirements**

- Users of WebEA require an HTML5 / CSS3 compatible web browser
- The WebEA interface requires JavaScript to be enabled in the web browser
- A client's device will require network connectivity to the web server hosting WebEA
- Users of WebEA will require this information in order to connect to and log into a WebEA model:
	- The complete URL; that is, machine name/IP number and optionally the Port number and/or the path to the WebEA files, depending on how the web server has been configured
	- The name of the model to access
	- (Optional) an access code necessary to open a model, if one has been configured
	- (Optional) the user ID and password required to open a model, if user security has been applied

## **WebEA Quick Start Guide**

The purpose of the *WebEA Quick Start Guide* is to provide the complete process for quickly installing and configuring WebEA in a new environment using the most common options.

The process is based on these assumptions:

- · A clean Windows 7 (or later) based machine has been selected to host both the Pro Cloud Server and Web Server; that is, no other Web Servers or applications are configured to listen on Port 80
- The latest version of XAMPP will be used to install Apache as the Web Server
- WebEA will access one brand new Firebird model (because it is the simplest, as it does not require any third party ODBC drivers)
- The Enterprise Architect user base is using Enterprise Architect 13.5 or later

#### **1. Download the Pro Cloud Server**

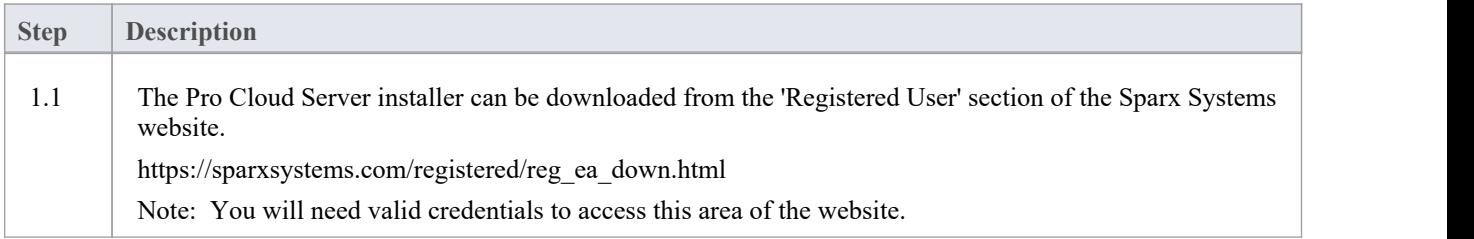

#### **2. Install the Web Server**

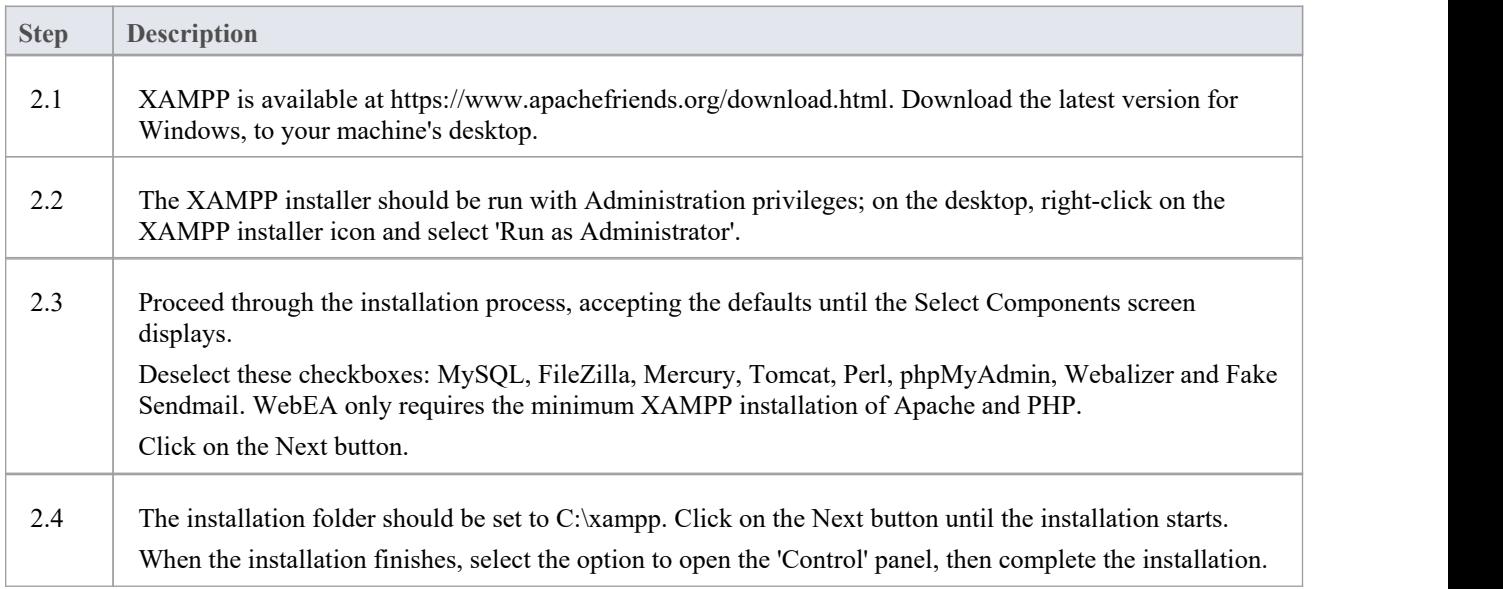

#### **3. Configure the Web Server**

With the default XAMPP configuration, the default website will use Port 80. Its base folder is C:\xampp\htdocs.

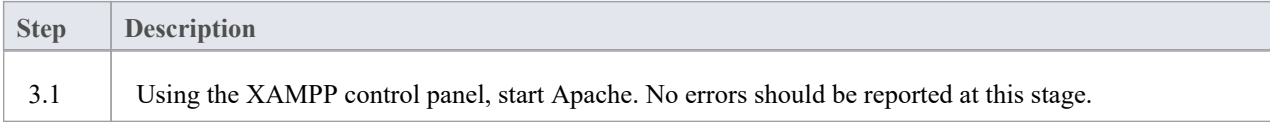

#### **4. Install Pro Cloud Server**

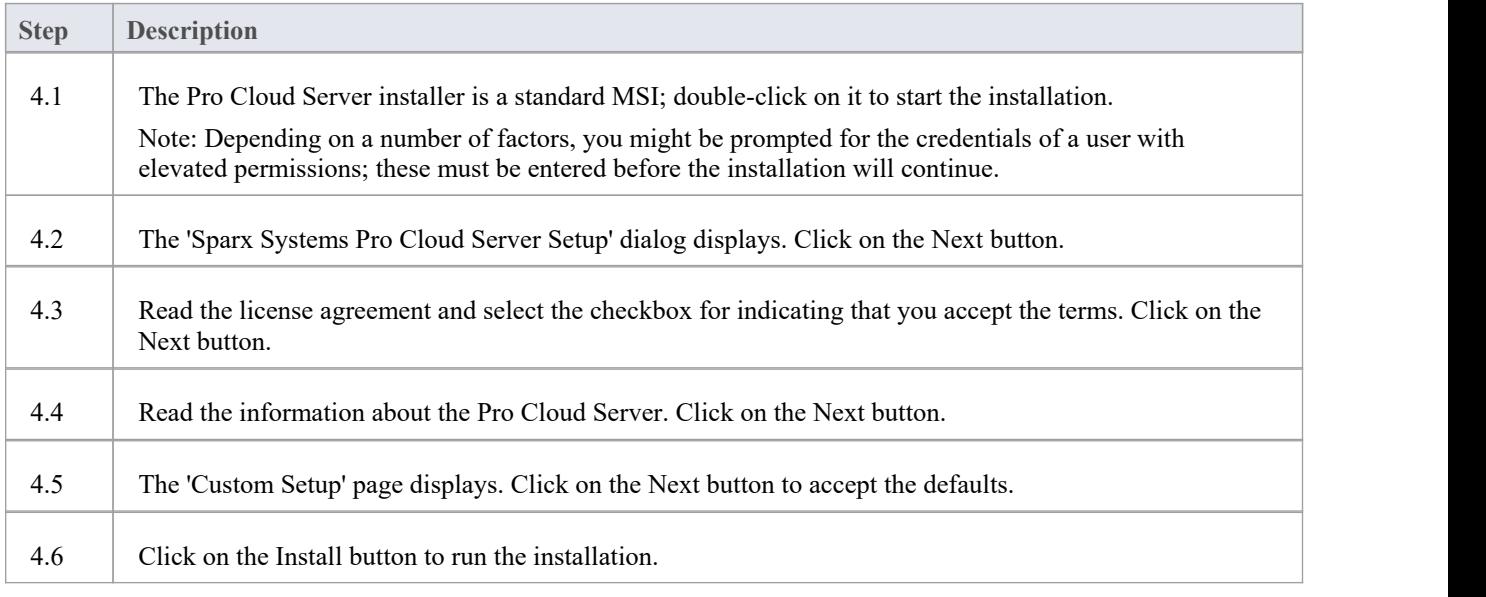

#### **5. Configure the Pro Cloud Server**

The Pro Cloud Server will have installed all of its files to the 'C:\Program Files (x86)\Sparx Systems\Pro Cloud Server\' folder and added a shortcut to the desktop.

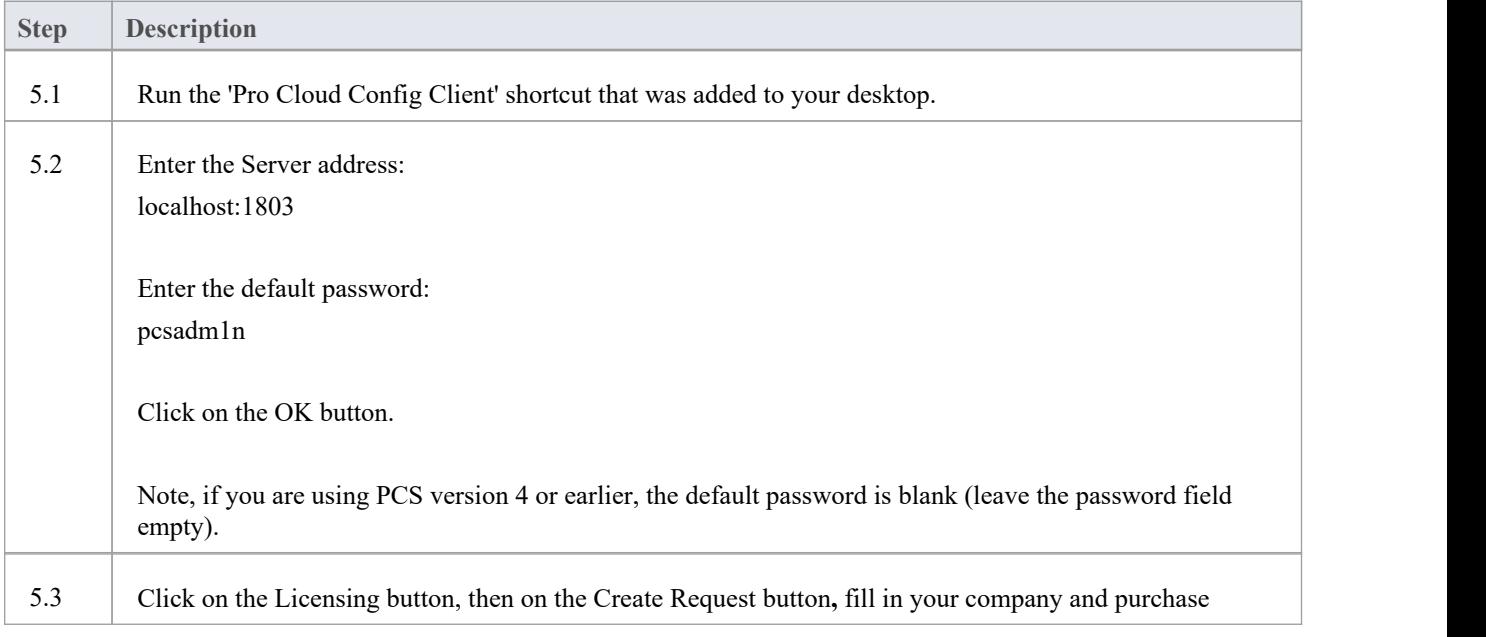

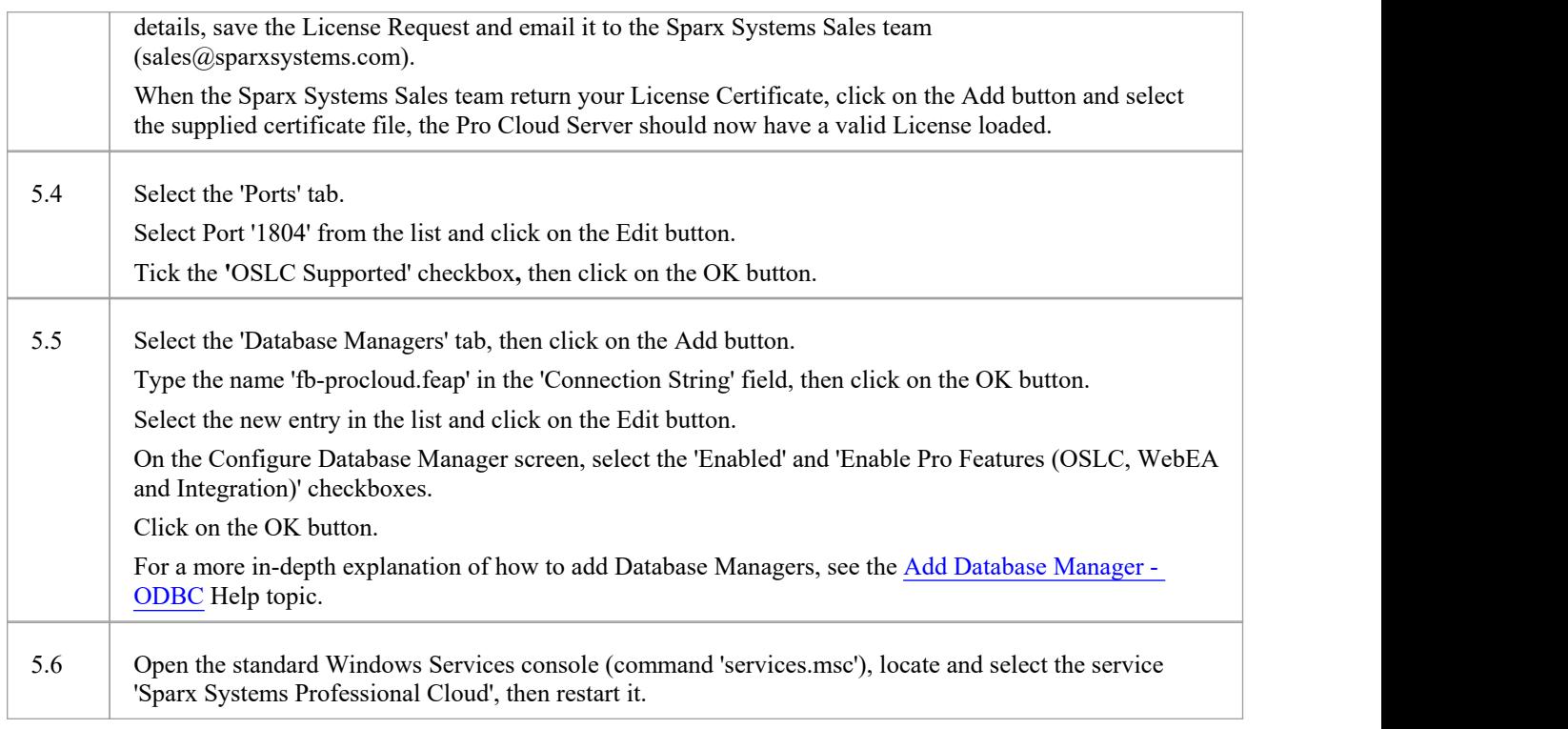

#### **6. Copy WebEA files to Website**

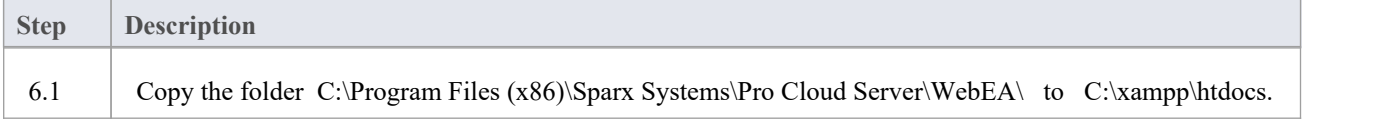

### **7. Configure WebEA to access the model**

To give a better demonstration of the WebEA options, we will define three different WebEA model connections. All will connect to the same physical Firebird database.

Each model connection will have its own set of options that control how users will be able to interact with the data.

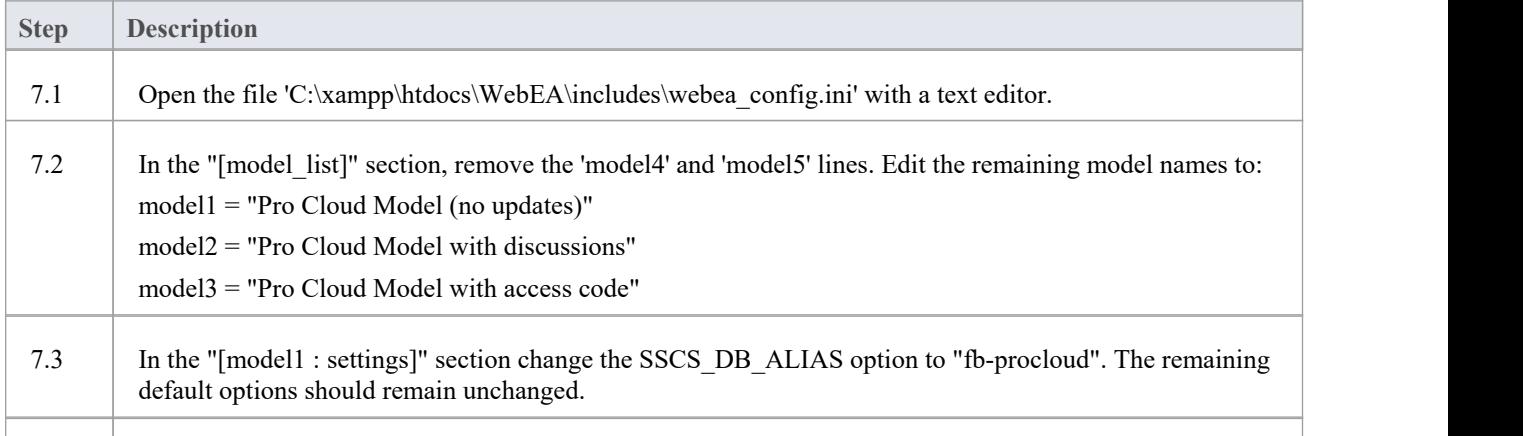

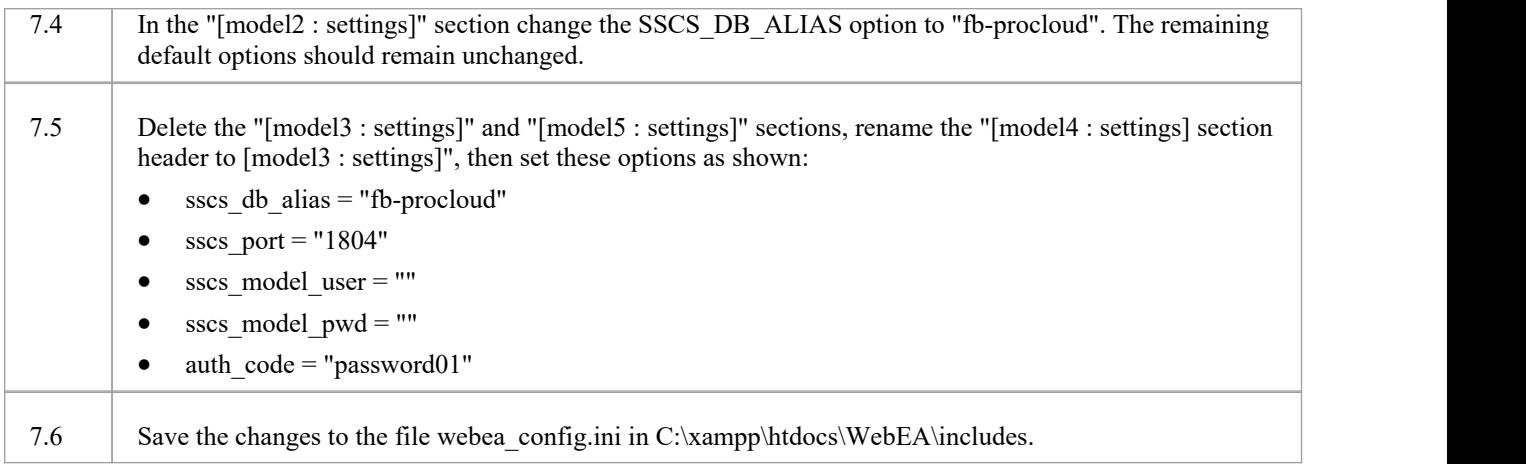

### **8. Configure your firewall(s) to allow client access**

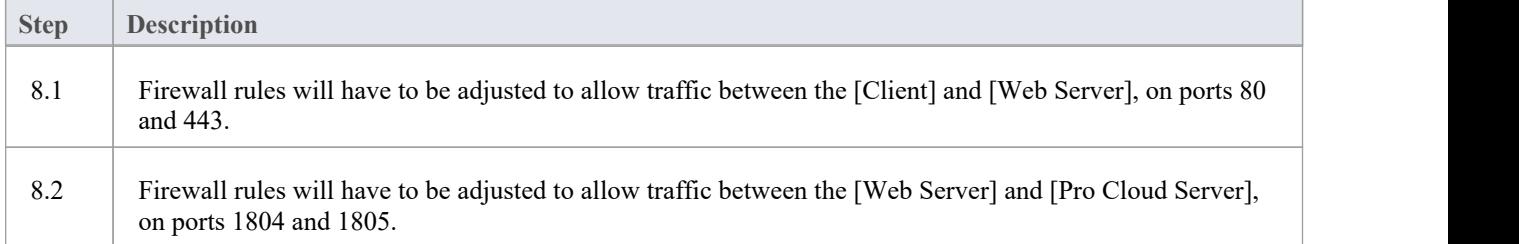

#### **9. Use Enterprise Architect to add content**

The initial Firebird model we created earlier will be empty. The easiest way to add content to the model is with Enterprise Architect.

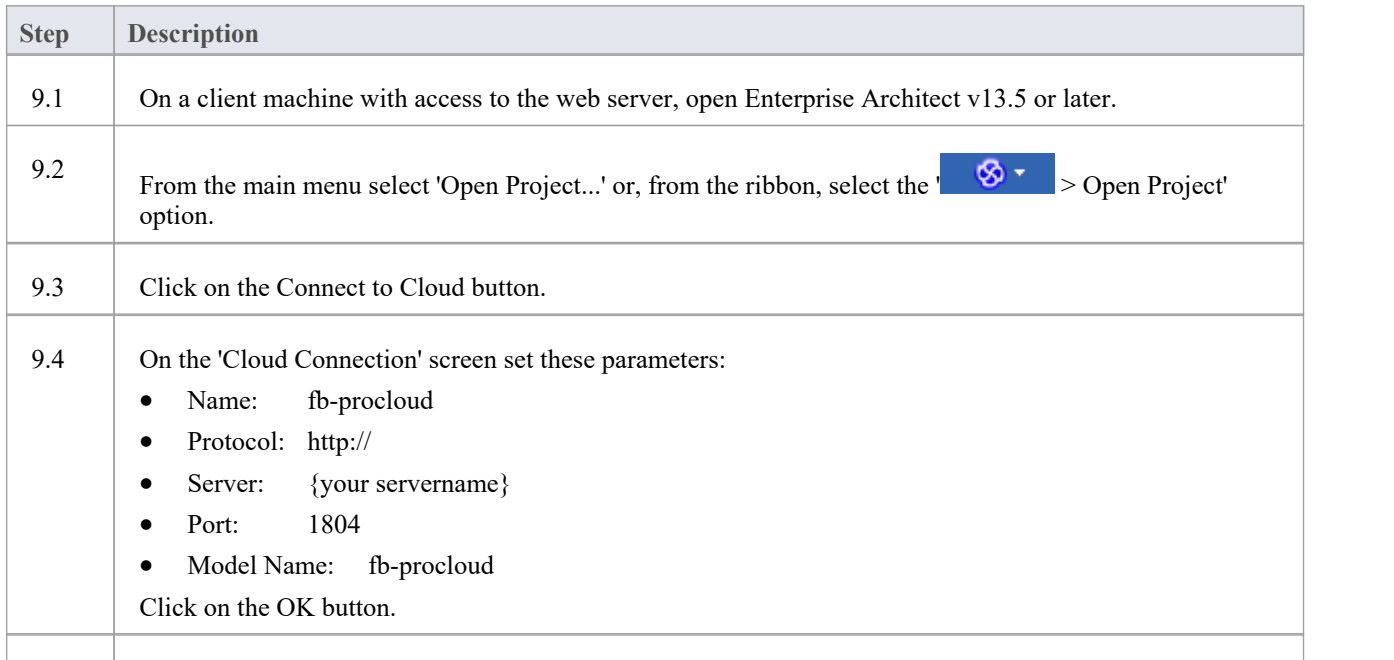

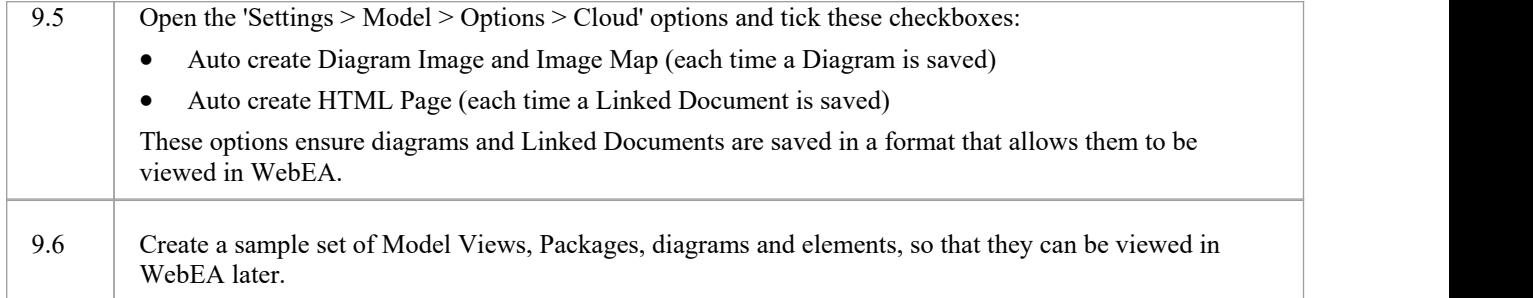

#### **10. Test WebEA access**

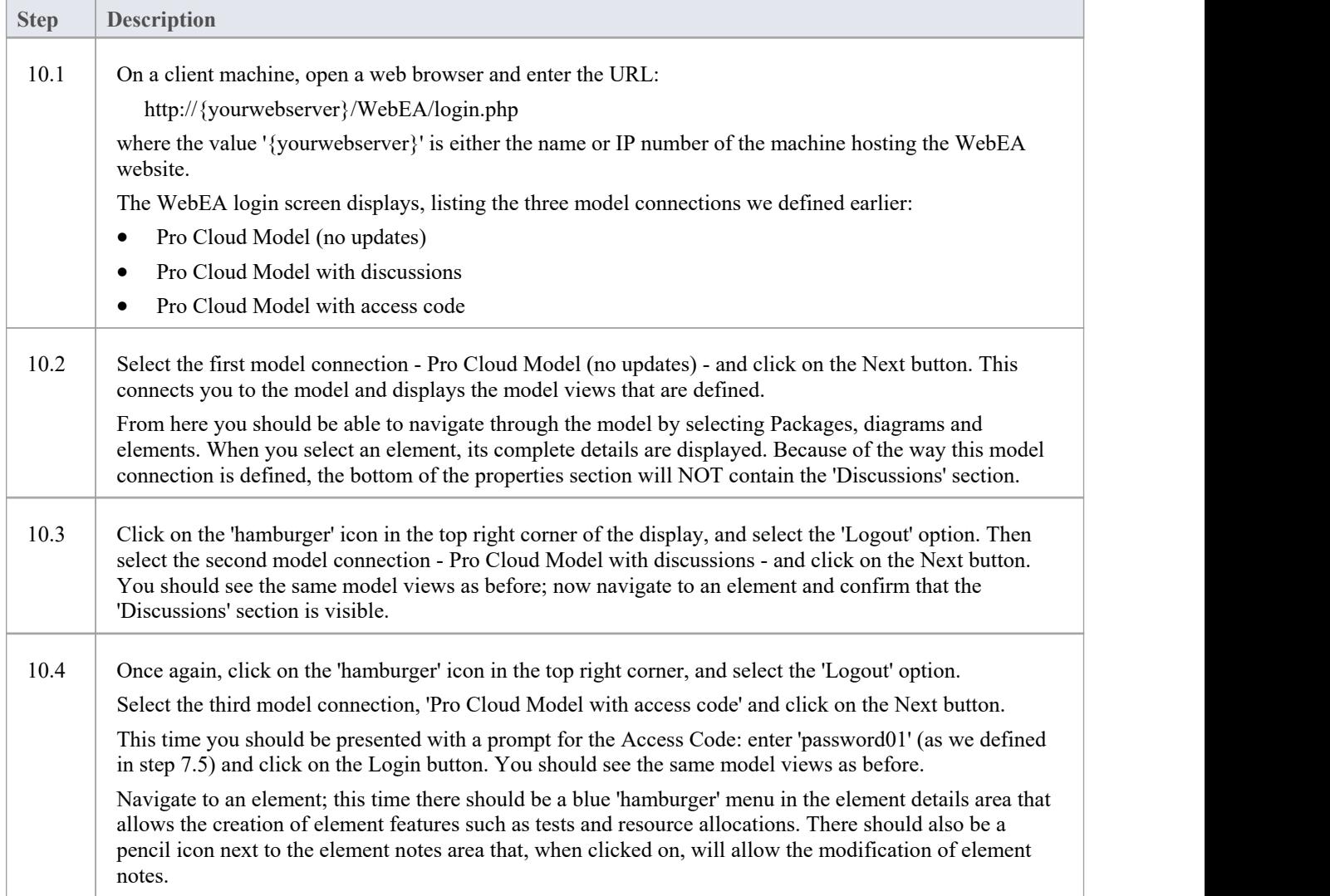

### **Complete**

This quick start procedure is now complete. It has shown you how to install and configure a basic installation of WebEA.

The Sparx System's online Help documentation has more detailed instructions and explains all possible options that can be configured. See the section *Model Repository* | *Cloud Based Repositories* |*Pro Cloud Server* in the Enterprise Architect online Help.

## **WebEA Quick Start Guide - IIS**

The purpose of the *WebEA Quick Start Guide - IIS* is to provide the complete process for quickly installing and configuring WebEA in a new IIS environment using the most common options.

The process is based on these assumptions:

- · A clean Windows Server 2012 (or later) based machine has been selected to host both the Pro Cloud Server and Web Server; that is, no other Web Servers or applications are configured to listen on Port 80
- IIS will be used as the Web Server
- WebEA will access one brand-new Firebird model (because it is the simplest, as it does not require any third party ODBC drivers)
- The Enterprise Architect user base is using Enterprise Architect 13.5 or later

#### **1. Download the Pro Cloud Server**

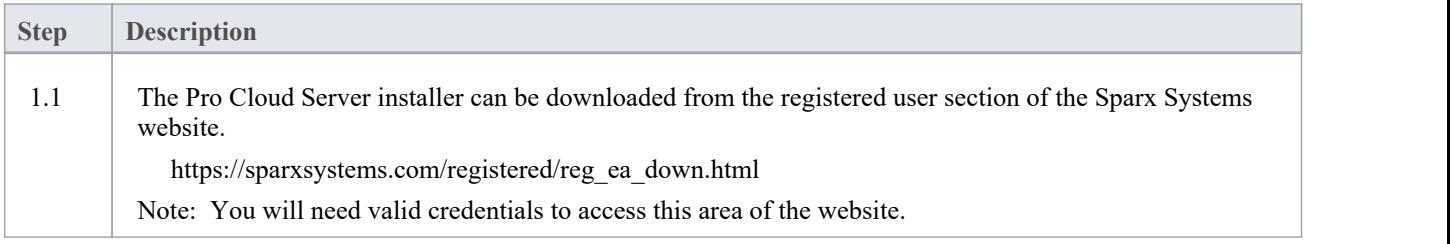

#### **2. Install the Web Server**

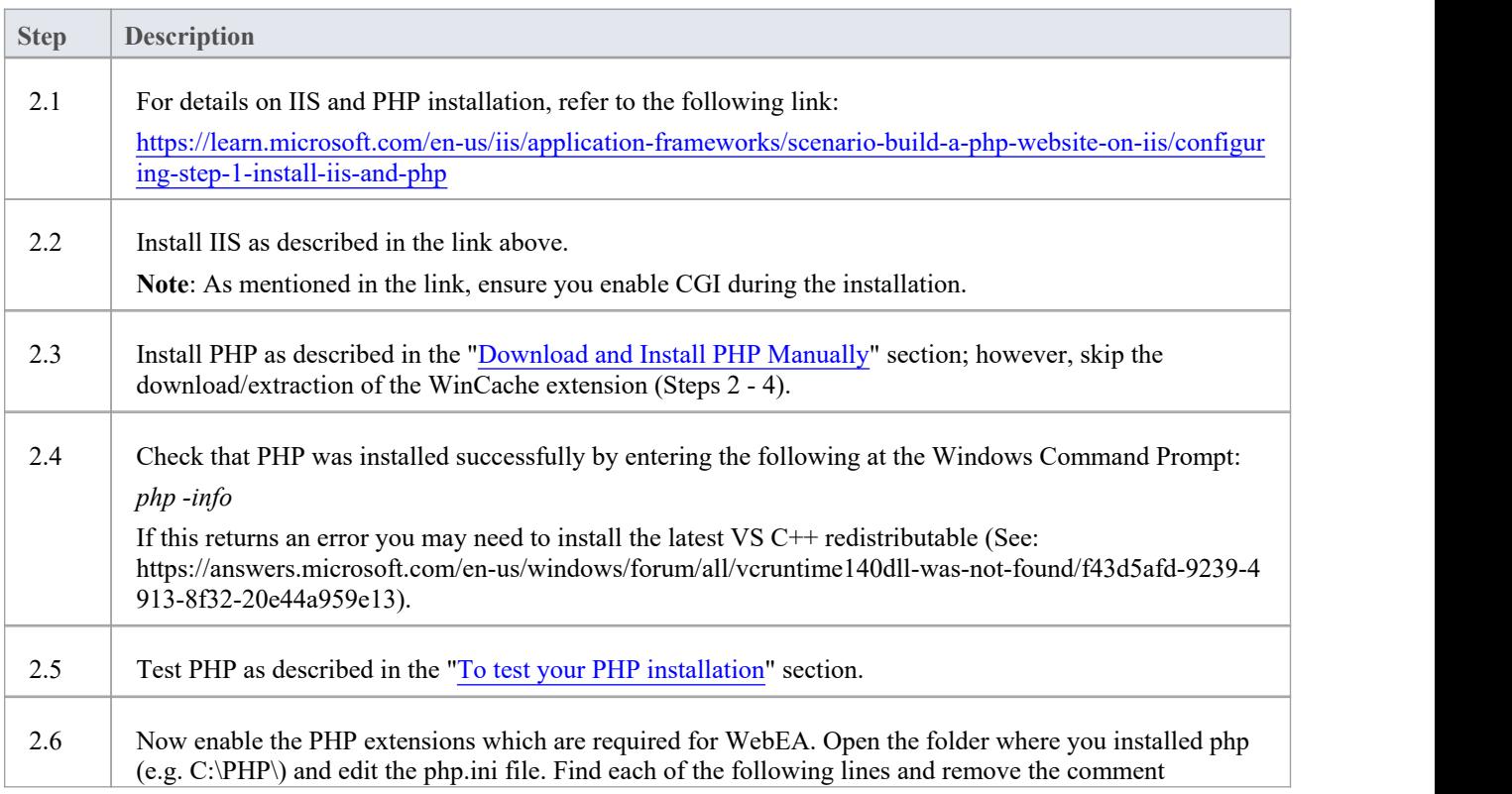

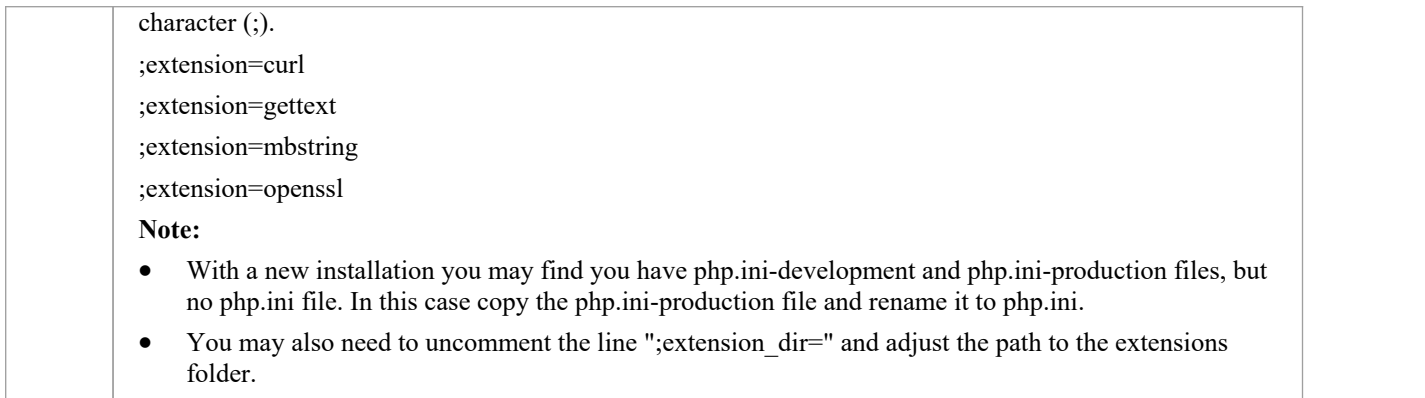

### **3. Configure the Web Server**

With the default IIS configuration, the default website will use Port 80. Its base folder is %SystemDrive%\inetpub\wwwroot, which is normally C:\inetpub\wwwroot.

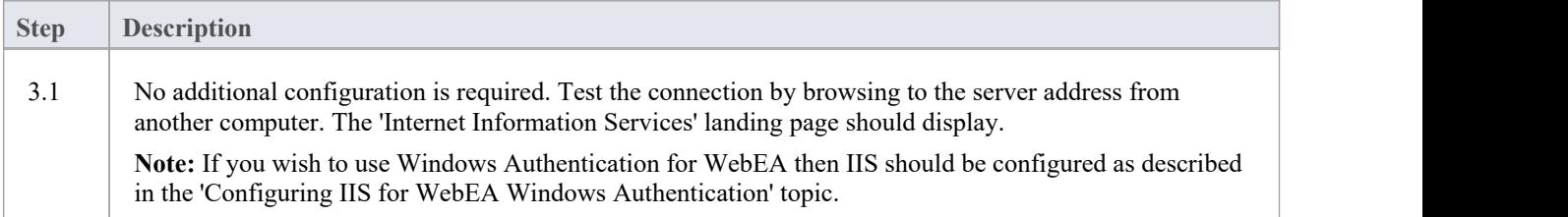

### **4. Install Pro Cloud Server**

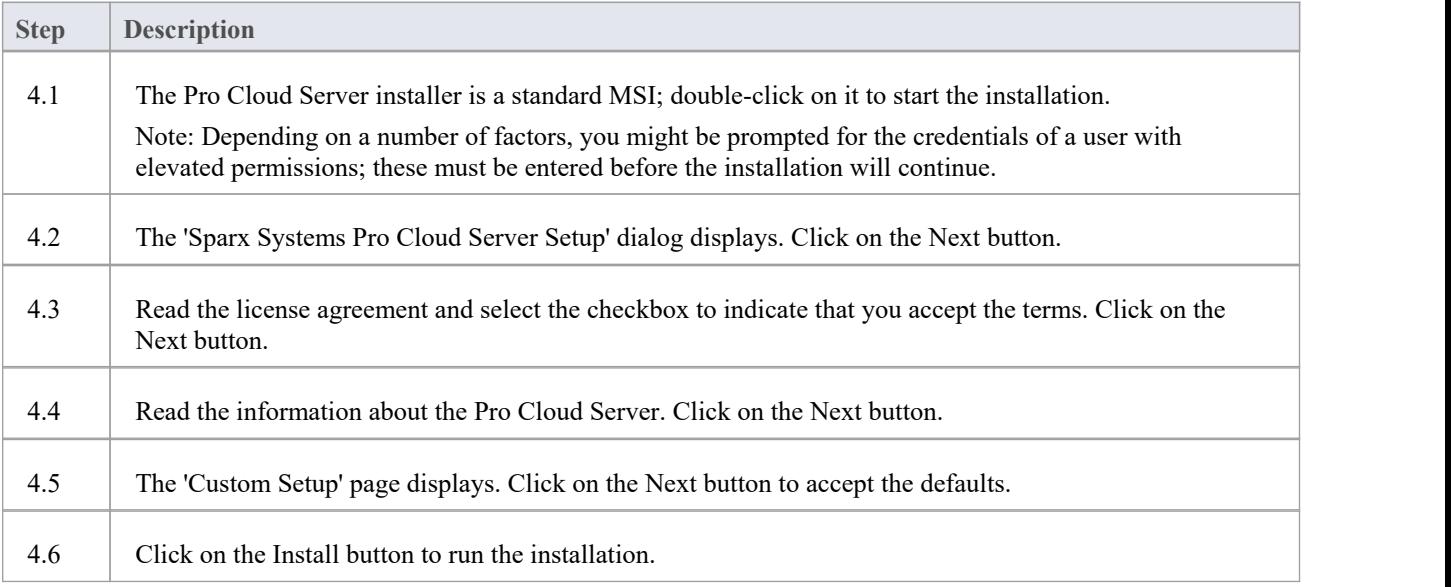

### **5. Configure the Pro Cloud Server**

The Pro Cloud Server will have installed all of its files to the 'C:\Program Files (x86)\Sparx Systems\Pro Cloud Server\'folder and added a shortcut to the desktop.

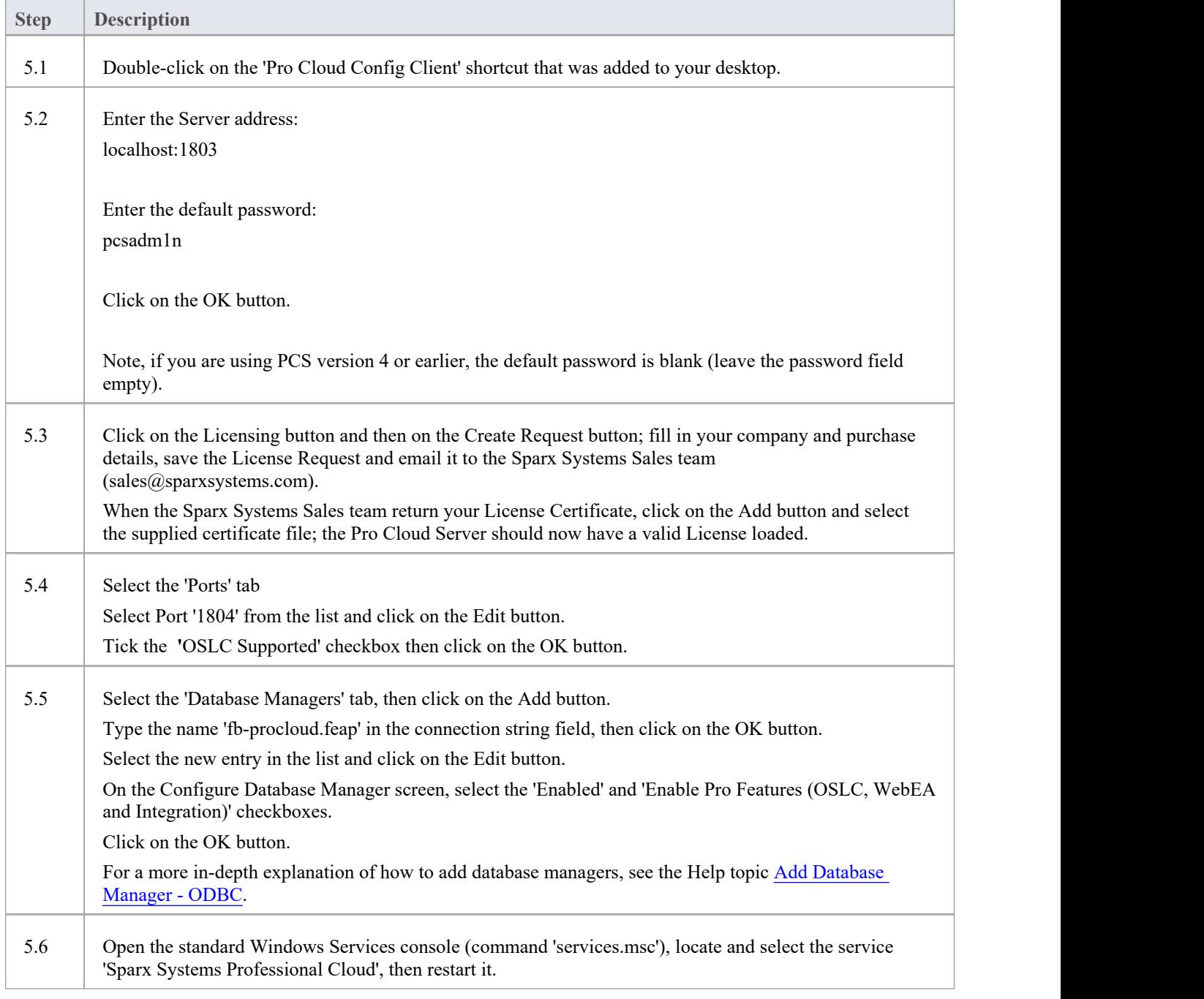

### **6. Copy WebEA files to Website**

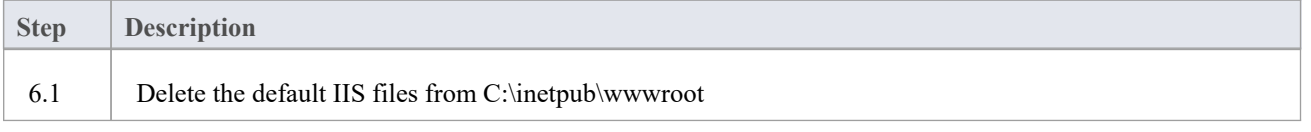

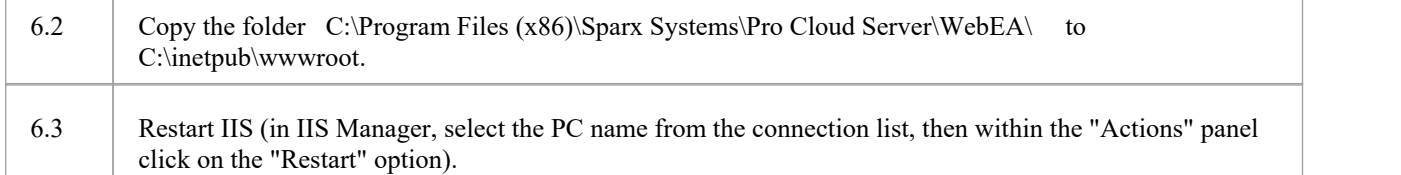

#### **7. Configure WebEA to access the model**

To give a better demonstration of the WebEA options, we will define three different WebEA model connections. All will connect to the same physical Firebird database.

Each model connection will have its own set of options that control how users will be able to interact with the data.

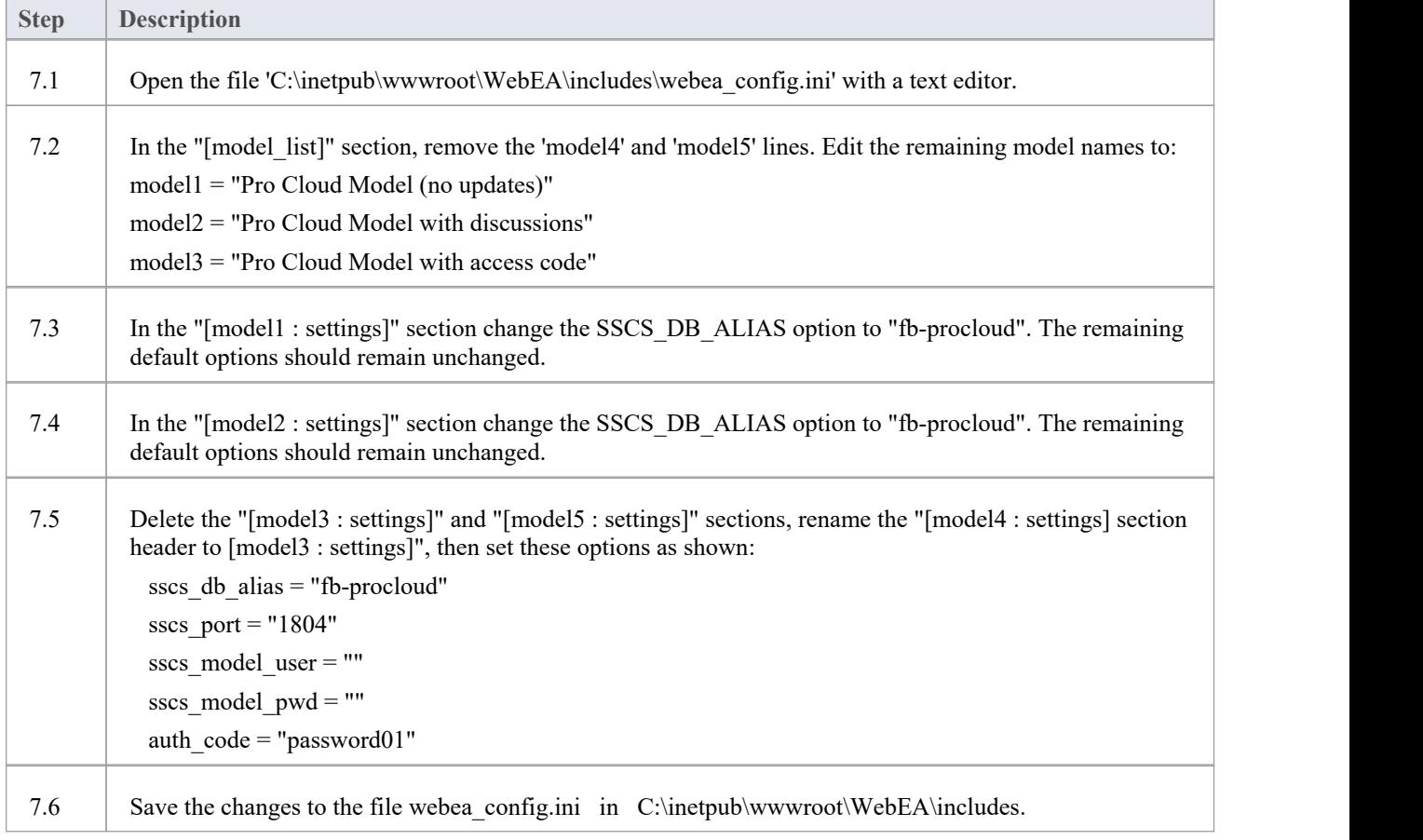

#### **8. Configure your firewall(s) to allow client access**

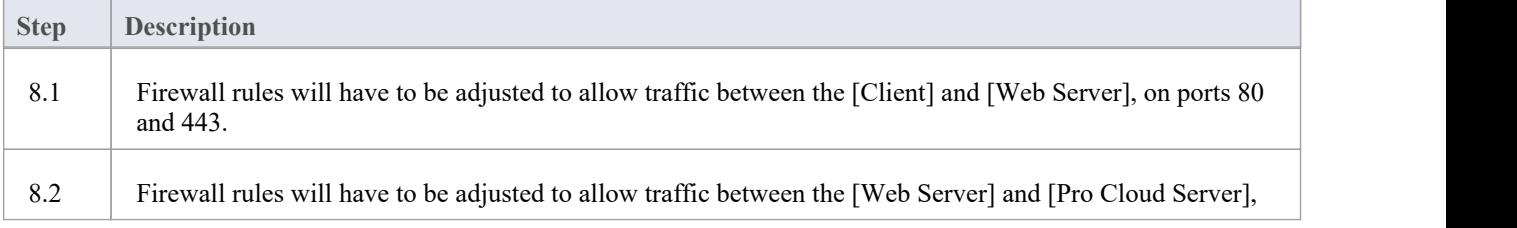

on ports 1804 and 1805.

#### **9. Use Enterprise Architect to add content**

The initial Firebird model we created earlier will be empty. The easiest way to add content to the model is with Enterprise Architect.

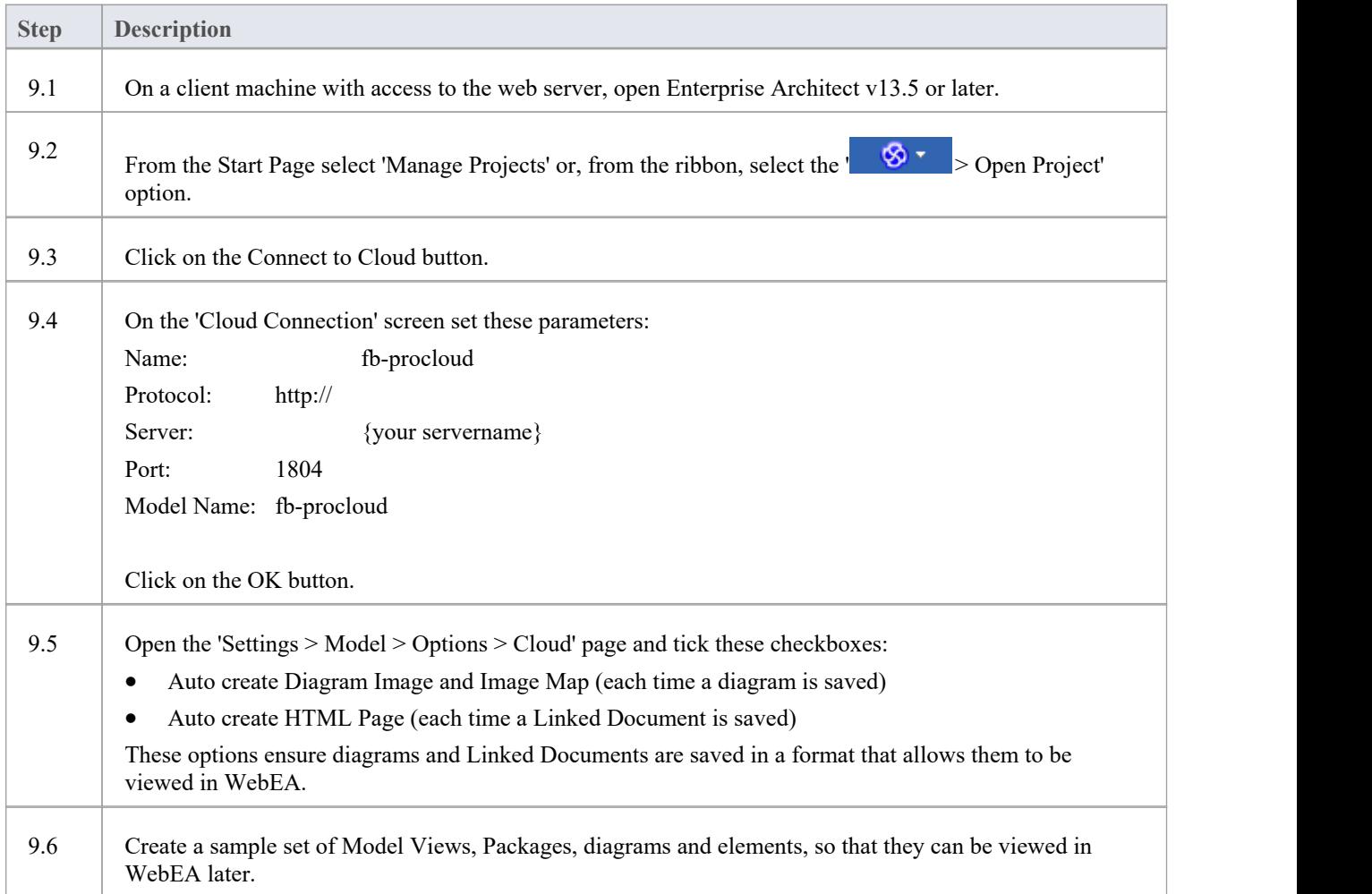

#### **10. Test WebEA access**

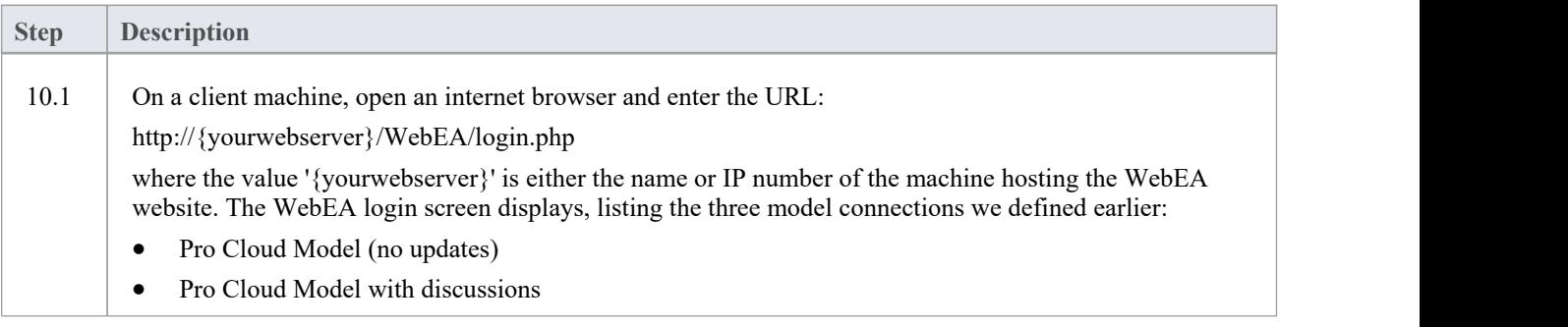

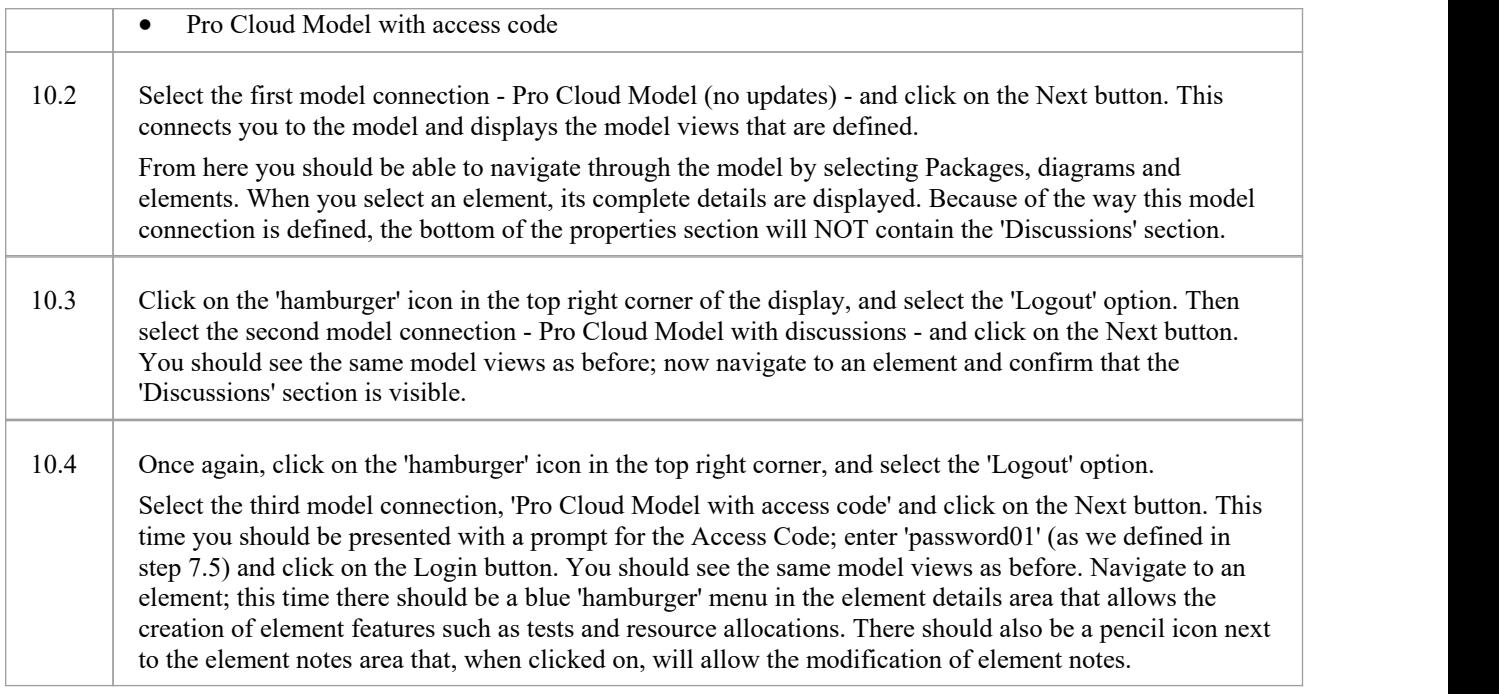

### **Complete**

This quick start procedure is now complete. It has shown you how to install and configure a basic installation of WebEA on IIS. The Sparx System's online Help documentation has more detailed instructions and explains all possible options that can be configured. See the section '*Model Repository* | *Cloud Based Repositories* |*Pro Cloud Server*' in the Enterprise Architect online Help.

## **WebEA Installation and Configuration**

The Sparx Systems Pro Cloud Server product is installed using a standard Microsoft Windows Installer package that includes a number of optional components. WebEA is one of these components and is installed by default. Itis possible to change the install location of WebEA; however, if the default settings are used WebEA will be installed into the C:\Program Files (x86)\Sparx Systems\Pro Cloud Server\WebEA\ folder (assuming a 64 bit machine is being used).

See the Pro Cloud Server [Installation](https://sparxsystems.com/enterprise_architect_user_guide/16.1/cloud_server_installation.htm) and Pro Cloud Server [Configuration](https://sparxsystems.com/enterprise_architect_user_guide/16.1/cloud_server_configuration.htm) Help topics for a full description of how to install and configure the Sparx Systems Pro Cloud Server.

If you have already have setup WebEA and are wanting to update to a newer versions, refer to the [Updating](https://sparxsystems.com/enterprise_architect_user_guide/16.1/updating_webea.htm) WebEA to a New [Version](https://sparxsystems.com/enterprise_architect_user_guide/16.1/updating_webea.htm) topic.

**Important**: If you are installing the Pro Cloud Server on a machine that already has the Sparx Systems Cloud Services or Sparx Systems WAN Optimizer installed then these should be uninstalled first.

#### **WebEA Server Requirements**

In order to run WebEA in your environment you must have:

- · A Web Server (Apache or IIS) capable of hosting PHP v8.0 (or later)
- · A Web Server with these standard PHP extensions installed and enabled: core, curl, date, gettext, hash, json, libxml, mbstring, pcre, session, standard and tokenizer
- A Web Server with PHP sessions enabled
- · Connectivity between the web server and the server hosting the Pro Cloud Server
- A base folder (on the web server) to store the WebEA website pages

#### **Configuration Steps**

The installation of the WebEA application should have already been completed by following the steps outlined in the *Pro Cloud Server Installation* Help topic, making sure that the WebEA component was installed.

In addition to installing the Pro Cloud server, WebEA also needs a web server to host it. In the simplest configuration the web server would be installed on the same machine as the Pro Cloud Server.

Configuring WebEA applies these steps:

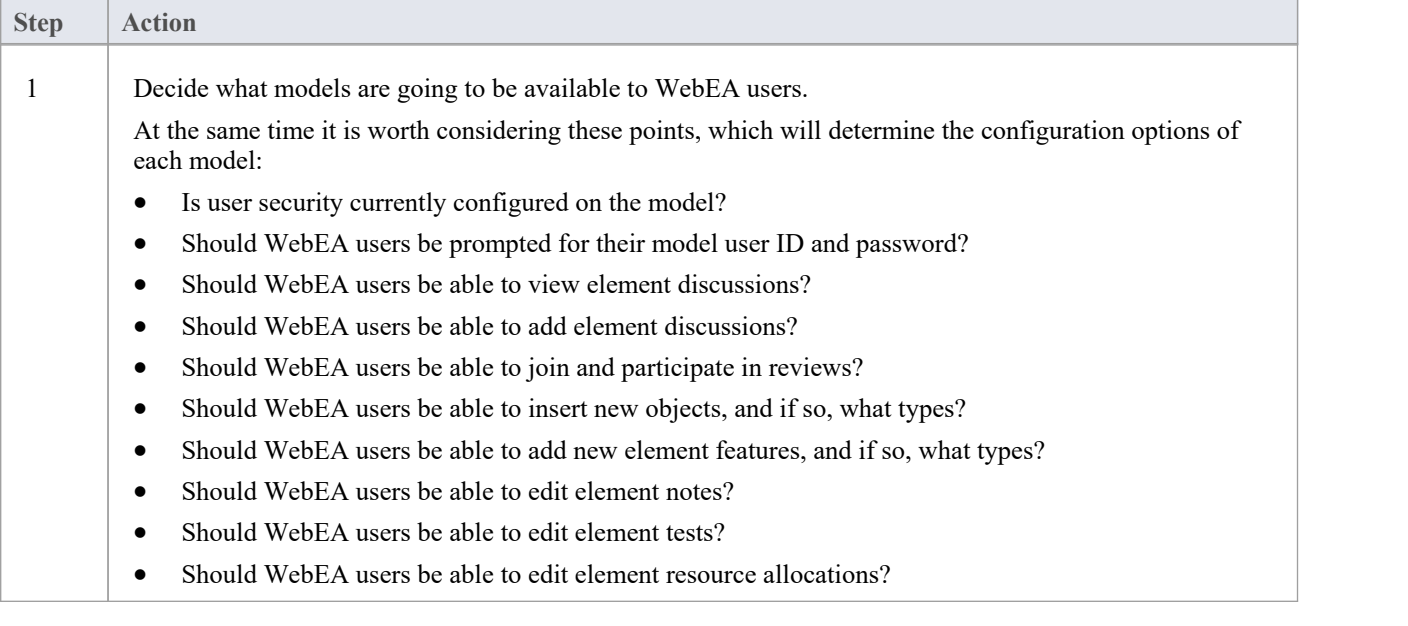

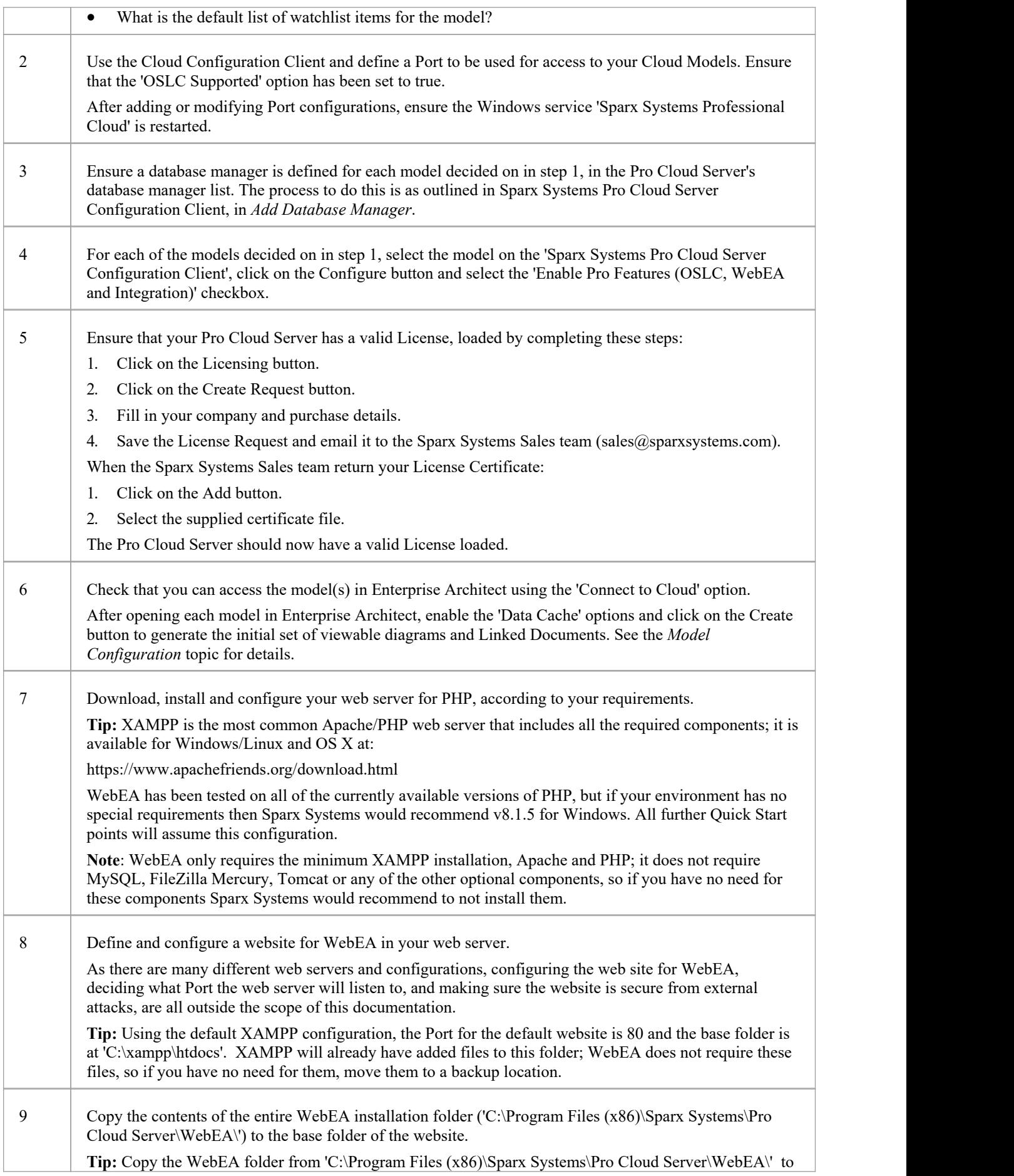
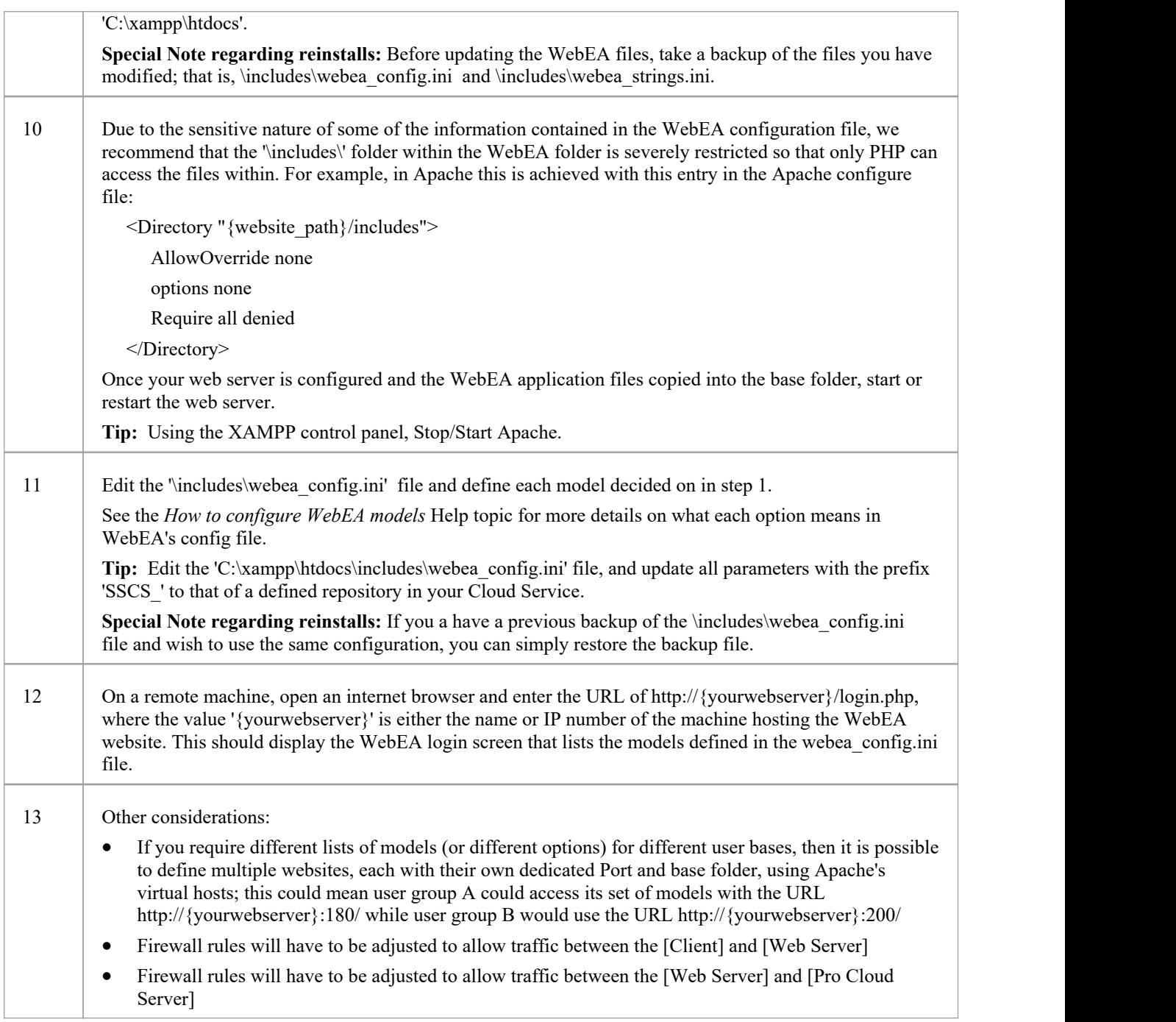

# **Model Configuration**

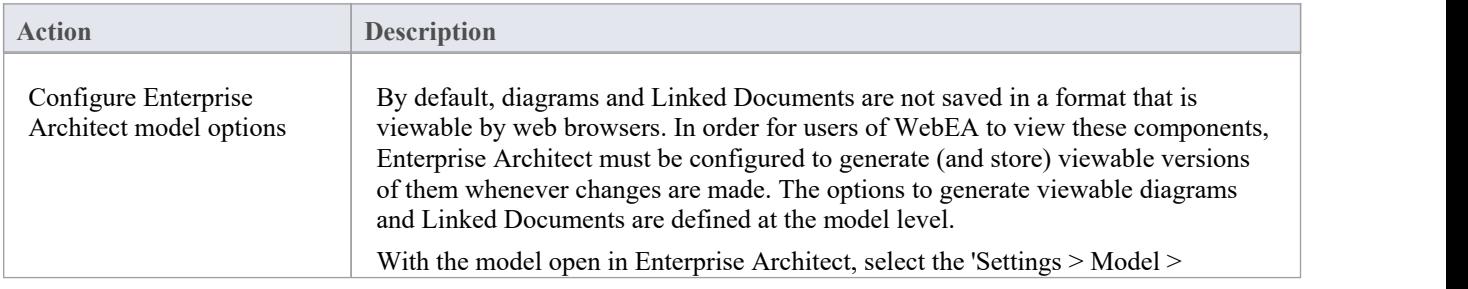

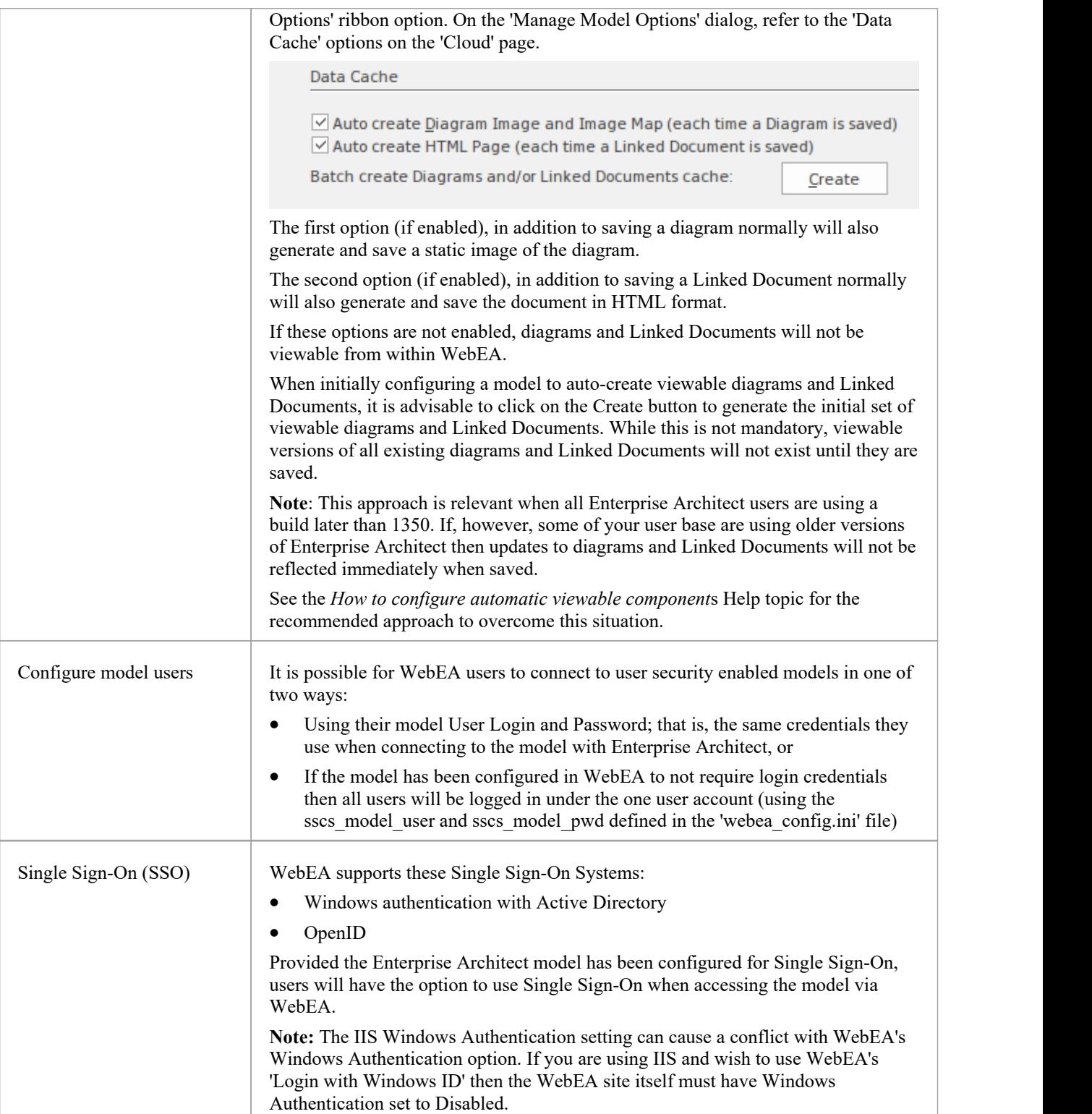

# **Configuring your WebEA site for HTTPS (SSL)**

As there are many different web servers and configurations, configuring your WebEA site for HTTPS access is outside the scope of this documentation.

Please refer to the relevant documentation for your web server. For example, the Apache "Apache SSL/TLS Encryption"

documentation or the Microsoft "How To Set Up an HTTPS Service in IIS" help topic.

### **Configuring the Pro Cloud Server to use HTTPS (SSL)**

As with Enterprise Architect, WebEA can access models either via HTTP or HTTPS. Using HTTPS requires you to have a Port configured for HTTPS access as described in the Add a Port [Definition](https://sparxsystems.com/enterprise_architect_user_guide/16.1/add_port_definition.htm) topic.

In addition, if you are using your own CA to sign certificates, then also see the [Configuring](https://sparxsystems.com/enterprise_architect_user_guide/16.1/webea_advanced_ssl.htm) WebEA to Trust Your Own [Certificate](https://sparxsystems.com/enterprise_architect_user_guide/16.1/webea_advanced_ssl.htm) Authority (CA) Help topic.

#### **Acknowledgements**

WebEA incorporates certain components developed by third parties. Sparx Systems acknowledges the contribution made to the WebEA product by these components.

- jQuery v3.5.1 jQuery Foundation
- NicEdit ©2007-2008, Brian Kirchoff, under license from MIT
- Date Picker for jQuery v5.1.1, Keith Wood, under license from MIT

# **How to configure automatic viewable components**

To view diagrams and linked documents in WebEA, they must first be saved in an appropriate format. There are two ways to achieve this:

1) In Enterprise Architect, open the modelwhich will be accessed via WebEA and enable these 'Data Cache' options:

- Auto create Diagram Image and Image Map (each time a Diagram is saved)
- Auto create HTML Page (each time a Linked Document is saved)

Refer to the WebEA Installation and [Configuration](https://sparxsystems.com/enterprise_architect_user_guide/16.1/webea_website.htm) topic for details.

#### *And/Or...*

2) Enable the Pro Cloud Server's 'EA Worker' for the model connection. The EA Worker is a custom version of Enterprise Architect which runs on the server and automatically generates WebEA viewable diagrams and linked documents when necessary.

Typically it is recommended to enable the 'Data Cache' options for all models which will be accessed via WebEA.Optionally you could also choose to run the EA Worker application. This Help topic covers the EA Worker in more detail.

#### **Benefits of the EA Worker**

The Data Cache options for saving diagrams and linked documents in WebEA format were introduced in Enterprise Architect 13.5 (Build 1350). If users will be updating your model using an earlier build of Enterprise Architect, then the diagrams and linked documents will not be saved/updated for viewing in WebEA. In this case you can (and should) run the EA Worker on your server to ensure that all updates are reflected in WebEA.<br>Enterprise Architect's option for saving diagram images ('Auto create Diagram Image and Image Map') saves the diagram

image only when that diagram is modified directly within Enterprise Architect. However, in the case of the EA Worker, if you modify a diagram indirectly (e.g. you rename an element that appears on multiple diagrams), then the Worker will update/save the image for all the relevant diagrams. For this reason you might choose to enable the EA Worker, even when you know users will be modifying the model using a recent (post 13.5) version of Enterprise Architect.

#### **Performance Considerations**

A separate instance of the EA Worker application (EAWorker.exe) will be running on your server for each model that has the EA Worker enabled. For the best performance on your server, the EA Worker should only be enabled where it is necessary.

If you have multiple large/high traffic models that require the EA Worker then it might be necessary to host models in a separate Pro Cloud Server instance on a different server (reducing the number of EA Worker processes running on each).

#### **How to run EA Worker**

The EA Worker can be enabled either via the [Configure](https://sparxsystems.com/enterprise_architect_user_guide/16.1/pcs_configure_worker.htm) Worker screen in Pro Cloud Server's Configuration Client or the [WebConfig](https://sparxsystems.com/enterprise_architect_user_guide/16.1/webconfig_edit_model_connection.htm) - Edit Model Connection page in WebConfig. Once the EA Worker has been enabled, the Worker process (EAWorker.exe) will be started the next time the Pro Cloud Server service is started (or restarted).

In early versions of PCS (prior to v4.1) the only way to run the EA Worker was with a Windows Batch/command line,

using either a manually entered connection string or a connection string saved as a .EAP file. See the [Manual](https://sparxsystems.com/enterprise_architect_user_guide/16.1/manual_worker_config.htm) EA Worker [Configuration](https://sparxsystems.com/enterprise_architect_user_guide/16.1/manual_worker_config.htm) topic for details.

## **Using MDG Technologies with the EA Worker**

If you make use of MDG Technologies in your model then the EA Worker might need access to them so that the generated diagrams appear as expected (e.g. making use of shape scripts).

There are two options for enabling an MDG Technology for the EA Worker:

1) Using Enterprise Architect, import the MDG Technology into the model. See the Import MDG [Technologies](https://sparxsystems.com/enterprise_architect_user_guide/16.1/importmdgtechnologies.htm) to Model Help topic for details.

2) Copy the MDG Technology file into the 'MDGTechnologies' folder within the PCS installation. E.g. "C:\Program Files (x86)\Sparx Systems\Pro Cloud Server\Service\Worker\MDGTechnologies". In this case the MDG Technlology will be enabled for all models which are using the EA Worker on this machine/server.

After either of these changes the 'Sparx Systems Professional Cloud' service should be restarted for the change to take effect.

### **Lifecycle of EA Worker**

The EA Worker application is designed to connect to the specified model automatically when it starts; if there is a problem with the connection the application ends. Ifthe connection string is valid and the EA Worker connects to the model it will run continually until the server is restarted or until the process is manually terminated.

## **EA Worker Troubleshooting**

The EA Worker application runs as a background task, without any user interface. If you have issues with the EA Worker (e.g. diagram images are not being generated), then you can troubleshoot this by referring to the EA Worker logs as described below.

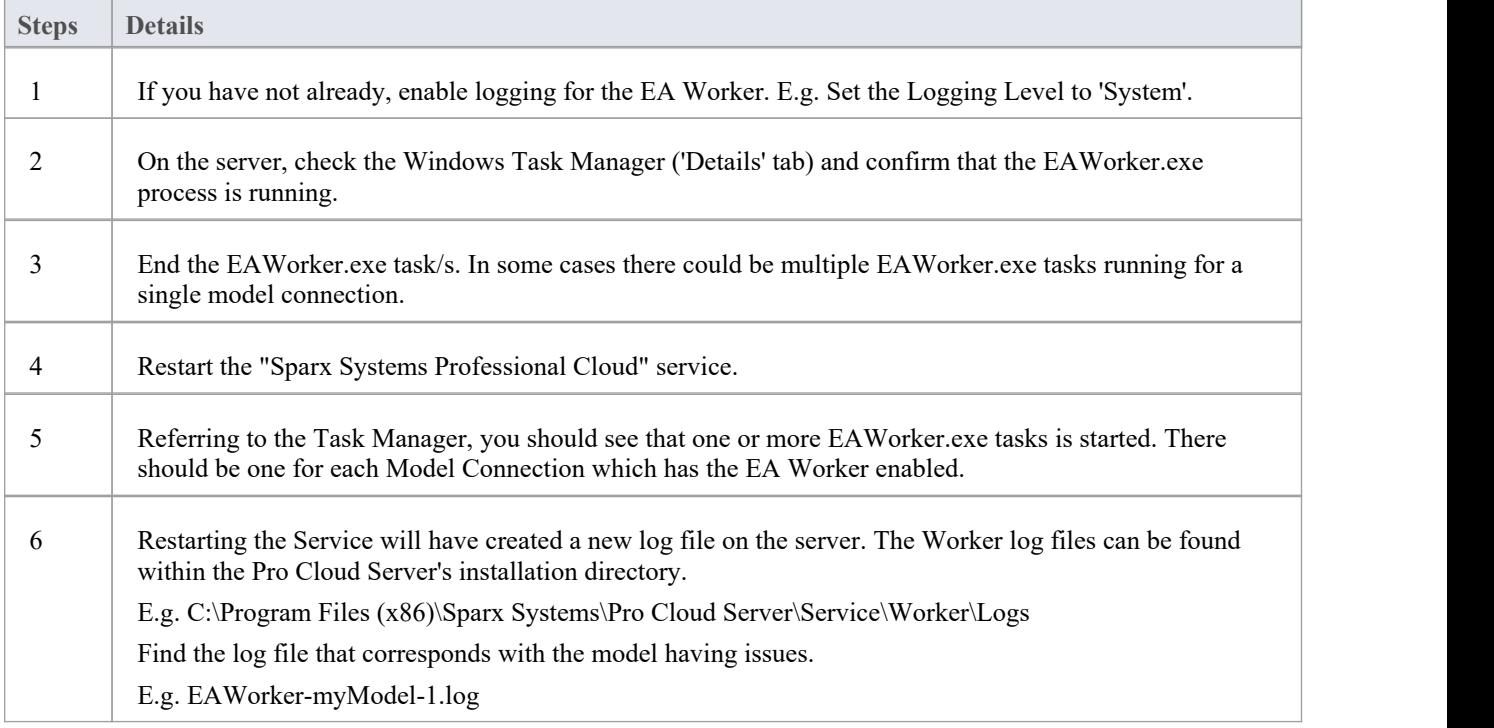

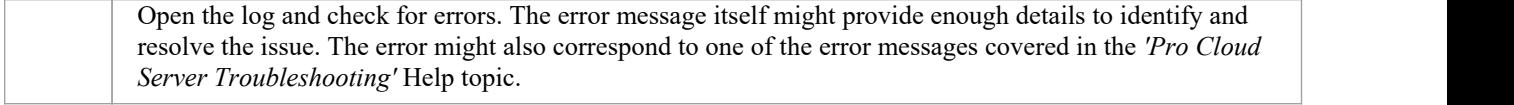

# **Manual EA Worker Configuration**

If you are using the Pro Cloud Server version 4.1 or later then the EA Worker should be configured and run via the Worker Configuration screen in Pro Cloud Server's Configuration Client or the Edit Model Connection page in WebConfig. Refer to the How to configure automatic viewable [components](https://sparxsystems.com/enterprise_architect_user_guide/16.1/configure_avc.htm) topic for details.

In early versions of PCS (prior to v4.1) the only way to achieve this was with a Windows Batch/command line, using either a manually entered connection string or a connection string saved as a .EAP file.

For historical purposes the manual approach is described here:

#### **How to start the EA Worker manually**

All EA Worker command lines require at least two command line options:

- 1. cloudupdate: the frequency (measured in seconds) of how often the application should check for new or modified diagrams and Linked Documents.
- 2. A connection string to the model, defined as a .EAP file.
- An example command line is:

C:\> EAWorker.exe /cloudupdate:30 "C:\EA\shortcuts\model1.eap"

Typically the easiest and most efficient method to run the EA Worker is with a Windows batch/command file.

#### **Model shortcuts for EA Worker**

Within Enterprise Architect it is possible to save model connections (no matter what type of DBMS is in use) as a .EAP file. These model shortcuts are not .EAP file databases, but plain text files that contain <sup>a</sup> connection string to <sup>a</sup> model.This is an example .EAP shortcut to <sup>a</sup> model without security:

EAConnectString:model1 --- ;Connect=Cloud=protocol:http,address:localhost,port:804;Data Source=model1;

However, when the model has security enabled the connection string requires USER and PASSWORD parameters:

EAConnectString:model1 --- ;Connect=Cloud=protocol:http,address:localhost,port:804,user:fred,pwd:pwdxxx;Data Source=model1;

#### **EA Worker Configuration Steps**

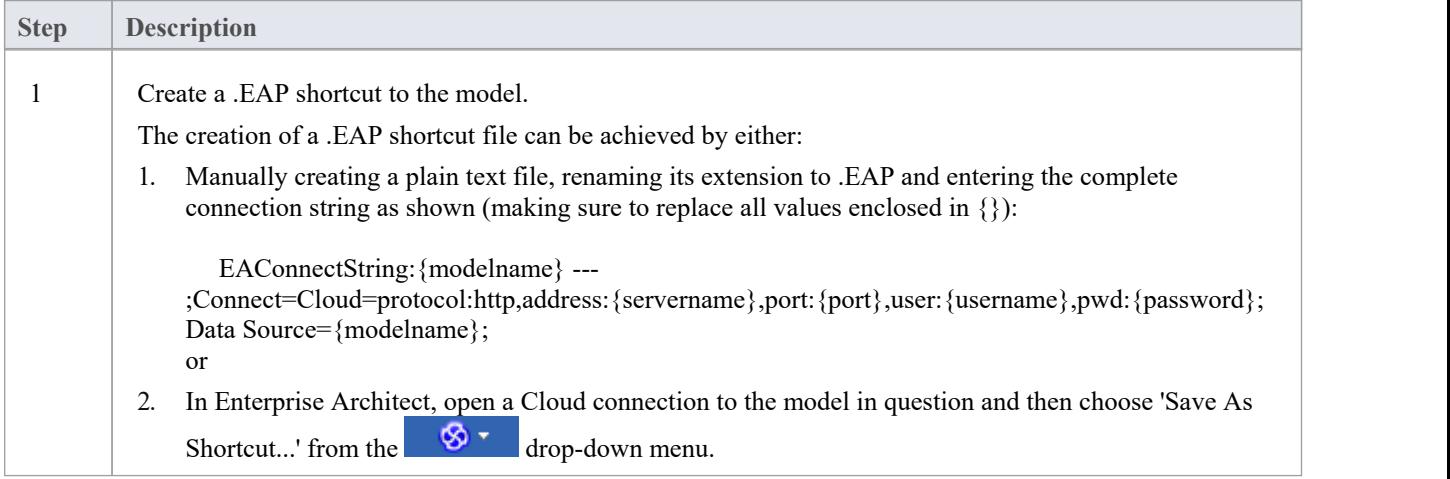

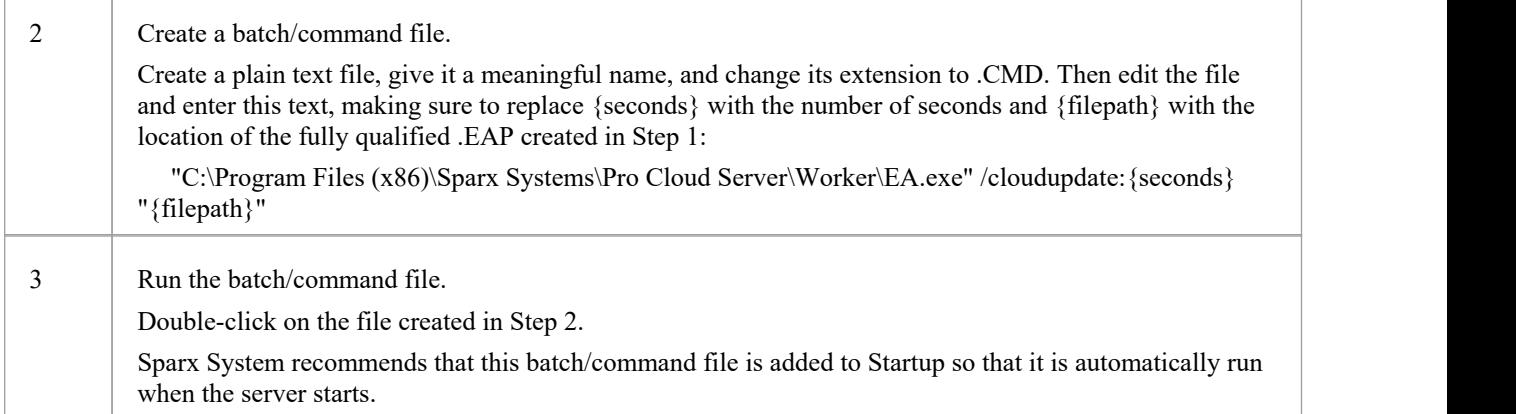

# **How to configure WebEA models**

All WebEA configuration is controlled by a single file 'webea\_config.ini', which must reside in the WebEA '\includes\' folder.

This configuration file defines the model connections that are available on WebEA's login page. For each WebEA model connection you define how WebEA will access the model (which server, which Port and so on), and optionally apply settings to adjust WebEA's functionality (such as showing or hiding specific features).

## **Configuration Options**

**Step Description**

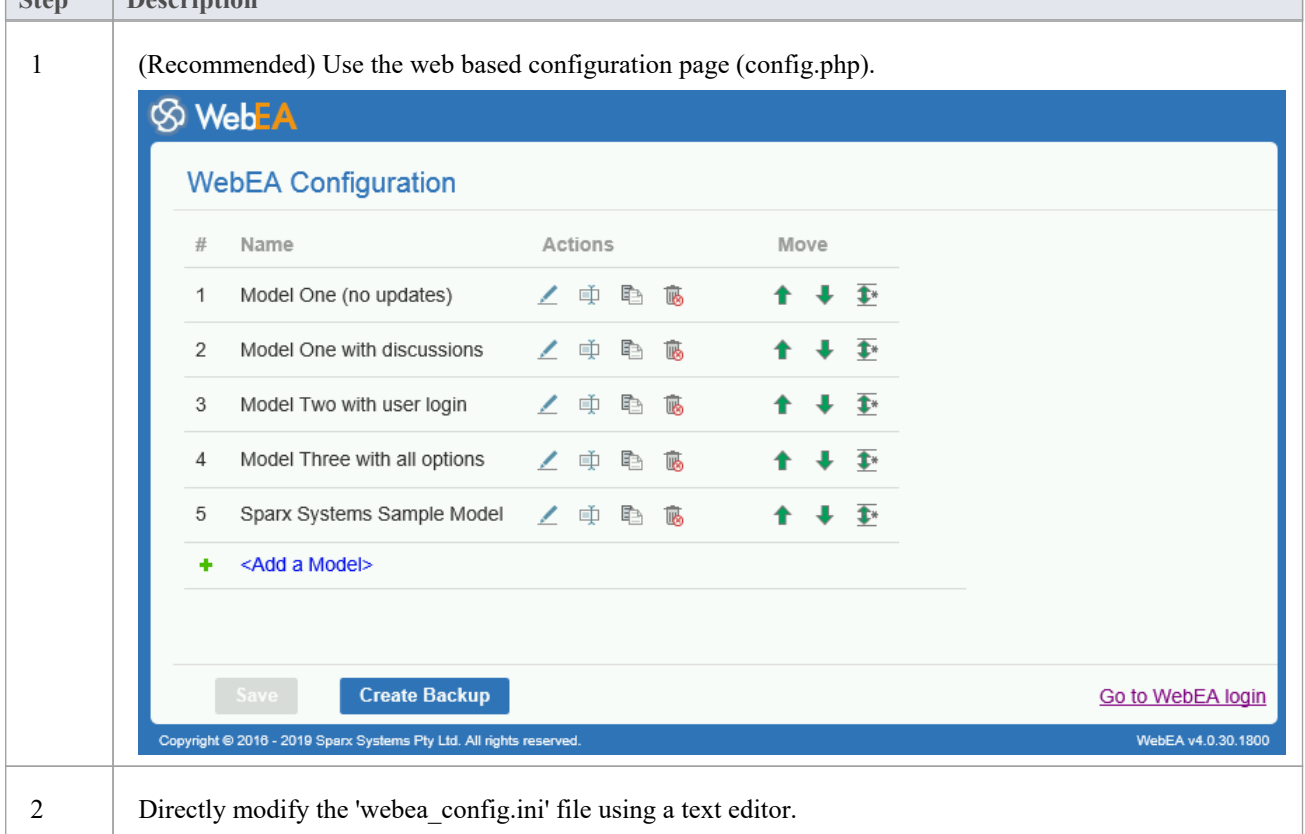

There are two different methods available for configuring WebEA models:

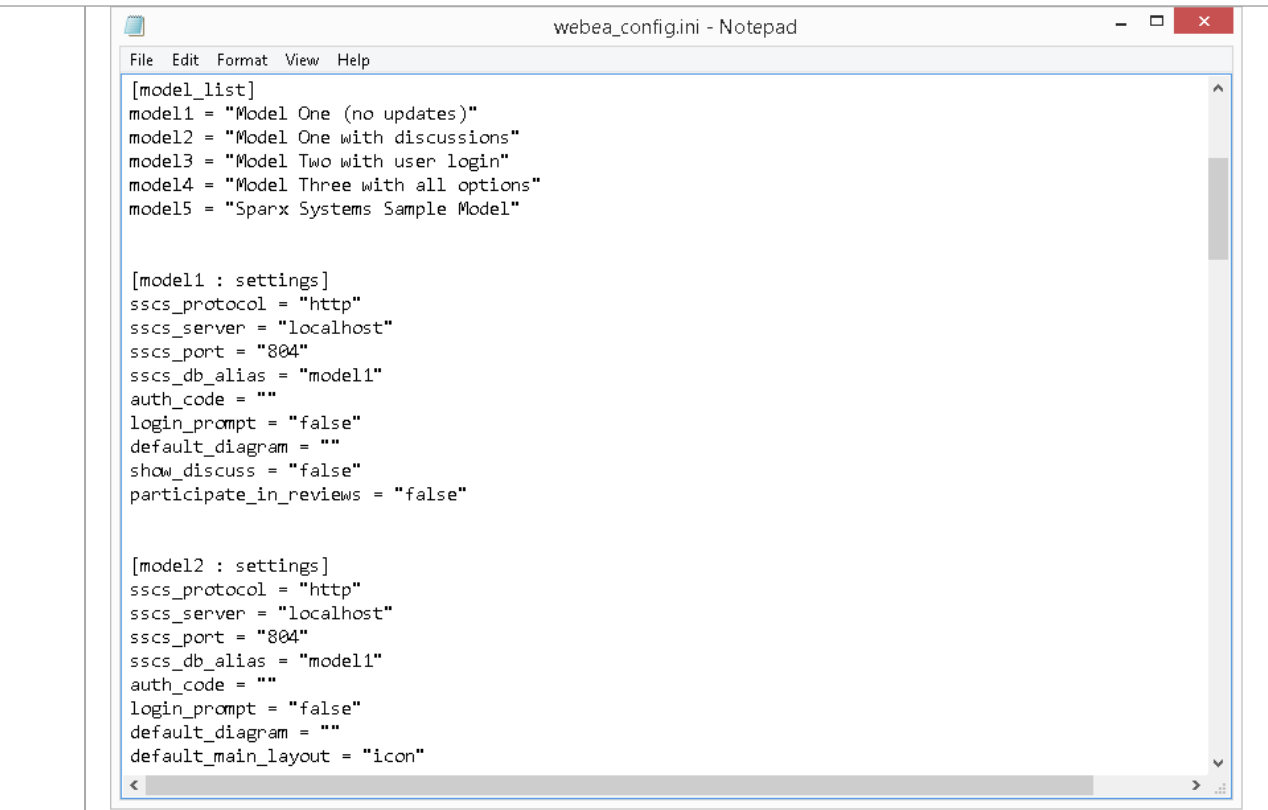

## **Security Considerations**

Due to the sensitive nature of some of the information contained in the WebEA configuration file, we recommend that the '\includes\' folder within the WebEA folder is severely restricted.

For example, in Apache this could be achieved using .htaccess and .htpasswd files in the '\includes\' folder.

# **Configure WebEA models - via Web Browser**

After copying the WebEA files from the Pro Cloud Installation to your website, you can configure WebEA via a web browser.

Using the web browser, enter the URL for WebEA's login page and, at the end of the URL, append '?config' after 'login.php'.

For example:

- http://{yourwebserver}/login.php?config or
- · http://{yourwebserver}/webea/login.php?config

The value '{yourwebserver}' is either the name or the IP number of the machine hosting the WebEA website.

This should display the 'WebEA Configuration' page, which includes a listof the WebEA connections that are currently defined in the webea\_config.ini file.

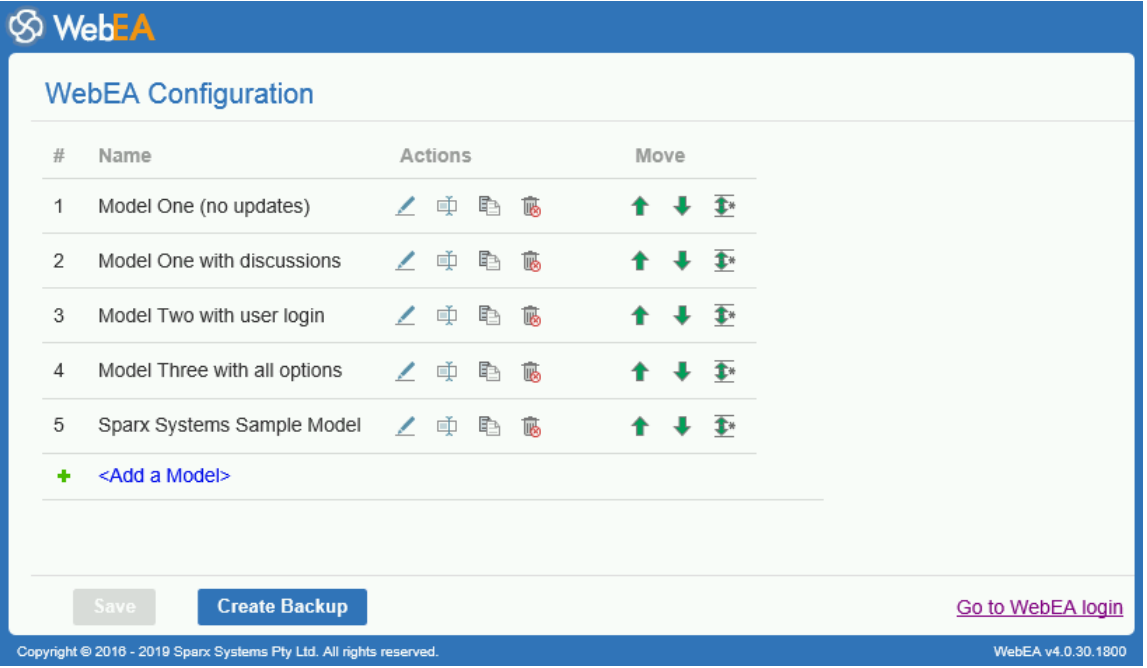

## **WebEA Configuration**

The 'WebEA Configuration' model list provides these fields.

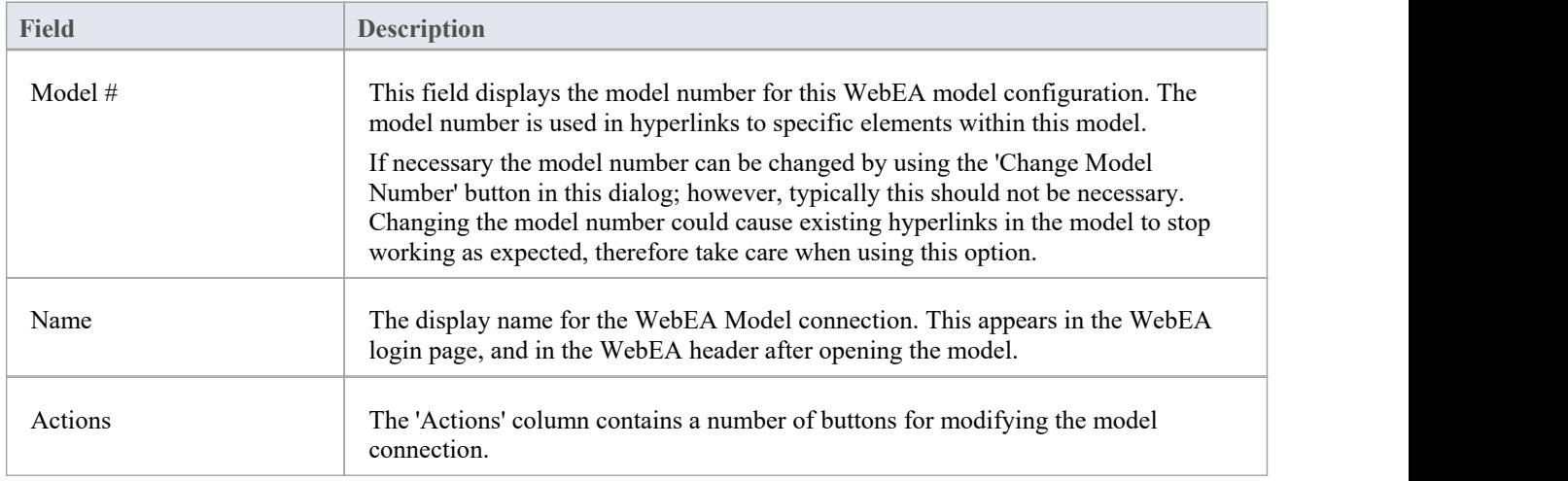

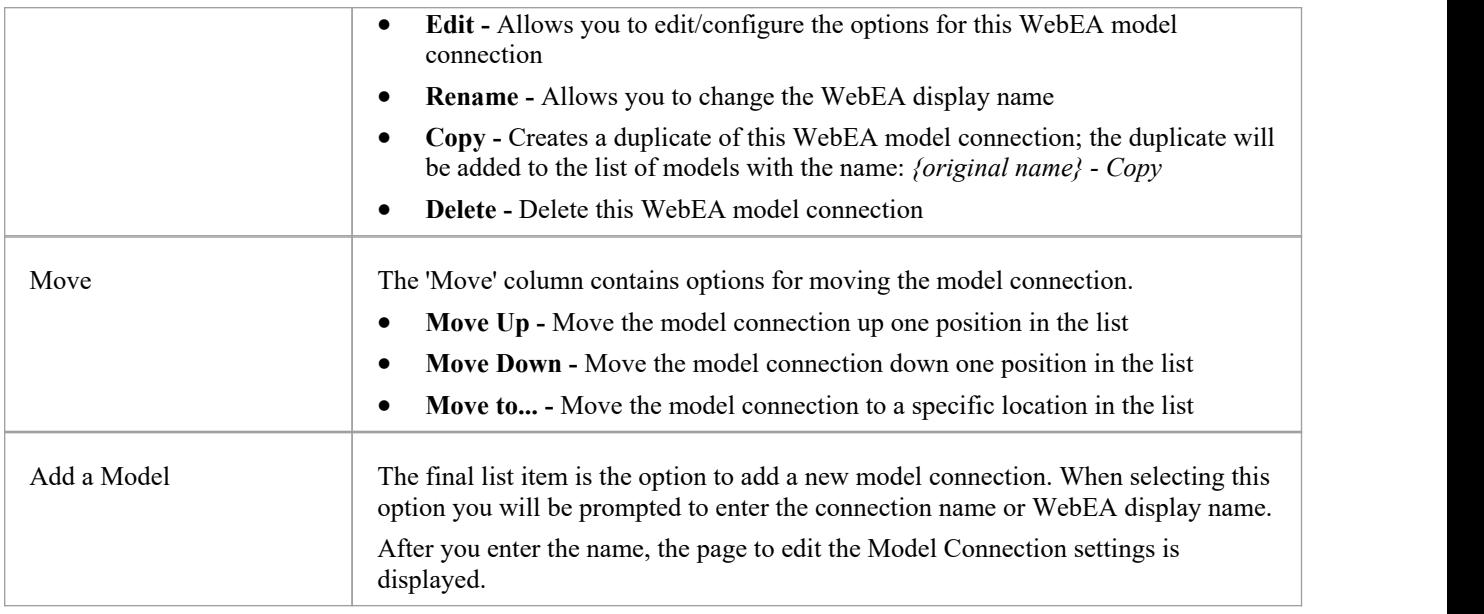

## **Saving the WebEA configuration**

Changes made via the 'WebEA Configuration' page (including changes when editing a specific model connection) are not saved automatically.

To save changes, click on the **Save** button at the bottom of the 'WebEA Configuration' page.

Note, the Save button is only enabled when there are unsaved changes.

## **Creating a backup of the webea\_config.ini file**

The Create Backup button at the bottom of the 'WebEA Configuration' page will create a backup of the current webea\_config.ini file.

Backups are created with the name:

*webea\_config\_bak\_{date}\_{time}.ini*

Note: A backup cannot be created while there are unsaved changes (if necessary click on the Save button, then on the Create Backup button).

# **Edit WebEA Model Connection settings**

After you select the option to edit a Model Connection, the configuration options for that connection are displayed.

In the simplest case, the connection can be defined by only updating the 'Protocol', 'Server', 'Port' and 'Model Name/Alias' fields. A number of additional options are provided for configuring settings such as authentication, available functions and display options.

## **Connection Options**

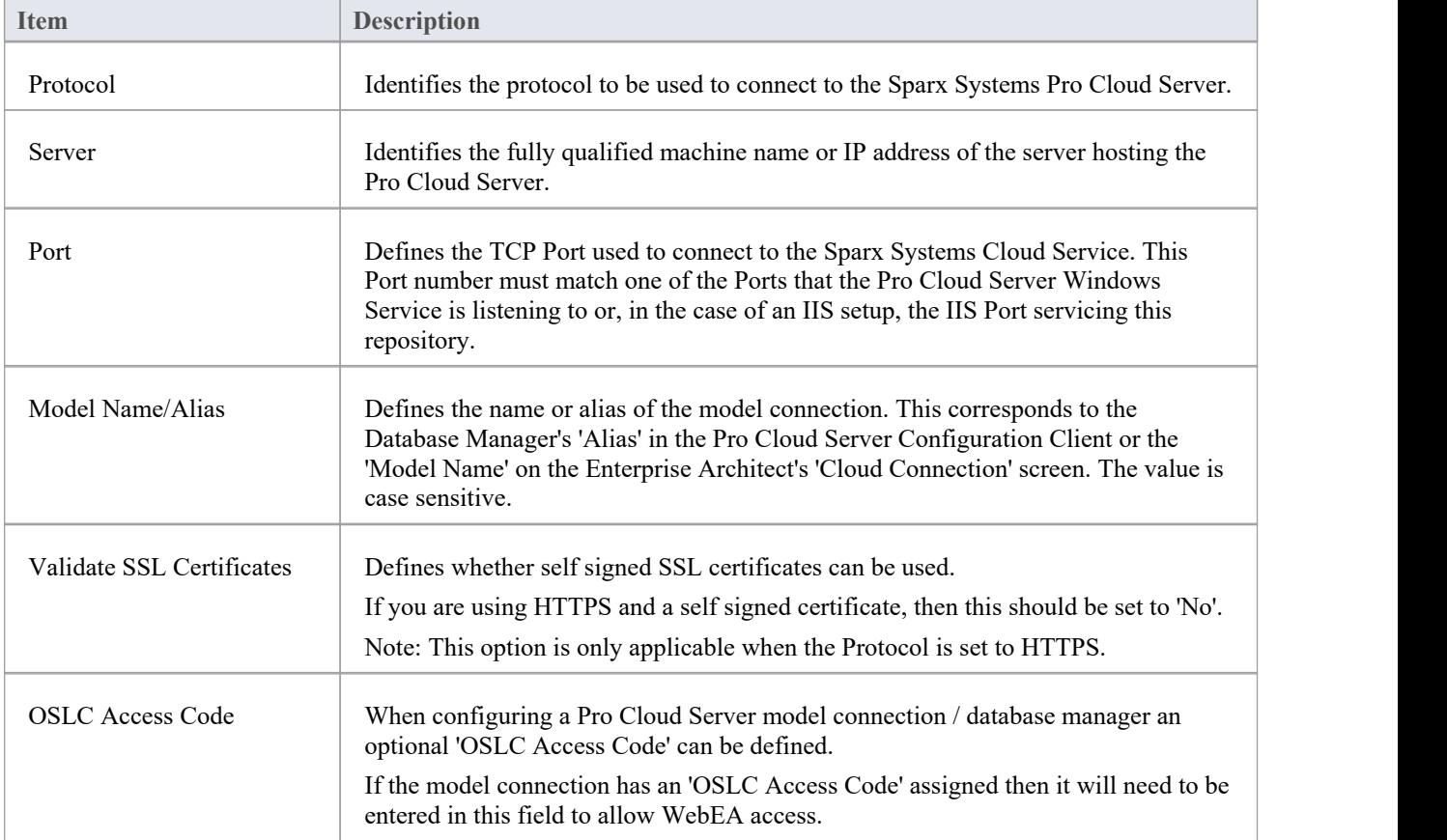

## **Authentication Options**

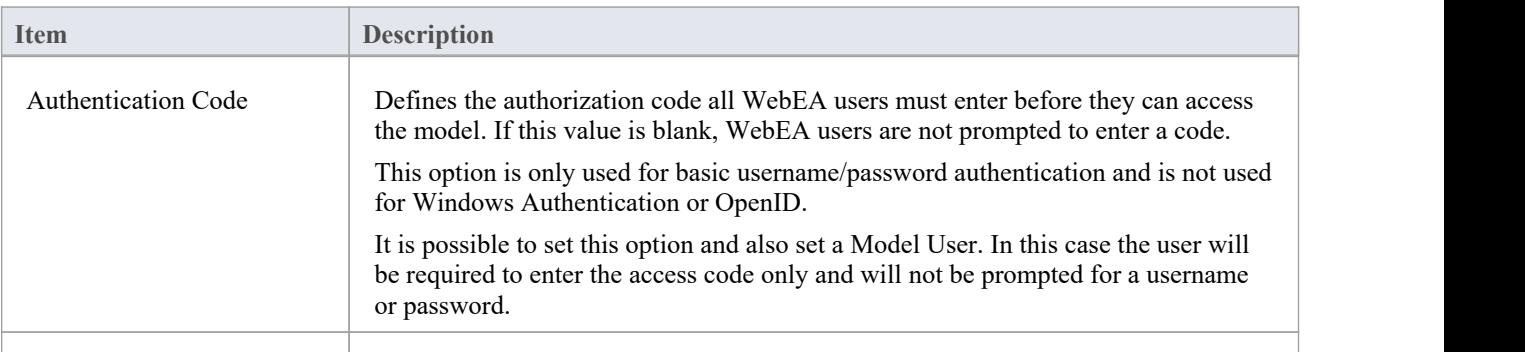

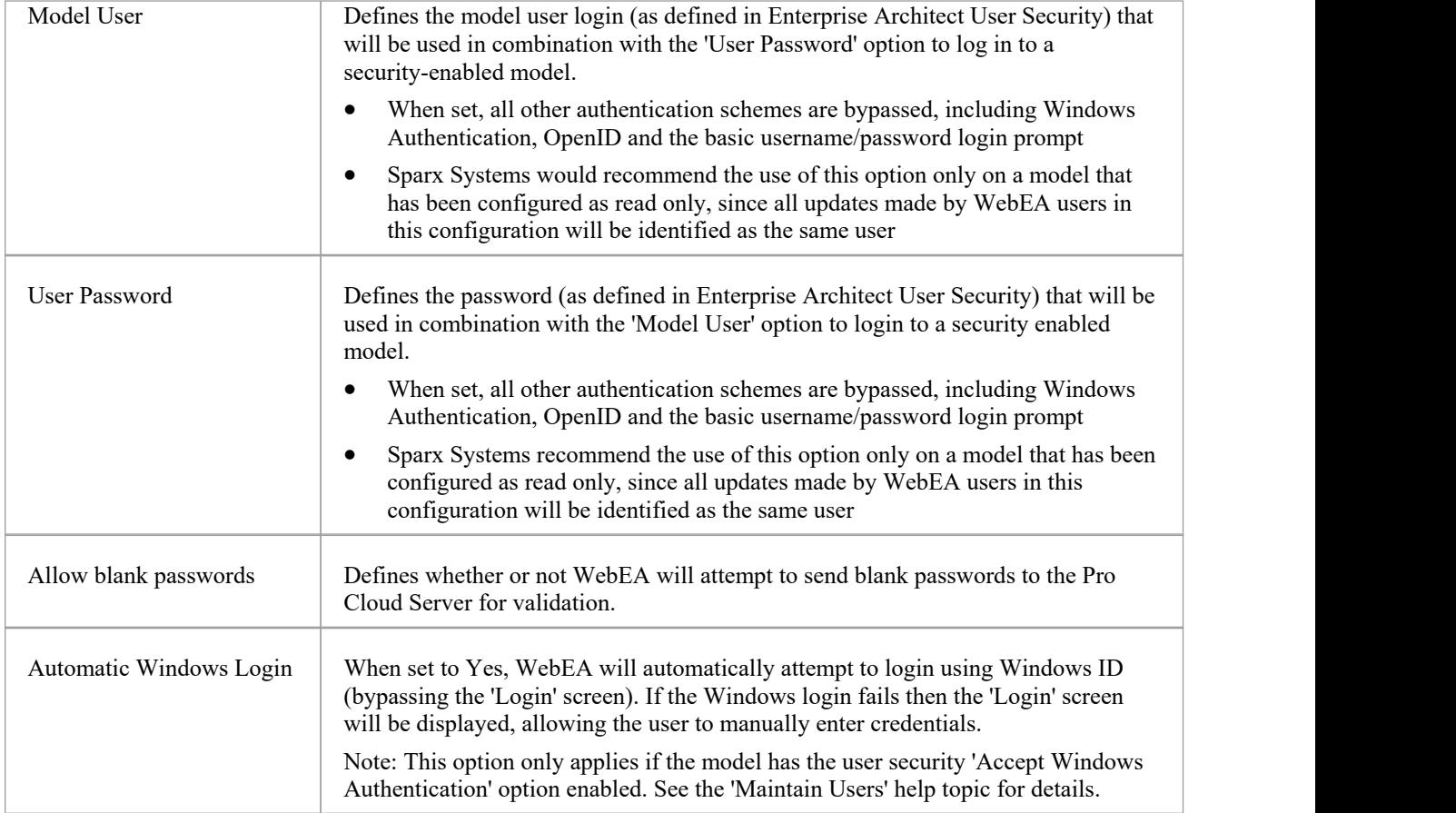

# **General Options**

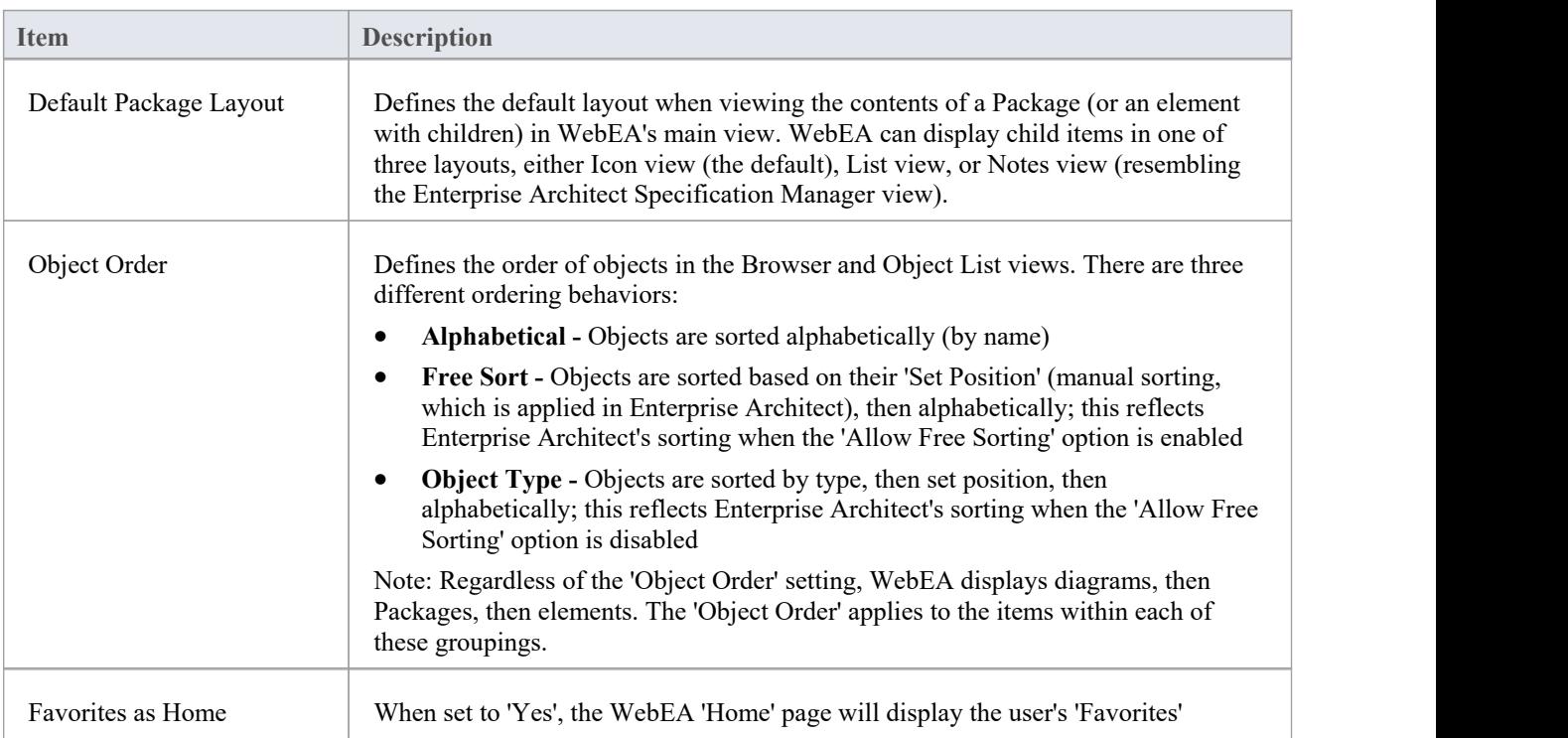

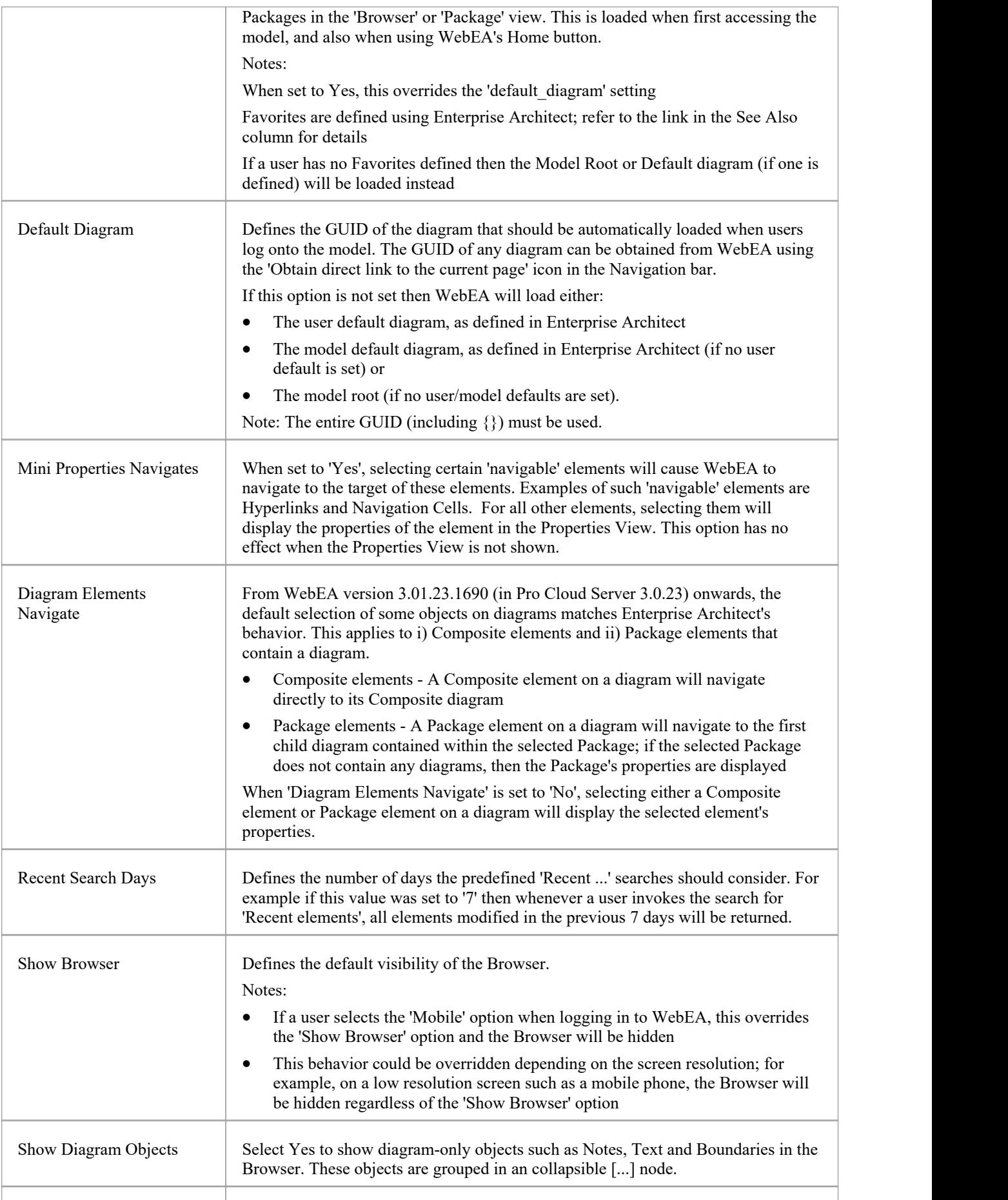

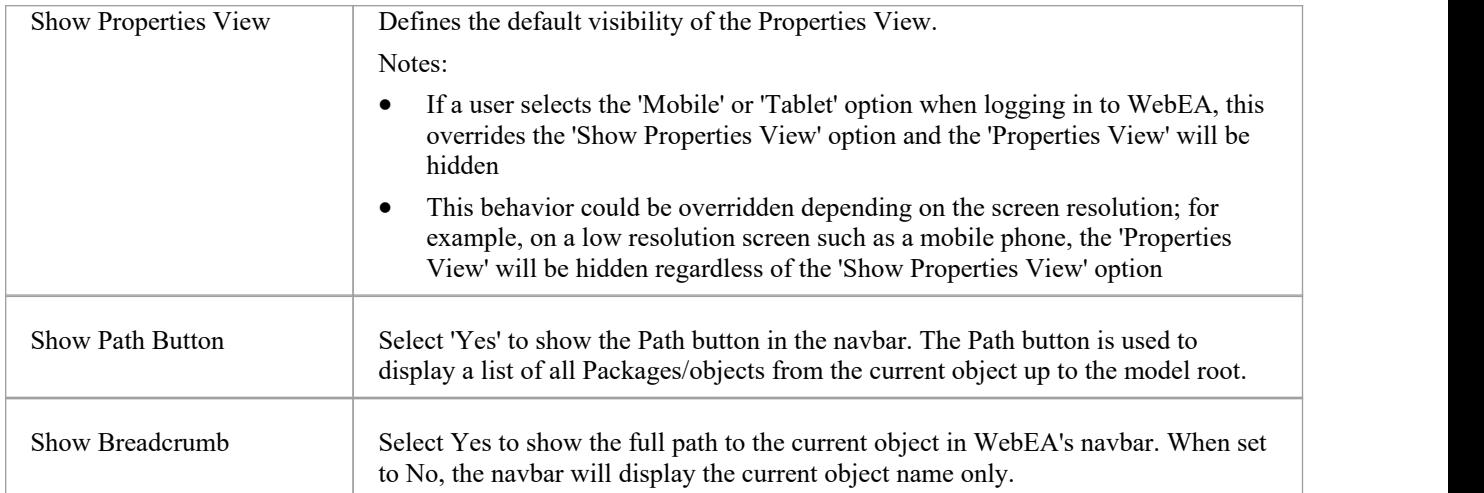

# **Collaboration Options**

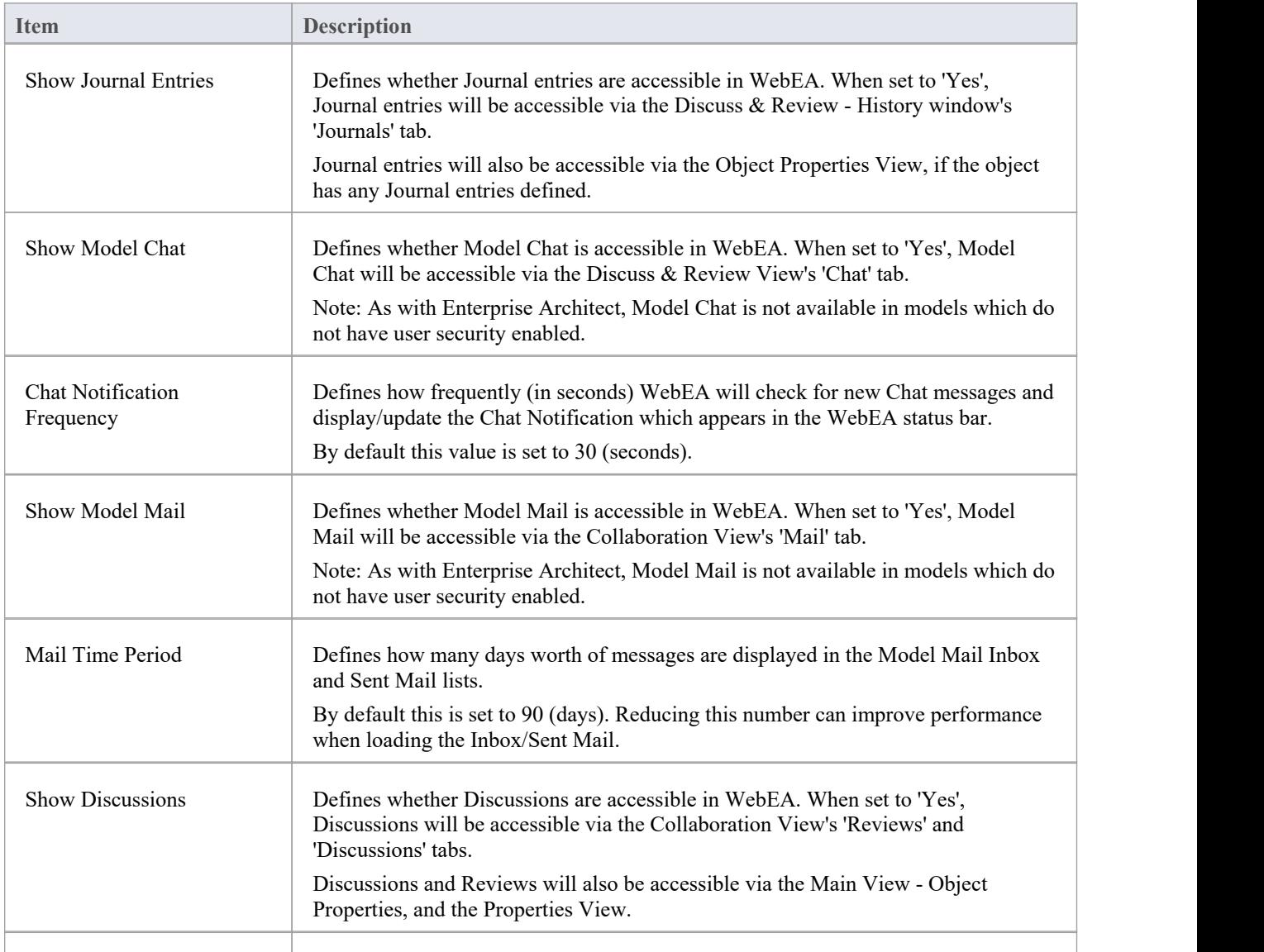

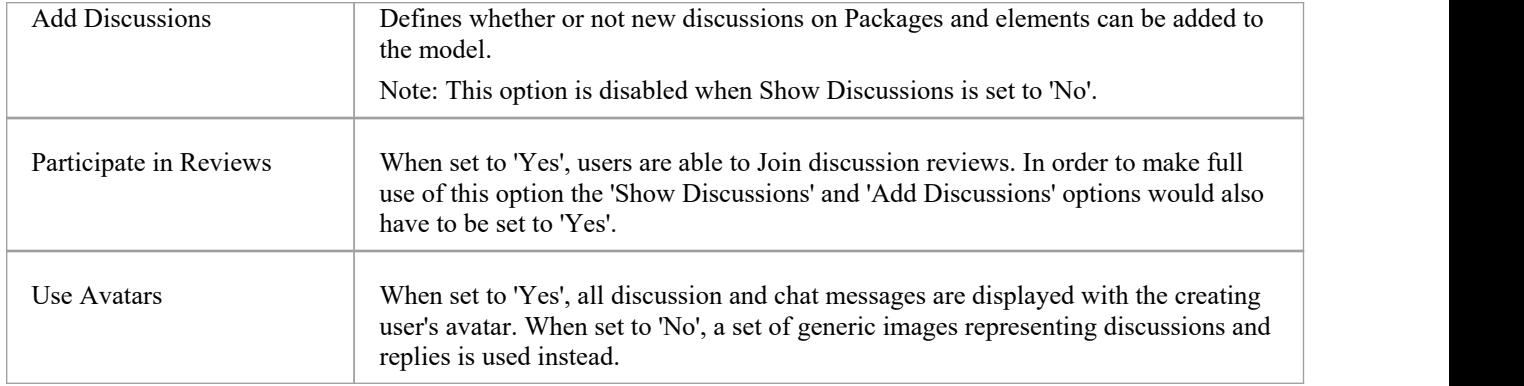

# **Object Update Options**

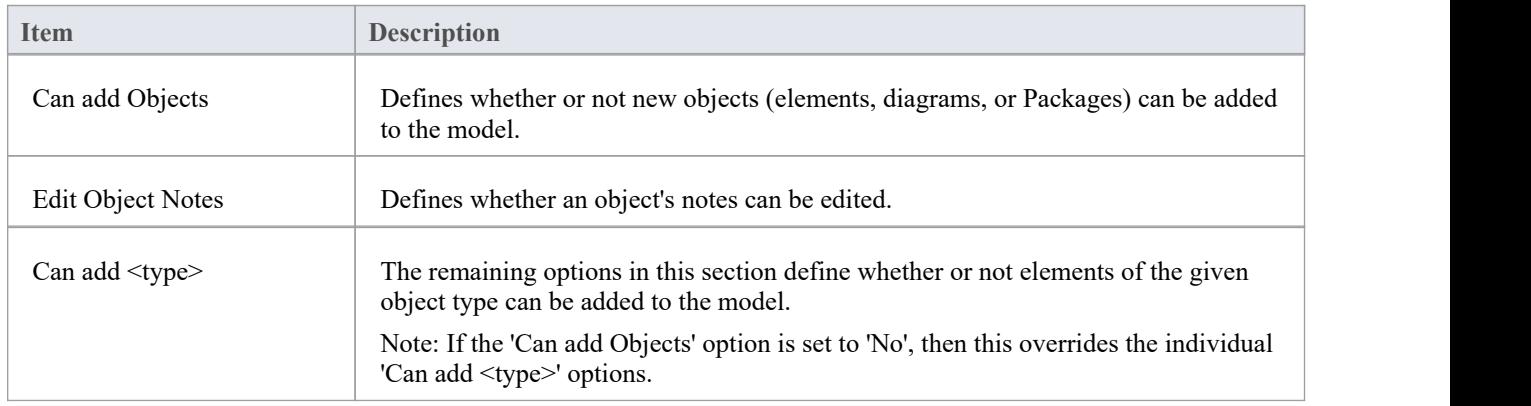

# **Object Feature Update Options**

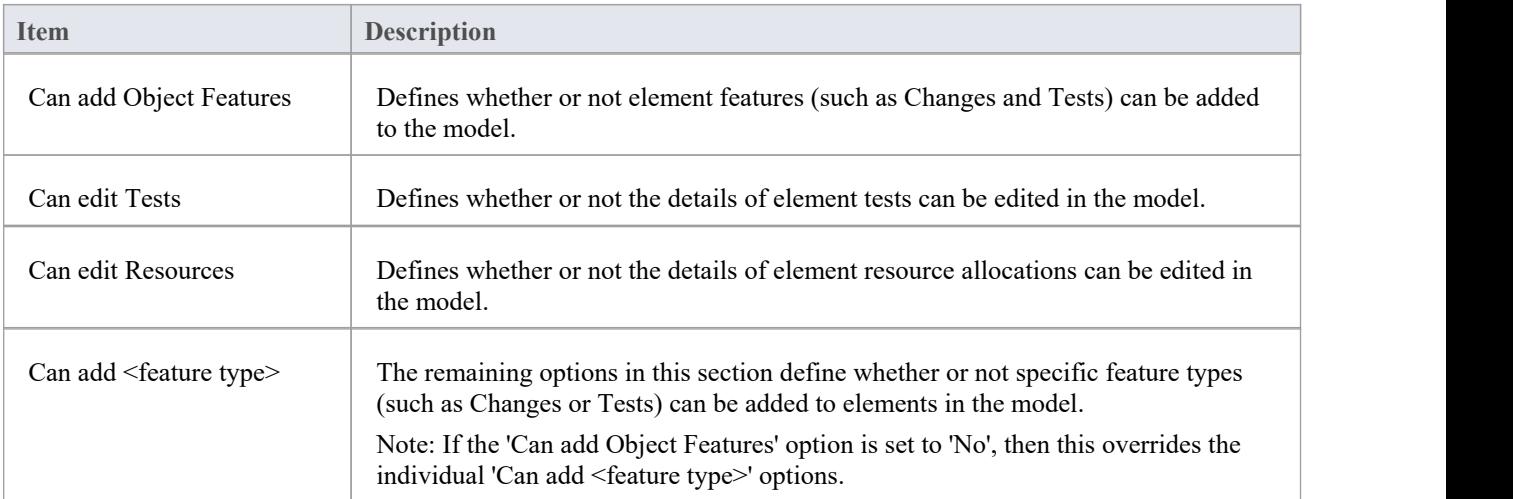

## **Property Section Options**

The Property Section Options define whether specific properties are available and/or visible when viewing the properties of an element in WebEA. By default, all property sections are set to be visible ('Yes').

Note: When viewing the Properties of an element in WebEA's Main View, the feature buttons to display specific properties are only displayed if the element has features or properties of that type.

For example, if an element has no Tagged Values, then the 'Tagged Values' feature button will not be displayed (regardless of Property Section Options).

## **Default Watchlist Options**

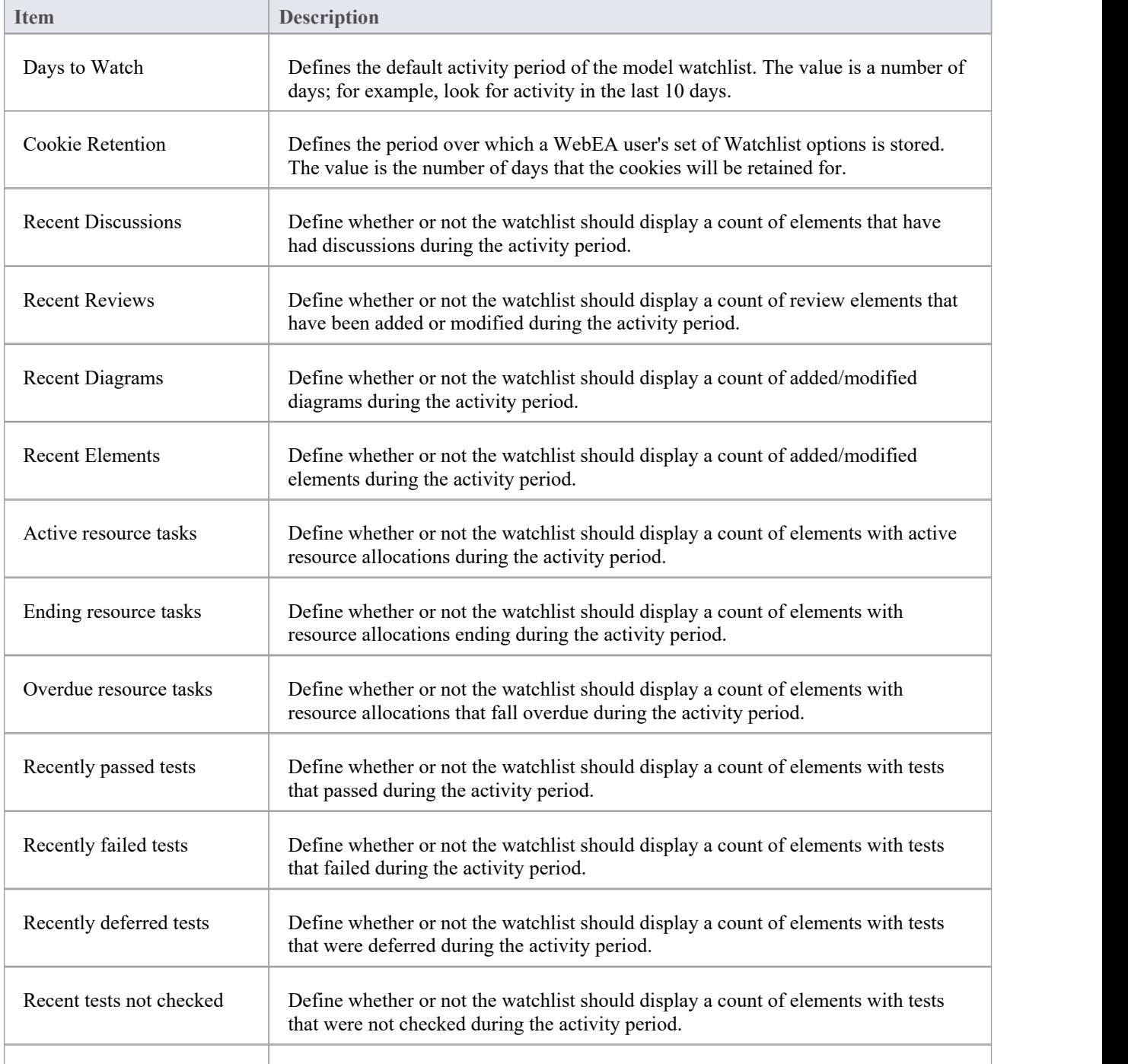

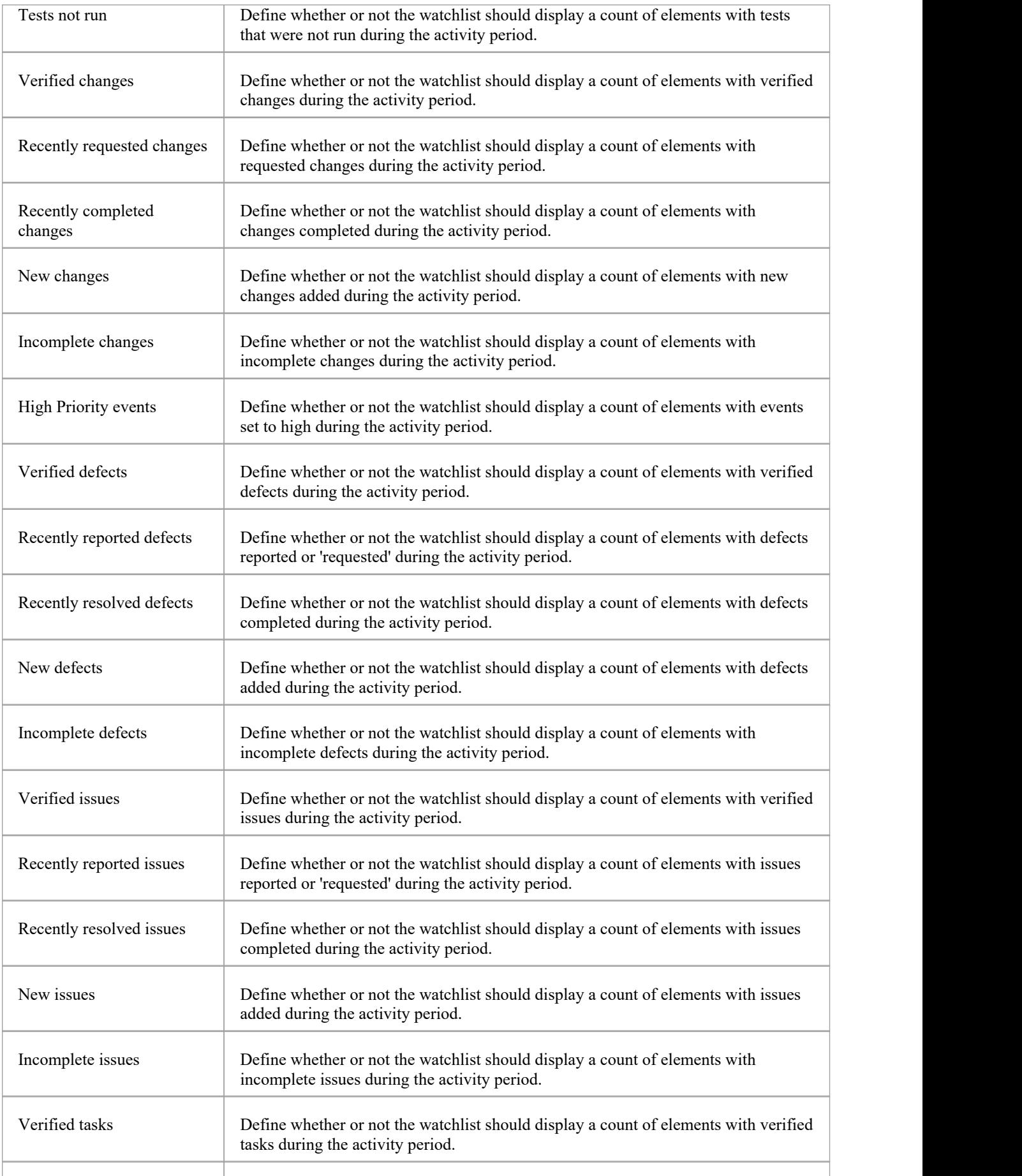

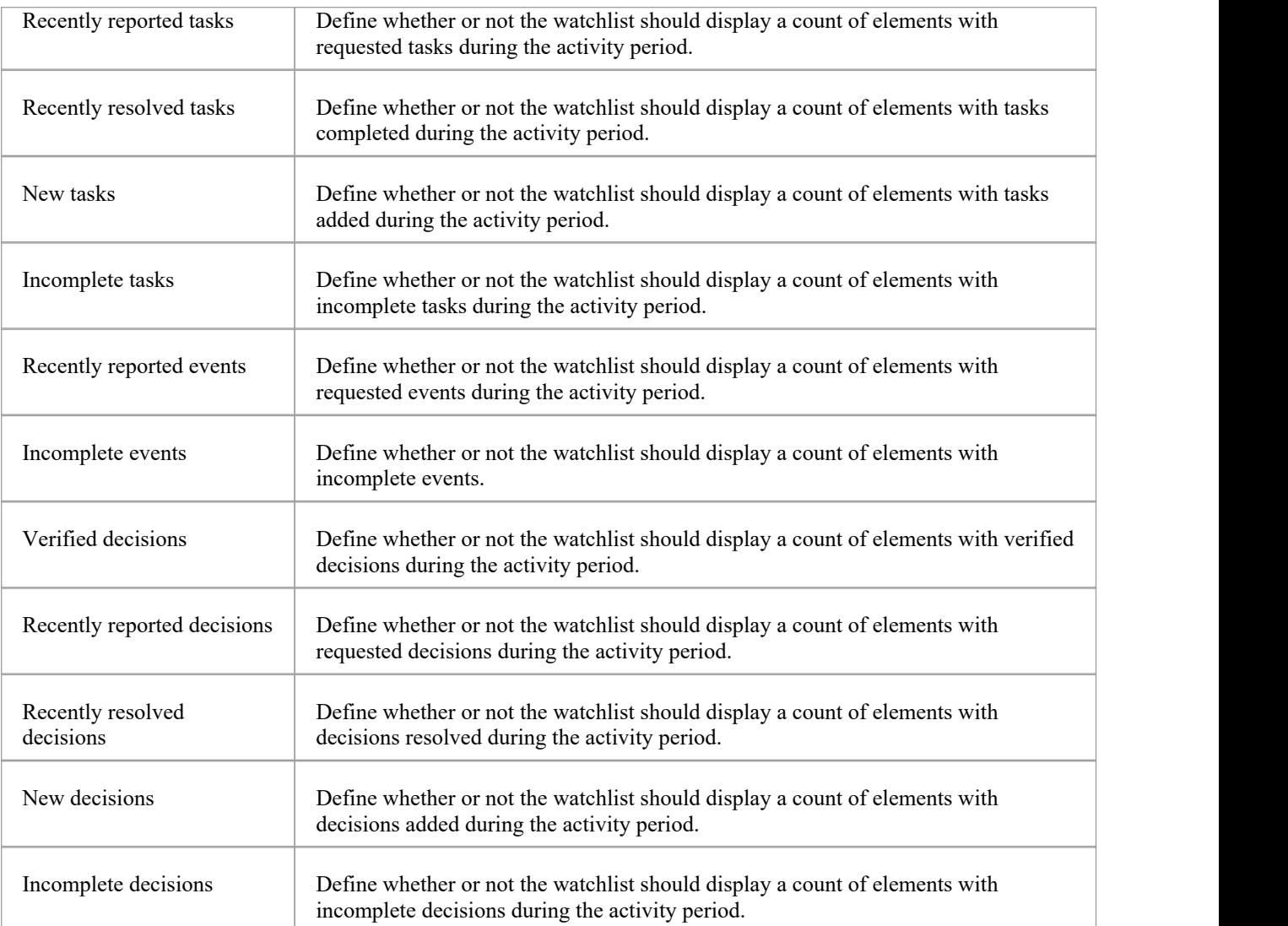

# **Configure WebEA models - via Text Editor**

WebEA models can be configured by directly editing WebEA's \includes\webea\_config.ini file. For example:

C:\xampp\htdocs\webea\includes\webea\_config.ini

Options are grouped under section headers, which are enclosed by square brackets. Each option must be defined on a separate line and follow the syntax:

{option name} = "{option value}"

Note that:

- Option values are enclosed by double quotes
- The configuration file supports comments; the semi-colon character starts a comment
- The default 'webea\_config.ini' file included in the installation package contains samples of how models can be configured

#### **Why are there so many options?**

In order to offer the greatest level of flexibility in how WebEA models can be accessed and used, Sparx Systems provides a large number of configuration options, which can be daunting when the complete list is viewed for the first time. However, to minimize youreffort in understanding and managing the options, most are also grouped by prefix (sscs, login, add, edit and wl), which helps you to quickly understand what a particular option is used for.

#### **The Model List**

The first section in the configuration file is '[model\_list]'; this section defines the model names that will be displayed to WebEA users on the 'Login' page. There is no limit to the number of models that can be defined; however, when there are more than ten models the login screen will automatically show a vertical scroll bar.

The model names have no direct link to the physical server or database name of the models they are describing, so you are free to use any meaningful name.

For example:

[model list]

model1 = "Model One (no updates)"

model2 = "Model One with discussions"

model3 = "Model Two with user login"

model4 = "Model Three with all options"

model5 = "Sparx Systems Sample Model"

**Ordering**: As of version 4.1.44 it is possible to change the display order of the models shown on the Login page; items within the *model list* can be reordered as required and the Login page will display them as they are defined.

Additionally, the existence of consecutive model numbers is no longer a requirement; that is, there can be missing model numbers. For example:

[model\_list]

model5 = "Model One (no updates)"

model1 = "Model One with discussions"

model21 = "Model Two with user login"

model32 = "Model Three with all options"

model4 = "Sparx Systems Sample Model"

Sparx Systems recommends that once a model has been assigned a number it should retain this number so that any saved URLs will continue to work, which is now achievable with the changes introduced in v4.1.44.

#### **Model options**

For each numbered model found in the '[model\_list]' section a matching '[modelx : settings]' section is expected, further down the configuration file. All options within this section relate to that model only; that is, options cannot be shared between models.

For example:

[model1 : settings] sscs\_protocol = "http" sscs server = "localhost" sscs  $port = "80"$ sscs\_db\_alias = "model1" auth  $code = "$ login\_prompt = "false"<br>default\_diagram = "" show discuss = "false"

### **Model connection settings**

Probably the most important settings for any model are the connection-related ones, prefixed with sscs (which stands for 'Sparx Systems Cloud Server'). This group of settings defines how WebEA will connect and communicate with the Pro Cloud Server for data retrieval.

All communication between WebEA and the Pro Cloud Server is performed via the PHP cURL library, therefore some of the connection settings relate directly to the cURL options.

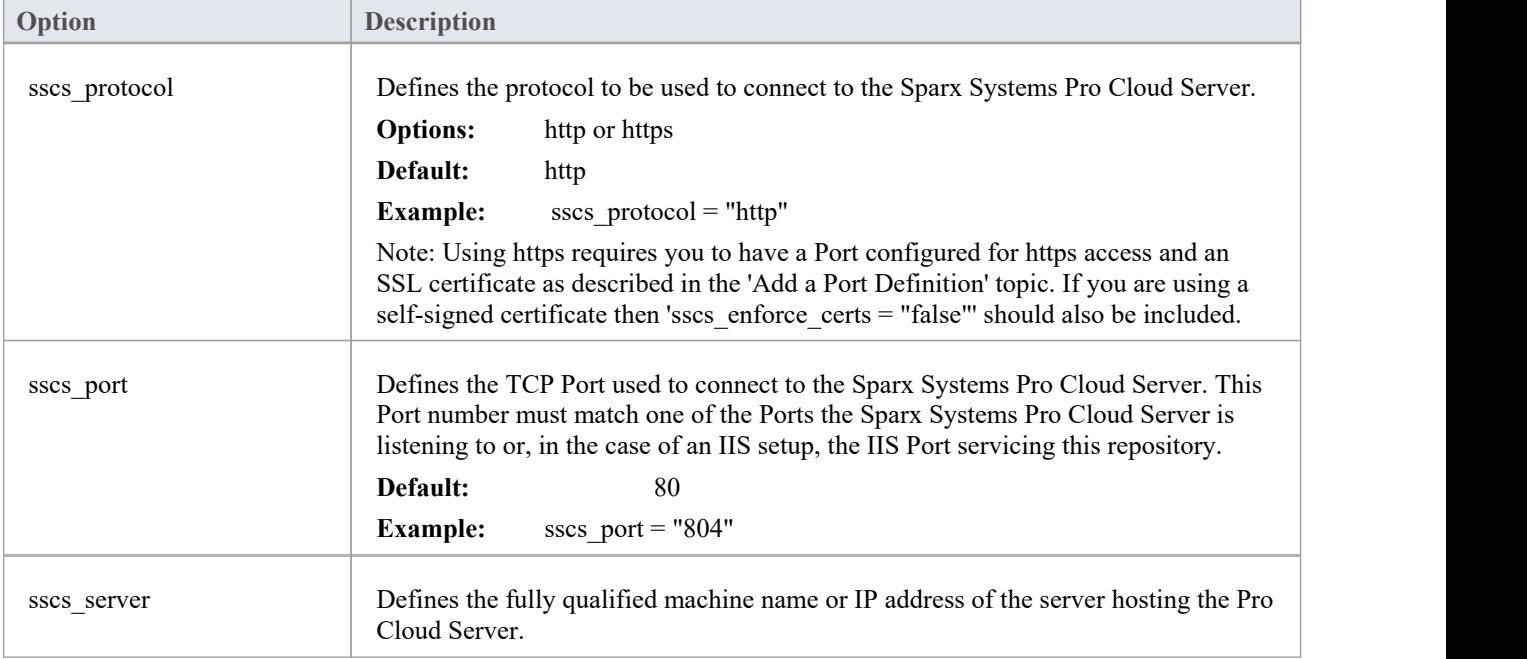

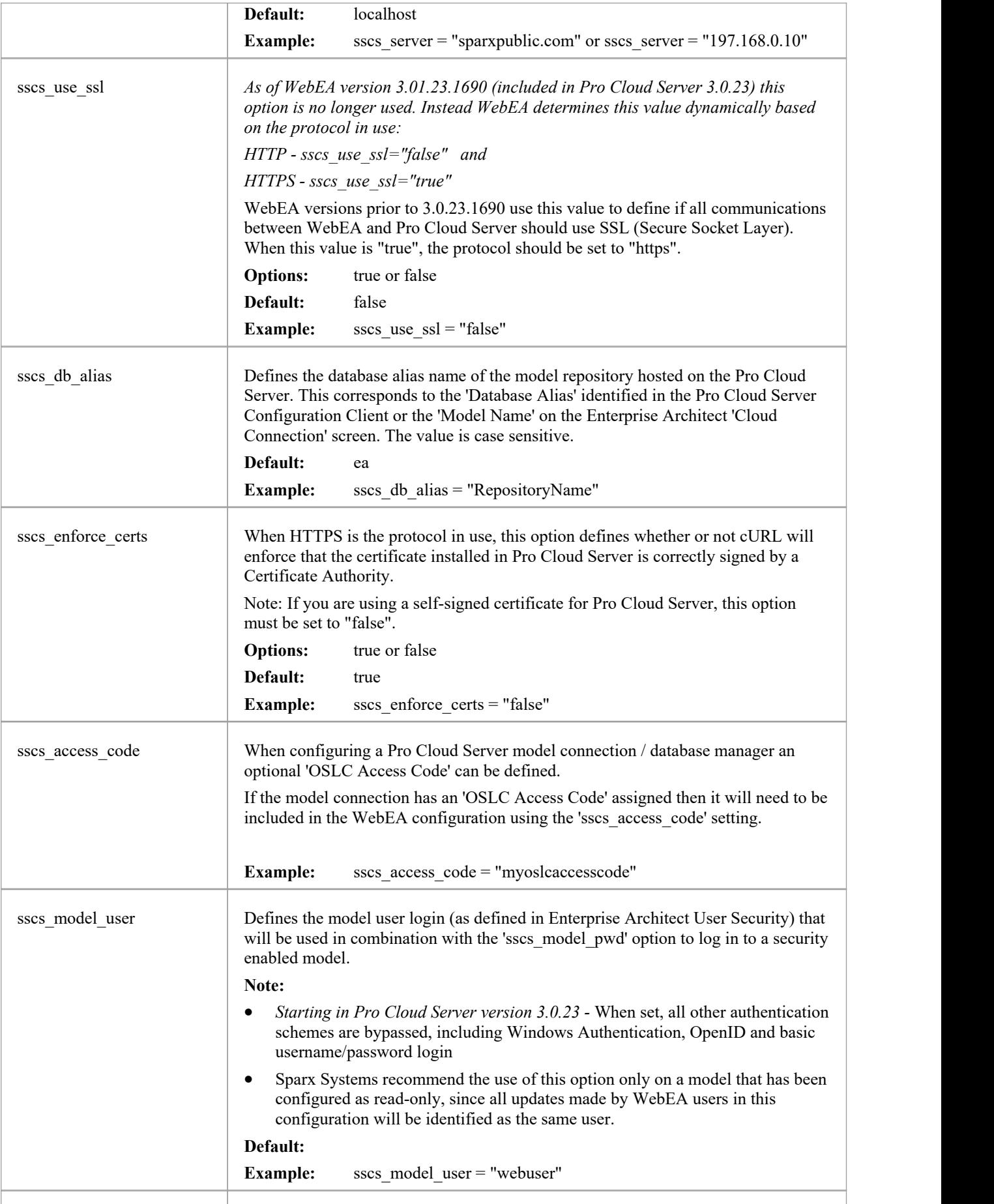

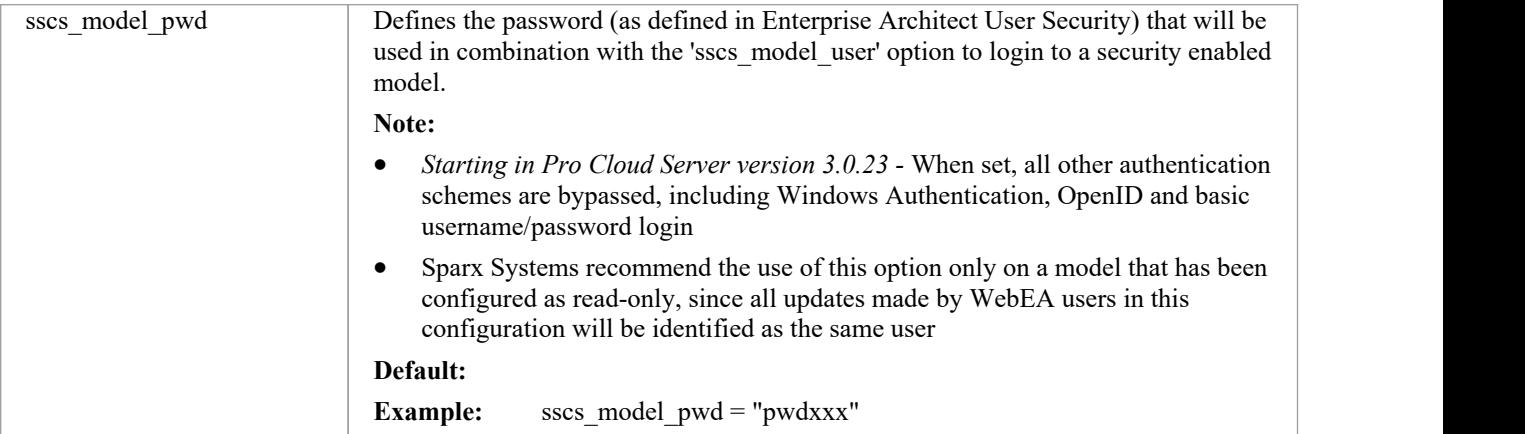

# **Model general settings**

These options define how WebEA users can access and display objects within the model.

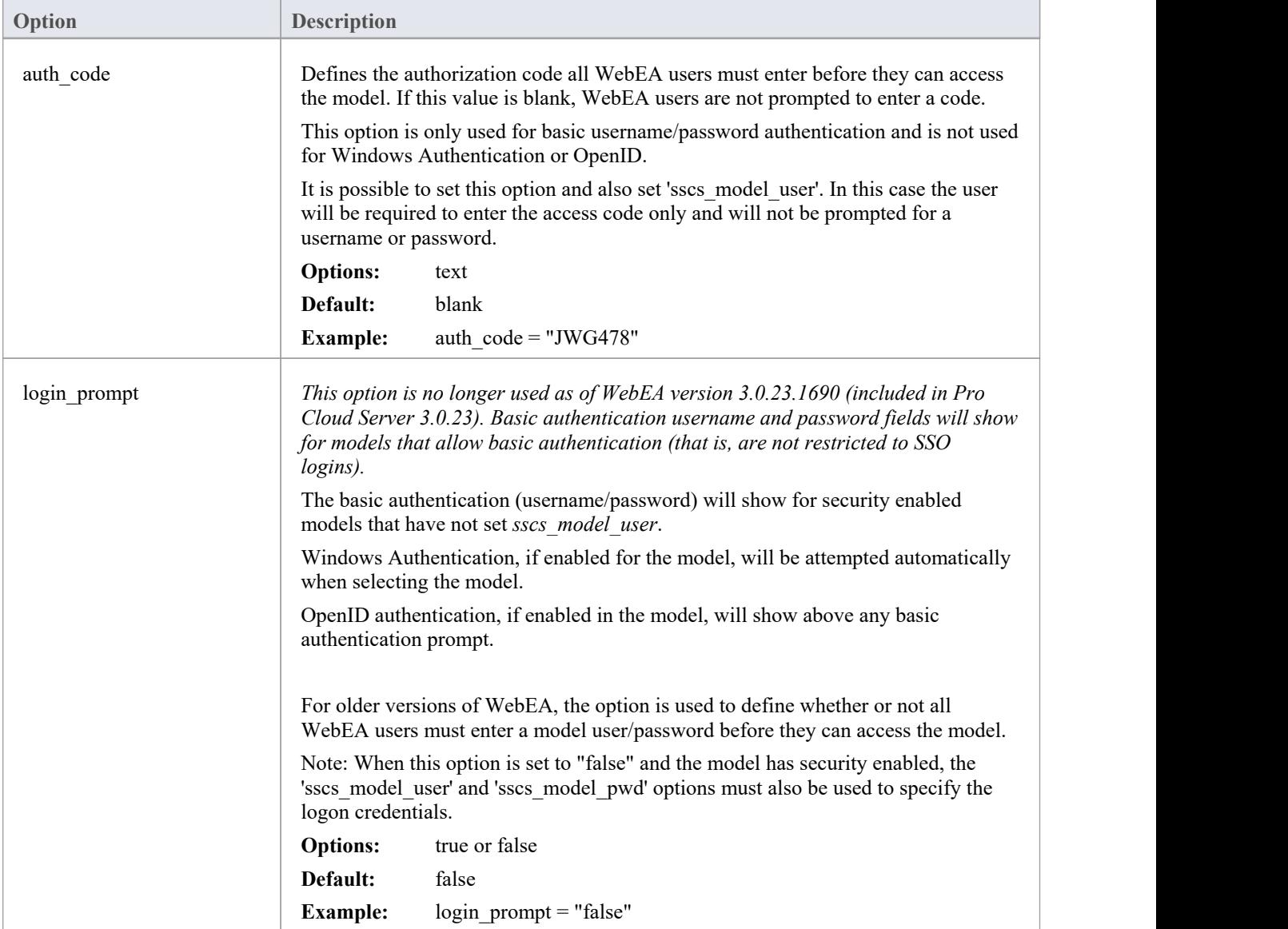

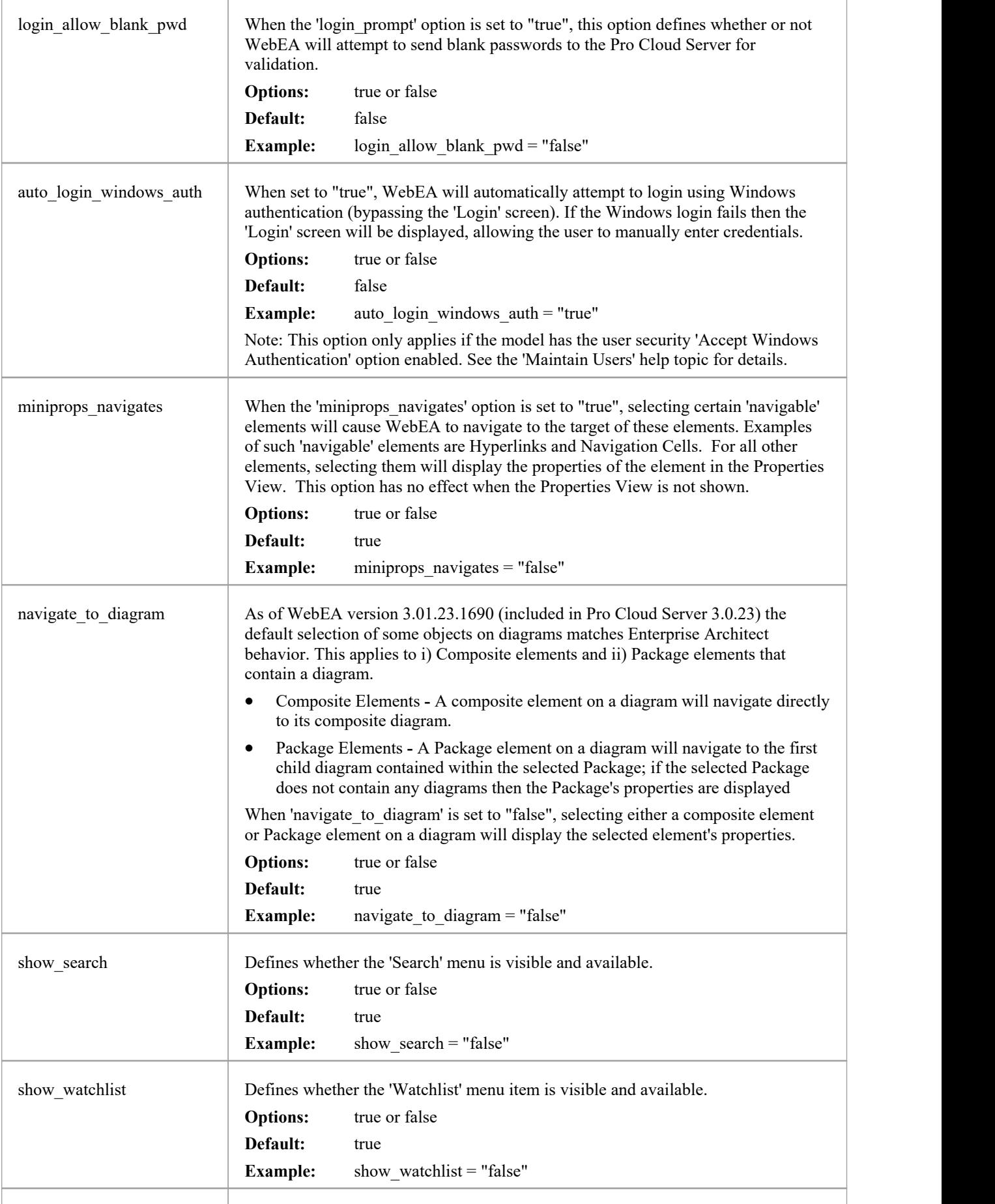

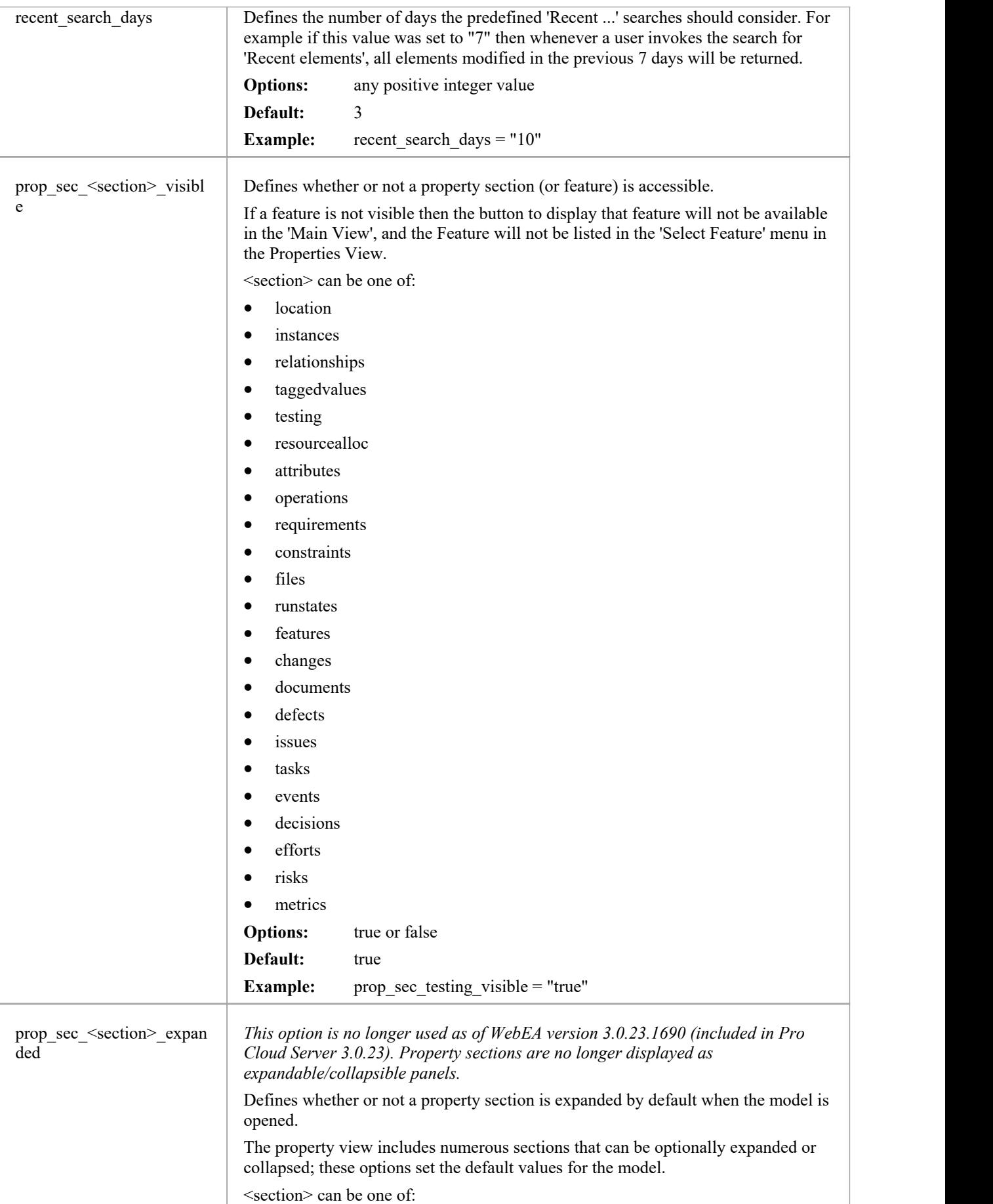

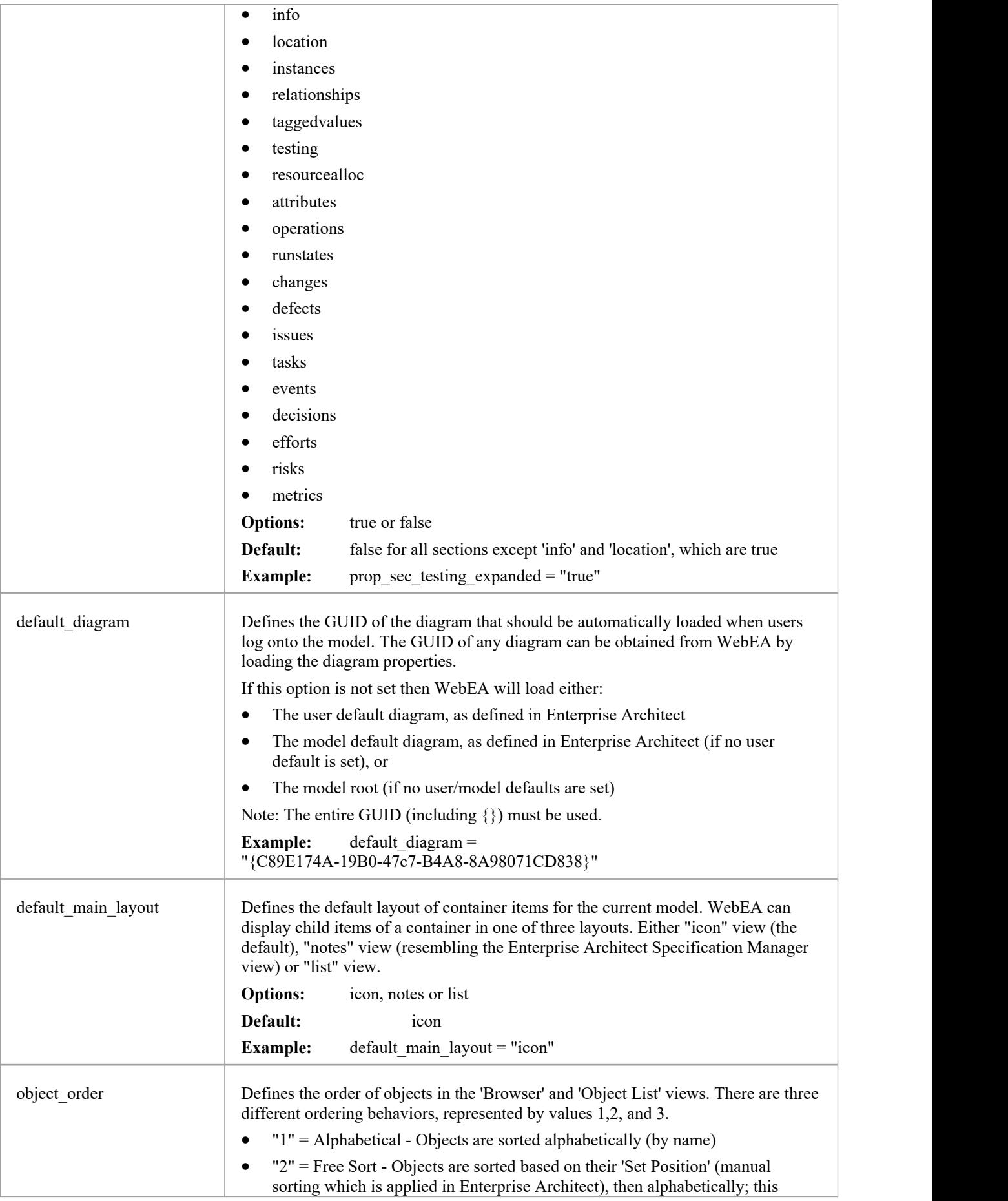

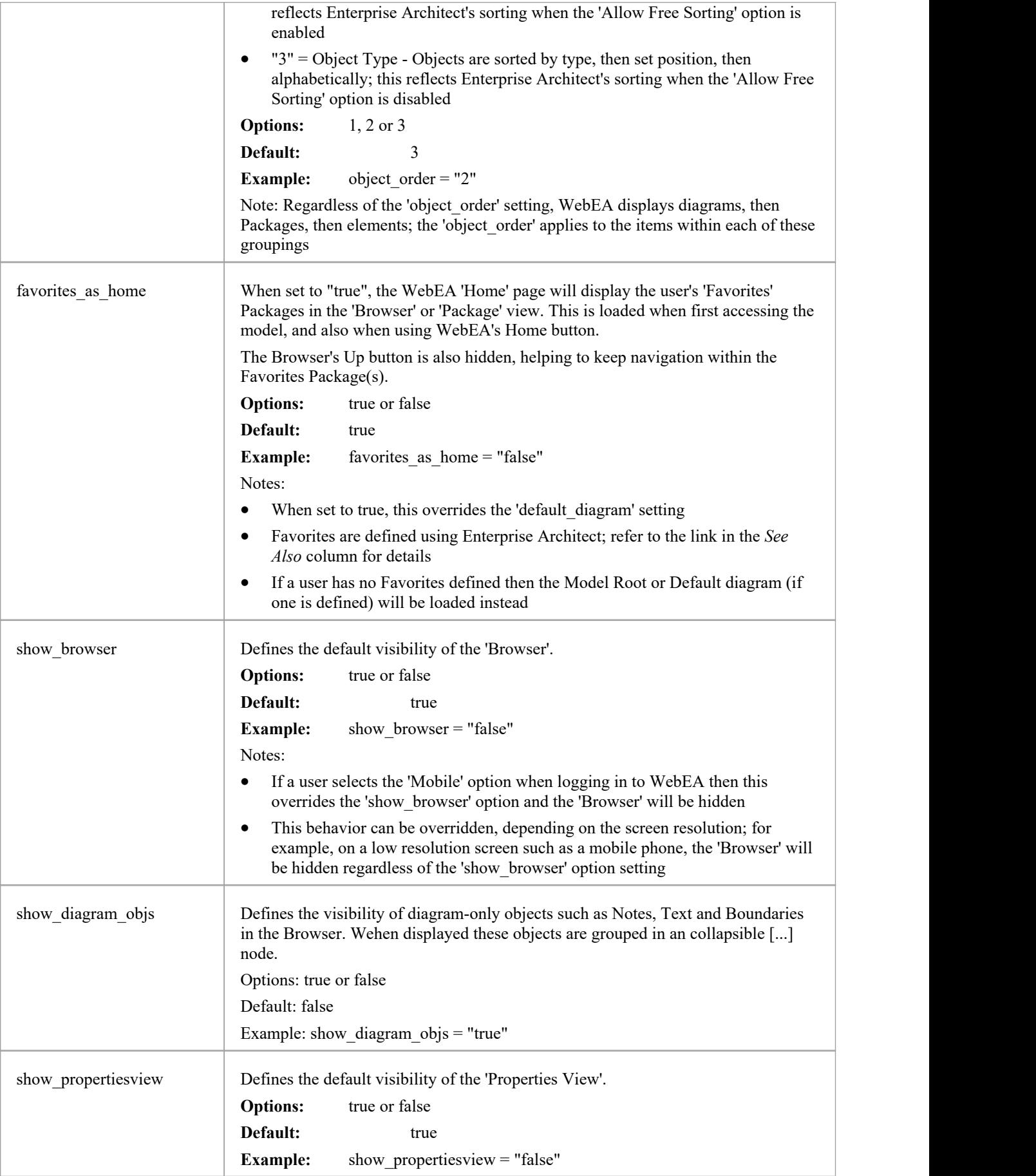

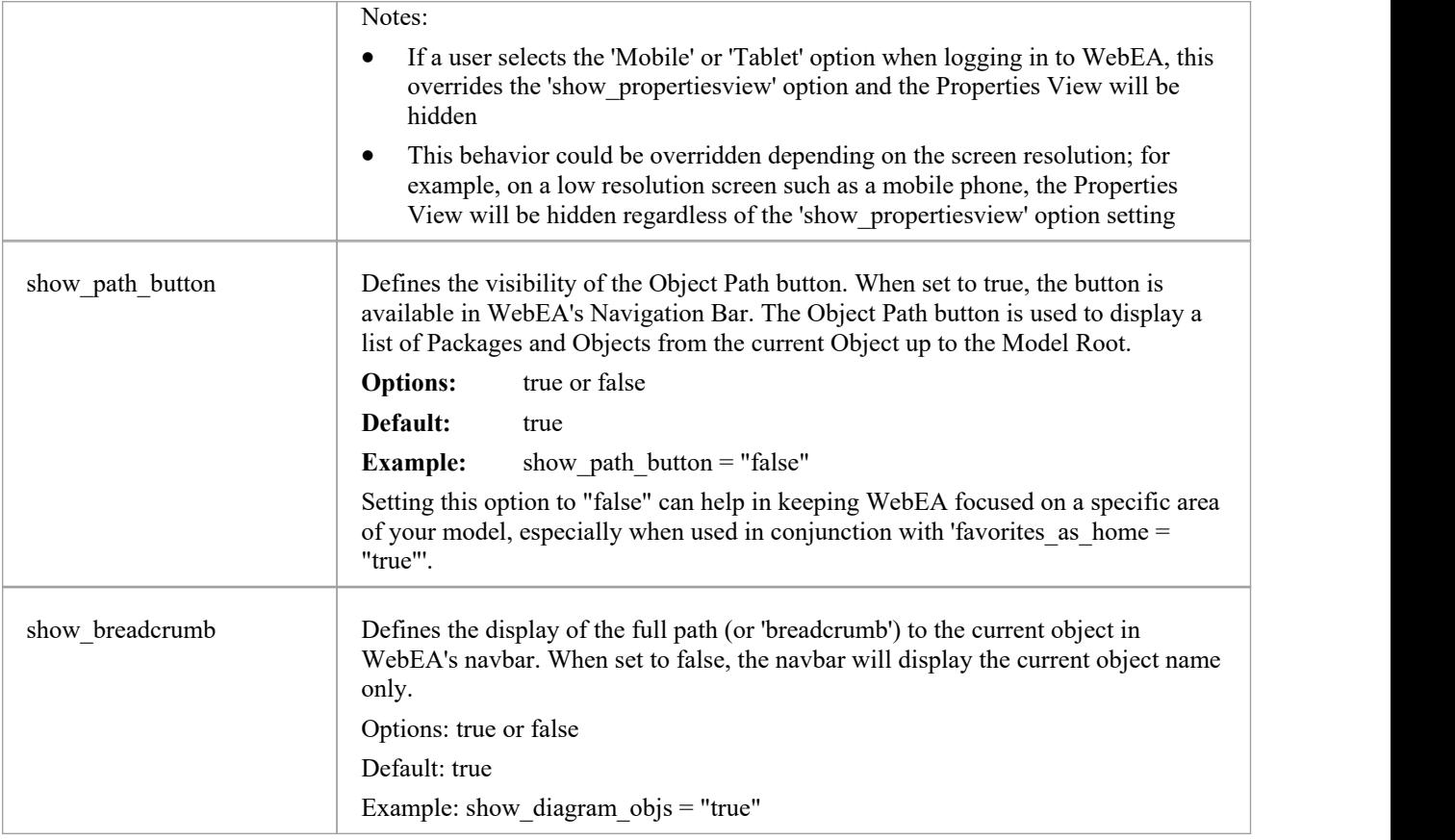

# **Model collaboration settings**

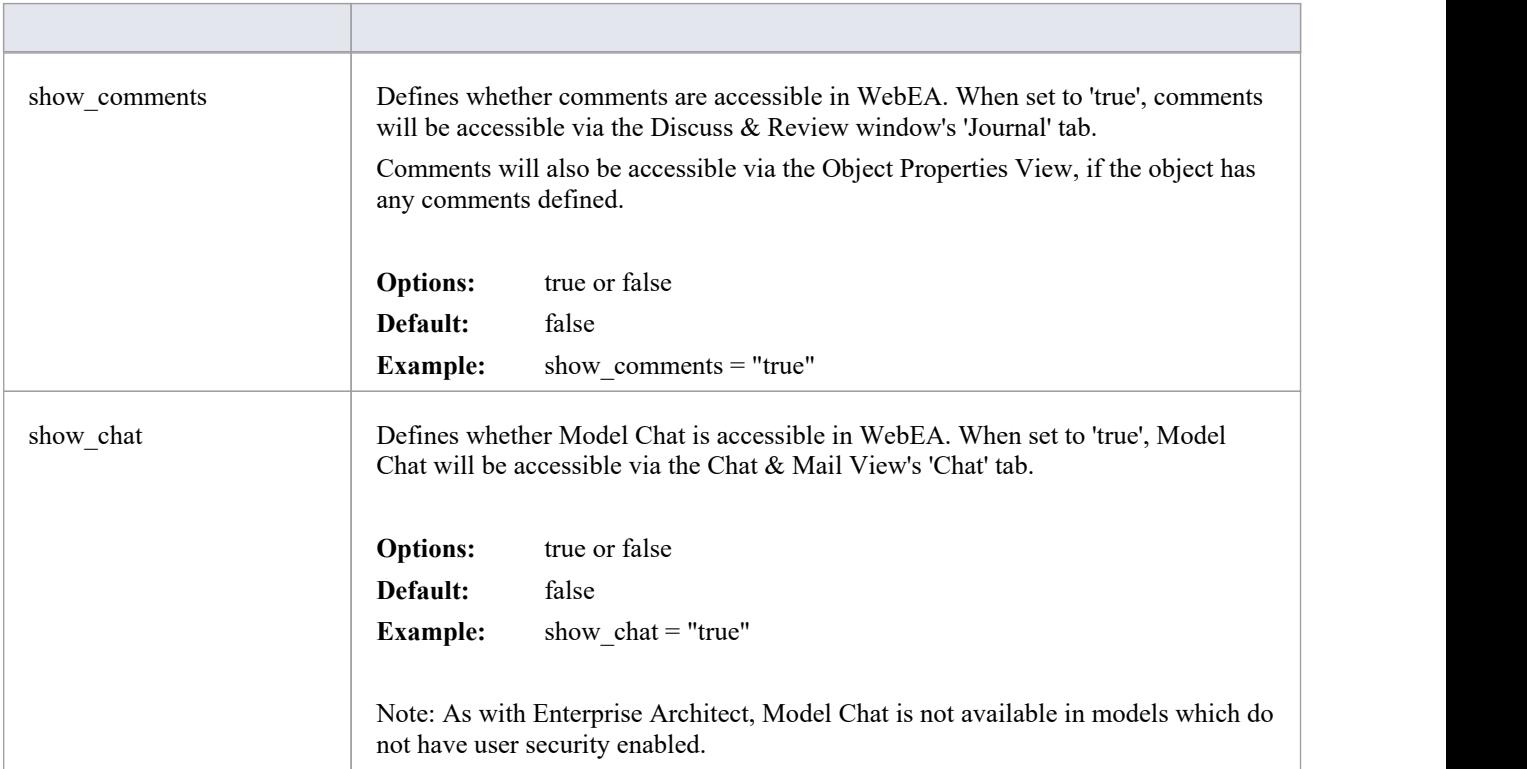

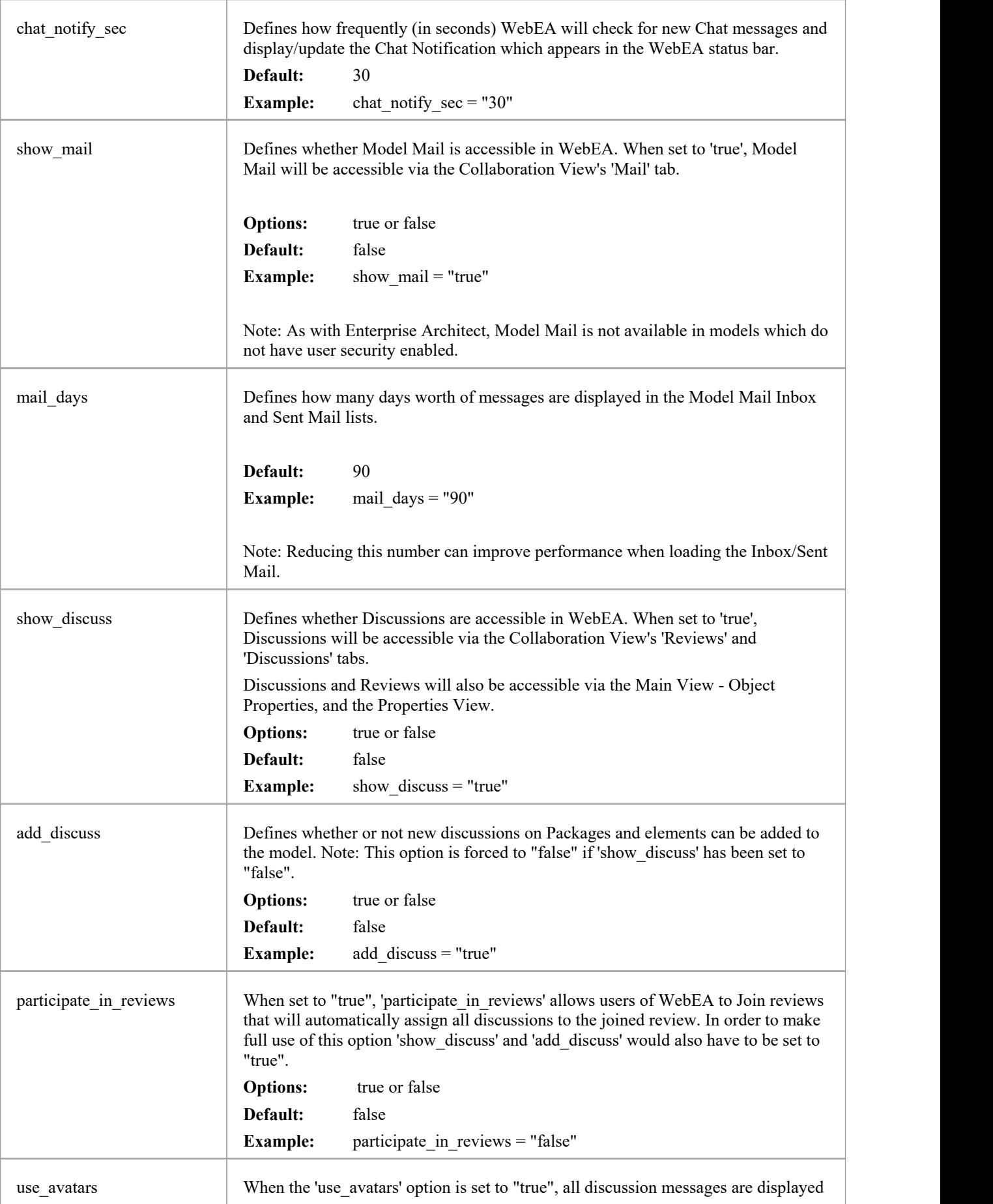

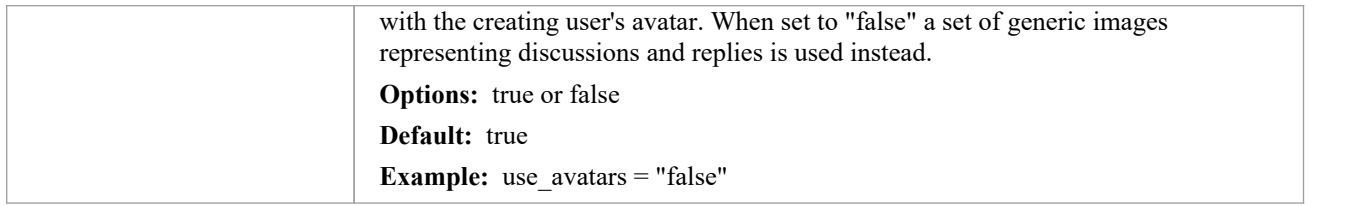

## **Model update settings**

This group of settings determine what insert/edit options are available to WebEA users.

Note: Within the Pro Cloud Server it is possible to configure a model as 'Read-only'; this setting in the Pro Cloud Server will override any WebEA update setting, forcing them to have the value "false".

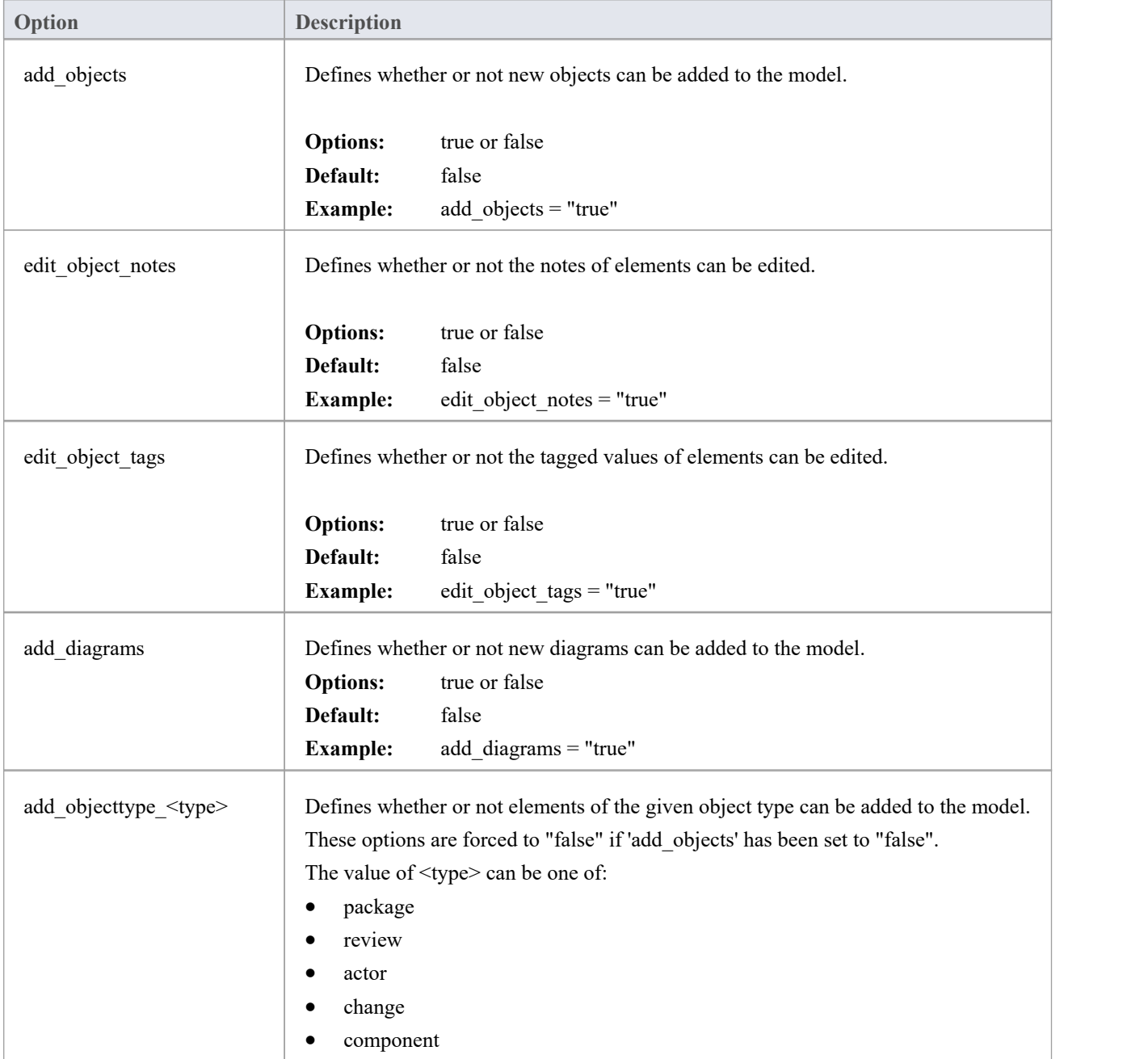

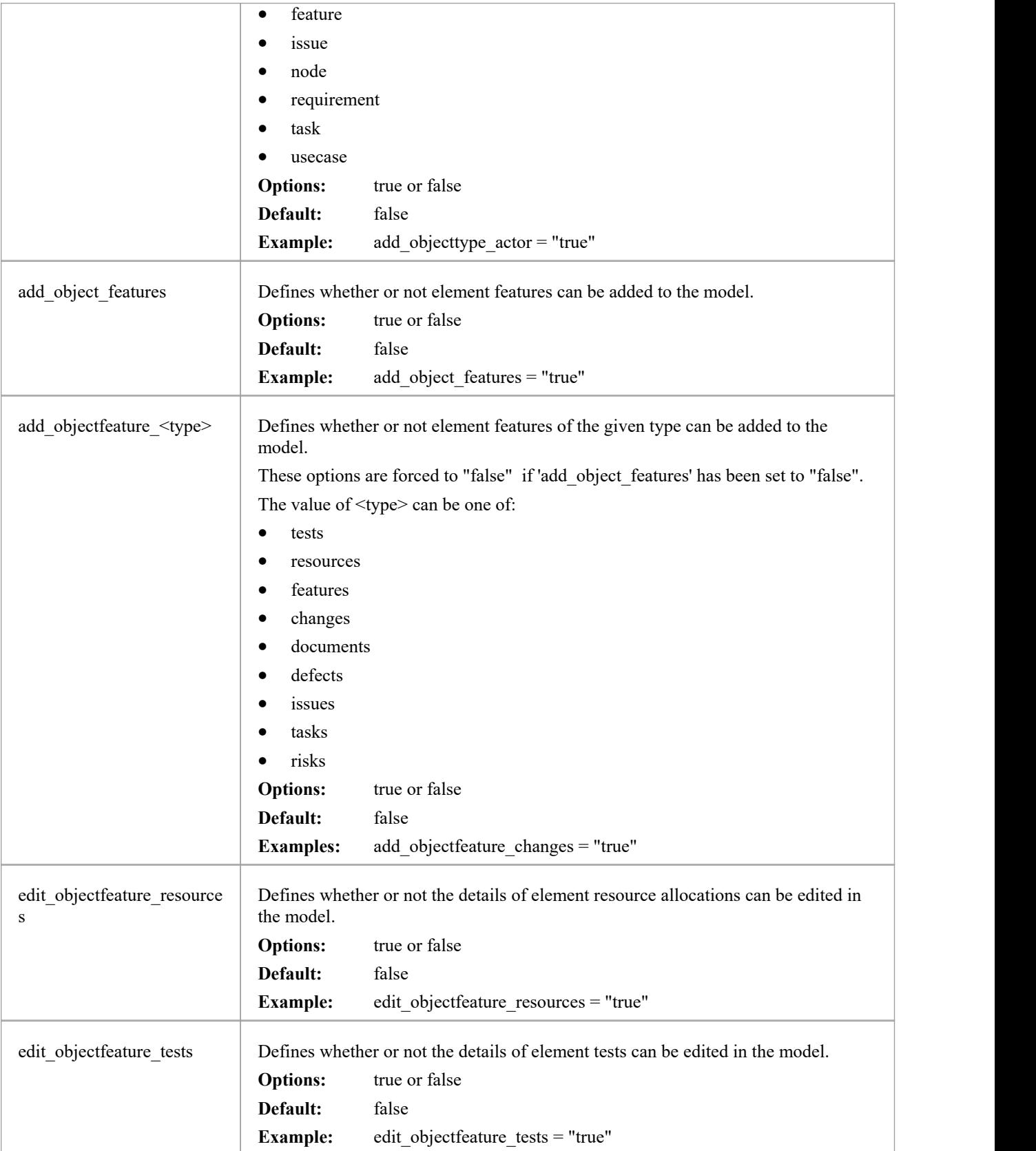

# **Model watchlist settings**

The watchlist functionality allows users to quickly see a wide variety of objects that have changed recently in the model. WebEA users can configure their personal preferences to control what sort of objects they are interested in 'watching'.

All watchlist settings are prefixed by 'wl\_' and represent the default value for the model. However, once a user saves their own watchlist settings the model defaults will no longer be used.

In order to persist the watchlist preferences across sessions, WebEA saves them in a browser cookie. If the user's browser does not allow the saving of cookies, personal watchlist settings can not be persisted across sessions.

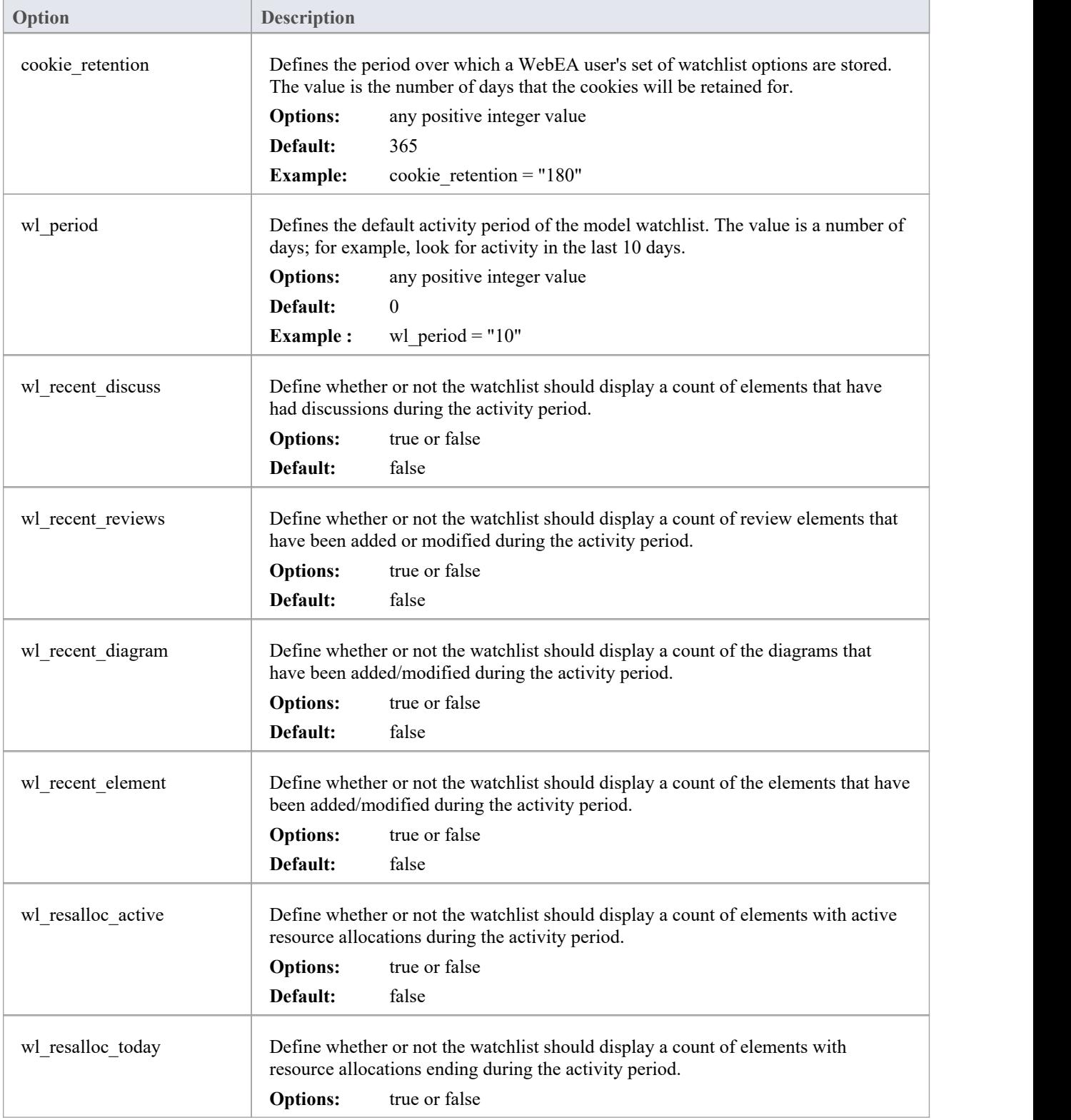

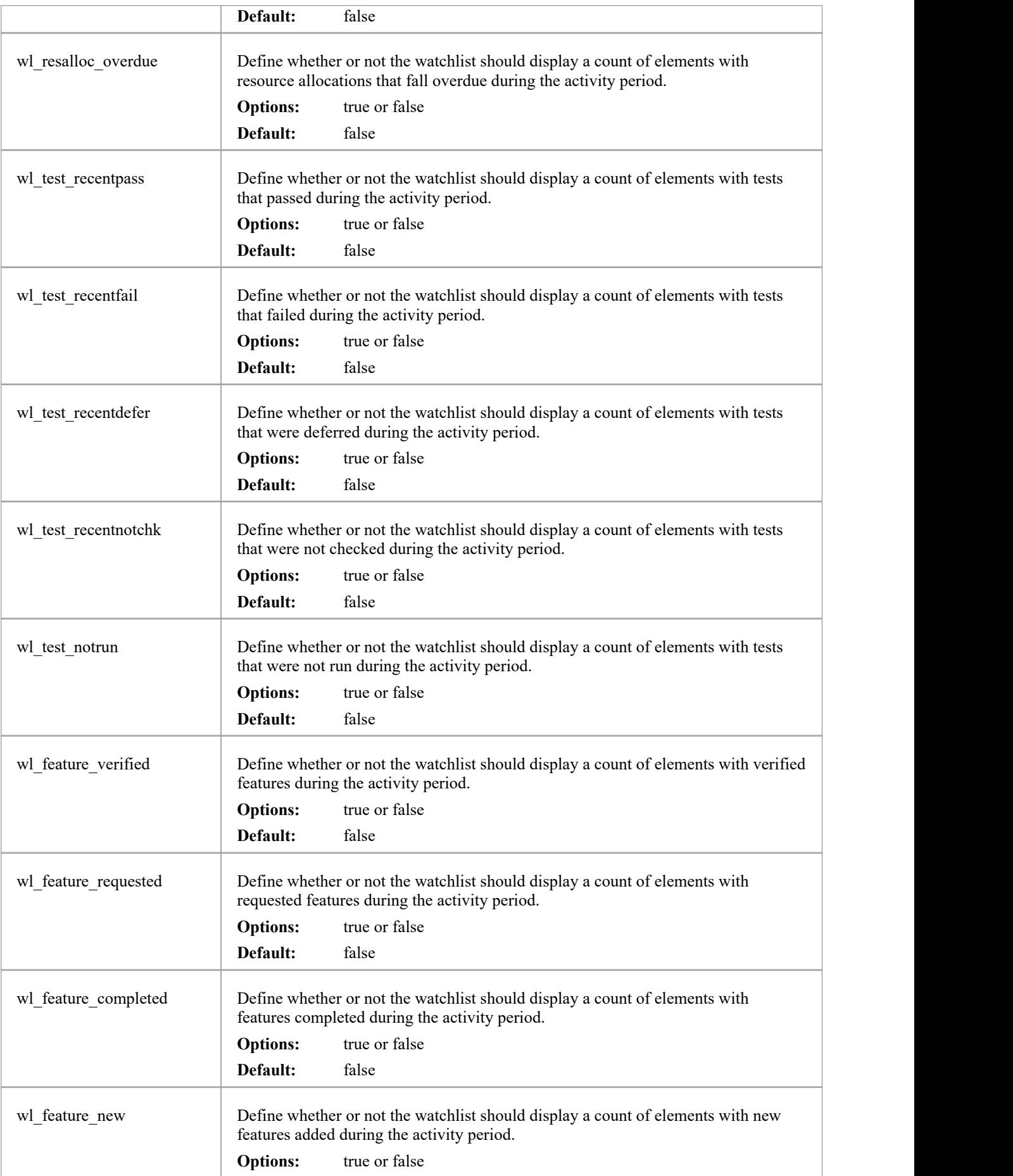

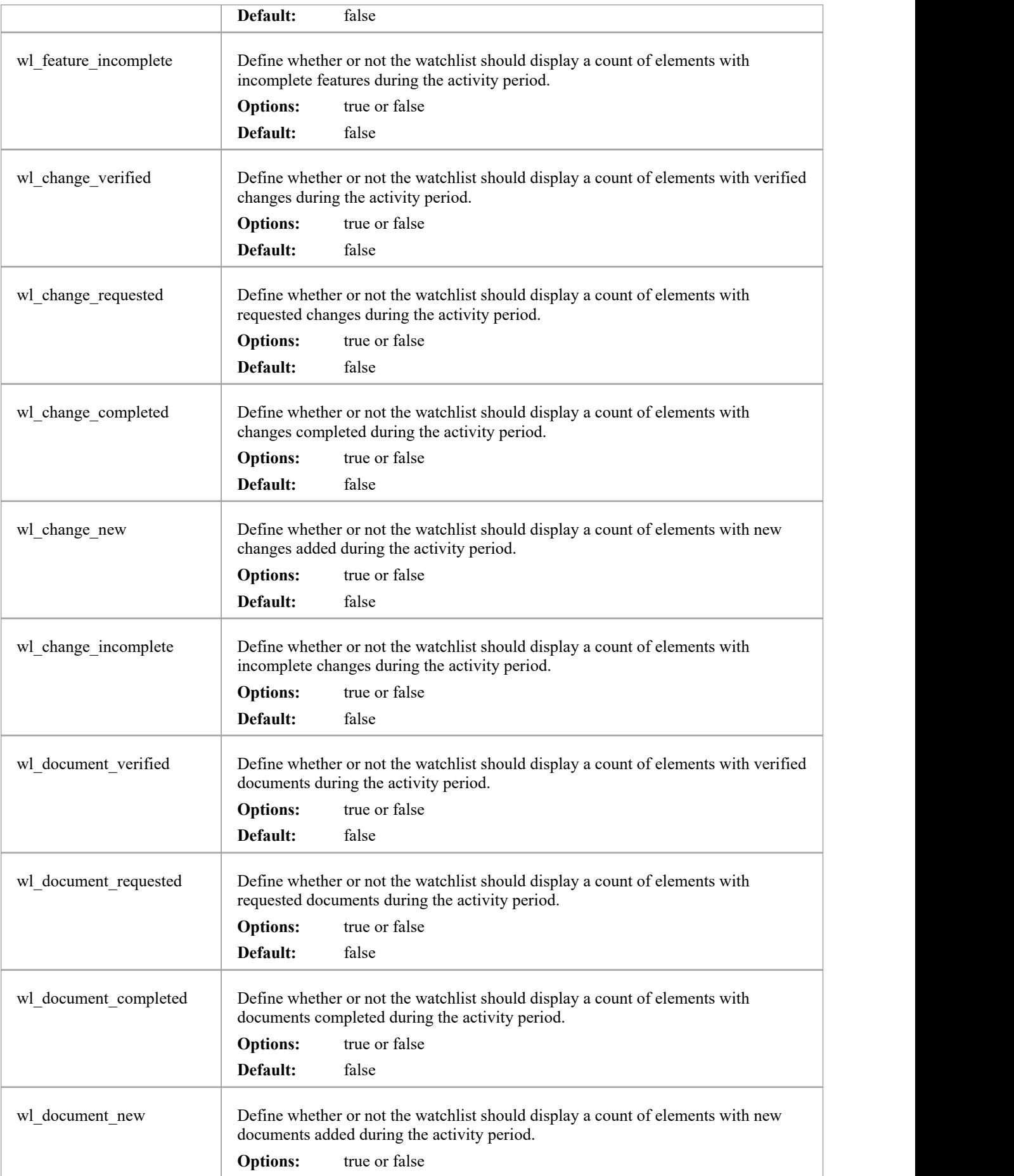

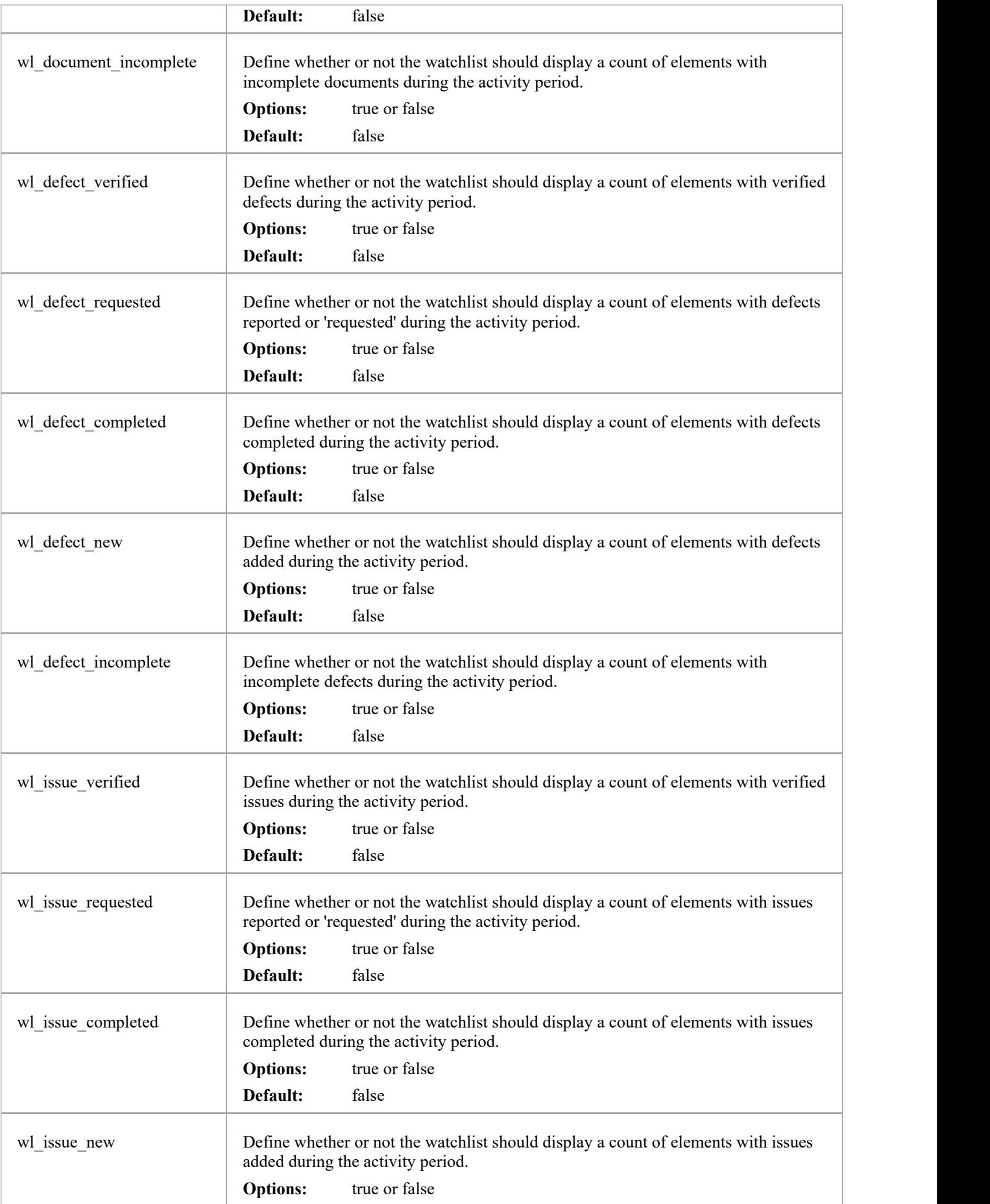
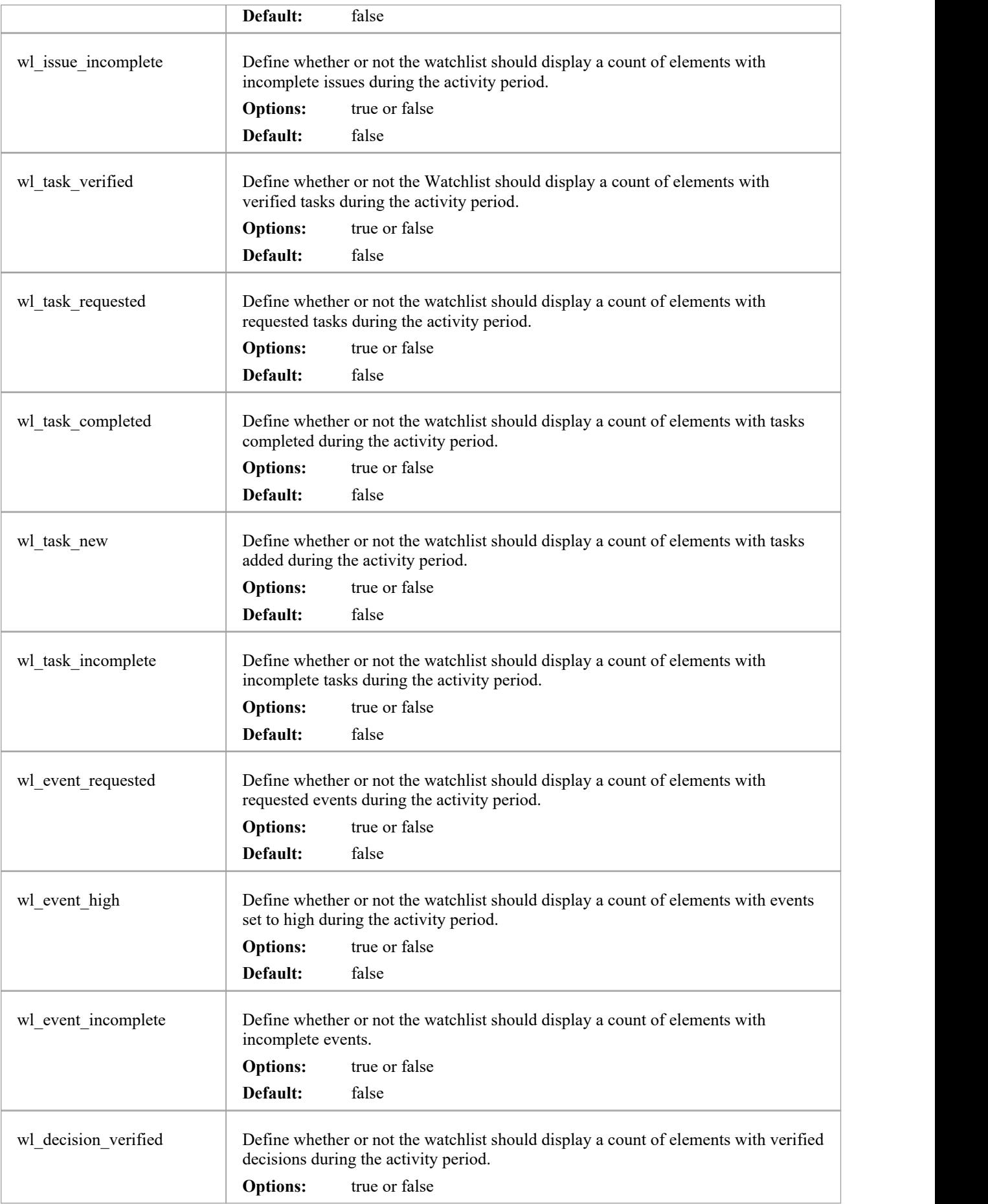

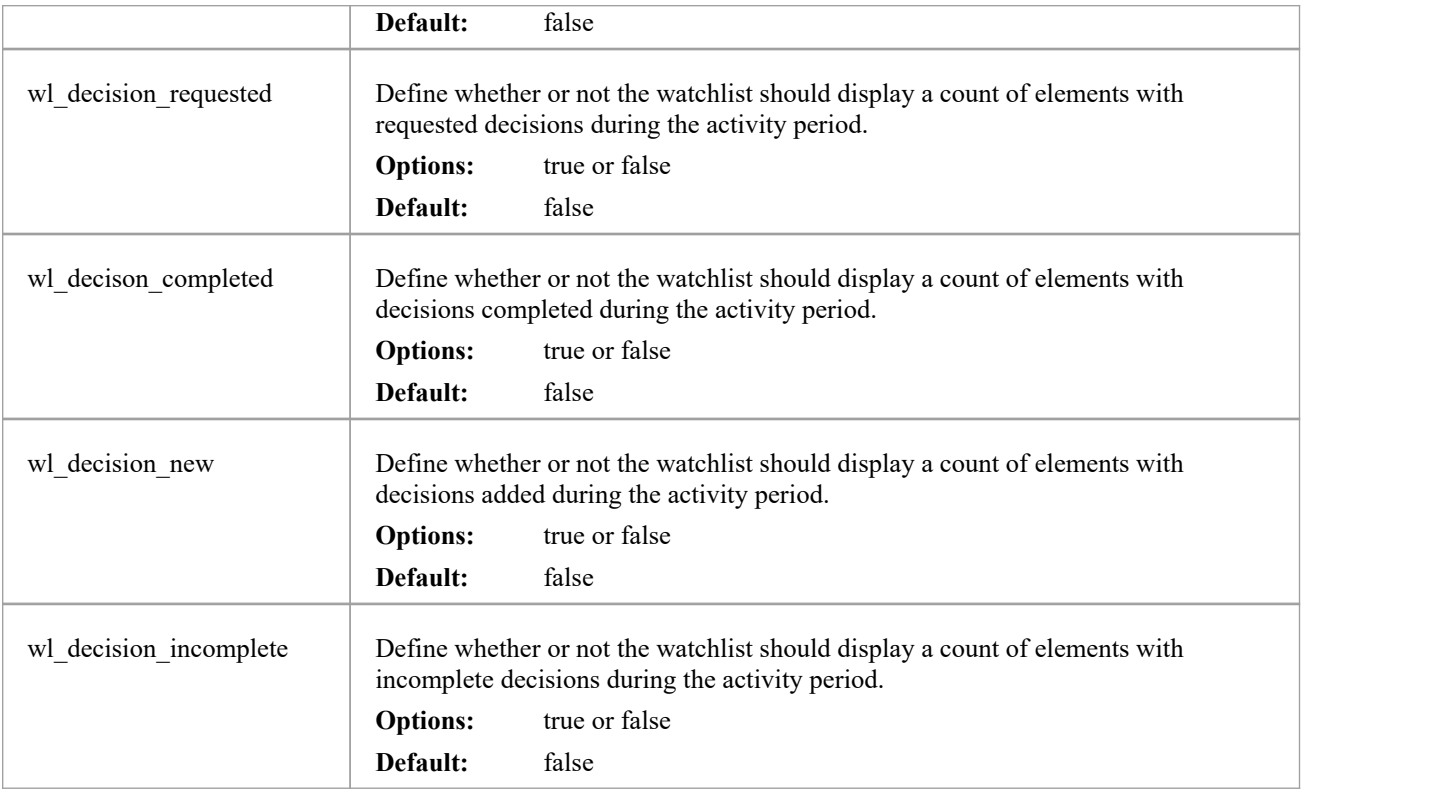

### **How to configure WebEA Localization**

The physical text values of all labels and messages within WebEA are defined in a single file that is read when the web pages are being built. This allows WebEA customers to tailor the content of web pages displayed to their users.

WebEA's default language is English. As pages are built on the server, the WebEA application will check whether there is a defined localization for a string and use that. If a localized version of the string is not defined then WebEA will use the default English value.

The WebEA localization definitions are saved in the file 'webea\_strings.ini' in the '\includes\' folder. The localization file is saved in plain text format with each localized string being defined on a separate line with the syntax:

{default english string} = "{localized string}"

Note that:

- Localized string values are enclosed by double quotes
- The configuration file supports comments; the semi-colon character starts a comment
- The supplied 'webea strings.ini' file includes a definition of all strings used within the WebEA application, therefore there is no need to add any new lines to the file

For example, on the login page the first label is "Select Model" in the English version; however, a French user would want to change this text to:

Select Model = "Sélectionnez le modèle"

#### **Replacements**

The wording of some labels/messages within WebEA requires the names of items to be added to the string displayed. Such replacements are denoted by the %s placeholder. The localized versions of these strings should also include the %s placeholder in the appropriate position.

The other standard replacement that WebEA supports is the replacement of %NN% with a number. For example, in the Watchlist when WebEA detects that elements have been modified recently, this message is used:

%NN% recently modified element%S% = "%NN% recently modified element%S%"

%NN% will be replaced with a count of recently modified elements.

#### **Plurals**

Given the nature of the English language, some of the localized strings support the ability to display words in their plural form. WebEA supports the special substitution of %S% which will replace, %S% with 's' when the supplied number is greater than 1. Using our example, when a single element has been modified recently the message displayed on the watchlist page is:

1 recently modified element

However, when there are five recently modified elements, WebEA would generate the message:

5 recently modified elements

# **Configuring WebEA to Trust Your Own Certificate Authority (CA)**

An SSL certificate can be signed with your own Certificate Authority (CA). This allows trust to be added to clients to avoid security warnings. The instructions for adding a CA to a client vary by operating system or browser used.

See Using Your Own [Certificate](https://sparxsystems.com/enterprise_architect_user_guide/16.1/cloud_server_ca.htm) Authority (CA) for instructions on generating a CA and using it to sign server certificates.

WebEA uses PHP and cURL to communicate with a Pro Cloud Server. To enable PHP/curl to trust a new CA:

Add/edit 'curl.cainfo' in php.ini to point to either a single root CA certificate or a CA bundle file (this is multiple concatenated crt files)

[curl] ; A default value for the CURLOPT\_CAINFO option. This is required to be an ; absolute path. curl.cainfo="C:\xampp\php\MyCompanyCA.crt"

Restart Apache/PHP

#### **Notes**

This does not configure the website itself for HTTPS access. For details on doing this, please refer to the documentation for your web server.

# **Single Sign-On (SSO) with WebEA**

As with Enterprise Architect, WebEA can make use of these Single Sign-On systems:

- · Windows authentication with Active Directory
- · OpenID

The ability to use Single Sign-On for WebEA is based on the configuration of the Enterprise Architect model itself.

### **Steps**

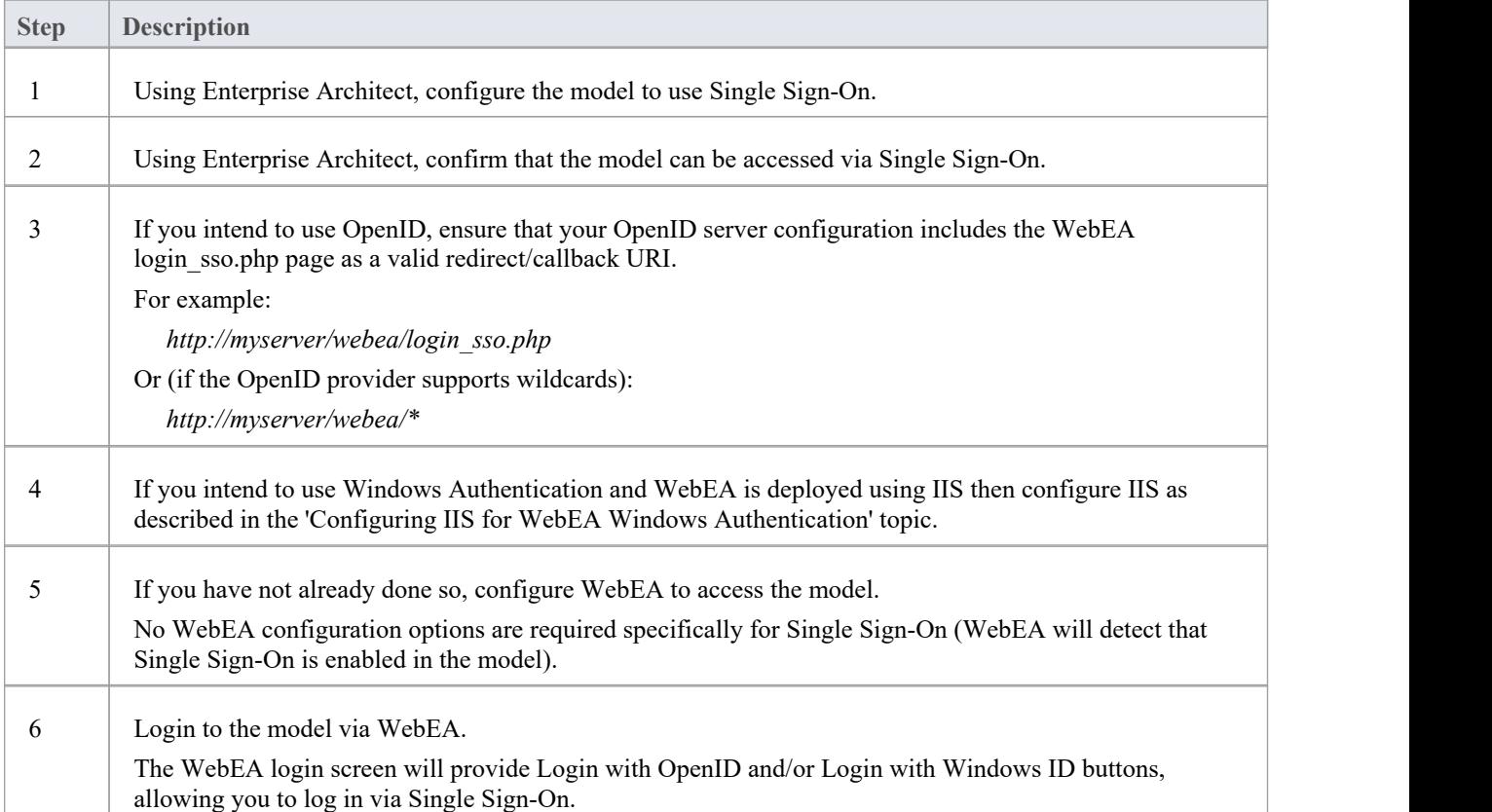

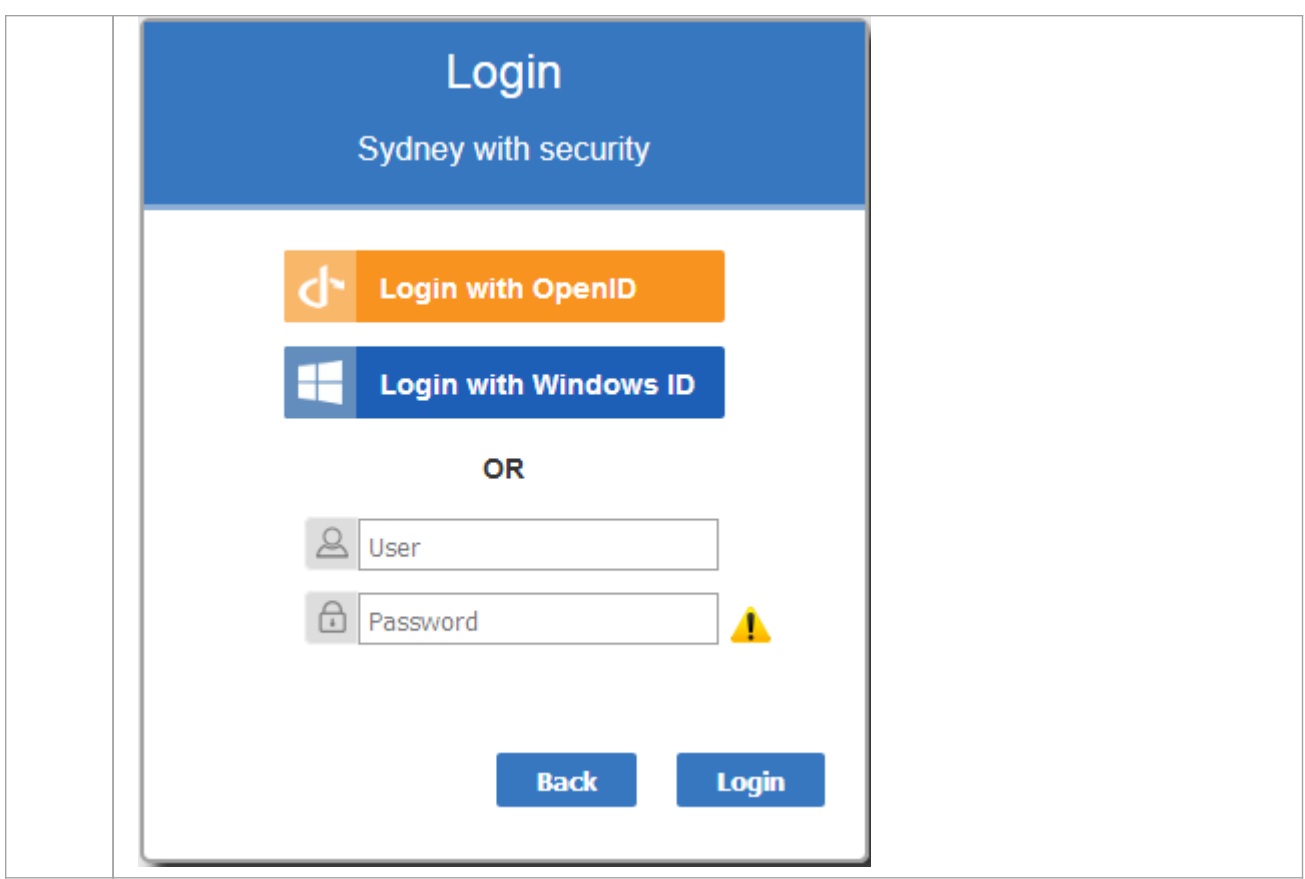

### **Web Browser Considerations**

Single Sign-On support can vary depending on the Web Browser being used to access WebEA.

WebEA's Windows Authentication makes use of the NTML authentication protocol. Web Browsers typically require some configuration to make use of NTLM authentication. For example, see:

https://www.websense.com/content/support/library/web/hosted/iseries\_deploy/ntlm\_firefox.aspx

As with Enterprise Architect, for OpenID support an OpenID server must be configured and accessible by your Web Browser.

The OpenID server must support the 'OpenID Connect' standard and should be able to return a unique user identifier in the 'user info' request. This user identifier will be matched to a local model user.

# **Configuring IIS for WebEA Windows Authentication**

IIS Windows Authentication can cause a conflict with WebEA's Windows Authentication option. If WebEA is deployed using IIS and you wish to use WebEA's 'Login with Windows ID' then the WebEA site itself must have Windows Authentication disabled as described below.

### **Steps**

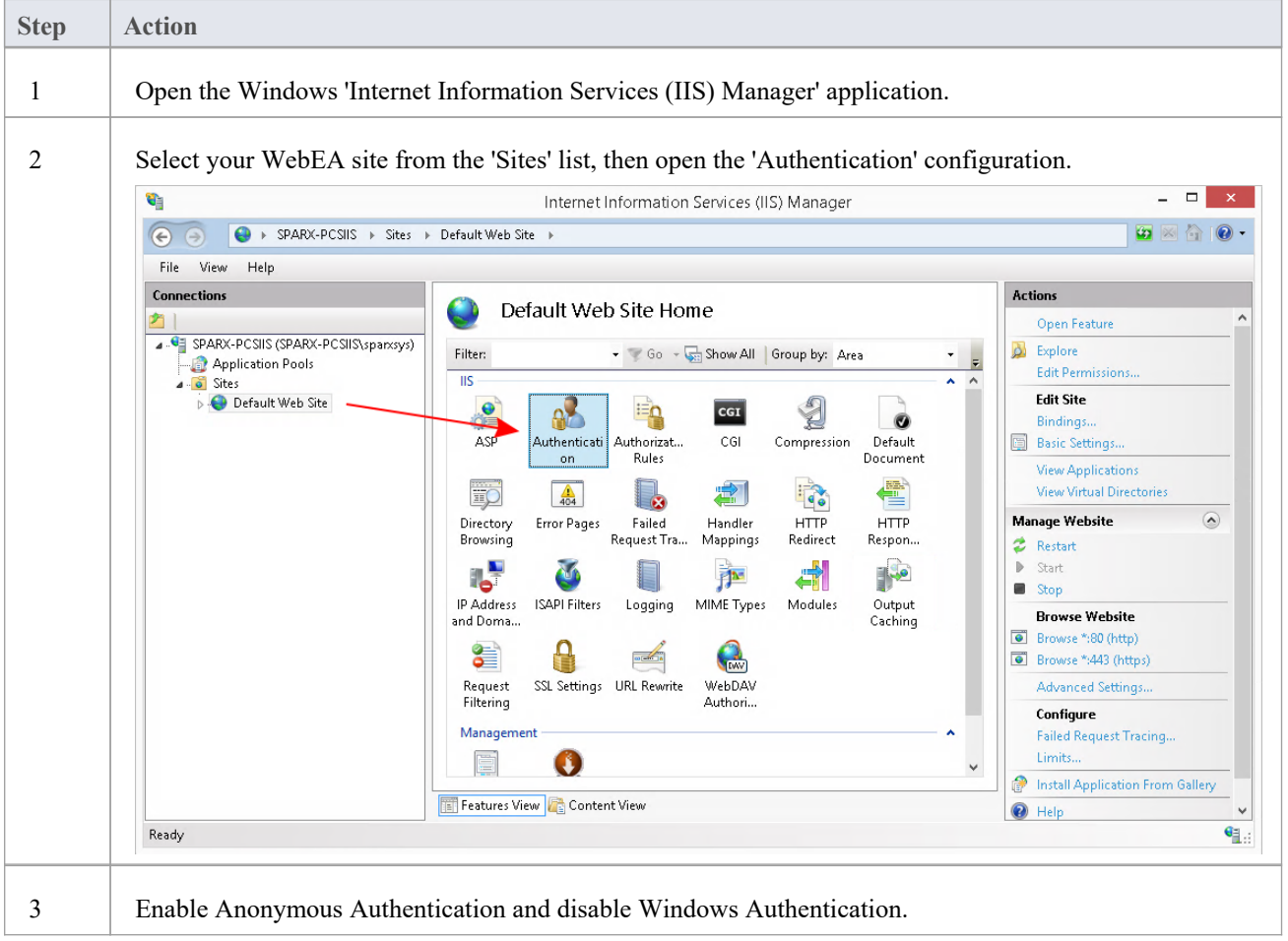

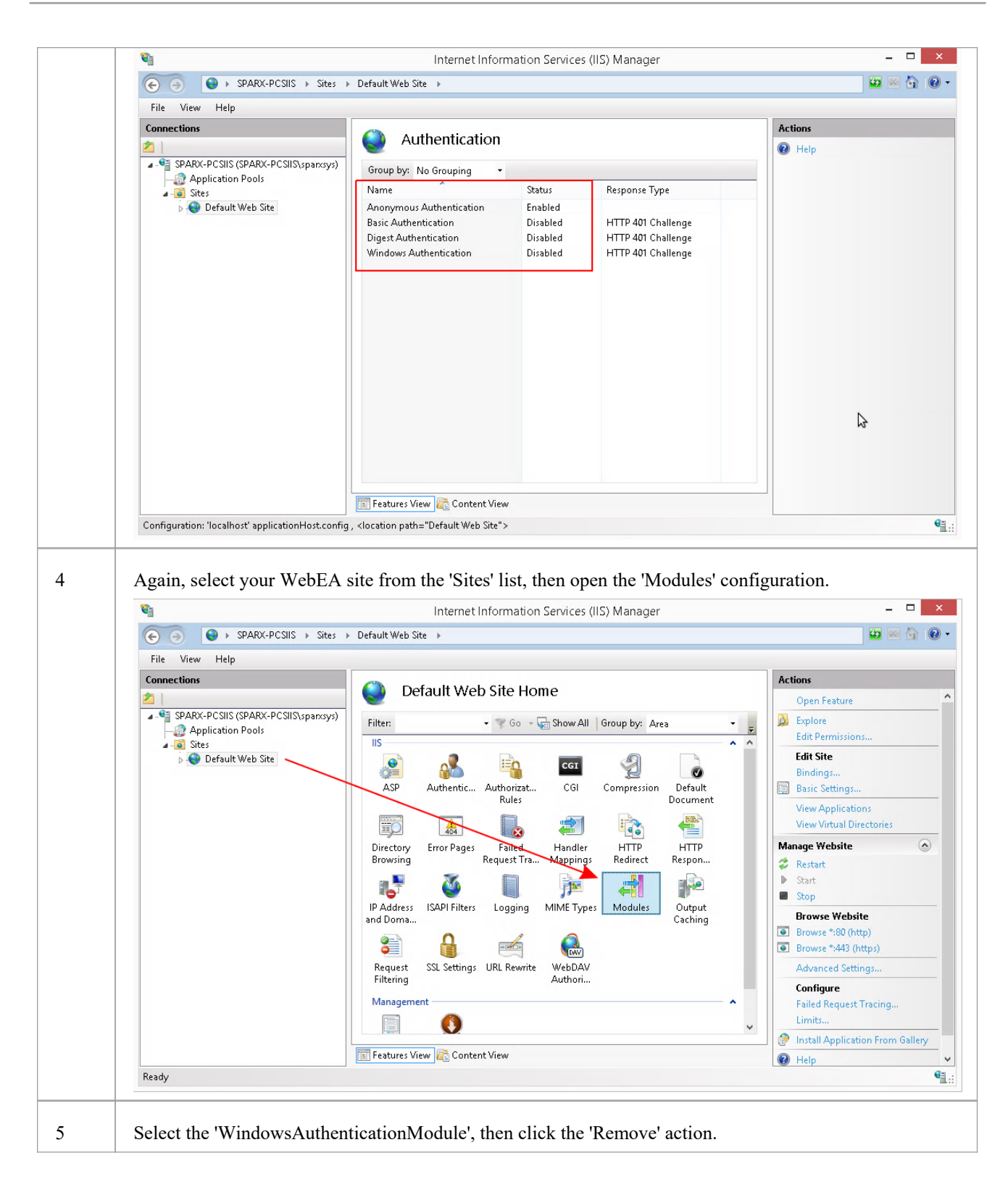

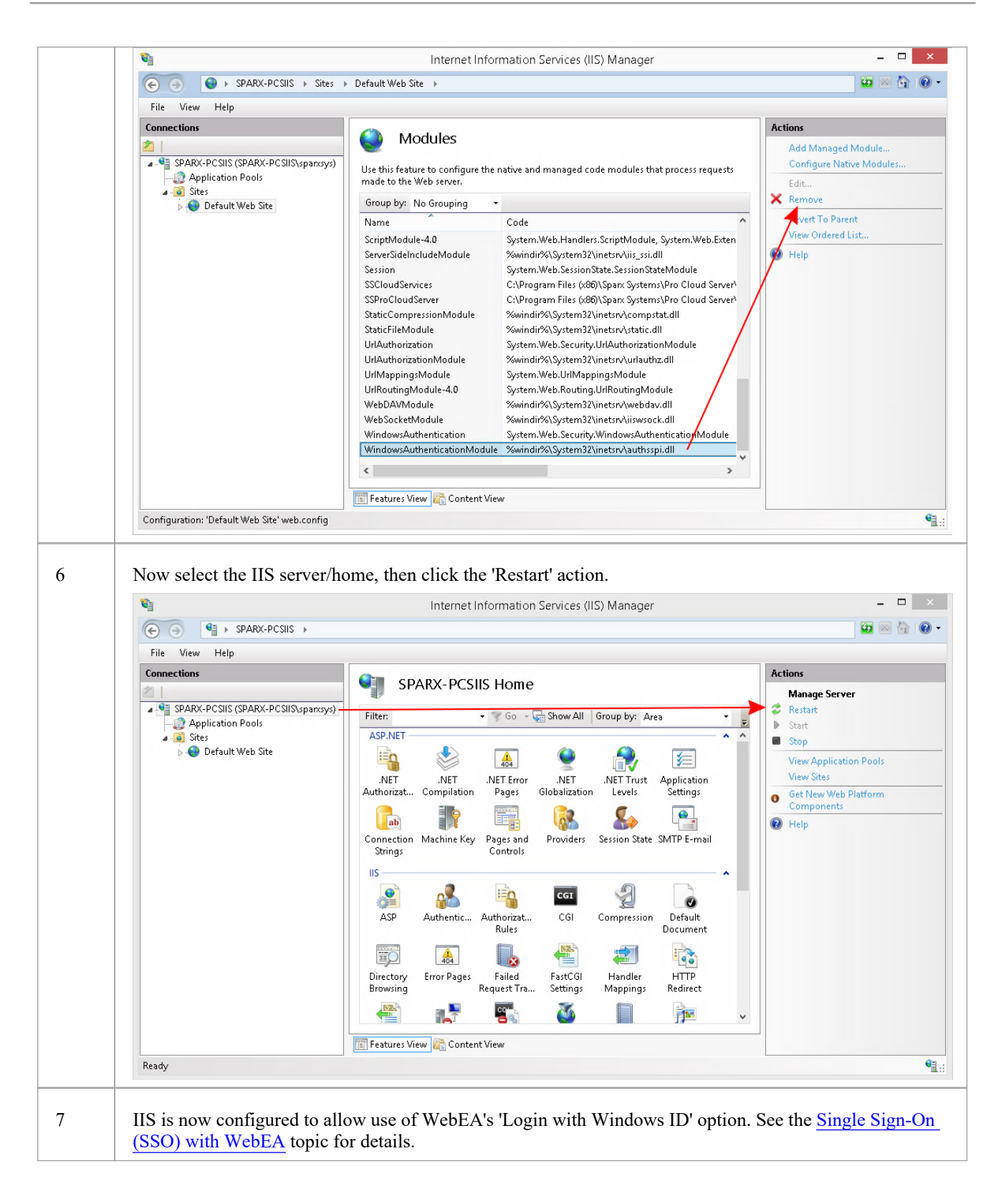

# **Updating WebEA to a New Version**

WebEA is typically updated with each new release of the Pro Cloud Server, and is designed to work with that version of the Pro Cloud Server specifically. If you update your Pro Cloud Server to a new release you will also need to update the WebEA files on your web server as described below.

Note, if you have updated the Pro Cloud Server but have not updated WebEA then you will receive a warning after the WebEA login ('Warning - WebEA / OSLC Version mismatch').

### **Option 1 - Updating WebEA manually**

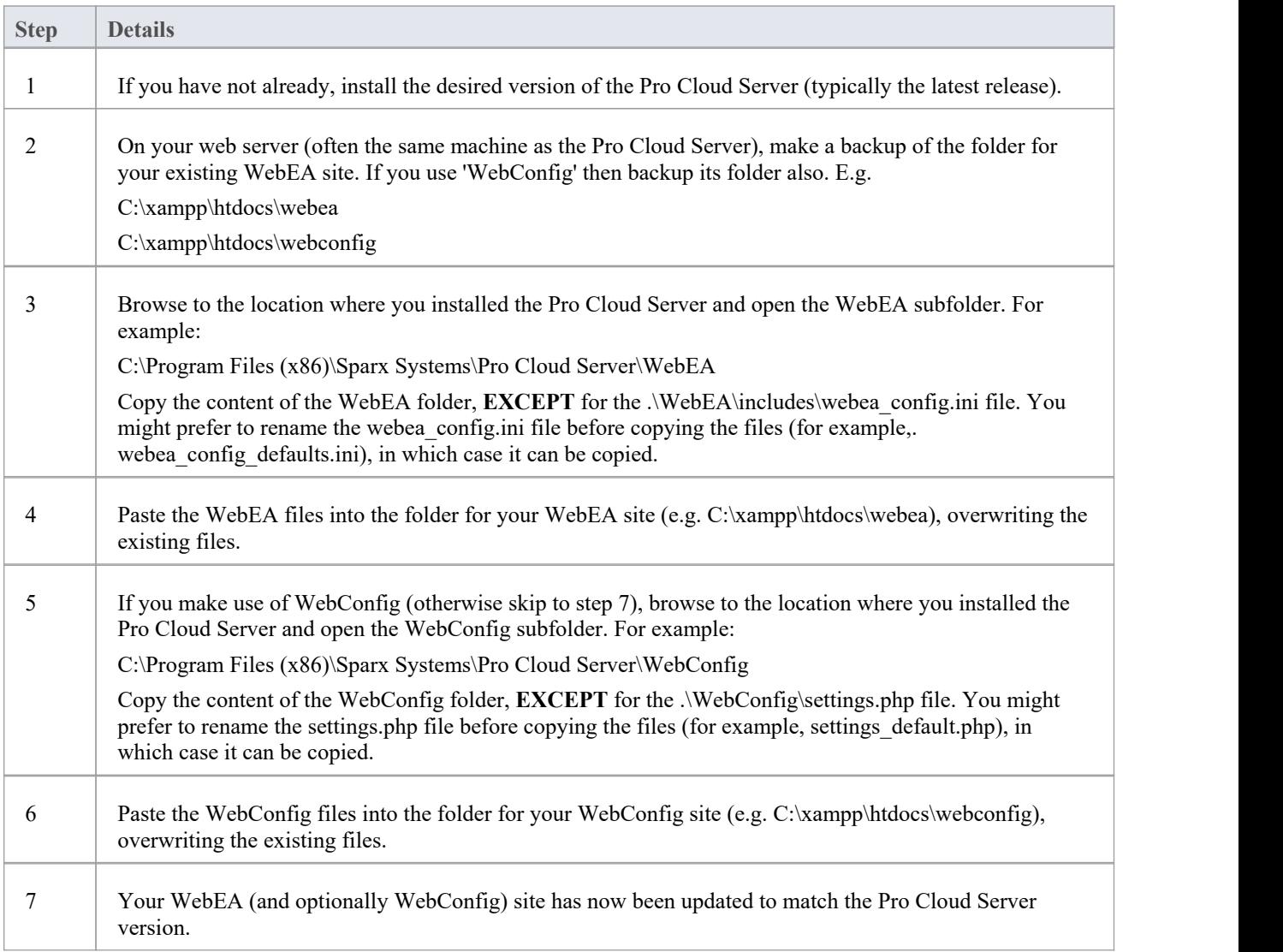

### **Option 2 - Update WebEA via command line**

As an alternative to manually copying the WebEA/WebConfig files, this could be done via the command line. For example, consider the situation in which the Pro Cloud Server was installed to the default location and your website is being served by Apache in C:\Xampp\htdocs\webea. These commands will perform the required copy and not override your existing configuration file in the live site.

#### **For Pro Cloud Server 32 bit:**

robocopy "C:\Program Files (x86)\Sparx Systems\Pro Cloud Server\WebEA" "C:\xampp\htdocs\webea" /MIR /e /DCOPY:T /njh /ndl /nfl /xf webea\_config\*.ini

robocopy "C:\Program Files (x86)\Sparx Systems\Pro Cloud Server\WebConfig" "C:\xampp\htdocs\webconfig" /MIR /e /DCOPY:T /njh /ndl /nfl /xf settings.php

#### **For Pro Cloud Server 64 bit:**

robocopy "C:\Program Files\Sparx Systems\Pro Cloud Server\WebEA" "C:\xampp\htdocs\webea" /MIR /e /DCOPY:T /njh /ndl /nfl /xf webea\_config\*.ini

robocopy "C:\Program Files\Sparx Systems\Pro Cloud Server\WebConfig" "C:\xampp\htdocs\webconfig" /MIR /e /DCOPY:T /njh /ndl /nfl /xf settings.php

## **WebEA User Guide**

Sparx System's WebEA is a web-based application that allowsyou to review and comment on Enterprise Architect repositories, in real time, on a range of mobile devices oron a remote work station, without needing to install Enterprise Architect. You can be anywhere in the world and do not need to be in an office, just somewhere where internet access is available(#). WebEA is ideal for stakeholders and clients to see the work in which they are invested, and to comment on and discuss aspects of the model.

WebEA models can be configured to allow you to update element notes and Tagged Values, add element features (such as tests and resource allocations) and even create Project Management elements (to record issues, changes and similar), or Use Cases, Requirements and system components.

The data shown by WebEA is the same as is shown by Enterprise Architect, even though you are using your web browser. This means that all model updates occur in real time, so WebEA users can be confident that they are seeing the latest version of the model structure.

# Specific configuration is required to enable WebEA access to your Enterprise Architect repositories via the internet.

### **How to Open WebEA**

Open the web browser on your device and, in the address bar, type in the complete WebEA URL. Press the Enter key or tap the Go key.

These are some examples of the complete URL that might be needed to open WebEA.

https://demo.sparxpublic.com

In the case where the web server has the IP of 11.22.33.44 and has been configured to use the non-standard Port of 800, the complete URL would be:

https://11.22.33.44:800

If the WebEA application files were placed in a sub-folder called 'WebEA' under the web server's root folder, then the complete URL would be:

http://11.22.33.44:800/WebEA/

If the entered URL is a valid, the WebEA Login page displays, which will show all the models that are available.

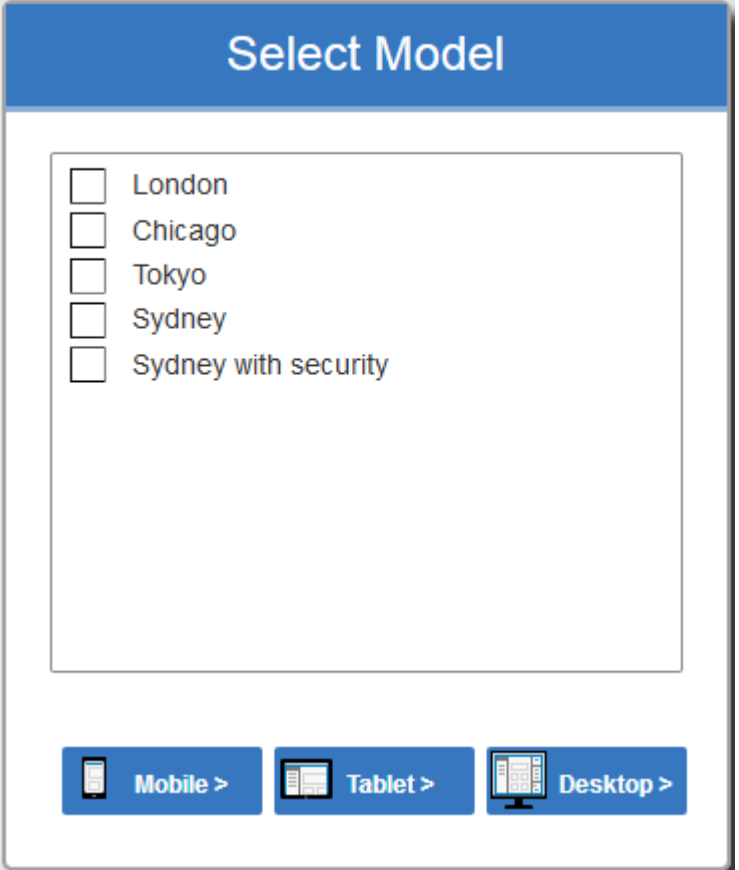

### **Acknowledgements**

WebEA incorporates certain components developed by third parties. Sparx Systems acknowledges the contribution made to the WebEA product by these components:

- · jQuery v1.12.3 jQuery Foundation
- NicEdit ©2007-2008, Brian Kirchoff, under license from MIT
- · Date Picker for jQuery v5.1.1, Keith Wood, under license from MIT
- HTML Purifier v4.10.0, licensed under GPL v2.1

# **Login**

WebEA websites are configured to allow access to one or more Enterprise Architect models, each of which can be configured independently to only grant access to users with valid logon credentials. WebEA user validation supports two forms of security: 1) an access code and 2) standard Enterprise Architect model security. These two validation methods can be used independently or in combination in each model.

#### **Prerequisites**

Users of WebEA will need to be advised of their login credentials for each model, which will include:

- · An access code, or
- · A user ID and password, or
- Possibly all three

This data will be provided to you by your Web Administrator or by the Project Manager responsible for the model.

### **Logging In**

The first page that is displayed in WebEA is the 'Login' page, which lists the models available to you.

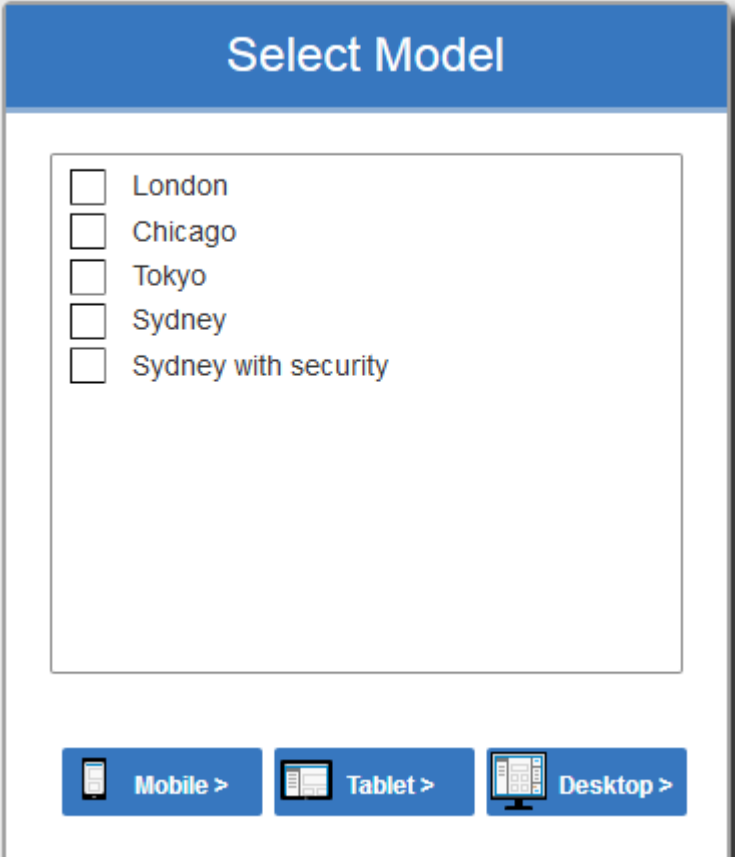

Select the model you want to open, then click or tap on either the Mobile button, Tablet button or Desktop button. The button selected determines whether the Browser View and Properties View will be enabled by default.

If access to your model requires only an access code, then the 'Login' page prompts you for this.

Note:

- The red asterisk  $(*)$  denotes a mandatory field
- Access Codes are not required for Windows Authentication or OpenID authentication

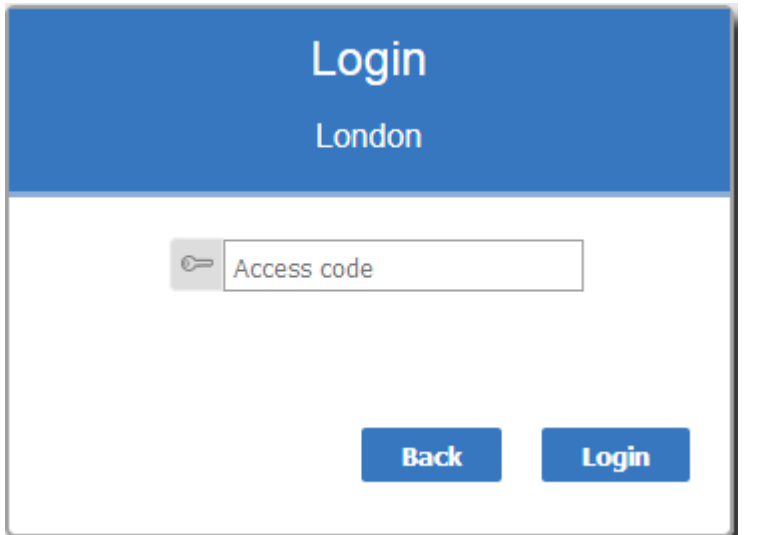

If User Security has been applied to the model, the 'Login' page prompts you for your user ID and password.

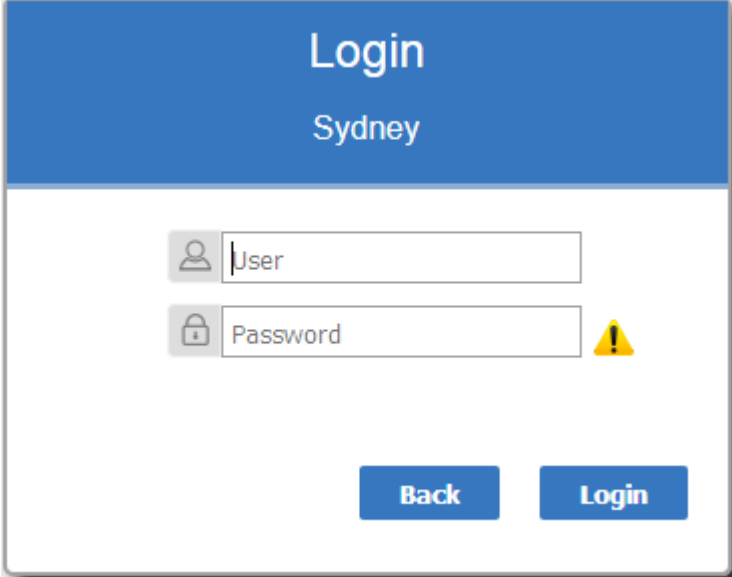

If the model requires both an access code and a user id/password, the 'Login' page prompts for both together:

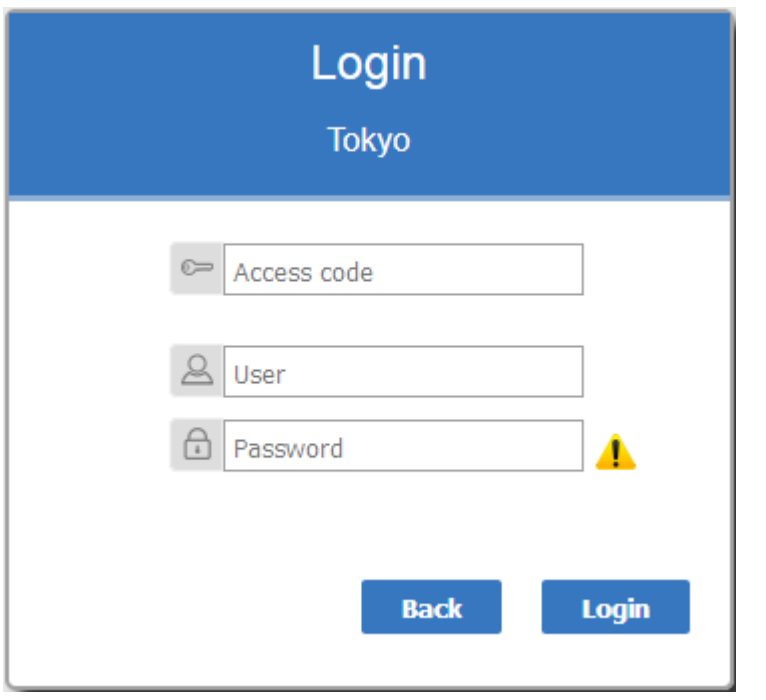

#### **Single Sign On**

This feature is available from Enterprise Architect Release 14.1 and Pro Cloud Server Release 3.0 build 23.

If the Enterprise Architect model has been configured for Windows and/or OpenID authentication then the 'Login' page will show the relevant single sign-on Login with OpenID button or Login with Windows ID button. Clicking the Login with OpenID button will redirect the user to the 'OpenID Server Authentication' page. After authenticating with OpenID the browser will automatically return to WebEA and log the user in.

If the user is already authenticated with OpenID, the OpenID website might not be displayed, and the user will simply be logged in.

If the model is configured to also allow manual login then both the single sign on buttons and manual login fields will be visible on the 'Login' page. If the option 'Restrict access to Windows & OpenID users only' is checked then the manual login fields will not be available.

See:

Single [Sign-On](https://sparxsystems.com/enterprise_architect_user_guide/16.1/single_sign_on_options.htm) (SSO) Options

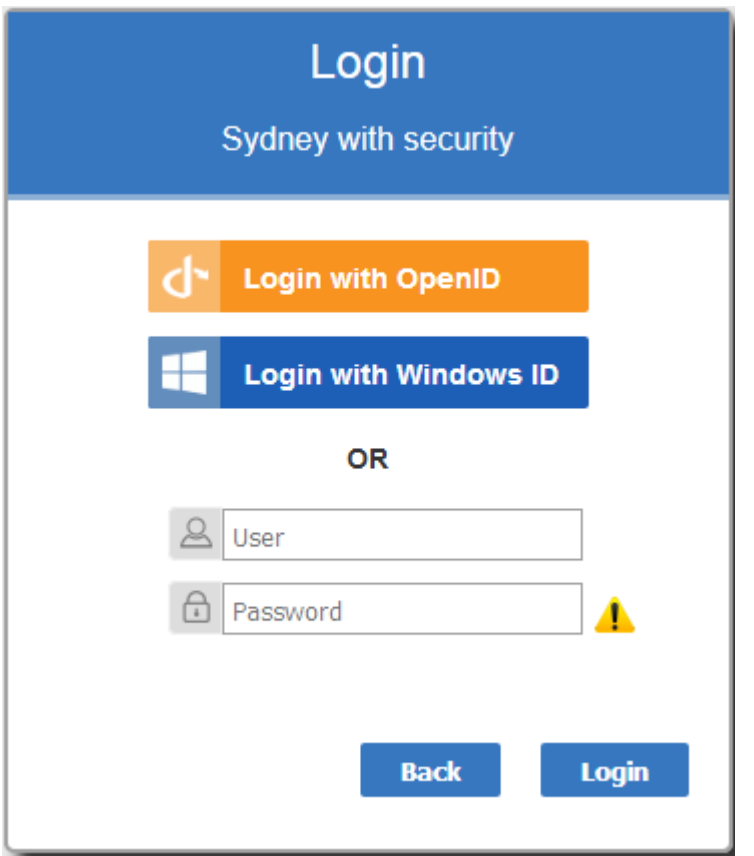

If you do not have the authorization data, click or tap on the Back button to go back and select another model. Otherwise, type in your access code and/or user ID and password, and click on the Login button.

## **WebEA's layout**

Having logged on to a model in WebEA, depending on how the model has been configured and the resolution of the Browser/Device, WebEA will typically display the model root node/s in either the Browser (on the left), or in the main content area.

Alternatively, if the WebEA model connection has been configured with a default diagram or the model is configured with User and Model Default [Diagrams](https://sparxsystems.com/enterprise_architect_user_guide/16.1/usr_model-default_diags.htm), then the diagram will be displayed.

From this point you can start navigating the model by selecting objects or links, review the organization and contents of the model elements, and read and add to discussions or reviews of particular structures.

Note: WebEA only supports single click when using a PC, or single touch when using a touch-enabled device.

This image shows the WebEA screen after loading the example model, when no default diagram has been configured.

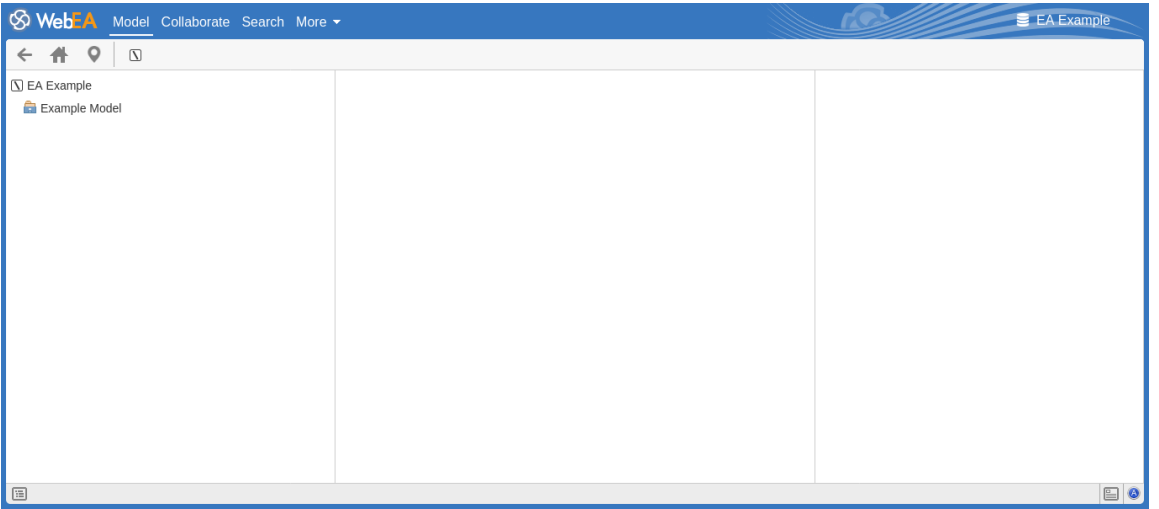

The next image shows the WebEA screen after loading the example model, when a default diagram has been configured.

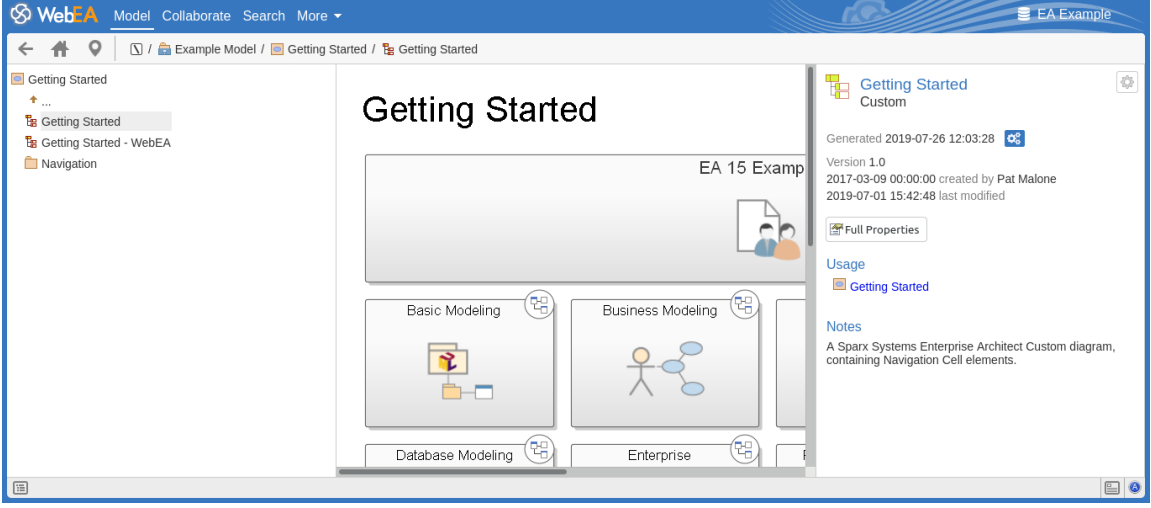

Note: In order to support small screen devices, some layout sections move or merge with others to minimize the amount of screen real estate needed. For example, the heading section merges with the Navigation bar when the screen height goes below 400 pixels.

### **Main Tabs / Options**

**EA** Example  $\otimes$  Web-Model Collaborate Search More

WebEA's heading area displays the application logo in the top left corner, followed by tabs for each of WebEA's main views, 'Model', 'Collaboration' (if enabled), 'Search', and a 'More' dropdown menu. By default, the Model tab is selected.

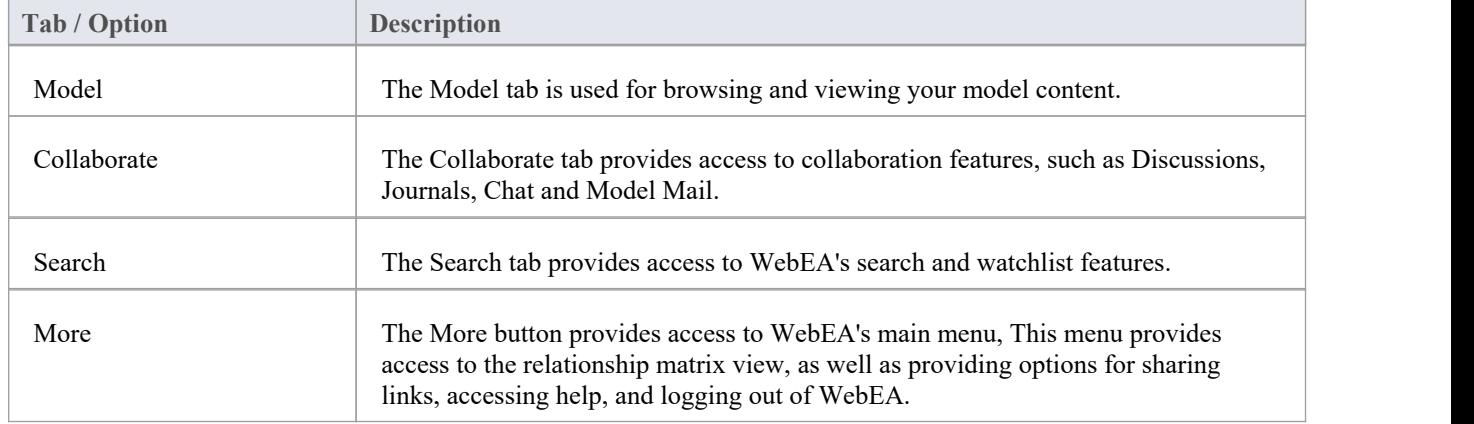

For more information on each of these tabs/options refer to the links in the table below.

# **WebEA - Model View**

The Model View is used for browsing and viewing the content of your model. This view consists offive main components:

- · The **Navigation Bar** at the top.
- The **Browser** on the left, used to assist in navigating the model.
- The **Main View** in the center, used for displaying diagrams and element properties.
- · The **Properties View** on the right, which allows you to view properties ofan element while simultaneously viewing something else (such as a diagram) in the Main View
- · The **Status Bar** at the bottom.

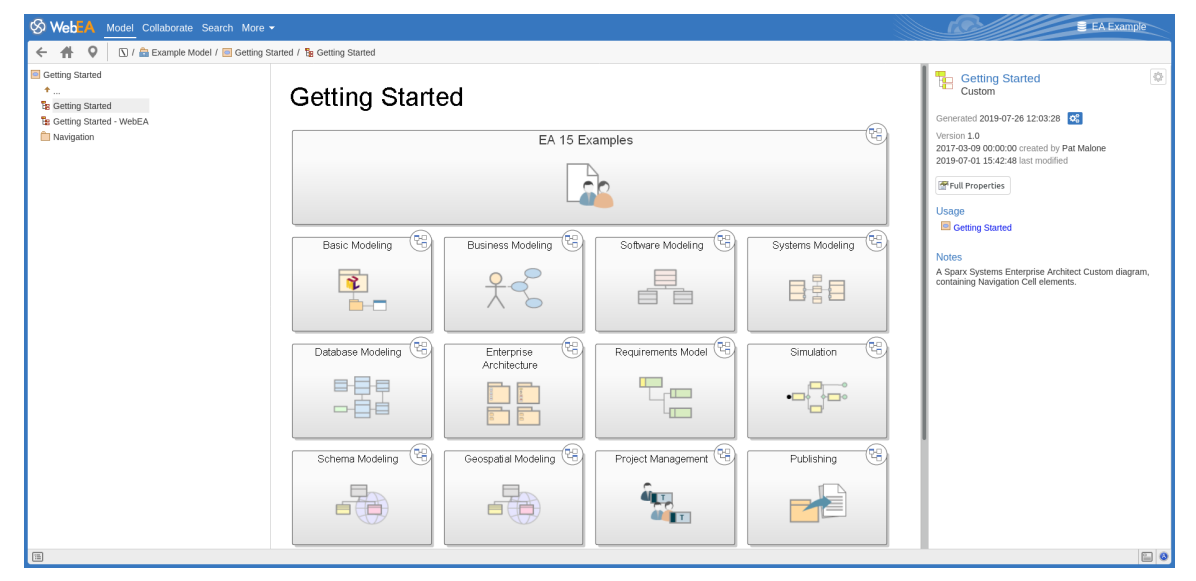

### **Navigation Bar**

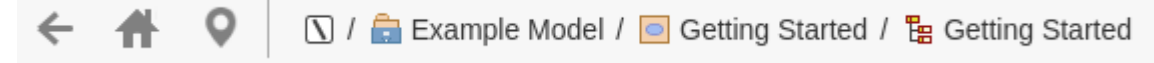

The Navigation bar provides information and buttons that assist in navigating an Enterprise Architect model.

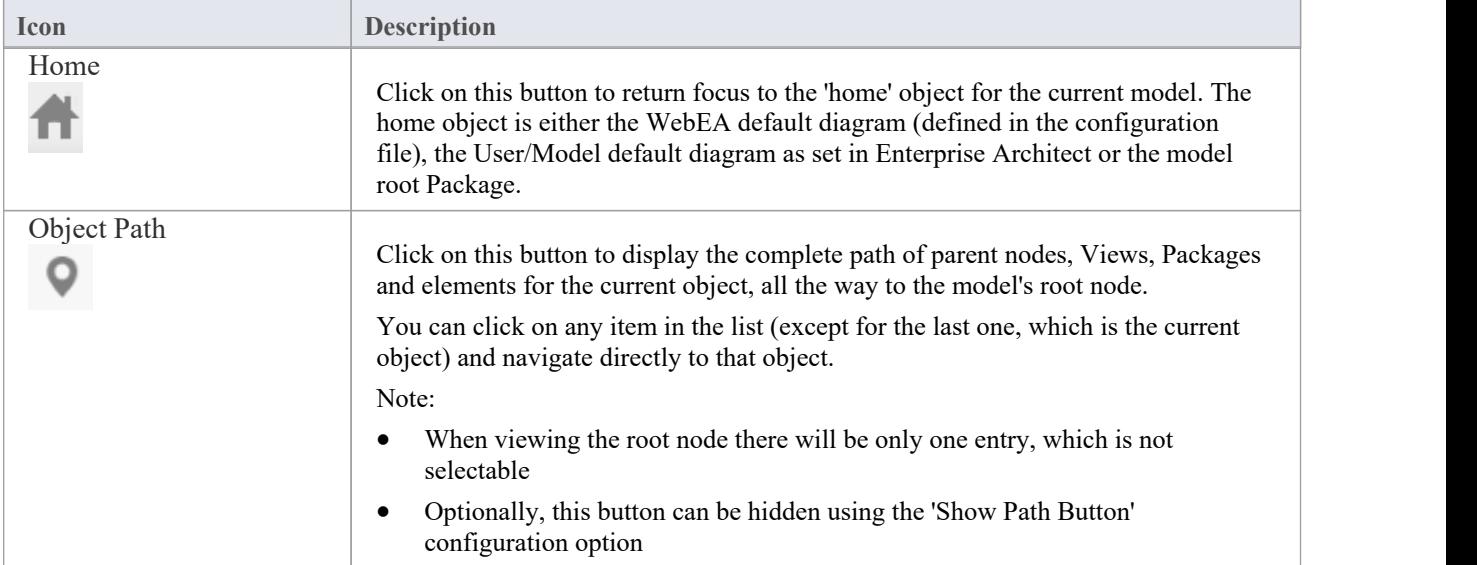

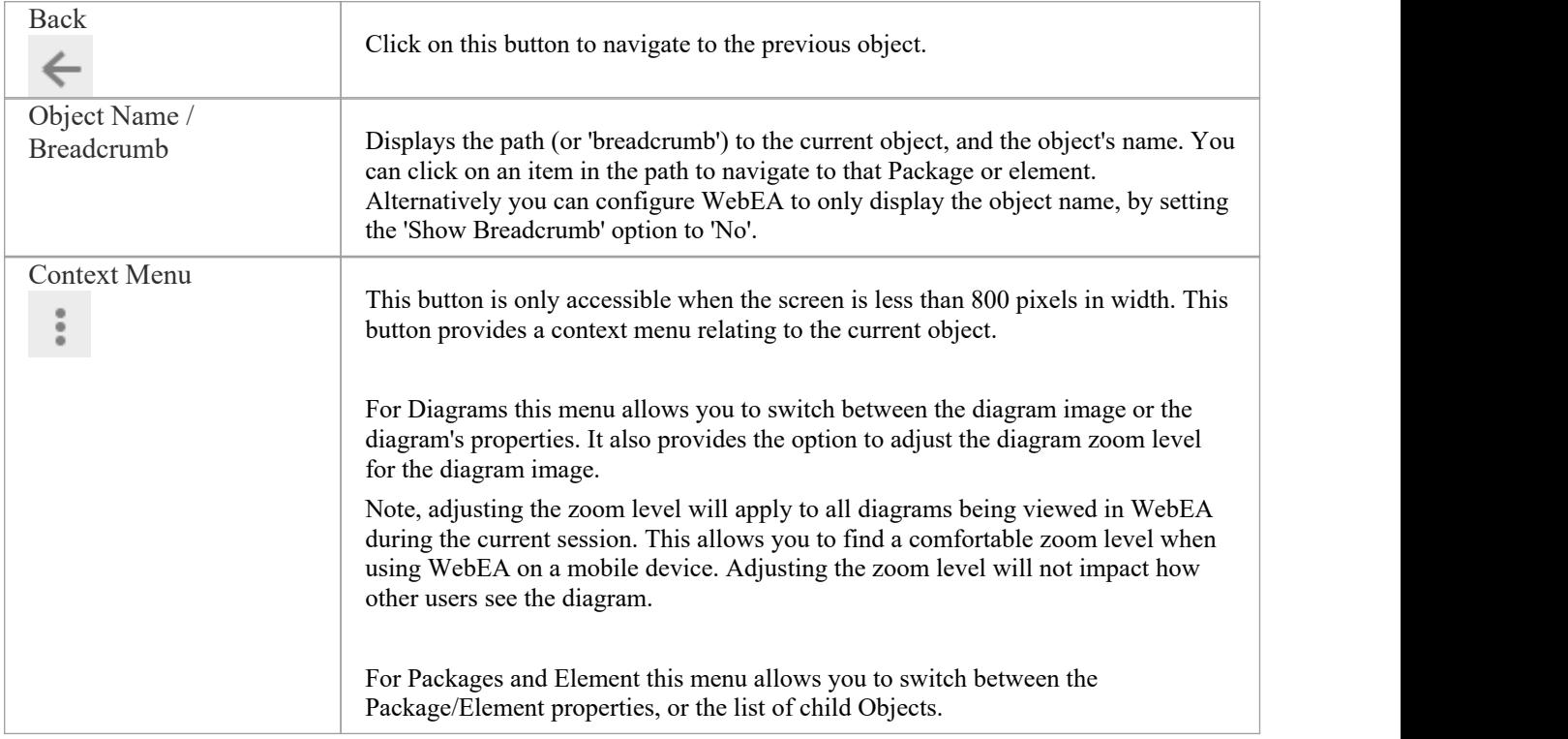

### **Browser**

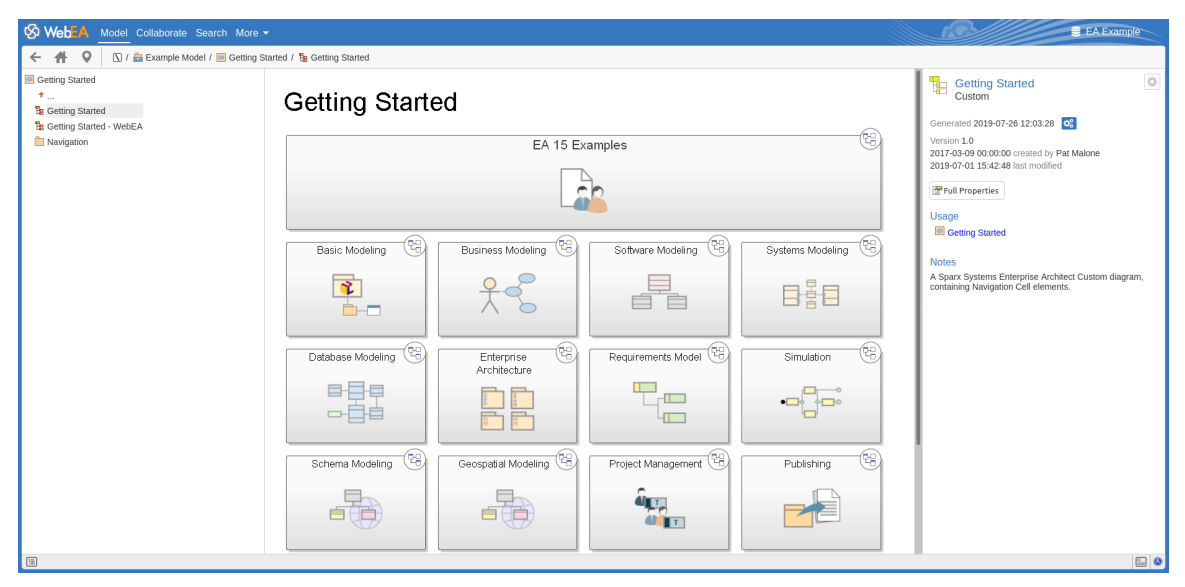

The browser assists with navigation, and provides context for the object that is currently displayed in the Main View. See the WebEA - [Browser](https://sparxsystems.com/enterprise_architect_user_guide/16.1/webeabrowser.htm) topic for more information.

**Main View**

### **Getting Started**

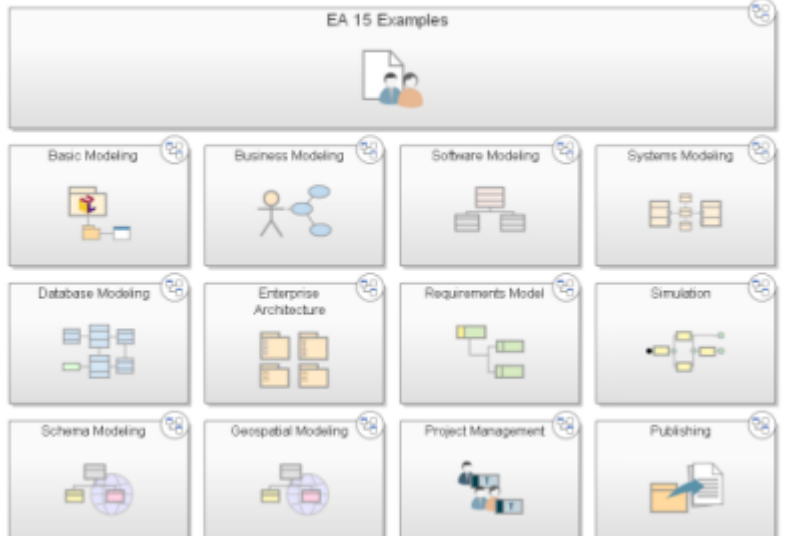

The main (center) view typically displays these types of content:

- · A diagram image (see:WebEA Main View [Diagram](https://sparxsystems.com/enterprise_architect_user_guide/16.1/content_diagram.htm)WebEA Main View Object [Properties](https://sparxsystems.com/enterprise_architect_user_guide/16.1/content_property.htm))
- The properties of an element (see: WebEA Main View Object [Properties](https://sparxsystems.com/enterprise_architect_user_guide/16.1/content_property.htm))
- · A list of objects that are contained in a specific Package (or objects that are children of a specific element); this object list is only accessible when the 'Browser' is not displayed, as the 'Browser' functions as an alternative.(see: [WebEA](https://sparxsystems.com/enterprise_architect_user_guide/16.1/content_object.htm) Main View - Object List)

### **Properties View**

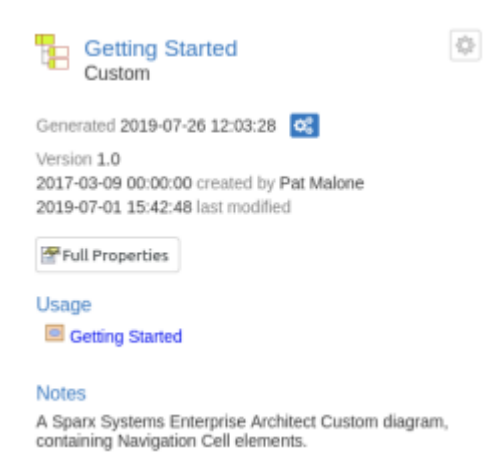

The properties view displays properties of the selected object. When viewing a diagram, it allows you to view some properties of an element without navigating away from the diagram. See the WebEA - [Properties](https://sparxsystems.com/enterprise_architect_user_guide/16.1/webeaproperties.htm) View topic for more information.

#### **Status bar**

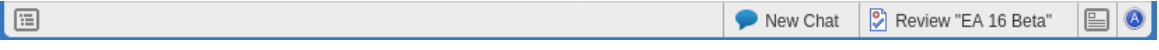

The WebEA Status bar is displayed at the very bottom of the page; it provides these options and information.

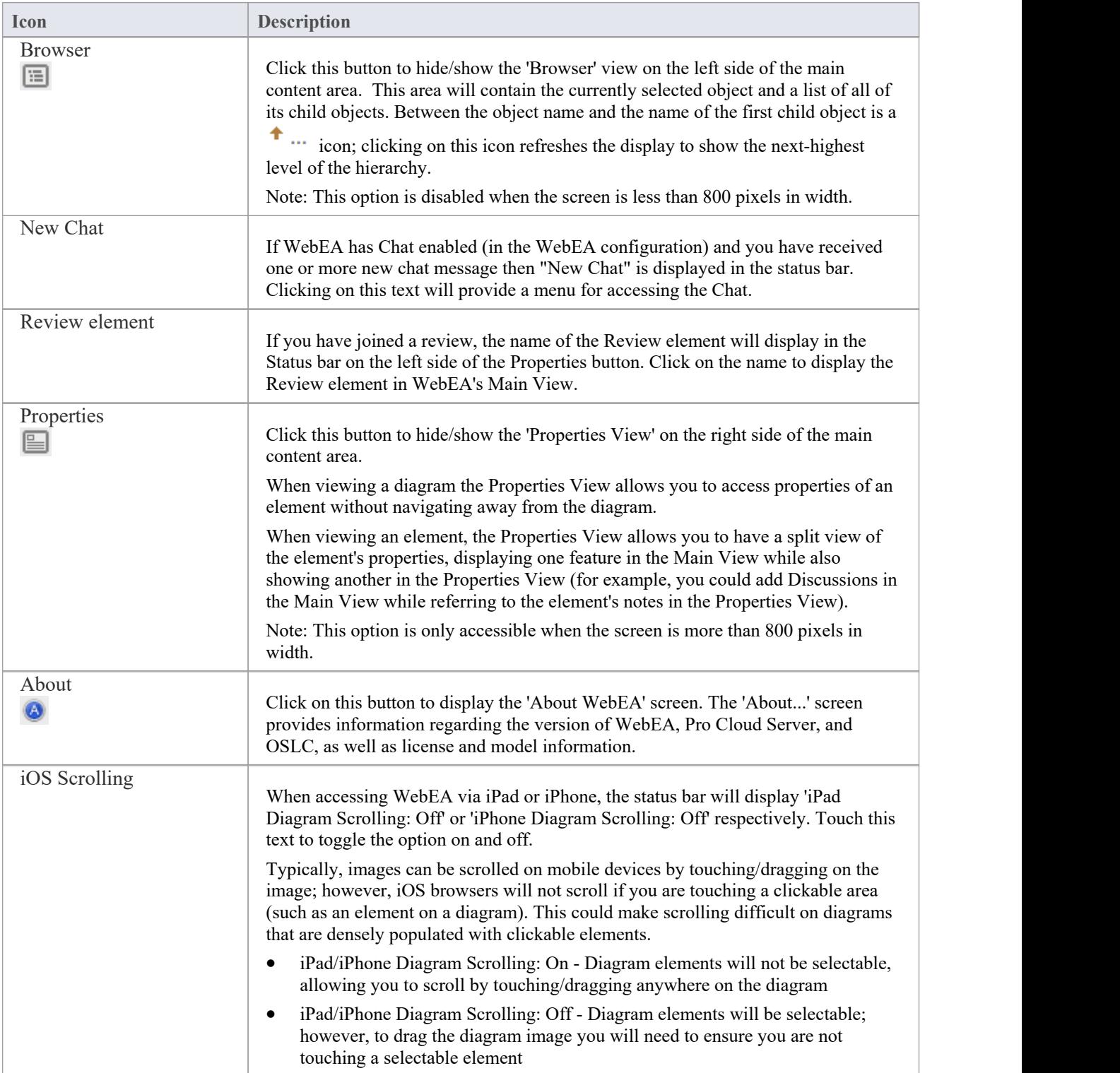

### **WebEA - Browser**

The WebEA Browser displays a context sensitive view of a Package or element and its children. It can be toggled on or off via the 'Browser' button, which is located in the status bar at the bottom of WebEA. When enabled, the Browser displays on the left side of WebEA's Main View.

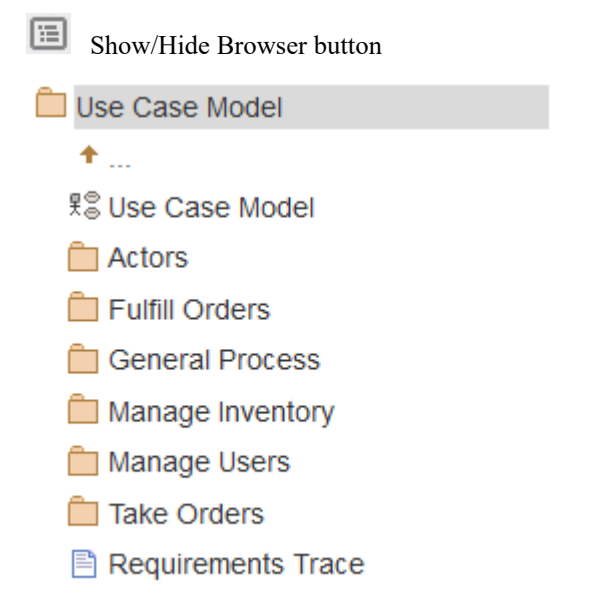

Optionally, the browser can be configured to include diagram objects such as notes and text elements. See the 'Show Diagram Objects' setting in the Edit WebEA Model [Connection](https://sparxsystems.com/enterprise_architect_user_guide/16.1/edit_webea_model_connection_settings.htm) settings topic for details.

If the currently-selected object is a Package, or an element with children, then the Browser displays the object at the parent level, and the children underneath it.

If the currently-selected object is a diagram or an element without children, then the Browser displays the object's parent, then its children (which include the current object and its siblings).

If the currently selected object is not the root, then the second item in the Browser is an up arrow, allowing navigation to the next level up. Selecting an object in the Browser will cause WebEA to navigate to that object.

### **Favorites in the WebEA Browser**

WebEA Model connections can be configured to treat the user's 'Favorites' as the Home page (via the 'favorites as home' configuration option); see the Refine [Browser](https://sparxsystems.com/enterprise_architect_user_guide/16.1/refine_browser_cont.htm) Content and How to [configure](https://sparxsystems.com/enterprise_architect_user_guide/16.1/webea_howtoconfig.htm) WebEA models Help topics for details.

In this case the Browser behavior is changed to help focus on Favorites Packages.

- When initially opening the model, the Browser will display your Favorites
- Selecting a Package from the Favorites list will update the Browser to display the contents of that Package; to help keep the focus on the contents of the Favorites, the Browser will not include the Up arrow to go to the Package's parent - when navigating down through nested Packages you can simply use the Web Browser's Back function to return to the previous page (i.e. the parent)
- You can return to the list of Favorites using WebEA's Home button

### **Favorites**

My Favorites

Functional Requirements

In Progress

Use Case

**Administrators** 

Getting Started

### **Notes**

- The Browser panel is only visible if the screen is greater than 800 pixels wide
- The Browser acts as an alternative to viewing the object list in WebEA's Main View; when the Browser is enabled the Main View Object List is not accessible

### **WebEA Main View - Diagram**

When a diagram is selected, the Main View content area displays the diagram image. As an example, this is the Pro Cloud Server diagram in the EAExample model:

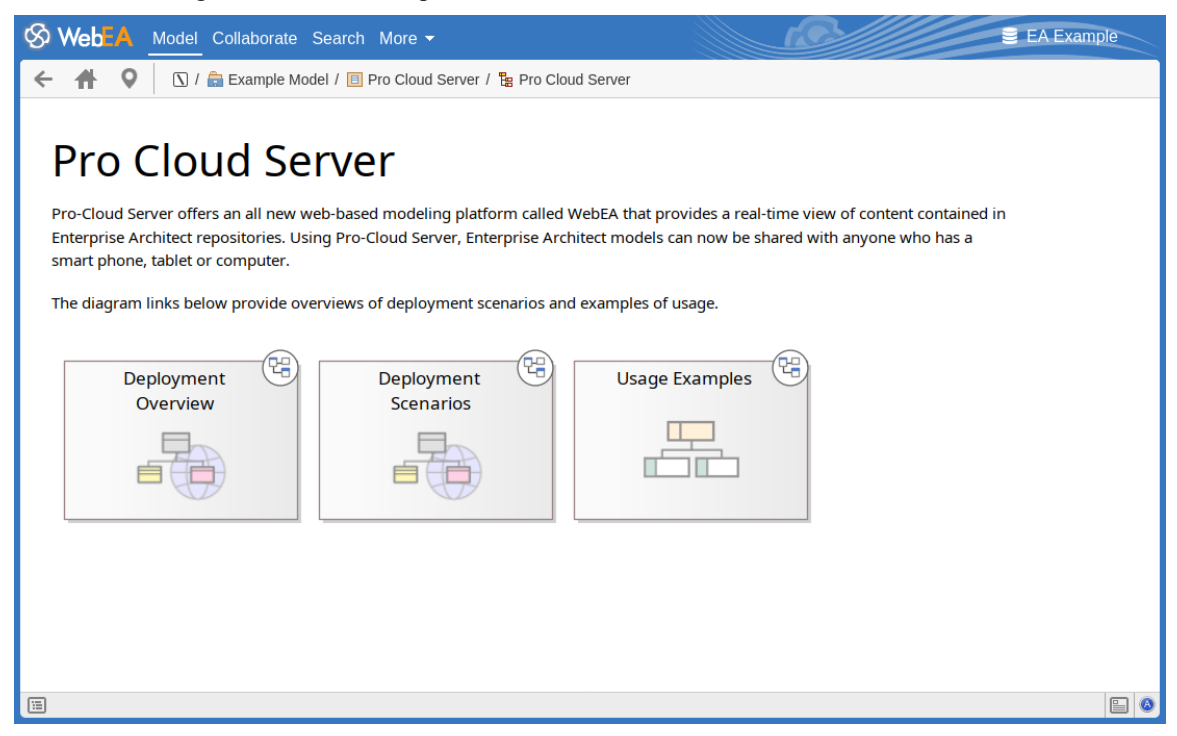

Objects on the diagram are selectable and, based on the object type and if the 'Properties View' is visible, will behave slightly differently.<br>The behavior when the 'Properties View' is not visible:

- Packages: opens the selected Package in the Object List mode
- Diagrams: opens the selected diagram image
- Elements: opens the selected element in the Main View
- · Hyperlinks to external URLs: navigates away from WebEA and loads the external URL

The behavior when the 'Properties View' is visible:

- Packages: main properties are displayed in the 'Properties View'
- · Diagrams: main properties are displayed in the 'Properties View'
- Elements: main properties are displayed in the 'Properties View'
- Hyperlinks: navigate to link target

#### **Notes**

To view the properties of a diagram either display the Properties View, or (when using a screen width less than 800

pixels) use the button in the Navigation bar

### **WebEA Main View - Object Properties**

When you select an element in WebEA, its properties are displayed either in the Main View or in the Properties View (if it is currently open). If the properties are displayed in the Properties View (to the right side of WebEA's Main View) then you can click on the Full Properties button to start to explore more of the element's properties in the WebEA Main View.

The property display in the Main View consists of a section at the top with common element properties, followed by a row of feature buttons (such as **Notes** and **Relationships**) which can be used to access specific features.By default the Notes are already displayed.

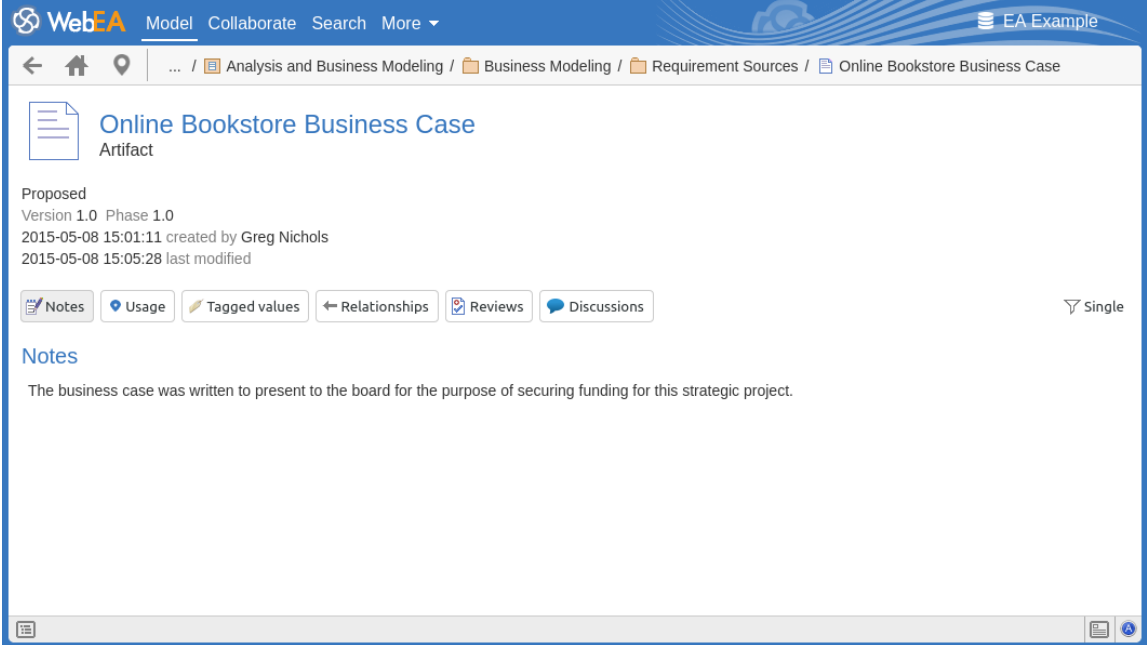

### **Common Properties**

The common properties section displays an image representing the object's type, and its name, type and stereotype. This is followed by general information about the object, such as the status, version and phase, the time and date created and last modified, and the author.

**Note:** The Properties View can also be enabled and displayed alongside the property display in the Main View. In this case the author, version, and other general characteristics will only be displayed in the Properties View.

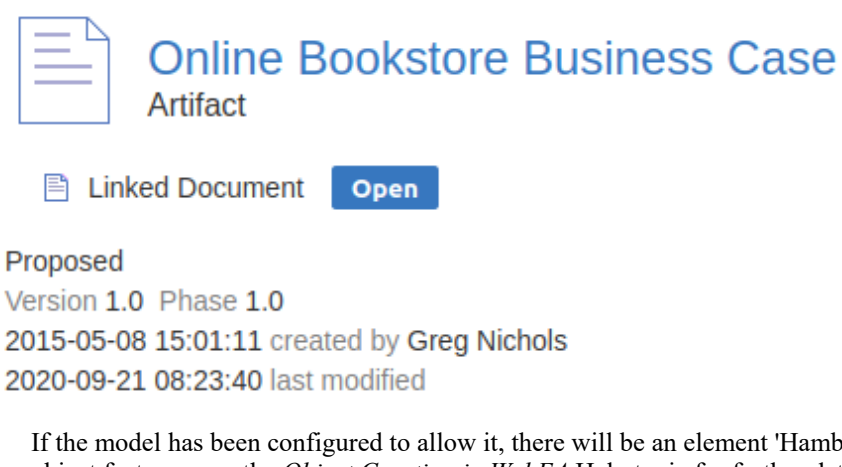

- ourger' icon that allows the creation of object features; see the *Object Creation in WebEA* Help topic for further details
- If the element has a regular Linked Document applied, a line with 'Linked Document' and an Open button will be

displayed immediately under the object's name and type fields; clicking on the Open button will display the contents of the Linked Document

- If the element has an encrypted Linked Document applied, in addition to the 'Linked Document' label and Open button a password text box displays; if you enter the correct password and click or tap on the Open button the contents of the encrypted document will be displayed
- If the element has a stored document applied, a Download button (along with the label 'Stored Document') will be displayed; clicking on the Download button will save the document to your machine where you can use the appropriate application to view it
- · If the element has an image asset applied, a Download button (along with the label 'Image Asset') will be displayed; clicking on the Download button will save the image to your machine where you can use the appropriate application to view it
- · If you are viewing the properties ofa diagram then a 'Generated' field will be displayed. This shows the date/time when the diagram image was saved, followed by a button which can be used to flag the diagram to be 're-generated' by the EA Worker application. After clicking this button, the 'Image pending regeneration' message will be displayed and the diagram image will be re-generated by the EA Worker application. See the *How to configure automatic viewable components* Help topic for details.

### **Selectable Features**

Below the common properties a number of buttons are displayed that allow you to view other existing features ofthe object, including location, Tagged Values, attributes and operations. By default, the element Notes will be selected and displayed.

If WebEA is configured to allow creation of objects orobject features then an Add New button will also be included. See the 'Object Creation in WebEA' topic for more information.

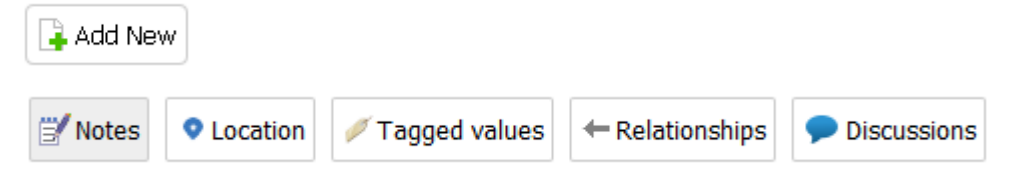

To the right of the feature buttons is a filter button.

```
\triangledown Single
```
Click this button to toggle between the display modes:

- Single In this mode, clicking on a feature button will display only that feature type, such as Notes or Tagged Values
- All In this mode, all the element's features are displayed on the page, one after the other; clicking a feature button will scroll down (if necessary) so that the section for that feature is visible

These buttons are available to display the corresponding features:

- Notes: the notes of the current object
- Location: information relating to the current object's parent, any diagrams that the element appears on, and a list of instances that the element is a classifier of
- Tagged Values: a list of defined Tagged Values for the current object
- Relationships: a list of incoming and outgoing connections for the current object; clicking on the connector type will display the connector's properties
- Attributes: a list of all defined attributes for the current object
- Operations: a list of all defined operations for the current object
- Files: a list of Associated Files that have been defined for the current object
- Requirements: a list of all defined internal requirements (responsibilities) for the current object
- Constraints: a list of all defined constraints for the current object
- Scenarios: a list of all defined scenarios for the current object
- Tests: a list of all defined tests for the current object; selecting a test from the list will display more information if you have the required permissions and the model has been configured correctly, clicking or tapping the pencil icon will allow you to edit the details of the selected test
- Resources: a list of all defined Resource Allocations for the current object; selecting a resource from the list will display more information - if you have the required permissions and the model has been configured correctly, clicking or tapping the 'Pencil' icon will allow you to edit the details ofthe selected resource allocation
- Features: a list of all defined 'feature' maintenance items for the current object; selecting a change from the list will display more information
- · Changes: a list of all defined 'change' maintenance items for the current object; selecting a change from the list will display more information
- Documents: a list of all defined 'document' maintenance items for the current object; selecting a document from the list will display more information
- Defects: a list of all defined 'defect' maintenance items for the current object; selecting a defect from the list will display more information
- Issues: a list of all defined 'issue' maintenance items for the current object; selecting an issue from the list will display more information
- Tasks: a list of all defined 'task' maintenance items for the current object; selecting a task from the list will display more information
- Events: a list of all defined events for the current object; selecting an event from the list will display more information
- Decisions: a list of all defined decisions for the current object; selecting a decision from the list will display more information
- Effort: a list of all defined effort items for the current object
- Risks: a list of all defined risks for the current object
- Metrics: a list of all defined metrics for the current object
- Reviews: a list of all formal review discussions; if the current model has been configured to allow it, you can contribute to Review Discussions. See the *Reviews in WebEA* Help topic for details.
- Discussions: a list of discussions on the element; if the current model has been configured to allow it, you can contribute to discussions. See the *Discussions* in WebEA Help topic for details.
- Comments: the Comments on the current element. Initially only one Comment is displayed (to improve performance). You can load all comments by clicking on the 'Show All' button.

### **Opening Associated Files from WebEA**

If an element has Associated Files defined, the file paths will be listed as hyperlinks in the 'Files' section.

For security reasons, web browsers typically will not allow local files to be opened directly via a hyperlink on a web page. In some cases the browser can be configured to allow this.

For example, for FireFox, see:

http://kb.mozillazine.org/Firefox: Issues: Links to Local Pages Don%27t Work

At the end of each file path is a 'Copy to Clipboard' icon. This can be used to easily copy and paste the path (for example, into Windows Explorer) and open the file.

### **WebEA Main View - Object List**

If the WebEA browser is not currently displayed, then selecting a Package will display the Package contents in the central Main View of WebEA. This is referred to asthe 'Object List'. The Object List can be displayed in one of three viewing styles: Icon, List or Notes view.

It is possible to define a default viewing style for a model in the configuration file. However, you can also change the style via the icons in the upper right of the Object List.

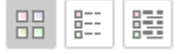

#### **Icon View**

In Icon view, each object is represented by an image and an object name. As an example, a root node with the name 'ASA Finance' would be represented by:

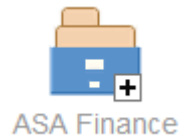

A View object with the name 'Class Model' would be represented by:

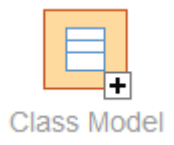

### **List View**

In List view, each object is represented as a row in a table, which includes columns for name, type, author and modified date. The two examples would be represented in List view as shown:

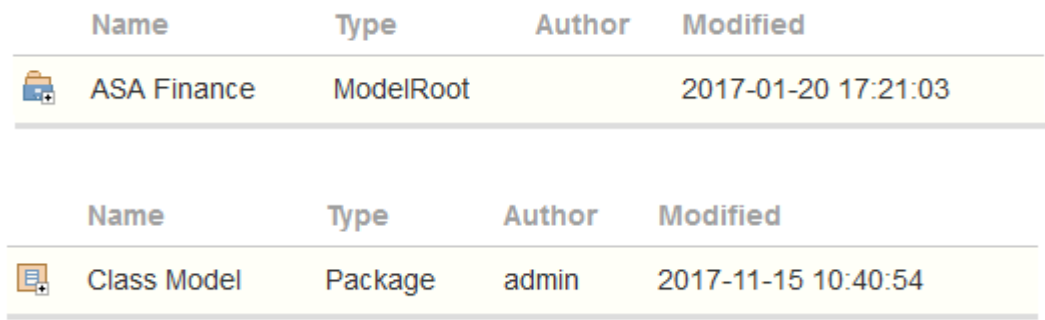

### **Notes View**

In Notes view each object is represented by the object name and any text from the object's 'Notes' field.

### **Display Order**

In the Object List, objects are displayed in the predefined order: Packages, diagrams and elements; if there are multiples of any object type then they will be sorted in alphabetical order. This is different to Enterprise Architect's behavior, which can allow elements to be manually ordered.

As an example:

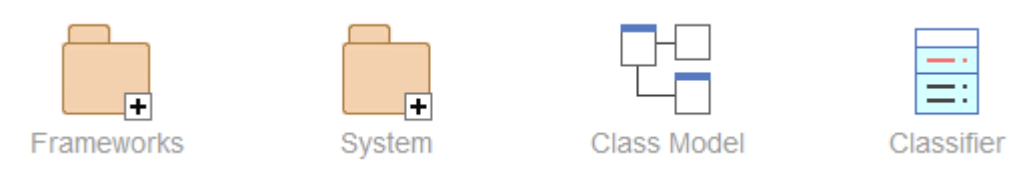

### **Additional Symbols**

While navigating the model structure with WebEA you might see a number of symbols applied to the object images.

Each symbol has a meaning; for example, the  $\left| \frac{1}{n} \right|$  symbol indicates that the object contains children, whilst the  $\frac{1}{n}$ symbol indicates the object is locked to the current user.

The action taken when an item is selected is dependent on the object type of the item.

- · For Packages, the default action is to navigate down one level of the Browser window and display the child objects contained within that Package
- For diagrams the default action is to open the diagram image
- For elements the default action is to display the properties for the selected element

To view the properties of a Package while viewing it in the Object List, click on the button in the status bar to display the Properties View. Alternatively, on lower resolution screens (less than 800 pixels wide), where the Properties

View is not available, you can use the button to switch to the Package's properties.

If you navigate to a Package that does not have children, the message 'No child element(s)' will be displayed.

### **Adding New Elements**

If the model has been configured to allow the addition of elements and the current user has the required permissions, the

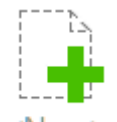

icon will be shown as the lastelement of a Package's Object List. For more details see the *Object Creation in WebEA* Help topic.

### **Notes**

WebEA's WebEA - [Browser](https://sparxsystems.com/enterprise_architect_user_guide/16.1/webeabrowser.htm) acts as an alternative to the Object List; if the WebEA Browser is displayed then the Object List is not accessible

 $\mathbb{E}$ 

### **WebEA - Properties View**

The WebEA **Properties View** displays a context-sensitive view of a diagram, Package or element's properties. It can be toggled on or off via the Properties button, which is located in the status bar atthe bottom of WebEA.

Show/Hide Properties View button

The Properties View displays the principle property details of the object currently selected in the main content area, these being the name, type, notes, creation and modification dates, version and location details.

By default, the Properties View will also display the element Notes; however, you can selectadditional features to display by using the **Feature Visibility** button at the top right ofthe Properties View.

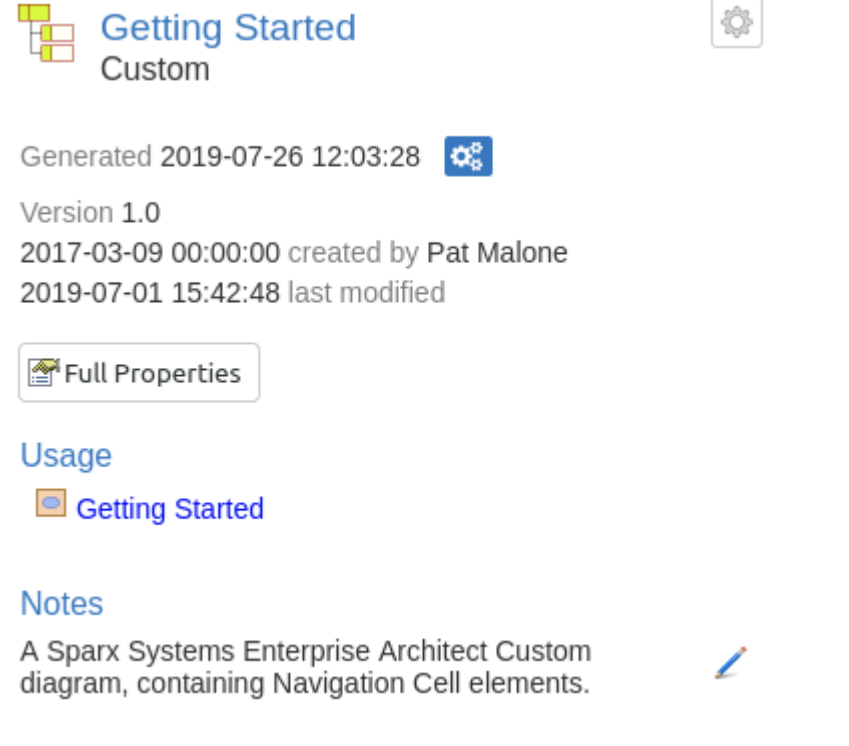

The main purpose of the Properties View is to allow users to quickly and easily see details of elements without navigating away from a diagram.

The Properties View is also displayed while viewing the Full Properties of an object in WebEA's Main View. This allows you to access one feature of the element (such as Notes) in the Properties View while also accessing another (such as Discussions) in the Main View.

### **Configure Properties View**

Click on the Feature Visibility button at the top right of the Properties View to configure which features/sections are displayed in the properties view.

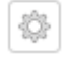

Clicking this button will display the 'Configure Properties View' dialog, which provides these options.

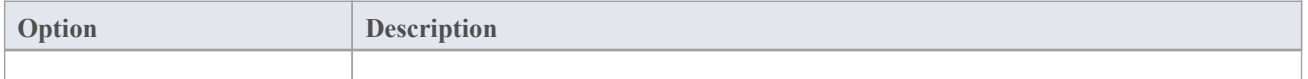

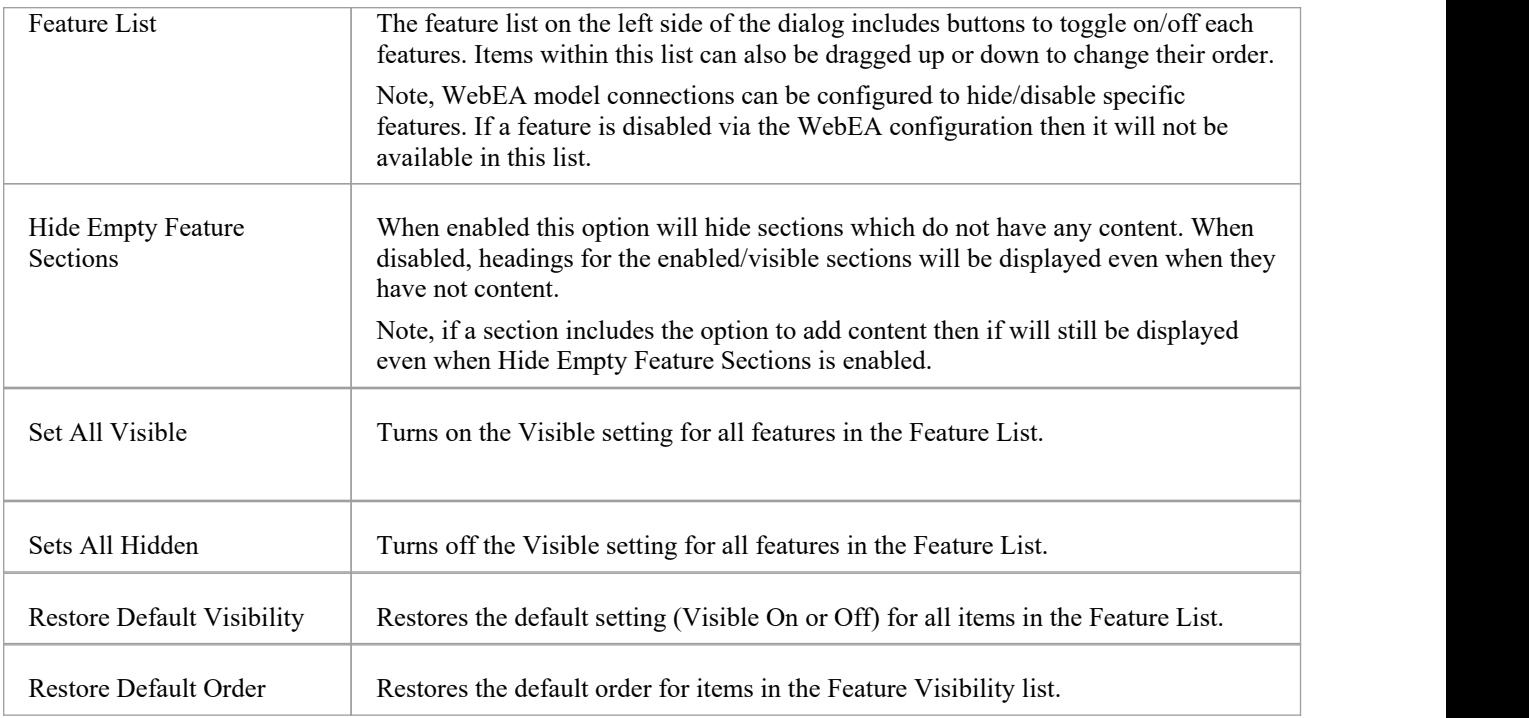

### **Navigation Buttons**

When appropriate, the Properties View will also include navigation buttons that allow you to either display the object's full properties in WebEA's Main View, or view the element/Package's children.

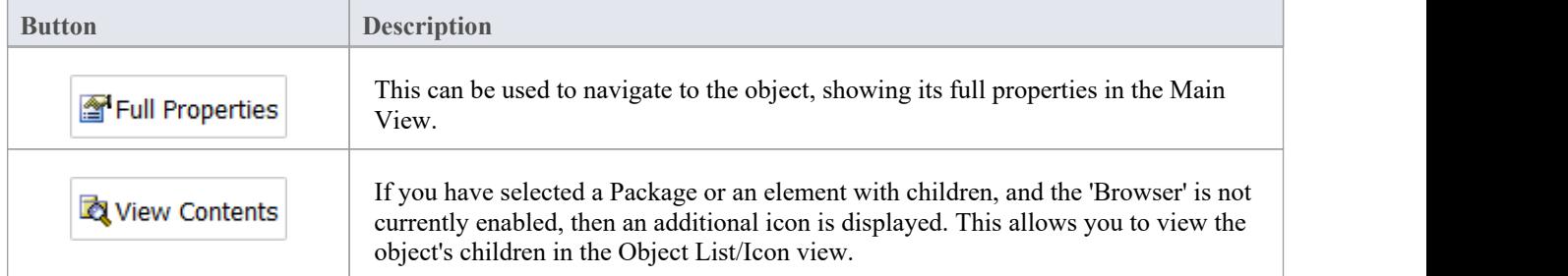

### **Navigation Element Behavior**

Within Enterprise Architect it is possible to define a number of different element types that make it easier to navigate your model (such as Hyperlinks or Navigation Cells). By default, selecting one of these objects in WebEA will navigate directly to the target (instead of displaying its properties in the Properties View).

If necessary, you can change this behavior by setting the 'miniprops\_navigates' option in the '[Configure](https://sparxsystems.com/enterprise_architect_user_guide/16.1/configure_webea_via_text.htm) WebEA models - via Text [Editor](https://sparxsystems.com/enterprise_architect_user_guide/16.1/configure_webea_via_text.htm)' file to "false".

### **Notes**

The Properties View is only visible if the screen is greater than 800 pixels wide

· Selecting elements on a diagram while the Properties View is shown will not affect the browsing history

# **Object Creation in WebEA**

Depending on how the current model has been configured in the WebEA configuration file, and on your security access to the model, you might have the ability to create a range of objects in the modelthrough WebEA. These objects include Packages and diagrams; elements such as Use Cases, Requirements, Components, Changes and Issues; and features of elements such as Tests,Decisions, Defects and Events. You can therefore define additional scope or problems that have arisen, directly in the model, with precision and in detail, adding to the accuracy and quality of the solution that the model represents.

The Project Manager responsible for the model should guide you in how to create objects and in the purpose of you doing so.

In addition to adding new elements you might also be able to edit the Notes of any object regardless of type, and the details of element Tests and Resource Allocations for any element in the model, whether you have created it or not. See the *Edit Objects* Help topic.

### **Adding Objects**

You can quickly establish if you have the ability to create objects in WebEA by checking the WebEA - [Browser](https://sparxsystems.com/enterprise_architect_user_guide/16.1/webeabrowser.htm) or the [WebEA](https://sparxsystems.com/enterprise_architect_user_guide/16.1/content_object.htm) Main View - Object List.

If you are able to create objects then the final item in the list will be a  $\text{Knew}$  button.

For example:

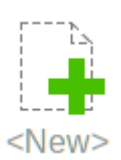

Click on this button to display the 'Add Object' page.

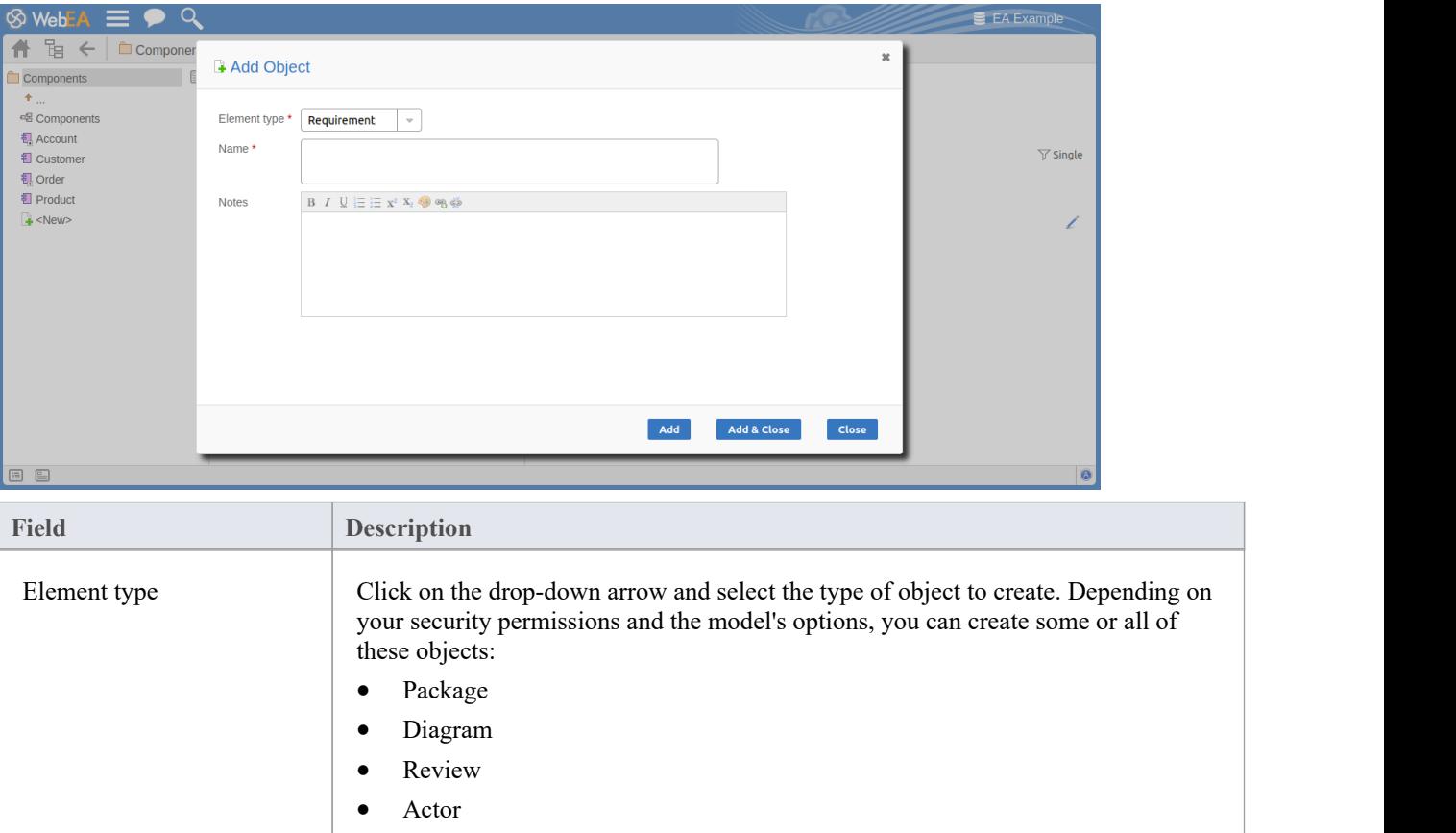

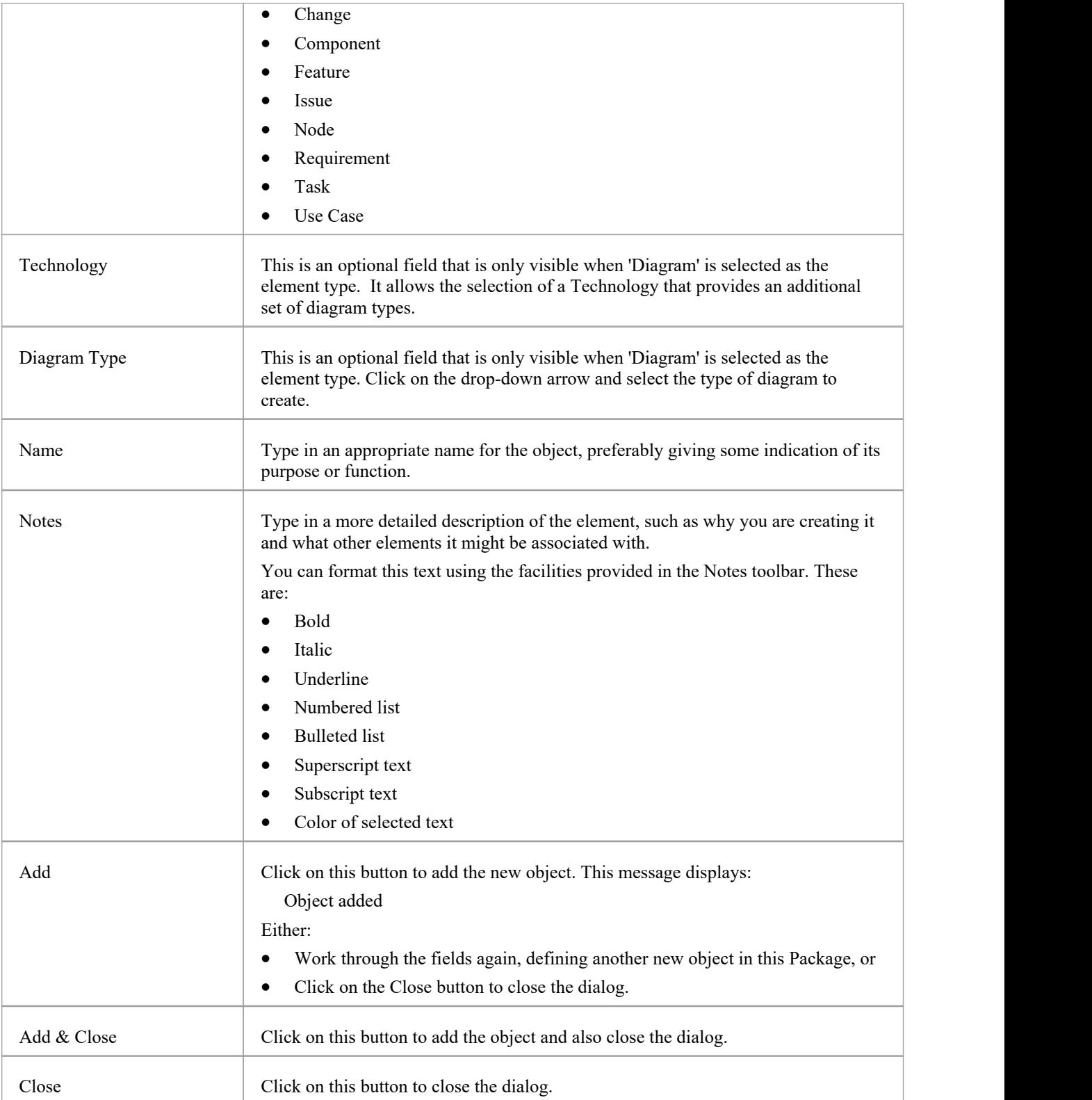

### **Adding Element Features**

You can, again, quickly establish if you have the ability to create element features in WebEA, by displaying the [Properties](https://sparxsystems.com/enterprise_architect_user_guide/16.1/content_property.htm) of an element in WebEA's WebEA Main View - Object Properties; if the 'Add New' button is displayed before
the elment feature buttons ('Notes', 'Usage', etc)

Add New

Display the Properties of the element to which you want to add a feature, and click on the 'Add New' button. A menu displays offering options to add to the element each feature that you have the access permissions to create. These features might include:

- Other Objects
- · Tests
- **Resources**
- **Features**
- · Changes
- **Documents**
- · Defects
- **Issues**
- · Tasks, or
- · Risks

Select the appropriate option; a dialog displays in which you complete the fields to define the feature for the element. Each type of feature has a different dialog; refer to these topics for the details appropriate to each dialog.

- · *Add Test Records*
- · *Add Resource Records*
- · *Add a Feature*
- · *Add Change Requests*
- · *Add a Document*
- · *Add a Defect*
- · *Add an Issue Notification*
- · *Add a Task*
- · *Add a Risk*

#### **Notes**

- · As suggested in the *Adding Element Features* section, you can also add an object to a Package or to another object within the Main View's 'Object Properties' page; click on the 'Hamburger' icon and selectthe 'Add Object' option, and complete the 'Add Object' page as described at the start of this topic
- When using the security 'Lock to Edit' mode, features and child elements can only be created if the element has been locked by the current user (via Enterprise Architect); users require 'Lock Elements' permission to release or set locks on a diagram element

# **Add Test Records**

Within an element, you can create a record for each Test that you want to add to the element.

## **Add a Test**

Display the properties of the element to which you want to add the Test record, and click on the 'Add New' button. A menu displays offering options to add various features to the element.Select the 'Add Test' option. The 'Add Test to <element name>' dialog displays.

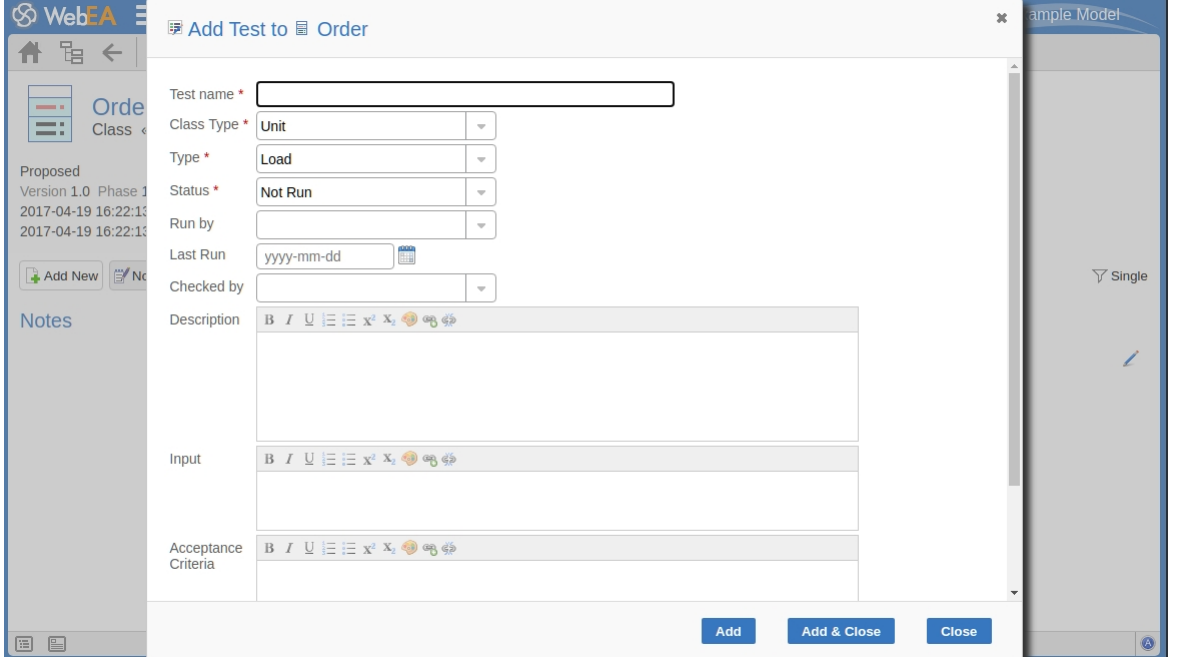

Mandatory fields on the dialog are indicated by a red asterisk (\*).

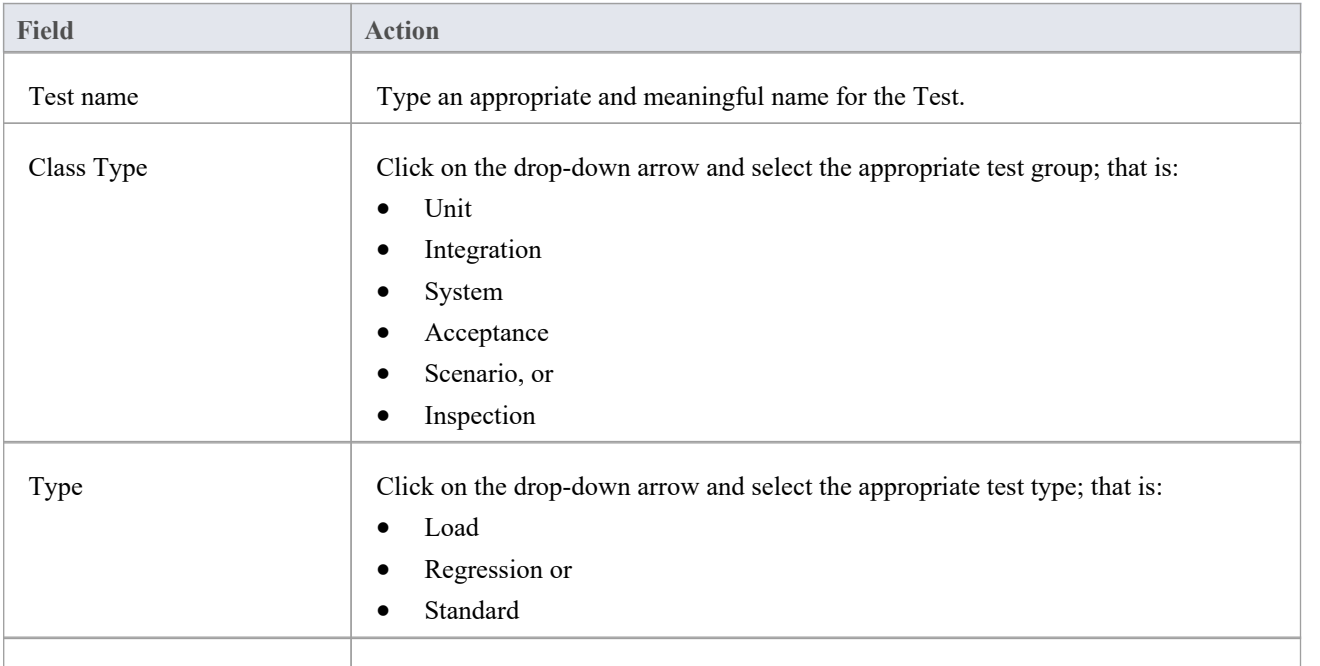

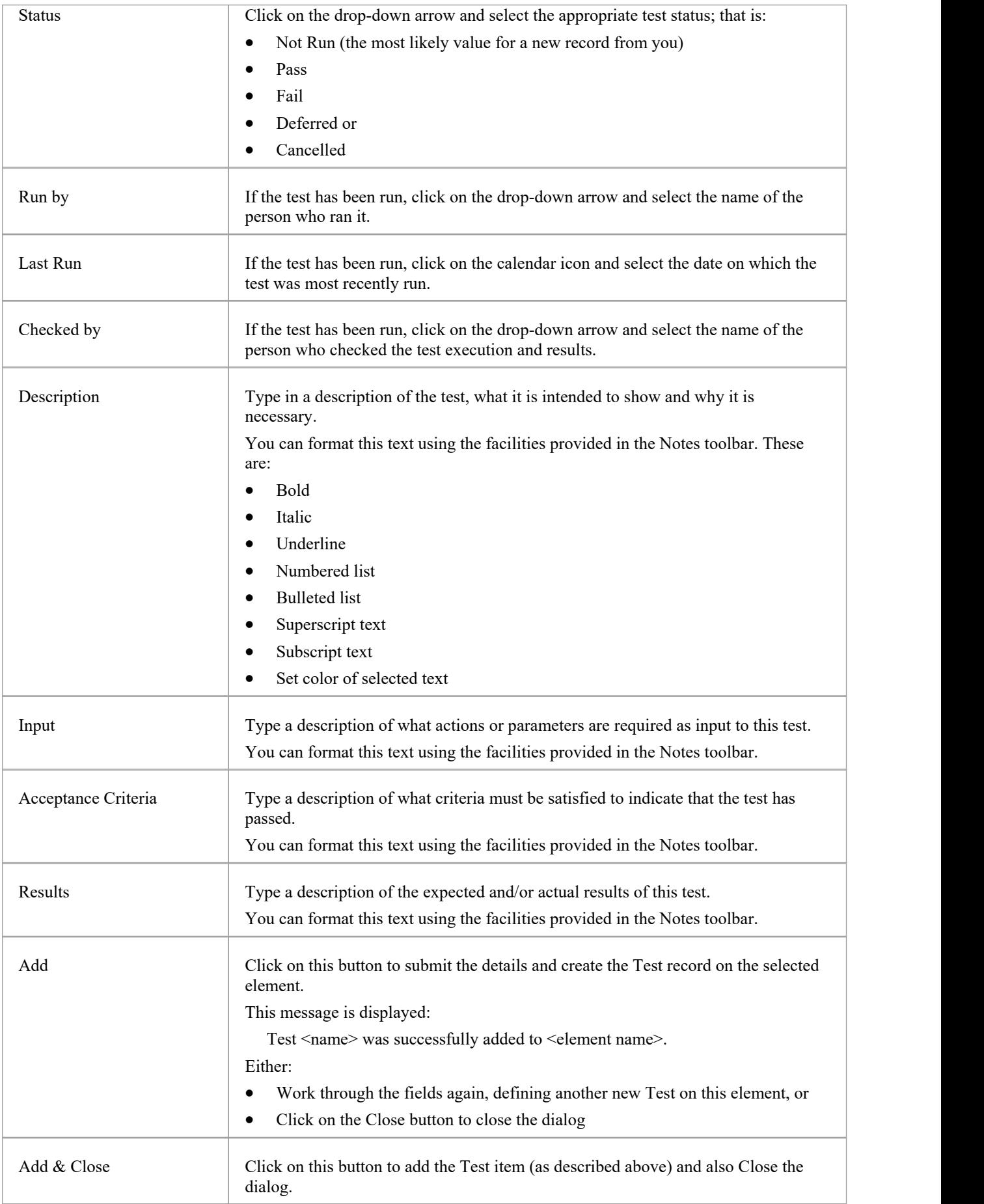

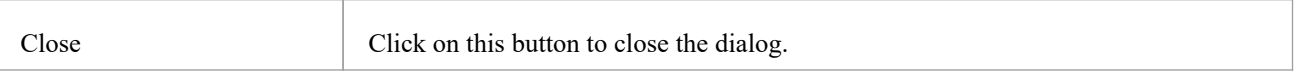

# **Add Resource Records**

Within an element, you can create a record for each Resource that you want to add to the element.

#### **Add a Resource**

Display the properties of the element to which you want to add the Resource record, and click on the 'Add New' button. A menu displays offering options to add various features to the element. Select the 'Add resource' option. The 'Add resource allocation to <element name>' dialog displays.

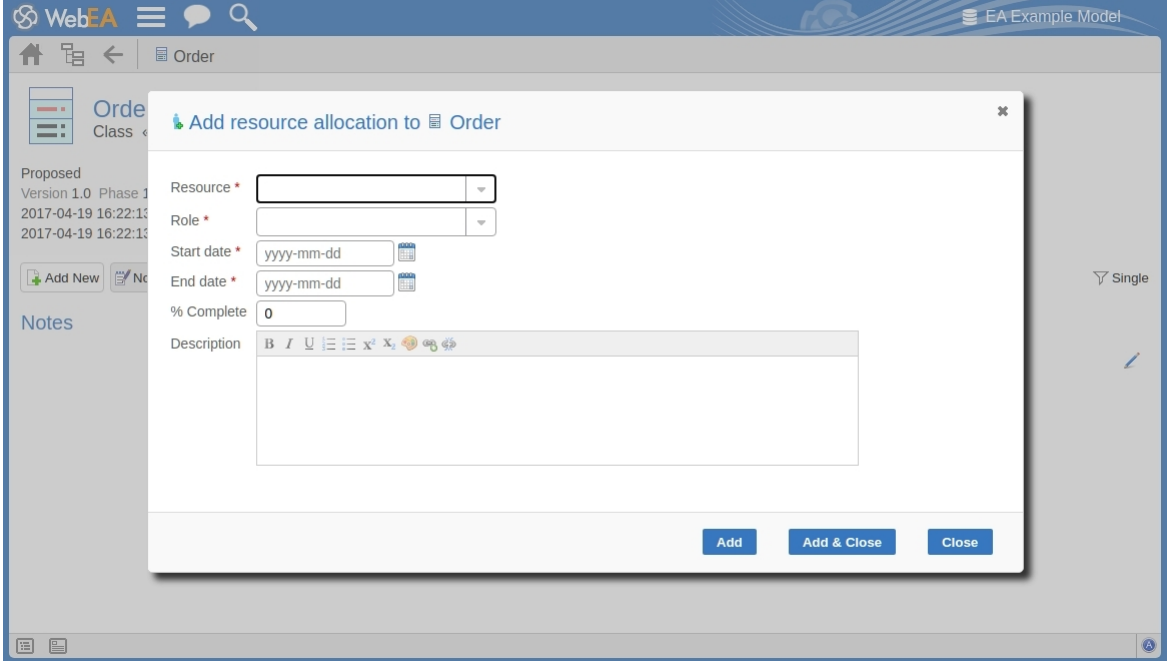

Mandatory fields on the dialog are indicated by a red asterisk (\*).

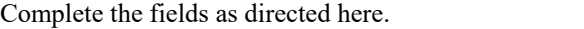

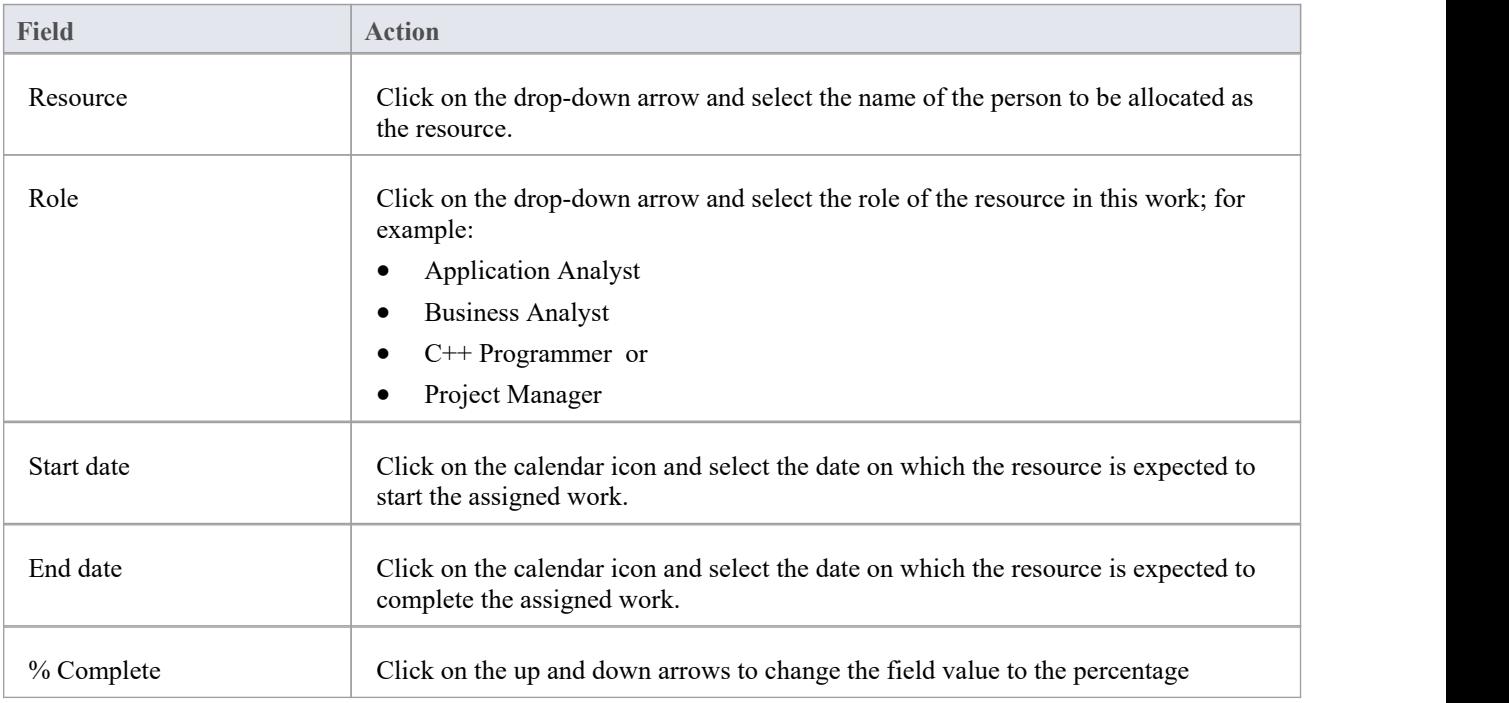

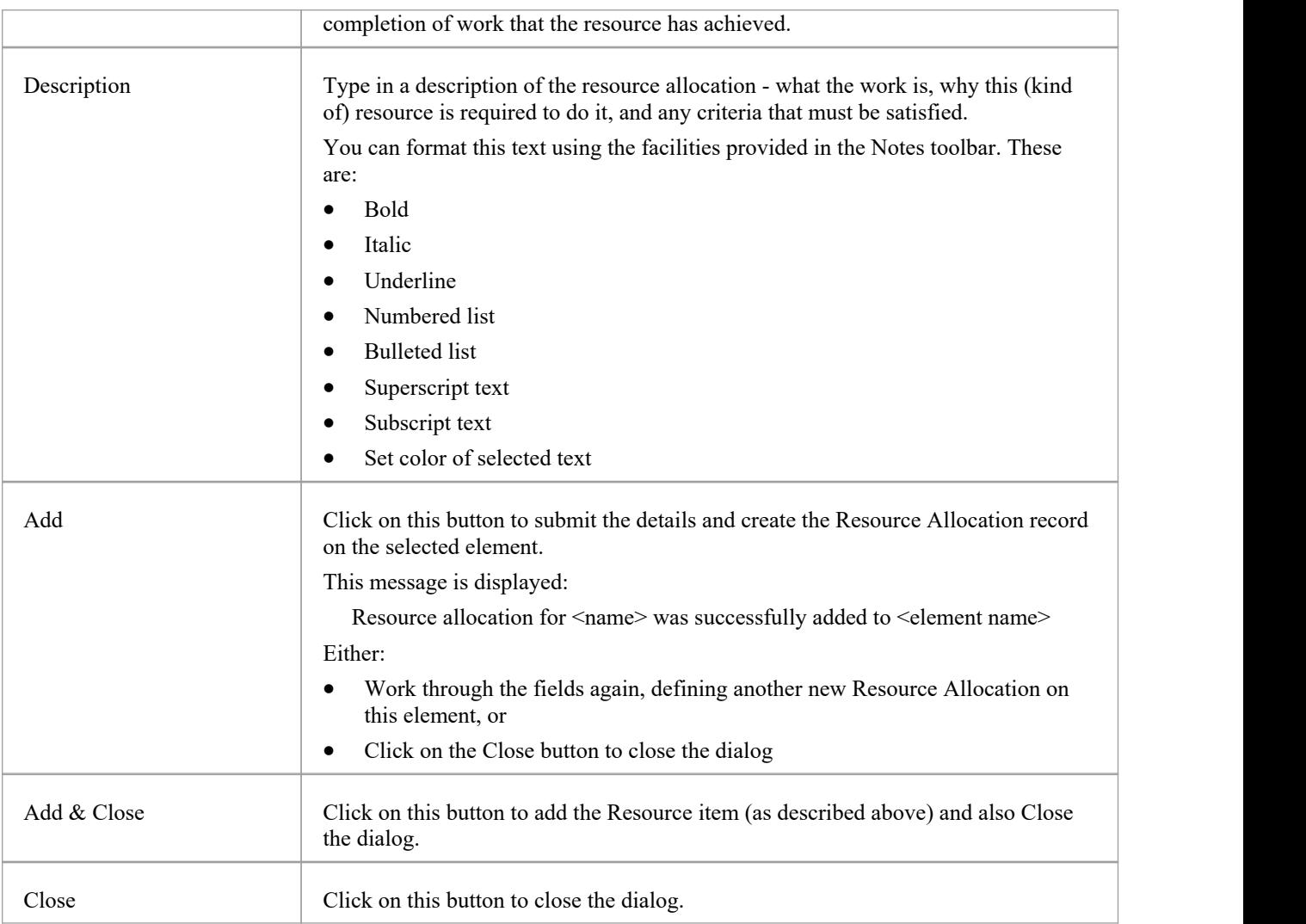

# **Add a Feature**

Within an element, you can create a record for each 'feature' maintenance item that you want to add to the element.

### **Add a Feature**

Display the properties of the element to which you want to add the feature, and click on the 'Add New' button. Select the 'Add feature' option. The 'Add feature to <element name>' dialog displays.

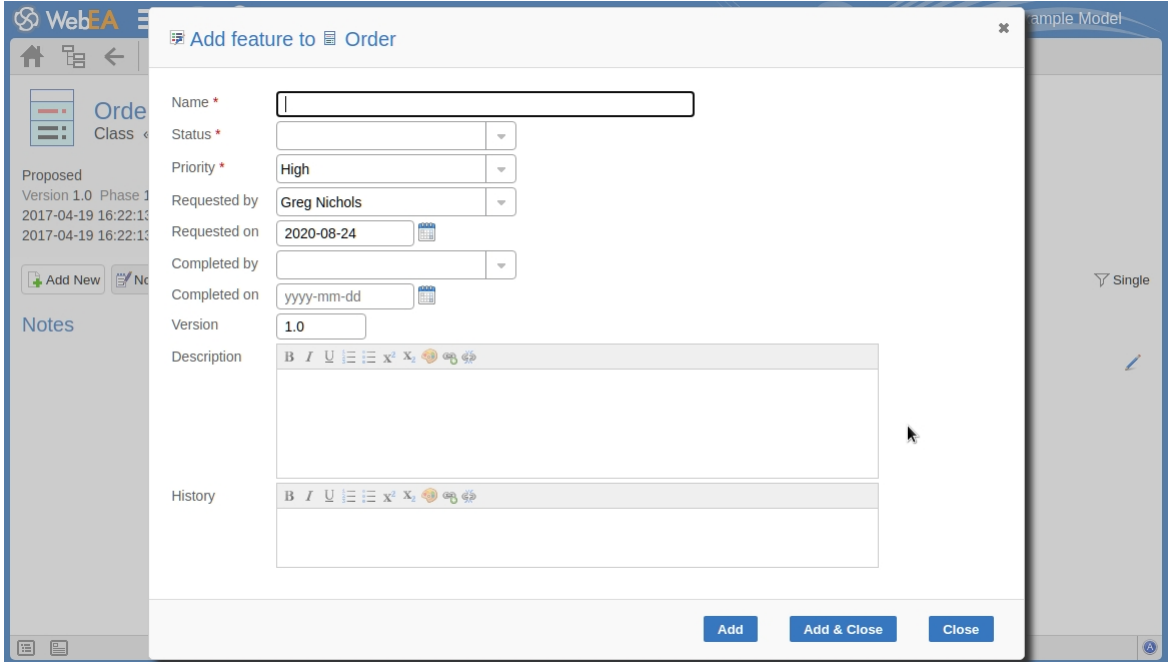

Mandatory fields on the dialog are indicated by a red asterisk (\*).

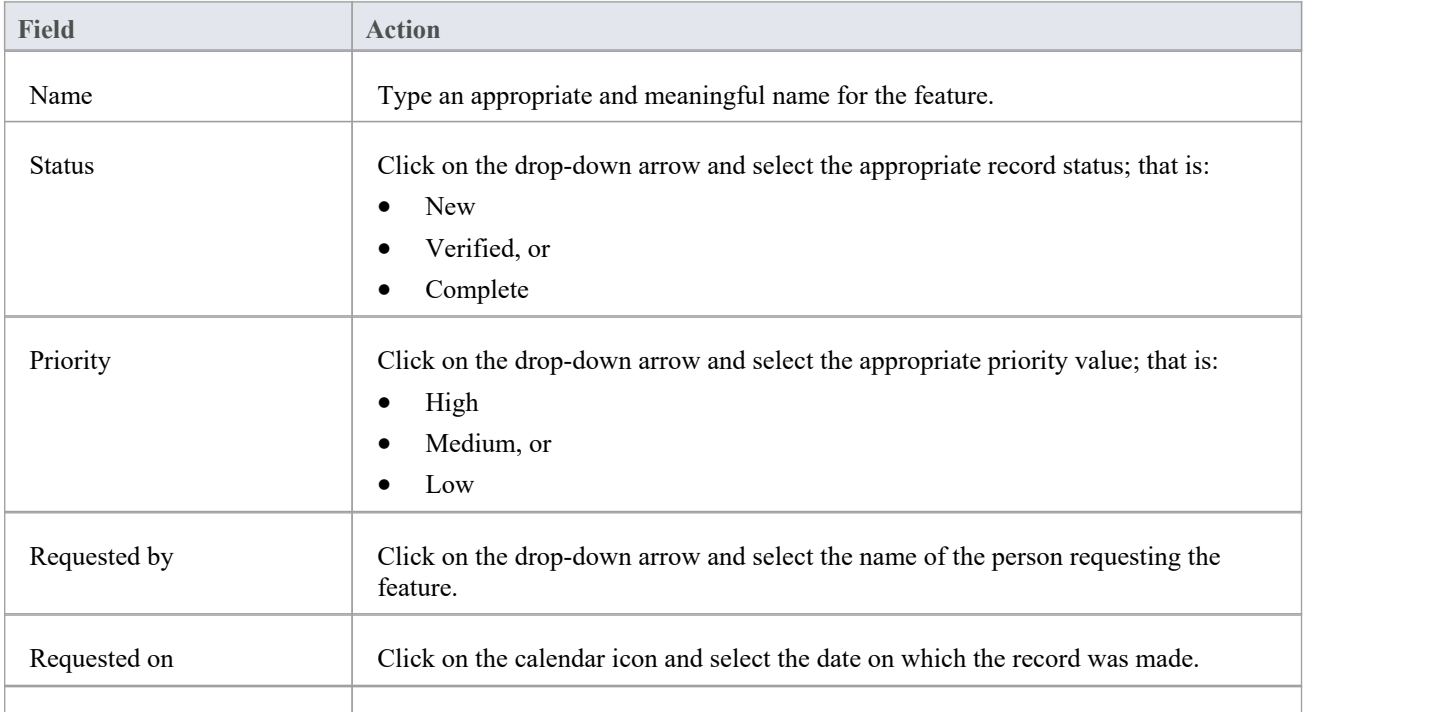

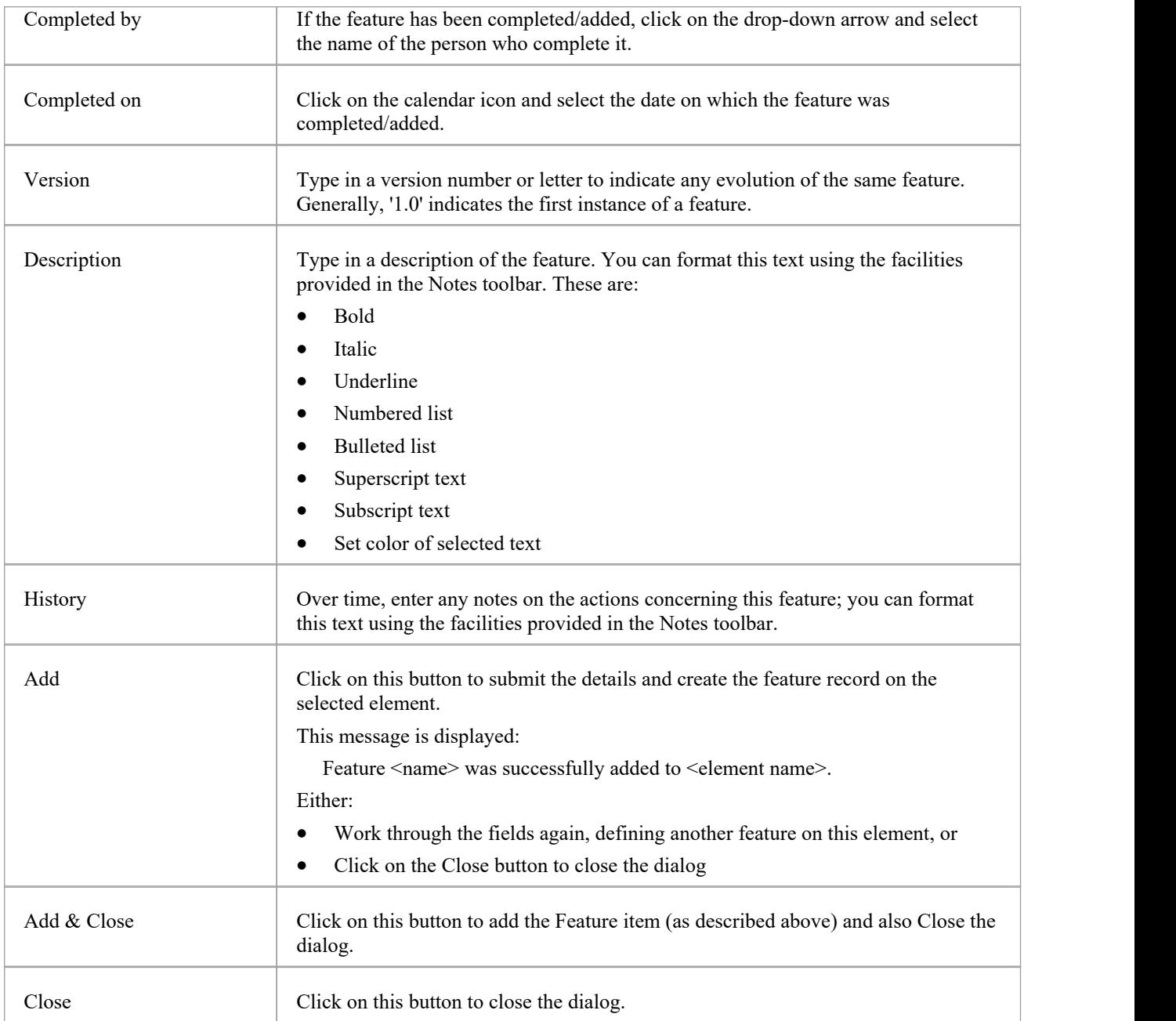

# **Add Change Requests**

Within an element, you can create a record for each Change Request that you want to add to the element.

## **Add a Change Request**

Display the properties of the element to which you want to add the Change Request, and click on the 'Add New' button. A menu displays offering options to add various features to the element. Select the 'Add change' option. The 'Add change to <element name>' dialog displays.

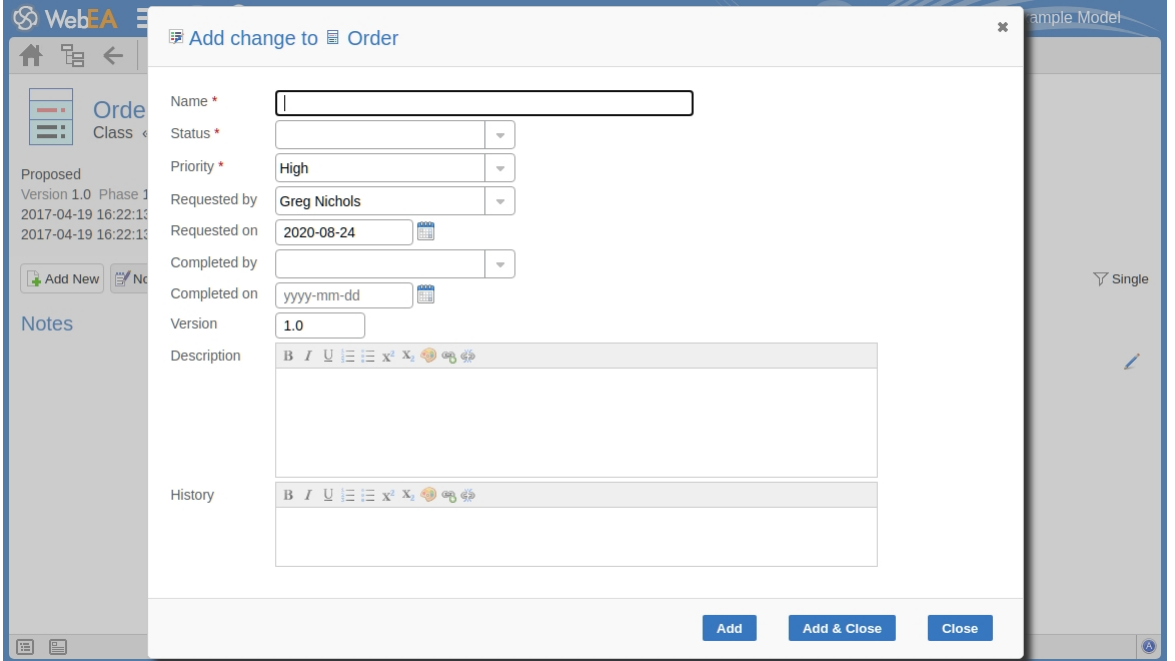

Mandatory fields on the dialog are indicated by a red asterisk (\*).

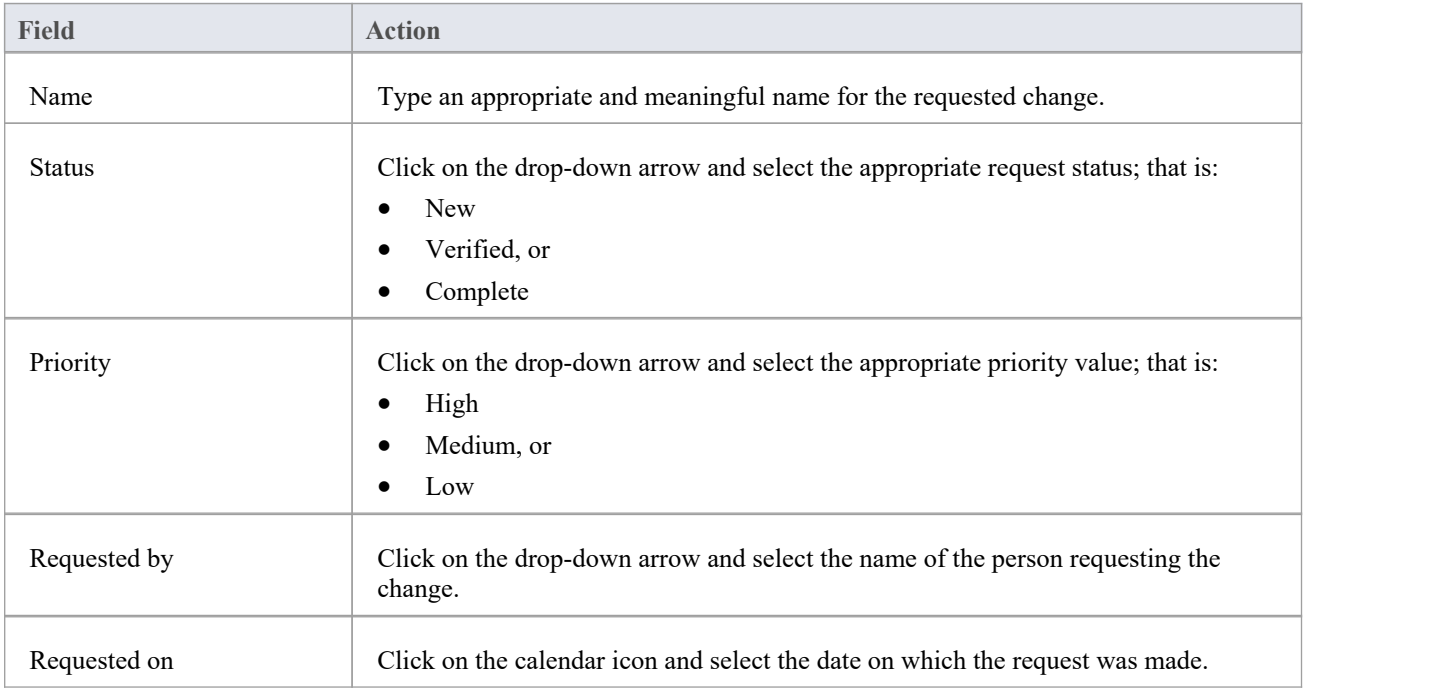

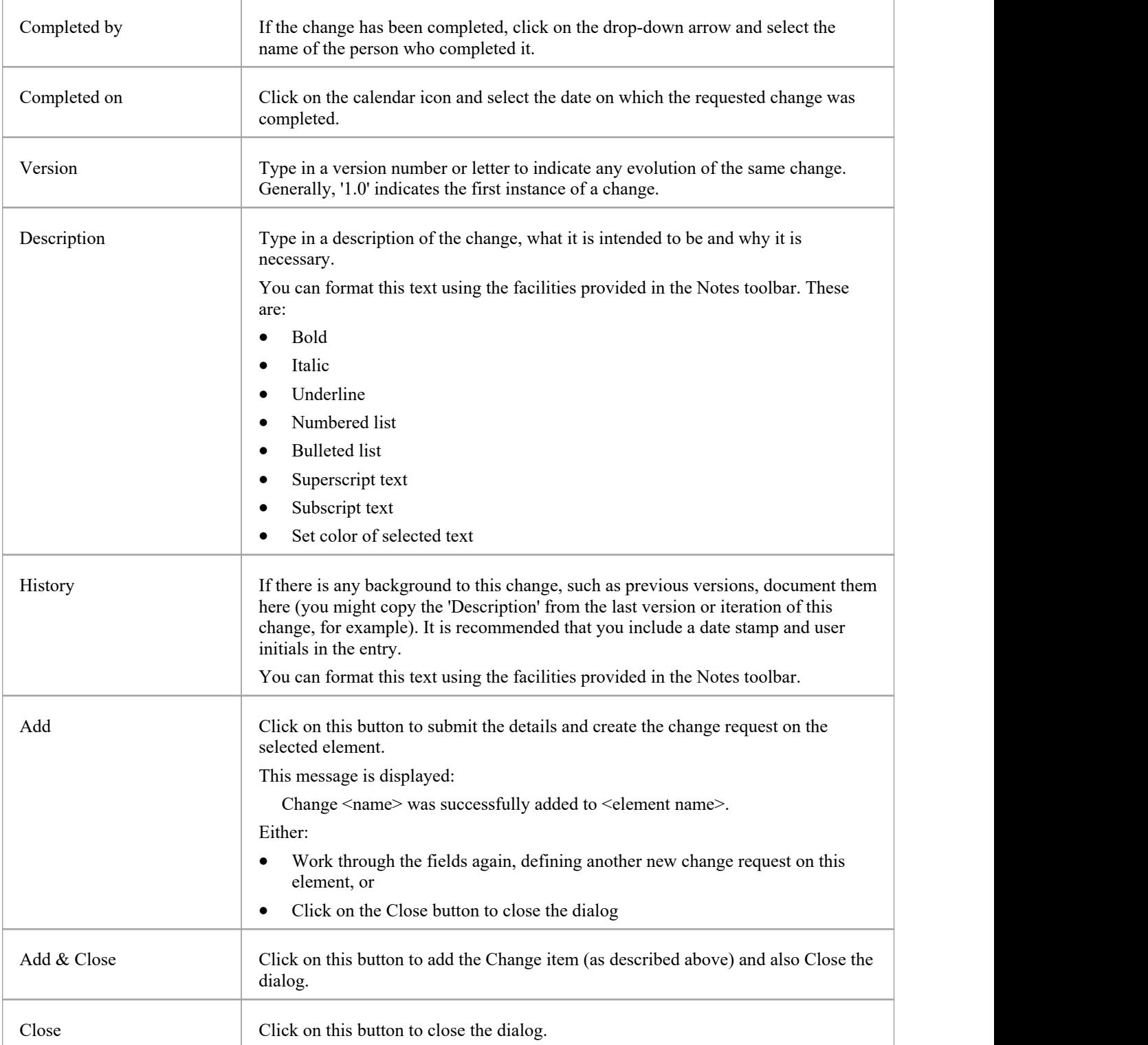

## **Add a Document**

Within an element, you can create a record for each document maintenance item that you want to add to the element. A document could be used to record supporting documentation such as Help, release notes or user comments.

## **Add a Document**

Display the properties of the element to which you want to add the document, and click on the 'Add New' button. Select the 'Add document' option. The 'Add document to <element name>' dialog displays.

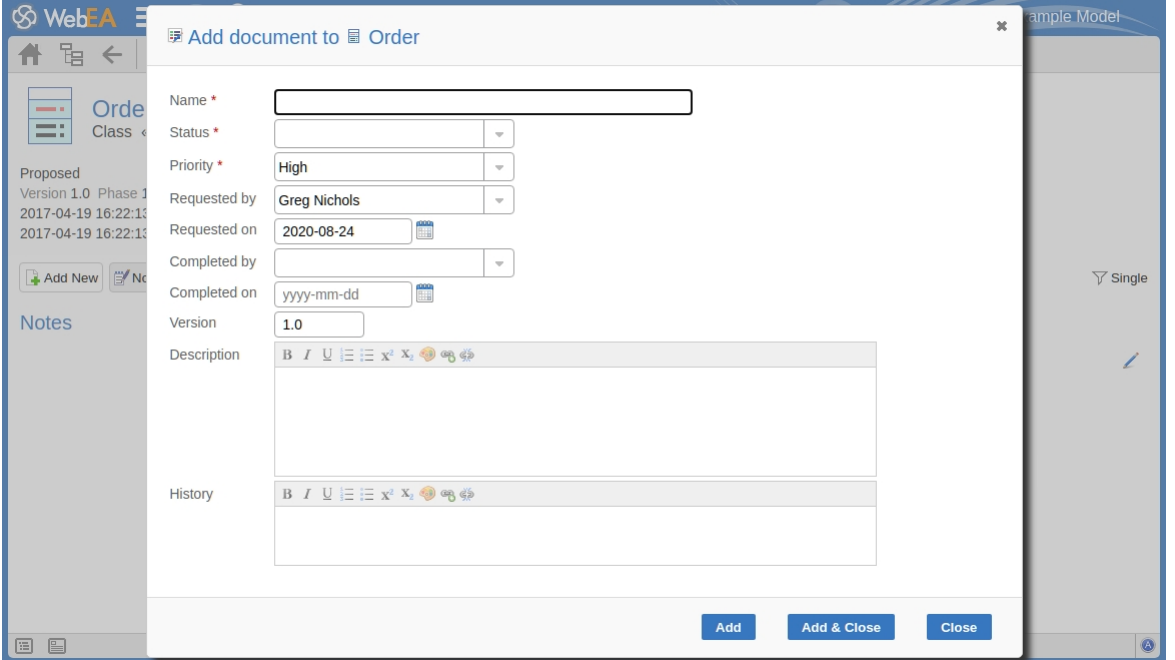

Mandatory fields on the dialog are indicated by a red asterisk (\*).

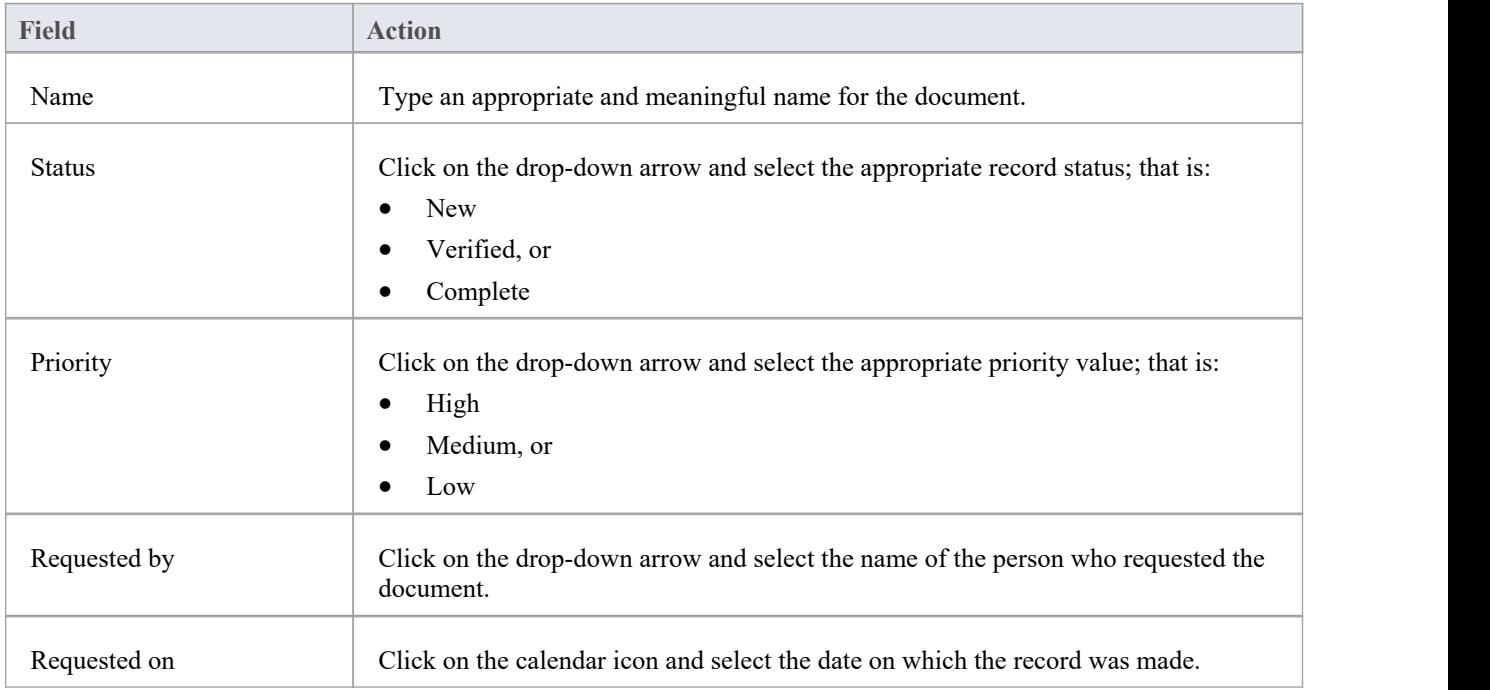

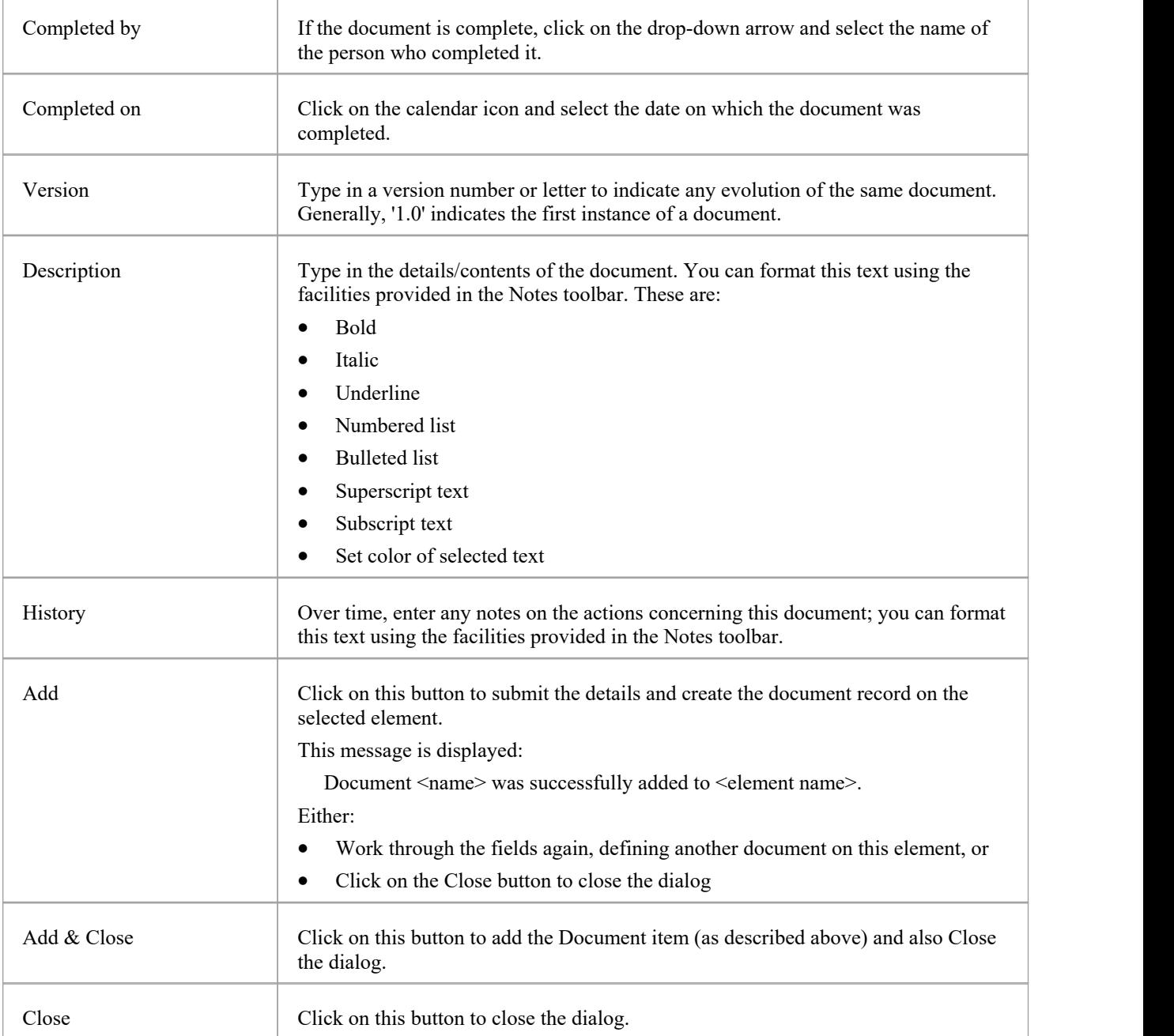

# **Add a Defect**

Within an element, you can create a record for each defect that you want to report on the element.

## **Add a Defect Record**

Display the properties of the element to which you want to add the defect record, and click on the 'Add New' button. A menu displays offering options to add various features to the element. Select the 'Add defect' option. The 'Add defect to <element name>' dialog displays.

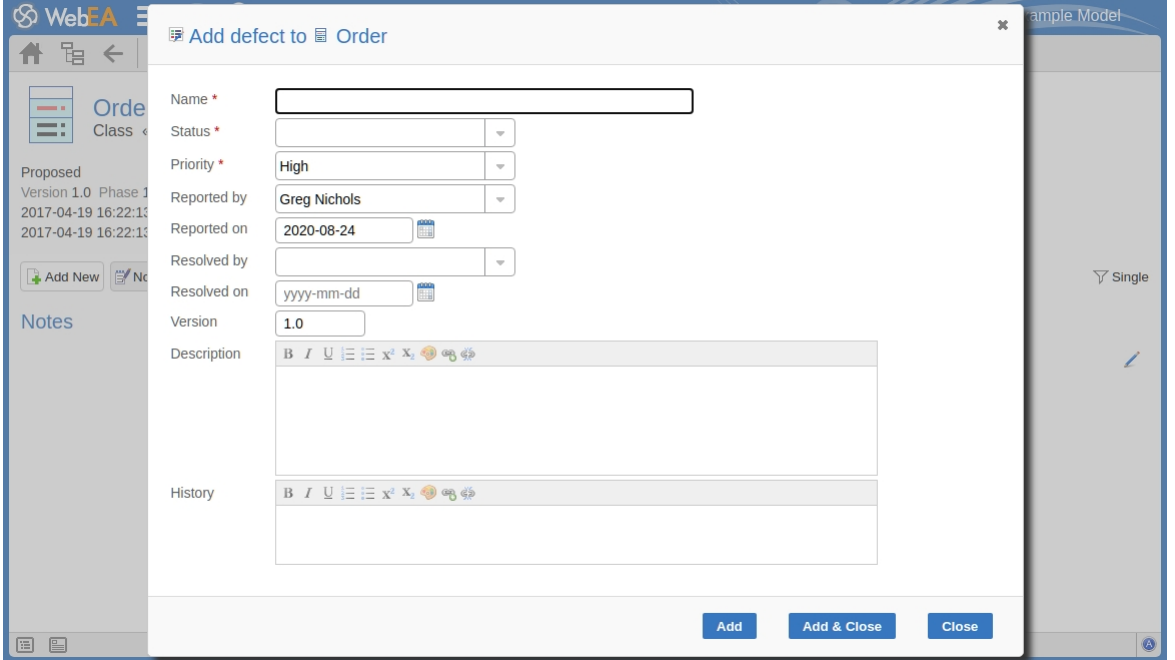

Mandatory fields on the dialog are indicated by a red asterisk (\*).

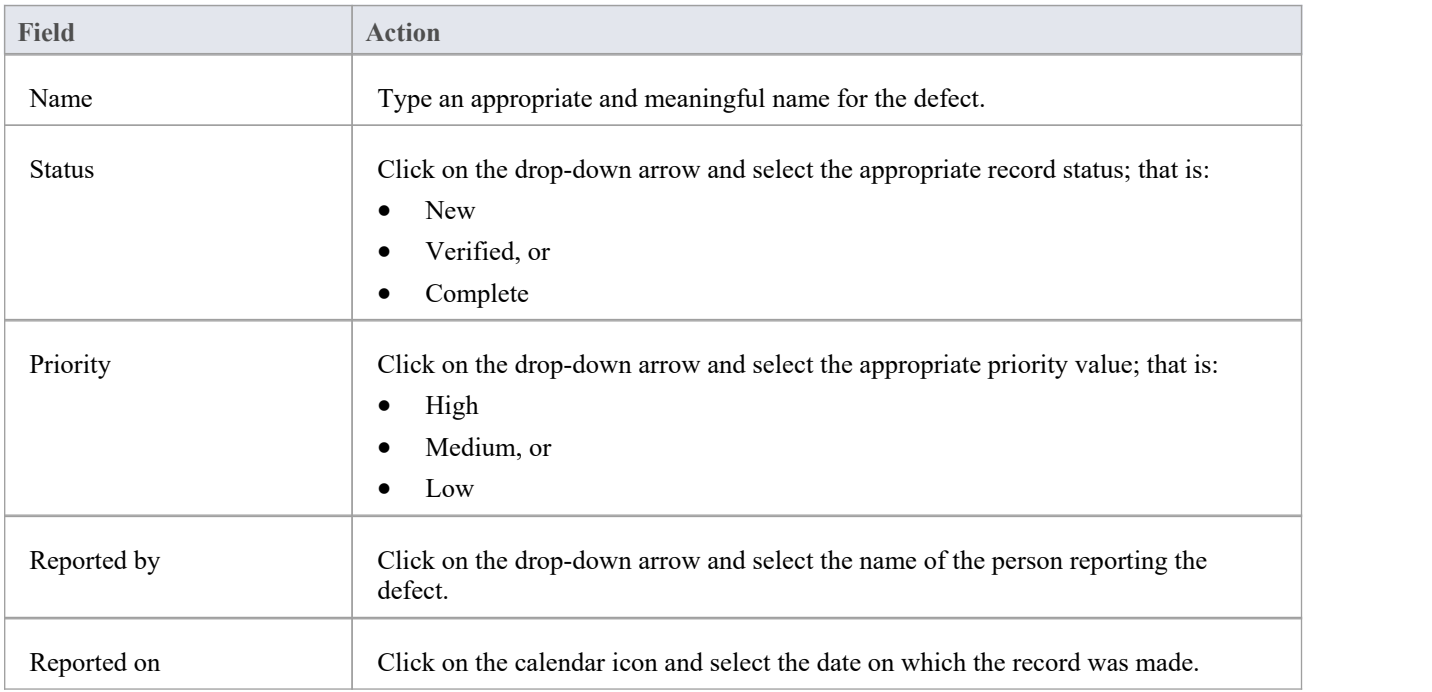

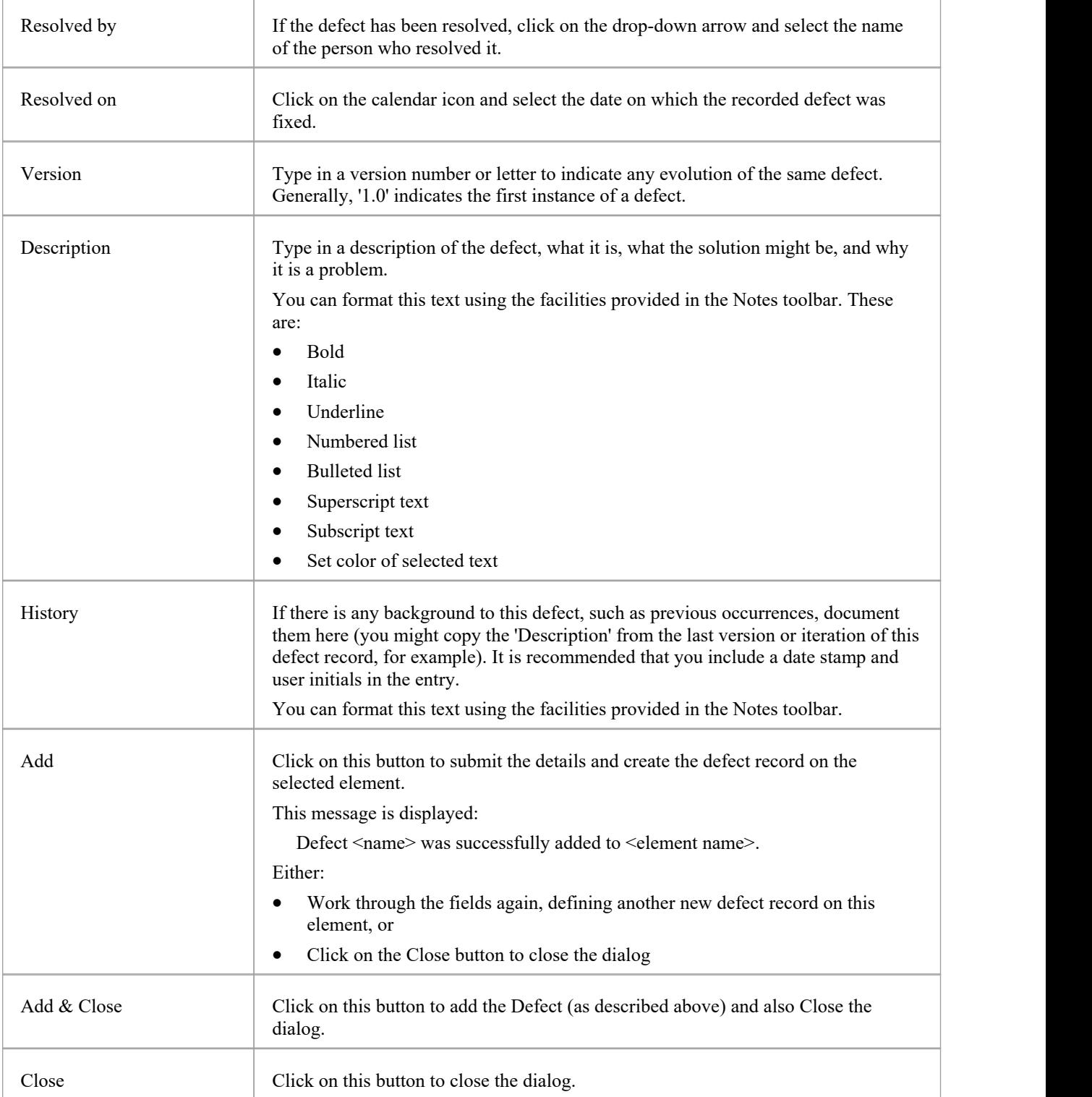

# **Add an Issue Notification**

Within an element, you can create a record for each issue notification that you want to add to the element.

## **Add an Issue**

Display the properties of the element to which you want to add the issue notification, and click on the 'Add New' button. A menu displays offering options to add various features to the element. Select the 'Add issue' option. The 'Add issue to <element name>' dialog displays.

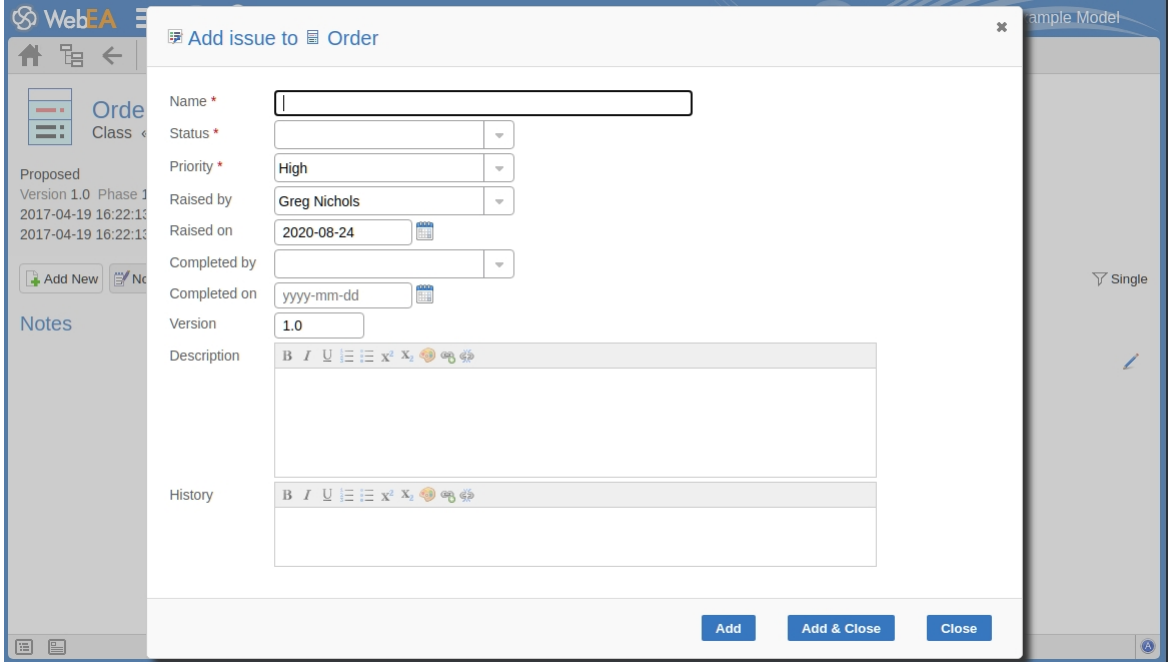

Mandatory fields on the dialog are indicated by a red asterisk (\*).

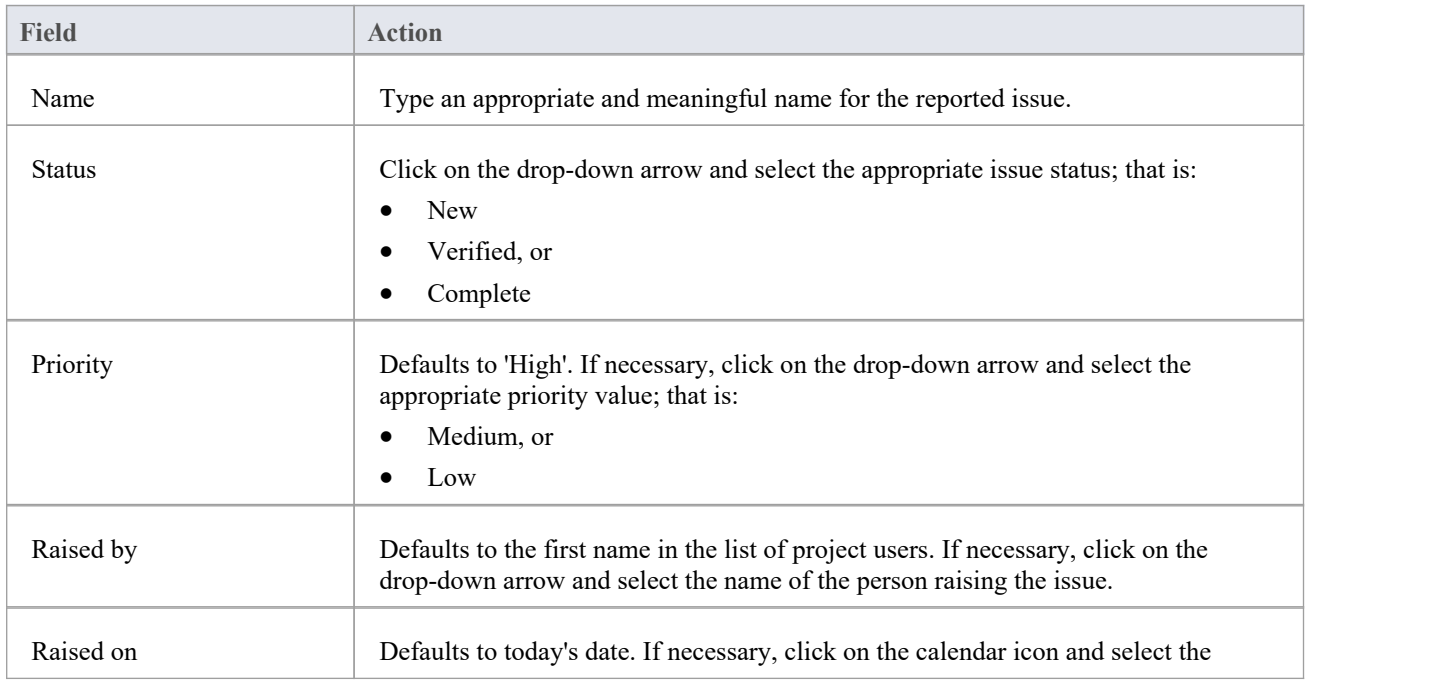

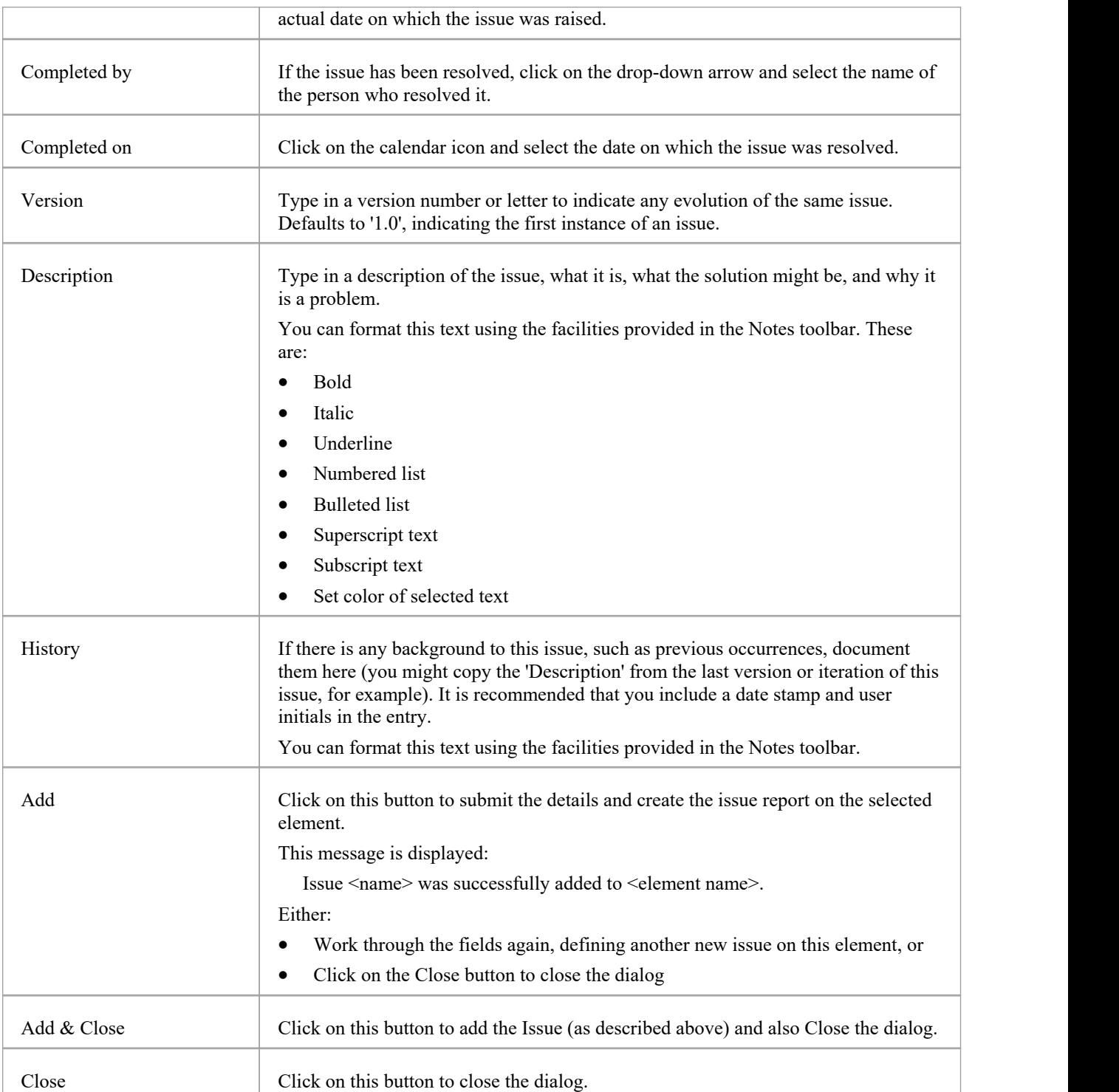

# **Add a Task**

Within an element, you can create a record for each task that you want to add to the element.

## **Add a Task Record**

Display the properties of the element to which you want to add the task record, and click on the 'Add New' button. A menu displays offering options to add various features to the element. Select the 'Add task' option. The 'Add task to <element name>' dialog displays.

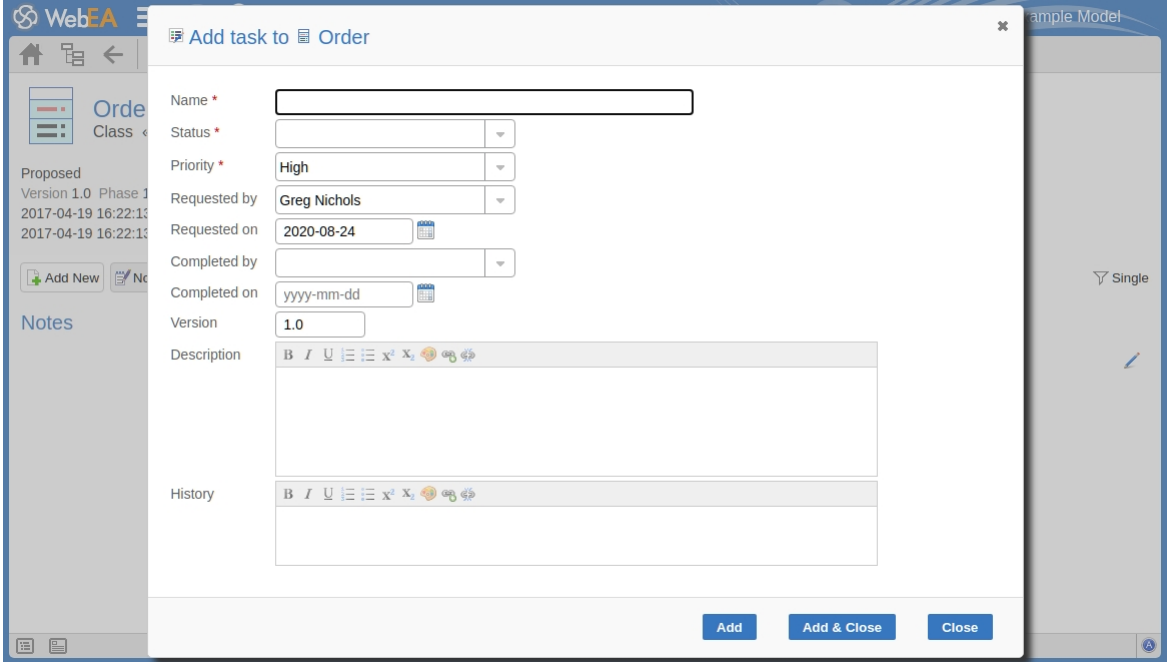

Mandatory fields on the dialog are indicated by a red asterisk (\*).

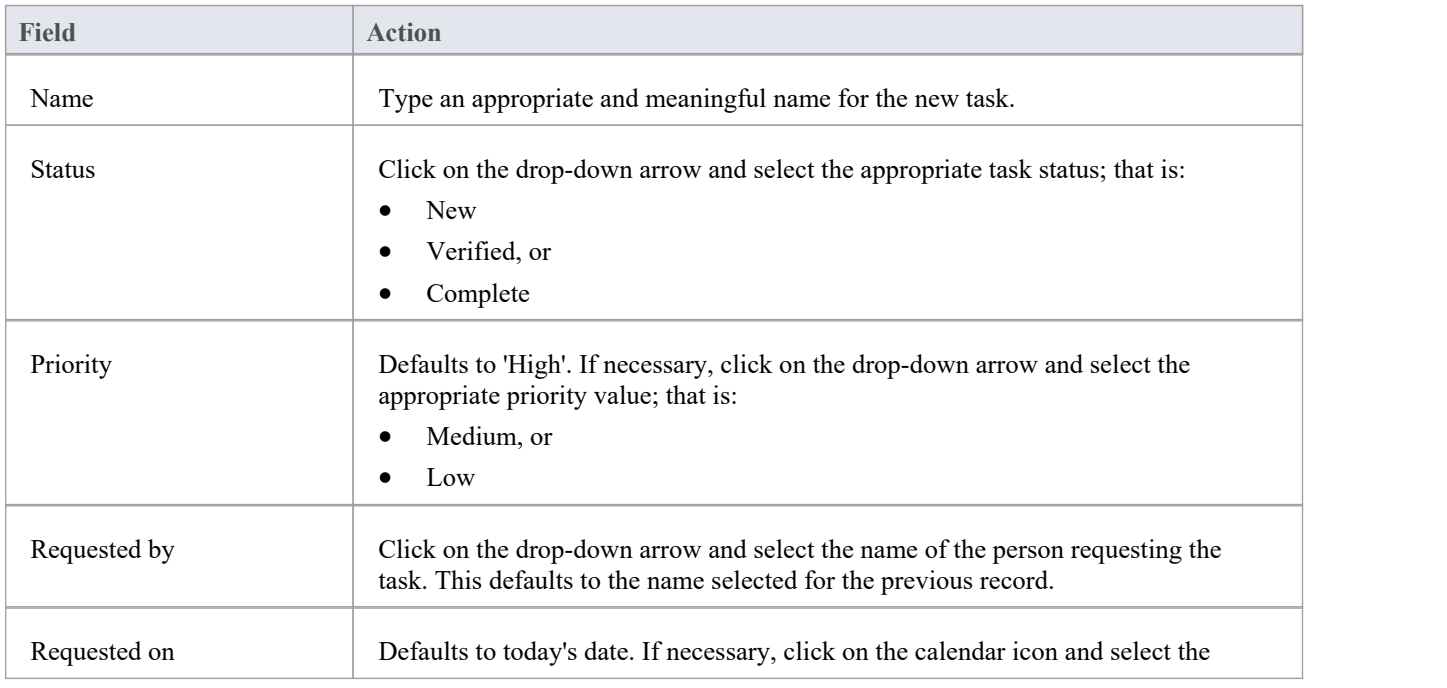

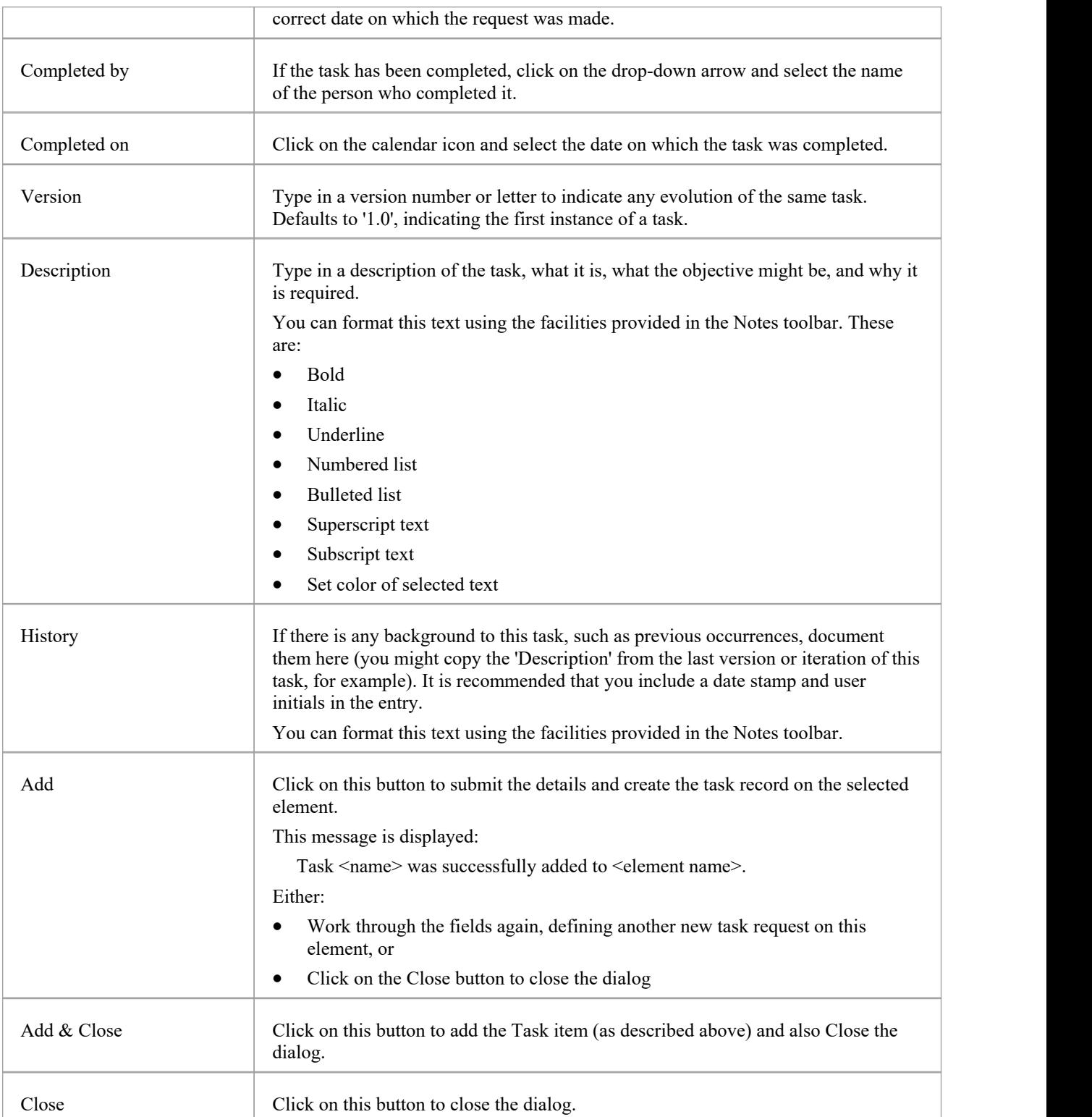

## **Add a Risk**

A Risk is a condition that could cause the disruption, loss orcompromise of a system. It can refer to either technical or business risks.

Within an element, you can create a record for each risk that you want to record against the element.

## **Add a Risk Record**

Display the properties of the element to which you want to add the risk record, and click on the 'Add New' button. A menu displays offering options to add various features to the element. Select the 'Add risk' option. The 'Add risk to <element name>' dialog displays.

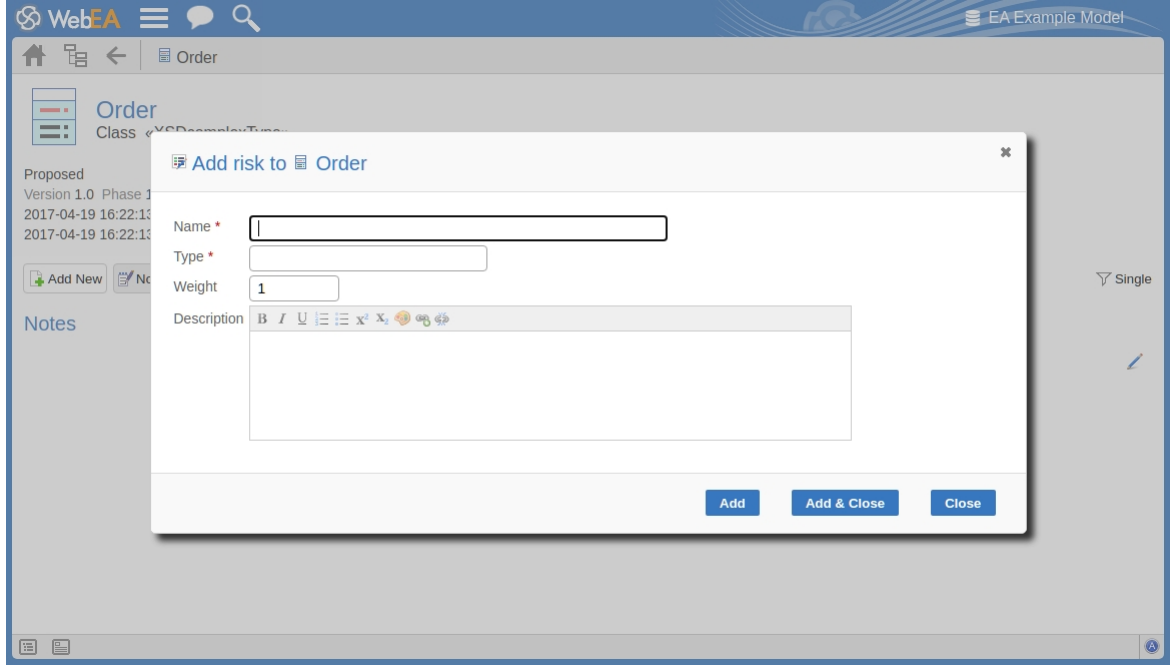

Mandatory fields on the dialog are indicated by a red asterisk (\*).

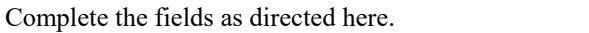

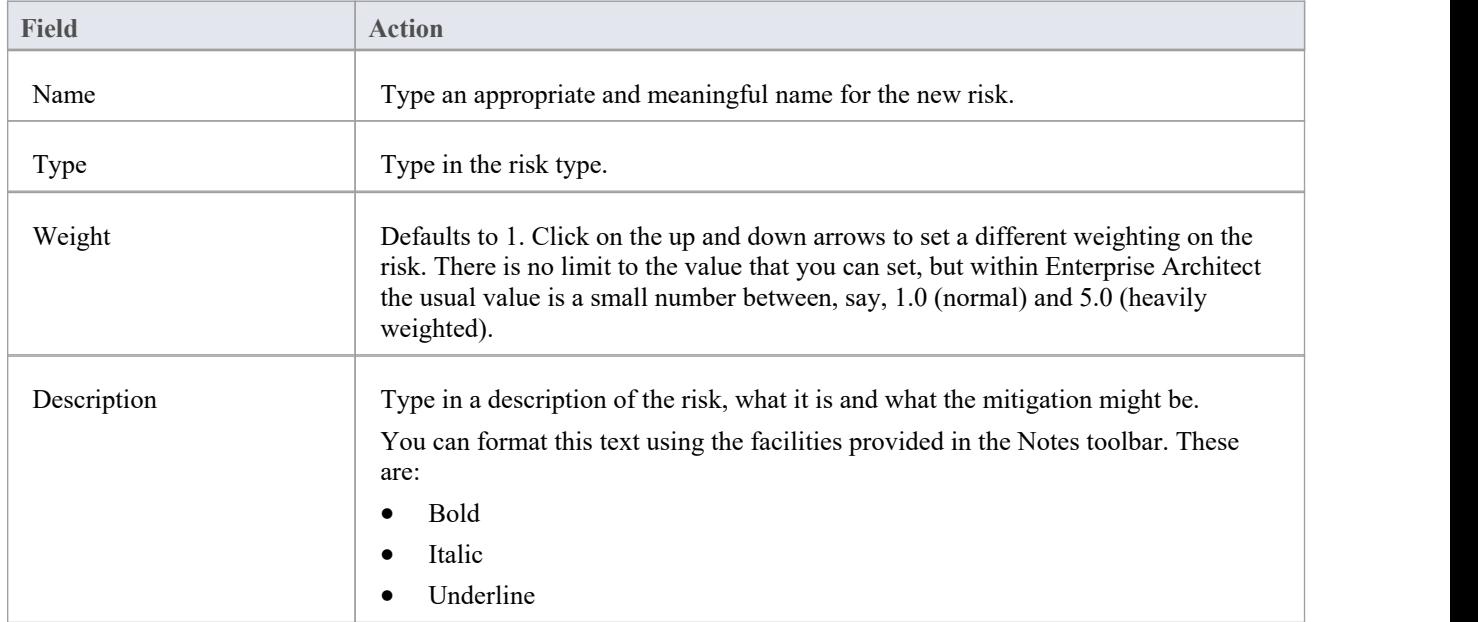

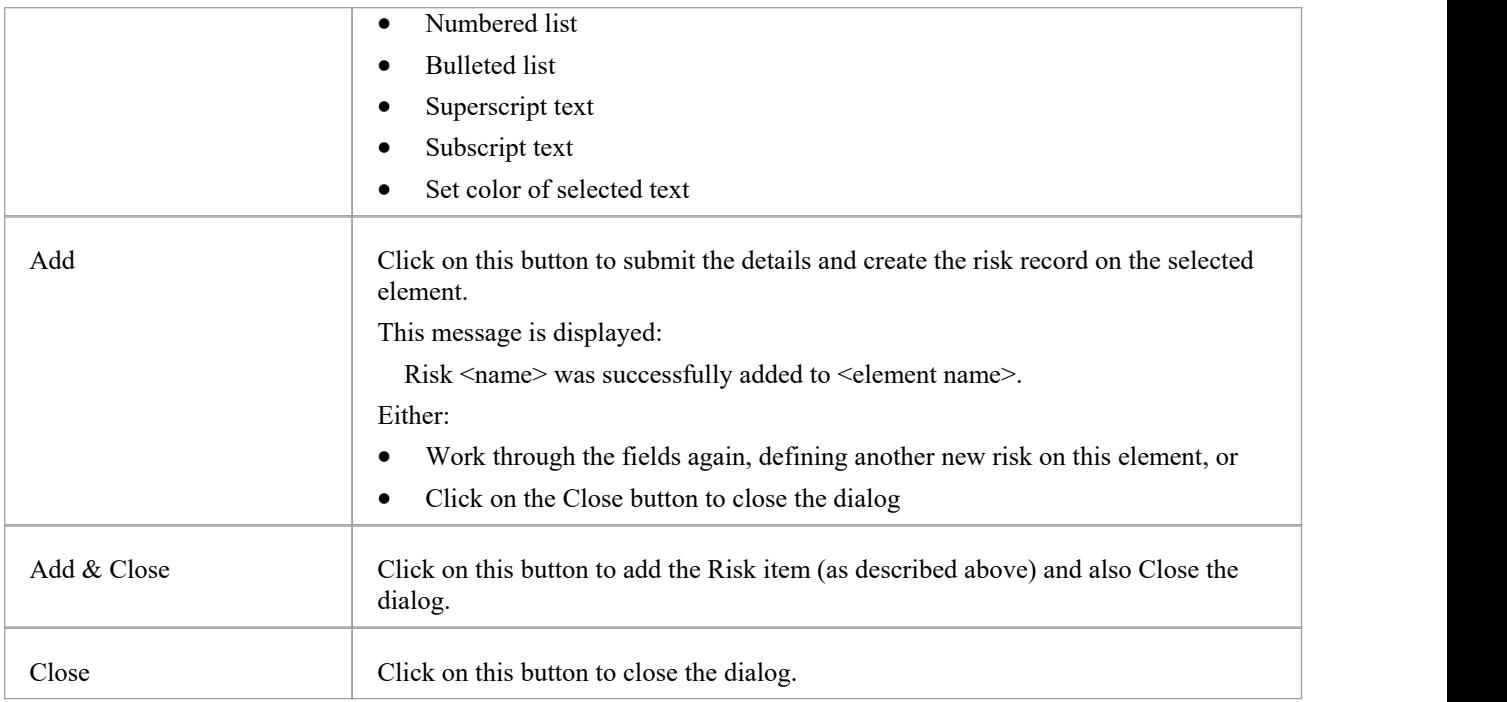

## **Edit Objects**

Within any model in which you have the security permissions to create elements, you can also edit the Notes, Tagged Values, Resource Allocation and Testing details of any object in which they occur.<br>Firstly, display the property (Notes, Tagged Values, etc) that you want to edit in [WebEA](https://sparxsystems.com/enterprise_architect_user_guide/16.1/content_property.htm)'s WebEA Main View - Object

Properties, or in the WebEA - Properties [View](https://sparxsystems.com/enterprise_architect_user_guide/16.1/webeaproperties.htm).<br>On the right of the item field for these three properties you will see a icon, which indicates that you have the ability

to edit that property.

## **Edit Notes**

To edit the notes of an object, click on the interest icon for the field. The 'Edit note for  $\leq$  object type>' dialog displays.

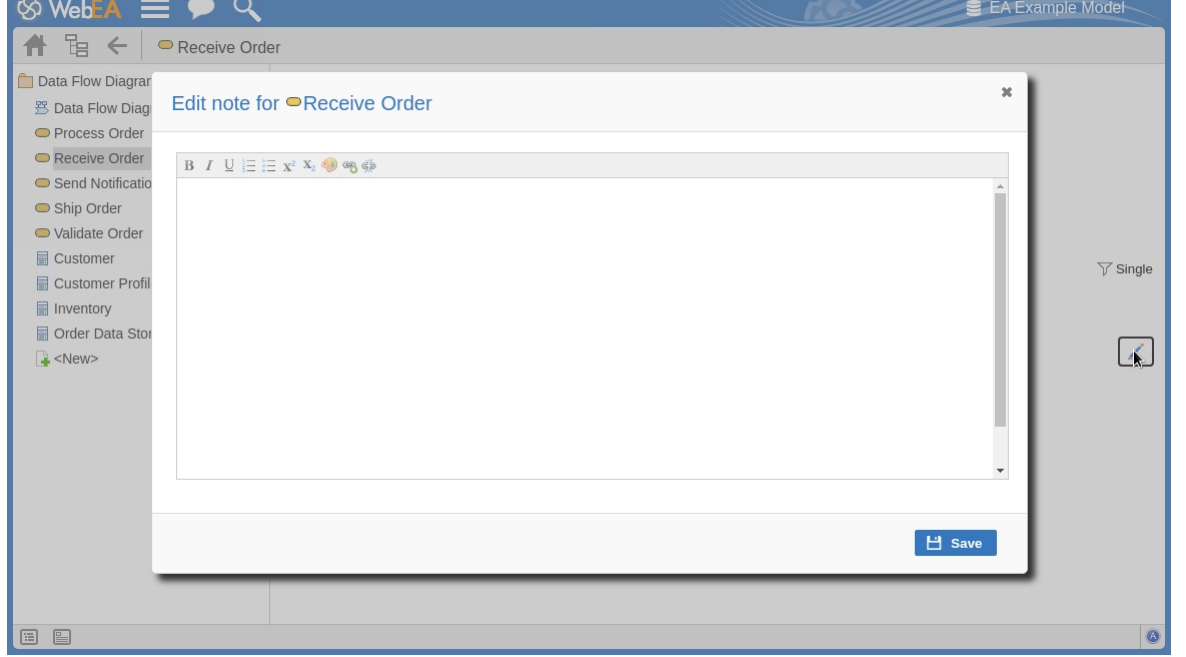

You can add, delete and change text, and use the formatting tools in the Notes toolbar; that is, for a selected text string, add:

- · Bold
- **Italic**
- **Underline**
- Numbered List
- **Bulleted List**
- **Superscript**
- Subscript
- Text color

The final two toolbar buttons allow you to add or remove a hyperlink from some selected text.

To add a hyperlink:

- 1. Select the text in the editor.
- 2. Click on the Add Hyperlink button.
- 3. Enter the URL for the hyperlink.
- 4. Click on the Apply button.

To remove a hyperlink:

- 1. Select the text.
- 2. Click on the Remove Hyperlink button.

Note: This function supports hyperlinks to Web URLs only.

You can also right-click on the selected text and select options from the browser context menu to:

- Undo the last change
- Move (cut) the text string into the buffer for pasting
- Copy the text string into the buffer for pasting
- Paste text from the buffer into the 'Notes' field
- Delete the selected text
- Select all the text in the 'Notes' field
- Search for the selected text string on the internet
- Turn spell-checking on and off (if on, possibly misspelt text is underlined in red)
- · Add a different language dictionary to check spelling against (this would probably have been done already for your web browser)

When you have finished editing the text, click on the Save button. A confirmation message briefly displays and you are returned to the object 'Properties' view.

## **Edit Tagged Values**

To edit the Tagged Values of an object, click on the integral to the right of the Tagged Values list. The 'Edit Tagged Values' dialog displays.

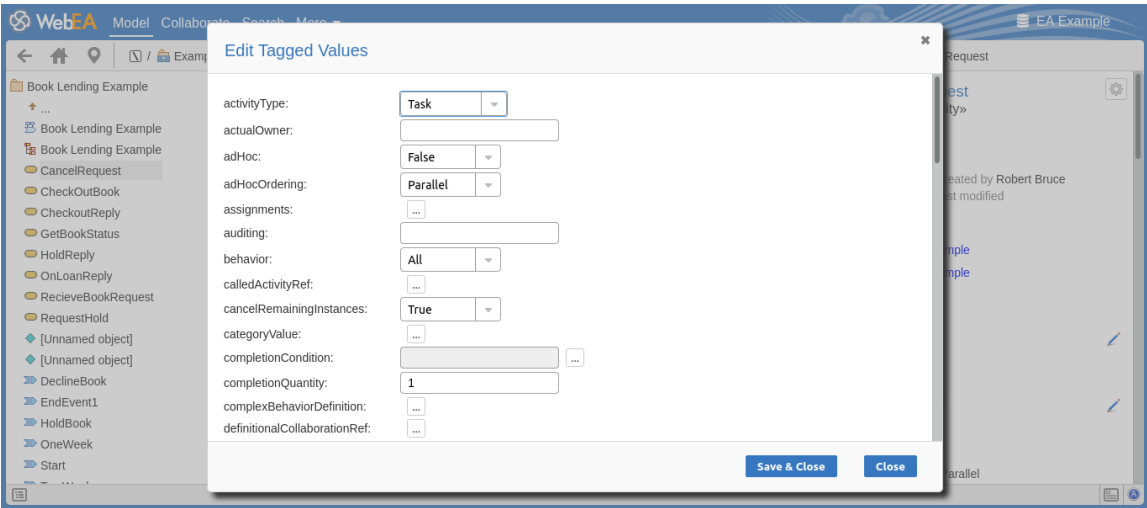

Each tag provides an editable field. Structured Tagged Value types such as 'Memo' and 'Enumeration' tags provide the appropriate controls for entering a value. After modifying one or more tags use the 'Save & Close' button to save the new value/s or select 'Close' to discard the changes.

#### **Edit Tests**

The tests assigned to an element support a range of situations including user acceptance and scenario. You could be asked to define or perform tests on parts of a model of relevance to you as a customer or user, or you might want to add information obtained from other people you have asked to perform an evaluation.Therefore, you might need to edit test records to update them with your information.

To edit a test record, display the appropriate element in WebEA's Main View, click on the Tests button and selectthe appropriate test from the list.

Once the test is displayed click on the icon. The 'Edit Test for <element name>' dialog displays.

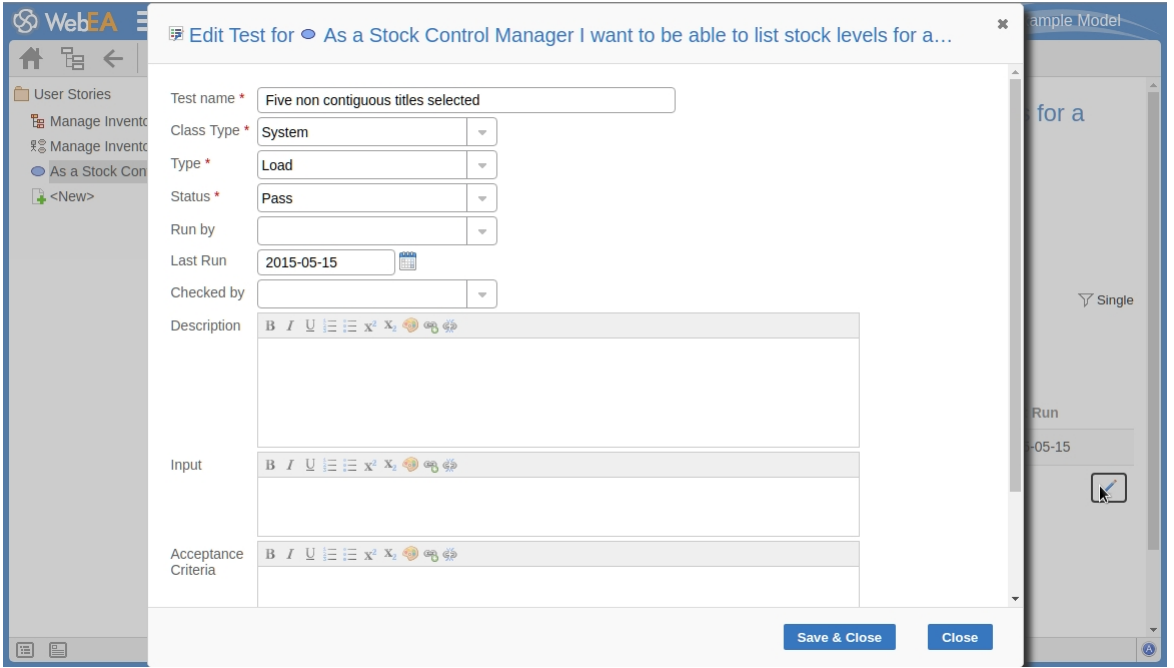

## **Edit Test for <<element name>> page**

Mandatory fields on the dialog are indicated by a red asterisk (\*).

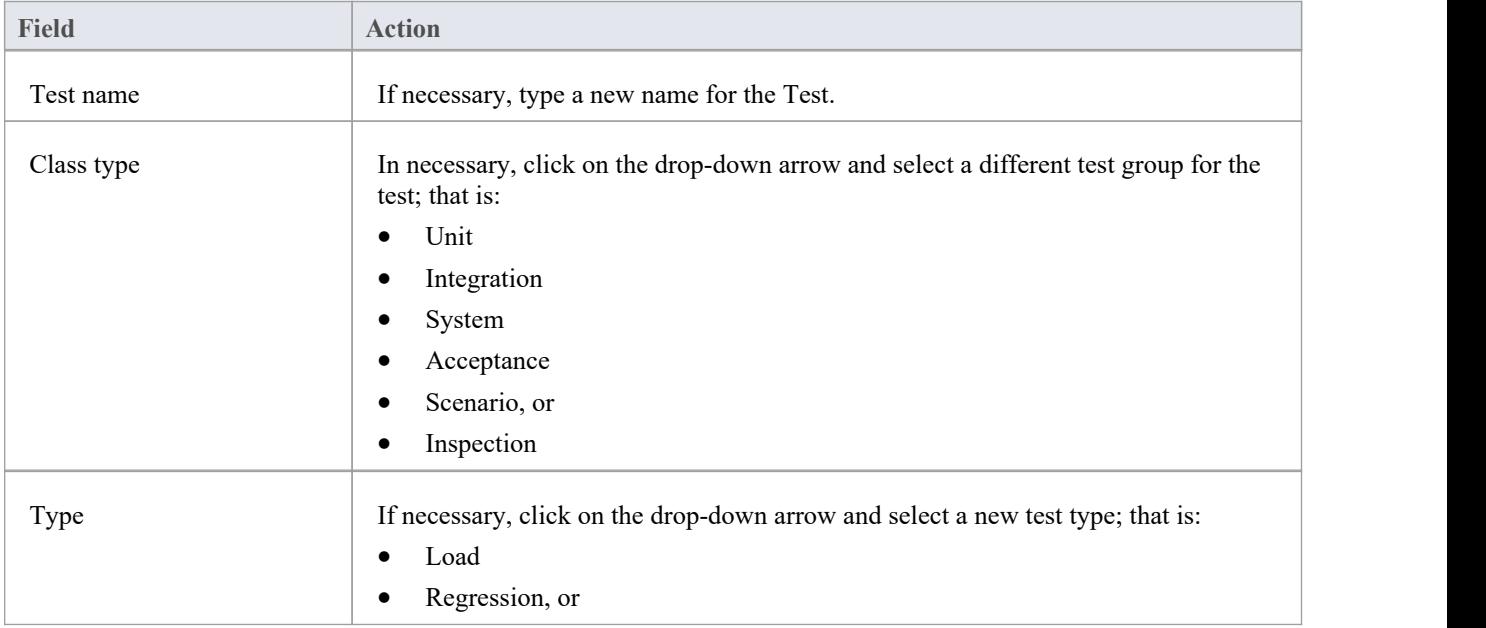

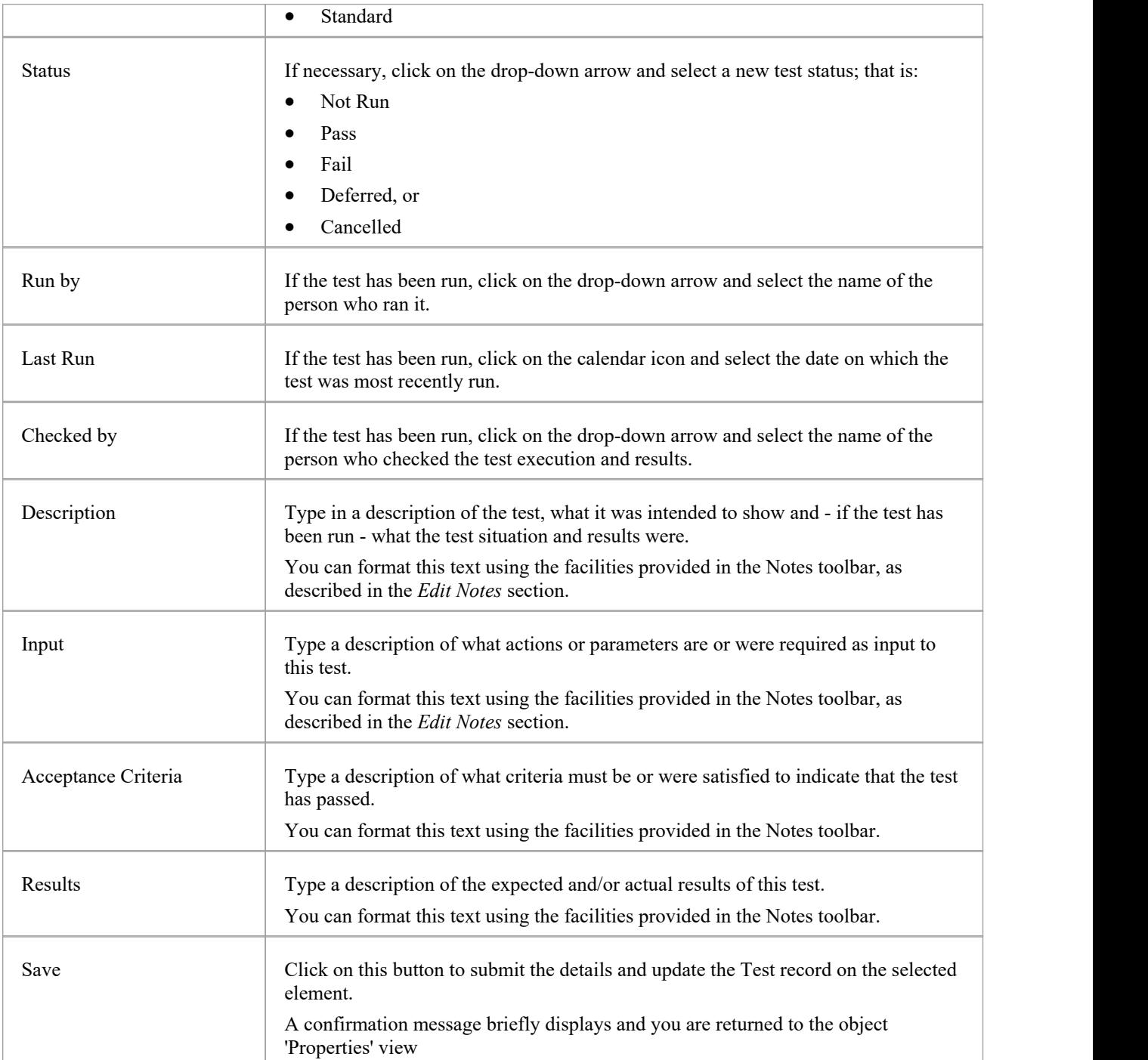

## **Edit Resource Allocation**

The resources allocated to an element can include reviewers in various roles, and you might be allocated as a resource yourself. Alternatively, you could have allocated another person as a reviewer. Therefore, you might need to edit a resource allocation to record either your own progress in a review, or the progress of the resource you have allocated.

To edit the resource allocation, display the appropriate element in WebEA's Main View, click on the Resources button and select the appropriate resource from the list.

Once the resource is displayed, click on the icon. The 'Edit resource allocation for <element name>' dialog displays.

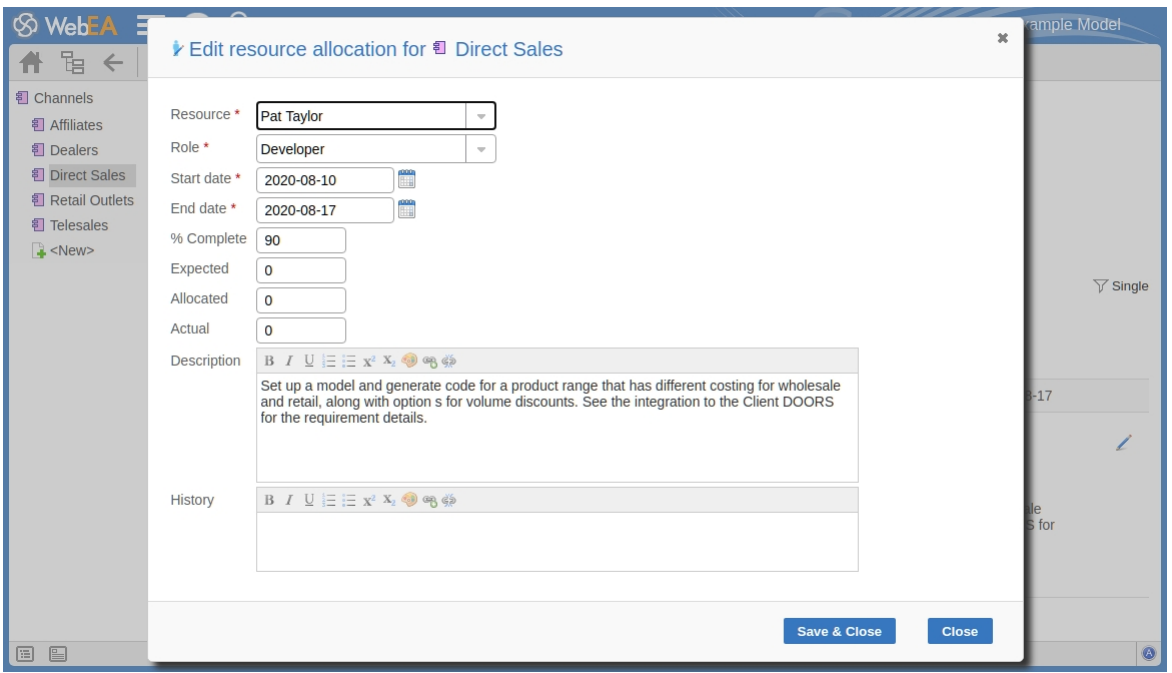

## **Edit Resource Allocation for <element name> page**

Notice that this page has a few more fields than the initial 'Add resource allocation ...' page.

Mandatory fields on the dialog are indicated by a red asterisk (\*).

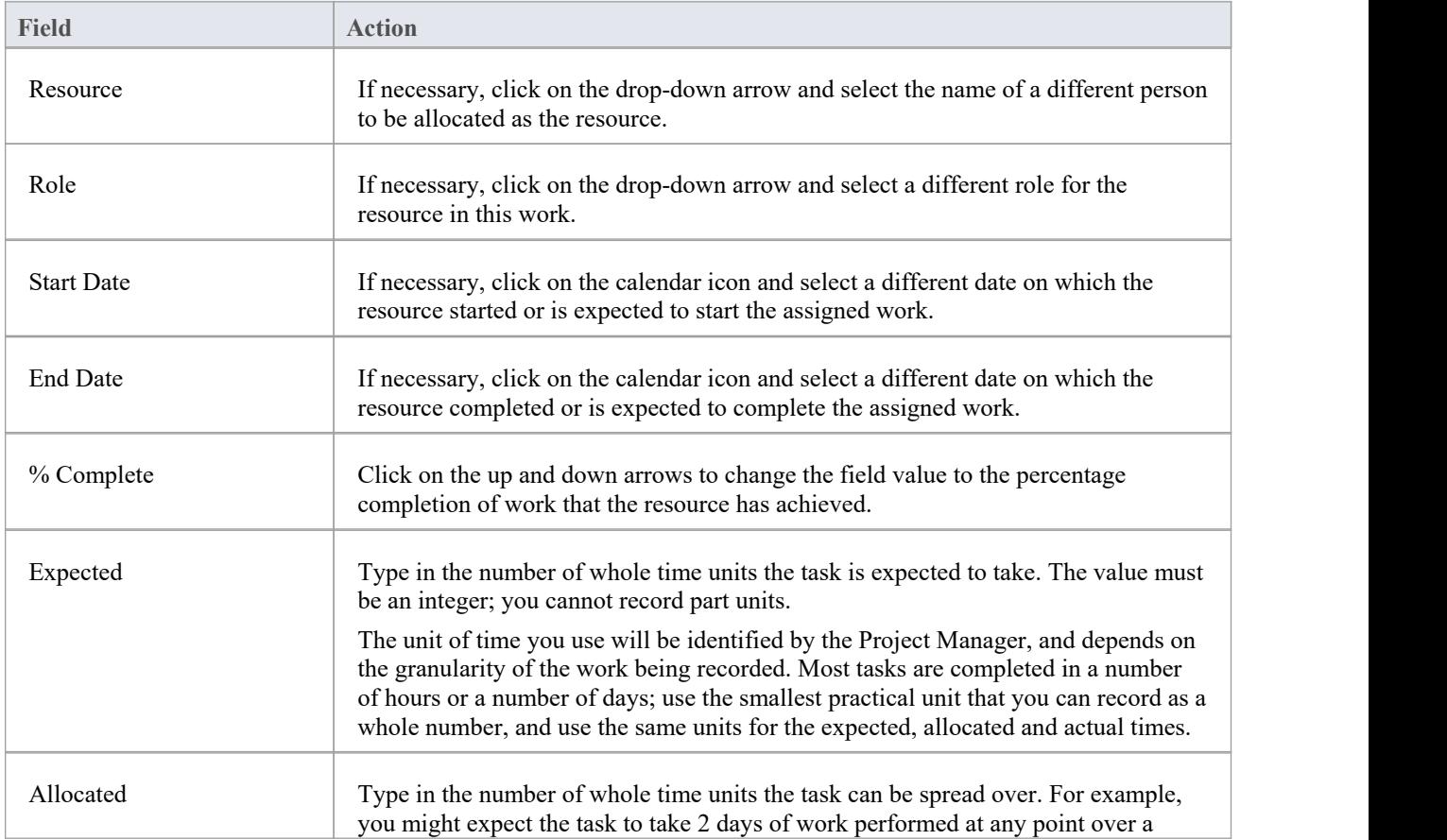

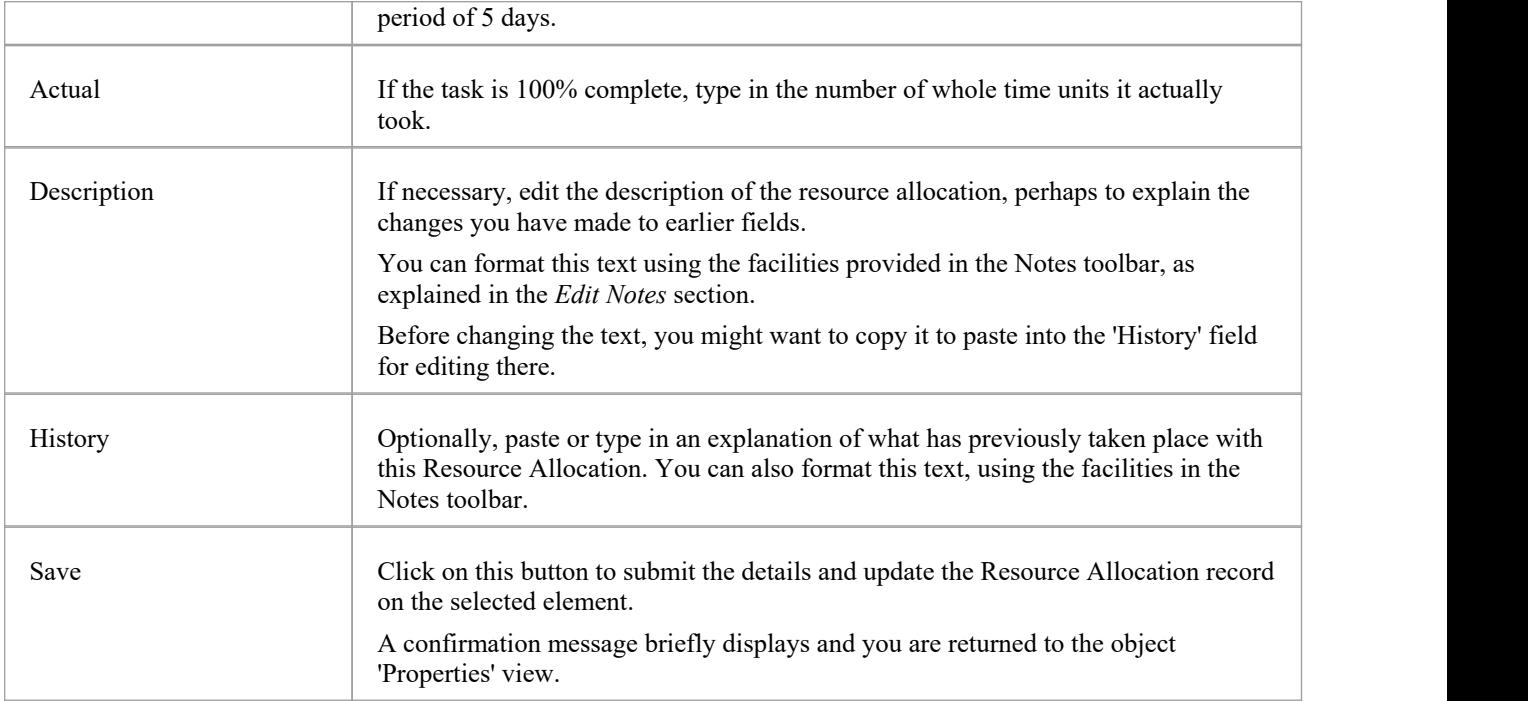

## **Discussions in WebEA**

Enterprise Architect has a Discussion facility through which users can post short messages in informal discussions with other users, on a specific element or Package. As a WebEA user, if the model has been configured to allow Discussions to be viewed and added, you can also read and participate in these Discussions. The facility is very useful in informal reviews, as you can comment or respond immediately on a specific point as you come across it, without having to collate a list of comments and compose a relatively long documentor email, or schedule a telephone call.

To access Discussions, when viewing the properties of an object in WebEA's Main View, select the Discussions feature button.

The input area shows as a blank field and a 'Discussion'button to save the entered text; if there has already been some discussion on the element, the comments of each Discussion display above the input field.

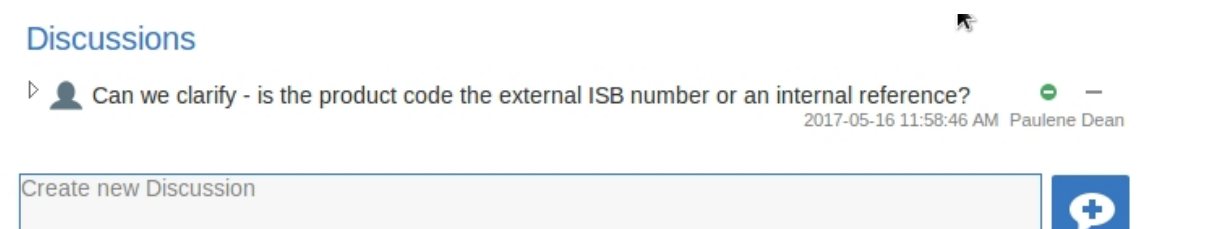

There are two types of discussion message - an initial message (usually called a Discussion) and replies. Replies are responses to an initial message, and are displayed as child items.

#### **Avatars**

In Enterprise Architect there is an application option for the current users that controls if avatars of security users are displayed with each Discussion item. In WebEA this option is defined for a model in the configuration file; see the option *use\_avatars*.

When a model has been configured to 'use avatars' and the model has security enabled, then instead of displaying generic blue speech bubbles the author's avatar is displayed, as shown here:

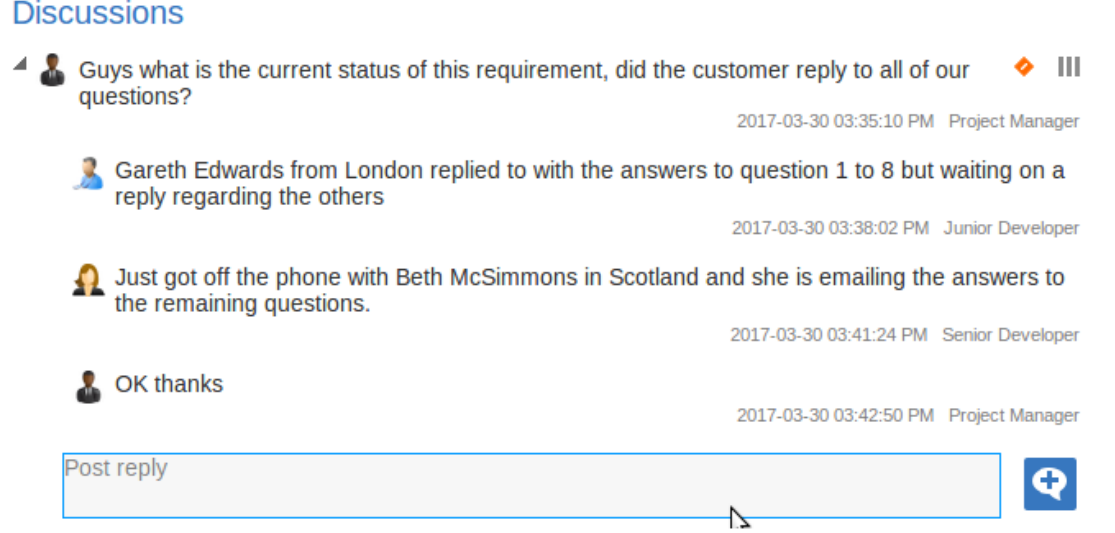

### **Starting a Discussion**

To start a Discussion on a new point, simply start typing in the blank field. If you want to have separate paragraphs, press the Enter key to start each new line.

When you have finished typing your message, submit it by clicking on this button:

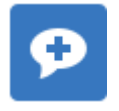

Note: WebEA does not support editing (or deleting) Discussions, therefore you should take care to type messages clearly the first time, and double-check before submitting.

Depending on how the WebEA model is configured, you might connect to it using your personal user ID, or as a single generic Userthat is shared by multiple people ('Web User'in the first illustration). In the second case, Sparx Systems recommends that each user identifies themselves in each message, either at the beginning or at the end.

### **Replying to a discussion**

If you are reading an existing Discussion and want to respond to either the opening point or a reply to that point, click or tap on the appropriate message. A blank field and button underneath the conversation thread will display; type in your message and click or tap on this button:

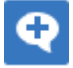

Your reply is added to the end of the thread.

Note: Currently the Discussion threads are only read from the model when the page is loaded, which means if other users make additional comments they will not be displayed until the page is reloaded or refreshed.

#### **Status and Priority**

If you are adding comments to a Discussion, at any point you can return to a posted topic or reply and add or change its status and priority.

To the right of the Discussion text are two icons. The first is the 'Status' icon, and the second is the 'Priority'icon. The appearance of the icons depends on the current setting for status and priority. To set a 'Status' or 'Priority', simply click on the appropriate icon and select from the listed options. These are:

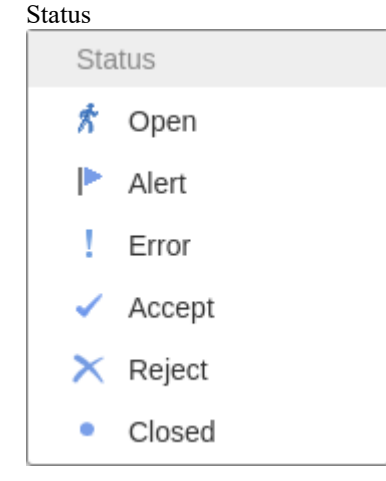

**Priority** 

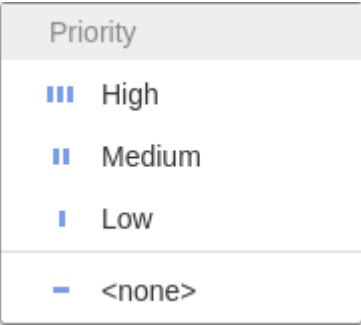

### **Notes**

• As a WebEA user you cannot delete Discussions or replies; however they can be deleted using Enterprise Architect

## **Reviews in WebEA**

Review elements are a convenient way for groups of users to collaboratively discuss one or more model objects and capture those discussions as a formal review. A Review element is a custom element that captures all discussions that you participate in over a period of time. That period begins when you select to 'join' the review, and ends either when you select to leave the review, or when you log out of the current model. You can also return to the review in a subsequent work session and your continuing discussions are also captured. The Review element would typically have a start and end date set to define the duration of the review.

When a Review element is created, a child diagram is also created, automatically. Both Enterprise Architect and WebEA consider any element added to this diagram as requiring comment during the Review. When the properties ofthe Review element are loaded in WebEA the 'Objects in Review' section will contain a list of all elements that have already been commented on or have been added to the Review diagram. This list provides a convenient way to quickly navigate to each element in the Review.

When the properties of a Review element are loaded in WebEA's Main View, the default feature that is displayed is a 'Review Summary'. This includes the status, start and end dates, number of elements discussed and yet to be discussed, and a breakdown of review topics based on priority and status, as illustrated here:

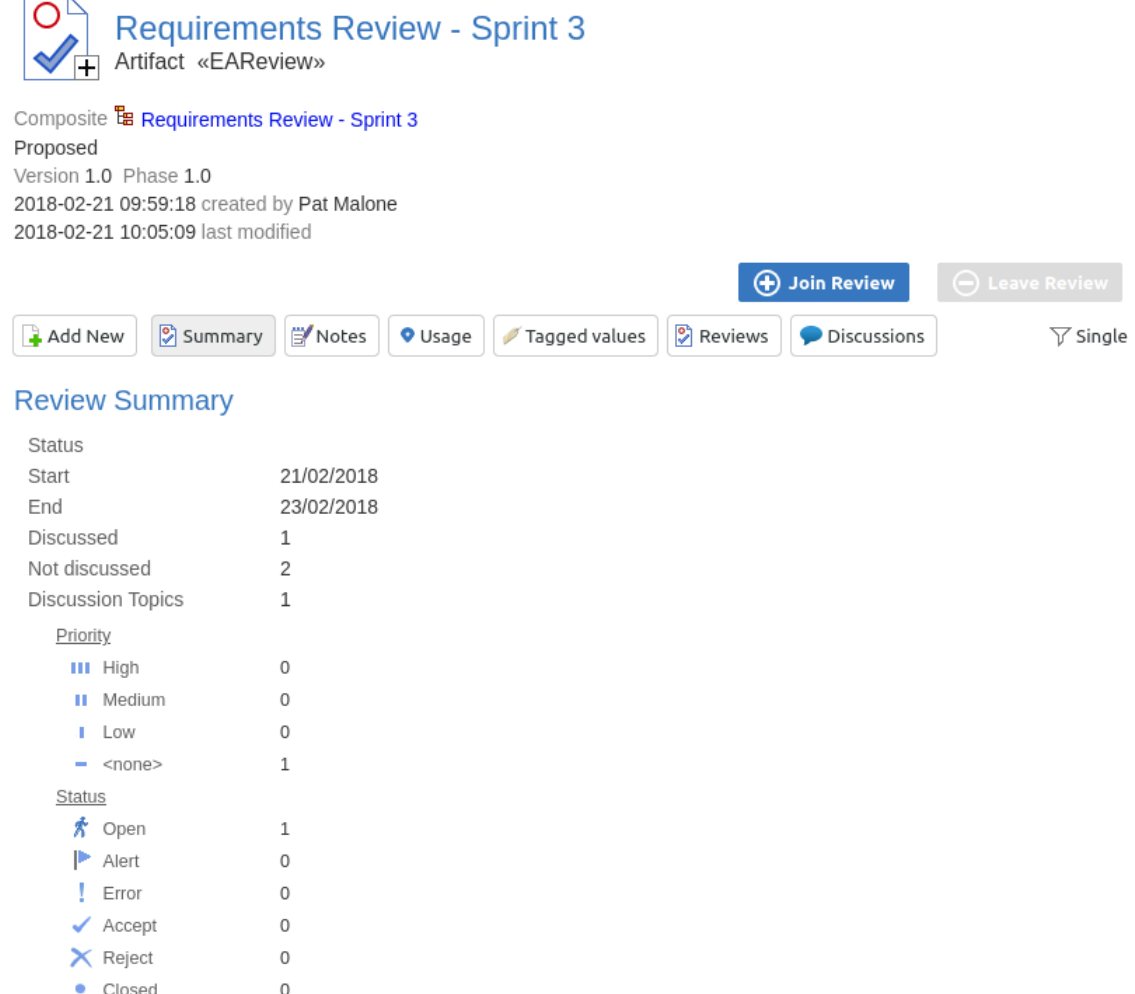

The 'Review Summary' is followed by the 'Review Diagrams' and 'Objects in Review' sections.

#### **Review Diagrams**

**E** Requirements Review - Sprint 3

#### **Objects in Review**

- REO00280 The system must perform aggregation at a semantic level
- I REQ00281 The system must be able to determine relevance based on pre-set criteria
- □ REQ00279 The system must provide a customizable platform independent hub
	- Can we add a description for this one please?

 $\bullet$ 2019-07-11 02:37:43 PM Web User

The 'Review Diagrams' section provides links to the diagrams that are associated with the review (i.e. those that are children of the Review element).

The 'Objects in Review' section displays a list of elements to be discussed during the review. Elements that have not yet been discussed are presented first in the list, followed by elements that have been commented on, showing each review topic. The name of the object acts as a hyperlink to that object.

### **Locating Reviews**

There are a number of ways in which to locate existing Review elements to join, or to switch to your Active Review (the review that you have already joined).

To check on recent review discussions, click on the Collaboration button in the WebEA header, then select the 'Reviews' tab. This view provides a history of recent Review discussions. Selecting an item will display theReview discussions for that element in the right panel.

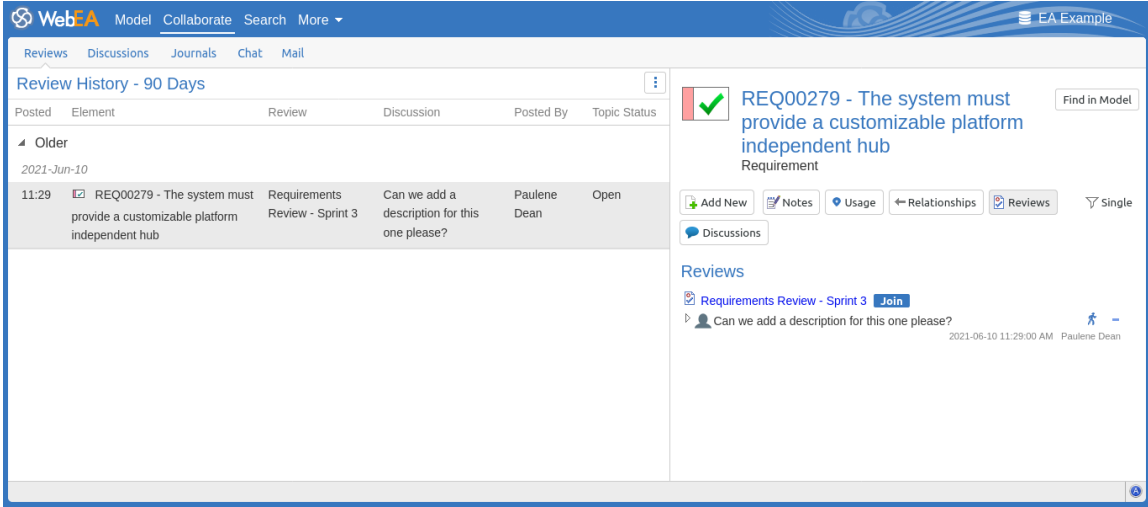

From here you can Join the review and add a topic/reply, or click on the review element name to access the review element's properties.

#### Requirements Review - Sprint 3 Join

The name of your active Review is displayed in the WebEA's Status bar, and you can click on the name (in the Status bar) to load the details of the active Review element.

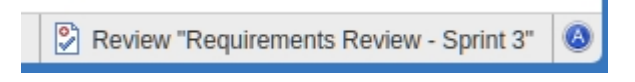

#### **Join a Review**

While the property details of a Review element are loaded, the Join Review button will be enabled.

#### **←** Join Review

Clicking on this button will join you to the review and link your discussions to the Review element. The display will automatically be adjusted to the change of state. These changes include:

The addition of the joined Review element's name to the status bar

S Review "Requirements Review - Sprint 3"

- The 'Review' section filtering elements to the current Review element only
- The Join Review button being disabled, and the Leave Review button being enabled

The Join Review button might be disabled, for these reasons:

- You are already joined to a review on a different Review element
- The loaded Review is closed

The Join Review button and Leave Review button are only visible on Review elements when the 'participate in review' configuration option is set to "true" forthe current model. See the *How to Configure WebEA Models* Help topic for more information.

### **Add topics to a Review**

When you have opened and read through the contents of a Review element, you can add your own review topics or respond to existing points. To do this you click on the name of the object you want to comment on, then select the 'Discussions' feature button.

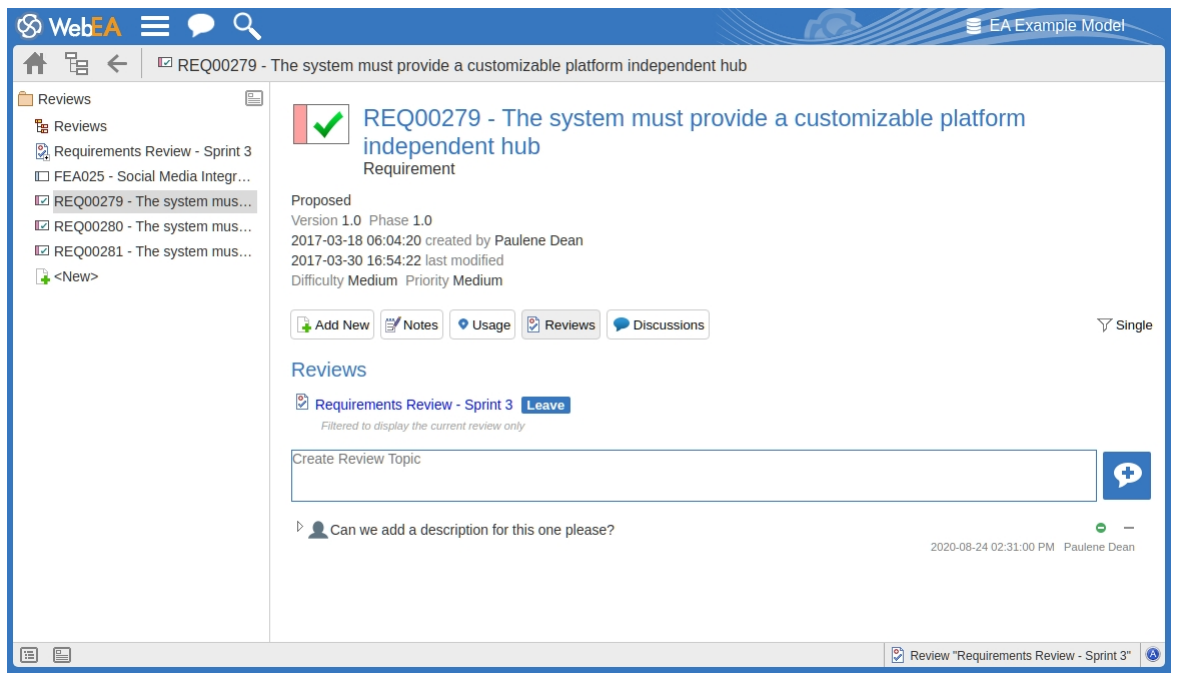

Note: Whilst you are joined to a review, the contents of the panel are filtered to show only the review comments for that review.

#### **Add a review topic**

To create a review topic on a new point, simply type into the 'Create Review Topic' field. When you have finished typing your message, submit it by clicking on this button:

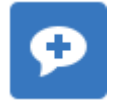

Note: WebEA does not support editing (or deleting) review comments, therefore you should take care to type messages clearly the first time, and double-check before submitting.

Depending on how the WebEA model is configured, you might connect to it using your personal user ID, or via a single generic User that is shared by multiple people. In the second case, Sparx Systems recommends that each user identifies themselves in each message, either at the beginning or at the end.

Whilst you are adding comments to a review, at any point you can return to a posted topic and add or change its status and priority. To the right of the review topic text are two icons. The first is the 'Status' icon, and the second is the 'Priority' icon. The appearance of the icons depends on the current setting for status and priority. To set a status or priority, simply click on the appropriate icon and select from the listed options. These are:

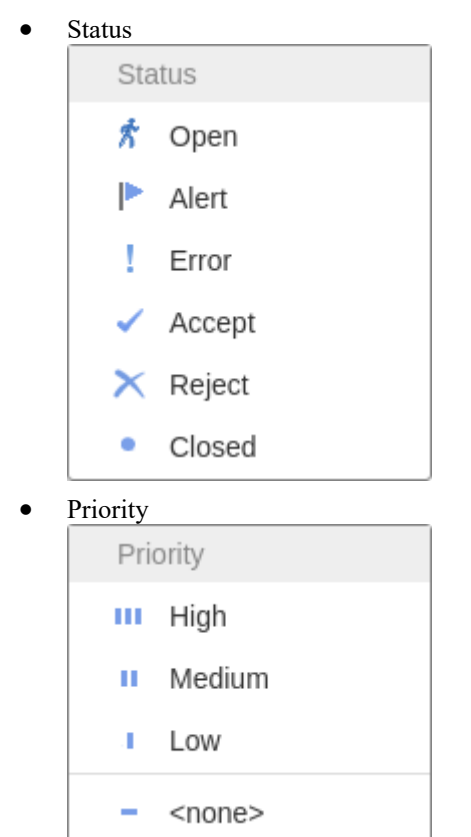

#### **Add a reply to a comment**

If you want to respond to either a review topic or a reply to that topic, click or tap on the appropriate message. A blank field and button underneath the conversation thread will appear; type in your message and click or tap on this button:

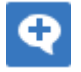

Your reply is added to the end of the thread.

Note: Currently the review threads are only read from the model when the page is loaded, which means if other users make additional comments they will not be displayed until the page is reloaded or refreshed.

#### **Review another element**

Click on the name of the Review element in the 'Reviews' panel or in the page footer, to display the Properties view for that review element. Select another element in the review from the list.

#### **Leave the current Review**

When you have finished contributing to the review, you can either return to the Review element Properties view and

click on the Leave Review button, or log out of the current model.

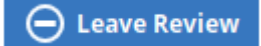

The Leave Review button will only be enabled when the details of the currently joined Review element are loaded.

## **Creating a Review**

Typically, only a Project Manager will create Review elements in Enterprise Architect, notifying the relevant users of their location so that each user can join and leave the review(s) as necessary.

However, a WebEA user might create a Review element as a direction to the Project Manager to set up. In this case you create the Review element by clicking on the 'New' icon in the Package hierarchy view, selecting 'Review' as the element type. The procedure is as described in the *Object Creation* in WebEA Help topic.

You require specific access permissions to create a Review element; those permissions are totally separate from the permission to join a review.

## **WebEA - Collaborate**

The 'Collaborate' tab is used for accessing WebEA's collaboration features such as Chat, Mail and Discussions. It can be accessed by using the 'Collaborate' button/link in WebEA's main header.

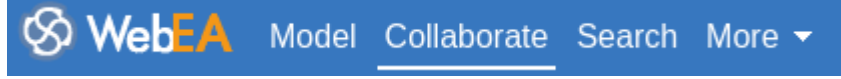

Note: The Collaborate tab is only available in the WebEA header if one or more of the Collaboration features (e.g. Discussions or Journal Items) is enabled in the WebEA configuration.

## **Collaboration Views**

This Collaborate tab consists of these child tabs / views.

**Reviews Discussions** Journals Chat Mail

Click on these links for more information:

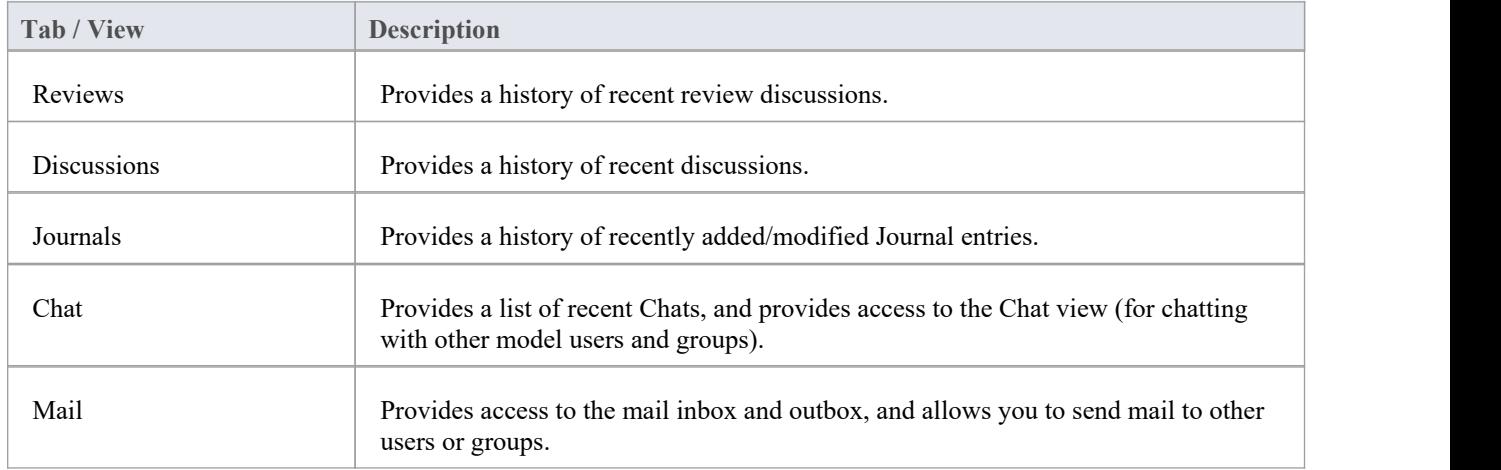

## **Reviews**

A summary of Enterprise Architect's Reviews can be accessed within WebEA, allowing you to quickly view reviews that have occurred recently, all from the convenience of your web browser.

When enabled, the Review History can be accessed by selecting the main 'Collaborate' tab, then the 'Reviews' tab within the collaborate view.

### **Review Summary**

The 'Review' tab of the Discuss & Review window provides these features and options.

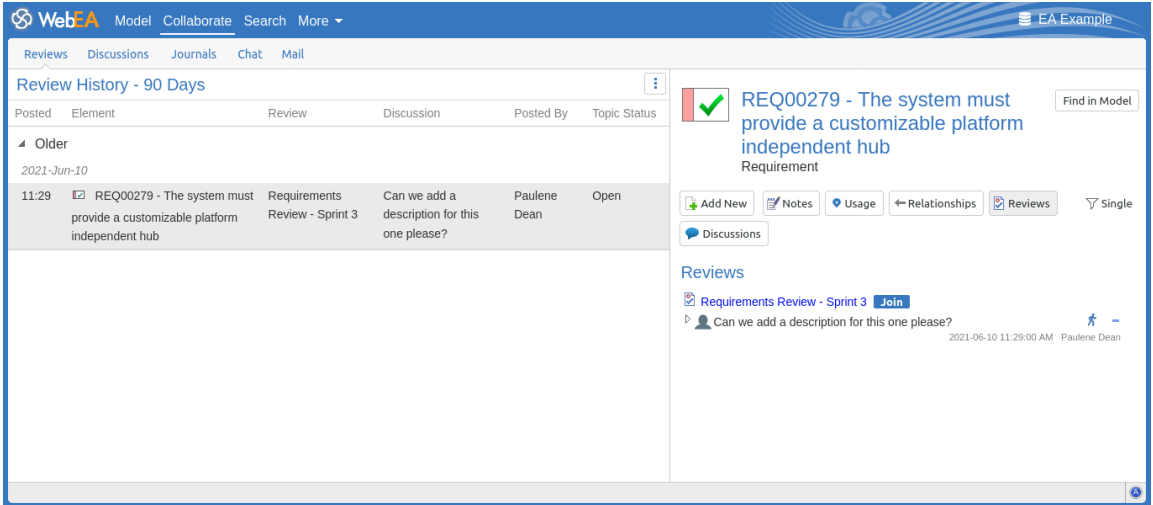

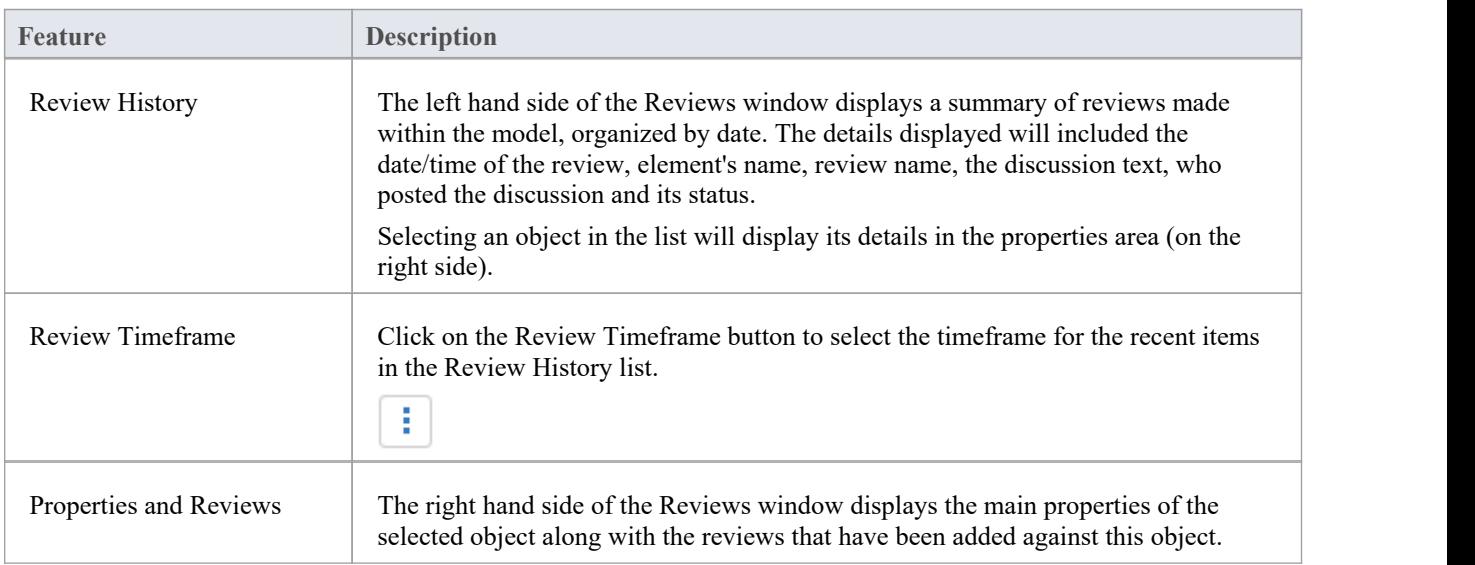
# **Discussions**

A summary of Enterprise Architect's Discussions can be accessed within WebEA, allowing you to quickly view discussions that have occurred recently, all from the convenience of your web browser.

When enabled, the Discussion History can be accessed by selecting the main 'Collaborate' tab, then the 'Discussions' tab within the collaborate view.

## **Discussion Summary**

The 'Discussions' tab of the Discuss & Review window provides these features and options.

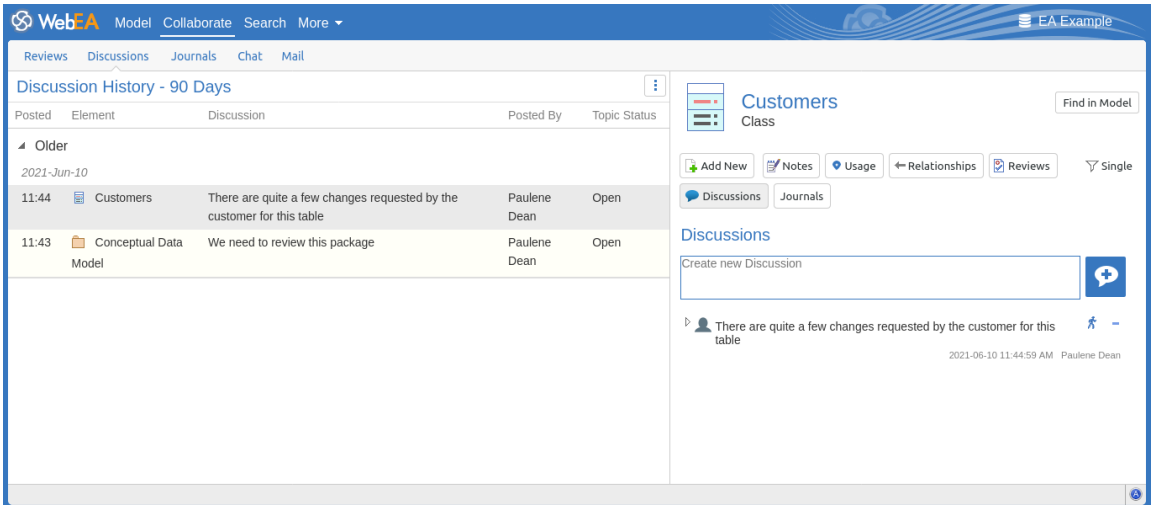

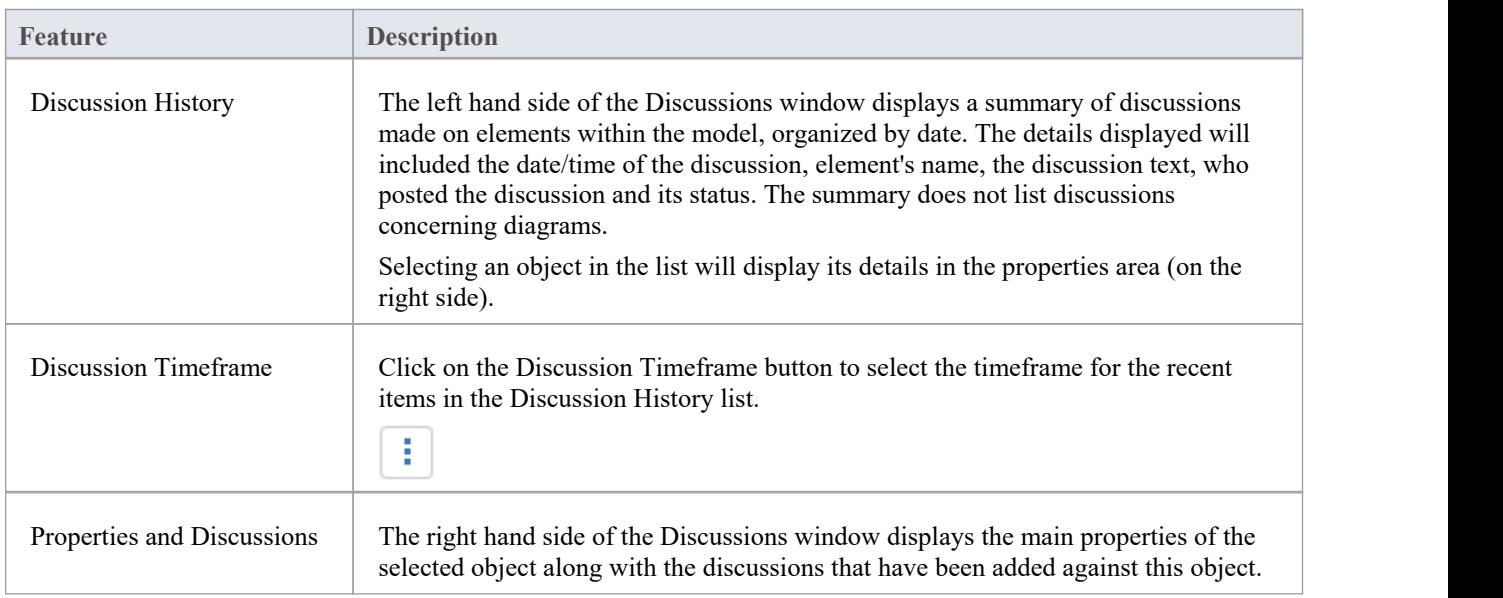

# **Journals**

A summary of Journal entries made against Enterprise Architect's objects can be accessed within WebEA, allowing you to view any ad-hoc comments, notes or reminders, all from the convenience of your web browser.

When enabled, the Journal History can be accessed by selecting the main 'Collaborate' tab, then the 'Journals' tab within the collaborate view.

### **Journal Features**

The 'Journals' tab provides these features and options.

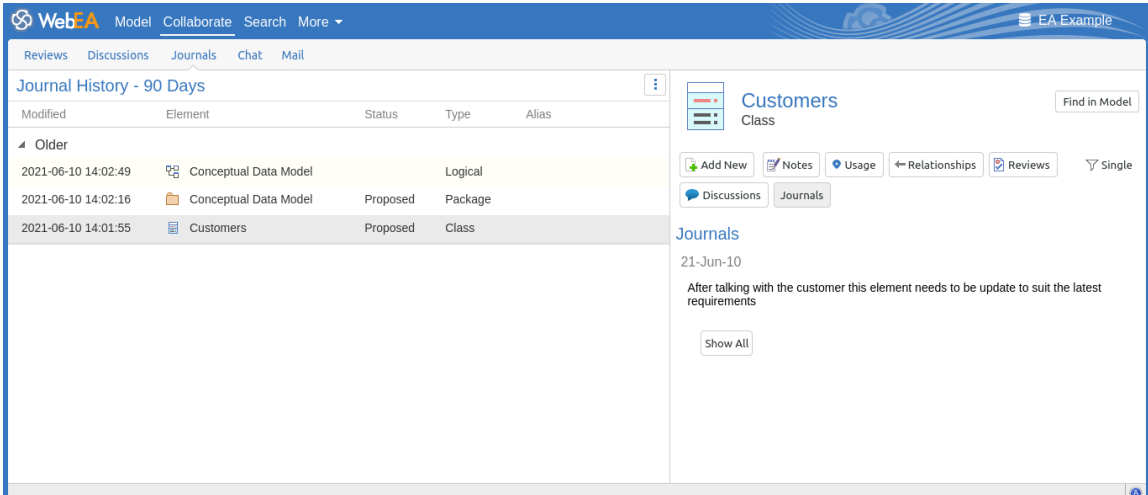

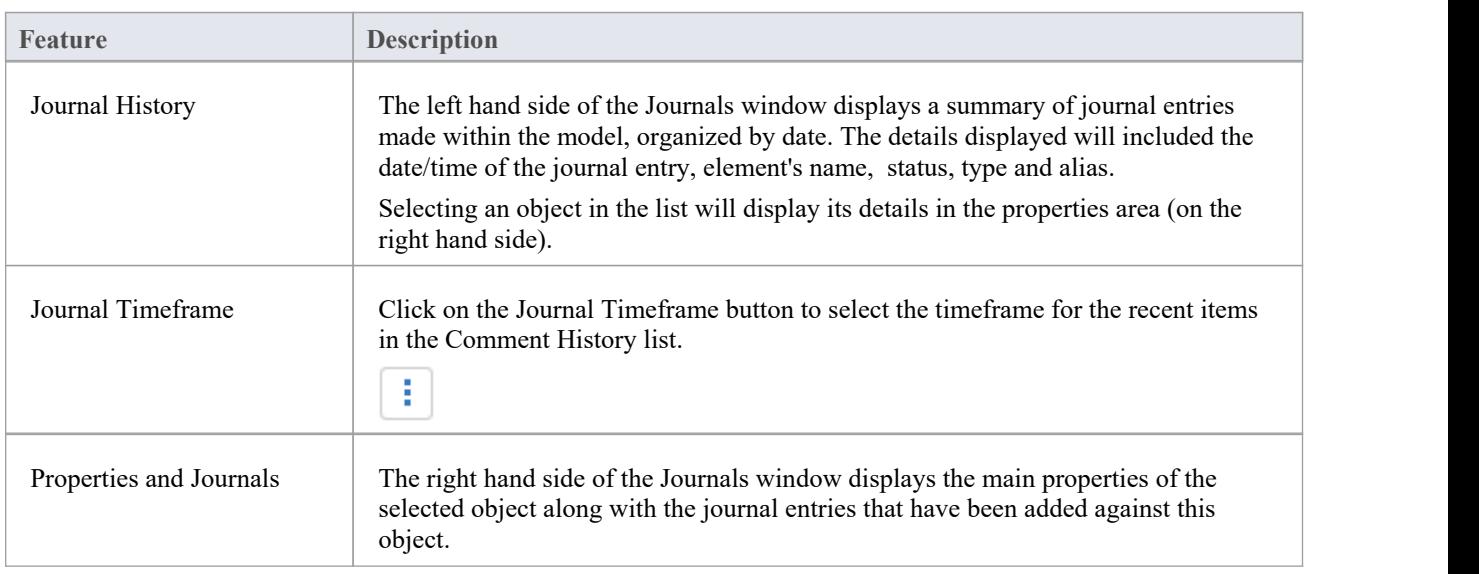

# **Chat**

Enterprise Architect's internal [Model](https://sparxsystems.com/enterprise_architect_user_guide/16.1/internal_mail.htm) Mail system can be accessed within WebEA, allowing you to view and send instant chat messages to other model users and groups from your web browser.

When enabled, the Chat view can be accessed by selecting the main 'Collaborate' tab, then the 'Chat' tab within the collaborate view.

Note, to use Model Chat the model must have User Security enabled, and the WebEA configuration should have the 'Show Model Chat' option set to 'Yes'. This is set to 'No' by default. See the How to [configure](https://sparxsystems.com/enterprise_architect_user_guide/16.1/webea_howtoconfig.htm) WebEA models topic for details.

## **Model Chat Features**

The 'Chat' tab of the Chat & Mail window provides these features and options.

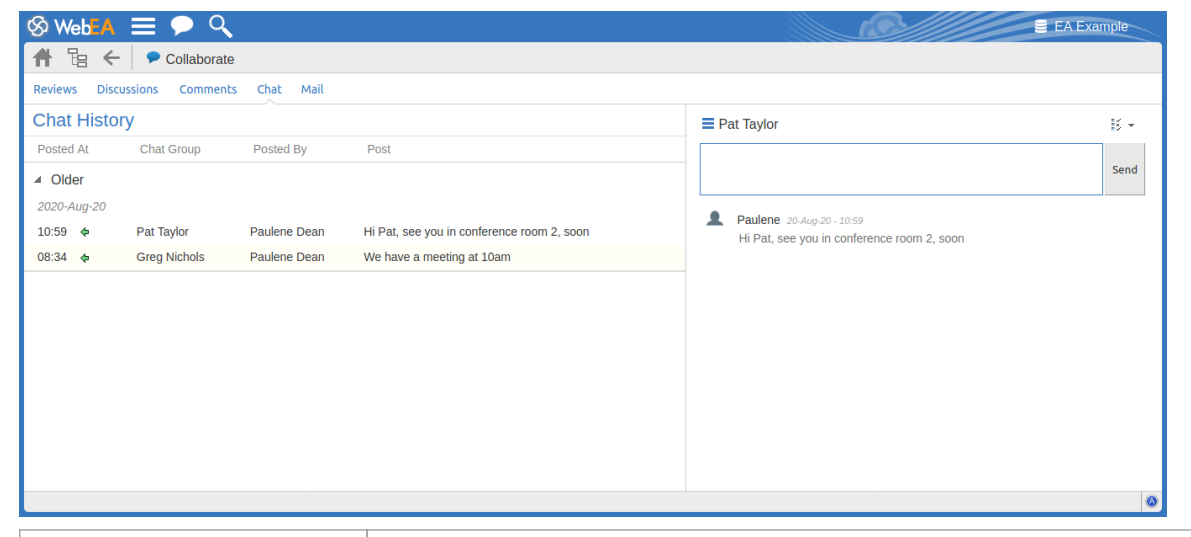

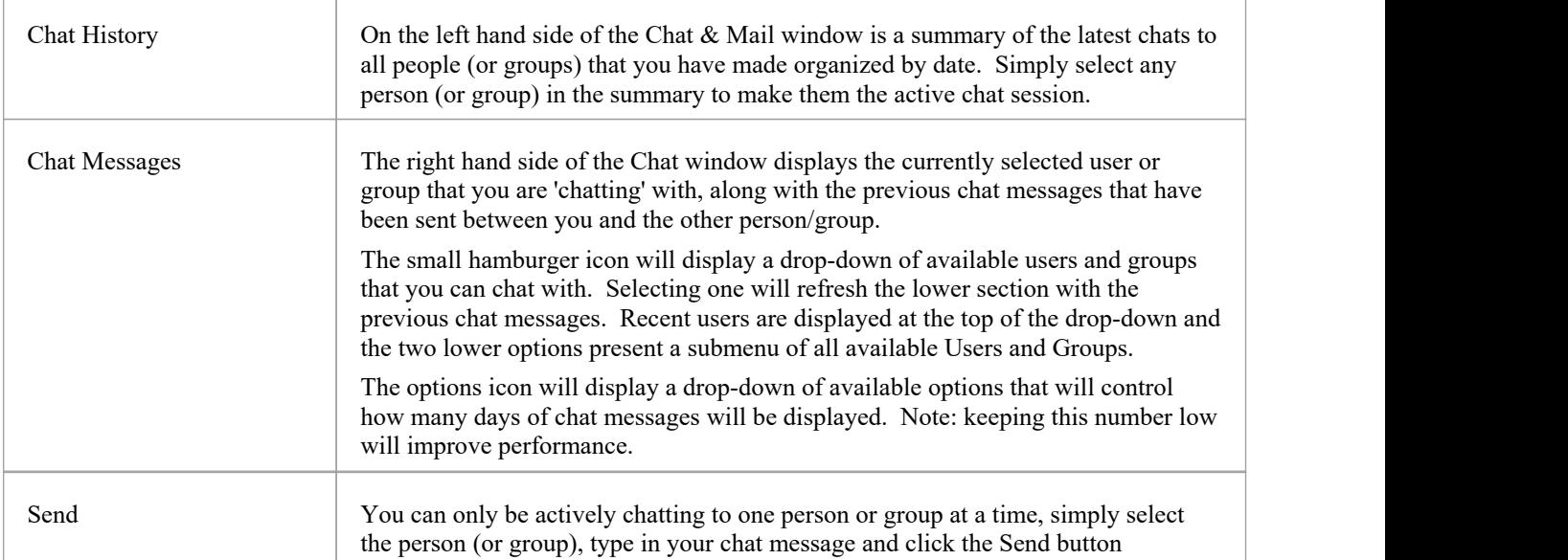

# **Mail**

Enterprise Architect's internal [Model](https://sparxsystems.com/enterprise_architect_user_guide/16.1/internal_mail.htm) Mail system can be accessed within WebEA, allowing you to view and send messages from your web browser.

When enabled, the Mail view can be accessed by selecting the main 'Collaborate' tab, then the 'Mail' tab within the collaborate view.

Note, to use Model Mail the model must have User Security enabled, and the WebEA configuration should have the 'Show Model Mail' option set to 'Yes'. This is set to 'No' by default. See the How to [configure](https://sparxsystems.com/enterprise_architect_user_guide/16.1/webea_howtoconfig.htm) WebEA models topic for details.

## **Model Mail Features**

The 'Mail' tab provides these features and options.

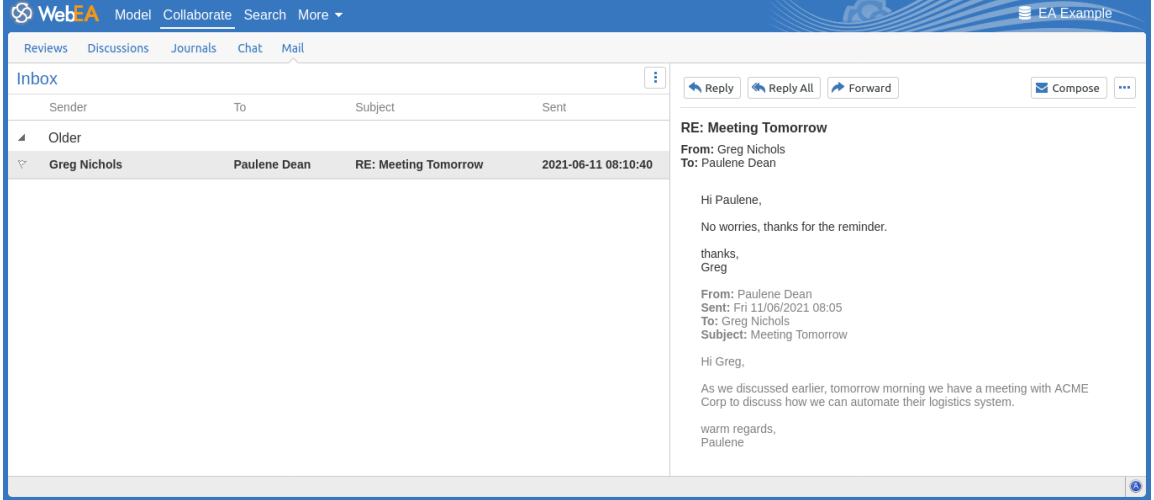

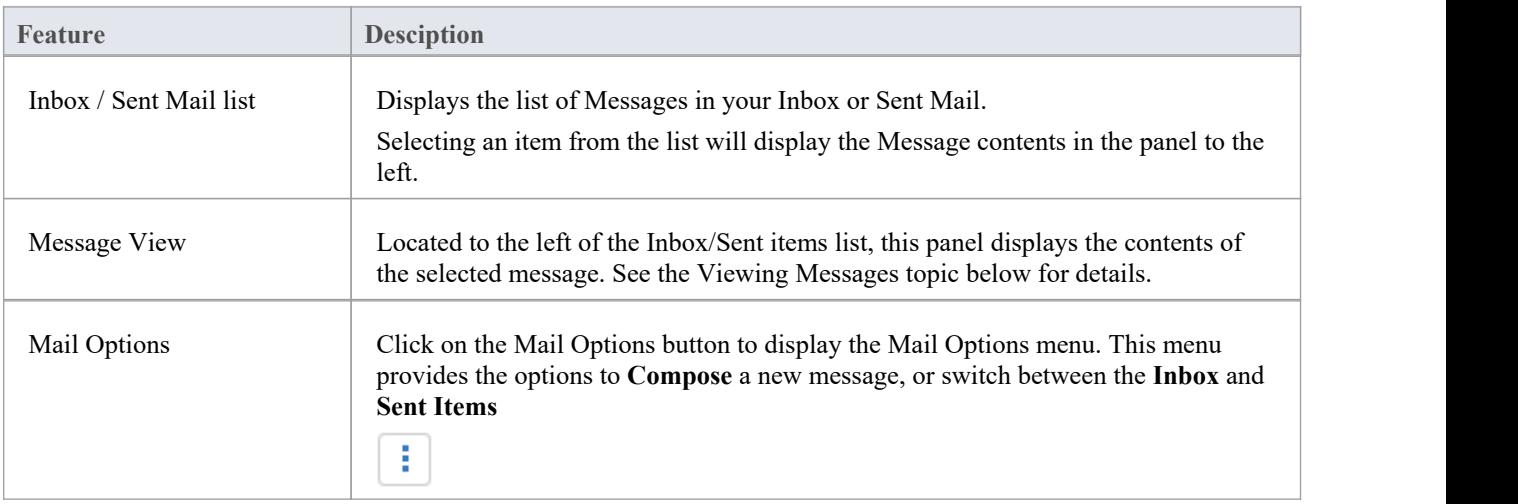

### **Viewing Messages**

When selecting a message in the Mail Inbox list, the message's contents are displayed in the panel to the right. Within this panel, the options discussed here are available.

Note: selecting a Sent Mail item will also display the message contents, but in this case only the Forward option is

#### available.

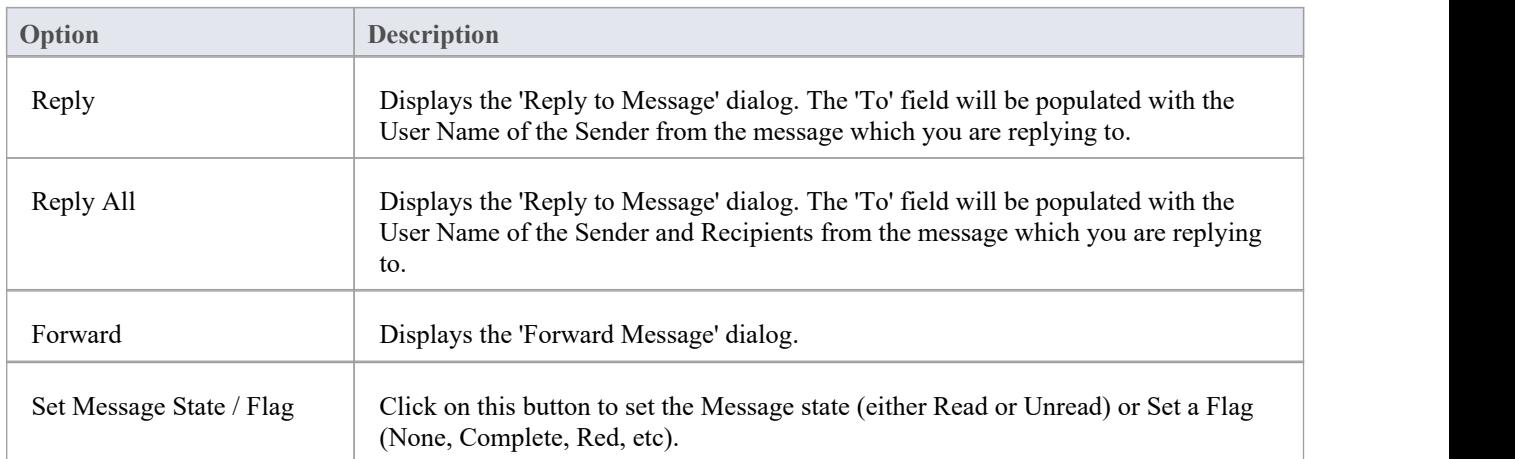

## **Composing Messages**

Model Mail messages can be composed via the 'New Message', 'Reply to Message', and 'Forward Message' dialogs. These dialogs are accessed via the Compose button, Reply/Reply All buttons and Forward button respectively.

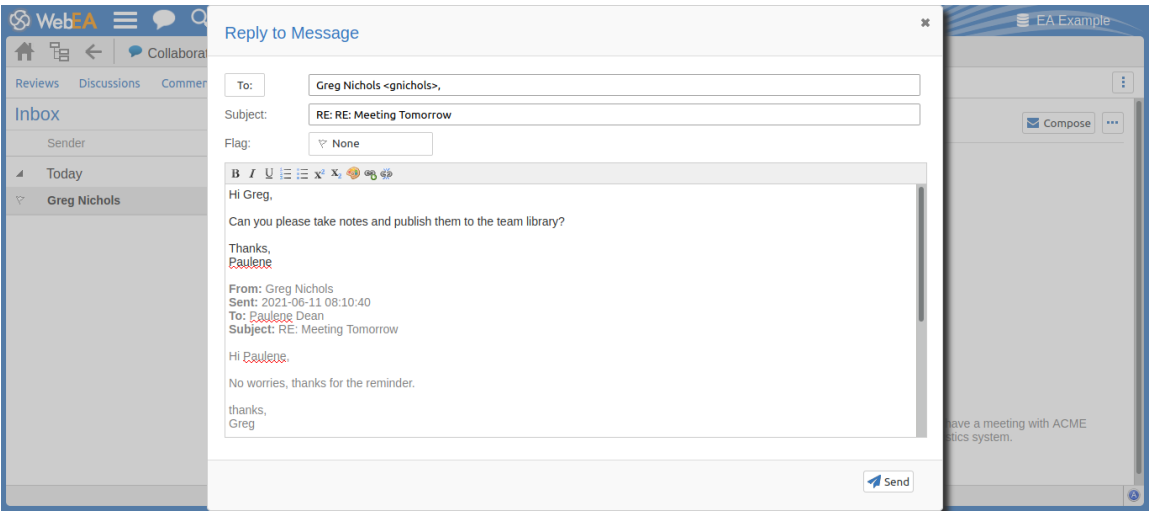

#### The dialogs all provide these fields and functions.

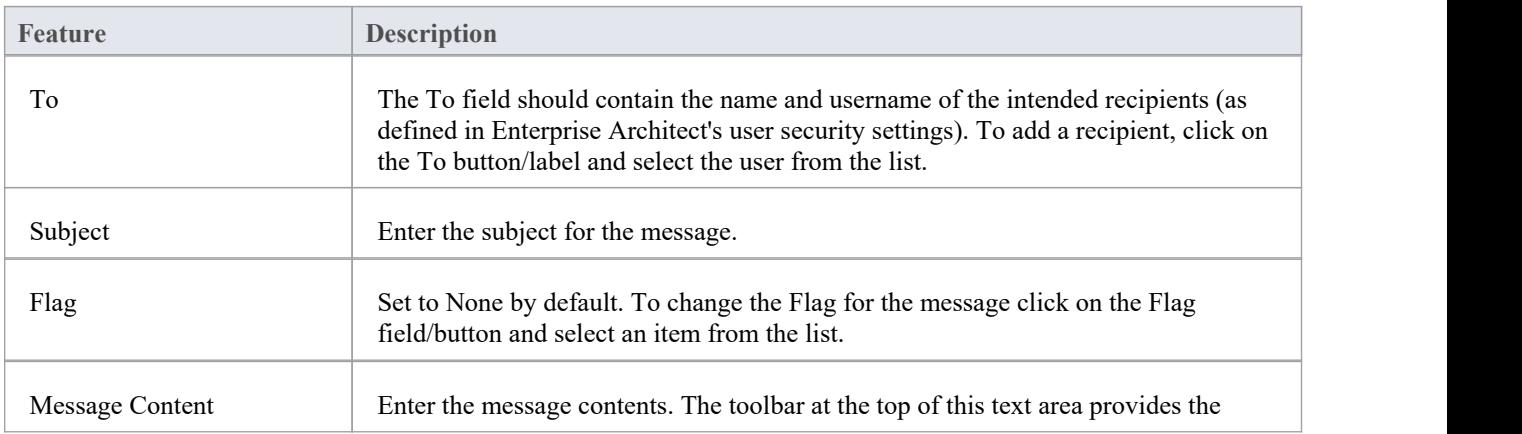

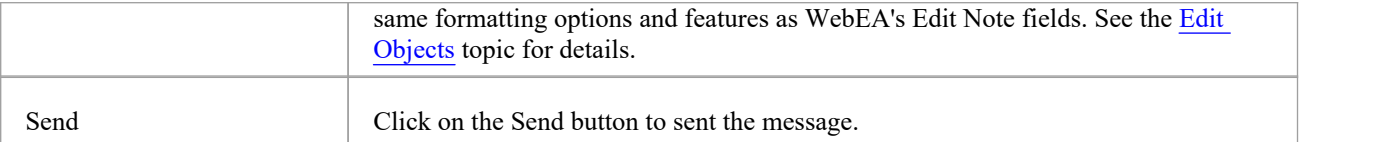

# **WebEA - Search**

The 'Search' tab is used for accessing WebEA's two search functions; the model search, and watchlists. It can be accessed by using the Search button/link in WebEA's main header.

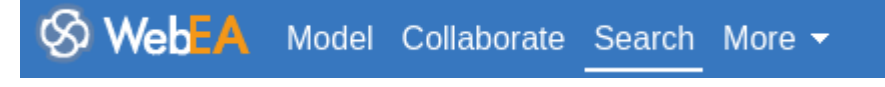

### **Search Views**

The main 'Search' tab consists of two child tabs / views.

Watchlist Search

Refer to the links below for more information:

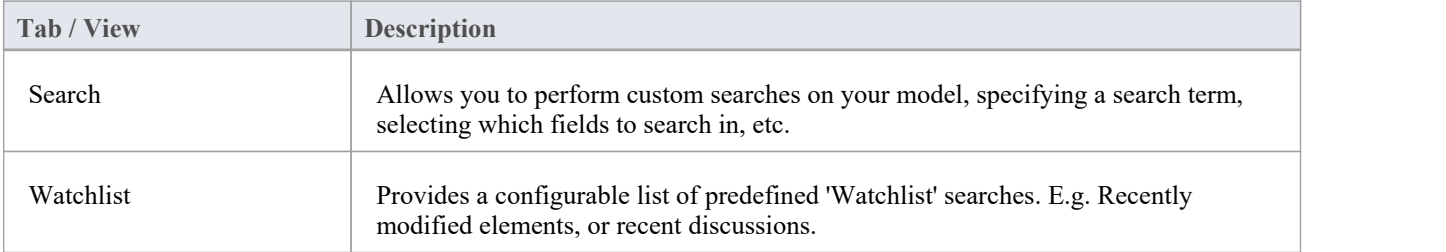

# **Search**

WebEA provides a facility that enables you to search through the model for a specific item or group of items that have certain characteristics. This can help you to quickly locate objects of importance, such as elements you have created yourself (if you have the access privileges to do so).

The search can be accessed by selecting the main 'Search' tab, then the 'Search' tab within the search view.

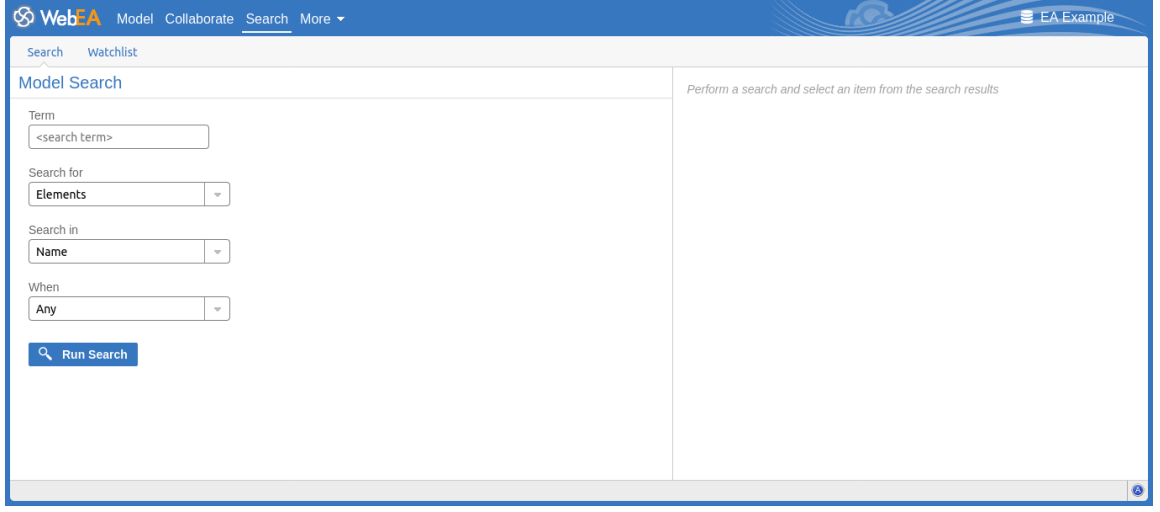

## **Search Specification**

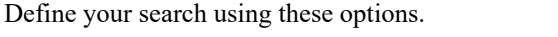

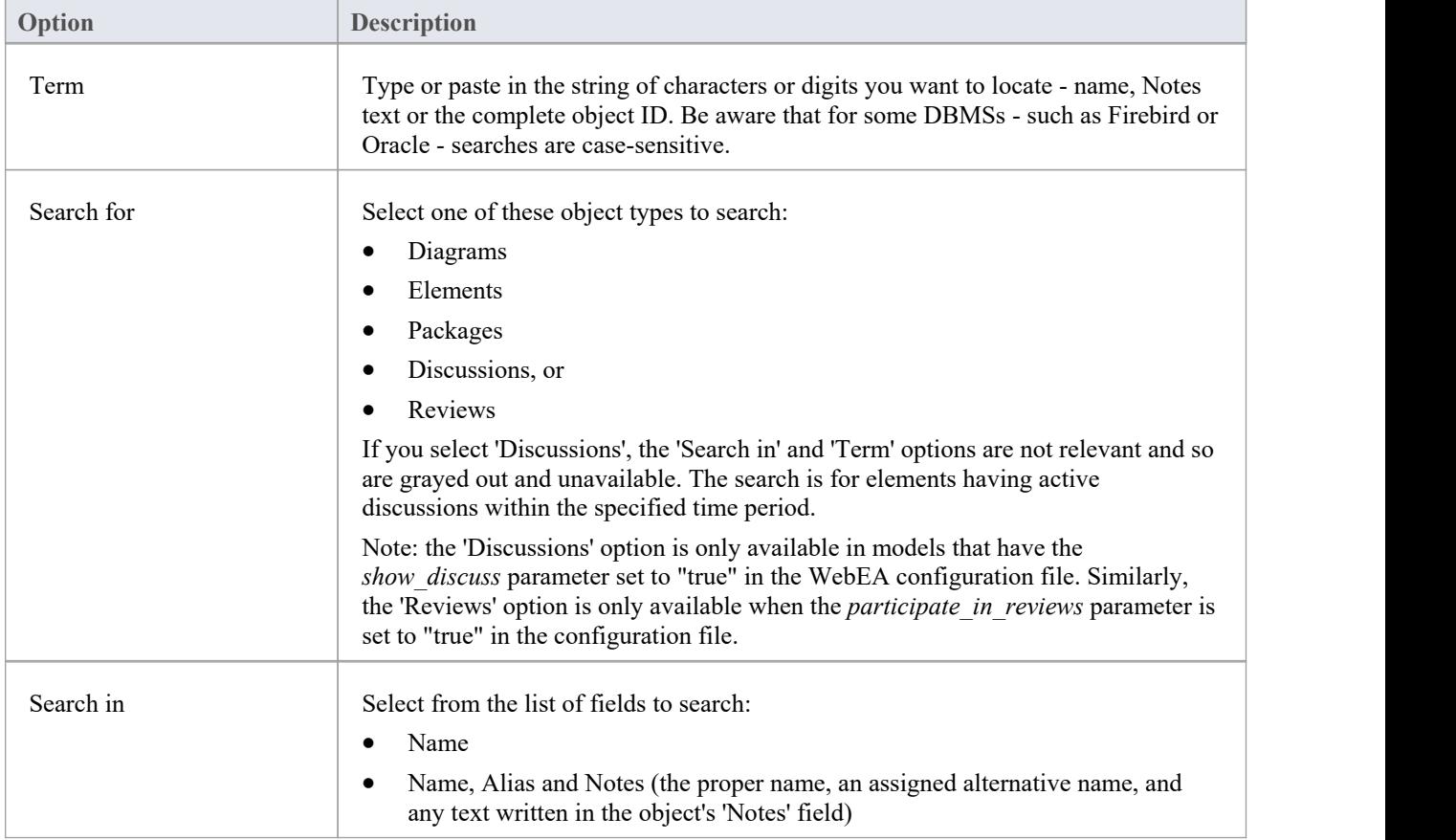

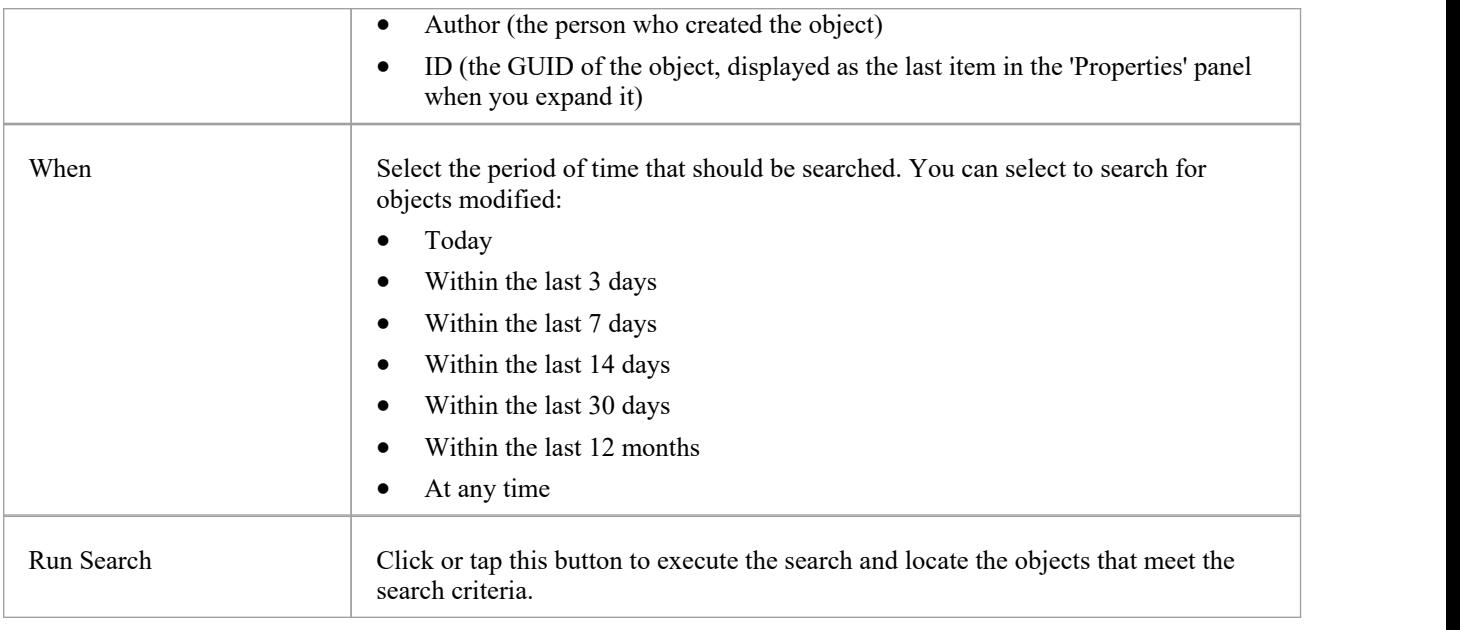

### **Search Results**

When you execute the search the results are displayed on the left side of the search view. The results provide the object name, type, author and last-modified date of each object that matches the search criteria. If you click on an item, then its properties will be displayed in the panel to the right.

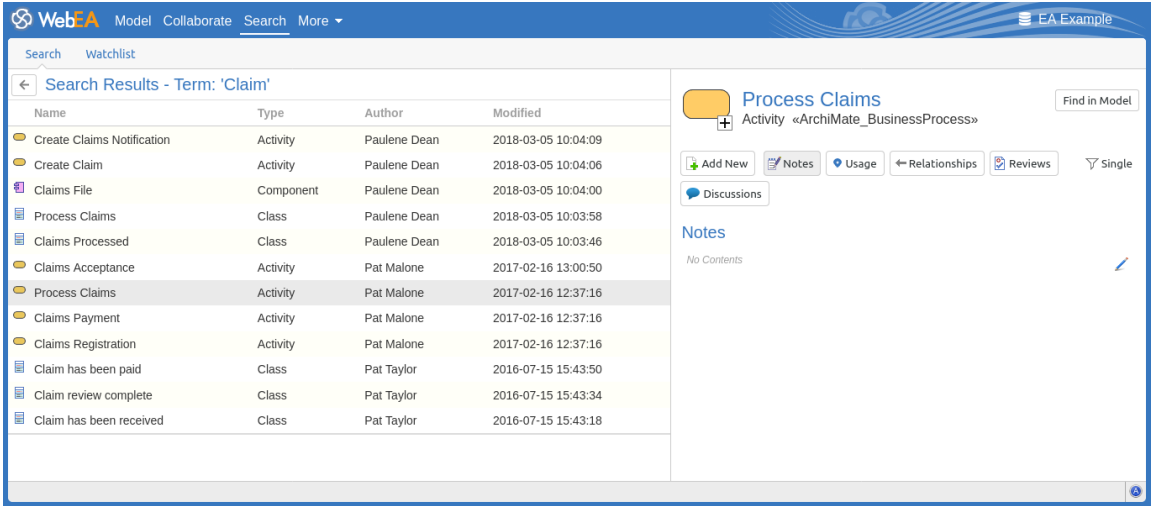

Within the properties panel you can use the 'Find in Model' button (shown below) to locate the object in your model (I.e. switching to 'Model' tab).

Find in Model

If you would like to perform a new search click on the back arrow (shown below) in the Search Results header to return to the Search input fields.

# **Watchlist**

The Watchlist facility in WebEA helps you to quickly identify recent activity in the model. Each user can tailor their Watchlist to monitor activity in any of a wide range of objects and features with various characteristics. Whenever the Watchlist Summary is generated, all object types of interest are checked for recent activity and a count of matched objects displayed. All matched object counts can be clicked on to display the list of objects that match the particular activity type.

Note: Each model has a default set of activity types that have been enabled in the WebEA configuration file; each user can override the model defaults and save their customized settings.

#### **Watchlist Summary**

The watchlist can be accessed by selecting the main 'Search' tab, then the 'Watchlist' tab within the search view. The left side of the watchlist shows:

- Any activity that has recently been detected, for
- All objects and features that are to be monitored

If there is no activity for a configured activity type, that activity type is omitted from the 'Watchlist Summary'. The display might look like this:

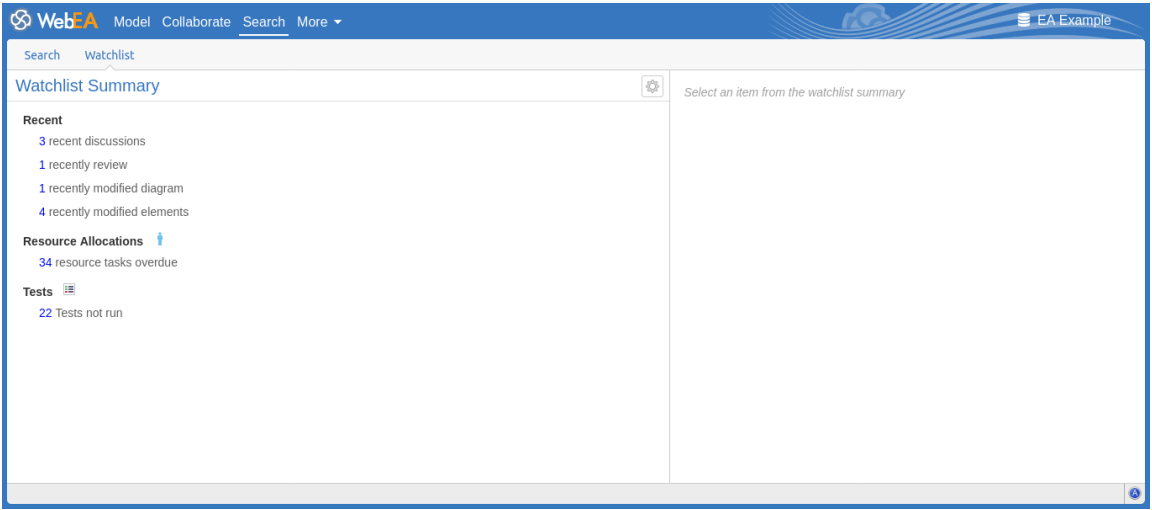

Every type of object on the report is represented by a line providing the number of objects that match the given criteria.

### **Watchlist Results**

Clicking on an item in the Watchlist Summary list will display the Watchlist results for that item (I.e. a list of all items matching the criteria). Selecting an object from the results list will display its properties in the panel to the right.

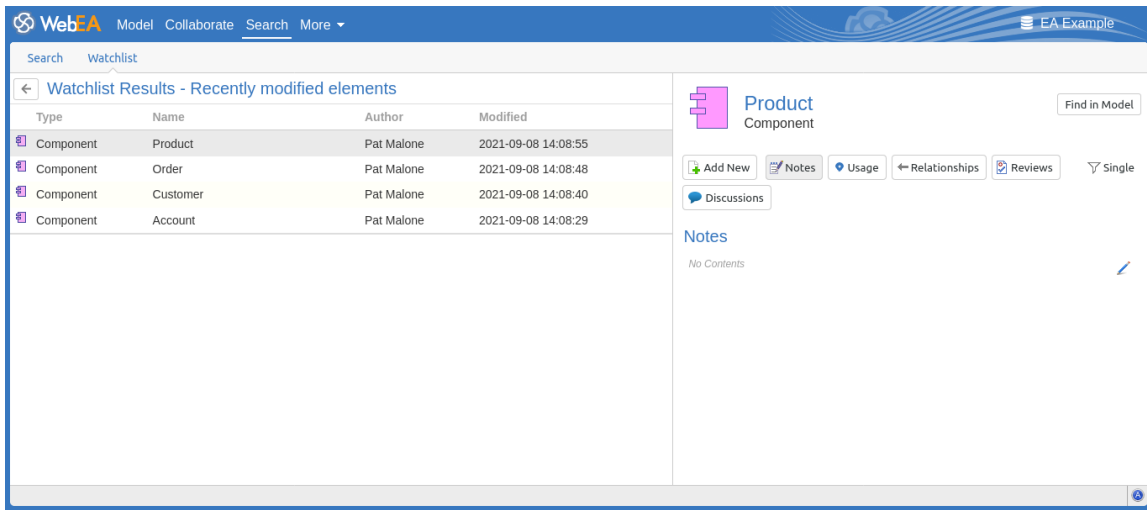

Within the properties panel you can use the 'Find in Model' button (shown below) to locate the object in your model (I.e. switching to 'Model' tab).

#### Find in Model

If you would like to return to the Watchlist Summary click on the back arrow (shown below) in the Watchlist Results header to return to the Search input fields.

### **Configure the Watchlist**

If you want to customize the activity types monitored in your Watchlist summary, click on the configure button located in the Watchlist summary header (shown below).

#### The 'Configure Watchlist' page displays.

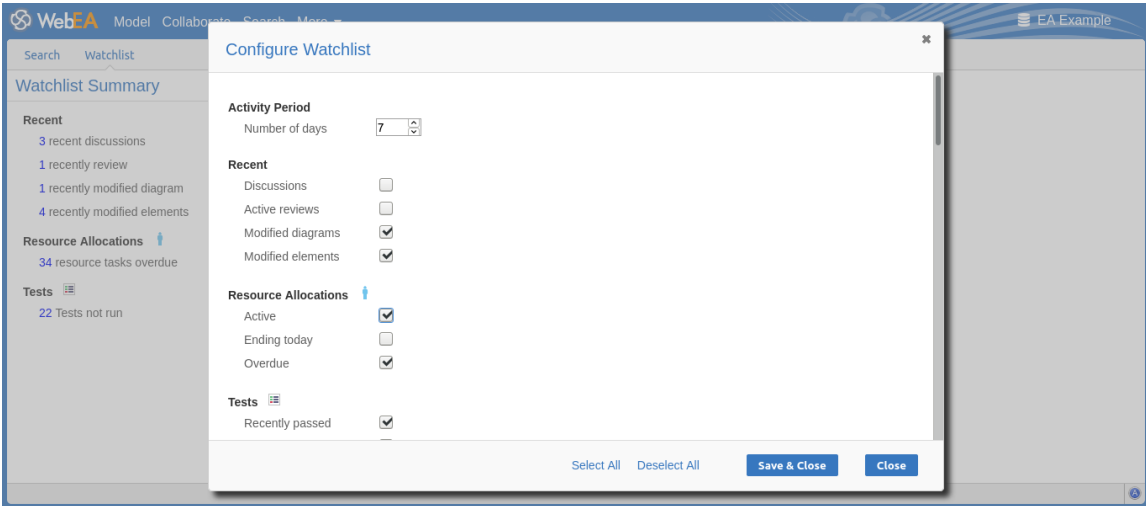

In the 'Number of days' field, type the number of days that should be considered. This might be the number of days since you last used WebEA, or the number of days in a reporting period that you want to compare with.

For the remaining fields, select the checkbox against all items that you want to monitor and include in your Watchlist. The complete list is:

- - Recent:<br>- Discussions
		- Active reviews
		- Modified diagrams
		- Modified elements
	- Resource Allocations:
		- Active
		- Ending today
		- Overdue
- · Tests:
	- Recently passed
	- Recently failed
	- Recently deferred
	- Recently not checked
	- Not run
- · Changes, Defects, Issues, Tasks and Decisions:
	- Verified
	- Recently requested
	- Recently completed
	- New
	- Incomplete
- 
- Events:<br>- Recently requested
	- High Priority
	- Incomplete

The 'Select All' and 'Deselect All' options can be used to select or deselect every checkbox.

Once you have finished choosing which items to monitor, click on the Save & Close button to save the configuration and refresh the Watchlist summary. Alternatively you can use the Close button to discard any changes.

Note:

- · All Watchlist options are saved based on current model and User ID for the current browser, and stored as cookies (where possible) so that the options are remembered between sessions
- If your browser does not allow the saving of cookies, then your customized Watchlist setting will only last as long as the current session

# **WebEA's Main Menu**

WebEA's main menu is accessed by clicking on the 'More' button in WebEA's header (shown below).

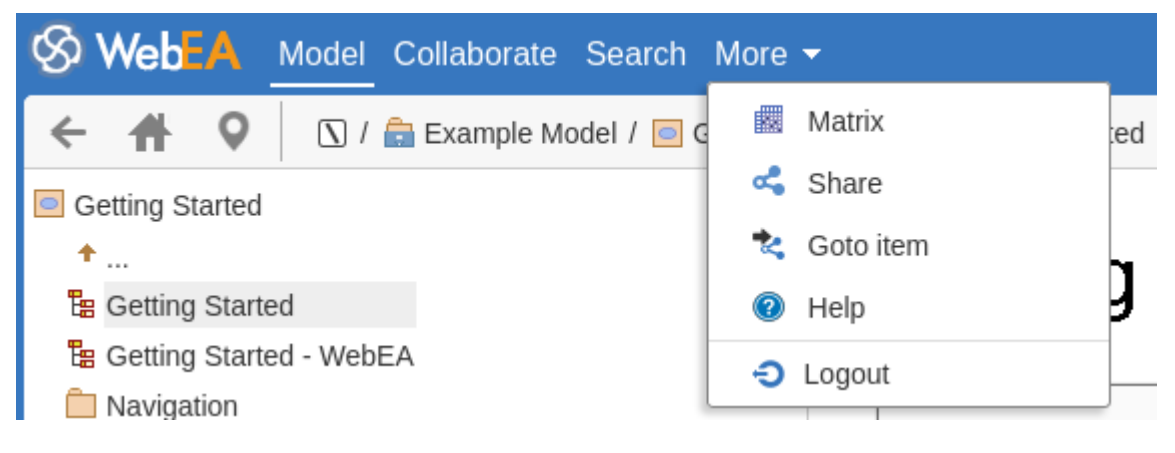

### **Menu Options**

The 'More' dropdown menu provides these options.

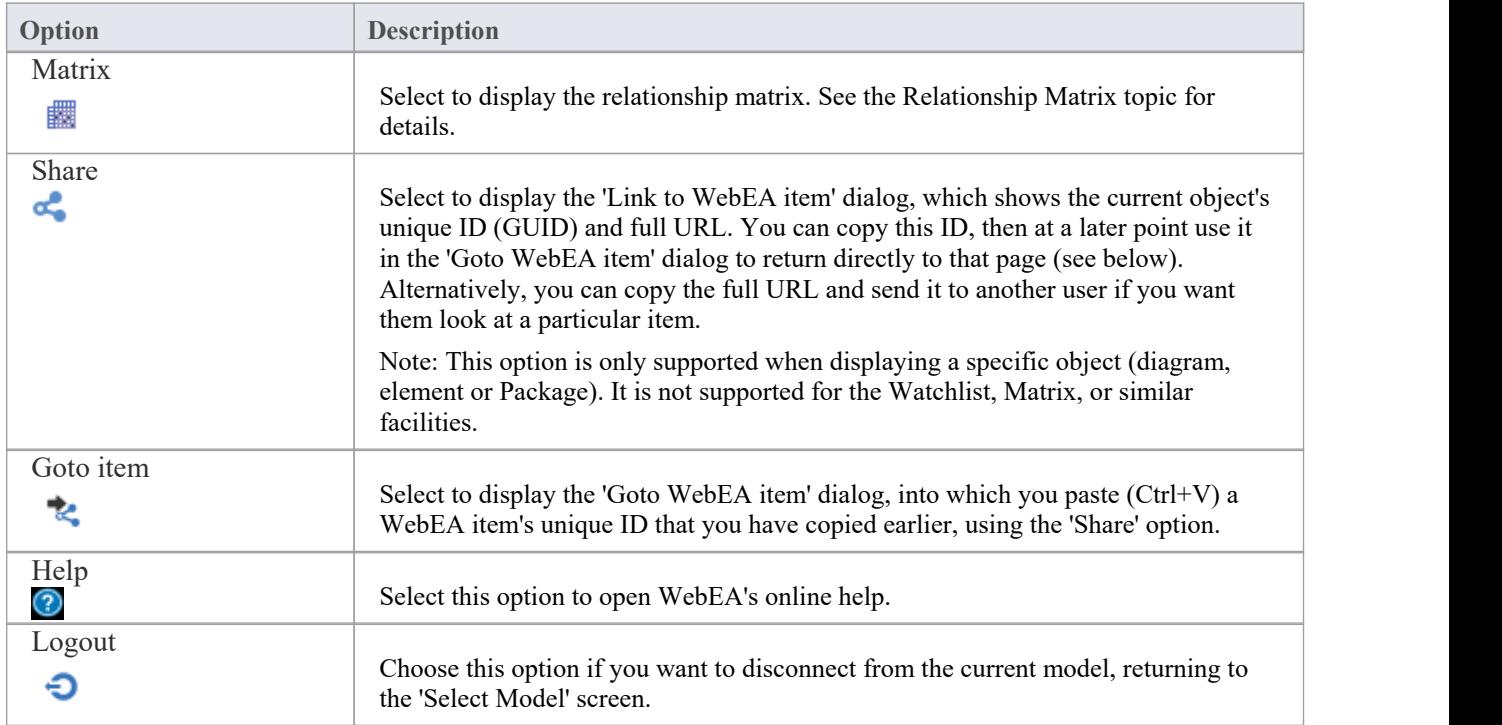

# **Relationship Matrix**

The Matrix facility in WebEA enables you to view the Relationship Matrix generated from any Relationship Matrix Profile that has been defined in the model.

The Relationship Matrix is a spreadsheet display of relationships between model elements within a Package, or between elements in two different Packages. It is a convenient and simple tool for reporting and working on all the relationships in a selected structure. The relationships shown can be filtered according to:

- The element type of the source and target elements in each relationship
- The relationship type and direction
- The Package(s) in which the source elements and target elements are held

Those parameters can be defined in a Relationship Matrix profile; to display a matrix in WebEA you select one of the available profiles.

The matrix shows all the relationships of the specified type between source and target elements by:

- Listing the source Package elements down the side of the matrix, as row titles
- Listing the target Package elements across the top of the matrix, as column titles, and
- If a relationship exists between a source and target element, displaying an arrow indicating the direction of the relationship, at the intersection of the appropriate row and column

Clicking on a square containing an arrow displays the 'Relationship Properties' screen for the relationship represented by that arrow. On that screen you can click on the source or target element names and display the 'Element Properties' screen for those elements.

#### **Access**

In WebEA's main header, click on the 'More' button, then 'Matrix'.

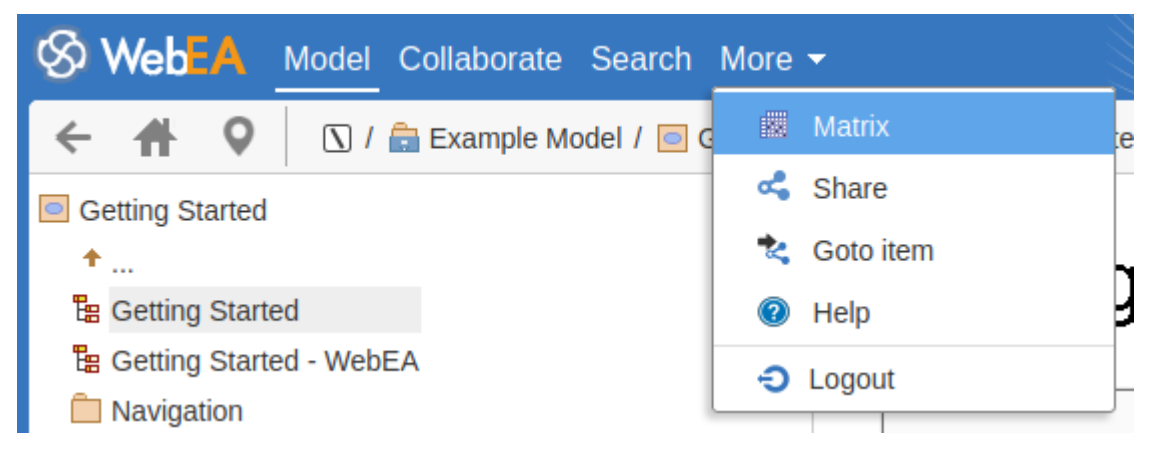

### **Matrix Profiles**

The 'Matrix Profiles' page provides the 'Select Profile' drop-down field that you use to list and select from the matrix profiles defined within Enterprise Architect. You cannot add to or edit these profiles.

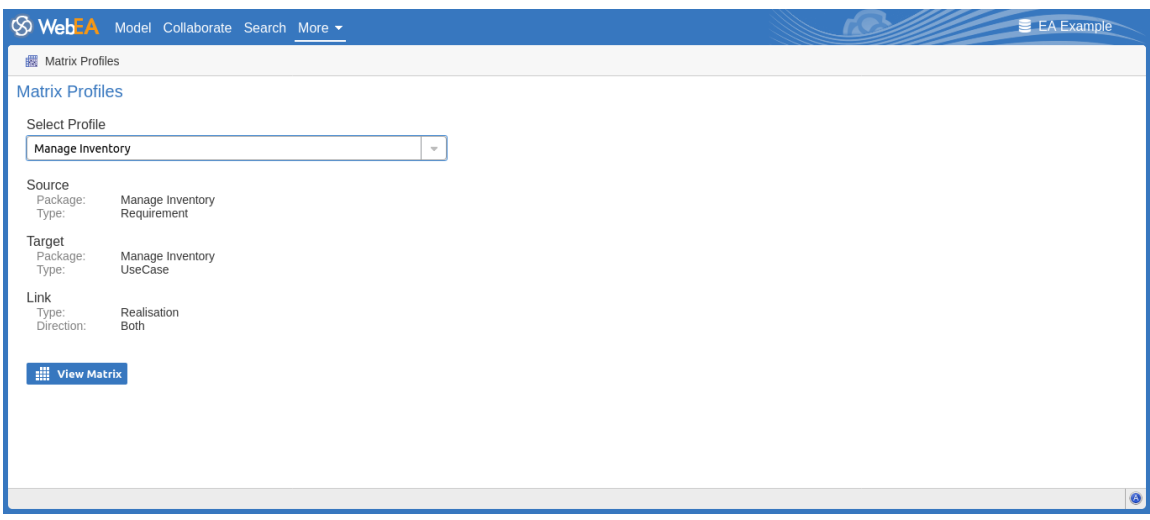

When you select a matrix profile, the rest of the fields on the page will be populated with the values defined in the profile. Click on the View Matrix button to load the relationships selected under the profile, in a Relationship Matrix grid.

WebEA is only able to load complete matrix profiles; if an incomplete matrix profile is requested, this error message will be displayed:

This Matrix profile is incomplete. Use EA to save the profile with values in all fields

If this message is displayed, ask the Project Manager to update the Matrix Profile.

#### **Matrix**

This is a sample Relationship Matrix as displayed by WebEA. It is almost identical to what would be displayed in Enterprise Architect.

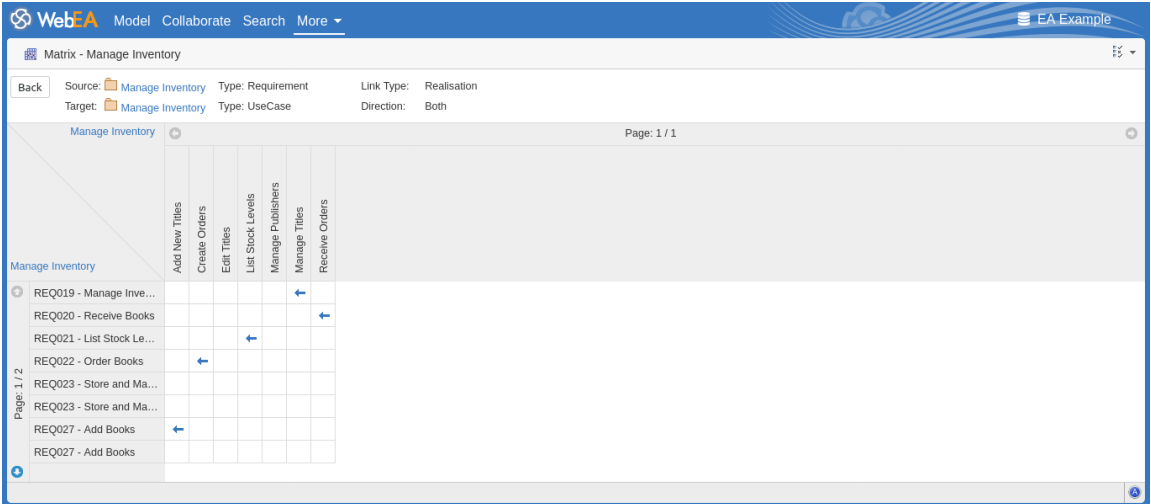

If the matrix content (rows/columns) will not fit onto a single screen then the matrix is automatically divided into multiple pages.

Page: 1/2

You can access the previous/next page using the arrows in the source/target headers.

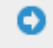

If necessary you can also increase number of columns/rows which are displayed per page by using the Matrix Options button. Note, the number of cells per page will have an impact on the web browser performance, so avoid using pages with a large number of cells (e.g. more than 200 x 200).

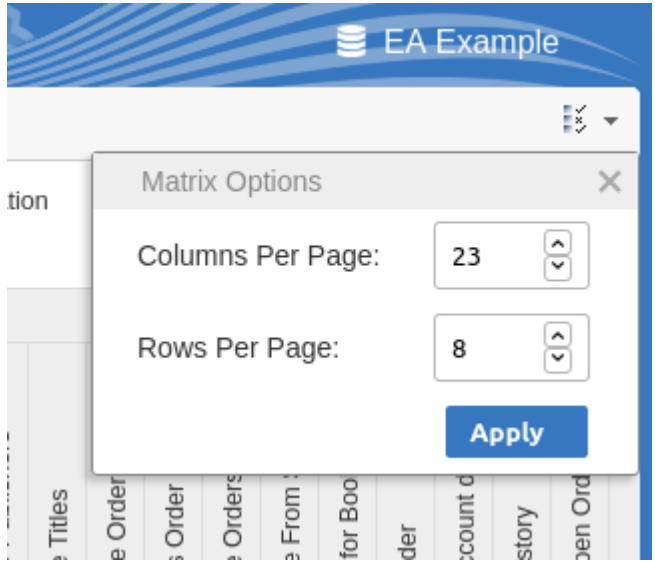

When you click on a relationship arrow within the matrix - such as, in the example, the 'Manage Titles' to 'REQ019 -Manage Inventory' arrow - the 'Relationship Properties' screen displays.

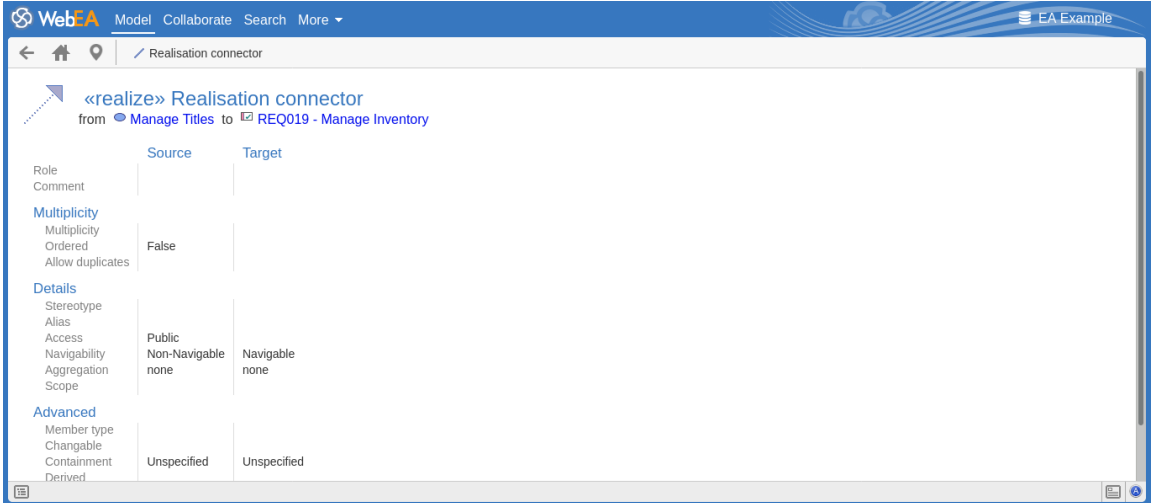

### **Notes**

- · A Matrix Profile can also be accessed via a Hyperlink or a Matrix Specification Artifact on a diagram
- Matrix Profiles that use a Model Search to populate the source or target elements are not supported in WebEA

# **Troubleshooting WebEA**

If WebEA users experience a problem, an error message will be displayed on the screen. This topic provides a list of common WebEA error messages that could occur. Each entry describes the situation that has occurred and provides guidance on how to correct the error.

## **WebEA Configuration Test**

On initial set up, these steps can be performed to help identify configuration issues:

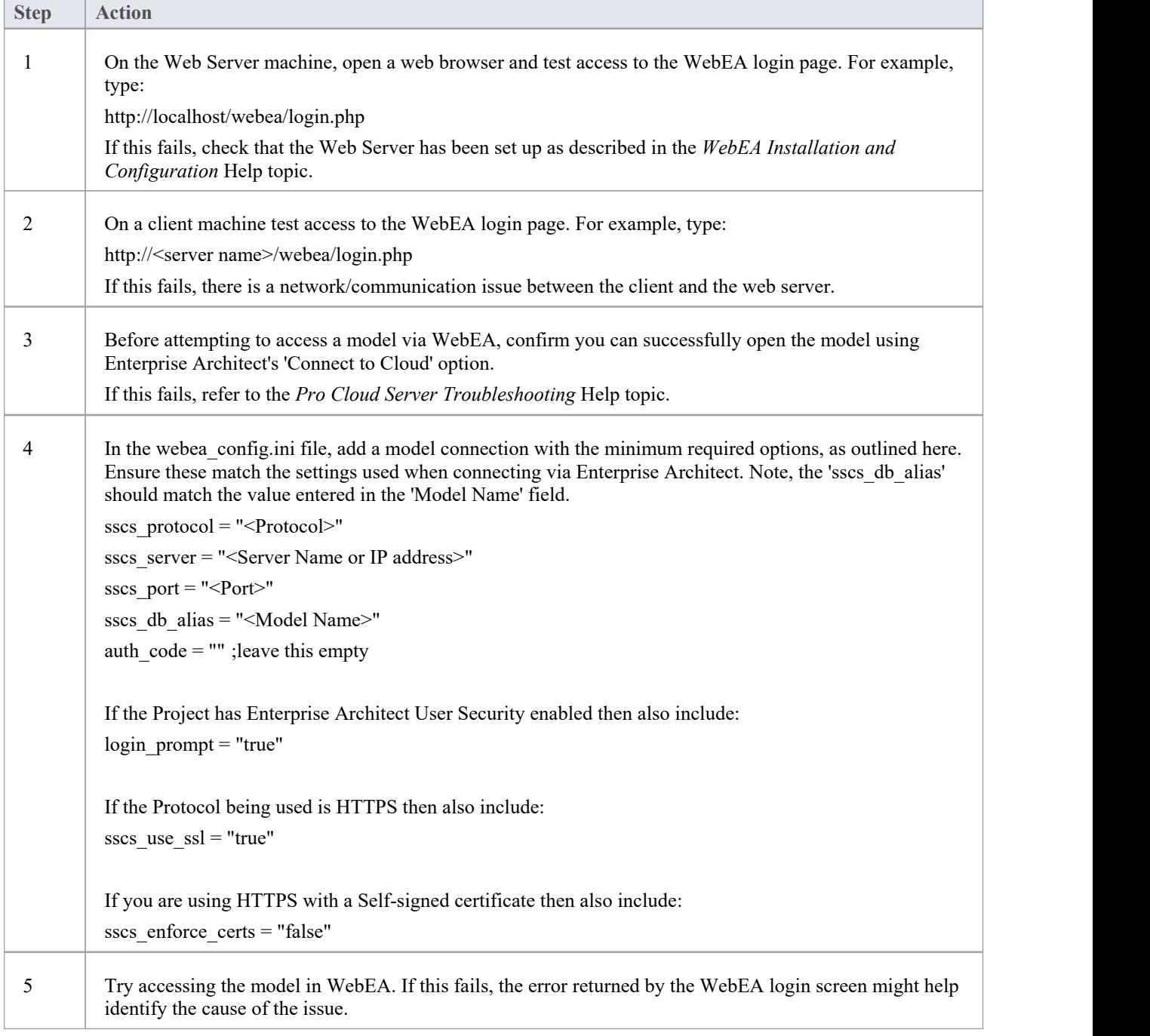

## **WebEA Error Messages**

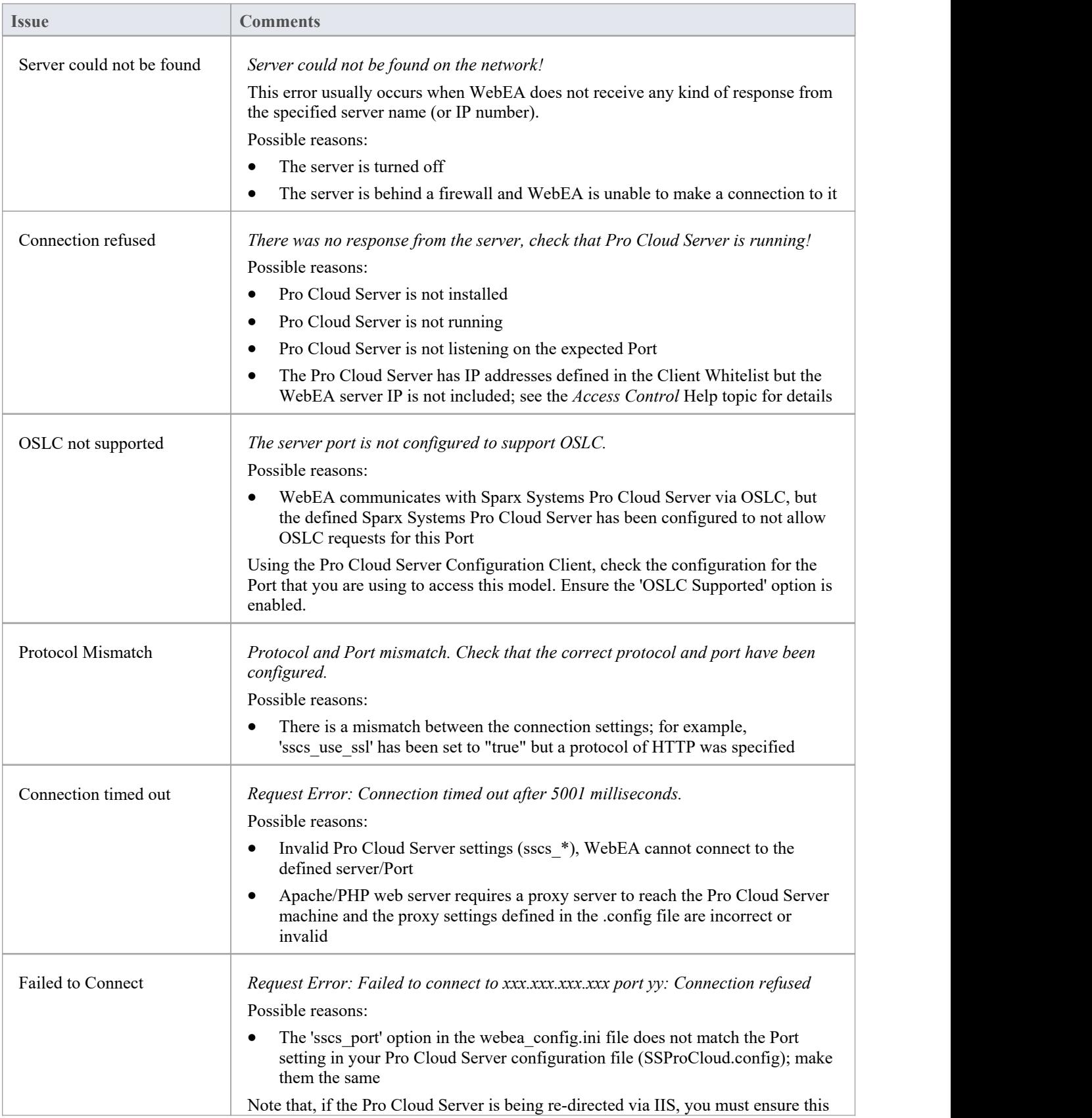

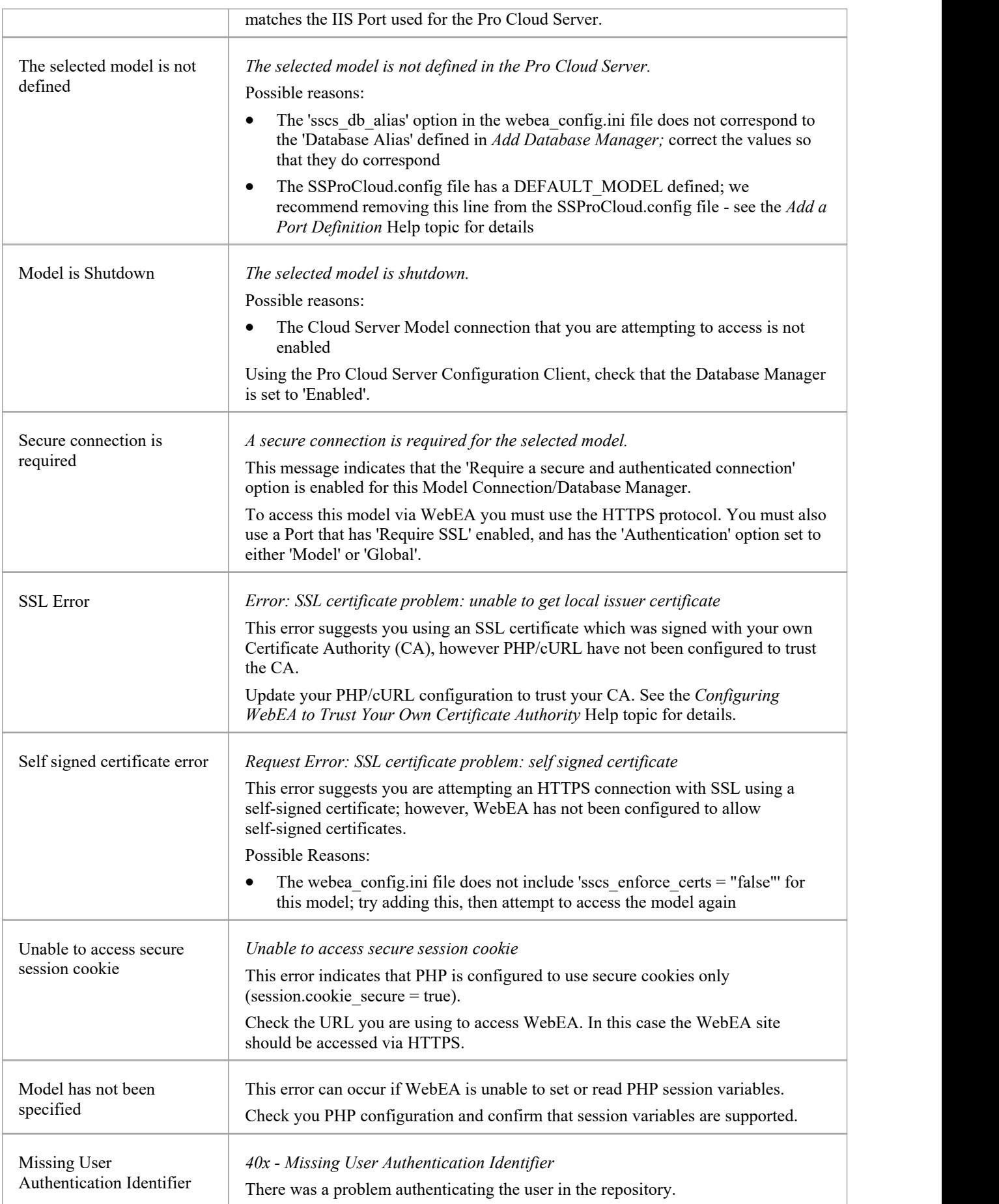

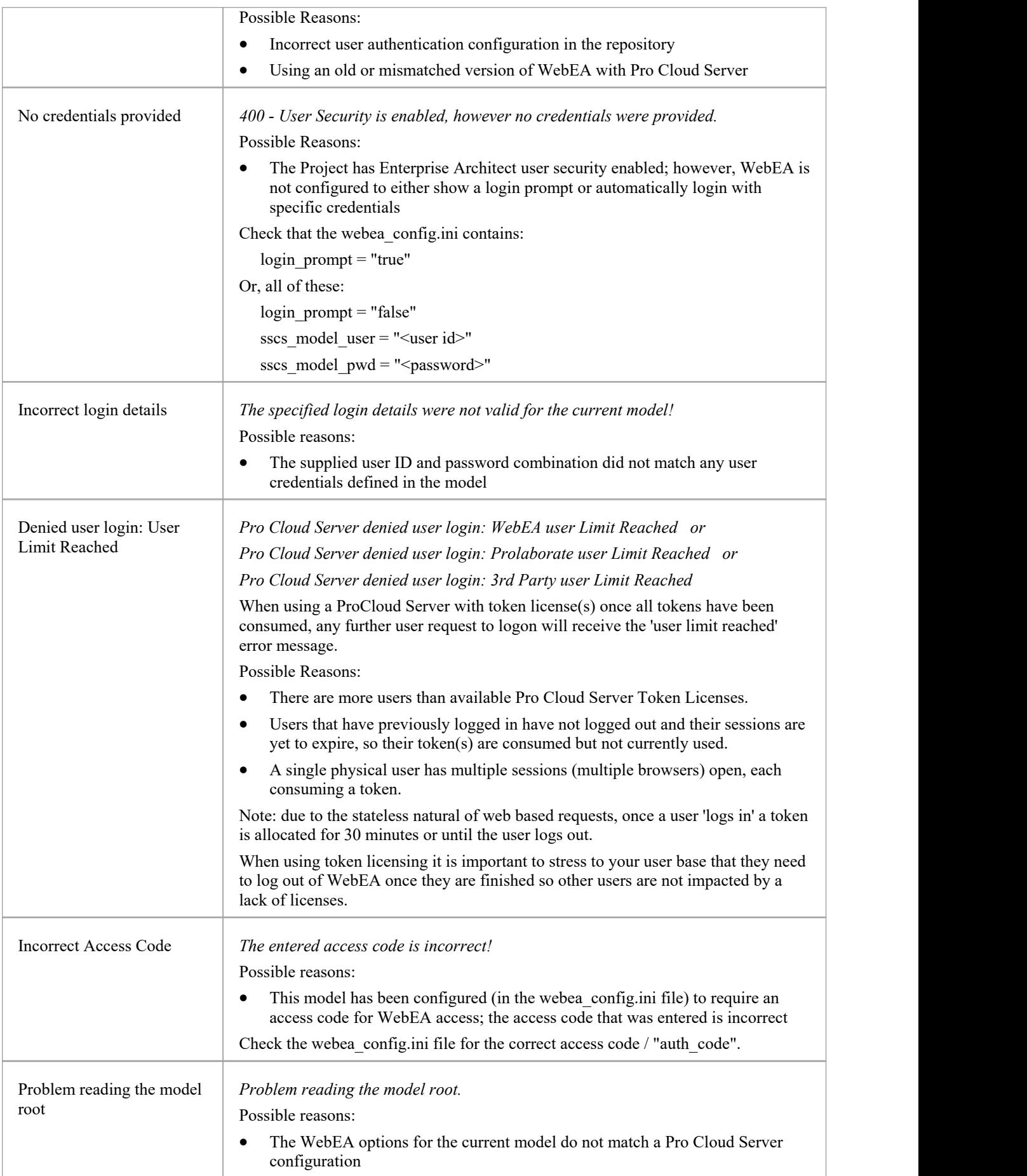

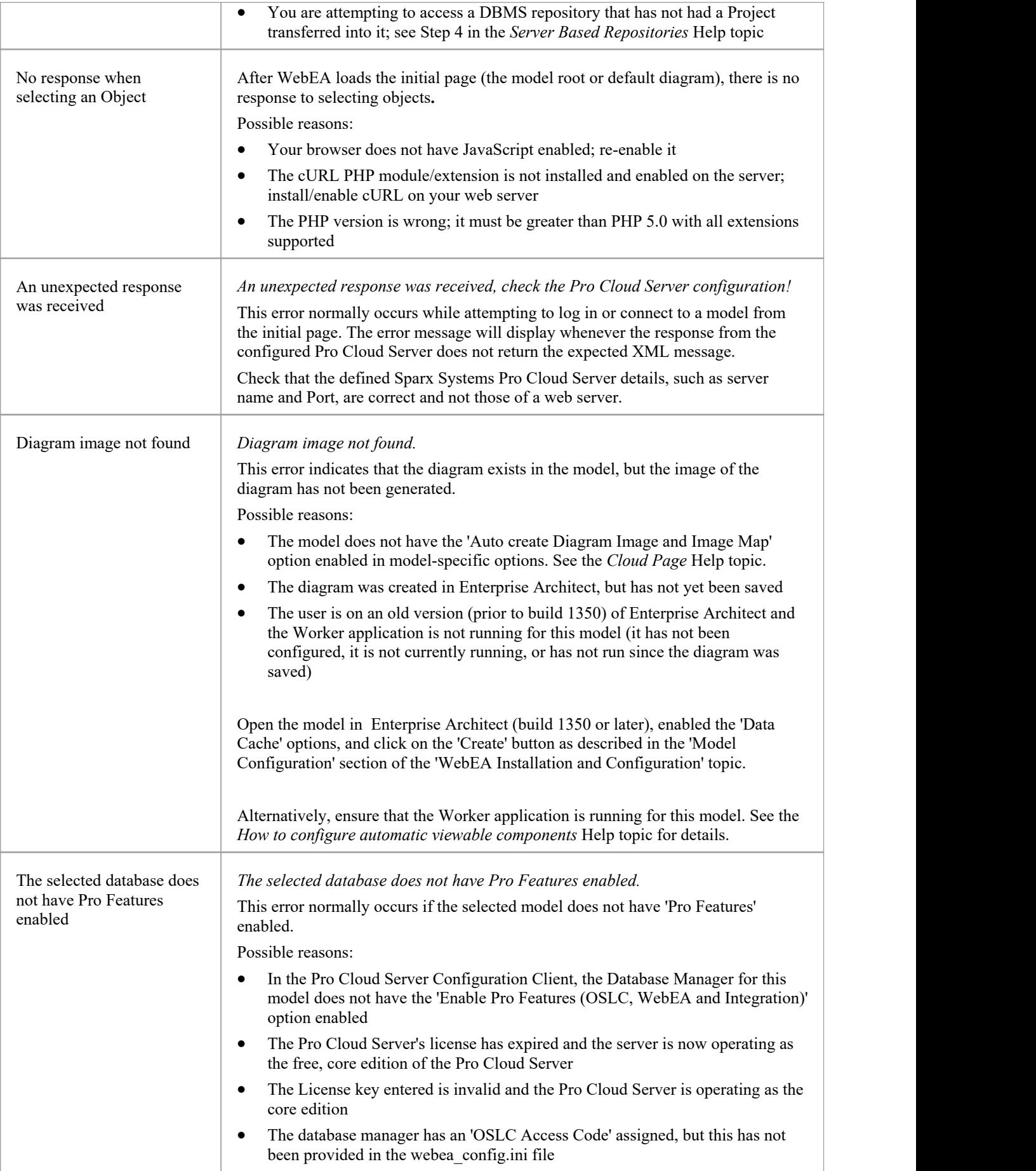

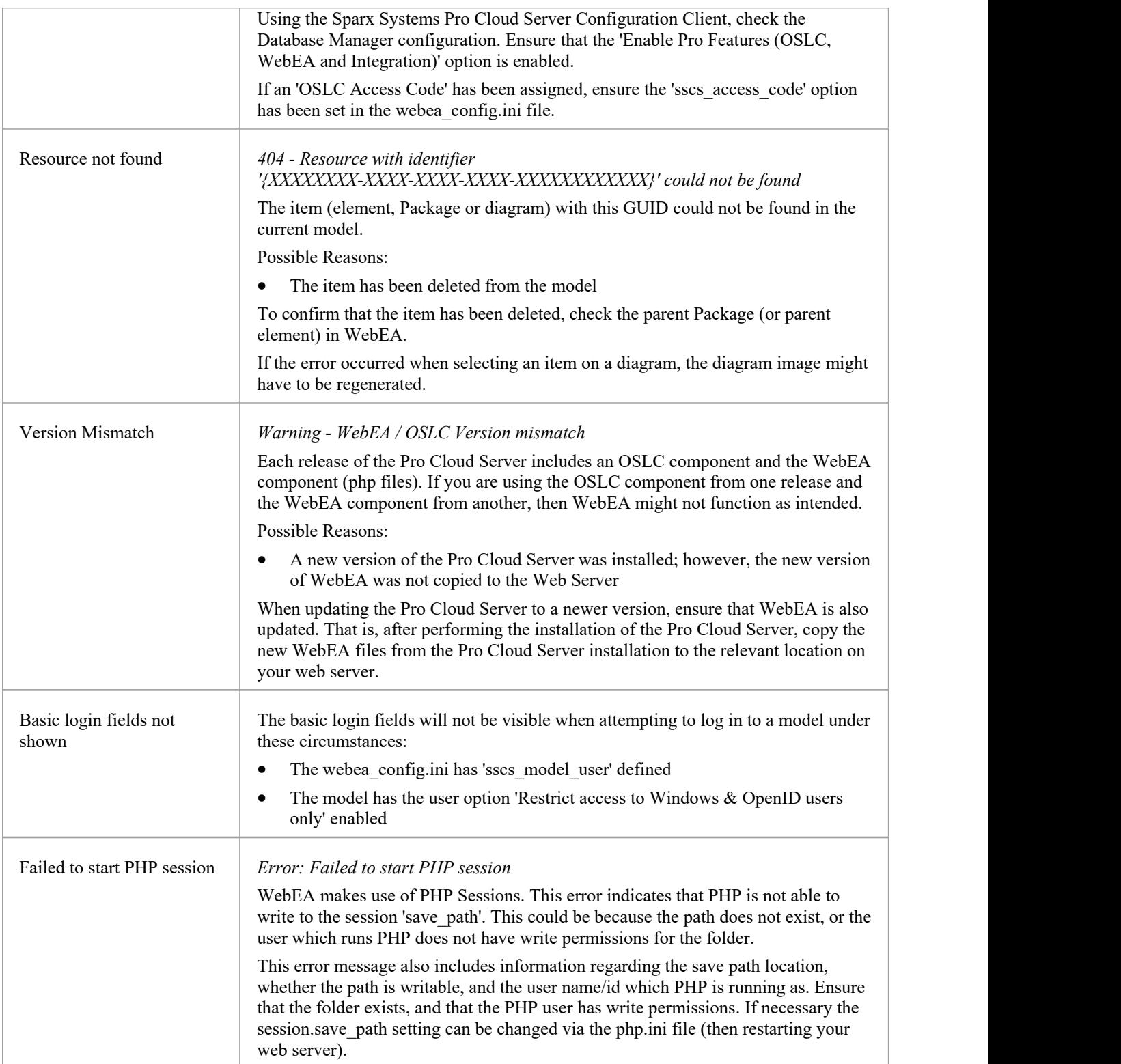

# **Problems loading pages**

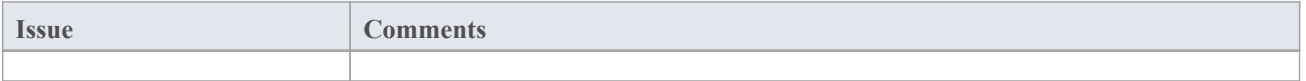

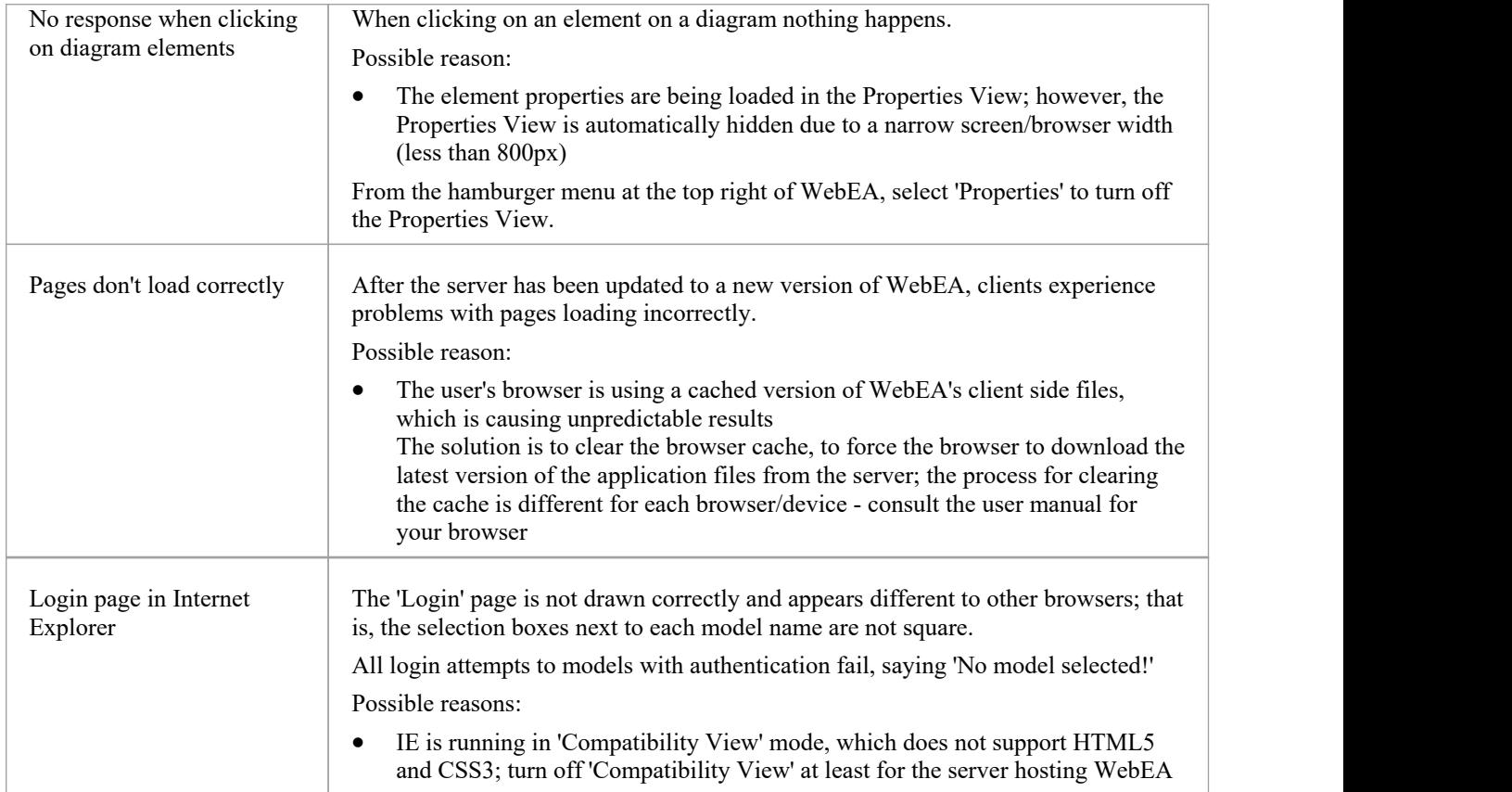

# **Prolaborate**

The Enterprise Architect set of tools to deliver world-class modeling and design solutions to business, industry and companies around the world has been significantly expanded with the inclusion of Prolaborate in the Pro Cloud Server offering.

Whilst Enterprise Architect has become the pre-eminent modeling and design solution globally for modelers and designers wanting to visualize and understand complex systems, software and architecture, Prolaborate is the next step in delivering the richness of those models and designs to the broader and greatly expanded consumer community, enabling high-level executives, business process managers, process implementers, consultants, customers and other stakeholders to see their personal and curated view of the model in a way that they are personally comfortable with!

Prolaborate is a tailored set of views that reduce complexity, focus attention and increase the accessibility of model information for non-modelers and others who are more concerned with consuming the model than directly editing it (although this can occur). Prolaborate provides a social platform 'outside the model' that supports talking about the model from a different viewpoint to those actively engaged 'within the model'. Prolaborate also provides dashboards, impact analysis and other 'outside the model' features that derive information from the model or provide unique windows into the model for a custom audience, such as Chief Executive Officers, Chief Information Officers and customers.

#### **Benefits:**

- Takes the next step beyond modeling
- A social and collaborative tool for everyone
- Highly focused and customized model views
- New ways of seeing and interacting with Enterprise Architect models
- New tools for decision and impact analysis based on model content
- A platform for 'out of model' reviews and discussions
- For C-level executives looking for critical and strategic information
- For model consumers reviewing or implementing process flows
- For customers and other stakeholders who want to review and discuss the model
- For developers and software teams
- For those unfamiliar with modeling who want to understand and share their viewpoint
- A rich and evocative environment tailored for individual domains
- Reveals the hidden value in your Enterprise Architect models
- · Engages with a broader audience presentation and discussion at the 'right level'

### **For further information**

Full documentation on Prolaborate is provided on the website. You can access this documentation by clicking on this link (JavaScript must be enabled on your web browser).

https://prolaborate.sparxsystems.com/resources/documentation

# **Integrate Data from External Providers**

The Pro Cloud Server helps you to integrate the data from external providers into an Enterprise Architect model. Enterprise Architect is a team player and through its server-based integration capability helps you to create models that relate elements from a wide range of disparate tools, each of which might contain entities such as strategic objectives and Requirements through to implementation statements,work packages and configuration items. Enterprise Architect does not manage the master records for these items, but rather acts as an accumulator, bringing content into a single repository and allowing the items to be related. A variety of third-party providers can be integrated with Enterprise Architect, including:

· Application Lifecycle Management (formerly HP Quality Center) **Jama Integration** Jazz (interacts with: - IBM Rational DOORS Next Generation's requirements management tool - Rational Rhapsody Design Management (DM) - Rational Team Concert Change and Configuration Management (CCM) - Rational Quality Manager (QM)) Jira and **Confluence Polarion** · Azure DevOps / Team Foundation Server · Wrike ServiceNow · Autodesk · Bugzilla **Salesforce SharePoint** · Dropbox and Other Enterprise Architect models

See the Install and [Configure](https://sparxsystems.com/enterprise_architect_user_guide/16.1/pcs_plugins_config.htm) Help topic for information on how to configure each provider. Walkthroughs are also available for [Walkthrough:](https://sparxsystems.com/enterprise_architect_user_guide/16.1/Wlkthru4Jira.htm) Jira Integration and [Walkthrough:](https://sparxsystems.com/enterprise_architect_user_guide/16.1/walkthrough_polarion_integration.htm) Polarion Integration integration.

When an item from an external provider is selected in the list the meta-data for the item will be displayed in the appropriate Enterprise Architect window. So any property-and-value type of information will be displayed in the Properties window, descriptions and comments will be displayed in the Notes window and discussions or posts will be displayed in the Discuss & Review window. For example, if Jira was the External Data source and the integration was

listing User Stories, a Jira User Story property such as *Priority: Medium* would appear in the Properties window, the *Story description* would appear in the Notes window and the *comments* would appear in the Discuss & Review window.

Some meta-data such as collaboration information might not be available for all items and integrations, but where it is available the facility provides a uniform, cross-integration view of the meta-data, making it easy for Enterprise Architect users to understand the data from multiple providers and integrations without the need to leave the tool or grapple with vendor specific terminology. Enterprise Architect is performing the role of an accumulator, allowing information from a wide range of disparate sources to be related to the already rich set of architectural models in the tool, creating a view of how the information in these otherwise unrelated tools can be visualized. This removes the need for the bundle of static spreadsheets that organizations have traditionally used to relate pairs of items such as Test-Cases to Business Drivers, or Stakeholder Concerns to application services, and much more.

All integrations offer support for linking objects and elements from the external system into an Enterprise Architect client. The External Data window supports browsing the external provider's items and retrieving lists of elements and objects based on the provider's queries. Capabilities include:

- Link an Enterprise Architect element to an external object
- View external element properties
- View and in some cases add to, external object discussions
- Export links to WebEA URL's that correspond to the current model
- Open external items in a web browser
- Import elements
- **Export elements**

From Enterprise Architect Release 14.1 onwards it is possible to link a non-Cloud model to Integration Plug-ins configured on a Pro Cloud Server.

See the *Cloud Page* Help topic for configuration options.

#### **Access**

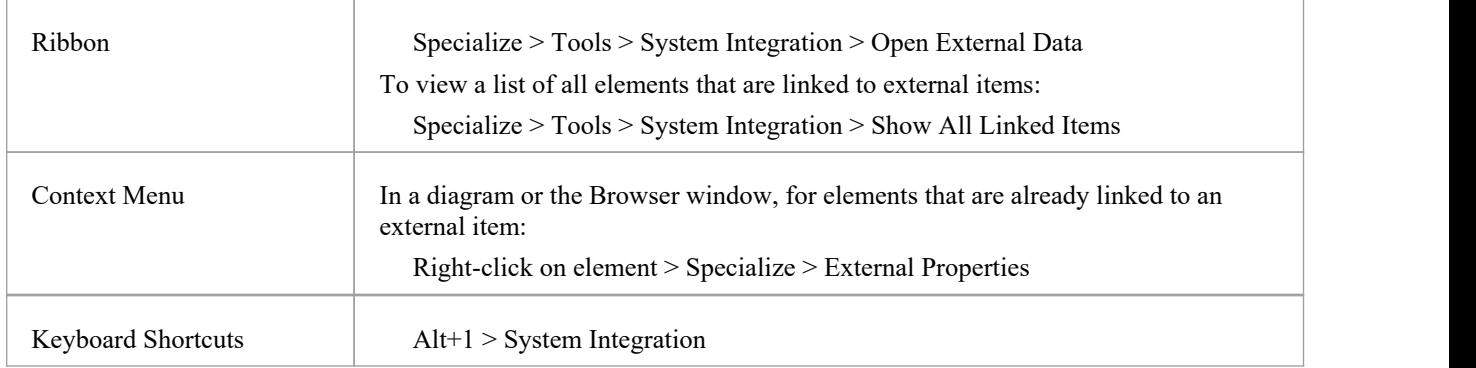

#### **Features**

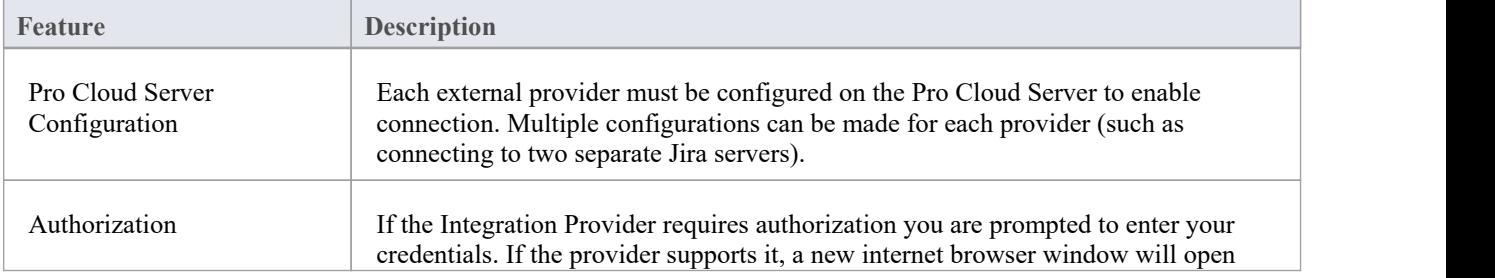

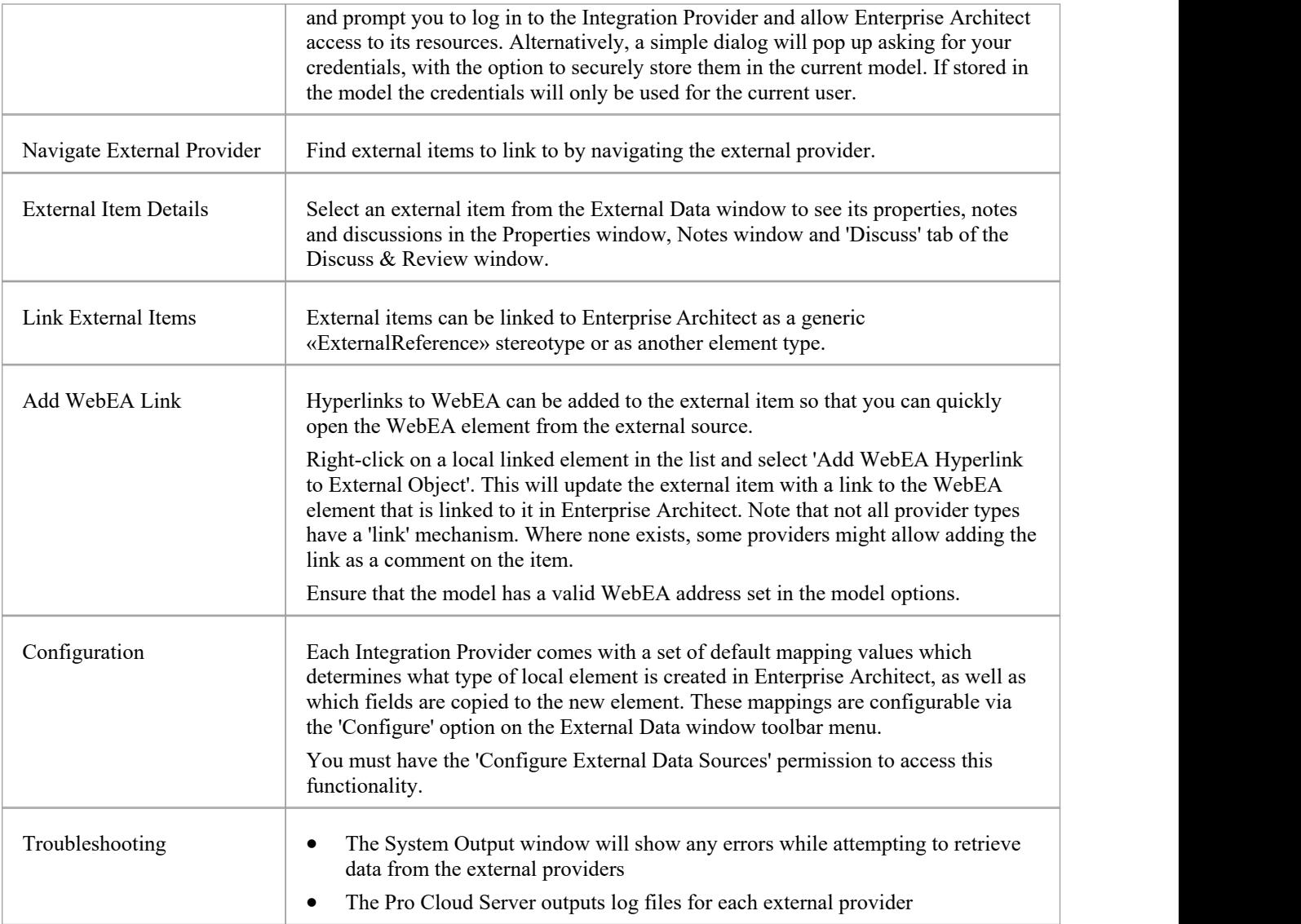

### **Notes**

- 'Integration' requires a Pro Cloud Server and is only available to Cloud models
- 'Integration' is currently provided with the Corporate, Unified and Ultimate Editions of Enterprise Architect
- · If you select two or more elements at the same time, you can perform an operation on all of the selected elements at once
- · For WebEA links to work a valid URL must be set for the WebEA address (see the *Cloud Page* Help topic)

# **Install and Configure**

The Sparx Systems Pro Cloud Server product is installed using a standard Microsoft Windows Installer package that includes a number of optional components. One of these components is Integration Plug-ins, which is installed by default into the C:\Program Files (x86)\Sparx Systems\Pro Cloud Server\SBPI\ folder (assuming a 64 bit machine is being used).

### **Requirements**

In order to install a particular Integration Plug-in you must have:

- A licensed Pro Cloud Server
- Physical network access to a server hosting the external data
- User credentials to access the external data
- Enterprise Architect Corporate, Unified or Ultimate Edition, v14 or later Nb: Enterprise Architect Trial edition provides read-only access to Integrations

### **What is in the Package?**

The Integration Plug-ins folder initially consists ofan Integration Server executable (SBPI.exe), a separate executable (\*SBPI.exe) for each supported external product, a sample configuration file and a text file describing the manual installation and configuration steps.

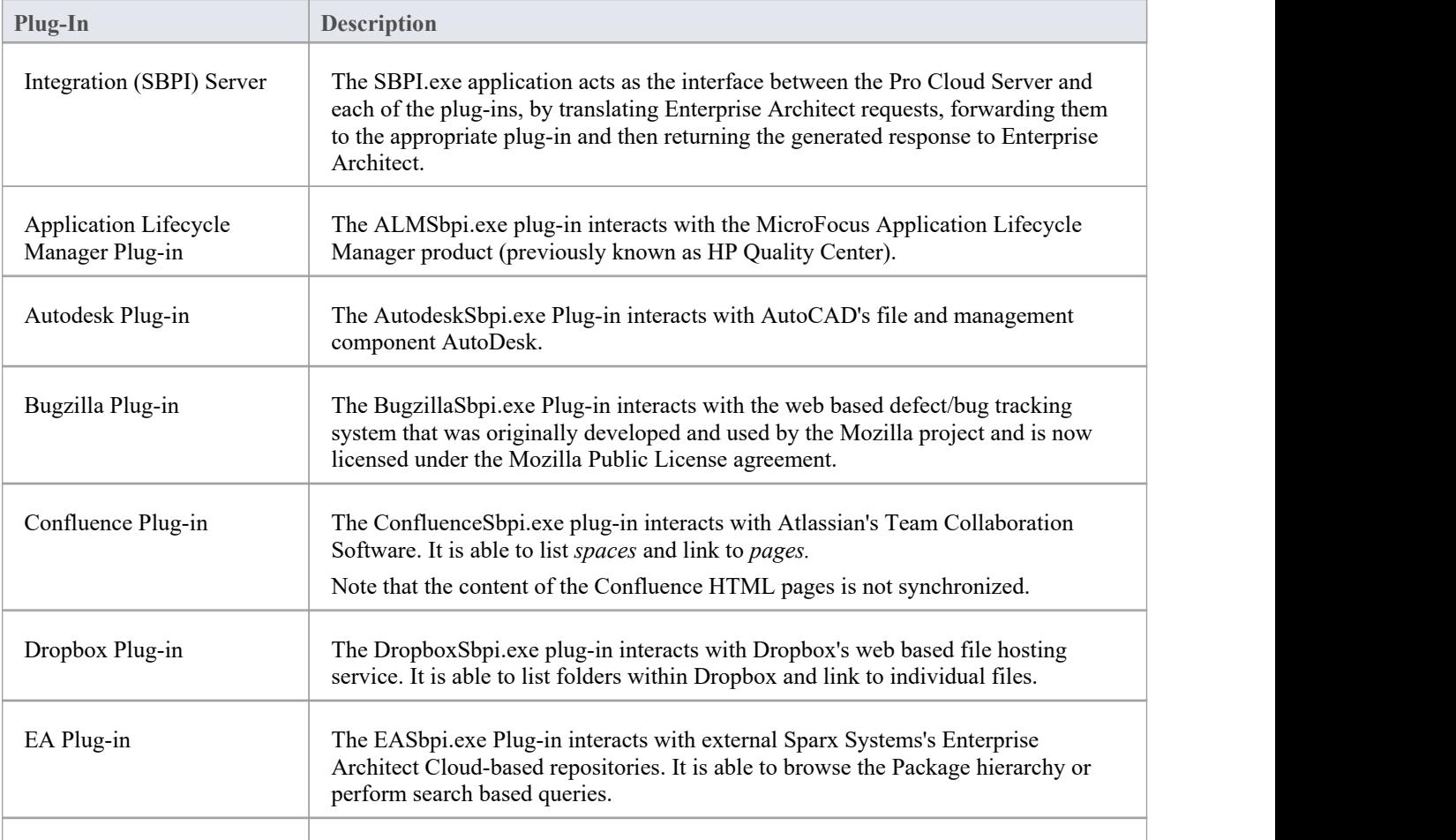

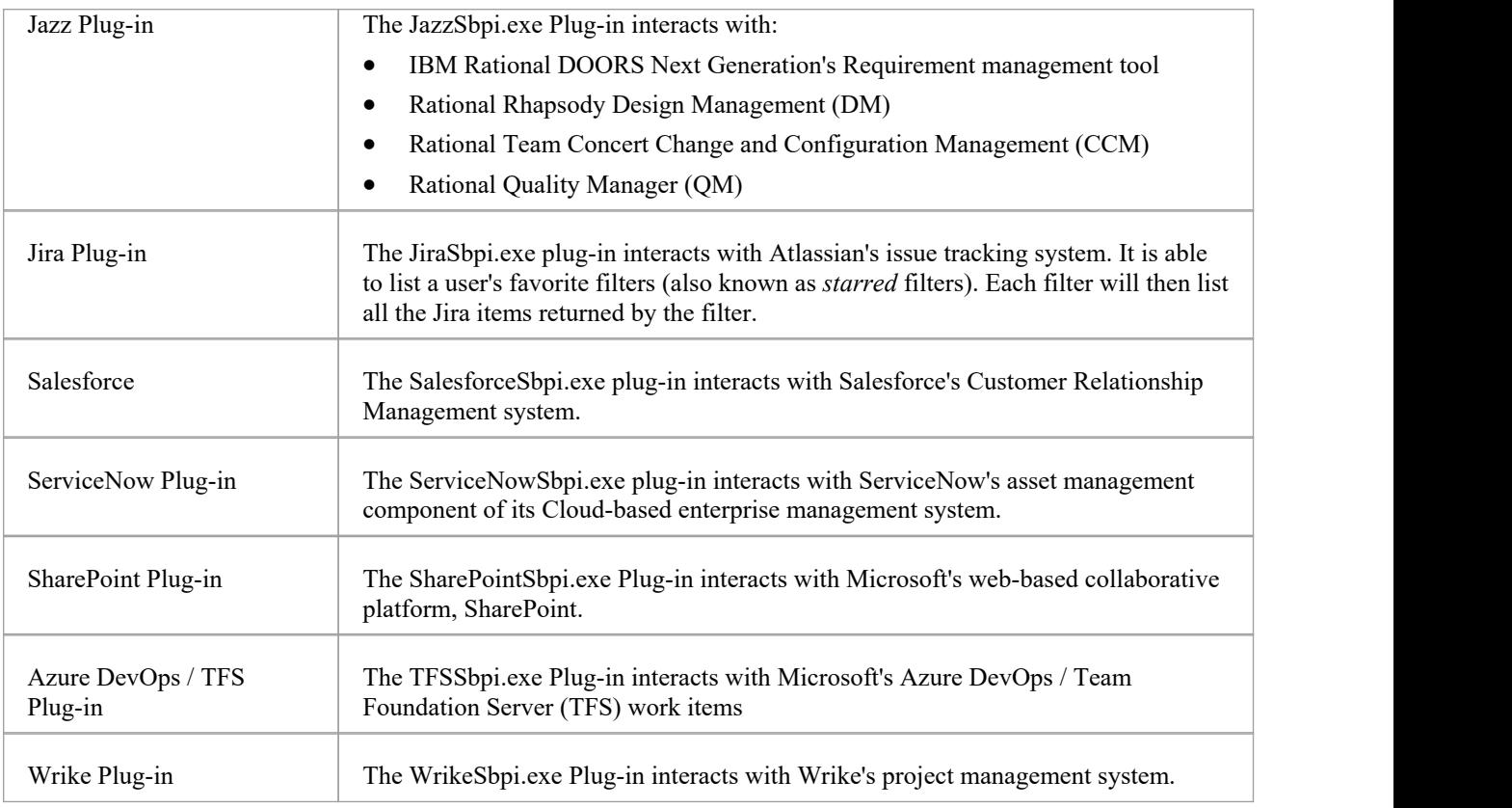

### **How to Set Up**

The Integration framework consists of an Integration server (SBPI.EXE) application that starts one or more Plug-ins (such as DropboxSbpi.exe and JiraSbpi.exe). The Integration Server and each Integration Plug-in can be configured to run either on the same machine asthe Pro Cloud Server or on completely different machines. In the simplest configuration the Integration server and all Integration Plug-ins are installed on a single server. There are two main advantages with this configuration:

- 1. The Pro Cloud Server will automatically start (and stop) all configured Plug-ins whenever its Windows service is started (or stopped).
- 2. The Integration configuration GUI inbuilt into the Cloud Configuration client can be used to completely manage all aspects of the Integration configuration; see the *Steps - Simple* table.

However, if you elect to run the Integration Server or Integration Plug-ins on different machine(s) to the Pro Cloud Server, each of the individual Plug-ins must be manually configured as well as configured to start as Windows services with the correct parameters. See the *Steps - Manual* table.

### **Steps - Simple**

The Integration configuration GUI included in the Cloud Configuration client removes most of the complexity involved in configuring the Integration Server and Data Provider(s), therefore this is the recommended method for most users. However, this configuration method is restricted to running all Integration components (\*SBPI.exe) on the same server as the Pro Cloud Server.

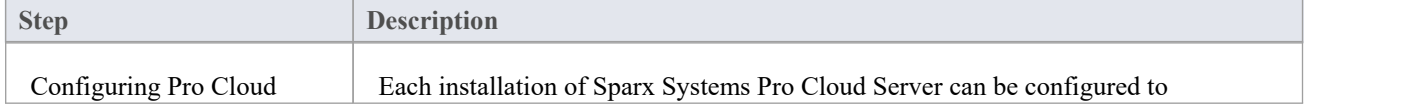

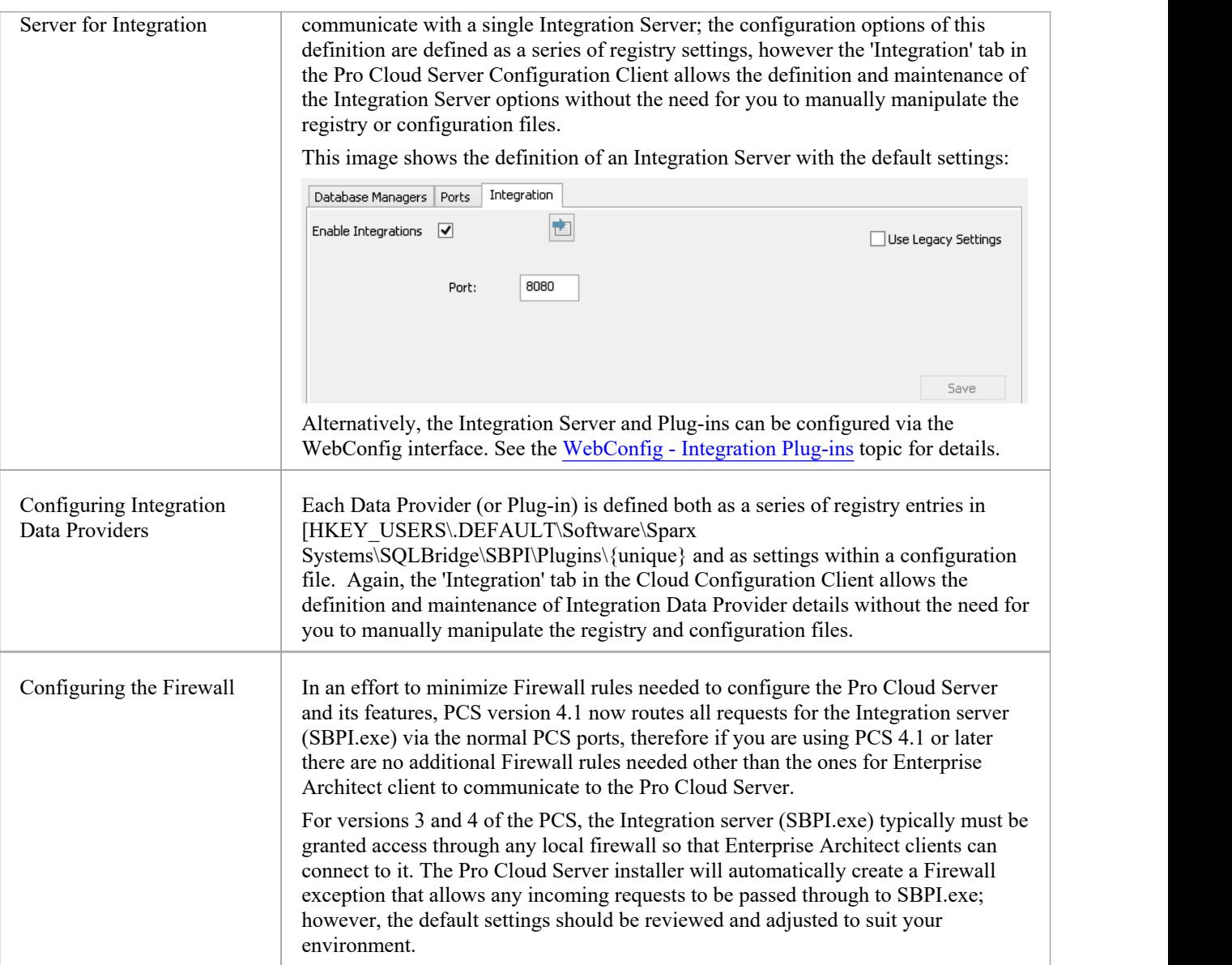

### **Steps - Manual**

Important: these steps are only needed if the Integration components will run on different machine(s) to the Pro Cloud Server, otherwise the *Steps - Simple* table should be used.

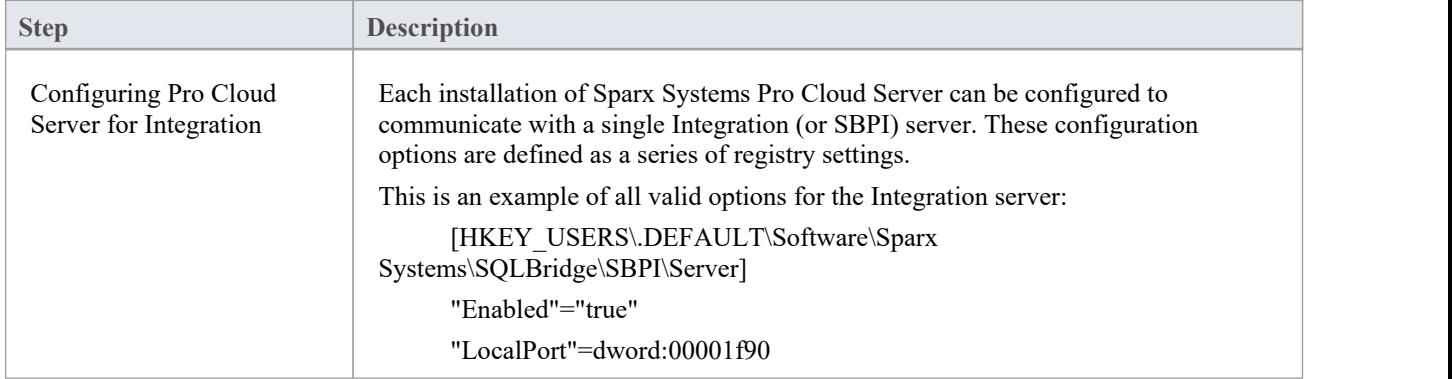

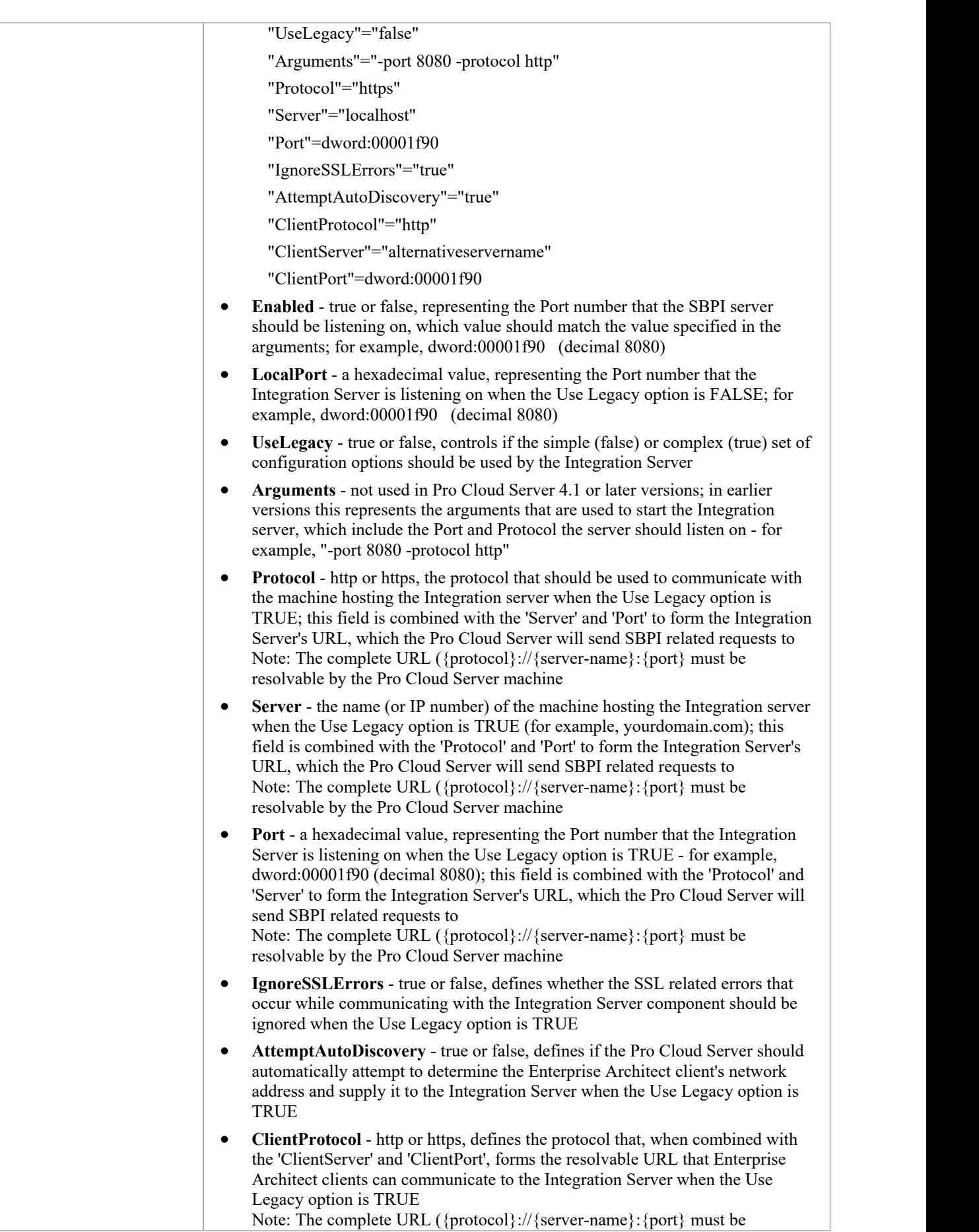

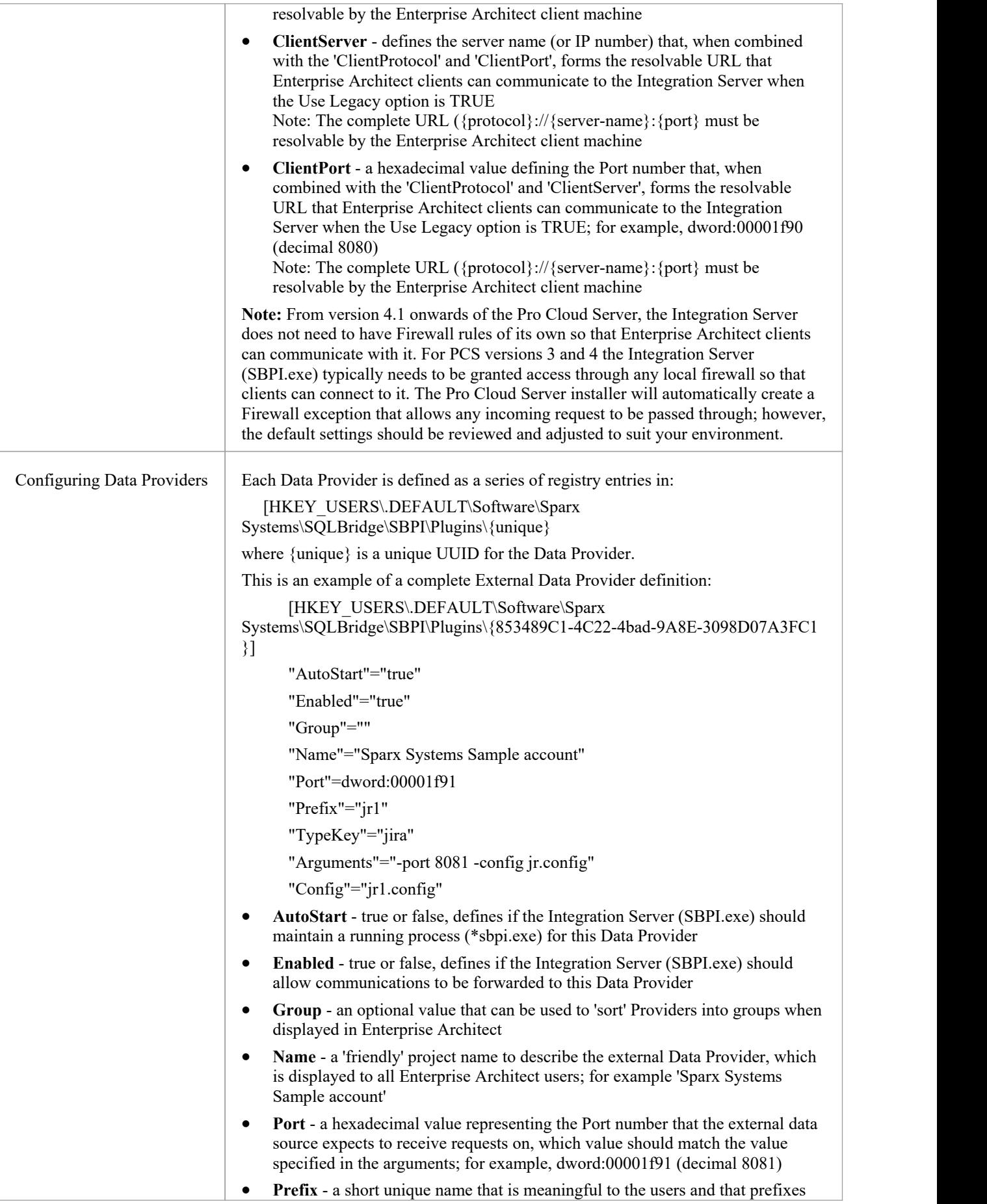

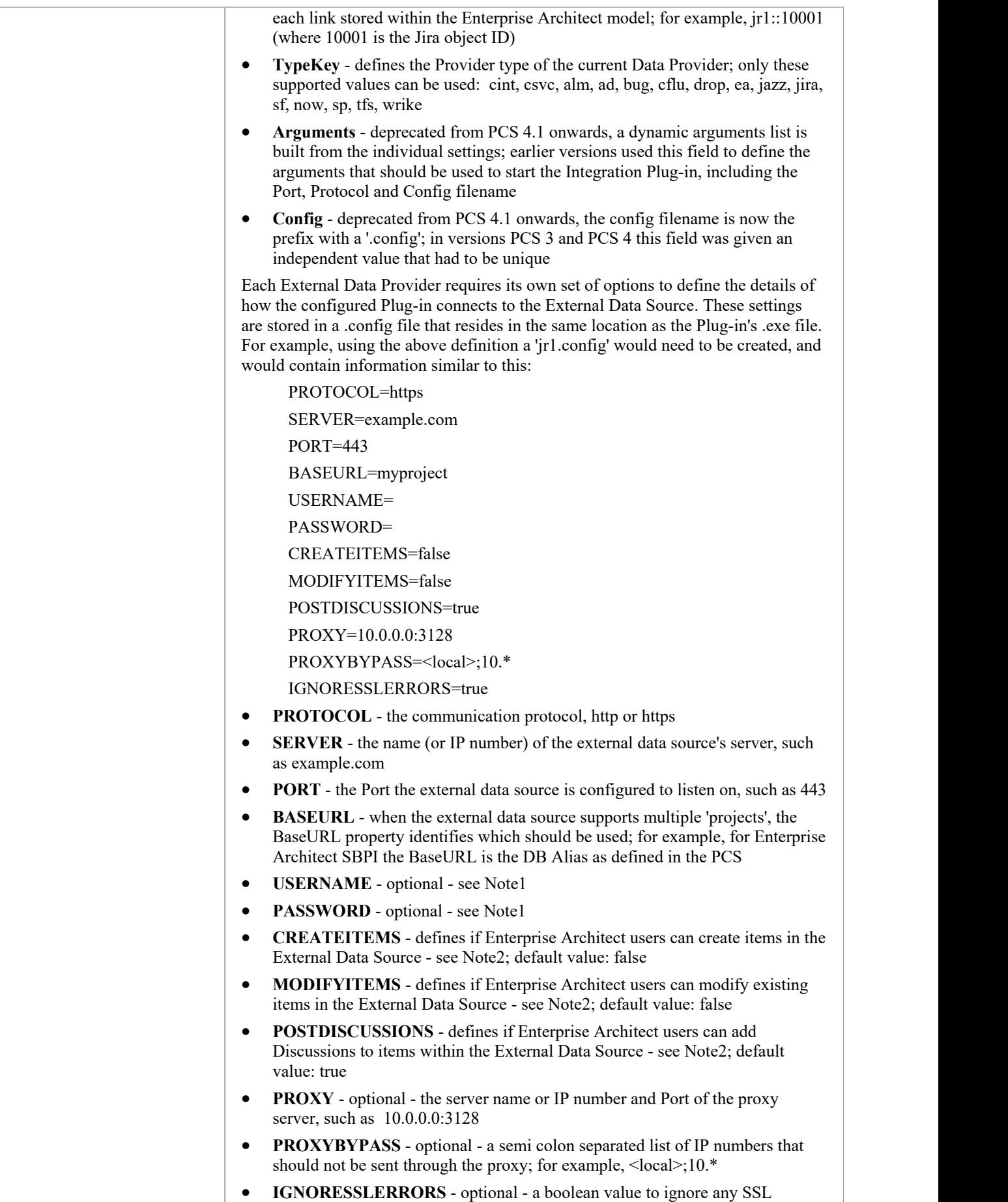

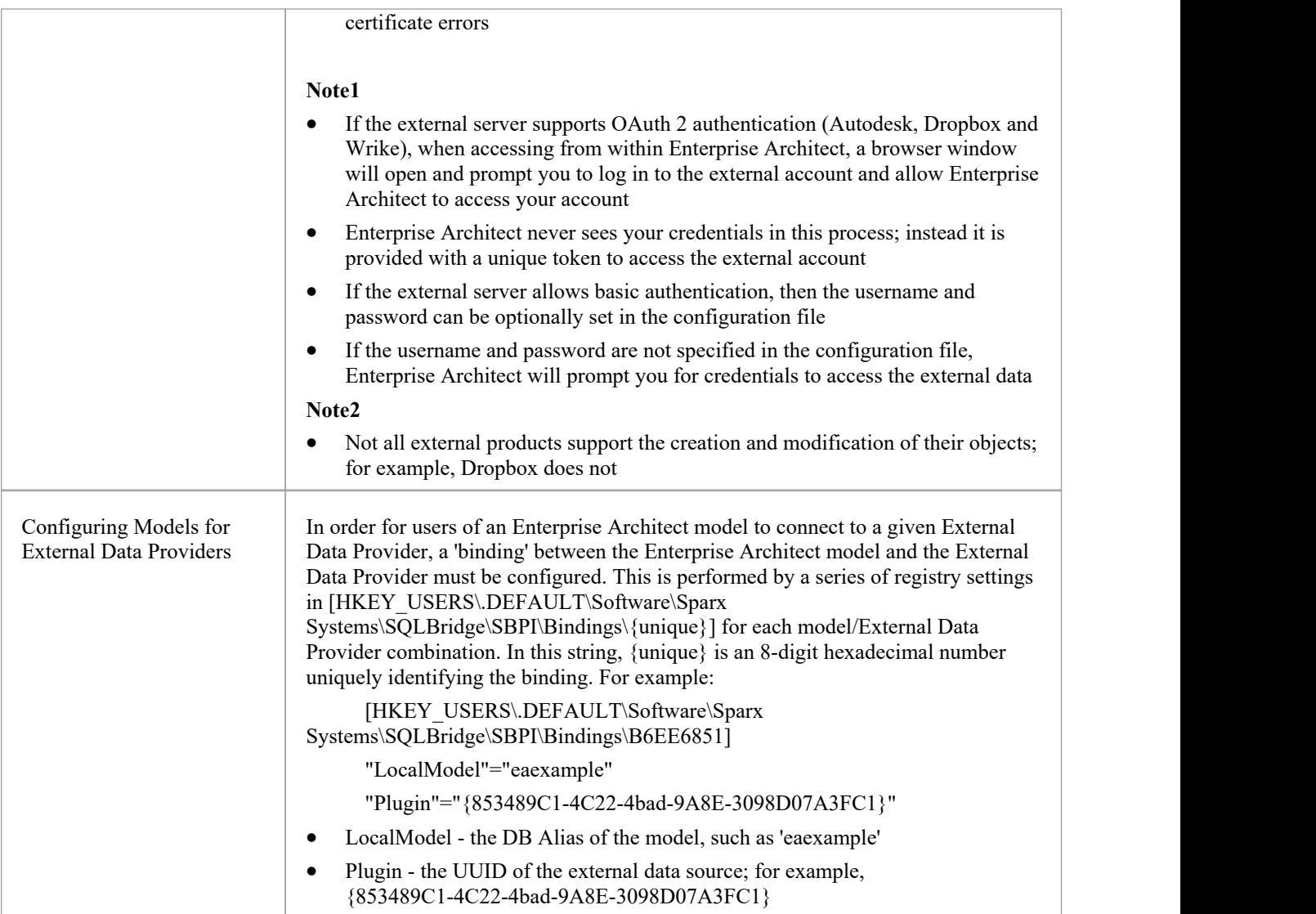

### **Special Notes**

#### **Using SSL atthe Integration Server or Provider Level**

If you choose to implement the HTTPS protocol at either the Integration Server level or Integration Provider level, the Integration Executables (\*SBPI.EXE) will require a 'server.pem'file in the same folder as themselves; therefore, if using the default installation path this would mean 'server.pem' should be placed into the C:\Program Files (x86)\Sparx Systems\Pro Cloud Server\SBPI\ folder.

See the section *SSL Certificates* in the Add a Port [Definition](https://sparxsystems.com/enterprise_architect_user_guide/16.1/add_port_definition.htm) Help topic and the [Self-Signed](https://sparxsystems.com/enterprise_architect_user_guide/16.1/cloud_server_self_signed_ssl.htm) SSL Certificates Help topic for more information on how to create a valid 'server.pem' file.

#### **The Integration Plug-in for Enterprise Architect Requirements:**

- The BaseURL as the model's DB Alias
- · The defined model configured as 'Enabled' and 'Enable Pro Features (OSLC, WebEA and Integration)' in the Pro Cloud Server

# **Integration Plug-ins**

The Integration Plug-in components represent a set of Plug-ins (or extensions) for the Pro Cloud Server that enable data from external providers to be displayed within Enterprise Architect. These components are also known as the Server Based Plug-in Interface (SBPI).

The Integration Plug-in components of the Pro Cloud Server run as a series of executables (.exe files) that do not have a graphical user interface (GUI) themselves; however, the topics of this section describe the configuration editor screen(s) that are included in the Pro Cloud Server's Configuration Client that can be used to configure the Integration Plug-ins.

The main screen of the Configuration Client (installed as part of the Pro Cloud Server) includes an 'Integration' tab that is divided into two main sections. The top half defines the details of the Integration Server (or SBPI Server) with the lower half displaying the details of the various 'Data Providers'; each of these sections is described in greater detail in this topic.

Note 1: The Integration feature is only available in licensed editions of the Pro Cloud Server: Team, Enterprise or Token.

**Note 2**: If you are using the Token edition of the Pro Cloud Server, before configuring Integrations ensure you have enabled the required Integration Provider/s via the Token Allocation options; see the Manage [Allocations](https://sparxsystems.com/enterprise_architect_user_guide/16.1/pcs-license-manage-allocs.htm) Help topic.

**Note 3**: If you are using the Enterprise Architect Trial edition, the Integration Plug-ins are read-only and will not update any stored data

**Note 4**: Any changes to the Integration Server or Plug-ins (made either through the Configuration Client or manually) will require a restart of the Pro Cloud Server

Alternatively, the Integration Server and Plug-ins can be configured via the WebConfig interface. See the [WebConfig](https://sparxsystems.com/enterprise_architect_user_guide/16.1/webconfig_integration_plugins.htm) - [Integration](https://sparxsystems.com/enterprise_architect_user_guide/16.1/webconfig_integration_plugins.htm) Plug-ins Help topic for details.

Detailed Walkthroughs are also available for [Walkthrough:](https://sparxsystems.com/enterprise_architect_user_guide/16.1/Wlkthru4Jira.htm) Jira Integration and [Walkthrough:](https://sparxsystems.com/enterprise_architect_user_guide/16.1/walkthrough_polarion_integration.htm) Polarion Integration integration specifically.

### **Integration Server**

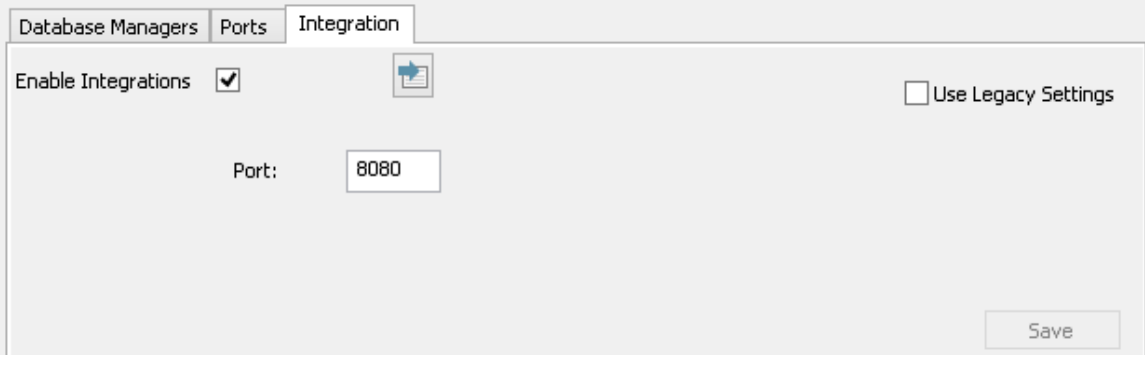

All requests for external data from Enterprise Architect are sent to the Integration Server (via the Pro Cloud Server), which decides which Data Provider (or SBPI Plug-in) will action the request.

To make the Integration Server configuration as easy as possible for the majority of users, version 4.1 of the Pro Cloud Server has introduced a simplified set of options; however, if the default configuration doesnot suit your environment, select the 'Use Legacy Settings' option to show all the available options.

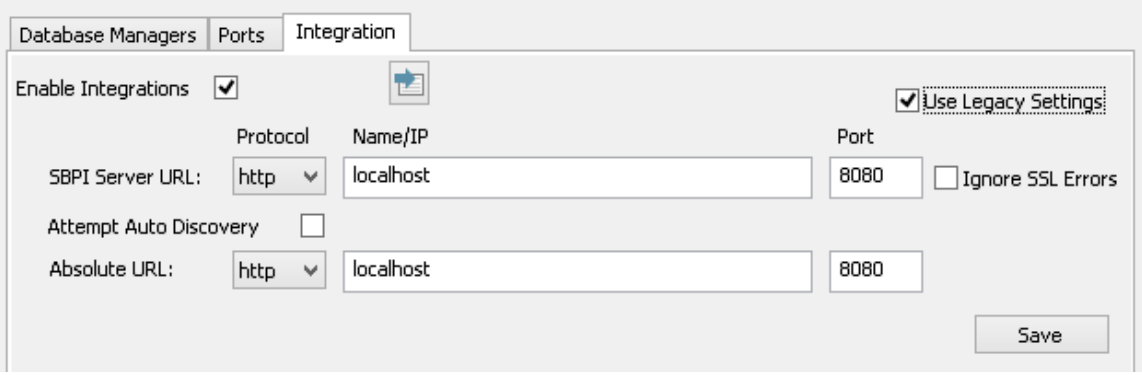

**Note:** The Integration Server settings are only mandatory when the 'Enable Integrations' flag is checked.The combination of Protocol, Name and Port must match the machine hosting the Integration Server (in this case the Pro Cloud Server) in order for Enterprise Architect clients to be able to communicate with it.

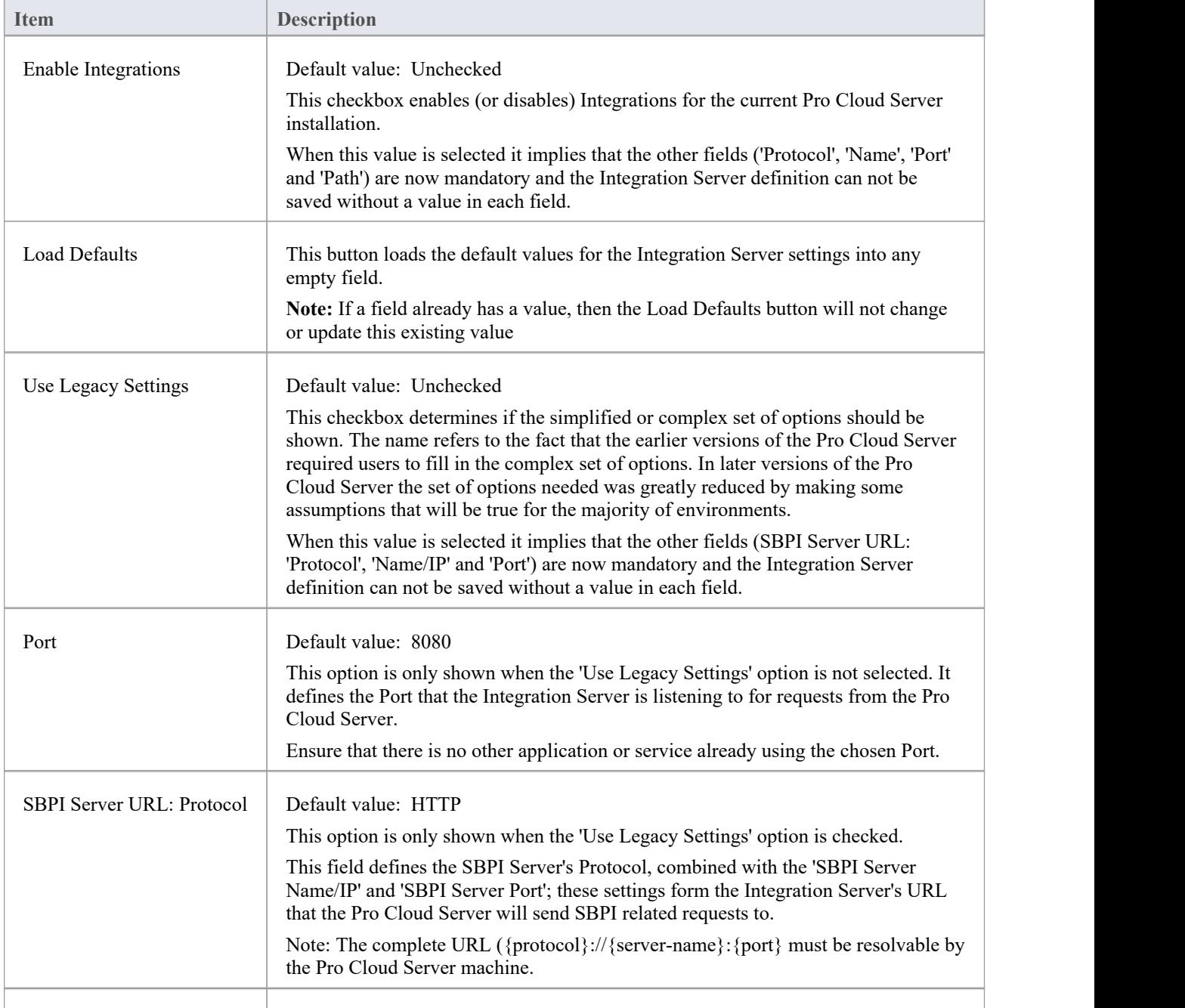
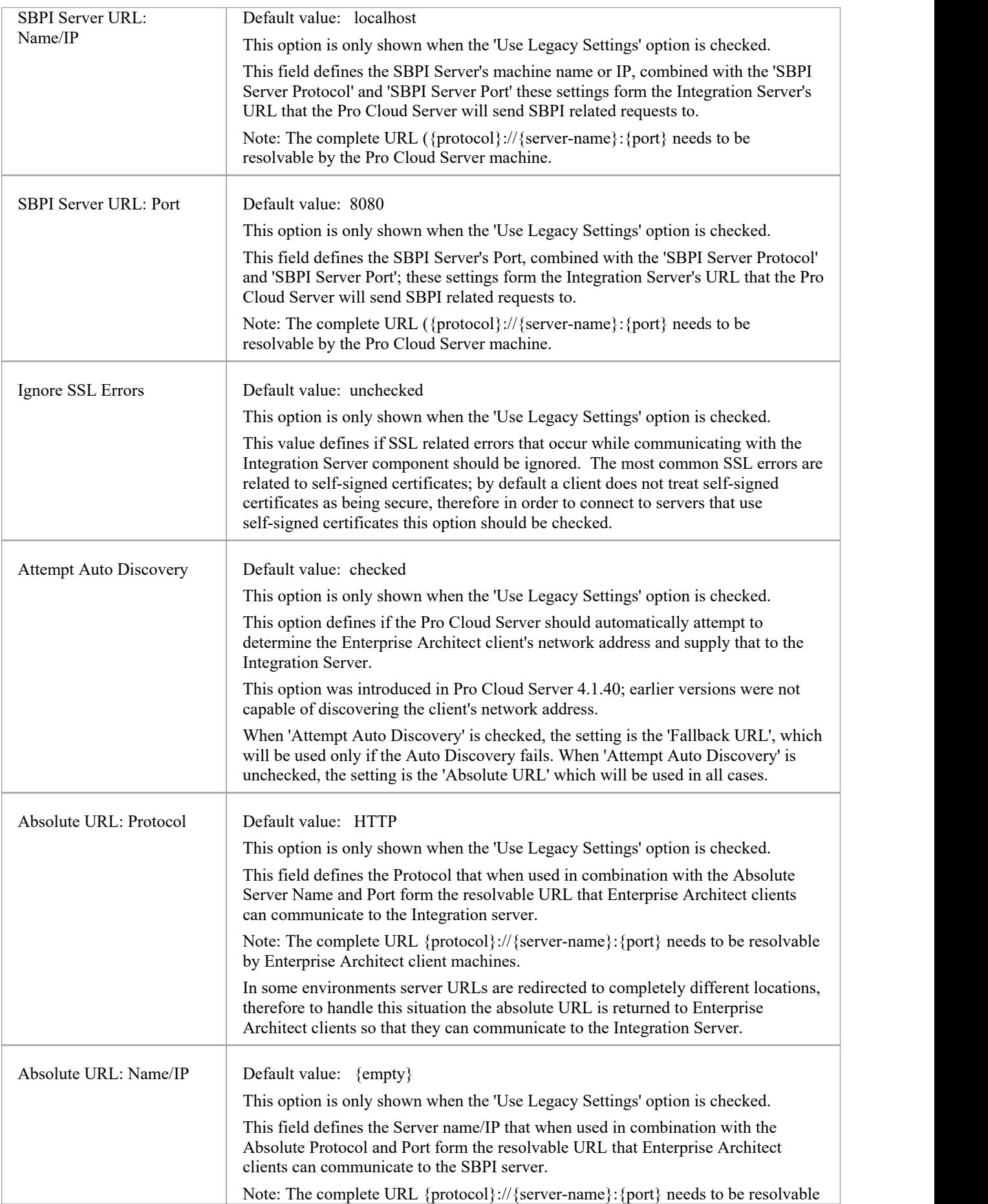

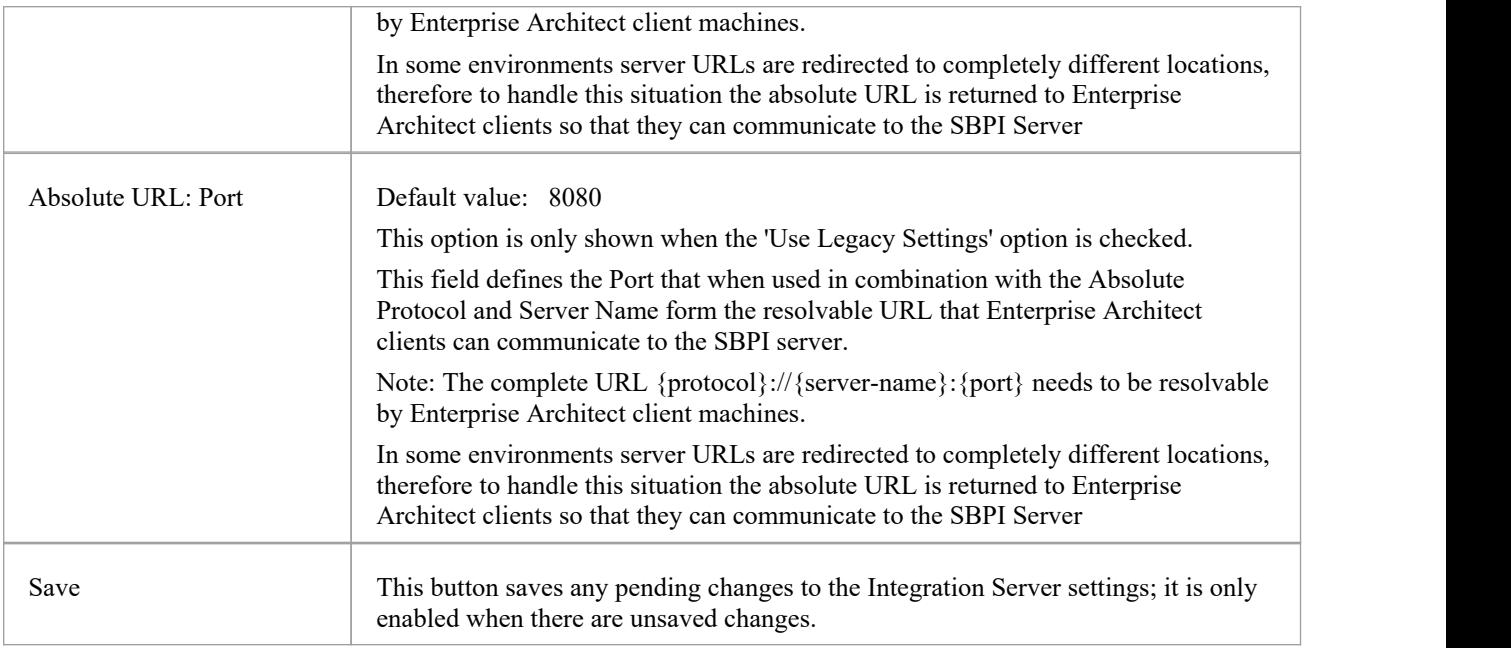

# **Data Providers**

A single Pro Cloud Server can support any number of external Data Providers, and in turn each of the external Data Providers can be available to as many models as are supported by the installation's license. Note that only Pro-enabled repositories (or database managers) can access external data providers. A Pro-enabled database manager is one that has the 'Enable Pro Features (OSLC, WebEA and Integration)' option checked.

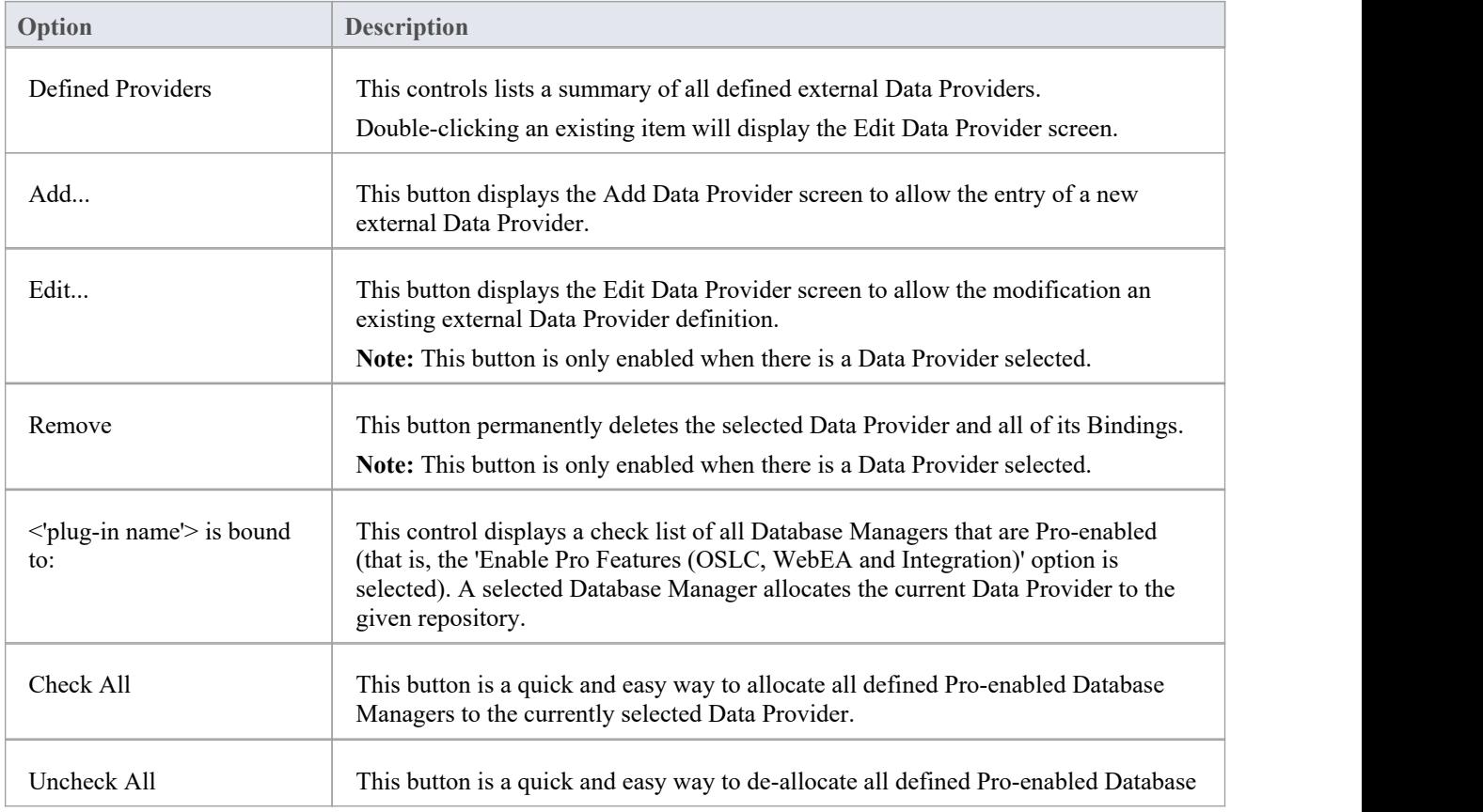

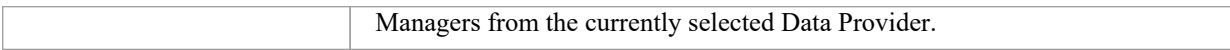

# **Add/Edit Data Provider**

The Add/Edit Data Provider screen will be shown whenever you request to create a new Data Provider or edit an existing one. The screen's behavior will be identical in either mode, the one difference being that the details ofthe selected Data Provider will be displayed when the screen loads in 'Edit' mode.

When you choose to add a new Data Provider, the screen will initially display as shown:

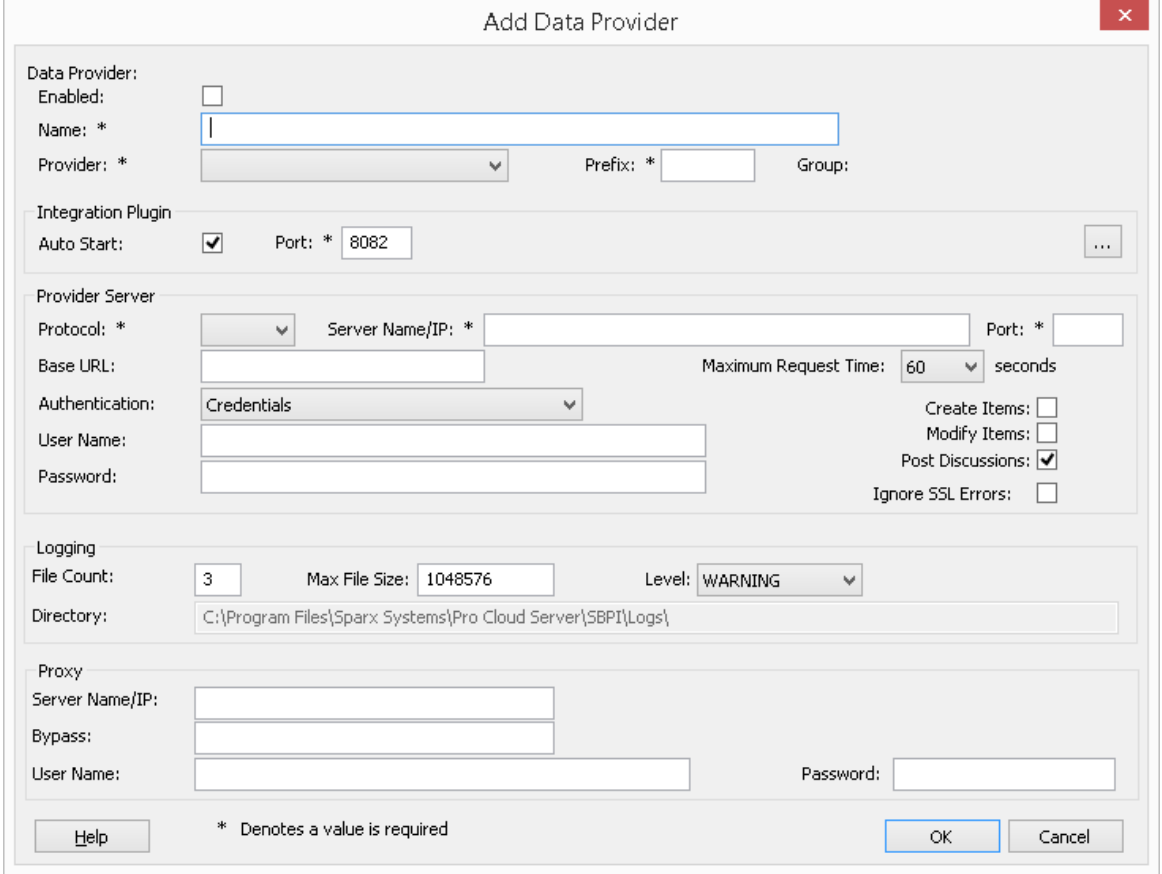

Wherever possible the Add/Edit Data Provider screen will fill each field with a default value in order to make it easier for you; if the default values are not correct, simply overwrite them. To this end, whenever the 'Provider' value is changed, a number of other fields will be set to the default values for the new Provider, such as the Data Provider's Prefix, as shown here when Enterprise Architect is selected:

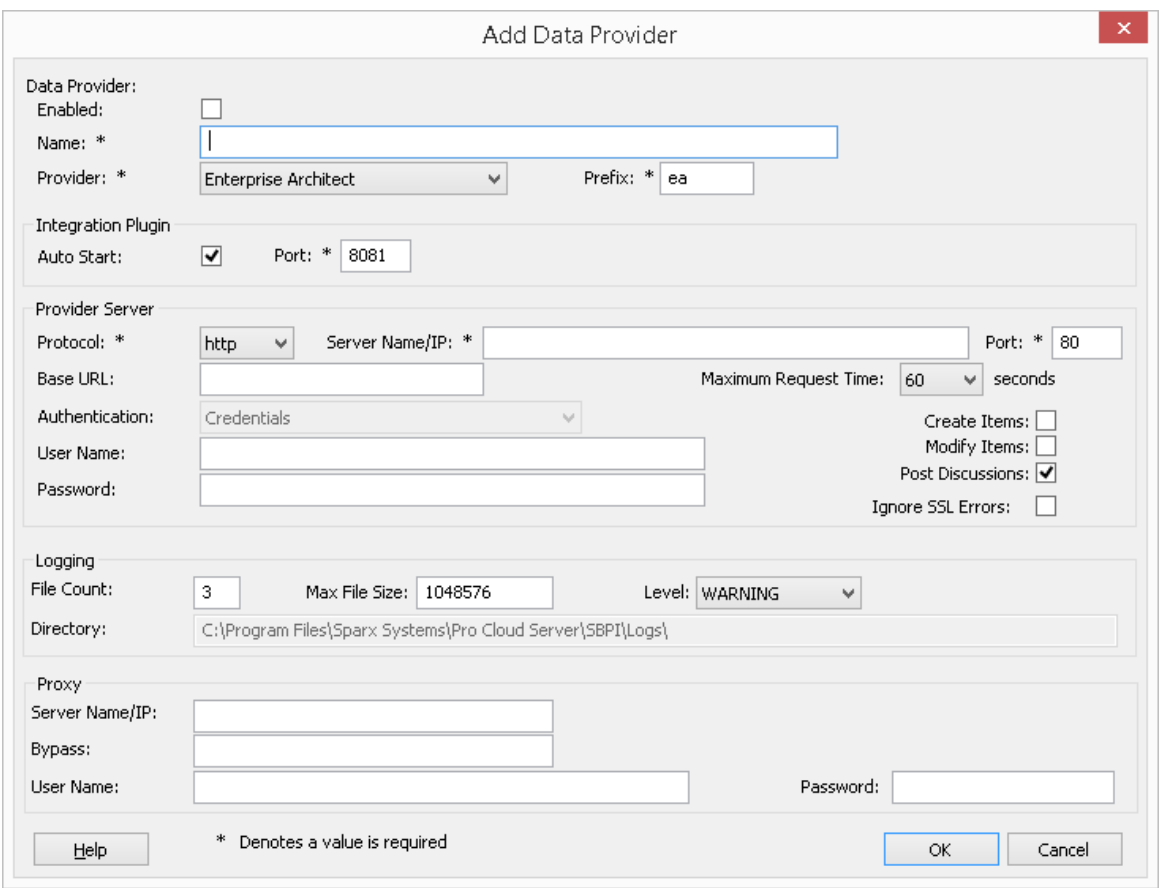

**Note:** When defining a Data Provider there are a number of mandatory fields (denoted with a '\*') that require a value before the Data Provider can be saved.

# **Data Provider settings**

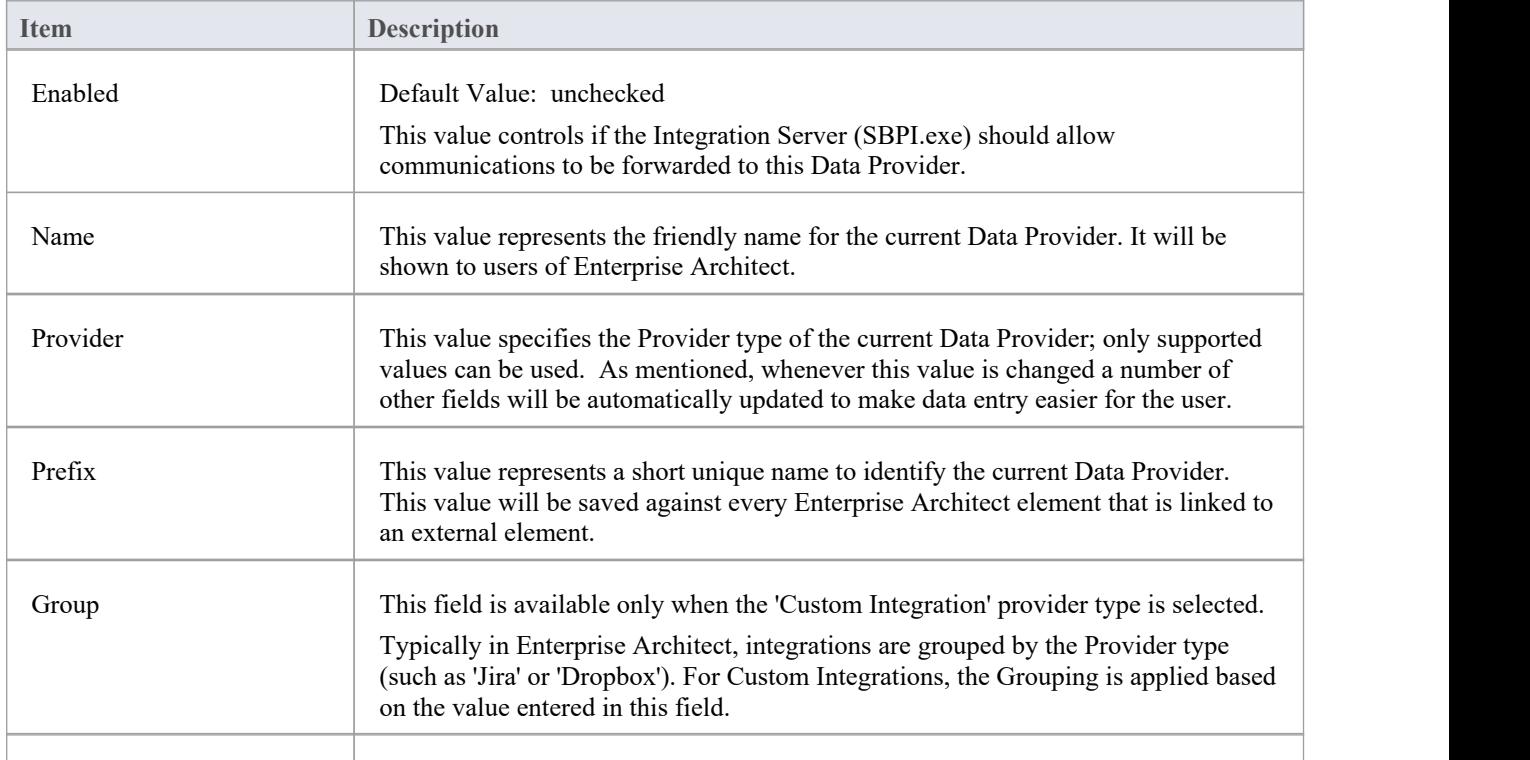

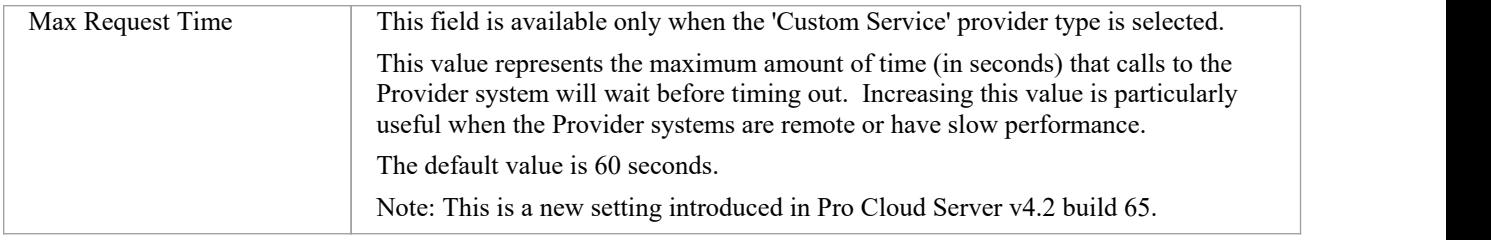

# **Integration Plug-in settings**

This group of settings defines the relationship between the Integration Plug-in and the Integration Server and how the two interact.

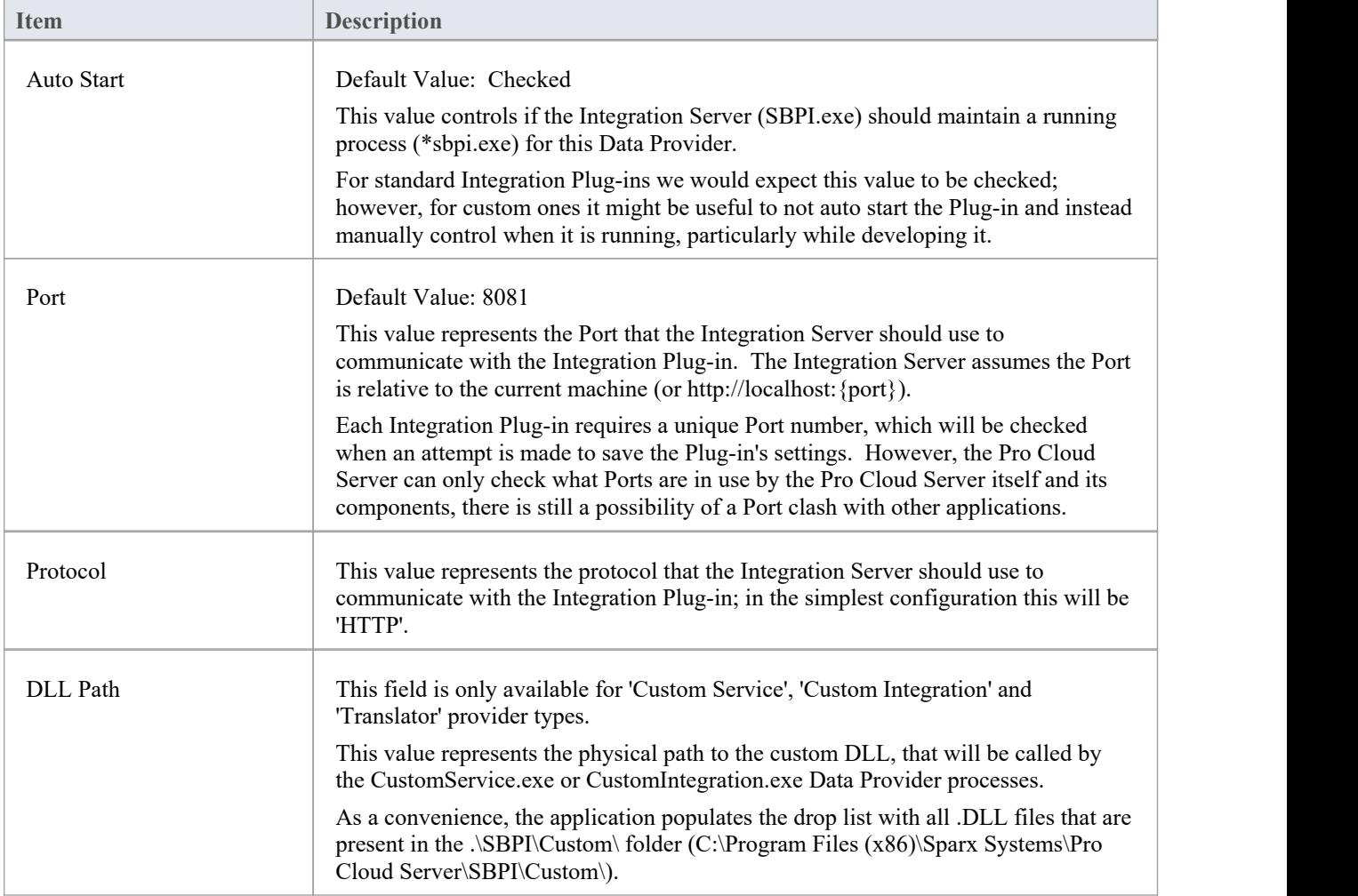

# **Custom Properties**

The Custom Properties section is only shown for Data Providers of type 'Custom Service'.

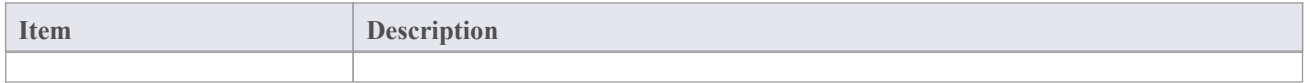

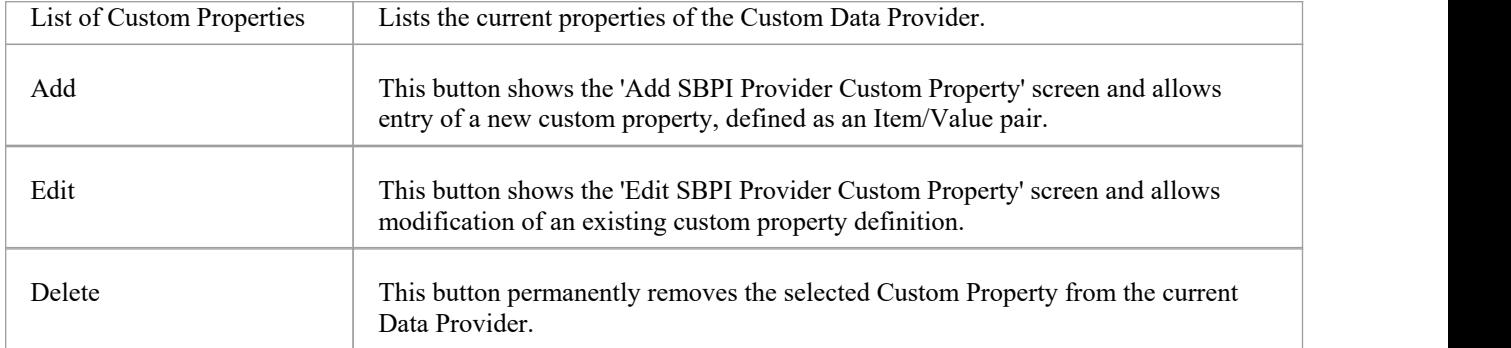

## **Provider Server settings**

This group of settings defines the details of the external data provider, such as Dropbox, Jira or TFS. The Integration Plug-in will use the defined details to connect to the remote system and retrieve data from it so that it can be sent back to Enterprise Architect. The combination of 'Protocol', 'Server Name 'and 'Port' must be resolvable by the server hosting the Integration Plug-in, which in the simplest case is the Pro Cloud Server.

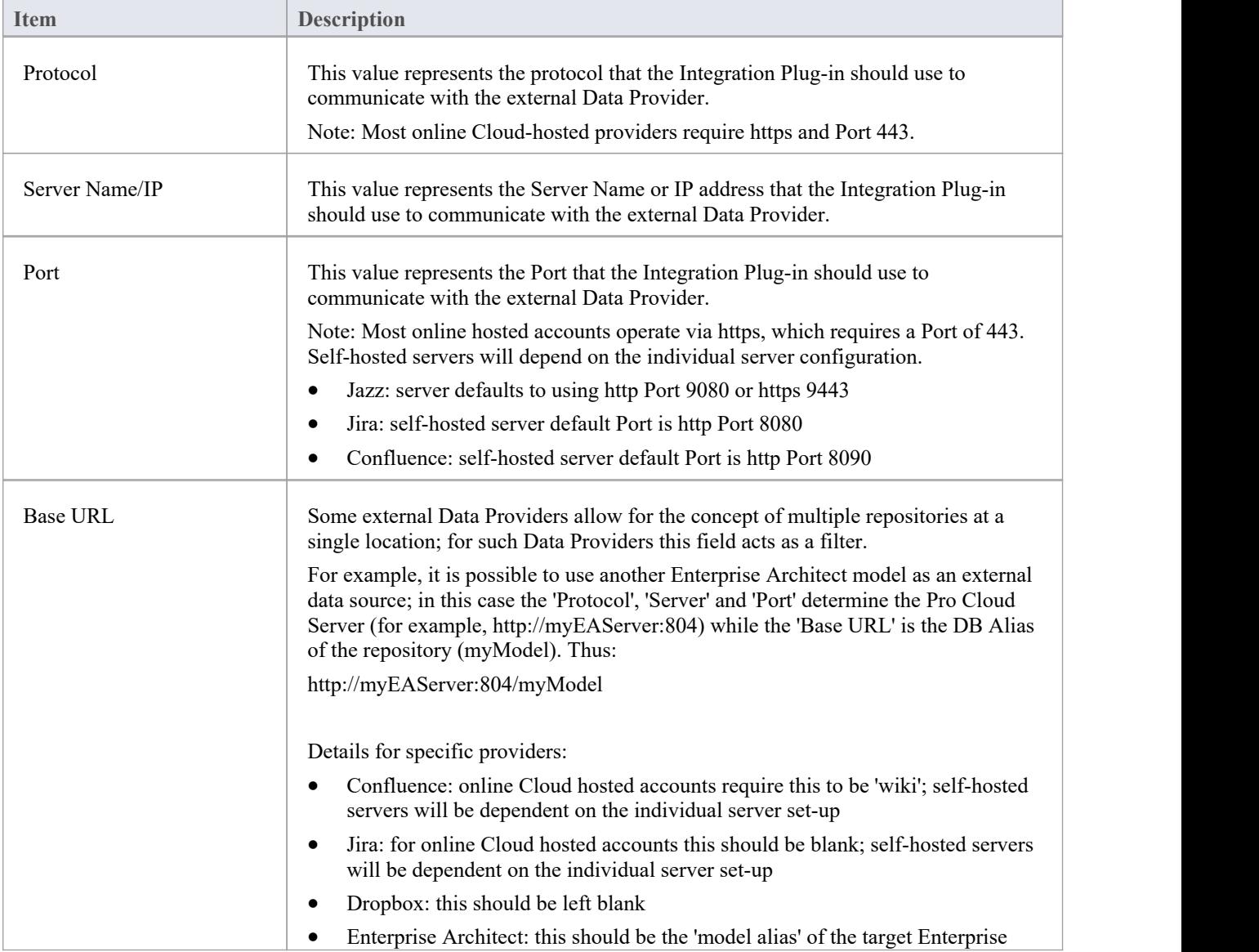

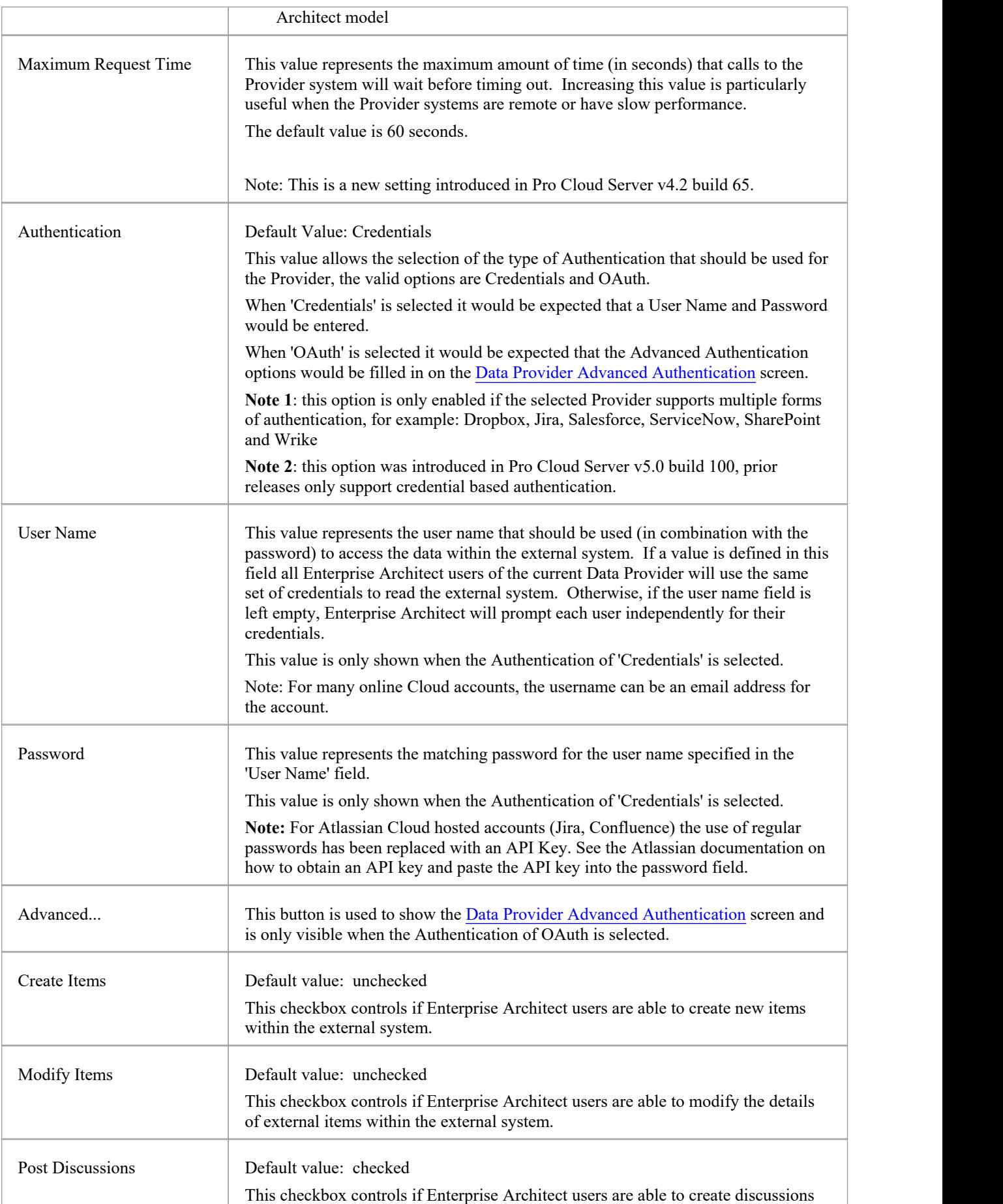

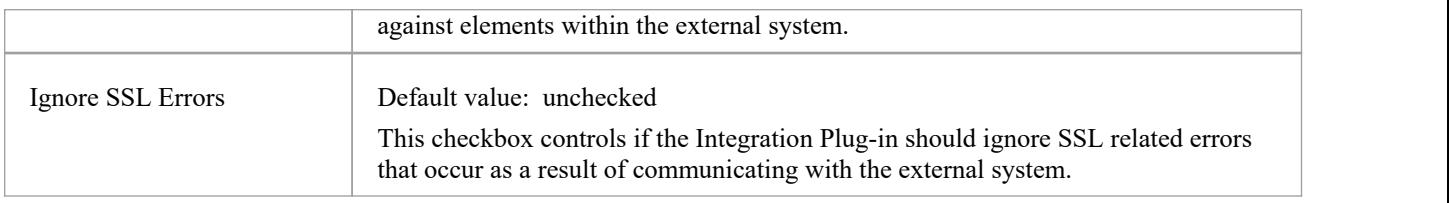

# **Logging settings**

This group of settings define how the Integration Plug-in will create entries in its log file(s). Since the Integration Plug-ins run without user intervention, it is important for them to be able to write any messages orreports of potential problems to a log file. However, special consideration must be given to ensuring that performance isn't impacted by writing to such files, which is possible if the log file continually grows without limits. It is also unreasonable to expect that manual intervention should be required to ensure that the size and number of log files don'timpact performance. For these reasons each Integration Plug-in has its own set of log files and configuration options to manage those log files.

The current log file will always include a '1' on the end of its filename. A new log file will be created whenever the Integration Plug-in is started or the physical size of the current log file reaches the Max File Size. When this occurs all existing files will be 'rolled over', meaning their file numbers will be incremented and a new '{filename}1.log' created. If the roll over process causes more files to exist than the 'File Count' setting allows, these additional files will be deleted.

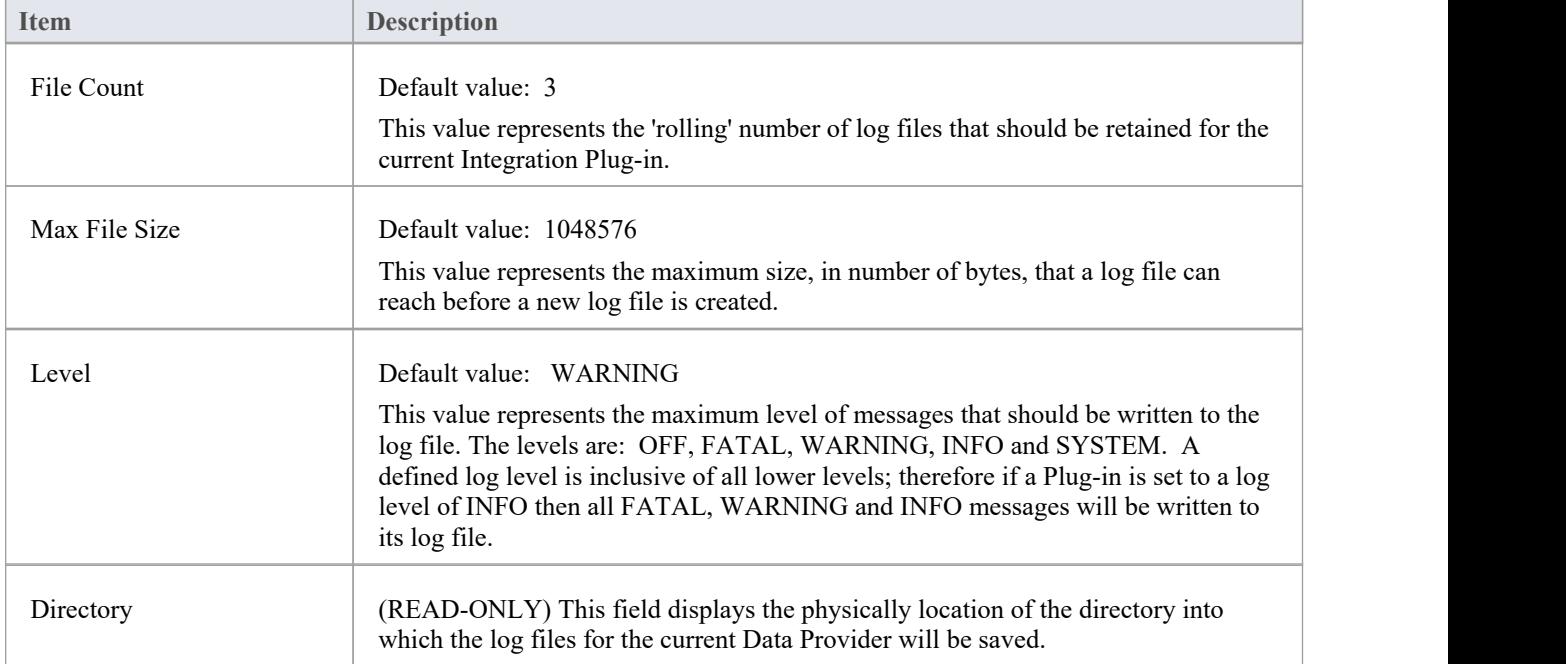

# **Proxy settings**

This group of settings defines how the Integration Plug-in should communicate with the External Data Provider when they are separated by a Proxy Server.

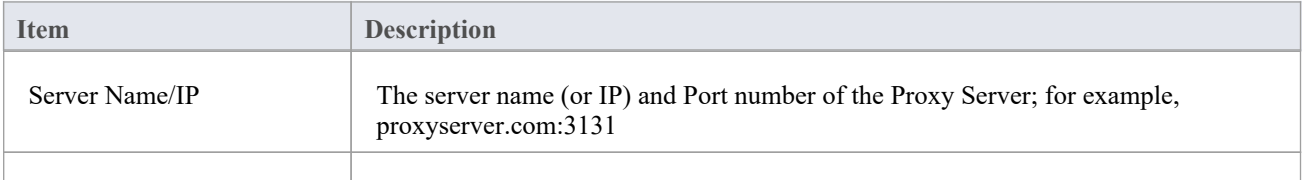

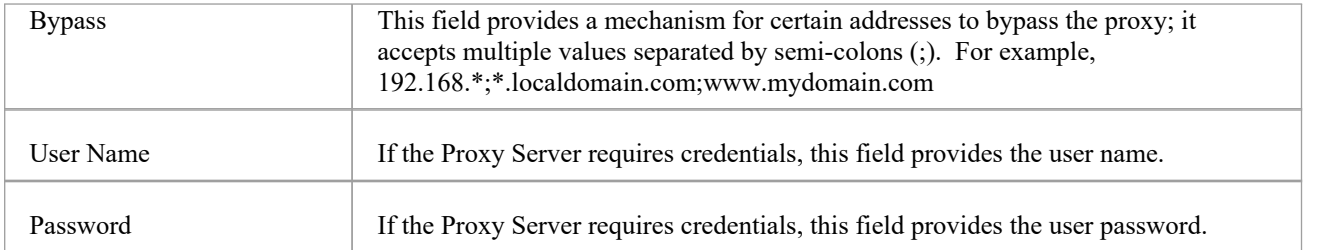

# **Data Provider Advanced Authentication**

This screen allows the entry of all settings used for OAuth authentication for the current Integration Provider. **Note**: OAuth is only supported by some Integration Providers.

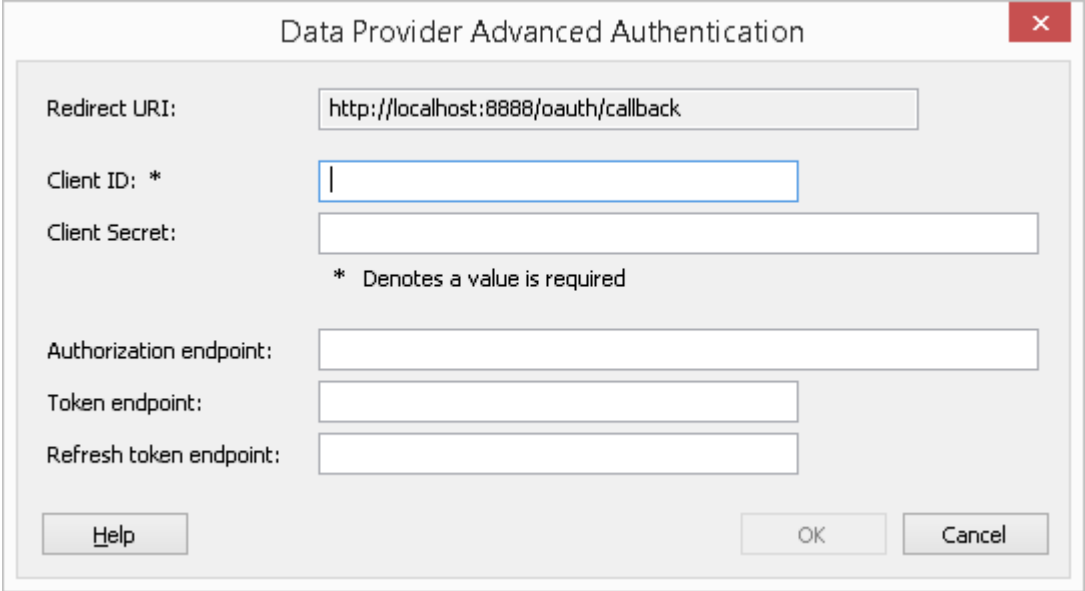

# **Integration Server**

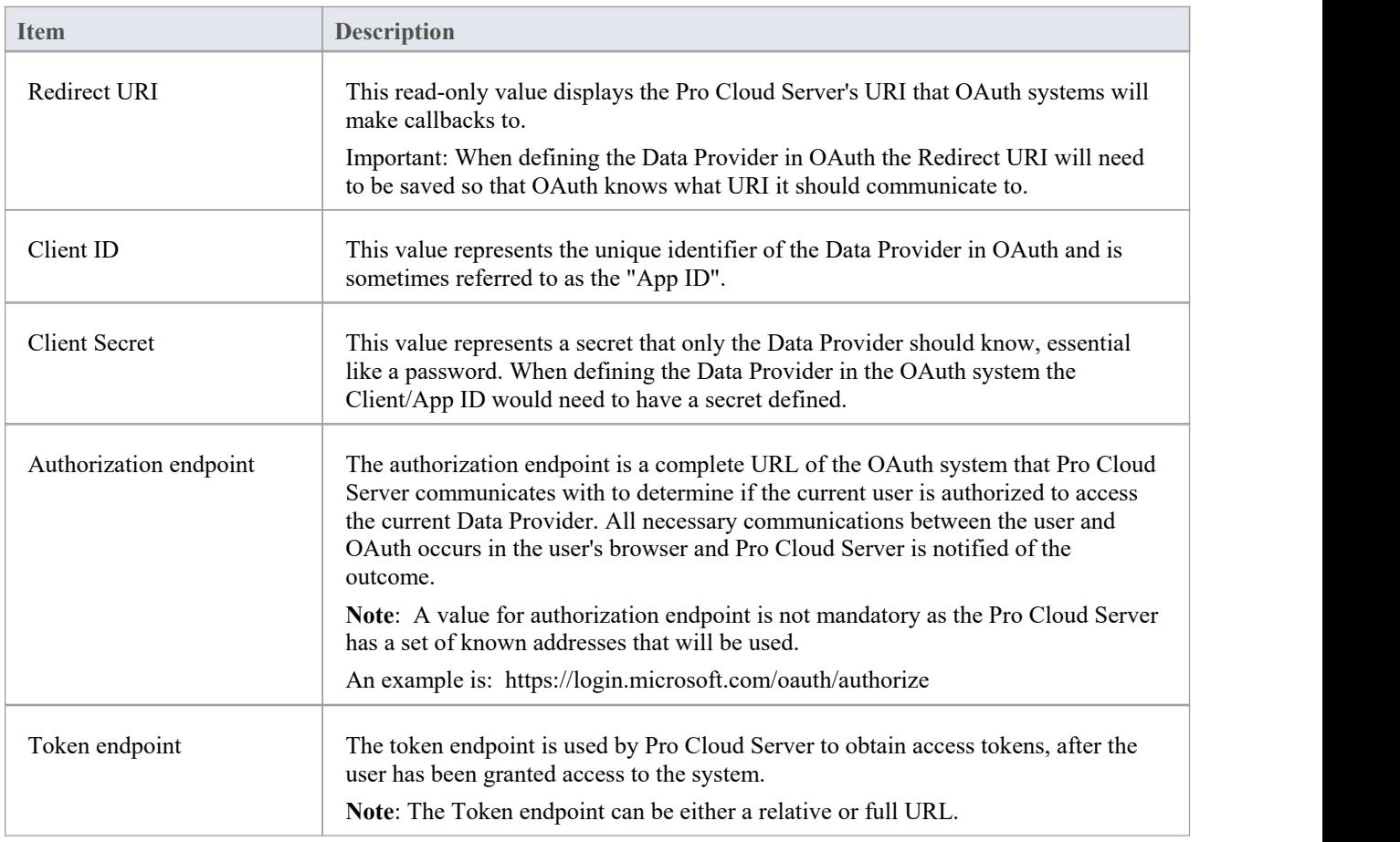

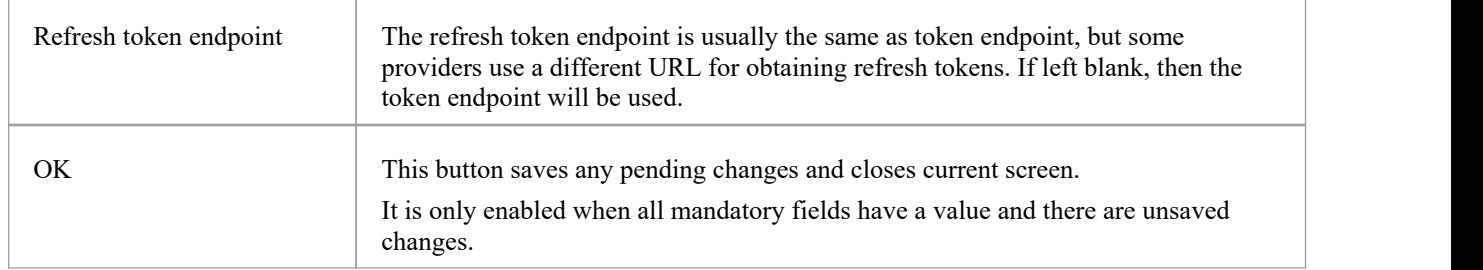

# **Walkthrough: ServiceNow Integration**

This walkthrough helps you to set up and use the integration capability of Pro Cloud Server to integrate your Enterprise Architect models with the corresponding ServiceNow tables.

Using the integration with ServiceNow you can:

- Link Enterprise Architect elements with their counterparts in ServiceNow
- · Create Enterprise Architect elements based on ServiceNow items, and vice-versa
- Perform a traceability analysis

## **Prerequisites**

In order to set up integration between ServiceNow and Enterprise Architect, you must first:

- Be using a licensed installation of Pro Cloud Server with the Integration Plug-ins component
- Select the 'Enable Pro Features (OSLC, WebEA and Integration)' option in the Pro Cloud Server configuration for each Database Management System hosting your Enterprise Architect models
- Have network access between the PCS server and ServiceNow
- Have user credentials to access the external data
- Be using Enterprise Architect Corporate, Unified or Ultimate edition v14 or later

We will assume that the Integration Server and the ServiceNow Integration Plug-in are to run on the same machine as the Pro Cloud Server.

# **Minimum required permissions**

Read access is required on these tables:

- sys filter lists the custom filters that determine what is displayed in Enterprise Architect
- **sys db object** list of tables to group the filters by the main base table used
- sys dictionary for the display name of table fields
- Any table that the custom filter uses

To enable 'push' synchronization, the user will require write access to the tables as well.

Read access can be enabled by adding an Access Control (ACL) rule on the table.

A second rule will be required to enable read access on all fields in the table (e.g. **table.\***).

The Access Control rules should have a required Role assigned, and then that role can be given to a group or individual user.

**Note:** On some tables it is required to 'Elevate role' from a System Administrator to a 'Security Administrator security admin' to be able to edit Access Controls.

### **Define ServiceNow table filters**

The ServiceNow integration allows access to items via saved table filters. By default ServiceNow typically includes a number of predefined global filters. You can browse all your defined filters in ServiceNow using the 'System Definition | Filters' option.

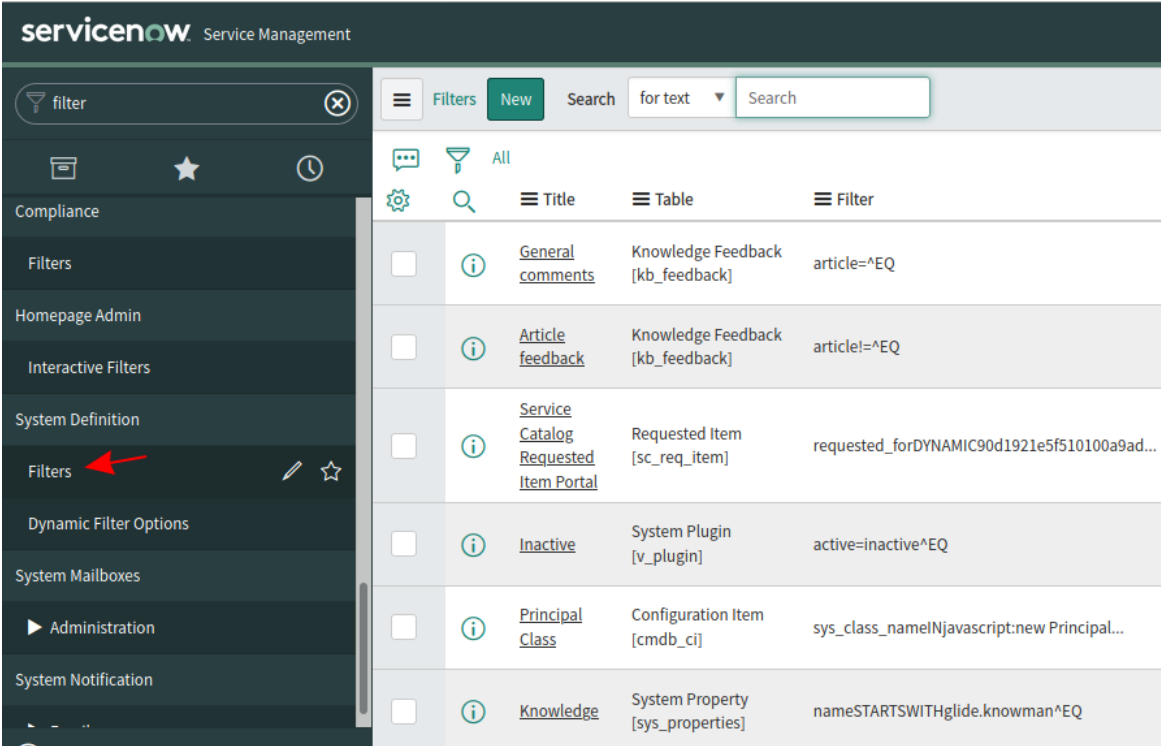

You can create new filters in ServiceNow by following these steps:

1. Locate the relevant data within ServiceNow (e.g. Incidents)

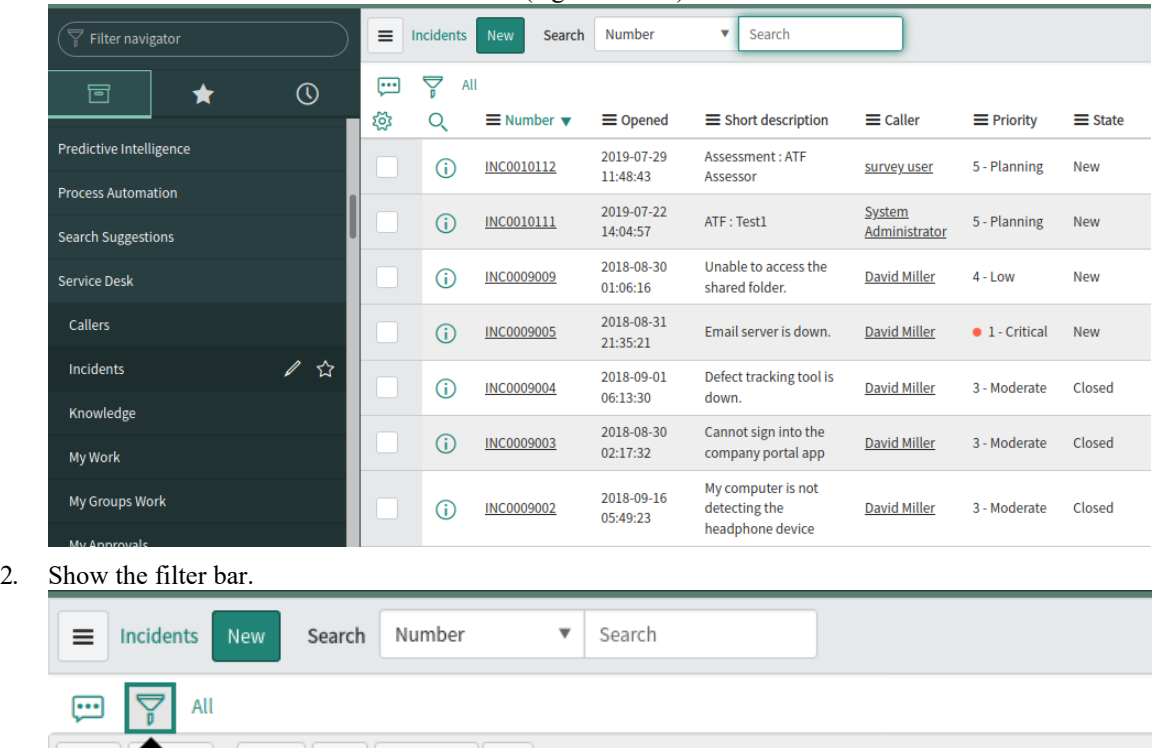

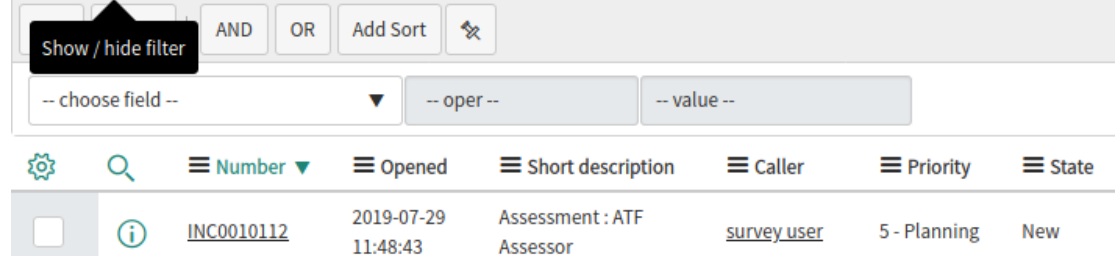

- 3. Adjust the filter options.
- 4. Save the filter.

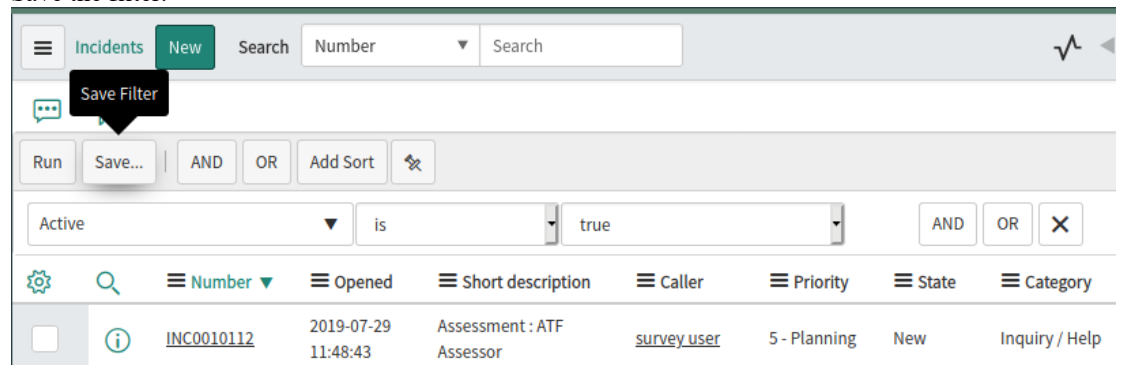

5. This filter (and the items it returns) will now be accessible to the Pro Cloud Server's ServiceNow integration.

# **Identify ServiceNow to Pro Cloud Server and Enterprise Architect**

Work through these steps:

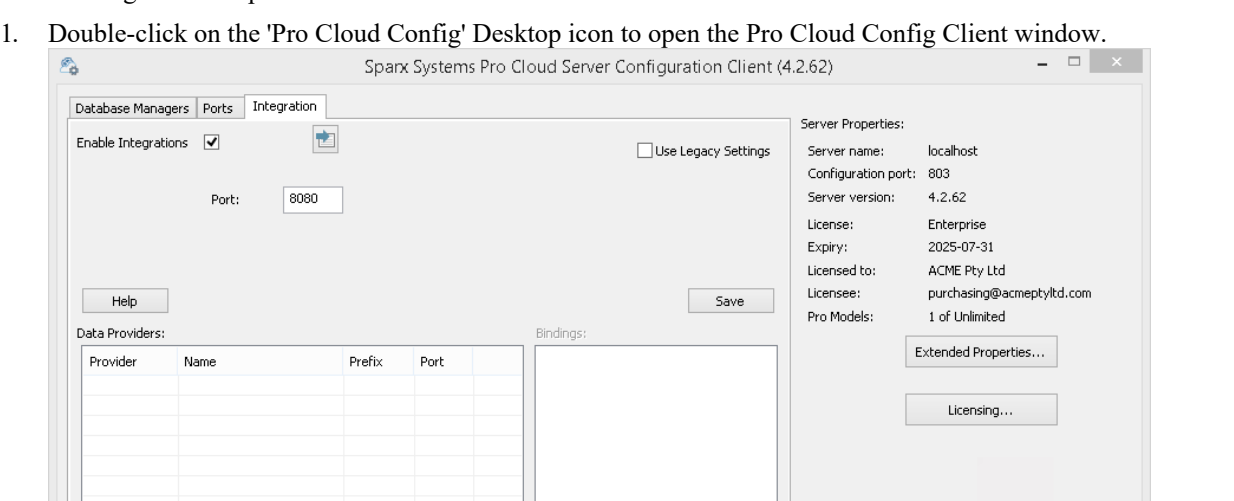

2. Select the 'Integration' tab and select the 'Enable Integrations' checkbox. In the 'Port' field type the number of the Port the Integration Server is listening on for requests from the Pro Cloud Server.

 $\overline{\mathbf{v}}$  $\boxed{ \Box }$ 

3. Click on the Add button. The 'Add Data Provider' dialog displays.

 $Edit...$ 

Remove

Add...

 $Exit$ 

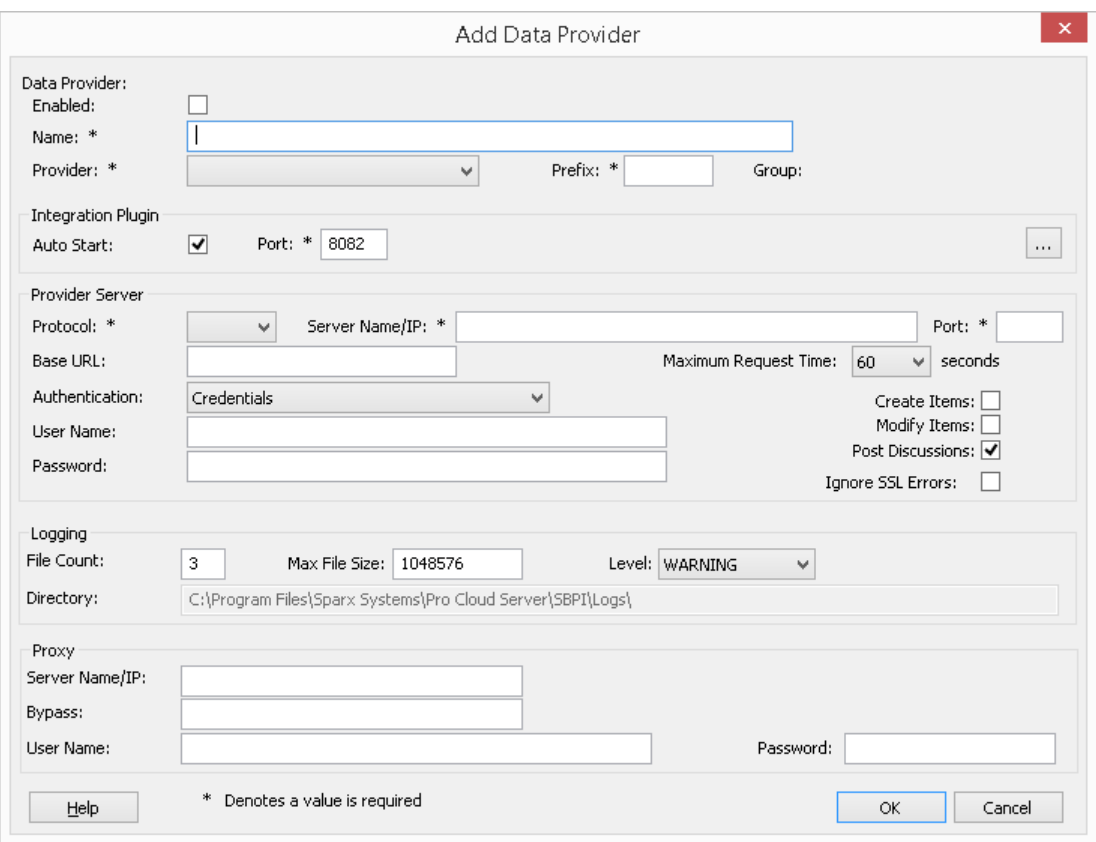

- 4. Select the 'Enabled' checkbox.
- 5. In the 'Name' field, type an appropriate connection name, such as 'ServiceNow'.
- 6. In the 'Provider' field, click on the drop-down arrow and select 'Service Now'; this automatically adds 'now' to the 'Prefix' field as well.
- 7. In the 'Integration Plugin' panel, in the 'Port' field, type the number of the Port that the Integration Server will use to communicate with the ServiceNow Plug-in.
- 8. In the 'Protocol' field, click on the drop-down arrow and select 'https'.
- 9. In the 'Server Name/IP' field, type the server name or IP address that the ServiceNow Plug-in will use to communicate with ServiceNow.
- 10. In the 'Port' field enter '443'.
- 11. Leave the 'Base URL'field blank for a default ServiceNow configuration. The field might be required for non-default ServiceNow Server configurations. Note that the fields in steps 8 to 11 are concatenated to make a web address; that is: *<protocol>://<server>:<port>/baseURL* (*baseURL* included if the field is not blank).
- 12. If you leave the 'User' and 'Password' fields blank, then each Enterprise Architect user will be prompted for their personal ServiceNow credentials, which can give a better usability.
- 13. If you prefer to set values in the 'User Name' and 'Password' fields, the values will be used in combination to access the data within ServiceNow. All current Enterprise Architect users ofthe ServiceNow installation will use the same set of credentials to read the external data.
- 14. Select the 'Create Items' and/or 'Modify Items' checkboxes as necessary, to allow users ofthe ServiceNow Plug-in to create and/or update items in ServiceNow using Enterprise Architect.
- 15. Leave the 'Ignore SSL Errors' option unchecked.

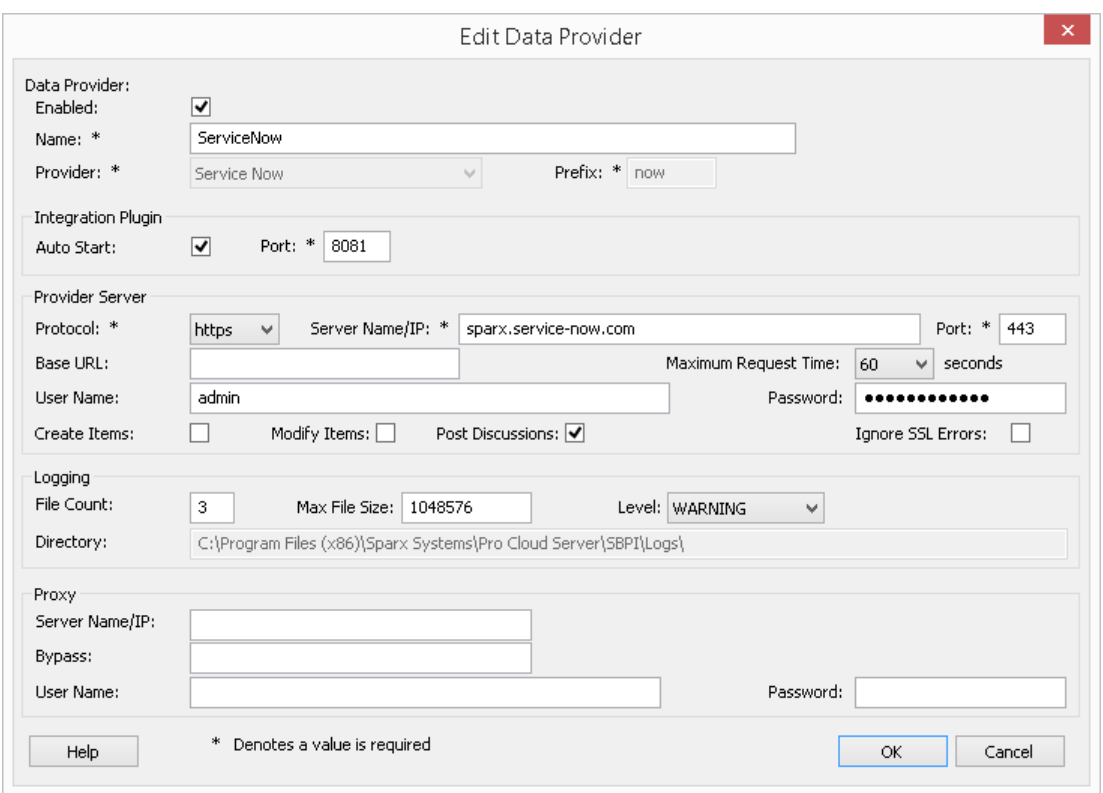

16. You can leave other fields blank or set to their default values. Click on the OK button to complete the configuration. This returns you to the 'Integration'tab of the Pro Cloud Server Configuration Client window.

#### **Identify Enterprise Architect models to ServiceNow**

On the 'Integration'tab of the Pro Cloud Server Configuration Client window, you will now see:

- · On the lower left of the screen, the 'Data Providers' panel listing ServiceNow as a Data Provider
- · On the lower right of the screen, the ''ServiceNow' is bound to:' panel displaying a check list of the Enterprise Architect models from your Pro-enabled Database Manager(s)

You can either click on the checkbox against each Enterprise Architect model you want to bind to ServiceNow, or click

on the  $\boxed{\boxed{\ }}$  to select all of them at once.

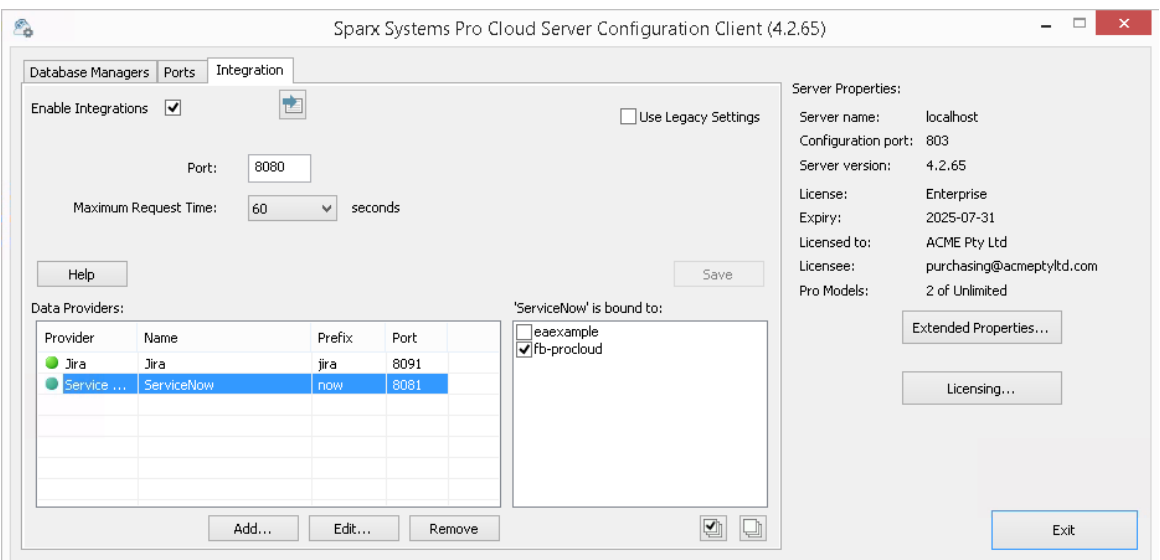

Click on the Exit button.

Restart the PCS Service to apply the changes you have made.

You can now go into one of your Enterprise Architect models and check the integration with ServiceNow.

#### **Test the Integration**

In Enterprise Architect open one of the models you have identified as being bound to ServiceNow.

- 1. Select the ribbon option 'Specialize > Tools > System Integration'.
- 2. In the toolbar of the External Data window, click on the drop-down arrow to the right of the 'globe' icon.

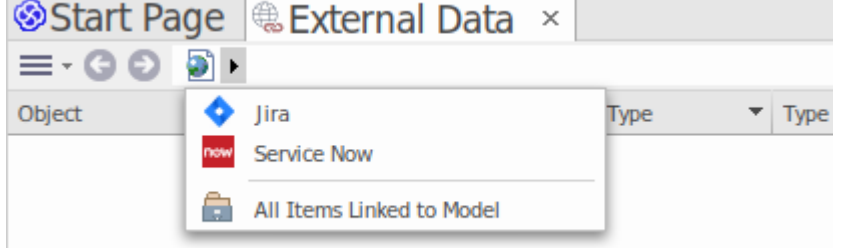

- 3. Select 'Service Now' from the list; this adds the provider to the breadcrumb trail in the toolbar.
- 4. Click on 'ServiceNow' in the breadcrumb trail to display a list of ServiceNow providers that have been configured and bound to this model. If nothing is listed then no provider has been bound to this model.
- 5. Click the Provider that was set up and bound to this model, to display a list of ServiceNow tables that are now available for selection to work with in this Enterprise Architect model.
- 6. Select the ServiceNow table to display its list of User filters.

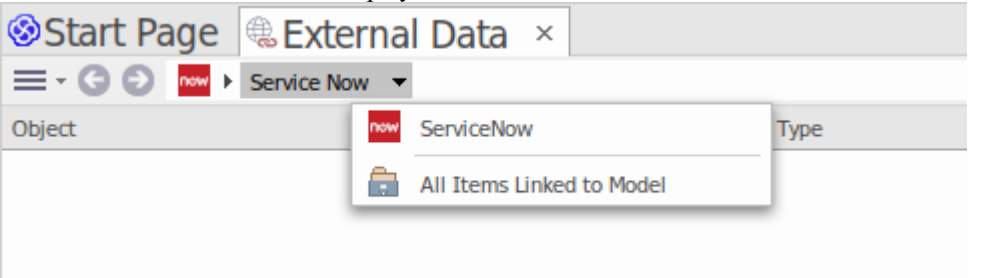

If nothing shows here then you might not have sufficient privileges to view the tables. However, if you have not had

any User filters created for you the list just contains '[ ]' or an information message.

(If you cannot see ServiceNow or a list of ServiceNow tables, check through the procedures in this topic, or the broader and more detailed topics in the [Integration](https://sparxsystems.com/enterprise_architect_user_guide/16.1/pcs_integration_plugins.htm) Plug-ins section to see if there is a step you have missed or a prerequisite that is not satisfied. You can also check the [Troubleshooting](https://sparxsystems.com/enterprise_architect_user_guide/16.1/pcs_plugins_trouble.htm) Help topic.)

# **Data Mapping**

In order for ServiceNow and Enterprise Architect to smoothly exchange data items, you have to review and - where necessary - edit:

- What type of ServiceNow item corresponds to which type of Enterprise Architect element, and
- What property of a ServiceNow item corresponds to which property of an Enterprise Architect element

These tasks are fully explained in the [Configuration](https://sparxsystems.com/enterprise_architect_user_guide/16.1/integration_configuration.htm) Help topic.

### **Review ServiceNow Data**

When you tested the communication between Enterprise Architect and ServiceNow, on the External Data window, you opened the breadcrumb trail to show a list of ServiceNow projects.

When you select one of the projects, you again click on the drop-down arrow and select one of the filters from the list, which then lists the items from that filter in the body of the window.

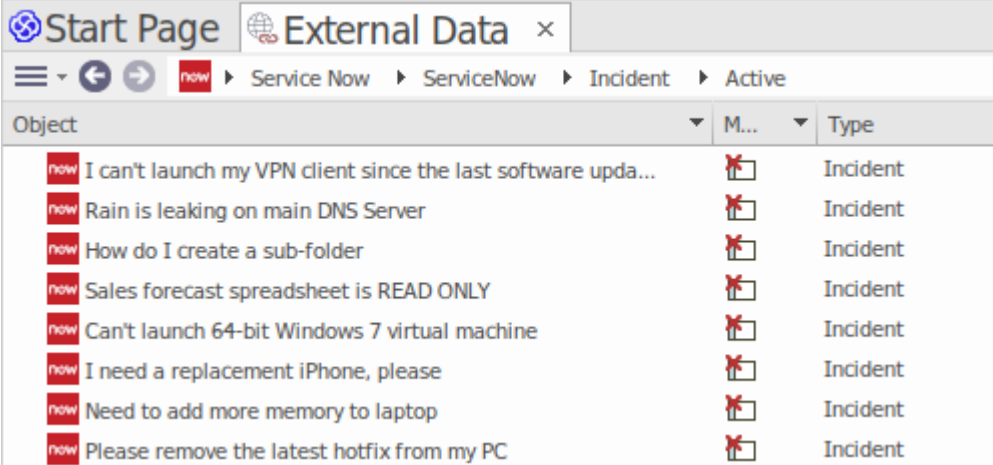

If this list is too long, you can click on the 'Hamburger' icon in the window toolbar and select options such as:

- · 'Linked Items' to show only those ServiceNow items that are linked to Enterprise Architect elements
- · 'Items Linked to Current Context' to show only the ServiceNow items that are linked to the currently selected Enterprise Architect element or
- · 'Unlinked items' to show only those ServiceNow items that have not yet been linked to Enterprise Architect elements

Select the appropriate option, if necessary, and then explore the content of selected ServiceNow items. Each of the Properties window, Notes window and Inspector window have separate tabs or versions of the window to display any properties, notes and features (respectively) of the selected item. These are illustrated in the [External](https://sparxsystems.com/enterprise_architect_user_guide/16.1/external_item_details.htm) Item Details Help topic.

### **Working with ServiceNow items and Enterprise Architect elements**

Having created a working communication between Enterprise Architect and ServiceNow, you can:

- · Create a new element in Enterprise Architect linked to a ServiceNow item
- · Create a new ServiceNow item linked to an element in Enterprise Architect
- · Link an existing element in Enterprise Architect to a ServiceNow item
- Update the ServiceNow item with changes to the Enterprise Architect element
- · Update the Enterprise Architect element with changes to the ServiceNow item
- · Update all linked Enterprise Architect elements with any changes to the ServiceNow items

These actions are all explained in the [Linking](https://sparxsystems.com/enterprise_architect_user_guide/16.1/integration_linking_items.htm) Items Help topic.

# **Walkthrough: Jira Integration**

This walkthrough helps you to set up and use the integration capability of Pro Cloud Server to integrate your Enterprise Architect models with the corresponding Jira Software projects, via the Cloud installation option.

Using the integration with Jira you can:

- Link Enterprise Architect elements with their counterparts in Jira
- Create Enterprise Architect elements based on Jira items, and vice-versa
- Synchronize changes between Enterprise Architect and Jira, as and when needed
- Perform a traceability analysis
- Add comments to Jira items from Enterprise Architect

When Pro Cloud Server is installed on your system, it provides a prompt to also install the optional Integration Plug-ins component; by default, the component is installed into the C:\Program Files (x86)\Sparx Systems\Pro Cloud Server\SBPI\ folder (assuming a 64 bit machine is being used). The Integration Plug-ins component includes the:

- Integration (SBPI) Server (sbpi.exe)
- The plug-in .exe file for each of the many integrated tools, including the one for Jira (JiraSbpi.exe)

The JiraSbpi.exe plug-in interacts with Atlassian's issue tracking system. It is able to list a user's favorite filters (also known as *starred* filters). Each filter will then list all the Jira items returned by the filter. These filters are configured in Jira in a Favorite folder for each user logging in, prior to Enterprise Architect requesting that the Integration Plug-in should connect to them. You can view only those Jira items that are part of a filter, so create appropriate filters in Jira. For example, if you want to link Enterprise Architect Requirements to Jira User Stories, create a filter that will show the relevant User Stories.

Jira itself has two installation options, Jira Cloud and Jira Server. The Jira Server option is being phased out, so these procedures assume that you are working with Jira Cloud. However, if you are working with Jira Server, there are some comments in the procedures to accommodate that.

### **Access Tokens**

Where Jira is hosted on an Atlassian server and not hosted locally, it requires using a TokenID that is created on the Atlassian site, for a single predefined user set for logging into Atlassian. See the Atlassian web site pages on Access Tokens - a general review

(https://www.atlassian.com/software/access/guide/elements/api-token-controls#what-are-api-token-controls) and a discussion on creating tokens (https://confluence.atlassian.com/cloud/api-tokens-938839638.html). See the links under *Learn More* below.

### **Prerequisites**

In order to set up integration between Jira and Enterprise Architect, you must first:

- Be using a licensed installation of Pro Cloud Server with the Integration Plug-ins component, as just discussed
- Select the 'Enable Pro Features (OSLC, WebEA and Integration)' option in the Pro Cloud Server configuration for each Database Manager System hosting your Enterprise Architect models
- Have physical network access between the PCS server and the Jira server hosting the external Jira installation and its data
- Have user credentials to access the external data
- Have a 'Favorite' folder of appropriate filters set up in Jira, as just discussed
- Be using Enterprise Architect Corporate, Unified or Ultimate edition v14 or later

We will assume that:

- The Integration Server and the Jira Integration Plug-in are to run on the same machine as the Pro Cloud Server
- · You are defining the Integration Server options using the 'Integration'tab in the Pro Cloud Server Configuration Client rather than by manually manipulating the registry or configuration files orby using the WebConfig interface

# **Define starred filters in Jira**

The Pro Cloud Server's Jira integration allows access to items which are returned by Jira's starred filters. Before using the integration you should ensure some starred filters have been set up to return the items that you want to be accessible in Enterprise Architect.

To define starred filters in Jira, follow these steps:

1. Within Jira, select the 'Filters' dropdown menu, then 'View All Filters'.

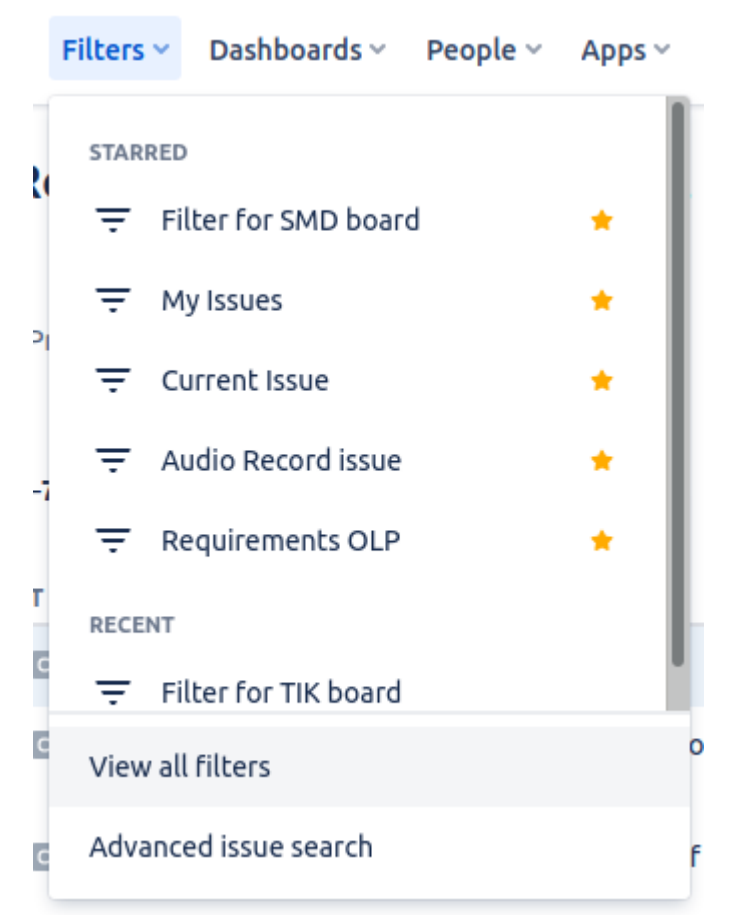

2. At the top right of the filters list, click on the 'Create Filter' button.

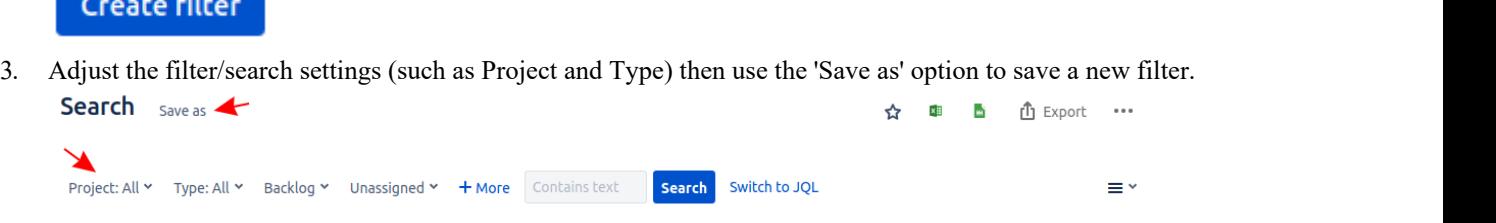

4. Now return to the list of all filters ('Filters | View All Filters'). In the filter list you can use the star icon to add the filter to your starred filters.

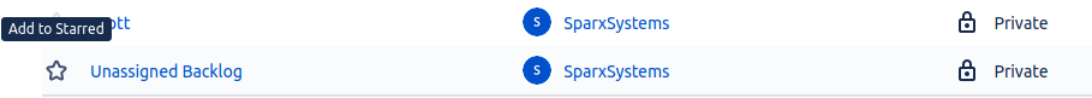

5. This filter (and items it returns) should now be accessible to the Pro Cloud Server's Jira integration

## **Identify Jira to Pro Cloud Server and Enterprise Architect**

#### Work through these steps:

1. Double-click on the 'Pro Cloud Config' Desktop icon to open the Pro Cloud Config Client window.

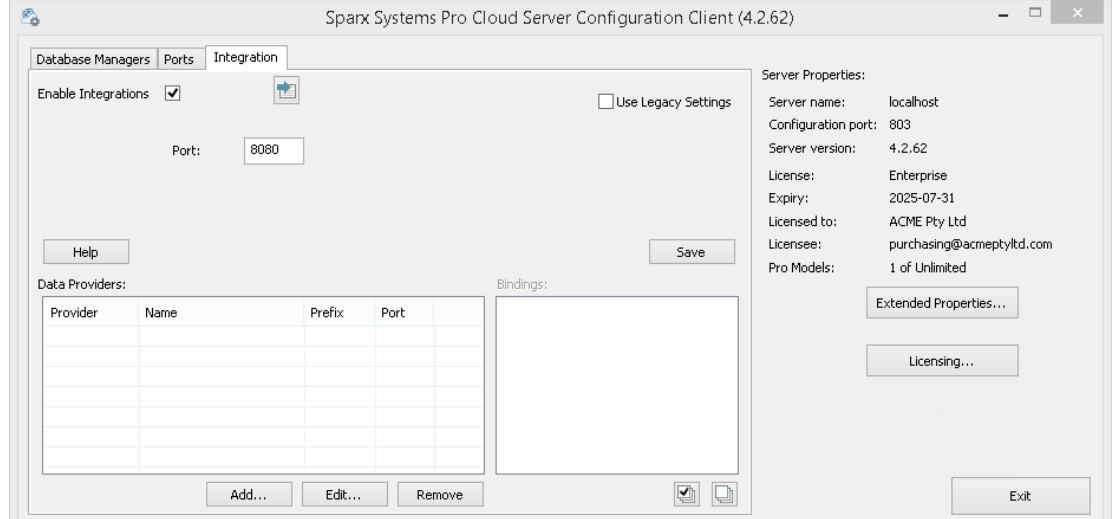

- 2. Select the 'Integration' tab and select the 'Enable Integrations' checkbox. In the 'Port' field type the number of the Port the Integration Server is listening on for requests from the Pro Cloud Server.
- 3. Click on the Add button. The 'Add Data Provider' dialog displays.

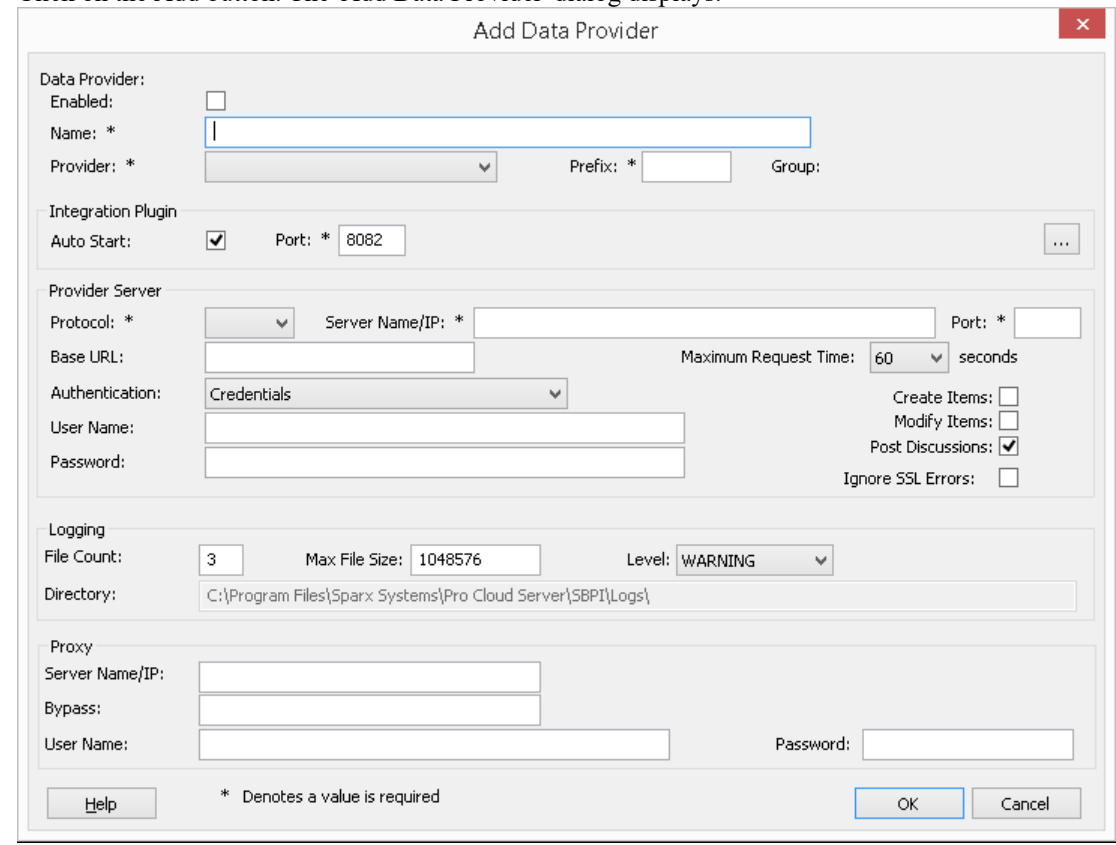

- 4. Select the 'Enabled' checkbox.
- 5. In the 'Name' field, type an appropriate connection name, such as 'Jira'.
- 6. In the 'Provider' field, click on the drop-down arrow and select 'Jira'; this automatically adds'Jira' to the 'Prefix' field as well.
- 7. In the 'Integration Plugin' panel, in the 'Port' field, type the number of the Port that the Integration Server will use to communicate with the Jira Plug-in.
- 8. In the 'Protocol' field, click on the drop-down arrow and select the protocol that the Jira Plug-in will use to communicate with Jira.
	- For a Jira Cloud default installation, this must be 'HTTPS'
	- For a Jira Server installation,the default is 'HTTP'
- 9. In the 'Server Name/IP' field, type the server name or IP address that the Jira Plug-in will use to communicate with Jira.- For <sup>a</sup> Jira Cloud default installation, this must be <account>.atlassian.net
	-
	- For a Jira Server installation, the default is <name of server or host>
- 10. In the 'Port' field type the number of the Port that the Jira Plug-in will use to communicate with Jira.
	- For a Jira Cloud default installation, this must be '443'
	- For a Jira Server installation,the default is '8080'
- 11. Leave the 'Base URL'field blank for Jira Cloud, and for a default Jira Server installation. The field might be required for non-default Jira Server configurations. Note that the fields in steps 8 to 11 are concatenated to make a web address; that is: *<protocol>://<server>:<port>/baseURL* (*baseURL* included if the field is not blank).
- 12. If you leave the 'User' and 'Password' fields blank, then each Enterprise Architect user will be prompted for their personal Jira credentials, which can give a better usability.
- 13. If you prefer to set values in the 'User Name' and 'Password' fields, the values will be used in combination to access the data within Jira. All current Enterprise Architect users ofthe Jira installation will use the same set of credentials to read the external data.
- 14. Select the 'Create Items', 'Modify Items' and/or 'Post Discussions' checkboxes as necessary, to allow users ofthe Jira Plug-in to create and/or update items and/or create Discussion posts in Jira using Enterprise Architect.
- 15. If you want the Jira Plug-in to ignore SSL-related errors that occur as a result of communicating with Jira, select the 'Ignore SSL Errors' checkbox.

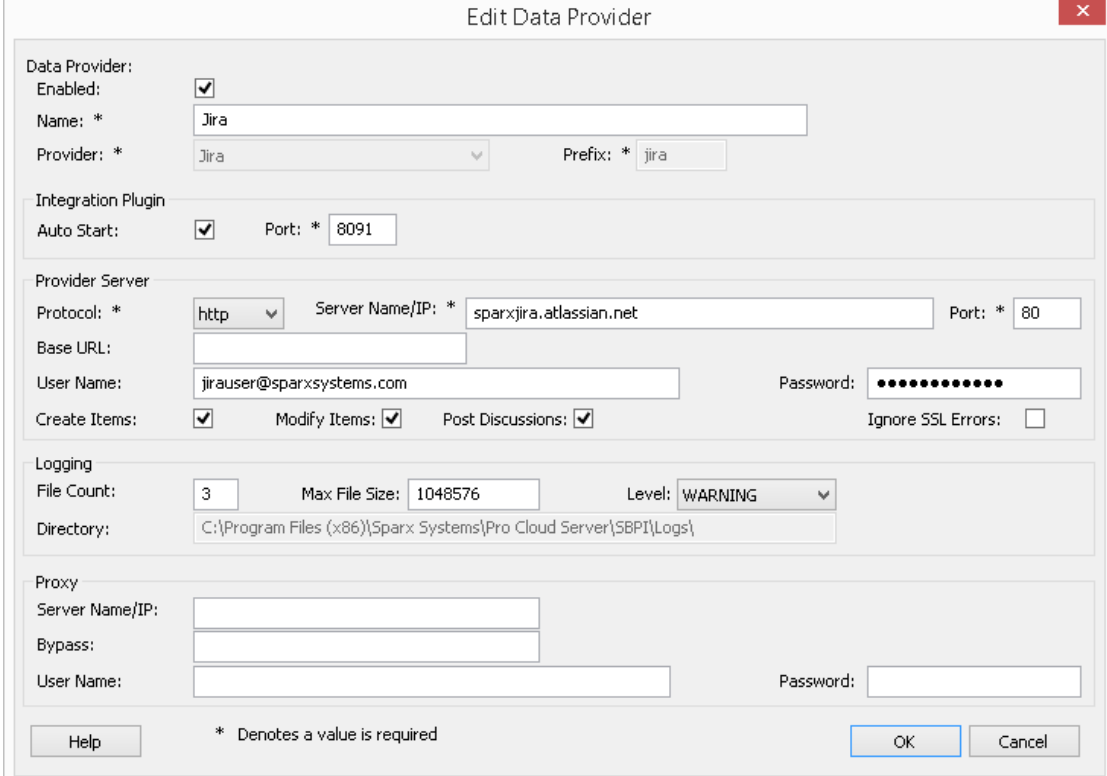

16. You can leave other fields blank or set to their default values. Click on the OK button to complete the configuration. This returns you to the 'Integration'tab of the Pro Cloud Server Configuration Client window.

## **Identify Enterprise Architect models to Jira**

On the 'Integration'tab of the Pro Cloud Server Configuration Client window, you will now see:

- · On the lower left of the screen, the 'Data Providers' panel listing Jira asa data Provider
- · On the lower right of the screen, the ''Jira' is bound to:' panel displaying a check list of the Enterprise Architect models from your Pro-enabled Database Manager(s)

You can either click on the checkbox against each Enterprise Architect model you want to bind to Jira, or click on the

 $\vert \blacktriangledown \vert$ to select all of them at once.

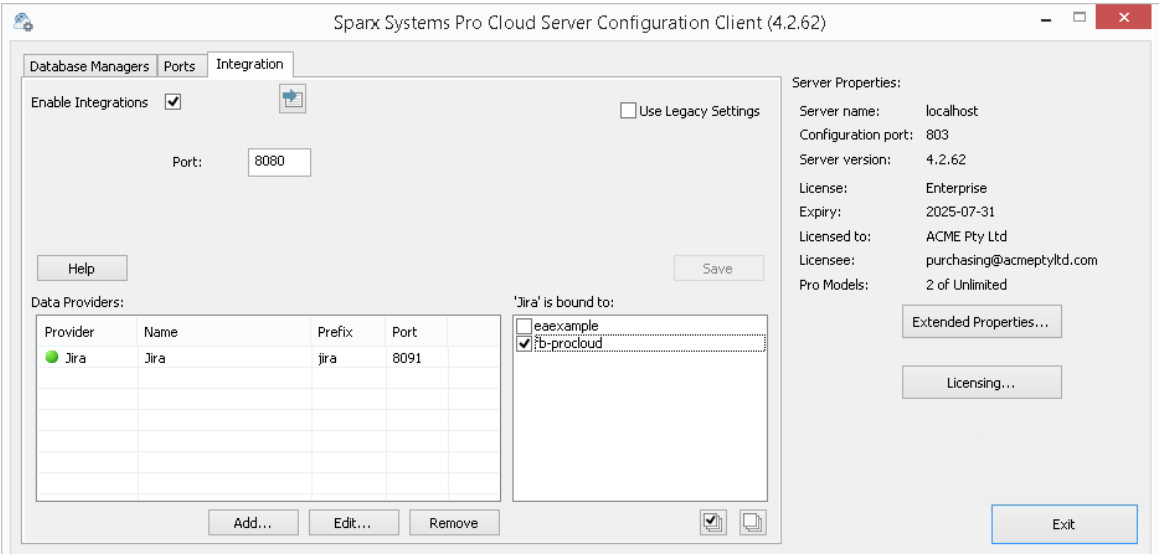

Click on the Exit button.

Restart the PCS Service to apply the changes you have made.

You can now go into one of your Enterprise Architect models and check the integration with Jira.

### **Test the Integration**

In Enterprise Architect open one of the models you have selected in the list: *'Jira' is bound to. S*ee the image above.

- 1. Select the ribbon option Specialize > Tools > System Integration.
- 2. In the toolbar of the External Data window, click on the drop-down arrow to the right of the 'globe' icon.

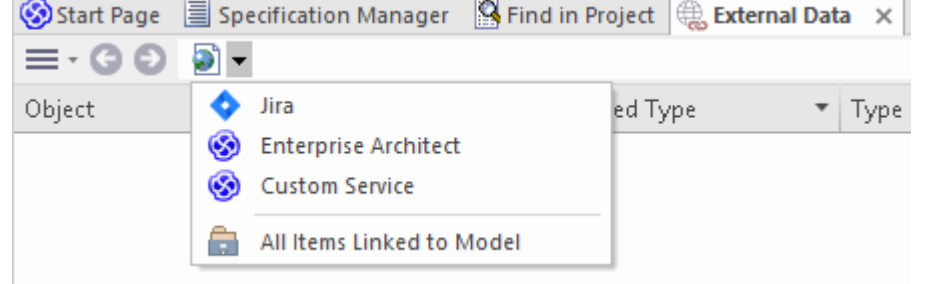

- 
- 3. Select 'Jira' from the list; this adds the provider to the breadcrumb trail in the toolbar.<br>4. Click on 'Jira' in the breadcrumb trail to display a list of Jira providers that have been configured and bound to this model. If nothing is listed then no provider has been bound to this model.
- 5. Click the Provider that was set up and bound to this model, to display a list of Jira projects that are now available for selection to work with in this Enterprise Architect model.
- 6. Select the Jira project to display a list of User filters.

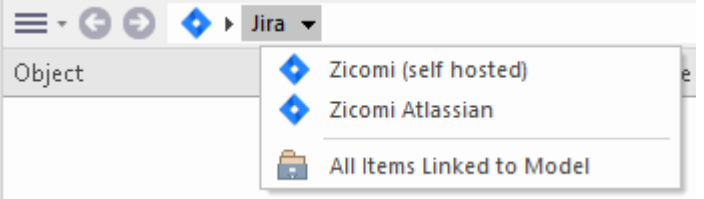

If nothing shows here then you might not have sufficient privileges to view the projects.However, if you have not had any User filters created for you the list just contains '[ ]' or an information message.

(If you cannot see Jira or a list of Jira projects, check through the procedures in this topic, or the broader and more detailed topics in the [Integration](https://sparxsystems.com/enterprise_architect_user_guide/16.1/pcs_integration_plugins.htm) Plug-ins section to see if there is a step you have missed or a prerequisite that is not satisfied. You can also check the [Troubleshooting](https://sparxsystems.com/enterprise_architect_user_guide/16.1/pcs_plugins_trouble.htm) Help topic.)

## **Data Mapping**

In order for Jira and Enterprise Architect to smoothly exchange data items, you have to review and - where necessary edit:

- What type of Jira item corresponds to which type of Enterprise Architect element, and
- What property of a Jira item corresponds to which property of an Enterprise Architect element.

These tasks are fully explained in the [Configuration](https://sparxsystems.com/enterprise_architect_user_guide/16.1/integration_configuration.htm) Help topic, which uses Jira asthe example Data Provider.

### **Review Jira Data**

When you tested the communication between Enterprise Architect and Jira, on the External Data window, you opened the breadcrumb trail to show a list of Jira projects.<br>When you select one of the projects, you again click on the drop-down arrow and select one of the filters from the list,

which then lists the items from that filter in the body of the window.

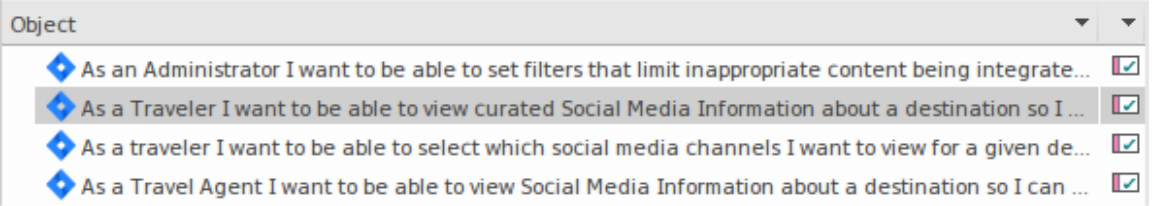

If this list is too long, you can click on the 'Hamburger' icon in the window toolbar and select options such as:

- · 'Linked Items' to show only those Jira items that are linked to Enterprise Architect elements
- · 'Items Linked to Current Context' to show only the Jira items that are linked to the currently selected Enterprise Architect element or
- · 'Unlinked items' to show only those Jira items that have not yet been linked to Enterprise Architect elements

Select the appropriate option, if necessary, and then explore the contentof selected Jira items. Each of the Properties window, Notes window, Inspector window and Discuss tab of the Discuss & Review window have separate tabs or versions of the window to display any properties, notes, features and discussions (respectively) of the selected item. These are illustrated in the [External](https://sparxsystems.com/enterprise_architect_user_guide/16.1/external_item_details.htm) Item Details Help topic.

# **Working with Jira items and Enterprise Architect elements**

Having created a working communication between Enterprise Architect and Jira, you can:

- · Create a new element in Enterprise Architect linked to a Jira item
- · Create a new Jira item linked to an element in Enterprise Architect
- Link an existing element in Enterprise Architect to a Jira item
- Update the Jira item with changes to the Enterprise Architect element
- · Update the Enterprise Architect element with changes to the Jira item
- · Update all linked Enterprise Architect elements with any changes to the Jira items

These actions are all explained in the [Linking](https://sparxsystems.com/enterprise_architect_user_guide/16.1/integration_linking_items.htm) Items Help topic, which uses Jira asthe example Data Provider.

# **Walkthrough: DevOps Integration**

This walkthrough helps you to set up and use the Pro Cloud Server's DevOps/Team Foundation Server integration.

Note, in 2019 Microsoft's Team Foundation Server was renamed to Azure DevOps. More specifically, the cloud hosted Visual Studio Team Services (VSTS) was renamed to Azure DevOps Services, and on-premises Visual Studio Team Foundation Server (TFS) was renamed to Azure DevOps Server.

The Pro Cloud Server integration is compatible with Azure DevOps (both cloud hosted and on-premises) and Team Foundation Server (TFS). This walkthrough will primarily use the current name 'DevOps', however within the Pro Cloud Server and Enterprise Architect, the plugin will often be referred to as Team Foundation Server or TFS.

Using the integration with DevOps you can:

- Link Enterprise Architect elements with their counterparts in DevOps
- Create Enterprise Architect elements based on DevOps items
- Synchronize changes between Enterprise Architect and DevOps, as and when needed
- Perform a traceability analysis

#### **Prerequisites**

In order to set up integration between DevOps and Enterprise Architect, you must first:

- · Be using a licensed installation of Pro Cloud Server with the Integration Plug-ins component
- Select the 'Enable Pro Features (OSLC, WebEA and Integration)' option in the Pro Cloud Server configuration for each Database Manager System hosting your Enterprise Architect models
- Have network access between the PCS server and DevOps
- Have user credentials to access the external data
- Be using Enterprise Architect Corporate, Unified or Ultimate edition v14 or later

We will assume that the Integration Server and the DevOps Integration Plug-in are to run on the same machine as the Pro Cloud Server

# **Define DevOps Queries**

The DevOps integration allows access to work items via queries which have been defined in DevOps. You can view your existing queries and create new ones as described below.

- 1. Login to Azure DevOps and select your Project.
- 2. From the left panel select 'Boards', then 'Queries'.

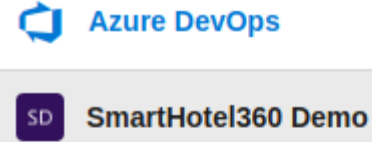

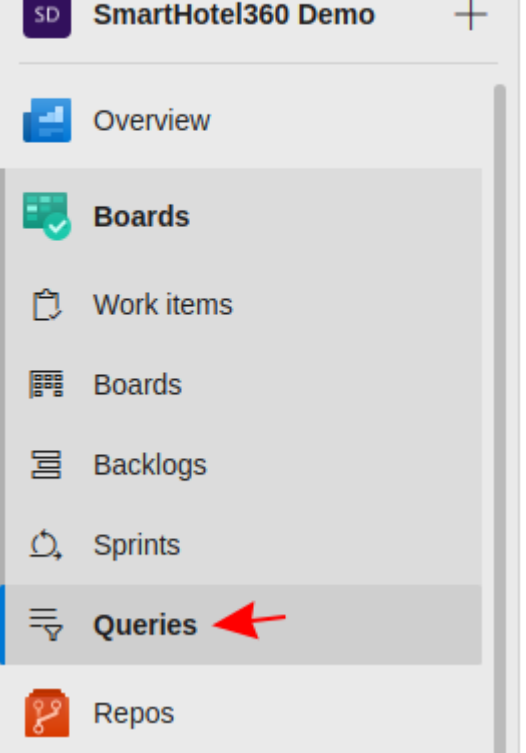

3. To view all queries which will be accessible to the DevOps integration click on 'All'. The Queries will be grouped into 'My Queries' and 'Shared Queries'.

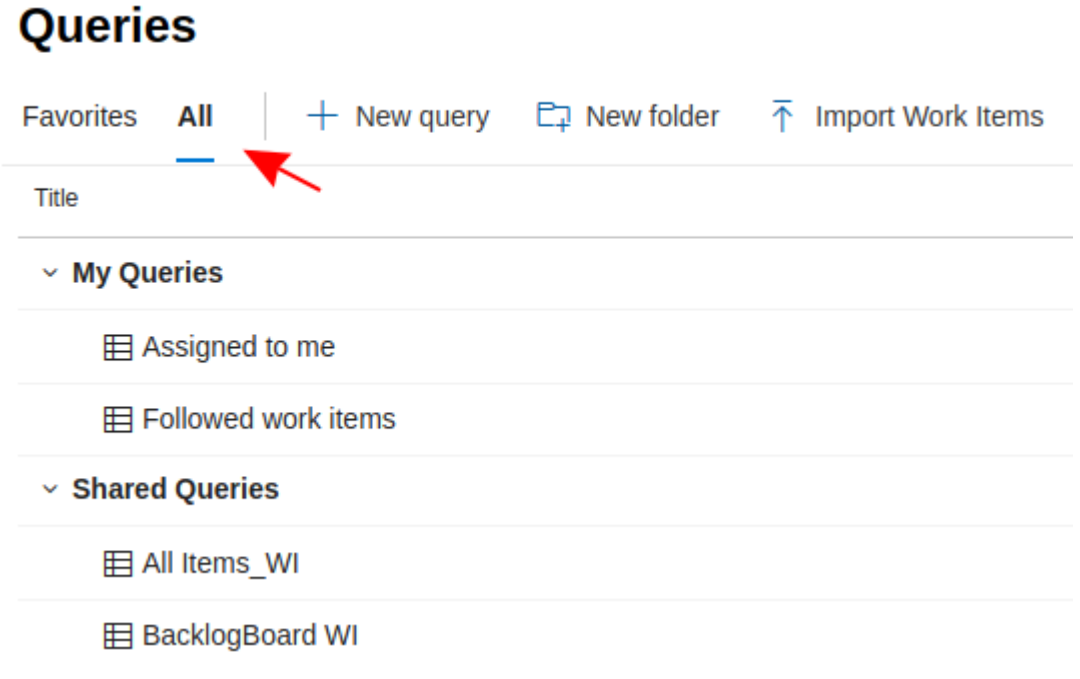

- 4. A new query can be created using the 'New query' button.
	- $+$  New query
- 5. After adjusting the query's filter options, click on the 'Save query' button to save the query.

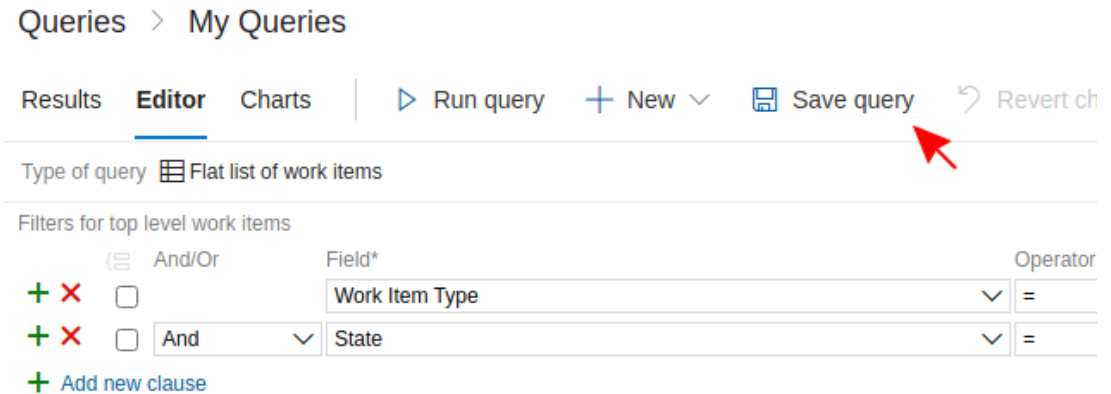

### **Identify DevOps to Pro Cloud Server and Enterprise Architect**

Work through these steps:

- 1. Double-click on the 'Pro Cloud Config' Desktop icon to open the Pro Cloud Config Client window.
- 2. Select the 'Integration' tab and select the 'Enable Integrations' checkbox. In the 'Port' field type the number of the Port the Integration Server is listening on for requests from the Pro Cloud Server.

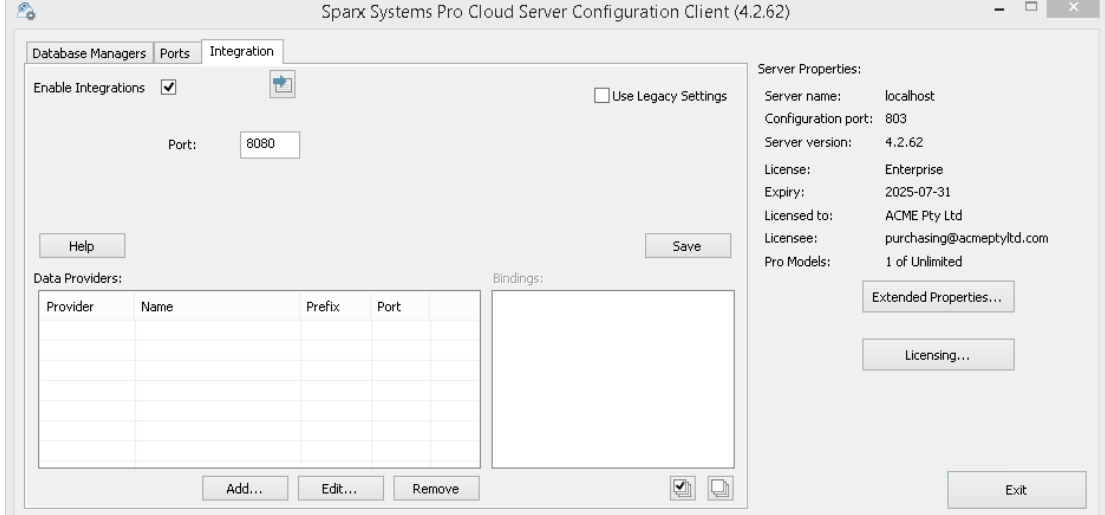

3. Click on the Add button. The 'Add Data Provider' dialog displays.

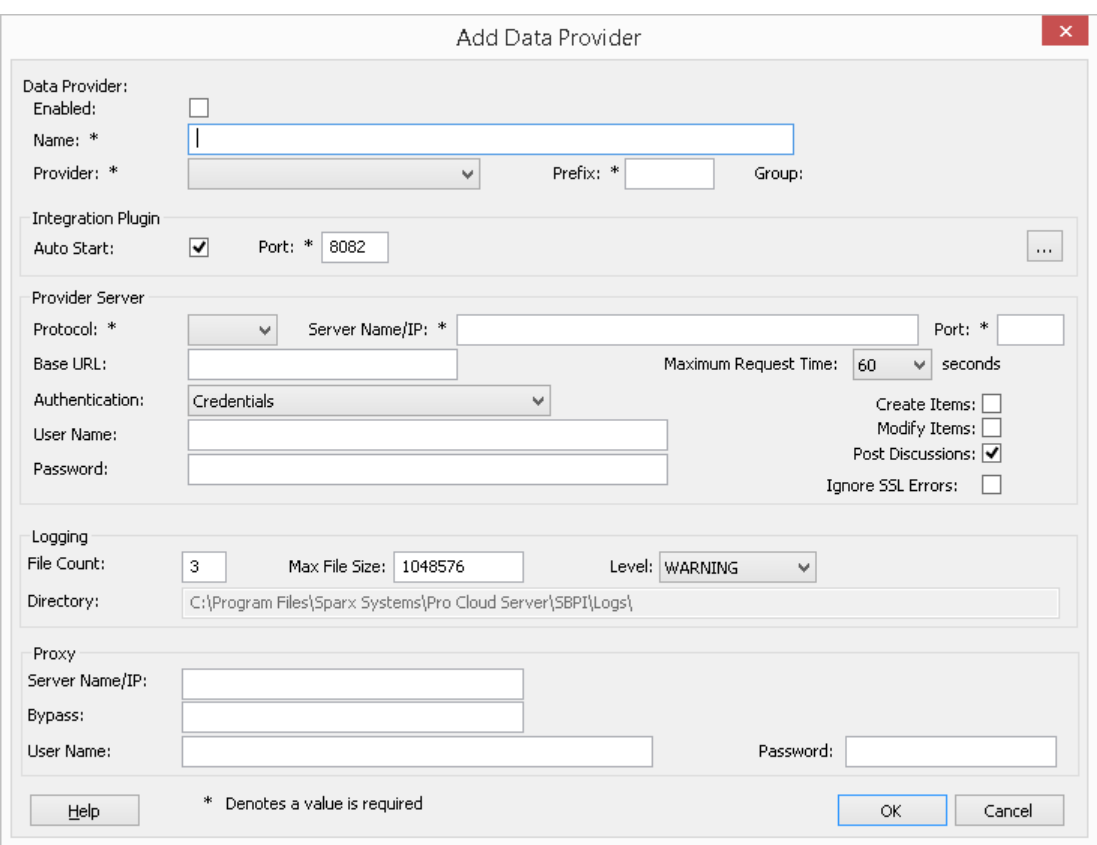

- 4. Select the 'Enabled' checkbox.
- 5. In the 'Name' field, type an appropriate connection name, such as 'DevOps'.
- 6. In the 'Provider' field, click on the drop-down arrow and select 'Team Foundation Server'; this automatically adds 'tfs' to the 'Prefix' field as well.
- 7. In the 'Integration Plugin' panel, in the 'Port' field, type the number of the Port that the Integration Server will use to communicate with the DevOps Plug-in.
- 8. If you are using the **Cloud-hosted 'Azure DevOps Services'**, fill in the Provider Server fields as shown:

#### **Protocol**: https

**Server Name/IP**: dev.azure.com **Port**: 443

**Base URL**: Enter the DevOps organization name. This can be found at the end of your DevOps URL. For example, If your url is https://dev.azure.com/org1/, then in the 'Base URL' field you would enter 'org1'. **User Name:** Leave this field empty. Users will be prompted for credentials when using the integration within

Enterprise Architect.

**Password:** Leave this field empty.

**Create Items /Modify Items / Post Discussions:** Enable these checkboxes as necessary, to allow users ofthe DevOps Plug-in to create and/or update items and/or create Discussion posts in DevOps using Enterprise Architect. **Ignore SSL Errors:** Leave this option unchecked.

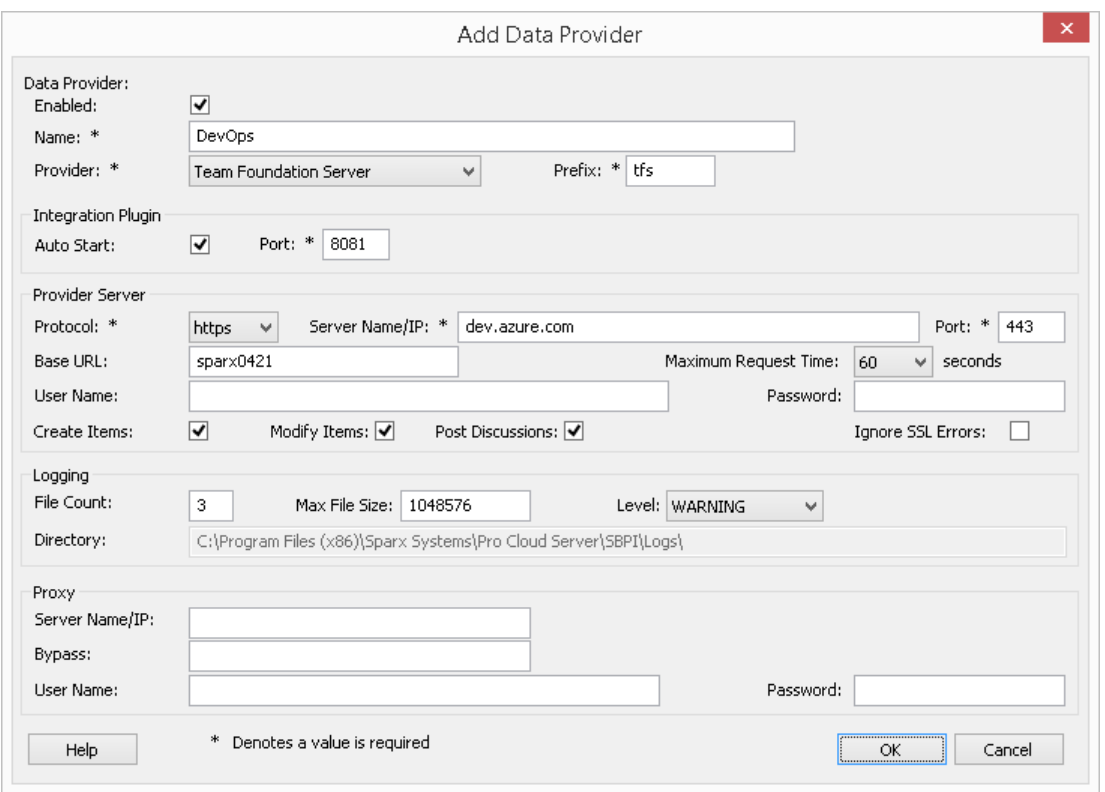

If you are using an **on-premises 'Azure DevOps Server' / TFS**, fill in the Provider Server fields as shown:

#### **Protocol**: Select http or https

**Server Name/IP**: Enter your server name or IP address

**Port:** Enter the Port number that DevOps/TFS is configured to use.

**Base URL**: Enter the final component of your DevOps/TFS url (everything after the server name/Port). E.g. tfs/DefaultCollection

**User Name:** Leave this field empty. Users will be prompted for their user name when using the integration within Enterprise Architect.

**Password:** Leave this field empty. Users will be prompted for a password when using the integration within Enterprise Architect. In this case the 'password' refers a personal access token (PAT). Personal access tokens are created from within DevOps via the 'Settings | Personal access tokens' option. Refer to the DevOps documentation for details.

If you prefer to set values in the 'User Name' and 'Password' fields, the values will be used in combination to access the data within DevOps; however, all current Enterprise Architect users ofthe DevOps installation will use the same set of credentials to read the external data.

**Create Items /Modify Items / Post Discussions:** Enable these checkboxes as necessary, to allow users ofthe DevOps Plug-in to create and/or update items and/or create Discussion posts in DevOps using Enterprise Architect. **Ignore SSL Errors:** Leave this option unchecked.

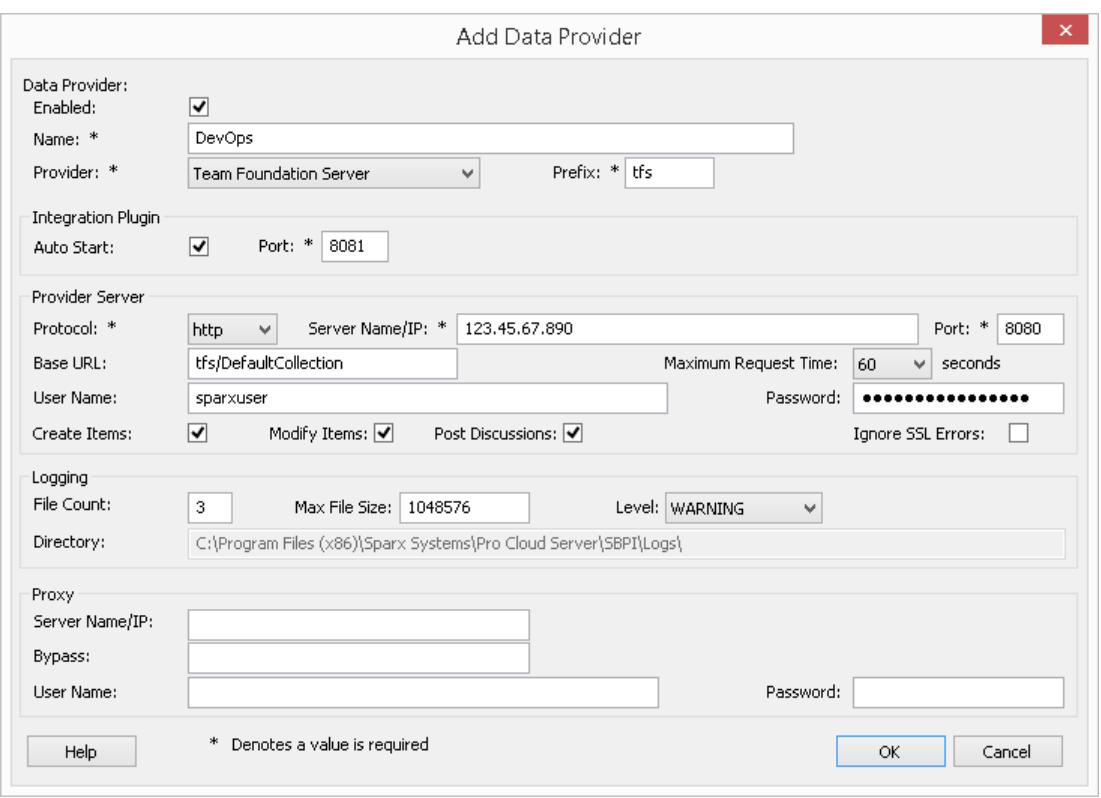

Note, the Protocol, Server, Port and Base URL fields are concatenated to make a web address; that is: *<protocol>://<server>:<port>/baseURL* (*baseURL* included if the field is not blank).

9. You can leave other fields blank or set to their default values. Click on the OK button to complete the configuration. This returns you to the 'Integration'tab of the Pro Cloud Server Configuration Client window.

### **Identify Enterprise Architect models to DevOps**

On the 'Integration'tab of the Pro Cloud Server Configuration Client window, you will now see:

- · On the lower left of the screen, the 'Data Providers' panel listing Team Foundation Server/DevOps as a data Provider
- · On the lower right of the screen, the ''DevOps' is bound to:' panel displaying a check list of the Enterprise Architect models from your Pro-enabled Database Manager(s)

You can either click on the checkbox against each Enterprise Architect model you want to bind to DevOps, or click on

the  $\boxed{\boxed{\ }}$  to select all of them at once.

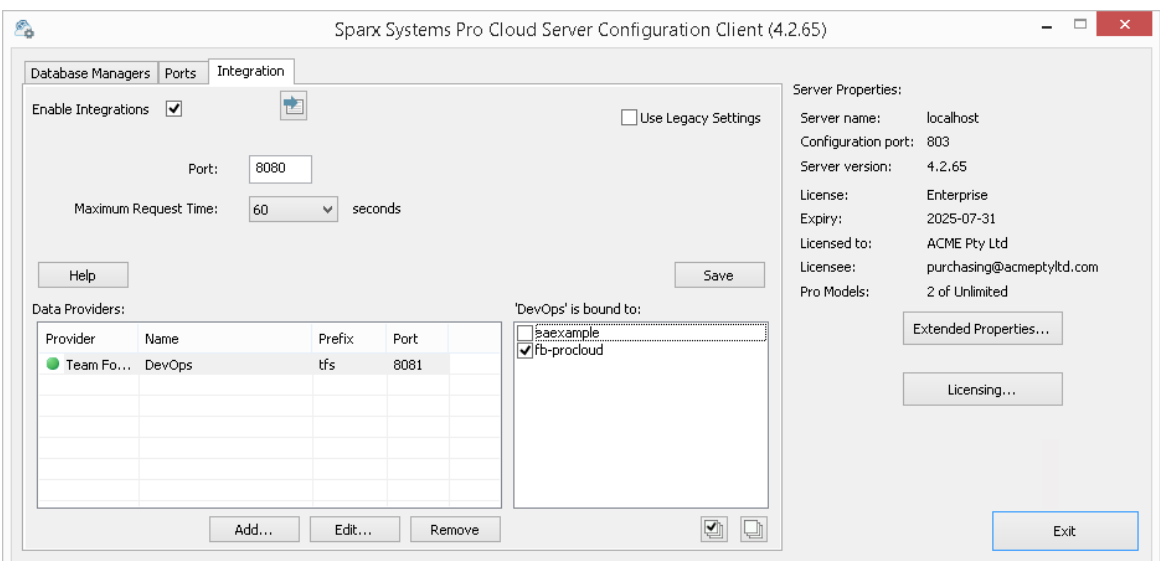

Click on the Exit button.

Restart the PCS Service to apply the changes you have made.

You can now go into one of your Enterprise Architect models and check the integration with DevOps.

#### **Test the Integration**

In Enterprise Architect open one of the models you have identified as being bound to DevOps.1. Select the ribbon option Specialize <sup>&</sup>gt; Tools <sup>&</sup>gt; System Integration.

- 
- 2. In the toolbar of the External Data window, click on the drop-down arrow to the right of the 'globe' icon.
- 3. Select 'Team Foundation Server' from the list; this adds the provider to the breadcrumb trail in the toolbar.

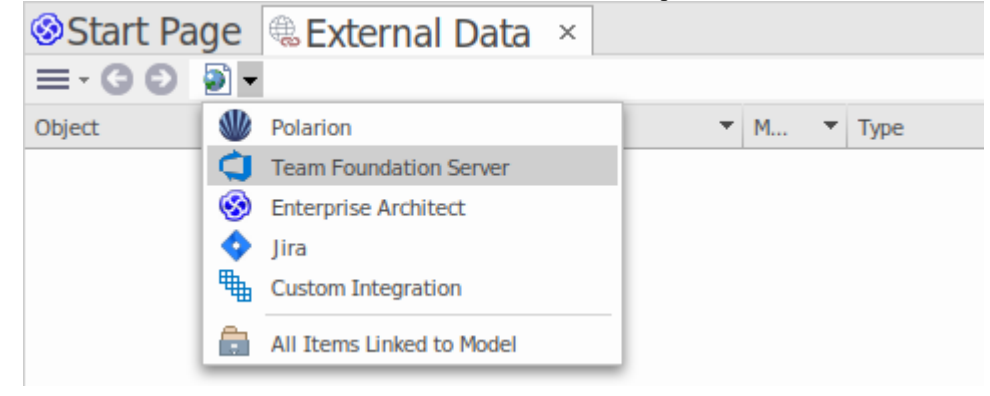

4. Click on 'DevOps' in the breadcrumb trail to display a list of DevOps providers that have been configured and bound to this model. If nothing is listed then no provider has been bound to this model.

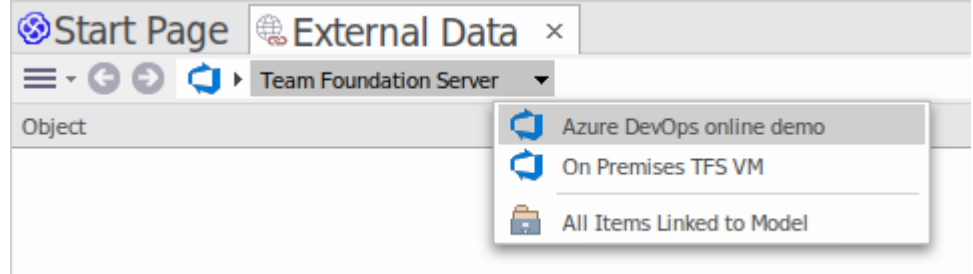

- 5. Click on one of the Projects which are defined in DevOps.<br>6. Select either 'Shared Queries' or 'My queries'
- 

7. Select one of the defined queries to display all the items returned by that query in the list below.

(If you cannot see Team Foundation Server, the DevOps project/s or any defined queries, check through the procedures in this topic, or the broader and more detailed topics in the [Integration](https://sparxsystems.com/enterprise_architect_user_guide/16.1/pcs_integration_plugins.htm) Plug-ins section to see if there is a step you have missed or a prerequisite that is not satisfied. You can also check the [Troubleshooting](https://sparxsystems.com/enterprise_architect_user_guide/16.1/pcs_plugins_trouble.htm) Help topic.)

# **Data Mapping**

In order for DevOps and Enterprise Architect to smoothly exchange data items, you have to review and - where necessary - edit:

- What type of DevOps item corresponds to which type of Enterprise Architect element, and
- What property of a DevOps item corresponds to which property of an Enterprise Architect element.

These tasks are fully explained in the [Configuration](https://sparxsystems.com/enterprise_architect_user_guide/16.1/integration_configuration.htm) Help topic.

### **Review DevOps Data**

When you tested the communication between Enterprise Architect and DevOps, on the External Data window, you opened the breadcrumb trail to show a list of DevOps projects, then selected either 'My Queries' or 'Shared Queries' and selected a query from the list. The work items are then listed in the body of the window.

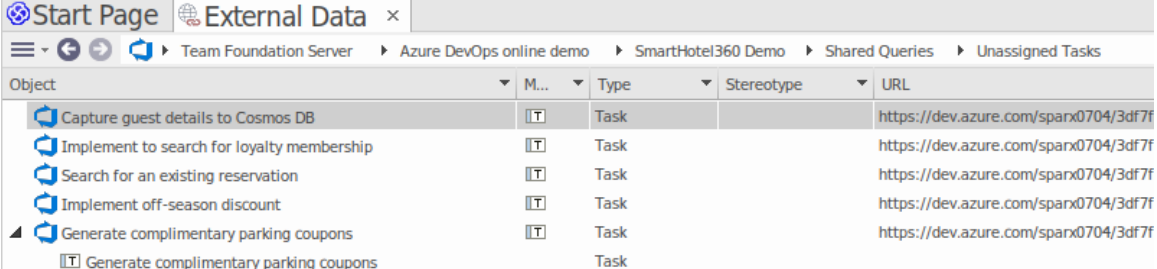

If this list is too long, you can click on the 'Hamburger' icon in the window toolbar and select options such as:

- · 'Linked Items' to show only those DevOps items that are linked to Enterprise Architect elements
- · 'Items Linked to Current Context' to show only the DevOps items that are linked to the currently selected Enterprise Architect element or
- · 'Unlinked items' to show only those DevOps items that have not yet been linked to Enterprise Architect elements

Select the appropriate option, if necessary, and then explore the content of selected DevOps items. Each of the Properties window, Notes window and Inspector window have separate tabs or versions of the window to display any properties, notes and features (respectively) of the selected item. These are illustrated in the [External](https://sparxsystems.com/enterprise_architect_user_guide/16.1/external_item_details.htm) Item Details Helptopic.

### **Working with DevOps items and Enterprise Architect elements**

Having created a working communication between Enterprise Architect and DevOps, you can:

- Create a new element in Enterprise Architect linked to a DevOps item
- · Create a new DevOps item linked to an element in Enterprise Architect
- Link an existing element in Enterprise Architect to a DevOps item
- Update the DevOps item with changes to the Enterprise Architect element
- Update the Enterprise Architect element with changes to the DevOps item
- Update all linked Enterprise Architect elements with any changes to the DevOps items

These actions are all explained in the [Linking](https://sparxsystems.com/enterprise_architect_user_guide/16.1/integration_linking_items.htm) Items Help topic.
# **Walkthrough: Jama Integration**

## **Prerequisites**

In order to set up integration between Jama and Enterprise Architect, you must first:

- Be using a licensed installation of Pro Cloud Server (Version 5.0 or later) with the Integration Plug-ins component
- Select the 'Enable Pro Features (OSLC, WebEA and Integration)' option in the Pro Cloud Server configuration for each Database Manager System hosting your Enterprise Architect models
- Have physical network access between the PCS server and the Jama server
- Have user credentials to access the external data
- Be using Enterprise Architect Corporate, Unified or Ultimate edition v16.0 or later

We will assume that the Integration Server and the Jama Integration Plug-in are to run on the same machine as the Pro Cloud Server

## **Identify Jama to Pro Cloud Server and Enterprise Architect**

Work through these steps:

- 1. Double-click on the 'Pro Cloud Config Client' Desktop icon to open the Pro Cloud Config Client window.
- 2. Select the 'Integration' tab and select the 'Enable Integrations' checkbox. In the 'Port' field type the number of the Port the Integration Server will listen on for requests from the Pro Cloud Server.

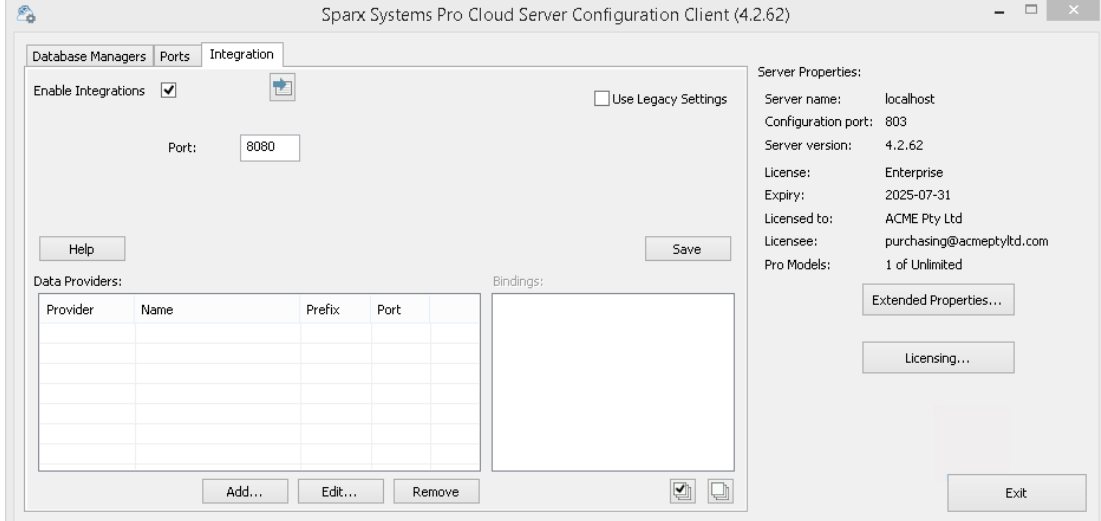

3. Click on the Add button. The 'Add Data Provider' dialog displays.

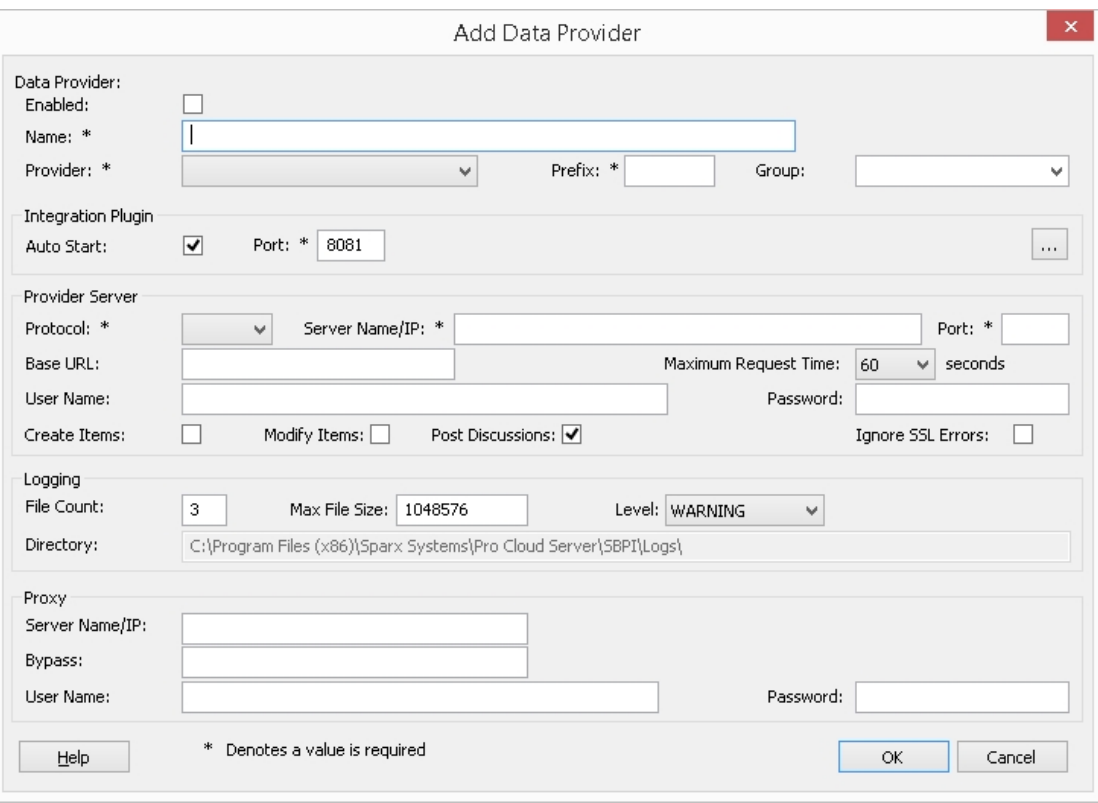

- 4. Select the 'Enabled' checkbox.
- 5. In the 'Name' field, type an appropriate connection name, such as 'Jama'.
- 6. In the 'Provider' field, click on the drop-down arrow and select 'Custom Integration'.
- 7. In the 'Prefix' field, enter an appropriate prefix, such as 'Jama'.
- 8. In the 'Group' field enter a name for the root level when browsing the Jama integration (e.g. 'Jama Integration').
- 9. In the 'Integration Plugin' panel, in the 'Port' field, type the number of the Port that the Integration Server will use to communicate with the Jama Plug-in.
- 10. Click on the ellipsis button next to the 'DLL Path'field. Browse and select the 'JamaIntegrationPlugin.dll' file. This is located within the Pro Cloud Server Installation folder. E.g.C:\Program Files\Sparx Systems\Pro Cloud Server\SBPI\JamaIntegrationPlugin.dll
- 11. The fields in steps 11 to 14 make up the components ofyour Jama web address; that is: *<protocol>://<server>:<port>/baseURL* In the 'Protocol' field, click on the drop-down arrow and select the protocol that the Jama Plug-in will use to communicate with Jama.
- 12. In the 'Server Name/IP' field, type the server name or IP address that the Jama Plug-in will use to communicate with Jama.
- 13. In the 'Port' field type the number of the Port that the Jama Plug-in will use to communicate with Jama.
- 14. The 'Base URL' field can be left empty.
- 15. Set values in the 'User Name' and 'Password' fields, the values will be used in combination to access the data within Jama. All current Enterprise Architect users of the Jama installation will use the same set of credentials to read the external data.
- 16. Select the 'Create Items', 'Modify Items' and/or 'Post Discussions' checkboxes as necessary, to allow users ofthe Jama Plug-in to create and/or update items and/or create Discussion posts in Jama using Enterprise Architect.
- 17. If you want the Jama Plug-in to ignore SSL-related errors that occur as a result of communicating with Jama (e.g. if you are using a self-signed SSL certificate), select the 'Ignore SSL Errors' checkbox.
- 18. If your access to Jama uses a Proxy server enter the relevant details in the Proxy section: **Server Name/IP** - The server name (or IP) and Port number of the Proxy Server; for example, proxyserver.com:3131

**Bypass** - This field provides a mechanism for certain addresses to bypass the proxy; it accepts multiple values separated by semi-colons (;). For example, 192.168.\*;\*.localdomain.com;www.mydomain.com **User Name** - If the Proxy Server requires credentials, this field provides the user name. **Password** - If the Proxy Server requires credentials, this field provides the user password.

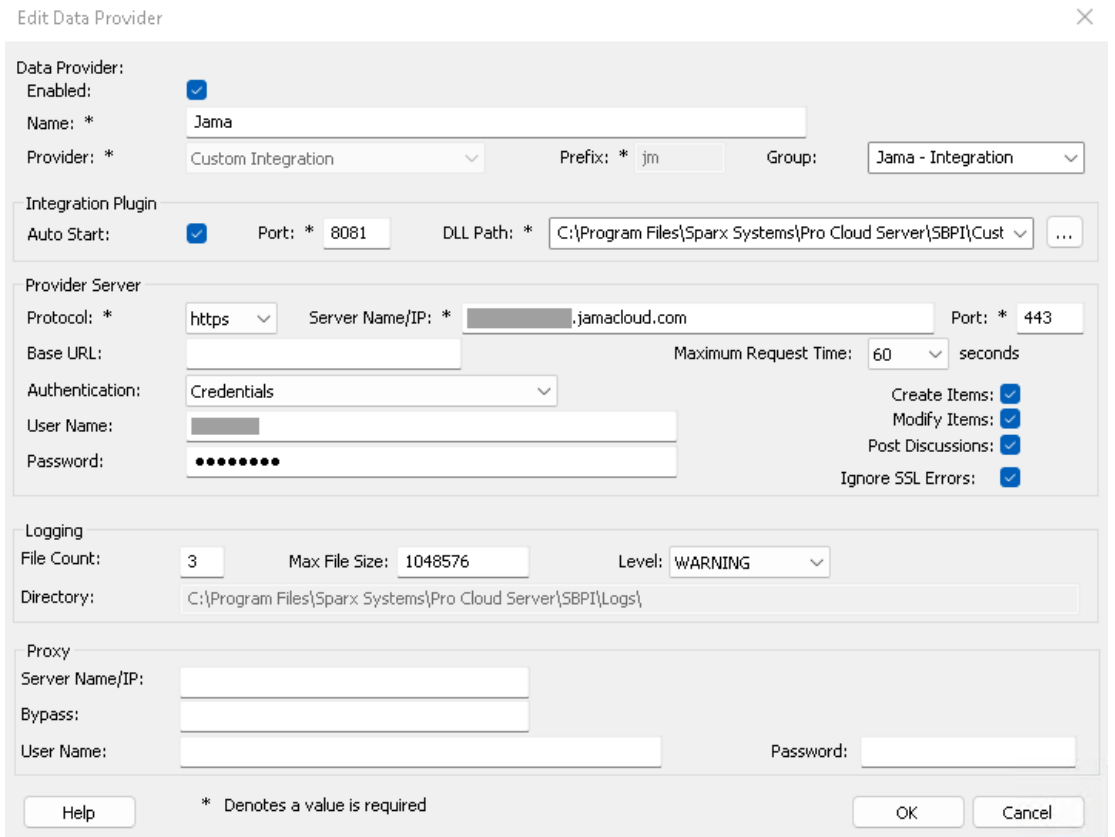

19. You can leave other fields blank or set to their default values. Click on the OK button to complete the configuration. This returns you to the 'Integration'tab of the Pro Cloud Server Configuration Client window.

## **Identify Enterprise Architect models to Jama**

On the 'Integration'tab of the Pro Cloud Server Configuration Client window, you will now see:

- · On the lower left of the screen, the 'Data Providers' panel listing the Custom Integration for Jama asa data Provider
- · On the lower right of the screen, the 'Jama' is bound to:' panel displaying a check list of the Enterprise Architect models from your Pro-enabled Database Manager(s)

You can either click on the checkbox against each Enterprise Architect model you want to bind to Jama, or click on the

図 to select all of them at once.

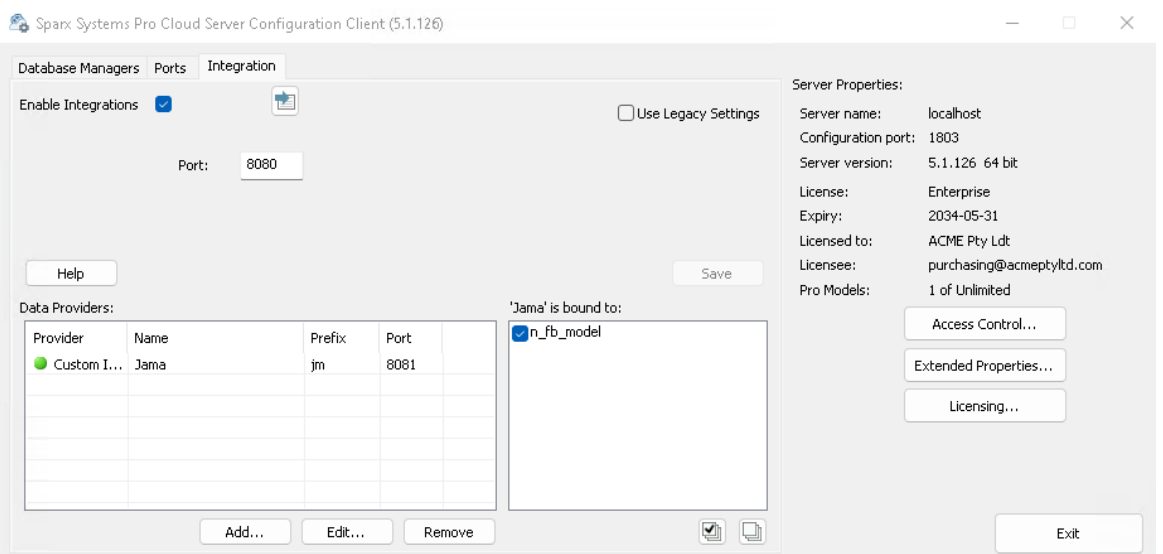

Click on the Exit button.

Restart the PCS Service to apply the changes you have made.

You can now go into one of your Enterprise Architect models and check the integration with Jama.

#### **Test the Integration**

In Enterprise Architect open one of the models you have identified as being bound to Jama.

- 1. Select the ribbon option Specialize > Tools > System Integration.
- 2. In the toolbar of the External Data window, click on the drop-down arrow to the right of the 'globe' icon.
- 3. Select the integration group (e.g. 'Jama Integration' or 'Custom Integration') from the list. This is the 'Group' which you had entered in the 'Add Data Provider' dialog.

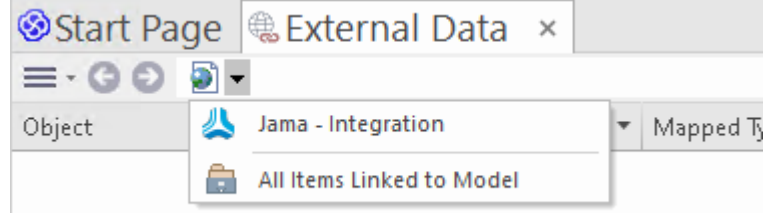

4. Click on 'Jama' in the breadcrumb trail, this represents the root of the Jama repository.

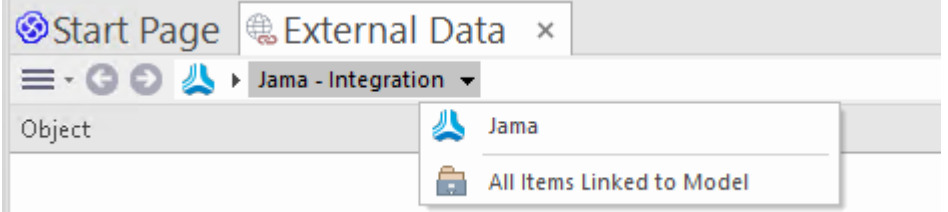

5. Continue using the breadcrumb options to drill down into the Jama projects and access Work Items (Requirements, Issues, etc).

п

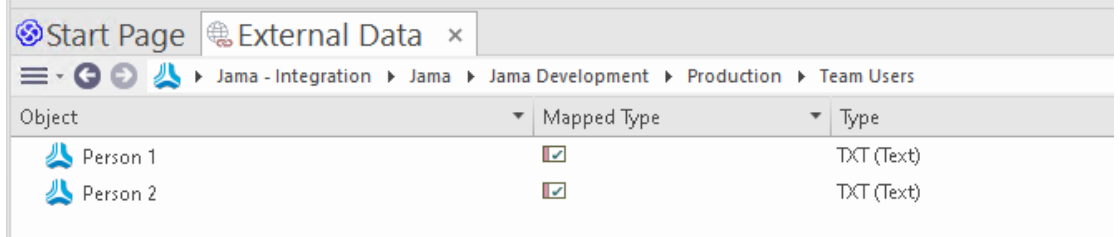

#### **Data Mapping**

In order for Jama and Enterprise Architect to smoothly exchange data items, you should review and - if necessary - edit:

- What type of Jama item corresponds to which type of Enterprise Architect element, and
- What property of a Jama item corresponds to which property of an Enterprise Architect element.

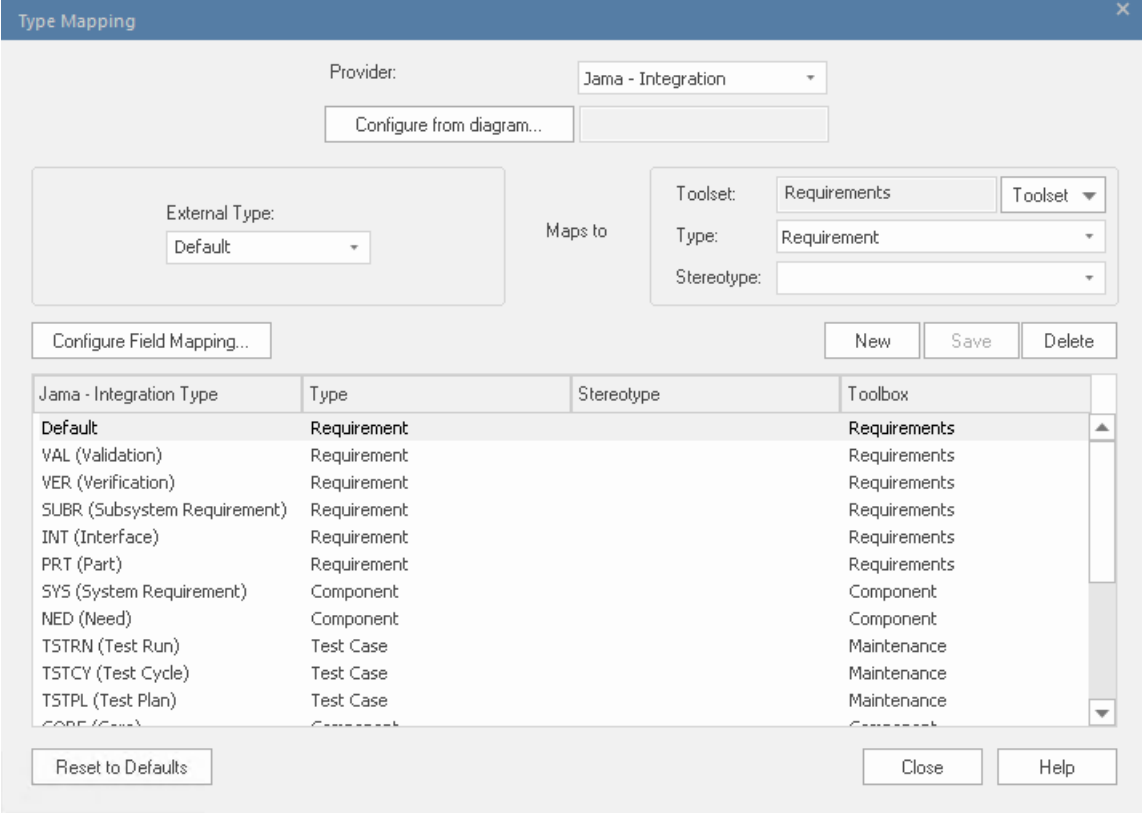

These tasks are fully explained in the [Configuration](https://sparxsystems.com/enterprise_architect_user_guide/16.1/integration_configuration.htm) Help topic.

### **Review Jama Data**

When you tested the communication between Enterprise Architect and Jama, on the External Data window, you used the breadcrumb trail to view lists of work items (e.g. Tasks). If this list is too long, you can click on the 'Hamburger' icon in the window toolbar.

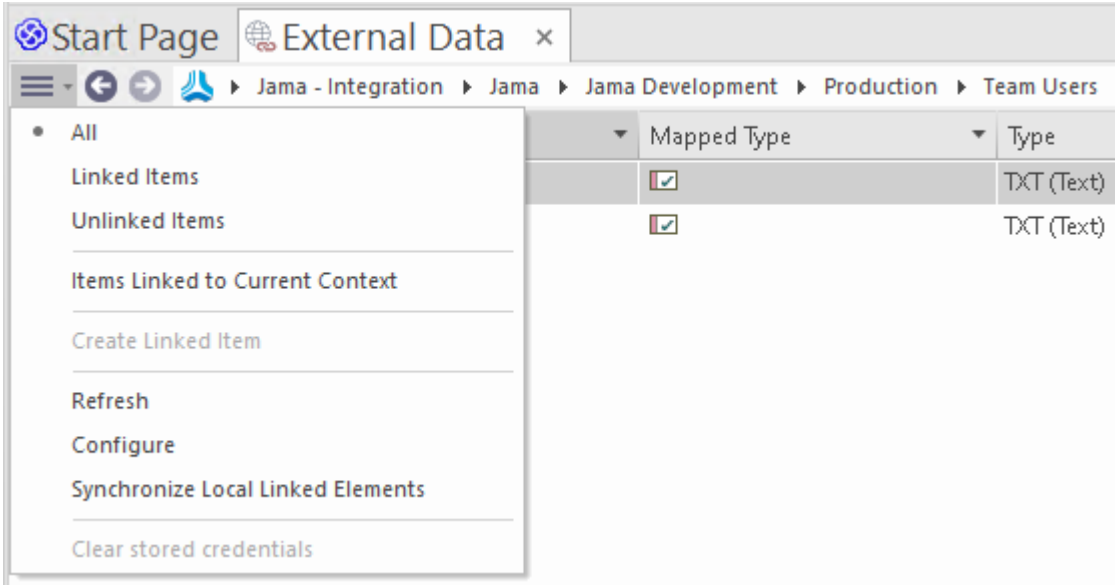

This menu provides options such as:

- · 'Linked Items' to show only those Jama items that are linked to Enterprise Architect elements
- · 'Unlinked items' to show only those Jama items that have not yet been linked to Enterprise Architect elements, or
- · 'Items Linked to Current Context' to show only the Jama items that are linked to the currently selected Enterprise Architect element

It's also possible to apply text based filters to the External Data table contents.

- 1. Right click the column header and select 'Toggle Filter Bar' (if it's not displayed already).
- 2. Type some text into the filter/search field just below the column name,

When selecting an item from the list each of the Properties window, Notes window, Inspector window and 'Discuss' tab of the Discuss  $&$  Review window have separate tabs or versions of the window to display any properties, notes, features and discussions (respectively) of the selected item. These are illustrated in the [External](https://sparxsystems.com/enterprise_architect_user_guide/16.1/external_item_details.htm) Item Details Helptopic.

### **Working with Jama items and Enterprise Architect elements**

Having created a working communication between Enterprise Architect and Jama, you can:

- Create a new element in Enterprise Architect linked to a Jama item
- · Create a new Jama item linked to an element in Enterprise Architect
- Link an existing element in Enterprise Architect to a Jama item
- Update the Jama item with changes to the Enterprise Architect element ('Push' changes)
- Update the Enterprise Architect element with changes to the Jama item ('Pull' changes)
- · Update all linked Enterprise Architect elements with any changes to the Jama items (Synchronize All)

These actions are all explained in the [Linking](https://sparxsystems.com/enterprise_architect_user_guide/16.1/integration_linking_items.htm) Items Help topic.

# **Walkthrough: Polarion Integration**

## **Prerequisites**

In order to set up integration between Polarion and Enterprise Architect, you must first:

- Be using a licensed installation of Pro Cloud Server (Version 4.2.62 or later) with the Integration Plug-ins component
- Select the 'Enable Pro Features (OSLC, WebEA and Integration)' option in the Pro Cloud Server configuration for each Database Manager System hosting your Enterprise Architect models
- Have physical network access between the PCS server and the Polarion server
- Have user credentials to access the external data
- Be using Enterprise Architect Corporate, Unified or Ultimate edition v15.2 or later

We will assume that the Integration Server and the Polarion Integration Plug-in are to run on the same machine as the Pro Cloud Server

## **Identify Polarion to Pro Cloud Server and Enterprise Architect**

Work through these steps:

- 1. Double-click on the 'Pro Cloud Config Client' Desktop icon to open the Pro Cloud Config Client window.
- 2. Select the 'Integration' tab and select the 'Enable Integrations' checkbox. In the 'Port' field type the number of the Port the Integration Server will listen on for requests from the Pro Cloud Server.

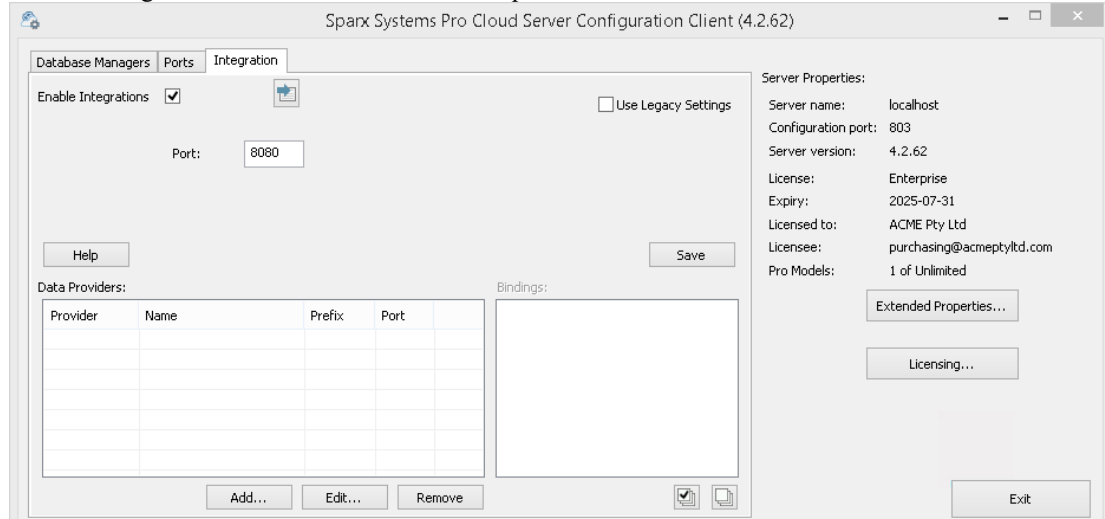

3. Click on the Add button. The 'Add Data Provider' dialog displays.

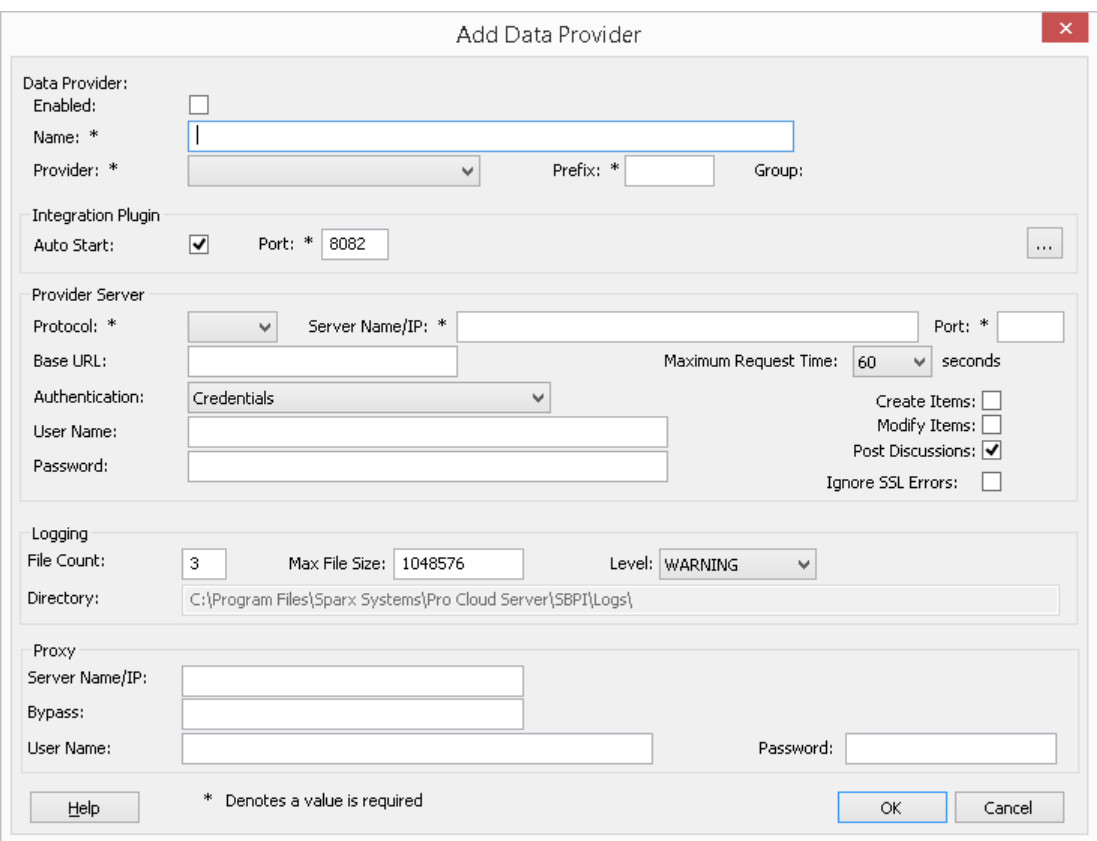

- 4. Select the 'Enabled' checkbox.
- 5. In the 'Name' field, type an appropriate connection name, such as 'Polarion'.
- 6. In the 'Provider' field, click on the drop-down arrow and select 'Custom Integration'.
- 7. In the 'Prefix' field, enter an appropriate prefix, such as 'Polarion'.
- 8. In the 'Integration Plugin' panel, in the 'Port' field, type the number of the Port that the Integration Server will use to communicate with the Polarion Plug-in.
- 9. Click on the ellipsis button next to the 'DLL Path'field. Browse and select the 'PolarionSbpi.dll' file. This is located within the Pro Cloud Server Installation folder. E.g. C:\Program Files (x86)\Sparx Systems\Pro Cloud Server\SBPI\PolarionSbpi.dll
- 10. The fields in steps 10 to 13 make up the components ofyour Polarion web address; that is: *<protocol>://<server>:<port>/baseURL* In the 'Protocol' field, click on the drop-down arrow and select the protocol that the Polarion Plug-in will use to communicate with Polarion.
- 11. In the 'Server Name/IP' field, type the server name or IP address that the Polarion Plug-in will use to communicate with Polarion.
- 12. In the 'Port' field type the number of the Port that the Polarion Plug-in will use to communicate with Polarion.
- 13. In the 'Base URL' field enter the final portion of your Polarion URL (anything after the server name and port)
- 14. If you leave the 'User' and 'Password' fields blank, then each Enterprise Architect user will be prompted for their personal Polarion credentials, which can give a better usability.
- 15. If you prefer to set values in the 'User Name' and 'Password' fields, the values will be used in combination to access the data within Polarion. All current Enterprise Architect users of the Polarion installation will use the same set of credentials to read the external data.
- 16. Select the 'Create Items', 'Modify Items' and/or 'Post Discussions' checkboxes as necessary, to allow users ofthe Polarion Plug-in to create and/or update items and/or create Discussion posts in Polarion using Enterprise Architect.
- 17. If you want the Polarion Plug-in to ignore SSL-related errors that occur as a result of communicating with Polarion (e.g. if you are using a self-signed SSL certificate), select the 'Ignore SSL Errors' checkbox.

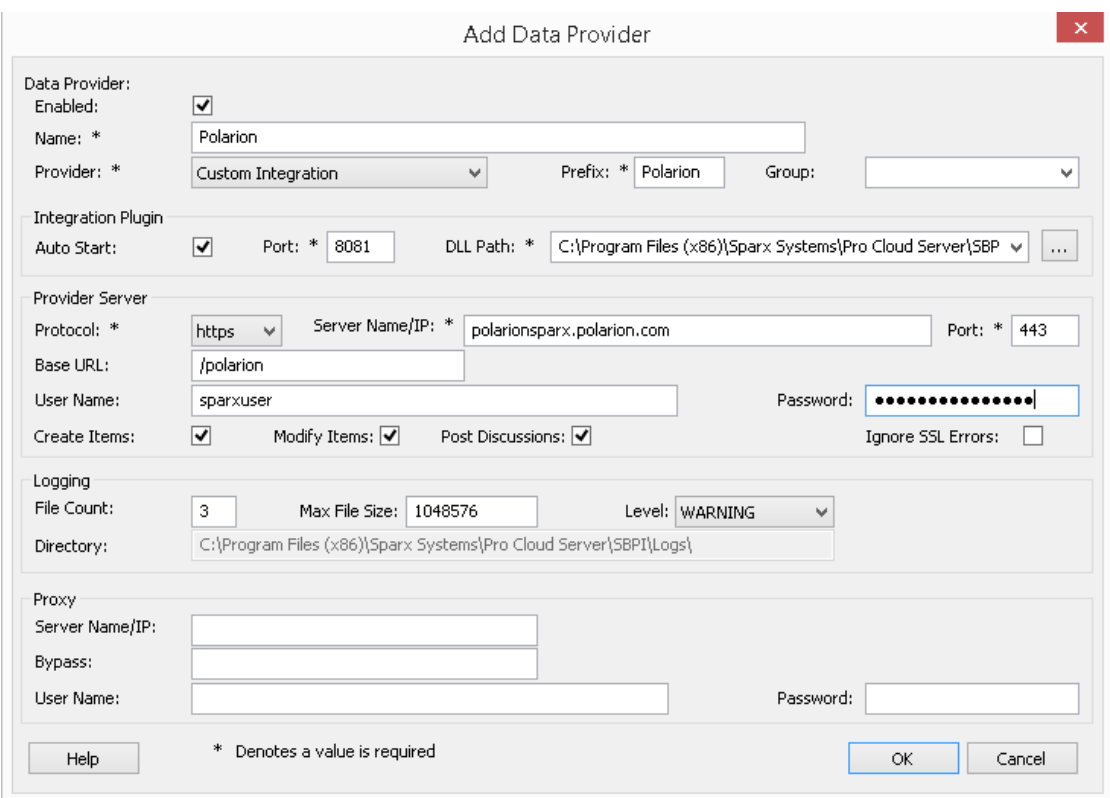

18. You can leave other fields blank or set to their default values. Click on the OK button to complete the configuration. This returns you to the 'Integration'tab of the Pro Cloud Server Configuration Client window.

#### **Identify Enterprise Architect models to Polarion**

On the 'Integration'tab of the Pro Cloud Server Configuration Client window, you will now see:

- · On the lower left of the screen, the 'Data Providers' panel listing the Custom Integration for Polarion as a data Provider
- On the lower right of the screen, the "Polarion' is bound to:' panel displaying a check list of the Enterprise Architect models from your Pro-enabled Database Manager(s)

You can either click on the checkbox against each Enterprise Architect model you want to bind to Polarion, or click on

the  $t$  to select all of them at once.

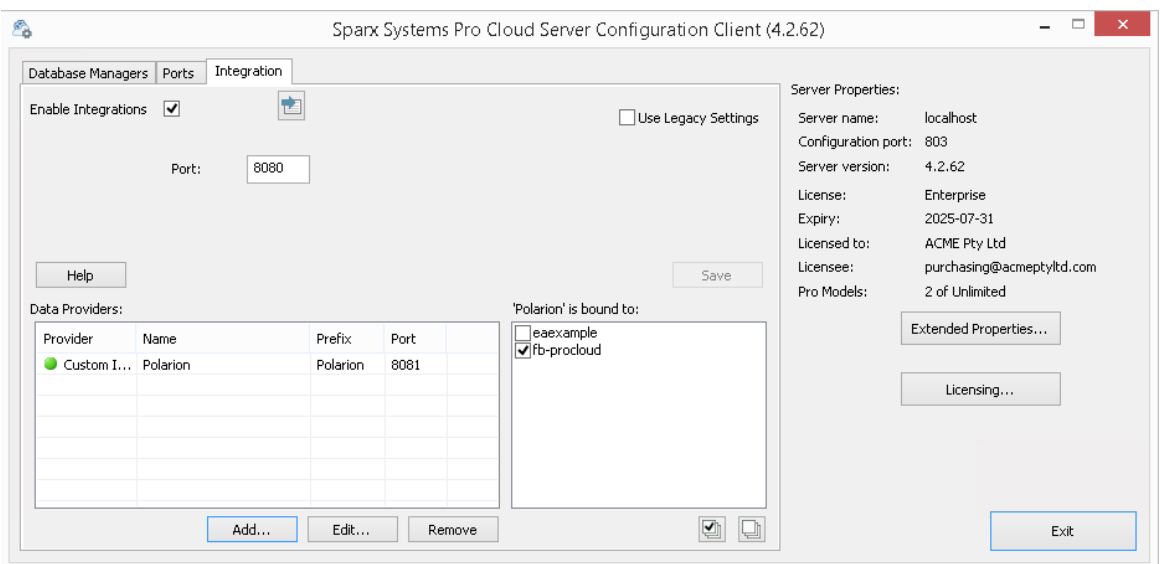

Click on the Exit button.

Restart the PCS Service to apply the changes you have made.

You can now go into one of your Enterprise Architect models and check the integration with Polarion.

#### **Test the Integration**

In Enterprise Architect open one of the models you have identified as being bound to Polarion.

- 1. Select the ribbon option Specialize > Tools > System Integration.
- 2. In the toolbar of the External Data window, click on the drop-down arrow to the right of the 'globe' icon.
- 3. Select 'Custom Integration' from the list.

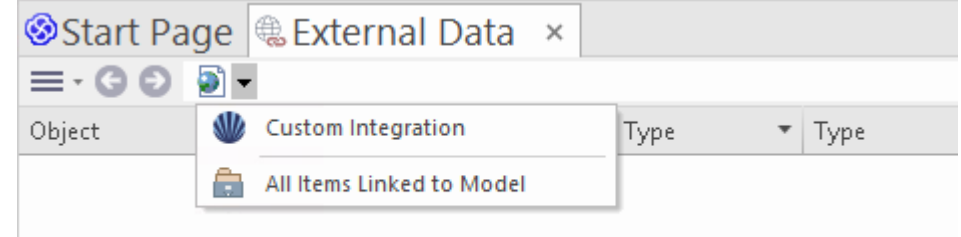

4. Click on 'Polarion' in the breadcrumb trail, this represents the root of the Polarion repository.

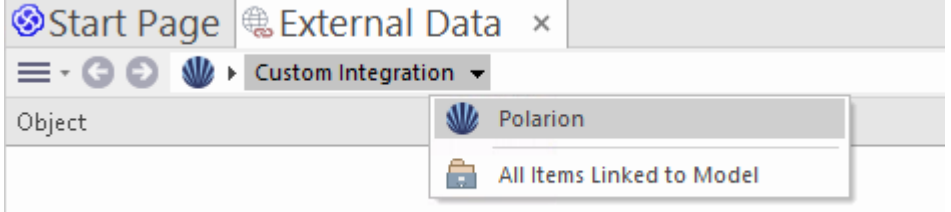

5. Continue using the breadcrumb options to drill down into the Polarion projects and access Work Items (Tasks, Issues, etc).

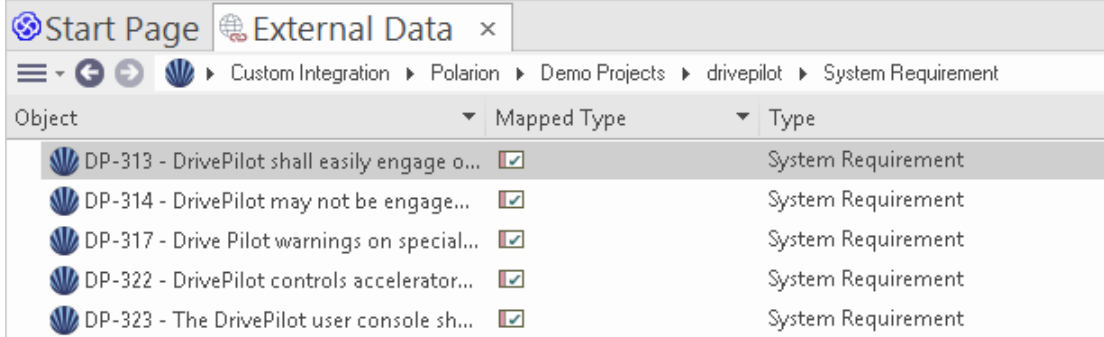

## **Data Mapping**

In order for Polarion and Enterprise Architect to smoothly exchange data items, you have to review and - where necessary - edit:

- What type of Polarion item corresponds to which type of Enterprise Architect element, and
- What property of a Polarion item corresponds to which property of an Enterprise Architect element.

These tasks are fully explained in the [Configuration](https://sparxsystems.com/enterprise_architect_user_guide/16.1/integration_configuration.htm) Help topic.

### **Review Polarion Data**

When you tested the communication between Enterprise Architect and Polarion, on the External Data window, you used the breadcrumb trail to view lists of work items (e.g. Tasks).

If this list is too long, you can click on the 'Hamburger' icon in the window toolbar.

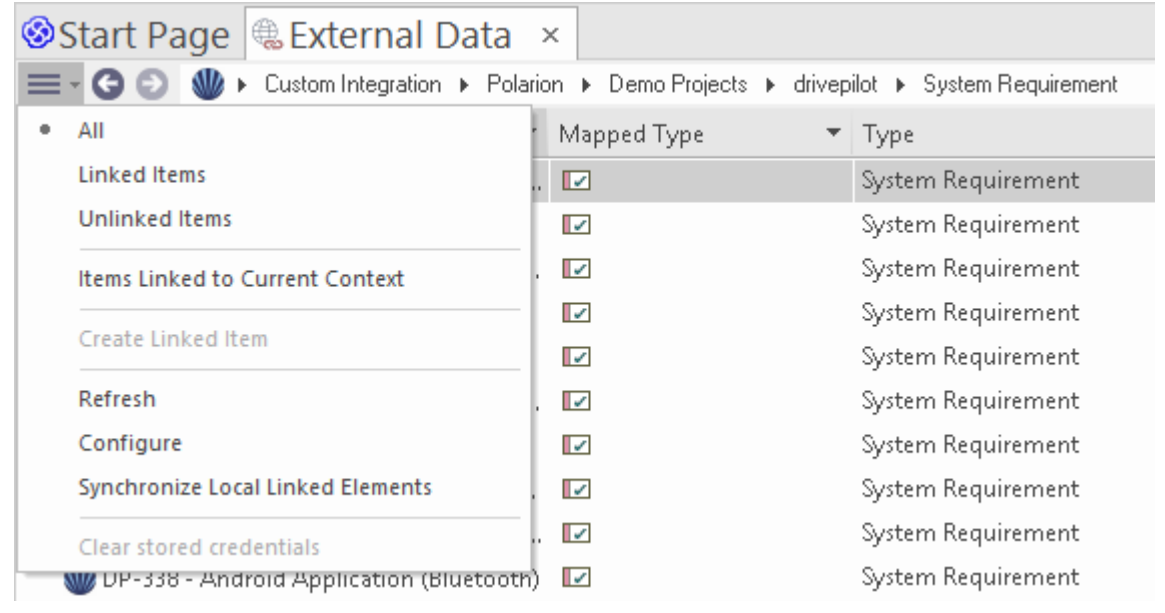

This menu provides options such as:

- · 'Linked Items' to show only those Polarion items that are linked to Enterprise Architect elements
- · 'Unlinked items' to show only those Polarion items thathave not yet been linked to Enterprise Architect elements, or
- · 'Items Linked to Current Context' to show only the Polarion items that are linked to the currently selected Enterprise Architect element

It's also possible to apply text based filters to the External Data table contents.

1. Right click the column header and select 'Toggle Filter Bar' (if it's not displayed already).

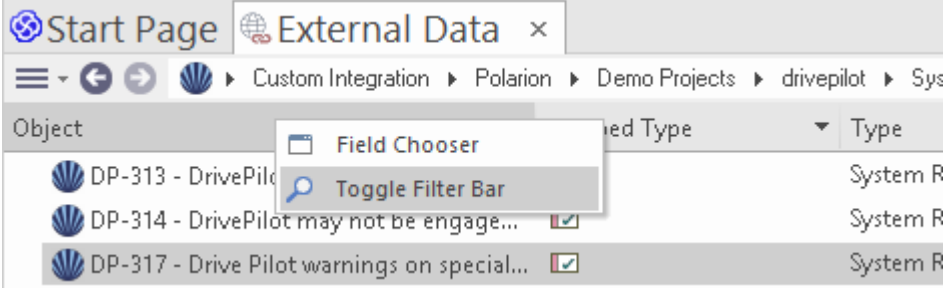

2. Type some text into the filter/search field just below the column name,

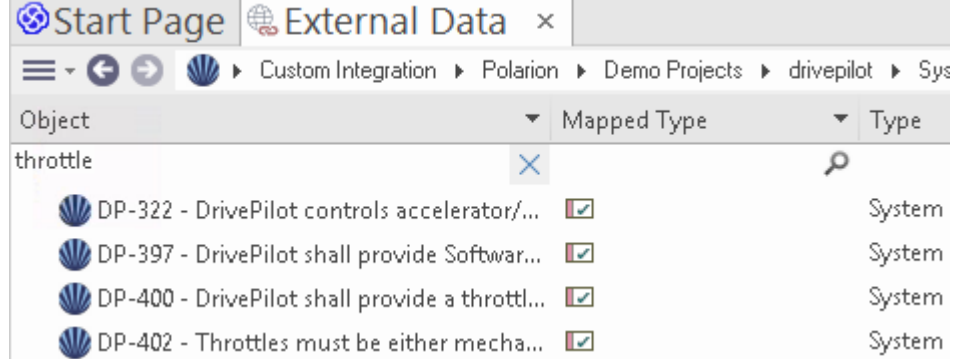

When selecting an item from the list each of the Properties window, Notes window, Inspector window and 'Discuss' tab of the Discuss  $&$  Review window have separate tabs or versions of the window to display any properties, notes, features and discussions (respectively) of the selected item. These are illustrated in the [External](https://sparxsystems.com/enterprise_architect_user_guide/16.1/external_item_details.htm) Item Details Helptopic.

### **Working with Polarion items and Enterprise Architect elements**

Having created a working communication between Enterprise Architect and Polarion, you can:

- Create a new element in Enterprise Architect linked to a Polarion item
- Create a new Polarion item linked to an element in Enterprise Architect
- Link an existing element in Enterprise Architect to a Polarion item
- Update the Polarion item with changes to the Enterprise Architect element
- Update the Enterprise Architect element with changes to the Polarion item
- · Update all linked Enterprise Architect elements with any changes to the Polarion items

These actions are all explained in the [Linking](https://sparxsystems.com/enterprise_architect_user_guide/16.1/integration_linking_items.htm) Items Help topic.

Note, when creating a Polarion item from Enterprise Architect, it is placed in the Polarion Work Items group (as a new job to be done).

## **Walkthrough: Enterprise Architect Integration**

This walkthrough helps you to set up and use the integration capability of Pro Cloud Server to integrate one Enterprise Architect model with another, via the Cloud installation option.

Using integration with Enterprise Architect you can:

- Link Enterprise Architect elements with their counterparts in an external Enterprise Architect model
- Create local elements based on the external elements, and vice-versa
- Synchronize changes between local and the external elements, as and when needed
- Perform a traceability analysis
- Add discussions to elements from the external model

#### **Prerequisites**

In order to set up the integration Enterprise Architect, you must first:

- Be using a licensed installation of Pro Cloud Server with the Integration Plug-ins component, as just discussed
- The source and target models should both be accessible via the Pro Cloud Server
- Select the 'Enable Pro Features (OSLC, WebEA and Integration)' option in the Pro Cloud Server configuration for each model/database manager.
- Have physical network access between the PCS server and the PCS server hosting the external EA model (this is only applicable if the target model is hosted using a different/external PCS)
- Have user credentials to access the target model
- Be using Enterprise Architect Corporate, Unified or Ultimate edition v14 or later

For this walkthrough we will assume that you are defining the Integration Server options using the 'Integration'tab in the Pro Cloud Server Configuration Client rather than by manually manipulating the registry or configuration files orby using the WebConfig interface.

## **Configure the Enterprise Architect integration to access the target model**

Work through these steps:

1. Double-click on the 'Pro Cloud Config' Desktop icon to open the Pro Cloud Config Client window.

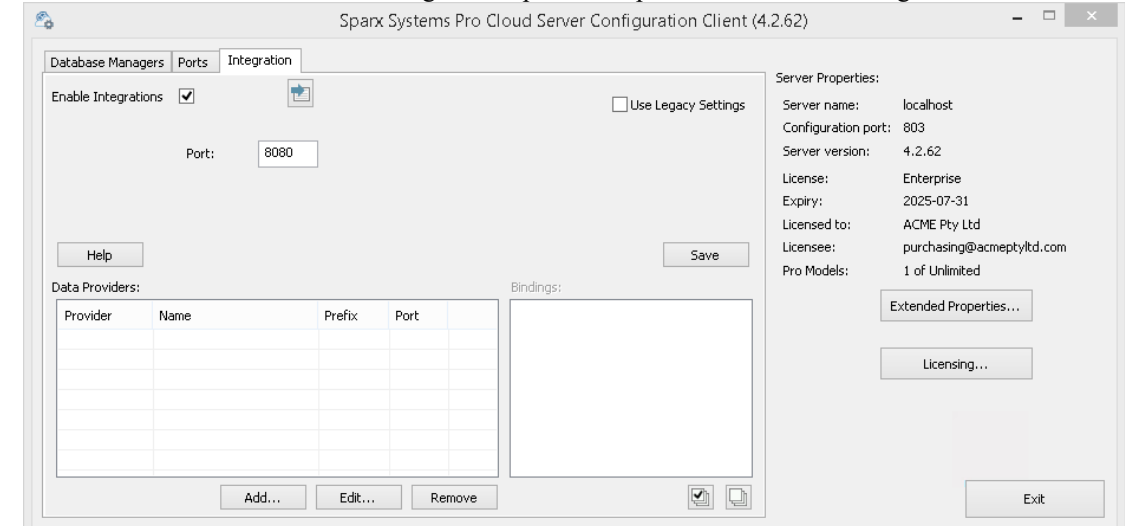

2. Select the 'Integration' tab and select the 'Enable Integrations' checkbox. In the 'Port' field type the number of the Port the Integration Server will listen on for requests from the Pro Cloud Server. This can be any valid/available port number of your choosing. In most cases the default value 8080 can be used. Note, you can use the Windows Resource Monitor (resmon.exe) utility to help identify which "Listening Ports" are

already in use by other applications and services. There is a button to open the Resource Monitor on the "Ports" tab of the Pro Cloud Configuration Client.

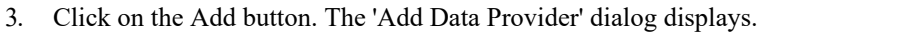

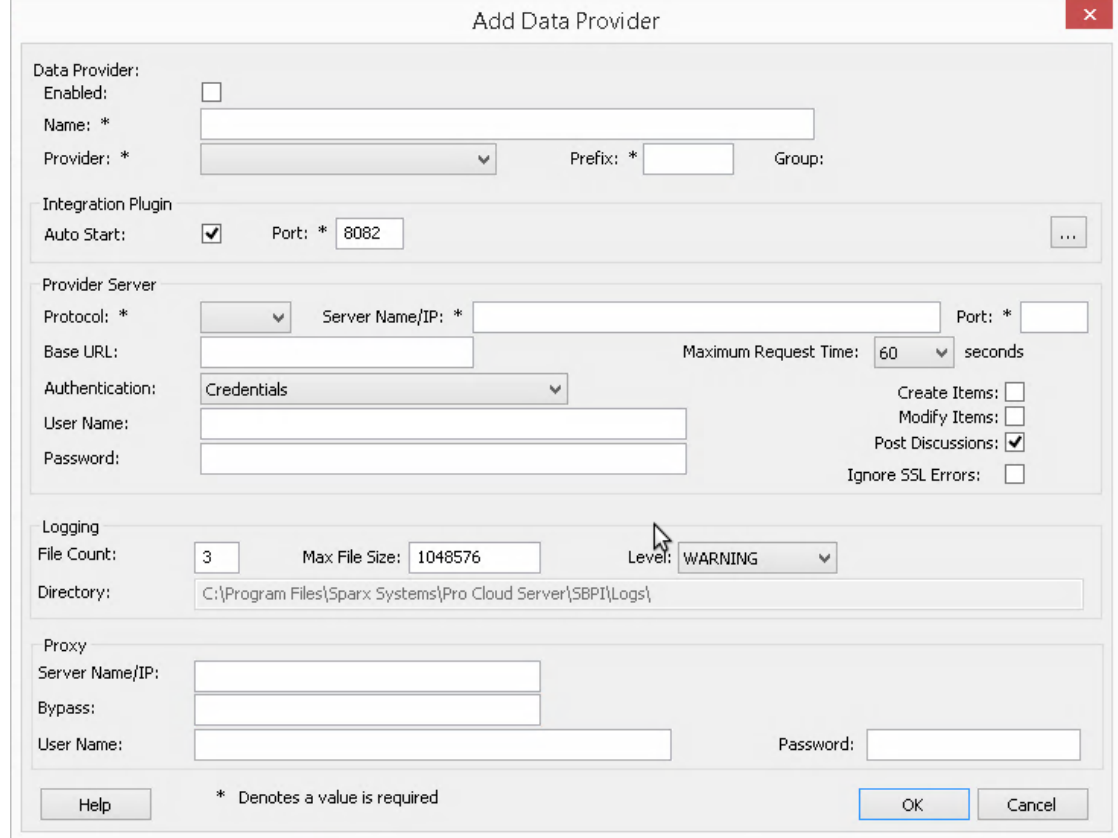

- 4. Select the 'Enabled' checkbox.
- 5. In the 'Name' field, type an appropriate connection name. This integration will link to a specific target model, so it's a good idea to use a name which helps identify that model.For this example we will use a generic name, 'EA Target Model'.
- 6. In the 'Provider' field, click on the drop-down arrow and select 'Enterprise Architect'; this automatically adds 'EA' to the 'Prefix' field as well.
- In the 'Integration Plugin' panel, in the 'Port' field, type the number of the Port that the Integration Server will use to communicate with the Enterprise Architect Plug-in. This can be any valid/available port number of your choosing. Typically the default value can be used (this dialog assigns a number above 8080 which is not already assigned to another integration provider).
- 8. Note, the following four fields correspond to the Protocol, Server, Port and Model Name which you would enter when accessing the target model via the Cloud Connection option in Enterprise Architect.
- 9. In the 'Protocol' field, click on the drop-down arrow and select 'http' or 'https'.
- 10. In the 'Server Name/IP' field, type the server name or IP address ofthe machine running the Pro Cloud Server which is configured to access the target model. Often the source and target model are both defined on the current machine's Pro Cloud Server (where you are configuring the integration). In this case you can enter 'localhost' in this field.
- 11. In the 'Port' field enter the Port number used to access the target model.
- 12. In the 'Base URL' field enter the target model name, as you would when connecting to it via Enterprise Architect.
- 13. If the target model has user security enabled, enter some valid credentials in the 'User' and 'Password' fields.
- 14. Select the 'Create Items', 'Modify Items', and/or 'Post Discussions' checkboxes as necessary. These options allow users to create or modify elements, or post discussions in the target model.
- 15. If necessary (e.g. you are using HTTPS with a self signed certificate), check the 'Ignore SSL Errors' option.

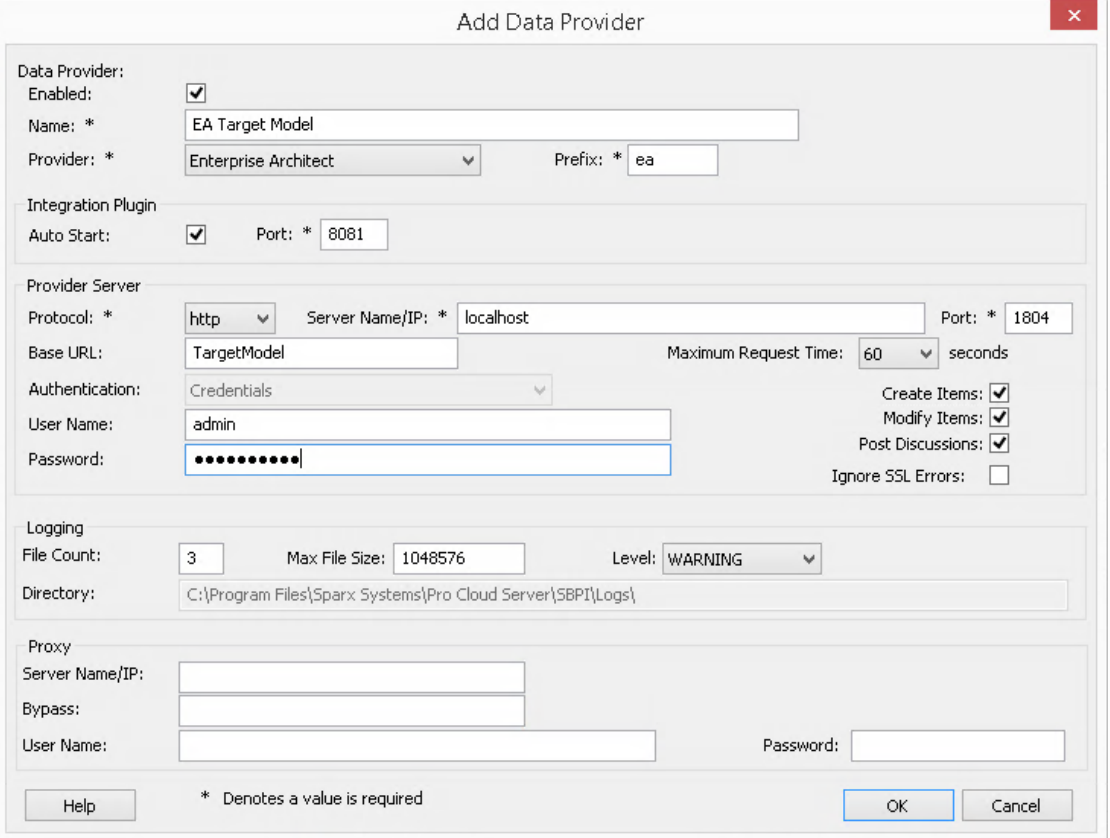

- 16. You can leave other fields blank or set to their default values. Click on the OK button to complete the configuration. This returns you to the 'Integration'tab of the Pro Cloud Server Configuration Client window.
- 17. If you want to integrate with multiple different target models you can achieve this be repeating the steps above (starting at step 3), defining a provider for each target model.

### **Configure which source models can access the Enterprise Architect Integration**

On the 'Integration'tab of the Pro Cloud Server Configuration Client window, you will now see:

- · On the lower left of the screen, the 'Data Providers' panel listing Enterprise Architect as a Data Provider
- · On the lower right of the screen, the ''Enterprise Architect' is bound to:' panel displaying a check list of the Enterprise Architect models from your Pro-enabled Database Manager(s)

You can either click on the checkbox against each Enterprise Architect model you want to bind to Enterprise Architect

Integration (giving access to teh target model), or click on the  $\frac{|\Psi|}{\sqrt{2}}$  to select all of them at once.

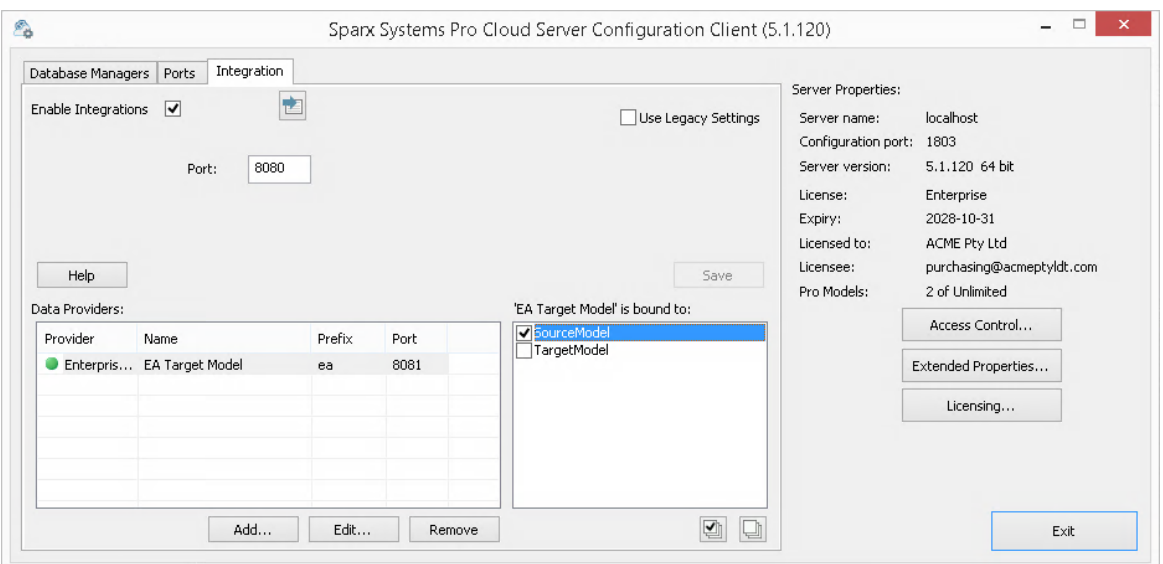

Click on the Exit button.

Restart the PCS Service to apply the changes you have made.

You can now go into one of your Enterprise Architect "source" models and check the integration with the external "target" model.

### **Test the integration**

In Enterprise Architect open one of the "Source" models you have bound to the external "Target" model.1. Select the ribbon option 'Specialize <sup>&</sup>gt; Tools <sup>&</sup>gt; System Integration'.

- 
- 2. In the toolbar of the External Data window, click on the drop-down arrow to the right of the 'globe' icon.

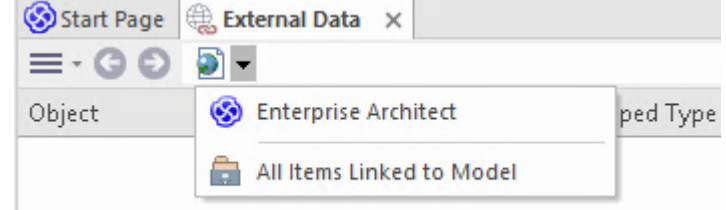

- 3. Select 'Enterprise Architect' from the list; this adds the provider to the breadcrumb trail in the toolbar.
- 4. Click on the integration name (e.g. 'EA Target Model') in the breadcrumb trail, then either 'Browse' or ' Search'.
- 5. If you selected 'Browse', continue using the bread crumb to drill down into the model, displaying elements in the list below.

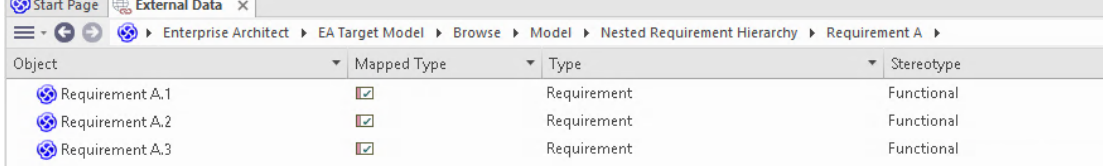

6. If you selected Search, select a search group (e.g. 'Common Searches'), a search definition (e.g. 'Simple'), then enter a Search Term in the prompt. All elements from the external model, which match the search terms, will be listed below.

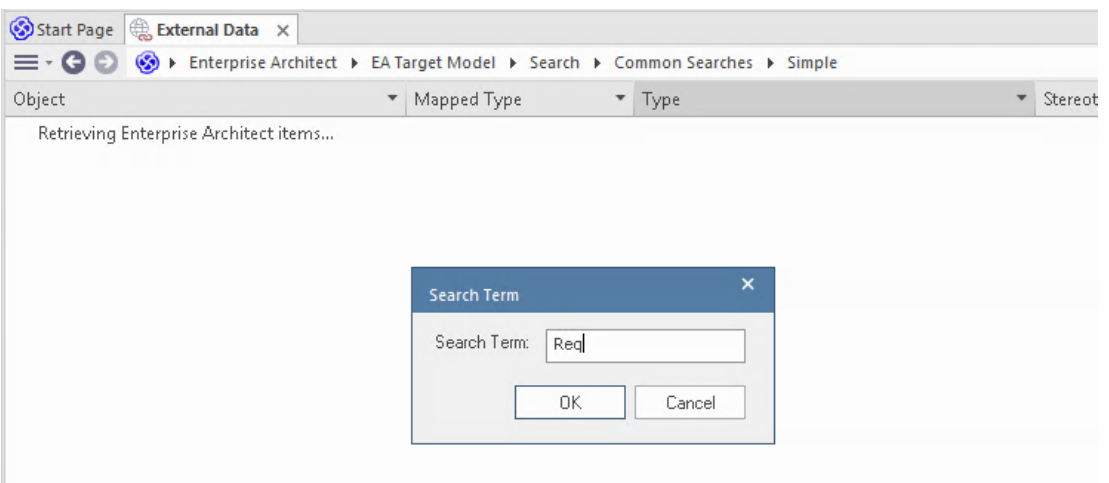

## **Review the external model data**

When you tested the communication between Enterprise Architect and the external model, on the External Data window, you either browsed, or search for a list of elements.

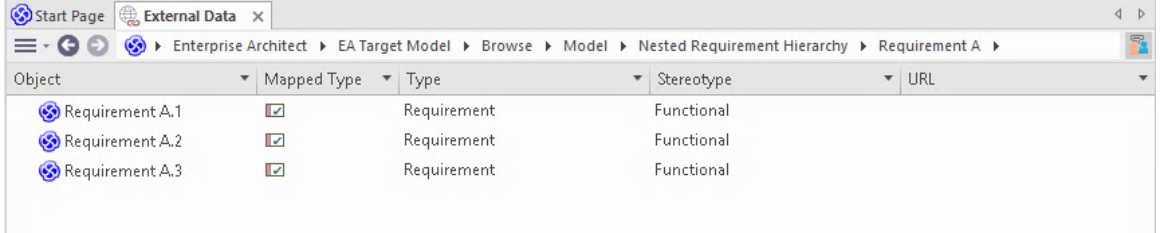

If this list is too long, you can click on the 'Hamburger' icon in the window toolbar and select options such as:

- 'Linked Items' to show only those elements in the external model, which are linked to elements in the current model.
- · 'Items Linked to Current Context' to show only the elements from the external model, which are linked to the currently selected Enterprise Architect element or
- · 'Unlinked items' to show only element from the external model, which have not yet been linked to elements in the current model.

Select the appropriate option, if necessary, and then explore the content of selected elements from the external model. Each of the Properties window, Notes window and Inspector window have separate tabs or versions of the window to display any properties, notes and features (respectively) of the selected item. These are illustrated in the [External](https://sparxsystems.com/enterprise_architect_user_guide/16.1/external_item_details.htm) Item [Details](https://sparxsystems.com/enterprise_architect_user_guide/16.1/external_item_details.htm) Help topic.

## **Working with Enterprise Architect elements and elements from the external model**

Having created a working communication between the currently open model and an external model, you can:

- · Create a new element in Enterprise Architect linked to an element from the external model
- · Create a new element in the external model, which is linked to an element in the current model
- Link an existing element in Enterprise Architect to an element from the external model
- Update elements in the external model with changes to an element in the current model
- Update the elements in the current model with changes from an element in the external model
- Update all linked elements in the current model with any changes to elements in the external model

These actions are all explained in the [Linking](https://sparxsystems.com/enterprise_architect_user_guide/16.1/integration_linking_items.htm) Items Help topic.

# **Troubleshooting**

### **Integration Server messages**

There are certain error messages that could display during the definition of the Integration Server settings; most are self explanatory. This table describes the most common error messages.

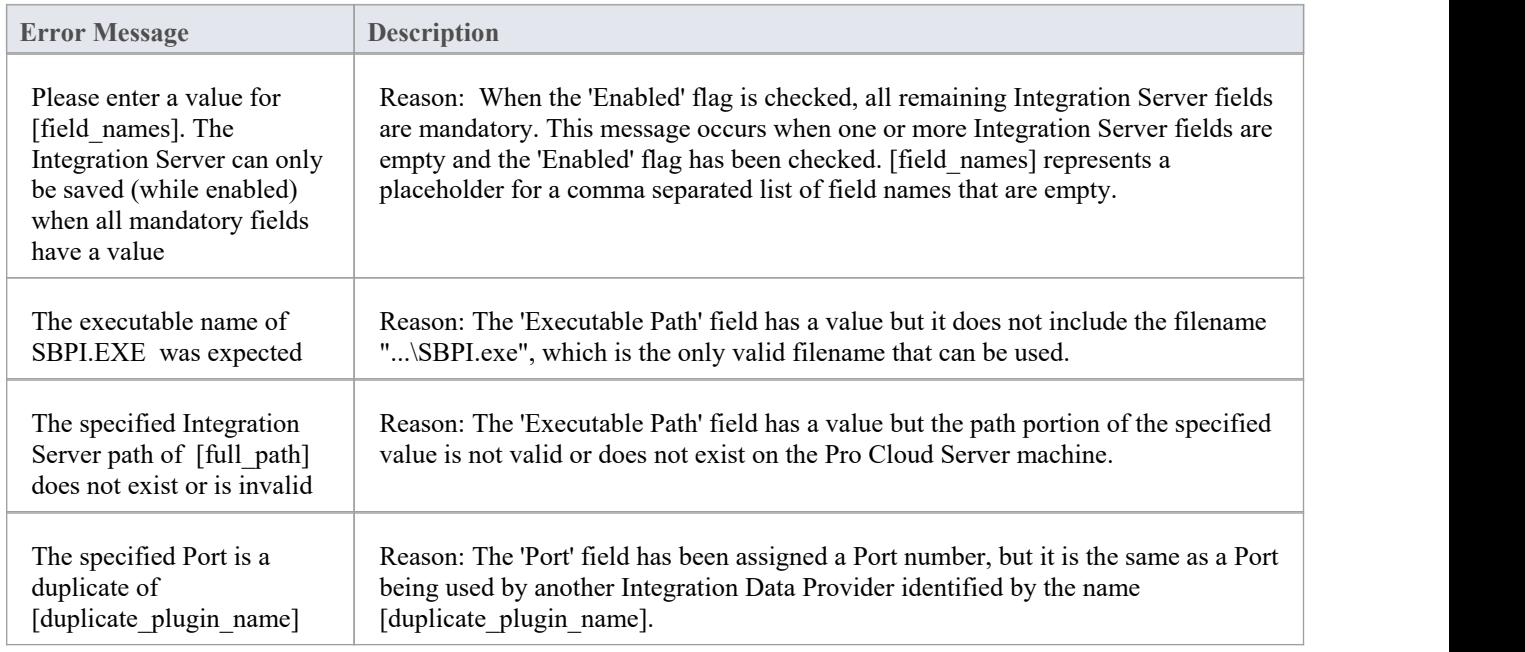

## **Integration Data Provider messages**

There are certain error messages that could display during the definition of an Integration Data Provider; most are self explanatory. This table describes the most common error messages.

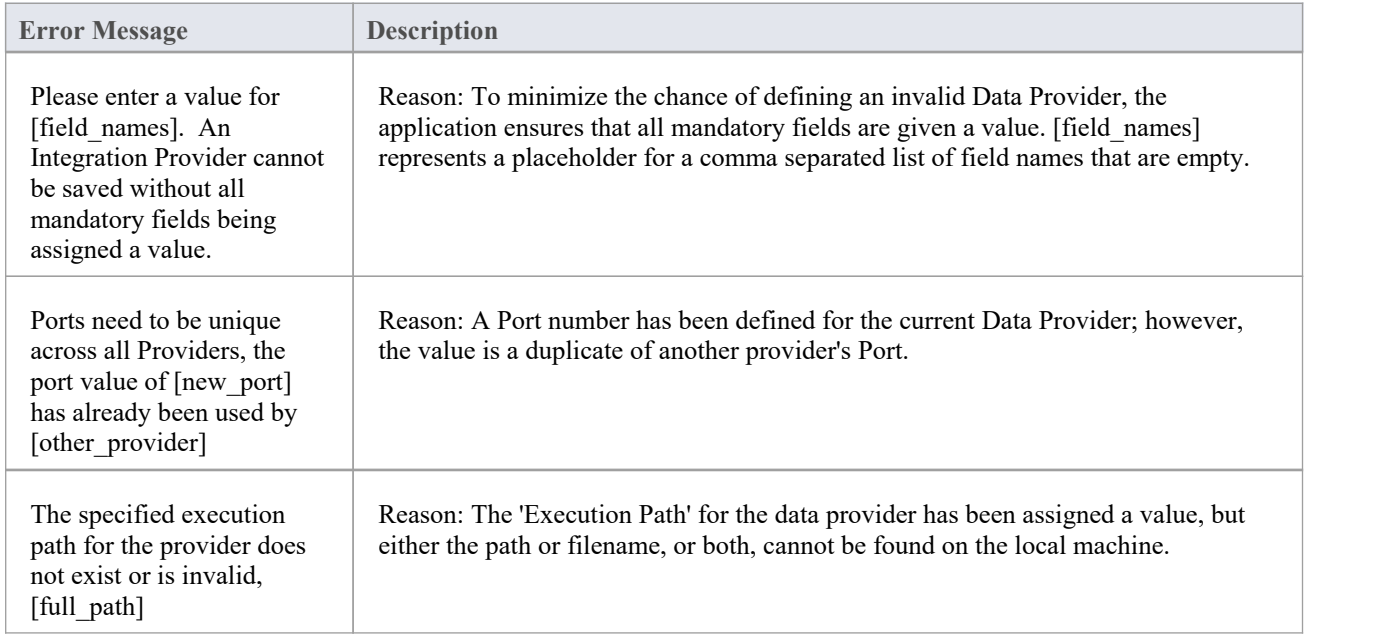

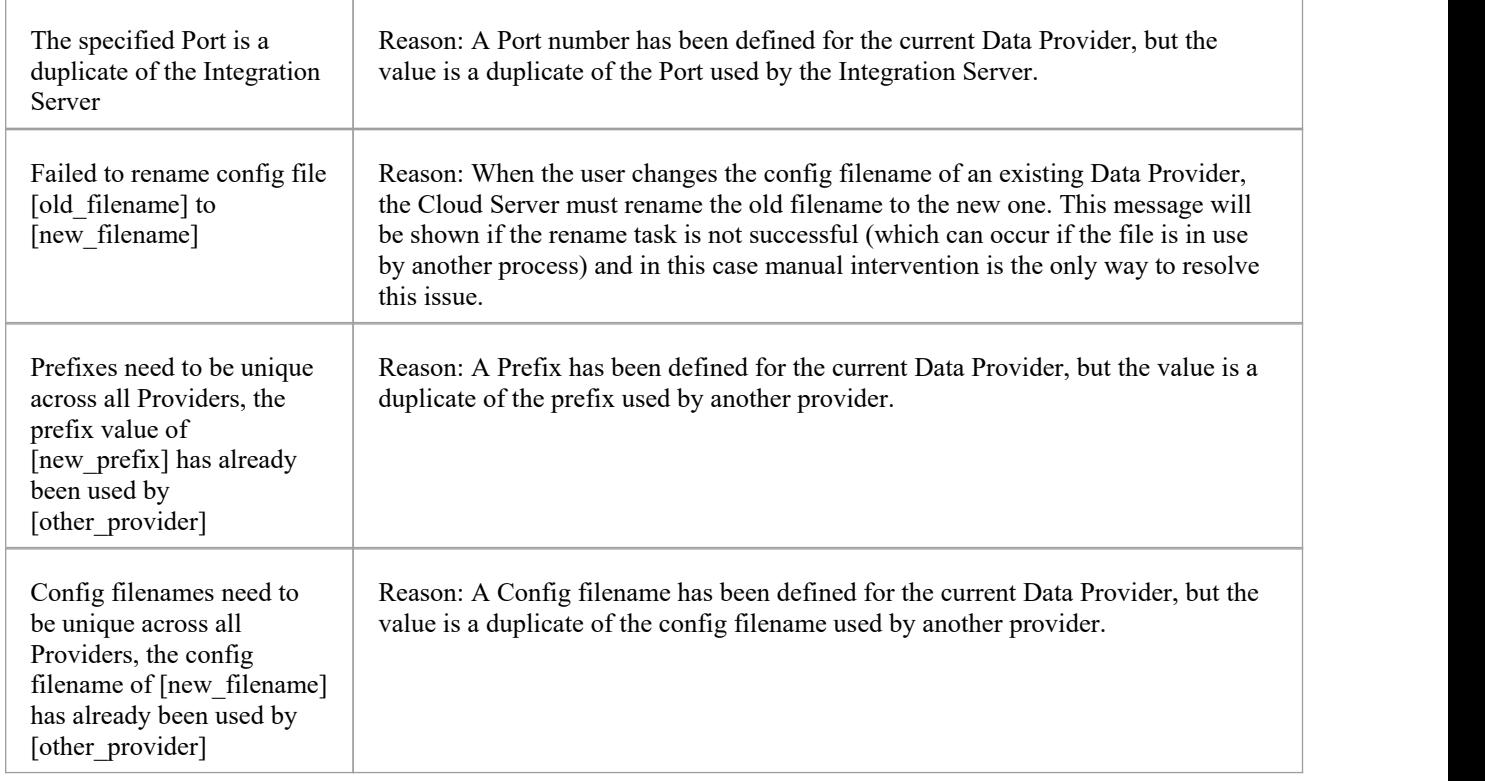

## **General Troubleshooting**

This table provides general advice to help identify and resolve common issues with the Integration component of the Pro Cloud Server.

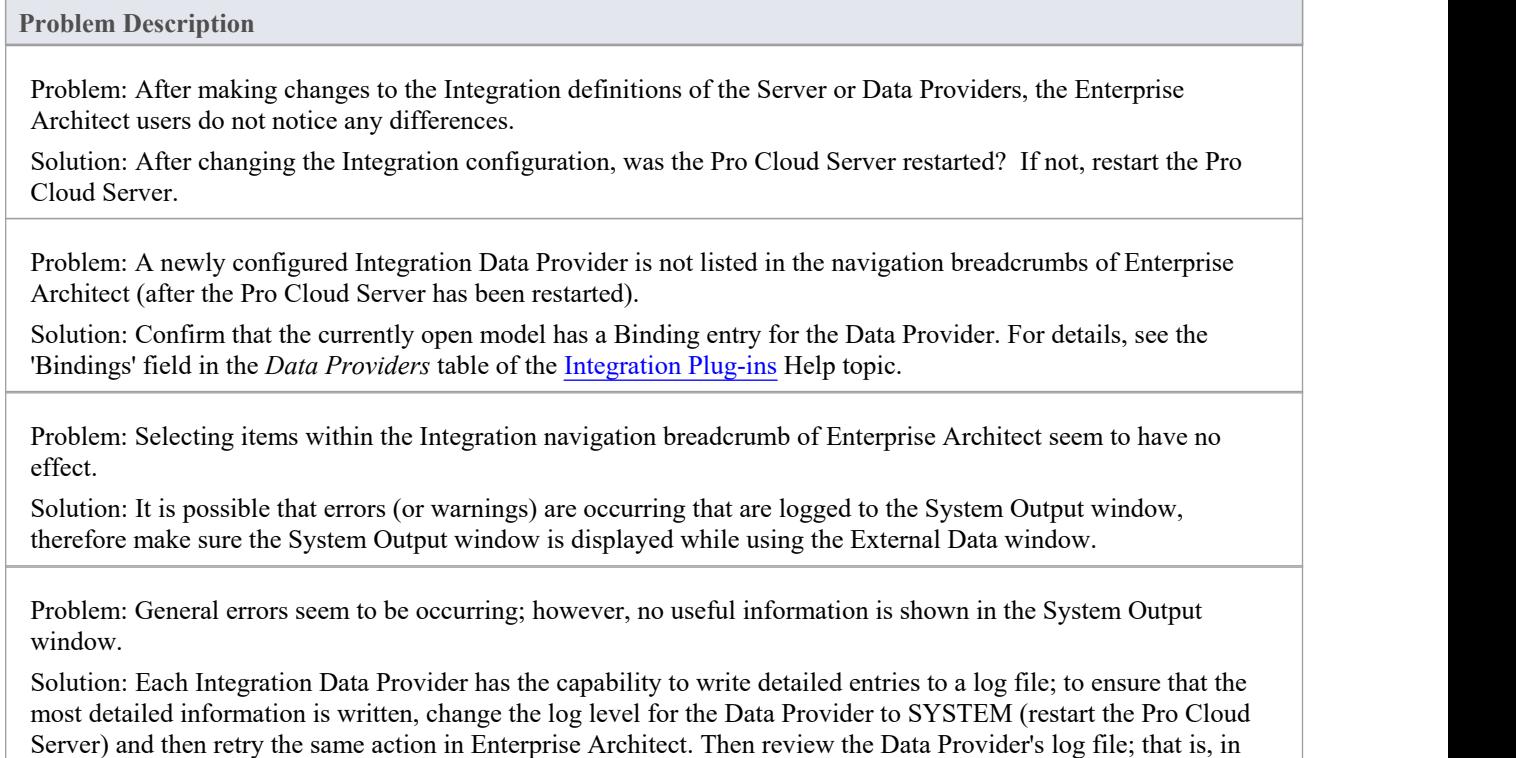

C:\Program Files (x86)\Sparx Systems\Pro Cloud Server\SBPI\Logs, on the Pro Cloud Server.

Problem: Generic or blank errors received from the Plug-in.

Solution: Check that there are no other applications of services using the same Port as the SBPI.exe as defined in the main Integration configuration tab. If another program is using the same Port then the error messages will come from that application and not Pro Cloud Server or SBPI.

A list of open Ports and the applications using them can be found in Windows 'Resource Monitor'.

## **Information Accessed**

Each of the Integration Plug-ins returns information based on a 'Filter' or position within the external product's data. Some products, such as Enterprise Architect, Jira and DevOps, provide a mechanism to customize the data returned, whilst others simply return all information at a particular position within the external provider's application.

## **Information Accessed from each Provider**

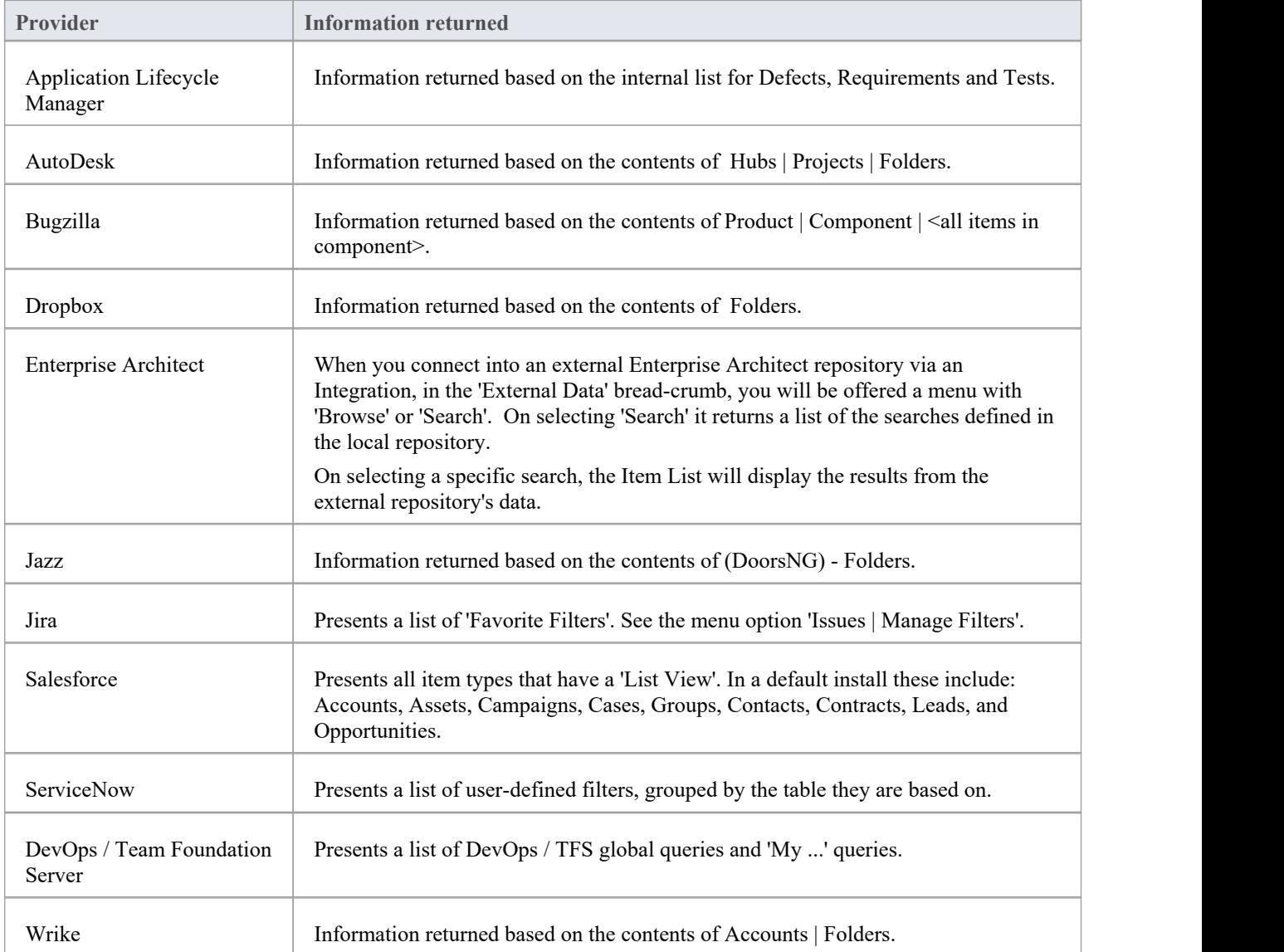

### **Notes**

For Enterprise Architect, Jira or DevOps the filters must be configured prior to Enterprise Architect requesting that an Integration Plug-in should connect to them.

## **Navigate External Data**

Each Integration Provider can be navigated to show lists ofexternal items that can be linked to Enterprise Architect. Each provider might provide a slightly different mechanism for navigation, based on how it stores its data. Some provide a simple folder hierarchy, whilst others provide for user-defined filters. See the *What data is returned by Integration Plug-ins* table in the Install and Configure Help topic for details of each provider.

#### **Access**

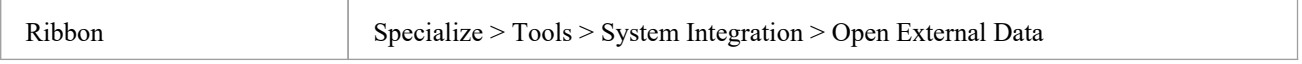

### **Navigate the Hierarchy**

Begin navigation by selecting the provider type from the right-hand drop-down menu.

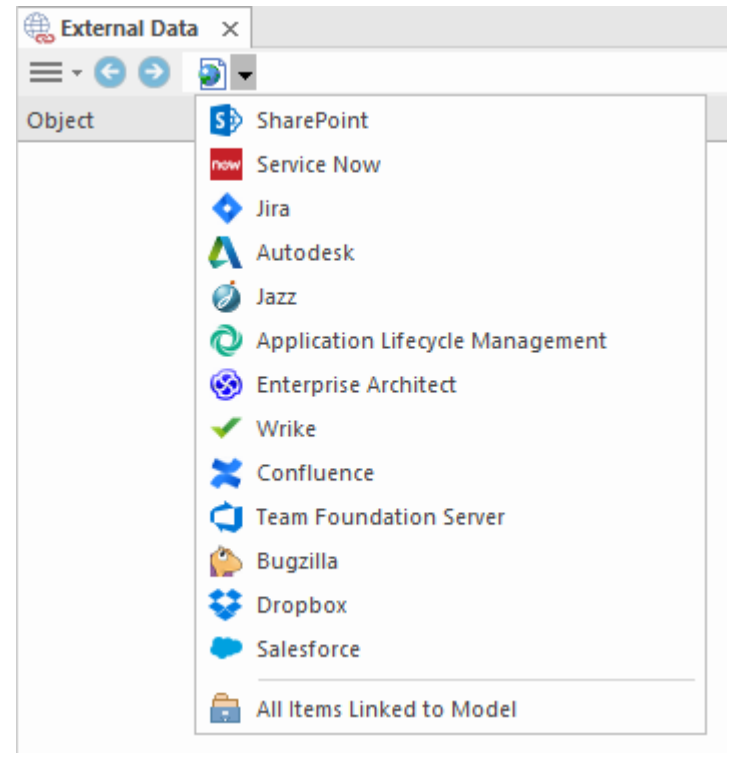

Next, each provider type offers a slightly different navigation system; for example, Dropbox allows for browsing the folder structure, whilst Jira gives a listof projects followed by a list of user queries.

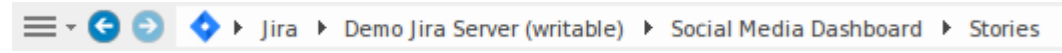

#### **Item List**

At each navigation level, if available, a list of items corresponding to the navigation level will populate the left-hand panel.

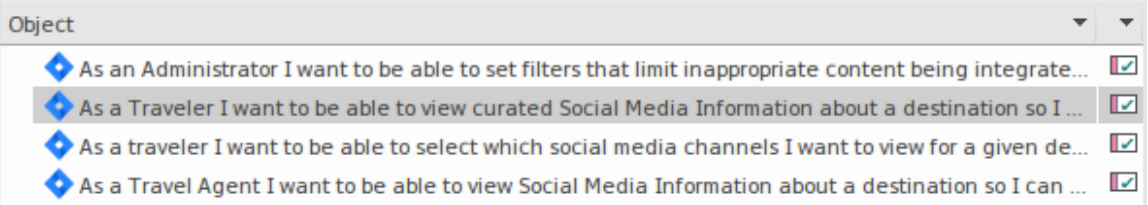

Any local Enterprise Architect elements that are linked to the external item will be shown as a child of the external item.

 $\blacktriangle$  As a developer. I'd like to update story status during the sprint >> ... 目 As a developer, I'd like to update story status during the sprint ...

### **All Items Linked to Model**

At each navigation level there is an option to show all local Enterprise Architect elements that are linked to the selected external data source. Select 'All Items Linked to Model' and choose the number of days prior to today (7, 30 or 90 days, or 'All') from which to collect the information.

Choose 'All Items Linked to Model' on the root navigation level to see the linked items for all external providers.

This view differs from the regular list as it shows the local Enterprise Architect element on top, and the external linked item as a child of the local element. All the same context menu items are available in the view.

 $\blacktriangle$   $\blacktriangleright$  As a team, we can finish the sprint by clicking the cog icon next to the

As a team, we can finish the sprint by clicking the cog icon next to

△ □ As a user, I'd like a historical story to show in reports

As a user, I'd like a historical story to show in reports

## **Filter the List**

The list of external items can be filtered using the Filter Bar. To activate the Filter Bar, right-click on the header of the list and select 'Toggle Filter Bar'.

Columns can be filtered by typing text into the Filter Bar. The list will be filtered to show only those items with text containing the filter text.

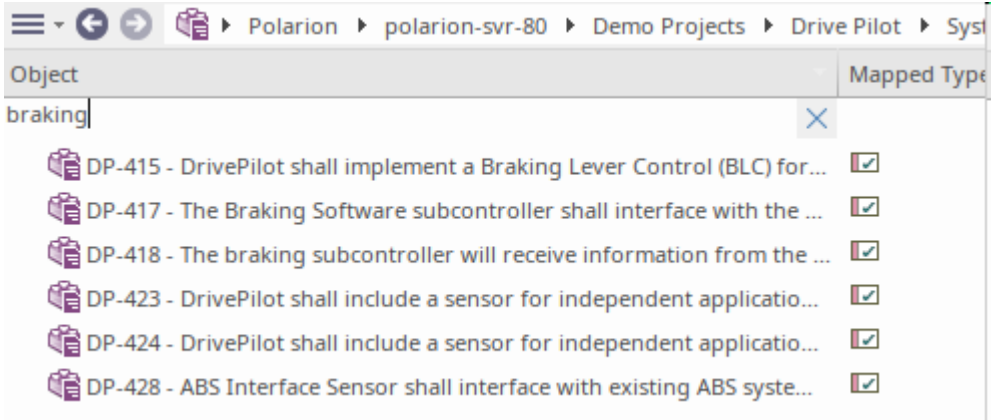

## **Show Items Linked to Current Context**

In the integrations menu, select 'Items Linked to Current Context' to show only the external items that are linked to the currently selected local element. That is, select an item in the Browser window and see the external items that are linked to it.

This view is the same as for 'All Items Linked to Model'.

## **External Item Details**

When an external item is selected in the External Data window, the item's details are retrieved and displayed in an 'External' tab of the Inspector window, and in External versions of the appropriate Properties, Notes and Discuss  $\&$ Review windows.

#### **Inspector Window**

The 'External' tab of the Inspector window displays only when you are reviewing external items. It behaves in much the same way as the 'Details' tab of the Inspector window, revealing the external element's relationships, features, requirements, Tagged Values, project maintenance items and related files. However, the 'External' tab shows only categories for which items exist, and does not list all the possible but empty categories.

### **Properties**

Click on an external item in the list to view its properties in the 'External' version of the Properties window. This window shows all available properties of the external item, as defined by the external provider.

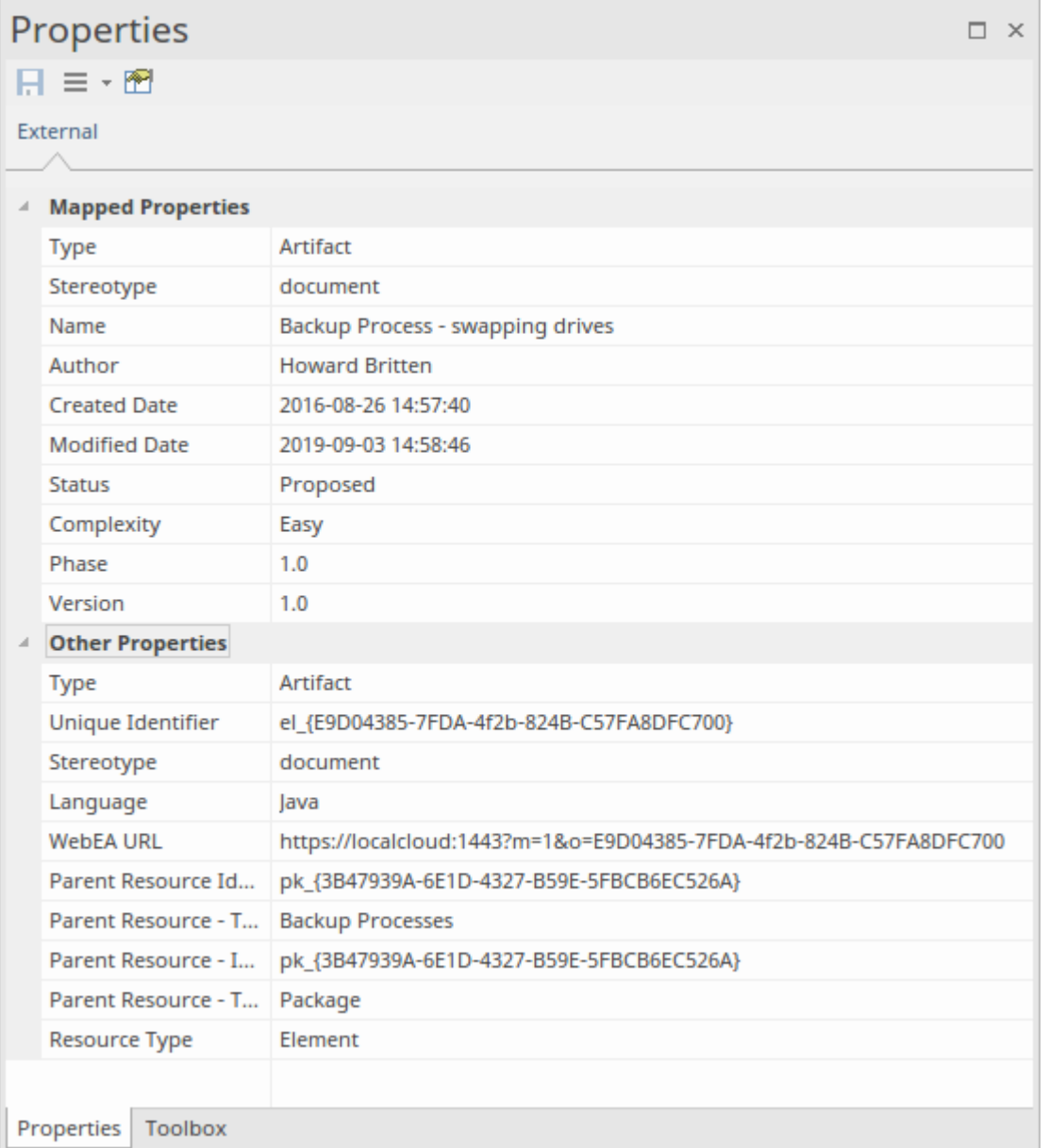

Properties that will be used when creating a linked local element are shown in the top group 'Mapped Properties', while all other properties are grouped in 'Other Properties'. The property mapping can be configured, as described in the *Configuration* Help topic.

#### **Notes**

The external item's 'Notes' or 'Description' text is shown in the 'External' version of the Notes window.

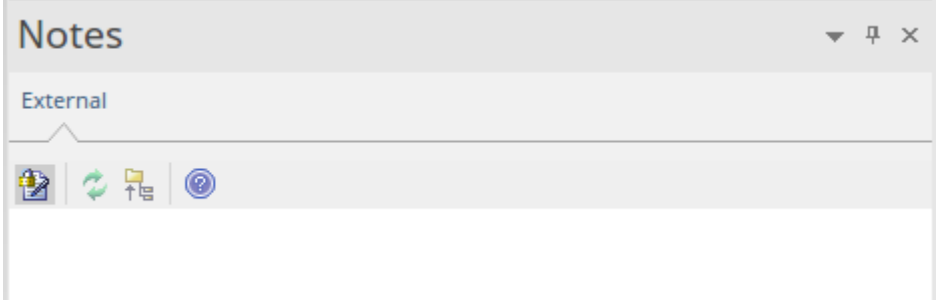

Note that not all external providers have 'Notes' or 'Description' fields.

This version of the Notes window has a different toolbar, containing icons to:

- Toggle the editing lock on the notes
- Synchronize the notes in the Enterprise Architect view and the external source
- Push the edited note text to the external source
- Display the online Enterprise Architect User Guide

#### **Discussion**

Select an external item from the list to view and participate in its discussions in the 'External' tab of the Discuss & Review window. The 'External' tab resembles the 'Discuss' tab and behaves in the same way.

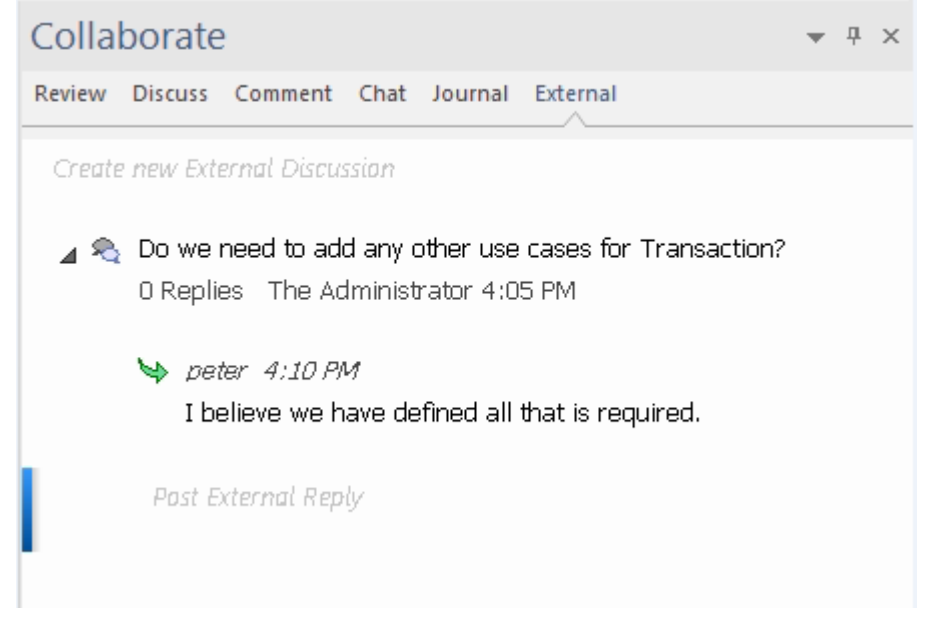

New discussions can be posted by double-clicking on the *Create new External Discussion* text, or by right-clicking in the tab and selecting the 'Create New External Discussion' menu option.

**Note:**

- · To postan external discussion the Integration Provider must be configured to allow this on the Pro Cloud Server (allowed by default)
- Not all external providers have discussions or comments

## **Configuration**

Each Integration Provider comes with a set of default mapping values that determines firstly what type of local element is created in Enterprise Architect, and secondly which fields are copied to the new element. These mappings are configurable for each client model.

### **Permission**

You must have 'Configure External Data Sources' permission to access this functionality.

#### **Access**

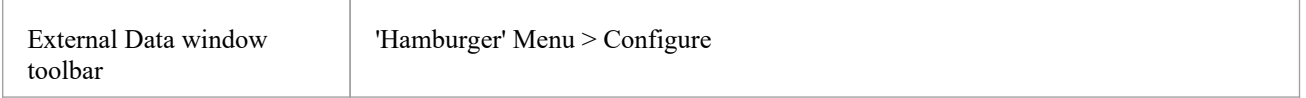

## **Type Mapping**

The 'Type Mapping' dialog defines the element type that will be created when users select the 'Create Local Element' option for an external element.

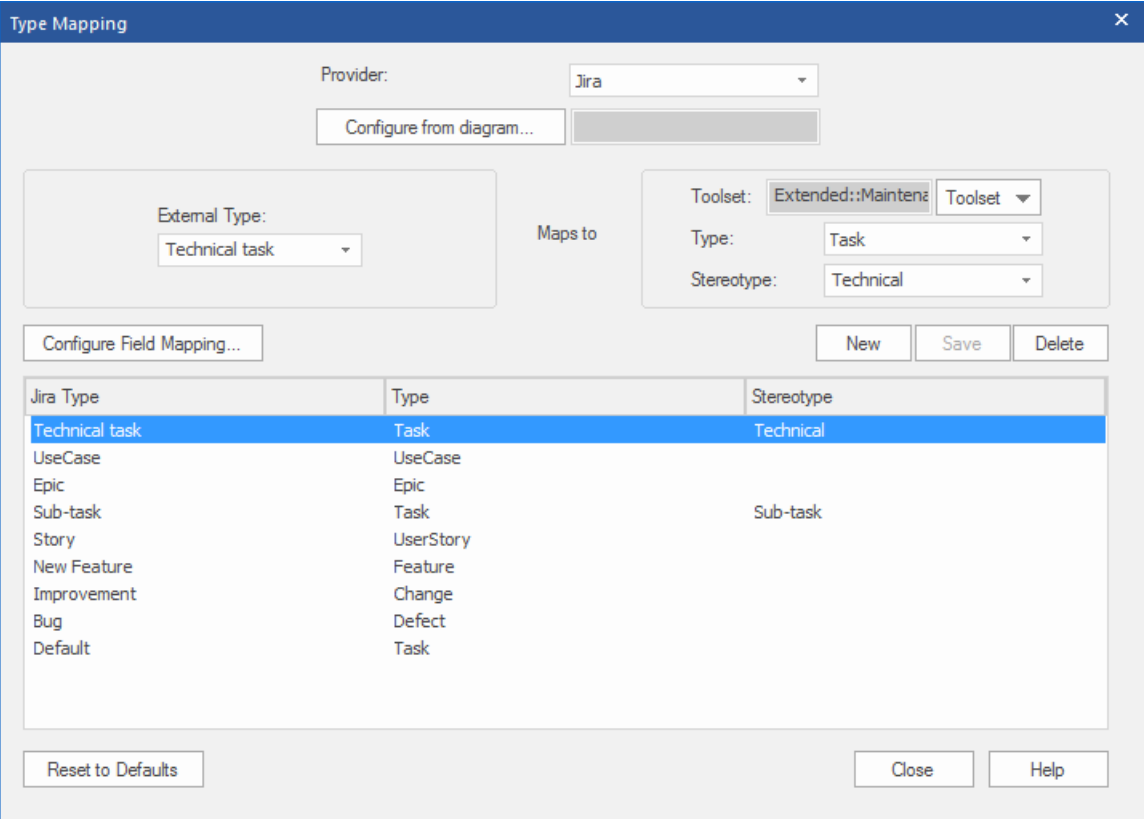

To create a new mapping:

1. Click on the New button, then click on the 'External Type' drop-down arrow and select the type of the element to

map from the external source.

- 2. Click on the 'Toolset' drop-down arrow and select the appropriate Enterprise Architect Toolset, then click on the Type' drop-down arrow and select the Enterprise Architect element type that the external element type maps to.<br>3. If appropriate, also click on the 'Stereotype' drop-down arrow and select the stereotype for the extended En
- Architect element type that the external element type maps to.
- 4. Click on the Save button.

Note that if the external element type has been linked as an <<ExternalReference>> element, any Type Mapping settings are ignored; see the [Linking](https://sparxsystems.com/enterprise_architect_user_guide/16.1/integration_linking_items.htm) Items Help topic.

### **Field Mapping**

The 'Field Mapping' dialog defines the element fields that will be updated for a mapped element when users select the 'Create Local Element' option. You display this dialog by clicking on the Configure Field Mapping button on the 'Type Mapping' dialog, having mapped an external element type to an Enterprise Architect element (or selected an existing mapped element type).

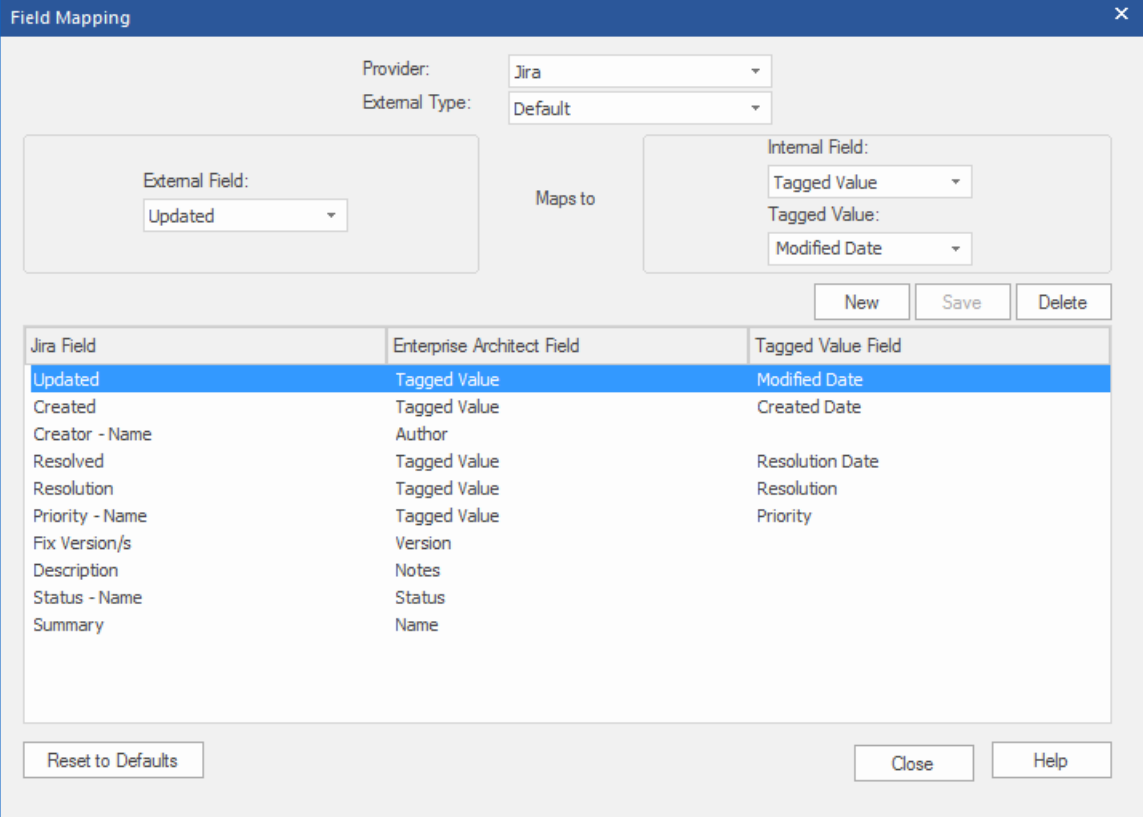

The process generally maps the fields for a specific type of element; however, if you want to map certain fields for all types of element, click on the 'External Type' drop-down arrow on the 'Field Mapping' dialog, and select the value 'Default'.

To map the fields:

- 1. Click on the New button, then click on the 'External Field' drop-down arrow and select the name of the field to map from the external source.
- 2. Click on the 'Internal Field' drop-down arrow and select the appropriate Enterprise Architect field name that the external element field maps to.
- 3. If the internal field is a Tagged Value field, also click on the 'Tagged Value' drop-down arrow and select the Tagged Value that the external element field maps to.
- 4. Click on the Save button.

## **Notes**

- · Each mapping can be reset to default values by clicking on the Reset to Defaults button
- · If no type mapping is defined for a given element type, then the mapping for type 'Default' will be used

## **Linking Items**

## **Create Linked Element in Enterprise Architect**

To create a new element in the Enterprise Architect model linked to the external item:

- 1. Right-click on an external item in the list in the External Data window.2. Select 'Create Local Element'.
- 
- 3. Select either the default type or «ExternalReference» (which ignores any Type Mapping; see the [Configuration](https://sparxsystems.com/enterprise_architect_user_guide/16.1/integration_configuration.htm) Help topic).
- 4. Select which Package the element will be created in.
- 5. Optionally add the new element to the currently-active open diagram.

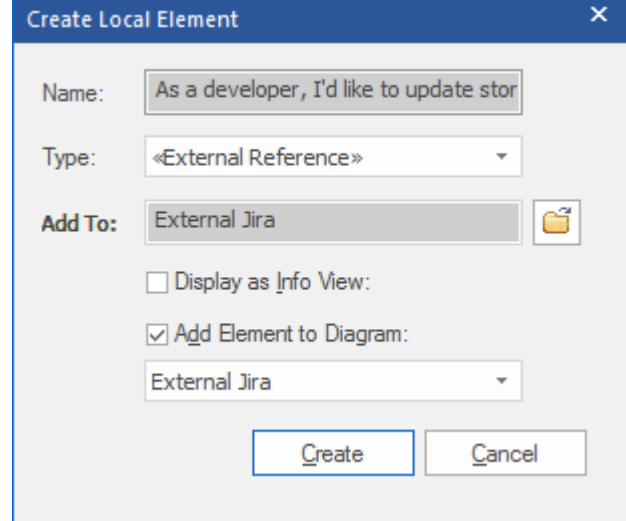

The local element properties will be created from the values defined in the 'Field Mapping' dialog, described in the Configuration Help topic.<br>Once linked, the local element will show under the external item:

As a developer, I'd like to update story status during the sprint >> ...  $\Box$  As a developer, I'd like to update story status during the sprint ...

## **Link Multiple Items**

Select multiple items to create multiple elements at the same time. All elements will be created with either the default type or «ExternalReference».

- · To select a group of multiple items, select the first item, hold shift and select the last item.
- To select (or deselect) an individual item, hold Control and click the item.

## **Link an Existing Enterprise Architect Element**

An existing element in Enterprise Architect can be linked to an existing item in the External Provider by dragging the local element from the Browser window and dropping it onto the external item. So in our example:

 $\blacktriangle$   $\blacktriangle$  As a developer, I'd like to update story status during the sprint >> ...

 $\Box$  As a developer, I'd like to update story status during the sprint ...

The Enterprise Architect element 'As a developer, I'd like to update story status during the sprint' was dragged from the Browser window and dropped onto the Jira item of the same name, creating a link between the two.

## **Create a Linked Item in the External Provider**

Existing local elements in Enterprise Architect can be added to the External Provider in this way:

- 1. Select the local Enterprise Architect element (in the Browser window).
- 2. Browse the External Provider and select the required destination location.
- 3. In the 'External Data' menu, select 'Create Linked Item'.

#### **Note:**

- · To create a new external item, the Integration Provider must be configured to allow this on the Pro Cloud Server (it is disallowed by default)
- Not all providers allow for creation of new items

## **Update Local Element ('Pull' changes)**

If either the local element or the external data item have been modified since the items were created or linked, an 'exclamation mark' indicator will display on top of the icon next to the name of the changed item. Right-click on the linked Enterprise Architect element and select the 'Pull - Update Local Element with External Data' option.

### As a manager, I'd like a historical story to show in reports

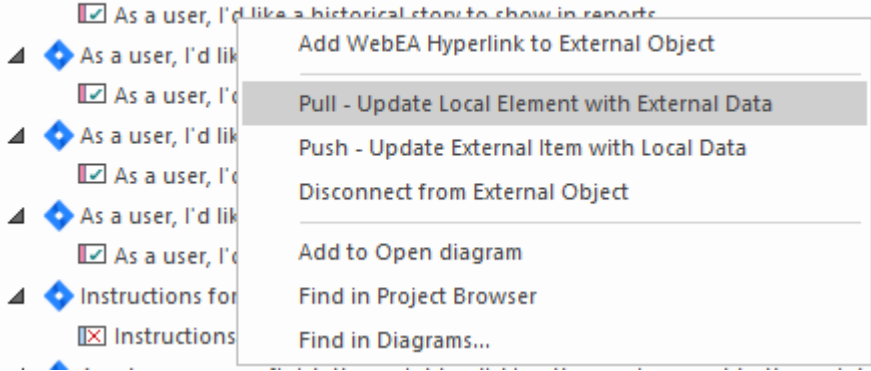

**Note:** If the local element has been modified since the link was created then its changes will be overwritten with the external data.

## **Update External Item ('Push' changes)**

If either the local element or the external data item have been modified since the items were created or linked, an 'exclamation mark' indicator will display on top of the icon next to the name of the changed item. Right-click on the Enterprise Architect element and select the 'Push - Update External Item with Local Data' option.

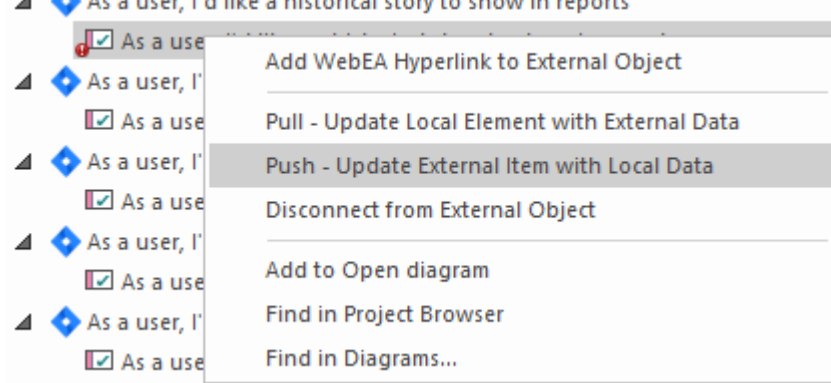

#### the company of the company of the company of the company of the company of the company of the company of the company of the company of the company of the company of the company of the company of the company of the company

#### **Note:**

- If the external element has been modified since the link was created then its changes will be overwritten with the local data
- · To update an external item the Integration Provider must be configured to allow this on the Pro Cloud Server (disallowed by default)

### **Synchronize All Local Elements**

All local linked elements in Enterprise Architect can be quickly updated with new data from the linked items in the External Data Provider.

- 1. In the External Data window, display the data from the External Data Provider to be synchronized.
- 2. Click on the 'Hamburger' icon in the toolbar, and select the 'Synchronize Local Linked Elements' option.
- 3. On the 'Synchronize External Data Items' dialog, select the checkbox against each property field that should be updated with new data from the external item. Note that any local changes in the Enterprise Architect element in these fields will be overwritten with the external data.
- 4. The bottom of the window indicates how many local elements will be updated (note that it is unknown at this point if there have been any changes to the external item).
- 5. Click on the Synchronize button.

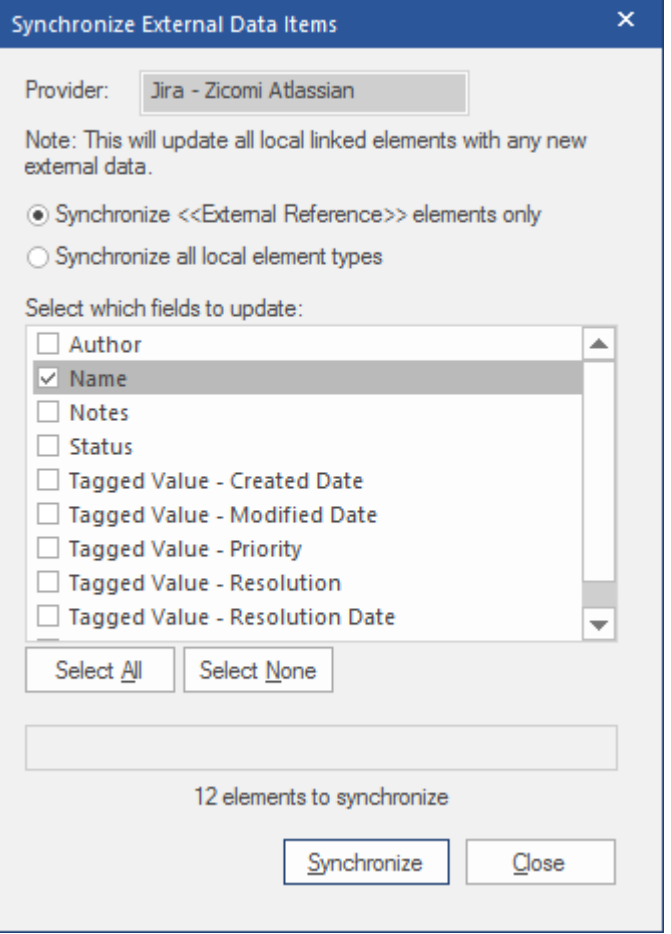

## **Item Hyperlinks to WebEA**

The elements created from external items can be referenced from the external application via a hyperlink back to the element details hosted on WebEA. The benefits of using WebEA as the reference include:

- Easy access to the details via a web- browser
- Accesses the most up-to-date data for that element
- No need to install a local copy of Enterprise Architect

The hyperlink reference is set in the external item when a new element is created in Enterprise Architect. For example, here we have a hyperlink, inside an item in an external application, to a WebEA page for an element:

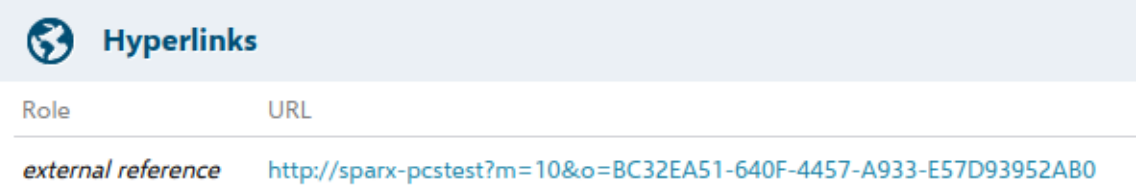

The hyperlink reference is system-generated and shown in the Properties window for that related element:

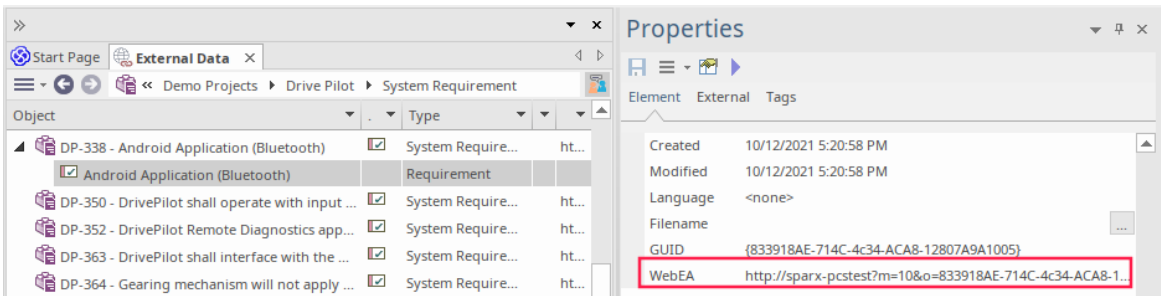

Here is the WebEA page referenced from the external hyperlink:

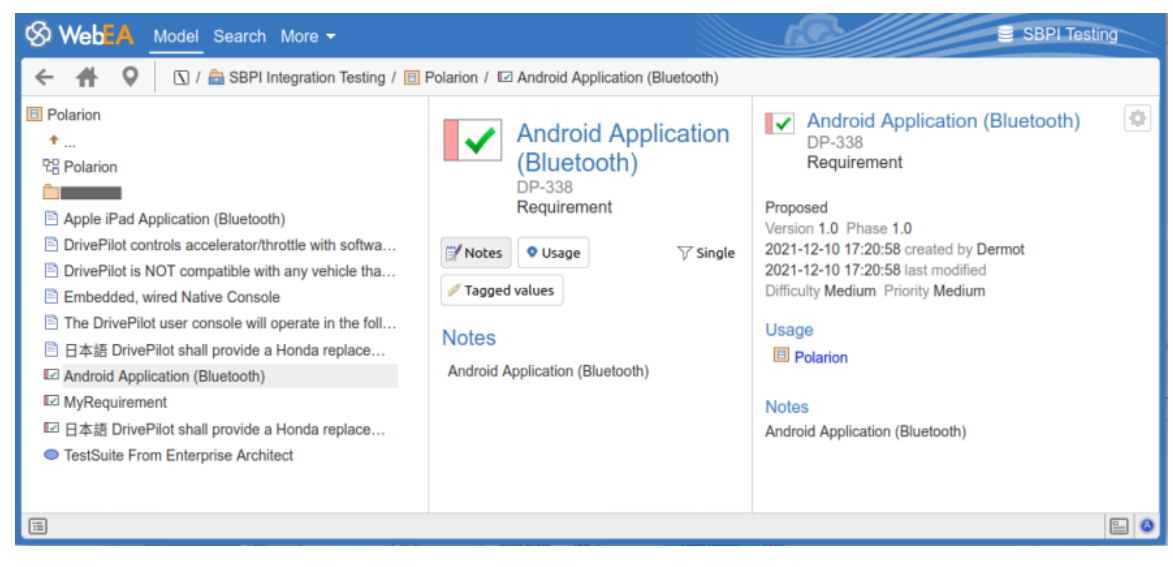

## **Supported**

The Integrations that support hyperlink references to WebEA include:

- · ALM
- Azure Dev Ops (TFS)
- Confluence (appended as 'info' field)
- · Jira
- Jazz (including Doors NG)
- **Polarion**
- Wrike (as a comment on the item)

The external applications where this is not supported are:

- · Dropbox
- Remote Enterprise Architect
- ServiceNow

## **Configuration**

The configuration requires that WebEA is operating for that repository. To enable the external hyperlinks you must set the WebEA URL reference for that repository. The base reference is defined in:

• Settings > Model > Options > Cloud > URL

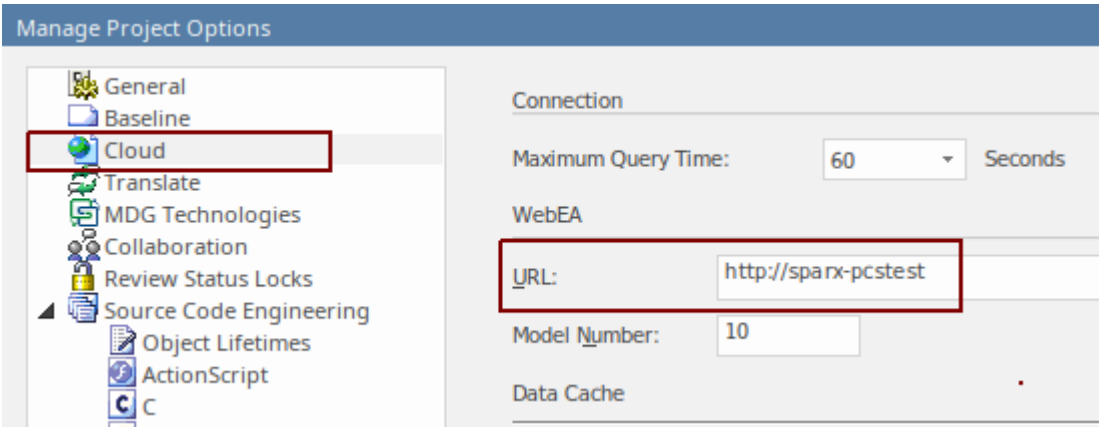

For more details see the *Cloud Page* Help topic.

## **Writing a Custom Integration Plugin**

We live in a highly connected world, and while there is a formidable list of out-of-the-box integrations provided with the Pro Cloud Server, custom (proprietary) integrations can be created with any product that has a standard web service interface. This facility will both open up the contents of the Enterprise Architect repository to an external tool and make the information in the external tool available within Enterprise Architect. For example, a Project Management tool might define work pages that would be useful to visualize in Enterprise Architect, or an automated testing tool could define test cases and test procedures that could be related to implementation and specification elements in Enterprise Architect. This will require some technical expertise to create an integration using one of a number of programming languages such as  $C++$  or  $C#$ , but this only needs to be done once and can be used across any number of repositories.

The Pro Cloud Server and Enterprise Architect will do the heavy lifting, and there is no need for an administrator to change any of the base security settings for the Pro Cloud Server as the new integration will operate through the existing Ports and firewalls. There is also no need for the developer to write http listening code, allowing them to focus on determining and configuring the RESTful API calls to pass the external items' information into and out of the server.

When installing the Pro Cloud Server, enable the 'SBPI Examples' component to include the custom integration examples. When enabled, the default location for the example files is within the 'SBPI Examples\ExampleIntegrationPlugins' folder. For example:

C:\Program Files (x86)\Sparx Systems\Pro Cloud Server\SBPI Examples\ExampleIntegrationPlugins

See the Pro Cloud Server [Installation](https://sparxsystems.com/enterprise_architect_user_guide/16.1/cloud_server_installation.htm) Help topic for more information.

Note, the 'SBPI Examples' installation option is not enabled by default. If you have already installed the Pro Cloud Server without the 'SBPI Examples', you can either perform a full re-install (enabling the 'SBPI Examples'), or use the installer's 'Change' option to add just the 'SBPI Examples' component.

To write your own Custom Integration Plug-in you can either start from scratch or make a copy of one of the examples and modify it. The Plug-ins can be written in either C++ or C#.

The examples are written using Visual Studio 2017 but this is not a pre-requisite.

The Custom Integration Plug-in must implement the interface defined in the ISBPIIntegrationPlugin, which is included in ISBPIIntegrationPlugin.h (for C++) or ISBPIIntegrationPlugin.cs (for C#).

The general flow of the program is:

- · The user performs an action within Enterprise Architect that needs information from the Integration Plug-in
- The Plug-in will receive a call (or multiple calls) to the appropriate interface method
- The Plug-in parses the request and, if required, makes its own request to the actual data provider
- The Plug-in receives the result from the actual provider, and parses the data
- The Plug-in sends the response to Enterprise Architect via the provided callback functions; this can either be the actual data requested or an error value
- Enterprise Architect receives the callback data and displays it to the user

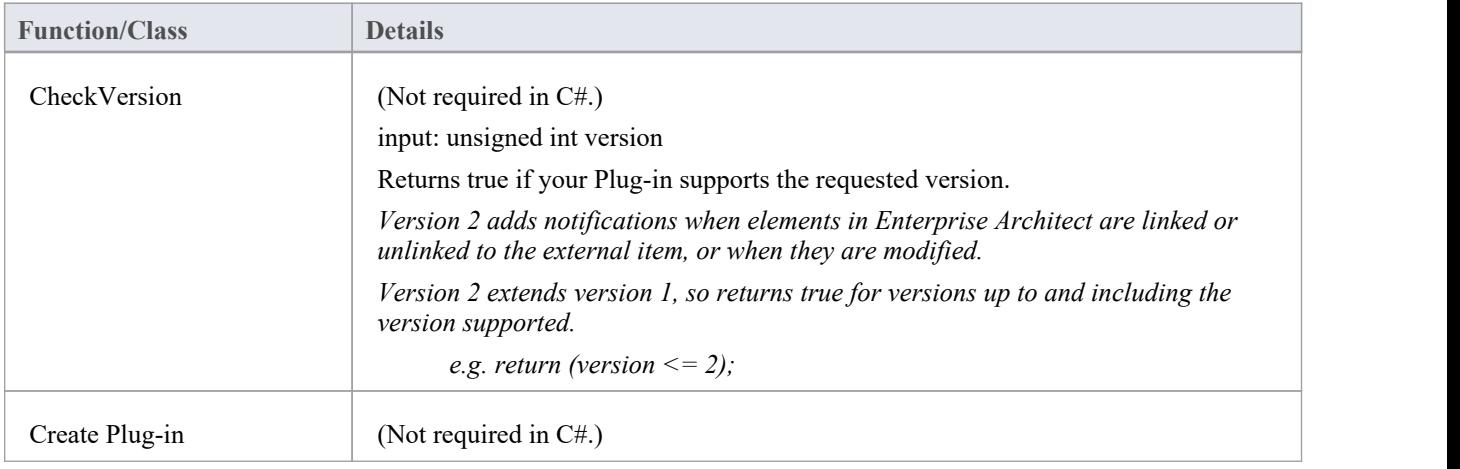

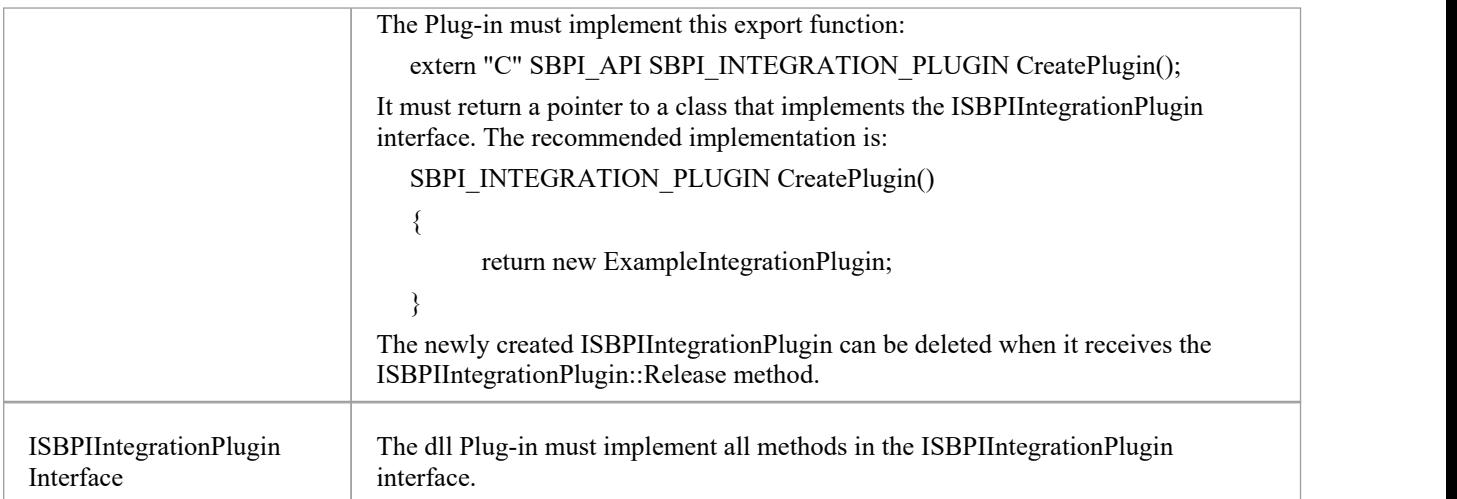

# **ISBPIIntegrationPlugin interface**

The ISBPIIntegrationPlugin interface provides a range of methods.

## **ISBPIIntegrationPlugin Interface Methods**

Most methods have a single string parameter (char\* in C++, string in C#) that is encoded as JSON to provide a variety of parameters.

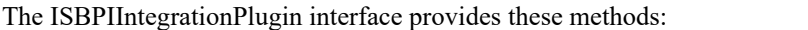

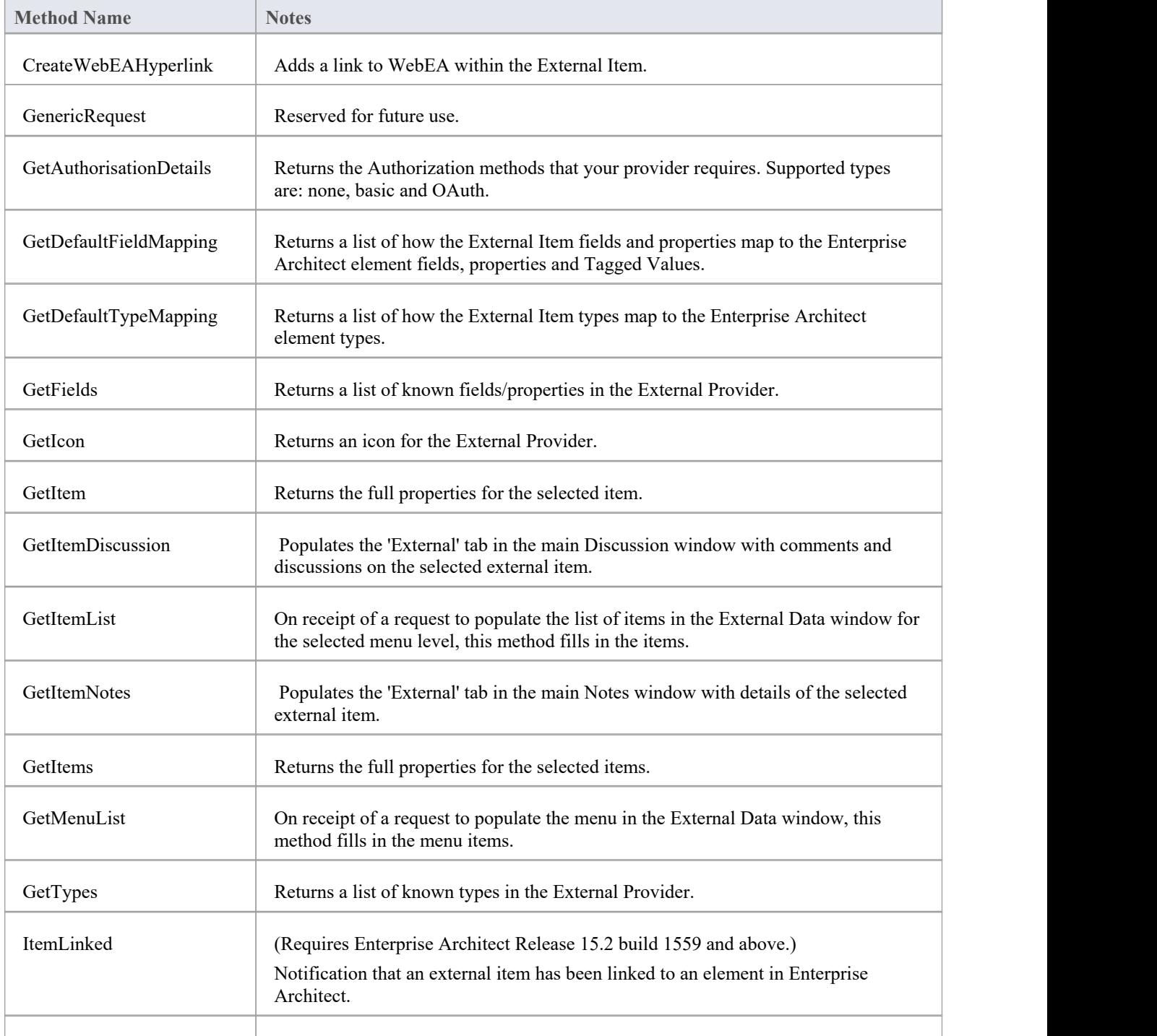

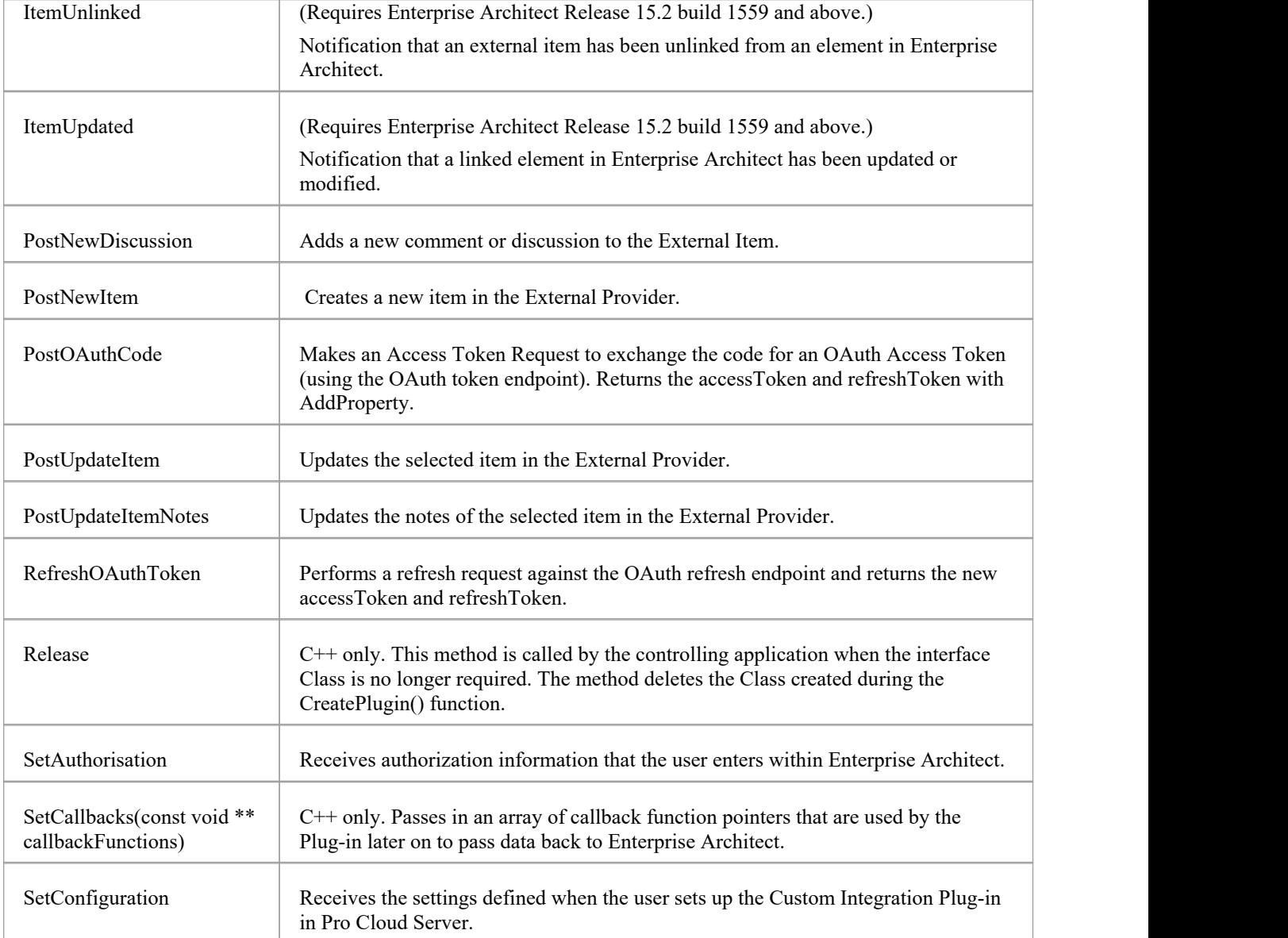

## **CreateWebEAHyperlink**

Add a link to WebEA in the External Item.

#### **Inputs**

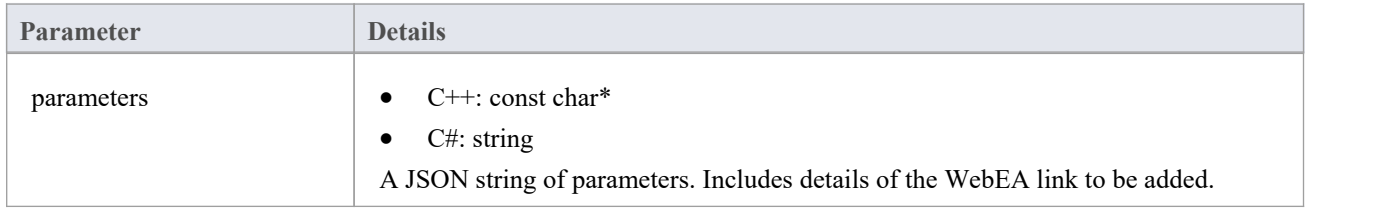

### **Outputs via Callbacks**

[Optional] LogMessage or SetError - to provide user feedback.

### **Details**

This method receives a request to a WebEA link to the External Item.

Some providers allow for external links to be added to an item, while others might only allow it to be added as a comment or to the notes section.

The input parameters string contains information about the link to create, including:

- "itemID" the ID of the item to be updated
- · "webEALink" the full URL of the WebEA link

Note that for the WebEA link to be valid, the 'Settings > Model > Options > Cloud' ribbon tab must have a valid WebEA base link specified.

## **GetAuthorisationDetails**

Return the Authorization methods that your provider requires. Supported types are:

- · none
- · basic
- 
- · OAuth

#### **Inputs**

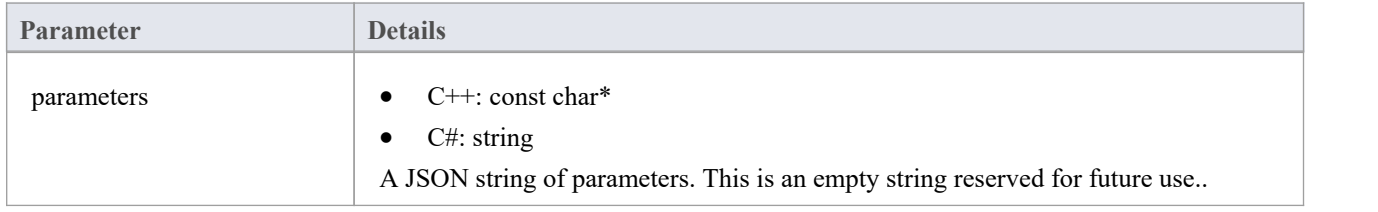

### **Outputs via Callbacks**

- [Optional] AddProperty to specify which authorisation methods are available and properties of these methods
- [Optional] LogMessage or SetError to provide user feedback.

#### **Details**

For no authorisation, do nothing in this method.

Enterprise Architect only supports the OAuth 2.0 Authorization Code Grant type.

OAuth Authorisation will set Enterprise Architect to prompt to open a browser page for the user to log in to the OAuth provider (the 'authorization endpoint URI').

The OAuth provider will send back a 'code' to Enterprise Architect. Enterprise Architect will then call PostOAuthCode with the new code.

Note: If OAuth is specified then it will take priority and not allow basic authorisation.

OAuth requires the authorizationEndpointURIand redirectURI of the OAuth provider.

For Enterprise Architect, the redirectURI must be "http://localhost:8888/oauth/callback".

This usually needs to be added to your OAuth provider as an allowed redirect URI.

Basic Authorisation will set Enterprise Architect to prompt for a usename and password which will be passed back with each subsequent request.

### **Example Implementation**

#### **Basic Authorisation:**

AddProperty(index, "basic", "true");

#### **OAuth:**

AddProperty(index, "OAuthConfiguration", "true");

AddProperty(index, "authorizationEndpointURI", "https://example.com/oauth/authorize");

AddProperty(index, "redirectURI", "http://localhost:8888/oauth/callback");

# **GetDefaultFieldMapping**

Return a list of how the External Item fields and properties map to the Enterprise Architect element fields, properties and Tagged Values.

### **Inputs**

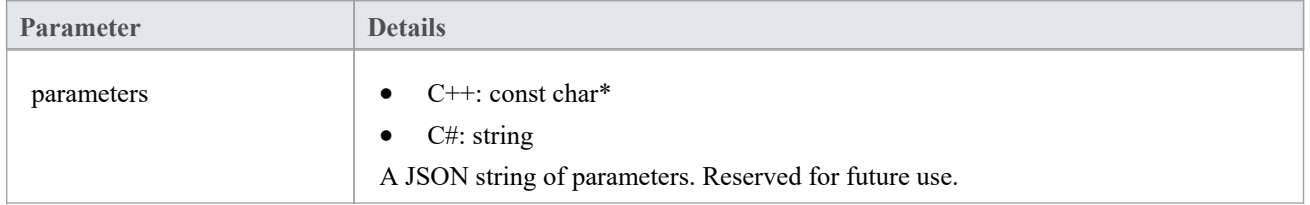

## **Outputs via Callbacks**

AddProperty - 2-3 values per field to map. Use a unique index value for each mapping:

- · AddProperty(index, "externalField", "name");
- · AddProperty(index, "internalField", "name");
- [Optional] AddProperty(index, "taggedValue", "My External Name");

[Optional] LogMessage or SetError - to provide user feedback.

## **Details**

The values returned by this method are used to populate the Field Mapping in External Data Configuration.

The method defines the default values for how an External Item's fields/properties map to an Enterprise Architect element fields/properties/Tagged Values when linking an External Item.

The 'externalField' value should match the field ID as specified in GetFields, as well as the field names returned by, for example, GetItems.

The 'internalField' value should match an Enterprise Architect field name.

The options for internalField name are:

- · 'Name'
- · 'Alias'
- 'Author'
- · 'Notes'
- · 'Tagged Value' This is a special case and requires AddProperty(index, "taggedValue", "tagged value name") to specify the name of the Tagged Value to use
- · 'Status'
- · 'Version'
- 'Phase'
- 'Keywords'
- 'Complexity'
- · 'Scope'
- · 'Multiplicity'
- · 'Classifier'
- · 'Abstract'
- · 'IsLeaf'
- · 'Language'
- · 'Filename'
- 'Is Root'
- 'Is Specification'
- 'Persistence

Example:

- · AddProperty(index, "externalField", "modifiedDate");
- · AddProperty(index, "internalField", "Tagged Value");
- · AddProperty(index, "taggedValue", "Modified Date");

# **GetDefaultTypeMapping**

Return a default list of how the External Item types map tothe Enterprise Architect element types.

#### **Inputs**

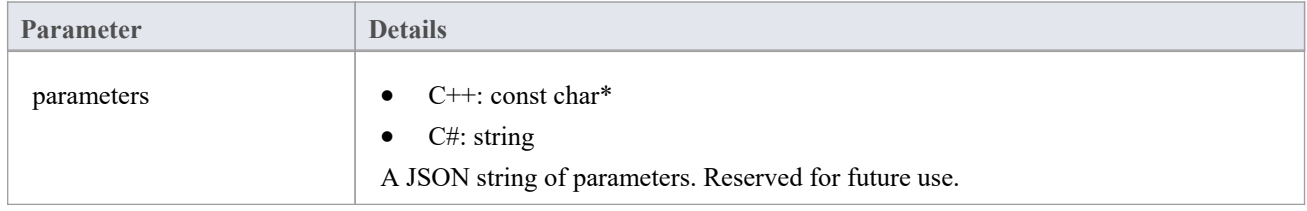

## **Outputs via Callbacks**

AddProperty - 2-4 values per type to map. Use a unique index value for each mapping:

- AddProperty(index, "externalType", "Requirement");
- AddProperty(index, "internalType", "Requirement");
- [Optional] AddProperty(index, "stereotype", "document");
- [Optional] AddProperty(index, "toolbox", "Extended::Requirements");

[Optional] LogMessage or SetError - to provide user feedback.

### **Details**

The values returned by this method are used to populate the Type Mapping in the External Data Configuration. It defines the default values for how an External Item's type maps to an Enterprise Architect element type when linking an item. This mapping is configurable by an end user in Enterprise Architect by editing the Type Mapping in the External Data Configuration.

The 'externalType' value should match the user-friendly Type name as specified in GetTypes, as well as the Type returned by, for example, GetItems.

The 'internalType' value should match an Enterprise Architect Type name.

Optionally, specify which Toolbox page this type came from. This will show when the user manually edits the mapping, allowing them to select another type from the same Toolbox page easily.

Always specify a default mapping type. This will be used if no matching mapping is found.

- · AddProperty(index, "externalType", "Default");
- AddProperty(index, "internalType", "Requirement");

Optional stereotype:

AddProperty(index, "stereotype", "document");

Specify the Toolbox page to allow users to change the mapping configuration to a type from the same Toolbox page.

AddProperty(index, "toolbox", "Extended::Requirements");

Other mappings can be specified if required. For example:

AddProperty(index, "externalType", "Feature");

- · AddProperty(index, "internalType", "Feature");
- AddProperty(index, "toolbox", "Extended::Requirements");

# **GetFields**

Return a list of known fields and properties in the External Provider.

### **Inputs**

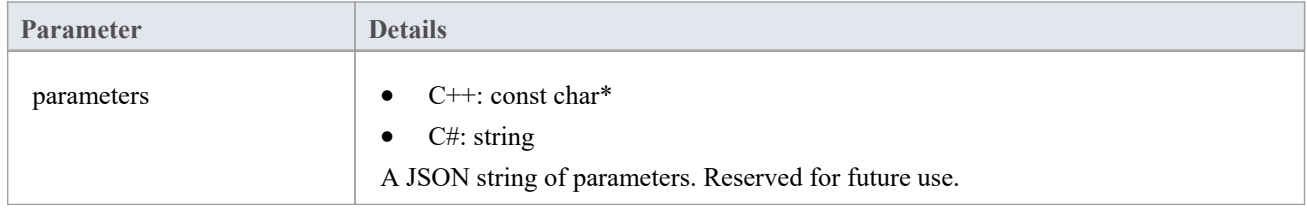

## **Outputs via Callbacks**

AddProperty - 2 values per type to map. Use a unique index value for each mapping:

- AddProperty(index, "id", "type");
- AddProperty(index, "name", "Type");

[Optional] LogMessage or SetError - to provide user feedback.

## **Details**

Most systems have an ID or non user-friendly name, as well as a user-friendly display name. Only Fields that are returned here will be recognized by Enterprise Architect.

The values returned here will be matched against the Type returned in DefaultFieldMapping and GetItem.

If possible, this list of fields should be dynamically created by querying the External Provider for a list of its known fields. The list of fields can be hard-coded for providers that do not provide a list of fields.

## **GetIcon**

Return an icon for the External Provider.

#### **Inputs**

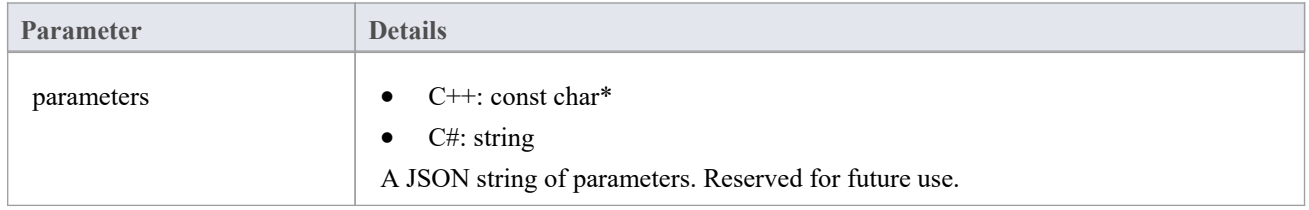

## **Outputs via Callbacks**

- AddBinaryProperty the binary data of the icon.
- [Optional] LogMessage or SetError to provide user feedback.

### **Details**

Specify an icon to be shown in Enterprise Architect External Data. The returned icon should be in png format, 20x16 pixels, with the left 4 columns of pixels blank and transparent.

Bit depth of 32 to include an alpha channel.

AddBinaryProperty(index, <pointer to binary data array>, iconBytesSize);

## **GetItem**

Return the full properties for the selected item.

#### **Inputs**

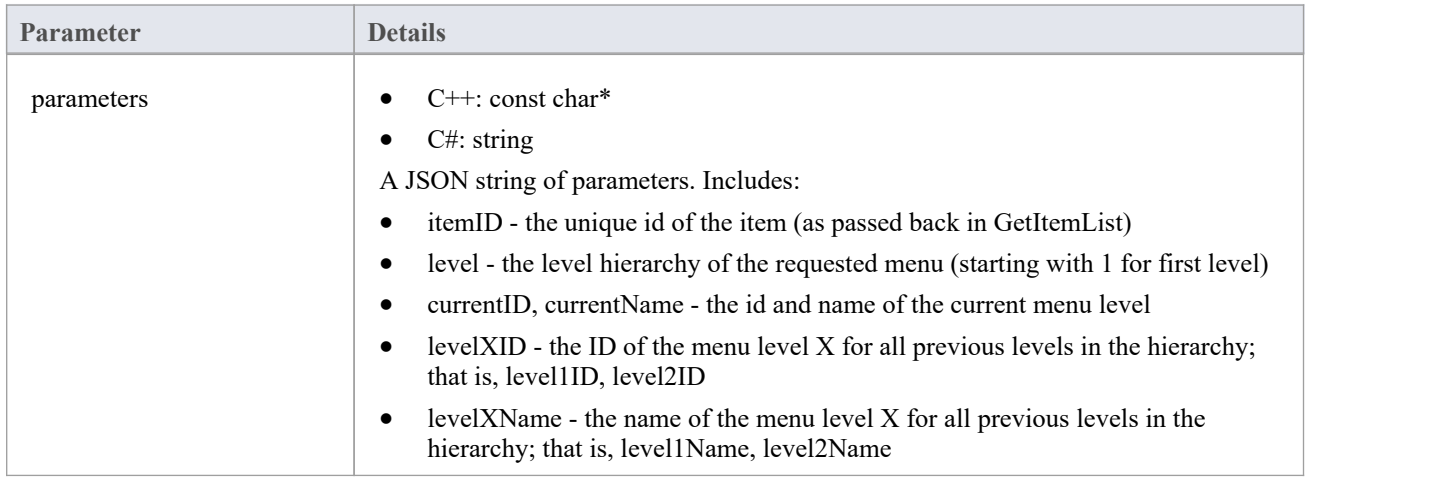

#### **Outputs via Callbacks**

AddProperty - multiple calls per menu item:

- AddProperty(index, "id", "item1");
- AddProperty(index, "name", "Item 1");

Optional extra properties. These can be custom propertyID:propertyValue pairs, eg:

- AddProperty(index, "notes", "Example notes for item 1");
- AddProperty(index, "modifiedDate", "2022-04-06T11:33:44");
- AddProperty(index, "type", "Requirement");
- · AddProperty(index, "url", "http://example.com/item/1");
- AddProperty(index, "propertyX", "Item 1 Property X");
- AddProperty(index, "propertyY", "Item 1 Property Y");
- AddProperty(index, "propertyZ", "Item 1 Property Z");

[Optional] LogMessage or SetError - to provide user feedback.

#### **Details**

This method receives a request to populate the 'External' tab in the main properties list with details about this external item.

This method should fill in the item's properties by calling the AddProperty callback method.

Each item requires twocalls to AddProperty, and can accept extra optional calls to specify custom properties. The 'index' value is not required for this call. Set it to 0.

#### **Mandatory properties:**

- id the id passed in specifies a unique id representing this menu item; the Plug-in can receive this id back in subsequent calls (such as when requesting the next sub-menu level)
- name the user-displayable name of the menu item

#### **Optional Properties:**

The optional properties can be any propertyID:propertyValue pair. For the property to be listed in the Properties window, the property name must match a field value as returned by the GetFields method.

## **GetItemDiscussion**

Return the discussions and comments for the selected item.

#### **Inputs**

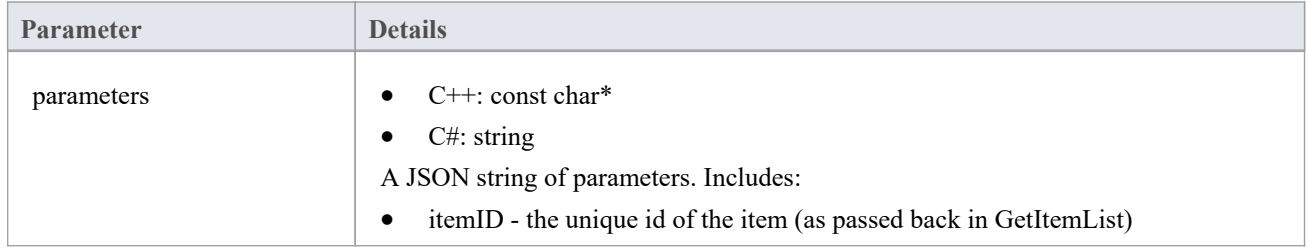

## **Outputs via Callbacks**

AddProperty - 3 callsare required per comment. Use a unique index value per comment:

- AddProperty(index, "authorName", "Example Person 1");
- · AddProperty(index, "createdDate", "2022-04-06T12:34:56");
- AddProperty(index, "comment", "Example comment on Item 1 by Person 1");
- · [Optional] AddProperty(index, "id", "0002"); // See note below
- [Optional] AddProperty(index, "parentID", "0001"); // See note below

[Optional] LogMessage or SetError - to provide user feedback.

### **Details**

This method receives a request to populate the 'External' tab in the main Discussion Window with comments/discussion about this external item.

If an "id" property is added, this will be passed back if a user replies to a specific comment, allowing threaded discussions.

"parentID" will link this comment as a reply to the parent comment with the parentID

# **GetItemList**

### **Inputs**

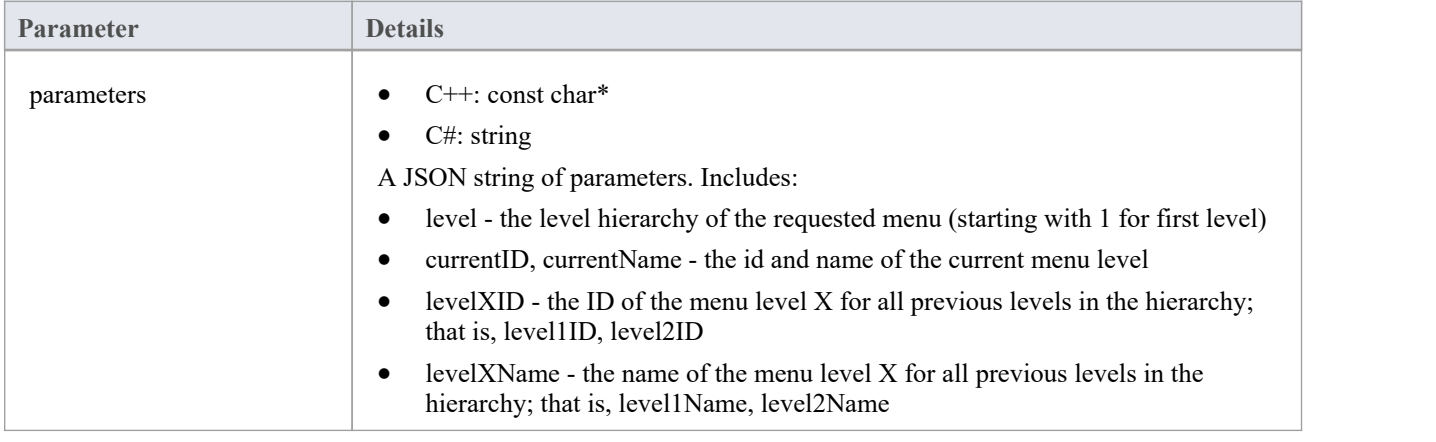

## **Outputs via Callbacks**

[Optional] AddProperty - multiple calls per item:

- AddProperty(index, "id", "myitemid");
- AddProperty(index, "name", "Example Item 3");
- · AddProperty(index, "modifiedDate", "2022-04-06T11:33:44");
- AddProperty(index, "type", "Requirement");
- AddProperty(index, "url", "http://example.com/item/3");

[Optional] LogMessage or SetError - to provide user feedback.

## **Details**

This method receives a request to populate the list of items in the External Data window for the selected menu level. This method should fill in the items by calling the AddProperty callback method.

Each item requires five calls to AddProperty to fill in the details of the item in the list. And each item must use a unique 'index' value as the first parameter.

- · id the id passed in specifies a unique id representing this item; the Plug-in can receive this id back in subsequent calls (such as when requesting item details or notes)
- name the user-displayable name of the item
- · modifiedDate the date/time that the item was last modified, in the format:YYYY-MM-DDTHH:MM:SS
- type the type of the item as understood by the external provider; for example Defect, Task, Requirement, Document
- url a url that will take a user directly to this item; this is used by Enterprise architect when selecting 'Open External Item in Browser Window'

Don't return an error for a blank response. Simply do nothing.

# **GetItemNotes**

Return the notes or descriptions for the selected item.

### **Inputs**

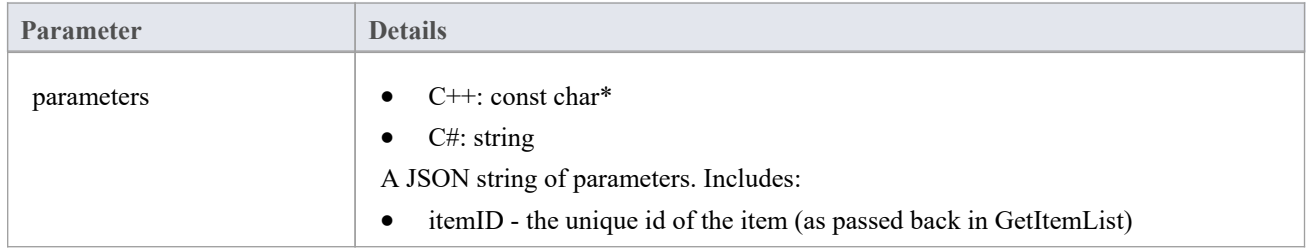

## **Outputs via Callbacks**

- AddProperty notes the text value of the notes for the item; some basic HTML markup is allowed
- · [Optional] LogMessage or SetError to provide user feedback.

## **Details**

This method receives a request to populate the 'External' tab in the main Notes Window with details about this external item.

## **GetItems**

Return the full properties for the requested items.

#### **Inputs**

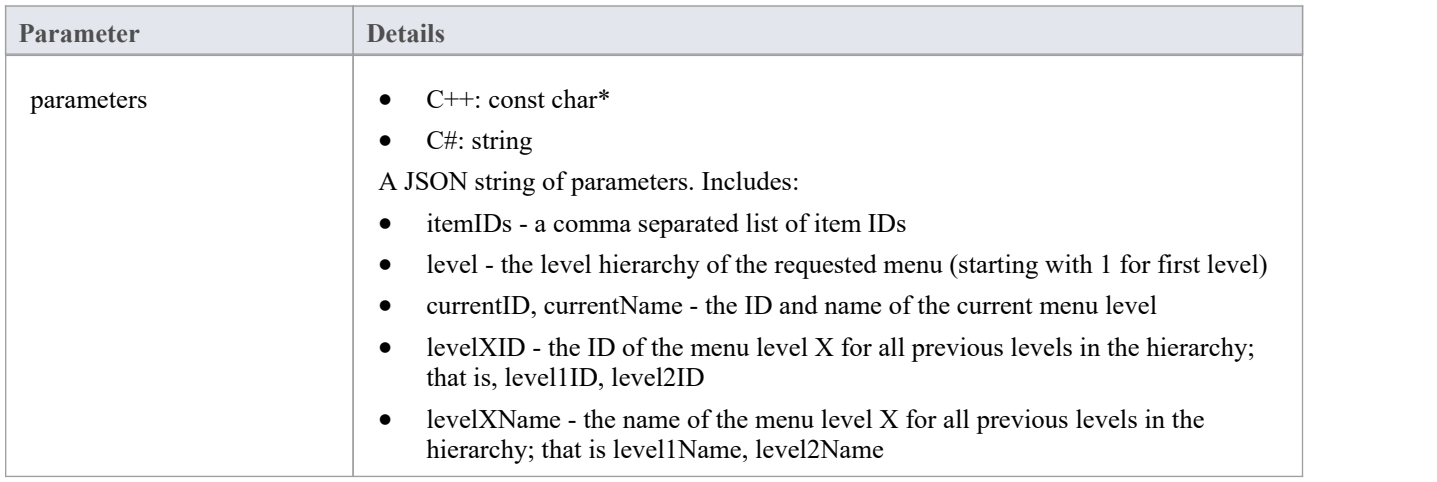

### **Outputs via Callbacks**

AddProperty - multiple calls per menu item:

- AddProperty(index, "id", "item1");
- AddProperty(index, "name", "Item 1");

Optional extra properties. These can be custom propertyID:propertyValue pairs, eg:

- AddProperty(index, "notes", "Example notes for item 1");
- AddProperty(index, "modifiedDate", "2022-04-06T11:33:44");
- AddProperty(index, "type", "Requirement");
- · AddProperty(index, "url", "http://example.com/item/1");
- AddProperty(index, "propertyX", "Item 1 Property X");
- AddProperty(index, "propertyY", "Item 1 Property Y");
- AddProperty(index, "propertyZ", "Item 1 Property Z");

[Optional] LogMessage or SetError - to provide user feedback.

#### **Details**

Return the properties for a list of items. Recommended: If the provider has a way of querying a list of items, then it is recommended to run a single query and return the results. If the provider can't query multiple items, then run multiple individual 'GetItem' calls and concatenate the results.

The returned values should be the same as for GetItem, but specify a unique 'index' value for each different item.

## **GetMenuList**

### **Inputs**

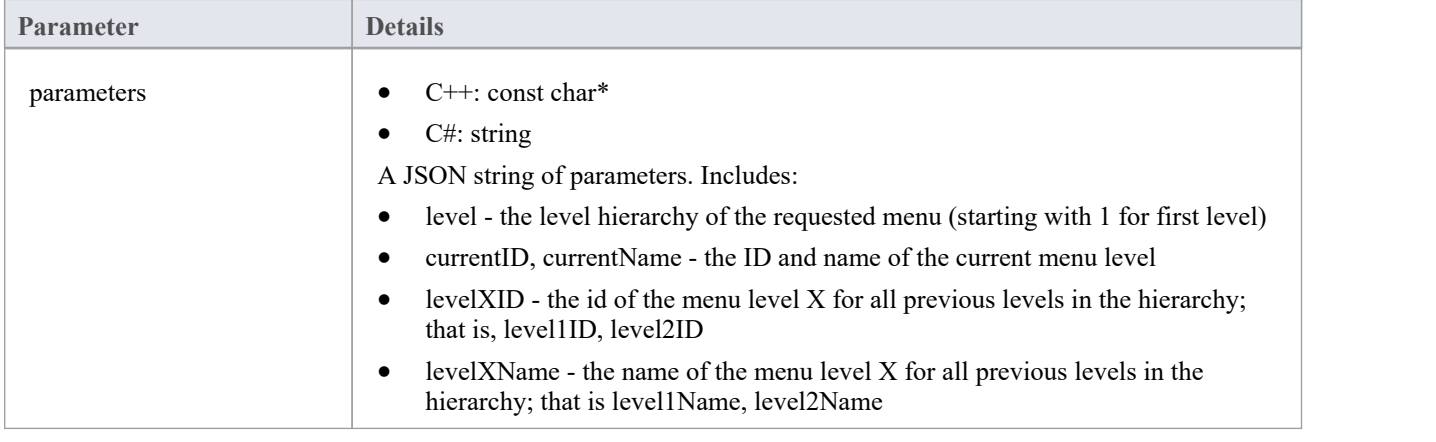

## **Outputs via Callbacks**

- AddProperty 2 calls per menu item: "id", "name".
- [Optional] LogMessage or SetError to provide user feedback.

## **Details**

This method receives a request to populate the menu in the External Data window. Each level in the menu hierarchy will trigger a new request, and the parameters will include the level being requested.

This method should fill in the menu items by calling the AddProperty callback method.

Each item in the menu requires two calls to AddProperty. Each item must use a unique 'index' value as the first parameter.

- · id the id passed in specifies a unique id representing this menu item; the Plug-in could receive this id back in subsequent calls (such as when requesting the next sub-menu level)
- name the user-displayable name of the menu item

Don't return an error for a blank response. Simply do nothing.

## **GetTypes**

Return a list of known types in the External Provider.

#### **Inputs**

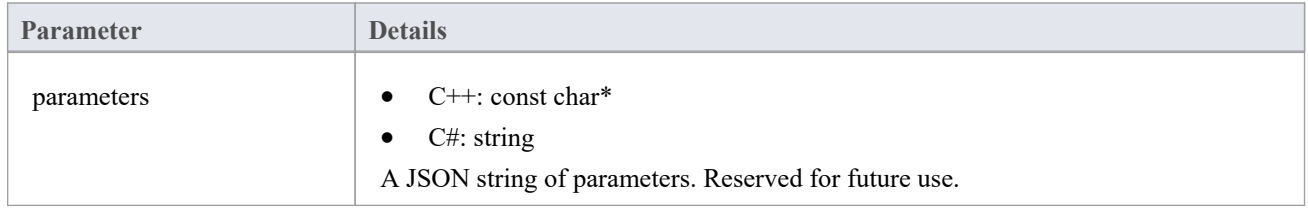

### **Outputs via Callbacks**

AddProperty - 2 values per type to map. Use a unique index value for each mapping:

- AddProperty(index, "id", "artifact");
- AddProperty(index, "name", "Artifact");

[Optional] LogMessage or SetError - to provide user feedback.

### **Details**

Most systems have an ID or non user-friendly name, as well as a user-friendly display name. Only Types that are returned here will be recognized by Enterprise Architect.

The values returned here will be matched against the Type returned in DefaultTypeMapping and GetItem.

If possible, this list of types should be dynamically created by querying the External Provider for a list of its known types. The list of types can be hard-coded for providers that do not provide a list of types.

## **ItemLinked**

#### **(Requires Enterprise Architect Release 15.2 build 1559 and above.)**

Notification that an external item has been linked to an element in Enterprise Architect.

#### **Inputs**

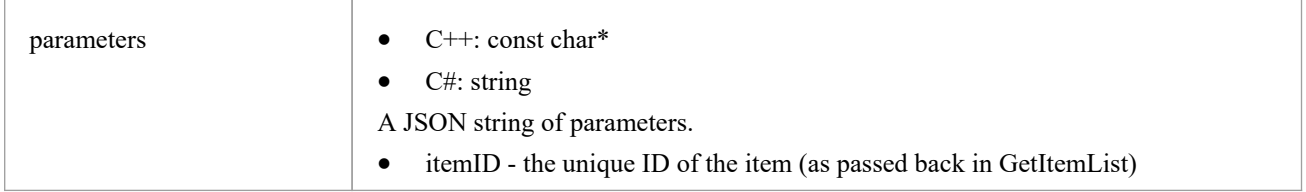

## **Outputs via Callbacks**

[Optional] LogMessage or SetError - to provide user feedback.

### **Details**

This method is called whenever an external item is linked to an element in Enterprise Architect - either creating a new element or linking to an existing element.

This method is part of version 2 of the ISBPIIntegrationPlugin interface. For C++ Plug-ins ensure that CheckVersion handles version 2 correctly.

## **ItemUnlinked**

#### **(Requires Enterprise Architect Release 15.2 build 1559 and above.)**

Notification that an external item has been unlinked from an element in Enterprise Architect.

#### **Inputs**

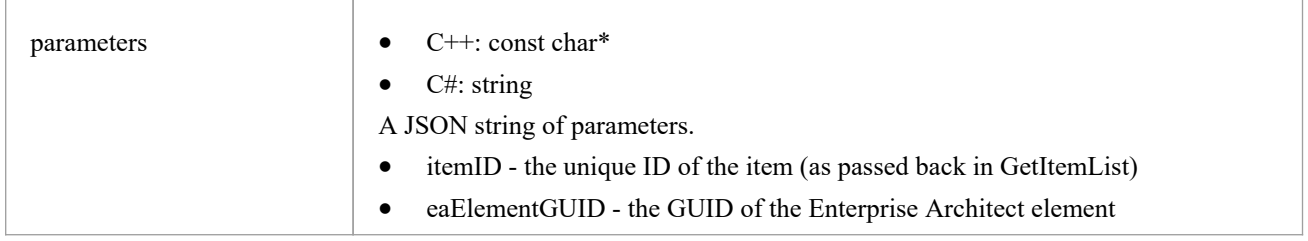

### **Outputs via Callbacks**

[Optional] LogMessage or SetError - to provide user feedback.

### **Details**

This method is called whenever an element in Enterprise Architect is unlinked from the external item. This can be due to the element being deleted, or through the menu option 'Disconnect from External Object'.

This method is part of version 2 of the ISBPIIntegrationPlugin interface. For C++ Plug-ins ensure that CheckVersion handles version 2 correctly.

## **ItemUpdated**

#### **(Requires Enterprise Architect Release 15.2 build 1559 and above.)**

Notification that a linked element in Enterprise Architect has been updated or modified.

#### **Inputs**

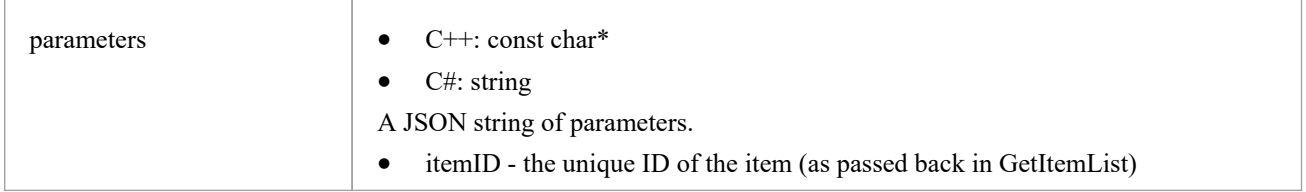

## **Outputs via Callbacks**

[Optional] LogMessage or SetError - to provide user feedback.

### **Details**

This method is called whenever a linked element in Enterprise Architect is modified; for example, name change, property modified, notes updated.

This method is part of version 2 of the ISBPIIntegrationPlugin interface. For C++ Plug-ins ensure that CheckVersion handles version 2 correctly.

## **PostNewDiscussion**

Add a new comment/discussion to the External Item

#### **Inputs**

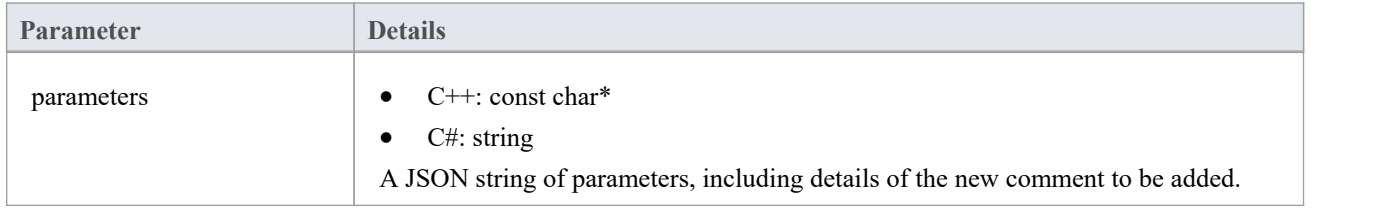

## **Outputs via Callbacks**

[Optional] LogMessage or SetError - to provide user feedback.

## **Details**

This method receives a request to create a new discussion/comment in the External Item. The input parameters string contains information about the comment to create, including:

- "itemID" the ID of the item to be updated
- · "author"
- · "comment"
- [optional] parentID the ID of the parent comment when using threaded comments; this is the ID that was passed back in GetItemDiscussion.

## **PostNewItem**

Creates a new item in the External Provider.

### **Inputs**

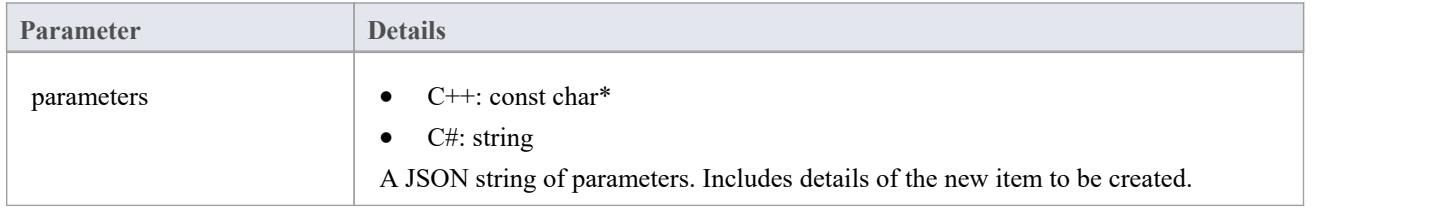

## **Outputs via Callbacks**

AddProperty - returns the ID of the newly created item. Enterprise Architect will not consider the creation successful unless a valid ID is returned.

AddProperty(0, "id", "itemX");

[Optional] LogMessage or SetError - to provide user feedback.

## **Details**

This method receives a request to create a new item in the External Provider. The input parameters string contains information about the item to create, including:

- · "title"
- · "type"
- · "stereotype"
- "description"

## **PostOAuthCode**

### **Inputs**

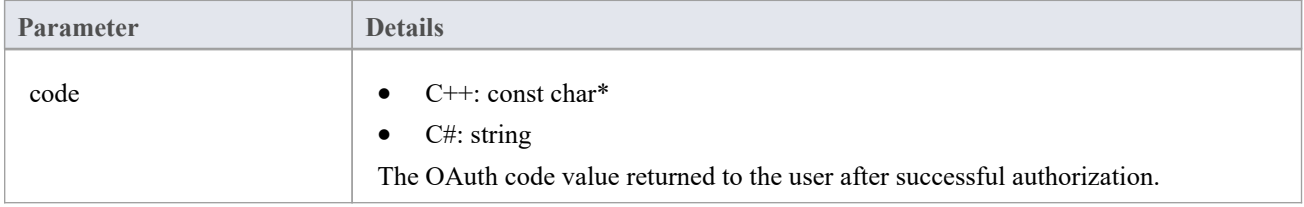

## **Outputs via Callbacks**

- AddProperty "accessToken" to be used for OAuth
- [Optional] AddProperty "refreshToken" for OAuth
- [Optional] LogMessage or SetError to provide user feedback.

### **Details**

After a successful login to the OAuth provider by the user, Enterprise Architect will call this method with the OAuth 'code'. Make an Access Token Request to exchange the code for an OAuth Access Token (using the OAuth token endpoint).

Return the accessToken and refreshToken with AddProperty.

## **PostUpdateItem**

Updates the selected item in the External Provider.The Notes of the selected item can be updated by the PostUpdateItemNotes method.

### **Inputs**

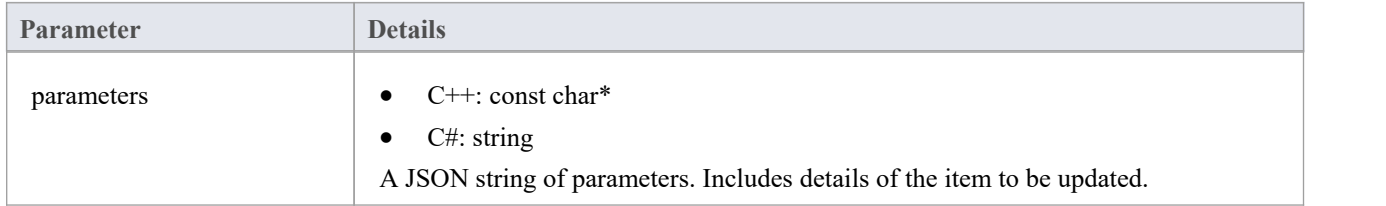

## **Outputs via Callbacks**

[Optional] LogMessage or SetError - to provide user feedback.

## **Details**

This method receives a request to update an item in the External Provider. The input parameters string contains information about the item to create, including:

- "itemID" the ID of the item to be updated
- · "title"
- · "type"
- · "stereotype"
- · "description"

Note: the new values might not actually be different to the current values.

# **PostUpdateItemNotes**

Updates the notes of the selected item in the External Provider.

#### **Inputs**

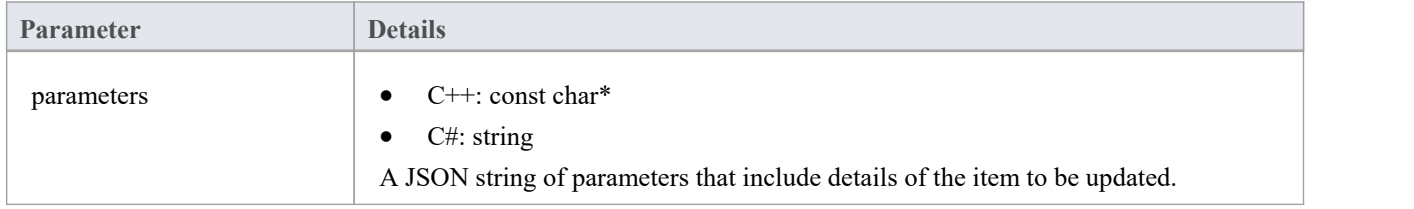

## **Outputs via Callbacks**

[Optional] LogMessage or SetError - to provide user feedback.

## **Details**

This method receives a request to update the notes of an item in the External Provider. The input parameters string contains information about the item to create, including:

- "itemID" the ID of the item to be updated
- · "notes"

# **RefreshOAuthToken**

### **Inputs**

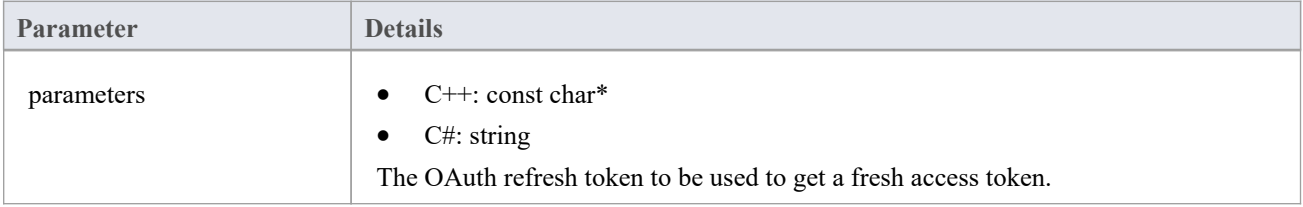

## **Outputs via Callbacks**

- AddProperty "accessToken" to be used for OAuth
- [Optional] AddProperty "refreshToken" for OAuth
- [Optional] LogMessage or SetError to provide user feedback.

### **Details**

If any method here returns a 401 (Unauthorized) via SetErrorCode then Enterprise Architect will attempt to use the refresh token (if it was supplied) and call this method.

Perform a refresh request against the OAuth refresh endpoint and return the new accessToken and refreshToken.

# **SetAuthorisation**

### **Inputs**

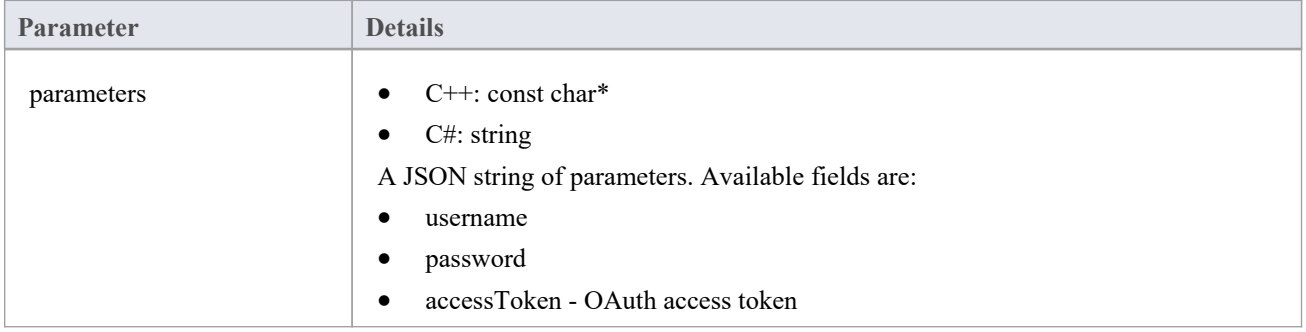

## **Outputs via Callbacks**

[Optional] LogMessage or SetError - to provide user feedback.

## **Details**

This method receives authorisation information that the user enters within Enterprise Architect.

It consists of either username:password credentials or an OAuth access token.

Enterprise Architect will call SetAuthorisation at the start of each session (e.g. open System Integration, open a model, or change user). Use the values provided for any calls to the external provider.

Do not store these as'static' in any way. Storing as simple members is OK as a new instance of thisClass will be created for each new session.

## **Example Implementation**

void ExampleIntegrationPlugin::SetAuthorisation(const char\* parameters)

```
\{ \{
```
LogMessage(LOG\_TRACE, \_\_FUNCTION\_);

```
Json::Value jsonParameters;
```
if (strlen(parameters))

 $\{$   $\{$ 

```
std::stringstream(parameters) >> jsonParameters;
```

```
}
```
m\_username = jsonParameters["username"].asString(); // // // // // If basic authorisation is used.

```
m_password = jsonParameters["password"].asString();
```
m\_accessToken = jsonParameters["accessToken"].asString(); // If OAuth is used.

}

## **SetCallbacks**

 $C++$  only. This only needs to be implemented in  $C++$ . The code in the example is sufficient and doesn't need to be modified. Extra error or bounds checking can be added.

### **Inputs**

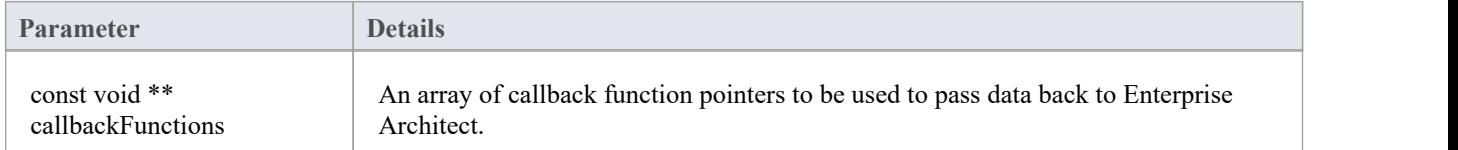

## **Outputs via Callbacks**

None

## **Details**

 $C++$  Plug-ins will receive this method soon after creation. It passes in an array of callback function pointers which are used by the Plug-in later on to pass data back to Enterprise Architect

## **Example Implementation**

```
void ExampleIntegrationPlugin::SetCallbacks(const void ** callbackFunctions)
\{if (callbackFunctions)
       \{AddProperty = (AddPropertyPtr) call backFunctions[0];AddBinaryProperty = (AddBinaryPropertyPtr)callbackFunctions[1];
             SetErrorCode = (SetErrorCodePtr)callbackFunctions[2];
             SetError = (SetErrorPtr)callbackFunctions[3];
             LogMessage = (LogMessagePtr)callbackFunctions[4];
       }
}
```
# **SetConfiguration**

### **Inputs**

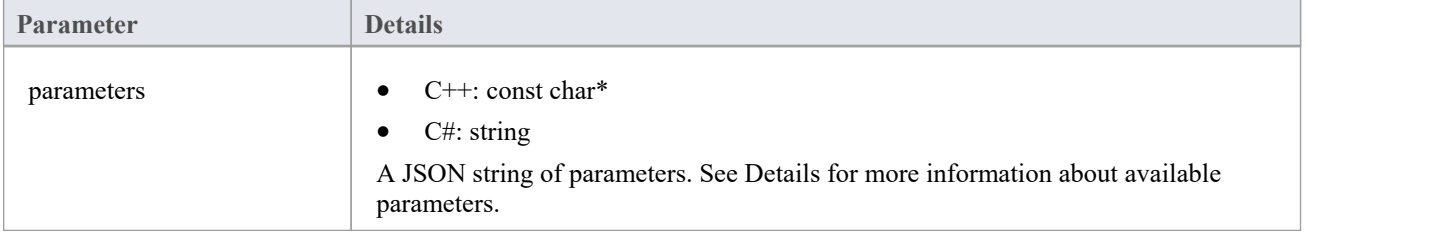

## **Outputs via Callbacks**

[Optional] LogMessage - set log messages about the configuration settings received. Be careful not to log sensitive information.

Note: SetError callbacks will be ignored for this method.

### **Details**

This method receives the details that the user inputs into the Pro Cloud Server configuration when enabling this Custom Integration Plug-in.

It includes these details:

External Server to connect to:

- serverName
- serverPort
- serverProtocol
- baseURL the url folder to be appended to the url

The server settings combine to form a URL as such: <protocol>://<serverName>:<serverPort>/<br/><br/><br>/><br/>seURL>.

Hardcoded Credentials - These are optional and can be used to connect to a provider with a generic account:

- username
- · password

Permissions - sets whether users can perform the specified actions on the external provider:

- allowCreateItems
- allowModifyItems
- · allowPostDiscussions

Proxy settings:

- proxyServer
- proxyBypass
- · proxyUsername
- · proxyPassword

#### **Example Implementation**

```
void ExampleIntegrationPlugin::SetConfiguration(const char* parameters)
\{ \{LogMessage(LOG_TRACE, __FUNCTION__);
        Json::Value jsonParameters;
        if (strlen(parameters))
        \{ \{std::stringstream(parameters) >> jsonParameters;
        }
       // Store the settings as member variables for later use. m_serverName = jsonParameters["serverName"].asString();
        m_serverPort = jsonParameters["serverPort"].asString();
        m_serverProtocol = jsonParameters["serverProtocol"].asString();
        m_baseURL = jsonParameters["baseURL"].asString();
        m_settingsUsername = jsonParameters["username"].asString();
        m_settingsPassword = jsonParameters["password"].asString();
        m_allowCreateItems = jsonParameters["allowCreateItems"].asString();
        m_allowModifyItems = jsonParameters["allowModifyItems"].asString();
        m_allowPostDiscussions = jsonParameters["allowPostDiscussions"].asString();
        m_proxyServer = jsonParameters["proxyServer"].asString();
        m_proxyBypass = jsonParameters["proxyBypass"].asString();
        m_proxyUsername = jsonParameters["proxyUsername"].asString();
```
m\_proxyPassword = jsonParameters["proxyPassword"].asString();

}

# **Custom SBPI Services**

Custom SBPI Services are user-defined integration Plug-ins that can be invoked by Enterprise Architect's scripting or Add-ins, which can then use the responses to manipulate the repository data. The Custom Plug-In can be called from Enterprise Architect using the Repository**.**CallSBPI automation interface method.

The scope of what can be requested of the service and what it can return to Enterprise Architect is not limited. For example, the Custom Service could respond to a request to gather information from a third-party service, and return it to the Enterprise Architect script. Other possible uses include performing actions on the modeldata itself via OSLC calls, or running custom-built processes on model data.

#### **Benefits**

- Allow arbitrary requests and responses
- Once configured for a model, can be called from scripting or Add-Ins
- Lifetime and request forwarding automatically handled by Pro Cloud Server
- Can be written in multiple programming languages, including  $C^{++}$  or  $C^{+}$

#### **Overview**

To write your own Custom Service Plug-in you can either start from scratch or make a copy of one of the examples and modify it.

When installing the Pro Cloud Server, enable the 'SBPI Examples' component to include the custom service examples. When enabled, the default location for the example files is within the 'SBPI Examples\ExampleServicePlugins' folder. For example:

C:\Program Files (x86)\Sparx Systems\Pro Cloud Server\SBPI Examples\ExampleServicePlugins

See the Pro Cloud Server [Installation](https://sparxsystems.com/enterprise_architect_user_guide/16.1/cloud_server_installation.htm) Help topic for more information.

Note, the 'SBPI Examples' installation option is not enabled by default. If you have already installed the Pro Cloud Server without the 'SBPI Examples', you can either perform a full re-install (enabling the 'SBPI Examples'), or use the installer's 'Change' option to add just the 'SBPI Examples' component.

The Plug-ins can be written in either C++ or C#.

The examples are written using Visual Studio 2017, but this is not a pre-requisite.

The Custom Service Plug-in must implement the interface defined in ISBPIServicePlugin, which is included in ISBPIServicePlugin.h (for C++) or ISBPIServicePlugin.cs (for C#).

The general flow of the program is:

- The user performs an action within Enterprise Architect that needs information from the Service Plug-in via the CallSBPI automation interface
- The Plug-in receives the request
- The Plug-in parses the request and performs any action required (for example, call third-party service, run program, make OSLC calls to Pro Cloud Server)
- The Plug-in sends a response to Enterprise Architect via the provided callback functions; this can either be the actual data requested or an error value
- Enterprise Architect receives the callback data and uses it in the script or Add-in

#### **Interface**

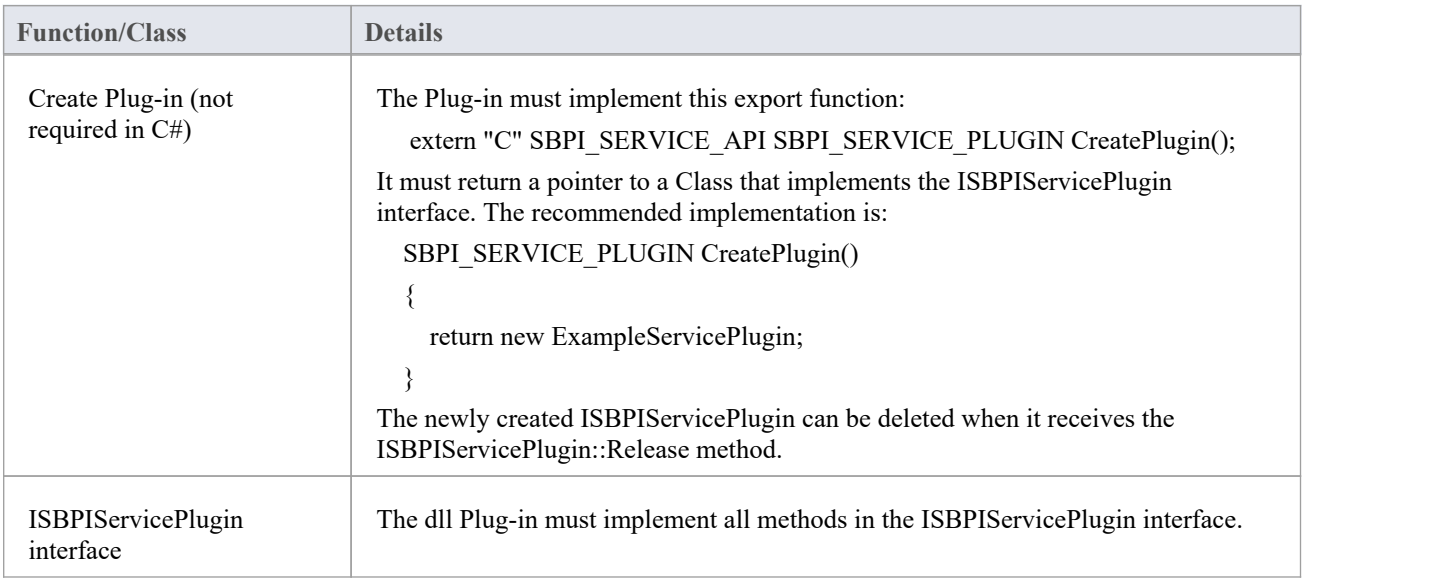

# **ISBPIServicePlugin interface**

# **ISBPIServicePlugin interface methods**

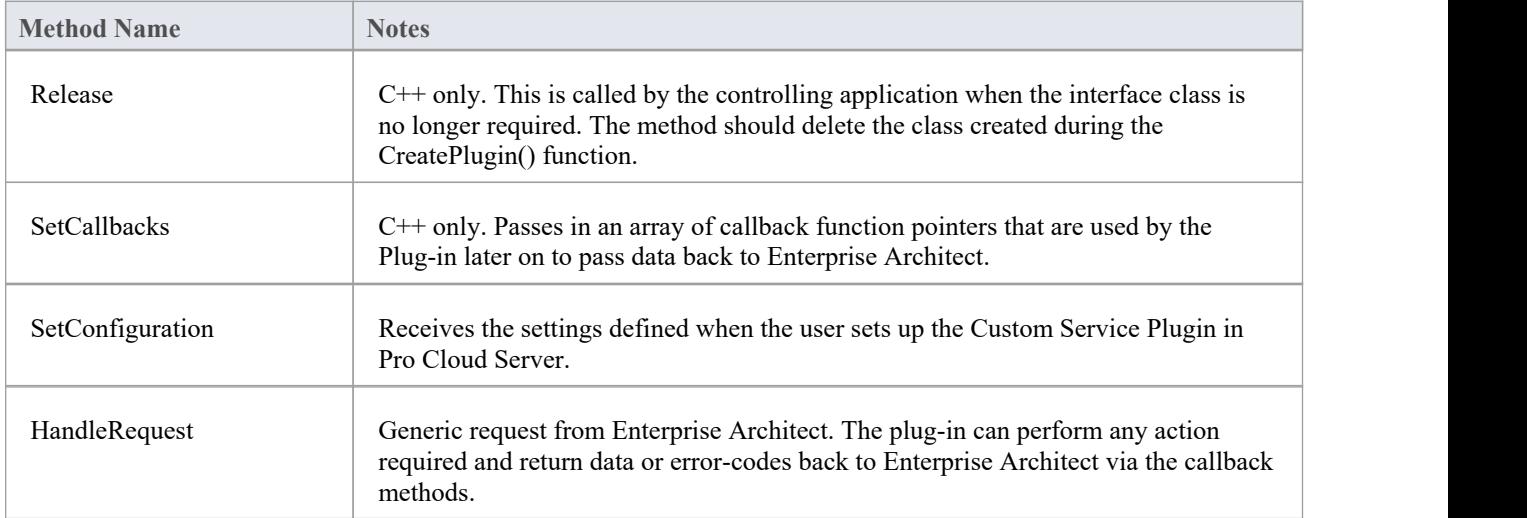

# **HandleRequest**

#### **Inputs**

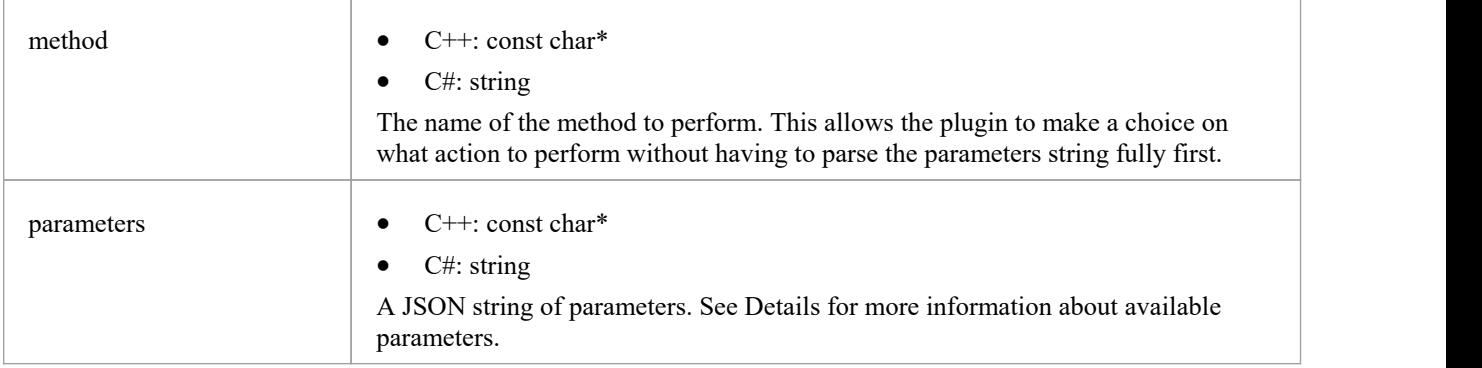

## **Outputs via Callbacks**

[Optional] Result, LogMessage or SetError - to provide user feedback.

### **Details**

This is the main function to the plug-in. It should handle all incoming 'method' requests and perform the action required, and return any data via the 'Result' callback.

## **Example Implementation**

void ExampleServicePlugin::HandleRequest(const char\* method, const char\* parameters)

```
\{ \{
```

```
LogMessage(LOG_TRACE, std::string(_FUNCTION = + " - Method = "s + method).c_str());
```
// This example method demonstrates how to extract various parameter types from parameters.

```
\frac{1}{10} This is done here with jsoncpp library but can be done with any compliant JSON library.
```
Json::Value jsonParameters;

if (strlen(parameters))

```
\{
```
std::stringstream(parameters) >> jsonParameters;

```
}
```

```
if (std::string(method) == "DoSomething")
\{
```

```
int myNumber = jsonParameters["myNumber"].asInt();
double myFloat = jsonParameters["myFloat"].asDouble();
std::string myString = jsonParameters["myString"].asString();
std::list<int> myArrayOfNumbers;
for (auto& myValue : jsonParameters["myArrayOfNumbers"])
\{myArrayOfNumbers.push_back(myValue.asInt());
}
std::list<std::string> myArrayOfStrings;
for (auto& myValue : jsonParameters["myArrayOfStrings"])
\{myArrayOfStrings.push_back(myValue.asString());
}
```
std::string result = "Example User SBPI Service Plugin in C++. DoSomething received parameters: myNumber = " + std::to\_string(myNumber)

```
+ ", myfloat = " + std::to_string(myFloat)
+ ", myString = " + myString;
```
// Set the result string.

```
Result(result.c_str());
```
#### }

```
else if (std::string(method) == "DoSomethingToElement")
```

```
\{
```
// This example method demonstrates how to respond to a user performing a task on a single element.<br>std::string elementID = jsonParameters["elementGUID"].asString();

Result(std::string("Example User SBPI Plugin in C++. DoSomething to element with GUID: " + elementID).c\_str());

```
}
else
\{// Set an error string
 SetError(std::string("Unknown method: " + std::string(method)).c_str());
}
```

```
}
```
# **SetCallbacks**

C++ only. This only needs to be implemented in C++. The code in the example is sufficient and doesn't need to be modified. Extra error or bounds checking can be added.

### **Inputs**

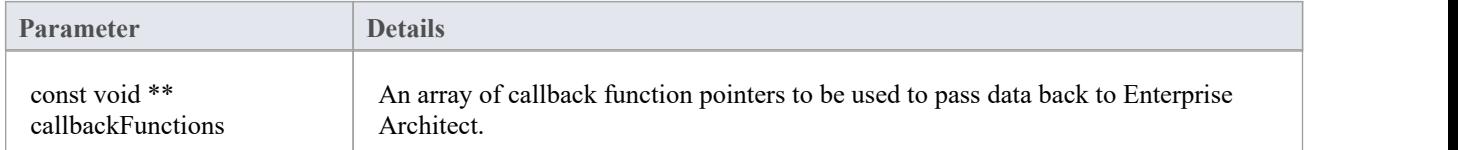

## **Outputs via Callbacks**

None

## **Details**

 $C++$  Plug-ins will receive this method soon after creation. It passes in an array of callback function pointers which are used by the Plug-in later on to pass data back to Enterprise Architect

## **Example Implementation**

```
void ExampleServicePlugin::SetCallbacks(const void ** callbackFunctions)
\{if (callbackFunctions)
  \{Result = (ResultPtr) call backFunctions[0];SetErrorCode = (SetErrorCodePtr)callbackFunctions[1];
   SetError = (SetErrorPtr)callbackFunctions[2];
   LogMessage = (LogMessagePtr)callbackFunctions[3];
  }
}
```
# **SetConfiguration**

### **Inputs**

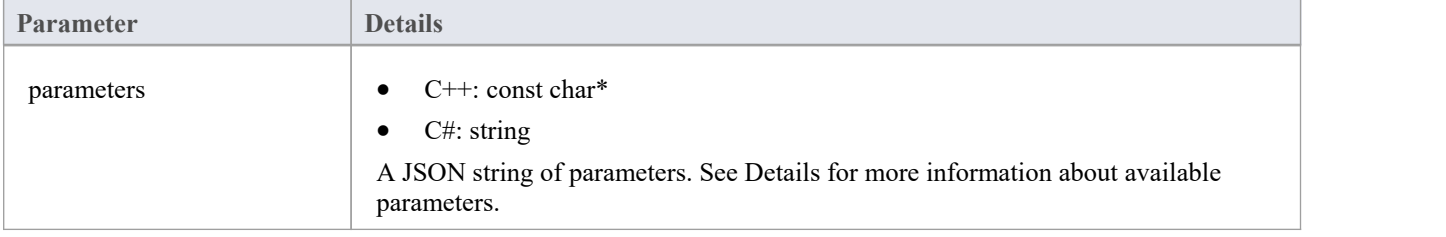

## **Outputs via Callbacks**

[Optional] LogMessage - set log messages about the configuration settings received. Be careful not to log sensitive information.

Note: SetError callbacks will be ignored for this method.

### **Details**

This method receives the details that the user inputs into the Pro Cloud Server configuration when enabling this Custom Integration Plug-in.

It includes these details:

• Custom item/value pairs of settings entered in 'Custom Properties' section.

Proxy settings:

- proxyServer
- proxyBypass
- · proxyUsername
- · proxyPassword

## **Example Implementation**

void ExampleServicePlugin::SetConfiguration(const char\* parameters)

```
\{ \{
```

```
LogMessage(LOG_TRACE, std::string(_FUNCTION_).c_str());
```
Json::Value jsonParameters;

```
if (strlen(parameters))
```

```
\{
```

```
std::stringstream(parameters) >> jsonParameters;
```
 $\{$ 

}

```
}
```
for (auto& myProperty : jsonParameters.getMemberNames())

```
m_properties[myProperty] = jsonParameters[myProperty].asString();
```

```
}
```
# **Example Script**

This JavaScript script details how to send a simple request to a Custom Service plugin:

**!**INC Local Scripts**.**EAConstants**-**JavaScript

#### /\*

- \* Script Name: Custom Service Example
- \* Author: Sparx Systems
- \* Purpose: Demonstrate the use of the SBPI automation interface for Custom Service plugins
- \* Date: 2022-02-28
- \*/

#### $\frac{1}{2}$  Sends a simple request to the plugin with some parameters.

```
function SimpleRequest()
```

```
{
```
#### // Show the script output window

Repository**.**EnsureOutputVisible**(** "Script" **);** Session**.**Output**(**"JavaScript Custom Plugin EXAMPLE"**);** Session**.**Output**(**"======================================="**);**

#### // Send data with the request by adding parameters using InsertSBPIParameter.

var packedParameters **=** ''**;**

#### // Optional data to send with extra parameters

packedParameters **=** Repository**.**InsertSBPIParameter**(**packedParameters**,** 'myNumber'**,** 25**);** packedParameters **=** Repository**.**InsertSBPIParameter**(**packedParameters**,** 'myFloat'**,** 123.456**);** packedParameters **=** Repository**.**InsertSBPIParameter**(**packedParameters**,** 'myString'**,** 'Hello World'**);**

Session**.**Output**(**"Sending simple requestto plugin to 'DoSomething' method"**);** var response **=** SBPIRequest**(**'csvc'**,** 'DoSomething'**,** packedParameters**);**

**}**

#### // Helper function to send a request to the Custom plugin and check for errors.

function SBPIRequest**(**prefix**,** method**,** packedParameters**)**

**{**

```
// Specify the prefix of the plugin. This is configured in the Pro Cloud Config Client.
```

```
var response = Repository.CallSBPI(prefix, method, packedParameters);
```

```
if (response = ")
```

```
{
```
Session**.**Output**(**'Error from plugin: ' **+** Repository**.**GetLastError**());**

```
}
else
{
    Session.Output('Success: ' + response);
}
```
return response**;**

**}**

#### function main**()**

**{**

#### $\#$  Sends a simple request to the plugin with some parameters.

SimpleRequest**();**

**}**

main**();**

# **Visibility Levels**

The 'Visibility Levels' feature within Enterprise Architect provides the ability to restrict access to certain sections ofa model. Only models hosted by a Pro Cloud Server are able to make use of this feature. Visibility Levels are implemented by taking advantage of the Row Level Security feature included in Oracle 8+ and Microsoft SQL Server 2016 (onwards).

Row Level Security is a security feature that controls what rows of data an individual database user can access. Traditional database security only provides the ability to control the permissions of a user at the table level; that is, can they read, write or delete data in a particular table? Since Row Level Security functionality is implemented by the database, it is impossible for users to bypass security implemented at the application level, by writing their own scripts or database queries. The database ensures that users can only view and update data they are authorized to access.

Given that Row Level Security is implemented by the database, most of the configuration for Enterprise Architect and the Pro Cloud Server to support it is performed directly in the database without needing to change the application code base, which means there is less to go wrong from an application perspective.

# **Database / Application Users**

It is important to understand the distinction between database users and application users. The introduction states that visibility levels are based on Database User permissions. In the Sparx Systems Pro Cloud Server environment, each Database Manager is defined with all of its connection details (including the user ID and password) to a given database. It is the database user, the user identified in the connection details, that visibility levels are based on.

This concept is not to be confused with Enterprise Architect model users; that is, the user ID/password that is entered when accessing a security-enabled model. This is an application user.

**Note**: Enterprise Architect's model security is not mandatory, whereas all DBMSs require a database user to be defined in order to access data within the database.

## **How it works**

In addition to their normal permissions, database users are granted access to one or more visibility levels. A new column, VIS\_LVL (Visibility Level), is added to 24 critical tables within the Enterprise Architect database. This column stores the visibility level that is required to view or update the corresponding record.

For each of the 24 tables, a security policy is defined that ensures each database user only sees records that their assigned visibility level is authorized to view.

Database triggers are then used to maintain the value of the VIS LVL columns in all tables for all child objects and elements. For example, setting the visibility level of a Package in Enterprise Architect's Browser window will update the selected Package and all of its children to the entered visibility level.

**Note:** The base scripts supplied by Sparx Systems support 20 'levels' of security (that is, 1 to 20); however, this can easily be adjusted by manually changing the number of rows that are inserted into the T\_VISIBILITYLEVELS table at the beginning of the script. Level 0 is a special case, representing the default value; it implies that all database users (even those without an assigned visibility level) can view or update records ofthis level.

## **The Drawback**

As with most things, enabling Visibility Levels entails a cost when compared to the same model without Visibility Levels being enabled. Row Level Security in both SQL Server and Oracle imposes extra processing on the database server each time data is selected. The impact of this extra processing on database performance is difficult to estimate, as it depends on the type and amount of data being selected. Enterprise Architect's support of Visibility Levels has been designed with efficiency in mind; however, the performance will inevitably be reduced when Visibility Levels are enabled.

# **Installation and Configuration**

The Sparx Systems Pro Cloud Server product is installed using a standard Microsoft Windows Installer package that includes a number of optional components. One of these components is Visibility Levels, which is installed by default into the C:\Program Files (x86)\Sparx Systems\Pro Cloud Server\VisibilityLevels\ folder (assuming a 64 bit machine is being used and the 32 bit version of Pro Cloud Server). If necessary, you can change the install location of the Visibility Levels files.

### **Requirements**

In order to use Visibility Levels you must have:

- A licensed Pro Cloud Server
- · An Oracle 8+ or SQL Server 2016+ based Enterprise Architect repository that uses the EA1220 schema definition (or later)
- · An SQL-based management console tool that supports the execution of SQL scripts
- Enterprise Architect build 14.0 or later
- Enterprise Architect Ultimate Edition for assignment of Visibility Levels on a Package

## **What is in the Package?**

The Visibility Levels folder consists ofa number of SQL script files that will either apply or remove the required database changes to an Enterprise Architect repository so that it can support the DBMS's native Row Level Security feature.

The implementation of Row Level Security in Oracle is completely different to the implementation in SQL Server. While the end result behaves the same way, the physical objects that are needed by each DBMS are sufficiently different for each to need its own creation script.

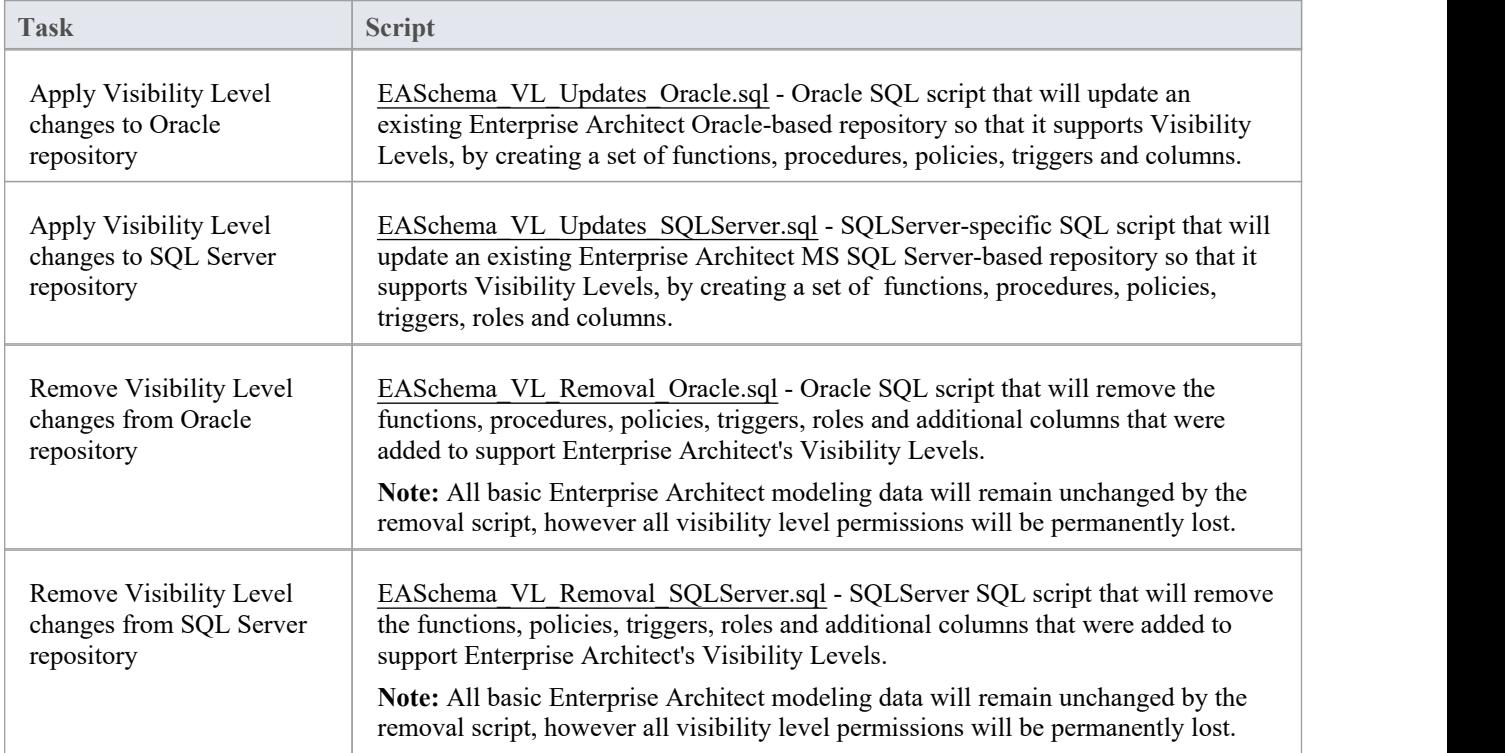

#### **How to execute**

In order for an Enterprise Architect repository to support Visibility Levels, the appropriate update script must be executed on that repository's database. The script is standard SQL, so any tool can be used; however, you must connect using an ID with database owner privileges because updates will be made to the physical schema.

### **Script Execution for Oracle**

- 1. Identify the Enterprise Architect repository database to which to apply Visibility Levels, ensure database schema is at least EASchema1220 and if not update it according to the instructions on DBMS Based [Repositories](https://sparxsystems.com/resources/repositories/index.html) web page.
- 2. Ask all users to log out of the model.
- 3. (Optional step) Physically stop any further user access to the database; for example, disconnect the server from the network.
- 4. Perform a complete backup of the database.
- 5. Open your SQL console of choice and connect to the database as the owner.
- 6. Load the Oracle script ('EASchema\_RLS\_Updates\_Oracle.sql') into the console.
- 7. Review the comments at the top of the script, in particular the section that outlines the tasks that must be performed before you run the script.
- 8. Make the required adjustments to the script for your environment/preferences.
- 9. Execute the script.
- 10. Follow the set of instructions documented at the top of the script, in the 'Do the following AFTER running this script' section.
- 11. Perform a second complete backup of the database, as a restore point.
- 12. Define the Database Managers in the Pro Cloud Server (refer to the *Defining Visibility Level Aware Database Managers* table in the Visibility Levels *User Guide*).
- 13. (Optional step) If Step 3 was performed, re-enable regular user access to the database.
- 14. Open Enterprise Architect Ultimate Edition, connect to the Pro Cloud model with the highest Visibility Level (as defined in step 12) and set the Visibility Levels on all Packages to their required values.

#### **Script Execution for MS SQL Server**

- 1. Identify the Enterprise Architect repository database to which to apply Visibility Levels; ensure the database schema is at least EASchema1220 and if not update it according to the instructions on DBMS Based [Repositories](https://sparxsystems.com/resources/repositories/index.html) web page.
- 2. Ask all users to log out of the model.
- 3. (Optional step) Physically stop any further user access to the database; for example, disconnect the server from the network.
- 4. Perform a complete backup of the database.
- 5. Open your SQL console of choice and connect to the database as the owner.
- 6. Load the SQL script ('EASchema\_RLS\_Updates\_SQLServer.sql').
- 7. Review the comments at the top of the script, in particular the section that outlines the tasks that must be performed before you run the script.
- 8. Make the required adjustments to the script for your environment/preferences.
- 9. Execute the script.
- 10. Follow the set of instructions documented at the top of the script, in the 'Do the following AFTER running this script' section.
- 11. Perform a second complete backup of the database, as a restore point.
- 12. Define the Database Managers in the Pro Cloud Server (refer to the *Defining Visibility Aware Database Managers* table in the Visibility Levels *User Guide*).
- 13. (Optional step) If Step 3 was performed, re-enable regular user access to the database.
- 14. Open Enterprise Architect Ultimate Edition, connect to the Pro Cloud model with highest Visibility Level (as defined in step 12) and set the Visibility Levels on all Packages to their required values.

# **User Guide**

The functionality of the Visibility Levels feature is primarily restricted to System Administrator users in Enterprise Architect, in order to set up and configure models to limit access to certain Packages in a model. Generally, users will not be aware of Visibility Levels; they simply will not see certain Packages in the model.

## **Defining Visibility Level Aware Database Managers**

For the most part, the process of defining Database Managers in the Sparx Systems Pro Cloud Server Configuration Client is the same asthe process for non Visibility Level Database Managers. However, to facilitate different user groups being able to access different sections of the repository, a separate Database Manager will be needed for each user group, with the database user defined within the Database Manager's connection string controlling what are the Enterprise Architect user has access to.

Consider the scenario of an environment that consists of three user groups: Management, Sales and Technical. Each user group will have one or more Packages within the repository for their exclusive use; members from the other two groups will not be able to view the contents of these Packages. Each user group will require their own Database Manager defined on the Pro Cloud Server and therefore must be provided with the appropriate connection string to their Database Manager. This means that the Pro Cloud Server connection strings should be kept private and only shared with the appropriate group of users. Note: the use of encrypted connection strings should be considered.

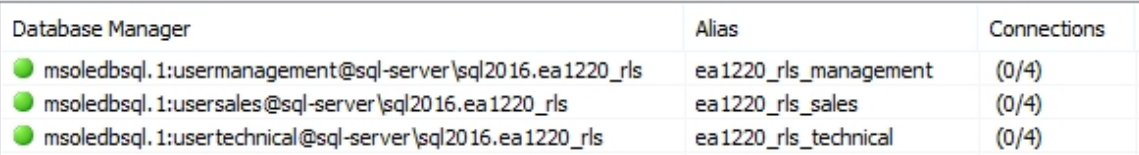

Differences between a Traditional and a Visibility Level Aware Database Manager are outlined here:

#### **DBMS**

All Oracle connections require a 'DefaultSchema={schema\_name};' option manually added to the connection string, where {schema\_name} is the physical name of the schema that owns the Enterprise Architect tables. For example:

Provider=OraOLEDB.Oracle.1;Password=pass;Persist Security Info=True;User ID=user1;Data Source=ORA\_SN;DefaultSchema=owner\_user;

In a typical Oracle connection to an Enterprise Architect repository the 'User ID' option is both the owner of the tables and the user credentials that are being used to access the data. However, in a repository using the Visibility Levels feature these options are different, so the 'DefaultSchema' option has been added to define the table owner.

All SQL Server connections require an 'Alias' field value that uniquely identifies the Database Manager on the current server. The 'Alias' value is the name by which Enterprise Architect users know the repository.

In previous versions (pre version 2) of the Pro Cloud Server, the Database Manager 'Alias' for SQL Server-based connections was automatically determined by the database name, which meant that each SQL Server database could only ever have one Database Manager defined in the Pro Cloud Server. Now, with the use of the 'Alias' field, a single database can have an unlimited number of Database Managers defined.

## **Enabling the Extended OLSC Interface on a Database Manager**

In order for the Pro Cloud Server to allow the use of Visibility Levels in a model the 'Enable Pro Features (OSLC, WebEA and Integration)' option must be selected. This is achieved by opening the Sparx Systems Pro Cloud Server Configuration Client application (SSProCloudClient.exe) connecting to the appropriate server. You then select the Database Manager in the list and click on the Configure button. On the resulting Configure Database Manager screen select the 'Enable Pro Features (OSLC, WebEA and Integration)' checkbox.

### **Visibility Level Administration**

When the Ultimate Edition of Enterprise Architect is used to connect to a model that has Visibility Levels configured, there is an additional menu item, 'Set Visibility Level...' available under the 'Package Control' context menu of each Package object in the Browser window.

If your model has security enabled, then all application users that require access to the 'Set Visibility Level...' menu item will need to be allocated the 'Visibility Level Admin' or 'Administer Database' security permission, using standard Enterprise Architect permission assignment.

#### **Set a Package's Visibility Level**

From within the Ultimate Edition of Enterprise Architect, the Visibility Level of a Package can be set using the Browser window context menu item 'Package Control | Set Visibility Level...'.

This menu item will only be available:

- in models that have been set up for Visibility Levels,
- are being accessed via a Pro Cloud server connection and
- where the user has an Enterprise Architect Ultimate License.

Once a Visibility Level has been set on a Package, that Package and all of its children can be viewed, accessed and updated only by users with the corresponding access level.

To remove a visibility level from a Package (and all its children), simply set the Visibility Level back to unrestricted.

#### **Visibility Levels users can apply**

Users can only set the Visibility Levels on Packages to levels the current database user has access to. For example, an Enterprise Architect client connected to a Cloud connection that uses a database user that has been assigned levels 3 & 4 can update the Visibility Level of any Package to the levels unrestricted, 3 or 4.

# **Troubleshooting**

## **'Set Visibility Level' menu is not available**

The 'Set Visibility Level' menu item can be hidden from users for a number of reasons:

- You are not connecting to the model via a Cloud connection
- You are not using Enterprise Architect release 14 (or above)
- You are not using the Ultimate Edition of Enterprise Architect
- The Cloud Server you are connected to has an expired license and is now operating as the free edition
- The model you are connecting to is NOT Oracle or MS SQL Server based
- The model in the Cloud Server you are connecting to is not configured with the 'Enable Pro Features (OSLC, WebEA and Integration)' option
- The model you are connecting to has not been configured/adjusted for Visibility Levels (that is, the update script has not been run against the database)
- The currently logged on application user has not been granted access to the 'Visibility Level Admin' Enterprise Architect security permission

# **Pro Cloud Server Standard Features**

The Pro Cloud Server provides a number of features regardless of any licensing, including the facility to connect to models over secure http connections (HTTPS). These core features include:

- HTTP(S) Connectivity
- Reusable Asset Service (RAS)
- Floating Licensing
- Scheduled Tasks

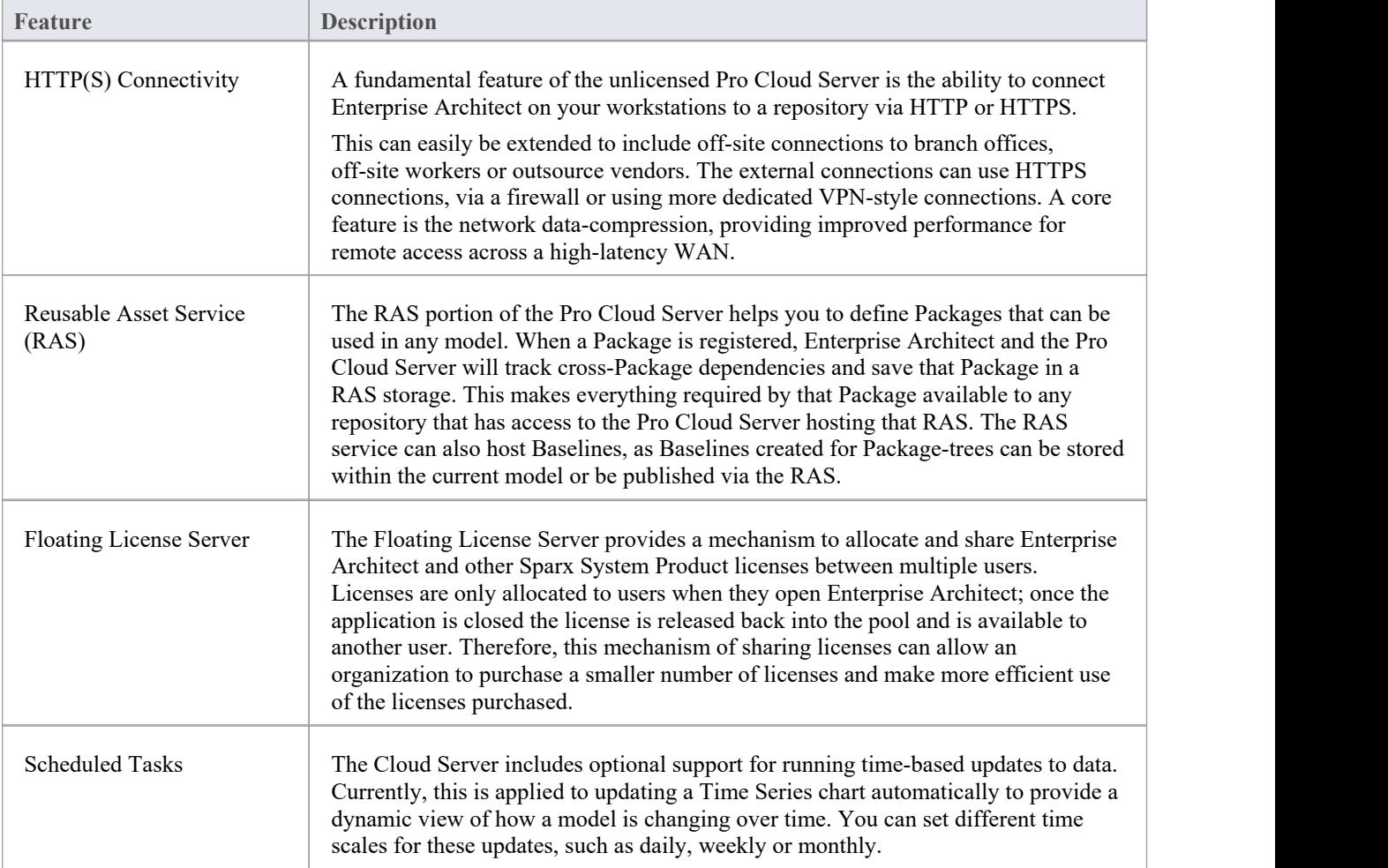

#### **Notes**

Connecting to Pro Cloud Server based repositories requires Enterprise Architect Corporate, Unified or Ultimate Edition.

# **PCS Troubleshooting**

#### **Browser Test**

For a simple check that the Pro Cloud Server is operating on the specified Ports defined in the configuration file, you can enter this address into a web browser:

*<protocol>://<machineName>:<port>*

For example, using the default settings on the machine with Pro Cloud Server installed:

http://localhost:1804/

Or

https://sparxcloud.com:1804/

If the Port is enabled this message is returned:

*Sparx Systems Pro Cloud Server vX.X.XX*

Congratulations, your server is now ready to host your models. Connect through the configuration client to add or *remove models.*

If this message is not displayed, confirm the server name and Port, check for other services listening on the specified Port, check the server log file for error messages, and check any firewalls between the client and the server to confirm there is connectivity and that the relevant Port(s) are open.

### **Connection Test**

Where you have issues with the speed of response for an existing connection to a Pro Cloud Server server, then a simple initial check is to use the Pro Cloud Server Connection Test. This test is accessible from:

Ribbon: Start > Help > Help > Pro Cloud Server Connection.

It returns the details in the System Output window in this format:

- The Pro Cloud Server version number
- The Ping response time in milliseconds from the current machine to the Pro Cloud Server Machine
- The timing to complete a simple query.

For example:

- Pro Cloud Server: Version '5.0.100'
- Pro Cloud Server: Response time: 26 ms
- Pro Cloud Server: Simple database query execution time: 23 ms

Where the Ping test is high, then the general connectivity, including the WAN connection or proxy servers, must be reviewed.

Where the Ping test is in a reasonable range, but the query execution is high, then there is reason to check the PCS connection to the DBMS or the response of the DBMS itself.

#### **Errors shown in Enterprise Architect System Output**

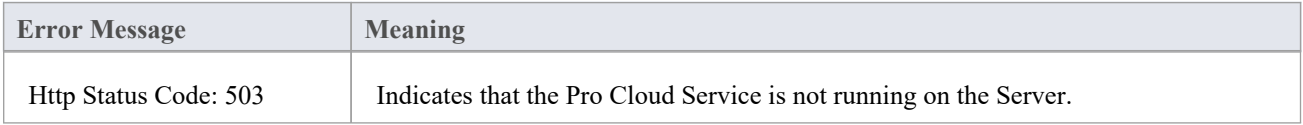

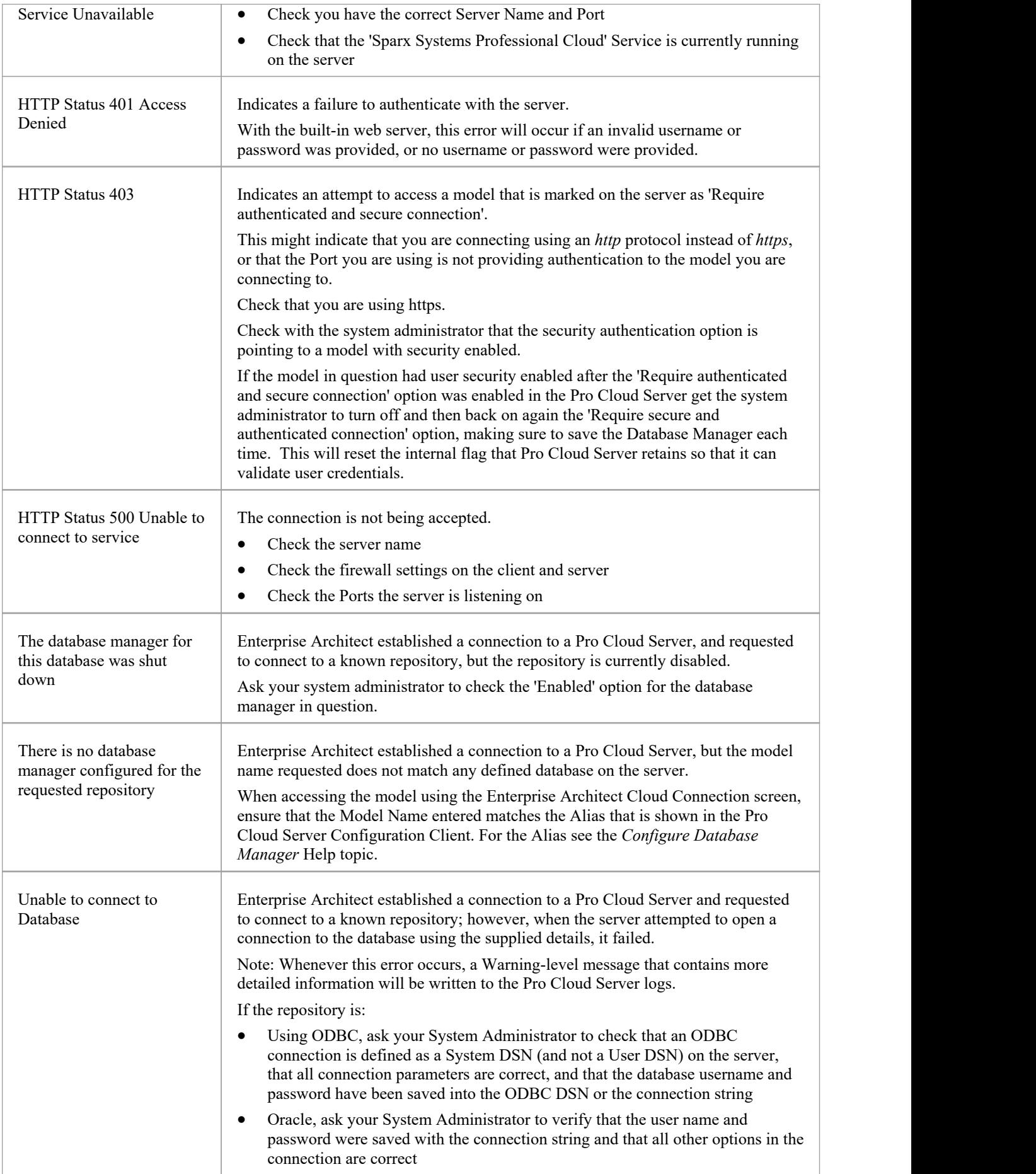

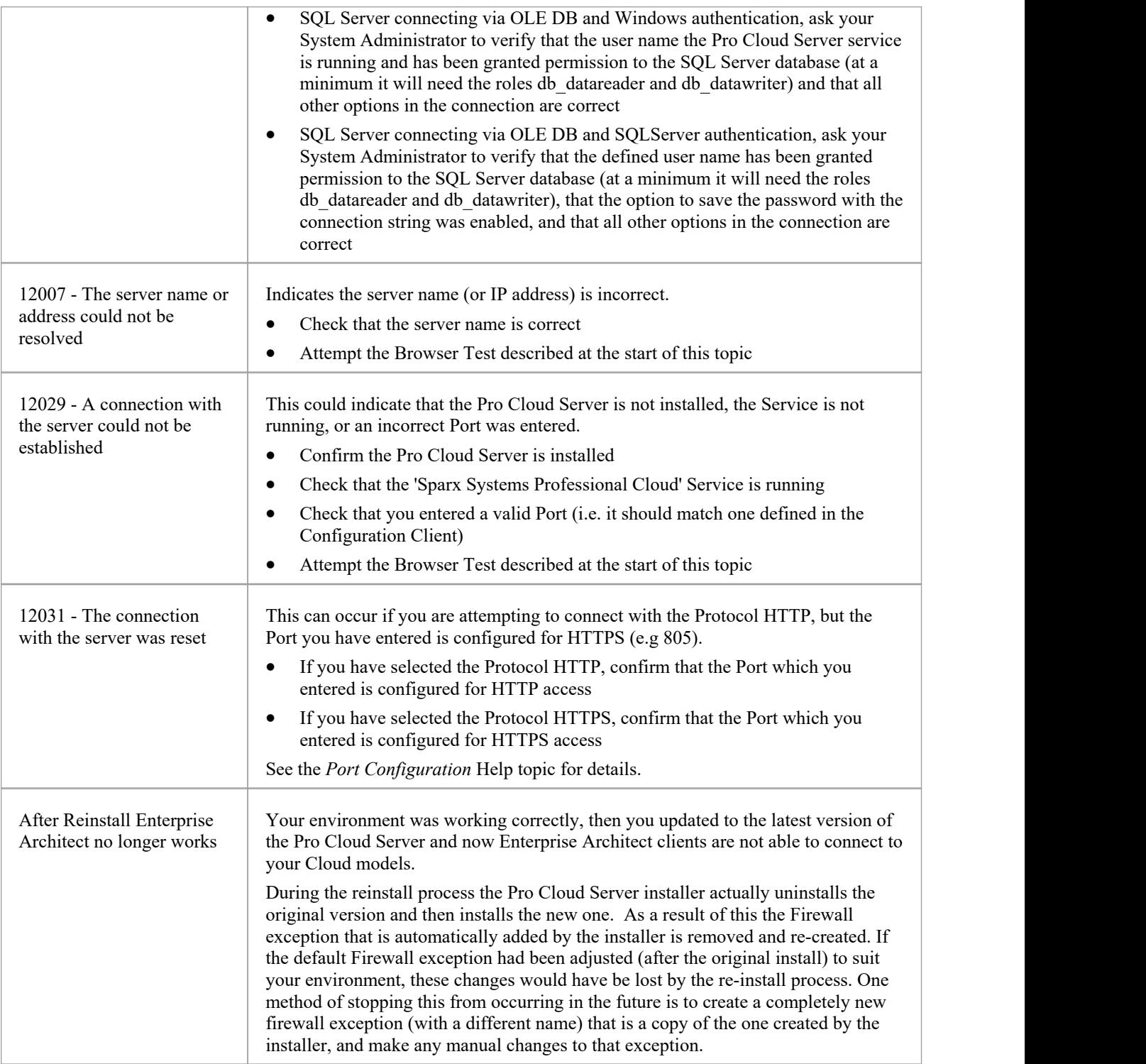

## **Reading Server Logs**

As mentioned previously, the Sparx Systems Pro Cloud Server is a Windows Services application, and as such it needs to conform to some basic rules. Troubleshooting Windows Services can be problematic, since they run independently of all user input/interaction and as such do not contain screens/GUI of any kind. For this reason the Sparx Systems Pro Cloud Server writes any potential message to Log files.

The Pro Cloud Server configuration file contains a number of settings that control where, how many and how large log

files can be. By default the Pro Cloud Server will save all log files to a \Logs\ folder under:

\Services\ (C:\Program Files (x86)\Sparx Systems\Pro Cloud Server\Service\Logs)

It will keep up to three files. A new file will be created whenever the Cloud Service is started or whenever the maximum file size if reached. Filename 'SSProCloudServerLog-1.log' will always be the most recent log file and each time a new file is created the older ones are renamed by increasing the number. For example, SSProCloudServerLog-2.log is renamed to SSProCloudServerLog-3.log.

The configuration file also contains a setting that controls the level of logging that is performed; see the logging related options in the *Extended Server Properties* Help topic for more details. When troubleshooting, it is recommended that the Pro Cloud Server LOG\_LEVEL property be set to the highest level, SYSTEM.

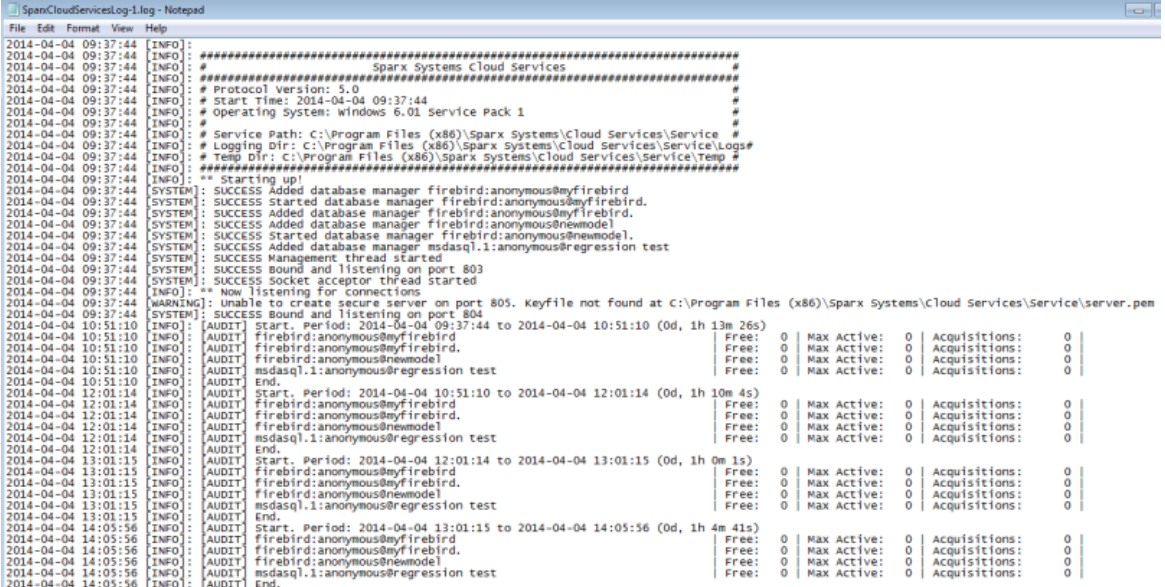

Each log entry will consist of the Time, Log Level and Message; if an error occurs the Message will normally contain a description of the problem and from this description the appropriate action can be undertaken.

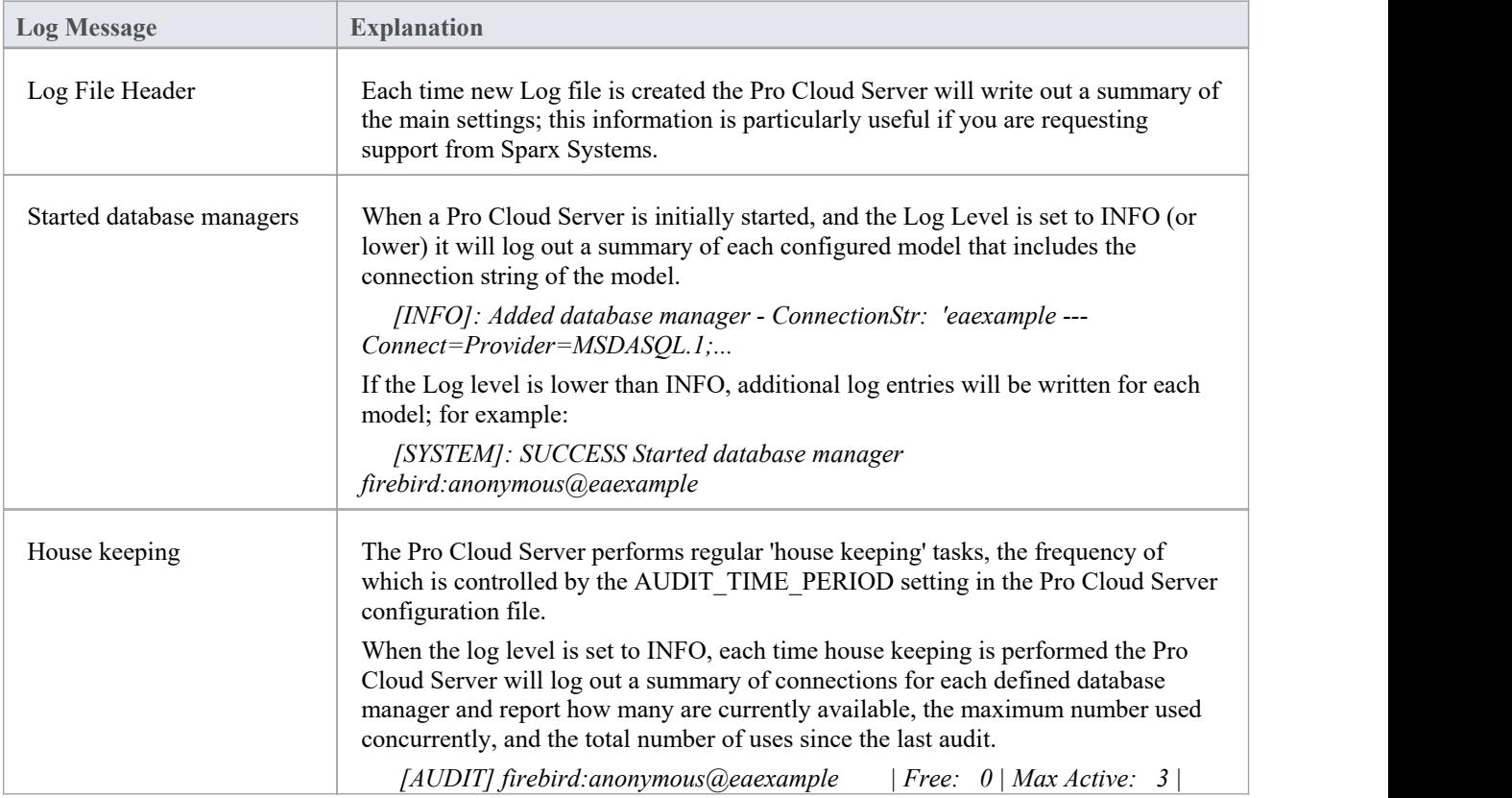

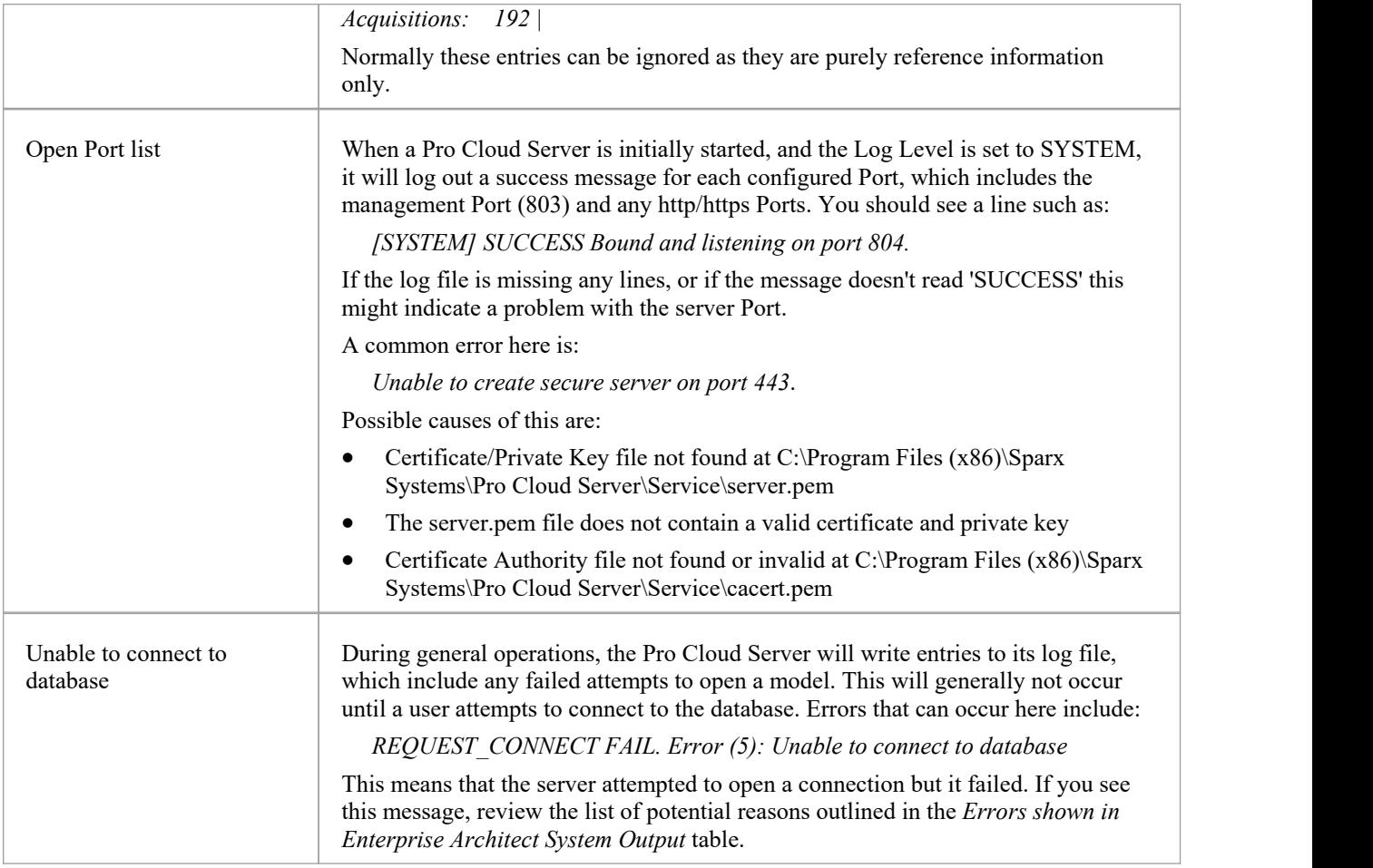

# **Project Maintenance**

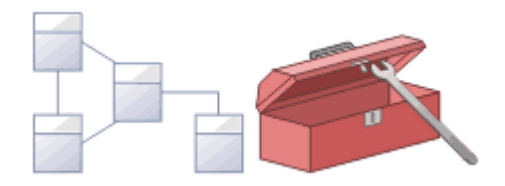

The repository is an important data store that must be maintained to ensure that it is running efficiently and that the information it contains has integrity. Enterprise Architect has built-in features that allow you to keep the repository in good health. These include tools to maintain the database itself, such as Repair and Compact functions (for file based repositories), and a series of tools to manage the data and models, such as model validation and data integrity checks. Reference data can be imported and exported from the repository, and can be shared between repositories, ensuring consistency. The Browser window allows repositories to be refactored easily by dragging and dropping Packages, elements, features and diagrams to new locations. The Discussion and Library features allow the model to be critically analyzed and reviewed.

# **Facilities**

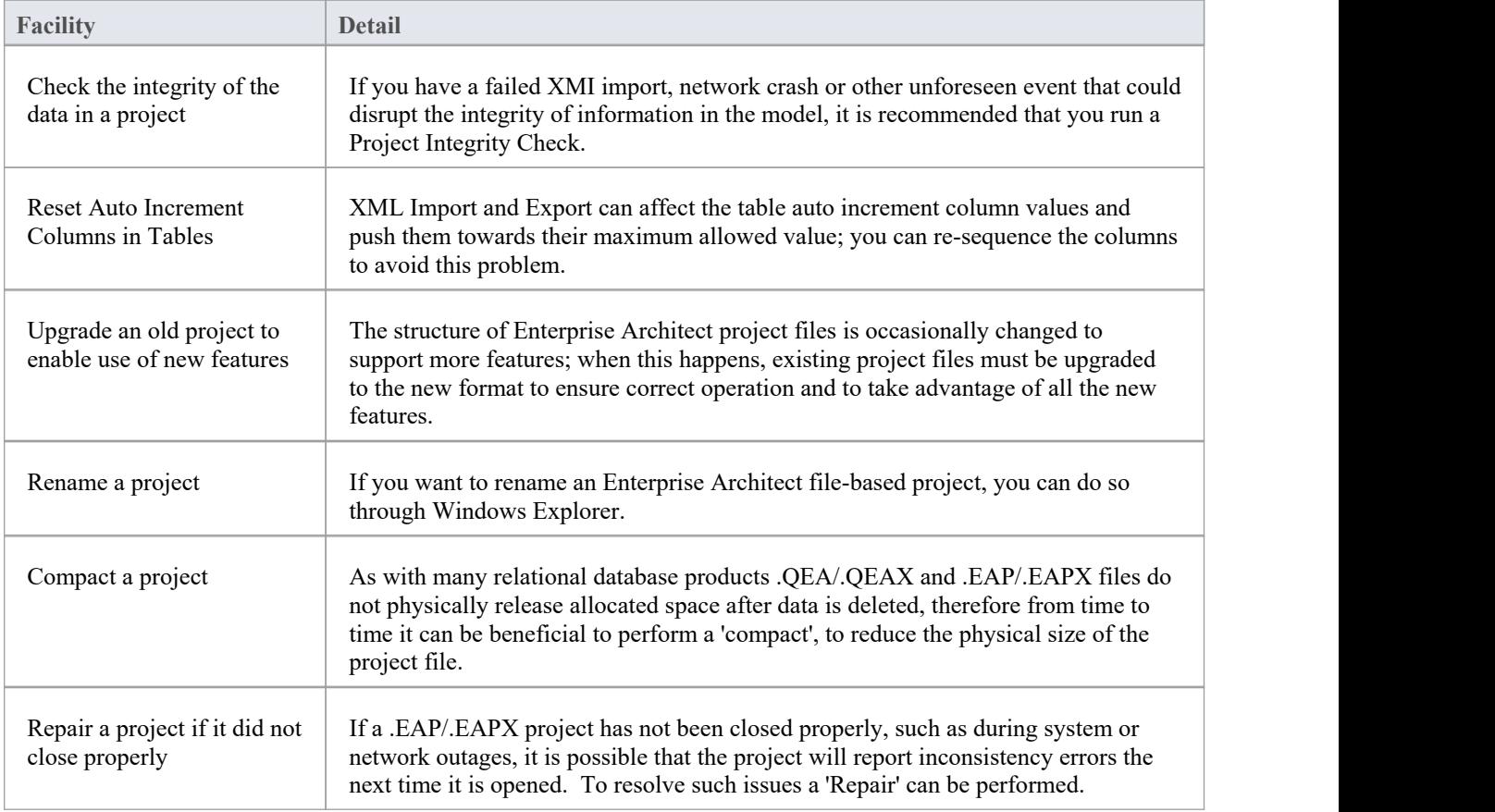

#### **Notes**

You can only rename, compact and repair models created as .EAP/.EAPX files with Enterprise Architect; while

most DBMS products provide similar functionality, they typically require an elevated level of permissions and therefore are usually performed by your Database Administrator (DBA).

# **Maintenance Overview**

An Enterprise Architect repository is continuously evolving as you add new items or change or delete existing items. During this evolution events can occur thathave some minor internal impact on the integrity of the records stored in the database. New product enhancements are also made as a result of the company's strong commitment to innovation and from feedback from customers. These enhancements need to be incorporated into existing product installations so that customers continue to derive the benefit and value from the tool. In this topic you will learn about some of the remedial functions that can be used to keep you repository in good health and operating at optimal speed, as listed here:

- Check Project Data Integrity perform a health check
- Reset Auto Increments reset the auto-increment column on system tables
- Upgrade a Project augment the files to support new features or enhancements
- Run SOL Patches run a SOL script to correct or enhance a database
- Rename a Project change the name of a project file
- Compact a Project decrease the size of a file based database
- · Repair a Project correct a problem due to file corruption from an unexpected network shutdown

# **Check Data Integrity**

As the models in your repository evolve over time, small aberrations can occur in the database, typically as a result of badly formed XMI imported from third-party systems, network crashes orother unforeseen events that disrupt the integrity of information in the repository. To ensure your repository is in good-health it is recommended that you run the 'Project Integrity Check' function to check that your project data is structurally complete.

You can select a variety of items to check. The integrity check examines all database records and ensures there are no 'orphaned' records or inaccurate or unset identifiers. This function does NOT check UML or other modeling language conformance, only the data relationships and repository structure. So it will check that all attributes have identifiers but it will NOT check that you have used the correct relationship between a Use Case and an Actor.

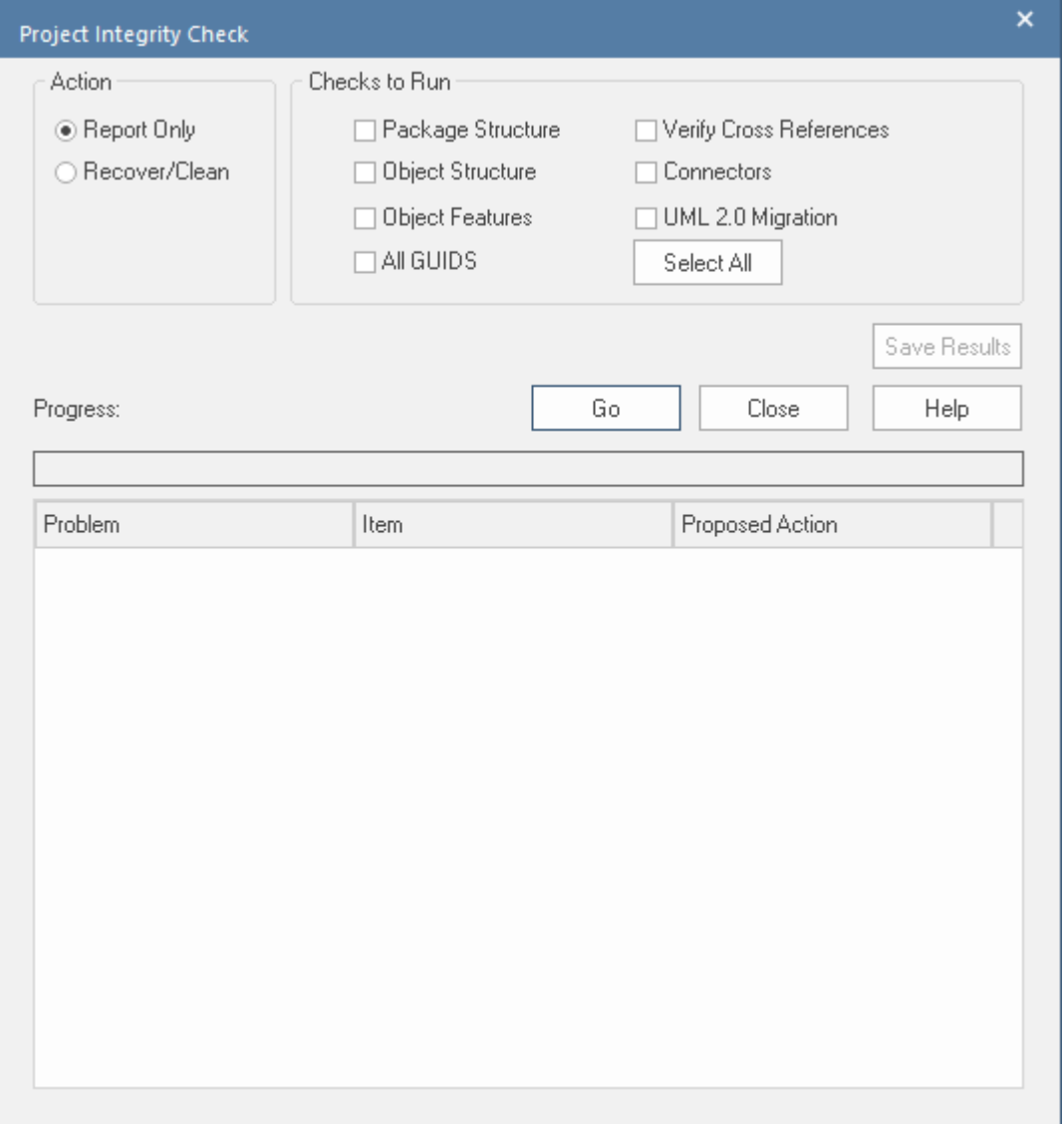

You can conveniently run the Integrity Checker first in 'Report Only' mode to discover and analyze problems it has located. Once you have looked through the list of problems that the check has found and viewed the proposed actions you can then run it again in 'Recover/Clean' mode.

Other than for quite small repositories it is recommended that you don't run all the available checks together as this can take some time to complete. Either run them individually or in small sets.

When Enterprise Architect 'Cleans' the model, it attempts to recover any lost Packages and elements, and generates a new Package called Recovered. Check through any elements that are found and, if required, drag them back to where they belong in the Browser window. If they are not required, you can choose to delete them or export them as an XMI export to serve as a backup.

#### **Access**

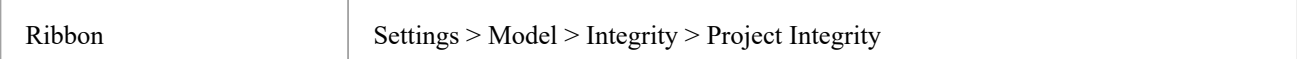

## **Check the data integrity of your project**

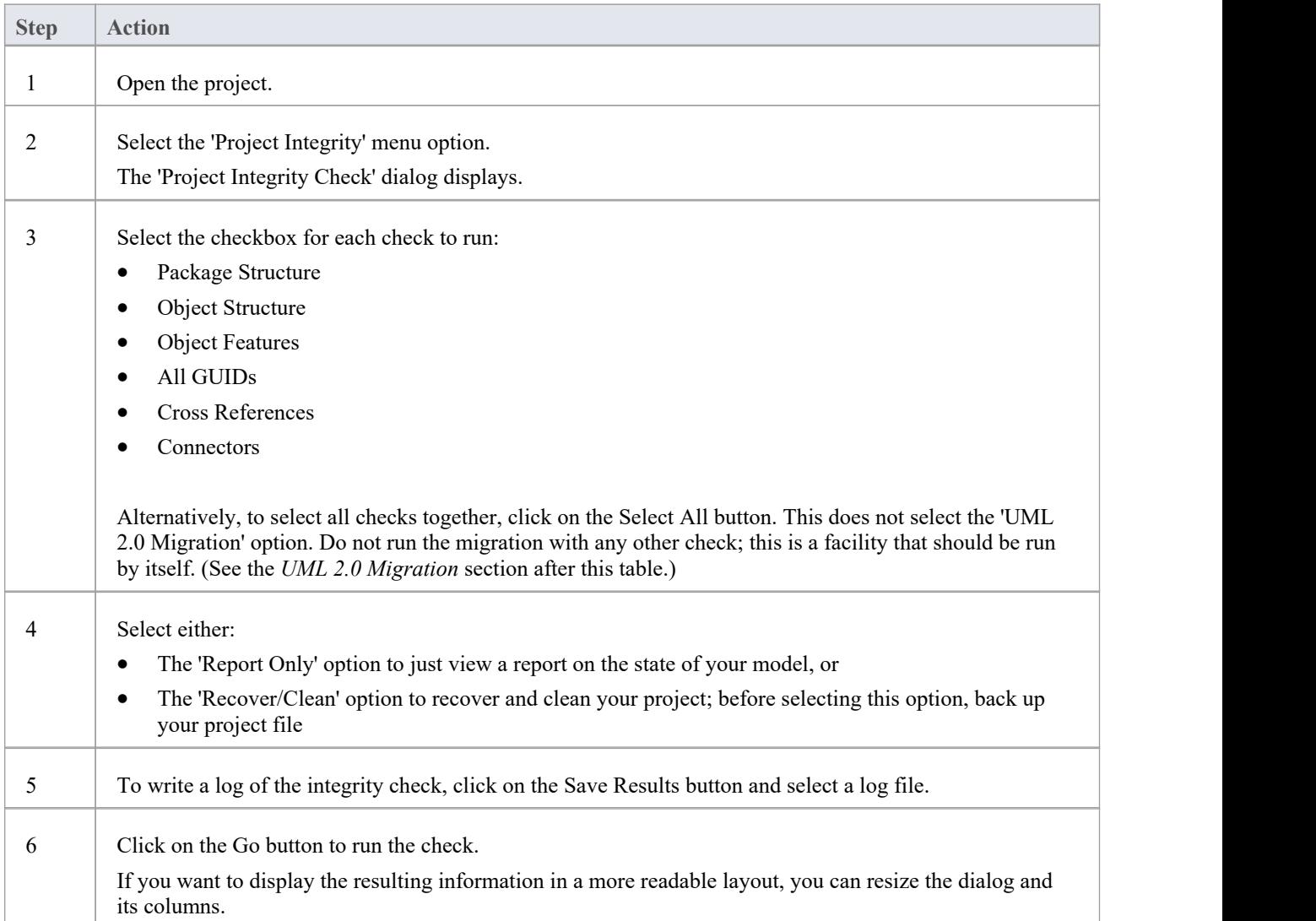

## **UML 2.0 Migration**

The UML 2.0 Migration check enables you to migrate the project from UML 1.3 semantics to UML 2.0 semantics. The migration process currently converts activities that are invocations of operations into called operation actions as per the UML 2.0 specification.

The UML 2.0 Migration option is an exclusive process that does not enable any of the other checks to be selected. When

you click on the Go button to perform the migration, a prompt displays for you to confirm the operation.

#### **Notes**

· In the Corporate, Unified and Ultimate Editions of Enterprise Architect, if security is enabled you must have 'Check Data Integrity' permission to perform a data integrity check

# **Reset Auto Increments**

Enterprise Architects models are natively stored in tables in a relational database. It uses the auto-increment feature of these database system when inserting new rows in its system tables. There are a number of operations such as bulk imports and exports from XML files that can cause a table's auto-increment column to approach its largest allowed value. This topic explains how auto-increment issues can arise and what is the best practice for re-sequencing the identifier values in any affected tables.

#### **Impacts**

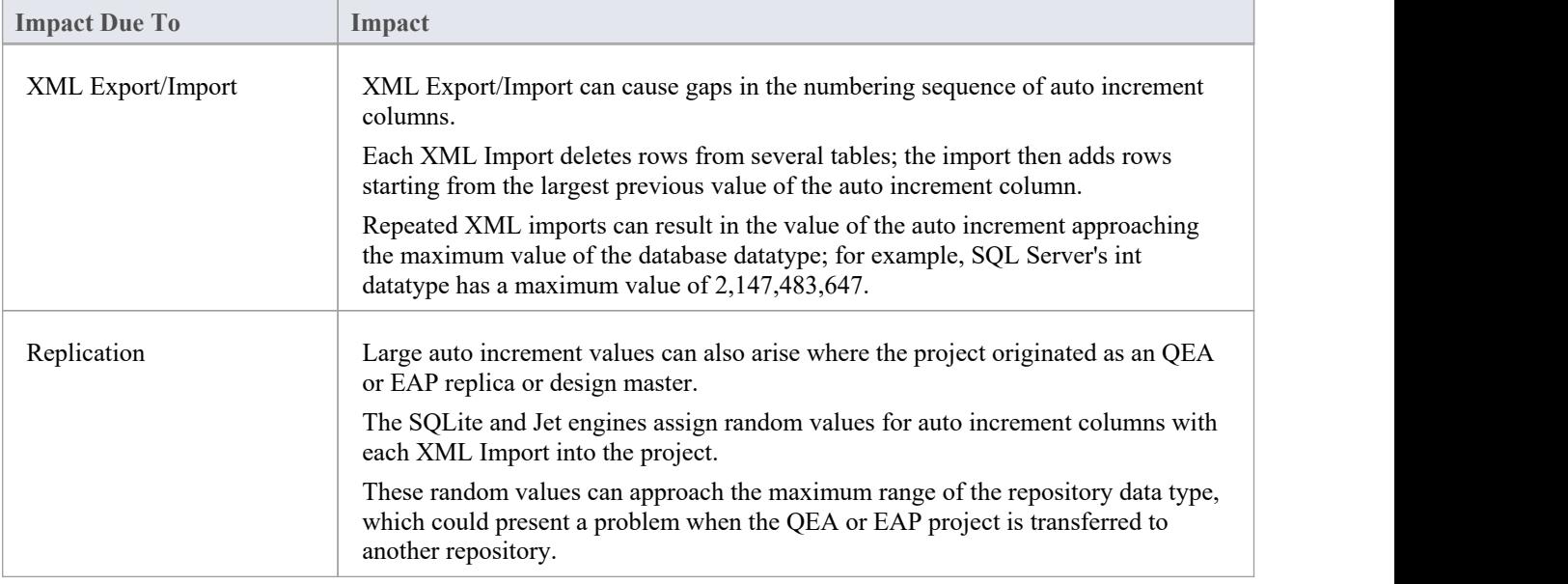

#### **Access**

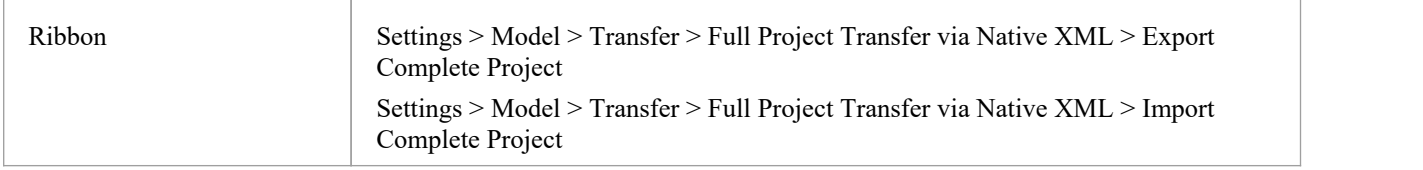

#### **Re-sequence auto increment columns**

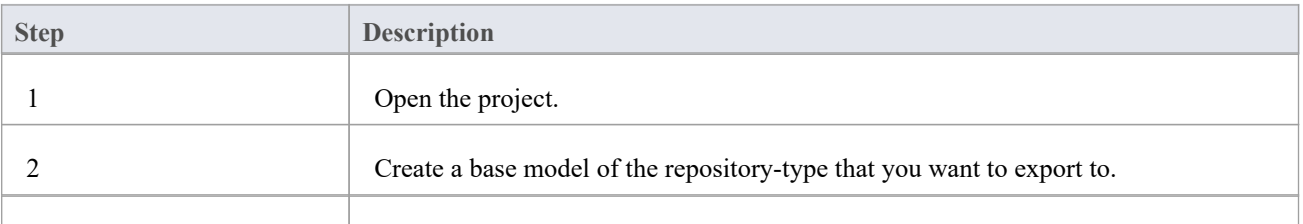

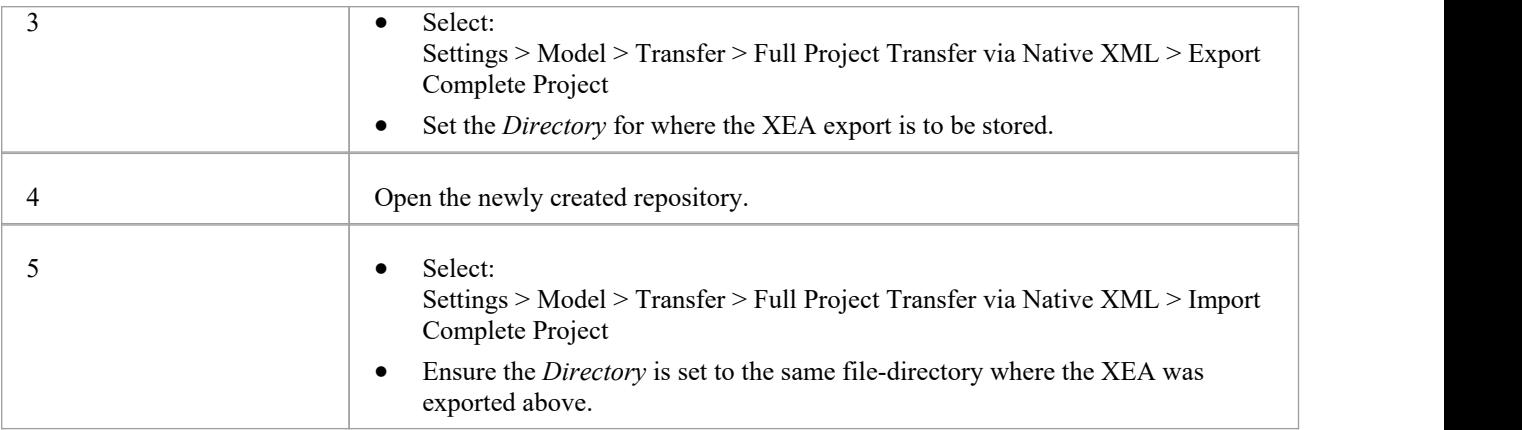

### **Notes**

· It is recommend that this task is performed when there are no active users accessing the Project.

# **Upgrade a Project**

The structure of Enterprise Architect project files is occasionally changed to support new features. In such cases, the project might have to be upgraded. Upgrading to the new file structure is a simple and quick process that brings your project to the current level to:

- Ensure correct operation and
- Support all the latest Enterprise Architect features

### **Initial Check**

When you load a project that was created in an earlier release of Enterprise Architect (for example, an archived project) using a recent release of Enterprise Architect, the system determines whether the project should be upgraded and, if the upgrade is necessary, displays the Upgrade Wizard.

## **The Upgrade Project Wizard**

The Upgrade Project Wizard takes you through the upgrade process and:

- · Advises you of the necessity to upgrade
- Advises you to back up the current project; it is essential to back up before any changes are made
- Checks which upgrade path is required
- Guides you through the steps to perform the upgrade
- Opens the newly converted project

#### **Notes**

- If you are using replication in your models, and the upgrade wizard detects that the project you are opening is a replica and not a Design Master, a different upgrade path is required
- · Once upgraded, the project cannot be opened with the version of Enterprise Architect in which it was created

# **Upgrade Replicas**

Models that have replication features added might have to be upgraded differently from regular projects.

- If the model is a Design Master (the root model of all other replicas) then you can upgrade the model to suit the current version of Enterprise Architect; after upgrading a Design Master you should re-create the replicas, rather than synchronizing
- If the model is not a Design Master, you must first remove the replication features, then upgrade the project in the normal manner; the Upgrade Wizard guides you through the steps
# **Run SQL Patches**

Enterprise Architect is a robust platform and there are many internal checks that are applied to ensure that the integrity of the information in the repository is maintained. Occasionally an issue might arise and Sparx Systems might choose to release a patch to rectify the problem.

The patch generally checks how many records are to be updated, and reports on what is to be done.

#### **Access**

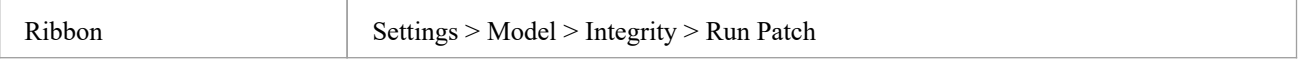

### **Run SQL Patch**

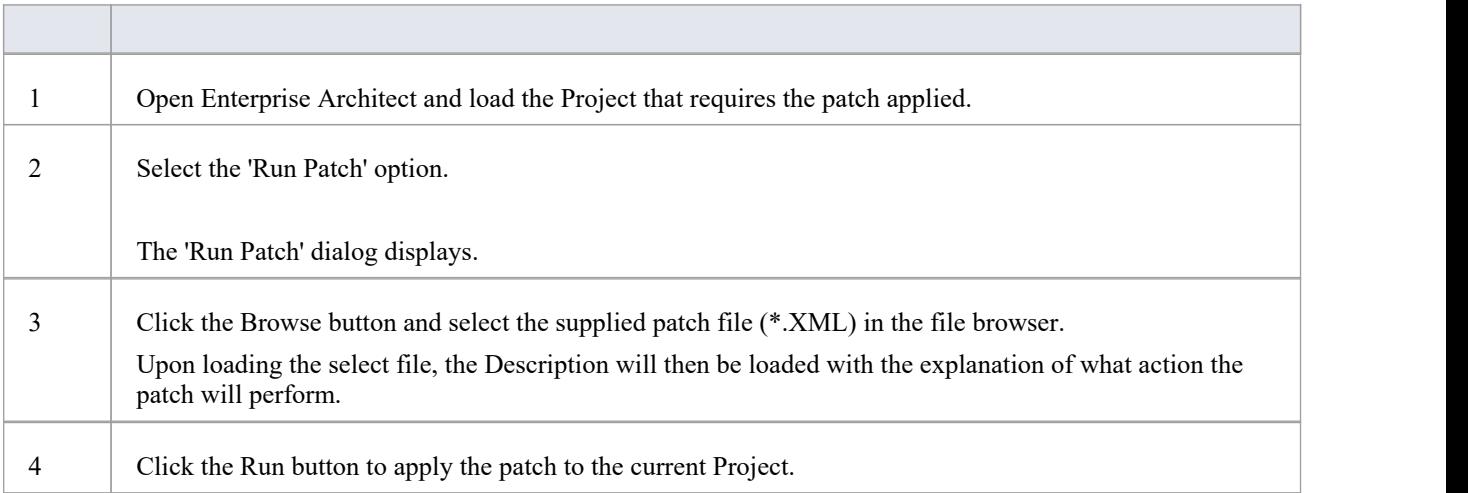

# **Rename a Project**

Occasionally the purpose of your repository will change, or you might for any number of reasons want to change its name. While you can change the name of the root Package in the repository to change the name of the repository itself, you will need to rename the file at the Windows file system level, using Windows Explorer.

## **Rename an Enterprise Architect project file**

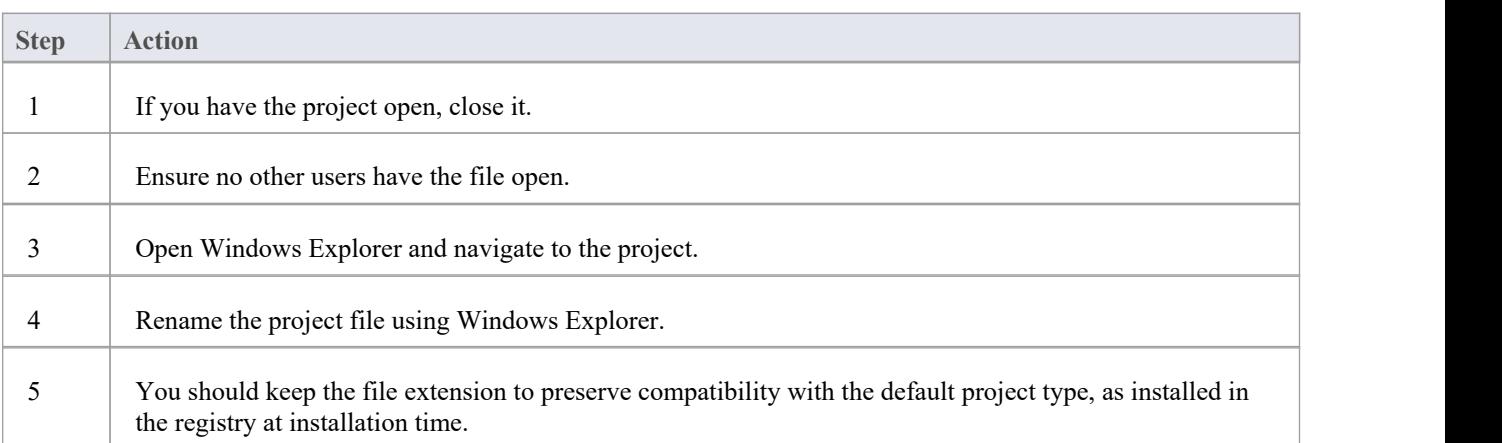

# **Compact a .QEA/.QEAX Project**

After a period of time, through general use, a .QEA or .QEAX project file might occupy more disc space than necessary. You can move the project to a local drive and compact the file to recover the unused space.

Enterprise Architect provides two separate but similar options to compact a .QEA or .QEAX repository:

- 1. Run the compact process against the selected project
- 2. Compact the selected project to a new file, this option keeps the original repository unchanged

#### **Access**

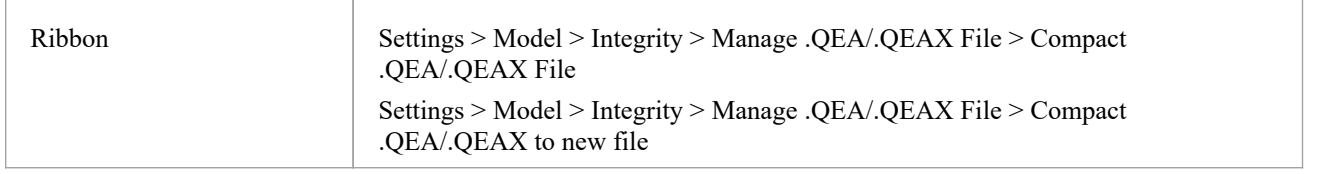

## **Compact a .QEA/.QEAX file**

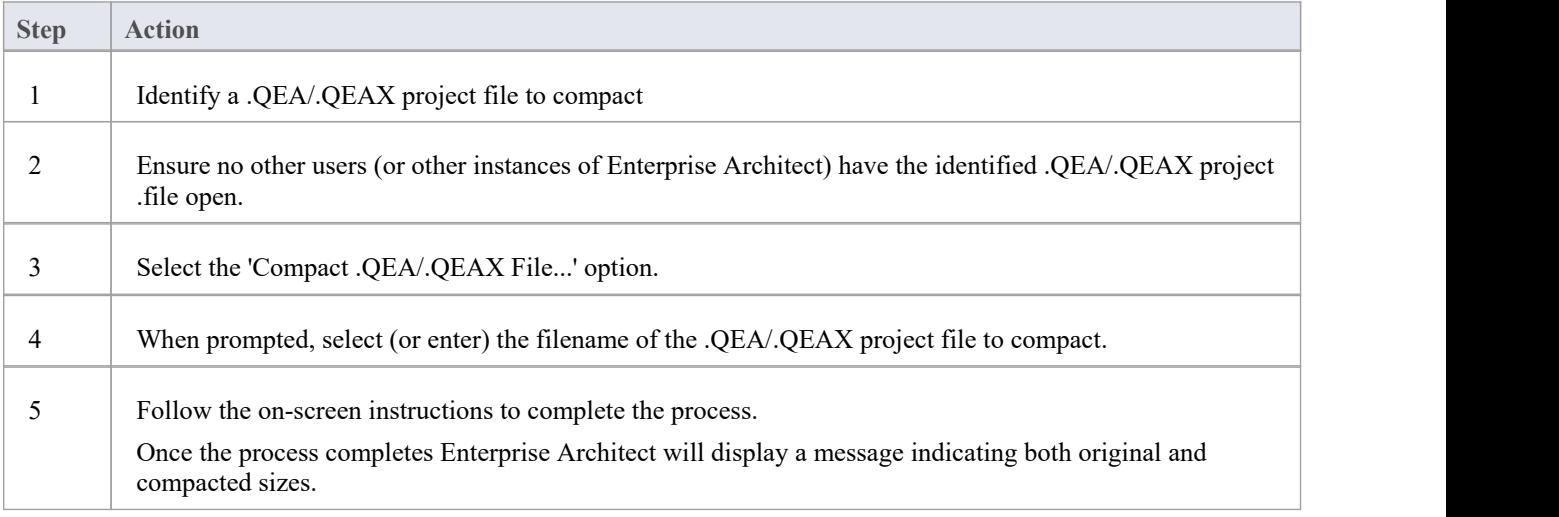

## **Compact a .QEA/.QEAX file to new file**

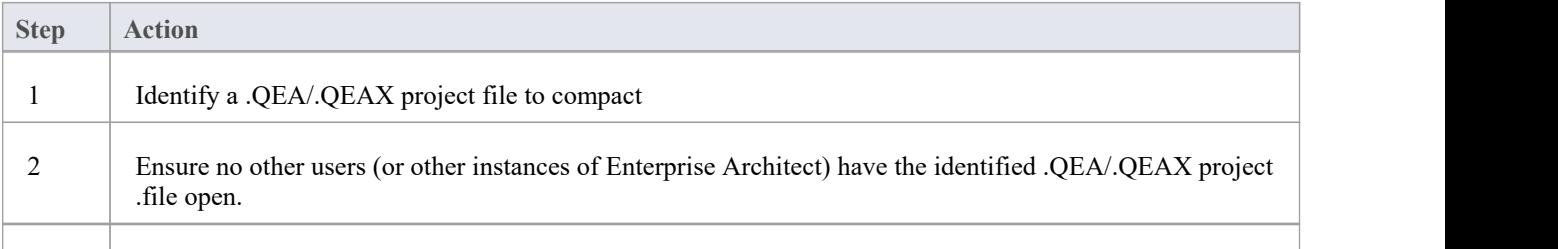

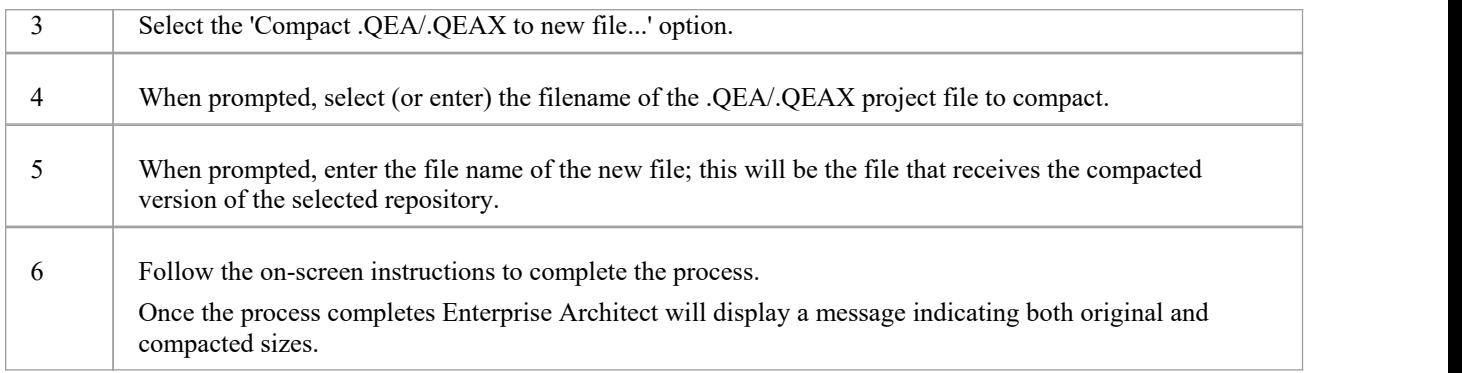

- Always compact projects on a local drive, never on a network drive
- · In the Corporate, Unified and Ultimate Editions of Enterprise Architect, if security is enabled you must have 'Administer Database' permission to compact a project

# **Compact a .EAP/.EAPX Project**

After a period of time, through general use, a project .eapx or .eap file might occupy more disc space than necessary. You can move the project to a local drive and compact the file to recover the unused space.

### **Access**

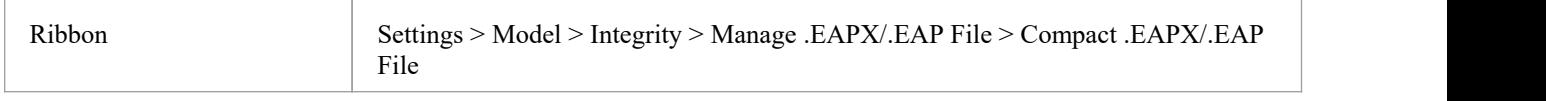

## **Compact a .EAPX/.EAP File**

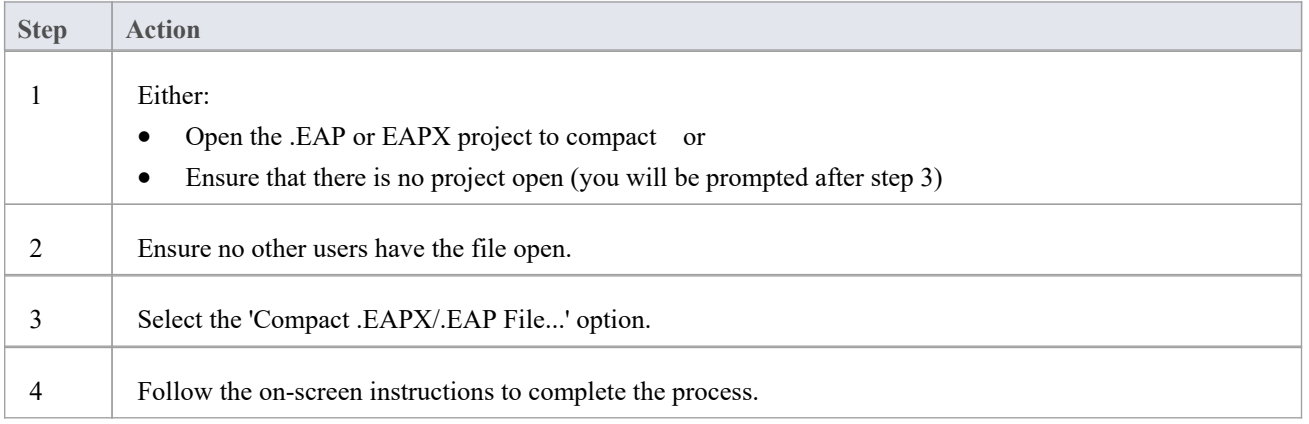

- Always compact projects on a local drive, never on a network drive
- In the Corporate, Unified and Ultimate Editions of Enterprise Architect, if security is enabled you must have 'Administer Database' permission to compact a project

# **Re-Index a Firebird Project**

After a period of time, through general use, a Firebird-based project file can develop non-optimized indexes, causing data retrievals to be slow and affecting the general performance of Enterprise Architect while using that repository.

To resolve such issues you can move the project to a local drive and request the database engine to rebuild all indexes the next time they are used; this is referred to as Updating the Statistics of the Indexes.

### **Access**

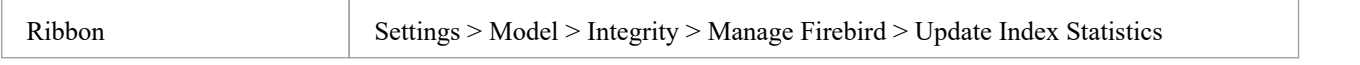

## **Index a Firebird Project**

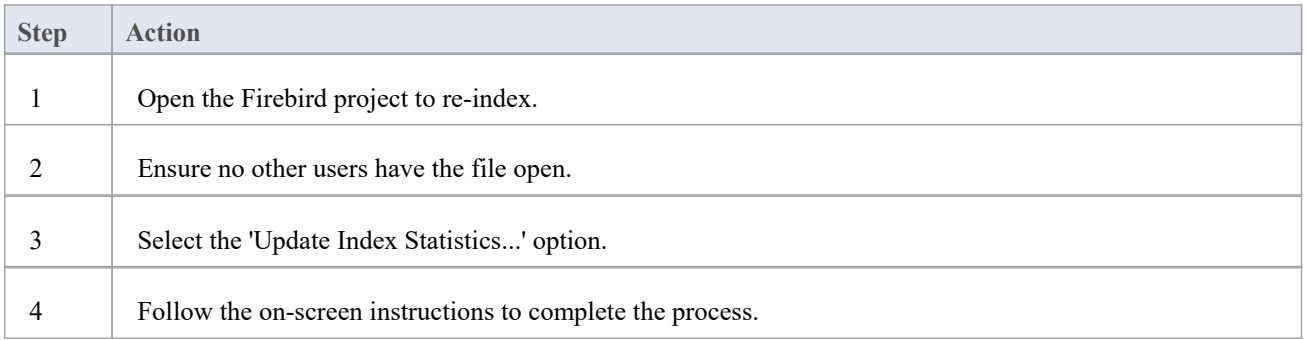

- The process to re-index a project should always be performed on a local drive, never on a network drive
- Over the years Sparx Systems have improved the default indexes that are defined within an Enterprise Architect repository, so whenever a new .EAP/EAPX is created it will be created with the latest indexes; however, if a .EAP/.EAPX repository has been in use for many years then the defined indexes are most likely not ideal, but you can use another ribbon option - 'Update .EAP and .EAPX file indexes' - to remove all old indexes and generate the latest index definitions
- In the Corporate, Unified and Ultimate Editions of Enterprise Architect, if security is enabled you must have 'Administer Database' permission to re-index a project

# **Repair a Project**

If a project has not been closed properly, such as during system or network outages or on poor network connections, on rare occasions the .eap file does not re-open correctly. A message displays informing you the project is ofan unrecognized database format or is not a database file. In such cases, you can move the project file to a local drive and repair it.

### **Access**

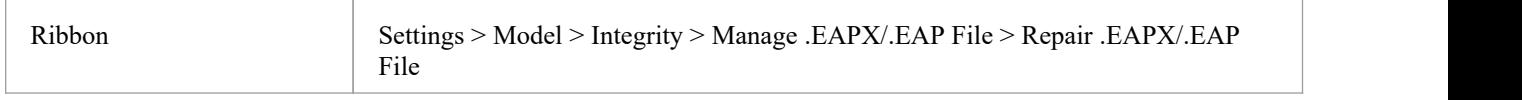

## **Repair a project that was not closed properly**

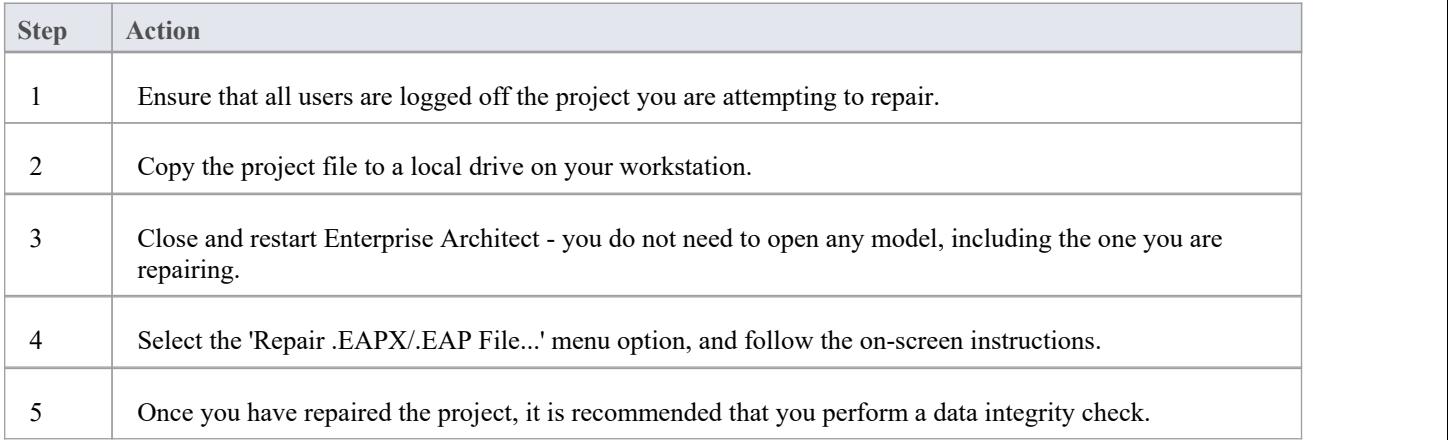

- Always repair projects on a local drive, never on a network drive
- The 'Compact a Project' option can also repair corrupt .eap files
- In the Corporate, Unified and Ultimate Editions of Enterprise Architect, if security is enabled you must have 'Administer Database' permission to repair a project

# **Reference Data**

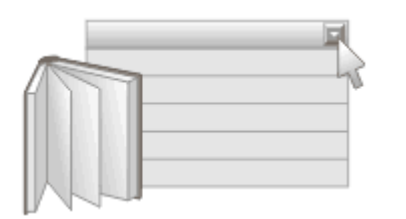

#### **Reference Data Defines Meta Data for items in the Repository**

Reference data is used universally in Enterprise Architect as meta-information for properties and base values for repository items including elements, features and connectors and tool features. It is often seen in drop-down lists and selection boxes, and includes such items as Status Codes, Requirement Types, Model Authors and more.

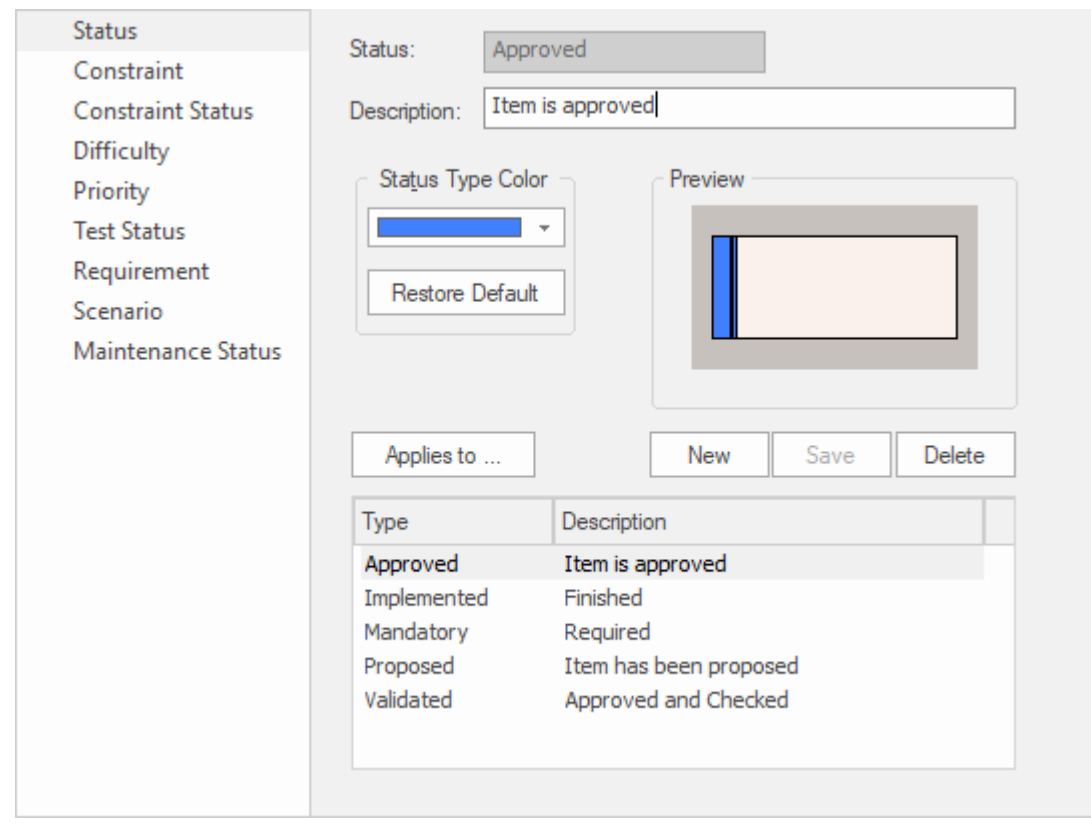

General Types window showing Status Types including color settings for each type.

For convenience, Enterprise Architect comes pre-configured with useful reference data, but it is best practice to review this existing data when setting up a project and either replace or edit it to ensure it is appropriate for your organization's projects.

# **Reference Overview**

Reference data is an important part of a repository and, apart from ensuring integrity and consistency, can drive the visualizations ofreports and dashboard widgets. You can, for example, visualize the Requirements grouped by Status and Difficulty using Charts and graphs. You can define reference data by using the dialogs for each reference data type or by importing it from another repository. It is best practice to set up the metadata before populating the repository with your organization's modeling information. This ensures that when you add elements you will have the right information

available, and removes the need to change the elements again.<br>There are different types of reference data, some of which apply at a repository level - such as Status Codes and Authors - and some that are more technical in nature - such as Code Engineering and Database Datatypes - that apply to particular element or tool types.

You can transfer reference data between repositories by exporting it from one repository and importing it into another; this mechanism can save time and ensure consistency between repositories.

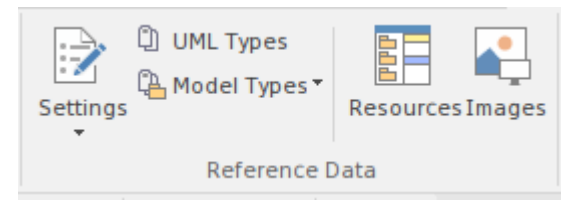

Settings ribbon Reference Data panel.

- UML Types Stereotypes, Tagged Value Types and Cardinality Values
- People Authors
- General Types Status Types, Constraints, Requirement Types
- Project Indicators Risk, Metric, Effort
- Estimation Factors Technical and Environmental
- Datatypes and Namespaces
- People
- General Types

#### **UML Types**

These are part of the UML Grammar and allow you to extend the core language to make it more suitable for your organization's projects. You use them to create new types (Stereotypes) that are relevant to the industry you work in or to add specific properties (Tagged Values) that help to specify the important aspects of elements of our domain. You can also specify a set of number pairs that specify how many (Cardinalities) of one item relates to another item.

#### **People**

People are the stakeholders who participate in some way in the modeling of the enterprise and its projects. They include the people who create and maintain the models (Authors), the parts they play in the modeling effort (Roles), the people who carry out project related tasks (Resources) and the people who ultimately requisitioned the models and system (Clients).

#### **General Types**

These are collections of meta data values that you use in drop-down lists when defining element properties. They add rigor to your models and are also used extensively in creating visualizations.

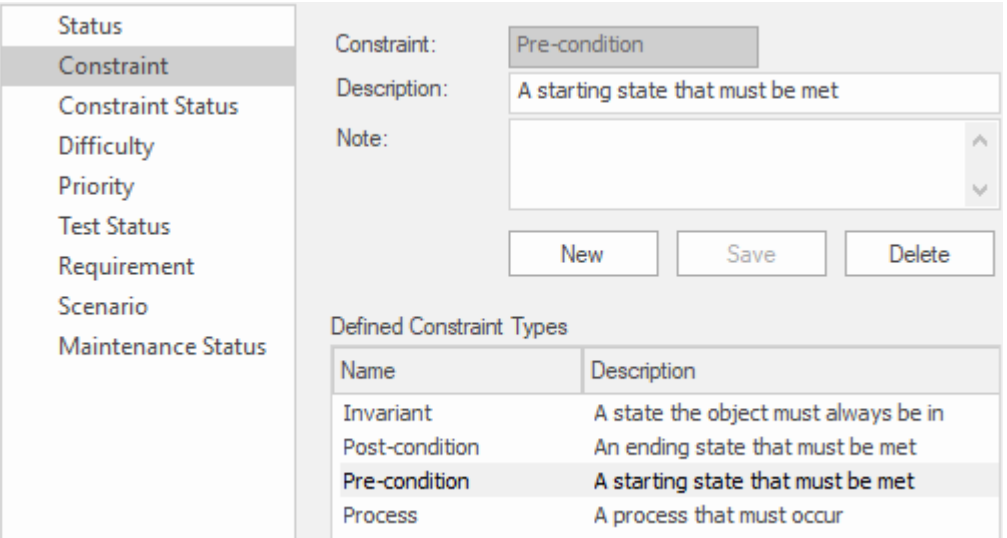

Constraints Type node of the General Types window showing the Pre Condition type.

### **Project Indicators**

You can add a new type to the global set of risk types.

#### **Maintenance**

You can define Risk type and Test types which can be used when creating project based Risks and Test Respectively. There are a set of predefined types but you can add new types or modify or delete existing ones.

#### **Metrics and Estimation**

You can estimate the size of a software centric system by using Use Case points which utilize Environment and Technical Complexity factors and an hourly rate to calculate the effort required.

### **Auto Names and Counters**

You can set a predefined name prefix including a counter for all element types which is used whenever a new element is created incrementing the counter each time.

#### **Data Types and Namespaces**

These define the set of data types used by both programming languages and database systems.These are preset for each of the languages and systems but you can define new types as required. You can also add completely new products that are not part of the predefined set and add types to these. Namespaces can also be defined.

## **Sharing Reference Data**

Enterprise Architect pre-populates reference data as default data, which you can then edit as required. Another productive way of getting data into a repository is to import it from an existing Enterprise Architect repository. This is a simple process of exporting the data from one repository and importing it into another.

# **UML Types**

When the UML was devised its 'grammar' was designed to allow for extensions much in the same way that natural language grammars such as English and French are extended over time. Two of the most important of these extension mechanisms are Stereotypes and Tagged Values.

Using the 'UML Types' dialog you can configure stereotypes, Tagged Value Types and Cardinality (Multiplicity) Values for your project. In more detail, you can:

- Add, modify and delete stereotypes
- Customize stereotypes' appearance
- Update Shape Scripts and metafiles associated with stereotypes
- Create and modify Tagged Values
- Define cardinality rules

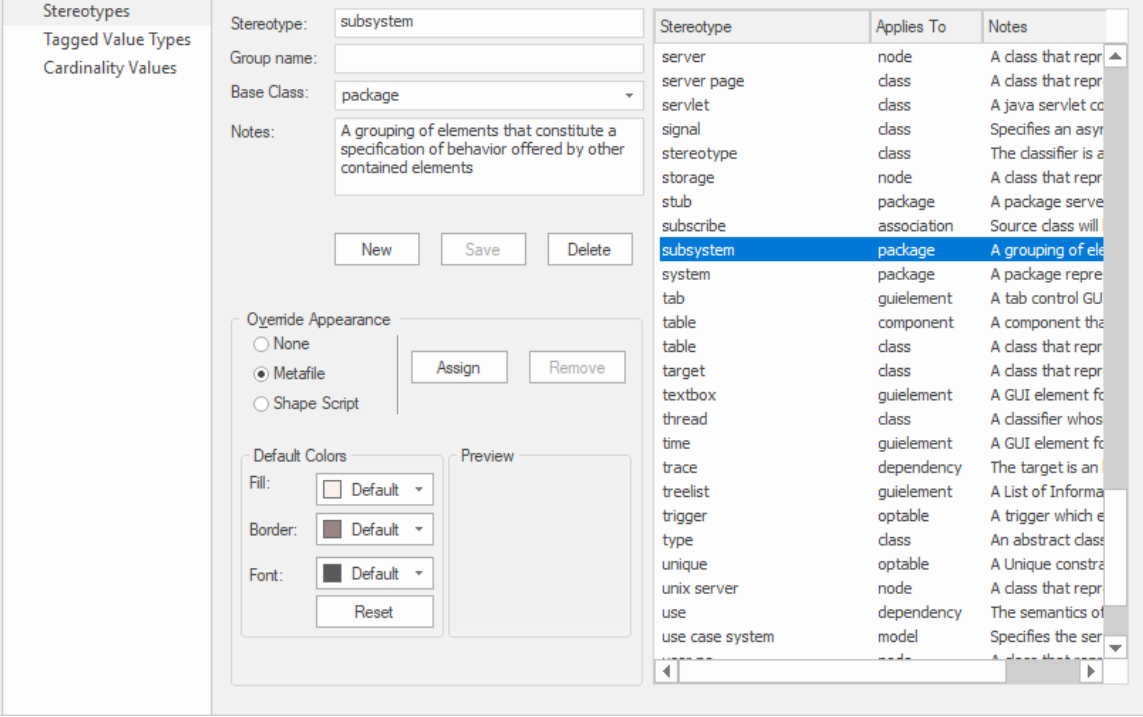

Stereotypes window showing the details for the Subsystem stereotype.

#### **Access**

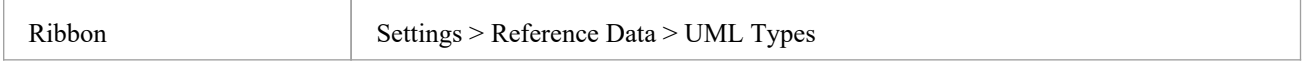

# **Stereotype Settings**

Enterprise Architect has an extensive set of Standard Stereotypes that you can apply to any UML construct. Using the 'Stereotypes' tab of the 'UML Types' dialog, a Technical Developer can also customize the stereotypes for your project by adding, modifying and deleting them. For information on customizing stereotypes, see the *Custom Stereotypes* Help Topic.

Stereotypes can be modified to make use of metafiles (image files) or customized colors, or to make use of the Enterprise Architect Shape Scripts to make new object shapes to determine the shape and dimensions of the object.

#### **Access**

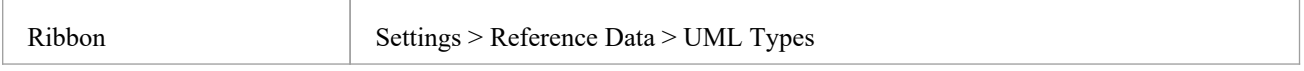

### **Manage Stereotypes**

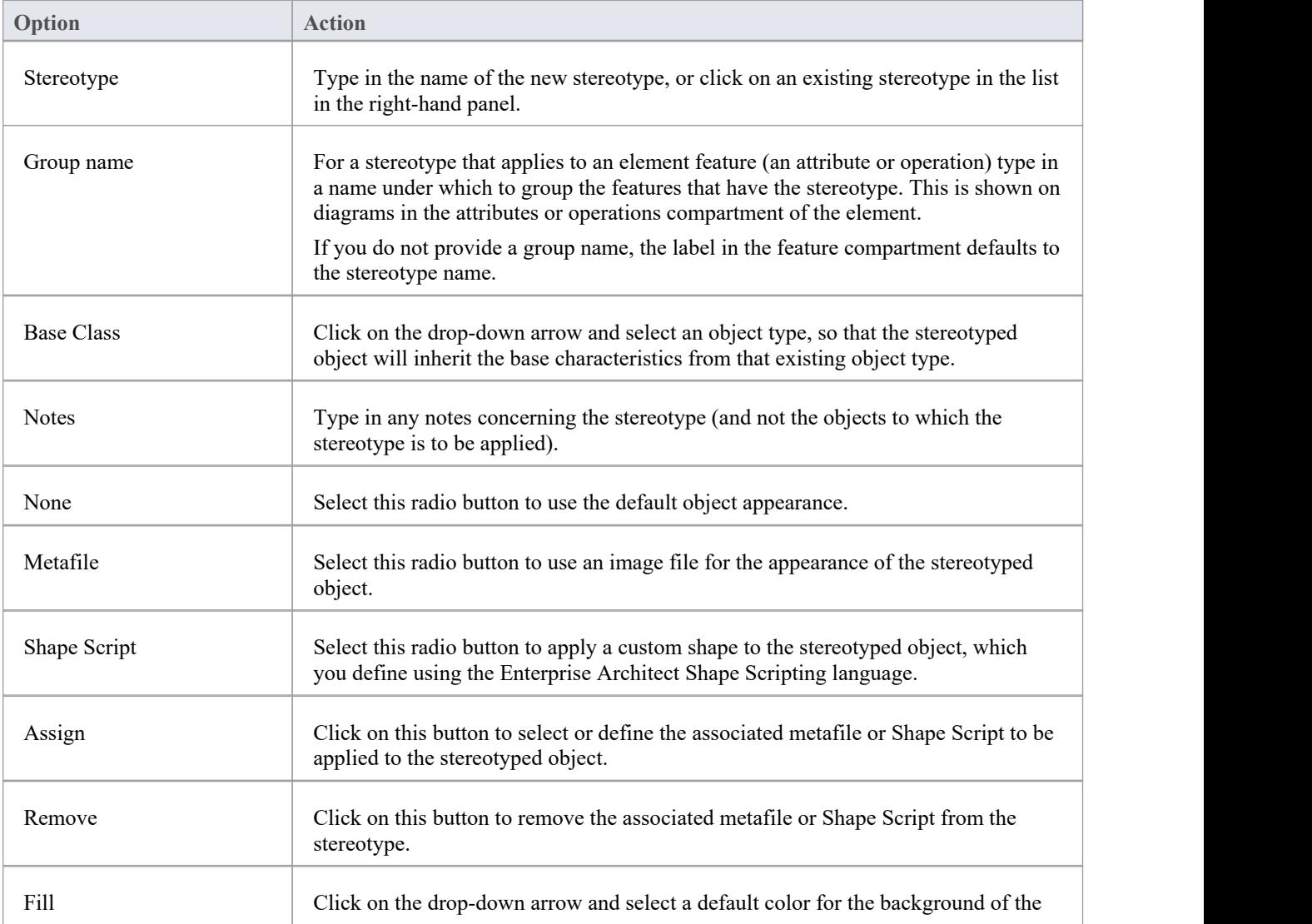

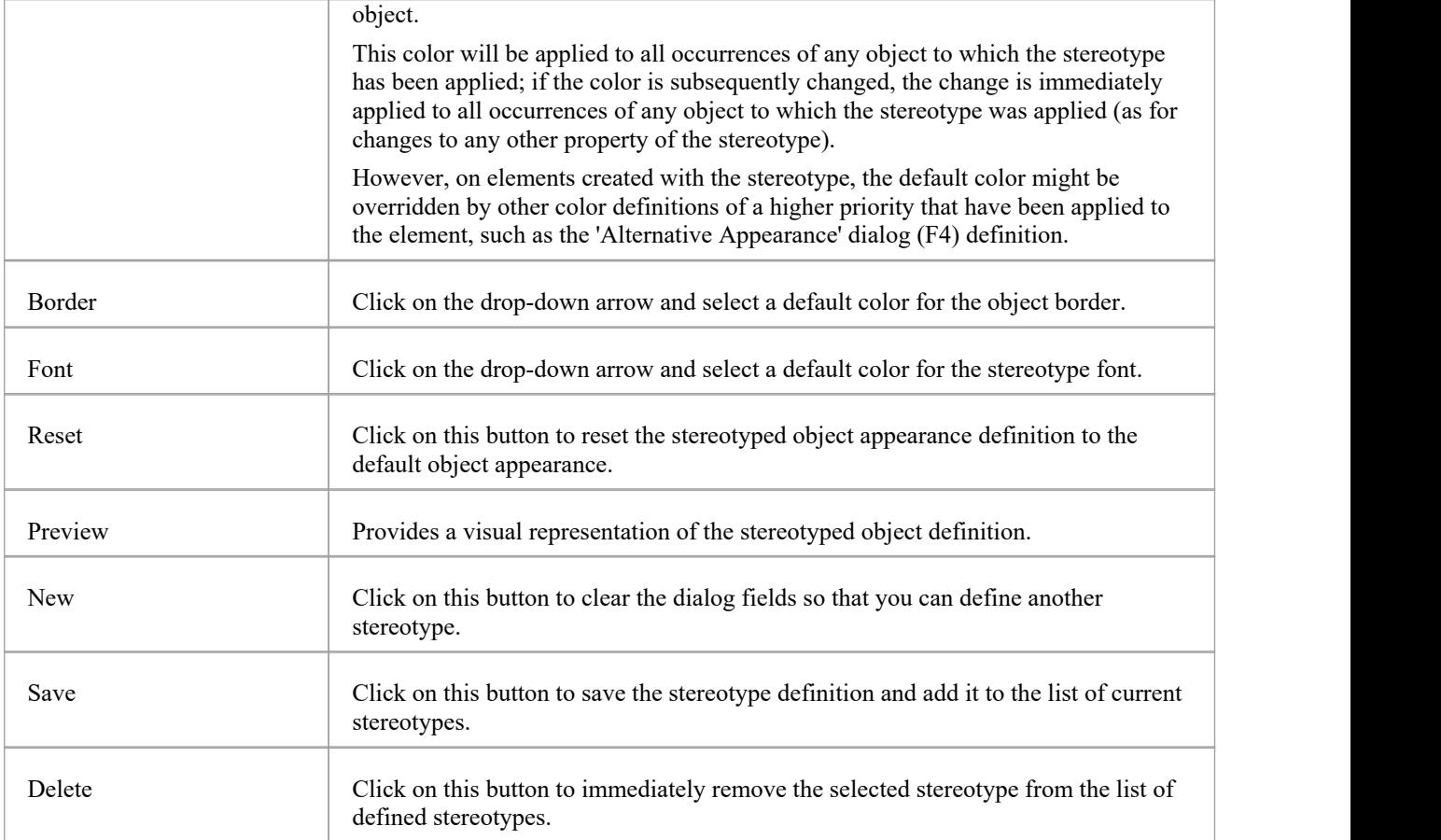

# **Shape Editor**

A Technology Developer can use the Shape Editor to specify custom shapes via a scripting language; that is, to create Shape Scripts. These custom shapes are drawn instead of the standard UML notation. Each script is associated with a particular Stereotype, and is drawn for every element of that stereotype.

### **Access**

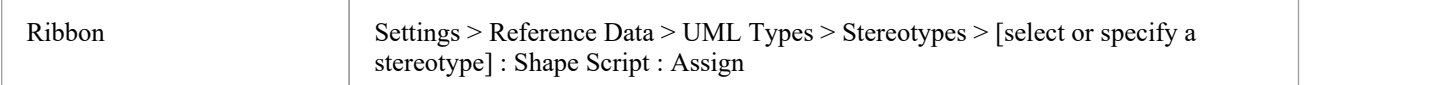

## **Reference**

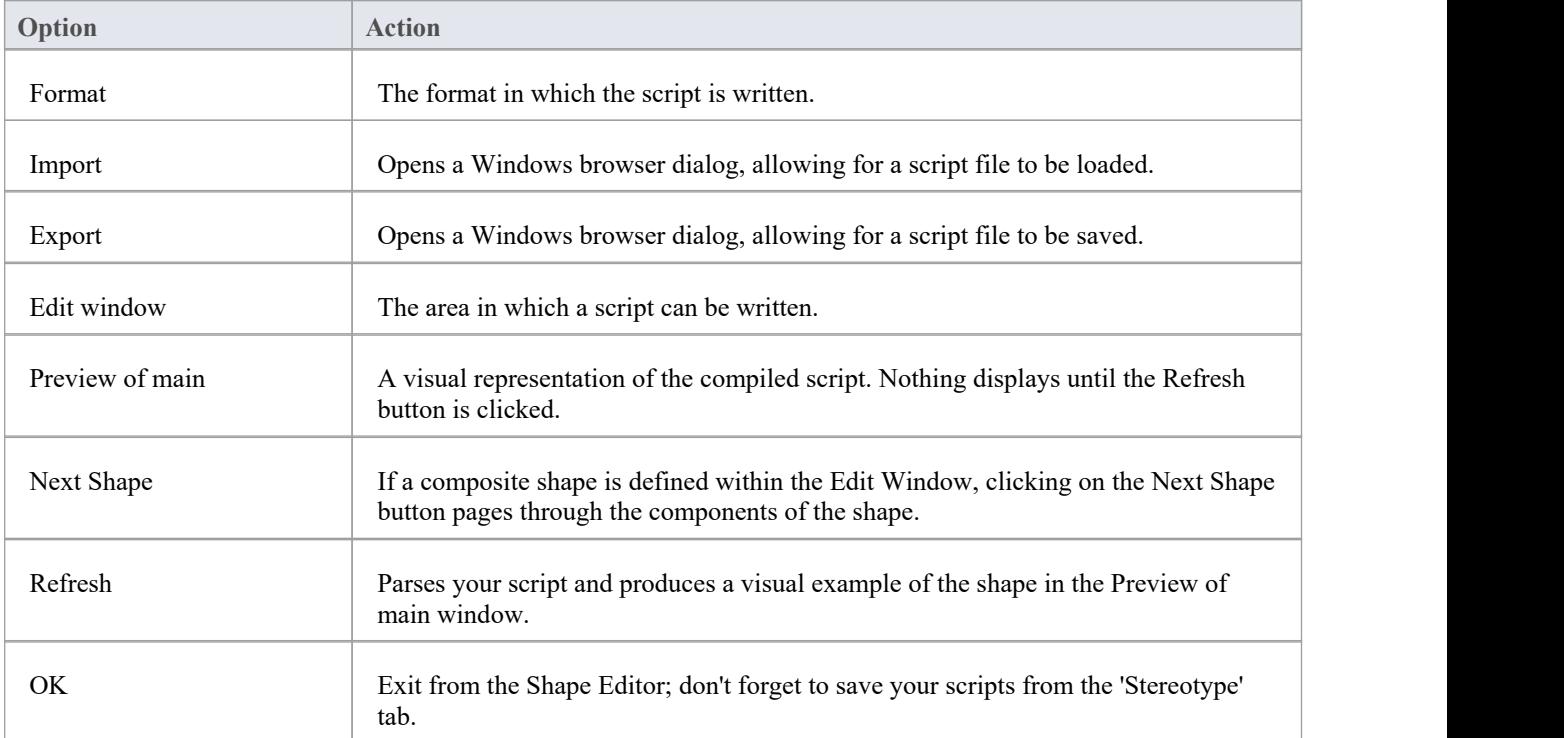

- Shape Scripts adopt the same color gradient settings as normal elements, as defined in the 'Standard Colors' page of the 'Preferences' dialog
- If an element's appearance is modified by a Shape Script, many of the 'Advanced' context menu options for that element are disabled
- · Once you have finishing writing your Shape Script, click on the OK button; to save the Shape Script you must click on the 'Stereotypes' tab

# **Tagged Value Types**

Tagged Values are used in a variety of places within Enterprise Architect to specify additional information about an element or connector. The 'Tagged Value Types' tab of the 'UML Types' dialog enables a Technology Developer to rapidly create Tagged Values, using a range of predefined structured Tagged Values to create structured tags that adhere to a specific format. For example, for model features that use the predefined tag Boolean you can use the 'Tags' tab of the Properties window to assign a value of True or False and no other value.

You can also add default Tagged Value names and create predefined reference data Tagged Value types and custom masked Tagged Value types.

Any Tagged Value names created display in the drop-down lists of Tagged Value names in the 'Tagged Value' dialogs for elements, operations and attributes.

#### **Access**

Ribbon Settings > Reference Data > UML Types > Tagged Value Types

## **Create a Tagged Value Type**

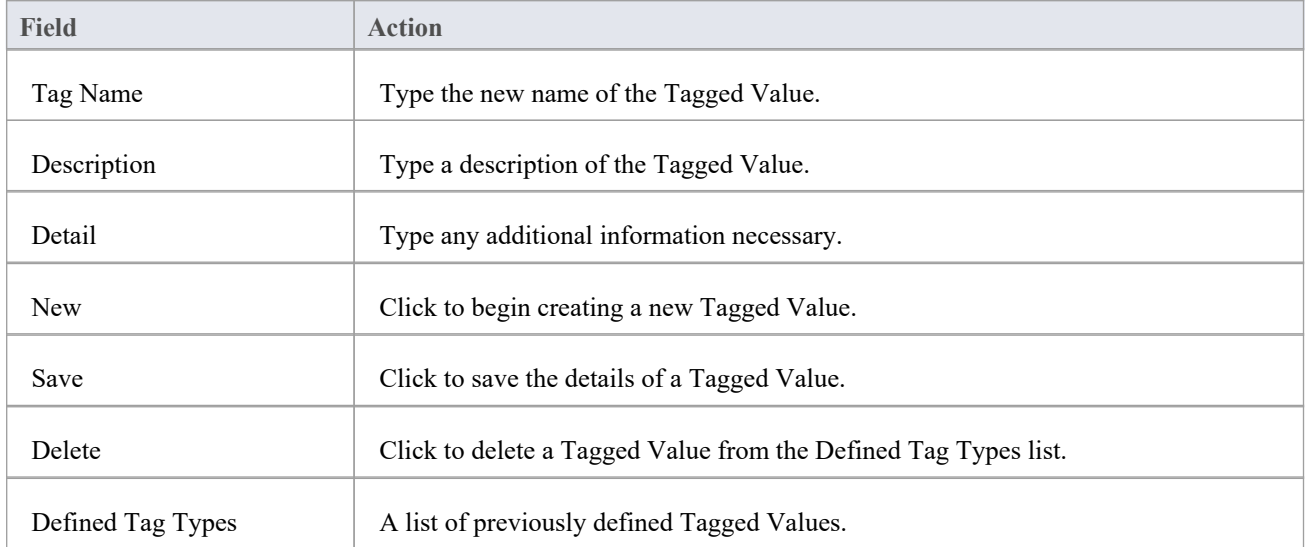

#### **Notes**

· You can transport these Tagged Value Type definitions between models, using the 'Settings > Model > Transfer > Export Reference Data' and 'Import Reference Data' ribbon options; Tagged Value Types are exported as Property Types

# **Cardinality**

The 'Cardinality Values' tab of the 'UML Types' dialog enables you to add, modify and delete values in the default cardinality list.

The cardinality values are used to define the multiplicity of source and target elements in relationships. This is the range of instances of the role that can be active in the relationship; for example, one employee can be assigned to tasks; for the target role you define the range of instances (such as tasks) the employee could be assigned to.

The cardinality values are also used to define the multiplicity of a Classifying element; that is, the number of instances of the element that can exist. For example, the Class element 'Building Walls' might have a multiplicity of 2..n, meaning that at least two walls must exist (to support the roof) but there can be many walls ifthe building design required it.

The values have these formats:

- · \*, or 0..\* zero, one or many instances
- 0..n zero or up to n instances, but no more than n
- · n exactly n instances
- n..\* n, or more than n instances.

### **Access**

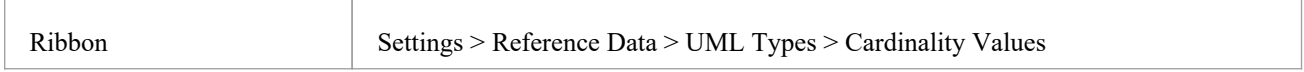

## **Reference**

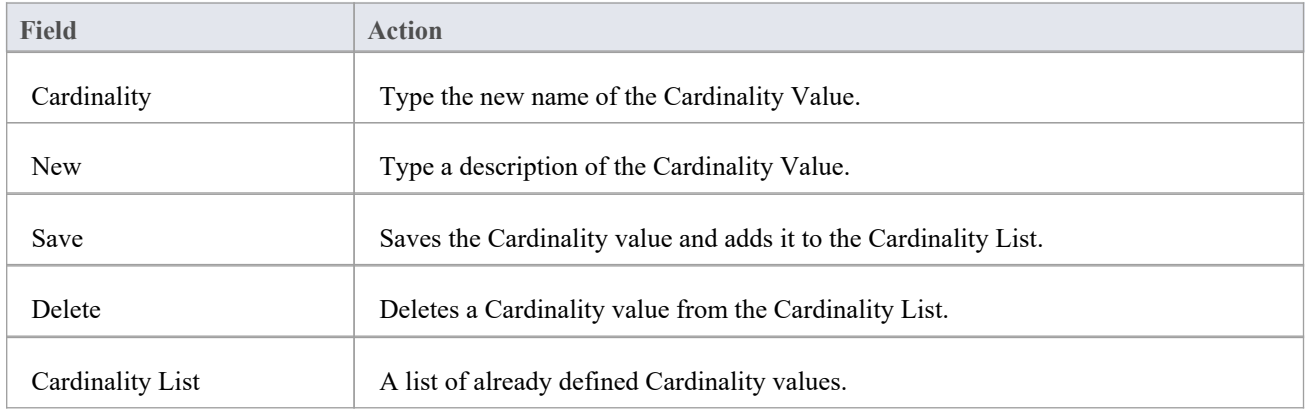

#### **Notes**

· You can transport these cardinality values between models, using the 'Settings > Model > Transfer > Export Reference Data' and 'Import Reference Data' ribbon options

# **General Types**

When you create or edit the properties of an element, you define the type or status of the property by selecting from a drop-down list that initially contains system-provided values. You can add to or replace any of these system values with your own customized values. The properties you can customize are:

- Status
- · Constraint
- · Constraint Status
- Difficulty
- **Priority**
- Test Status
- **Requirement**
- **Scenario**
- Maintenance Status

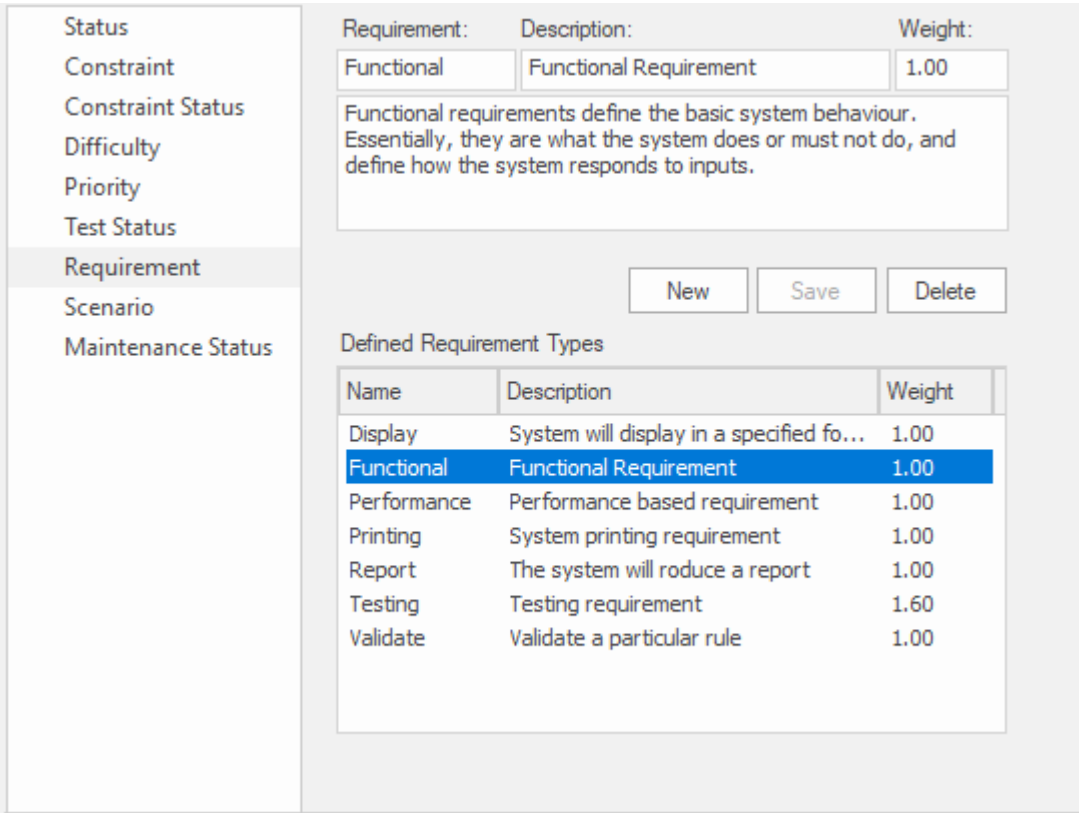

Requirement page of the General Types window showing the details for the Functional Requirement Type.

Each of these can be separately managed through the 'General Types' dialog.

#### **Access**

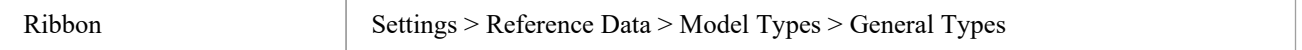

# **Status Types**

The status of an element can define a point in a workflow or a milestone point in project management processes, such as business analysis or product development. You can select the appropriate value from a drop-down list, which initially contains the system values:

- · Approved
- **Implemented**
- **Mandatory**
- Proposed and
- · Validated

You can add to or replace any of these values with your own custom values. You can also assign a color band to each status type, and define the types of element that can display those colors.

## **Access**

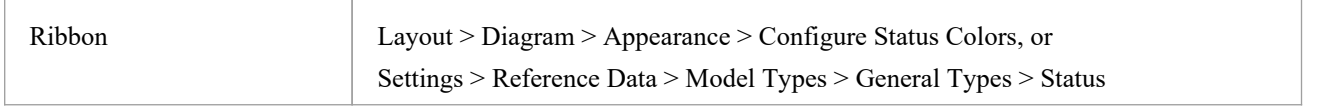

## **Customize Element Status Types**

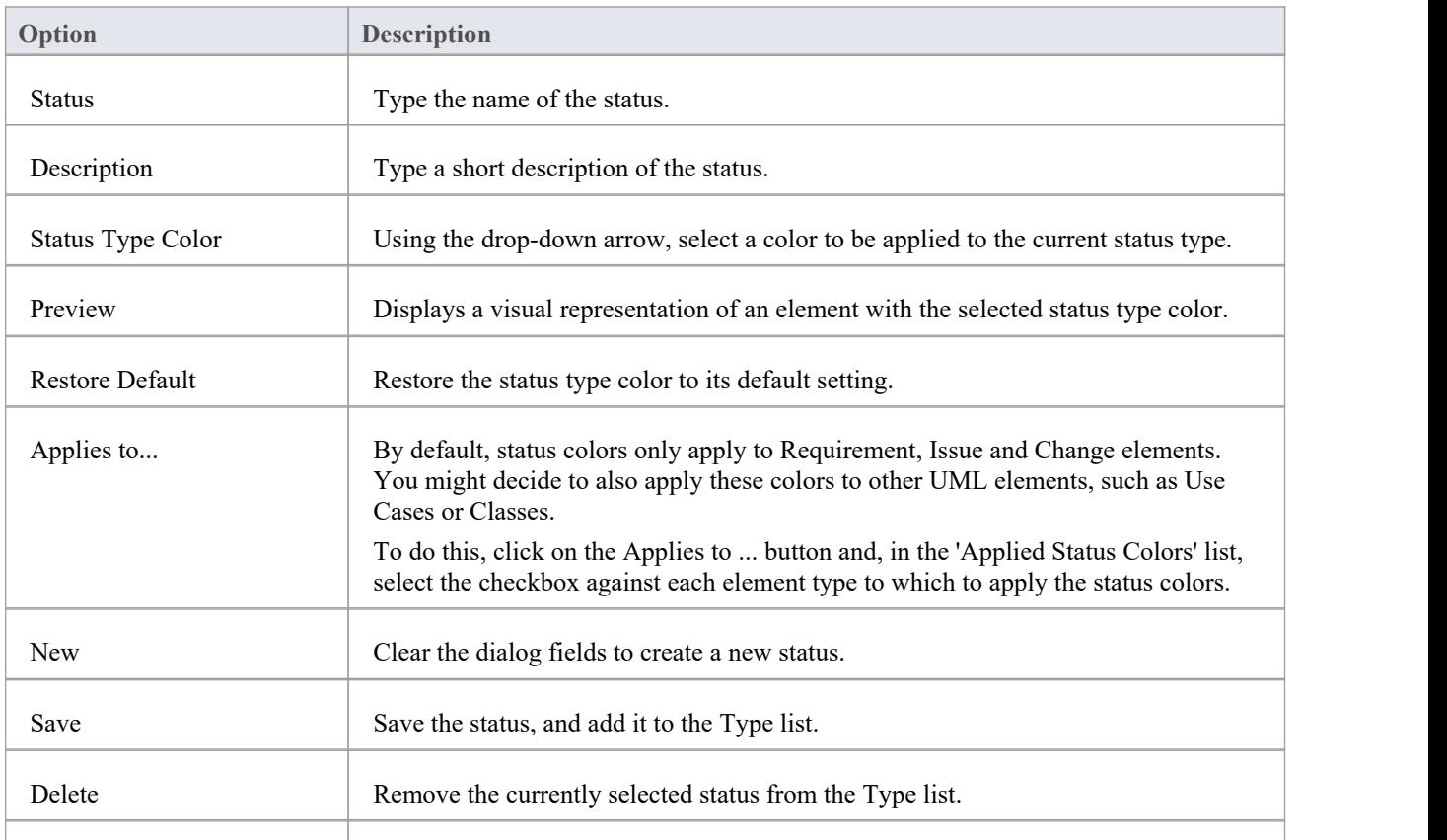

Type Lists the current status types and descriptions for each status.

- · To display status colors on your diagrams, you must select the 'Show status colors on diagrams' checkbox on the 'Objects' page of the 'Preferences' dialog
- You can transport the status types (and the colors assigned to status types) between models, using the 'Settings > Model > Transfer > Export Reference Data' and 'Import Reference Data' ribbon options
- Requirement, Feature, Issue and Change elements have a status color compartment, whereas the status color for other elements is applied to the element shadow; to show the element shadows (and hence the status colors), select the 'Element Shadows on' checkbox on the 'Diagram Appearance' page of the 'Preferences' dialog

# **Constraint Types**

In an element 'Properties' definition, each constraint on the element is defined by type in the 'Constraint' field. You can select the appropriate value from a drop-down list, which initially contains the system values:

- · Invariant
- Post-condition
- Pre-condition
- Process and
- · OCL

You can add to or replace any of these values with your own custom values.

### **Access**

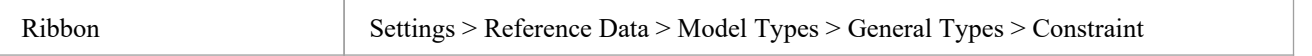

## **Customize Constraint Types**

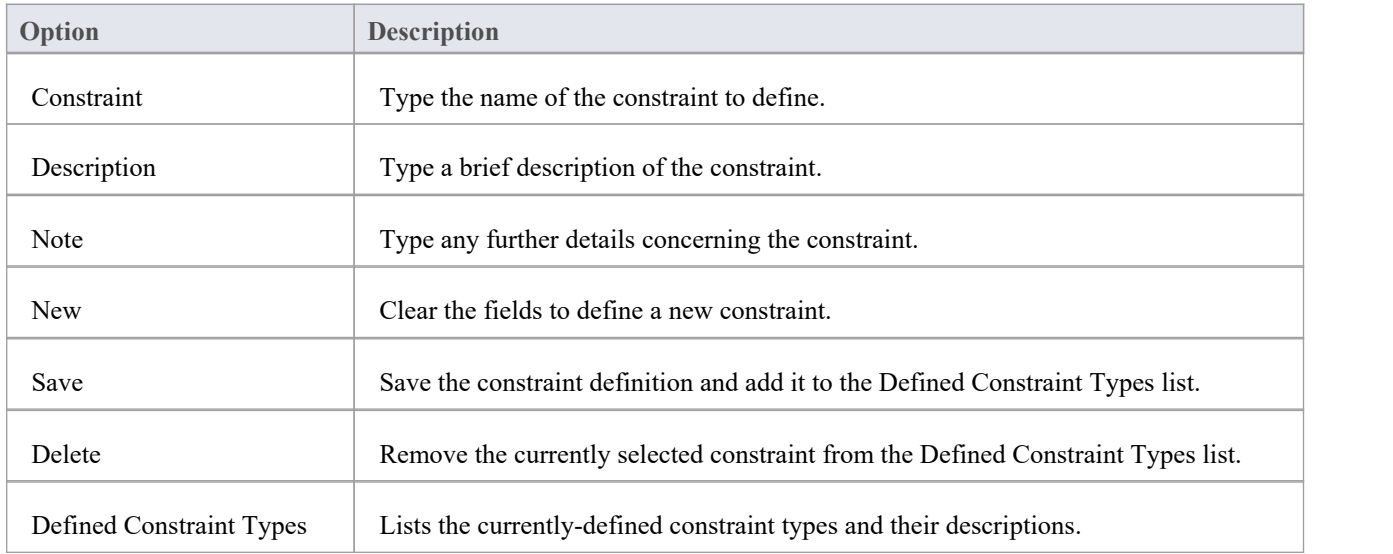

### **Notes**

You can transport customized constraint types between models, using the 'Settings > Model > Transfer > Export Reference Data' and 'Import Reference Data' ribbon options

# **Constraint Status Types**

In an element 'Properties' definition, each constraint's status in the development process is defined in the constraint 'Status' field. You can select the appropriate value from a drop-down list, which initially contains the system values:

- · Implemented
- · Build
- **Validated**
- · Approved
- Mandatory and
- · Proposed

You can add to or replace any of these values with your own custom values.

### **Access**

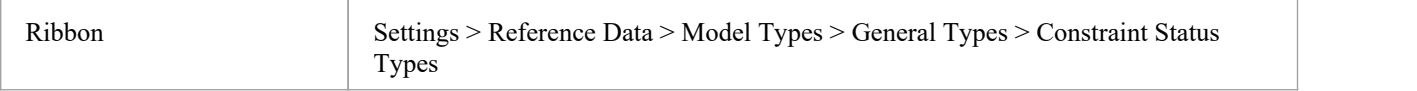

## **Customize Constraint Status Types**

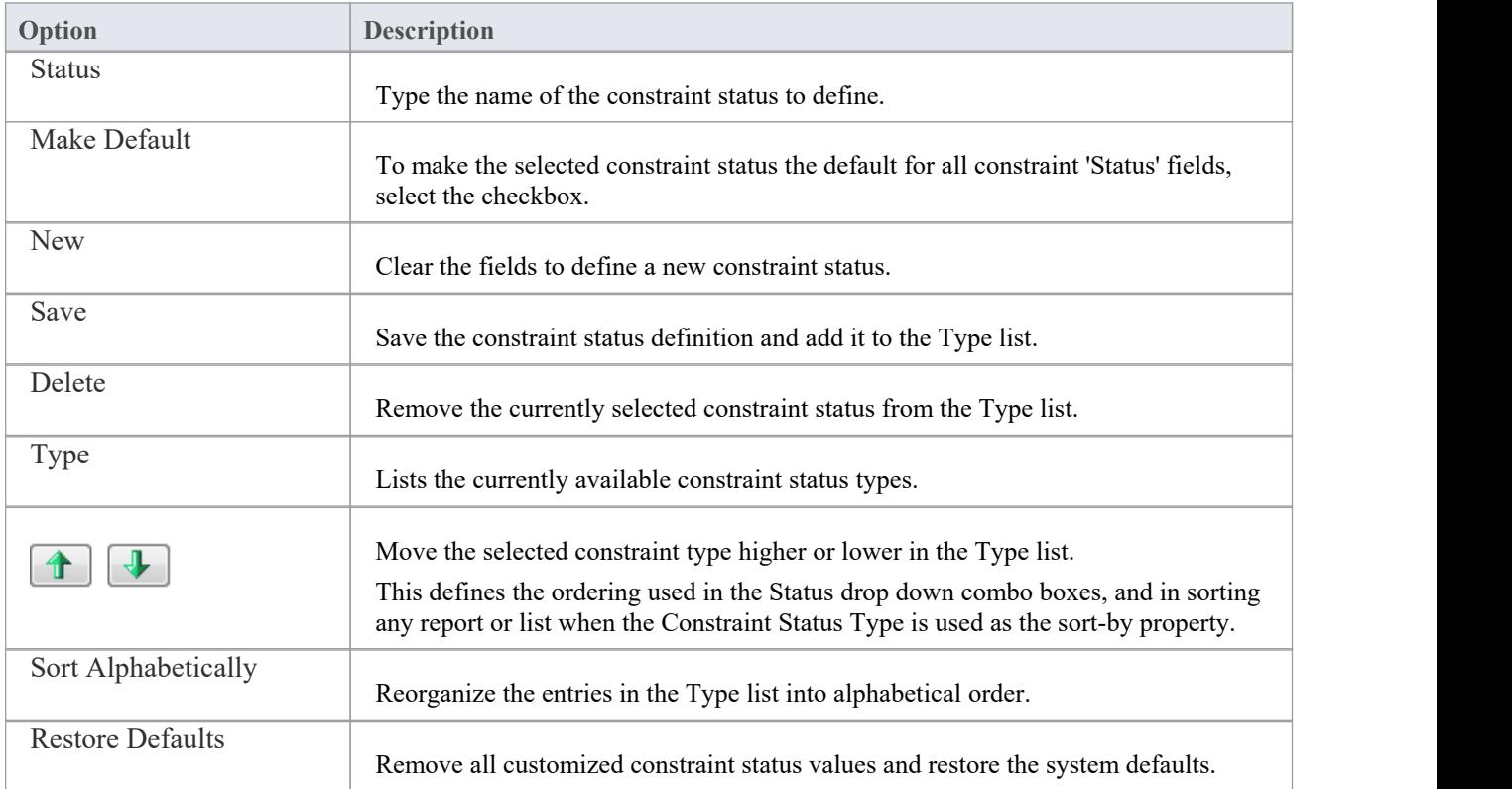

### **Notes**

• You can transport customized constraint status types between models, using the 'Settings > Model > Transfer > Export Reference Data' and 'Import Reference Data' ribbon options

# **Difficulty Types**

The elements that you add to a repository can be simple or complex, and as you analyze elements to understand the amount of work required to review, develop or implement them it is expedient to set the Difficulty property that allows you to record this dimension.

Developing a particular element might be a simple task or more complex. In the element Properties definition, the level of difficult of developing that element is defined in the 'Difficulty' field. You can select the appropriate value from a drop-down list, which initially contains the system values:

- · High
- Medium and
- · Low

You can add to or replace any of these values with your own custom values.

### **Access**

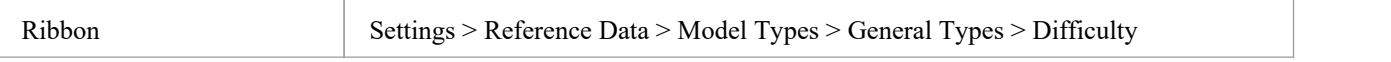

## **Customize Difficulty Types**

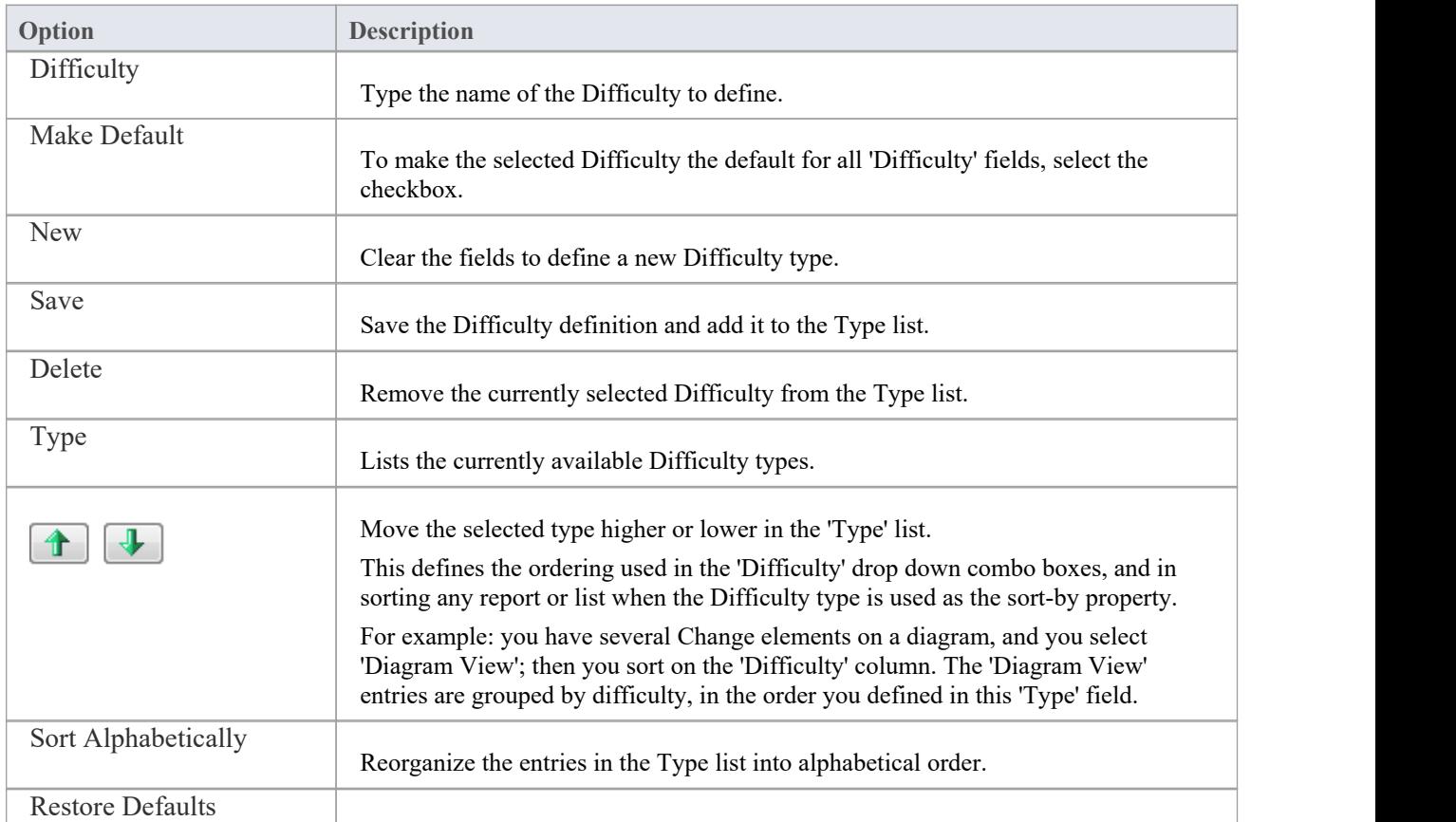

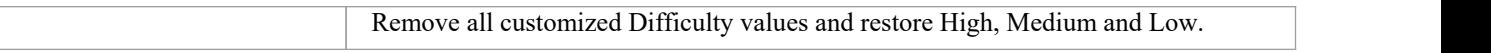

### **Notes**

· You can transport customized Difficulty types between models, using the 'Settings > Model > Transfer > Export Reference Data' and 'Import Reference Data' ribbon options

# **Priority Types**

Not all elements are equal, and as you define the elements in a repository you can assign a Priority to indicate the relative importance of the element.You define the element's priority using the 'Priority' field of the elements's 'Properties' dialog. You can select the appropriate value from a drop-down list, which initially contains the system values:

- · High
- Medium and
- · Low

You can add to or replace any of these values with your own custom values.

You can also set a shape and color for the display of each Priority Type that is displayed in the Inspector Status Tab. For more details see the *Status Tab of the Inspector Window* Help topic.

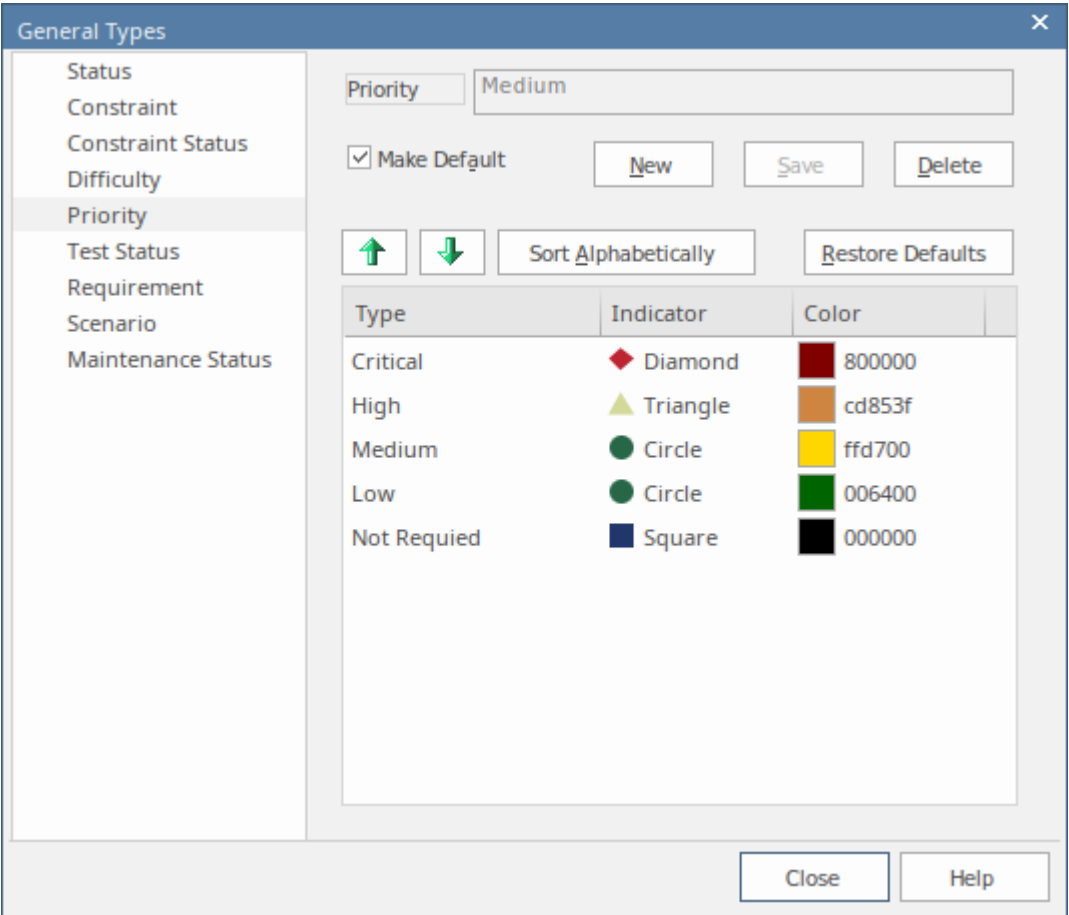

### **Access**

Ribbon Settings > Reference Data > Model Types > General Types > Priority

## **Customize Priority Types**

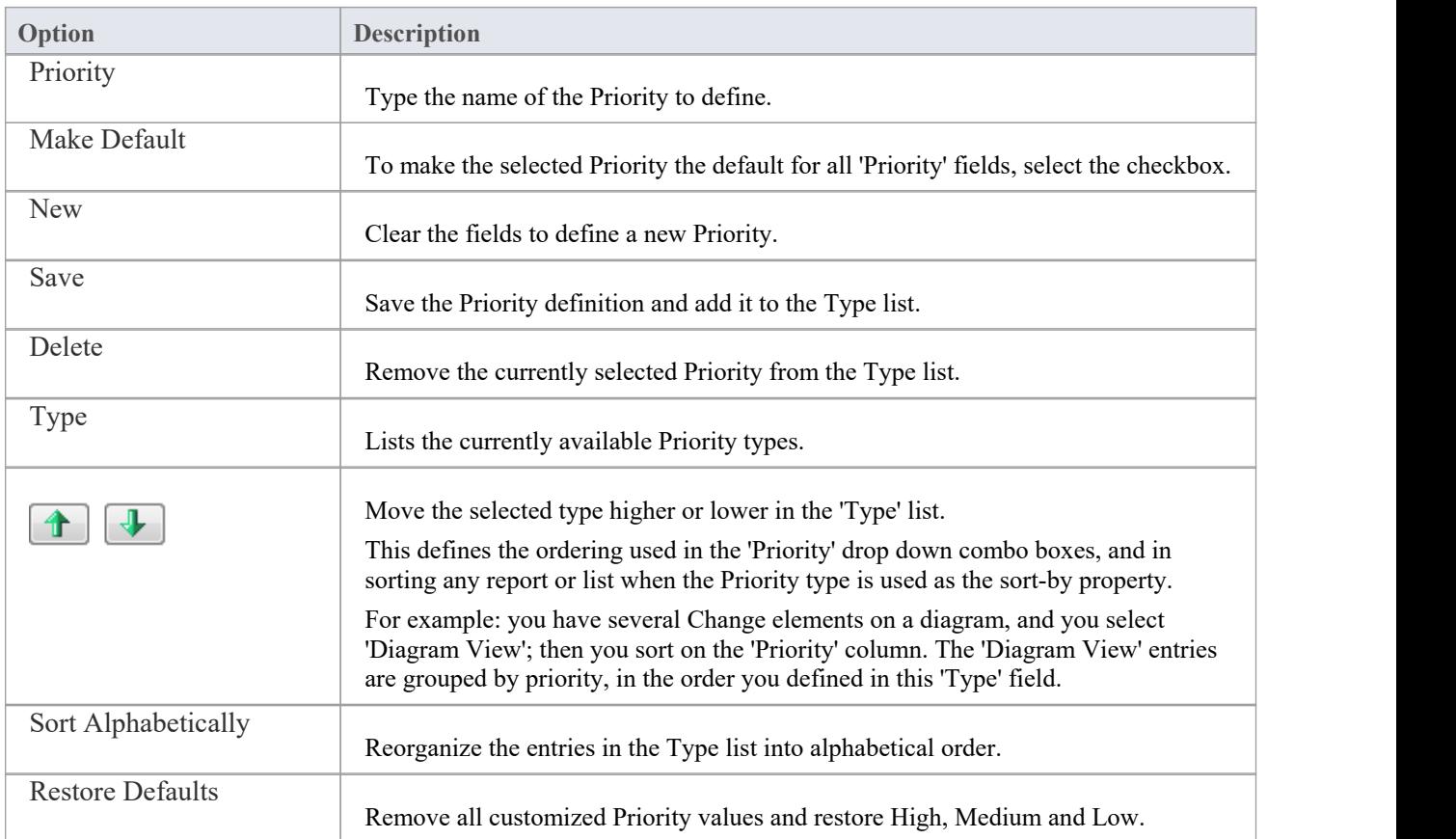

## **Notes**

· You can transport customized Priority types between models, using the 'Settings > Model > Transfer > Export Reference Data' and 'Import Reference Data' ribbon options

# **Test Status Types**

All tests defined in the Test Cases window and 'Test Details' dialog have a status value to show what point in the testing cycle the test has reached. The system values you can select from the test 'Status' field are:

- · Not Run
- Pass
- · Fail
- · Deferred and
- Canceled

You can add to or replace any of these values with your own custom values.

### **Access**

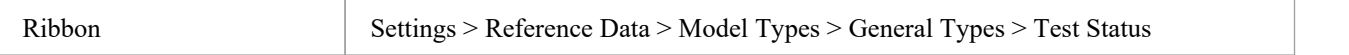

## **Customize Test Status Types**

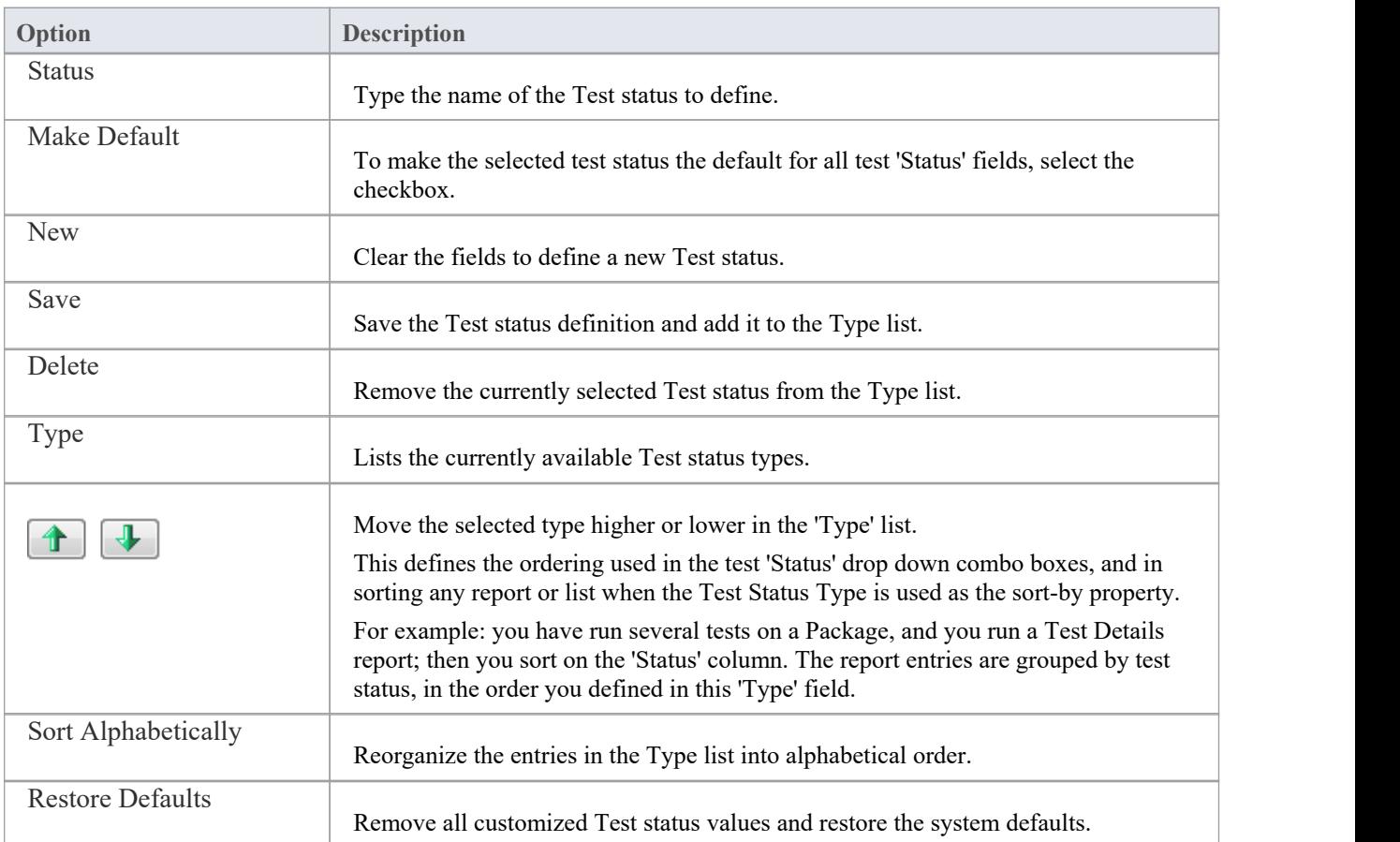

### **Notes**

· You can transport customized Test status types between models, using the 'Settings > Model > Transfer > Export Reference Data' and 'Import Reference Data' ribbon options

# **Requirement Types**

Requirements are critical to the success of a project, and methodologies typically specify a number of requirement types used to make sure the business, technical, architecture and transition requirements are well-defined. You define the type of requirement using the 'Type' field of the Requirement 'Properties' dialog. This helps to maintain a single set of typed requirements. You can select the appropriate 'Type' value from a drop-down list, which initially contains the system values:

- · Display
- **Functional**
- Performance
- **Printing**
- · Report
- Testing and
- Validate

You can add to or replace any of these types with your own customized values from your methodology or from an industry standard method..

#### **Access**

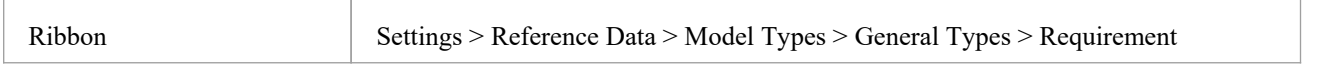

### **Customize Requirement Types**

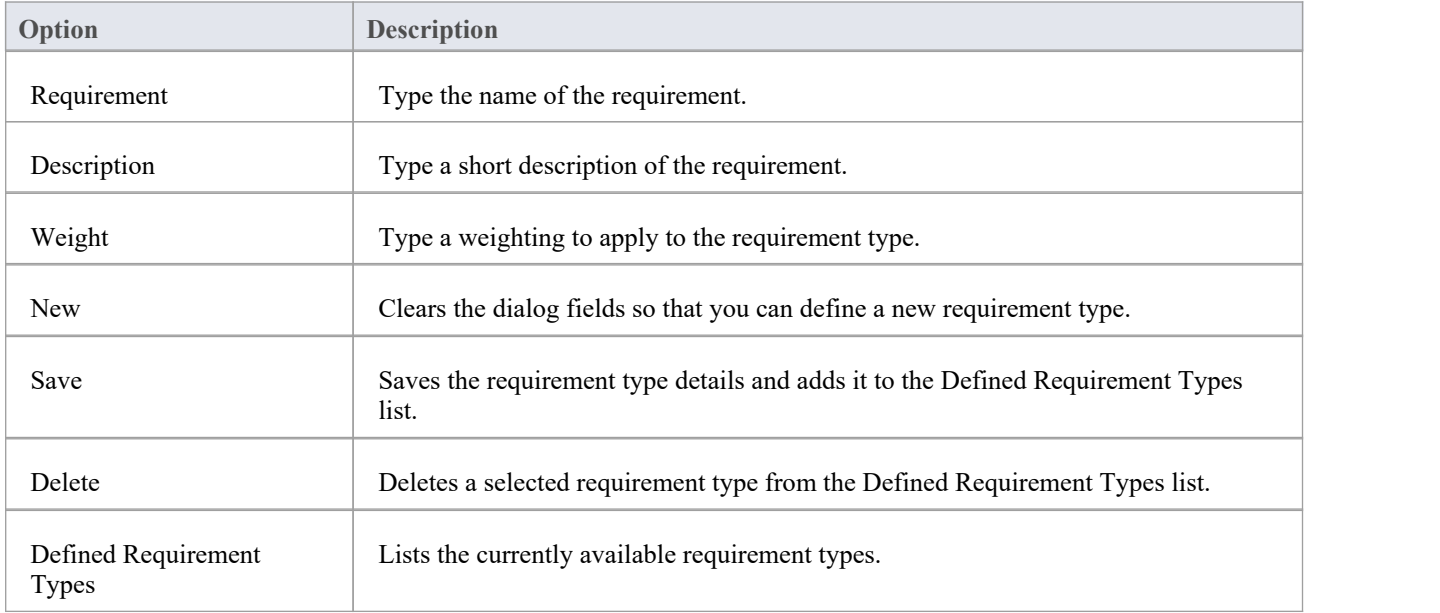

· You can transport these requirement types between models, using the 'Settings > Model > Transfer > Export Reference Data' and 'Import Reference Data' ribbon options

# **Scenario Types**

In the Scenario definitions for an element each scenario is ofa specific type, which you define in the 'Type' field on the 'Scenario' page of the 'Properties' dialog. You can select the appropriate value from a drop-down list, which initially contains the system values:

- **Exception**
- Alternate and
- · Basic Path

You can add to or replace any of these system types with your own customized values.

#### **Access**

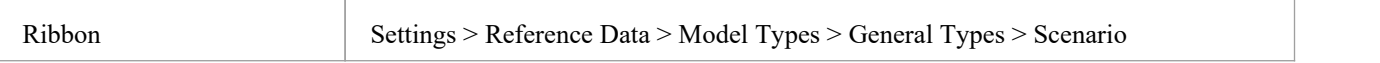

## **Customize Scenario Types**

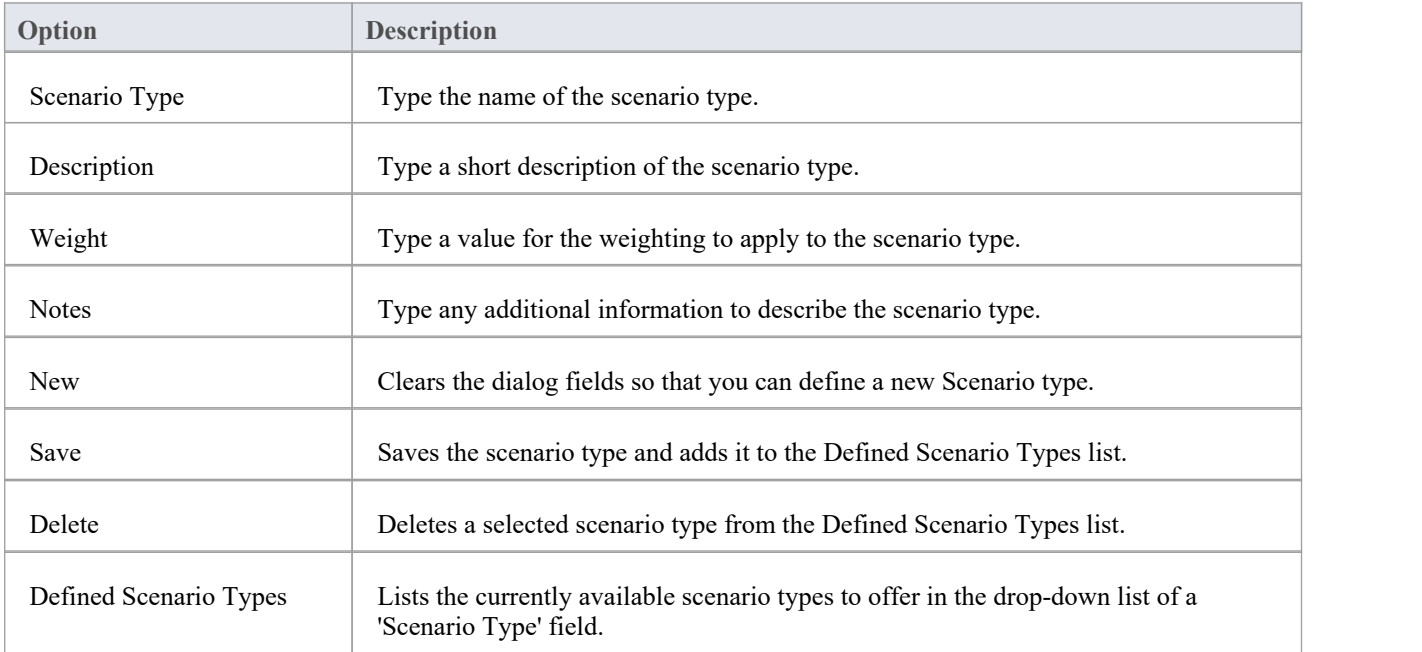

#### **Notes**

· You can transport customized scenario types between models, using the 'Settings > Model > Transfer > Export Reference Data' and 'Import Reference Data' ribbon options

## **Maintenance Status Types**

Model Maintenance items such as Changes, Issues, Defects and Tasks pass through a series of stages whereby each item is raised, assessed, approved, worked on, reviewed and completed. As an item passes through each stage, it can be assigned a Status from this system-provided list:

- **Active**
- Complete
- Deferred
- · Merged
- New (the initial default status)
- No Action
- Paused
- **Rejected**
- **Rework**
- · Verified

The Maintenance Status values are defined on the 'Maintenance Status' page of the 'General Types' dialog. You can add to or replace any of these values with your own custom values.

#### **Access**

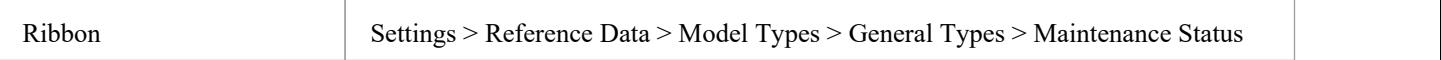

## **Customize Maintenance Status Types**

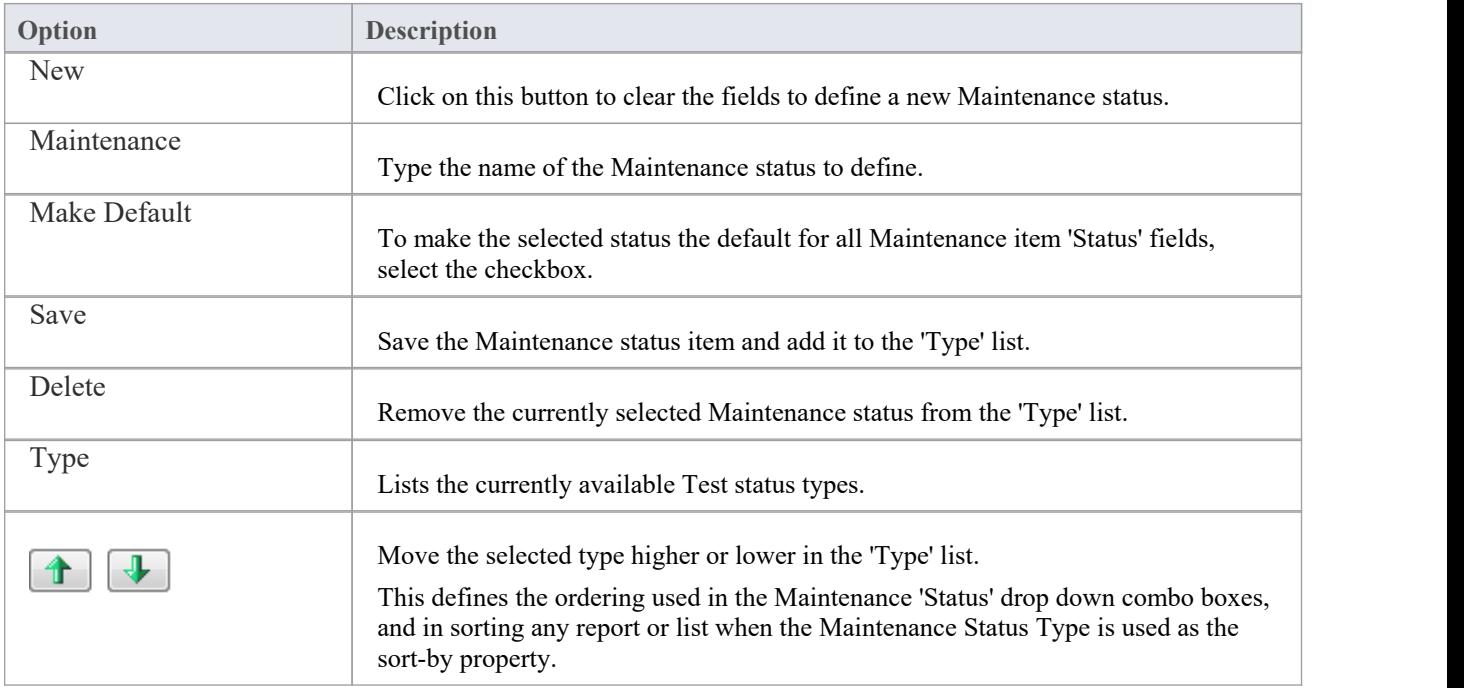

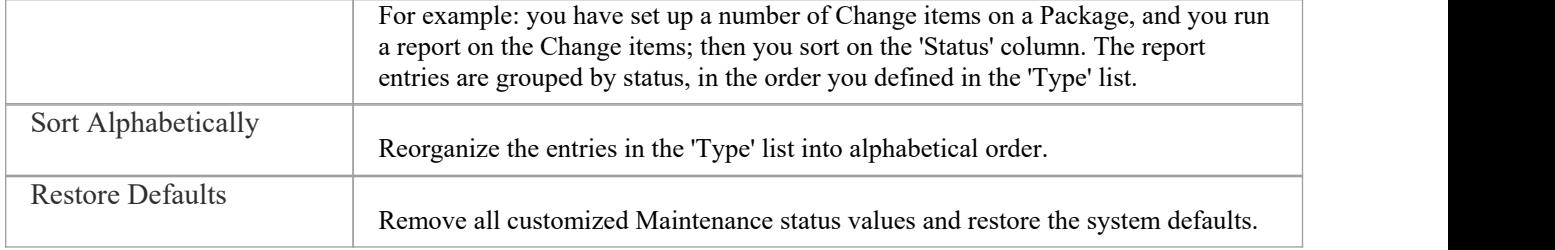

#### **Notes**

· You can transport customized Maintenance status types between models, using the 'Settings > Model > Transfer > Export Reference Data' and 'Import Reference Data' ribbon options
# **People**

In your project, you can set up and configure the people and stakeholders involved in and relevant to this model; that is:

- · Maintain Authors involved within a project
- · Define role types that are captured within Enterprise Architect
- Record information on project resources
- Capture client details associated with the current model

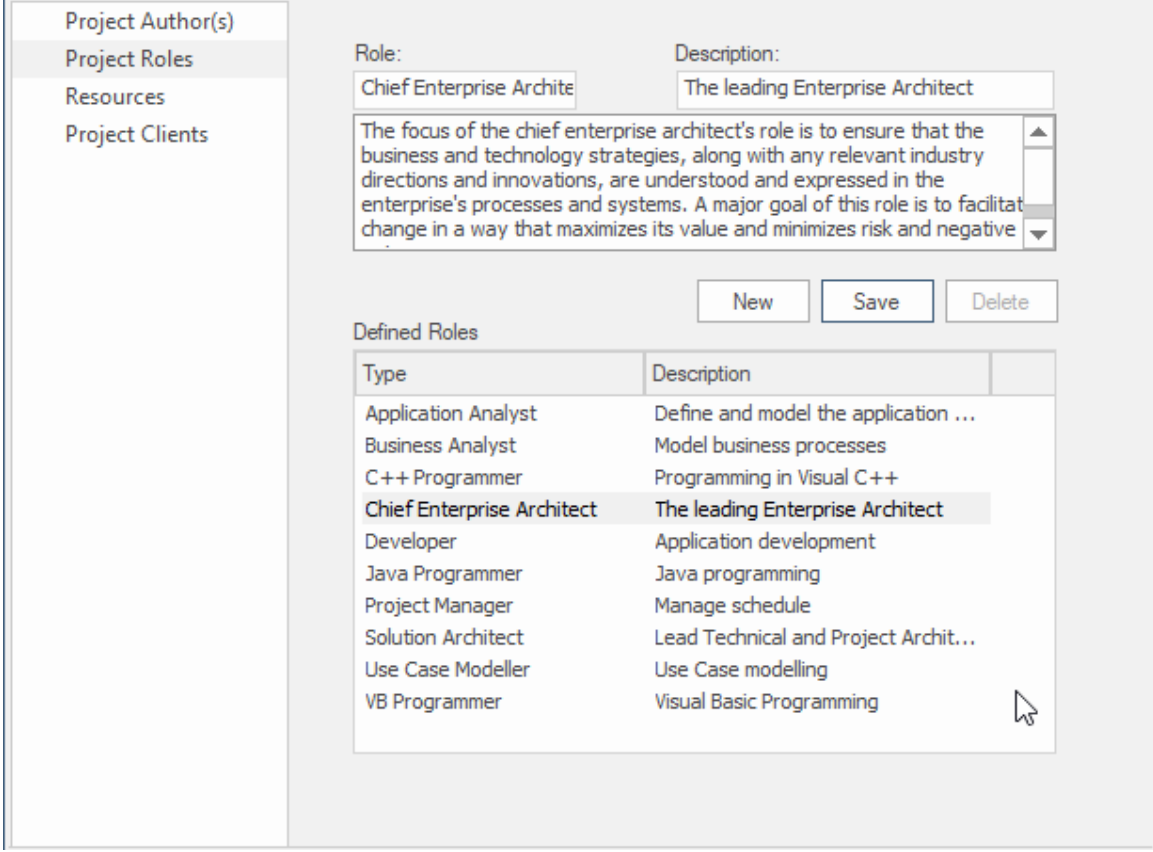

Project Roles page of the People window showing the details of the Chief Enterprise Architect role.

### **Access**

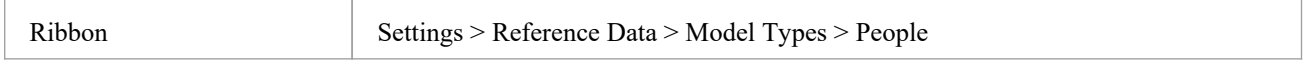

# **Project Authors**

Project Authors are the individual people (e.g. John Brown) who work to create and maintain the models contained in the repository. When you create a model element your name will be assigned to the element and this name will be usedThey can be assigned as resources that work on model elements and

### **Access**

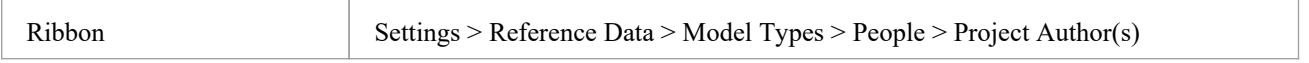

### **Notes**

- · If you enter multiple names, Enterprise Architect adds them separately and in alphabetical order to the 'Defined Authors' list; if you then click on one of these names, Enterprise Architect displays that name only in the 'Name(s)' field
- If you type in a role, this is not added to the roles on the 'Project Roles' tab
- · You can transport these author definitions between models, using the 'Settings > Model > Transfer > Export Reference Data' and 'Import Reference Data' ribbon options

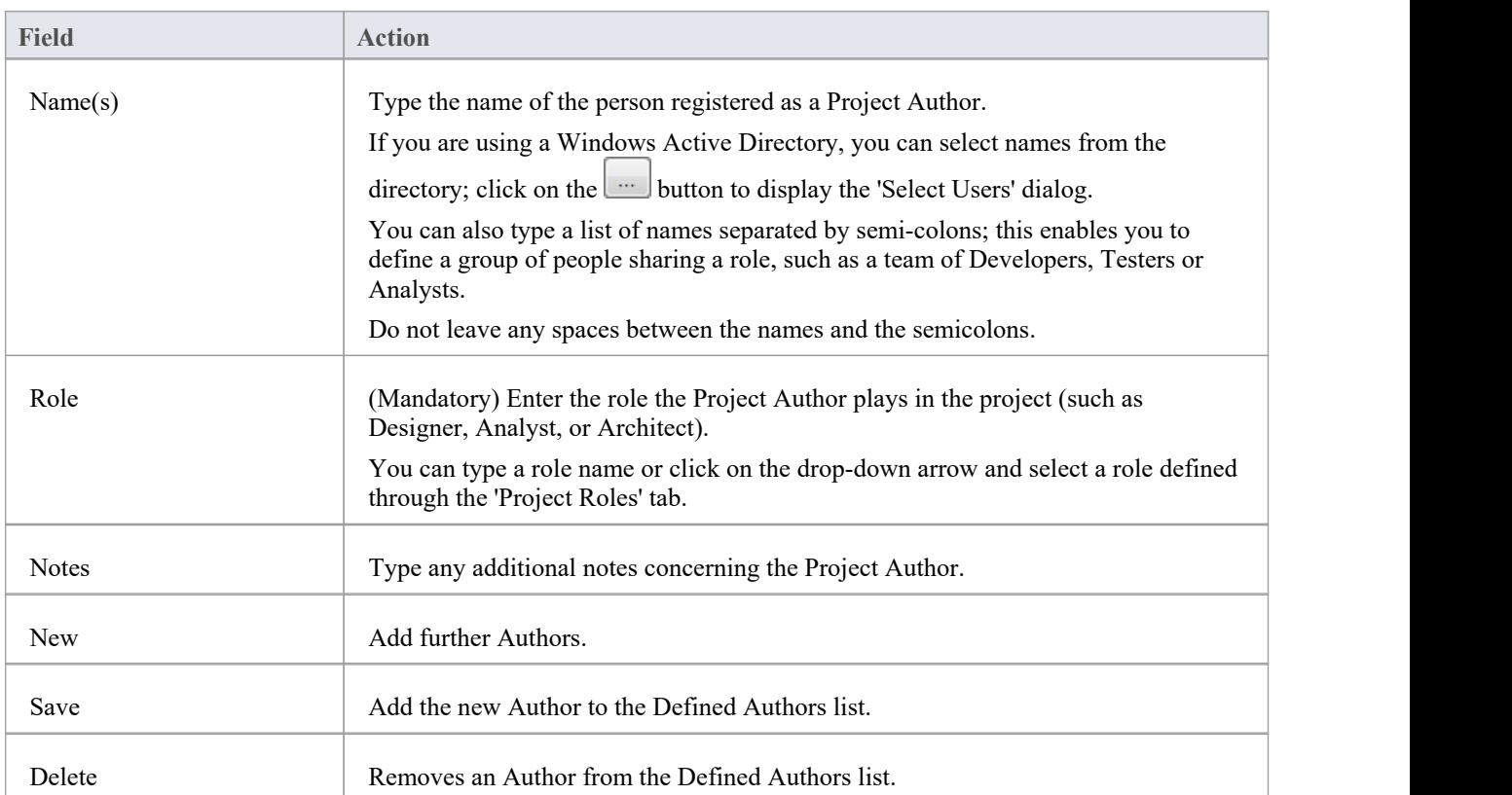

## **Reference**

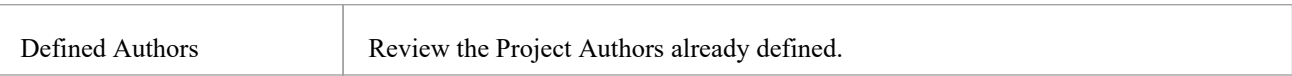

# **Select Users**

If your company is using a Windows Active Directory, you can select the Project Author names from the local or corporate-wide directory.

## **Access**

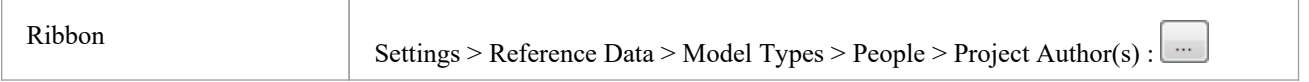

## **Reference**

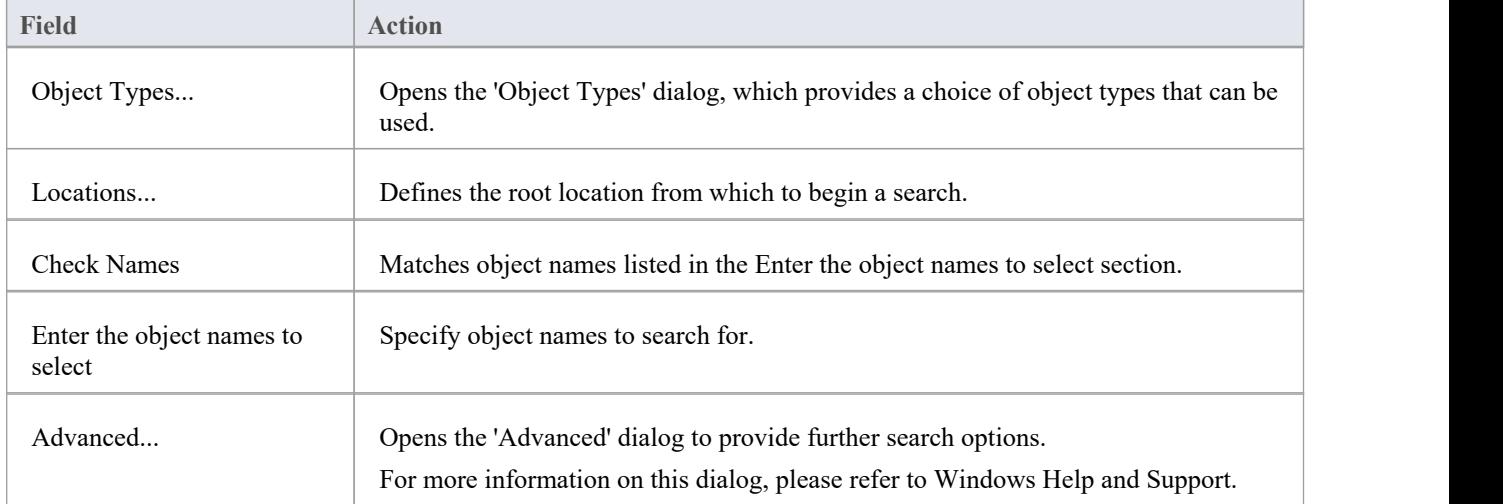

### **Use to**

· Select Project Authors from Windows Active Directory

### **Notes**

· Multiple Entries can be typed into the 'Enter the object names to select' section; ensure that objects are separated by semicolons (for example: Name01; Name02)

# **Project Roles**

People associated with a project play one or more roles with respect to a model. The roles represent the disciplines associated with the model and system. They are typically defined as part of a system acquisition or development process. The roles could be names like: Chief Enterprise Architect, Business Analyst, Ux Designer, Product Owner. People can be assigned to a role.

### **Access**

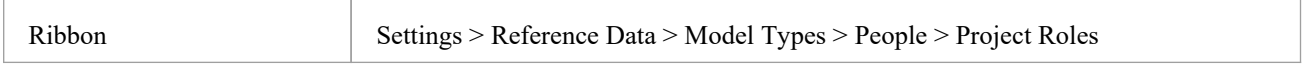

## **Reference**

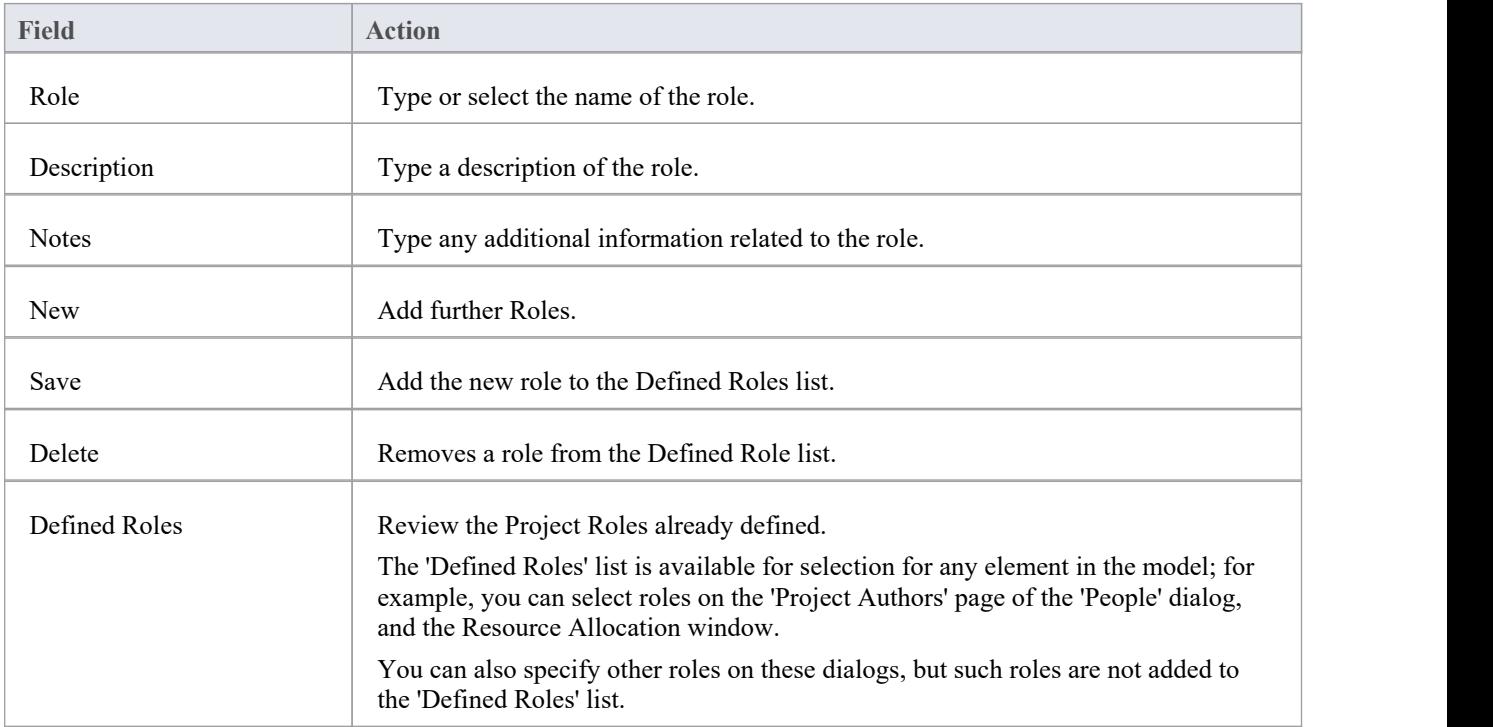

### **Use to**

· Define role types that are captured within Enterprise Architect

## **Notes**

• Deleting a role has no effect on any Project Author definition having this role; the deleted role becomes a simple text

entry in the Project Author definition

· You can transport these role definitions between models, using the 'Settings > Model > Transfer > Export Reference Data' and 'Import Reference Data' ribbon options

# **Project Resources**

Resources are, for example, project authors, analysts, programmers and architects. That is, anyone who might work on the system over time, either adding to the model or programming and designing elements of the system outside Enterprise Architect.

### **Access**

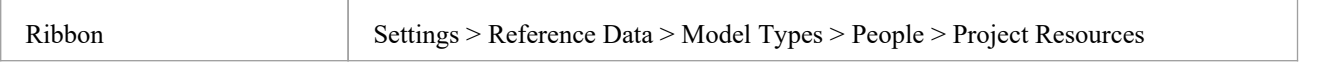

## **Reference**

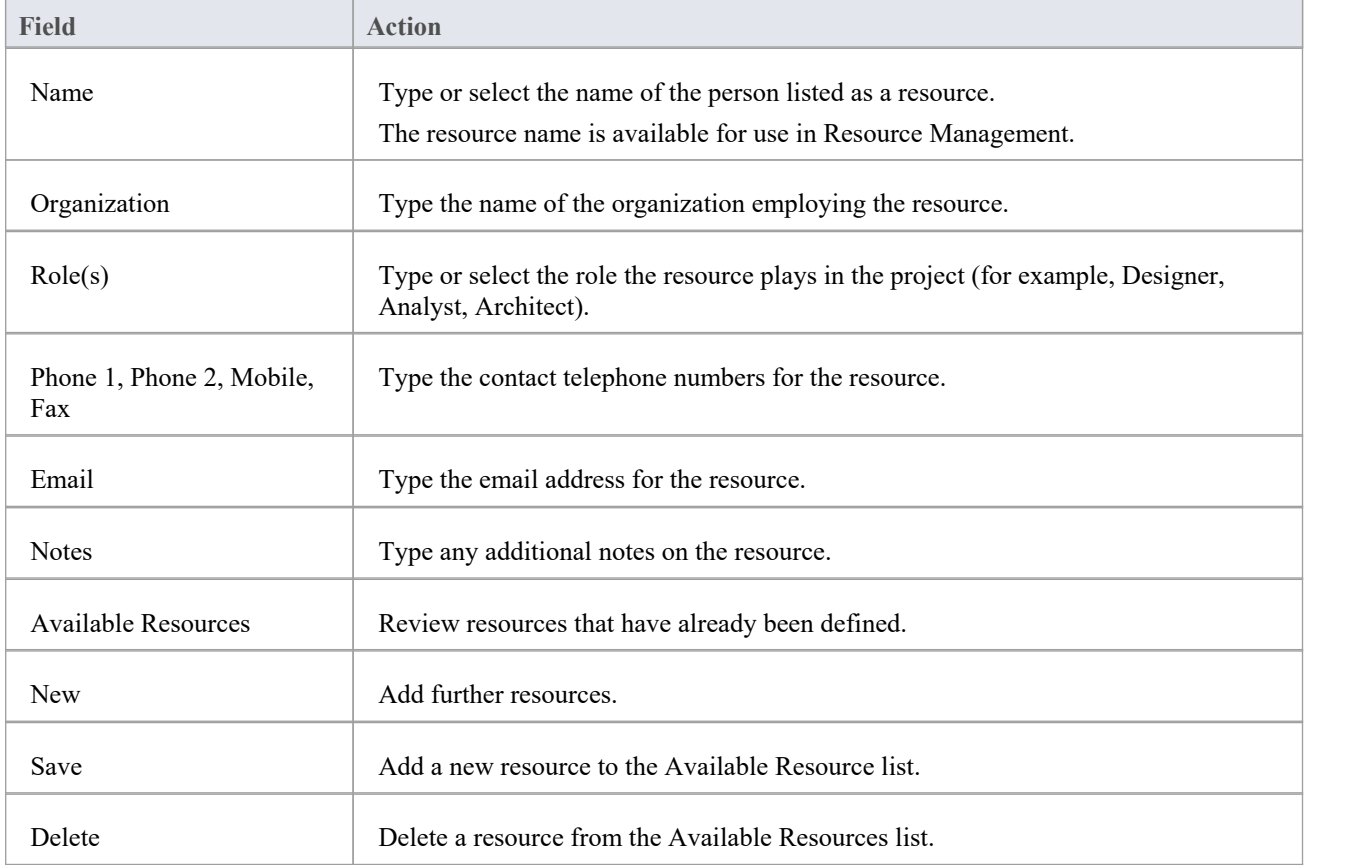

### **Use to**

• Record information on project resources

### **Notes**

· You can transport these resource definitions between models, using the 'Settings > Model > Transfer > Export Reference Data' and 'Import Reference Data' ribbon options

# **Project Clients**

Project clients are the parties (individuals or organizations) that either requisitioned the system or part of the system being modeled or will be the users of the system. Defining these parties helps to keep the focus on the important reasons why the system is built modeled.

### **Access**

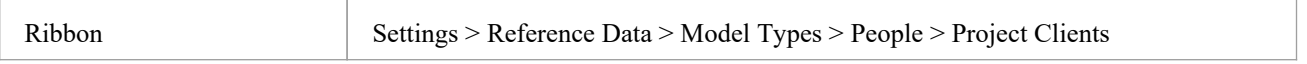

## **Reference**

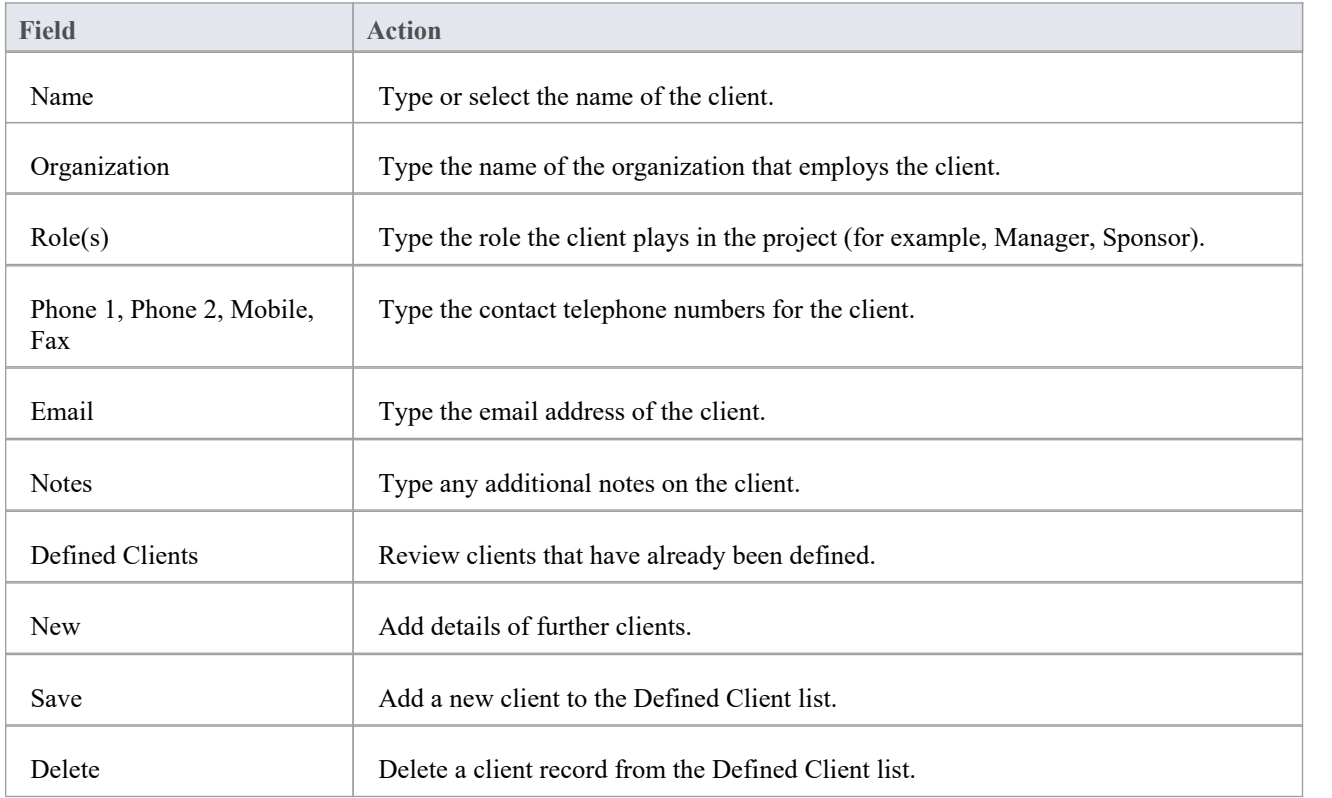

### **Use to**

Capture client details associated with the current model

· You can transport these client definitions between models, using the 'Settings > Model > Transfer > Export Reference Data' and 'Import Reference Data' ribbon options

# **Risk Types**

Using Enterprise Architect you can add a risk type to the globallist of risk types that can be assigned to any element in the model. The global list of risk types displays in the 'Type' field drop-down list on the 'Risks' page of the Project Indicators window.

### **Access**

Open the Project Indicators window using one of the methods outlined here, then select the 'Risk' page.

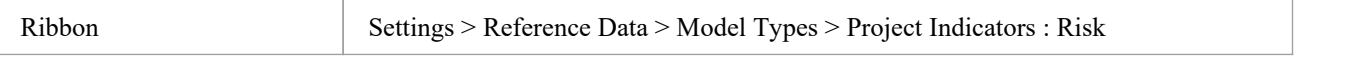

## **Add a new risk type to the global list**

Click on the New button to define a new Risk

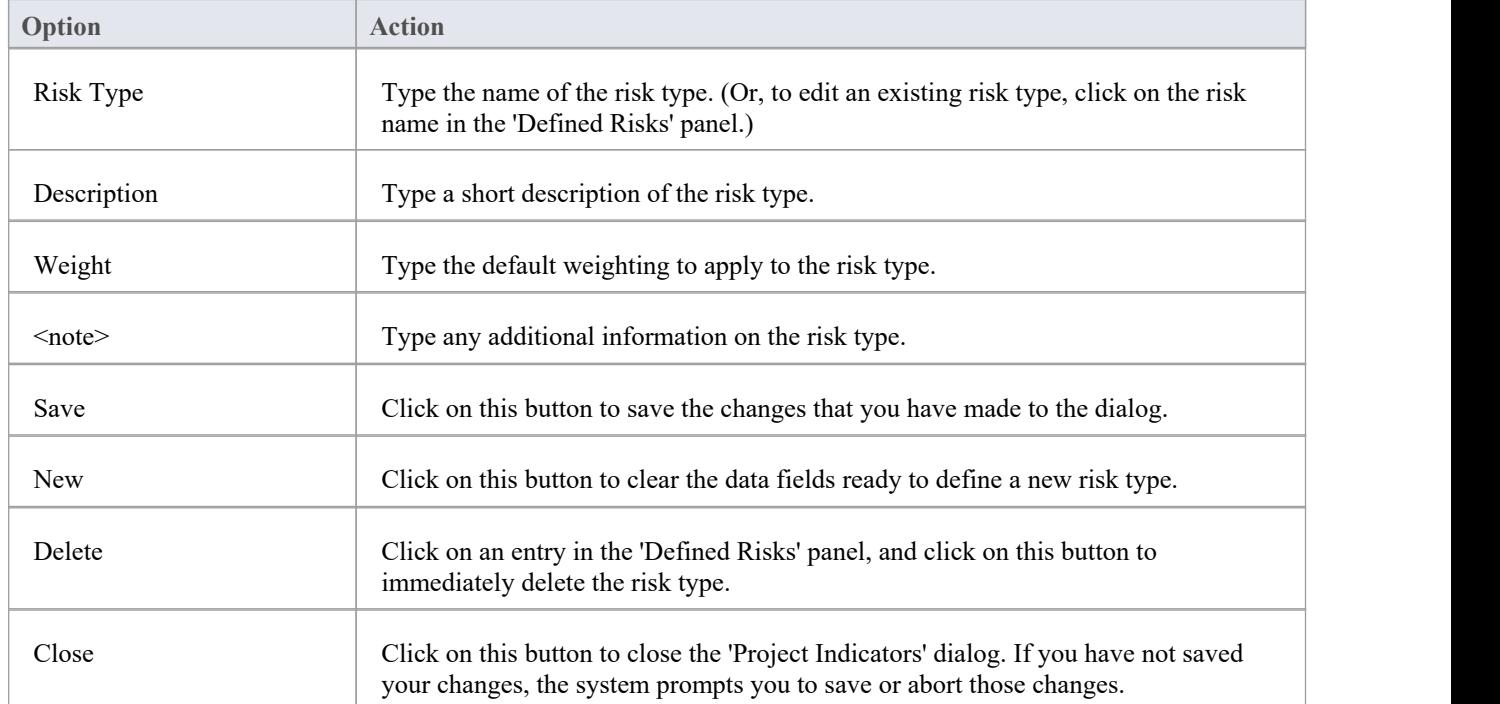

- Although Enterprise Architect does not currently provide detailed reports on risks within a model, you can use the Automation Interface or similar tools to create yourown custom reports based on risk information you enter
- · You can transport risk types between models, using the 'Settings > Model > Transfer > Export Reference Data' and 'Import Reference Data' ribbon options

# **Maintenance**

Within your project, you can set up Maintenance types that determine the base Problem Types to be used within the model. These include:

- Risk Types
- Test Types

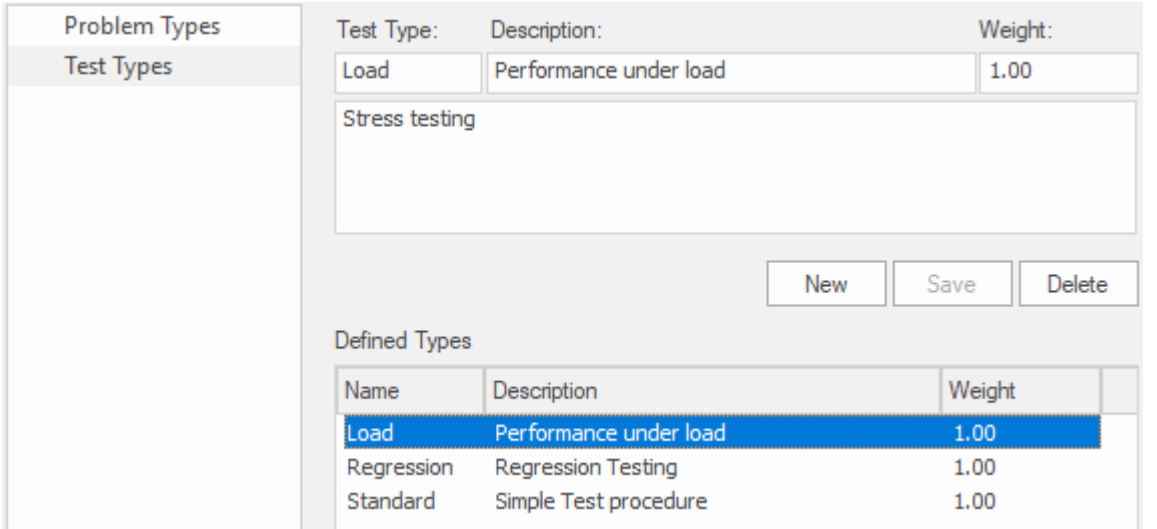

### **Access**

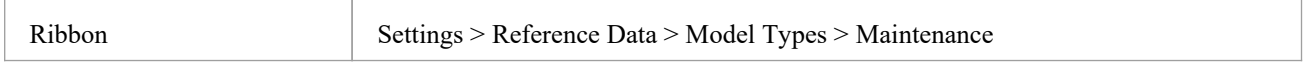

# **Problem Types**

#### NOT CURRENTLY USED

For the maintenance and change control screens, you can use the 'Maintenance' dialog to set the base Problem Types that are handled. Examples are hardware-related issues, performance problems, software bugs and network problems.

### **Access**

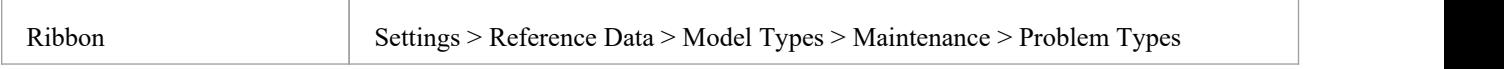

## **Define Problem Types**

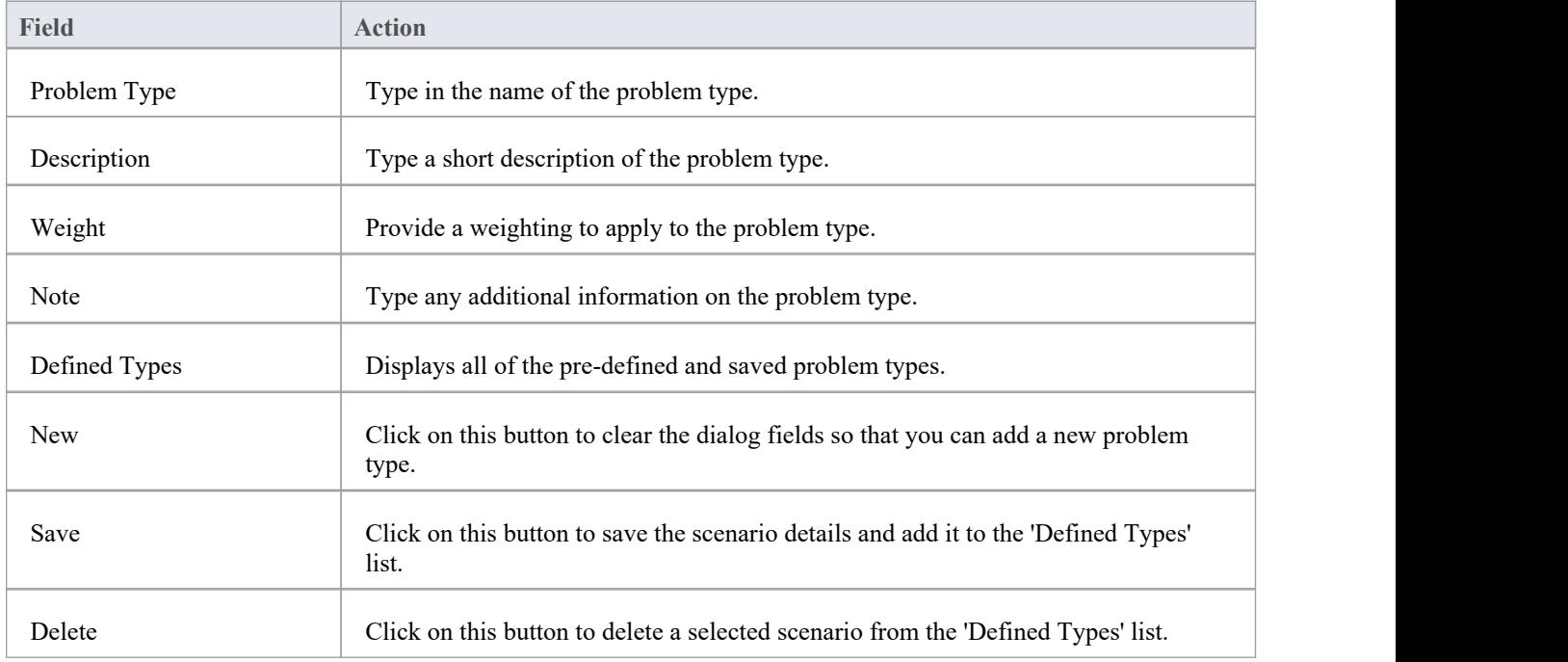

- · You can transport these problem types between models, using the 'Settings > Model > Transfer > Export Reference Data' and 'Import Reference Data' ribbon options
- You transport the problem types together with test types as a Maintenance Types file

# **Testing Types**

You can use the 'Test Types'tab of the 'Maintenance' dialog to add testing types to the basic set that comes with Enterprise Architect. Typical test types are load tests, regression tests and standard tests.

## **Access**

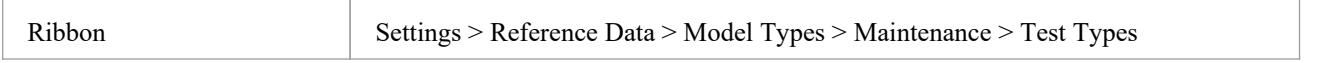

## **Reference**

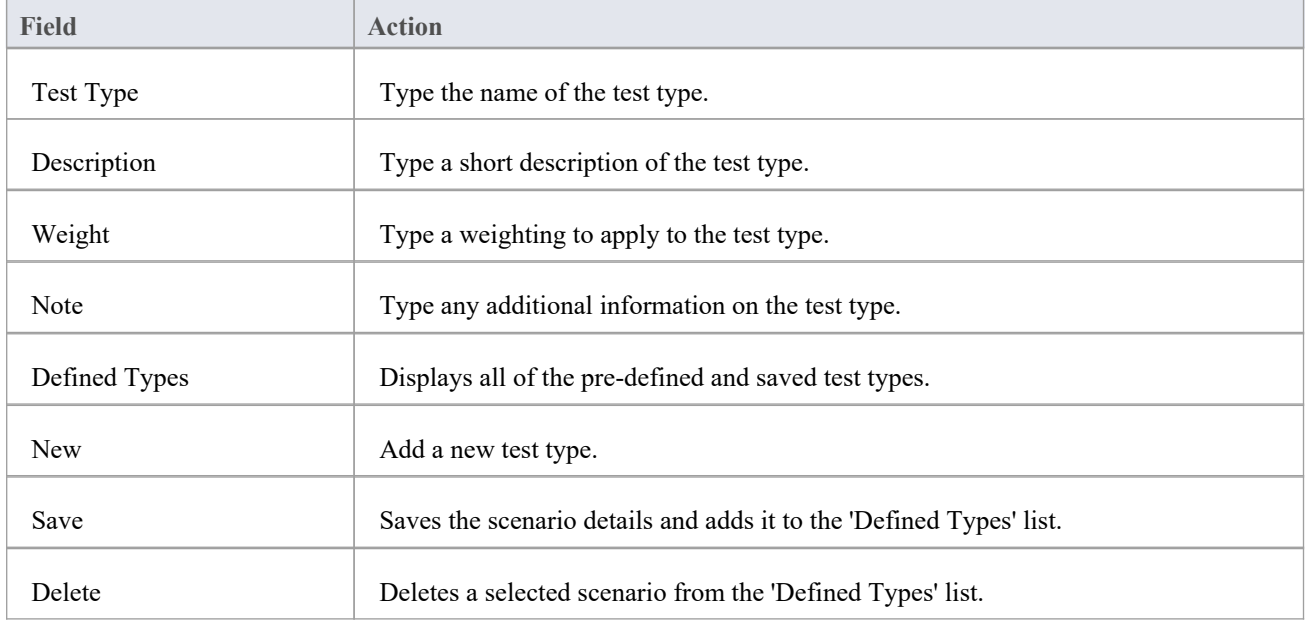

- · You can transport these test types between models, using the 'Settings > Model > Transfer > Export Reference Data' and 'Import Reference Data' ribbon options
- · You can either export the test types together with the default problem types, as a Maintenance Types file, or separately as a Test Types file

# **Metrics and Estimation**

You can calculate the size of a planned software centric project by using a system of measurement called Use Case Points based on the fact that a set of Use Cases will specify the required functionality for a system. The method uses two important factors in the calculation:

- · Environmental Complexity Factors (ECF)
- Technical Complexity Factors (TCF)

You specify a weighting for each factor to indicate how important the factor is in the overall measurement. You can also add any number of new factors orchange or delete existing onesas required. These factors are specified and maintained in 'Estimation Factors' dialog.

Risk, metric and effort types for a project are controlled from the 'Project Indicators' dialog.

For further information on these see the Project Build & Deploy and Project [Resources](https://sparxsystems.com/enterprise_architect_user_guide/16.1/resources2.htm) topics, or specifically:

- · Technical [Complexity](https://sparxsystems.com/enterprise_architect_user_guide/16.1/tcfdialog.htm) Factors
- **[Environment](https://sparxsystems.com/enterprise_architect_user_guide/16.1/ecfdialog.htm) Complexity Factors**
- Default Hours
- **[Effort](https://sparxsystems.com/enterprise_architect_user_guide/16.1/efforttypes.htm) Types**
- **[Metric](https://sparxsystems.com/enterprise_architect_user_guide/16.1/metrictypes.htm) Types**
- **Risk [Types](https://sparxsystems.com/enterprise_architect_user_guide/16.1/risktypes.htm)**

# **Auto Names and Counters**

When you create a new element in your model, you have different options for naming the element depending on how you are creating it. If you create the element:

- · On a diagram,the system applies a default naming convention of the element type plus the increment of the number of elements ofthat type in the same Package - for example, Actor4; you can change this to any other name by editing the 'Name' field on the element's 'Properties' dialog
- Within the Browser window, the system prompts you to type the element name into the 'New Element' dialog

You can also set up your own, automatic, naming and numbering convention for elements of the same type, so that:

- On a diagram, it is your naming/numbering convention that is automatically applied to the new element (which you can still change if you need to, as before)
- Within the Browser window, the 'New Element' dialog Auto button applies the naming convention to your new element

This is an example of the Auto Name Counter window showing an example name and counter for new Requirements.

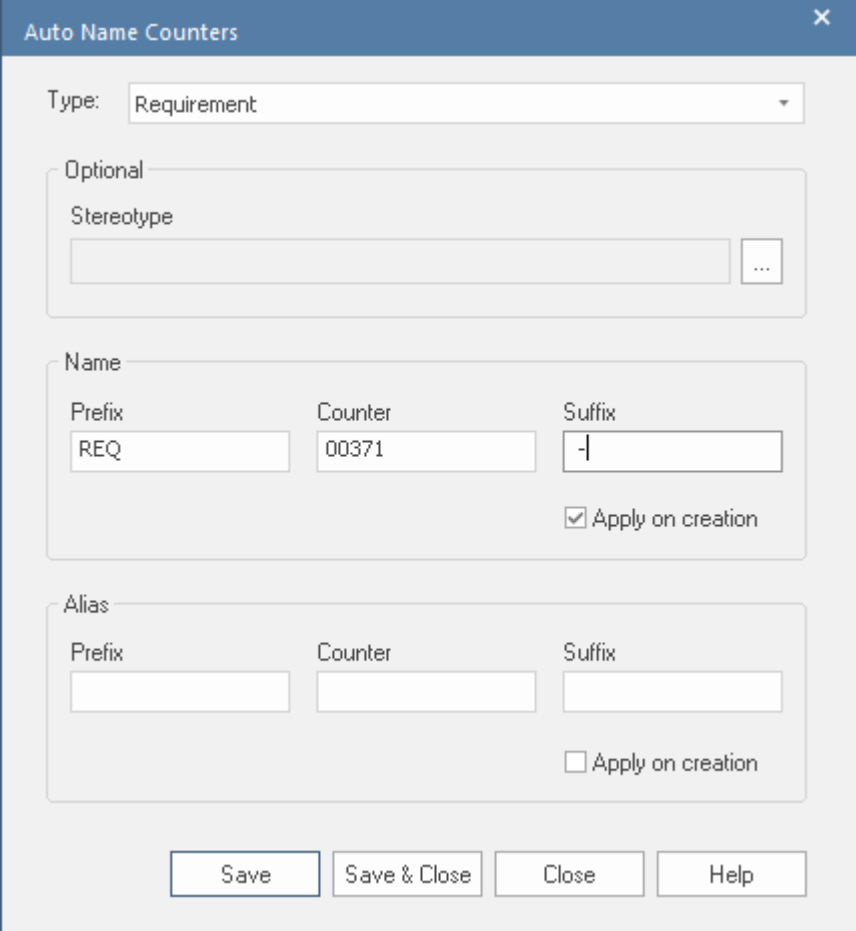

If you have existing elements in a Package, and you want to apply the new naming convention to them, you can make this change very easily to all elements of the same type in the Package at once.

You define a naming convention for the element type as a model setting. At the same time, you can also optionally define a naming/numbering convention for the 'Alias' field and/or for a stereotype for elements of that type.

#### **Access**

Ribbon Settings > Reference Data > Settings > Auto Names and Counters

# **Set up Auto Naming for an Element Type**

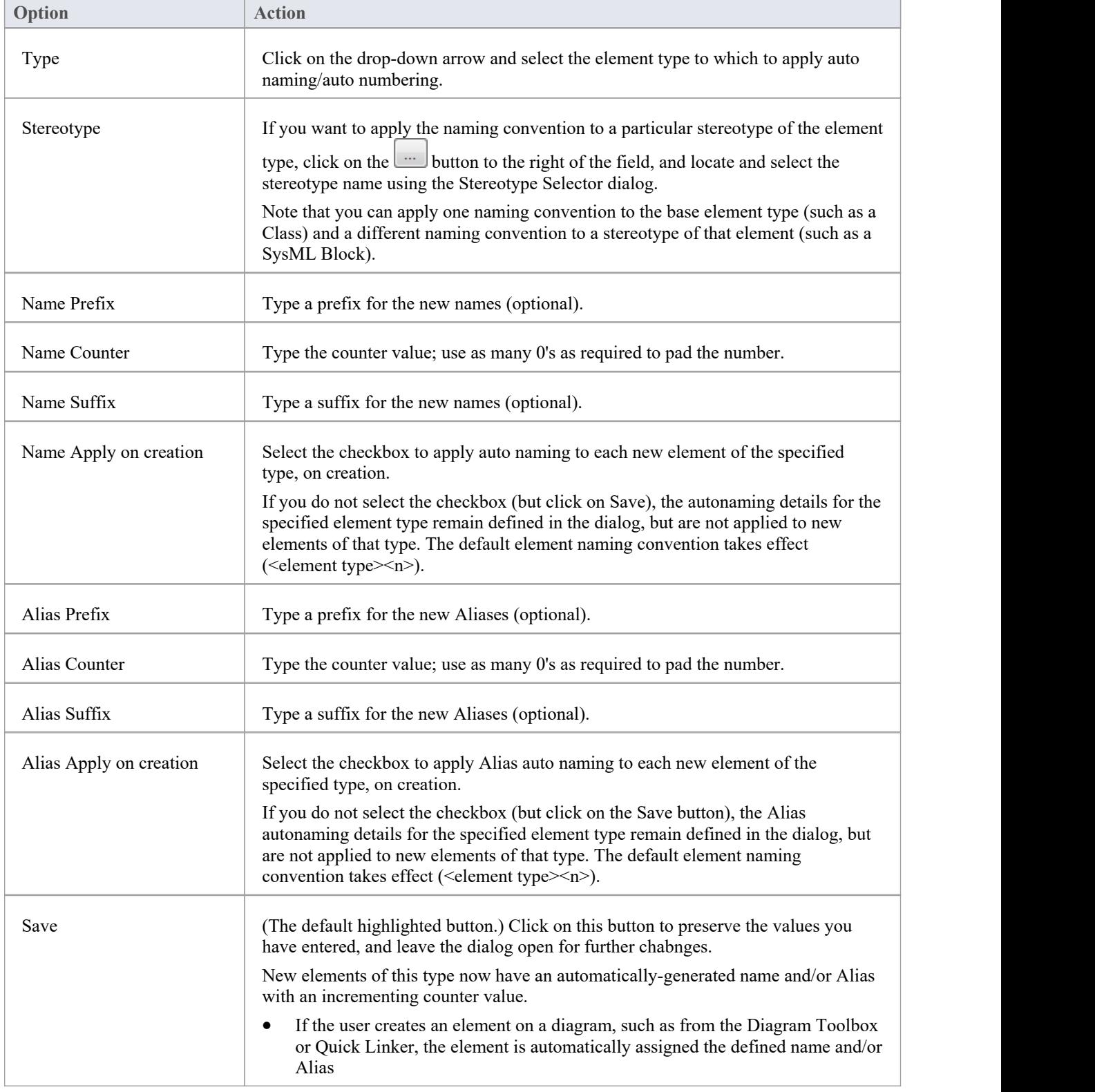

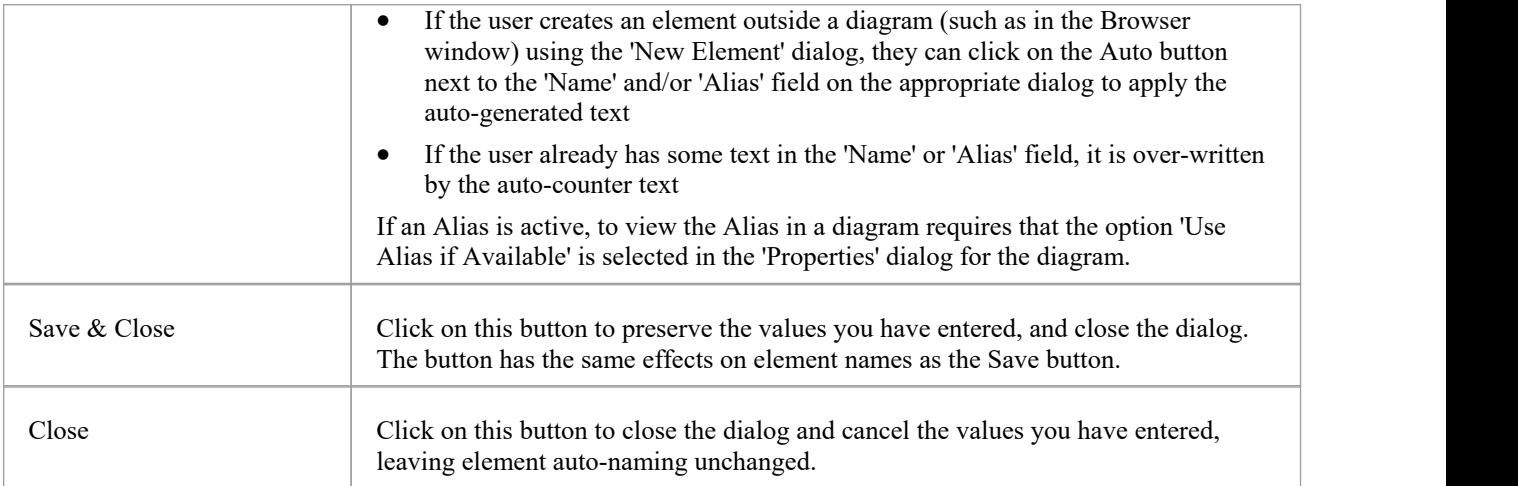

### **Notes**

Automatic numbering - whether system default or user-defined - does not increment across Package levels; if you have an element called Actor1 in Package A, and you create an Actor element in a child Package of Package A, that Actor will also be Actor1

# **Data Types and Namespaces**

There is rich support in the tool for modeling database schemas and programming constructs. The tools supports a wide variety of database systems and programming languages each of which have a setof pre-defined data types that specify and constrain the information that the system will contain.

Enterprise Architect supports the definition and management of these data types and contains lists of each system's data types. When adding database objects such as Tables or Views a modeler can specify the type of RDBMS that is being modeled and the then when adding Columns the list of data types will be available for selection. A team will typically specify a default RDBMS system and this be the value used when a new database object is created.

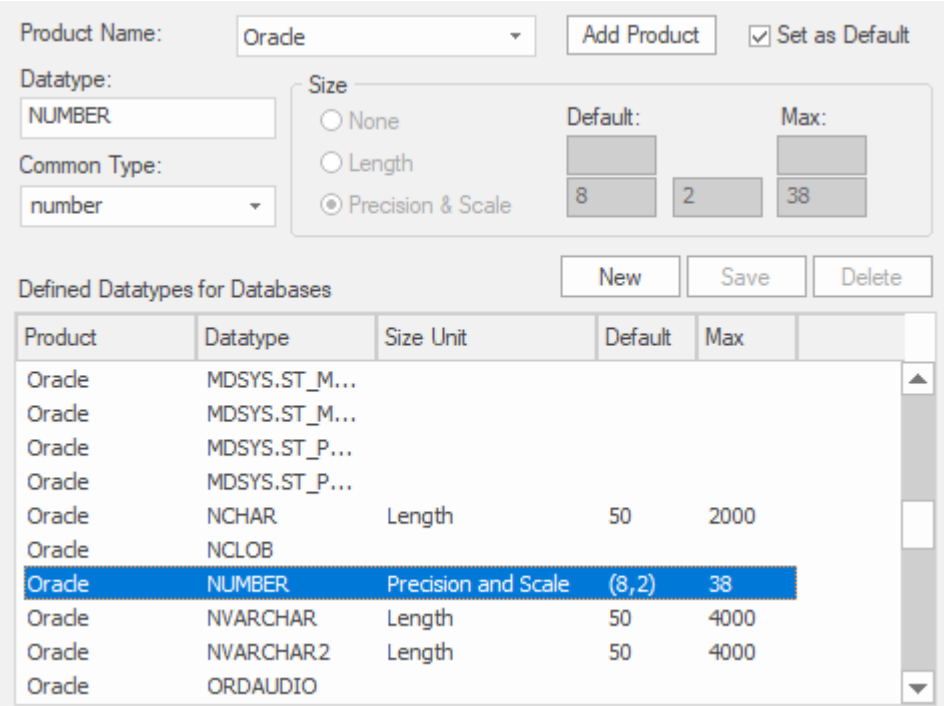

The same applies to programming languages, when adding a Class a modeler specifies the programming language and then when working with attributes or operations the applicable language specific data types will be available.

# **Data Types**

Every Table column that you define in your data model has a data type assigned that specifies the type of information that can be stored by the column. The available datatypes for a column are dependent on the selected DBMS for the Table, because each DBMS supports its own list of datatypes. Whilst each DBMS supports the same basic types, such as string, whole or decimal numbers, each DBMS calls them by different names and have different properties.

Each Enterprise Architect repository contains the definitions of the core datatypes for a number of standard DBMS products. However, since data types vary from one DBMS product to another, and from one version of a product to another, Enterprise Architect provides you with tools to:

- Define new data types for a new version of your DBMS product
- Define data types for a new, non-standard database product
- Automatically convert data types from one defined DBMS product to another
- Import and export datatypes between repositories

# **Coding Data Types**

Different programming languages support different inbuilt data types. It is possible for you to manage and extend this set of inbuilt data types for a standard programming language, as well as define new programming languages for use within Enterprise Architect.

### **Access**

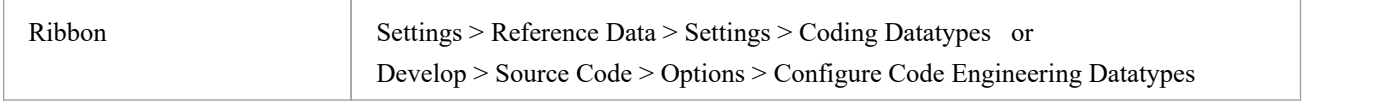

## **Programming Language Datatype Options**

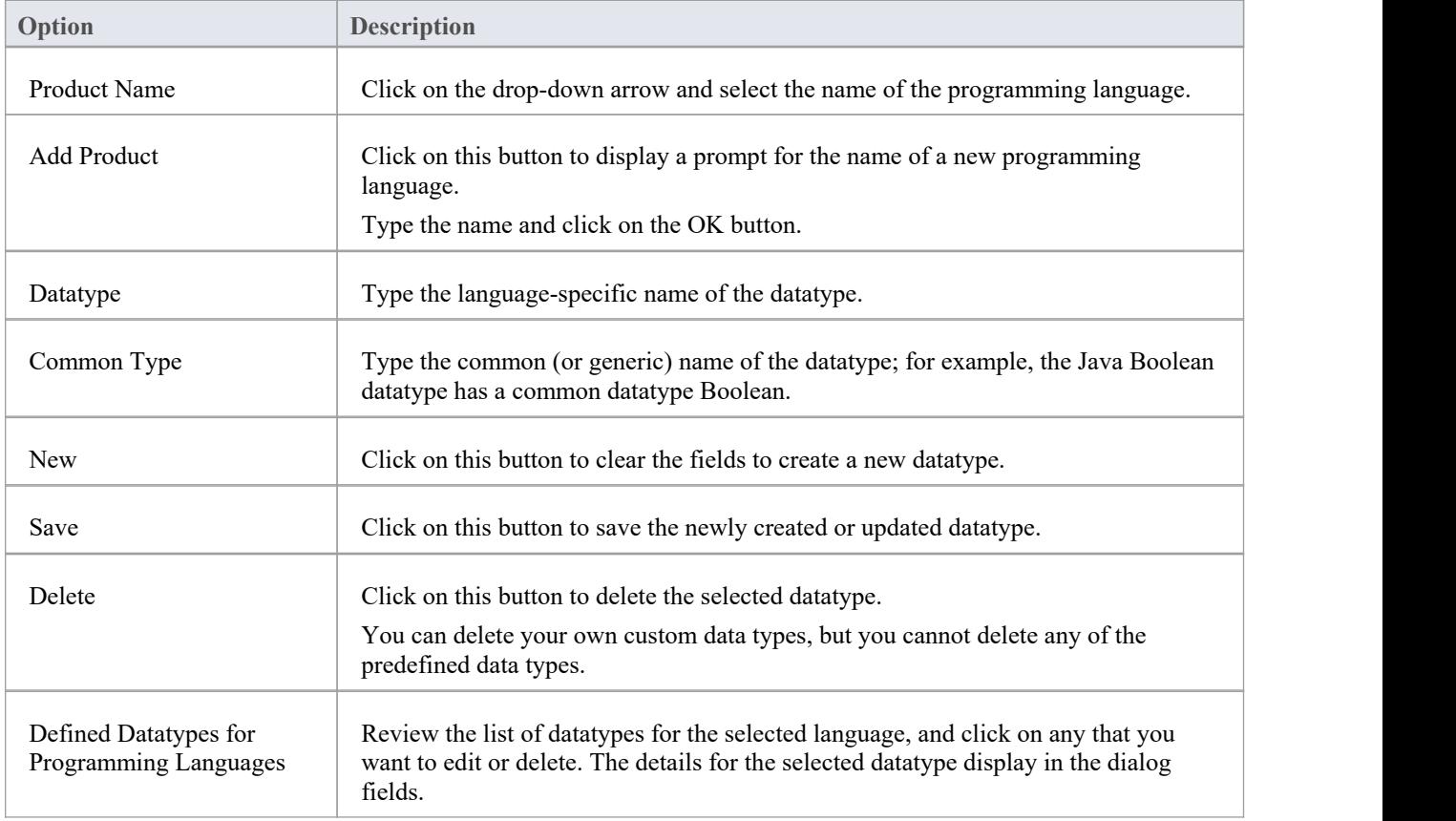

- You do not need to set the options in the 'Size' panel
- · Once you have defined at least one datatype for a new language, that language name is added to the drop-down list for the 'Language' fields in the 'Programming Languages Datatypes' dialog, in the Code Template Editor, and in the

'Properties' dialog for each Class element within the model

- · You can transport these data types between models, using the 'Settings > Model > Transfer > Export Reference Data' and 'Import Reference Data' ribbon options
- In the Corporate, Unified and Ultimate Editions of Enterprise Architect, if security is enabled you must have 'Configure Datatypes' permission to update and delete data types

# **Namespaces**

Languages such as Java support Package structures or namespaces. In Enterprise Architect you can specify a Package as a namespace root, which denotes where the namespace structure for your Class model starts; all subordinate Packages below a namespace root will form the namespace hierarchy for contained Classes and Interfaces.

To define a Package asa namespace root, click on the Package in the Browser window and select the 'Develop > Source Code > Options > Set as Namespace Root' ribbon option. The Package icon in the Browser window changes to show a colored corner indicating this Package is a namespace root.

### Ò,

Generated Java source code, for example, will automatically add a Package declaration at the beginning of the generated file, indicating the location of the Class in the Package hierarchy below the namespace root.

To clear an existing namespace root, click on the namespace root Package in the Browser window and deselect the 'Develop > Source Code > Options > Set as Namespace Root' ribbon option

To view a list of namespaces, select the 'Settings > Reference Data > Settings > Namespace Roots' ribbon option; the 'Namespaces' dialog displays. If you double-click on a namespace in the list, the Package is highlighted in the Browser window; alternatively, right-click on the namespace and select the 'Locate Package in Browser' option.

You can also clear the selected namespace root by selecting the 'Clear Namespace Attribute' option.

To omit a subordinate Package from a namespace definition, select the 'Develop > Source Code > Options > Suppress Namespace' ribbon option; to include the Package in the namespace again, deselect the ribbon option.

### **Notes**

When performing code generation, any Package name that contains whitespace characters is automatically treated as a namespace root

# **Sharing Reference Data**

You can conveniently update your models with reference data (including Glossary and Issue information) by exporting the data to and importing the data from .XML files to (for example):

- Copy glossaries from one model to another
- Add additional profiles by merging new stereotypes into the model
- Update reference data from files supplied by Sparx Systems as a maintenance release
- Copy resources, clients and so on from one model to another

You import data into the model automatically or manually from a reference data .XML file, exported from another model or an iteration of the current model.

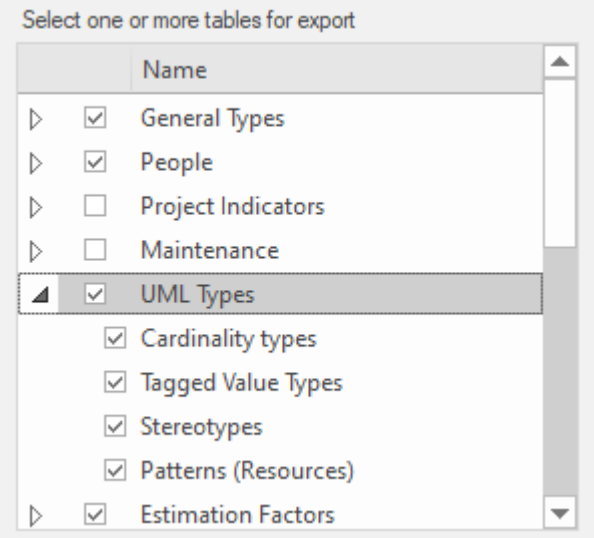

Alternatively if your repository is MySQL, MS SQL Server or Oracle it is possible to configure your repository to use the [Reference](https://sparxsystems.com/enterprise_architect_user_guide/16.1/sharedrepositoryrefdata.htm) Data defined in another repository (on the same server), see Linking Reference Data for details.

# **Import Reference Data**

It is possible to import reference data into your model from an .XML file that was exported from another model or from an iteration of the current model, either:

- Manually, whenever you know there is new or changed data to apply, or
- · Automatically whenever the model is reloaded into Enterprise Architect (if the file has changed since the previous import)

The automatic import checks if the source file has changed since the lastimport; if the file has not changed, the import does not proceed. If the file has changed, the changed data is imported; however, you can configure the system to display a prompt for you to allow or cancel the import.

### **Access**

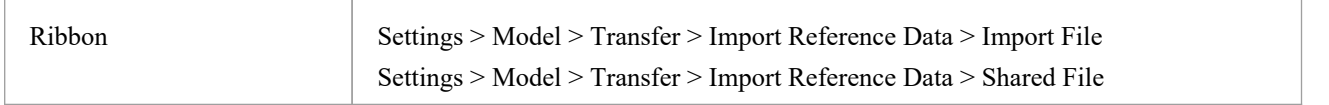

## **Import reference data manually (Import File)**

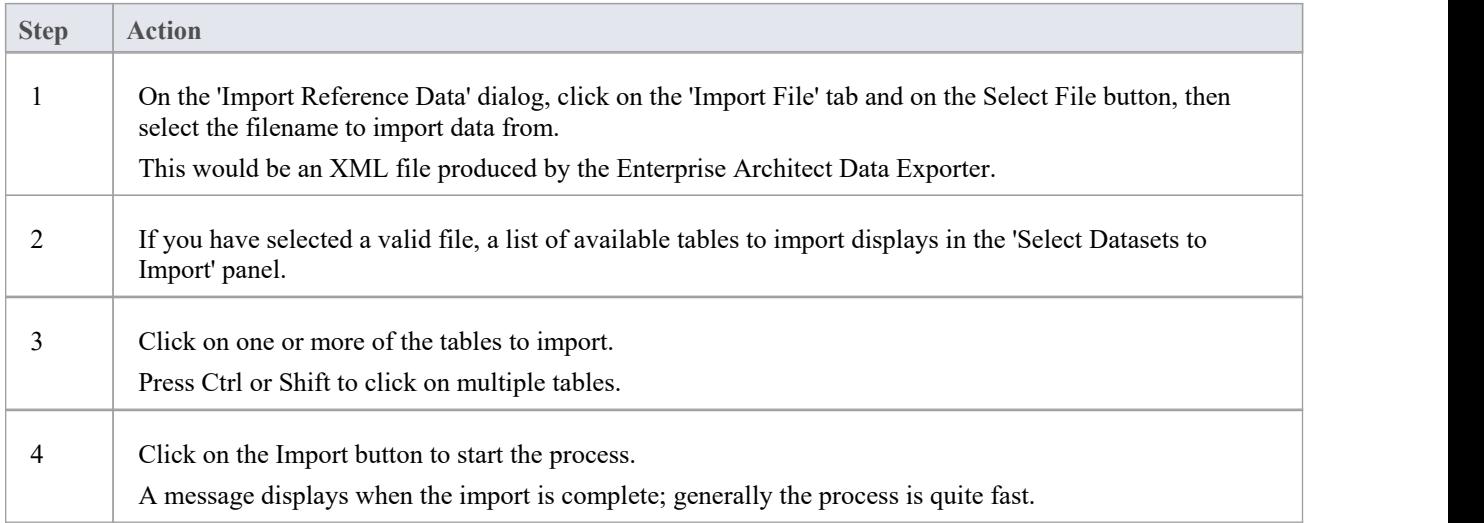

## **Import reference data automatically (Shared File)**

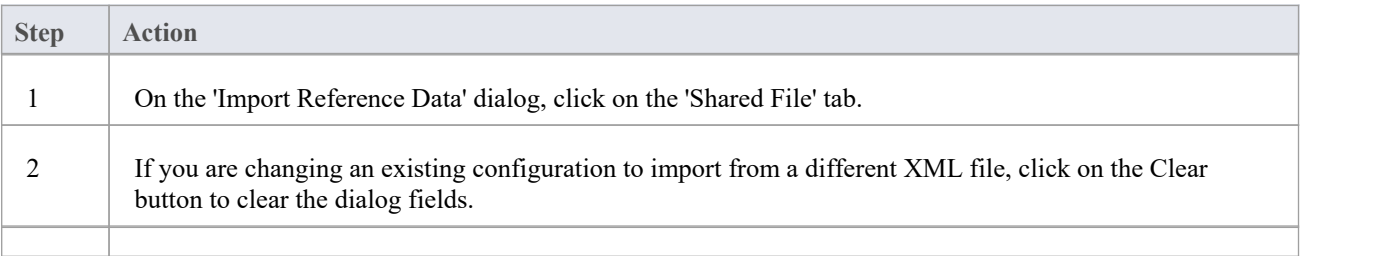

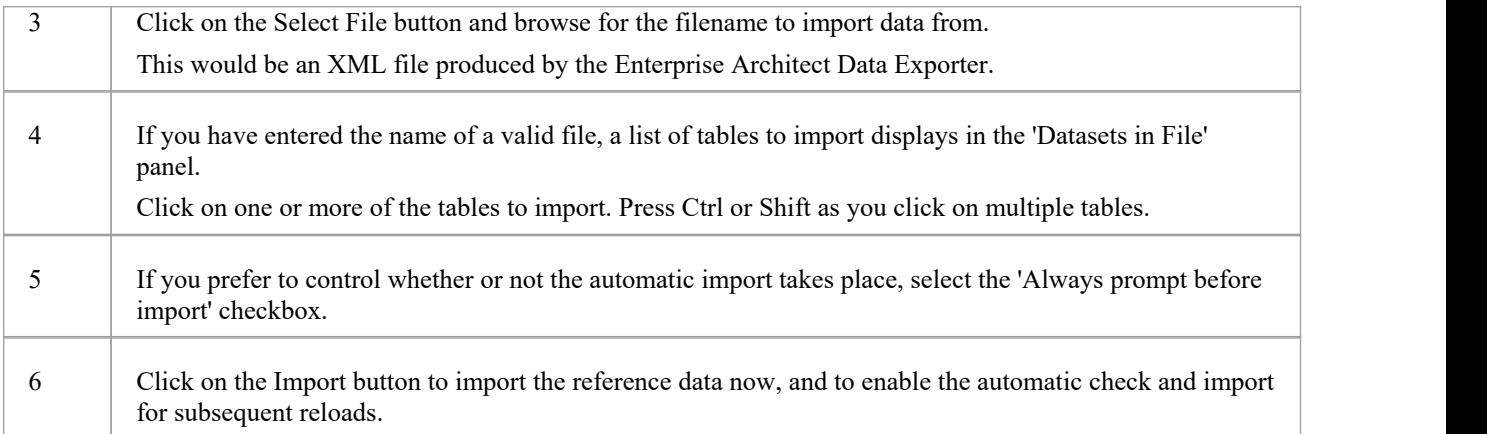

## **Notes**

Concerning General Types data:

- For Statuses, Constraints, Requirements and Scenarios, the imported data is merged with the existing data; if a record already exists it is updated to the new values, and if the record does not exist, a new record is added - records are never deleted
- For Constraint Status Types, Difficulty, Test Status and Priority, the complete existing list is replaced by the imported list

Concerning Calendar events and event types, Library configurations, Patterns and Gap Matrix Profiles:

• The imported data is merged with the existing data; if a record already exists it is updated to the new values, and if the record doesnot exist, a new record is added - records are never deleted

Concerning Images in Microsoft SQL Server Repositories:

- · Importing images as reference data into a SQLServer repository is not supported when connected via Pro Cloud Server
- · To import images as reference data you must have additional MS SQL Server permissions, so that you can perform 'Set Identity On/Off' commands; the role of db\_ddladmin provides the required permissions; however, this approach might not be allowed in your environment, so discuss this requirement with your DBA to find an appropriate solution

# **Export Reference Data**

When you have a complete project set up, with fully defined project data, it is possible to capture either selected categories or all categories of that data, and export it to a single XML file. You can then review the data, and import it to another project or tool so that you do not have to define it all again. The exported data includes all instances of the selected data type in the project; for example, all defined cardinality values, or all Document Style Templates.

### **Access**

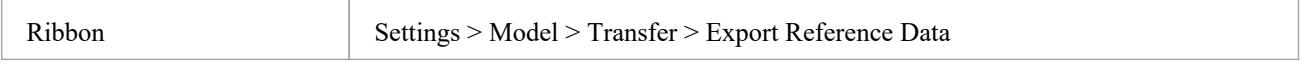

## **Select and Export Reference Data**

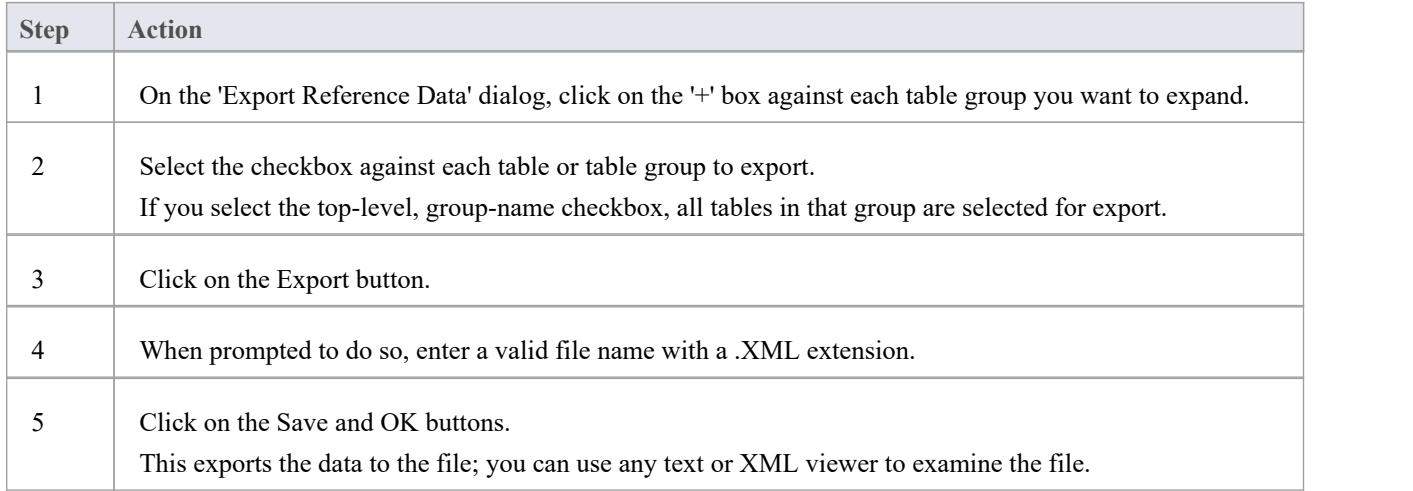

- You can resize the 'Export Reference Data' dialog; drag the dialog edges to the size you need
- If there are no instances of a selected data type in the project, the export does not generate any output for that data type in the XML file
- · Currently, Standard Complexity Types cannot be directly edited and are therefore effectively standard for all models; they can be listed using the Predefined Reference Data Tagged Value type ComplexityTypes

# **Linking Reference Data**

If you have a number of projects that use the same reference data, you can use a central repository containing all common data and configure the other repositories to link directly to this data. This data includes system resources such as Security Users and Groups, Permissions, Scripts, Glossary terms orData Types. Sharing common data between repositories makes it possible for teams working on multiple projects to leverage a common and consistentset of system resources, thereby promoting or enforcing common usage and standards.

Sharing common data can be applied to both existing and new projects, howevereach individual repository can be configured to use as much of the common data as is deemed necessary.

The ability to link to common data in a central repository uses the native features provided by the various Database Management System (DBMS), MySQL, SQL Server and Oracle. Meaning that it is configured at the database level. The benefit of this is that Enterprise Architect will function normally without needing any modifications in order to access the data, in fact it is not even aware that the common data is physically located in another repository.

### **Access**

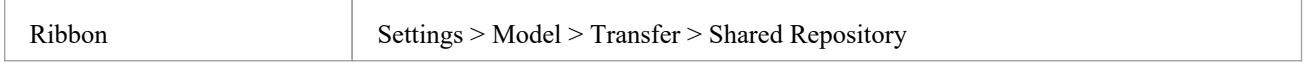

## **Configure a Repository to use shared data**

The 'Shared Repository' screen provides an Administrator the ability to generate a SQL script that can be run on the current repository's database and configure it to share common data of a centralized repository. The generated script is tailored based on user selection and the DBMS of the current repository.

The process to configure the current repository to share a centralized repository's data, is:

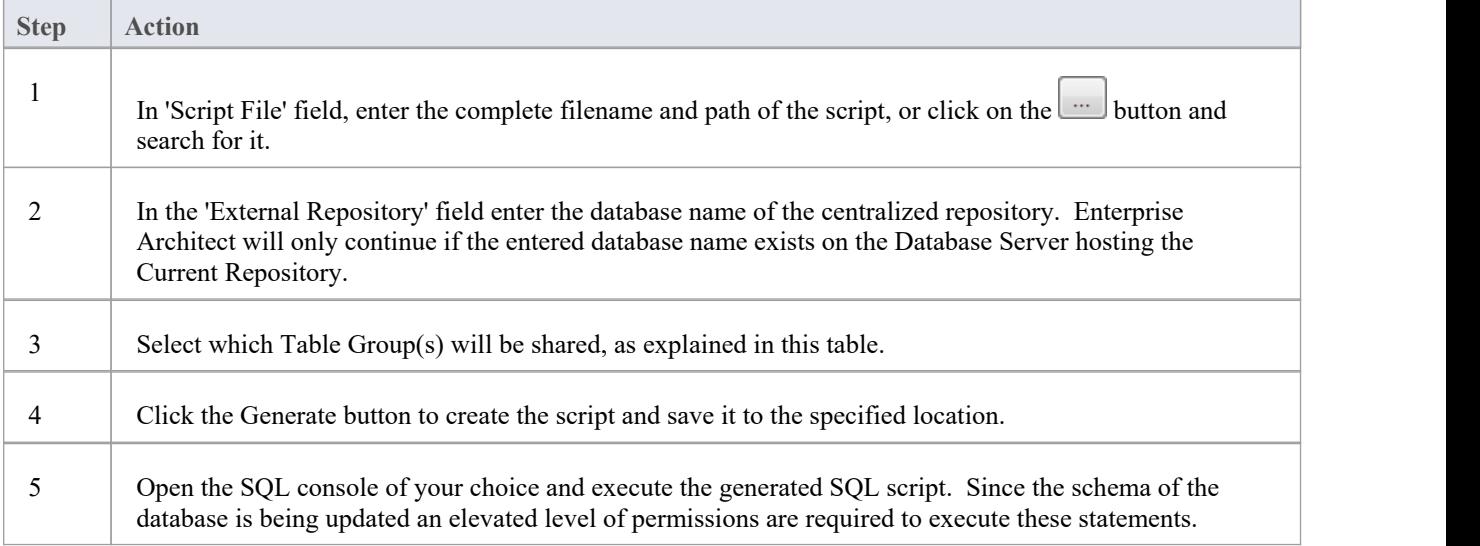

## **Select Table Groups**

There are approximately 30 tables that can be potentially shared between repositories, the 'Shared Repository' screen

organizes these tables into logical Groups. While some Table Groups only contain 1 table, others contain multiple. You can select all Table Groups or as many as is appropriate for the current repository.

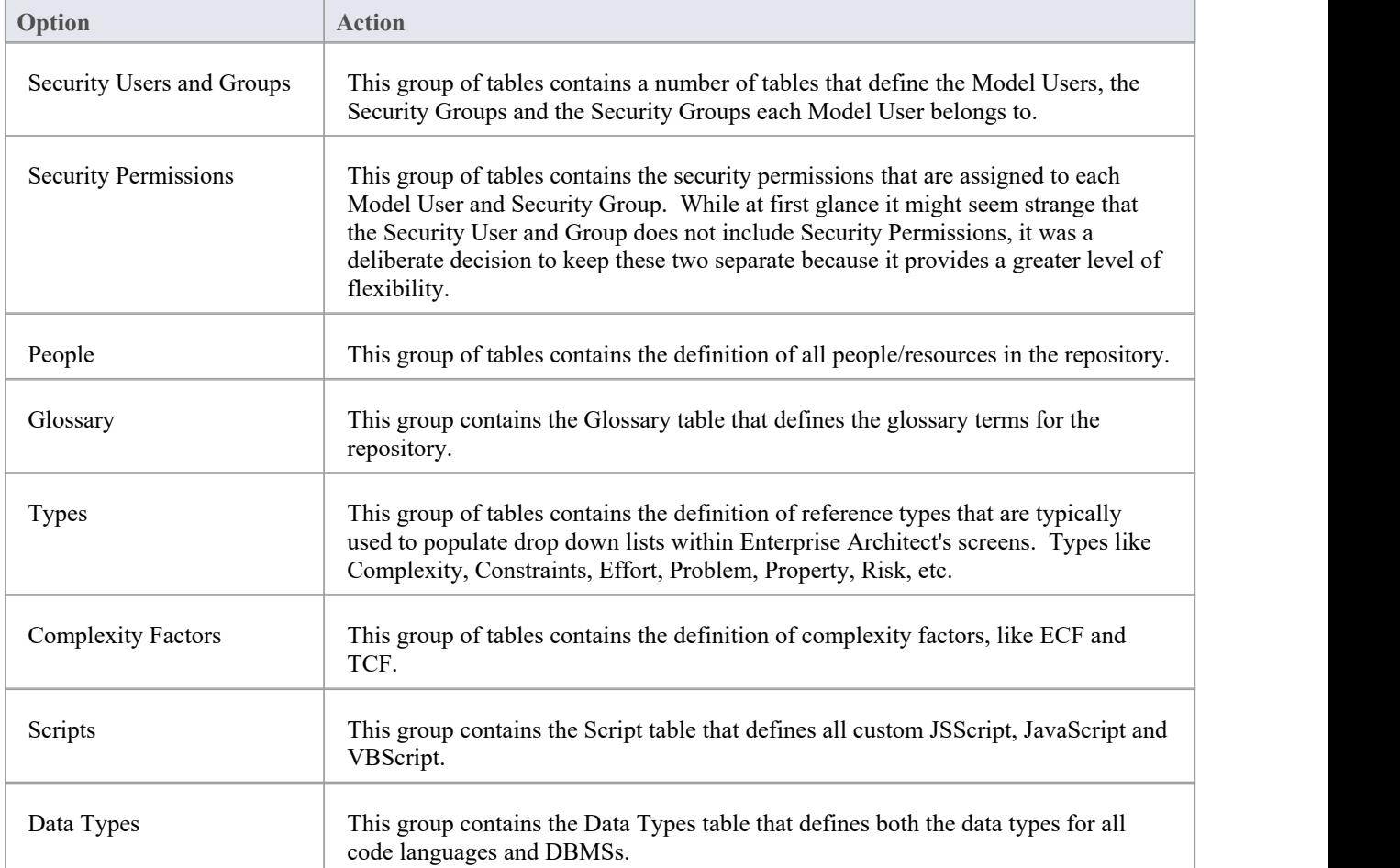

### **How it works**

The scripts generated by this screen work by renaming each Enterprise Architect Table that has been selected and then creating a Synonym (or View) that references the centralized database's table of the same name.

Consider the example that the current repository/database called EA1 should be configured to share EAMAIN's T\_GLOSSARY table.

The script will:

- renamed table EA1.T\_GLOSSARY to EA1.T\_GLOSSARY\_BAK

- create a new synonym (or view) call EA1.T\_GLOSSARY that references EAMAIN.T\_GLOSSARY

Both MicrosoftSQL Server and Oracle support database Synonyms, which are a mechanism that provides an alternative name for another database object, in the case of shared data the other database object is a table in another database. MySQL does not support Synonyms, however a View can be used to achieve the same behavior.

### **Removing Shared data**

As described in the 'How it works' section, since the scripts generated by this screen simply rename the original tables by appending "\_BAK" to their names, it is a relative easy process to rename (or delete) the synonym (or view) and then rename the table back its original name.

- Enterprise Architect can only generate Shared Repository scripts for MySQL, SQL Server and Oracle based DBMS repositories
- In order to share common data all repositories must use the same DBMS and must be on the same network, preferable on the same database server (for performance reasons); that is, if the central repository is MySQL then all repositories that will use the common data must be MySQL and have direct network access
- The Shared Repository screen cannot be opened while the current connection is using a Cloud connection, because Cloud-based connections do not provide the necessary database information needed to generate a working SQL script; however, once the script has been generated (while connected with a direct ODBC connection) and then executed, Cloud-based connections will read shared data in the same way as their direct connection counter-parts

# **Shared Security Reference Data**

When deciding which Table Groups of the centralized repository each individual repository should share, the Security related tables should be carefully considered, and the decisions based on a number of factors:

- · How are users going to be validated via an external Single Sign-On (SSO) mechanism (like OpenID or Windows NTLM) or via a simple User ID and password stored within the Enterprise Architect repository?
- Should all repositories share the same list of users?
- Should user passwords be synchronized across all repositories?
- · Do all users have the same permissions across all repositories?

There are two Shared Table Groups related to Security: 1) 'Security Users and Groups' and 2) 'Security Permissions'. Whether a repository should be configured to share either or both of these Table Groups depends on the environment. Consider these scenarios:

**Scenario 1.** All repositories have the same Users, and all Users have the same permissions within the Repositories; the individual repository should share both Table Groups: 'Security Users and Groups' and 'Security Permissions' from the centralized repository. The user list and permissions will need to be managed within the centralized repository.

**Scenario 2.** All repositories have the same users, but the Users have different permissions across the Repositories; the individual repository should share the Table Groups: 'Security Users and Groups' from the centralized repository. The user list will need to be managed within the centralized repository while the user permissions will need to be managed within the individual repositories.

With each of the above scenarios it is still a requirement that the passwords for Users are maintain within the individual repositories; the only way to avoid this is to implement SSO authentication or to use Pro Cloud Server's Global Authentication.

### **Authentication via SSO**

When using an SSO authentication mechanism, Enterprise Architect is no longer responsible for determining if the entered user credentials are valid, instead it is OpenID or Windows NTLM that validates the user credentials and advises Enterprise Architect that the given user is valid. Enterprise Architect then uses the supplied UserID to determinewhat features are available within the current repository. This requires that the complete list of Users is defined within the repository, however if each individual repository is configured to share the Security related reference data the list of Users (and their permissions) can be defined and managed in the centralized repository.

## **Authentication via Global Authentication**

It's possible to configure the Ports of the Pro Cloud Server to use a 'Global' repository for authentication purposes. When this option is set the initial log in process uses the 'Global' repository to validate the supplied user credentials, once those credentials have been confirmed any further security related queries use the information saved in the current repository. The benefit of this configuration means that each repository has the ability for the same user to have different permissions in each repository. However the downside is that the security user definitions must be manually kept up-to-date in each repository.

Using Shared Repository data (as described in the topic Link Reference Data to a Shared Repository) it is possible to remove the duplicated data by choosing certain Table Groups to shared and the remaining to be stored locally, the exact configure will depend on the individual environment.

# **More Information**

Project Build & [Deploy](https://sparxsystems.com/enterprise_architect_user_guide/16.1/projectmanagement.htm) Project [Resources](https://sparxsystems.com/enterprise_architect_user_guide/16.1/resources2.htm)

## **Edition Information**

· In the Corporate, Unified and Ultimate Editions of Enterprise Architect, if security is enabled you must have 'Manage Reference Data - Update' permission to update and delete reference items